# NetBackup™ Administrator's Guide, Volume I

UNIX, Windows, and Linux

Release 10.1.1

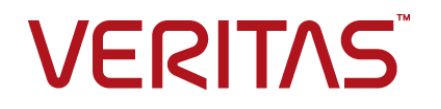

## NetBackup Administrator's Guide, Volume I

Last updated: 2022-12-02

### Legal Notice

Copyright © 2022 Veritas Technologies LLC. All rights reserved.

Veritas, the Veritas Logo, and NetBackup are trademarks or registered trademarks of Veritas Technologies LLC or its affiliates in the U.S. and other countries. Other names may be trademarks of their respective owners.

This product may contain third-party software for which Veritas is required to provide attribution to the third party ("Third-party Programs"). Some of the Third-party Programs are available under open source or free software licenses. The License Agreement accompanying the Software does not alter any rights or obligations you may have under those open source or free software licenses. Refer to the Third-party Legal Notices document accompanying this Veritas product or available at:

#### <https://www.veritas.com/about/legal/license-agreements>

The product described in this document is distributed under licenses restricting its use, copying, distribution, and decompilation/reverse engineering. No part of this document may be reproduced in any form by any means without prior written authorization of Veritas Technologies LLC and its licensors, if any.

THE DOCUMENTATION IS PROVIDED "AS IS" AND ALL EXPRESS OR IMPLIED CONDITIONS, REPRESENTATIONS AND WARRANTIES, INCLUDING ANY IMPLIED WARRANTY OF MERCHANTABILITY, FITNESS FOR A PARTICULAR PURPOSE OR NON-INFRINGEMENT, ARE DISCLAIMED, EXCEPT TO THE EXTENT THAT SUCH DISCLAIMERS ARE HELD TO BE LEGALLY INVALID. Veritas Technologies LLC SHALL NOT BE LIABLE FOR INCIDENTAL OR CONSEQUENTIAL DAMAGES IN CONNECTION WITH THE FURNISHING, PERFORMANCE, OR USE OF THIS DOCUMENTATION. THE INFORMATION CONTAINED IN THIS DOCUMENTATION IS SUBJECT TO CHANGE WITHOUT NOTICE.

The Licensed Software and Documentation are deemed to be commercial computer software as defined in FAR 12.212 and subject to restricted rights as defined in FAR Section 52.227-19 "Commercial Computer Software - Restricted Rights" and DFARS 227.7202, et seq. "Commercial Computer Software and Commercial Computer Software Documentation," as applicable, and any successor regulations, whether delivered by Veritas as on premises or hosted services. Any use, modification, reproduction release, performance, display or disclosure of the Licensed Software and Documentation by the U.S. Government shall be solely in accordance with the terms of this Agreement.

Veritas Technologies LLC 2625 Augustine Drive Santa Clara, CA 95054

<http://www.veritas.com>

### Technical Support

Technical Support maintains support centers globally. All support services will be delivered in accordance with your support agreement and the then-current enterprise technical support policies. For information about our support offerings and how to contact Technical Support, visit our website:

#### <https://www.veritas.com/support>

You can manage your Veritas account information at the following URL:

#### <https://my.veritas.com>

If you have questions regarding an existing support agreement, please email the support agreement administration team for your region as follows:

Worldwide (except Japan) [CustomerCare@veritas.com](mailto:CustomerCare@veritas.com)

Japan [CustomerCare\\_Japan@veritas.com](mailto:CustomerCare_Japan@veritas.com)

### Documentation

Make sure that you have the current version of the documentation. Each document displays the date of the last update on page 2. The latest documentation is available on the Veritas website:

<https://sort.veritas.com/documents>

### Documentation feedback

Your feedback is important to us. Suggest improvements or report errors or omissions to the documentation. Include the document title, document version, chapter title, and section title of the text on which you are reporting. Send feedback to:

### [NB.docs@veritas.com](mailto:NB.docs@veritas.com)

You can also see documentation information or ask a question on the Veritas community site:

<http://www.veritas.com/community/>

### Veritas Services and Operations Readiness Tools (SORT)

Veritas Services and Operations Readiness Tools (SORT) is a website that provides information and tools to automate and simplify certain time-consuming administrative tasks. Depending on the product, SORT helps you prepare for installations and upgrades, identify risks in your datacenters, and improve operational efficiency. To see what services and tools SORT provides for your product, see the data sheet:

[https://sort.veritas.com/data/support/SORT\\_Data\\_Sheet.pdf](https://sort.veritas.com/data/support/SORT_Data_Sheet.pdf)

## Contents \_\_

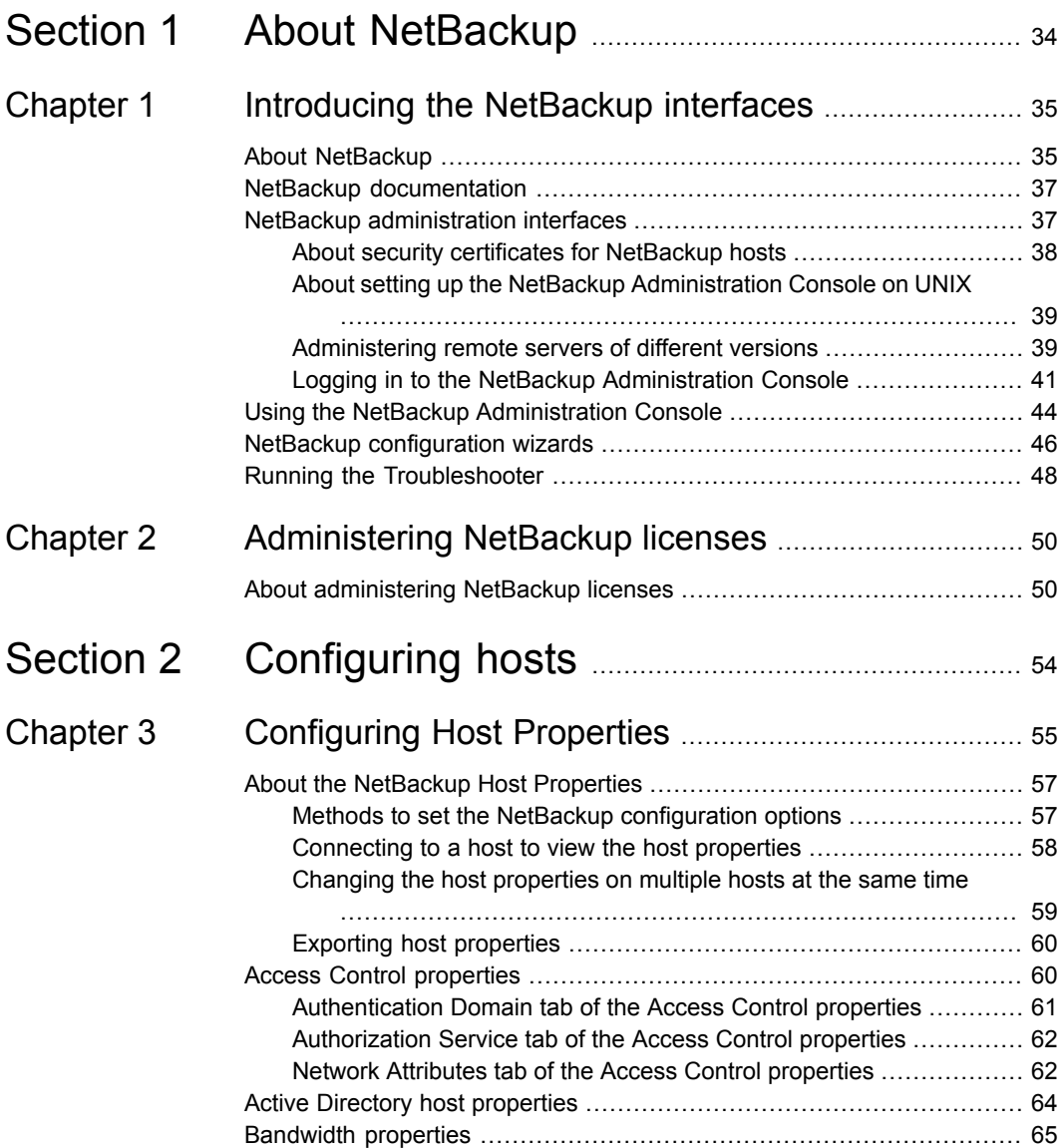

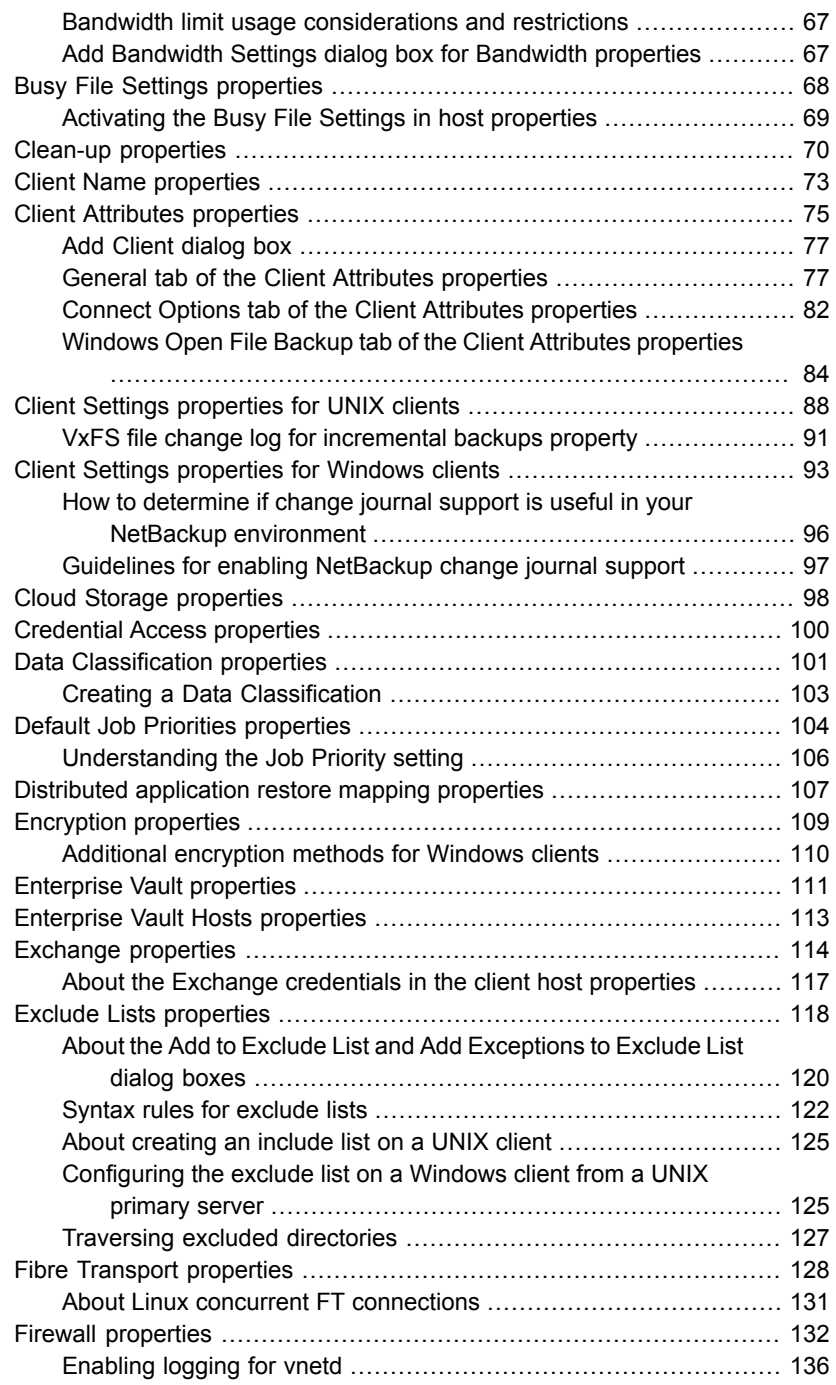

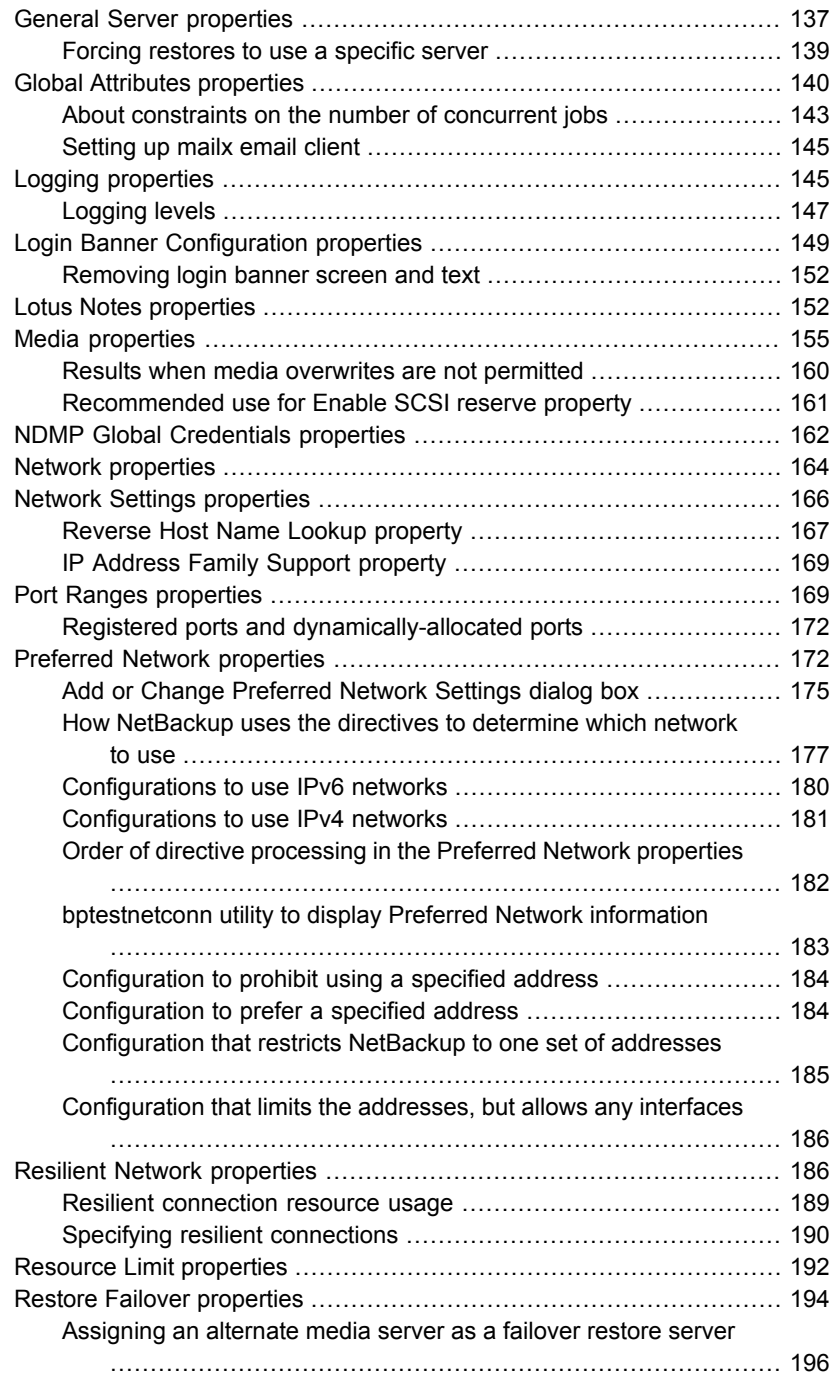

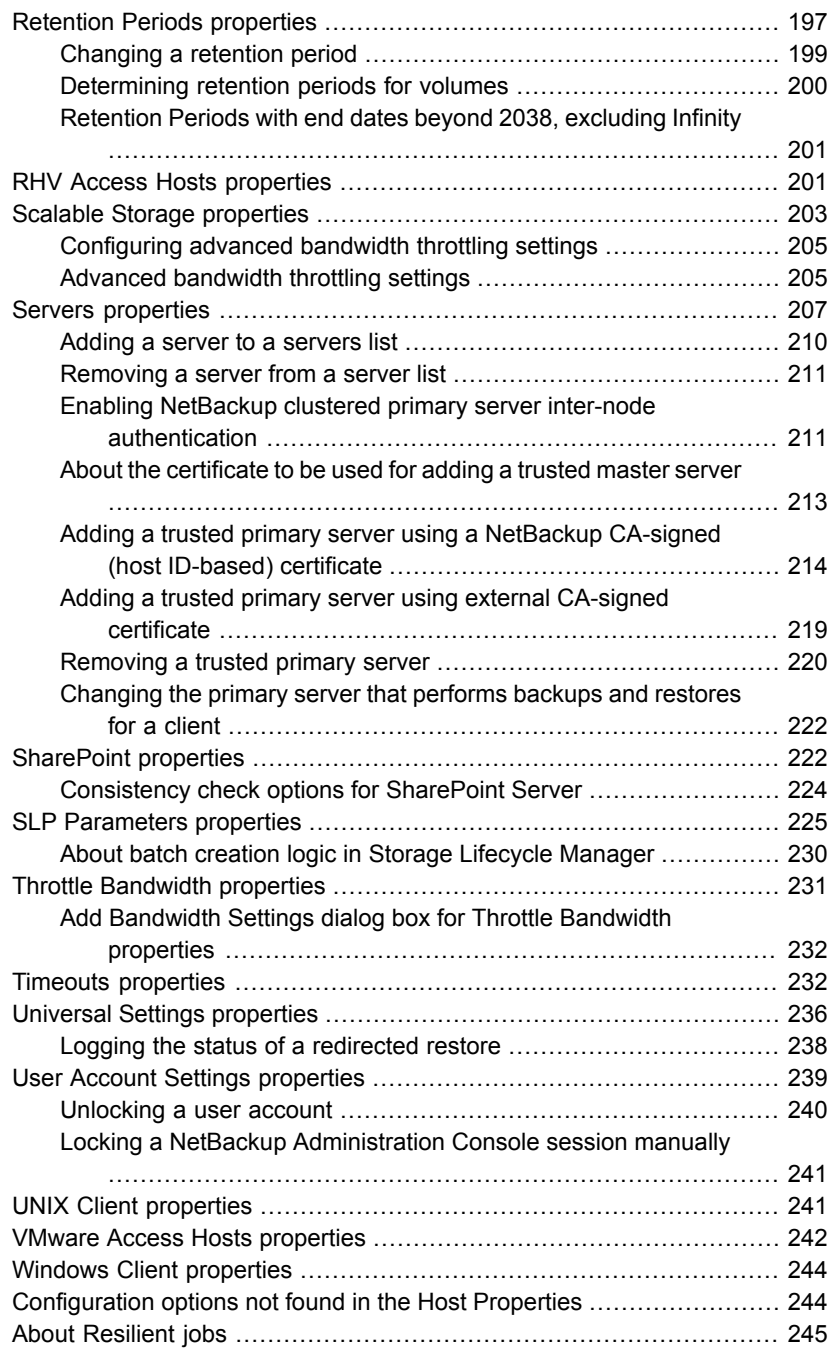

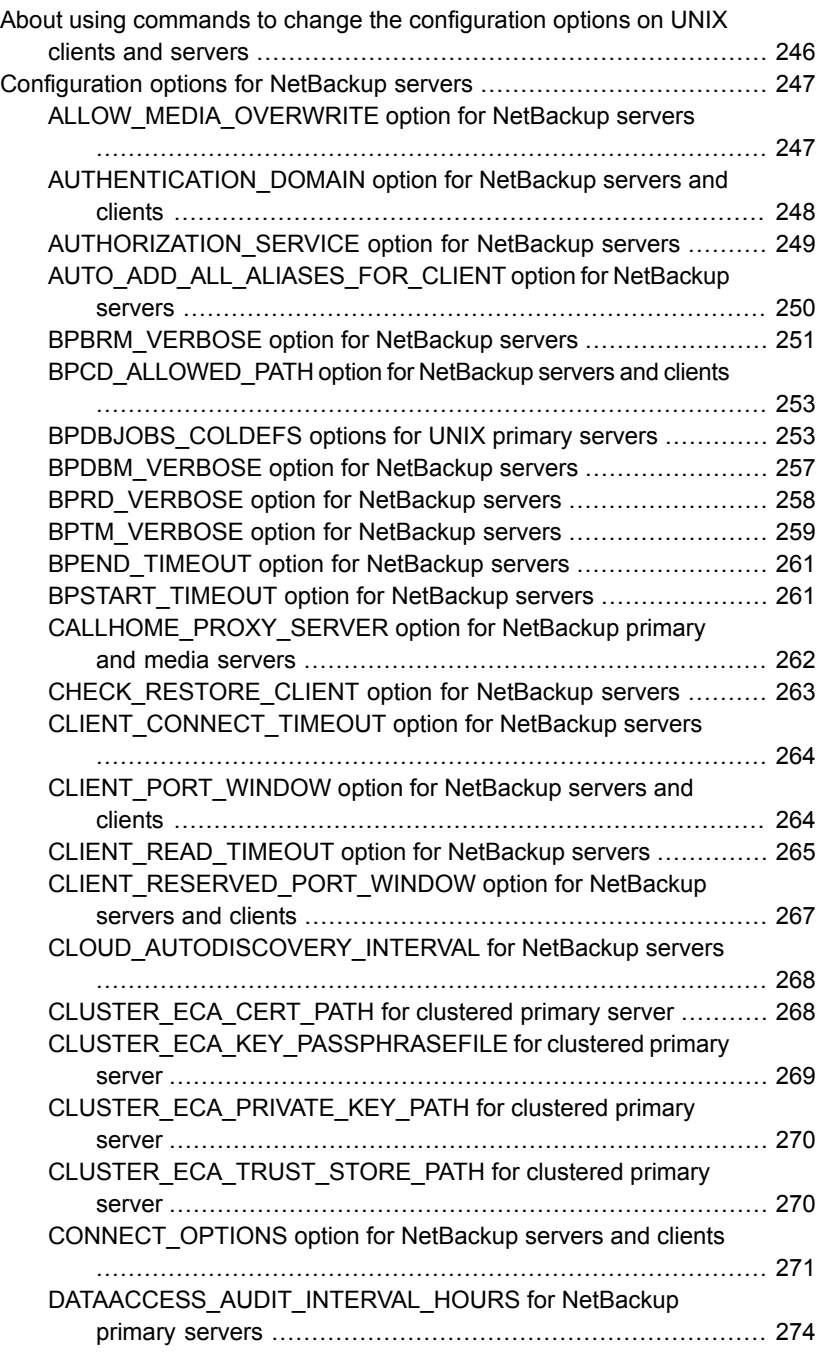

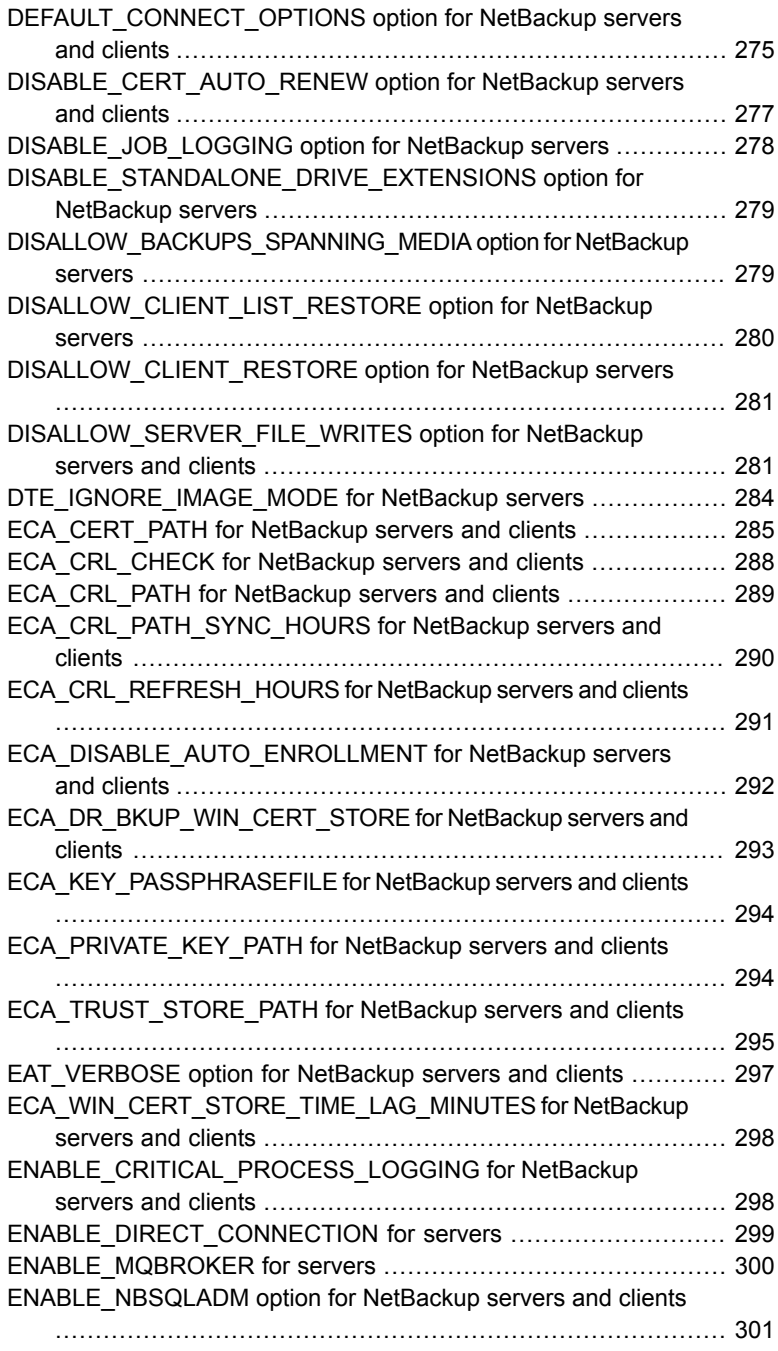

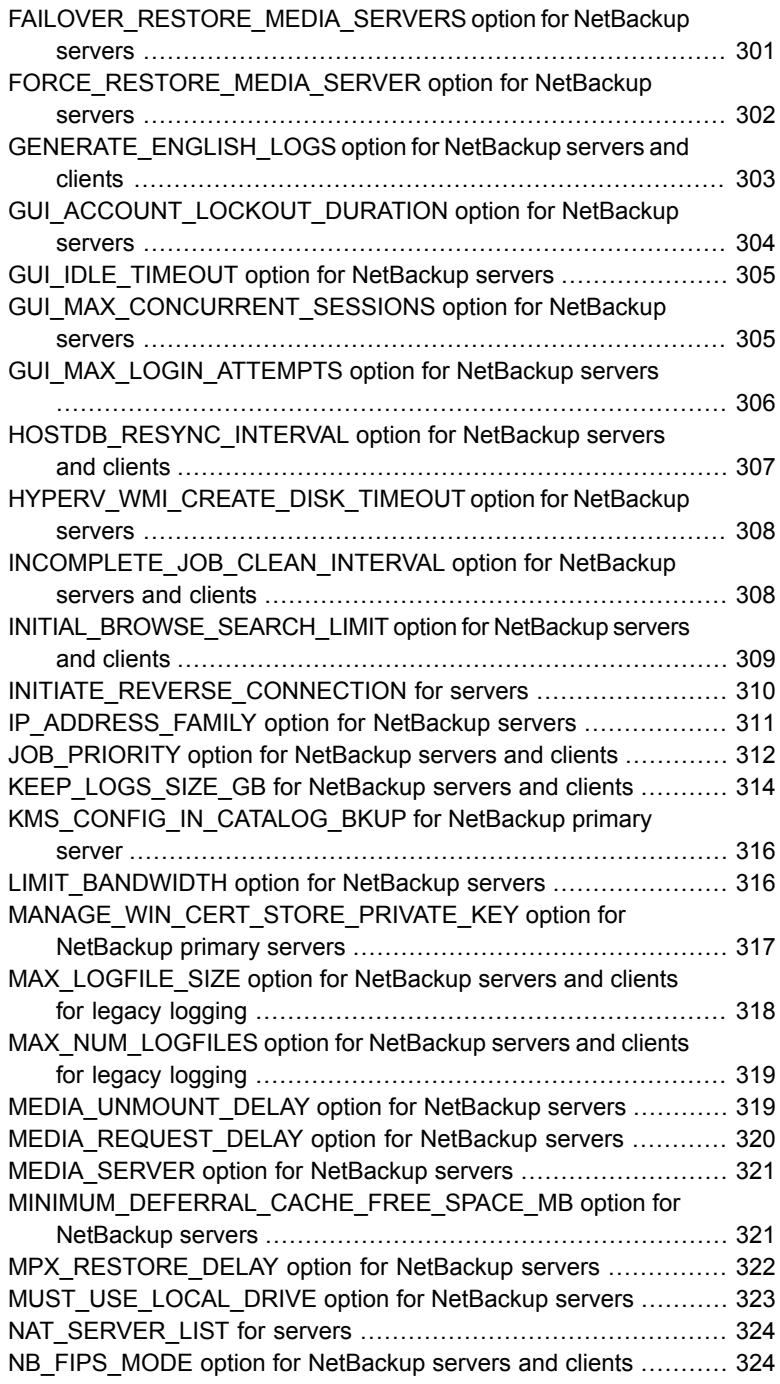

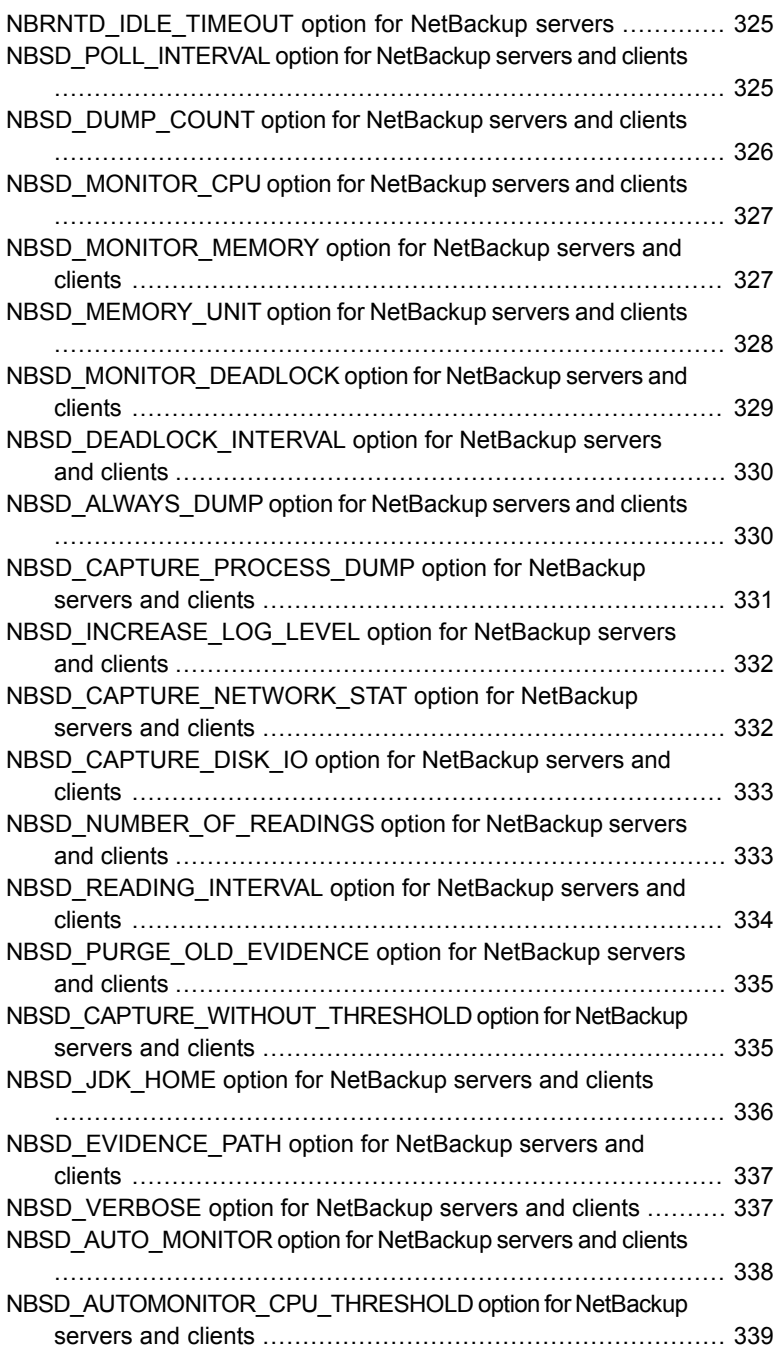

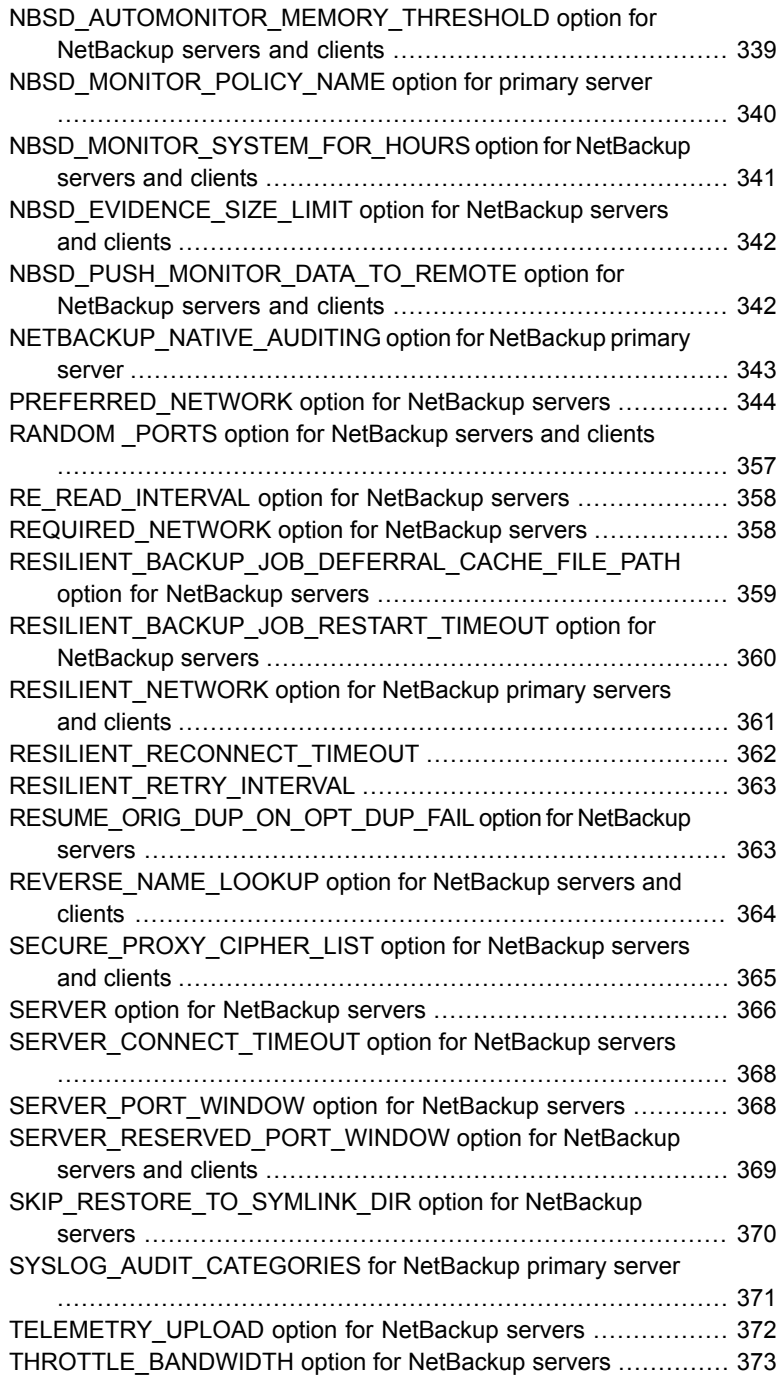

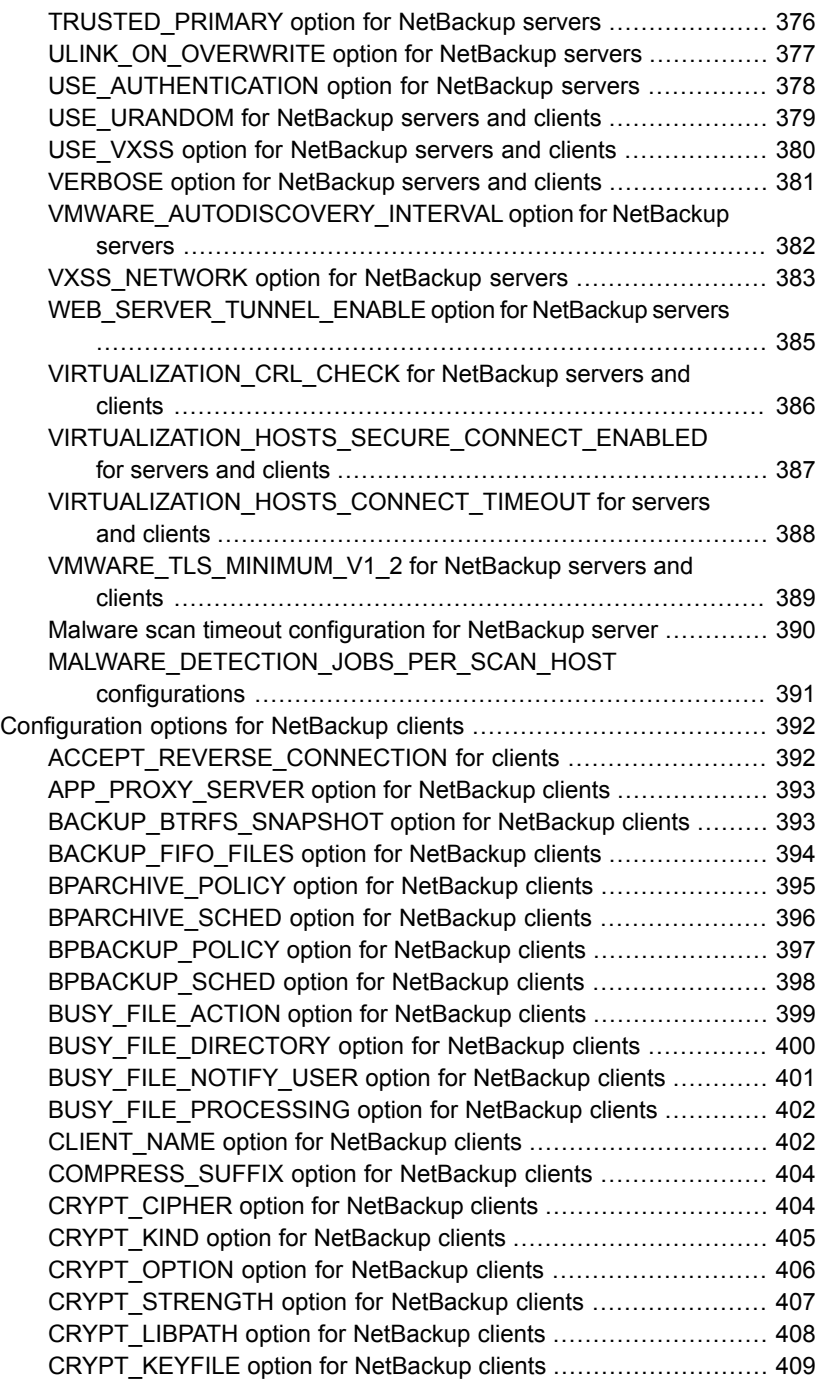

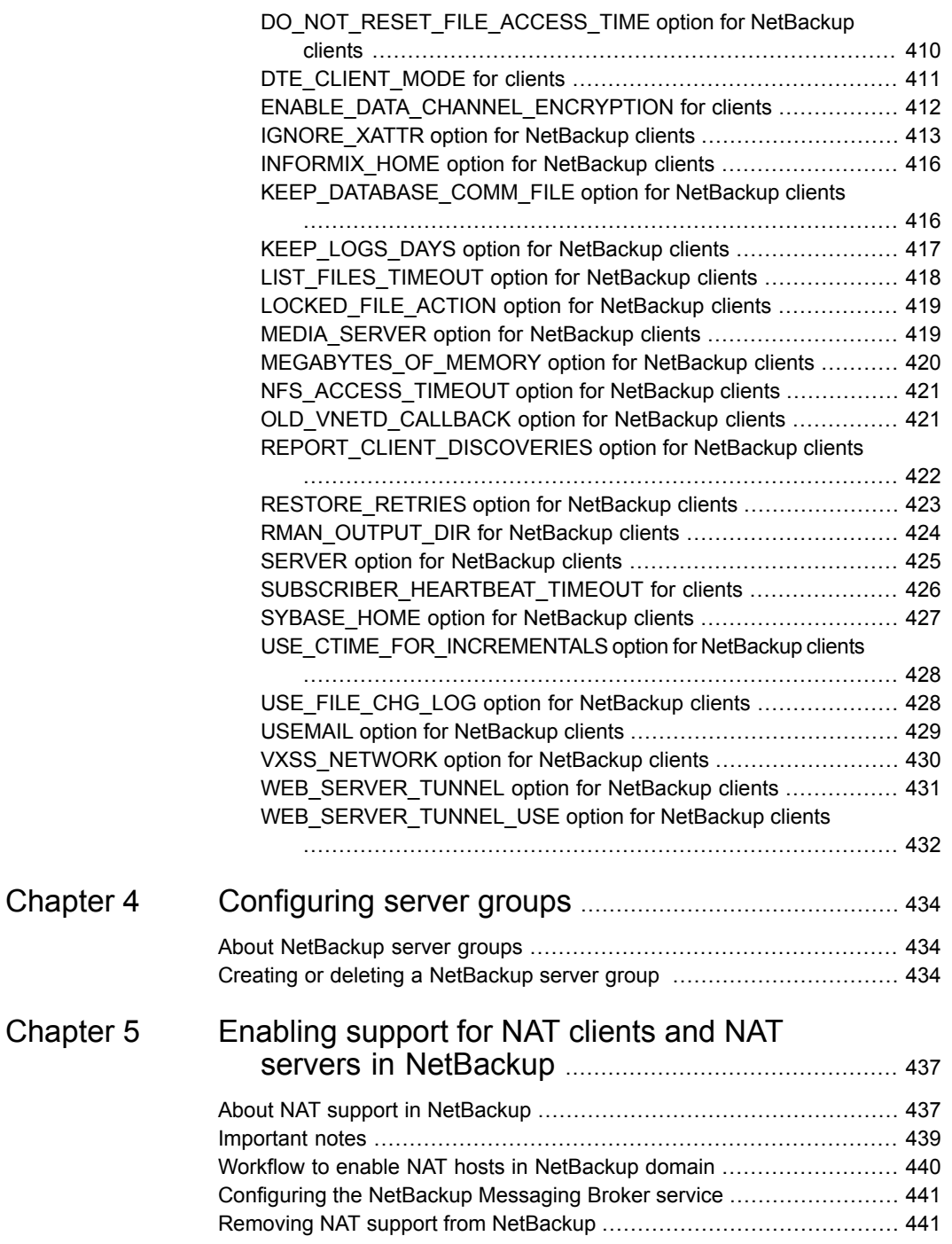

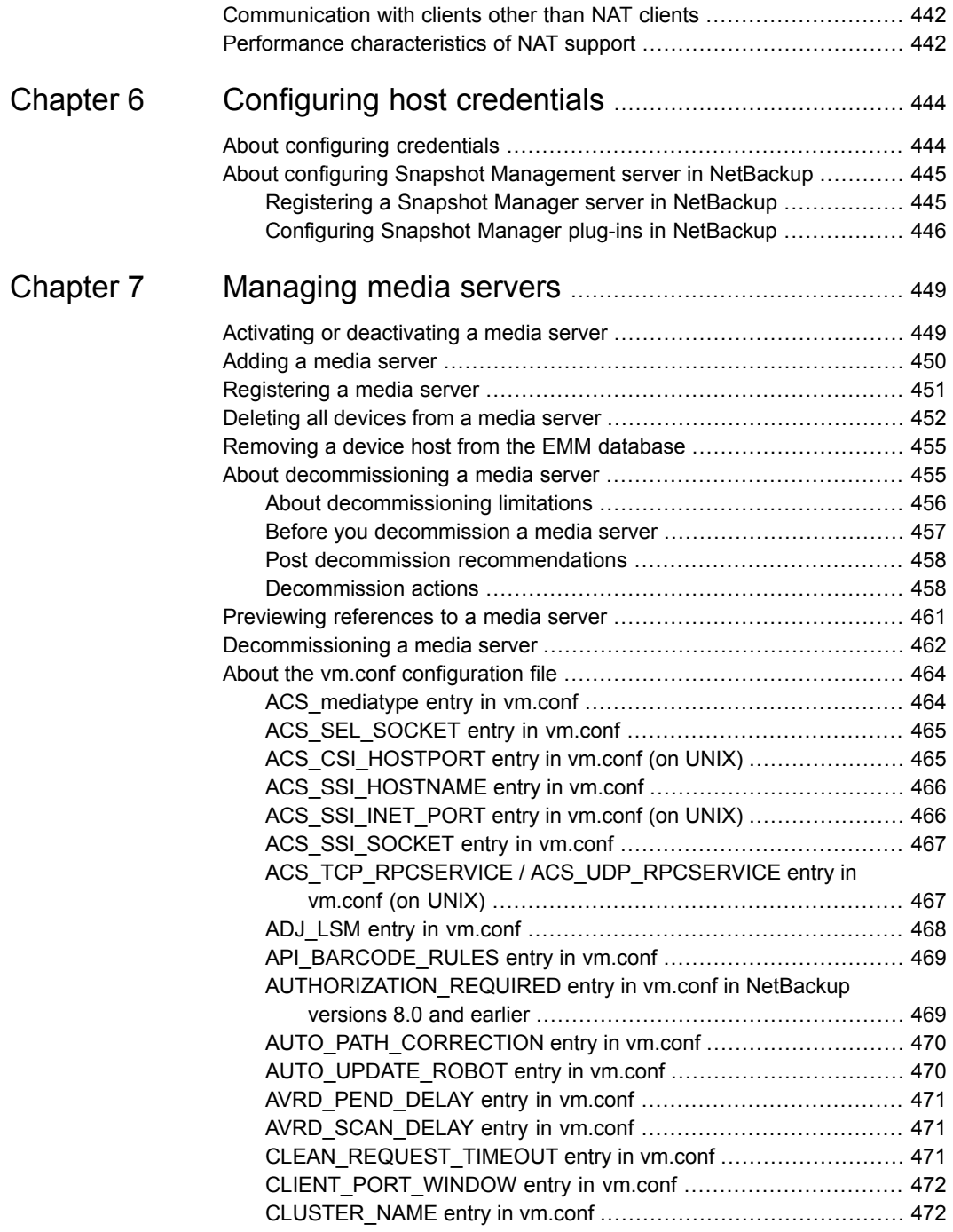

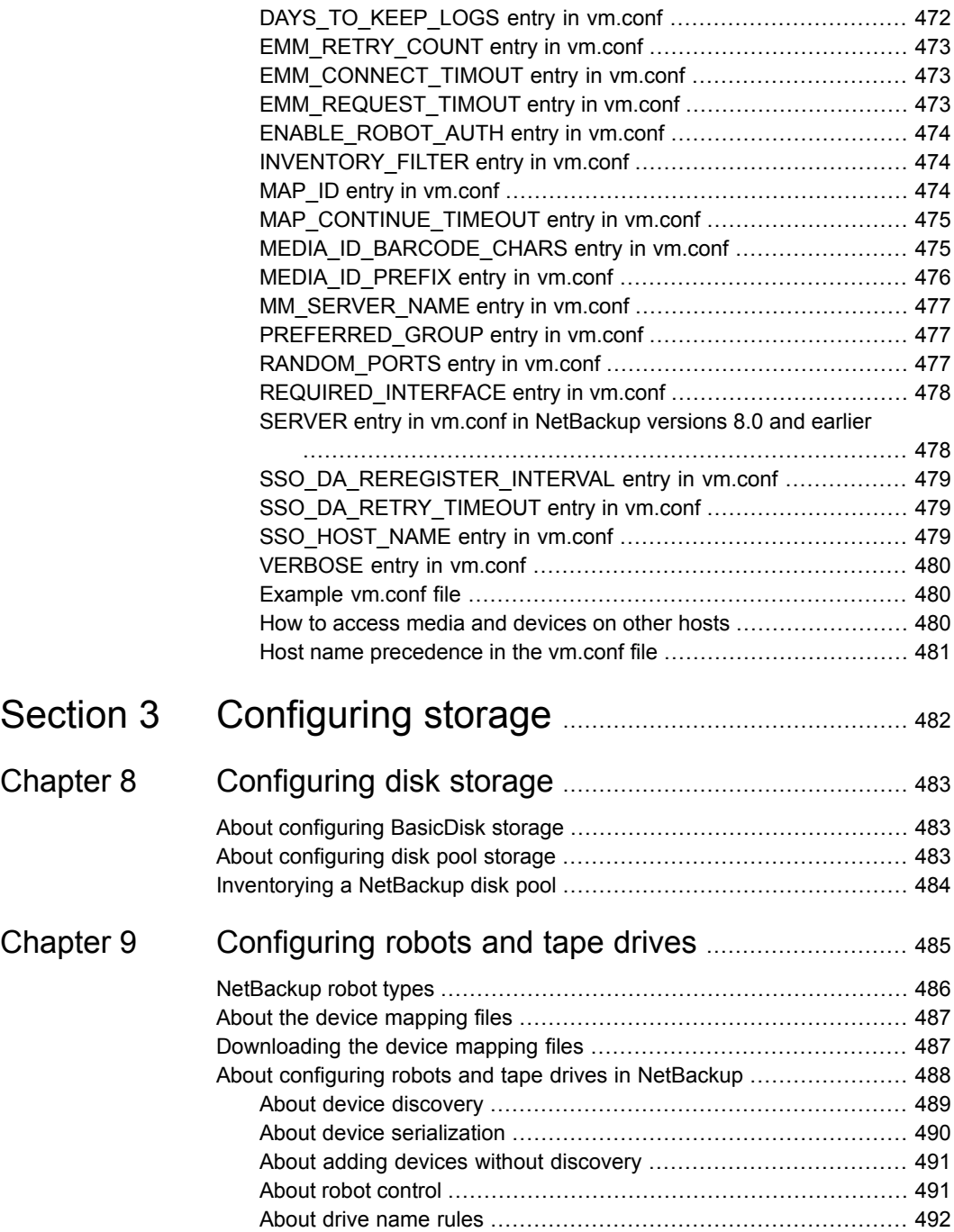

 $\mathbf{I}$ 

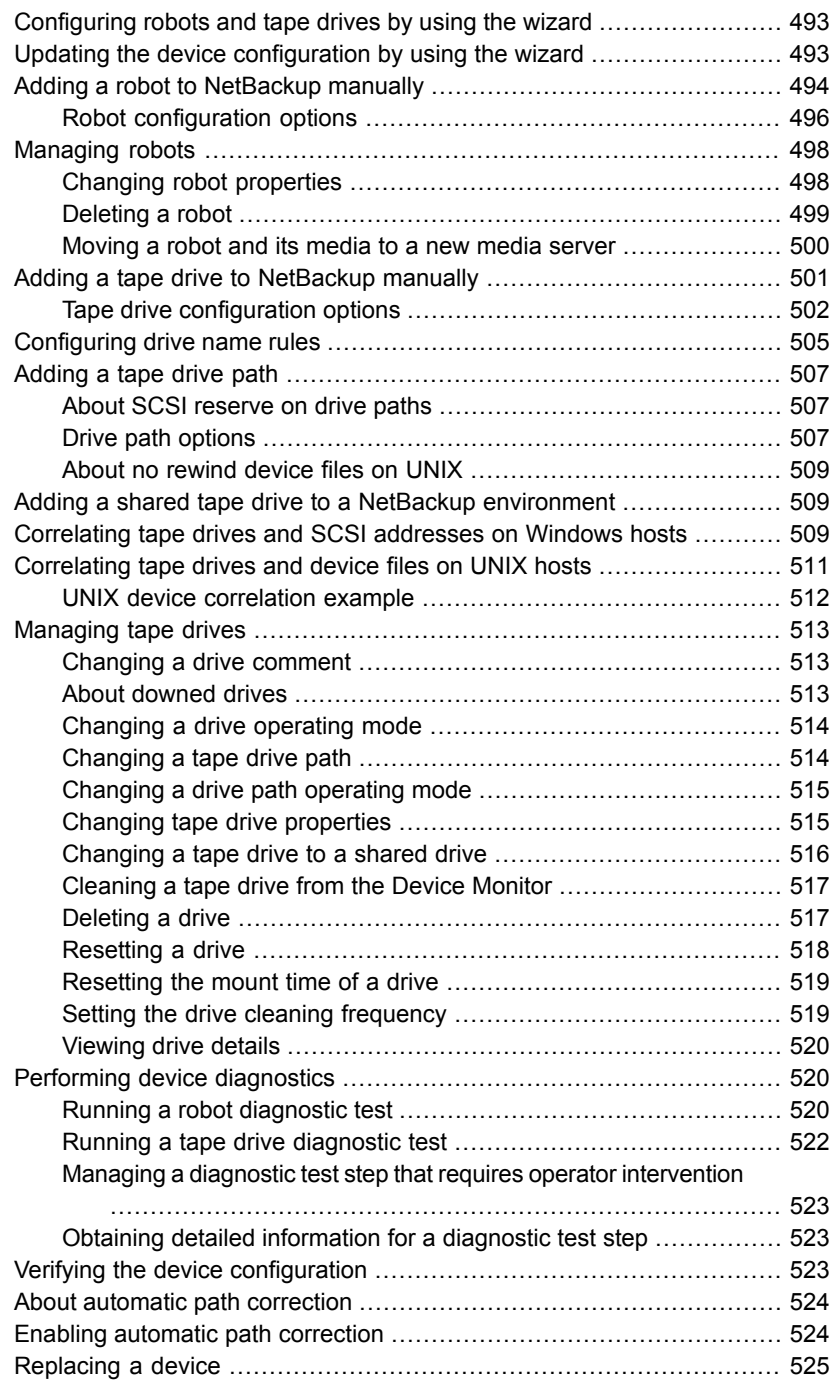

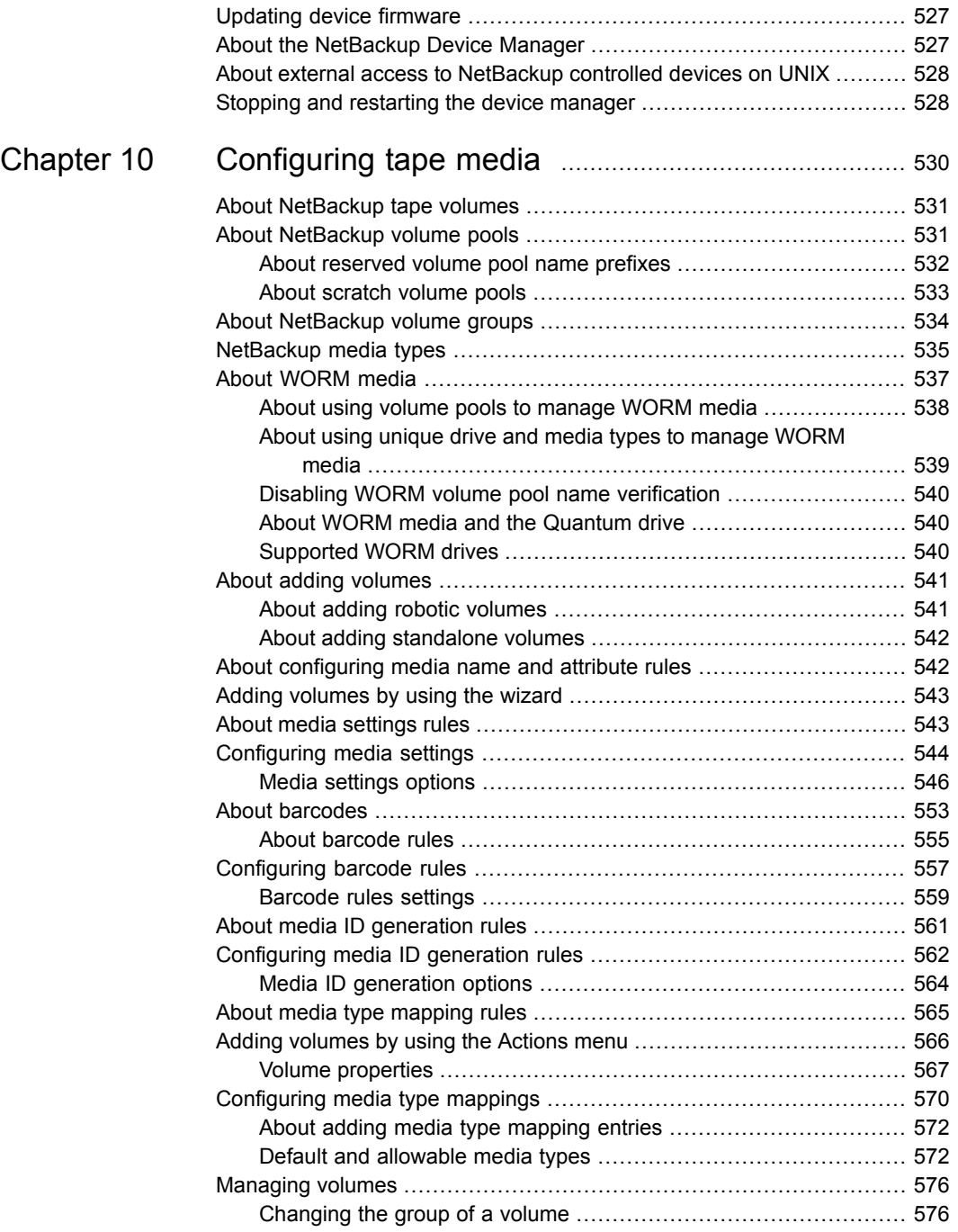

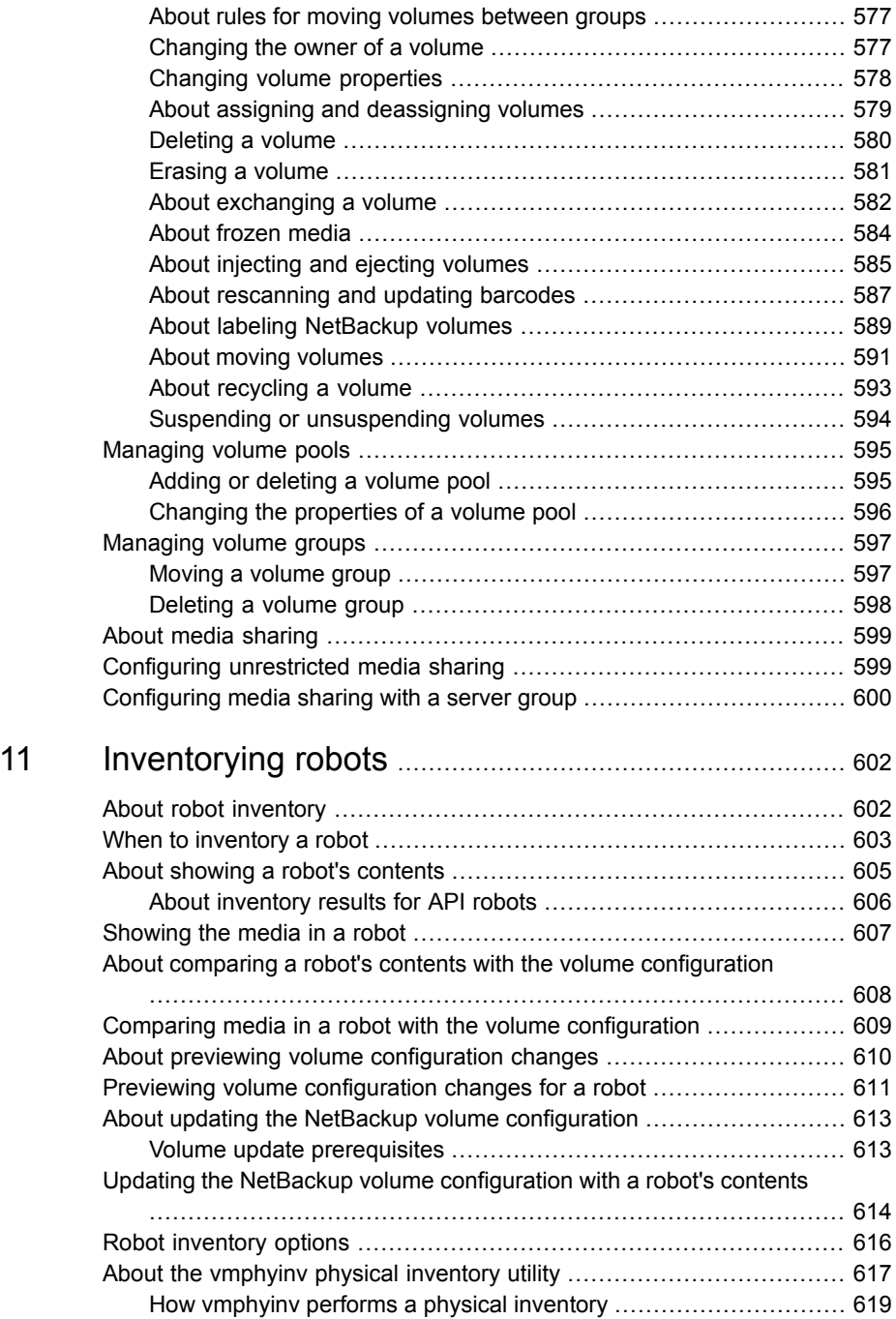

[Chapter](#page-601-0)

 $\mathbf{I}$ 

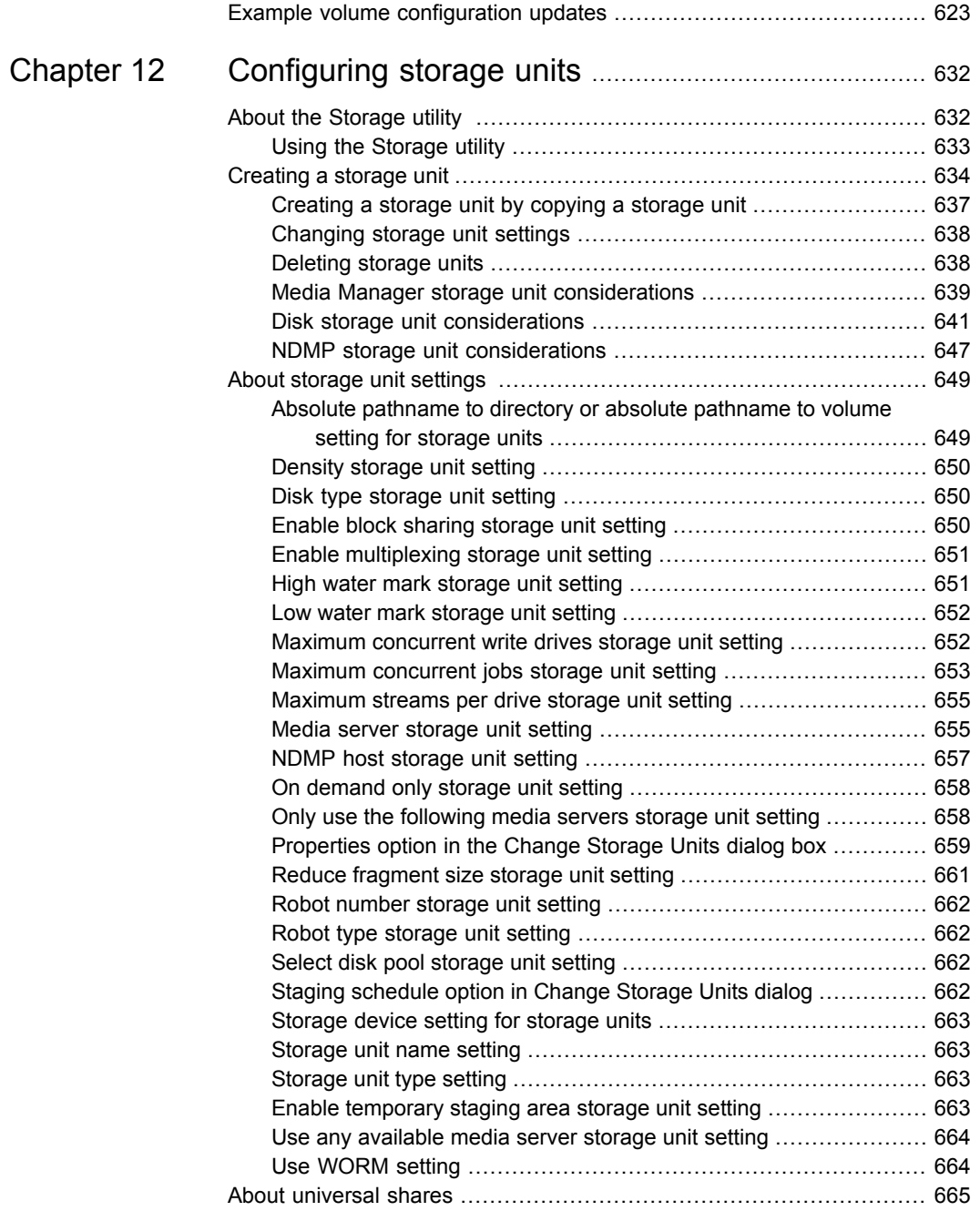

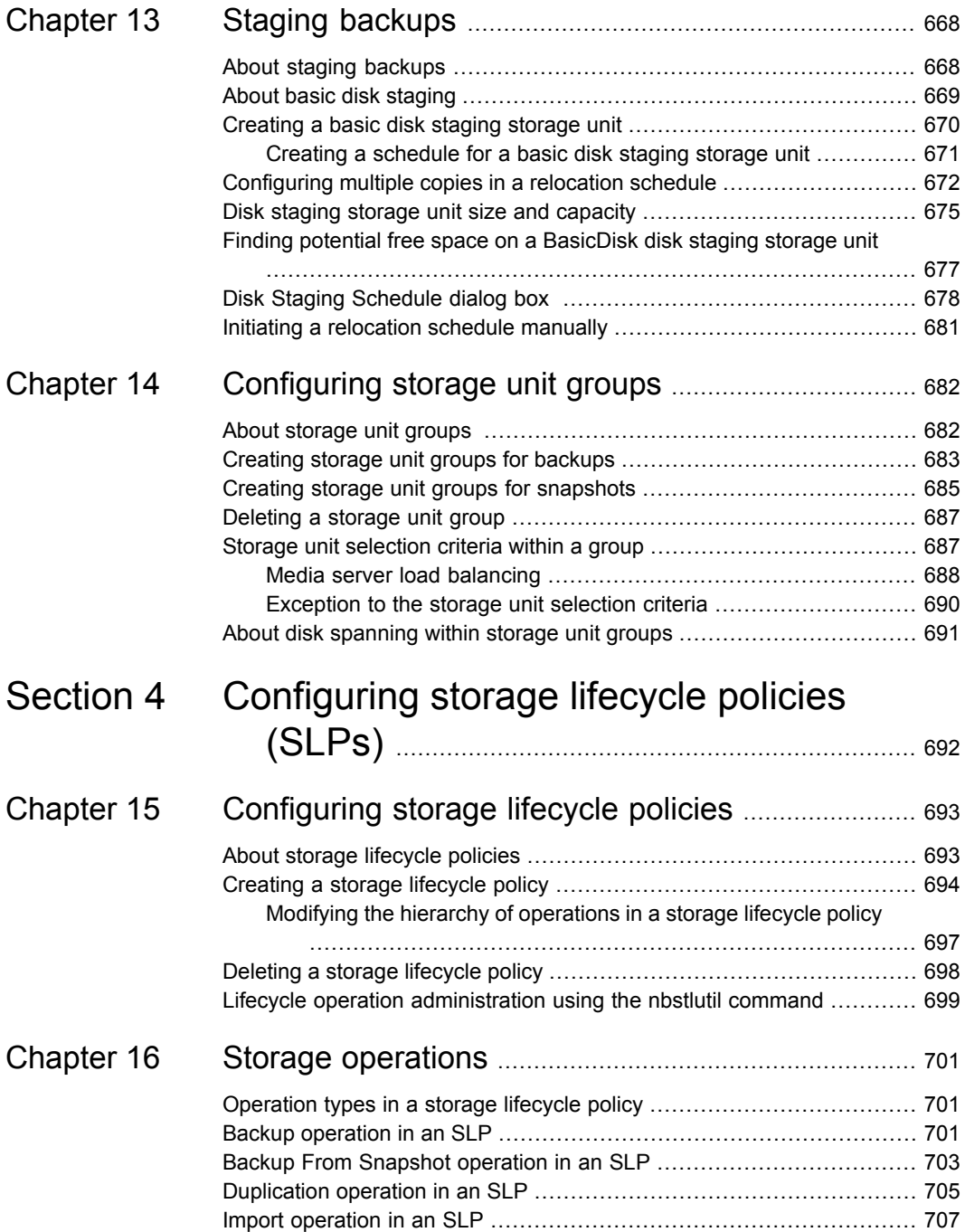

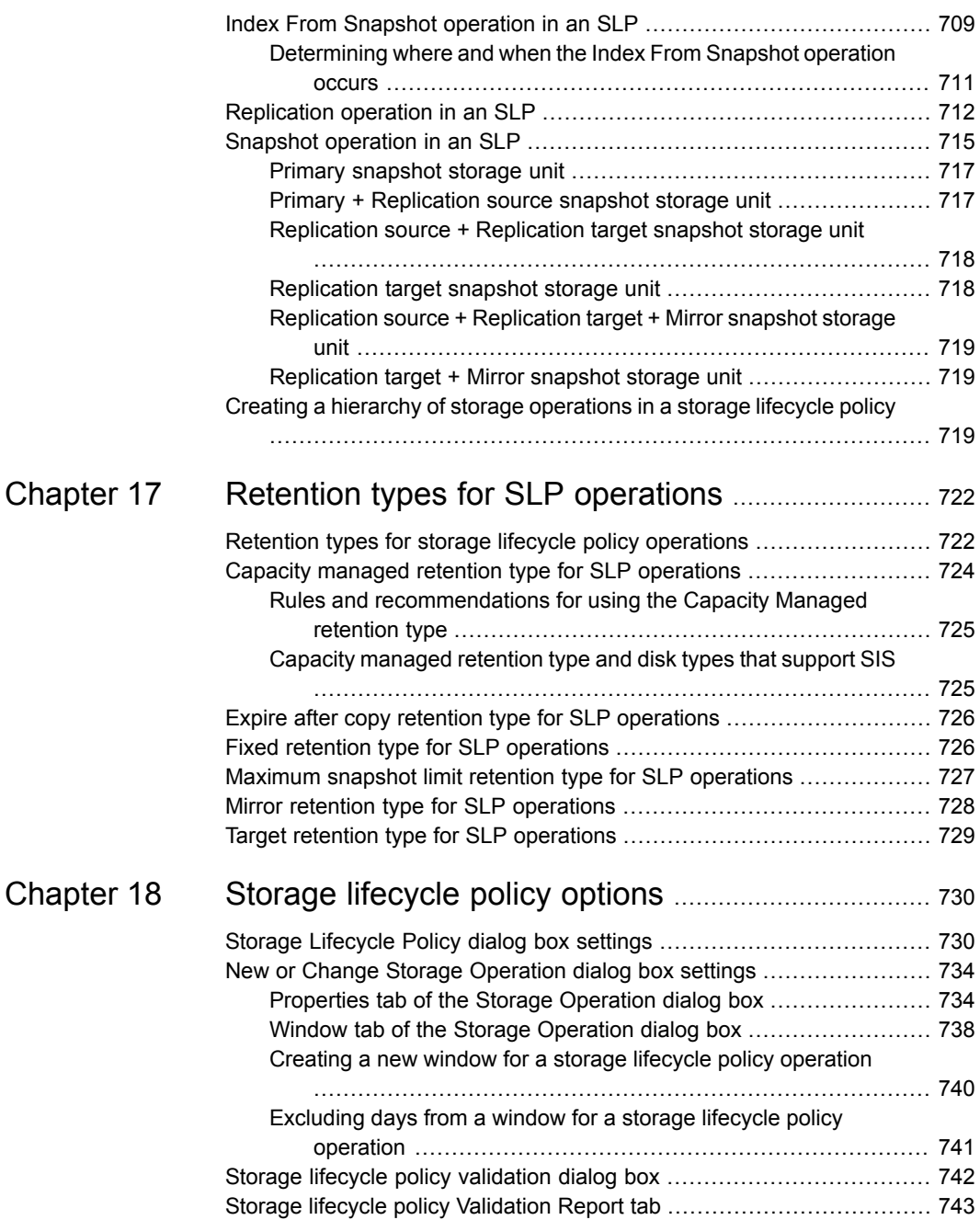

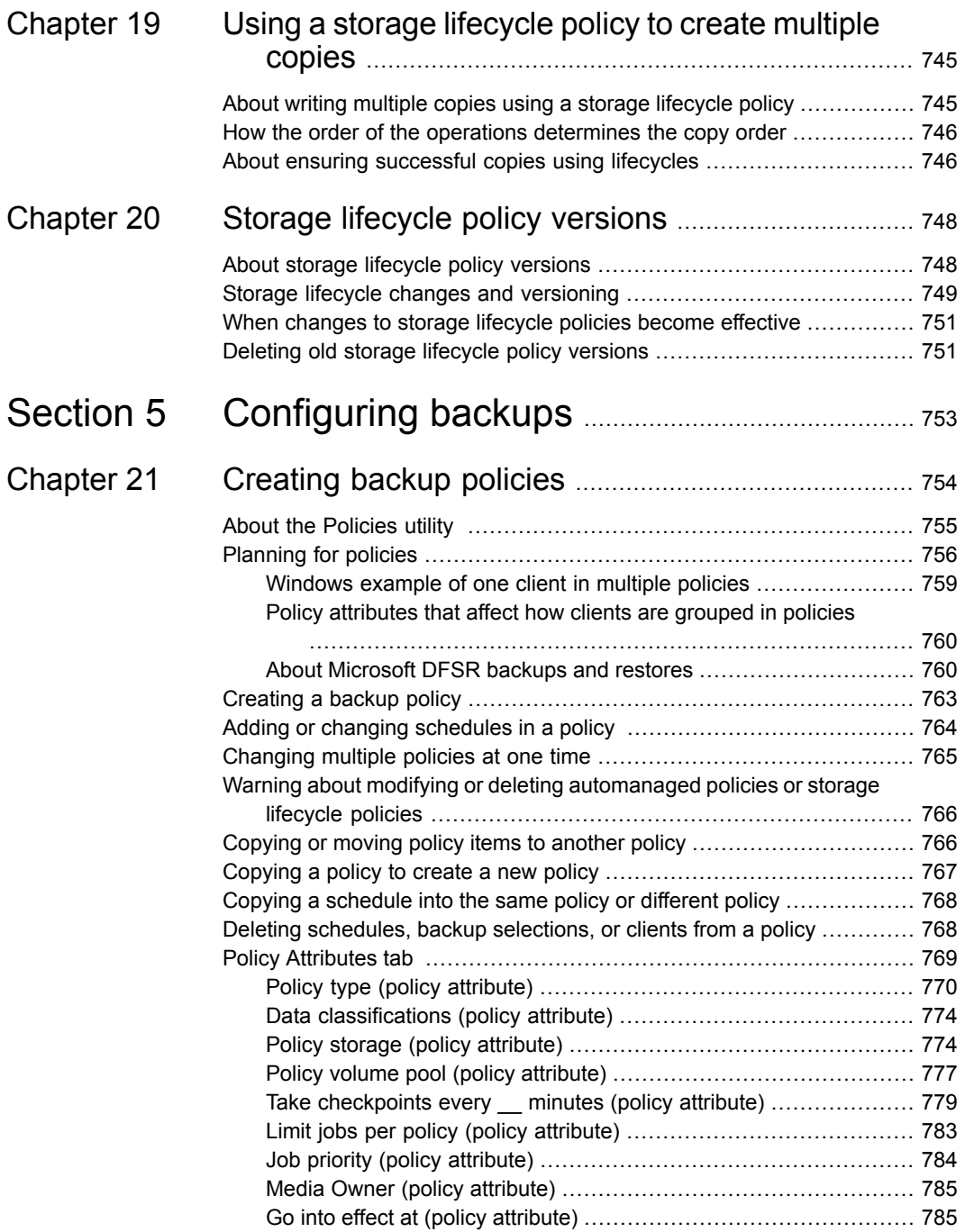

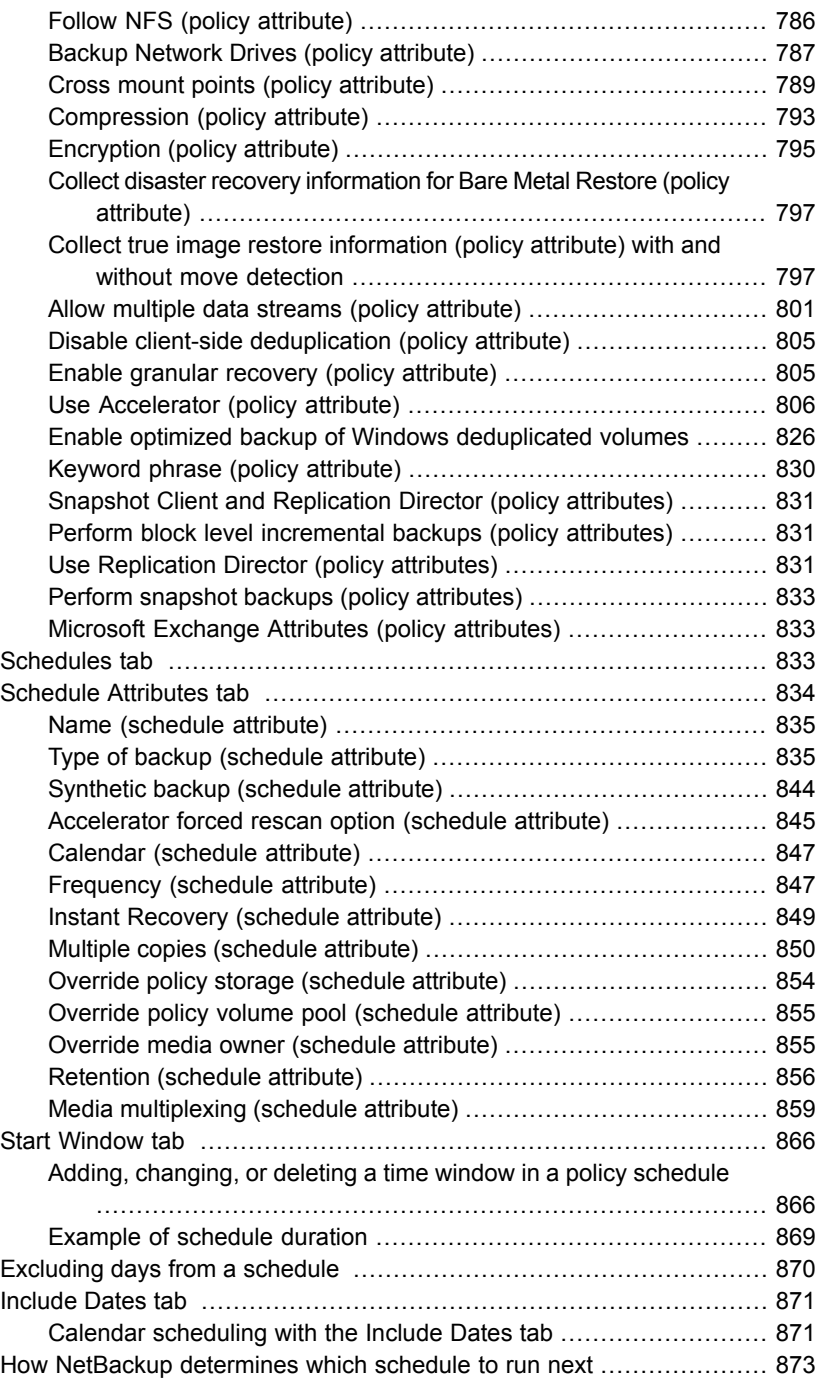

ı

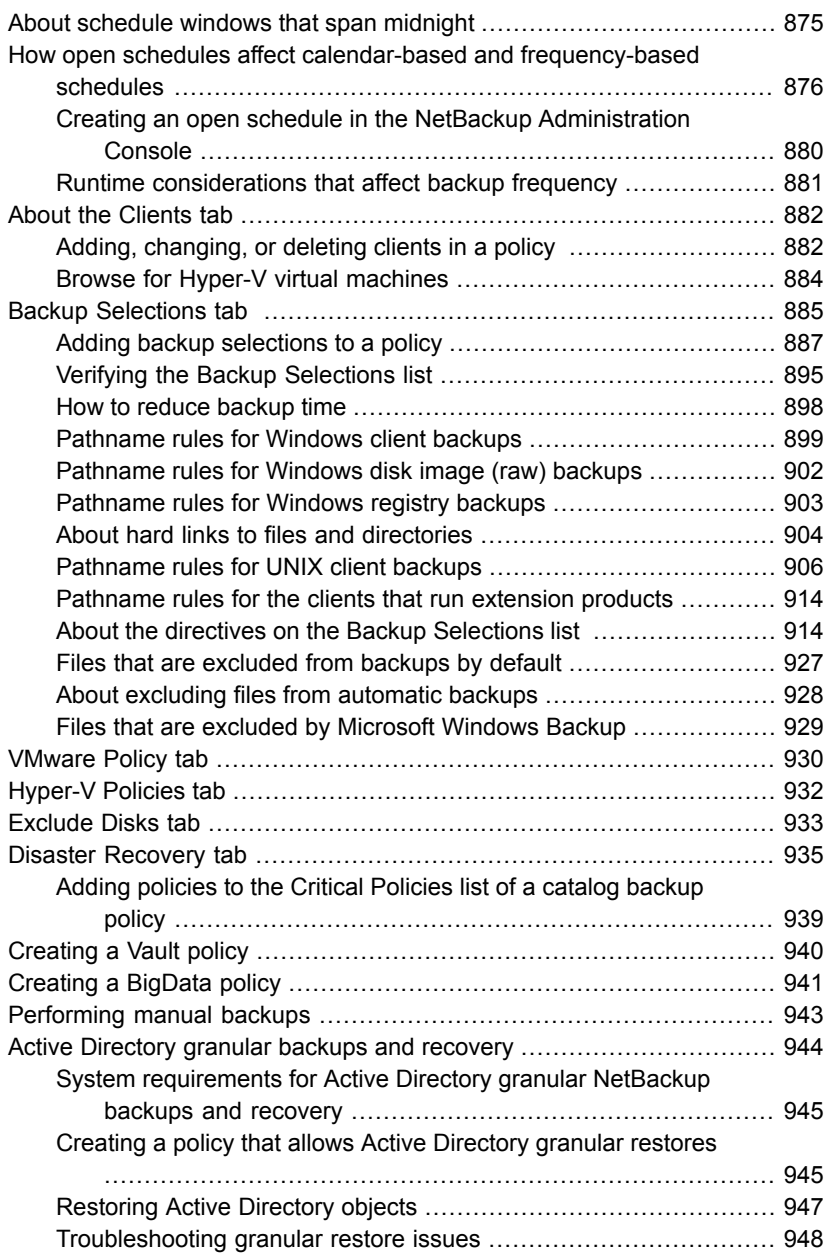

ı

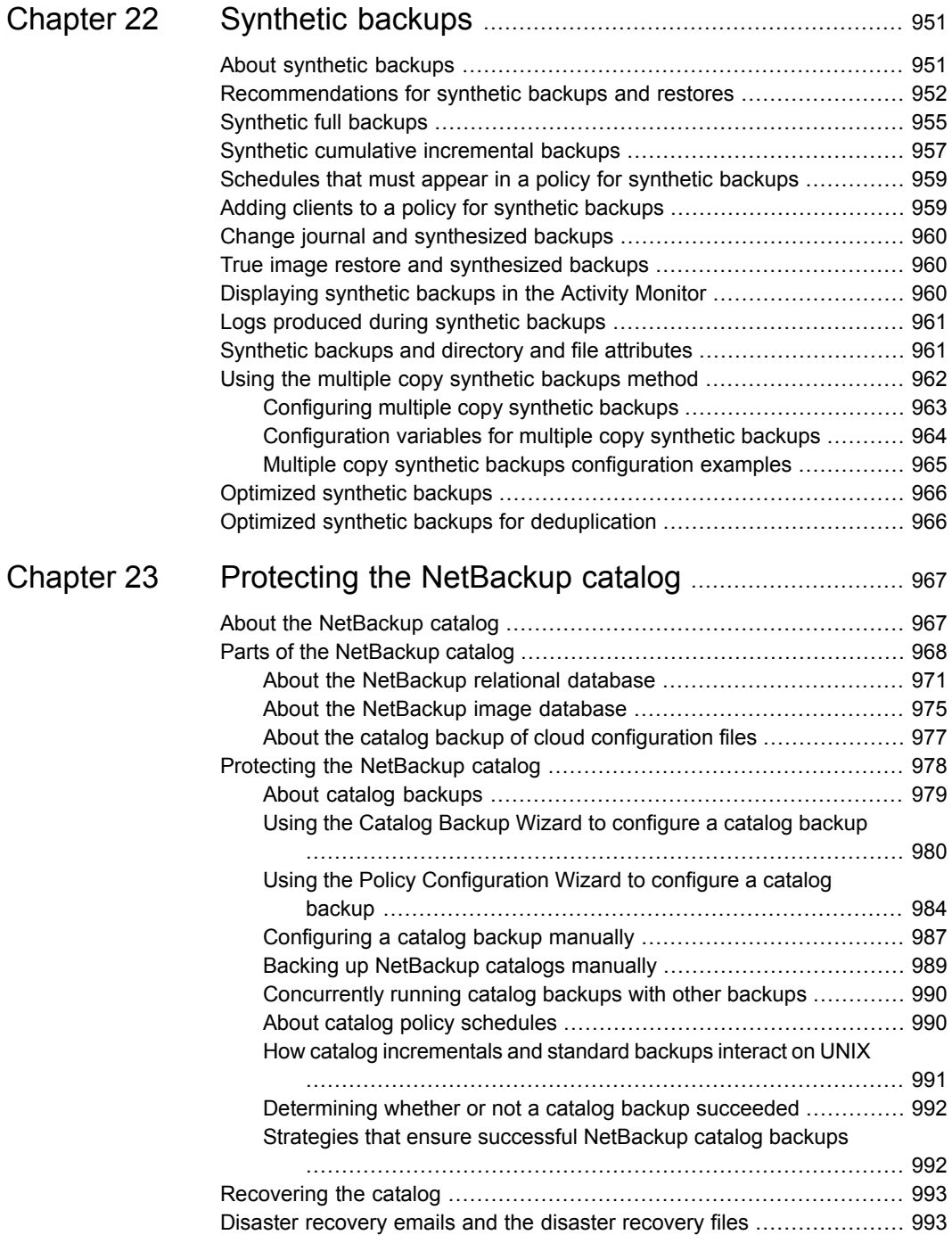

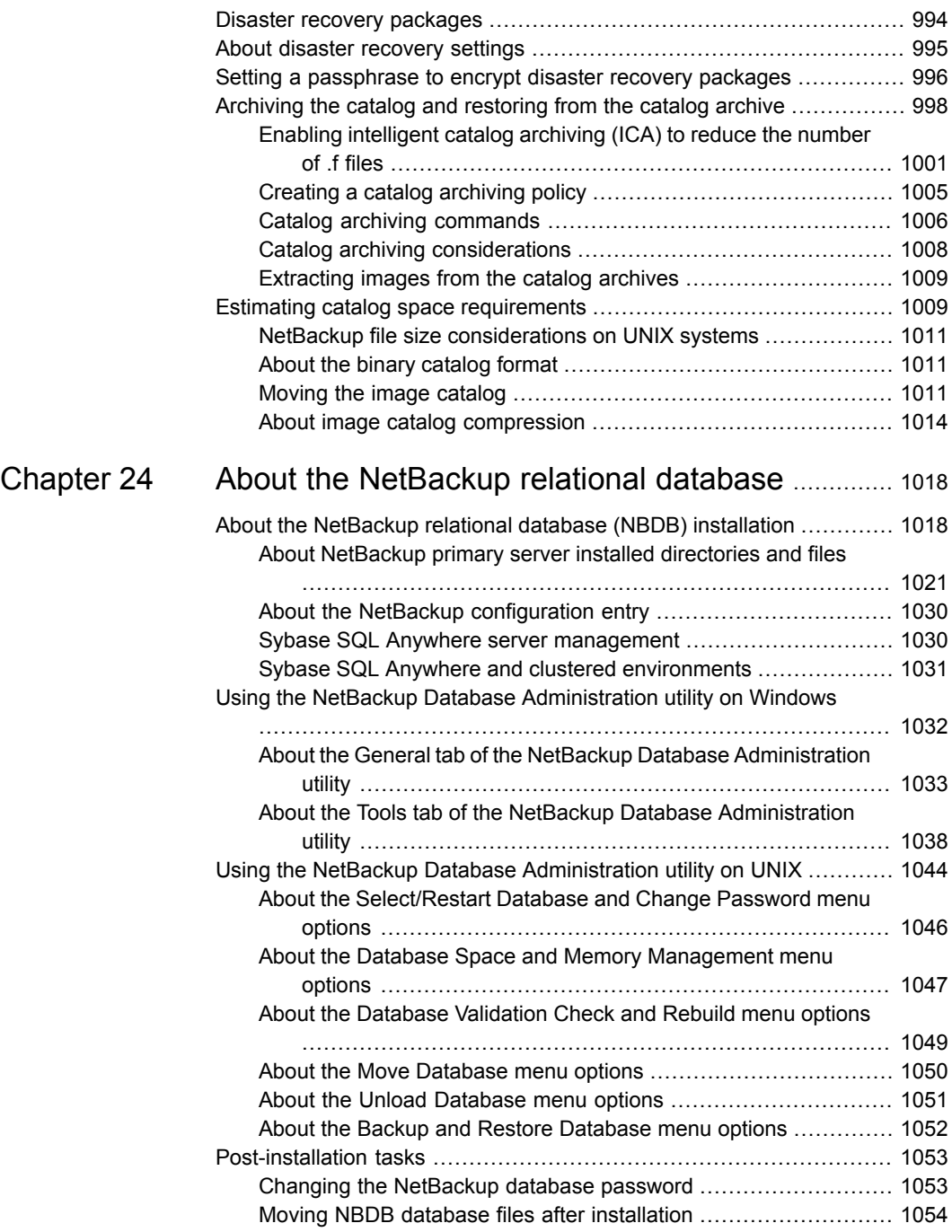

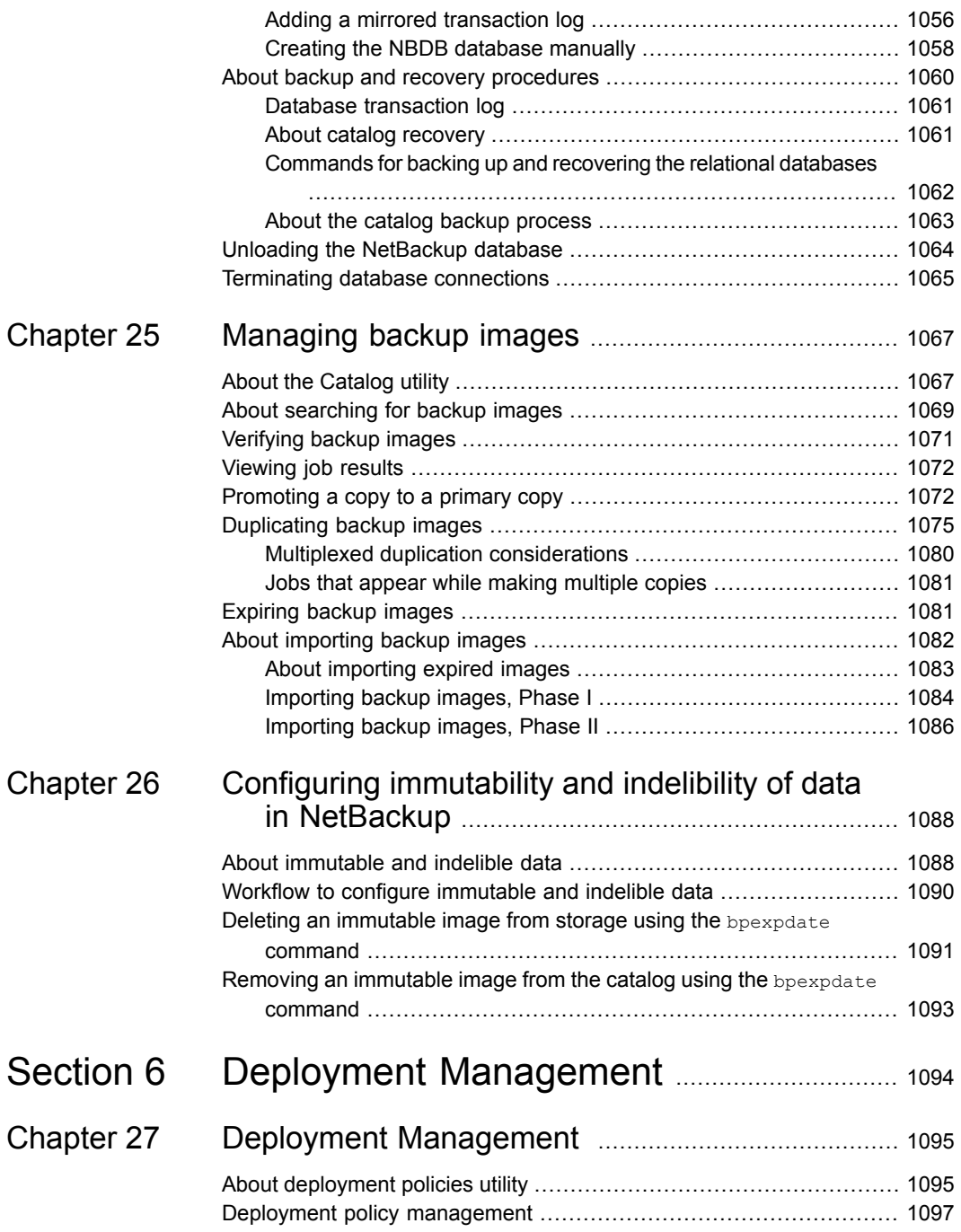

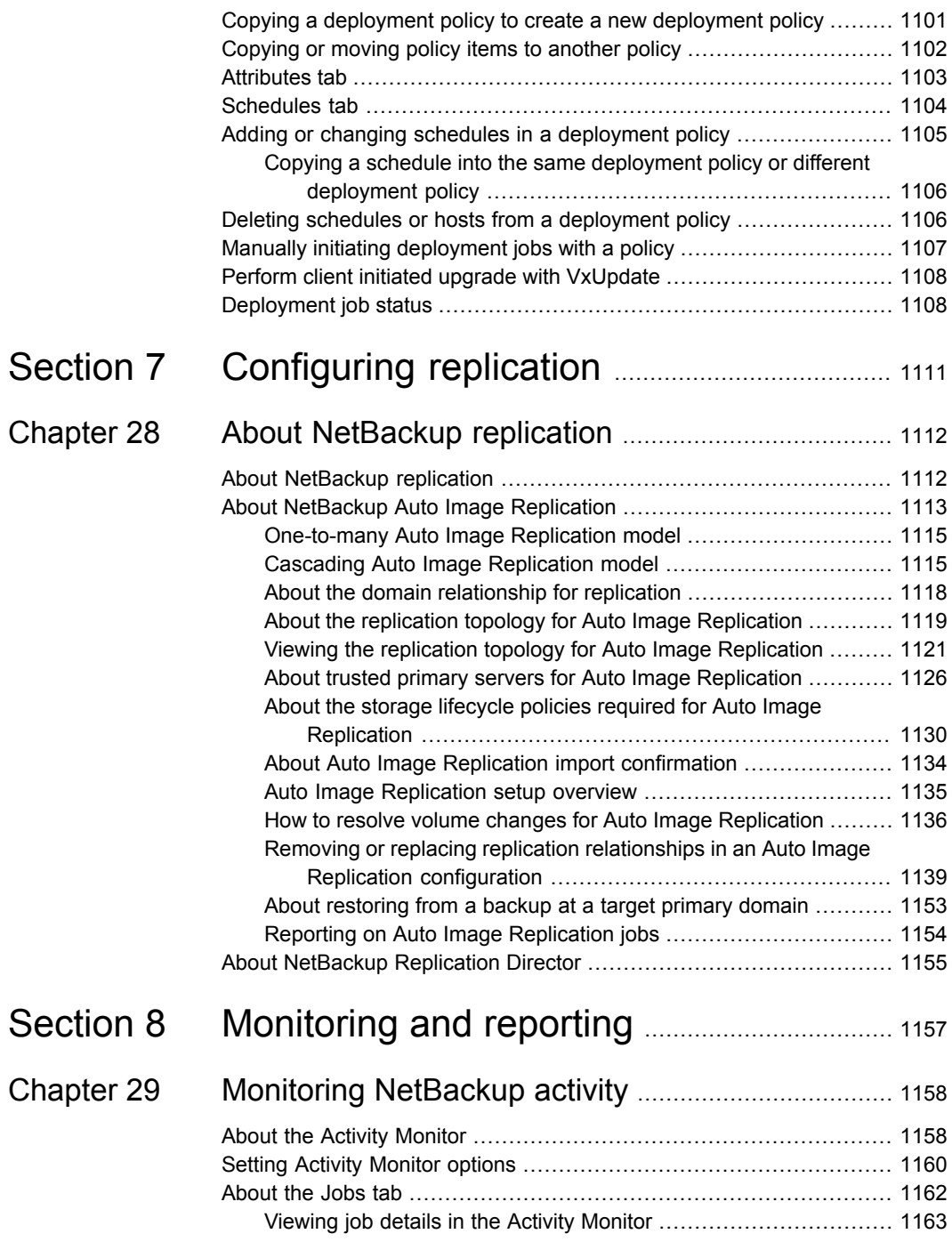

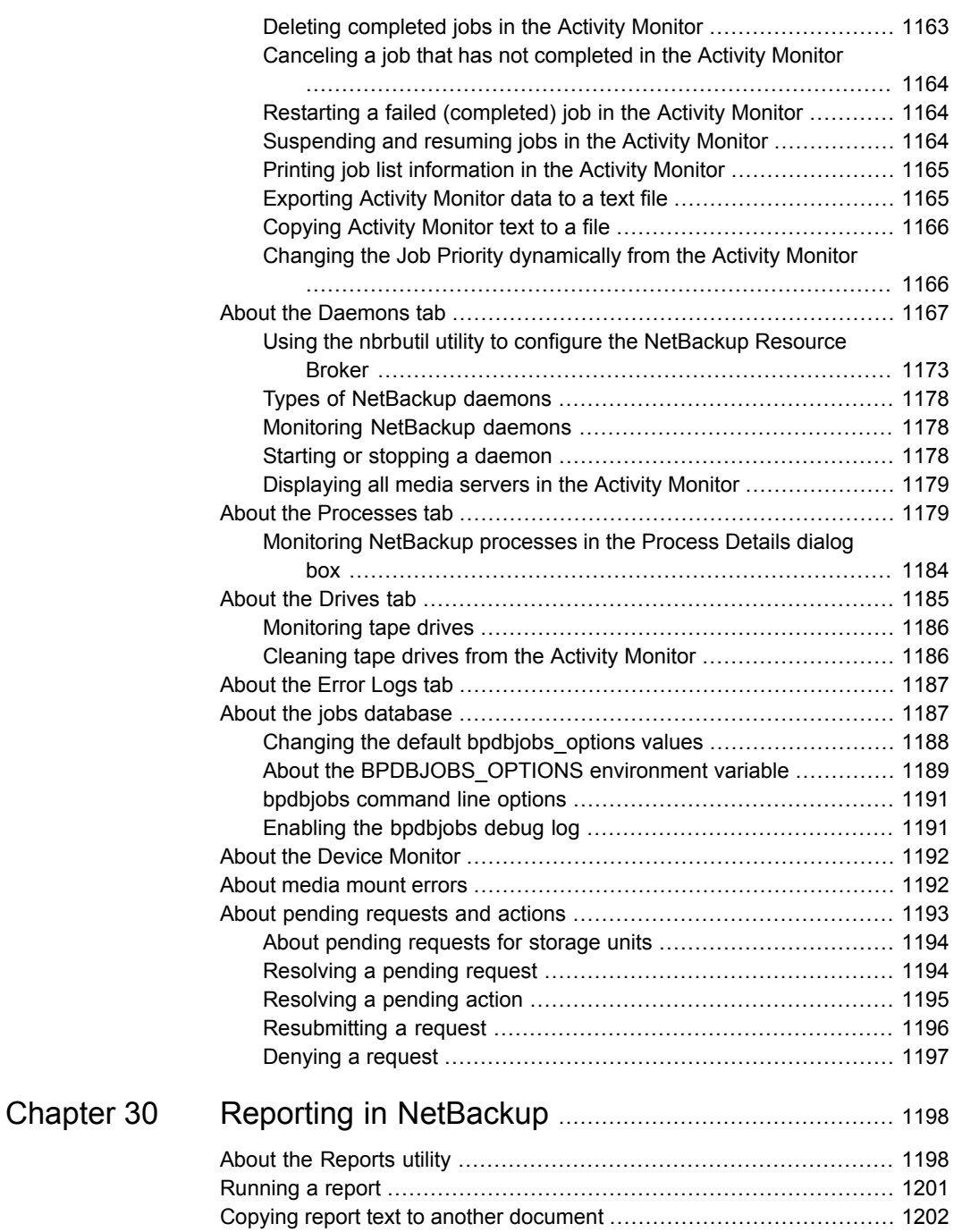

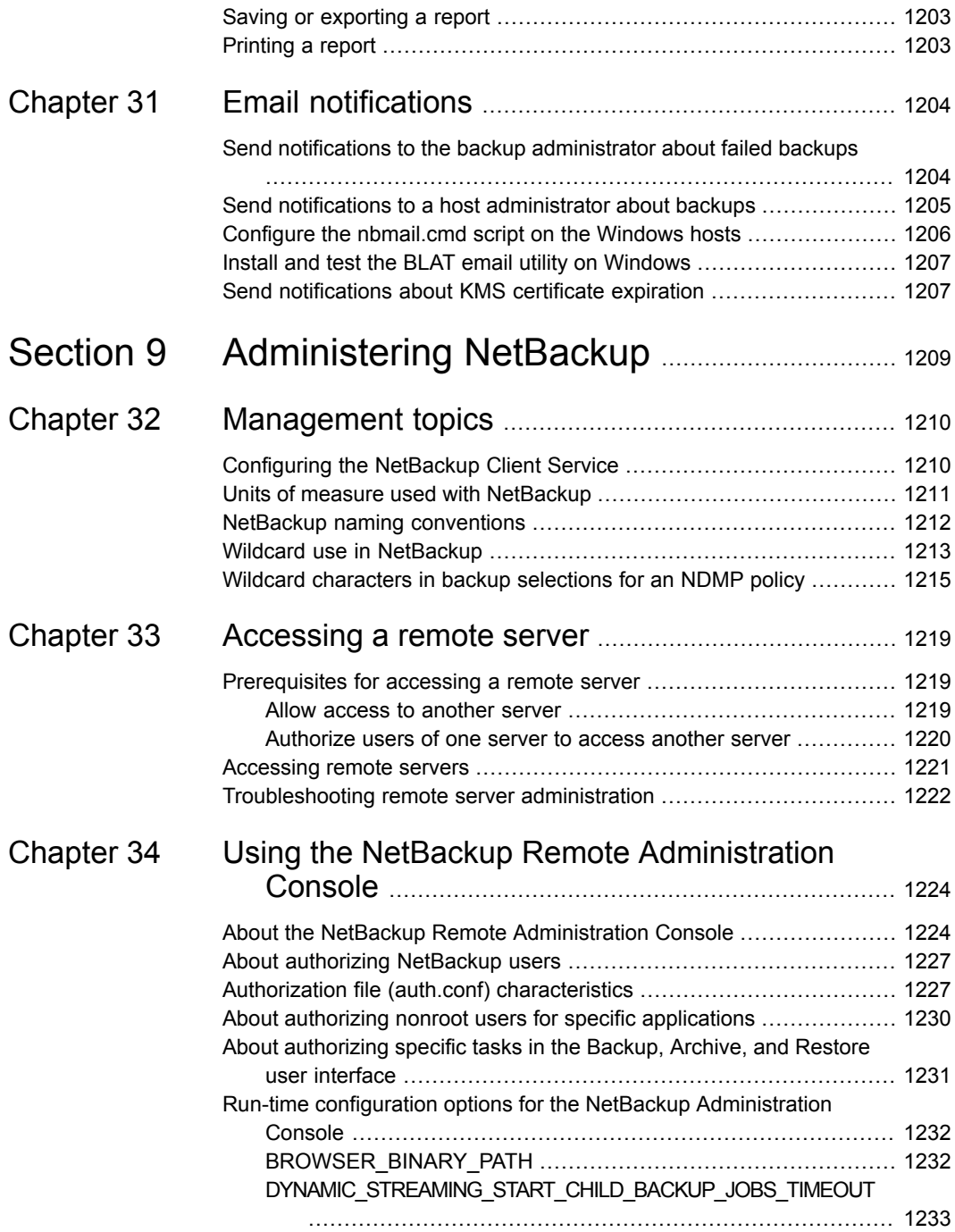

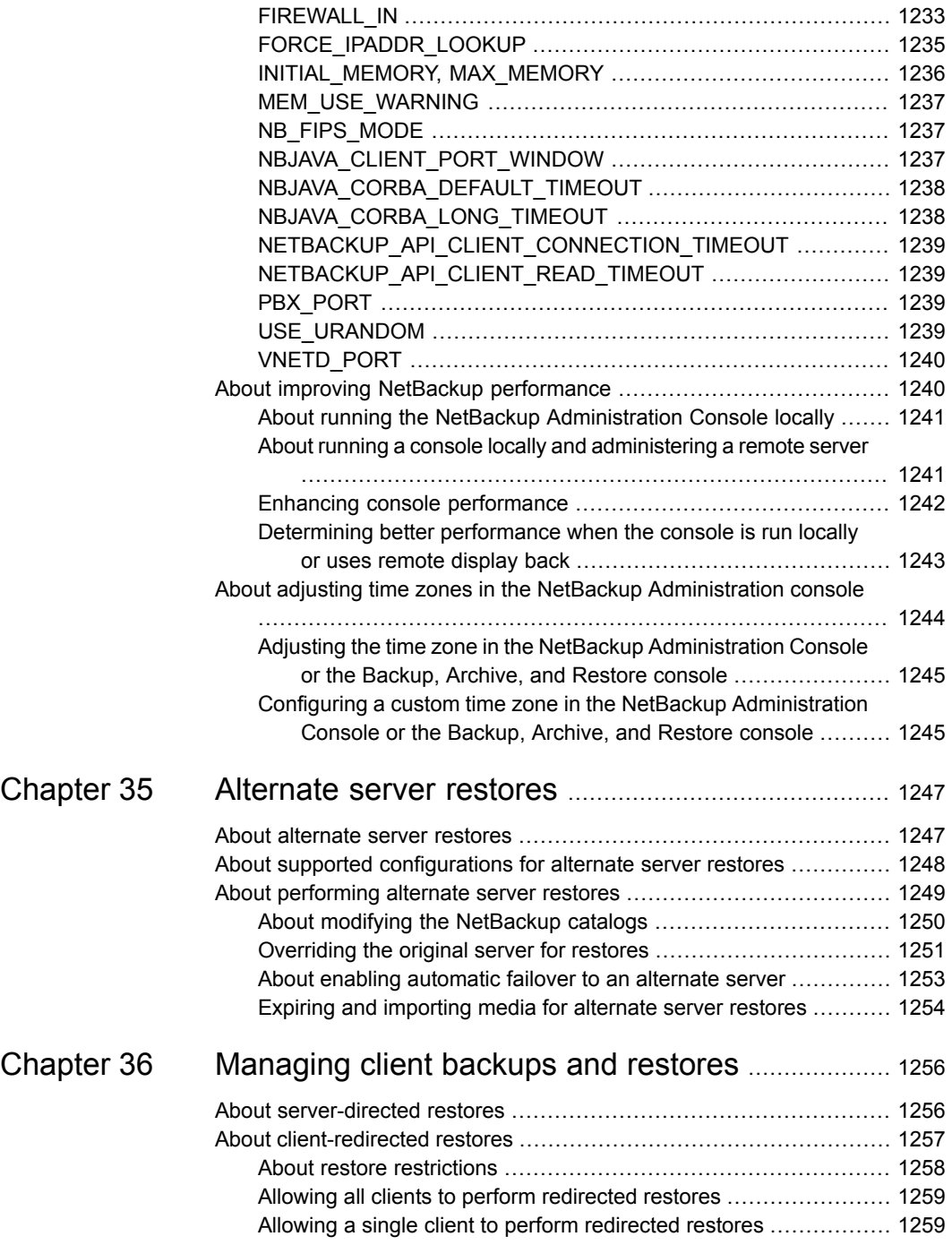

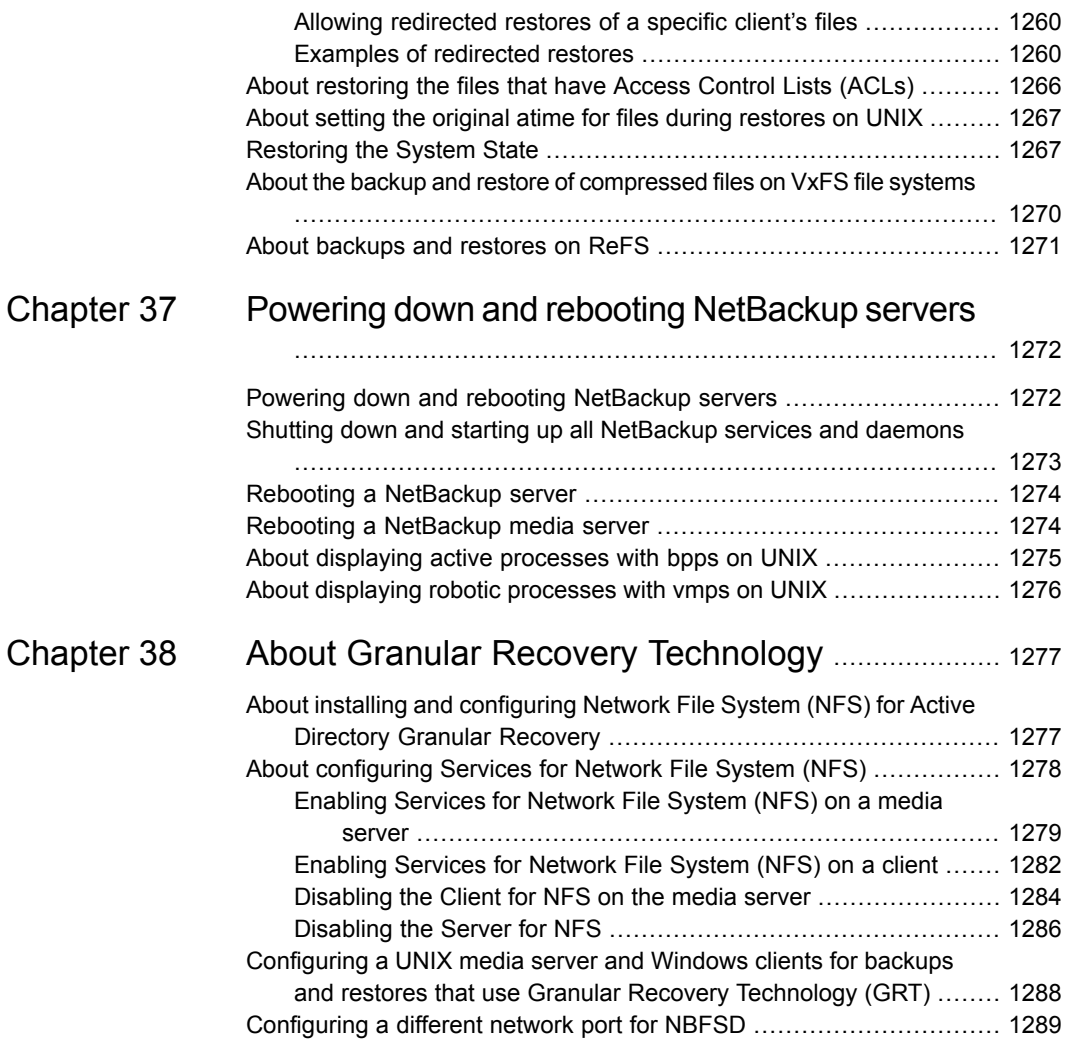

## Section **1**

# <span id="page-33-0"></span>About NetBackup

- Chapter 1. [Introducing](#page-34-0) the NetBackup interfaces
- Chapter 2. [Administering](#page-49-0) NetBackup licenses

## Chapter

## <span id="page-34-0"></span>Introducing the NetBackup interfaces

This chapter includes the following topics:

- **About [NetBackup](#page-34-1)**
- **NetBackup [documentation](#page-36-0)**
- NetBackup [administration](#page-36-1) interfaces
- Using the NetBackup [Administration](#page-43-0) Console
- <span id="page-34-1"></span>**NetBackup [configuration](#page-45-0) wizards**
- **Running the [Troubleshooter](#page-47-0)**

## **About NetBackup**

NetBackup provides a complete, flexible data protection solution for a variety of platforms. The platforms include Windows, UNIX, and Linux systems.

NetBackup administrators can set up periodic or calendar-based schedules to perform automatic, unattended backups for clients across a network. An administrator can carefully schedule backups to achieve systematic and complete backups over a period of time, and optimize network traffic during off-peak hours. The backups can be full or incremental: Full backups back up all indicated client files, while incremental backups back up only the files that have changed since the last backup.

The NetBackup administrator can allow users to back up, restore, or archive the files from their computer. (An archive operation backs up a file, then deletes it from the local disk if the backup is successful.)

NetBackup includes both the server and the client software as follows:

- Server software resides on the computer that manages the storage devices.
- Client software resides on computers that contain data to back up. (Servers also contain client software and can be backed up.)

<span id="page-35-0"></span>[Figure](#page-35-0) 1-1 shows an example of a NetBackup storage domain.

**Figure 1-1** NetBackup storage domain example

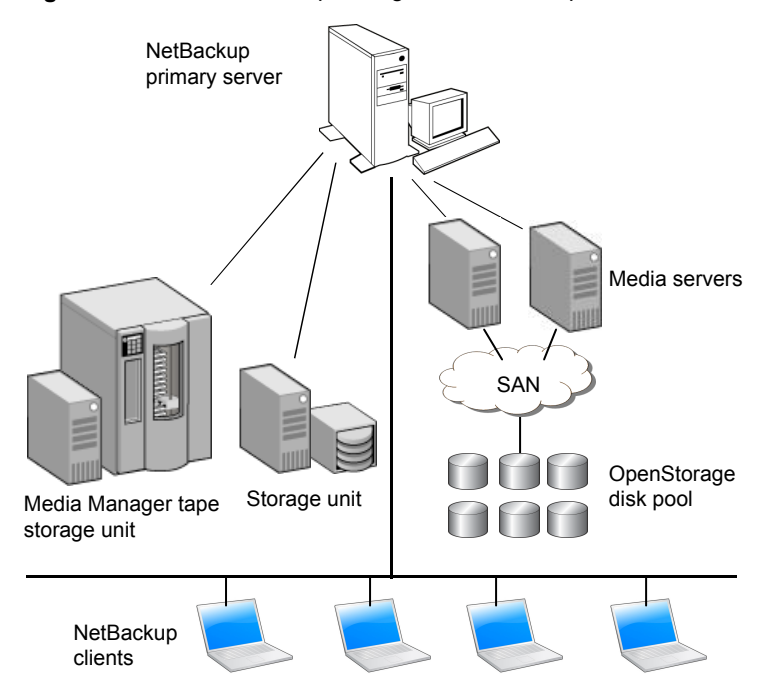

NetBackup accommodates multiple servers that work together under the administrative control of one NetBackup primary server in the following ways:

- The primary server manages backups, archives, and restores. The primary server is responsible for media and device selection for NetBackup. Typically, the primary server contains the NetBackup catalog. The catalog contains the internal databases that contain information about NetBackup backups and configuration.
- Media servers provide additional storage by allowing NetBackup to use the storage devices that are attached to them. Media servers can also increase performance by distributing the network load. Media servers can also be referred to by using the following terms:
	- Device hosts (when tape devices are present)
- Storage servers (when I/O is directly to disk)
- Data movers (when data is sent to independent, external disk devices like OpenStorage appliances)

During a backup or archive, the client sends backup data across the network to a NetBackup server. The NetBackup server manages the type of storage that is specified in the backup policy.

During a restore, users can browse, then select the files and directories to recover. NetBackup finds the selected files and directories and restores them to the disk on the client.

## **NetBackup documentation**

For a complete list of NetBackup technical documents for each supported release, see the *NetBackup Documentation Landing Page* at the following URL:

<https://www.veritas.com/docs/DOC5332>

The documents are in Adobe® Portable Document Format (PDF), viewable with the Adobe Acrobat Reader. Download the reader from [http://www.adobe.com.](http://www.adobe.com)

No responsibility is assumed for the installation and use of the Adobe Acrobat Reader.

## **NetBackup administration interfaces**

NetBackup can be administered with several interfaces. The best choice depends on personal preference and the systems that are available to the administrator.

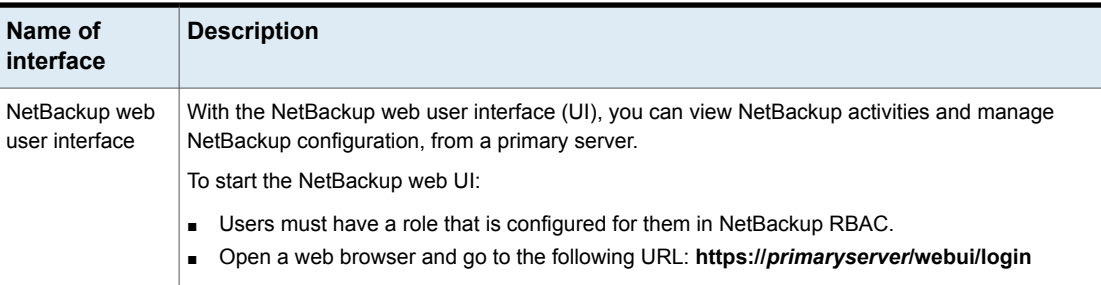

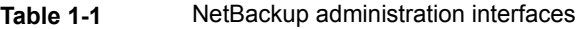

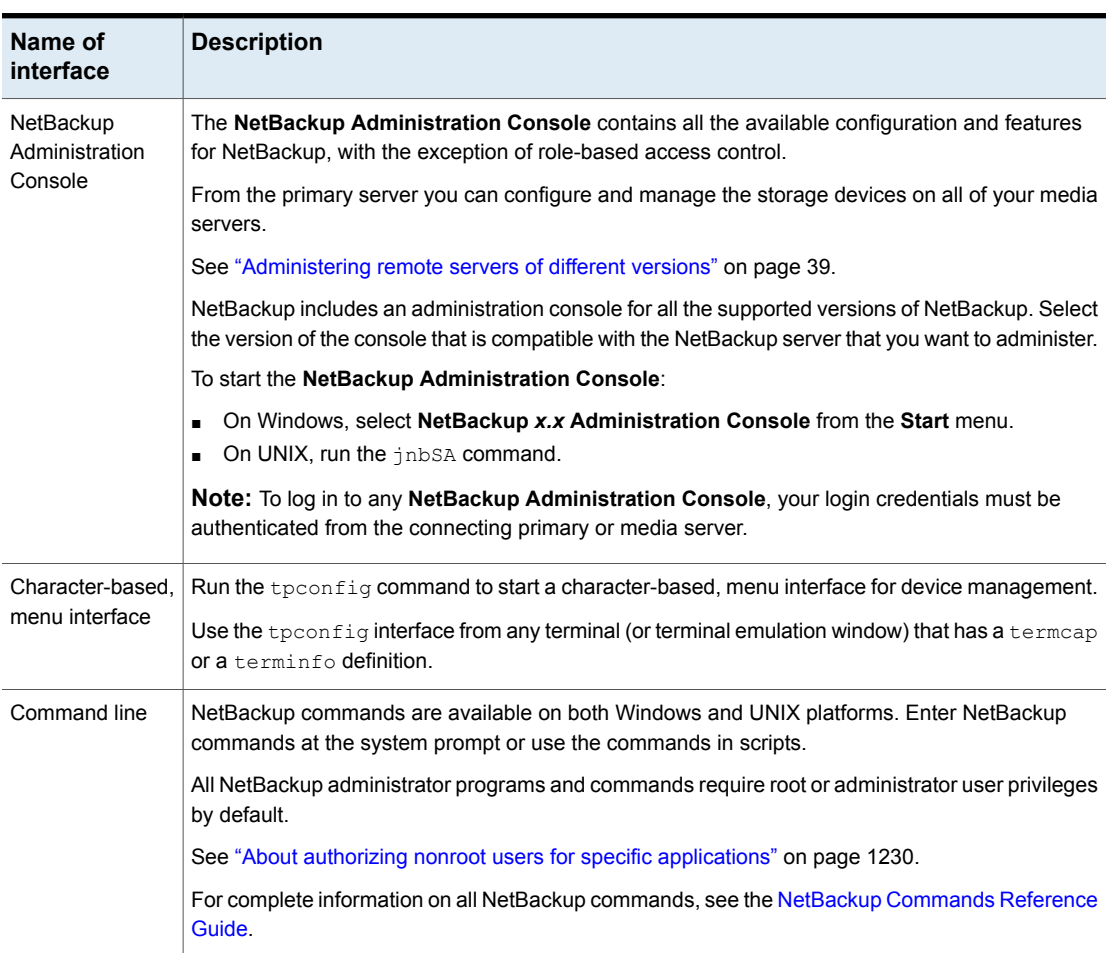

#### **Table 1-1** NetBackup administration interfaces *(continued)*

## About security certificates for NetBackup hosts

<span id="page-37-0"></span>NetBackup uses security certificates for authentication of NetBackup hosts. The NetBackup security certificates conform to the X.509 Public Key Infrastructure (PKI) standard. A primary server acts as the NetBackup Certificate Authority (CA) and issues NetBackup certificates to hosts.

NetBackup provides two types of NetBackup host security certificates: Host ID-based certificates and host name-based certificates. Host ID-based certificates are based on Universally Unique Identifiers (UUID) that are assigned to each NetBackup host. The NetBackup primary server assigns these identifiers to the hosts.

Any security certificates that were generated before NetBackup 8.0 are now referred to as host name-based certificates. NetBackup is in the process of replacing these older certificates with newer host ID-based certificates. The transition will be completed in future releases and the use of host name-based certificates will be eliminated. However, the transition is ongoing and the current NetBackup version continues to require the older host name-based certificates for certain operations.

NetBackup uses the certificates that are issued from either a NetBackup Certificate Authority or an external certificate authority for host authentication. If you intend to use external certificates on your primary server, you configure the certificates in a post-installation process. The media servers and the clients that use external certificates can either configure external certificates during the installation or upgrade, or after the installation or upgrade.

More information about the post-installation process is available: [https://www.veritas.com/support/en\\_US/article.100044300](https://www.veritas.com/support/en_US/article.100044300)

For information on external CA support in NetBackup and external CA-signed certificates, see the [NetBackup](http://www.veritas.com/docs/DOC5332) Security and Encryption Guide.

## About setting up the NetBackup Administration Console on UNIX

NetBackup provides two Java-based administration consoles through which the administrator can manage NetBackup. The consoles can be run on either of the following systems:

■ Directly on a supported Java-capable UNIX computer by running /usr/openv/java/jnbSA &

The jnbSA command is described in the NetBackup [Commands](http://www.veritas.com/docs/DOC5332) Reference [Guide.](http://www.veritas.com/docs/DOC5332)

Use the  $-r$  command to connect to the compatible version of the console for the server that you want to administer.

<span id="page-38-0"></span>■ On a Windows computer that has the **NetBackup Administration Console** installed.

From the multiple versions of consoles installed, select the version of the console that is compatible with the NetBackup server that you want to administer.

Startup procedures and configuration information is explained in the following topics.

## Administering remote servers of different versions

The NetBackup web user interface (web UI) is only available for NetBackup 8.1.2 and later. This interface is available on the primary server and supports the version of NetBackup on that server. You do not need to locate and open a specific version

as you do with the NetBackup Administration Console. See the documentation for the [NetBackup](http://www.veritas.com/docs/DOC5332) web UI.

The NetBackup server installation provides multiple versions of the **NetBackup Administration Console** to administer remote servers of different versions. When starting the console, select the version of the console that is compatible with the NetBackup server that you want to administer.

Alternatively, from the command line, you can use the  $\frac{1}{10}$  command with the  $-r$ option to launch the console. For example, to connect to a 8.0 primary server from a 8.1 UNIX primary server, enter the following command on the 8.1 primary server:

 $./jnbsA -r 8.0$ 

Several versions of the interface exist. Use the  $-h$  option and review the  $-r$  options to find out which versions are supported.

If no  $-r$  option is specified, the default is the NetBackup version of the current primary server.

**Note:** To log on to any **NetBackup Administration Console**, your logon credentials must be authenticated from the connecting primary or media server.

### **Backward compatibility with triple-dot versions**

The **NetBackup Administration Console** is backward-compatible between a patch release  $(x.x.x.x)$  and a major  $(x.x)$  or minor release  $(x.x.x)$  that shares the same first and second digits.

<span id="page-39-0"></span>For example, the 8.1.x.y console is compatible with a 8.1 primary server. However, a NetBackup 8.1.x.y console cannot administer a 8.0.x.y primary server. See [Figure](#page-39-0) 1-2 for various examples.

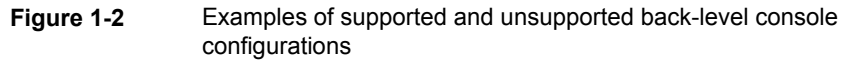

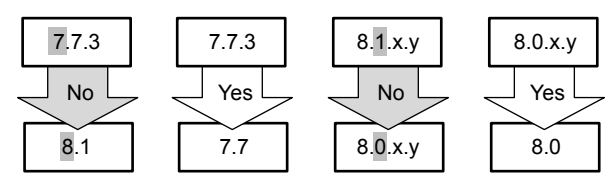

See ["Accessing](#page-1220-0) remote servers" on page 1221.

## Logging in to the NetBackup Administration Console

Use the **NetBackup Administration Console** to administer and monitor NetBackup operations.

**To log in to the NetBackup Administration Console**

**1** On a Windows host where the **NetBackup Administration Console** is installed, select **Start > Programs > Veritas NetBackup > NetBackup** *version* **Administration Console**.

On a UNIX computer, use the  $\frac{1}{1}$ nbSA command:

/usr/openv/java/jnbSA &

The Login screen is displayed.

**Note:** If the FIPS mode is enabled while you launch the **NetBackup Administration Console**, it is indicated on the title bar of the Login screen.

**2** The login screen for the **NetBackup Administration Console** displays a name in the **Host name** field.

The default host name is the last host that you successfully logged in to. The drop-down list contains the names of other hosts that you logged in to.

To log in to a different host, type the name of another host.

If the server you enter is a media server or client, the media server or client must have a security certificate installed.

See "About security certificates for [NetBackup](#page-37-0) hosts" on page 38.

**3** Select one of the following login options:

#### ■ **User name and password**

In the login screen, type your user name and password. To log in to a Windows server, enter both the domain of the server and the user name as follows:

*domain\_name*\*user\_name*

The *domain\_name* specifies the domain of the NetBackup host. If the host is not a member of a domain, the *domain\_name* is not required.

#### ■ **Windows Active Directory login credentials**

With this option, you can bypass the authentication that is required using the user name and enable Single Sign-on (SSO).

Users with administrative as well as non-administrative privileges can use SSO. The user with administrative privileges needs to right-click and select the **Run as administrator** option while launching the **NetBackup Administration Console**. Selecting this option enables the user to view the console with administrative privileges.

Note the following about SSO:

- The SSO option is available only when both the NetBackup primary server and the NetBackup client are Windows hosts.
- After the first successful login using SSO, the **Use Active Directory login credentials** option remains in the enabled state for the next login attempt on the same server for the same client.
- The **NetBackup Administration Console** on a UNIX primary server does not show the option to use the Active Directory credentials.
- UNIX hosts can log in to the application server using the user name-based authentication.
- **Single sign-on, Certificates, or Smart Cards through the Web UI** This option enables you to access the NetBackup web UI for authentication using single sign-on (SSO), certificates, or smart cards.

Review the following information

- This option is disabled if the single sign-on, certificates, or smart cards configurations are not enabled on the primary server. If these configurations are not available on the primary server, a message is displayed.
- To authenticate through this option, ensure that the primary server is configured for smart cards, user certificates, or SAML 2 FA single sign-on.

See the Configure NetBackup for Single Sign-On (SSO) topic in the NetBackup Web UI [Administrator's](http://www.veritas.com/docs/DOC5332) Guide.

- This option is not supported on NetBackup clients and media servers.
- This option is not supported in NetBackup Access Control (NBAC) mode.
- This option is available through the standalone remote Java consoles and for the primary server.

Users with one of the following permissions can access the **NetBackup Administration Console** using this login option:

- RBAC administrator
- Entry in the  $\text{auth.comf}$  configuration file
- Enhanced auditing (EA) administrator

The user authentication process with the **Single sign-on, Certificates, or Smart Cards through the Web UI** option:

- The web browser is automatically launched and the NetBackup web UI login page is displayed. If the browser is not automatically launched, configure the BROWSER BINARY PATH option in the  $nbj$ .conf configuration file to launch a browser. See the NetBackup [Administrator's](http://www.veritas.com/docs/DOC5332) Guide, Volume I.
- Authenticate on the web UI using the certificate, smart cards, or single-sign-on option if these options are configured.
- Once the authentication is successful using the web UI, you can close the web browser and return to the **NetBackup Administration Console** to continue.
- **4** Click **Login** to log in to the NetBackup application server program on the specified server. The interface program continues to communicate through the server that is specified in the logon screen for the remainder of the current session.

**Note:** If the FIPS mode is enabled while you logon to the **NetBackup Administration Console**, it is indicated on the title bar of the **NetBackup Administration Console**.

See "User Account Settings [properties"](#page-238-0) on page 239.

### **Notes about using the NetBackup Administration Console**

- The **NetBackup Administration Console** is best viewed at a screen resolution of 1280 X 1024 or higher. The minimum supported screen resolution to use the console is 1024 X 768.
- The **NetBackup Administration Console** does not support user-defined characters (UDC) and vendor-defined characters (VDC) because of the implementation of Java's encoding converters.
- On non-English versions of Windows and UNIX systems, the **NetBackup Administration Console** may display non-US ASCII characters incorrectly. This issue can lead to functional failures.

This issue results from a character encoding mismatch between the NetBackup server and the **NetBackup Administration Console**. For a detailed description of the configuration, refer to the following article:

[https://www.veritas.com/support/en\\_US/article.100005338](https://www.veritas.com/support/en_US/article.100005338)

- To use the **NetBackup Administration Console** on a Windows computer, the Microsoft Windows UAC (User Access Control) feature must be disabled. See the following link for instructions: <http://windows.microsoft.com/en-us/windows/turn-user-account-control-on-off#1TC=windows-7>
- If there is more than one NetBackup server, the **NetBackup Administration Console** can be run on more than one server at one time. However, if more than one administrator makes changes to the configuration, the results are unpredictable.

See ["Accessing](#page-1220-0) remote servers" on page 1221.

# **Using the NetBackup Administration Console**

The **NetBackup Administration Console** provides an interface for the administrator to manage NetBackup.

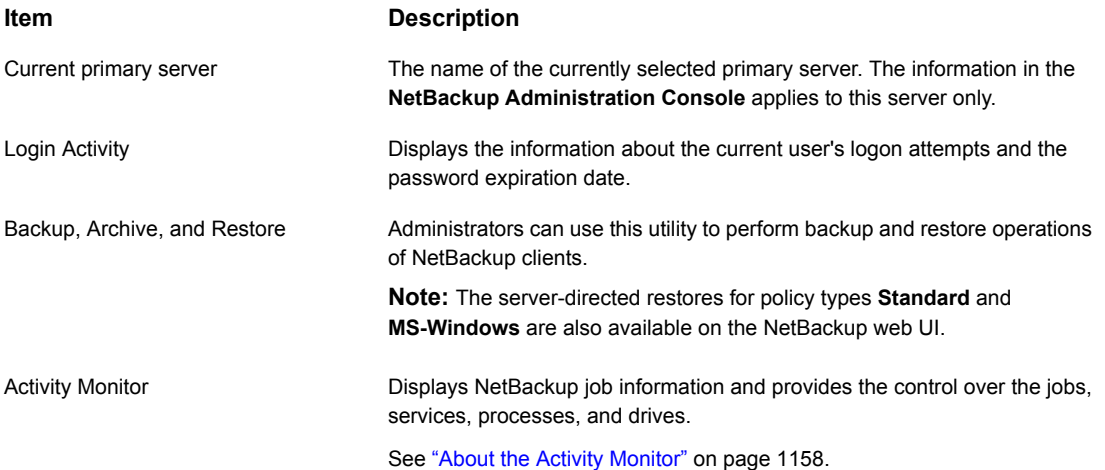

Contains many utilities to manage NetBackup: ■ **Reports** - Use to compile information to verify, manage, and troubleshoot NetBackup operations. See "About the [Reports](#page-1197-0) utility" on page 1198. ■ **Policies** - Use to create and specify the policies that back up a group of clients. See "About the [Policies](#page-754-0) utility " on page 755. ■ **Storage** - Use to configure storage and storage lifecycle policies (SLPs). See "About the [Storage](#page-631-0) utility " on page 632. ■ **Catalog** - Use to create and configure a catalog backup. See "About the [Catalog](#page-1066-0) utility" on page 1067. ■ **Host Properties** - Use to customize NetBackup configuration options. See "About the [NetBackup](#page-56-0) Host Properties" on page 57. ■ **Applications** - Contains the instances on SQL and on Oracle clients that are used to build an Oracle or a SQL Intelligent Policy. For more information, see the NetBackup for Oracle [Administrator's](http://www.veritas.com/docs/DOC5332) Guide and the NetBackup for SQL Server [Administrator's](http://www.veritas.com/docs/DOC5332) Guide. NetBackup Management Contains the utilities for managing the media and devices that NetBackup uses to store backups: ■ **Device Monitor** - Manages the drives, device paths, and service requests for operators. ■ **Media** - Adds and manages removable media. Media and Device Management

**Item Description**

- **Devices** Adds, configures, and manages storage devices.
- **Credentials** Adds, removes, and manages logon credentials for NDMP hosts or storage servers.

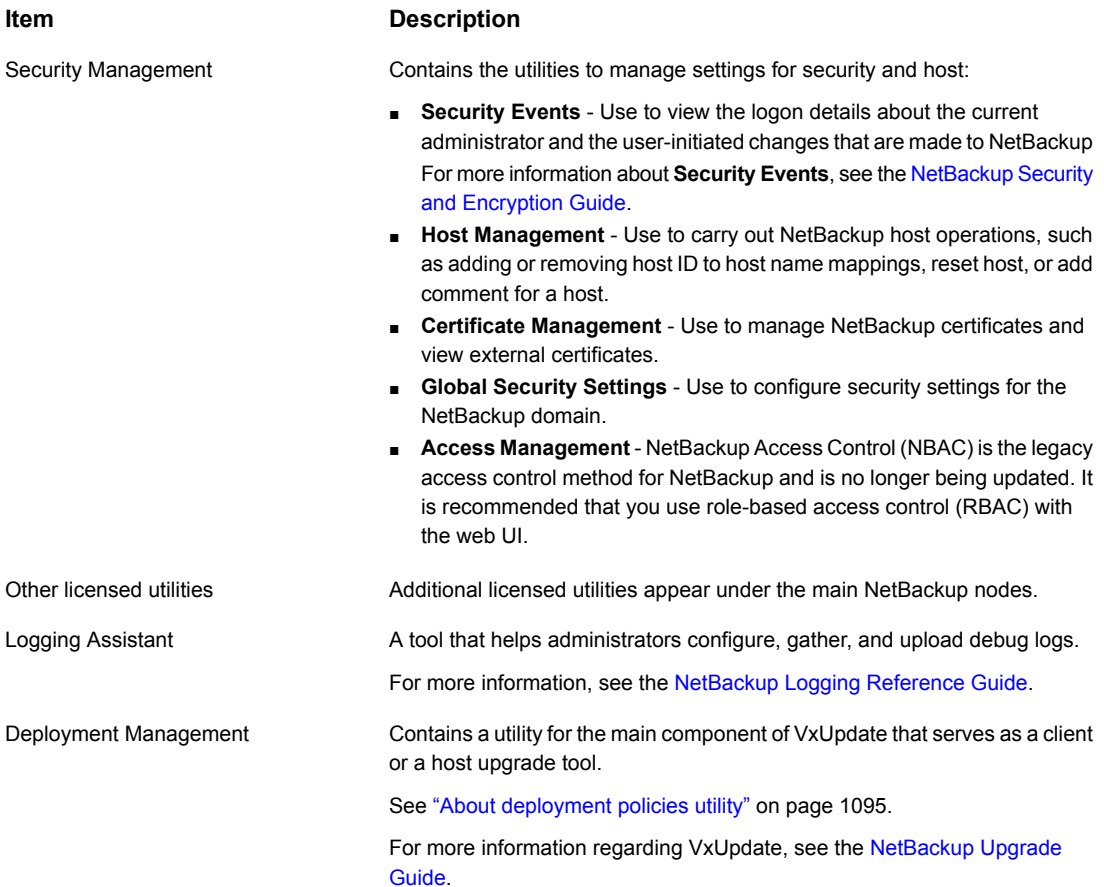

# **NetBackup configuration wizards**

The easiest way to configure NetBackup is to use the configuration wizards available in the **NetBackup Administration Console**.

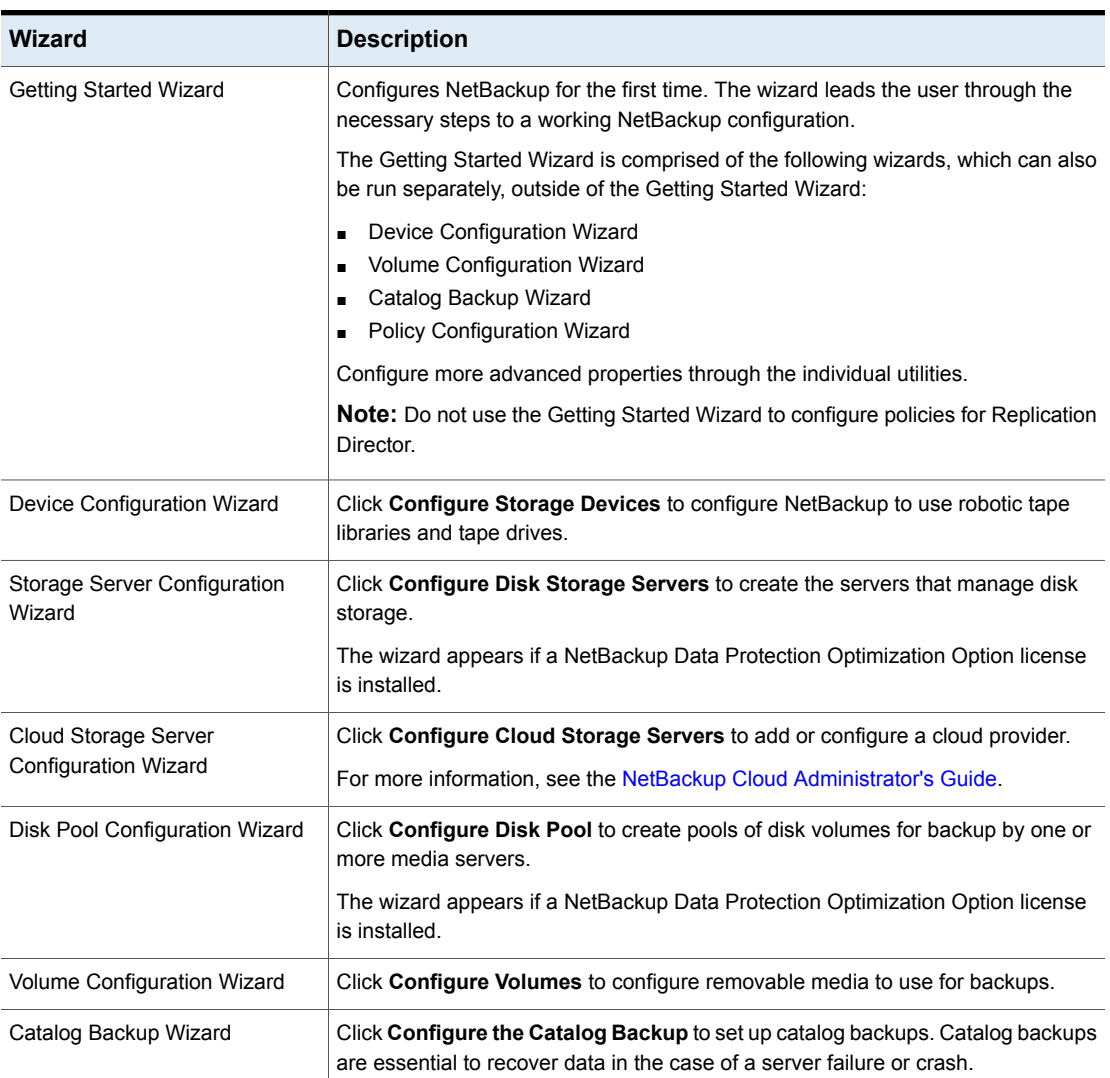

### **Table 1-2** Configuration wizards

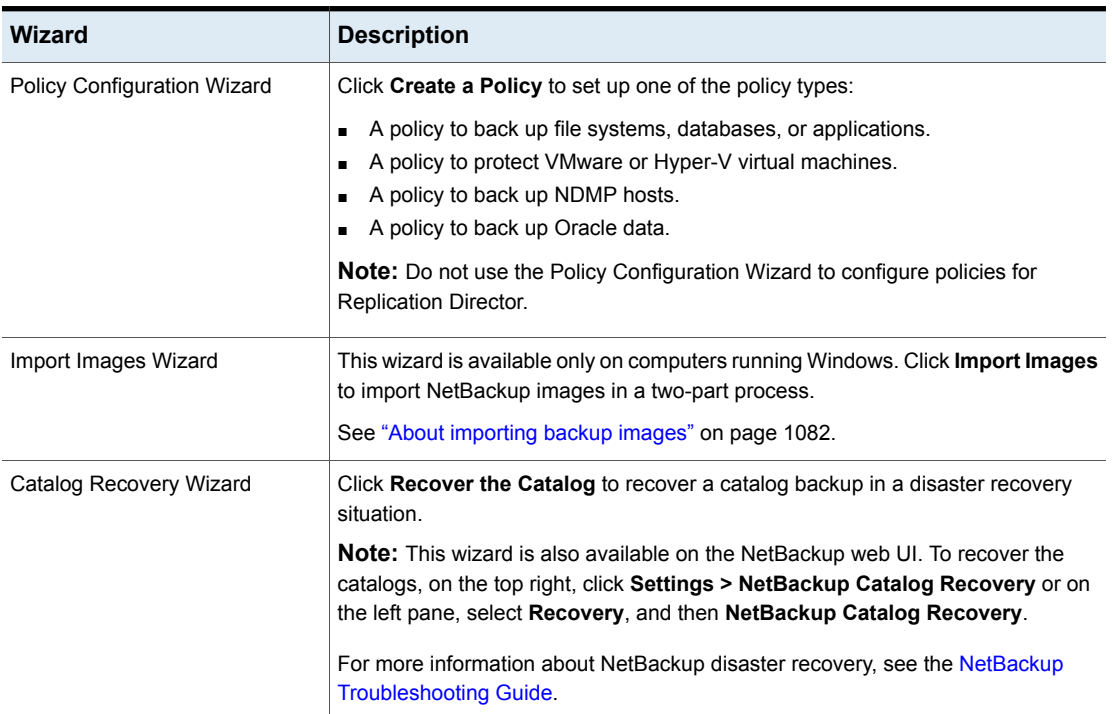

### **Table 1-2** Configuration wizards *(continued)*

# **Running the Troubleshooter**

Use the **Troubleshooter** to understand the status of a job.

### **To run the Troubleshooter**

**1** In the **NetBackup Administration Console**, do one of the following:

job in the Activity Monitor

- To understand the status of a **u** In the left pane, click **Activity Monitor**.
	- In the right pane, select the **Jobs** tab at the bottom of the pane.
	- Select a job from the list.

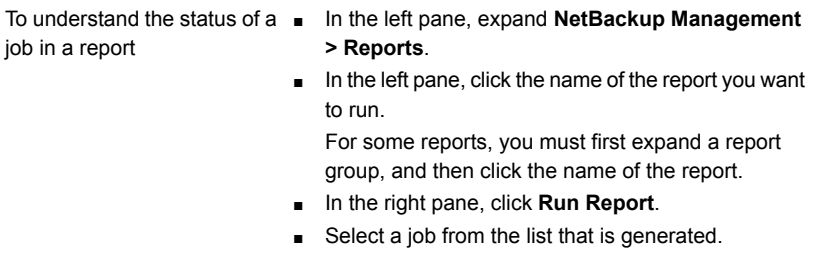

To look up a status code Go to step [2.](#page-48-0)

### <span id="page-48-0"></span>**2** Click **Help > Troubleshooter**.

**3** If no explanation appears, enter a status code and click **Lookup**.

The **Troubleshooter** provides assistance for NetBackup codes only. Use the NetBackup help to find information for Media and Device Management codes.

# **Chapter**

# Administering NetBackup licenses

<span id="page-49-0"></span>This chapter includes the following topics:

■ About [administering](#page-49-0) NetBackup licenses

# **About administering NetBackup licenses**

NetBackup license keys are added when the software is installed. Licenses can be added later in the **License Key** dialog box for separately-priced options.

To access NetBackup licenses on a UNIX computer, use either the menu-driven license utility (get\_license\_key.sh utility) or the bpminlicense command.

See the following topic for instructions:

Starting the [NetBackup](#page-51-0) license utility on a UNIX computer

### **Accessing licenses for a NetBackup server**

Use the following procedure to access licenses for a NetBackup server.

### **To access licenses for a NetBackup primary or a media server**

**1** To view the licenses of the current server:

In the **NetBackup Administration Console**, select **Help > License Keys**.

**2** Select the license details to view as follows:

Displays a summary of the active features that are licensed on this server. This view lists each feature and the number of instances of the feature that are licensed. Summary of active licensed features

Displays the details of the license keys that are registered on this server. All registered license keys details

This view lists the following:

- Each license key
- The server where the key is registered
- When the key was registered
- The features that the key provides

### **Adding NetBackup licenses**

Use the following procedure to add NetBackup licenses to the selected server.

**To add a license to a server**

- **1** In the **NetBackup Administration Console**, select **Help > License Keys**.
- **2** Click **New**.
- **3** Enter the license key and click **Add** or **OK**.

If you added a license on a computer, restart all of the NetBackup utilities and the **NetBackup Administration Console**.

**4** Perform a manual catalog backup after the licenses are updated.

An immediate, manual catalog backup prevents stale licenses from being restored in case a catalog restore is necessary before the next scheduled catalog backup.

See "Backing up [NetBackup](#page-988-0) catalogs manually" on page 989.

### **Printing NetBackup licenses**

Use the following procedure to print the licenses that are installed on a NetBackup server.

**To print a list of NetBackup licenses**

- **1** In the **NetBackup Administration Console**, select **Help > License Keys**.
- **2** Click **Print**.

### **Deleting NetBackup licenses**

Use the following procedure to delete a license that is installed on a NetBackup server.

### **To delete a license**

- **1** In the **NetBackup Administration Console**, select **Help > License Keys**.
- **2** Select the license that you want to delete from the license key list. If the key has more than one feature, all of the features are listed in the dialog box.
- **3** Click **Delete**.
- **4** Click **OK** or **Yes** to delete the key and all of the features that are associated with the key. The license key cannot be restored.

If you deleted a license, restart all of the NetBackup utilities and the **NetBackup Administration Console**.

### **Viewing NetBackup license key properties**

Use the following procedure to view the properties of a NetBackup license.

### **To view the properties of a NetBackup license**

In the **NetBackup Administration Console**, select **Help > License Keys**.

Double-click on a license.

### **Exporting NetBackup licenses**

Use the following procedure to export NetBackup licenses.

### **To export NetBackup licenses**

- **1** In the **NetBackup Administration Console**, select **Help > License Keys**.
- **2** Click **Export**.
- <span id="page-51-0"></span>**3** Enter the path and the file name where you want all licenses to be exported.
- **4** Click **Save**.

### **Starting the NetBackup license utility on a UNIX computer**

Use the following procedure to start the NetBackup license utility on a computer running UNIX.

### **To start the NetBackup license utility on a computer running UNIX**

- **1** From the command line, run /usr/openv/netbackup/bin/admincmd/get\_license\_key
- **2** At the prompt, enter one of the following menu selections, then press Enter:
	- **•** Type  $\overline{A}$  to add a new license key, then type the license key at the prompt.
	- $\blacksquare$  Type  $\lrcorner$  to delete a license from the list, then type the license key at the prompt.
- $\blacksquare$  Type  $\lnot$  to list only the licenses that are currently active. Expired licenses do not appear in this listing. Specify a local or a remote host.
- Type L to list all registered licenses—active or inactive. Specify a local or a remote host.
- Type H for help on the License Key Utility.
- **■** Type  $q$  to quit the utility.

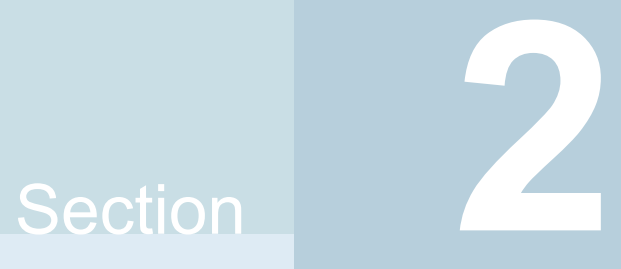

# Configuring hosts

- Chapter 3. [Configuring](#page-54-0) Host Properties
- Chapter 4. [Configuring](#page-433-0) server groups
- Chapter 5. Enabling support for NAT clients and NAT servers in [NetBackup](#page-436-0)
- Chapter 6. [Configuring](#page-443-0) host credentials
- Chapter 7. [Managing](#page-448-0) media servers

# Chapter

# <span id="page-54-0"></span>Configuring Host **Properties**

This chapter includes the following topics:

- About the [NetBackup](#page-56-0) Host Properties
- **Access Control [properties](#page-59-0)**
- **Active Directory host [properties](#page-63-0)**
- **[Bandwidth](#page-64-0) properties**
- **Busy File Settings [properties](#page-67-0)**
- Clean-up [properties](#page-69-0)
- **Client Name [properties](#page-72-0)**
- **Client Attributes [properties](#page-74-0)**
- **Client Settings [properties](#page-87-0) for UNIX clients**
- **Client Settings [properties](#page-92-0) for Windows clients**
- **Cloud Storage [properties](#page-97-0)**
- [Credential](#page-99-0) Access properties
- Data [Classification](#page-100-0) properties
- **Default Job Priorities [properties](#page-103-0)**
- Distributed [application](#page-106-0) restore mapping properties
- [Encryption](#page-108-0) properties
- [Enterprise](#page-110-0) Vault properties
- **[Enterprise](#page-112-0) Vault Hosts properties**
- [Exchange](#page-113-0) properties
- Exclude Lists [properties](#page-117-0)
- Fibre Transport [properties](#page-127-0)
- **Firewall [properties](#page-131-0)**
- General Server [properties](#page-136-0)
- Global Attributes [properties](#page-139-0)
- Logging [properties](#page-144-0)
- Login Banner [Configuration](#page-148-0) properties
- Lotus Notes [properties](#page-151-0)
- Media [properties](#page-154-0)
- **NDMP Global [Credentials](#page-161-0) properties**
- **Network [properties](#page-163-0)**
- Network Settings [properties](#page-165-0)
- Port Ranges [properties](#page-168-0)
- Preferred Network [properties](#page-171-0)
- **Resilient Network [properties](#page-185-0)**
- Resource Limit [properties](#page-191-0)
- Restore Failover [properties](#page-193-0)
- **Retention Periods [properties](#page-196-0)**
- RHV Access Hosts [properties](#page-200-0)
- Scalable Storage [properties](#page-202-0)
- Servers [properties](#page-206-0)
- [SharePoint](#page-221-0) properties
- SLP [Parameters](#page-224-0) properties
- Throttle [Bandwidth](#page-230-0) properties
- Timeouts [properties](#page-231-0)
- **Universal Settings [properties](#page-235-0)**
- User Account Settings [properties](#page-238-0)
- UNIX Client [properties](#page-240-0)
- VMware Access Hosts [properties](#page-241-0)
- **Windows Client [properties](#page-243-0)**
- [Configuration](#page-243-1) options not found in the Host Properties
- About [Resilient](#page-244-0) jobs
- About using commands to change the [configuration](#page-245-0) options on UNIX clients and [servers](#page-245-0)
- <span id="page-56-0"></span>■ [Configuration](#page-246-0) options for NetBackup servers
- [Configuration](#page-391-0) options for NetBackup clients

## **About the NetBackup Host Properties**

**Note:** The Host properties can also be configured on the NetBackup web UI.

The configuration options within the **Host Properties** let an administrator customize NetBackup to meet specific site preferences and requirements.

To change the properties of another client or server, the NetBackup server that you signed in to must be in the **Servers** list on the other system.

See "Servers [properties"](#page-206-0) on page 207.

See "Allow access to [another](#page-1218-0) server" on page 1219.

For example, if you logged on to *server\_1* and want to change a setting on *client\_2*, *client\_2* must include *server\_1* in its **Servers** list.

Some options cannot be configured by using the **NetBackup Administration Console**.

### Methods to set the NetBackup configuration options

A NetBackup administrator can use one of the following methods to read or set the default configuration options.

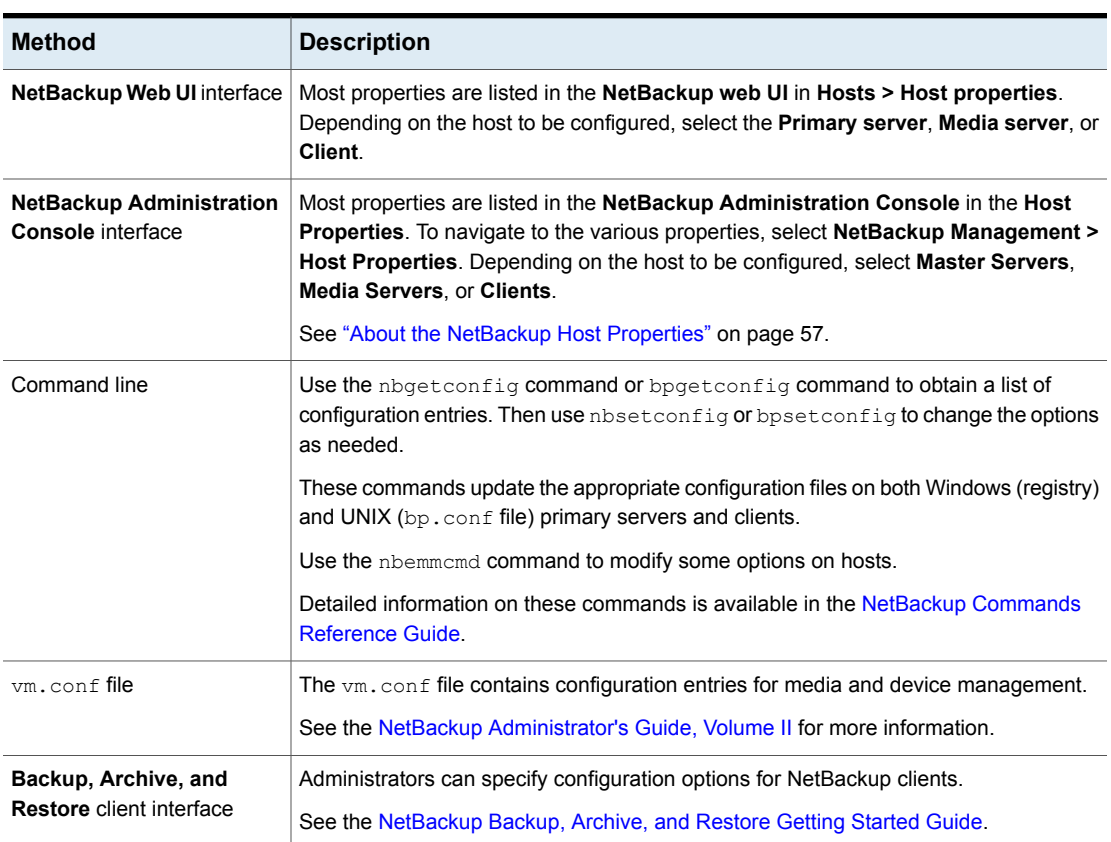

### **Table 3-1** NetBackup Host properties configuration methods

## Connecting to a host to view the host properties

The **NetBackup Administration Console** displays properties for NetBackup primary servers, media servers, and clients under **Host Properties**.

Use the following procedure to connect to and to view the host properties of a primary server, a media server, or a client.

**Note:** To connect to a host and view the host properties on the NetBackup web UI, on the left pane, select **Hosts > Host Properties**. On the right pane, select the **Primary Server**, **Media Servers**, or **Clients**.

Select the host, and from the Actions menu, select **Connect**.

**To connect to and view host properties of primary server, media server, or client**

- **1** In the **NetBackup Administration Console**, expand **NetBackup Management > Host Properties**.
- **2** In the left pane, select **Master Servers**, **Media Servers**, or **Clients**.
- **3** In the right pane, perform one of the following to connect to a host:
	- Highlight the host by selecting the row. The host is connected to after approximately 3 seconds.
	- Right-click a host and select **Connect**.

### Changing the host properties on multiple hosts at the same time

You can change the host properties for multiple hosts at one time. This can be done by one of the following procedures:

- Changing multiple hosts in the Host [Properties](#page-58-0)
- [Changing](#page-59-1) multiple hosts in the Policies utility

<span id="page-58-0"></span>**Note:** In a clustered environment, host properties must be made on each node of the cluster separately.

### **Changing multiple hosts in the Host Properties**

**To change the properties on multiple hosts**

- **1** In the **NetBackup Administration Console**, expand **NetBackup Management > Host Properties**.
- **2** Select **Primary Server**, **Media Server**, or **Clients**.
- **3** In the right pane, select a host. Hold down the **Shift** key and select another host.
- **4** With multiple hosts still selected, click **Actions > Properties**.

The properties dialog box displays the names of the selected hosts that will be affected by the subsequent host property changes.

- **5** Make changes as necessary.
- **6** Click **OK**.

### <span id="page-59-1"></span>**Changing multiple hosts in the Policies utility**

### **To change the properties on multiple hosts from Summary of All Policies**

- **1** In the **NetBackup Administration Console**, navigate to **Policies > Summary of All Policies** in the middle pane.
- **2** Under **Summary of All Policies**, expand **Clients**.
- **3** In the right pane, hold down the **Shift** key to select multiple clients.
- **4** With multiple hosts still selected, right-click and select **Host Properties**.
- **5** Change the client properties in the dialog box.
- **6** Click **OK**.

## Exporting host properties

Use the following procedure to export the properties of a host.

### **To export the properties of a host**

- **1** In the **NetBackup Administration Console**, expand **NetBackup Management > Host Properties > Primary Servers**, **Media Servers**, or **Clients**.
- **2** Select a host. If you want to select multiple hosts, hold down the **Shift** key and select another host.
- <span id="page-59-0"></span>**3** Click **File > Export**.
- **4** In the **Export** dialog box, name the file, browse to the directory where you want to save it, and click **Save**.

## **Access Control properties**

NetBackup Access Control (NBAC) is the legacy access control method for NetBackup and is no longer being updated. It is recommended that you use role-based access control (RBAC) with the web UI. See the [NetBackup](http://www.veritas.com/docs/DOC5332) Web UI for [Administrator's](http://www.veritas.com/docs/DOC5332) Guide.

Use the **Access Control** host properties in the **NetBackup Administration Console** to configure NetBackup Authentication and Authorization. The properties apply to currently selected primary servers, media servers, and clients.

The **NetBackup Product Authentication and Authorization** property displays, regardless of which tab is selected. It determines whether the local system uses access control and how the system uses it.

The **NetBackup Product Authentication and Authorization** property contains the following options.

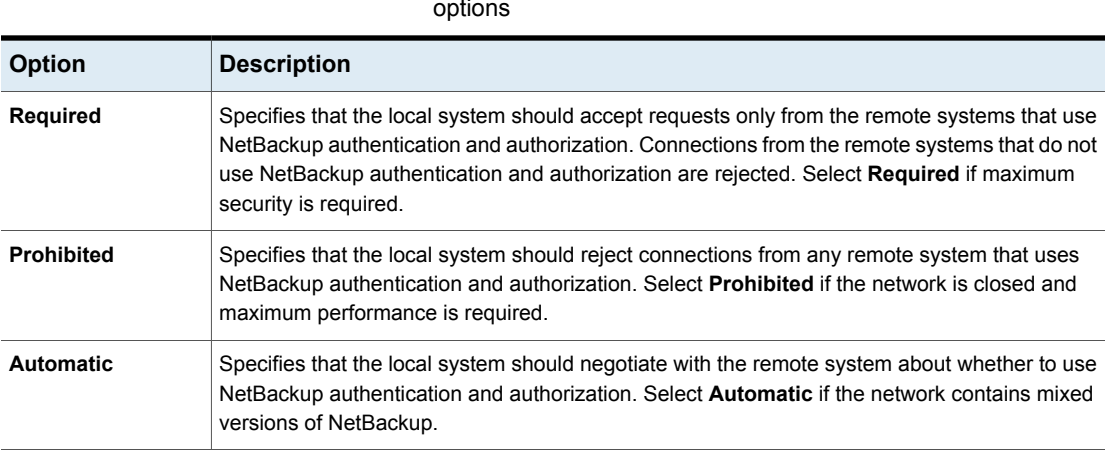

### **Table 3-2** NetBackup Product Authentication and Authorization property options

For more information about controlling access to [NetBackup](http://www.veritas.com/docs/DOC5332), see the NetBackup Security and [Encryption](http://www.veritas.com/docs/DOC5332) Guide.

## Authentication Domain tab of the Access Control properties

The **Authentication Domain** tab contains the properties that determine which authentication broker a computer uses. A primary server that uses NetBackup authentication and authorization must have at least one authentication domain entry.

If a media server or client does not define an authentication domain, it uses the authentication domains of its primary server.

The **Authentication Domain** tab on the **Access Control** dialog box contains the following properties.

| <b>Property</b>                              | <b>Description</b>                                                                             |
|----------------------------------------------|------------------------------------------------------------------------------------------------|
| <b>Available Brokers</b>                     | Select a broker, then click <b>Find</b> to list all of<br>the available authentication domains |
| <b>Available Authentication Domains list</b> | List of available authentication domains                                                       |
| <b>Add button</b>                            | Select the authentication domain(s) that this<br>host can use and click Add                    |
| <b>Selected Authentication Domains list</b>  | List of the authentication domains that are<br>selected for the host to use                    |

**Table 3-3** Authentication Domain tab properties

| <b>Property</b>      | <b>Description</b>                                                                      |
|----------------------|-----------------------------------------------------------------------------------------|
| <b>Remove button</b> | Select the authentication domain(s) that you<br>no longer want to use and click Remove. |

**Table 3-3** Authentication Domain tab properties *(continued)*

## Authorization Service tab of the Access Control properties

The **Authorization Service** tab refers to the authorization service that the local NetBackup server uses. The **Authorization Service** tab does not appear as a property for clients.

The **Authorization Service** tab contains the following properties, which you can configure for a primary or a media server.

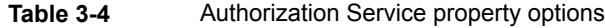

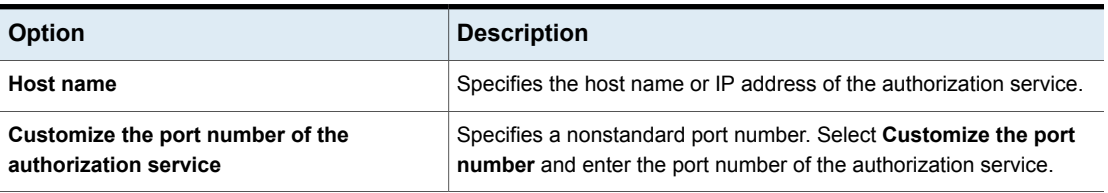

**Note:** Define a host to perform authorization if you configure this tab for a media server to use access control.

## Network Attributes tab of the Access Control properties

The **Network Attributes** tab contains a list of networks that are allowed (or not allowed) to use NetBackup authentication and authorization with the local system.

The **Network Attributes** tab on the **Access Control** dialog box contains the following properties:

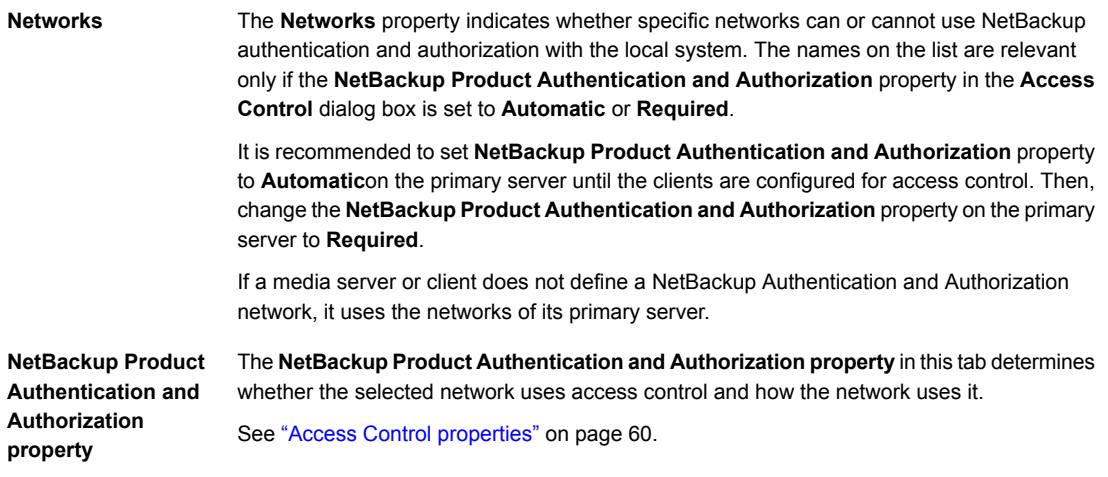

## **Add Network dialog box**

The **Add Network** dialog box contains the following properties.

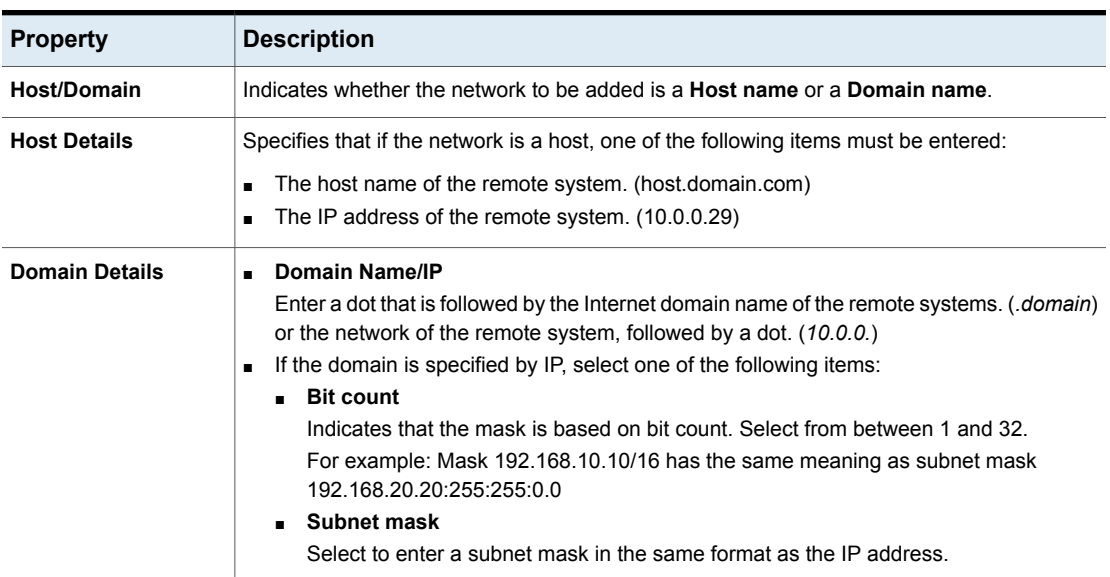

### **Table 3-5** Add Network dialog box properties

# **Active Directory host properties**

<span id="page-63-0"></span>**Note:** The Windows client **Active Directory** properties can be configured on the NetBackup web UI. On the left pane, select **Hosts > Host properties**. Next, select the Windows clients. From the Actions menu, select **Edit client properties**, and then click **Windows Client > Active Directory**.

The **Active Directory** properties in the **NetBackup Administration Console** apply to the backup of currently selected Windows Server clients. The **Active Directory** properties determine how the backups that allow Active Directory granular restores are performed.

See ["Creating](#page-944-0) a policy that allows Active Directory granular restores" on page 945.

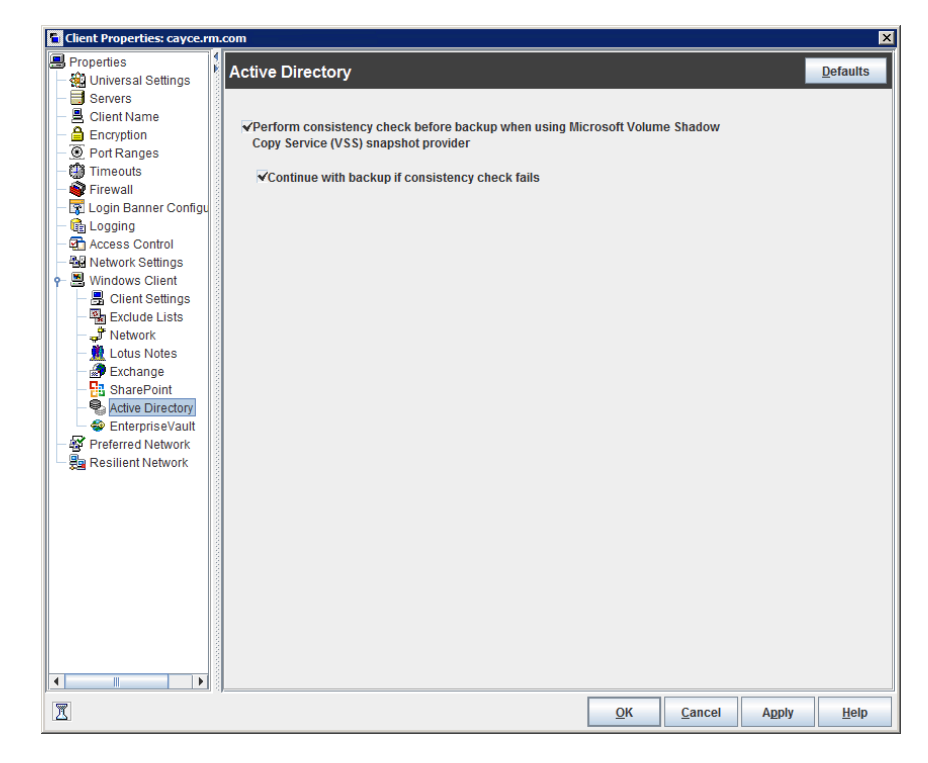

**Figure 3-1** Active Directory dialog box

The **Active Directory** dialog box contains the following properties.

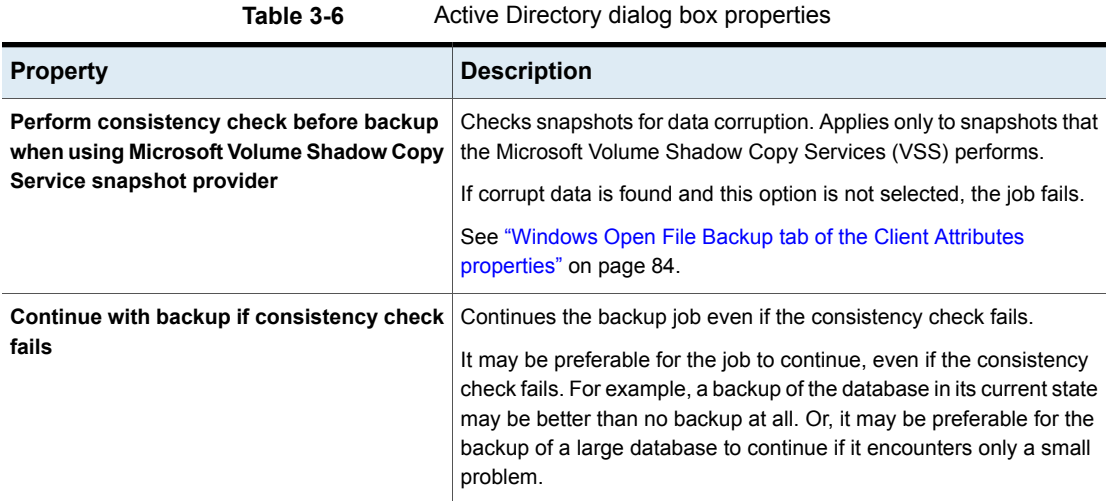

# **Bandwidth properties**

<span id="page-64-0"></span>**Note:** The **Bandwidth** properties can be configured on the NetBackup web UI. On the left pane, select **Hosts > Host properties**. Select the primary server. From the Actions menu, select **Edit primary server properties**, and then click **Bandwidth**.

Use the **Bandwidth** properties to specify network bandwidth limits for the NetBackup clients of the selected server.

**Note:** The **Bandwidth** properties apply only to IPv4 networks. Use the **Throttle Bandwidth** properties to limit IPv6 networks.

See "Throttle Bandwidth [properties"](#page-230-0) on page 231.

The actual limiting occurs on the client side of the backup connection. The bandwidth limits only restrict bandwidth during backups. By default, the bandwidth is not limited.

The **Bandwidth** properties apply to currently selected primary servers.

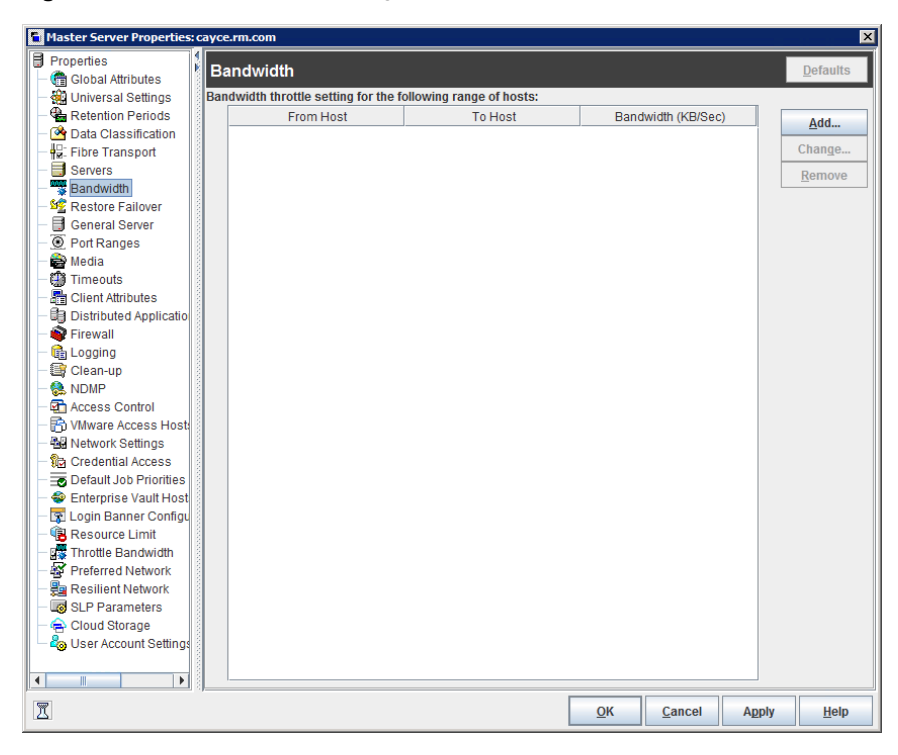

**Figure 3-2** Bandwidth dialog box

To manage entries in the **Bandwidth** dialog box, select one of the following buttons.

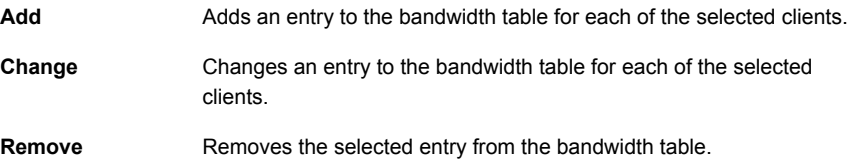

When a backup starts, NetBackup reads the bandwidth limit configuration as configured in the **Bandwidth** host properties. NetBackup then determines the appropriate bandwidth value and passes it to the client. NetBackup computes the bandwidth for each new job based on the number of jobs that are currently running for the IP range. NetBackup does not include local backups in its calculations.

The NetBackup client software enforces the bandwidth limit. Before a buffer is written to the network, client software calculates the current value for kilobytes per second and adjusts its transfer rate if necessary.

## Bandwidth limit usage considerations and restrictions

Some usage restrictions apply to the bandwidth limit settings in the **Bandwidth** dialog box. The following table lists the restrictions and describes the specific behaviors that you may need to consider.

| <b>Client or operation</b>                  | <b>Bandwidth limit behavior or</b><br>restrictions                                                                                                    |
|---------------------------------------------|----------------------------------------------------------------------------------------------------|
| <b>Standard</b><br><b>MS-Windows</b>        | Bandwidth limit is meant primarily for file<br>system backups using Standard and<br>MS-Windows policies. It is not implemented<br>for most other policy and client types.                                                                                                    |
| Local backups                               | If a server is also a client and data does not<br>go over the network, bandwidth limits have<br>no effect on local backups.                                                                                                    |
| Setting required bandwidth                  | Bandwidth limits restrict maximum network<br>usage and do not imply required bandwidth.<br>For example, if you set the bandwidth limit<br>for a client to 500 kilobytes per second, the<br>client can use up to that limit. It does not<br>mean, however, that the client requires 500<br>kilobytes per second. |
| Distributing the workload of active backups | You cannot use bandwidth limits to distribute<br>the backup workload of active backups by<br>having NetBackup pick the most available<br>network segment. NetBackup does not pick<br>the next client to run based on any configured<br>bandwidth limits.                                                        |

**Table 3-7** Bandwidth limit usage considerations and restrictions

## Add Bandwidth Settings dialog box for Bandwidth properties

The **Add Bandwidth Settings** and the **Change Bandwidth Settings** dialog boxes contain the following properties.

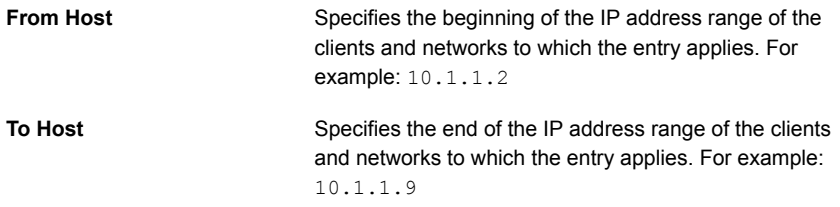

<span id="page-67-0"></span>**Bandwidth (KB/Sec)**

Specifies the bandwidth limitation in kilobytes per second. A value of 0 disables the limits for an individual client or the range of IP addresses covered by the entry. For example, a value of 200 indicates 200 kilobytes per second.

# **Busy File Settings properties**

The **Busy File Settings** properties in the **NetBackup Administration Console** apply to currently selected UNIX clients. The **Busy File Settings** properties define what occurs when NetBackup encounters a busy file during a backup of a UNIX client.

**Note:** The **Busy File Settings** properties can be configured on the NetBackup web UI. On the left pane, select **Hosts > Host properties**. Next, select the UNIX clients. From the Actions menu, select **Edit client properties**, and then click **Busy File Settings**.

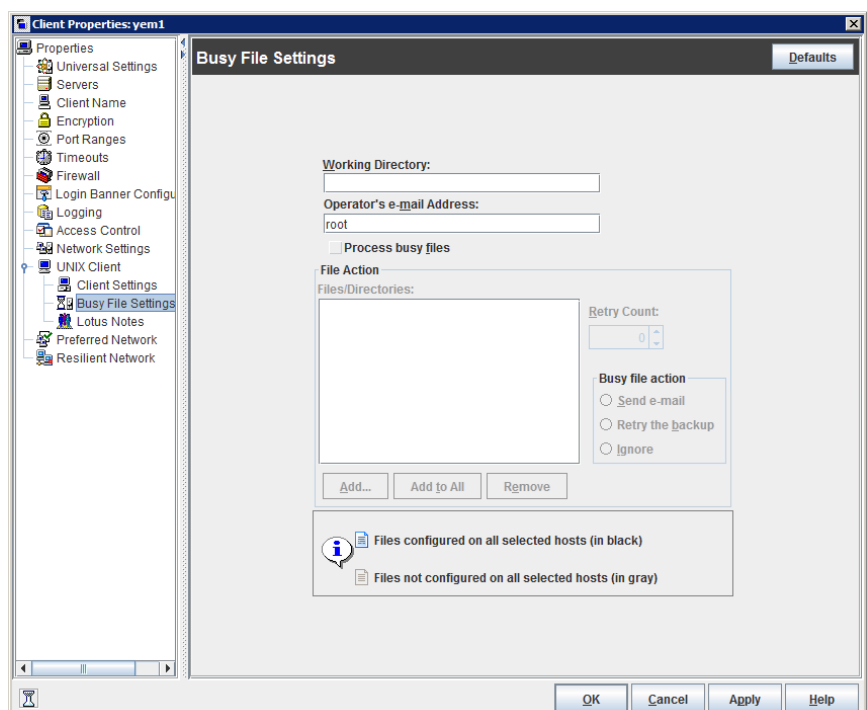

**Figure 3-3** Busy File Settings dialog box

The **Busy File Settings** dialog box contains the following properties.

| Bacy The Settings alarge sex properties |                                                                                                    |  |
|-----------------------------------------|----------------------------------------------------------------------------------------------------|--|
| <b>Property</b>                         | <b>Description</b>                                                                                                    |  |
| <b>Working directory</b>                | Specifies the path to the busy-files working directory. On a UNIX client, the value in the<br>user's \$HOME/bp.conf file takes precedence if it exists. By default, NetBackup creates<br>the busy files directory in the /usr/openv/netbackup directory.                                                                                                    |  |
| Operator's email<br>address             | Specifies the recipient of the busy-file notification message when the action is set to Send<br>email. By default, the mail recipient is the administrator. On a UNIX client, the value in the<br>user's \$HOME/bp.conf file takes precedence if it exists. By default,<br>BUSY FILE NOTIFY USER is not in any bp. conf file and the mail recipient is root. |  |
| <b>Process busy files</b>               | Enables busy files to be processed according to the host property settings. NetBackup<br>follows the <b>Busy File Settings</b> if it determines that a file changes during a backup. By<br>default, Process busy files is not enabled and NetBackup does not process the busy files.                                                                         |  |
|                                         | Additional information about busy file processing is available in the NetBackup<br>Administrator's Guide, Volume II.                                                                                                    |  |
| File action file list                   | Specifies the absolute path and file name of the busy file. The metacharacters $\star$ , ?, [], [-]<br>can be used for pattern matching of file names or parts of file names.                                                                                                    |  |
| Add                                     | Adds a new file entry. Enter the file and path directly, or browse to select a file.                                                                                                    |  |
| Add to All                              | Adds a new file entry for all of the clients currently selected. Enter the file and path directly,<br>or browse to select a file.                                                                                                    |  |
| Remove                                  | Removes the selected file from the file action list.                                                                                                    |  |
| <b>Busy file action</b>                 | The following options specify which action to take when busy-file processing is enabled.<br>On a UNIX client, the value in the user's $$HOME/bp.comf$ file takes precedence if it exists.                                                                                                    |  |
|                                         | Send email sends a busy sends a busy file notification message to the user that is<br>٠<br>specified in Operator's email address.                                                                                                    |  |
|                                         | Retry the backup retries the backup on the specified busy file. The Retry count value<br>$\blacksquare$                                                                                                    |  |
|                                         | determines the number of times NetBackup tries a backup.<br>Ignore excludes the busy file from busy file processing. The file is backed up, then a                                                                                                    |  |
|                                         | log entry that indicates it was busy appears in the All Log Entries report.                                                                                                    |  |
| <b>Retry count</b>                      | Specifies the number of times to try the backup. The default retry count is 1.                                                                                                    |  |

**Table 3-8** Busy File Settings dialog box properties

## Activating the Busy File Settings in host properties

To activate the settings in the **Busy File Settings** host properties, use the following procedure.

#### **To activate Busy File Settings**

**1** Copy the bpend notify busy script:

/usr/openv/netbackup/bin/goodies/bpend\_notify\_busy

to the path:

/usr/openv/netbackup/bin/bpend\_notify

- **2** Set the file access permissions to allow group and others to run bpend\_notify.
- **3** Configure a policy with a user backup schedule for the busy file backups.

<span id="page-69-0"></span>This policy services the backup requests that the repeat option in the actions file generates. The policy name is significant. By default, NetBackup alphabetically searches (uppercase characters first) for the first available policy with a user backup schedule and an open backup window. For example, a policy name of AAA\_busy\_files is selected ahead of B\_policy.

## **Clean-up properties**

**Note:** The **Clean-up** properties can be configured on the NetBackup web UI. On the left pane, select **Hosts > Host properties**. Select the primary server. From the Actions menu, select **Edit primary server properties**, and then click **Clean-up**.

The **Clean-up** properties in the **NetBackup Administration Console** refer to the retention of various logs and incomplete jobs. The **Clean-up** properties apply to currently selected primary servers.

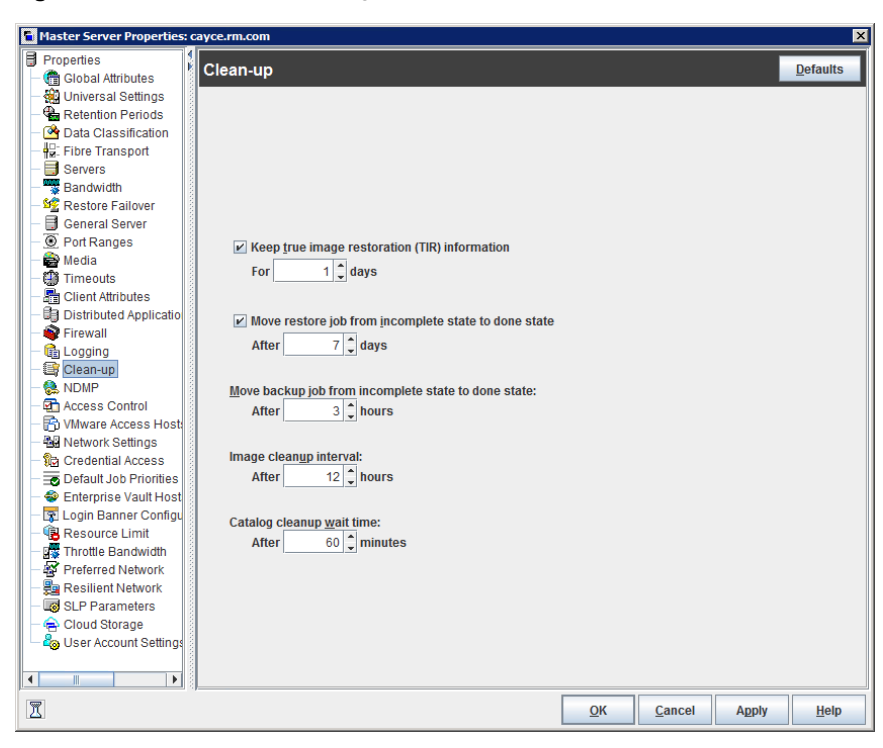

**Figure 3-4** Clean-up dialog box

The **Clean-up** dialog box contains the following properties.

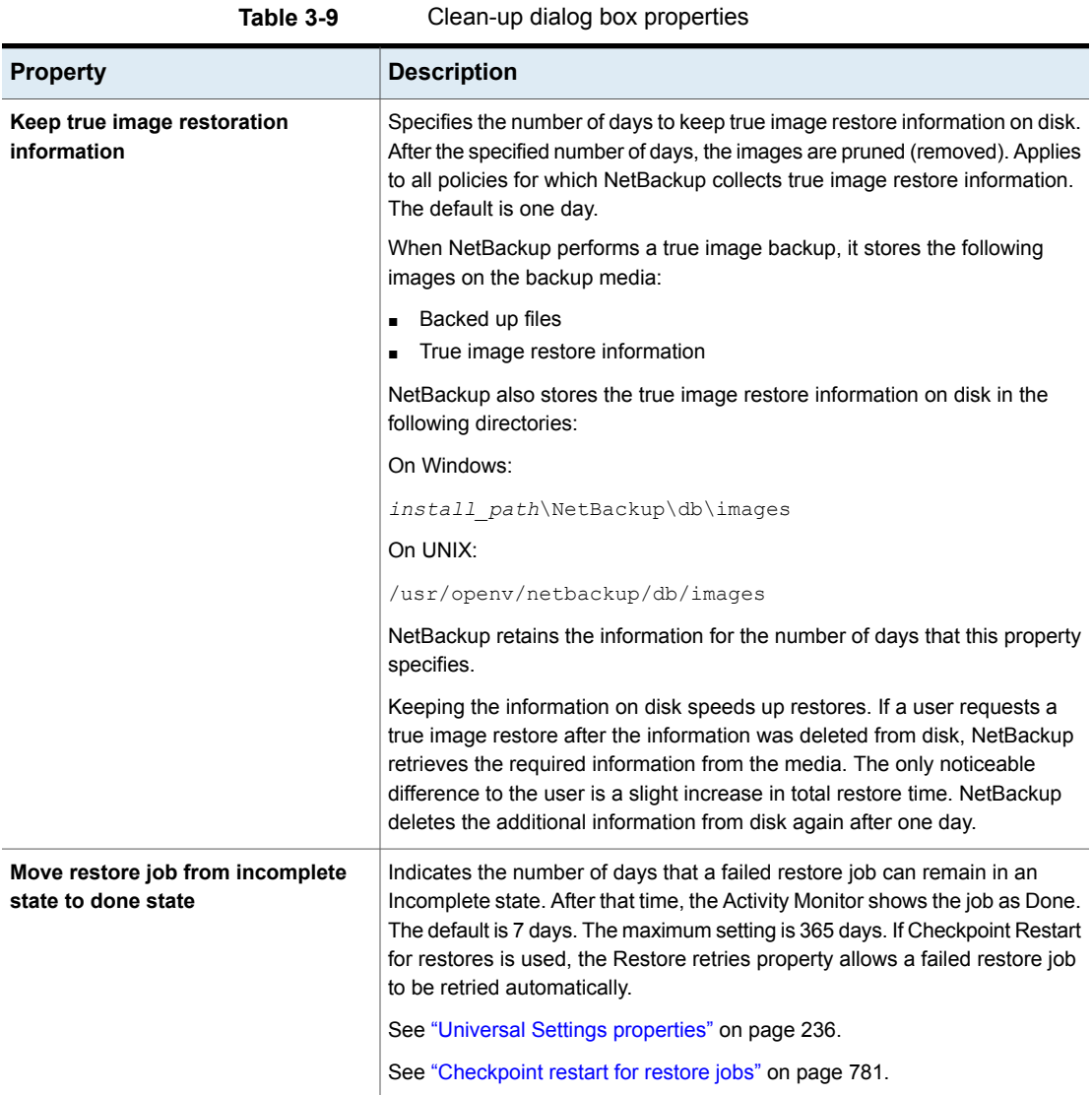
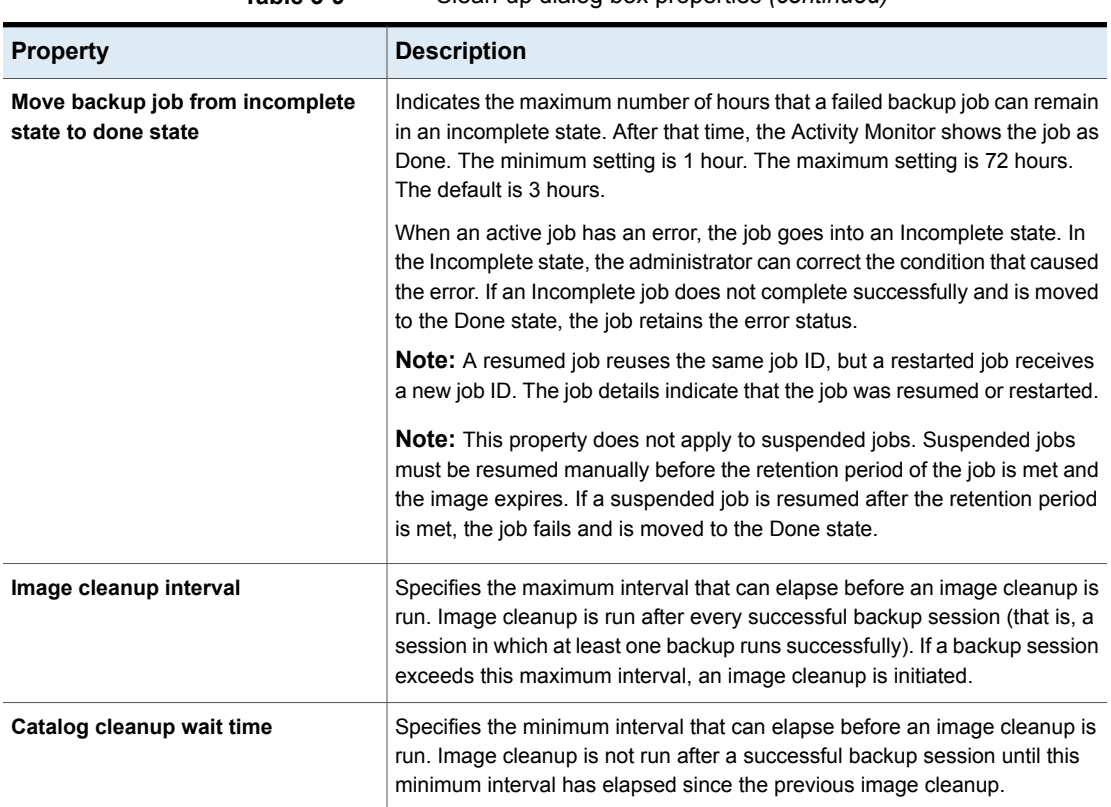

#### **Table 3-9** Clean-up dialog box properties *(continued)*

# **Client Name properties**

<span id="page-72-0"></span>**Note:** The **Client Name** properties can be configured on the NetBackup web UI. On the left pane, select **Hosts > Host properties**. Next, select the client. From the Actions menu, click **Edit client properties** and then click **Client Name**.

The **Client name** property in the **NetBackup Administration Console** specifies the NetBackup client name for the selected client. The name must match the name the policy uses to back up the client. The only exception is for a redirected restore, where the name must match that of the client whose files are to be restored. The client name is initially set during installation.

The name that is entered here must also match the client name in the **Client Attributes** dialog box for the primary server. If it does not match, the client cannot browse for its own backups.

**Note:** Using an IPv6 address as a client name in a policy can cause backups to fail. Specify a host name instead of an IPv6 address.

#### See "Client Attributes [properties"](#page-74-0) on page 75.

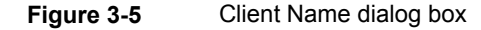

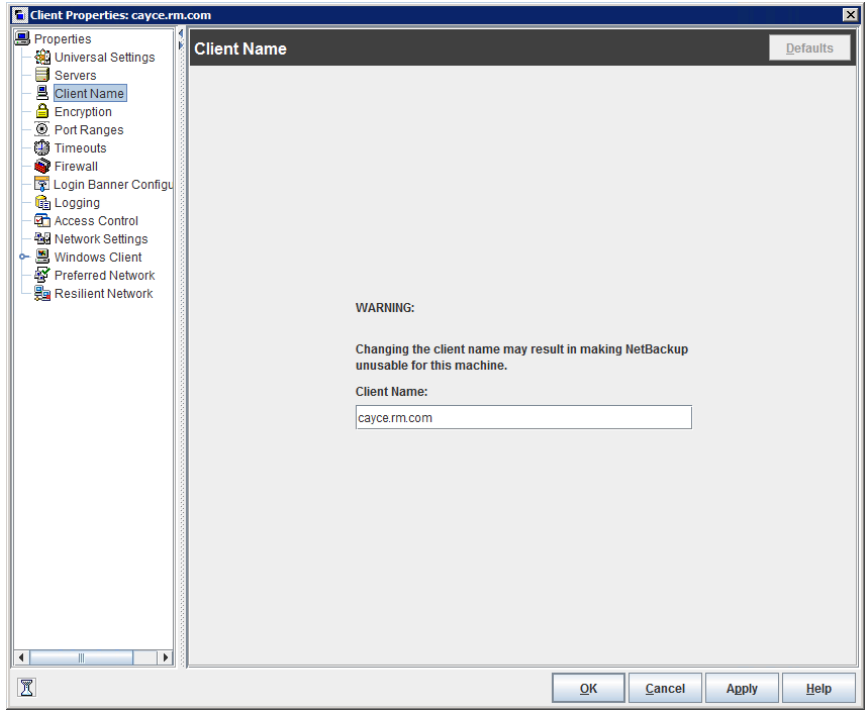

If the value is not specified, NetBackup uses the name that is set in the following locations:

- For a Windows client In the Network application from the Control Panel.
- For a UNIX client

The name that is set by using the hostname command.

The name can also be added to a \$HOME/bp.conf file on a UNIX client. However, the name is normally added in this manner only for redirected restores. The value in the \$HOME/bp.conf file takes precedence if it exists.

# **Client Attributes properties**

<span id="page-74-0"></span>**Note:** The **Client Attributes** properties can be configured on the NetBackup web UI. On the left pane, select **Hosts > Host properties**. Next, select the primary server. From the Actions menu, select **Edit primary server properties**, and then click **Client Attributes**.

In the **NetBackup Administration Console**, the **Client Attributes** properties apply to the clients of currently selected primary servers.

The **Global client attributes** property applies to all clients, unless overridden as described in the following table.

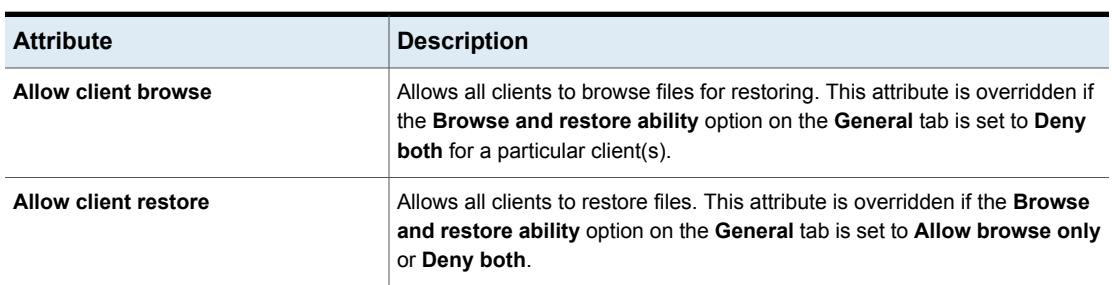

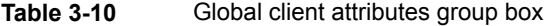

| Attribute                    | <b>Description</b>                                                                                                    |
|------------------------------|----------------------------------------------------------------------------------------------------|
| <b>Clients</b>               | Specifies the list of clients in the client database on the currently selected<br>primary server(s). A client must be in the client database before you can<br>change the client properties in the Client Attributes dialog box.    |
|                              | The client database consists of directories and files in the following<br>directories:                                                                                                    |
|                              | Windows: <i>install path</i> \NetBackup\db\client                                                                                                    |
|                              | UNIX: /usr/openv/netbackup/db/client                                                                                                    |
|                              | If a client is not listed in the Clients list, click Add to display the Add Client<br>dialog box and add a client to the client database. Enter a client name in the<br>text box or click the browse button () and select a client. |
|                              | See "Add Client dialog box" on page 77.                                                                                                    |
|                              | The name that is entered here must match the <b>Client Name</b> property for the<br>specific client. If it does not match, the client cannot browse its own backups.                                                                |
|                              | See "Client Name properties" on page 73.                                                                                                    |
|                              | Use the bpclient command to add clients to the client database if dynamic<br>addressing (DHCP) is in use.                                                                                                    |
|                              | Additional information about busy file processing is available in the NetBackup<br>Administrator's Guide, Volume II.                                                                                                    |
|                              | On UNIX: You also can create, update, list, and delete client entries by using<br>the bpclient command that is located in the following directory:                                                                                  |
|                              | /usr/openv/netbackup/bin/admincmd                                                                                                    |
| General tab                  | Specifies how to configure the selected Windows primary servers (clients).                                                                                                    |
|                              | See "General tab of the Client Attributes properties" on page 77.                                                                                                    |
| <b>Connect Options tab</b>   | Specifies how to configure the connection between a NetBackup server and<br>a NetBackup client.                                                                                                    |
|                              | See "Connect Options tab of the Client Attributes properties" on page 82.                                                                                                    |
| Windows Open File Backup tab | Specifies whether a client uses Windows Open File Backup. Also, specifies<br>whether Volume Snapshot Provider or Volume Shadow Copy Service<br>is used as the snapshot provider.                                                    |
|                              | See "Windows Open File Backup tab of the Client Attributes properties"<br>on page 84.                                                                                                    |

**Table 3-10** Global client attributes group box *(continued)*

## Add Client dialog box

<span id="page-76-0"></span>To add a client to the database, enter the name of a client, or browse to find a client. The **Add Client** dialog box contains the following properties.

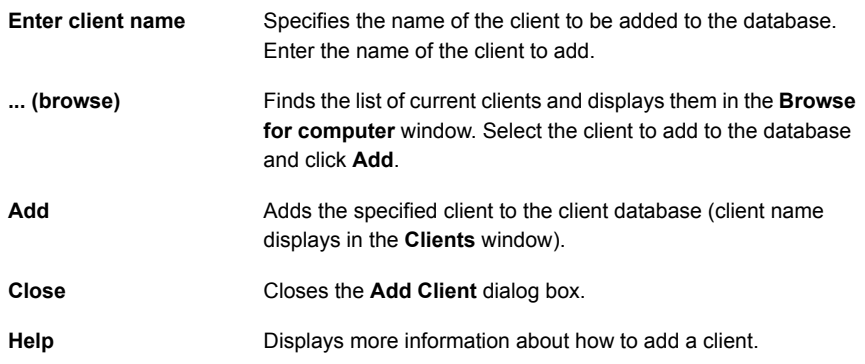

## General tab of the Client Attributes properties

<span id="page-76-1"></span>The properties on the **General** tab apply to selected Windows primary servers. The tab appears on the **Client Attributes** dialog box.

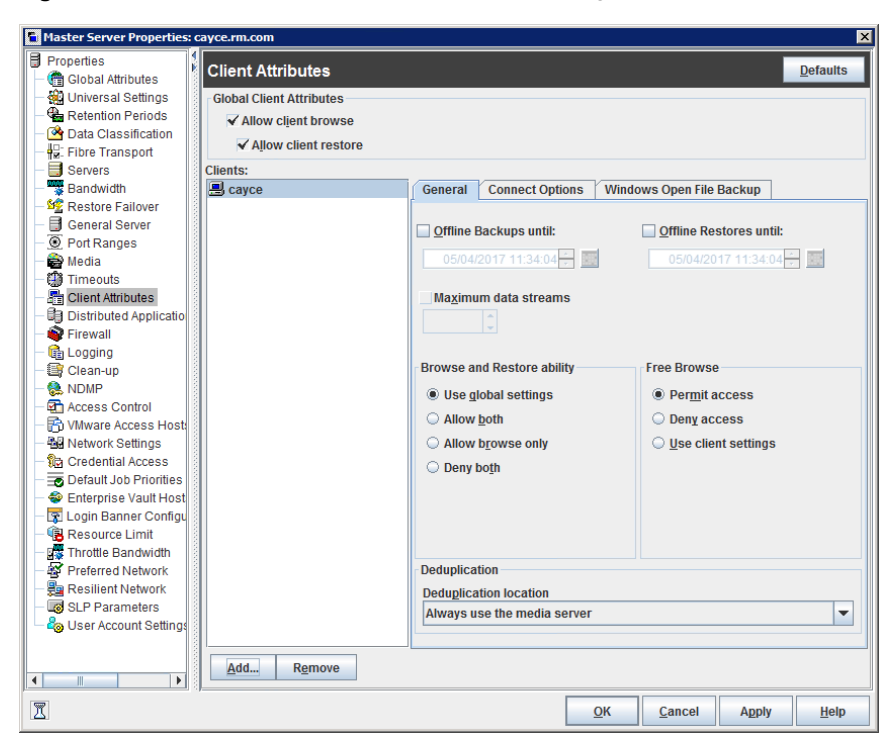

**Figure 3-6** General tab of Client Attributes dialog box

The **General** tab contains the following properties.

| <b>Property</b>                | <b>Description</b>                                                                                                    |
|--------------------------------|----------------------------------------------------------------------------------------------------|
| <b>Offline Backups until:</b>  | Makes the specified clients in the General tab unavailable for backups until<br>the specified date and time. By default, clients are online and included in the<br>policies in which they are listed.                                                                                                    |
|                                | When Offline Backups until is selected for a client, no jobs are scheduled<br>for that client. Since the client is not part of any job, no backup status is listed<br>for the client.                                                                                                    |
|                                | If a client is taken offline, any job that includes the client and is already<br>running is allowed to complete.                                                                                                    |
|                                | If a backup or restore job is manually submitted for a client that is offline, the<br>Activity Monitor displays the job as failed with a status code 1000 (Client is<br>offline).                                                                                                    |
|                                | <b>Note:</b> Changes to this property do not appear in the audit report.                                                                                                    |
|                                | The ability to take clients offline is useful in a number of situations.                                                                                                    |
|                                | See "Offline option usage considerations and restrictions" on page 80.                                                                                                    |
| <b>Offline Restores until:</b> | Makes the specified clients in the General tab unavailable for restores until<br>the specified date and time. By default, clients are online and available for<br>restore.                                                                                                    |
| Maximum data streams           | Specifies the maximum number of jobs that are allowed at one time for each<br>selected client. (This value applies to the number of jobs on the client, even<br>if multistreaming is not used.)                                                                                                    |
|                                | To change the setting, select Maximum data streams. Then scroll to or<br>enter a value up to 99.                                                                                                    |
|                                | The Maximum data streams property interacts with Maximum jobs per<br>client and Limit jobs per policy as follows:                                                                                                    |
|                                | If the Maximum data streams property is not set, the limit is either the<br>$\blacksquare$<br>one indicated by the Maximum jobs per client property or the Limit<br>jobs per policy property, whichever is lower.<br>If the Maximum data streams property is set, NetBackup ignores the<br>$\blacksquare$<br>Maximum jobs per client property. NetBackup uses either Maximum<br>data streams or Limit jobs per policy, whichever is lower.<br>See "Global Attributes properties" on page 140.<br>See "Limit jobs per policy (policy attribute)" on page 783. |

**Table 3-11 General** tab properties

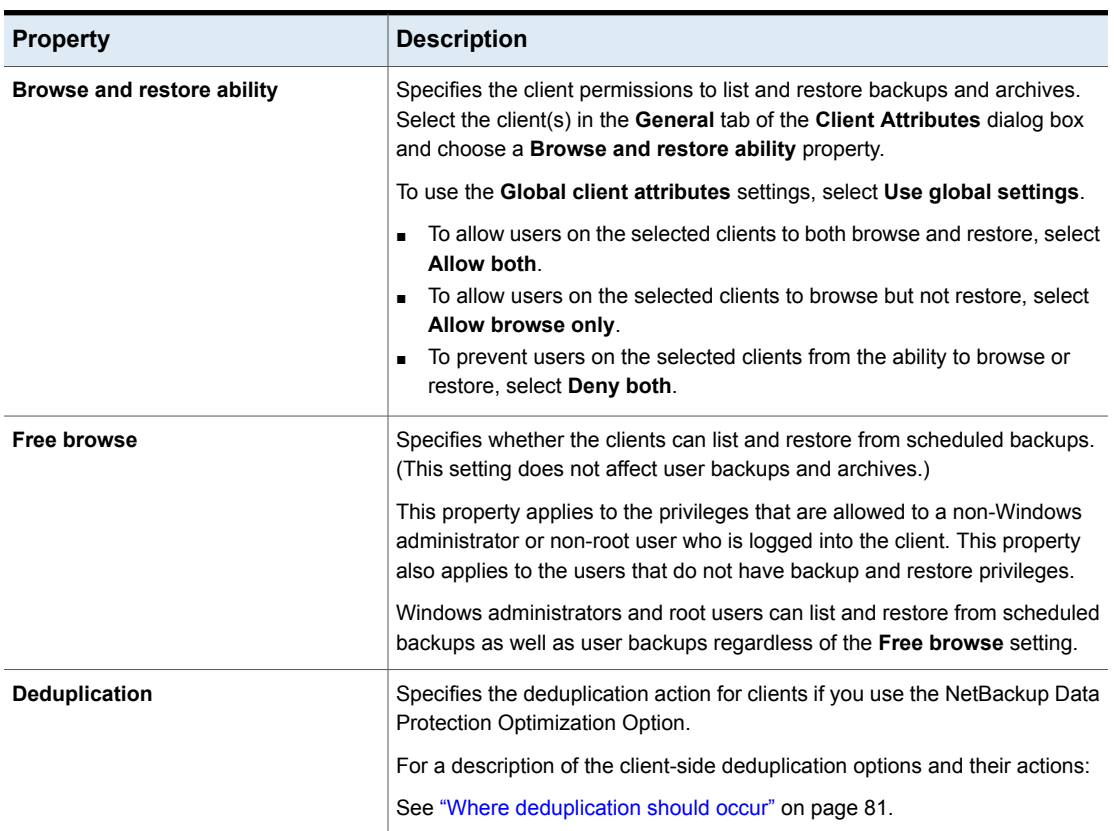

#### **Table 3-11 General** tab properties *(continued)*

## <span id="page-79-0"></span>**Offline option usage considerations and restrictions**

The ability to take clients offline is useful in a number of situations. For example, in the event of planned outages or maintenance, client systems can be taken offline to avoid the unnecessary errors that administrators would then need to investigate. This option can also be used to anticipate new clients in the system; listing them in policies but configuring them as offline until they are in place and ready to be used

The following actions can be performed if a client is offline.

#### **Table 3-12** Offline option actions

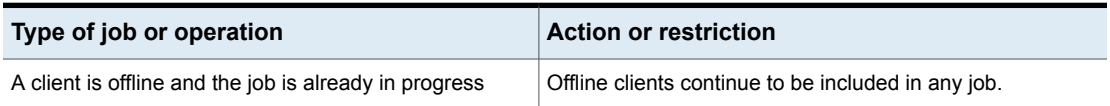

| Type of job or operation                                                                        | <b>Action or restriction</b>                                                                                                    |
|-------------------------------------------------------------------------------------------------|----------------------------------------------------------------------------------------------------|
| A client is offline and job retries were started before the<br>client was taken offline         | Job retries continue as normal.                                                                                                    |
| Any duplication job that is associated with a storage<br>lifecycle policy and an offline client | Continues to run until complete.                                                                                                    |
| Restore jobs                                                                                    | Can be run for offline clients.                                                                                                    |
| The user attempts a manual backup for an offline client                                         | The backup fails with a status code 1000 (Client is offline).<br>The user can either wait until the client is brought online<br>again or bring the client online manually. Use either the<br>NetBackup Administration Console or the bpclient<br>command to do so before resubmitting the manual job. |
| Archive backups                                                                                 | Not allowed for offline clients.                                                                                                    |
| Administrators restarting or resuming jobs                                                      | Not allowed for offline clients.                                                                                                    |

**Table 3-12** Offline option actions *(continued)*

<span id="page-80-0"></span>**Caution:** If the primary server is offline, hot catalog backups cannot run.

## **Where deduplication should occur**

The **Deduplication** property specifies the deduplication action for clients if you use either the NetBackup Data Protection Optimization Option. [Table](#page-81-1) 3-13 describes the client-side deduplication options.

The clients that deduplicate their own data and the primary server must use the same name to resolve the storage server. The name must be the host name under which the NetBackup Deduplication Engine credentials were created. If they do not use the same name, backups fail. In some environments, careful configuration may be required to ensure that the client and the primary server use the same name for the storage server. Such environments include those that use VLAN tagging and those that use multi-homed hosts.

NetBackup does not support the following for client-side deduplication:

- Multiple copies per each job configured in a NetBackup backup policy. For the jobs that specify multiple copies, the backup images are sent to the storage server and may be deduplicated there.
- NDMP hosts. The backup jobs fail if you try to use client-side deduplication for NDMP hosts.

<span id="page-81-1"></span>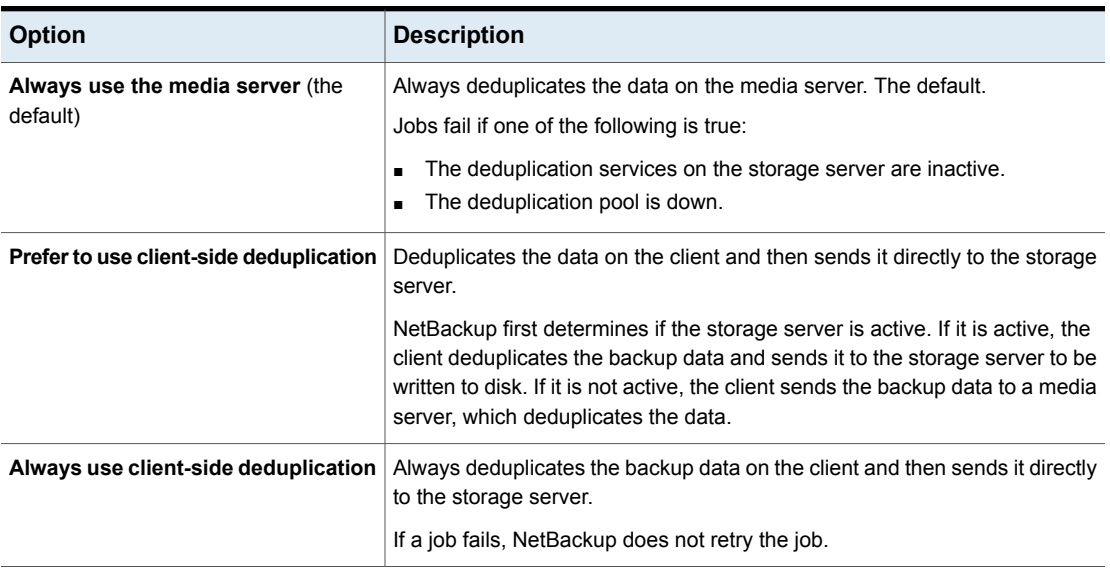

#### **Table 3-13** Client-side deduplication options

You can override the **Prefer to use client-side deduplication** or **Always use client-side deduplication** host property in the backup policies.

<span id="page-81-0"></span>See "Disable client-side [deduplication](#page-804-0) (policy attribute)" on page 805.

More information about client deduplication is available in the [NetBackup](http://www.veritas.com/docs/DOC5332) [Deduplication](http://www.veritas.com/docs/DOC5332) Guide.

## Connect Options tab of the Client Attributes properties

The properties in the **Connect Options** tab describe how a NetBackup server connects to NetBackup clients. The tab appears on the **Client Attributes** dialog box.

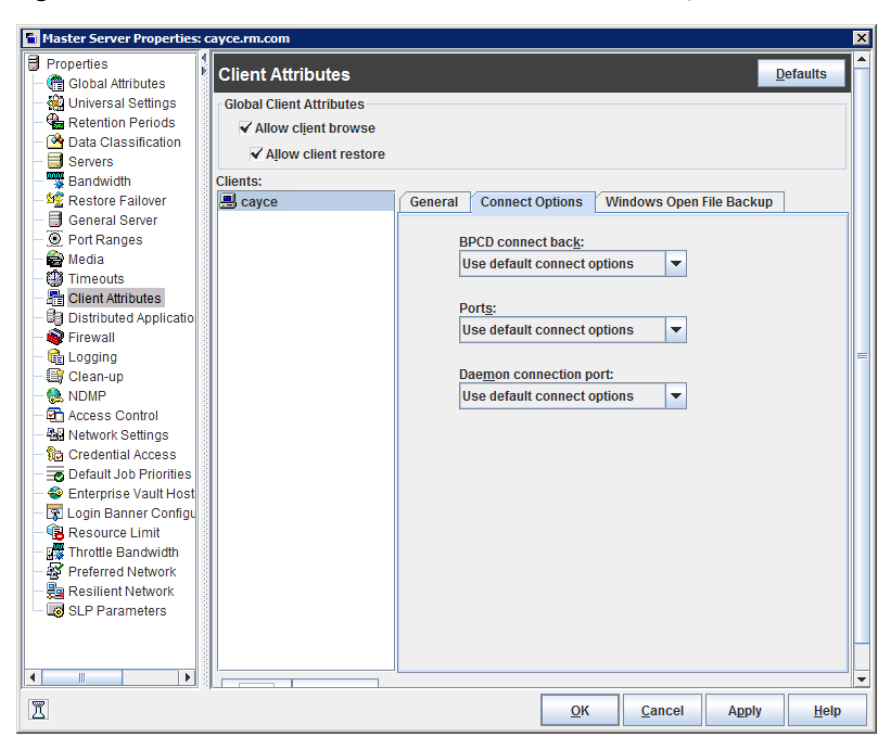

**Figure 3-7** Connect Options tab of Client Attributes dialog box

The **Connect Options** tab contains the following options.

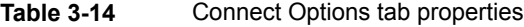

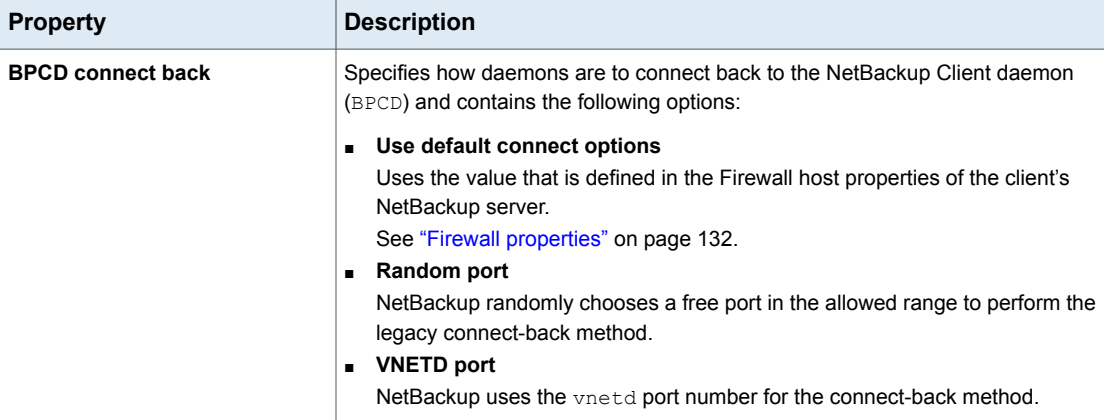

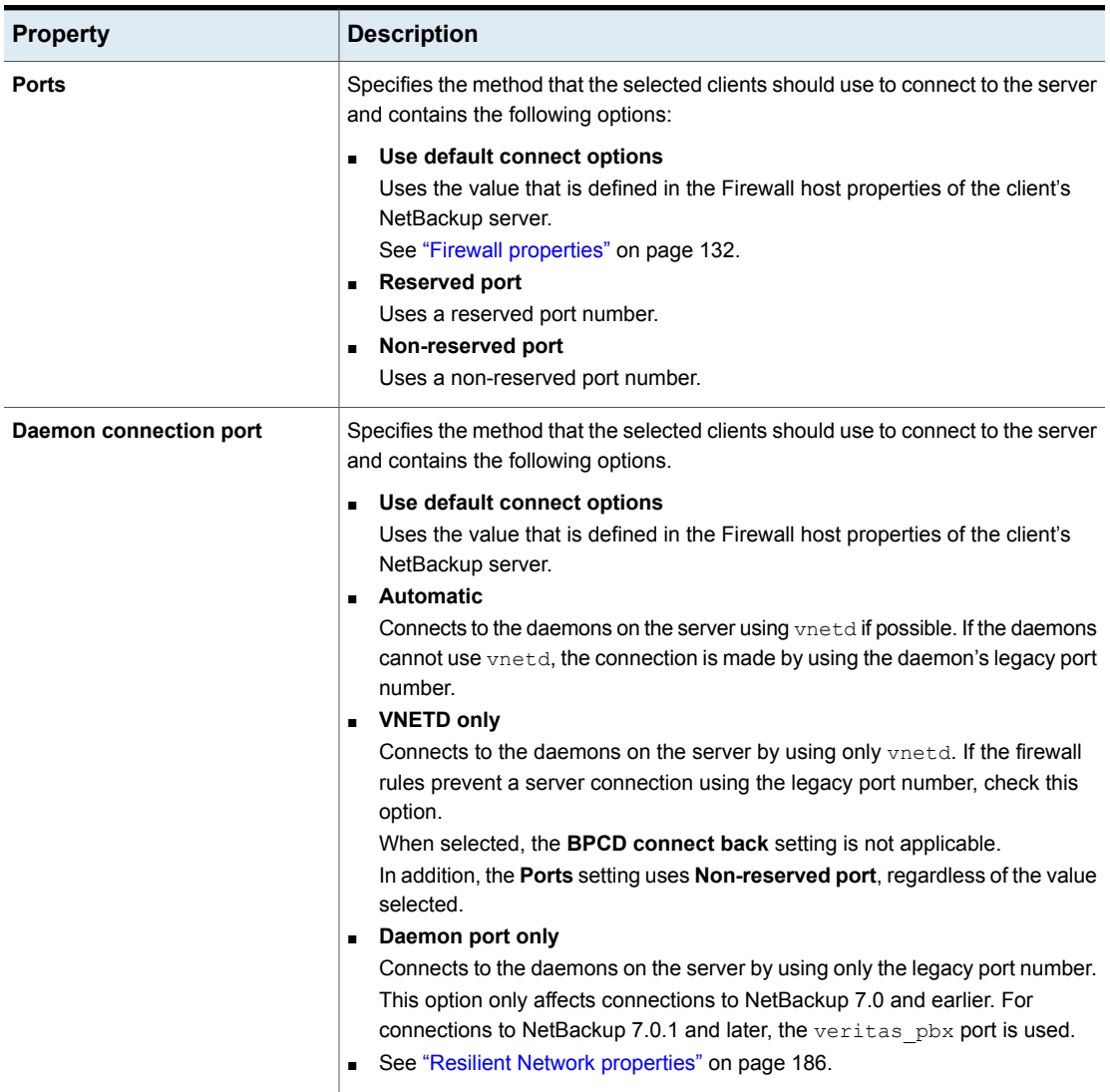

#### **Table 3-14** Connect Options tab properties *(continued)*

## Windows Open File Backup tab of the Client Attributes properties

<span id="page-83-0"></span>Use the settings in this tab only if you want to change the default settings.

By default, NetBackup uses Windows open file backups for all Windows clients. (No clients are listed in the **Client Attributes** dialog box.) The server uses the following default settings for all Windows clients:

- Windows Open File Backup is enabled on the client.
- Microsoft Volume Shadow Copy Service (VSS).
- Snapshots are taken of individual drives (**Individual drive snapshot**) as opposed to all drives at once (**Global drive snapshot**).
- Upon error, the snapshot is terminated (**Abort backup on error**).

Snapshots are a point-in-time view of a source volume. NetBackup uses snapshots to access busy or active files during a backup job. Without a snapshot provider, active files are not accessible for backup.

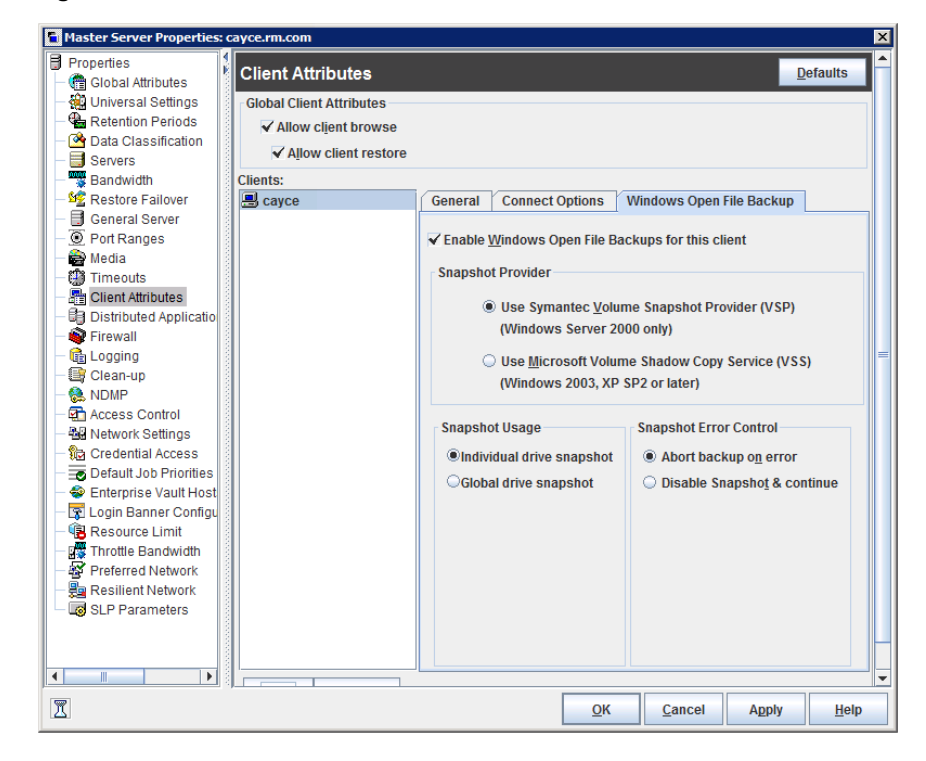

**Figure 3-8** Windows Open File Backup tab of Client Attributes dialog box

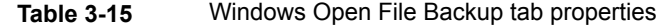

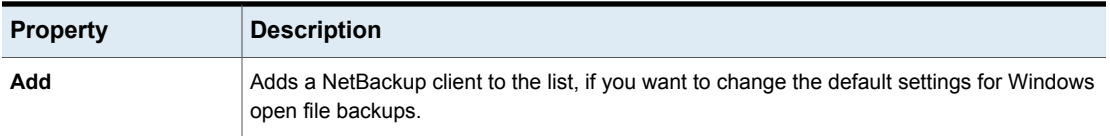

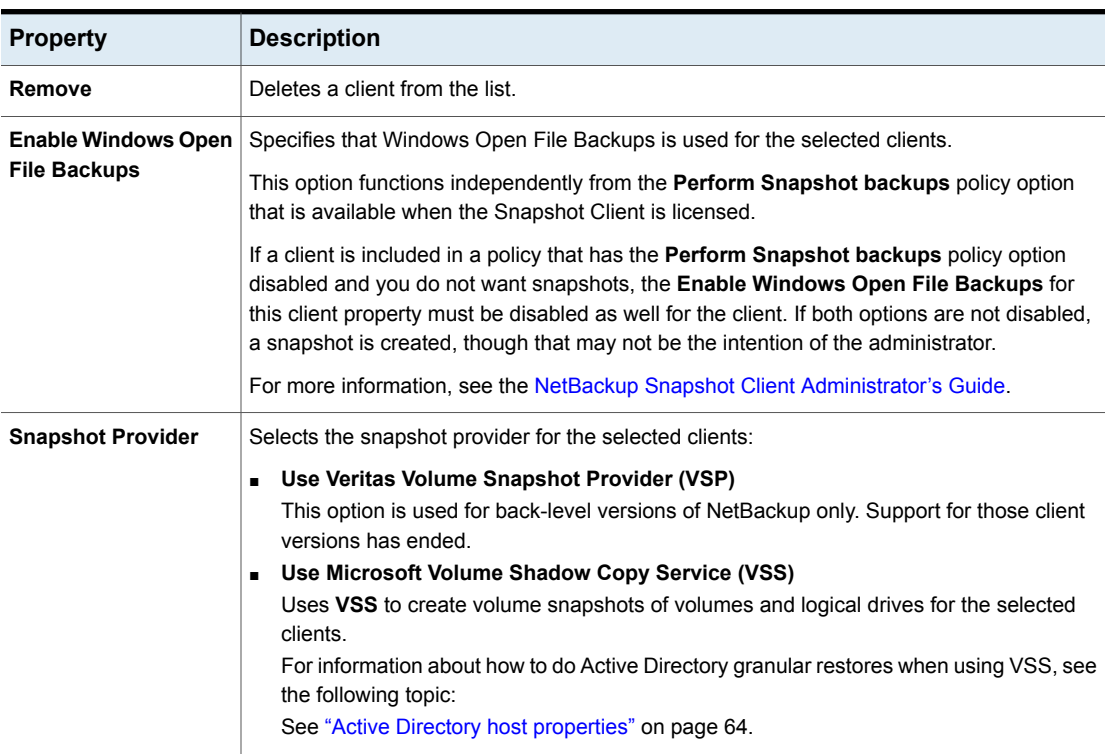

## **Table 3-15** Windows Open File Backup tab properties *(continued)*

| <b>Property</b>       | <b>Description</b>                                                                                                    |
|-----------------------|----------------------------------------------------------------------------------------------------|
| <b>Snapshot usage</b> | <b>Note:</b> The Individual drive snapshot property and the Global drive snapshot property<br>only apply to the non-multistreamed backups that use Windows Open File Backup. All<br>multistreamed backup jobs share the same volumes snapshots for the volumes in the<br>multistreamed policy. The volume snapshots are taken in a global fashion.                                                                                                    |
|                       | Selects how snapshots are made for the selected clients:                                                                                                    |
|                       | Individual drive snapshot<br>Specifies that the snapshot should be of an individual drive (default). When this property<br>is enabled, snapshot creation and file backup are done sequentially on a per volume<br>basis. For example, assume that drives $\circ$ and $\circ$ are backed up.<br>If the <b>Individual drive snapshot</b> property is selected, NetBackup takes a snapshot of<br>drive C, backs it up, and discards the snapshot. Net Backup then takes a snapshot of<br>drive D, backs it up, and discards the snapshot.<br>Volume snapshots are enabled on only one drive at a time, depending on which drive<br>is to be backed up. This mode is useful when relationships do not have to be maintained<br>between files on the different drives.<br>Global drive snapshot<br>Specifies that the snapshot is of a global drive. All the volumes that require snapshots<br>for the backup job (or stream group for multistreamed backups) are taken at one time.<br>If snapshot creation is not successful, use the <b>Individual drive snapshot</b> option.<br>For example, assume that drives $\circ$ and $\circ$ are to be backed up.<br>In this situation, NetBackup takes a snapshot of $\circ$ and $\circ$ . Then NetBackup backs up<br>cand backs up D.<br>NetBackup then discards the $\circ$ and $\circ$ snapshots.<br>This property maintains file consistency between files in different volumes. The backup<br>uses the same snapshot that is taken at a point in time for all volumes in the backup. |

**Table 3-15** Windows Open File Backup tab properties *(continued)*

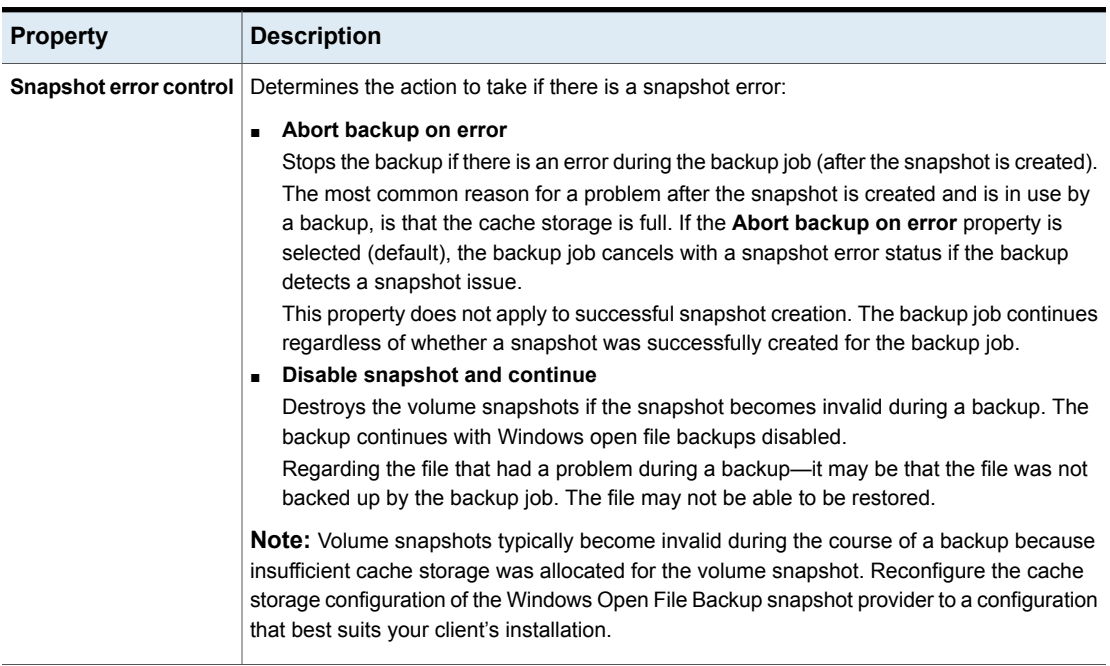

#### **Table 3-15** Windows Open File Backup tab properties *(continued)*

# **Client Settings properties for UNIX clients**

**Note:** The UNIX **Client Settings** properties can be configured on the NetBackup web UI. On the left pane, select **Hosts > Host properties**. Next, select the UNIX clients. From the Actions menu, select **Edit client properties**, and then click **UNIX Client > Client Settings**.

The UNIX **Client Settings** properties in the **NetBackup Administration Console** apply to currently selected NetBackup clients running on the UNIX platform.

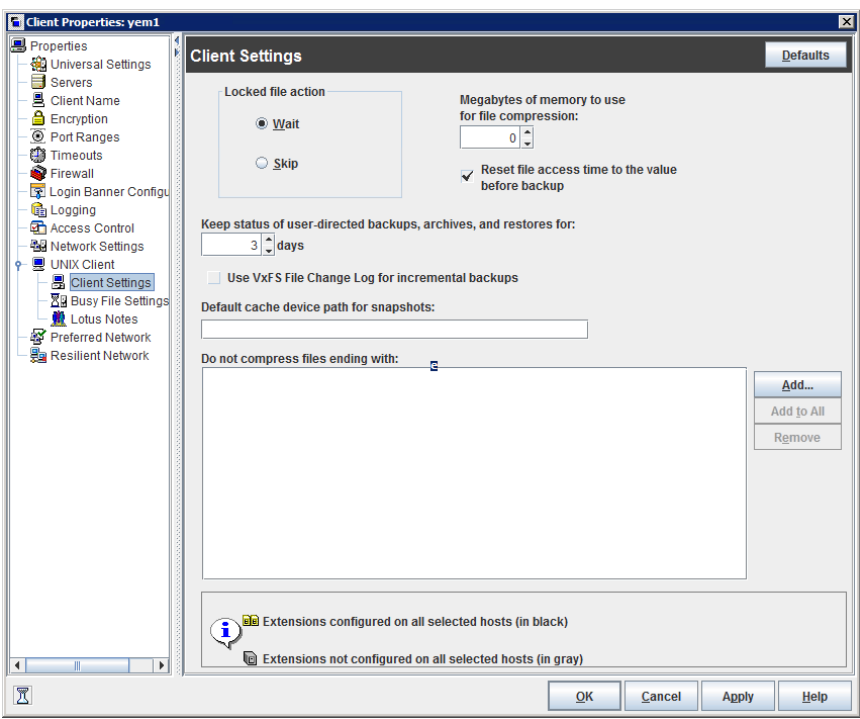

**Figure 3-9** Client Settings (UNIX) dialog box

The UNIX **Client Settings** dialog box contains the following properties.

#### **Table 3-16** UNIX Client Settings dialog box properties

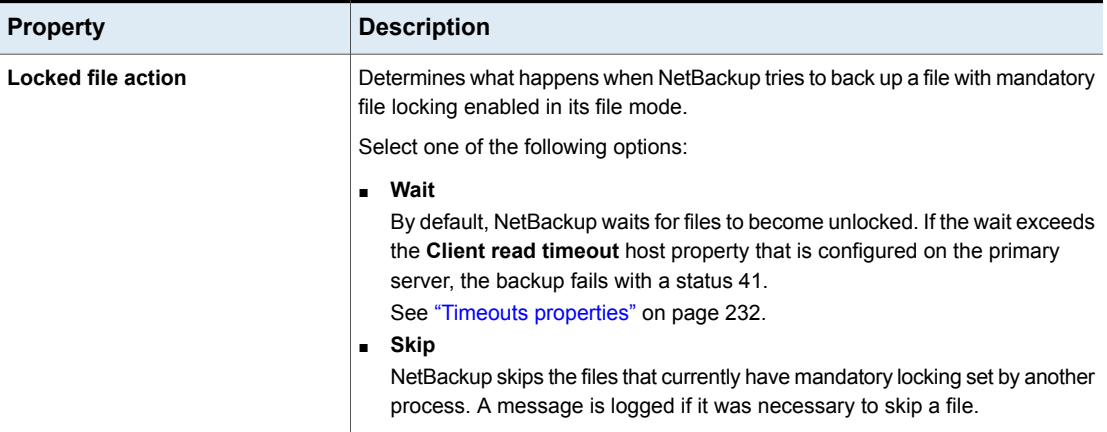

| <b>Property</b>                                                 | <b>Description</b>                                                                                                    |
|-----------------------------------------------------------------|----------------------------------------------------------------------------------------------------|
| Keep status of user-directed<br>backups, archives, and restores | Specifies the number of days to keep progress reports before the reports are<br>deleted. The default is 3 days. The minimum is 0. The maximum is 9,999 days.                                                                                                    |
|                                                                 | Logs for user-directed operations are stored on the client system in the following<br>directory:                                                                                                    |
|                                                                 | install path\NetBackup\logs\user ops\loginID\logs                                                                                                    |
| Reset file access time to the value<br>before backup            | Specifies that the access time (atime) for a file displays the backup time. By<br>default, NetBackup preserves the access time by resetting it to the value it had<br>before the backup.                                                                                                    |
|                                                                 | Note: This setting affects the software and the administration scripts that<br>examine a file's access time.                                                                                                    |
|                                                                 | <b>Note:</b> If NetBackup Accelerator is used to perform the backup, this setting is<br>ignored. Accelerator does not record and reset the atime for the files that it<br>backs up.                                                                                                    |
|                                                                 | See "Accelerator notes and requirements" on page 810.                                                                                                    |
| Megabytes of memory to use for<br>file compression              | Specifies the amount of memory available on the client when files are<br>compressed during backup. If you select compression, the client software uses<br>this value to determine how much space to request for the compression tables.<br>The more memory that is available to compress code, the greater the<br>compression and the greater the percentage of computer resources that are<br>used. If other processes also need memory, use a maximum value of half the<br>actual physical memory on a computer to avoid excessive swapping. |
|                                                                 | The default is 0. This default is reasonable; change it only if problems are<br>encountered.                                                                                                    |
| Use VxFS file change log for<br>incremental backups             | Determines if NetBackup uses the File Change Log on VxFS clients.                                                                                                    |
|                                                                 | The default is off.                                                                                                    |
|                                                                 | See "VxFS file change log for incremental backups property" on page 91.                                                                                                    |
| Default cache device path for<br>snapshots                      | For additional information, see the NetBackup Snapshot Client Administrator's<br>Guide.                                                                                                    |

**Table 3-16** UNIX Client Settings dialog box properties *(continued)*

| <b>Property</b>                           | <b>Description</b>                                                                                                    |
|-------------------------------------------|----------------------------------------------------------------------------------------------------|
| Do not compress files ending with<br>list | Corresponds to adding a COMPRESS SUFFIX = suffix option to the bp. conf<br>file.                                                                                                    |
|                                           | Specifies a list of file extensions. During a backup, NetBackup does not compress<br>files with these extensions because the file may already be in a compressed<br>format.                                                                                                    |
|                                           | Do not use wildcards to specify these extensions. For example, . A l is allowed,<br>but not $A^*$ or $A[1-9]$                                                                                                    |
|                                           | Files that are already compressed become slightly larger if compressed again.<br>If compressed files with a unique file extension already exist on a UNIX client,<br>exclude it from compression by adding it to this list.                                                                                                  |
| Add                                       | Adds file endings to the list of file endings that you do not want to compress.<br>Click Add, then type the file extension in the File Endings dialog box. Use<br>commas or spaces to separate file endings if more than one is added. Click<br>Add to add the ending to the list, then click Close to close the dialog box. |
| Add to All                                | Adds a file extension that you do not want to compress, to the lists of all clients.<br>To add the file extension to the lists of all clients, select it in the list on the Client<br>Settings host property, then click Add to All.                                                                                         |
| Remove                                    | Removes a file extension from the list. To remove a name, either type it in the<br>box or click the browse button () and select a file ending. Use commas or<br>spaces to separate names.                                                                                                    |

**Table 3-16** UNIX Client Settings dialog box properties *(continued)*

## VxFS file change log for incremental backups property

<span id="page-90-0"></span>The **Use VxFS file change log for incremental backups** property is supported on all platforms and versions where VxFS file systems support FCL.

The following VxFS file systems support FCL:

- Solaris SPARC platform running VxFS 4.1 or later.
- AIX running VxFS 5.0 or later.
- HP 11.23 running VxFS 5.0 or later.
- Linux running VxFS 4.1 or later.

The File Change Log (FCL) tracks changes to files and directories in a file system. Changes can include files created, links and unlinks, files renamed, data that is appended, data that is overwritten, data that is truncated, extended attribute modifications, holes punched, and file property updates.

NetBackup can use the FCL to determine which files to select for incremental backups, which can potentially save unnecessary file system processing time. The FCL information that is stored on each client includes the backup type, the FCL offset, and the timestamp for each backup.

The advantages of this property depend largely on the number of file system changes relative to the file system size. The performance impact of incremental backups ranges from many times faster or slower, depending on file system size and use patterns.

For example, enable this property for a client on a very large file system that experiences relatively few changes. The incremental backups for the client may complete sooner since the policy needs to read only the FCL to determine what needs to be backed up on the client.

If a file experiences many changes or multiple changes to many files, the time saving benefit may not be as great.

See "Backup [Selections](#page-884-0) tab " on page 885.

The following items must be in place for the **Use VxFS file change log for incremental backups** property to work:

- Enable the **Use VxFS file change log for incremental backups** property for every client that wants NetBackup to take advantage of the FCL.
- Enable the FCL on the VxFS client. See the Veritas File System [Administrator's](http://www.veritas.com/docs/DOC5332) Guide for information about how to enable the FCL on the VxFS client.
- Enable the **Use VxFS file change log for incremental backups** property on the client(s) in time for the first full backup. Subsequent incremental backups need this full backup to stay synchronized.
- Specify the VxFS mount point in the policy backup selections list in one of the following ways:
	- Specify ALL\_LOCAL\_DRIVES.
	- Specifying the actual VxFS mount point.
	- Specifying a directory at a higher level than the VxFS mount point, provided that **Cross mount points** is enabled. See "Cross mount points (policy [attribute\)"](#page-788-0) on page 789.

If the policy has **Collect true image restore information** or **Collect true image restore information with move detection** enabled, it ignores the **Use VxFS file change log for incremental backups** property on the client.

The following table describes the additional options that are available on the VxFS file change log feature.

| <b>Option</b>                                       | <b>Description</b>                                                                                                    |
|-----------------------------------------------------|----------------------------------------------------------------------------------------------------|
| <b>Activity Monitor messages</b>                    | Displays any messages that note when the file change log<br>is used during a backup as follows:                                                                                        |
|                                                     | Using VxFS File Change Log for backup of pathname                                                                                                    |
|                                                     | Also notes when full and incremental backups are not<br>synchronized.                                                                                                    |
| Keeping the data files<br>synchronized with the FCL | The data files must be in sync with the FCL for this property<br>to work. To keep the data files synchronized with the FCL,<br>do not turn the FCL on the VxFS client off and on       |
|                                                     | <b>Note:</b> If NetBackup encounters any errors as it processes<br>the FCL, it switches to the normal files system scan. If this<br>switch occurs, it appears in the Activity Monitor. |
| VxFS administration                                 | Additional VxFS commands are available to administrate the<br>FCL in the Veritas File System Administrator's Guide.                                                                    |

**Table 3-17** VxFS file change log feature options

# **Client Settings properties for Windows clients**

**Note:** The Windows **Client Settings** properties can be configured on the NetBackup web UI. On the left pane, select **Hosts > Host properties**. Next, select the Windows clients. From the Actions menu, select **Edit client properties**, and then click **Windows Client > Client Settings**.

The Windows **Client Settings** properties apply to currently selected Windows clients.

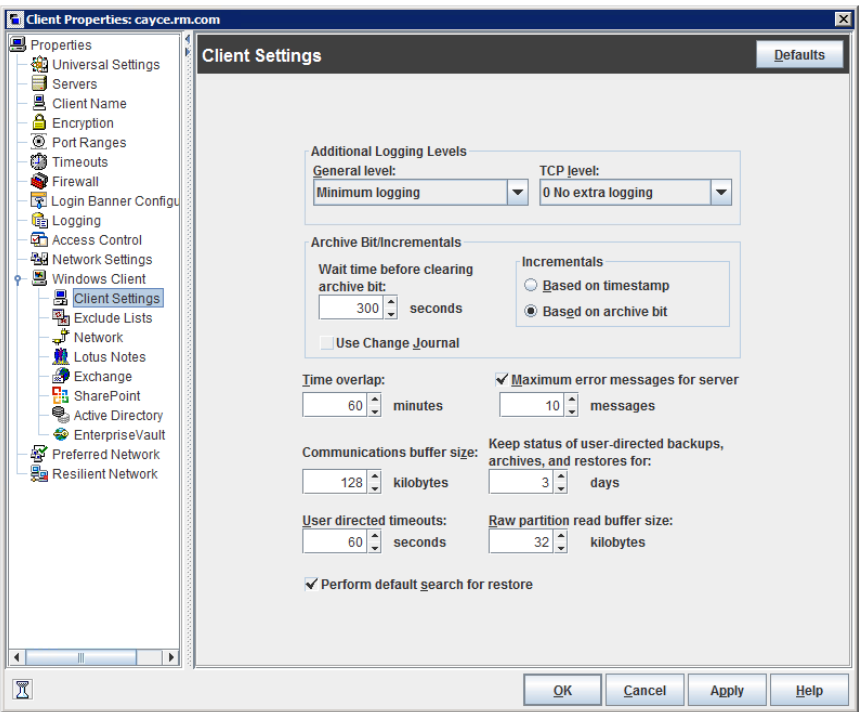

**Figure 3-10** Windows Client Settings dialog box

The **Client Settings** dialog box for Windows clients contains the following properties.

**Table 3-18** Windows Client Settings properties

| <b>Property</b>  | <b>Description</b>                                                                                                    |
|------------------|----------------------------------------------------------------------------------------------------|
| General level    | Enables logs for bpinetd, bpbkar, tar, and nbwin. The higher the level, the<br>more information is written. The default is 0.                                                                            |
| <b>TCP level</b> | Enables logs for TCP.<br>Scroll to one of the following available log levels:                                                                                                    |
|                  | 0 No extra logging (default)<br>$\blacksquare$<br>■ 1 Log basic TCP/IP functions<br>■ 2 Log all TCP/IP functions, including all read and write requests<br>■ 3 Log contents of each read or write buffer |
|                  | <b>Note:</b> Setting the TCP level to 2 or 3 can cause the status reports to be very<br>large. It can also slow a backup or restore operation.                                                           |

| <b>Property</b>                          | <b>Description</b>                                                                                                    |
|------------------------------------------|----------------------------------------------------------------------------------------------------|
| Wait time before clearing archive<br>bit | Specifies how long the client waits before the archive bits for a differential<br>incremental backup are cleared. The minimum allowable value is 300 (default).<br>The client waits for acknowledgment from the server that the backup was<br>successful. If the server does not reply within this time period, the archive bits are<br>not cleared.                              |
|                                          | This option applies only to differential-incremental backups. Cumulative-incremental<br>backups do not clear the archive bit.                                                                                                    |
| Use change journal                       | <b>Note:</b> The Use Change Journal option applies to Windows clients only.                                                                                                    |
|                                          | This option works together with the Use Accelerator policy attribute and the<br>Accelerator forced rescan schedule attribute.                                                                                                    |
|                                          | See "Accelerator and the Windows change journal" on page 809.                                                                                                    |
|                                          | See "Use Accelerator (policy attribute)" on page 806.                                                                                                    |
|                                          | See "Accelerator forced rescan option (schedule attribute)" on page 845.                                                                                                    |
| Incrementals based on<br>timestamp       | Specifies that files are selected for the backups that are based on the date that<br>the file was last modified. When Use change journal is selected, Incrementals<br>based on timestamp is automatically selected.                                                                                                    |
| Incrementals based on archive<br>bit     | Specifies that NetBackup include files in an incremental backup only if the archive<br>bit of the file is set. The system sets this bit whenever a file is changed and it<br>normally remains set until NetBackup clears it.                                                                                                    |
|                                          | A full backup always clears the archive bit. A differential-incremental backup clears<br>the archive bit if the file is successfully backed up. The differential-incremental<br>backup must occur within the number of seconds that the Wait time before<br>clearing archive bit property indicates. A cumulative-incremental or user backup<br>has no effect on the archive bit. |
|                                          | Disable this property to include a file in an incremental backup only if the date<br>and time stamp for the file has changed since the last backup. For a<br>differential-incremental backup, NetBackup compares the date/time stamp to the<br>last full or incremental backup. For a cumulative-incremental backup, NetBackup<br>compares the timestamp to the last full backup. |
|                                          | If you install or copy files from another computer, the new files retain the date<br>timestamp of the originals. If the original date is before the last backup date on<br>this computer, then the new files are not backed up until the next full backup.                                                                                                    |
|                                          | <b>Note:</b> It is not recommended that you combine differential incremental backups<br>and cumulative incremental backups within the same Windows policy when the<br>incremental backups are based on archive bit.                                                                                                    |

**Table 3-18** Windows Client Settings properties *(continued)*

| <b>Property</b>                                                 | <b>Description</b>                                                                                                    |
|-----------------------------------------------------------------|----------------------------------------------------------------------------------------------------|
| Time overlap                                                    | Specifies the number of minutes to add to the date range for incremental backups<br>when you use date-based backups. This value compensates for differences in<br>the speed of the clock between the NetBackup client and server. The default is<br>60 minutes.                                                    |
|                                                                 | This value is used during incremental backups when you use the archive bit and<br>when you examine the create time on folders. This comparison is done for archive<br>bit-based backups as well as date-based backups.                                                                                             |
| <b>Communications buffer size</b>                               | Specifies the size (in kilobytes) of the TCP and the IP buffers that NetBackup<br>uses to transfer data between the NetBackup server and client. For example,<br>specify 10 for a buffer size of 10 kilobytes. The minimum allowable value is 2,<br>with no maximum allowable value. The default is 128 kilobytes. |
| <b>User directed timeouts</b>                                   | Specifies the seconds that are allowed between when a user requests a backup<br>or restore and when the operation begins. The operation fails if it does not begin<br>within this time period.                                                                                                    |
|                                                                 | This property has no minimum value or maximum value. The default is 60 seconds.                                                                                                    |
| Maximum error messages for<br>server                            | Defines how many times a NetBackup client can send the same error message<br>to a NetBackup server. For example, if the archive bits cannot be reset on a file,<br>this property limits how many times the message appears in the server logs. The<br>default is 10.                                               |
| Keep status of user-directed<br>backups, archives, and restores | Specifies how many days the system keeps progress reports before NetBackup<br>automatically deletes them. The default is 3 days.                                                                                                    |
| Perform default search for<br>restore                           | Instructs NetBackup to search the default range of backup images automatically.<br>The backed up folders and files within the range appear whenever a restore<br>window is opened.                                                                                                    |
|                                                                 | Clear the <b>Perform default search for restore</b> check box to disable the initial<br>search. With the property disabled, the NetBackup Restore window does not<br>display any files or folders upon opening. The default is that the option is enabled.                                                         |

**Table 3-18** Windows Client Settings properties *(continued)*

## How to determine if change journal support is useful in your NetBackup environment

<span id="page-95-0"></span>Using NetBackup support for the change journal is beneficial only where the volumes are large and relatively static.

Suitable candidates for enabling NetBackup change journal support are as follows:

■ If the NTFS volume contains more than 1,000,000 files and folders and the number of changed objects between incremental backups is small (less than

100,000), the volume is a good candidate for enabling NetBackup change journal support.

Unsuitable candidates for enabling NetBackup change journal support are as follows:

- Support for the change journal is intended to reduce scan times for incremental backups by using the information that is gathered from the change journal on a volume. Therefore, to enable NetBackup change journal support is not recommended if the file system on the volume contains relatively few files and folders. (For example, hundreds of thousands of files and folders.) The normal file system scan is suitable under such conditions.
- If the total number of changes on a volume exceeds from 10% to 20% of the total objects, the volume is not a good candidate for enabling NetBackup change journal support.
- Be aware that virus scanning software can interfere with the use of the change journal. Some real-time virus scanners intercept a file open for read, scan for viruses, then reset the access time. This results in the creation of a change journal entry for every scanned file.

## Guidelines for enabling NetBackup change journal support

The following items are guidelines to consider for enabling NetBackup change journal support:

- Change journal support is not offered for user-directed backups. The USN stamps for full and incremental backups in the permanent record do not change.
- NetBackup support for change journal works with checkpoint restart for restores. See ["Checkpoint](#page-780-0) restart for restore jobs" on page 781.
- Support for change journal is not offered with several NetBackup options.

If **Use change journal** is enabled, it has no effect while you use the following options or products:

- True image restore (TIR) or True image restore with Move Detection See "Collect true image restore [information](#page-796-0) (policy attribute) with and without move [detection"](#page-796-0) on page 797.
- Synthetic backups See "About synthetic [backups"](#page-950-0) on page 951.
- Bare Metal Restore (BMR) For more information, see the NetBackup Bare Metal Restore [Administrator's](http://www.veritas.com/docs/DOC5332) [Guide](http://www.veritas.com/docs/DOC5332).

See "How to determine if change journal support is useful in your [NetBackup](#page-95-0) [environment"](#page-95-0) on page 96.

# **Cloud Storage properties**

**Note:** The **Cloud Storage** properties can be configured on the NetBackup web UI. On the left pane, select **Hosts > Host properties**. Select the primary server. From the Actions menu, select **Edit primary server properties**, and then click **Cloud Storage**.

The NetBackup **Cloud Storage** properties in the **NetBackup Administration Console** apply to the currently selected primary server.

The hosts that appear in this **Cloud Storage** list are available to select when you configure a storage server. The **Service Provider** type of your cloud vendor determines whether a service host is available or required.

NetBackup includes service hosts for some cloud storage providers. You can add a new host to the **Cloud Storage** list if the **Service Provider** type allows it. If you add a host, you also can change its properties or delete it from the **Cloud Storage** list. (You cannot change or delete the information that is included with NetBackup.)

If you do not add a service host to this **Cloud Storage** list, you can add one when you configure the storage server. The **Service Provider** type of your cloud vendor determines whether a **Service Hostname** is available or required.

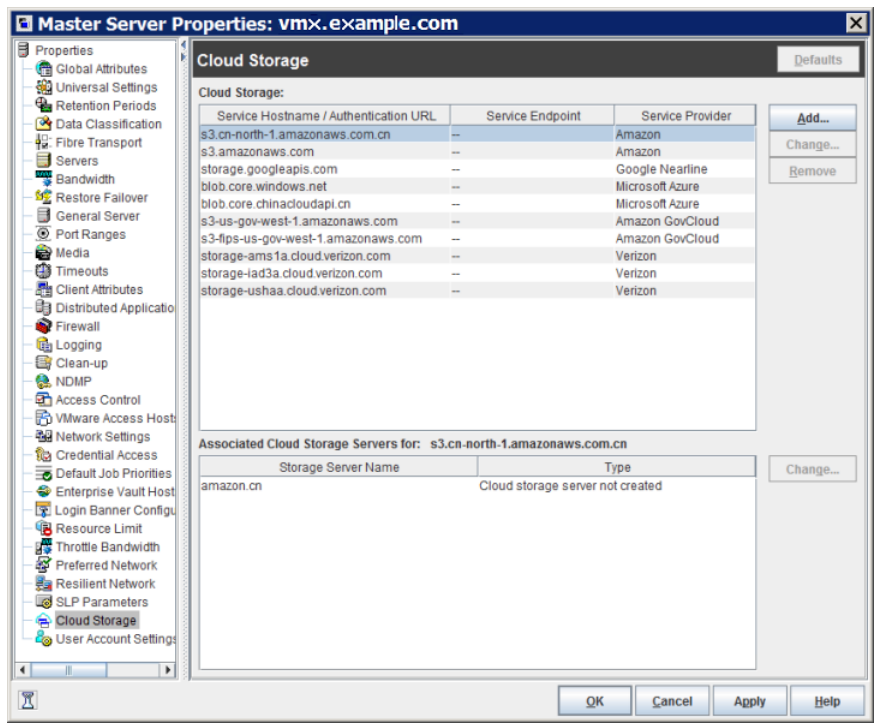

## **Figure 3-11** Cloud Storage host properties

**Cloud Storage** host properties contain the following properties:

#### **Table 3-19** Cloud Storage

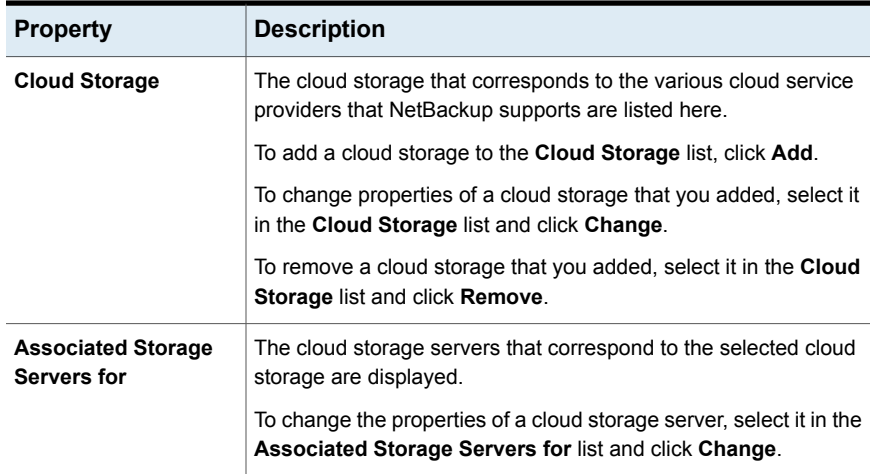

**Note:** Changes that you make in the **Cloud Storage** dialog box are applied before you click **OK** in the **Host Properties** dialog box.

For more information about NetBackup cloud storage, see the *NetBackup Cloud Administrator's Guide*.

# **Credential Access properties**

**Note:** The **Credential Access** properties can be configured on the NetBackup web UI. On the left pane, select **Hosts > Host properties**. Select the primary server. From the Actions menu, select **Edit primary server properties**, and then click **Credential Access**.

Certain NetBackup hosts that are not named as clients in a policy must be enabled to access NDMP or disk array credentials. Use the **Credential Access** properties dialog box to enter the names of those NetBackup hosts.

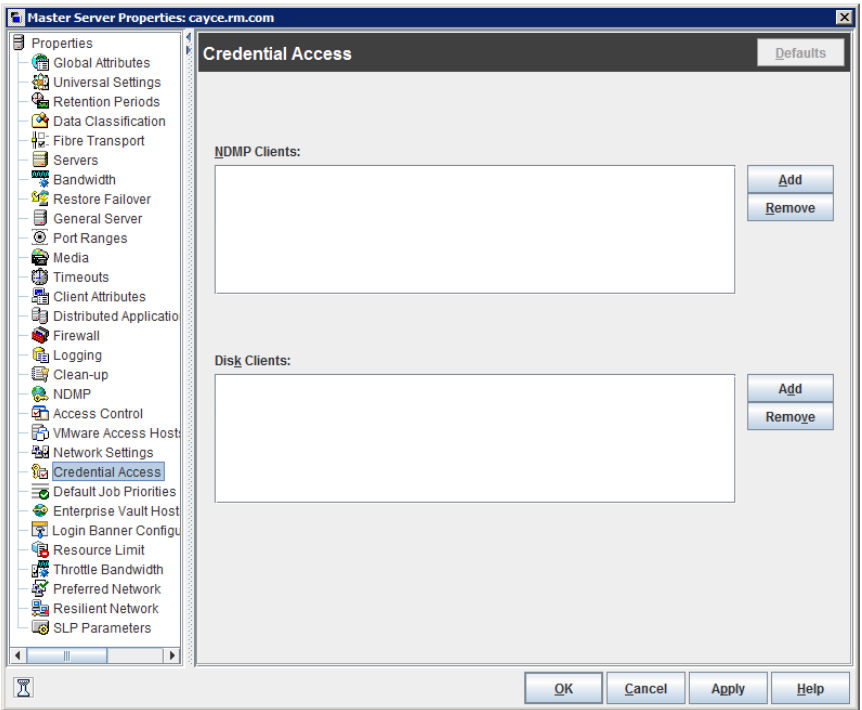

**Figure 3-12** Credential Access dialog box

The **Credential Access** dialog box contains the following properties.

| <b>Property</b>          | <b>Description</b>                                                                                                    |
|--------------------------|----------------------------------------------------------------------------------------------------|
| <b>NDMP Clients list</b> | To add an NDMP client to the <b>NDMP Clients</b> list, click <b>Add</b> . Enter the names of the<br>NDMP hosts that are not named as clients in a policy.                                                 |
| Disk clients list        | To add a Disk Client to the Disk Clients list, click Add. Enter the names of the<br>NetBackup hosts that meet all of the following criteria:                                                              |
|                          | The host must be designated in a policy as the Off-host backup host in an alternate<br>$\blacksquare$<br>client backup.                                                                                   |
|                          | The host that is designated as the Off-host backup computer must not be named<br>$\blacksquare$<br>as a client on the <b>Clients</b> tab in any NetBackup policy.                                         |
|                          | The policy for the off-host backup must be configured to use one of the disk array<br>snapshot methods for the EMC CLARIION, HP EVA, or IBM disk arrays                                                   |
|                          | <b>Note:</b> The credentials for the disk array or NDMP host are specified under <b>Media</b><br>and Device Management > Credentials.                                                                     |
|                          | <b>Note:</b> Off-host alternate client backup is a feature of NetBackup Snapshot Client,<br>which requires a separate license. The NetBackup for NDMP feature requires the<br>NetBackup for NDMP license. |

**Table 3-20** Credential Access dialog box properties

# **Data Classification properties**

**Note:** The **Data Classification** properties can be configured on the NetBackup web UI. On the left pane, select **Hosts > Host properties**. Select the primary server. From the Actions menu, select **Edit primary server properties**, and then click **Data Classification**.

The **Data Classification** properties apply to currently selected primary and media servers.

Data classifications must be configured in the **Data Classification** host properties before storage lifecycle policies can be configured.

See "Data [classifications](#page-773-0) (policy attribute)" on page 774.

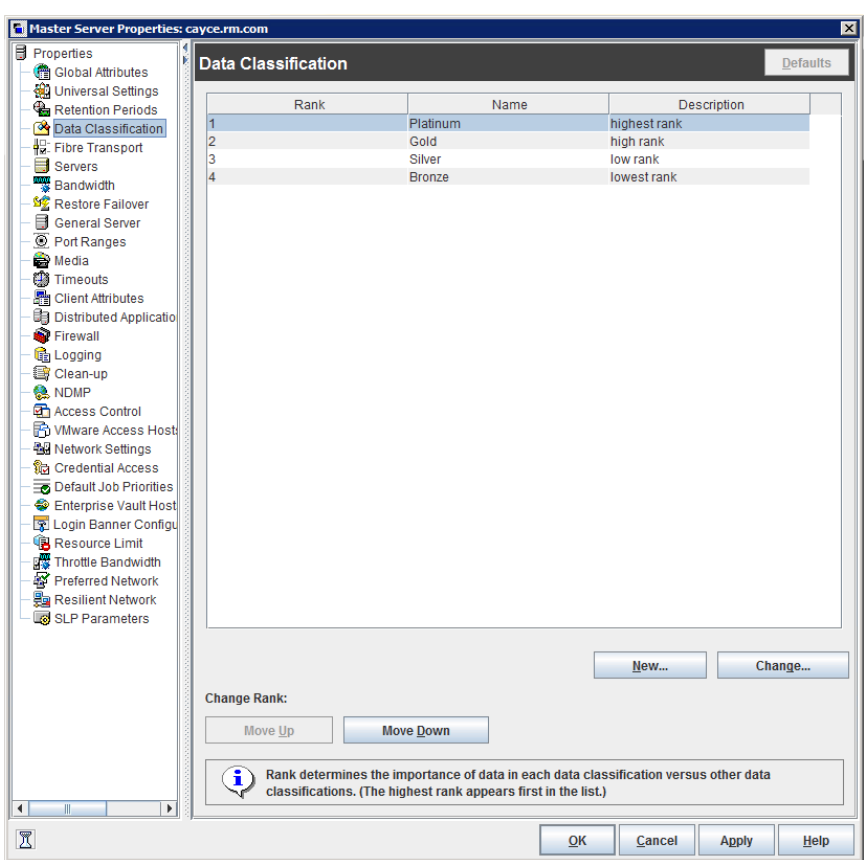

**Figure 3-13** Data Classification dialog box

The **Data Classification** dialog box contains the following properties.

| <b>Property</b>        | <b>Description</b>                                                                                                    |
|------------------------|----------------------------------------------------------------------------------------------------|
| Rank column            | The Rank column displays the rank of the data classifications. The order of the data<br>classifications determines the rank of the classification in relationship to the others in<br>the list. The lowest numbered rank has the highest priority.                                                 |
|                        | Use the Move Up and Move Down options to move the classification up or down in<br>the list.                                                                                                    |
|                        | To create a new data classification, click <b>New</b> . New data classifications are added to<br>bottom of the list. To increase the rank of a data classification, select a line and click<br>Move Up. To decrease the rank of a data classification, select a line and click Move<br>Down.       |
| Name column            | The Name column displays the data classification name. While data classifications<br>cannot be deleted, the data classification names can be modified.                                                                                                    |
|                        | NetBackup provides the following data classifications by default:                                                                                                    |
|                        | Platinum (highest rank by default)                                                                                                    |
|                        | Gold (second highest rank by default)<br>п                                                                                                    |
|                        | Silver (third highest rank by default)<br>$\blacksquare$                                                                                                    |
|                        | Bronze (lowest rank by default)                                                                                                    |
| Description column     | In the Description column, enter a meaningful description for the data classification.<br>Descriptions can be modified.                                                                                                    |
| Data Classification ID | The <b>Data Classification ID</b> is the GUID value that identifies the data classification and<br>is generated when a new data classification is added and the host property is saved.<br>This column is not displayed by default.                                                                |
|                        | A data classification ID becomes associated with a backup image by setting the Data<br>Classification attribute in the policy dialog box. The ID is written into the image header.<br>The storage lifecycle policies use the ID to identify the images that are associated with<br>classification. |
|                        | ID values can exist in image headers indefinitely, so data classifications cannot be<br>deleted. The name, description, and rank can change without changing the identity of<br>the data classification.                                                                                           |

**Table 3-21** Data Classification dialog box properties

**Note:** Data classifications cannot be deleted. However, the name, description, and the rank can be changed. The classification ID remains the same.

## Creating a Data Classification

Use the following procedures to create or change a data classification.

**To create a data classification**

- **1** In the **NetBackup Administration Console**, in the left pane, expand **NetBackup Management > Host Properties**.
- **2** In the left pane, click **Data Classification**.
- **3** Click **New**.
- **4** Add the name and description in the **New Data Classification** dialog box.
- **5** Click **OK** to save the classification and close the dialog box.

**Note:** Data classifications cannot be deleted.

**6** Select a line in the **Data Classification** host properties and use the **Move Up** and **Move Down** options to move the classification level up or down in the list.

# **Default Job Priorities properties**

**Note:** The **Default Job Priorities** properties can be configured on the NetBackup web UI. On the left pane, select **Hosts > Host properties**. Select the primary server. From the Actions menu, select **Edit primary server properties**, and then click **Default Job Priorities**.

The **Default Job Priorities** host properties let administrators configure the default job priority for different job types. The **Default Job Priorities** host property lists the job types and the configurable default priority for each.

| Global Attributes                                 | <b>NDefault Job Priorities</b> |                     |                                                                                 | <b>Defaults</b> |
|---------------------------------------------------|--------------------------------|---------------------|---------------------------------------------------------------------------------|-----------------|
| <b>SO Universal Settings</b><br>Retention Periods | <b>Job Type</b>                | <b>Job Priority</b> |                                                                                 |                 |
|                                                   | Backup                         | $\pmb{0}$           | Set the default job priority for<br><b>Backup jobs</b>                          |                 |
| <b>O</b> Data Classification                      | Catalog Backup                 | $\Omega$            |                                                                                 |                 |
| Fibre Transport                                   | Restore                        | 90000               | $0$ $\left  \begin{array}{c} 2 \\ 2 \end{array} \right $<br><b>Job Priority</b> |                 |
| Servers                                           | Catalog Recovery               | 90000               | (higher number is greater priority)                                             |                 |
| Bandwidth                                         | Staging                        | 90000               |                                                                                 |                 |
| <b>SE Restore Failover</b>                        | Vault                          | 90000               |                                                                                 |                 |
| General Server                                    | Image Cleanup                  | 85000               |                                                                                 |                 |
| C Port Ranges                                     | Image Import                   | 85000               |                                                                                 |                 |
| Media                                             | <b>Tape Request</b>            | 80000               |                                                                                 |                 |
| <b>OB</b> Timeouts                                | <b>Tape Drive Cleaning</b>     | 80000               |                                                                                 |                 |
| <b>H</b> Client Attributes                        | Optical Media Format           | 80000               |                                                                                 |                 |
| Distributed Applicatio                            | Device Diagnostic              | 80000               |                                                                                 |                 |
| Firewall                                          | <b>Media Verify</b>            | 75000               |                                                                                 |                 |
| <b>th</b> Logging                                 | <b>Media Contents</b>          | 75000               |                                                                                 |                 |
| B Clean-up                                        | Media Label                    | 70000               |                                                                                 |                 |
| <b>色 NDMP</b>                                     | Media Erase                    | 70000               |                                                                                 |                 |
| <b>Th</b> Access Control                          | Duplication                    | 50000               |                                                                                 |                 |
| Ph VMware Access Host                             | Physical Inventory             | 50000               |                                                                                 |                 |
| <b>图 Network Settings</b>                         | Indexing                       | 45000               |                                                                                 |                 |
| <u>भी</u> Credential Access                       |                                |                     |                                                                                 |                 |
| Default Job Priorities                            |                                |                     |                                                                                 |                 |
| Enterprise Vault Host                             |                                |                     |                                                                                 |                 |
| <b>E Login Banner Configu</b>                     |                                |                     |                                                                                 |                 |
| Resource Limit                                    |                                |                     |                                                                                 |                 |
| ■ Throttle Bandwidth                              |                                |                     |                                                                                 |                 |
| Preferred Network                                 |                                |                     |                                                                                 |                 |
| <b>Resilient Network</b>                          |                                |                     |                                                                                 |                 |
| <b>B</b> SLP Parameters                           |                                |                     |                                                                                 |                 |
| $\blacktriangleright$<br>$\mathbb{I}$             |                                |                     |                                                                                 |                 |

**Figure 3-14** Default Job Priorities dialog box

The job priority can be set for individual jobs in the following utilities:

- In the **Jobs** tab of the **Activity Monitor** for queued or active jobs. See "Changing the Job Priority [dynamically](#page-1165-0) from the Activity Monitor" on page 1166.
- In the **Catalog** utility for verify, duplicate, and import jobs.
- In the **Reports** utility for a Media Contents report job.
- In the **Backup, Archive, and Restore** client interface for restore jobs.

The **Default Job Priorities** dialog box contains the following properties.

**Table 3-22** Default Job Priorities dialog box properties

| <b>Property</b> | <b>Description</b>                                                                                                  |
|-----------------|----------------------------------------------------------------------------------------------------|
|                 | Job Type and Job Priority list   This listing includes 18 job types and the current configurable priority for each. |

| <b>Property</b> | <b>Description</b>                                                                                                    |  |
|-----------------|----------------------------------------------------------------------------------------------------|--|
| Job Priority    | The Job Priority value specifies the priority that a job has as it competes with other<br>jobs for backup resources. The value can range from 0 to 99999. The higher the number,<br>the greater the priority of the job.                                                                                                    |  |
|                 | A new priority setting affects all the policies that are created after the host property has<br>been changed.                                                                                                    |  |
|                 | A higher priority does not guarantee that a job receives resources before a job with a<br>lower priority. NetBackup evaluates jobs with a higher priority before those with a lower<br>priority.                                                                                                    |  |
|                 | However, the following factors can cause a job with a lower priority to run before a job<br>with a higher priority:                                                                                                    |  |
|                 | To maximize drive use, a low priority job may run first if it can use a drive that is<br>currently loaded. A job with a higher priority that requires that the drive be unloaded<br>would wait.<br>If a low priority job can join a multiplexed group, it may run first. The job with a<br>$\blacksquare$<br>higher priority may wait if it is not able to join the multiplexed group.<br>If the NetBackup Resource Broker (nbrb) receives a job request during an<br>$\blacksquare$<br>evaluation cycle, it does not consider the job until the next cycle, regardless of the<br>job priority. |  |

**Table 3-22** Default Job Priorities dialog box properties *(continued)*

## Understanding the Job Priority setting

NetBackup uses the **Job Priority** setting as a guide. Requests with a higher priority do not always receive resources before a request with a lower priority.

The NetBackup Resource Broker (NBRB) maintains resource requests for jobs in a queue.

NBRB evaluates the requests sequentially and sorts them based on the following criteria:

- The request's first priority.
- The request's second priority.
- The birth time (when the Resource Broker receives the request).

The first priority is weighted more heavily than the second priority, and the second priority is weighted more heavily than the birth time.

Because a request with a higher priority is listed in the queue before a request with a lower priority, the request with a higher priority is evaluated first. Even though the chances are greater that the higher priority request receives resources first, it is not always definite.

The following scenarios present situations in which a request with a lower priority may receive resources before a request with a higher priority:

- A higher priority job needs to unload the media in a drive because the retention level (or the media pool) of the loaded media is not what the job requires. A lower priority job can use the media that is already loaded in the drive. To maximize drive utilization, the Resource Broker gives the loaded media and drive pair to the job with the lower priority.
- A higher priority job is not eligible to join an existing multiplexing group but a lower priority job is eligible to join the multiplexing group. To continue spinning the drive at the maximum rate, the lower priority job joins the multiplexing group and runs.
- The Resource Broker receives resource requests for jobs and places the requests in a queue before processing them. New resource requests are sorted and evaluated every 5 minutes. Some external events (a new resource request or a resource release, for example) can also trigger an evaluation. If the Resource Broker receives a request of any priority while it processes requests in an evaluation cycle, the request is not evaluated until the next evaluation cycle starts.

# **Distributed application restore mapping properties**

**Note:** The **Distributed Application Restore Mapping** properties can be configured on the NetBackup web UI. On the left pane, select **Hosts > Host properties**. Select the primary server. From the Actions menu, select **Edit primary server properties**, and then click **Distributed Application Restore Mapping**.

Some applications, such as SharePoint, Exchange, and SQL Server distribute and replicate data across multiple hosts. Or, the configuration includes a cluster where communication occurs across multiple nodes. Use the **Distributed Application Restore Mapping** to provide a mapping of the hosts in the database environment so that NetBackup can successfully restore the databases. See the administrator's guide for the database agent for more details.

For example, for a SharePoint farm, assume that the farm has two application servers (App1 and App2), one front-end server (FE1) and one SQL database (SQLDB1). The Distributed Application Restore Mapping for this SharePoint server would be as following follows:

#### **Application host Component host**

App1 SQLDB1

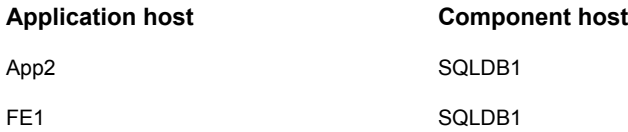

The **Distributed Application Restore Mapping** dialog box contains the following properties.

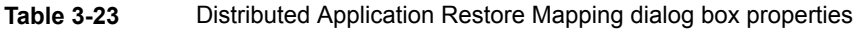

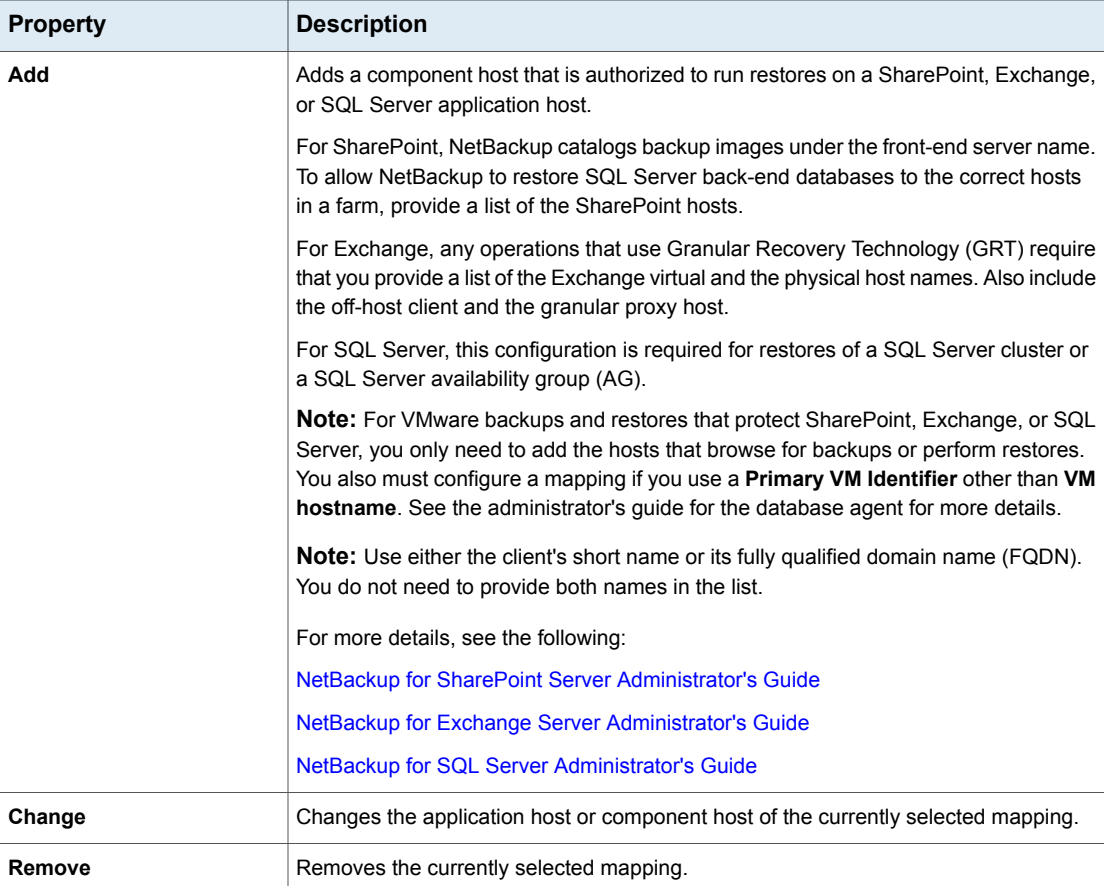
## **Encryption properties**

**Note:** The **Encryption** properties can be configured on the NetBackup web UI. On the left pane, select **Hosts > Host properties**. Next, select the clients. From the Actions menu, select **Edit client properties**, and then click **Encryption**.

The **Encryption** properties control encryption on the currently selected client.

Multiple clients can be selected and configured at one time only if all selected clients are running the same version of NetBackup. If not, the Encryption properties dialog box is hidden.

More information is available in the [NetBackup](http://www.veritas.com/docs/DOC5332) Security and Encryption Guide.

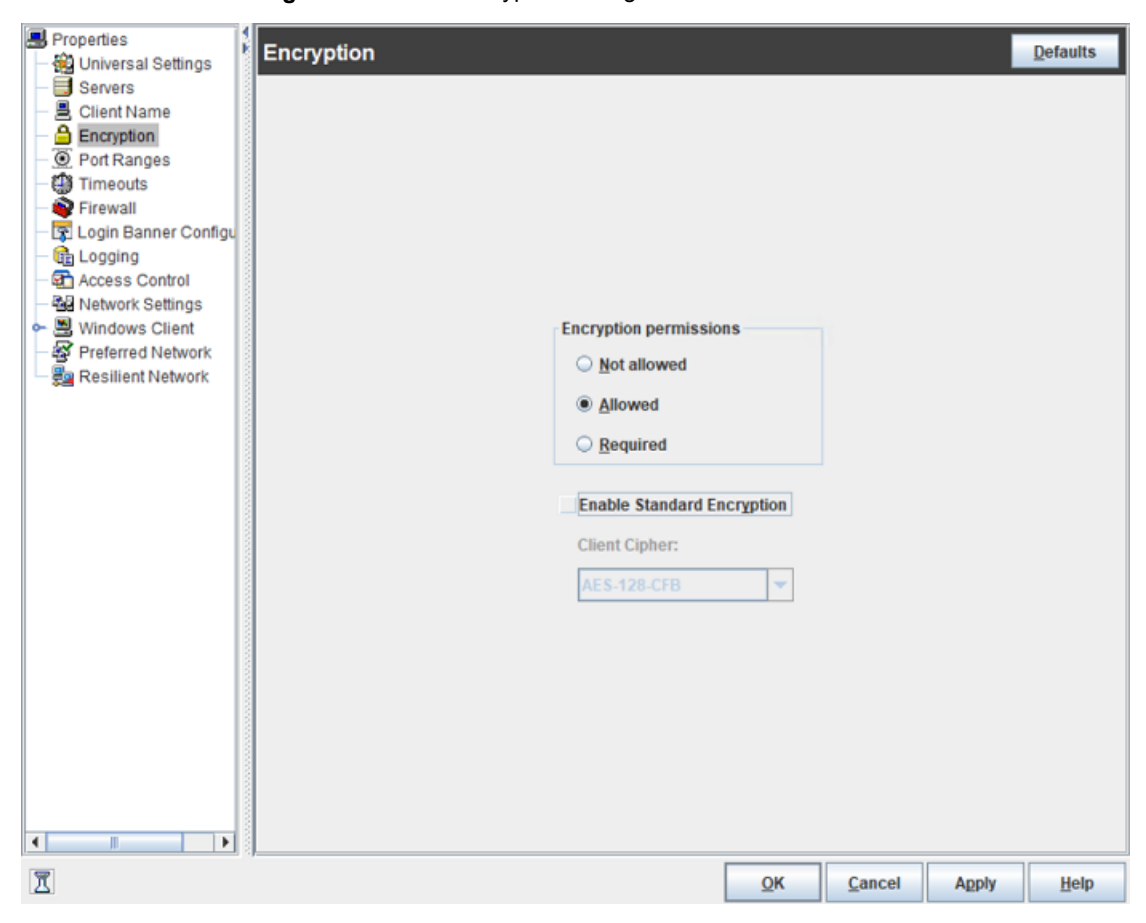

**Figure 3-15** Encryption dialog box

The **Encryption permissions** property indicates the encryption setting on the selected NetBackup client as determined by the primary server.

| <b>Property</b> | <b>Description</b>                                                                                                    |
|-----------------|----------------------------------------------------------------------------------------------------|
| Not allowed     | Specifies that the client does not permit encrypted backups.<br>If the server requests an encrypted backup, the backup job<br>ends due to error                          |
| <b>Allowed</b>  | Specifies that the client allows either encrypted or<br>unencrypted backups. Allowed is the default setting for a<br>client that has not been configured for encryption. |
| Required        | Specifies that the client requires encrypted backups. If the<br>server requests an unencrypted backup, the backup job ends<br>due to error.                              |

**Table 3-24** Encryption permissions selections

Choose the encryption properties in [Table](#page-109-0) 3-25

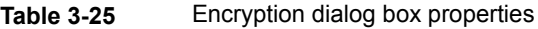

<span id="page-109-0"></span>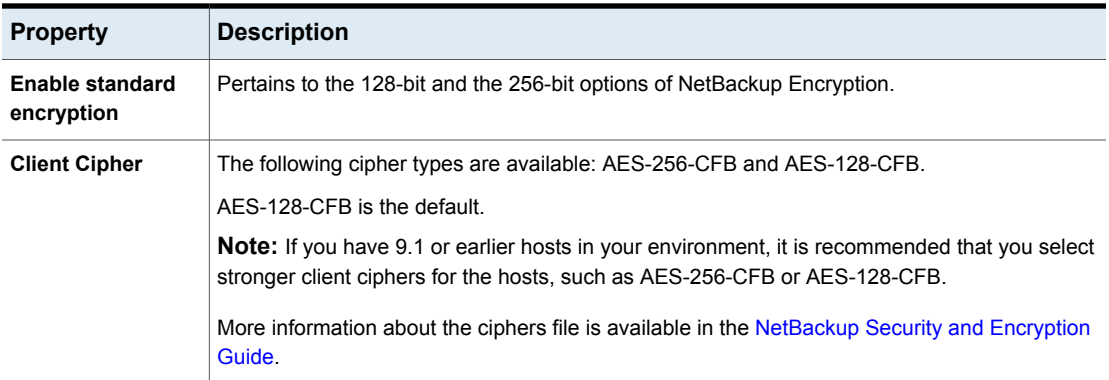

### Additional encryption methods for Windows clients

In addition to NetBackup client and server data encryption, Microsoft Windows clients also have access to methods of encrypting the data on the original disk.

Each of the following methods has its own costs and benefits. NetBackup supports each method for protecting Microsoft Windows clients.

### **Encrypting File System**

The Encrypting File System (EFS) on Microsoft Windows provides file system-level encryption. EFS is a form of encryption where individual files or directories are encrypted by the file system itself.

The technology enables files to be transparently encrypted to protect confidential data from attackers with physical access to the computer. Users can enable encryption on a per-file, per-directory, or per-drive basis. The Group Policy in a Windows domain environment can also mandate some EFS settings.

No NetBackup settings are involved in protecting these encrypted objects. Any object with an encrypted file system attribute is automatically backed up and restored in its encrypted state.

### **BitLocker Drive Encryption**

BitLocker Drive Encryption is a full disk encryption feature included with Microsoft's Windows desktop and server versions.

Disk encryption is a technology which protects information by converting it into unreadable code that cannot be deciphered easily by unauthorized people. Disk encryption uses disk encryption software or hardware to encrypt every bit of data that goes on a disk or a disk volume.

As with EFS, no NetBackup settings are involved to use BitLocker for encryption. Unlike EFS, the encryption layer is invisible to NetBackup, with the data being automatically decrypted and encrypted by the operating system.

NetBackup does nothing to manage the encryption process and therefore backs up and restores the unencrypted data.

**Note:** If you recover a Windows computer that has BitLocker encryption enabled, you must re-enable BitLocker encryption following the restore.

Off-host backup is not supported with volumes that run Windows BitLocker Drive Encryption.

## **Enterprise Vault properties**

**Note:** The **Enterprise Vault** properties can be configured on the NetBackup web UI. On the left pane, select **Hosts > Host properties**. Next, select the Windows clients. From the Actions menu, select **Edit client properties**, and then click **Windows Client > Enterprise Vault**.

The **Enterprise Vault** properties apply to currently selected clients.

To perform backups and restores, NetBackup must know the user name and password for the account that is used to log on to the Enterprise Vault Server and to interact with the Enterprise Vault SQL database. The user must set the logon account for every NetBackup client that runs backup and restore operations for Enterprise Vault components.

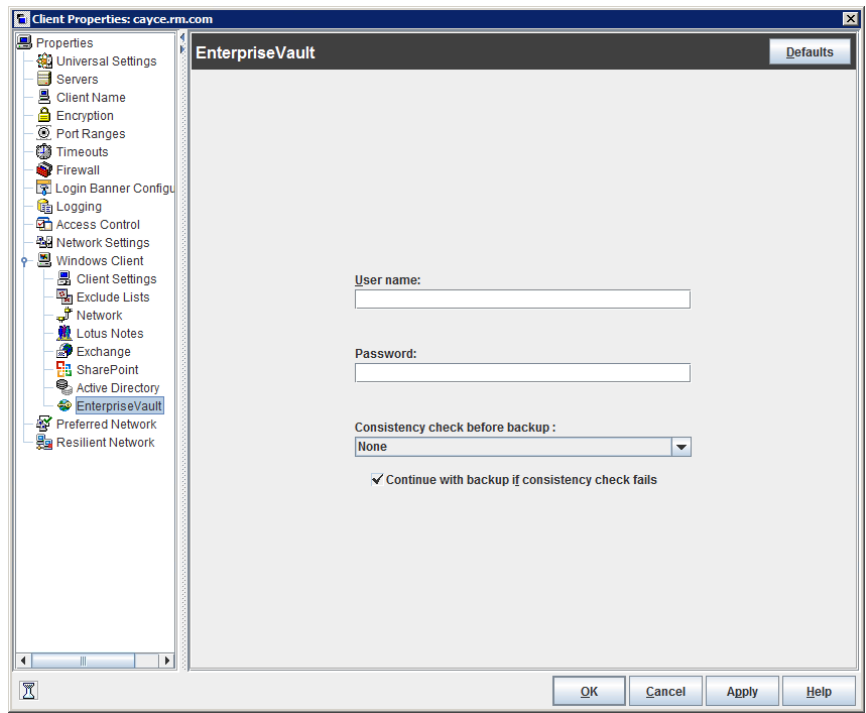

**Figure 3-16** Enterprise Vault dialog box

The **Enterprise Vault** dialog box contains the following properties.

**Table 3-26** Enterprise Vault dialog box properties

| <b>Property</b> | <b>Description</b>                                                                                                    |
|-----------------|----------------------------------------------------------------------------------------------------|
| User Name       | Specify the user ID for the account that is used to log on to Enterprise Vault<br>(DOMAIN\user name).                                                                                                    |
|                 | <b>Note:</b> In 10.0 and later, credentials are stored in the Credential Management<br>System (CMS). If you get an error that CMS is unable to process the credentials,<br>ensure that the host name is configured in the host mappings settings. |

| <b>Property</b>                           | <b>Description</b>                                                                                                    |
|-------------------------------------------|----------------------------------------------------------------------------------------------------|
| Password                                  | Specify the password for the account.                                                                                        |
| <b>Consistency check before</b><br>backup | Select what kind of consistency checks to perform on the SQL Server databases<br>before NetBackup begins a backup operation. |

**Table 3-26** Enterprise Vault dialog box properties *(continued)*

## **Enterprise Vault Hosts properties**

**Note:** The **Enterprise Vault Hosts** properties can be configured on the NetBackup web UI. On the left pane, select **Hosts > Host properties**. Select the primary server. From the Actions menu, select **Edit primary server properties**, and then click **Enterprise Vault Hosts**.

The **Enterprise Vault Hosts** properties apply to currently selected primary servers.

Special configuration is required to allow NetBackup to restore SQL databases to the correct hosts in an Enterprise Vault farm. In the **Enterprise Vault Hosts** primary server properties, specify a source and a destination host. By doing so, you specify a source host that can run restores on the destination host.

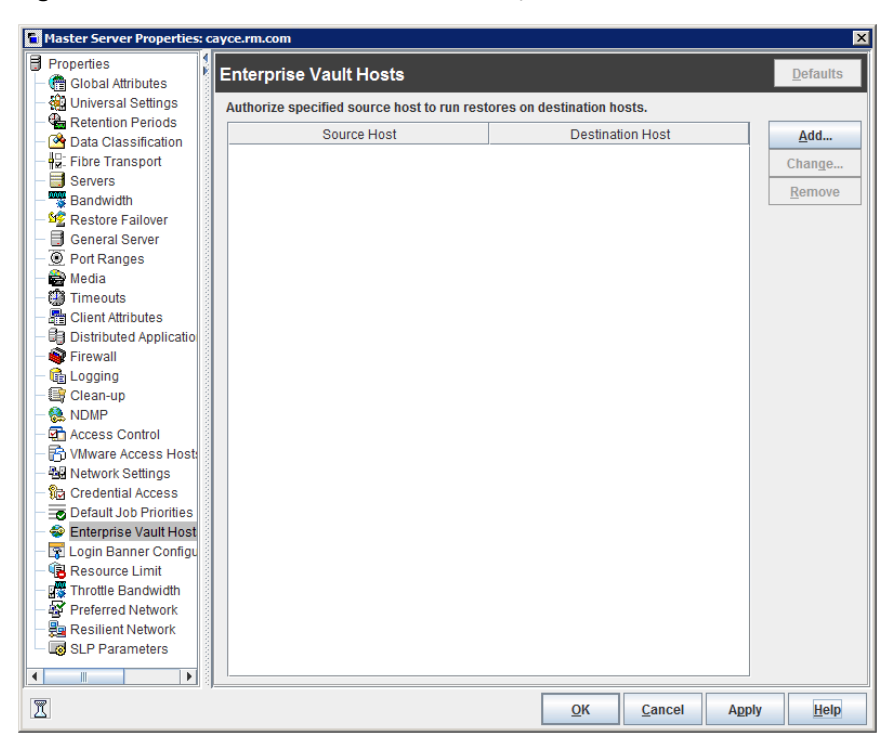

**Figure 3-17** Enterprise Vault Hosts primary server properties

The **Enterprise Vault Hosts** dialog box contains the following properties.

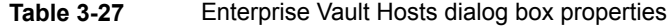

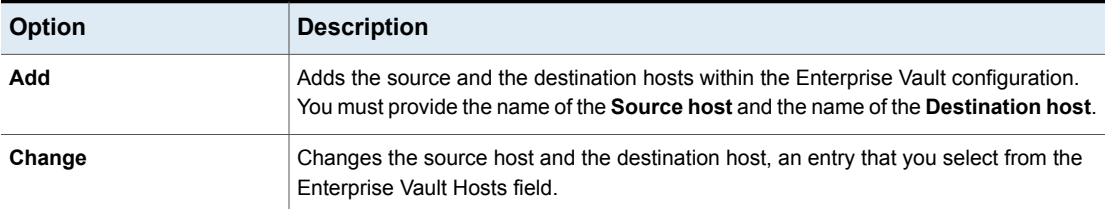

## **Exchange properties**

**Note:** The **Exchange** properties can be configured on the NetBackup web UI. On the left pane, select **Hosts > Host properties**. Select the Windows clients. From the Actions menu, select **Edit client properties**, and then click **Exchange**.

The **Exchange** properties apply to the currently selected Windows clients. For clustered or replicated environments, configure the same settings for all nodes. If you change the attributes for the virtual server name, only the DAG host server is updated.

For complete information on these options, see the [NetBackup](http://www.veritas.com/docs/DOC5332) for Exchange Server [Administrator's](http://www.veritas.com/docs/DOC5332) Guide.

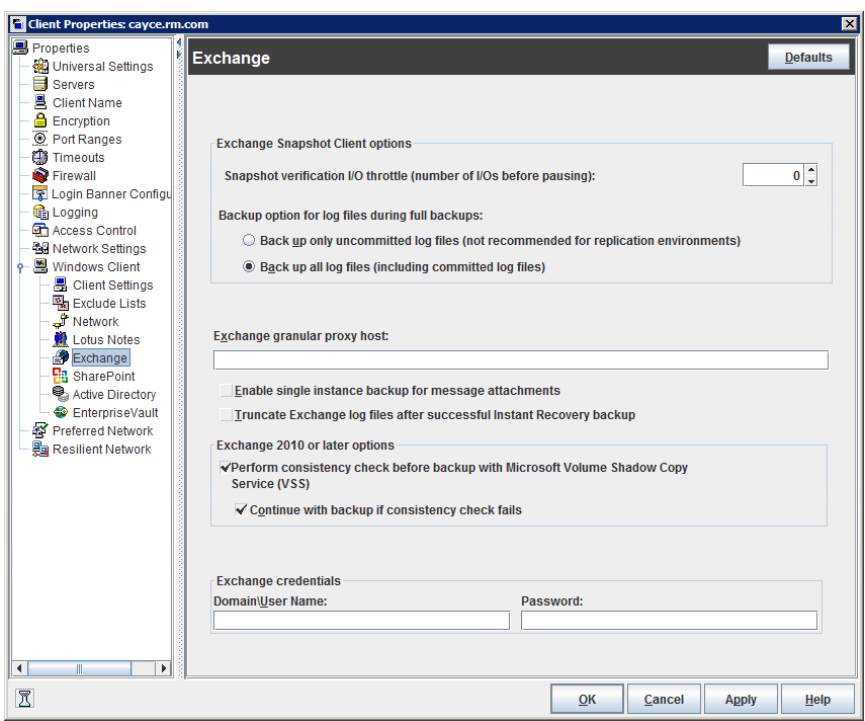

**Figure 3-18** Exchange dialog box

The **Exchange** dialog box contains the following properties.

**Table 3-28** Exchange dialog box properties

| <b>Property</b> | <b>Description</b>                                                                                                    |  |
|-----------------|----------------------------------------------------------------------------------------------------|--|
|                 | Snapshot verification I/O throttle   This property only applies to MS-Exchange-Server backup policies with Exchange<br>2007. This version of Exchange is no longer supported. |  |

| <b>Property</b>                                                                                         | <b>Description</b>                                                                                                    |  |
|----------------------------------------------------------------------------------------------------|----------------------------------------------------------------------------------------------------|--|
| <b>Backup option for log files</b><br>during full backups                                               | <b>Note:</b> This property only applies to <b>MS-Exchange-Server</b> backup policies.                                                                                                    |  |
|                                                                                                    | Choose which logs to include with snapshot backups:                                                                                                    |  |
|                                                                                                    | Back up only uncommitted log files<br>$\blacksquare$                                                                                                    |  |
|                                                                                                    | Back up all log files (including committed log files)                                                                                                    |  |
| Truncate log after successful<br><b>Instant Recovery backup</b>                                         | <b>Note:</b> This property only applies to <b>MS-Exchange-Server</b> backup policies.                                                                                                    |  |
|                                                                                                    | Enable this option to delete transaction logs after a successful Instant Recovery<br>backup. By default, transaction logs are not deleted for a full Instant Recovery<br>backup that is snapshot only.                                                                                                    |  |
| Exchange granular proxy host                                                                            | Note: This property applies when you duplicate or browse a backup that uses<br>Granular Recovery Technology (GRT).                                                                                                    |  |
|                                                                                                    | You can specify a different Windows system to act as a proxy for the source client<br>when you duplicate or browse a backup (with bplist) that uses GRT. Use a<br>proxy if you do not want to affect the source client or if it is not available.                                                                       |  |
|                                                                                                    | For complete information on this option, see the NetBackup for Exchange Server<br><b>Administrator's Guide</b>                                                                                                    |  |
| Enable single instance backup<br>for message attachments                                                | <b>Note:</b> This property only applies to <b>MS-Exchange-Server</b> backup policies with<br>Exchange 2007. This version of Exchange is no longer supported.                                                                                                    |  |
| Perform consistency check<br>before backup with Microsoft<br><b>Volume Shadow Copy Service</b><br>(VSS) | Disable this option if you do not want to perform a consistency check during a<br>DAG backup. If you check Continue with backup if consistency check fails,<br>NetBackup continues to perform the backup even if the consistency check fails.                                                                           |  |
| <b>Exchange credentials</b>                                                                             | Note the following for this property:                                                                                                    |  |
|                                                                                                    | This property applies to MS-Exchange-Server and VMware backup policies<br>٠<br>with Exchange recovery.                                                                                                    |  |
|                                                                                                    | You must configure this property if you want to use GRT.                                                                                                    |  |
|                                                                                                    | Provide the credentials for the account for NetBackup Exchange operations. This<br>account must have the necessary permissions to perform Exchange restores.<br>The permissions that are required depend on the Exchange version that you have.<br>The account also needs the right to "Replace a process level token." |  |
|                                                                                                    | For complete information on this property, see the NetBackup for Exchange Server<br><b>Administrator's Guide</b>                                                                                                    |  |

**Table 3-28** Exchange dialog box properties *(continued)*

## About the Exchange credentials in the client host properties

The Exchange credentials in the client host properties indicate the account that has necessary permissions to perform Exchange restores. The permissions that are required depend on the Exchange version that you have.

Note the following:

- In NetBackup 10.0 and later, credentials are stored in the Credential Management System (CMS). If you get an error that CMS is unable to process the credentials, ensure that the host name is configured in the host mappings settings.
- To use GRT, configure the Exchange credentials on all granular clients. Alternatively, you can configure the Exchange credentials only on the granular clients that perform restores. In this case, for the entire domain add "Exchange Servers" to the "View-Only Organization Management" role group. Perform this configuration in the Exchange Administration Center (EAC) or in Active Directory. See the following Microsoft article for more information: <http://technet.microsoft.com/en-us/library/jj657492>
- The account that you configured for the **Exchange credentials** must also have the right to "Replace a process level token."
- For database restores from VMware backups, the Exchange credentials that you provide must have permissions to restore VM files.
- If you want to restore from a VMware snapshot copy that was created with Replication Director, do the following:
	- Provide the Exchange credentials in the **Domain\user** and **Password** fields.
	- Configure the NetBackup Client Service with an account that has access to the CIFS shares that are created on the NetApp disk array.
- If you specify the minimal NetBackup account for the Exchange credentials in the client host properties, NetBackup can back up only active copies of the Exchange databases. If you select **Passive copy only** in the **Database backup source** field when you create a policy, any backups fail. The failure occurs because the Microsoft Active Directory Service Interface does not provide a list of database copies for a minimal account.

## **Exclude Lists properties**

**Note:** The **Exclude Lists** properties can be configured on the NetBackup web UI. On the left pane, select **Hosts > Host properties**. Next, select the Windows clients. From the Actions menu, select **Edit client properties**, and then click **Exclude Lists**.

Use the **Exclude Lists** host properties to create and to modify the exclude lists for Windows clients. An exclude list names the files and directories to be excluded from backups of the selected Windows clients.

For UNIX clients, use the nbgetconfig and nbsetconfig commands to gather and modify the exclude list files from the /usr/openv/netbackup directory on each client. nbgetconfig and nbsetconfig can also be used on a UNIX server to create an exclude list on a Windows client.

See ["Configuring](#page-124-0) the exclude list on a Windows client from a UNIX primary server" on page 125.

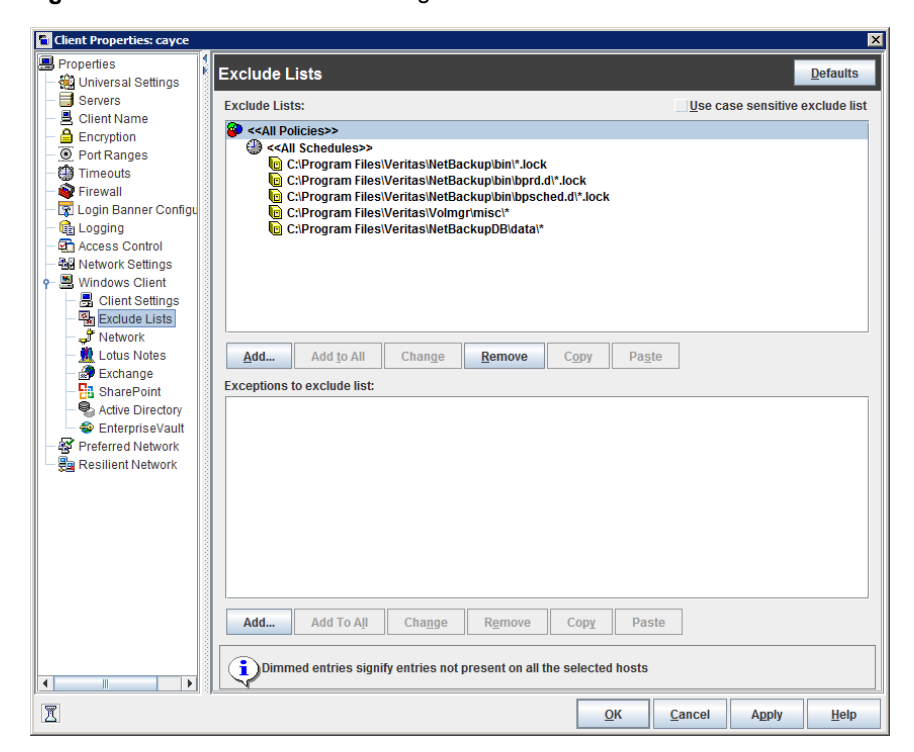

#### **Figure 3-19** Exclude Lists dialog box

**Exclude Lists** properties apply only to Windows clients.

For information about creating exclude lists for UNIX clients, see the following topic:

See "About excluding files from [automatic](#page-927-0) backups" on page 928.

If more than one exclude or include list exists for a client, NetBackup uses only the most specific one.

For example, assume that a client has the following exclude lists:

- An exclude list for a policy and schedule.
- An exclude list for a policy.
- An exclude list for the entire client. This list does not specify a policy or schedule.

In this example, NetBackup uses the first exclude list (for policy and schedule) because it is the most specific.

Exclude and include lists that are set up for a policy or for a policy and schedule are not used to determine if an entire drive is to be excluded when NetBackup determines if a backup job should be started.

Normally, this is not a problem. However, if a policy uses multistreaming and a drive or a mount point is excluded, that job will report an error status when it completes. To avoid the situation, do not use the policy or the policy and schedule lists to exclude an entire volume.

The **Exclude Lists** dialog box contains the following properties.

| <b>Property</b>                    | <b>Description</b>                                                                                                    |
|------------------------------------|----------------------------------------------------------------------------------------------------|
| Use case sensitive exclude<br>list | Indicates that the files and directories to exclude are case-sensitive.                                                                                                    |
| <b>Exclude lists</b>               | Displays the policies that contain schedule, file, and directory exclusions as follows:<br>∎ Add<br>Click to exclude a file from being backed up by a policy. The exclusion is configured<br>in the Add to exclude list dialog box, then added to the Exclude list. When the<br>policies in this list are run, the files and directories that are specified on the list are<br>not backed up.<br>Add to all<br>When multiple Windows clients are selected, click <b>Add to all</b> to add the selected<br>list item to the <b>Exclude</b> list for all selected clients. Add to all is enabled only when<br>multiple Windows clients are selected for configuration.<br>Remove |
|                                    | Click to remove the selected policy, schedule, or file from the <b>Exclude</b> list.                                                                                                    |

**Table 3-29** Excludes Lists dialog box properties

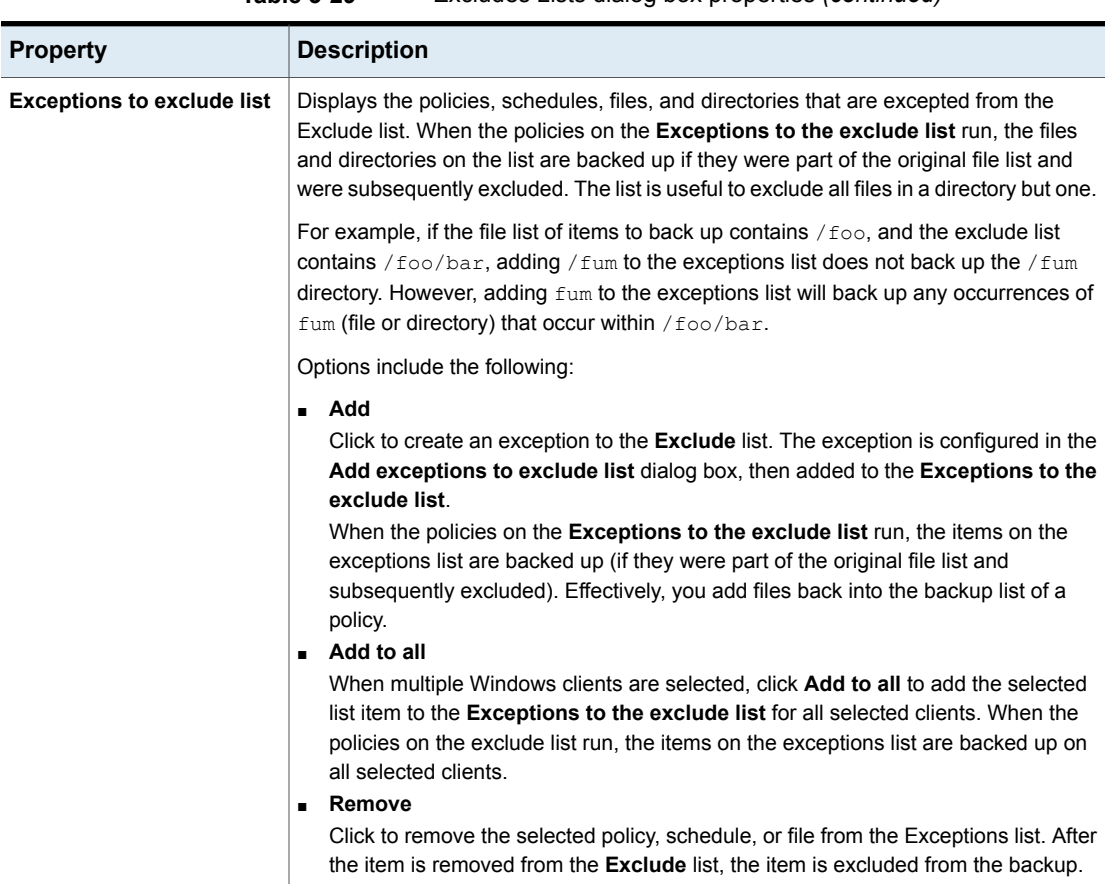

#### **Table 3-29** Excludes Lists dialog box properties *(continued)*

### About the Add to Exclude List and Add Exceptions to Exclude List dialog boxes

The **Add to Exclude List** dialog box and the **Add Exceptions to Exclude List** dialog box contain the following fields:

| Field                    | <b>Description</b>                                                                                                    |
|--------------------------|----------------------------------------------------------------------------------------------------|
| <b>Policy</b>            | The policy name that contains the files and the directories<br>that you want to exclude or make exceptions for. You can<br>also select the policy name from the drop-down menu. To<br>exclude or make exceptions for the backup of specific files<br>or directories from all policies, select <b>All Policies</b> .             |
| <b>Schedule</b>          | The schedule name that is associated with the files and the<br>directories that you want to exclude or make exceptions for.<br>You can also select the schedule name from the drop-down<br>menu. To exclude or make exceptions for the backups of<br>specific files or directories from all schedules, select All<br>Schedules. |
| <b>Files/Directories</b> | Either browse or enter the full path to the files and the<br>directories that you want to exclude or make exceptions for.                                                                                                    |

**Table 3-30** Add to Exclude dialog box

#### **Figure 3-20** Add to Exclude List properties

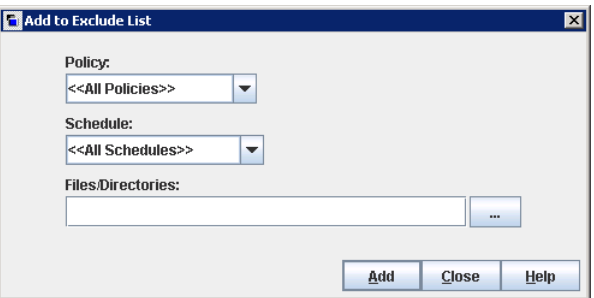

#### **Adding an entry to an exclude list**

Use the following procedure to add an entry to an exclude list for a policy:

**To add an entry to the exclude list**

- **1** In the **NetBackup Administration Console**, expand **NetBackup Management > Host Properties > Clients**. Double-click on a client.
- **2** Under the Exclude List, click **Add**.
- **3** In the **Policy** field, select a policy name from the drop-down menu or enter the name of a policy. Select **All Policies** to exclude these items from all policies.
- **4** In the **Schedule** field, select a schedule name from the drop-down menu or enter the name of a schedule. Select **All Schedules** to exclude the specified files and directories from all schedules in the policy.
- **5** In the **Files/Directories** field, either browse or enter the files or directories to be excluded from the backups that are based on the selected policy and schedule.
- **6** Click **Add** to add the specified files and directories to the exclude list.
- **7** Click **Apply** to accept the changes. Click **OK** to accept the changes and close the host properties dialog box.

#### **Adding an exception to the exclude list**

Use the following procedure to add an exception to the exclude list for a policy:

#### **To add an exception to the exclude list**

- **1** In the **NetBackup Administration Console**, expand **NetBackup Management > Host Properties > Clients**. Double-click on a client.
- **2** Under the Exceptions to the Exclude List, click **Add**.
- **3** In the **Policy** field, select a policy name from the drop-down menu or enter the name of a policy. Select **All Policies** to add these items back into all policies. (In other words, these items are to be excluded from the exclude list.)
- **4** In the **Schedule** field, select a schedule name from the drop-down menu or enter the name of a schedule. Select **All Schedules** to add these items back into the schedules.
- **5** In the **Files/Directories** field, either browse or enter the files or directories to be added back into the backups that are based on the selected policy and schedule.
- **6** Click **Add** to add the specified files and directories to the Exceptions to the Exclude List.
- **7** Click **Apply** to accept the changes. Click **OK** to accept the changes and close the host properties dialog box.

### Syntax rules for exclude lists

It is recommended that you always specify automounted directories and CD-ROM file systems in the exclude list. Otherwise, if the directories are not mounted at the time of a backup, NetBackup must wait for a timeout.

The following syntax rules apply to exclude lists:

■ Only one pattern per line is allowed.

- NetBackup recognizes standard wildcard use. See "Wildcard use in [NetBackup"](#page-1212-0) on page 1213. See "NetBackup naming [conventions"](#page-1211-0) on page 1212.
- If all files are excluded in the backup selections list, NetBackup backs up only what is specified by full path names in the include list. Files can be excluded by using / or  $*$  or by using both symbols together  $($ / $*$ ).
- Spaces are considered legal characters. Do not include extra spaces unless they are part of the file name.

For example, if you want to exclude a file named

 $C:\text{testfile}$  (with no extra space character at the end)

and your exclude list entry is

 $C: \text{testfile}$  (with an extra space character at the end)

NetBackup cannot find the file until you delete the extra space from the end of the file name.

- $\blacksquare$  End a file path with \ to exclude only directories with that path name (for example,  $C:\text{test}\$ . If the pattern does not end in \ (for example,  $C:\text{test}\$ . NetBackup excludes both files and directories with that path name.
- To exclude all files with a given name, regardless of their directory path, enter the name. For example:

```
test
rather than
C:\test
This example is equivalent to prefixing the file pattern with
\setminus\langle *\rangle\sqrt{\star}\sqrt{\star}\left| \frac{*}{*} \right| * \left| \frac{*}{*} \right|and so on.
```
The following syntax rules apply only to UNIX clients:

- Do not use patterns with links in the names. For example, assume /home is a link to  $/\text{usr/home}$  and  $/\text{home}/\text{doc}$  is in the exclude list. The file is still backed up in this case because the actual directory path, /usr/home/doc, does not match the exclude list entry, /home/doc.
- Blank lines or lines which begin with a pound sign (#) are ignored.

#### **Example of a Windows client exclude list**

Assume that an exclude list in the **Exclude Lists** host properties contains the following entries:

```
C:\users\doe\john
C:\users\doe\abc\
C:\users\*\test
C:\*\temp
```
core

Given the exclude list example, the following files, and directories are excluded from automatic backups:

- **The file or directory named**  $C:\text{does}\doe\jophn.$
- **The directory**  $C:\text{user}\do\in\ab{abc}\ (because the exclude entry ends with \).$
- $\blacksquare$  All files or directories named  $\texttt{test}$  that are two levels beneath users on drive C.
- $\blacksquare$  All files or directories named  $t_{\text{emp}}$  that are two levels beneath the root directory on drive C.
- All files or directories named core at any level and on any drive.

#### **Example of a UNIX exclude list**

In this example of a UNIX exclude list, the list contains the following entries:

```
# this is a comment line
/home/doe/john
/home/doe/abc/
/home/*/test
/*/temp
core
```
Given the exclude list example, the following files and directories are excluded from automatic backups:

- The file or directory named /home/doe/john.
- **•** The directory  $/$ home $/$ doe $/$ abc (because the exclude entry ends with  $/$ ).
- All files or directories named test that are two levels beneath home.
- $\blacksquare$  All files or directories named  $\text{temp}$  that are two levels beneath the root directory.
- $\blacksquare$  All files or directories named core at any level.

### About creating an include list on a UNIX client

To add a file that is eliminated with the exclude list, create a /usr/openv/netbackup/include list file. The same syntax rules apply as for the exclude list.

**Note:** Exclude and include lists do not apply to user backups and archives.

To illustrate the use of an include list, we use the example from the previous discussion. The exclude list in that example causes NetBackup to omit all files or directories named test from all directories beneath /home/\*/test.

In this case, add a file named  $/h$  ome  $/$  idoe  $/$  test back into the backup by creating an include list file on the client. Add the following to the include list file:

```
# this is a comment line
/home/jdoe/test
```
To create an include list for a specific policy or policy and schedule combination, use a *.policyname* or *.policyname.schedulename* suffix. The following are two examples of include list names for a policy that is named *wkstations* that contains a schedule that is named *fulls*.

/usr/openv/netbackup/include\_list.workstations /usr/openv/netbackup/include\_list.workstations.fulls

The first file affects all scheduled backups in the policy that is named *wkstations*. The second file affects backups only when the schedule is named *fulls*.

For a given backup, NetBackup uses only one include list: the list with the most specific name. Given the following two files:

<span id="page-124-0"></span>include\_list.workstations include\_list.workstations.fulls

NetBackup uses only include list.workstations.fulls as the include list.

### Configuring the exclude list on a Windows client from a UNIX primary server

An administrator can change the exclude list on a Windows client from a UNIX primary server by using the nbgetconfig (or bpgetconfig) and the nbsetconfig (or bpsetconfig) commands.

#### **Configuring the exclude list on a Windows client from a UNIX primary server**

**1** From the UNIX server, use the nbgetconfig command to access the exclude list on a Windows client.

For example, where:

*nbprimary1* is a UNIX primary server.

*nbmedia1* is a Windows computer and a NetBackup client.

On *nbprimary1*, run the following command:

/usr/openv/netbackup/bin/nbgetconfig -M nbmedia1 EXCLUDE

The output lists the exclude list on *nbmedia1*:

```
EXCLUDE = C:\Program Files\Veritas\NetBackup\bin\*.lock
EXCLUDE = C:\Program Files\Veritas\NetBackup\bin\bprd.d\*.lock
EXCLUDE = C:\Program Files\Veritas\NetBackup\bin\bpsched.d\*.lock
EXCLUDE = C:\Program Files\Veritas\NetBackupDB\data\*
EXCLUDE = C:\Program Files\Veritas\Volmgr\misc\*
```
**2** Create an exclude list on the UNIX server.

For example, file ex\_list on *nbprimary1*:

```
vi /tmp/ex_list
```
The contents of  $ex$  list consists of the following files and directories:

```
more /tmp/ex_list
EXCLUDE = C:\Peran \ Files\Veritas\NetBackup\binom*.\lockEXCLUDE = C:\Program Files\Veritas\NetBackup\bin\b{p\}.EXCLUDE = C:\Per{\Pr}{\Ver{\Set}}\text{S}\NetBackup\bin{\binom{\infty}c}.\c\ast.\dcEXCLUDE = C:\Program Files\Veritas\NetBackupDB\data\*
EXCLUDE = C:\Program Files\Veritas\Volmgr\misc\*
EXCLUDE = C:\ \EXCLUDE = D:\ \setminus
```
**3** From the UNIX server, use the nbsetconfig command to set the exclude list on a Windows client.

For example, run the following command on *nbprimary1* to make *ex\_list* the exclude list on client *nbmedia1*:

/usr/openv/netbackup/bin/nbsetconfig -h nbmedia1 /tmp/ex\_list

**4** On the UNIX server, use the nbgetconfig command to view the new exclude list on the Windows client.

For example:

/usr/openv/netbackup/bin/nbgetconfig -M nbmedia1 EXCLUDE

The output lists the updated exclude list on *nbmedia1*:

```
EXCLUDE = C:\Program Files\Veritas\NetBackup\bin\*.lock
EXCLUDE = C:\Peran Files\Veritas\NetBackup\bin\b{d\*.lock}EXCLUDE = C:\Perogram \ Files\Veritas\NetBackup\bin\bb{C}.d\*.lockEXCLUDF = C:\PPorarm \text{Files}\Veritas\NetBacktupDB\data\*EXCLUDE = C:\Program Files\Veritas\Volmgr\misc\*
EXCIUDE = C: \mathcal{N}EXCLUDE = D:\ \setminus
```
### Traversing excluded directories

An exclude list can indicate a directory for exclusion, while the client uses an include list to override the exclude list. NetBackup traverses the excluded directories if necessary, to satisfy the client's include list.

Assume the following settings for a Windows client:

- The backup policy backup selection list indicates ALL\_LOCAL\_DRIVES. When a scheduled backup runs, the entire client is backed up. The entire client is also backed up if the backup selection list consists of only: /
- The exclude list on the client consists of only: <sup>\*</sup> An exclude list of \* indicates that all files are excluded from the backup.
- However, since the include list on the Windows client includes the following file:  $C:\W$ INNT, the excluded directories are traversed to back up  $C:\W$ INNT. If the include list did not contain any entry, no directories are traversed.

In another example, assume the following settings for a UNIX client:

■ The backup selection list for the client consists of the following: /

- The exclude list for the UNIX client consists of the following: /
- The include list of the UNIX client consists of the following directories:

```
/data1
/data2
/data3
```
<span id="page-127-0"></span>Because the include list specifies full paths and the exclude list excludes everything, NetBackup replaces the backup selection list with the client's include list.

## **Fibre Transport properties**

**Note:** The **Fibre Transport** properties can be configured on the NetBackup web UI. On the left pane, select **Hosts > Host properties**. Depending on the host to be configured, select the **Primary Server**, **Media Servers**, or **Clients**. From the Actions menu, select the **Edit** option, and then click **Fibre Transport**.

NetBackup Fibre Transport properties control how your Fibre Transport media servers and SAN clients use the Fibre Transport service for backups and restores. The **Fibre Transport** properties apply to the host type that you select in the **NetBackup Administration Console**, as follows:

| Host type      | <b>Description</b>                                                                                                    |
|----------------|----------------------------------------------------------------------------------------------------|
| Primary server | Global <b>Fibre Transport</b> properties that apply to all SAN clients.                                                                                                    |
| Media server   | The Fibre Transport Maximum concurrent FT connections<br>property applies to the FT media server or servers that you selected<br>in the NetBackup Administration Console.                                                                                                    |
| Client         | The <b>Fibre Transport</b> properties apply to the SAN client or clients<br>that you selected in the NetBackup Administration Console. The<br>default values for clients are the global property settings of the primary<br>server. Client properties override the global Fibre Transport<br>properties. |

**Table 3-31** Host types for Fibre Transport properties

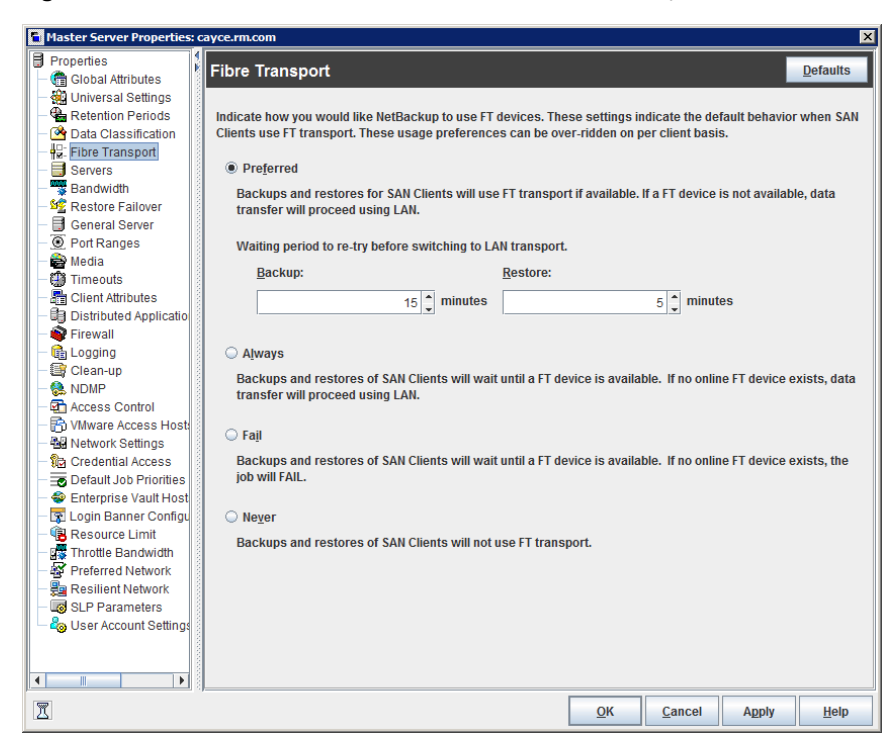

**Figure 3-21** Fibre Transport host properties for a primary server

[Table](#page-129-0) 3-32 describes the **Fibre Transport** properties. All properties are not available for all hosts. In this table, FT device is an HBA port on a Fibre Transport media server. The port carries the backup and restore traffic. A media server may have more than one FT device.

<span id="page-129-0"></span>

| <b>Property</b>                             | <b>Description</b>                                                                                                    |  |
|---------------------------------------------|----------------------------------------------------------------------------------------------------|--|
| <b>Maximum concurrent FT</b><br>connections | This property appears only when you select an FT media server or servers in the<br><b>NetBackup Administration Console.</b>                                                                                                    |  |
|                                             | This property specifies the number of FT connections to allow to the selected<br>media server or media servers. A connection is equivalent to a job.                                                                                                    |  |
|                                             | If no value is set, NetBackup uses the following defaults:                                                                                                    |  |
|                                             | For NetBackup Appliance model 5330 and later: 32<br>$\blacksquare$<br>For NetBackup Appliance model 5230 and later: 32<br>$\blacksquare$<br>For NetBackup Fibre Transport media servers: 8 times the number of fast HBA<br>$\blacksquare$<br>ports on the media server plus 4 times the number of slow HBA ports. A fast<br>port is 8 GB or faster, and a slow port is less than 8 GB.                                                                                                    |  |
|                                             | You can enter up to the following maximum connections for the media server or<br>servers to use:                                                                                                    |  |
|                                             | On a Linux FT media server host: 40.<br>$\blacksquare$<br>It is recommended that you use 32 or fewer connections concurrently on Linux.<br>On Linux hosts, you can increase that maximum by setting a NetBackup touch<br>file, NUMBER DATA BUFFERS FT.<br>See "About Linux concurrent FT connections" on page 131.<br>For NetBackup Appliance model 5330 and later: 40.<br>$\blacksquare$<br>For NetBackup Appliance model 5230 and later: 40.<br>$\blacksquare$<br>On a Solaris FT media server host: 64.<br>NetBackup supports 644 buffers per media server for Fibre Transport. To<br>determine the number of buffers that each connection uses, divide 644 by the<br>value you enter. More buffers per connection equal better performance for each |  |
| Use defaults from the primary               | connection.<br>This property appears only when you select a client or client in the NetBackup                                                                                                    |  |
| server configuration                        | <b>Administration Console.</b><br>This property specifies that the client follow the properties as they are configured<br>on the primary server.                                                                                                    |  |
| <b>Preferred</b>                            | The Preferred property specifies to use an FT device if one is available within<br>the configured wait period in minutes. If an FT device is not available after the<br>wait period elapses, NetBackup uses a LAN connection for the operation.                                                                                                    |  |
|                                             | If you select this option, also specify the wait period for backups and for restores.                                                                                                    |  |
|                                             | For the global property that is specified on the primary server, the default is<br>Preferred.                                                                                                    |  |

**Table 3-32** Fibre Transport dialog box properties

| <b>Property</b> | <b>Description</b>                                                                                                    |
|-----------------|----------------------------------------------------------------------------------------------------|
| <b>Always</b>   | The Always property specifies that NetBackup should always use an FT device<br>for backups and restores of SAN clients. NetBackup waits until an FT device is<br>available before it begins the operation.                                                                                                    |
|                 | However, an FT device must be online and up. If not, NetBackup uses the LAN.<br>An FT device may be unavailable because none are active, none have been<br>configured, or the SAN Client license expired.                                                                                                    |
| Fail            | The Fail property specifies that NetBackup should fail the job if an FT device is<br>not online and up. If the FT devices are online but busy, NetBackup waits until a<br>device is available and assigns the next job to the device. An FT device may be<br>unavailable because none are active, none have been configured, or the SAN<br>Client license expired. |
| <b>Never</b>    | The <b>Never</b> property specifies that NetBackup should never use an FT pipe for<br>backups and restores of SAN clients. Net Backup uses a LAN connection for the<br>backups and restores.                                                                                                    |
|                 | If you specify <b>Never</b> for the primary server, Fibre Transport is disabled in the<br>NetBackup environment. If you select <b>Never</b> , you can configure FT usage on a<br>per-client basis.                                                                                                    |
|                 | If you specify <b>Never</b> for a media server, Fibre Transport is disabled for the media<br>server.                                                                                                    |
|                 | If you specify <b>Never</b> for a SAN client, Fibre Transport is disabled for the client.                                                                                                    |

**Table 3-32** Fibre Transport dialog box properties *(continued)*

<span id="page-130-0"></span>NetBackup provides one finer level of granularity for Fibre Transport. SAN client usage preferences override the FT properties that you configure through **Host Properties**.

For more information about NetBackup Fibre Transport, see the [NetBackup](http://www.veritas.com/docs/DOC5332) SAN Client and Fibre [Transport](http://www.veritas.com/docs/DOC5332) Guide.

## About Linux concurrent FT connections

NetBackup uses the **Maximum concurrent FT connections Fibre Transport** host property to configure the number of concurrent connections to a Fibre Transport media server, up to the total that is allowed per host.

See "Fibre Transport [properties"](#page-127-0) on page 128.

If the total number of concurrent connections on Linux is too low for your purposes, you can increase the total number of concurrent connections. The consequence is that each client backup or restore job uses fewer buffers, which means that each job is slower because of fewer buffers. To increase the number of concurrent

connections, reduce the number of buffers per connection. To do so, create the following file and include one of the supported values from [Table](#page-131-0) 3-33 in the file:

/usr/openv/netbackup/db/config/NUMBER\_DATA\_BUFFERS\_FT

[Table](#page-131-0) 3-33 shows the values that NetBackup supports for the NUMBER DATA BUFFERS FT file. NetBackup supports 644 buffers per media server for Fibre Transport.

| NUMBER DATA BUFFERS FT | <b>Total concurrent</b><br>connections: NetBackup<br>5230 and 5330 and later   media server<br>appliances | <b>Total concurrent</b><br>connections: Linux FT |
|------------------------|----------------------------------------------------------------------------------------------------|--------------------------------------------------|
| 16                     | 40                                                                                                    | 40                                               |
| 12                     | 53                                                                                                    | 53                                               |
| 10                     | 64                                                                                                    | 64                                               |

<span id="page-131-0"></span>**Table 3-33** Supported values for buffers per FT connection

If you want, you then can limit the number of connections for a media server or media servers by using the **Maximum concurrent FT connections** of the **Fibre Transport** host properties.

## **Firewall properties**

**Note:** The **Firewall** properties can be configured on the NetBackup web UI. On the left pane, select **Hosts > Host properties**. Depending on the host to be configured, select the **Primary Server**, **Media Servers**, or **Clients**. From the Actions menu, select the **Edit** option, and then click **Firewall**.

The **Firewall** properties describe how the selected primary servers and media servers connect to legacy services running on that NetBackup host.

Servers are added to the host list of the **Firewall** properties. To configure port usage for clients, see the **Client Attributes** properties.

See "Client Attributes [properties"](#page-74-0) on page 75.

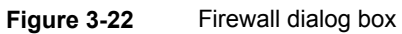

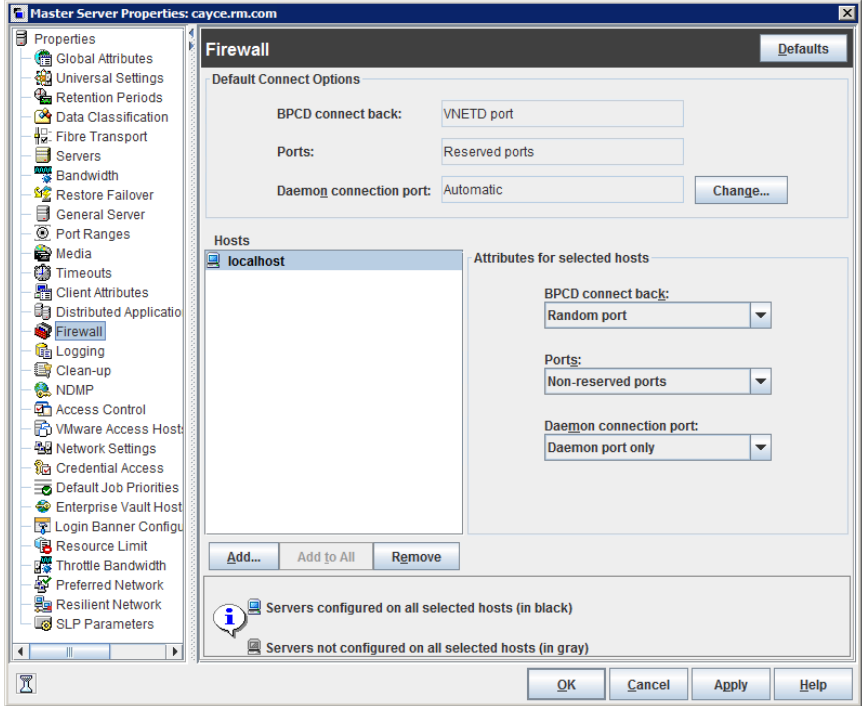

The **Firewall** dialog box contains the following properties.

| <b>Property</b>               | <b>Description</b>                                                                                                    |
|-------------------------------|----------------------------------------------------------------------------------------------------|
| Default connect options       | By default, NetBackup selects firewall-friendly connect options under Default connect<br>options. However, the default options can be set differently for individual servers under<br><b>Attributes for selected Hosts.</b>                                           |
|                               | By default, the firewall settings are configured to require the fewest possible ports to<br>be open.                                                                                                    |
|                               | These properties correspond to the DEFAULT CONNECT OPTIONS configuration option.                                                                                                    |
|                               | To change the default connect options for the selected server, click Change.                                                                                                    |
|                               | Click Change to change the Default connect options. Change the Firewall properties<br>in the Default Connect Options dialog box.                                                                                                    |
|                               | Note: If VNETD only is selected as the Daemon connection port, the BPCD connect<br>back setting is not applicable. If VNETD only is selected as the Daemon connection<br>port, Use non-reserved ports is always used regardless of the value of the Ports<br>setting. |
| Hosts list                    | To change the default connect options for any host name, add the host name to the<br>host list. Servers do not automatically appear on the list.<br><b>Add</b> option                                                                                                 |
|                               | Click <b>Add</b> to add a host entry to the host list. A host must be listed before it can be<br>selected for configuration.                                                                                                    |
|                               | <b>Add to all option</b>                                                                                                    |
|                               | Click Add to All to add the listed hosts (along with the specified properties) to all<br>hosts that are selected for host property configuration. (That is, the hosts that are<br>selected upon opening the Host Properties.)                                         |
|                               | <b>Remove</b> option                                                                                                    |
|                               | Select a host name in the list, then click <b>Remove</b> to remove the host from the list.                                                                                                    |
| Attributes for selected hosts | Connect options can be configured for individual servers.                                                                                                    |
|                               | These properties correspond to the CONNECT OPTIONS configuration option.                                                                                                    |

**Table 3-34** Firewall dialog box properties

| <b>Property</b>          | <b>Description</b>                                                                                                    |
|--------------------------|----------------------------------------------------------------------------------------------------|
| <b>BPCD</b> connect back | This property specifies how daemons are to connect back to the NetBackup Client<br>daemon (BPCD) as follows:                                                                                                    |
|                          | <b>Use default connect options</b> (An option for individual hosts)<br>Use the methods that are specified under <b>Default connect options</b> .<br><b>Random port</b><br>NetBackup randomly chooses a free port in the allowed range to perform the<br>traditional connect-back method.<br><b>VNETD port</b><br>This method requires no connect-back. The Veritas Network Daemon $(\text{vnetd})$ was<br>designed to enhance firewall efficiency with NetBackup during server-to-server and<br>server-to-client communications. The server initiates all bpcd socket connections.<br>Consider the example in which $b_{\text{pbrm}}$ on a media server initially connects with<br>bpcd on a client. The situation does not pose a firewall problem because bpbrm<br>uses the well-known PBX or vnetd port. |
| Ports                    | Select whether a reserved or non-reserved port number should be used to connect to<br>the host name:<br><b>Use default connect options</b> (An option for individual hosts)<br>Use the methods that are specified under Default attributes.<br><b>Reserved port</b><br>Connect to the host name by a reserved port number.<br>Use non-reserved ports<br>Connect to the host name by a non-reserved port number.                                                                                                    |

**Table 3-34** Firewall dialog box properties *(continued)*

| <b>Property</b>        | <b>Description</b>                                                                                                    |
|------------------------|----------------------------------------------------------------------------------------------------|
| Daemon connection port | This option only affects connections to NetBackup 7.0 and earlier. For connections to<br>NetBackup 7.0.1 and later, the veritas pbx port is used.                                                                                                    |
|                        | If configuring connections for NetBackup 7.0 and earlier, select the <b>Daemon connection</b><br>port method to use to connect to the server:                                                                                                    |
|                        | <b>Use default connect options</b> (An option for individual hosts)<br>Use the methods that are specified under <b>Default connect options</b> .<br><b>Automatic</b><br>٠.<br>The daemons on the server are connected to by $\text{vnetd}$ if possible. If it is not possible<br>to use vnetd, the daemon's traditional port number makes the connection.<br><b>VNETD only</b><br>The daemons on the server are connected to by $\text{vnetd}$ only. Select this property<br>if your firewall rules prevent connections to the server by the traditional port number.<br>Daemon port only<br>The daemons on the server are connected to by the traditional port number only.<br><b>Note:</b> If vnetd only is selected as the Daemon connection port, the <b>BPCD connect</b><br><b>back</b> setting is not applicable. If <b>vnetd only</b> is selected as the Daemon connection<br>port, Non-reserved port is always used regardless of the value of the Ports setting. |
| Defaults               | Set property settings back to the defaults.                                                                                                    |

**Table 3-34** Firewall dialog box properties *(continued)*

## Enabling logging for vnetd

Use the following procedure to enable logging for vnetd.

#### **To enable logging for vnetd**

Create a vnetd directory in the following location:

- On Windows: *install\_path*\NetBackup\logs\vnetd Or, double-click mklogdir.bat in the *install path*\NetBackup\logs\ directory to populate the logs directory with log subdirectories, including one for vnetd.
- On UNIX: /usr/openv/logs/vnetd

## **General Server properties**

**Note:** The **General Server** properties can be configured on the NetBackup web UI. On the left pane, select **Hosts > Host properties**. Depending on the host to be configured, select the **Primary Server**, or **Media Servers**. From the Actions menu, select the **Edit** option, and then click **General Server** properties.

The **General Server** properties apply to selected primary and media servers.

```
Figure 3-23 General Server dialog box
```
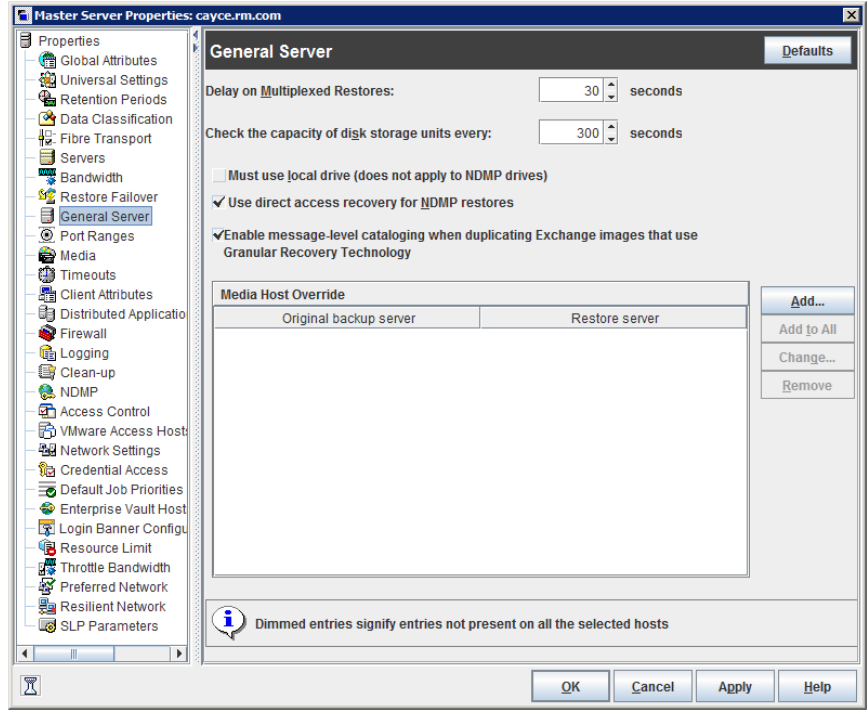

The **General Server** dialog box contains the following properties.

| <b>Property</b>                                                                                                 | <b>Description</b>                                                                                                    |
|----------------------------------------------------------------------------------------------------|----------------------------------------------------------------------------------------------------|
| Delay on multiplexed restores                                                                                   | This property specifies how long the server waits for additional restore requests<br>of multiplexed images on the same tape. All of the restore requests that are<br>received within the delay period are included in the same restore operation (one<br>pass of the tape).                                                                                                    |
|                                                                                                    | The default is a delay of 30 seconds.                                                                                                    |
| Check the capacity of disk storage<br>units every                                                               | This property applies to the disk storage units of 6.0 media servers only.<br>Subsequent releases use internal methods to monitor disk space more frequently.                                                                                                    |
| Must use local drive                                                                                            | This property appears for primary servers only, but applies to all media servers<br>as well. This property does not apply to NDMP drives.                                                                                                    |
|                                                                                                    | If a client is also a media server or a primary server and <b>Must use local drive</b> is<br>checked, a local drive is used to back up the client. If all drives are down, another<br>can be used.                                                                                                    |
|                                                                                                    | This property increases performance because backups are done locally rather<br>than sent across the network. For example, in a SAN environment a storage unit<br>can be created for each SAN media server. Then, the media server clients may<br>be mixed with other clients in a policy that uses ANY AVAILABLE storage unit.<br>When a backup starts for a client that is a SAN media server, the backups go to<br>the SAN connected drives on that server. |
| Use direct access recovery for<br><b>NDMP</b> restores                                                          | By default, NetBackup for NDMP is configured to use Direct Access Recovery<br>(DAR) during NDMP restores. DAR can reduce the time it takes to restore files<br>by allowing the NDMP host to position the tape to the exact location of the<br>requested file(s). Only the data that is needed for those files is read.                                                                                                    |
|                                                                                                    | Clear this check box to disable DAR on all NDMP restores. Without DAR,<br>NetBackup reads the entire backup image, even if only a single restore file is<br>needed.                                                                                                    |
| Enable message-level cataloging<br>when duplicating Exchange images<br>that use Granular Recovery<br>Technology | This option performs message-level cataloging when you duplicate Exchange<br>backup images that use Granular Recovery Technology (GRT) from disk to tape.<br>To perform duplication more quickly, you can disable this option. However, then<br>users are not able to browse for individual items on the image that was duplicated<br>to tape.                                                                                                    |
|                                                                                                    | See the NetBackup for Exchange Administrator's Guide.                                                                                                    |

**Table 3-35** General Server dialog box properties

| <b>Property</b>          | <b>Description</b>                                                                                                    |
|--------------------------|----------------------------------------------------------------------------------------------------|
| Media host override list | Specific servers can be specified in this list as servers to perform restores,<br>regardless of where the files were backed up. (Both servers must be in the same<br>primary and media server cluster.) For example, if files were backed up on media<br>server A, a restore request can be forced to use media server B. |
|                          | The following items describe situations in which the capability to specify servers<br>is useful:                                                                                                    |
|                          | Two (or more) servers share a robot and each have connected drives. A restore<br>is requested while one of the servers is either temporarily unavailable or is<br>busy doing backups.<br>A media server was removed from the NetBackup configuration, and is no                                                           |
|                          | longer available.<br>To add a host to the <b>Media host override</b> list, click <b>Add</b> .                                                                                                    |
|                          |                                                                                                    |
|                          | Click <b>Add to All</b> to add a host to the list for all of the hosts currently selected.                                                                                                    |
|                          | To change an entry in the list, select a host name, then click <b>Change</b> .                                                                                                    |
|                          | Configure the following options in the Add Media Override settings or Change<br>Media Override settings dialog box:                                                                                                    |
|                          | Original backup server<br>$\blacksquare$<br>Enter the name of the server where data was backed up originally.<br><b>Restore server</b><br>$\blacksquare$<br>Enter the name of the server that is to process future restore requests.                                                                                      |
| Defaults                 | Sets all properties back to the default settings.                                                                                                    |

**Table 3-35** General Server dialog box properties *(continued)*

## Forcing restores to use a specific server

Use the following procedure to force restores to use a specific server.

#### **To force restores to use a specific server**

- **1** If necessary, physically move the media to the host to answer the restore requests, then update the Enterprise Media Manager database to reflect the move.
- **2** Modify the NetBackup configuration on the primary server. Add the original backup media server and the restore server to the **Media host override** list in the General Server host properties.
- **3** Stop and restart the NetBackup Request Daemon (bprd) on the primary server.

This process applies to all storage units on the original backup server. Restores for any storage unit on the **Original backup server** go to the server that is listed as the **Restore server**.

To revert to the original configuration for future restores, delete the line from the **Media host override** list.

# **Global Attributes properties**

**Note:** The **Global Attributes** properties can be configured on the NetBackup web UI. On the left pane, select **Hosts > Host properties**. Next, select the **Primary Server**. From the Actions menu, select **Edit primary server properties**, and then click **Global Attributes**.

The **Global Attributes** properties apply to currently selected primary servers. The **Global Attributes** properties affect all operations for all policies and clients. The default values are adequate for most installations.

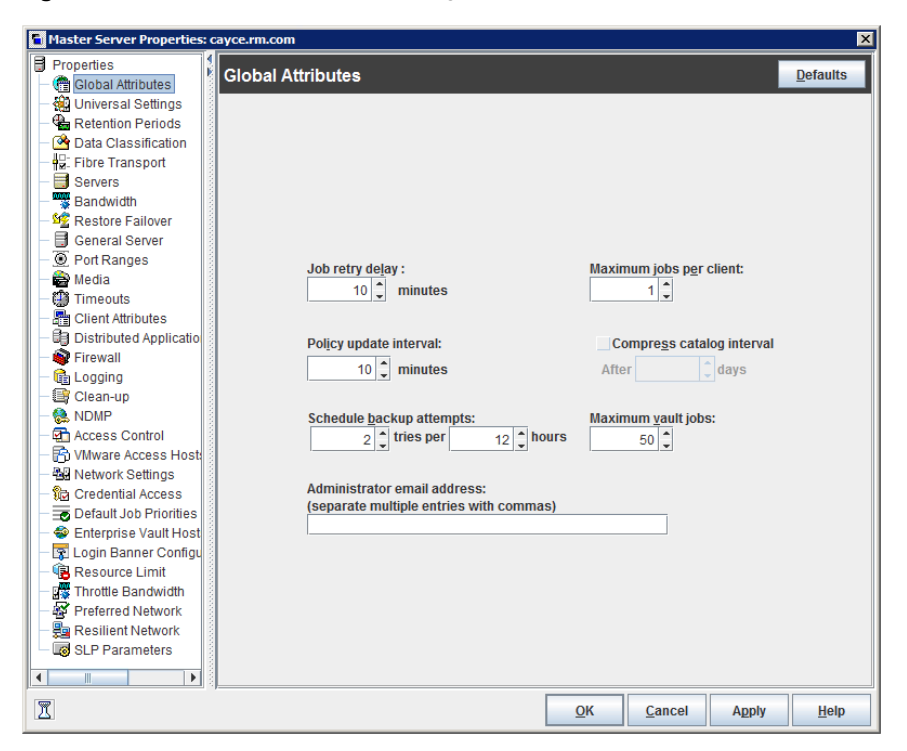

**Figure 3-24** Global Attributes dialog box

The **Global Attributes** dialog box contains the following properties.

**Table 3-36** Global Attributes dialog box properties

| <b>Property</b> | <b>Description</b>                                                                                                    |
|-----------------|----------------------------------------------------------------------------------------------------|
| Job retry delay | This property specifies how often NetBackup retries a job. The default is 10 minutes.<br>The maximum is 60 minutes; the minimum is 1 minute. |

| <b>Property</b>                  | <b>Description</b>                                                                                                    |
|----------------------------------|----------------------------------------------------------------------------------------------------|
| Schedule backup attempts         | NetBackup considers the failure history of a policy to determine whether or not to run<br>a scheduled backup job. The <b>Schedule backup attempts</b> property sets the timeframe<br>for NetBackup to examine.                                                                                                    |
|                                  | This property determines the following characteristics for each policy:                                                                                                    |
|                                  | How many preceding hours NetBackup examines to determine whether to allow<br>another backup attempt (retry). By default, NetBackup examines the past 12 hours.<br>How many times a backup can be retried within that timeframe. By default,<br>NetBackup allows two attempts. Attempts include the scheduled backups that start<br>automatically or the scheduled backups that are user-initiated.                                                                                                    |
|                                  | Consider the following example scenario using the default setting 2 tries every 12<br>hours:                                                                                                    |
|                                  | Policy_A runs at 6:00 P.M.; Schedule_1 fails.<br>Policy A is user-initiated at 8:00 P.M.; Schedule 2 fails.<br>At 11:00 P.M., NetBackup looks at the previous 12 hours. NetBackup sees one<br>attempt at 6:00 P.M. and one attempt at 8:00 P.M. The Schedule backup attempts<br>setting of two has been met so NetBackup does not try again.<br>At 6:30 A.M. the next morning, NetBackup looks at the previous 12 hours. NetBackup<br>sees only one attempt at 8:00 P.M. The Schedule backup attempts setting of two<br>has not been met so NetBackup tries again. If a schedule window is not open at<br>this time, NetBackup waits until a window is open.<br><b>Note:</b> This attribute does not apply to user backups and archives. |
| Policy update interval           | This property specifies how long NetBackup waits to process a policy after a policy is<br>changed. The interval allows the NetBackup administrator time to make multiple changes<br>to the policy. The default is 10 minutes. The maximum is 1440 minutes; the minimum<br>is 1 minute.                                                                                                    |
| Maximum jobs per client          | This property specifies the maximum number of backup and archive jobs that NetBackup<br>clients can perform concurrently. The default is one job.                                                                                                    |
|                                  | NetBackup can process concurrent backup jobs from different policies on the same<br>client only in the following situations:                                                                                                    |
|                                  | More than one storage unit available                                                                                                    |
|                                  | One of the available storage units can perform more than one backup at a time.                                                                                                    |
|                                  | See "About constraints on the number of concurrent jobs" on page 143.                                                                                                    |
| <b>Compress catalog interval</b> | This property specifies how long NetBackup waits after a backup before it compresses<br>the image catalog file.                                                                                                    |

**Table 3-36** Global Attributes dialog box properties *(continued)*

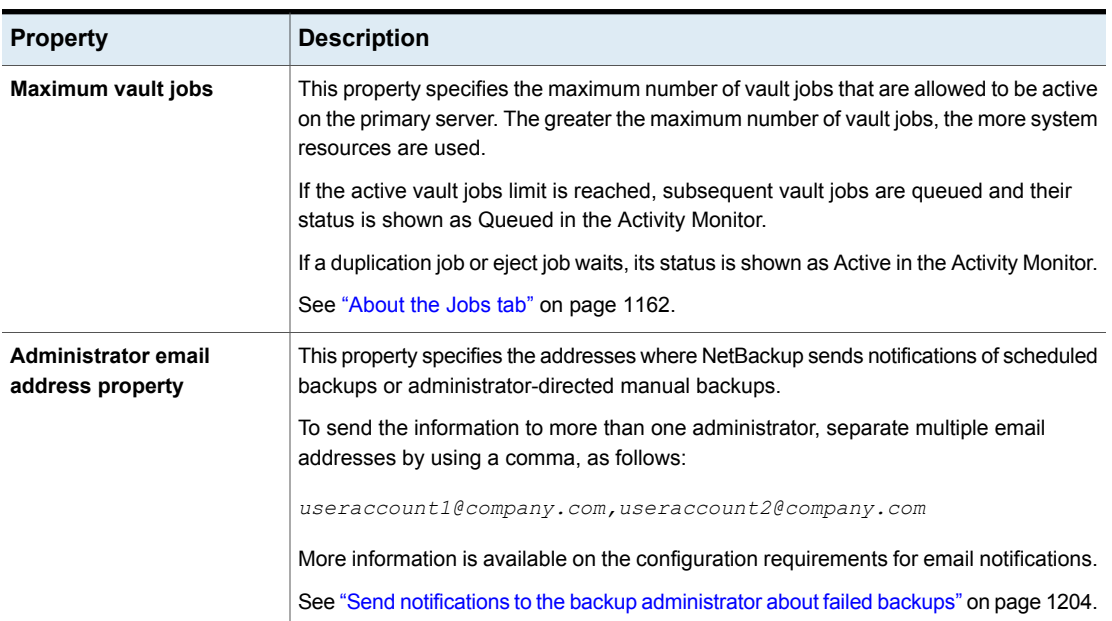

#### **Table 3-36** Global Attributes dialog box properties *(continued)*

## About constraints on the number of concurrent jobs

<span id="page-142-0"></span>Specify any number of concurrent jobs within the following constraints.

**Table 3-37** Constraints on concurrent jobs

| <b>Constraint</b>         | <b>Description</b>                                                                                                    |
|---------------------------|----------------------------------------------------------------------------------------------------|
| Number of storage devices | NetBackup can perform concurrent backups to separate storage units or to drives<br>within a storage unit. For example, a single Media Manager storage unit supports as<br>many concurrent backups as it has drives. A disk storage unit is a directory on disk,<br>so the maximum number of jobs depends on system capabilities. |

| <b>Constraint</b>       | <b>Description</b>                                                                                                    |
|-------------------------|----------------------------------------------------------------------------------------------------|
| Server and client speed | Too many concurrent backups on an individual client interfere with the performance<br>of the client. The best setting depends on the hardware, operating system, and<br>applications that are running.                                                                                                    |
|                         | The Maximum jobs per client property applies to all clients in all policies.                                                                                                    |
|                         | To accommodate weaker clients (ones that can handle only a small number of jobs<br>concurrently), consider using one of the following approaches:                                                                                                    |
|                         | Set the Maximum data streams property for those weaker client(s) appropriately.<br>$\blacksquare$<br>(This property is found under Host Properties > Master Servers > Double-click<br>on a specific primary server > Client Attributes > General tab.)<br>See "General tab of the Client Attributes properties" on page 77.<br>Use the Limit jobs per policy policy setting in a client-specific policy. (A<br>$\blacksquare$<br>client-specific policy is one in which all clients share this characteristic).<br>See "Limit jobs per policy (policy attribute)" on page 783. |
| Network loading         | The available bandwidth of the network affects how many backups can occur<br>concurrently. Two Exabyte 8500, 8mm tape drives can create up to a<br>900-kilobyte-per-second network load. Depending on other factors, the load might be<br>too much for a single Ethernet. For loading problems, consider backups over multiple<br>networks or compression.                                                                                                    |
|                         | A special case exists to back up a client that is also a server. Network loading is not a<br>factor because the network is not used. Client and server loading, however, is still a<br>factor.                                                                                                    |

**Table 3-37** Constraints on concurrent jobs *(continued)*

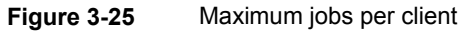

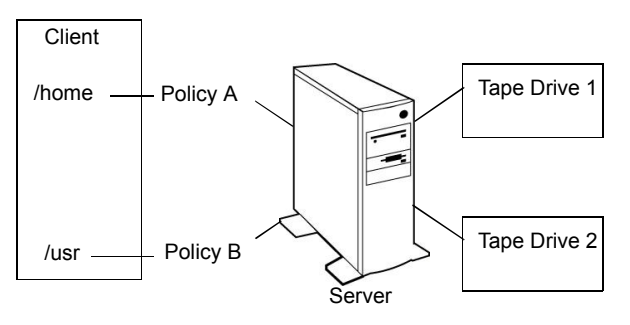

**Note:** Catalog backups can run concurrently with other backups. To do so, set the **Maximum jobs per client** value to greater than two for the primary server. The higher setting ensures that the catalog backup can proceed while the regular backup activity occurs.
## Setting up mailx email client

NetBackup supports setting up email notifications by using mailx client.

#### **To set up a mailx email client**

- **1** Navigate to the /etc/mail.rc location.
- **2** Edit the file to add the SMTP server settings.

For example, set smtp=<Your\_SMTP\_Server\_Hostname>:<SMTP\_SERVER\_PORT>

# **Logging properties**

**Note:** The **Logging** properties can be configured on the NetBackup web UI. On the left pane, select **Hosts > Host properties**. Depending on the host to be configured, select the **Primary Server**, **Media Servers**, or **Clients**. From the Actions menu, select the **Edit** option, and then click **Logging**.

The logging settings determine the behavior for NetBackup logging on the primary server, media server, and the clients:

- Overall logging level or global logging level for all NetBackup processes.
- Overrides for the specific processes that use legacy logging.
- Logging levels for the services that use unified logging.
- Logging for critical processes.
- On clients, the logging level for database applications.
- Log retention settings for NetBackup and for NetBackup Vault (if it is installed).

All NetBackup processes use either unified logging or legacy logging. You can set a global or a unique logging level for certain process and services. Retention levels limit the size of the log files or (for the primary server) the number of days the logs are kept. If you use NetBackup Vault, you can select separate logging retention settings for that option.

For complete details on logging, see the [NetBackup](http://www.veritas.com/docs/DOC5332) Logging Reference Guide.

| <b>Property</b>                                       | <b>Description</b>                                                                                                    |
|-------------------------------------------------------|----------------------------------------------------------------------------------------------------|
| Global logging level                                  | This setting establishes a global logging level for all processes that are set to Same<br>as global.                                                                                                    |
|                                                       | The Global logging level affects the legacy and unified logging level of all NetBackup<br>and Enterprise Media Manager (EMM) processes on the server or client. This setting<br>does not affect the following logging processes:          |
|                                                       | ■ PBX logging<br>See the NetBackup Troubleshooting Guide for more information on how to access<br>the PBX logs.<br>Media and device management logging ( $vmd$ , $1tid$ , $avrd$ , robotic daemons, media                                 |
|                                                       | manager commands)                                                                                                    |
| <b>Process specific overrides</b>                     | These settings let you override the logging level for the specific processes that use<br>legacy logging.                                                                                                    |
| Debug logging levels for<br><b>NetBackup services</b> | These settings let you manage the logging level for the specific services that use unified<br>logging.                                                                                                    |
| Logging for critical                                  | The option lets you enable logging for the critical processes:                                                                                                    |
| processes                                             | Primary server processes: bprd and bpdbm.<br>٠                                                                                                    |
|                                                       | Media server processes: bpbrm, bptm, and bpdm.<br>$\blacksquare$                                                                                                    |
|                                                       | Client process: bpfis<br>Note the following:                                                                                                    |
|                                                       | If you enable Logging for critical processes, also enable the option Keep logs<br>up to GB. If you disable this option it may adversely affect NetBackup operations.<br>This option sets the log retention to the default log size.<br>п. |
|                                                       | Clicking Defaults does not modify the Logging for critical processes or the Keep<br>٠                                                                                                    |
|                                                       | logs up to GB options.<br>To disable the logging for critical processes, modify the logging levels for those<br>processes.                                                                                                    |
| Keep logs for days                                    | Specifies the length of time NetBackup keeps information from the error catalog, job<br>catalog, and debug logs. Note that NetBackup derives its reports from the error catalog.                                                          |
|                                                       | The logs can consume a large amount of disk space, so do not keep the logs any<br>longer than necessary. The default is 28 days.                                                                                                    |
| Keep logs up to GB                                    | Specifies the size of the NetBackup logs that you want to retain. When the NetBackup<br>log size grows to this value, the older logs are deleted.                                                                                         |
|                                                       | For primary and media servers, the recommended value is 25 GB or greater.<br>For clients, the recommended value is 5 GB or greater.                                                                                                    |

**Table 3-38** Logging dialog box properties

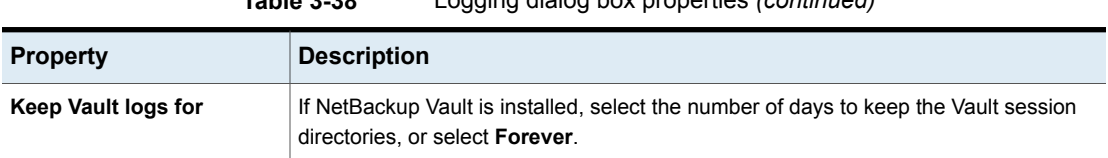

#### **Table 3-38** Logging dialog box properties *(continued)*

## Logging levels

You can choose to apply the same logging level for all NetBackup processes. Or, you can select logging levels for specific processes or services.

| Logging level                    | <b>Description</b>                                                                                                    |
|----------------------------------|----------------------------------------------------------------------------------------------------|
| Same as global                   | The process uses the same logging level as the <b>Global logging level</b> .                                                                                                    |
| No logging                       | No log is created for the process.                                                                                                    |
| <b>Minimum logging (default)</b> | A small amount of information is logged for the process.<br>Use this setting unless advised otherwise by Veritas Technical Support. Other settings<br>can cause the logs to accumulate large amounts of information. |
| Levels 1 through 4               | Progressively more information is logged at each level for the process.                                                                                                    |
| 5 (Maximum)                      | The maximum amount of information is logged for the process.                                                                                                    |

**Table 3-39** Logging level descriptions

### **Global logging level**

This setting controls the logging level for all processes and for those processes that are set to **Same as global**. You can control the logging level for some NetBackup processes individually.

<span id="page-146-0"></span>See the section called ["Overrides](#page-146-0) for legacy logging levels" on page 147.

See the section called ["Unified](#page-147-0) logging levels for the primary server" on page 148.

### **Overrides for legacy logging levels**

These logging levels apply to legacy processes logging. The logging levels that are displayed depend on the type of host (primary, media, or client).

| <b>Service</b>              | <b>Description</b>                                                                                                    | <b>Primary</b><br>server | Media<br>server | <b>Client</b> |
|-----------------------------|----------------------------------------------------------------------------------------------------|--------------------------|-----------------|---------------|
| <b>BPBRM logging level</b>  | The NetBackup backup and restore<br>manager.                                                                                             | X                        | X               |               |
| <b>BPDM logging level</b>   | The NetBackup disk manager.                                                                                                    | X                        | X               |               |
| <b>BPTM logging level</b>   | The NetBackup tape manager.                                                                                                    | X                        | X               |               |
| <b>BPJOBD logging level</b> | The NetBackup Jobs Database Management<br>daemon. This setting is only available for the<br>primary server.                              | X                        |                 |               |
| <b>BPDBM logging level</b>  | The NetBackup database manager.                                                                                                    | X                        |                 |               |
| <b>BPRD logging level</b>   | The NetBackup Request Daemon.                                                                                                    | X                        |                 |               |
| Database logging level      | The logging level for database agent logs.<br>For details on which logs to create and refer<br>to, see the quide for the specific agent. |                          |                 | X             |

**Table 3-40** Logging level overrides for legacy processes

### <span id="page-147-0"></span>**Unified logging levels for the primary server**

These logging levels apply to NetBackup services logging and are only available for the primary server.

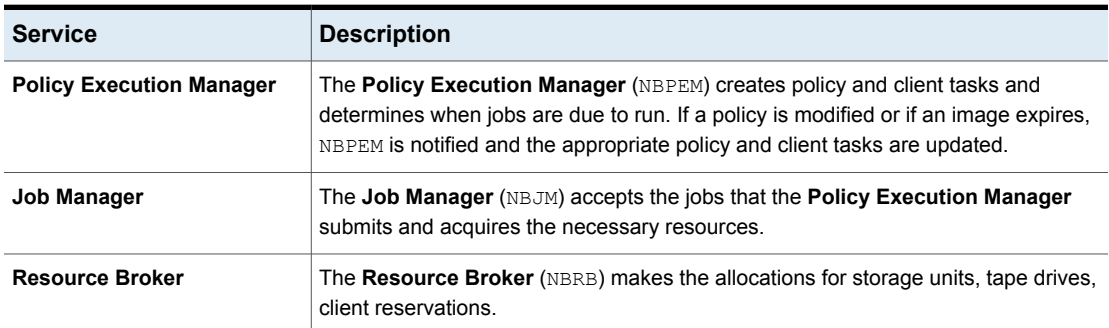

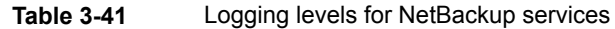

### **Logging values in the registry, bp.conf file, and unified logging**

You can also set logging values in the Windows registry, the bp.conf file, or in unified logging.

**Table 3-42** Logging levels and their values

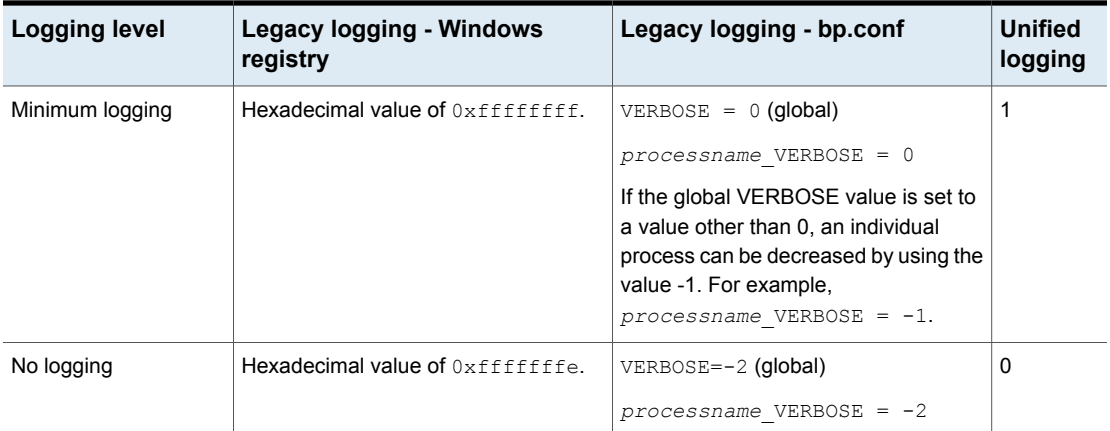

# **Login Banner Configuration properties**

**Note:** These settings can also be configured in the NetBackup web UI.

To do so, on the left pane, select **Hosts > Host properties**. Next, select the primary server. From the Actions menu, select **Edit primary server properties**, and then click **User account settings > Sign-in banner configuration**.

Use the **Login Banner Configuration** properties to configure a banner screen that appears each time a user logs into the **NetBackup Administration Console** or the **Backup, Archive, and Restore** client.

A different login banner can be configured for any primary server, media server, or client. By default, no banner heading or text is configured so no banner appears to the user.

[Figure](#page-149-0) 3-26 shows example banner text for a media server.

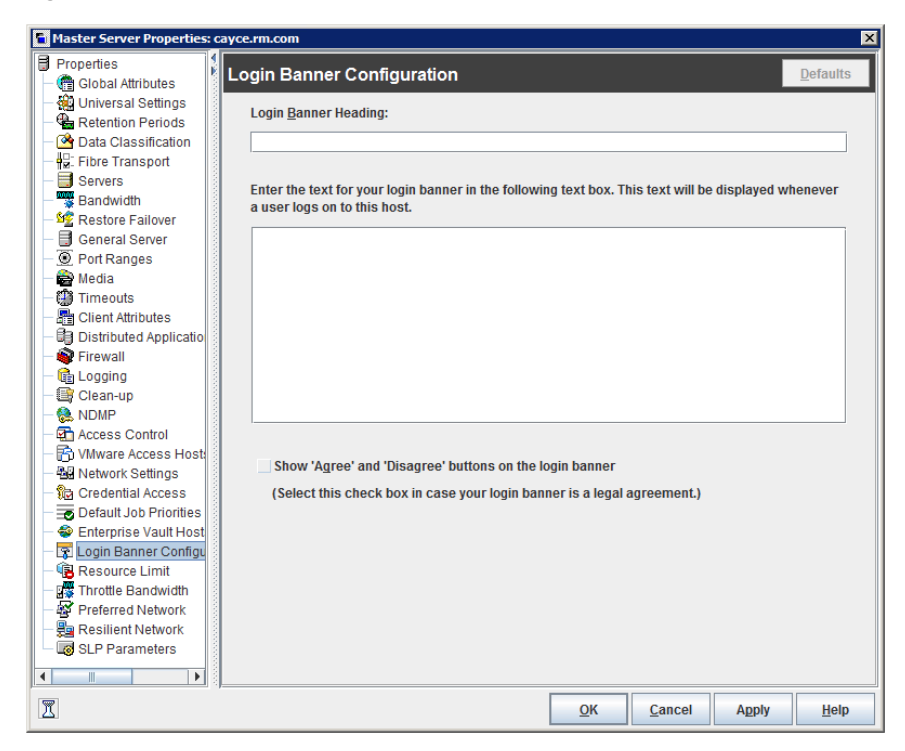

<span id="page-149-0"></span>**Figure 3-26** Login Banner Configuration dialog box

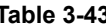

**Table 3-43** Login Banner Configuration dialog box properties

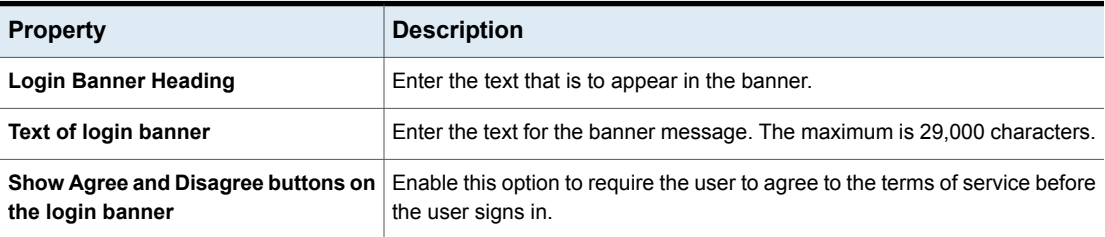

**Figure 3-27** NetBackup Administration Console - Login Banner with agreement option enabled

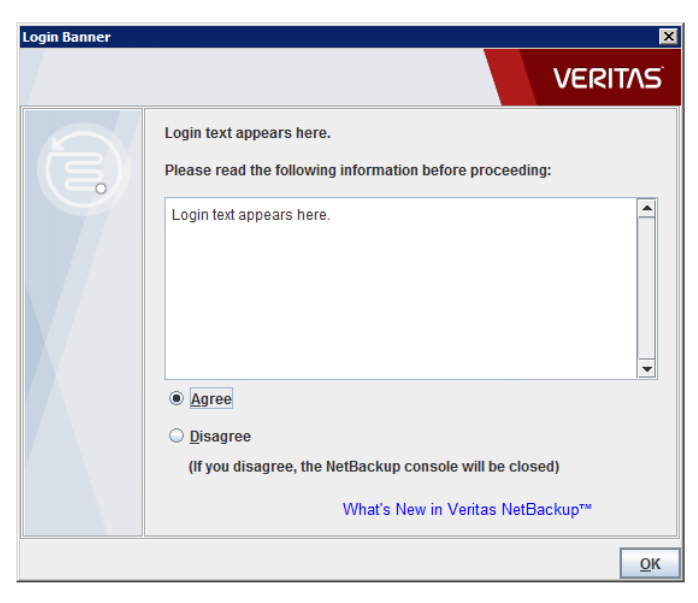

**Figure 3-28** NetBackup Administration Console - Login Banner without agreement option

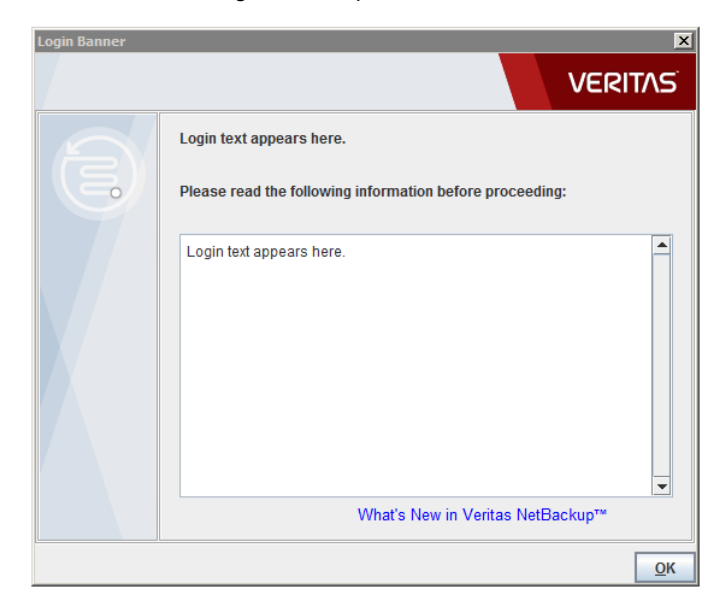

The banner text for the NetBackup Administration Console is located in the following files:

On Windows: *install*\netbackup\var\LoginBanner.conf

On UNIX: /usr/openv/var/LoginBanner.conf

To configure the banner for the NetBackup web UI, see the [NetBackup](http://www.veritas.com/docs/DOC5332) Web UI [Administrator's](http://www.veritas.com/docs/DOC5332) Guide. To migrate the banner that is used for the NetBackup Administration Console to the NetBackup web UI, see the nbmlb command in the NetBackup [Commands](http://www.veritas.com/docs/DOC5332) Reference Guide.

### Removing login banner screen and text

To remove the banner and the text that appears after a user logs into NetBackup, use the following procedure:

**To remove the login banner screen and text**

- **1** Open the **Login Banner Configuration** host properties for the appropriate host.
- **2** Clear the **Login Banner Heading** text and the login banner text.
- **3** Click **OK**.

# **Lotus Notes properties**

**Note:** The **Lotus Notes** properties can be configured on the NetBackup web UI. On the left pane, select **Hosts > Host properties**. Next, select the clients. From the Actions menu, select **Edit client properties**, and then click **Lotus Notes**.

The **Lotus Notes** properties apply to the clients that are currently selected and that run NetBackup for Domino.

For more information, see the NetBackup for HCL Domino [Administrator's](http://www.veritas.com/docs/DOC5332) Guide.

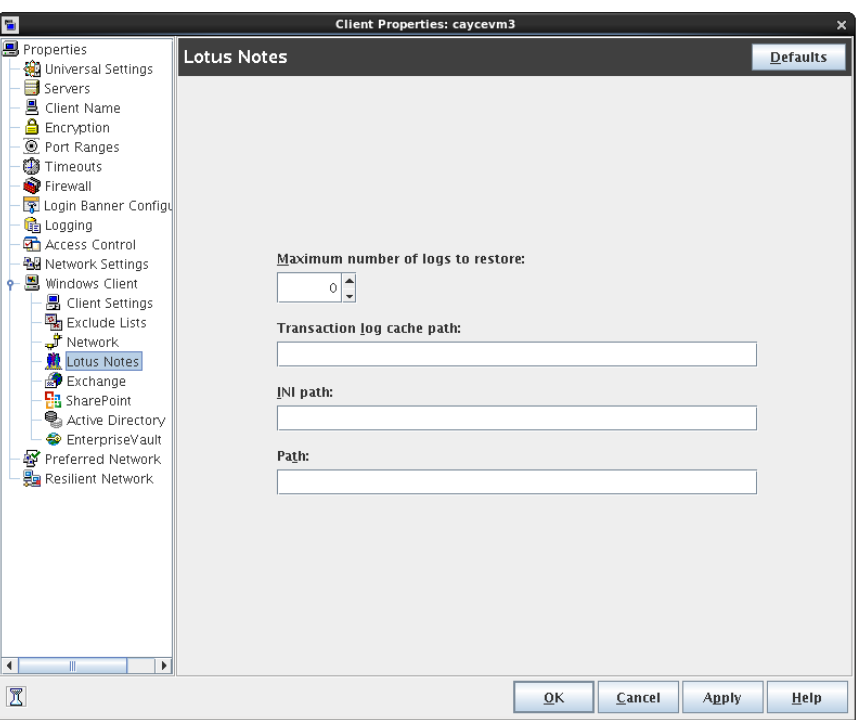

**Figure 3-29** Lotus Notes dialog box

For UNIX servers: If you have multiple installations of Domino server, the values in the client properties or the bp.conf only apply to one installation. For other installations, specify the installation path and location of the notes. ini file with the LOTUS\_INSTALL\_PATH and NOTES\_INI\_PATH directives in the backup policy.

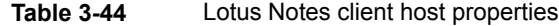

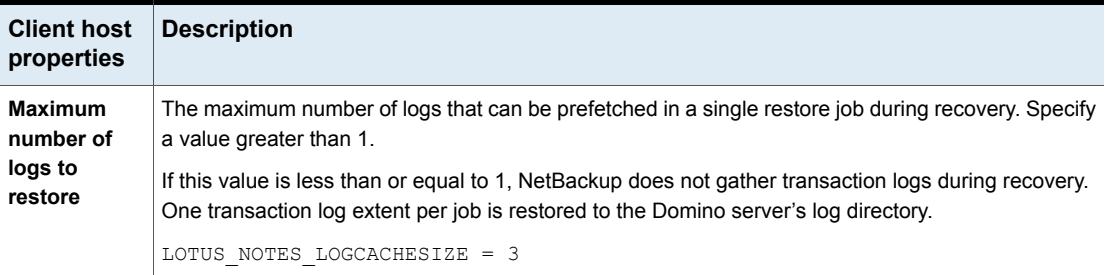

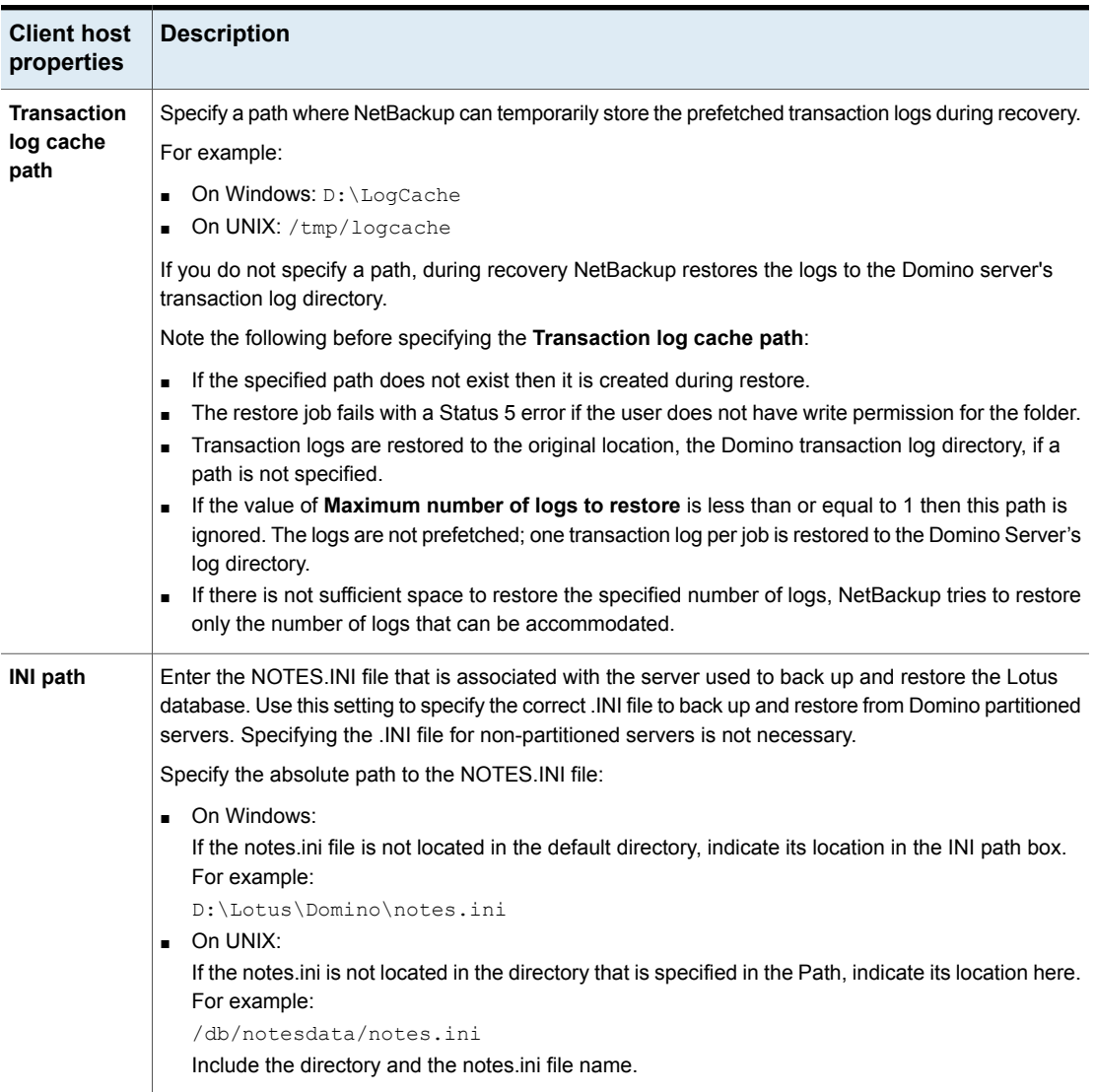

### **Table 3-44** Lotus Notes client host properties *(continued)*

| <b>Client host</b><br>properties | <b>Description</b>                                                                                                    |  |
|----------------------------------|----------------------------------------------------------------------------------------------------|--|
| Path                             | Specify the path where the Lotus Notes program files reside on the client. NetBackup must know<br>where these files are to perform backup and restore operations. The value in this box overrides the<br>Lotus registry key, if both are defined.<br>Specify the path where the Lotus Notes program files reside on the client:                                                        |  |
|                                  |                                                                                                    |  |
|                                  | On Windows:<br>Specify the path for Lotus program directory (where nserver exe resides). For example:<br>D:\Lotus\Domino<br>On UNIX:<br>٠.<br>Specify a path that includes the Domino data directory, the Lotus program directory, and the Lotus<br>resource directory. For example:<br>/export/home/notesdata:/opt/lotus/notes/latest<br>/sunspa:/opt/lotus/notes/latest/sunspa/res/C |  |
|                                  | The <b>Path</b> value overrides the Lotus registry value, if both are defined.                                                                                                    |  |

**Table 3-44** Lotus Notes client host properties *(continued)*

# **Media properties**

**Note:** The **Media** properties can be configured on the NetBackup web UI. On the left pane, select **Hosts > Host properties**. Depending on the host to be configured, select the **Primary Server**, or **Media Servers**. From the Actions menu, select the **Edit** option, and then click **Media**.

The **Media** properties apply to the primary servers and media servers that are currently selected. **Media** properties control how NetBackup manages media.

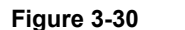

**Figure 3-30** Media dialog box

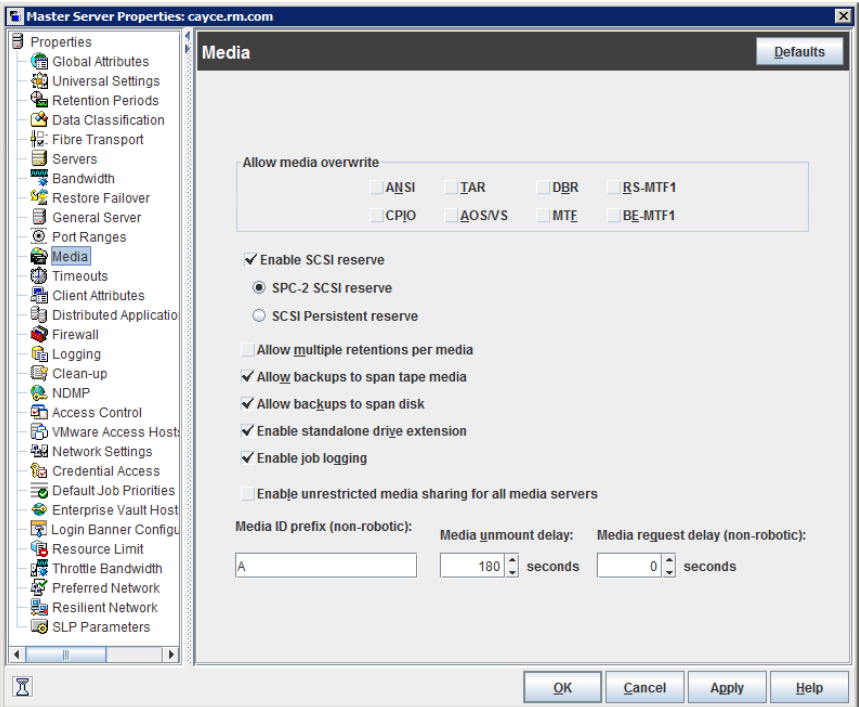

The **Media** dialog box contains the following properties.

| <b>Property</b>                   | <b>Description</b>                                                                                                    |
|-----------------------------------|----------------------------------------------------------------------------------------------------|
| Allow media overwrite<br>property | This property overrides the NetBackup overwrite protection for specific media types.<br>Normally, NetBackup does not overwrite certain media types. To disable overwrite<br>protection, place a check in the check box of one or more of the listed media formats.                                                                                                    |
|                                   | For example, place a check in the CPIO check box to permit NetBackup to overwrite<br>the cpio format.                                                                                                    |
|                                   | By default, NetBackup does not overwrite any of the formats on removable media, and<br>logs an error if an overwrite attempt occurs. This format recognition requires that the<br>first variable length block on a media be less than or equal to 32 kilobytes.                                                                                                    |
|                                   | The following media formats on removable media can be selected to be overwritten:                                                                                                    |
|                                   | When ANSI is enabled, ANSI labeled media can be overwritten.<br>When AOS/VS is enabled, AOS/VS media can be overwritten. (Data General<br>AOS/VS backup format.)<br>When CPIO is enabled, CPIO media can be overwritten.<br>When DBR is enabled, DBR media can be overwritten. (The DBR backup format<br>is no longer used.)<br>Remote Storage MTF1 media format. When MTF1 is enabled, Remote Storage<br>MTF1 media format can be overwritten.<br>When TAR is enabled, TAR media can be overwritten.<br>When MTF is enabled, MTF media can be overwritten. With only MTF checked, all<br>other MTF formats can be overwritten. (The exception is Backup Exec MTF<br>(BE-MTF1) and Remote Storage MTF (RS-MTF1) media formats, which are not<br>overwritten.<br>When BE-MTF1 is enabled, Backup Exec MTF media can be overwritten. |
|                                   | See "Results when media overwrites are not permitted" on page 160.                                                                                                    |

**Table 3-45** Media dialog box properties

| <b>Property</b>                        | <b>Description</b>                                                                                                    |
|----------------------------------------|----------------------------------------------------------------------------------------------------|
| <b>Enable SCSI reserve</b>             | This property allows exclusive access protection for tape drives. With access protection,<br>other host bus adaptors cannot issue commands to control the drives during the<br>reservation.                                                                                                    |
|                                        | SCSI reservations provide protection for NetBackup Shared Storage Option<br>environments or any other multiple-initiator environment in which drives are shared.                                                                                                    |
|                                        | The protection setting configures access protection for all tape drives from the media<br>server on which the option is configured. You can override the media server setting<br>for any drive path from that media server.                                                                                                    |
|                                        | See "Recommended use for Enable SCSI reserve property" on page 161.                                                                                                    |
|                                        | See "Drive path options" on page 507.                                                                                                    |
|                                        | The following are the protection options:                                                                                                    |
|                                        | The <b>SCSI persistent reserve</b> option provides SCSI persistent reserve protection<br>for SCSI devices. The devices must conform to the SCSI Primary Commands - 3<br>(SPC-3) standard.                                                                                                    |
|                                        | The SPC-2 SCSI reserve option (default) provides SPC-2 SCSI reserve protection<br>for SCSI devices. The devices must conform to the reserve and release management<br>method in the SCSI Primary Commands - 2 standard.                                                                                                    |
|                                        | To operate NetBackup without tape drive access protection, clear the Enable SCSI<br>$\blacksquare$<br>reserve property. If unchecked, other HBAs can send the commands that may<br>cause a loss of data to tape drives.                                                                                                    |
|                                        | <b>Note:</b> Ensure that all of your hardware processes SCSI persistent reserve commands<br>correctly. All of your hardware includes Fibre Channel bridges. If the hardware does<br>not process SCSI persistent reserve commands correctly and NetBackup is configured<br>to use SCSI persistent reserve, no protection may exist.     |
| Allow multiple retentions<br>per media | This property lets NetBackup mix retention levels on tape volumes. It applies to media<br>in both robotic drives and nonrobotic drives. The default is that the check box is clear<br>and each volume can contain backups of only a single retention level.                                                                            |
| Allow backups to span tape<br>media    | This property, when checked, lets backups span to multiple tape media. This property<br>lets NetBackup select another volume to begin the next fragment. The resulting backup<br>has data fragments on more than one volume. The default is that Allow backups to<br>span tape media is checked and backups are allowed to span media. |
|                                        | If the end of media is encountered and this property is not selected, the media is set<br>to FULL and the operation terminates abnormally. This action applies to both robotic<br>drives and nonrobotic drives.                                                                                                    |

**Table 3-45** Media dialog box properties *(continued)*

| <b>Property</b>                             | <b>Description</b>                                                                                                    |
|---------------------------------------------|----------------------------------------------------------------------------------------------------|
| Allow backups to span disk                  | This property lets backups span disk volumes when one disk volume becomes full.<br>The default is that this property is enabled.                                                                                                    |
|                                             | The Allow backups to span disk property does not apply to AdvancedDisk or<br>OpenStorage storage units. Backups span disk volumes within disk pools automatically.                                                                                                |
|                                             | The following destinations support disk spanning:                                                                                                    |
|                                             | A BasicDisk storage unit spanning to a BasicDisk storage unit. The units must be<br>within a storage unit group.                                                                                                    |
|                                             | An OpenStorage or AdvancedDisk volume spanning to another volume in the disk<br>pool.                                                                                                    |
|                                             | For disk spanning to occur, the following conditions must be met:                                                                                                    |
|                                             | The storage units must share the same media server.<br>$\blacksquare$                                                                                                    |
|                                             | The multiplexing level on spanning storage units should be the same. If there are<br>$\blacksquare$<br>any differences, the level on the target unit can be higher.                                                                                               |
|                                             | See "Enable multiplexing storage unit setting" on page 651.<br>A disk staging storage unit cannot span to another storage unit. Also, a disk staging                                                                                                    |
|                                             | storage unit is not eligible as a target for disk spanning.<br>Disk spanning is not supported on NFS.                                                                                                    |
| <b>Enable standalone drive</b><br>extension | This property lets NetBackup use whatever labeled or unlabeled media is found in a<br>nonrobotic drive. The default is that the Enable standalone drive extension property<br>is enabled.                                                                         |
| Enable job logging                          | This property allows the logging of the job information. This logging is the same<br>information that the NetBackup Activity Monitor uses. The default is that job logging<br>occurs.                                                                             |
| Enable unrestricted media                   | This property controls media sharing, as follows:                                                                                                    |
| sharing for all media<br>servers            | Enable this property to allow all NetBackup media servers and NDMP hosts in the<br>$\blacksquare$<br>NetBackup environment to share media for writing. Do not configure server groups<br>for media sharing.                                                       |
|                                             | Clear this property to restrict media sharing to specific server groups. Then configure<br>$\blacksquare$<br>media server groups and backup policies to use media sharing.<br>Clear this property to disable media sharing. Do not configure media server groups. |
|                                             | The default is that media sharing is disabled. (The property is cleared and no server<br>groups are configured.)                                                                                                    |
|                                             | See "About NetBackup server groups" on page 434.                                                                                                    |

**Table 3-45** Media dialog box properties *(continued)*

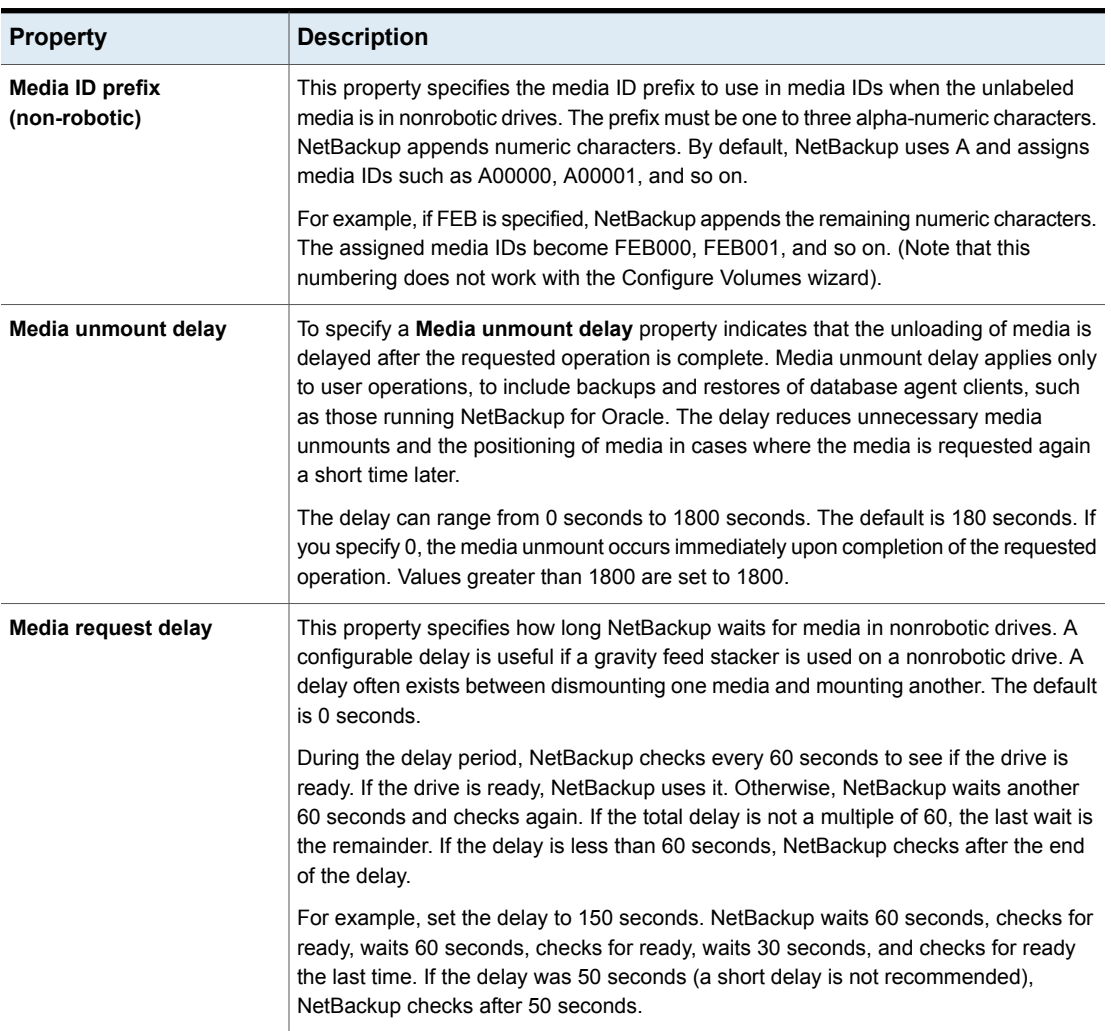

#### **Table 3-45** Media dialog box properties *(continued)*

## Results when media overwrites are not permitted

<span id="page-159-0"></span>If media contains one of the protected formats and media overwrites are not permitted, NetBackup takes the following actions:

If the volume has not been previously assigned for a backup

- Sets the volume's state to FROZEN
- Selects a different volume
- Logs an error

If the volume is in the NetBackup media catalog and was previously selected for backups

NetBackup catalog

■ Sets the volume's state to SUSPENDED

- Aborts the requested backup
- Logs an error

If the volume is mounted for a backup of the The backup is aborted and an error is logged. The error indicates the volume cannot be overwritten.

<span id="page-160-0"></span>If the volume is mounted to restore files or list NetBackup aborts the request and logs an the media contents

error. The error indicates that the volume does not have a NetBackup format.

## Recommended use for Enable SCSI reserve property

All tape drive and bridge vendors support the SPC-2 SCSI reserve and release method. NetBackup has used SPC-2 SCSI reserve since NetBackup 3.4.3, and it is the default tape drive reservation method in NetBackup. SPC-2 SCSI reserve is effective for most NetBackup environments.

The SCSI persistent reserve method provides device status and correction and may be more effective in the following environments:

- Where NetBackup media servers operate in a cluster environment. NetBackup can recover and use a reserved drive after a failover (if NetBackup owns the reservation). (With SPC-2 SCSI reserve, the drive must usually be reset because the reservation owner is inoperative.)
- Where the drive has high availability. NetBackup can resolve NetBackup drive reservation conflicts and maintain high drive availability. (SPC-2 SCSI reserve provides no method for drive status detection.)

However, the SCSI persistent reserve method is not supported or not supported correctly by all device vendors. Therefore, thoroughly analyze the environment to ensure that all of the hardware supports SCSI persistent reserve correctly.

It is recommended to carefully consider all of the following factors before **Enable SCSI reserve** is used:

- Only a limited number of tape drive vendors support SCSI persistent reserve.
- SCSI persistent reserve is not supported or not supported correctly by all Fibre Channel bridge vendors. Incorrect support in a bridge means no access protection. Therefore, if the environment uses bridges, do not use SCSI persistent reserve.
- If parallel SCSI buses are used, carefully consider the use of SCSI persistent reserve. Usually, parallel drives are not shared, so SCSI persistent reserve

protection is not required. Also, parallel drives are usually on a bridge, and bridges do not support SCSI persistent reserve correctly. Therefore, if the environment uses parallel SCSI buses, do not use SCSI persistent reserve.

■ The operating system tape drivers may require extensive configuration to use SCSI persistent reserve. For example, if the tape drives do not support SPC-3 Compatible Reservation Handling (CRH), ensure that the operating system does not issue SPC-2 reserve and release commands.

If any of the hardware does not support SCSI persistent reserve, it is not recommended that SCSI persistent reserve is used.

# **NDMP Global Credentials properties**

**Note:** The **NDMP Global Credentials** properties can be configured on the NetBackup web UI. On the left pane, select **Hosts > Host properties**. Select the primary server. From the Actions menu, select **Edit primary server properties**, and then click **NDMP Global Credentials**.

The credentials that are entered for **NDMP Global Credentials** can apply to any NDMP host in the configuration. However, the **Use global NDMP credentials for this NDMP host** option must be selected in the **Add NDMP Host** dialog box for the NDMP host.

**Note:** The **Use global NDMP credentials for this NDMP host** option is not available from the NetBackup web UI.

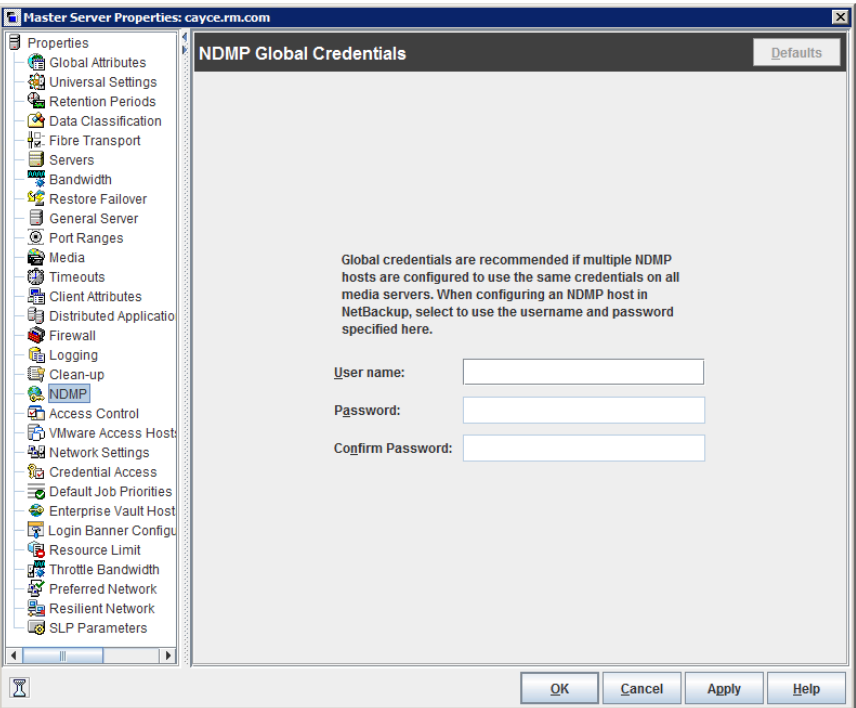

**Figure 3-31** NDMP Global Credentials dialog box

The **NDMP Global Credentials** properties dialog box contains the following properties.

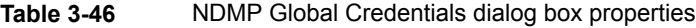

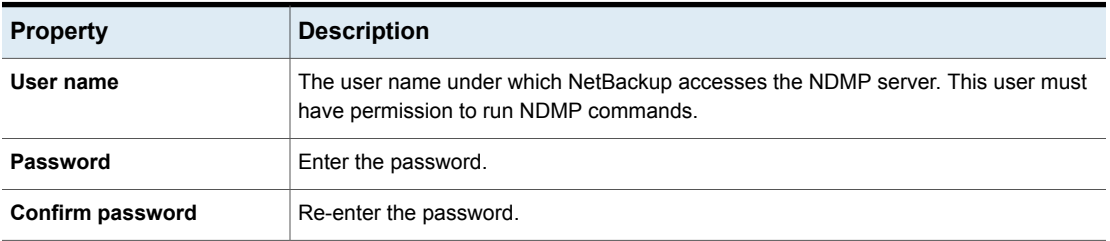

To access the **Add NDMP Host** dialog box, add an NDMP host under **Media and Device Management** > **Credentials** > **NDMP Hosts**.

[Figure](#page-163-0) 3-32 shows the **Add NDMP Host** dialog box. In the **Credentials** section, select **Use global NDMP credentials for this NDMP host** so that the **NDMP Global Credentials** apply to that host.

**Note:** Be careful when you add an NDMP host. If you add NDMP host credentials using the fully qualified domain name (FQDN), you must also indicate the fully qualified domain name on the client for lookups. That is, the server list in the Backup, Archive, and Restore administration console must list the NDMP host by the FQDN as well.

If you add NDMP host credentials using its short name, you can use either the short name or the FQDN in the client server list.

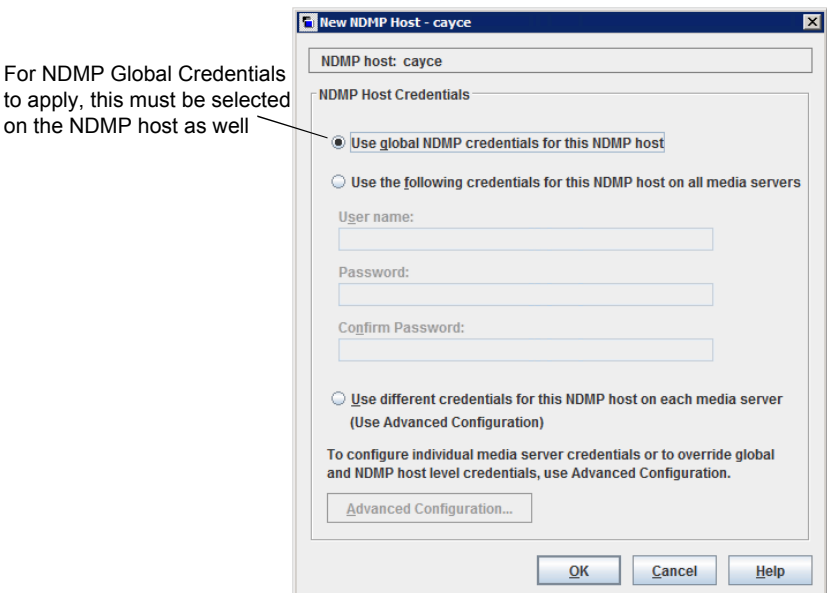

#### <span id="page-163-0"></span>**Figure 3-32** Add NDMP Host dialog box

# **Network properties**

**Note:** The **Network** properties can be configured on the NetBackup web UI. On the left pane, select **Hosts > Host properties**. Next, select the Windows clients. From the Actions menu, select **Edit client properties**, and then click **Windows Client > Network**.

Use the **Network** properties to set the properties that define requirements for communications between clients and the primary server. The **Network** properties apply to currently selected Windows clients.

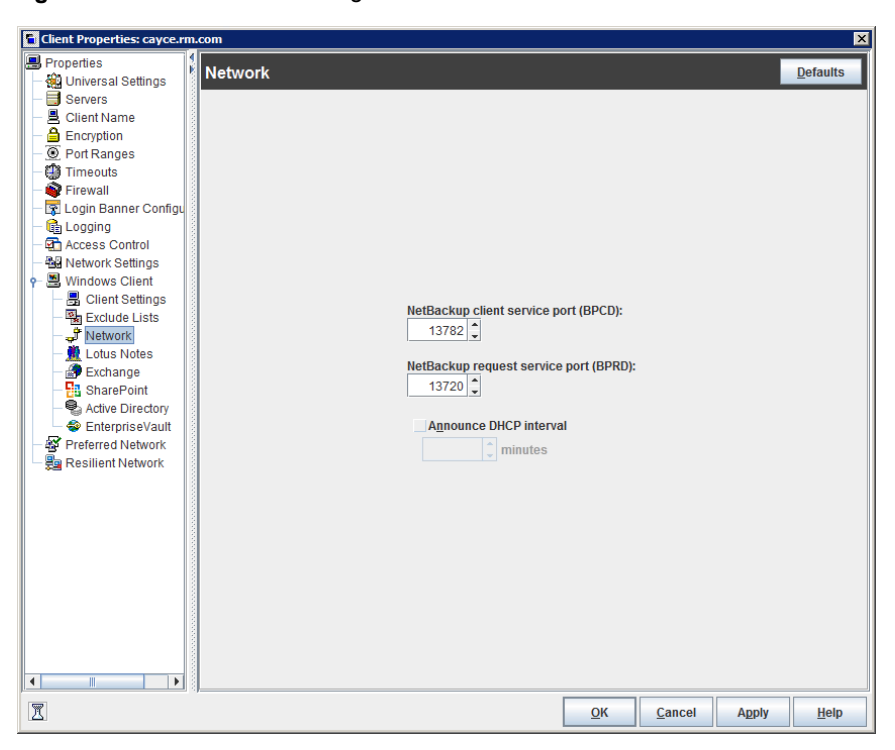

**Figure 3-33** Network dialog box

The **Network** dialog box contains the following properties.

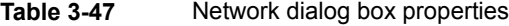

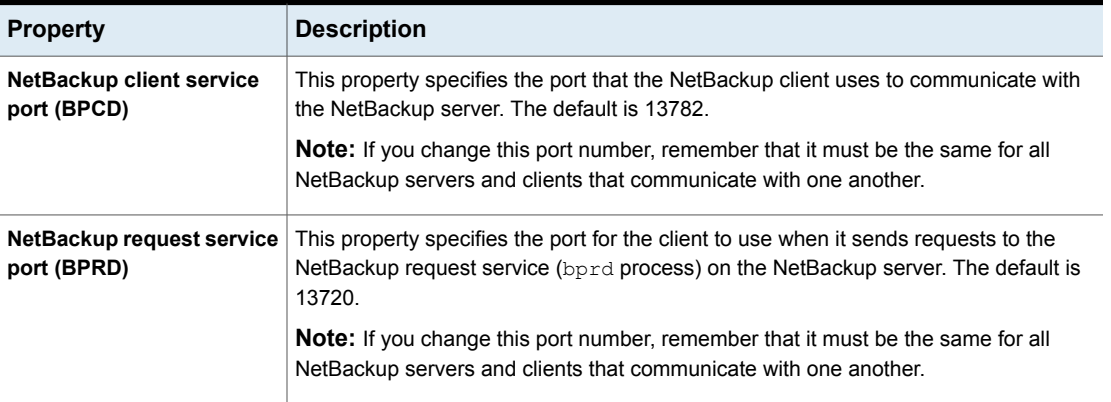

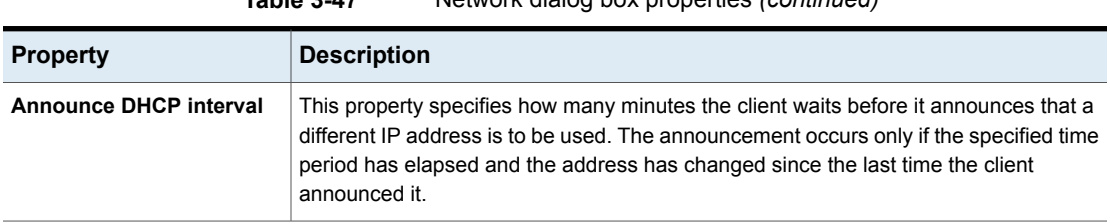

#### **Table 3-47** Network dialog box properties *(continued)*

# **Network Settings properties**

<span id="page-165-0"></span>**Note:** The **Network Settings** properties can be configured on the NetBackup web UI. On the left pane, select **Hosts > Host properties**. Depending on the host to be configured, select the **Primary Server**, **Media Servers**, or **Clients**. From the Actions menu, select the **Edit** option, and then click **Network Settings**.

The **Network Settings** host properties apply to primary servers, media servers, and clients.

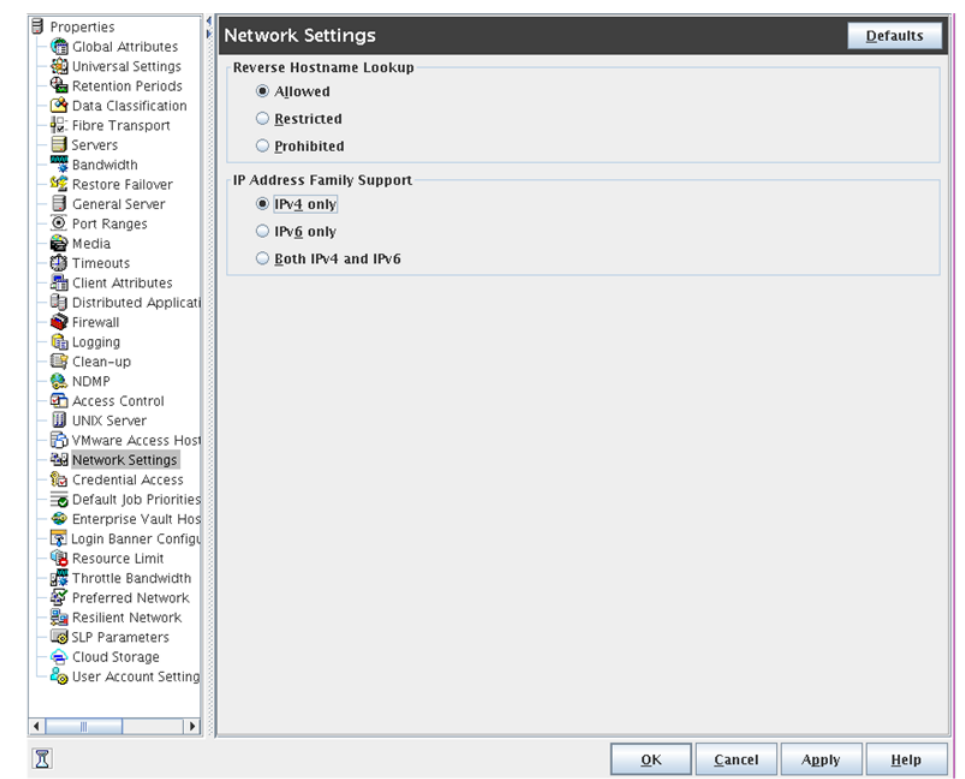

**Figure 3-34** Network Settings dialog box

The **Network Settings** dialog box contains properties for **Reverse Host Name Lookup** and **IP Address Family Support**.

## Reverse Host Name Lookup property

The domain name system (DNS) reverse host name lookup is used to determine what host and domain name a given IP address indicates.

Some administrators cannot or do not want to configure the DNS server for reverse host name lookup. For these environments, NetBackup offers the **Reverse Host Name Lookup** property to allow, restrict, or prohibit reverse host name lookup.

Administrators can configure the **Reverse Host Name Lookup** property for each host.

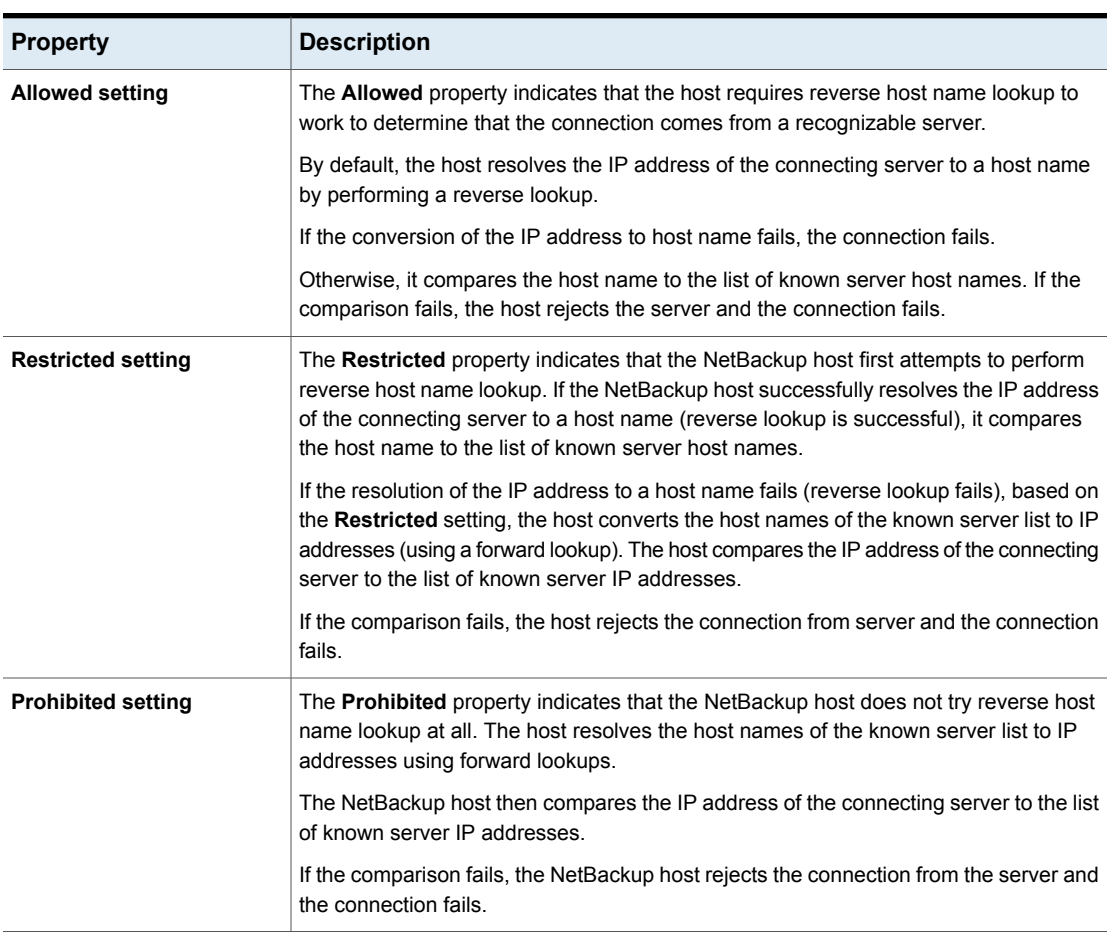

#### **Table 3-48** Reverse Host Name Lookup property settings

### **Reverse Host Name Lookup changes outside of the Administration Console**

In some cases, a primary server may not be able to view the host properties of a media server or client in the **NetBackup Administration Console**. The NetBackup customer's DNS reverse host name lookup configuration may be one possible reason why the **Host Properties** may not be visible.

In this case, since changing the NetBackup **Reverse Host Name Lookup** host property requires being able to view the **Host Properties**, you'll need to use another method to change it.

Configure the REVERSE\_NAME\_LOOKUP option by using the nbgetconfig and nbsetconfig commands. The nbsetconfig command configures the option on Windows and UNIX primary servers and clients.

See "Methods to set the NetBackup [configuration](#page-56-0) options" on page 57.

The REVERSE\_NAME\_LOOKUP entry uses the following format:

REVERSE\_NAME\_LOOKUP = ALLOWED | RESTRICTED | PROHIBITED

For example:

REVERSE\_NAME\_LOOKUP = PROHIBITED

<span id="page-168-0"></span>The values of ALLOWED, RESTRICTED, and PROHIBITED represent the same meaning as the values in the **Network Settings** host properties.

## IP Address Family Support property

On the hosts that use both IPv4 and IPv6 addresses, use the **IP Address Family Support** property to indicate which address family to use:

- **IPv4 only** (Default)
- **IPv6 only**
- **Both IPv4 and IPv6**

While the **IP Address Family Support** property controls how host names are resolved to IP addresses, the **Preferred Network** properties control how NetBackup uses the addresses.

# **Port Ranges properties**

**Note:** The **Port Ranges** properties can be configured on the NetBackup web UI. On the left pane, select **Hosts > Host properties**. Depending on the host to be configured, select the **Primary Server**, **Media Servers**, or **Clients**. From the Actions menu, select the **Edit** option, and then click **Port Ranges**.

Use the **Port Ranges** properties in the **NetBackup Administration Console** to determine how hosts connect to one another. These properties apply to selected primary servers, media servers, and clients.

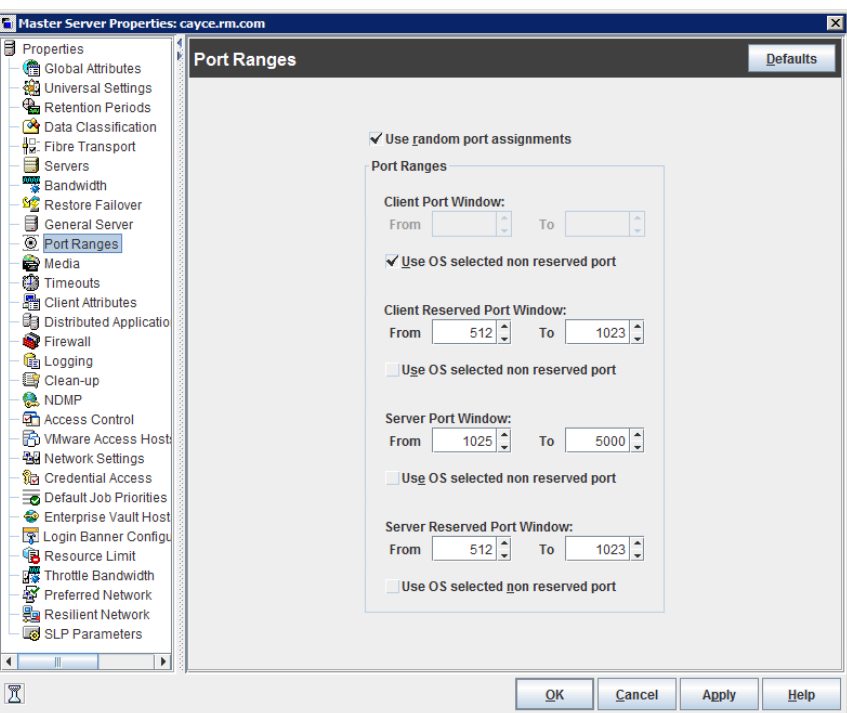

**Figure 3-35** Port Ranges dialog box

The **Port Ranges** dialog box contains the following properties.

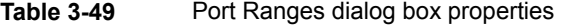

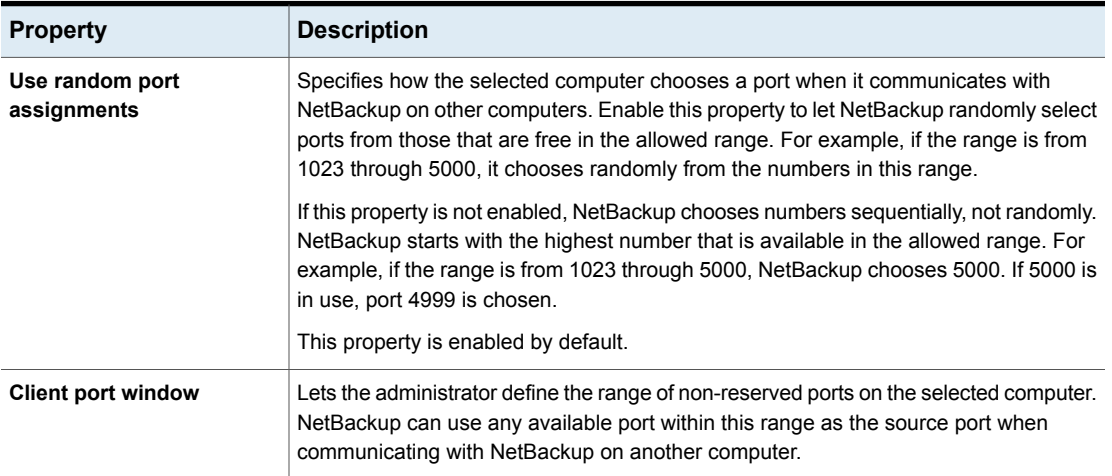

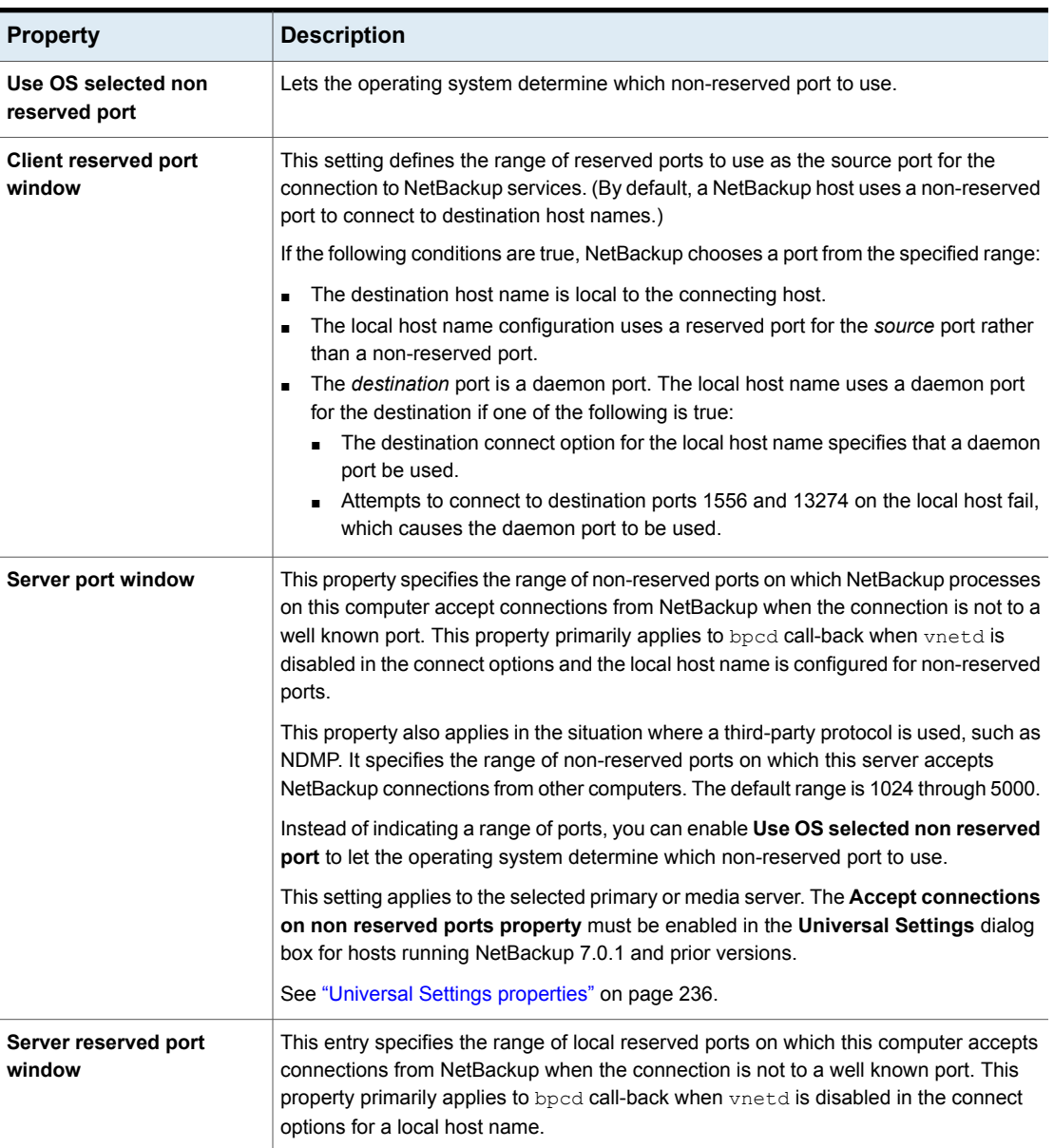

### **Table 3-49** Port Ranges dialog box properties *(continued)*

## Registered ports and dynamically-allocated ports

NetBackup communicates between computers by using a combination of registered ports and dynamically-allocated ports.

### **Registered ports**

These ports are registered with the Internet Assigned Numbers Authority (IANA) and are permanently assigned to specific NetBackup services. For example, the port for the NetBackup client daemon (bpcd) is 13782.

The following system configuration file can be used to override the default port numbers for each service:

On Windows: %systemroot%\system32\drivers\etc\services

On UNIX: /etc/services

**Note:** It is not recommended to change the port numbers that are associated with PBX (1556 and 1557).

### **Dynamically-allocated ports**

These ports are assigned as needed, from configurable ranges in the **Port Ranges** host properties for NetBackup servers and clients.

In addition to the range of numbers, you can specify whether NetBackup selects a port number at random or starts at the top of the range and uses the first one available.

# **Preferred Network properties**

**Note:** The **Preferred Network** properties can be configured on the NetBackup web UI. On the left pane, select **Hosts > Host properties**. Depending on the host to be configured, select the **Primary Server**, **Media Servers**, or **Clients**. From the Actions menu, select the **Edit** option, and then click **Preferred Network**.

Use the **Preferred Network** properties in the **NetBackup Administration Console** to specify to NetBackup which networks or interfaces to use for outgoing NetBackup traffic from the selected hosts. These properties apply to currently selected primary servers, media servers, and clients.

**Note:** The Preferred Network setting in NetBackup does not apply to the Granular Recovery Technology (GRT) and VMware Instant Recovery features. Network settings that are configured in the operating system are used for these features during communication.

**Preferred Network** entries are not needed if NetBackup is configured using host names with IP addresses to which the operating system resolves and then routes correctly.

When external constraints prevent the environment from being corrected, **Preferred Network** entries may be useful as follows:

- Can be used to prevent NetBackup from connecting to specific destination addresses.
- Can be used to cause NetBackup to connect only to specific destination addresses.
- Can be used to request a subset of local interfaces for source binding when making outbound connections.

**Caution:** When used for source binding, the operating system may not honor the source binding list provided by NetBackup. If the operating system implements the weak host model, asymmetrical network routing may result. If asymmetrical routing occurs, the remote host may reject the inbound connection if it implements the strong host model. Similarly, stateful network devices may also drop asymmetrical connections. To ensure the use of specific outbound interfaces for specific remote hosts or networks, make sure that the OS name resolution and routing configurations are correct; create static host routes if needed. Ensure that all network drivers properly implement the IP and TCP networking protocols.

The local **Preferred Network** entries do not affect the forwarding profile that the local host returns to a remote host during initial CORBA connection setup; it will contain all the local plumbed interfaces. However, the End Point Selection algorithm within the remote process will utilize its local **Preferred Network** entries to evaluate the profile when selecting the destination for the subsequent CORBA connection.

With respect to source binding, the **Preferred Network** properties offer more flexibility than the **Use specified network interface** property in the **Universal Settings** properties. The **Use specified network interface** property can be used to specify only a single interface for NetBackup to use for outbound calls. The **Preferred Network** properties were introduced so that administrators can give more elaborate and constrictive instructions that apply to multiple individual networks, or a range of networks. For example, an administrator can configure a host to use any network except one. If both properties are specified, **Use specified network interface** overrides **Preferred Network**.

**Note:** Do not inadvertently configure hosts so that they cannot communicate with any other host. Use the bptestnetconn utility to determine whether the hosts can communicate as you intend.

See ["bptestnetconn](#page-182-0) utility to display Preferred Network information" on page 183.

**Figure 3-36** Preferred Network dialog box

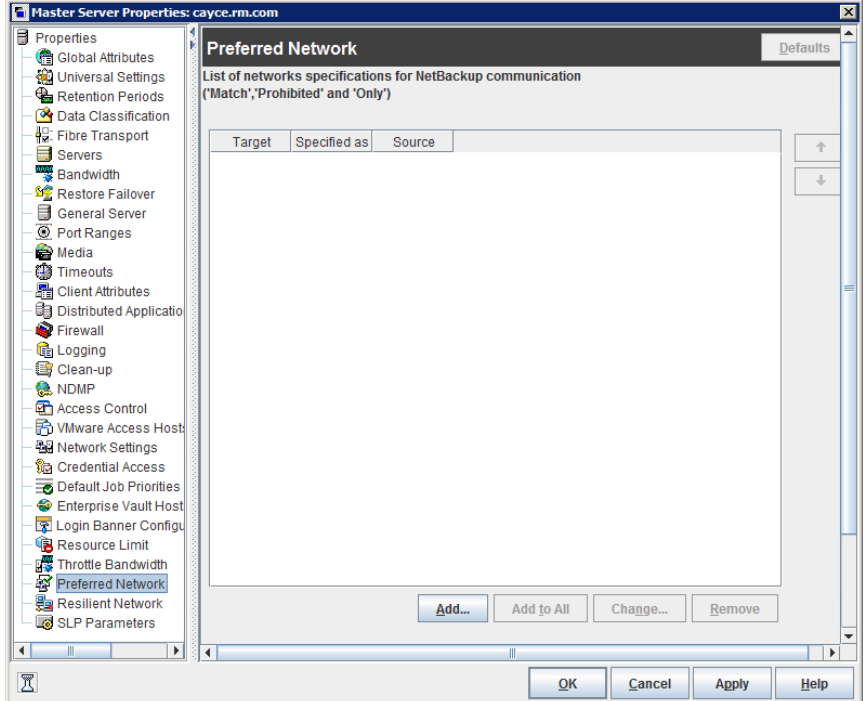

The **Preferred Network** dialog box contains a list of networks and the directive that has been configured for each.

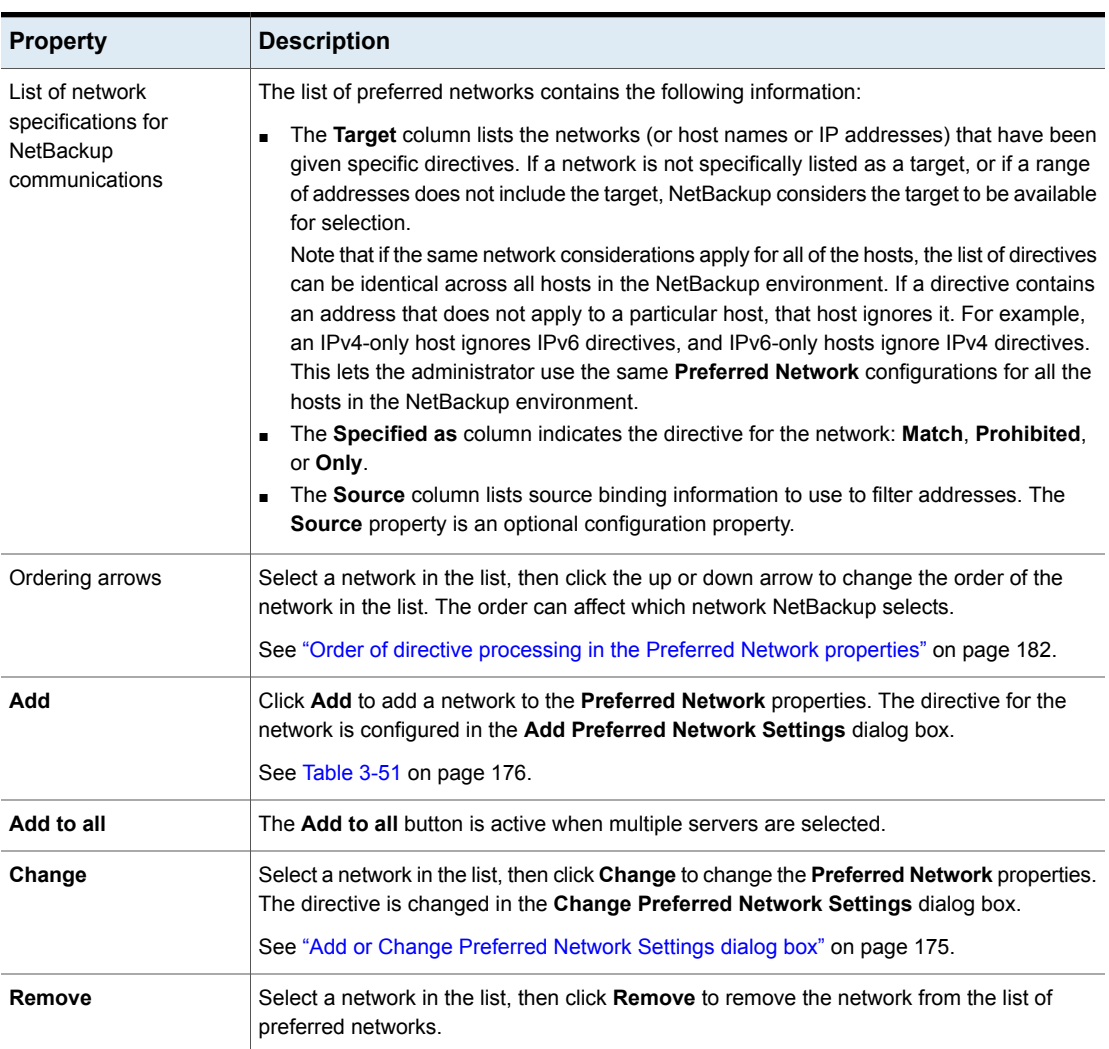

#### **Table 3-50** Preferred Network dialog box properties

## Add or Change Preferred Network Settings dialog box

<span id="page-174-0"></span>The **Add Preferred Network Settings** dialog box contains the following properties.

<span id="page-175-0"></span>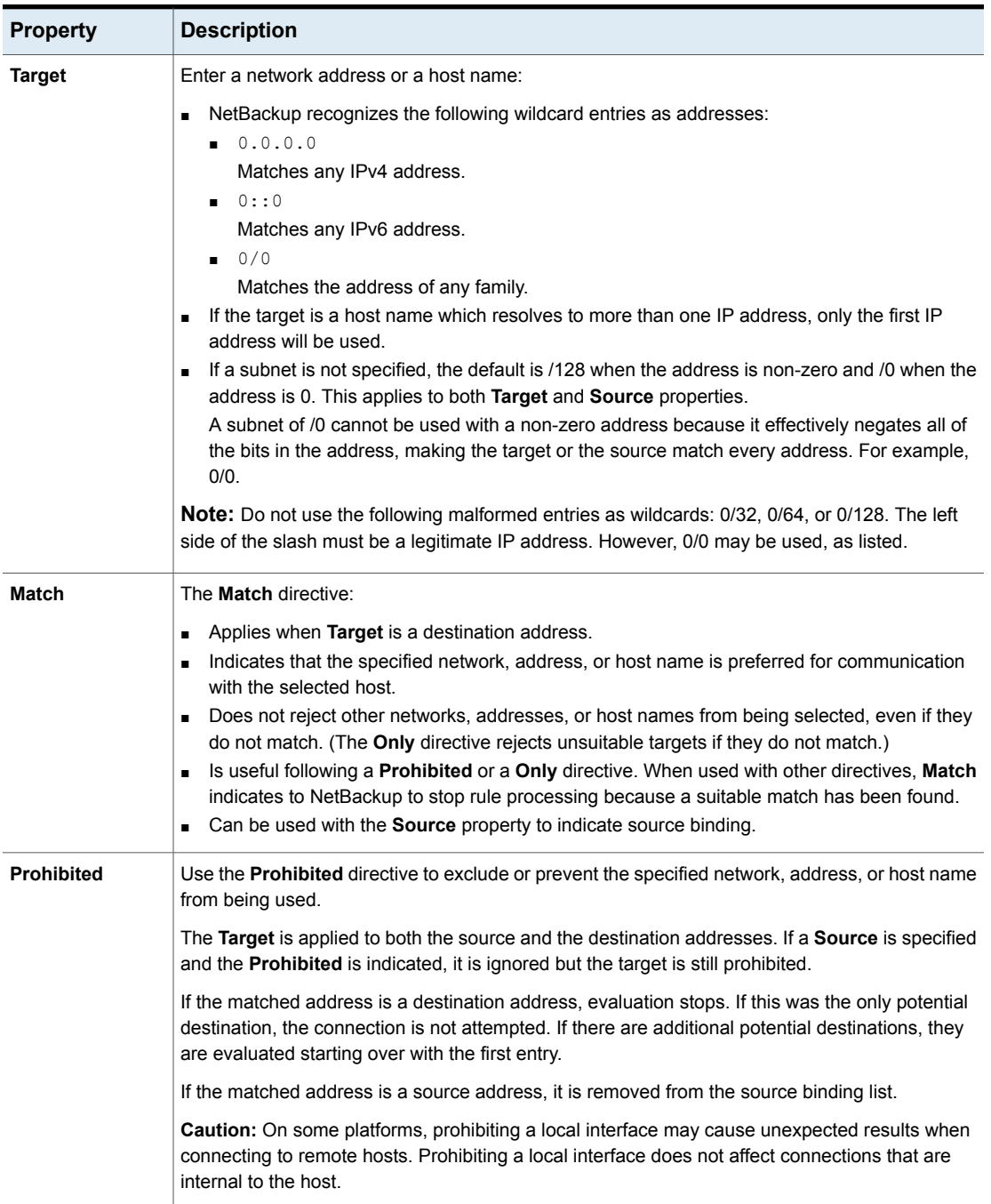

### **Table 3-51** Add or Change Preferred Network Settings dialog box properties

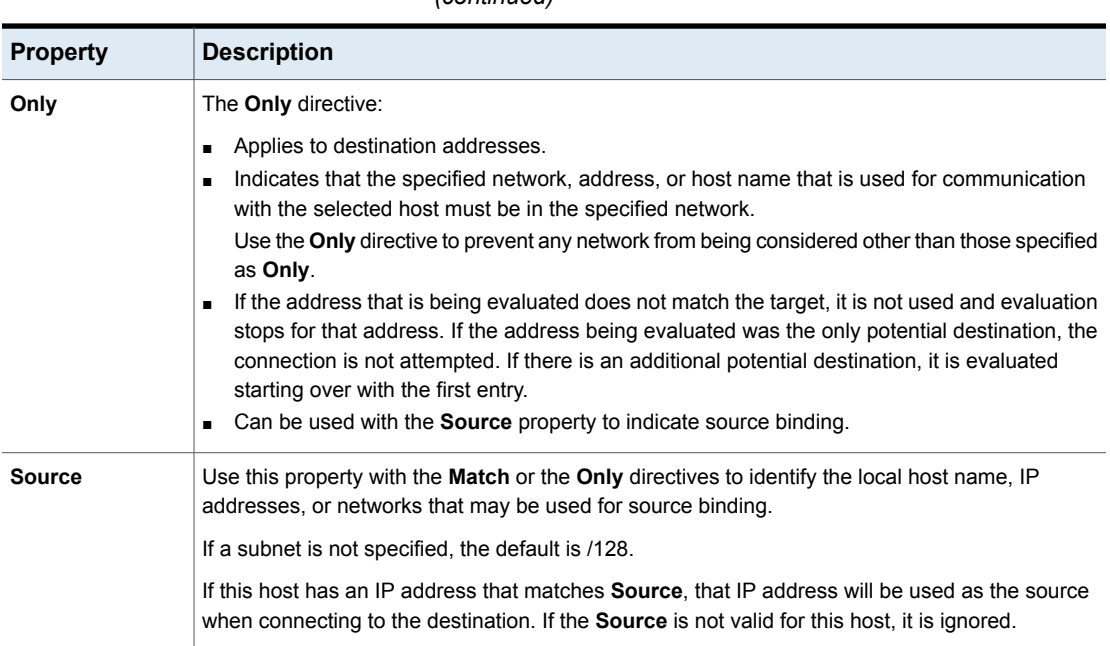

#### **Table 3-51** Add or Change Preferred Network Settings dialog box properties *(continued)*

## How NetBackup uses the directives to determine which network to use

Each host has an internal table of preferred network rules that NetBackup consults before it selects a network interface to use for communication with another host. The table includes every interface-IP address combination available to the selected host. Based on the **Preferred NetBackup** directives, the table indicates to NetBackup whether or not the host is allowed to use a given network.

This topic uses the example of two multihomed servers (Server\_A and Server\_B) as shown in [Figure](#page-177-0) 3-37. Server A is considering which addresses it can use to access Server\_B, given the **Preferred Network** directives configured on Server\_A.

When **Preferred Network** directives are used to place restrictions on targets, they are added from the perspective of the server making the connection. The directives on Server A affect its preferences as to which Server B addresses it can use.

<span id="page-177-0"></span>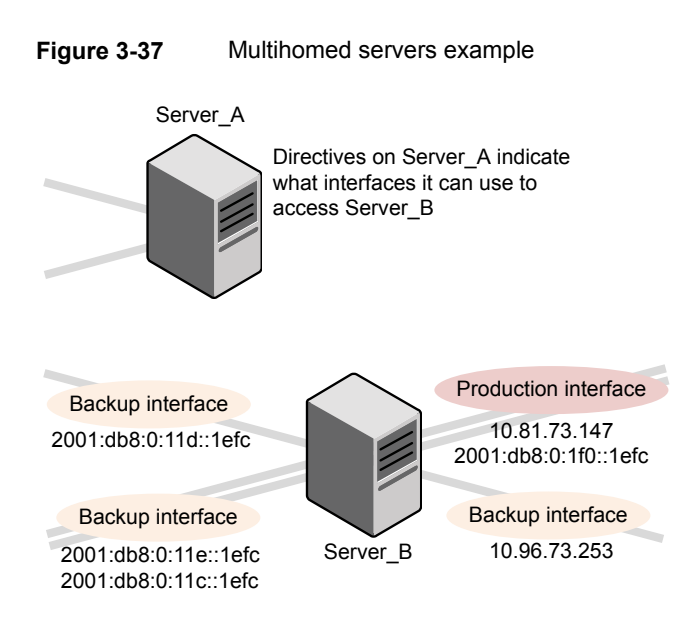

[Figure](#page-178-0) 3-38 shows a table for Server\_B. Server\_B has multiple network interfaces, some of which have multiple IP addresses. In the table, *yes* indicates that NetBackup can use the network-IP combination as a source. In this example, no directives have been created for the host. Since no networks are listed in the **Preferred Network** properties, any network-IP combinations can be used for communication.

**Note:** The following topic shows the bptestnetconn output for this example configuration:

See ["bptestnetconn](#page-182-0) utility to display Preferred Network information" on page 183.

<span id="page-178-0"></span>**Figure 3-38** From Server A's perspective: Available IP addresses on Server\_B when no directives are indicated on Server\_A

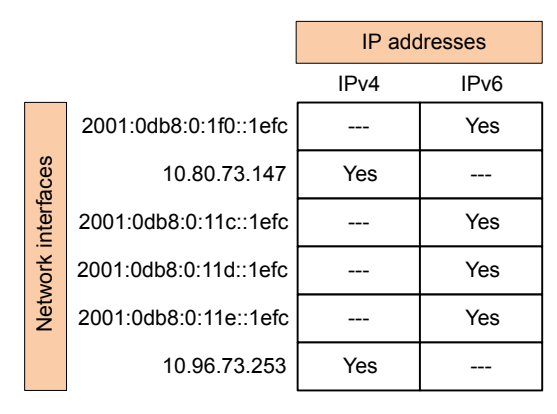

<span id="page-178-1"></span>[Figure](#page-178-1) 3-39 shows a table for the same host (Server\_B). Now, the **Preferred Network** properties are configured so that all IPv4 addresses are excluded from selection consideration by NetBackup. All NetBackup traffic is to use only IPv6 addresses.

**Figure 3-39** From Server\_A's perspective: Available IP addresses on Server\_B when directives to use IPv6 addresses only are indicated on Server\_A

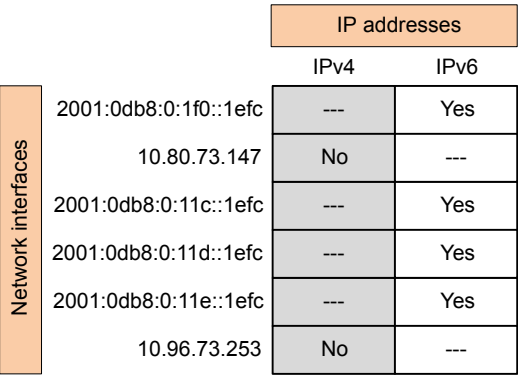

The following topics describe various configurations:

- See ["Configurations](#page-179-0) to use IPv6 networks" on page 180.
- See ["Configurations](#page-180-0) to use IPv4 networks" on page 181.
- See ["Configuration](#page-183-0) to prohibit using a specified address" on page 184.
- See ["Configuration](#page-183-1) to prefer a specified address" on page 184.
- See ["Configuration](#page-184-0) that restricts NetBackup to one set of addresses" on page 185.
- <span id="page-179-0"></span>■ See ["Configuration](#page-185-0) that limits the addresses, but allows any interfaces" on page 186.

### Configurations to use IPv6 networks

The following **Preferred Network** configurations instruct NetBackup to use only IPv6 addresses as targets in outbound calls for the currently selected hosts. The configurations satisfy a topology where all backup traffic uses an IPv6 network and other traffic uses other networks.

One configuration uses the **Prohibited** directive [\(Figure](#page-179-1) 3-40) and one configuration uses the **Match** directive ([Figure](#page-180-1) 3-41).

The more efficient method to specify one address family, (IPv6, in this case), is to prohibit IPv4. The behavior of the **Match** directive is not as exclusive as **Prohibited**. In this case, **Match** may not necessarily exclude other address families.

[Figure](#page-179-1) 3-40 uses the **Prohibited** directive with a wildcard to indicate to NetBackup to not consider using any IPv4 addresses. In this situation, NetBackup must use an IPv6 address.

**Note:** The default configuration is for NetBackup to use only IPv4 addresses.

If you have not previously changed the **Network Settings > IP Address Family Support** option to **Both IPv4 and IPv6** or **IPv6 only**, creating a directive that prohibits all IPv4 addresses renders the server mute.

<span id="page-179-1"></span>See "IP Address Family Support [property"](#page-168-0) on page 169.

See "Network Settings [properties"](#page-165-0) on page 166.

#### **Figure 3-40** Prohibit IPv4 addresses as targets

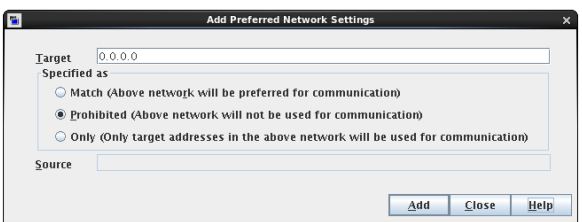

[Figure](#page-180-1) 3-41 uses the **Match** directive with a wildcard to indicate to NetBackup to prefer IPv6 addresses. In this case, NetBackup tries to use an IPv6 address, but may consider IPv4 addresses if necessary.
#### **Figure 3-41** Match IPv6 addresses as targets

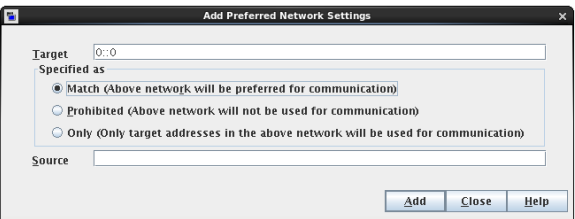

[Figure](#page-180-0) 3-42 shows another configuration that allows NetBackup to choose from multiple IPv6 networks.

Given the multihomed example configuration, the directive indicates the following:

- Four IPv6 networks, from fec0:0:0:fe04 through fec0:0:0:fe07, are described as targets.
- For all addresses in these networks, a source binding address that is derived from the IP addresses of host name *host\_fred* is used.

<span id="page-180-0"></span>See "How [NetBackup](#page-176-0) uses the directives to determine which network to use" on page 177.

**Figure 3-42** Indicating a range of IPv6 networks

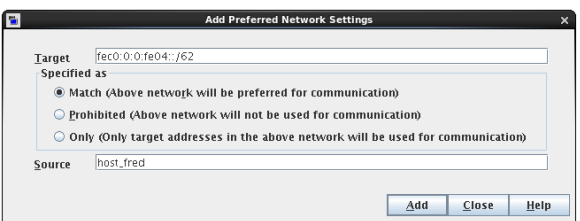

### Configurations to use IPv4 networks

The following **Preferred Network** configurations instruct NetBackup to use only IPv4 addresses as targets in outbound calls for the currently selected hosts. The configurations satisfy a topology where all backup traffic uses an IPv4 network and other traffic uses other networks.

One configuration uses the **Prohibited** directive [\(Figure](#page-181-0) 3-43) and one configuration uses the **Match** directive ([Figure](#page-181-1) 3-44).

The more efficient method to specify one address family, (IPv4, in this case), is to prohibit IPv6. The behavior of the **Match** directive is not as exclusive as **Prohibited**. In this case, **Match** may not necessarily exclude other address families.

[Figure](#page-181-0) 3-43 uses the **Prohibited** directive with a wildcard to indicate to NetBackup to not consider using any IPv6 addresses. In this situation, NetBackup must use an IPv4 address.

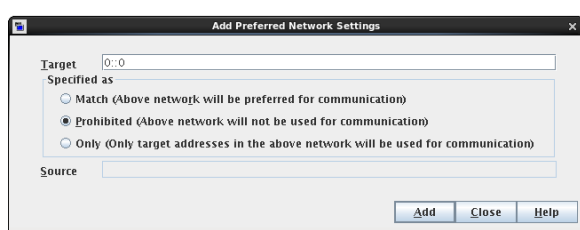

<span id="page-181-0"></span>**Figure 3-43** Prohibit IPv6 addresses as targets

<span id="page-181-1"></span>[Figure](#page-181-1) 3-44 uses the **Match** directive with a wildcard to indicate to NetBackup to prefer IPv4 addresses. In this case, NetBackup tries to use an IPv4 address, but may consider IPv6 addresses if necessary.

#### **Figure 3-44** Match IPv4 addresses as targets

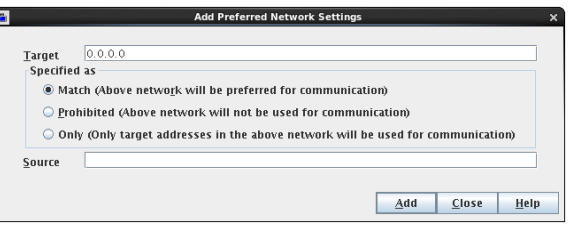

# Order of directive processing in the Preferred Network properties

NetBackup sorts all directives into decreasing order by the **Target** subnet length so that the more specific network specifications, such as complete host names or IP addresses, match first. (For example, a **Target** with a /24 subnet is processed before a **Target** with a /16 subnet.) In this way, NetBackup can honor host-specific overrides.

If multiple directives have the same length subnet, NetBackup looks at the order in which the directives are listed.

Use the up or down arrows to the right of the list to change the order of the directives.

NetBackup processes each resolved destination address and each prospective source address relative to the directives. Directives that contain addresses that do not apply to either host are ignored.

## bptestnetconn utility to display Preferred Network information

The bptestnetconn utility is available to administrators to test and analyze host connections. Use the preferred network option  $(-\text{prefront or } -\text{p})$  to display information about the preferred network configuration, along with the forward lookup information of a host on the server list.

For example, bptestnetconn  $-v6 -p -s -H$  host1 displays the directives in the order in which NetBackup processes them, which may not be the order in which they are configured.

- The bptestnetconn command is described in the NetBackup [Commands](http://www.veritas.com/docs/DOC5332) [Reference](http://www.veritas.com/docs/DOC5332) Guide.
- The following article contains best practices for using bptestnetconn command: [https://www.veritas.com/content/support/en\\_US/article.100009286](https://www.veritas.com/content/support/en_US/article.100009286)

[Figure](#page-182-0) 3-45 shows the **bptestnetconn** output when run on Server A, for Server B. That is, bptestnetconn is run from Server A's perspective. Based on the directives configured on Server\_A, for Server\_B, bptestnetconn shows the available IP addresses on Server\_B. In this example, no directives are configured on Server\_A.

**Figure 3-45** bptestnetconn for Server\_B with no directives listed

<span id="page-182-0"></span>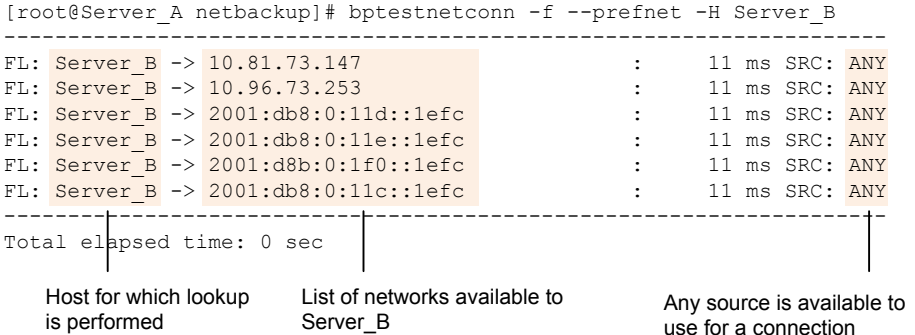

The following directive is added to the **Preferred Networks** properties on Server\_A:

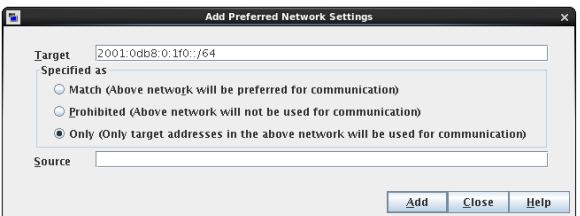

In the configuration file the directive appears as follows:

PREFERRED\_NETWORK = 2001:0db8:0:11c::/62 ONLY

This directive provides NetBackup with the information to filter the addresses and choose to communicate with only those that match the :11c, :11d, :11e, and :11f networks. The addresses that do not match the **Only** directive are prohibited, as shown in the bptestnetconn output.

[Figure](#page-183-0) 3-46 shows the **bptestnetconn** output for Server B, given this directive.

**Figure 3-46** bptestnetconn for Server\_B with directive

```
[root@Server_A netbackup]# bptestnetconn -f --prefnet -H Server_B
---------------------------------------------------------------------
FL: Server B \rightarrow 10.81.73.147 : 11 ms TGT PROHIBITED
FL: Server B -> 10.96.73.253 : 11 ms TGT PROHIBITED
FL: Server B -> 2001:db8:0:11d::1efc : 11 ms SRC: ANY
FL: Server B -> 2001:db8:0:11e::1efc : 11 ms SRC: ANY
FL: Server B -> 2001:d8b:0:1f0::1efc : 11 ms TGT PROHIBITED
FL: Server<sup>B \rightarrow 2001:db8:0:11c::1efc</sub> : 11 ms SRC: ANY</sup>
---------------------------------------------------------------------
Total elapsed time: 0 sec
                                                    Directives make some targets
                     List of networks available to Server Directives make some ta<br>Server_B_______________________________unavailable to Server_B
                     Server_B
```
### Configuration to prohibit using a specified address

<span id="page-183-1"></span>[Figure](#page-183-1) 3-47 shows a configuration that prohibits NetBackup from using the specified address, or in this case, addresses.

**Figure 3-47** Prohibited target example

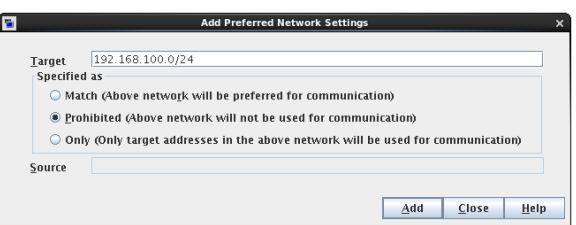

## Configuration to prefer a specified address

[Figure](#page-184-0) 3-48 shows a configuration that makes NetBackup prefer to use one range of destination addresses over others that might be available.

Other available destination addresses will only be used if one of the following is true:

- No destination address exists that is in this range, or
- A **Match** is specified for those addresses using a larger subnet mask, or
- A **Match** is specified for those addresses with a same length subnet mask and the address is ordered above this directive.

A **Prohibited** directive can be used to prevent the use of an address within this range. The **Prohibited** directive would need either a longer subnet mask, or a subnet mask of equal length with the **Prohibited** directive ordered above the **Match** directive. Additional **Match** directives may be used to indicate the additional backup networks that are allowed.

<span id="page-184-0"></span>**Figure 3-48** Match network selection with the source

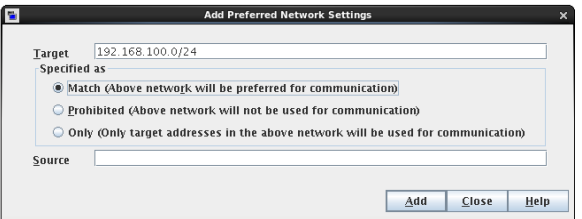

# Configuration that restricts NetBackup to one set of addresses

<span id="page-184-1"></span>[Figure](#page-184-1) 3-49 configures NetBackup to use only the specified range of destination addresses, and the allowed source addresses must also be in the same range. The only exception is if other directives with larger subnets are present, or with equal-length subnets but ordered above this one.

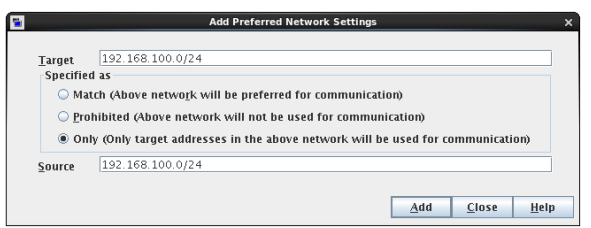

**Figure 3-49** Only network selection with the same source binding address

A host with the **Only** directive configured considers only those target addresses in the 192.168.100.0 subnet. Additionally, source binding to the local interface must be done on the 192.168.100.0 subnet.

## Configuration that limits the addresses, but allows any interfaces

[Figure](#page-185-0) 3-50 shows a configuration that allows only the addresses that start with the specified prefix to be considered. No source binding is specified, so any interface may be used.

<span id="page-185-0"></span>**Figure 3-50** Limiting the addresses, without any source binding

<span id="page-185-1"></span>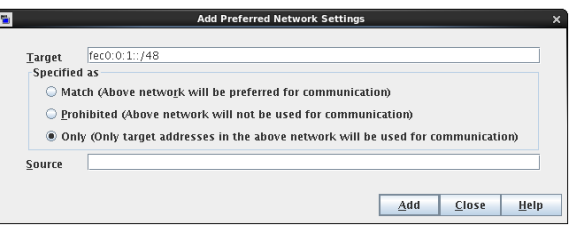

# **Resilient Network properties**

**Note:** The **Resilient Network** properties can be configured on the NetBackup web UI. On the left pane, select **Hosts > Host properties**. Depending on the host to be configured, select the **Primary Server**, **Media Servers**, or **Clients**. From the Actions menu, select the **Edit** option, and then click **Resilient Network**.

The **Resilient Network** properties appear for the primary server, for media servers, and for clients. For media servers and clients, the **Resilient Network** properties are read only. When a job runs, the primary server updates the media server and the client with the current properties.

The **Resilient Network** properties let you configure NetBackup to use resilient network connections for backups and restores. A resilient connection allows backup and restore traffic between a client and a NetBackup media server to function effectively in high-latency, low-bandwidth networks such as WANs. The data travels across a wide area network (WAN) to media servers in a central datacenter.

NetBackup monitors the socket connections between the remote client and the NetBackup media server. If possible, NetBackup re-establishes dropped connections and resynchronizes the data stream. NetBackup also overcomes latency issues to maintain an unbroken data stream. A resilient connection can survive network interruptions of up to 80 seconds. A resilient connection may survive interruptions longer than 80 seconds.

The NetBackup Remote Network Transport Service manages the connection between the computers. The Remote Network Transport Service runs on the primary server, the client, and the media server that processes the backup or restore job.

If the connection is interrupted or fails, the services attempt to re-establish a connection and synchronize the data.

NetBackup protects only the network socket connections that the NetBackup Remote Network Transport Service (nbrntd) creates. Examples of the connections that are not supported are:

- Clients that back up their own data (deduplication clients and SAN clients)
- Granular Recovery Technology (GRT) for Exchange Server or SharePoint Server
- NetBackup nbfsd process.

NetBackup protects connections only after they are established. If NetBackup cannot create a connection because of network problems, there is nothing to protect.

Resilient connections apply between clients and NetBackup media servers, which includes primary servers when they function as media servers. Resilient connections do not apply to primary servers or media servers if they function as clients and back up data to a media server.

Resilient connections can apply to all of the clients or to a subset of clients.

**Note:** If a client is in a subdomain that is different from the server subdomain, add the fully qualified domain name of the server to the client's hosts file. For example, india.veritas.org is a different subdomain than china.veritas.org.

When a backup or restore job for a client starts, NetBackup searches the **Resilient Network** list from top to bottom looking for the client. If NetBackup finds the client, NetBackup updates the resilient network setting of the client and the media server that runs the job. NetBackup then uses a resilient connection.

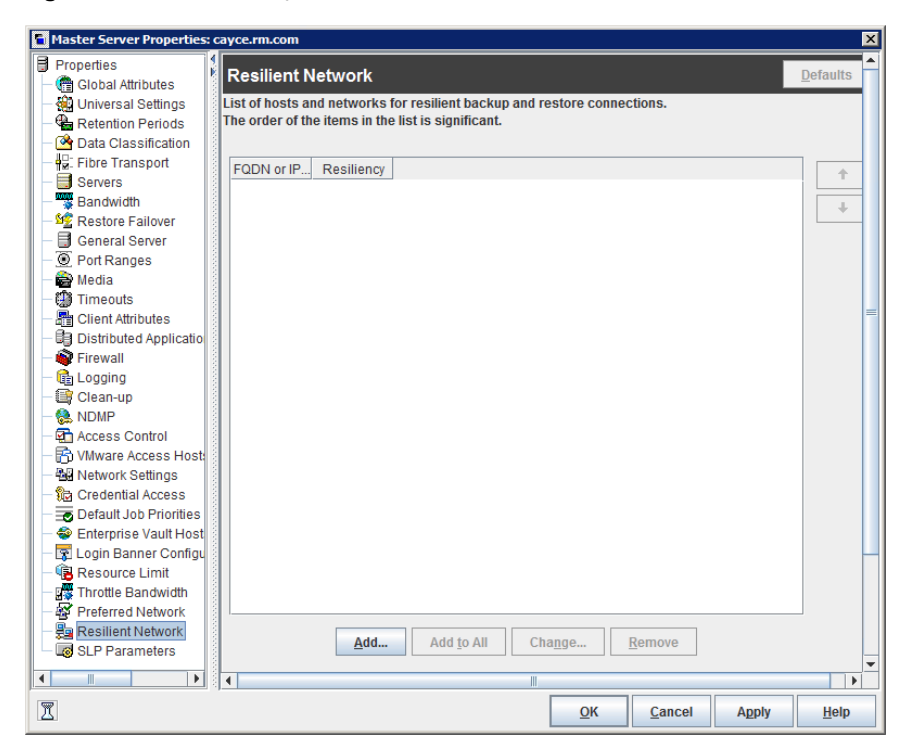

**Figure 3-51** Primary server Resilient Network host properties

<span id="page-187-0"></span>See "About the [Daemons](#page-1166-0) tab" on page 1167.

[Table](#page-187-0) 3-52 describes the **Resilient Network** properties.

**Table 3-52** Resilient Network dialog box properties

| <b>Property</b>                | <b>Description</b>                                                                                                    |  |
|--------------------------------|----------------------------------------------------------------------------------------------------|--|
| <b>Host Name or IP Address</b> | The Host Name or IP Address of the host. The address can<br>also be a range of IP addresses so you can configure more<br>than one client at once. You can mix IPv4 addresses and<br>ranges with IPv6 addresses and subnets. |  |
|                                | If you specify the host by name, it is recommended that you<br>use the fully qualified domain name.                                                                                                    |  |
|                                | Use the arrow buttons on the right side of the pane to move<br>up or move down an item in the list of resilient networks.                                                                                                   |  |
| <b>Resiliency</b>              | <b>Resiliency is either ON or OFF.</b>                                                                                                    |  |

**Note:** The order is significant for the items in the list of resilient networks. If a client is in the list more than once, the first match determines its resilient connection status. For example, suppose you add a client and specify the client IP address and specify **On** for **Resiliency**. Suppose also that you add a range of IP addresses as **Off**, and the client IP address is within that range. If the client IP address appears before the address range, the client connection is resilient. Conversely, if the IP range appears first, the client connection is not resilient.

The resilient status of each client also appears as follows:

- In the **NetBackup Administration Console**, select **NetBackup Management > Policies** in the left pane and then select a policy. In the right pane, a **Resiliency** column shows the status for each client in the policy.
- In the **NetBackup Administration Console**, select **NetBackup Management > Host Properties > Clients** in the left pane. In the right pane, a **Resiliency** column shows the status for each client.

Other NetBackup properties control the order in which NetBackup uses network addresses.

See "Preferred Network [properties"](#page-171-0) on page 172.

The NetBackup resilient connections use the SOCKS protocol version 5.

Resilient connection traffic is not encrypted. It is recommended that you encrypt your backups. For deduplication backups, use the deduplication-based encryption. For other backups, use policy-based encryption.

Resilient connections apply to backup connections. Therefore, no additional network ports or firewall ports must be opened.

**Note:** If multiple backup streams run concurrently, the Remote Network Transport Service writes a large amount of information to the log files. In such a scenario, it is recommended that you set the logging level for the Remote Network Transport Service to 2 or less. Instructions to configure unified logs are in a different guide.

See the [NetBackup](http://www.veritas.com/docs/DOC5332) Logging Reference Guide.

### Resilient connection resource usage

Resilient connections consume more resources than regular connections, as follows:

■ More socket connections are required per data stream. Three socket connections are required to accommodate the Remote Network Transport Service that runs on both the media server and the client. Only one socket connection is required for a non-resilient connection.

- More sockets are open on media servers and clients. Three open sockets are required rather than one for a non-resilient connection. The increased number of open sockets may cause issues on busy media servers.
- More processes run on media servers and clients. Usually, only one more process per host runs even if multiple connections exist.
- The processing that is required to maintain a resilient connection may reduce performance slightly.

### Specifying resilient connections

Use the following procedure to specify resilient connections for NetBackup clients.

See "Resilient Network [properties"](#page-185-1) on page 186.

Alternatively, you can use the resilient clients script to specify resilient connections for clients:

- Windows: *install\_path*\NetBackup\bin\admincmd\resilient\_clients
- UNIX: /usr/openv/netbackup/bin/admincmd/resilient clients

#### **To specify resilient connections**

- **1** In the **NetBackup Administration Console**, expand **NetBackup Management > Host Properties > Primary Servers** in the left pane.
- **2** In the right pane, select the primary server on which to specify properties.
- **3** On the **Actions** menu, click **Properties**.
- **4** In the properties dialog box left pane, select **Resilient Network**.
- **5** In the **Resilient Network** dialog box, use the following buttons to manage resiliency for clients:

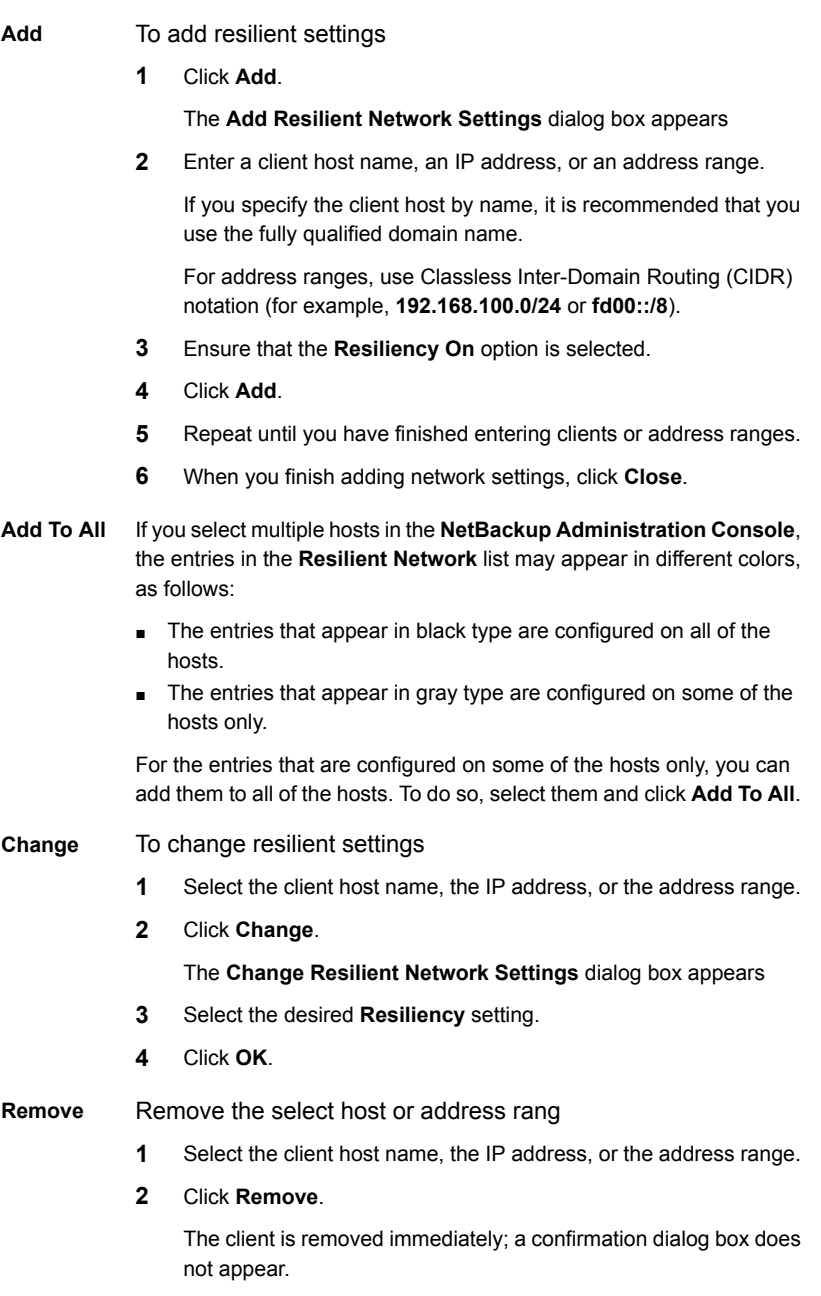

Move an item in the list of items

- **1** Select the client host name, the IP address, or the address range.
- **2** Click the appropriate button to move up the item or move down the item.

The order of the items in the list is significant.

See "Resilient Network [properties"](#page-185-1) on page 186.

**6** After specifying resilient connections, click **OK**.

The settings are propagated to the affected hosts through normal NetBackup inter-host communication, which can take up to 15 minutes.

**7** If you want to begin a backup immediately, restart the NetBackup services on the primary server.

# **Resource Limit properties**

**Note:** The **Resource Limit** properties can be configured on the NetBackup web UI. On the left pane, select **Hosts > Host properties**. Next, select the **Primary Server**. From the Actions menu, select **Edit primary server properties**, and then click **Resource Limit**.

The **Resource Limit** properties in the **NetBackup Administration Console** control the number of simultaneous backups that can be performed on a VMware or Hyper-V resource type. These settings apply to all policies for the currently selected primary server.

For example, a VMware **Resource Limit** of four for Datastore means that NetBackup policies can perform no more than four simultaneous backups on any particular datastore.

**Note:** The **Resource Limit** properties apply only to policies that use automatic selection of virtual machines (the policy's Query Builder). If you select virtual machines manually on the **Browse for Virtual Machines** dialog box, the **Resource Limit** properties have no effect.

The **Resource Limit** dialog box contains the following properties, depending on which application is selected.

For more information about the specific resource types, click **Help**.

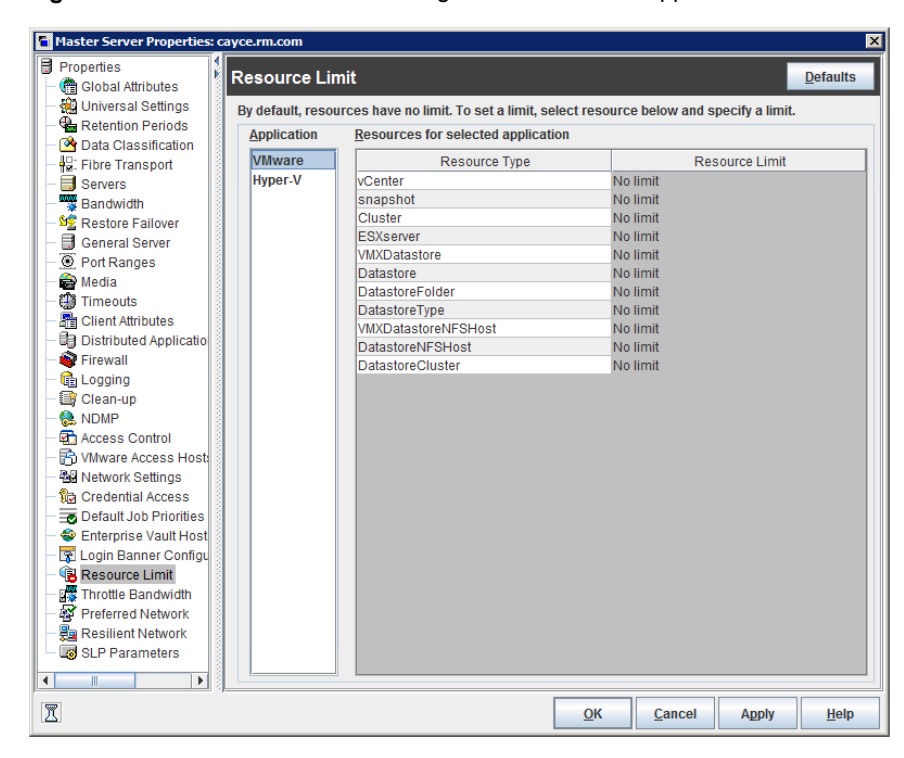

**Figure 3-52** Resource Limit dialog box with VMware application selected

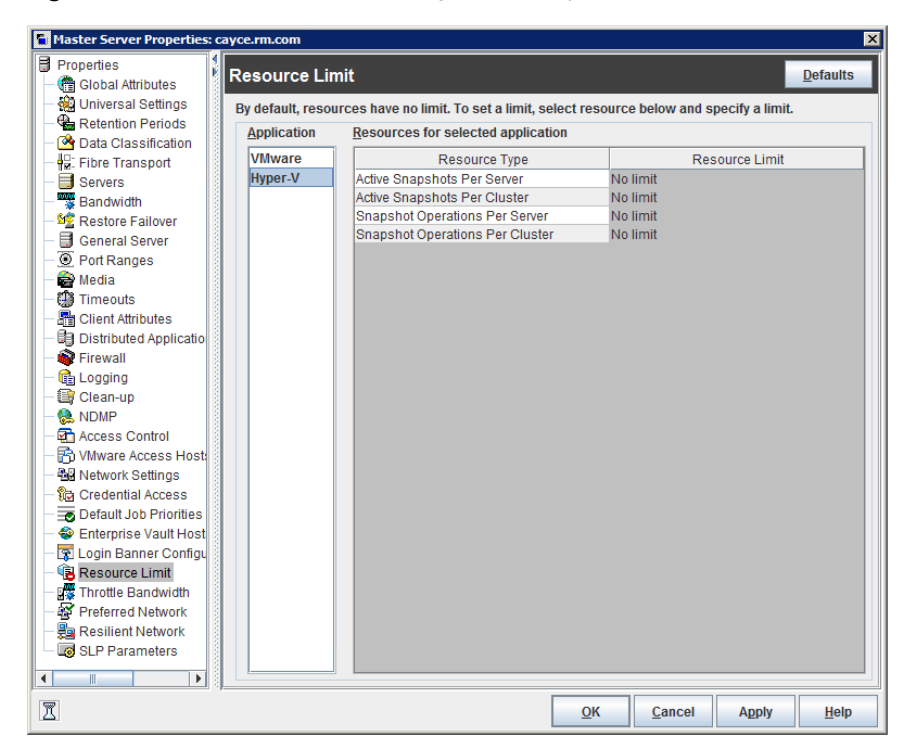

**Figure 3-53** Resource Limit dialog box with Hyper-V application selected

# **Restore Failover properties**

**Note:** The **Restore Failover** properties can be configured on the NetBackup web UI. On the left pane, select **Hosts > Host properties**. Select the primary server. From the Actions menu, select **Edit primary server properties**, and then click **Restore Failover**.

The **Restore Failover** properties in the **NetBackup Administration Console** control how NetBackup performs automatic failover to a NetBackup media server. A failover server may be necessary if the regular media server is temporarily inaccessible to perform a restore operation. The automatic failover does not require administrator intervention. By default, NetBackup does not perform automatic failover. These properties apply to currently selected primary servers.

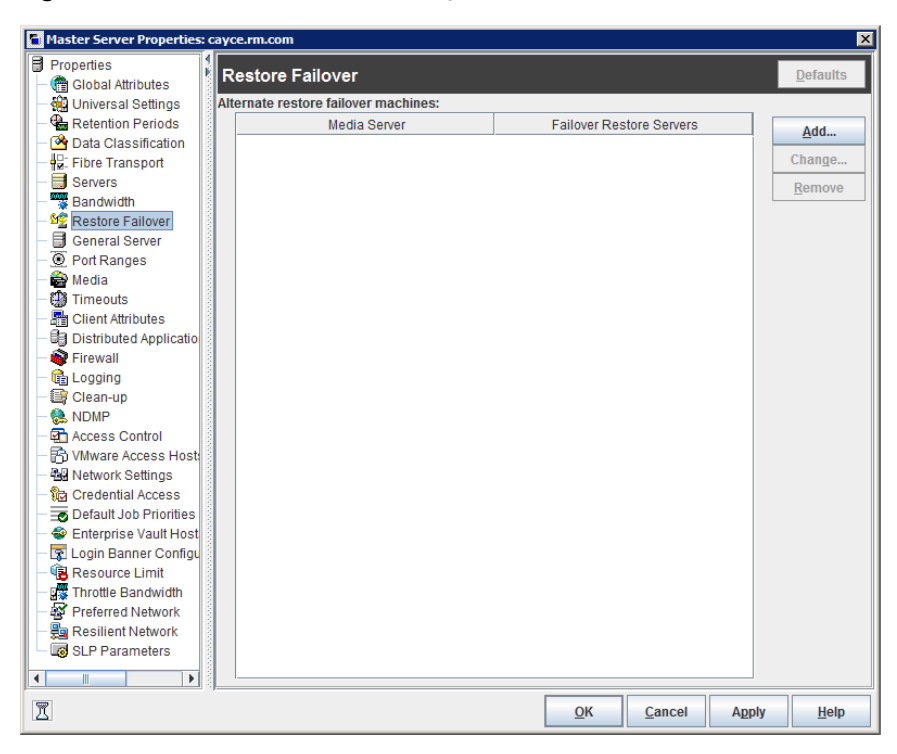

**Figure 3-54** Restore Failover dialog box

The **Restore Failover** dialog box contains the following properties:

#### **Table 3-53**

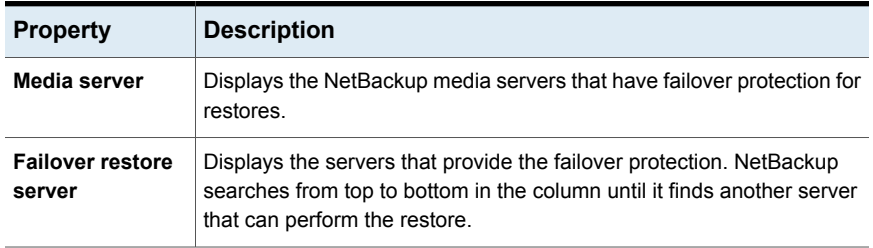

A NetBackup media server can appear only once in the **Media server** column but can be a failover server for multiple other media servers. The protected server and the failover server must both be in the same primary and media server cluster.

The following situations describe examples of when to use the restore failover capability:

- Two or more media servers share a robot and each has connected drives. When a restore is requested, one of the servers is temporarily inaccessible.
- Two or more media servers have stand alone drives of the same type. When a restore is requested, one of the servers is temporarily inaccessible.

In these instances, inaccessible means that the connection between  $_{\text{bord}}$  on the primary server and bptm on the media server (through bpcd) fails.

Possible reasons for the failure are as follows:

- The media server is down.
- **•** The media server is up but  $_{\text{pcd}}$  does not respond. (For example, if the connection is refused or access is denied.)
- **The media server is up and bpcd is running, but bptm has problems. (For** example, bptm cannot find the required tape.)

### Assigning an alternate media server as a failover restore server

You can assign another media server to act as a failover restore server for your media server. If your media server is unavailable during a restore, the failover restore server takes its place.

#### **To assign an alternate media server as a failover restore server**

- **1** In the **NetBackup Administration Console**, in the left panel, expand **NetBackup Management > Host Properties > Primary Servers**.
- **2** In the right pane, double-click on the primary server you want to modify.
- **3** In the properties dialog box, in the left pane, click **Restore Failover**.
- **4** Click **Add**.
- **5** In the **Media server** field, specify the media server for failover protection.
- **6** In the **Failover restore servers** field, specify the media servers to try if the server that is designated in the **Media server** field is unavailable. Separate the names of multiple servers with a single space.
- **7** Click **Add**. The dialog box remains open for another entry.
- **8** Click **Close**.
- **9** From the **Restore Failover** dialog box, click **Apply** to accept the changes.

Before the change takes effect, you must stop and restart the NetBackup Request Daemon on the primary server where the configuration was changed.

See "About enabling [automatic](#page-1252-0) failover to an alternate server" on page 1253.

# **Retention Periods properties**

**Note:** The **Retention Periods** properties can be configured on the NetBackup web UI. On the left pane, select **Hosts > Host properties**. Next, select the **Primary Server**. From the Actions menu, select **Edit primary server properties**, and then click **Retention Periods**.

Use the **Retention Periods** properties in the **NetBackup Administration Console** to define a duration for each retention level. You can select from 0-100 retention levels.

In a policy, the retention period determines how long NetBackup retains the backups or the archives that are created according to the schedule. These properties apply to selected primary servers.

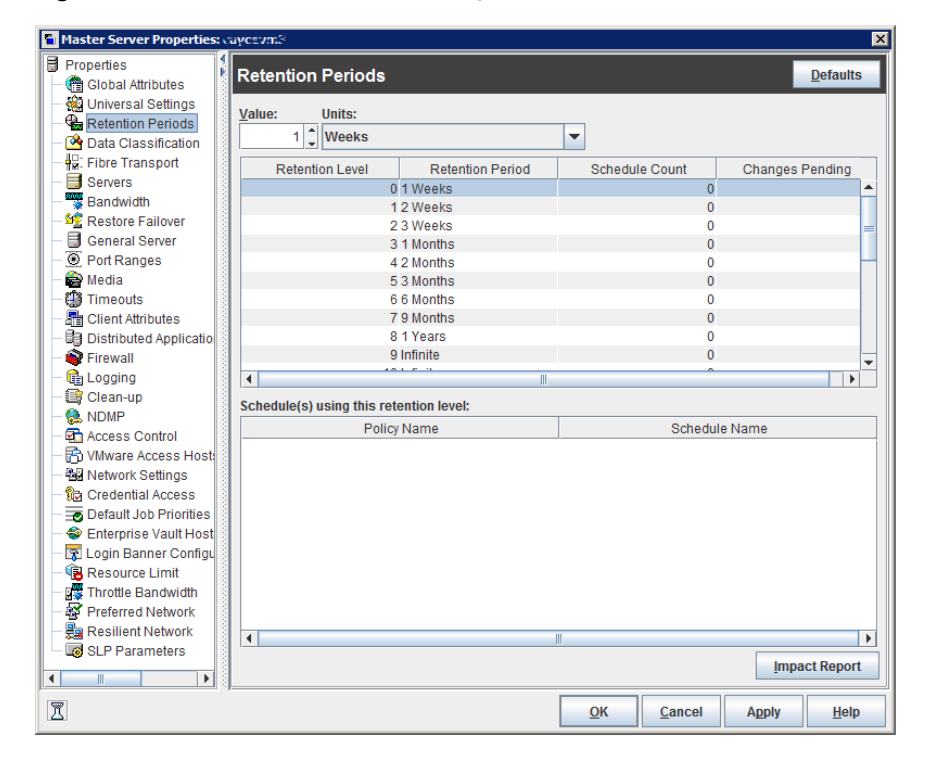

**Figure 3-55** Retention Periods dialog box

By default, NetBackup stores each backup on a volume that already contains backups at the same retention level. However, NetBackup does not check the retention period that is defined for that level. When the retention period for a level is redefined, some backups that share the same volume may have different retention periods.

For example, if the retention level 3 is changed from one month to 6 months, NetBackup stores future level 3 backups on the same volumes. That is, the backups are placed on the volumes with the level 3 backups that have a retention period of one month.

No problem exists if the new and the old retention periods are of similar values. However, before a major change is made to a retention period, suspend the volumes that were previously used for that retention level.

**Note:** If a backup or duplicate job is configured with a retention level greater than 25 and the storage unit specified in the policy is managed by a pre-NetBackup 8.0 media server, the backup jobs associated with the policy fail with the following error message:

Retention level <number> is not valid.

As a workaround, you can either upgrade the media server to NetBackup 8.0 or later or set the retention level between 0 and 25 in the policy. Note that the retention period for level 25 is always set to expire immediately and this value cannot be changed.

**Note:** In case of a manual import, if a primary or media server that runs an earlier version than NetBackup 8.0 imports a backup image created on a NetBackup 8.0 primary server and configured with a retention level greater than 24, the import job resets the retention level to 9 (infinite). As a workaround, you can import such backup images from a primary or media server that runs NetBackup 8.0 or later.

See ["Determining](#page-199-0) retention periods for volumes" on page 200.

See "Suspending or [unsuspending](#page-593-0) volumes" on page 594.

The **Retention Periods** dialog box contains the following properties.

| <b>Property</b>        | <b>Description</b>                                                                                                    |  |
|------------------------|----------------------------------------------------------------------------------------------------|--|
| Value                  | Assigns a number to the retention level setting.                                                                                                    |  |
| <b>Units</b>           | Specifies the units of time for the retention period. The list includes hours as the smallest<br>unit of granularity and the special units, <b>Infinite</b> , and <b>Expires immediately</b> . |  |
| <b>Retention Level</b> | The retention level number (0 through 100).                                                                                                    |  |

**Table 3-54** Retention Periods dialog box properties

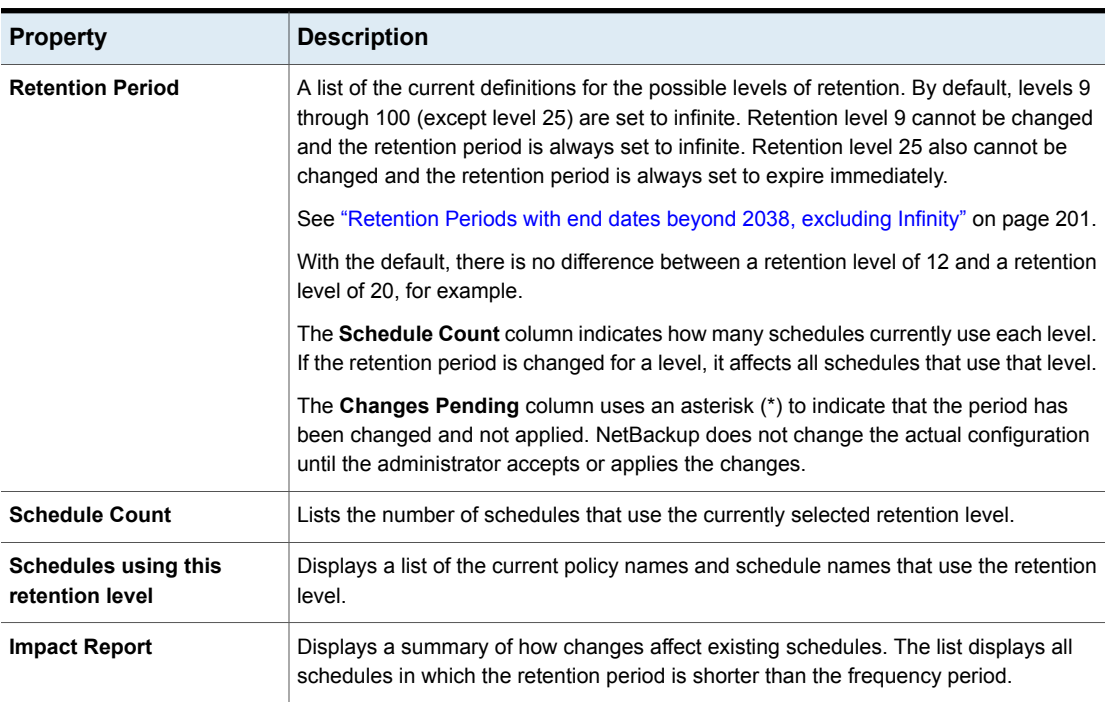

#### **Table 3-54** Retention Periods dialog box properties *(continued)*

# Changing a retention period

Use the following procedure to change a retention period.

#### **To change a retention period**

- **1** In the **NetBackup Administration Console**, in the left pane, expand **NetBackup Management > Host Properties > Primary Servers**.
- **2** In the right pane, double-click on the primary server you want to modify.
- **3** In the properties dialog box, in the left pane, click **Retention Periods**.

**4** Select the retention level to change.

By default, levels 9 through 100 (except level 25) are set to infinite. If the levels are left at the default, there is no difference between a retention level of 12 and a retention level of 20. Level 9 cannot be changed and the retention period is always set to infinite. Retention level 25 also cannot be changed and the retention period is always set to expires immediately.

See ["Retention](#page-200-0) Periods with end dates beyond 2038, excluding Infinity" on page 201.

The dialog box displays the names of all schedules that use the selected retention level as well as the policy to which each schedule belongs.

- **5** Type the new retention period in the **Value** box.
- **6** From the **Units** drop-down list, select a unit of measure (days, weeks, months, years, Infinite, or Expires immediately).

After you change the value or unit of measure, an asterisk (\*) appears in the **Changes Pending** column to indicate that the period was changed. NetBackup does not change the actual configuration until the administrator accepts or applies the changes.

#### **7** Click **Impact Report**.

The policy impact list displays the policies and the schedule names where the new retention period is less than the frequency period. To prevent a potential gap in backup coverage, redefine the retention period for the schedules or change the retention or frequency for the schedule.

- <span id="page-199-0"></span>**8** Do one of the following:
	- To discard your changes, click **Cancel**.
	- To save your changes and leave the dialog box open to make further changes, click **Apply**.
	- To save your changes and close the dialog box, click OK.

### Determining retention periods for volumes

Use the following procedure to determine retention periods for volumes.

#### **To determine retention periods for volumes**

- **1** In the **NetBackup Administration Console**, in the left pane, expand **Media and Device Management > Media**
- **2** In the right pane, find the volume on the list and examine the value in the **Retention Period** column.

<span id="page-200-0"></span>To see all volumes that have the same retention period, click the **Retention Period** column header to sort the volumes by retention period. This column heading is hidden by default.

## Retention Periods with end dates beyond 2038, excluding Infinity

For NetBackup versions before 9.0, there is a retention period limitation. Due to UNIX epoch time and the year 2038 problem, any expiration time that exceeds January 19, 2038 is automatically set to expire on January 19, 2038. The images with such expiration times will expire in January 19, 2038 regardless of what the original intent of the retention levels was.

This issue does not apply to retention levels for which the retention period is set to **Infinity**. NetBackup never expires media with a retention set to **Infinity** unless instructed to do so by the NetBackup administrator.

Starting with NetBackup version 9.0, retention periods that extend beyond the year 2038 are supported. This retention period support is applicable not only to images but tape media as well.

Some backup images that are created with earlier versions may have expiration dates of January 19, 2038 after upgrade. You can correct the date issue with any of the images during upgrade or the records with end dates of January 19, 2038.

To correct the retention periods of infinity during upgrade, refer to the following article:

#### [https://www.veritas.com/content/support/en\\_US/article.100048600](https://www.veritas.com/content/support/en_US/article.100048600)

To correct the records with end dates of January 19, 2038, refer to the following article:

[https://www.veritas.com/content/support/en\\_US/article.100048744](https://www.veritas.com/content/support/en_US/article.100048744)

# **RHV Access Hosts properties**

**Note:** The **RHV Access Hosts** properties can be configured on the NetBackup web UI. On the left pane, select **Hosts > Host properties**. Next, select the **Primary Server**. From the Actions menu, select **Edit primary server properties**, and then click **RHV Access Hosts**.

Use the **RHV Access Hosts properties** in the **NetBackup Administration Console** to add or remove RHV backup hosts. These properties apply to currently selected primary servers.

These properties appear when the NetBackup Enterprise Client license is installed.

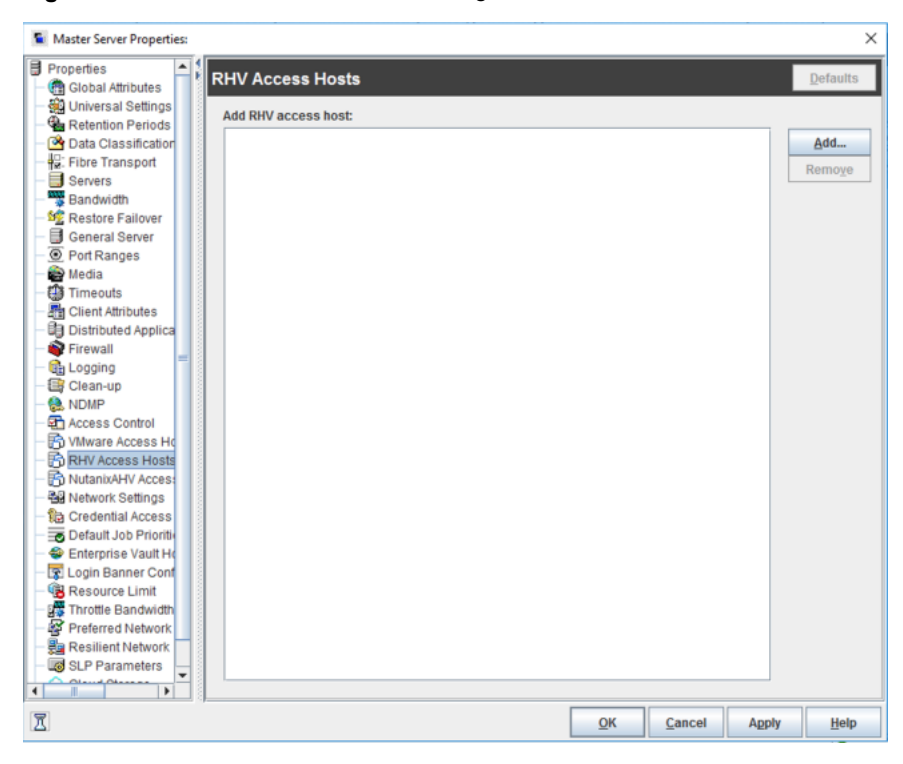

**Figure 3-56** RHV Access Hosts dialog box

The backup host or appliance acts as a channel to establish an indirect communication between the NetBackup primary server and the RHV manager. The backup host is a NetBackup client that performs backups or restores on behalf of the virtual machines.

A NetBackup primary and media server can also be configured as the backup host. However, you do not need to add the primary or media server acting as a backup host to the **RHV Access Hosts** list.

The backup host is referred to as the recovery host when it performs a restore

You can add servers to and remove servers from the access hosts list:

**Add** Click **Add** and enter the fully qualified domain name of the backup host.

**Remove** Select the backup host in the list and click **Remove**.

For more information, see the NetBackup Web UI RHV [Administrator's](http://www.veritas.com/docs/DOC5332) Guide.

# **Scalable Storage properties**

<span id="page-202-0"></span>**Note:** The **Scalable Storage** properties can be configured on the NetBackup web UI. On the left pane, select **Hosts > Host properties**. Select the media server. From the Actions menu, select **Edit media server properties**, and then click **Scalable Storage**.

The **Scalable Storage Cloud Settings** properties contain information about encryption, metering, bandwidth throttling, and network connections between the NetBackup hosts and your cloud storage provider.

The **Scalable Storage** properties appear only if the host is supported for cloud storage. See the *NetBackup Enterprise Server and Server - Hardware and Cloud Storage Compatibility List* for your release available through the following URL:

#### <http://www.netbackup.com/compatibility>

The **Scalable Storage** properties apply to currently selected media servers.

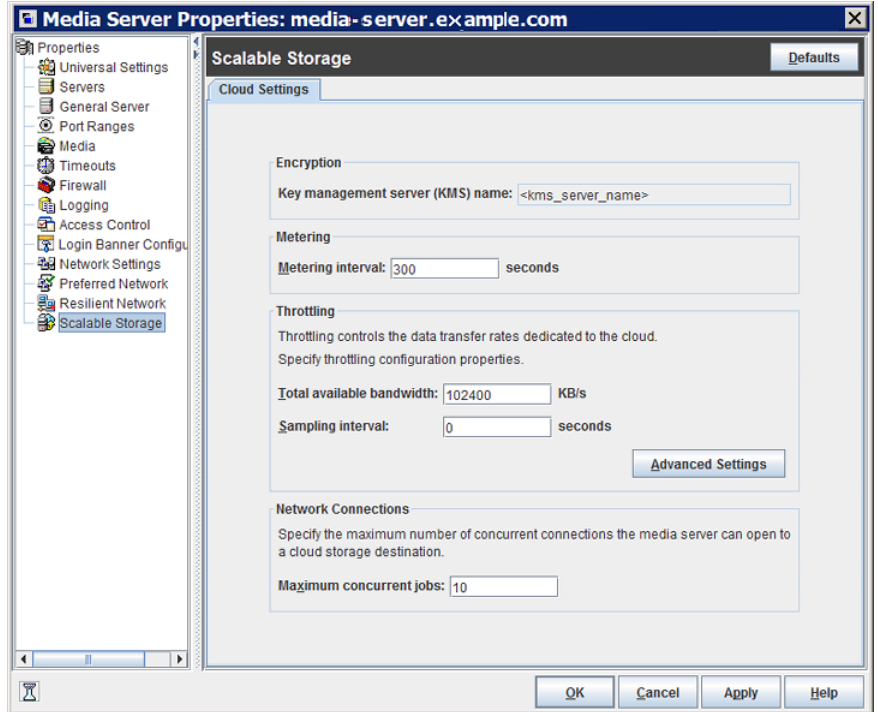

#### **Figure 3-57** Scalable Storage Cloud Settings host properties

[Table](#page-203-0) 3-55 describes the properties.

<span id="page-203-0"></span>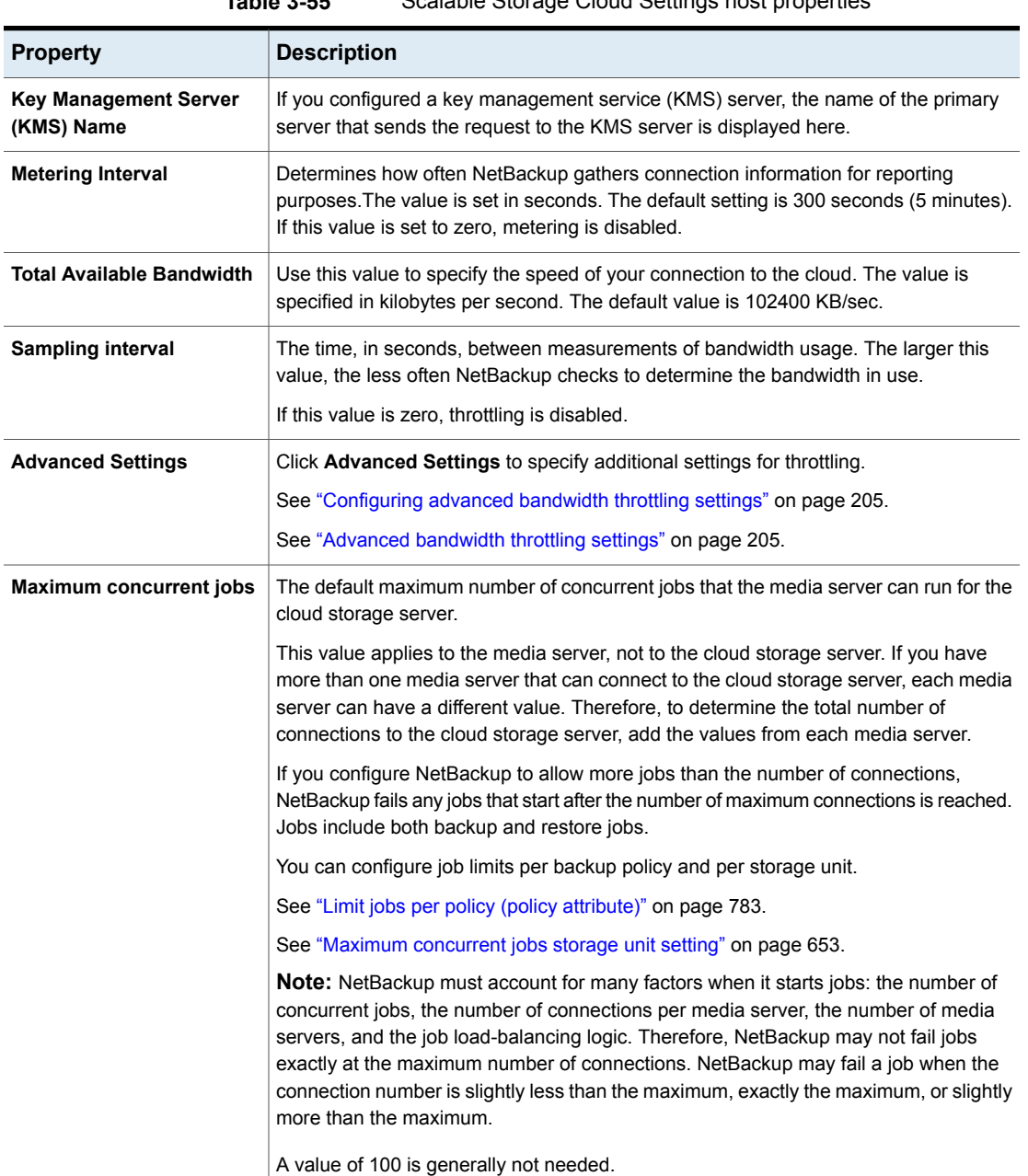

**Table 3-55** Scalable Storage Cloud Settings host properties

# Configuring advanced bandwidth throttling settings

<span id="page-204-0"></span>Advanced bandwidth throttling settings let you control various aspects of the connection between the NetBackup hosts and your cloud storage provider.

The total bandwidth and the bandwidth sampling interval are configured on the **Cloud Settings** tab of the **Scalable Storage** host properties screen.

See "Scalable Storage [properties"](#page-202-0) on page 203.

#### **To configure advanced bandwidth throttling settings**

- **1** In the **NetBackup Administration Console**, expand **NetBackup Management > Host Properties > Media Servers** in the left pane.
- **2** In the right pane, select the host on which to specify properties.
- **3** Click **Actions** > **Properties**.
- **4** In the properties dialog box left pane, select **Scalable Storage**.
- **5** In the right pane, click **Advanced Settings**. The **Advanced Throttling Configuration** dialog box appears.

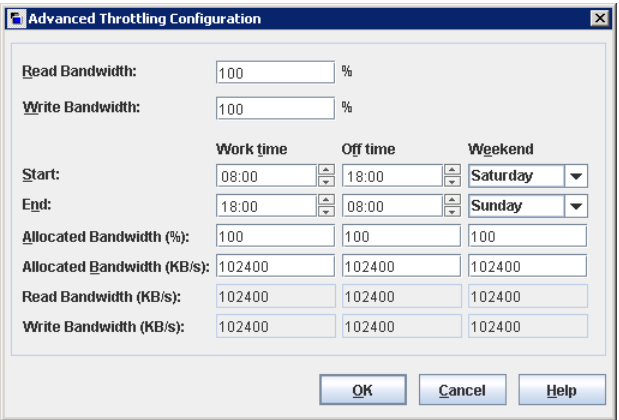

The following is an example of the dialog box:

<span id="page-204-1"></span>**6** Configure the settings and then click **OK**.

See ["Advanced](#page-204-1) bandwidth throttling settings" on page 205.

## Advanced bandwidth throttling settings

The following table describes the advanced bandwidth throttling settings.

| <b>Property</b>        | <b>Description</b>                                                                                                    |  |
|------------------------|----------------------------------------------------------------------------------------------------|--|
| <b>Read Bandwidth</b>  | Use this field to specify the percentage of total bandwidth that read<br>operations can use. Specify a value between 0 and 100. If you<br>enter an incorrect value, an error is generated.                                                                                                   |  |
|                        | If there is insufficient bandwidth to transmit the specified amount<br>of data within a few minutes, restore or replication failures may<br>occur due to timeouts.                                                                                                    |  |
|                        | Consider the total load of simultaneous jobs on multiple media<br>servers when you calculate the required bandwidth.                                                                                                    |  |
|                        | Default value: 100                                                                                                    |  |
|                        | Possible values: 0 to 100                                                                                                    |  |
| <b>Write Bandwidth</b> | Use this field to specify the percentage of total bandwidth that write<br>operations can use. Specify a value between 0 and 100. If you<br>enter an incorrect value, an error is generated.                                                                                                  |  |
|                        | If there is insufficient bandwidth to transmit the specified amount<br>of data within a few minutes, backup failures may occur due to<br>timeouts.                                                                                                    |  |
|                        | Consider the total load of simultaneous jobs on multiple media<br>servers when you calculate the required bandwidth.                                                                                                    |  |
|                        | Default value: 100                                                                                                    |  |
|                        | Possible values: 0 to 100                                                                                                    |  |
| <b>Work time</b>       | Use this field to specify the time interval that is considered work<br>time for the cloud connection.                                                                                                    |  |
|                        | Specify a start time and end time in 24-hour format. For example,<br>2:00 P.M. is 14:00.                                                                                                    |  |
|                        | Indicate how much bandwidth the cloud connection can use in the<br><b>Allocated bandwidth</b> field. This value determines how much of<br>the available bandwidth is used for cloud operations in this time<br>window. The value is expressed as a percentage or in kilobytes<br>per second. |  |

**Table 3-56** Advanced Throttling Configuration settings

| <b>Property</b>                  | <b>Description</b>                                                                                                    |  |
|----------------------------------|----------------------------------------------------------------------------------------------------|--|
| Off time                         | Use this field to specify the time interval that is considered off time<br>for the cloud connection                                                                                                    |  |
|                                  | Specify a start time and end time in 24-hour format. For example,<br>$2:00$ P.M. is $14:00$ .                                                                                                    |  |
|                                  | Indicate how much bandwidth the cloud connection can use in the<br>Allocated bandwidth field. This value determines how much of<br>the available bandwidth is used for cloud operations in this time<br>window. The value is expressed as a percentage or in kilobytes<br>per second. |  |
| Weekend                          | Specify the start and stop time for the weekend.                                                                                                    |  |
|                                  | Indicate how much bandwidth the cloud connection can use in the<br>Allocated bandwidth field. This value determines how much of<br>the available bandwidth is used for cloud operations in this time<br>window. The value is expressed as a percentage or in kilobytes<br>per second. |  |
| <b>Read Bandwidth</b><br>(KB/s)  | This field displays how much of the available bandwidth the cloud<br>storage server transmits to a NetBackup media server during each<br>restore job. The value is expressed in kilobytes per second.                                                                                 |  |
| <b>Write Bandwidth</b><br>(KB/s) | This field displays how much of the available bandwidth the<br>NetBackup media server transmits to the cloud storage server<br>during backup jobs. The value is expressed in kilobytes per second.                                                                                    |  |

**Table 3-56** Advanced Throttling Configuration settings *(continued)*

# **Servers properties**

**Note:** The **Servers** properties can be configured on the NetBackup web UI. On the left pane, select **Hosts > Host properties**. Depending on the host to be configured, select the **Primary Server**, **Media Servers**, or **Clients**. From the Actions menu, select the **Edit** option, and then click **Servers**.

The **Servers** properties display the NetBackup server lists on selected primary servers, media servers, and clients. The server lists display the NetBackup servers that each host recognizes.

The **Primary Server** field contains the name of the primary server for the selected host. (The name of the selected host appears in the title bar.)

The **Servers** dialog box contains the following tabs:

| Tab                           | <b>Description</b>                                                                                                    |  |
|-------------------------------|----------------------------------------------------------------------------------------------------|--|
| <b>Additional Servers tab</b> | This tab lists the additional servers that can access the server that is specified as <b>Primary</b><br>server.                                                                                                    |  |
|                               | During installation, NetBackup sets the primary server to the name of the system where<br>the server software is installed. NetBackup uses the primary server value to validate<br>server access to the client. The primary server value is also used to determine which<br>server the client must connect to so that files can be listed and restored.                                                                                |  |
|                               | To configure access to a remote server, add to the server list the name of the host seeking<br>access.                                                                                                    |  |
|                               | <b>Note:</b> For a Fibre Transport (FT) media server that has multiple network interfaces for<br>VLANs: Ensure that the FT server's primary host name appears before any other interface<br>names for that FT media server host.                                                                                                    |  |
|                               | For more information, see the NetBackup SAN Client and Fibre Transport Guide.                                                                                                    |  |
|                               | See "Accessing remote servers" on page 1221.                                                                                                    |  |
| Media Servers tab             | This tab lists the hosts that are media servers only. Hosts that are listed as media servers<br>can back up and restore clients, but have limited administrative privileges.                                                                                                    |  |
|                               | If a server appears only on the <b>Media servers</b> tab, the server is a media server. Media<br>servers can back up and restore clients, but they have limited administrative privileges.                                                                                                    |  |
|                               | A server that appears on the <b>Media servers</b> tab and the <b>Additional servers</b> tab may<br>introduce unintended consequences. A computer that is defined as both a primary server<br>and a media server gives the administrator of the media server full primary server<br>privileges. By listing the media server in both places, you may inadvertently give the<br>media server administrator more privileges than intended. |  |

**Table 3-57** Servers dialog box properties

| Tab                                   | <b>Description</b>                                                                                                    |  |
|---------------------------------------|----------------------------------------------------------------------------------------------------|--|
| <b>Trusted Primary Servers</b><br>tab | Use this tab to add the remote primary servers that you trust using NetBackup CA-signed<br>certificates and to view the primary servers that are already trusted.                                            |  |
|                                       | See "About trusted primary servers for Auto Image Replication" on page 1126.                                                                                                    |  |
|                                       | See "Adding a trusted primary server using a NetBackup CA-signed (host ID-based)<br>certificate" on page 214.                                                                                                |  |
|                                       | <b>Note:</b> The <b>NetBackup Administration Console</b> does not support adding a trusted<br>primary server using an external CA-signed certificate.                                                        |  |
|                                       | See "Adding a trusted primary server using external CA-signed certificate" on page 219.                                                                                                    |  |
|                                       | <b>Note:</b> If either the source or remote primary server is clustered, you must enable<br>inter-node communication on all of the nodes in the cluster. Do so before you add the<br>trusted primary server. |  |
|                                       | See "Enabling NetBackup clustered primary server inter-node authentication" on page 211.                                                                                                    |  |
|                                       | You cannot remove a trusted primary server when an <b>Import</b> SLP is configured in that<br>primary server's domain.                                                                                       |  |
|                                       | Information about Auto Image Replication and storage lifecycle policies is available.                                                                                                    |  |
|                                       | See "About NetBackup Auto Image Replication" on page 1113.                                                                                                    |  |
|                                       | See "About storage lifecycle policies" on page 693.                                                                                                    |  |

**Table 3-57** Servers dialog box properties *(continued)*

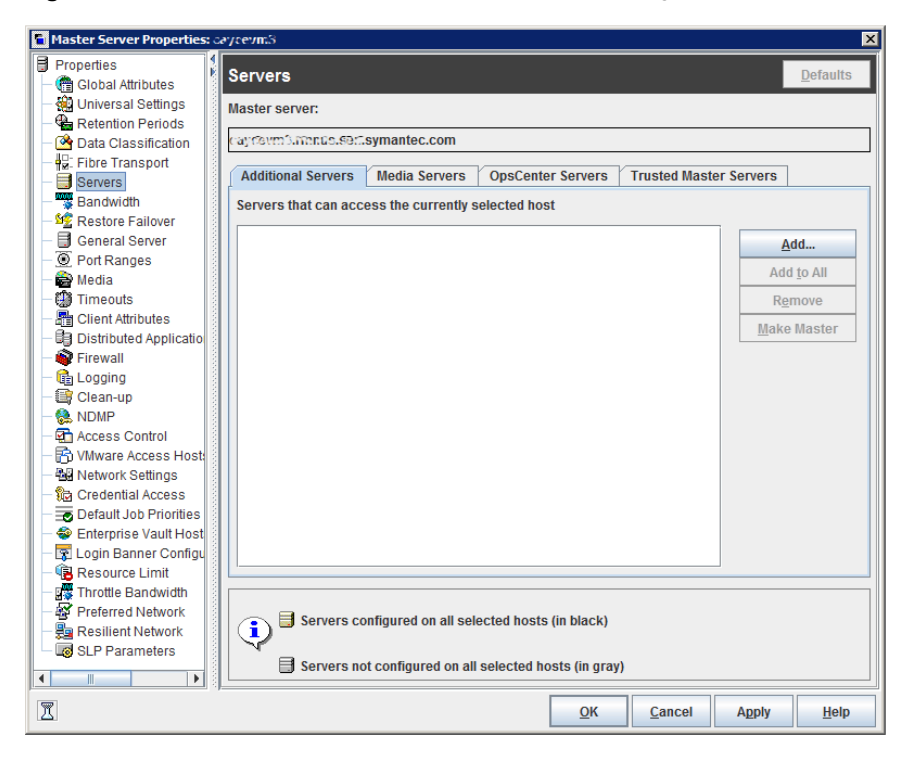

**Figure 3-58** Additional servers tab in the Servers dialog box

## Adding a server to a servers list

Depending on the tab that is selected, you can add a primary server, media server, client to the server list in the **Additional servers** tab, the Media servers tab. All tabs appear in the **Servers** properties dialog box.

#### <span id="page-209-0"></span>**To add a server to a list**

- **1** In the **NetBackup Administration Console**, in the left pane, expand **NetBackup Management > Host Properties**.
- **2** Depending on the host to be configured, select **Primary Servers**, **Media Servers**, or **Clients**.
- <span id="page-209-1"></span>**3** In the right pane, double-click the primary server, media server, or client that you want to modify.
- **4** In the properties dialog box, in the left pane, click **Servers**.
- **5** Select the tab that contains the server list that you want to modify.

**6** Click **Add**.

To add multiple hosts, select more than one media server or client in step [2](#page-209-0) and click **Apply To All** in step [5](#page-209-1). However, you can add only one primary server to the list at a time.

- **7** In the **Add a New Server Entry** dialog box, enter the name of the new server.
- **8** Click **Add**. The dialog box remains open for another entry.
- **9** Click **Close.**

**Note:** If you add a media server, run nbemmcmd -addhost to add the media server to the Enterprise Media Manager (EMM) in the NetBackup database of the primary server.

### Removing a server from a server list

You can remove a primary server or a media server from the **Additional servers** list. You can also remove a media server from the **Media servers** list.

#### **To remove a server from a server list**

- **1** In the **NetBackup Administration Console**, in the left pane, expand **NetBackup Management > Host Properties**.
- **2** Depending on the host to be configured, select **Primary Servers**, **Media Servers**, or **Clients**.
- **3** In the right pane, double-click the primary server, media server, or client you want to modify.
- <span id="page-210-0"></span>**4** In the properties dialog box, in the left pane, click **Servers**.
- **5** Select a server from the **Additional servers** list, the **Media servers** list.
- **6** Click **Remove**.

### Enabling NetBackup clustered primary server inter-node authentication

NetBackup requires inter-node authentication among the primary servers in a cluster. For authentication, you must provision an authentication certificate on all of the nodes of the cluster. The certificates are used to establish SSL connections between the NetBackup hosts. The inter-node authentication allows the following NetBackup functionality:

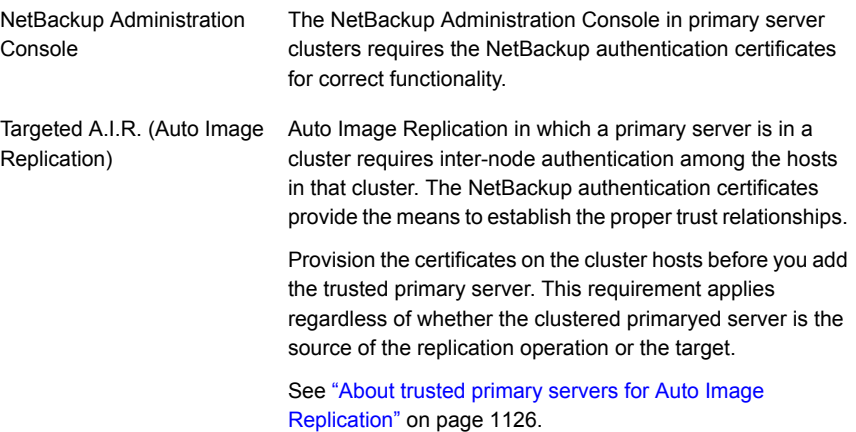

See "Adding a trusted primary server using a [NetBackup](#page-213-0) CA-signed (host ID-based) [certificate"](#page-213-0) on page 214.

#### **To enable clustered primary server inter-node authentication**

On the active node of the NetBackup primary server cluster, run the following NetBackup command:

- Windows: *install\_path*\NetBackup\bin\admincmd\bpnbaz -setupat
- UNIX: /usr/openv/netbackup/bin/admincmd/bpnbaz -setupat

NetBackup creates the certificates on every node in the primary server cluster.

The following is example output:

```
# bpnbaz -setupat
You will have to restart Netbackup services on this machine after
the command completes successfully.
Do you want to continue (y/n)yGathering configuration information.
Please be patient as we wait for 10 sec for the security services
to start their operation.
Generating identity for host 'bit1.remote.example.com'
Setting up security on target host: bit1.remote.example.com
nbatd is successfully configured on Netbackup Primary Server.
Operation completed successfully.
```
## About the certificate to be used for adding a trusted master server

Source or target master servers may use NetBackup CA-signed certificates (host ID-based certificates) or external CA-signed certificates.

For more information on NetBackup host ID-based certificates and external CA support, refer to the [NetBackup](http://www.veritas.com/docs/DOC5332) Security and Encryption Guide.

To establish trust between source and target master servers, NetBackup verifies the following:

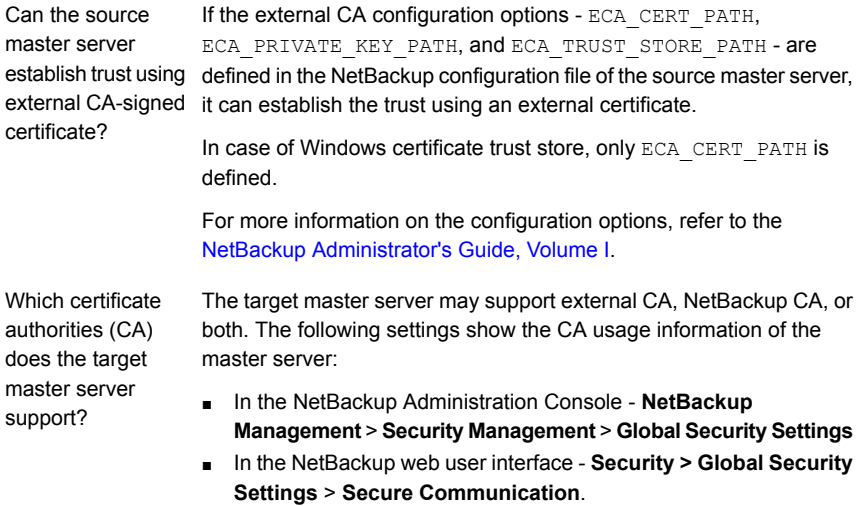

The following table lists CA support scenarios and certificate to be used to establish trust between the source and the target master servers.

| Source master<br>server capability<br>to use external<br>certificate                                                       | CA usage of the<br>target master server | Certificate to be used for trust setup                                                                                                    |
|----------------------------------------------------------------------------------------------------|-----------------------------------------|----------------------------------------------------------------------------------------------------|
| Yes                                                                                                    | External CA                             | External CA                                                                                                    |
| The source master<br>server can use<br>NetBackup CA and<br>external CA for<br>communication with a<br>remote master server |                                         | See "Adding a trusted primary server using external CA-signed<br>certificate" on page 219.                                                                                              |
|                                                                                                    | NetBackup CA                            | NetBackup CA                                                                                                    |
|                                                                                                    |                                         | See "Adding a trusted primary server using a NetBackup<br>CA-signed (host ID-based) certificate" on page 214.                                                                           |
|                                                                                                    | External CA and<br>NetBackup CA         | NetBackup prompts to select the CA that you want to use for trust<br>setup                                                                                                    |
|                                                                                                    |                                         | If you choose to use external CA, do the following:<br>$\blacksquare$<br>See "Adding a trusted primary server using external CA-signed<br>certificate" on page 219.                     |
|                                                                                                    |                                         | If you choose to use NetBackup CA, do the following:<br>$\blacksquare$<br>See "Adding a trusted primary server using a NetBackup<br>CA-signed (host ID-based) certificate" on page 214. |
| No                                                                                                    | <b>External CA</b>                      | No trust is established                                                                                                    |
| The source master<br>server can use only<br>NetBackup CA for<br>communication with a<br>remote maser server                | NetBackup CA                            | NetBackup CA                                                                                                    |
|                                                                                                    |                                         | See "Adding a trusted primary server using a NetBackup<br>CA-signed (host ID-based) certificate" on page 214.                                                                           |
|                                                                                                    | External CA and<br>NetBackup CA         | NetBackup CA                                                                                                    |
|                                                                                                    |                                         | See "Adding a trusted primary server using a NetBackup<br>CA-signed (host ID-based) certificate" on page 214.                                                                           |

**Table 3-58** Certificate to be used for trust setup

# Adding a trusted primary server using a NetBackup CA-signed (host ID-based) certificate

<span id="page-213-0"></span>Replication operations require that a trust relationship exists between the NetBackup servers in the different domains.

# **Before you begin**

Perform the following steps on both the source and the target server:

■ Identify the NetBackup versions that are installed on the source and the target servers.

- Obtain the authorization tokens of the remote server. Use the bonbat command to log on and nbcert cmd to get the authorization tokens.
- Obtain the fingerprints for the remote server. To obtain the SHA1 fingerprint of root certificate, use the nbcert cmd -displayCACertDetail command.
- Ensure that you have one of the following permissions:
	- System administrator permissions with  $\text{root}$  permissions for UNIX, administrator permissions for Windows, or a NetBackupCLI user for appliances with software versions 3.1 and later.
	- Access to the NetBackup Administration Console, where you have **<username> ADMIN=ALL** permissions through auth.conf.
	- Enhanced Auditing (EA) user permissions through authalias.conf.
	- For remote Windows primary server, if the user's domain is not same as that of the authentication service, you must add the domain with LDAP using the vssat addldapdomain command. See the NetBackup [Commands](https://www.veritas.com/support/en_US/article.100044086) Reference [Guide](https://www.veritas.com/support/en_US/article.100044086).

### **Adding a trusted primary server, when both the source and the target servers are NetBackup version 8.1 or later**

Use this procedure to add a trusted primary server when both the source and target servers are NetBackup version 8.1 or later.

See "Adding a trusted primary server using external [CA-signed](#page-218-0) certificate" on page 219.

**To add a trusted primary server, when both the source and the target servers are NetBackup version 8.1 or later**

- **1** In the **NetBackup Administration Console**, expand **NetBackup Management > Host Properties > Master Servers** in the left pane.
- **2** In the right pane, select the primary server and **Actions** > **Properties**.
- **3** In the properties dialog box left pane, select **Servers**.
- **4** On the **Trusted Master Servers** tab, click **Add**.

**5** Enter the fully-qualified host name of the remote primary server and click **Validate Certificate Authority**.

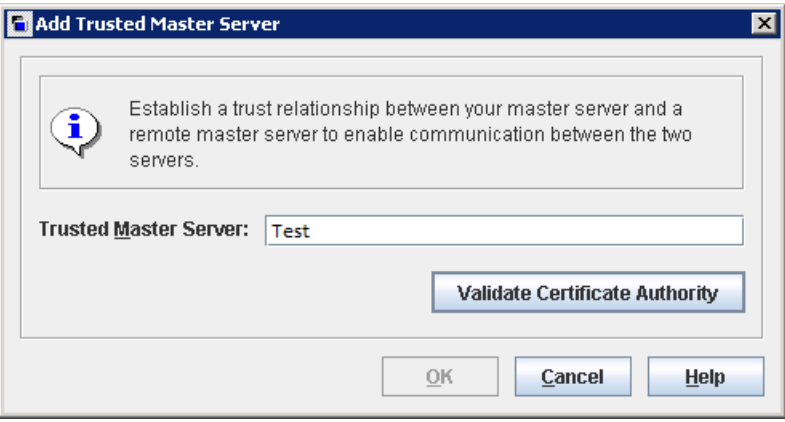

**6** In the **Validate Certificate Authority** dialog box, verify if the CA certificate fingerprint of the remote server is correct.

To proceed, click **Yes**.

If the fingerprints don't match, click **No**. Contact the remote server admin to provide the correct fingerprints.

- **7** Enter the trusted primary server details using one of the following methods.
	- (Recommended) Select **Specify authentication token of the trusted primary server** and enter the token details of the remote primary server.
	- Select **Specify credentials of the trusted primary server** and enter the user name and password. Note that this method may present a possible security breach. Only an authentication token can provide restricted access and allow secure communication between both the hosts. To establish trust with a 3.1 NetBackup primary appliance, use the NetBackup CLI credentials.
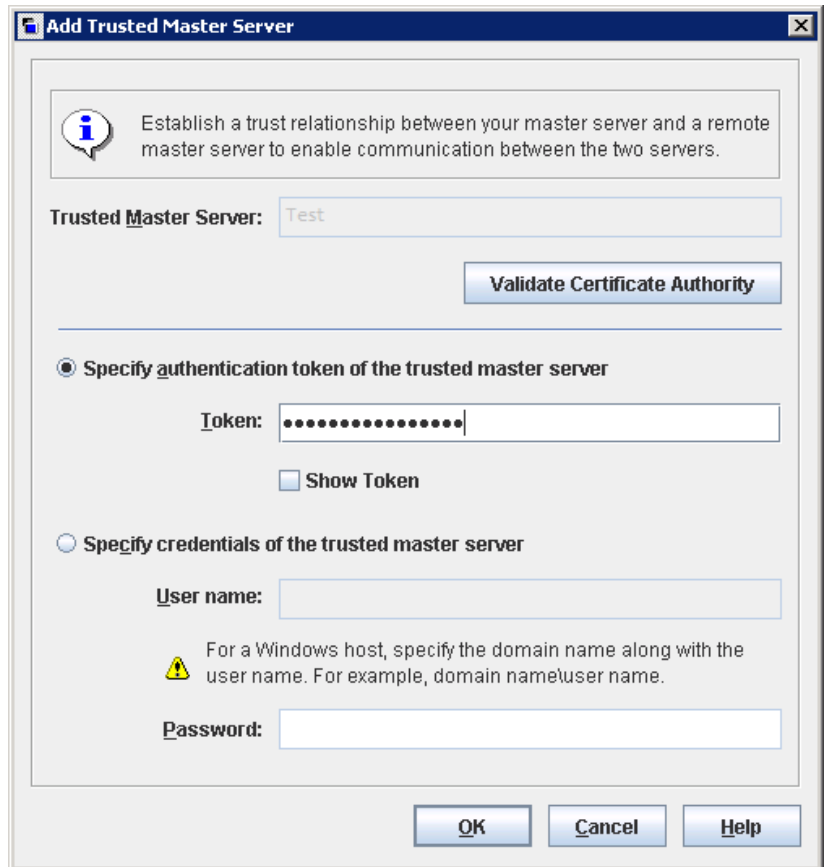

- **8** Click **OK**.
- **9** Perform the same procedure on the remote primary server that you added in step [5](#page-215-0).

### **Adding a trusted primary server, when both the source and the target server are NetBackup version 8.0**

Use this procedure to add a trusted primary server when both the source and target servers are NetBackup version 8.0.

**To add a trusted primary server, when both the source and the target server are NetBackup version 8.0**

- **1** Ensure that the **Enable insecure communication with NetBackup 8.0 and earlier hosts** option is enabled in the global security settings.
- **2** In the **NetBackup Administration Console**, expand **NetBackup Management > Host Properties > Master Servers** in the left pane.
- **3** In the right pane, select the primary server and **Actions** > **Properties**.
- **4** In the properties dialog box left pane, select **Servers**.
- **5** On the **Trusted Master Servers** tab, click **Add**.
- **6** Enter the fully-qualified host name of the remote primary server and click **Validate Certificate Authority**.

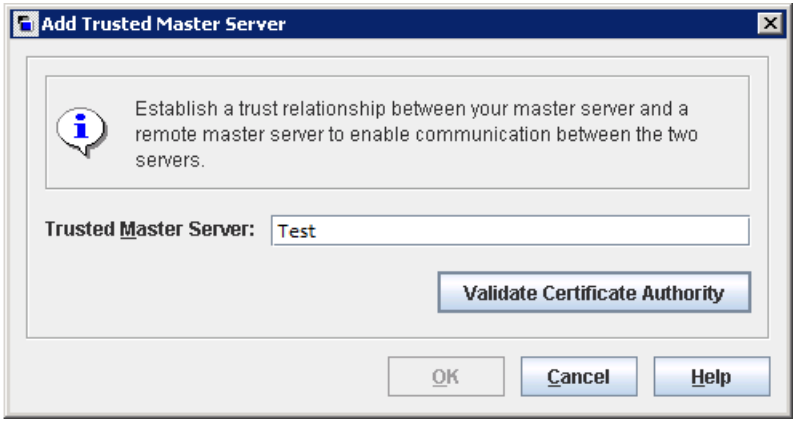

**7** Enter the **Username** and **Password** of the remote primary server host.

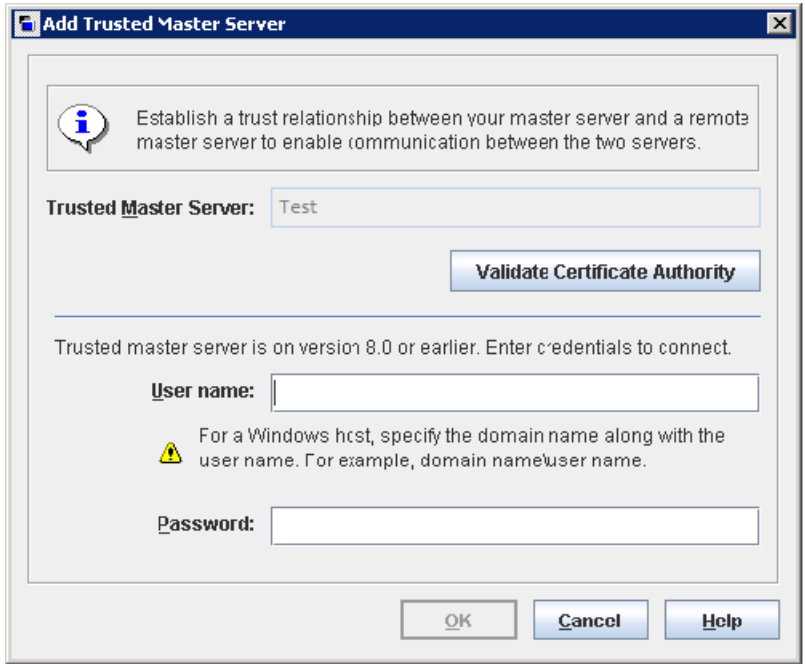

**8** Click **OK**.

### **More information**

See "About trusted primary servers for Auto Image [Replication"](#page-1125-0) on page 1126.

For details on usage reporting in the web UI, see the *NetBackup Web UI for Administrator's Guide*.

For more information on commands, see the NetBackup [Commands](http://www.veritas.com/docs/DOC5332) Reference [Guide](http://www.veritas.com/docs/DOC5332). For details on the authalias.conf, see the [NetBackup](http://www.veritas.com/docs/DOC5332) Security and [Encryption](http://www.veritas.com/docs/DOC5332) Guide.

### Adding a trusted primary server using external CA-signed certificate

You can now establish a trust between source and target primary servers using an external CA-signed certificate.

For more information on the external CA support, refer to the *NetBackup Security and Encryption Guide*.

See "About the [certificate](#page-212-0) to be used for adding a trusted master server" on page 213.

**Note:** The **NetBackup Administration Console** does not support adding a trusted primary server using an external certificate.

If you try to add a trusted primary server with an external certificate using the **NetBackup Administration Console**, an error is displayed.

#### **To add a trusted primary server using an external certificate**

- **1** Configure the following external certificate configuration options on the source primary server:
	- ECA\_CERT\_PATH

**Note:** In case of Windows certificate store, configure only the ECA\_CERT\_PATH configuration option.

- ECA\_PRIVATE\_KEY\_PATH
- **ECA\_TRUST\_STORE\_PATH**
- **ECA\_KEY\_PASSPHRASEFILE (optional)**

**Note:** Do not use the ECA\_KEY\_PASSPHRASEFILE on the MSDP servers that are used for MSDP direct cloud tiering as it is not supported with MSDP direct cloud tiering.

**2** Run the nbseccmd -setuptrustedmaster command on the source primary server.

For more information on the commands, refer to the NetBackup [Commands](http://www.veritas.com/docs/DOC5332) [Reference](http://www.veritas.com/docs/DOC5332) Guide.

If the source and target primary servers are configured with external certificates issued by different certificate authorities, refer to the following section from the *NetBackup Deduplication Guide*: *Configuring external CA for secure communication between the source MSDP storage server and the target MSDP storage server*

### Removing a trusted primary server

To remove a trusted primary server, you must perform the following procedure on both the source and the target server.

**Note:** If either your source or the target server is on version 8.0 or earlier, follow the procedure that is prescribed in the respective guide.

#### **To remove a trusted primary server**

**1** Ensure that all replication jobs to the trusted target primary server are complete. You can use nbstlutil stlilist to list the state of all storage lifecycle policy-managed operations. To cancel jobs use nbstlutil cancel.

See the NetBackup [Commands](http://www.veritas.com/docs/DOC5332) Reference Guide for information about the nbstlutil command.

**2** Delete all storage lifecycle policies (SLPs) that use the trusted primary as a destination.

**Note:** Before deleting a storage lifecycle policy, ensure that there are no backup policies that indicate the SLP for the **Policy storage**.

- **3** In the **NetBackup Administration Console**, expand **NetBackup Management > Host Properties > Primary Servers** in the left pane.
- **4** In the right pane, select the primary server.
- **5** On the **Actions** menu, click **Properties**.
- **6** In the properties dialog box left pane, select **Servers**.
- **7** In the **Servers** dialog box, select the **Trusted Primary Servers** tab.
- **8** On the **Trusted Primary Servers** tab, select the trusted primary server that you want to remove and click **Remove**.

The **Remove Server** confirmation dialog box is displayed.

- **9** Click **Yes**.
- **10** When you finish removing trusted primary servers, click **OK**.
- **11** Restart the nbsl service.
- **12** Repeat the steps on the source primary server.

**Note:** In case of multiple NICs, if you have established trust using more that one host NIC and if you remove the trust relationship with any one host NIC, the trust with all the other host NICs is broken.

### Changing the primary server that performs backups and restores for a client

Use the **Make Primary** option to change the primary server that performs backups and restores for a client. This option does not change a host into a primary server.

**Note:** The client can also change their primary server in the **Backup, Archive, and Restore** interface by selecting **Actions > Specify NetBackup Machines and Policy Type**. In this dialog, select the primary server to use for backups and restores.

This option is useful in a disaster recovery situation or in a NetBackup environment where Auto Image Replication is configured. For example, select a client in the source domain, then use **Make Primary** to temporarily point the client to the primary server of the target domain. After changing the primary server, restores from the target domain can be initiated.

#### **To change the primary server that a client uses for backups and restores**

- **1** In the **NetBackup Administration Console**, in the left pane, expand **NetBackup Management > Host Properties**.
- **2** Depending on the host to be configured, select **Clients**.
- **3** In the details pane, double-click on the client that you want to modify.
- **4** In the dialog box, click **Servers**.
- **5** From the **Additional servers** list, select a server.
- **6** Click **Make Primary**.

In the configuration file, the new primary server appears as the first server entry in the list.

Changing the primary server does not prevent the former primary server from initiating backups for the client. As long as that server continues to be listed on the client's server list, the primary server can perform backups.

## **SharePoint properties**

**Note:** The **SharePoint** properties can be configured on the NetBackup web UI. On the left pane, select **Hosts > Host properties**. Select the Windows clients. From the Actions menu, select **Edit client properties**, and then click **SharePoint**.

The **SharePoint** properties apply to currently selected Windows clients to protect SharePoint Server installations.

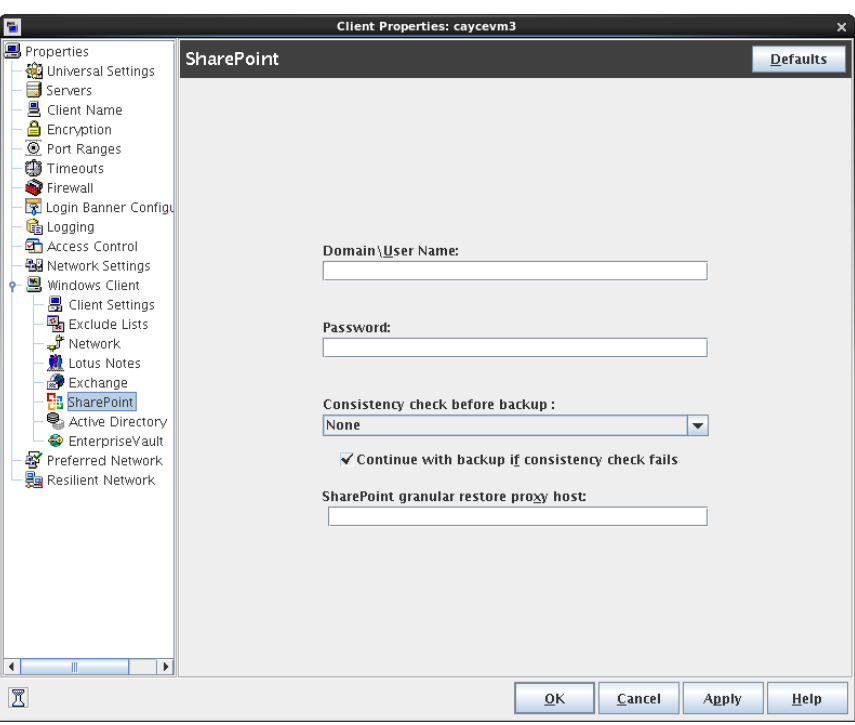

**Figure 3-59** SharePoint dialog box

The **SharePoint** dialog box contains the following properties.

**Table 3-59** SharePoint dialog box properties

| <b>Property</b>  | <b>Description</b>                                                                                                    |
|------------------|----------------------------------------------------------------------------------------------------|
| Domain\User name | Specifies the domain and the user name for the account you<br>want to use to log on to SharePoint (DOMAIN\user name).                                                                                                    |
|                  | Note: In 10.0 and later, credentials are stored in the<br>Credential Management System (CMS). If you get an error<br>that CMS is unable to process the credentials, ensure that<br>the host name is configured in the host mappings settings. |
| Password         | Specifies the password for the account.                                                                                                    |

| <b>Property</b>                                  | <b>Description</b>                                                                                                    |
|--------------------------------------------------|----------------------------------------------------------------------------------------------------|
| <b>Consistency check before</b><br>backup        | Specifies the consistency checks to perform on the SQL<br>Server databases before NetBackup begins a backup<br>operation. These checks are performed for both<br>server-directed and user-directed backups.<br>If you choose to perform a consistency check, you can select<br>Continue with backup if consistency check fails.<br>Net Backup then continues to perform the backup if the<br>consistency check fails. |
| <b>SharePoint granular restore</b><br>proxy host | For any VMware backups that protect Federated SharePoint<br>configurations, provide the name of the back-end SQL server.<br>This server acts as the granular restore proxy host for the<br>catalog hosts (front-end servers in the farm).                                                                                                    |

**Table 3-59** SharePoint dialog box properties *(continued)*

For complete information on these options, see the [NetBackup](http://www.veritas.com/docs/DOC5332) for Microsoft SharePoint Server [Administrator's](http://www.veritas.com/docs/DOC5332) Guide.

## Consistency check options for SharePoint Server

The following consistency checks can be performed before a SharePoint Server backup.

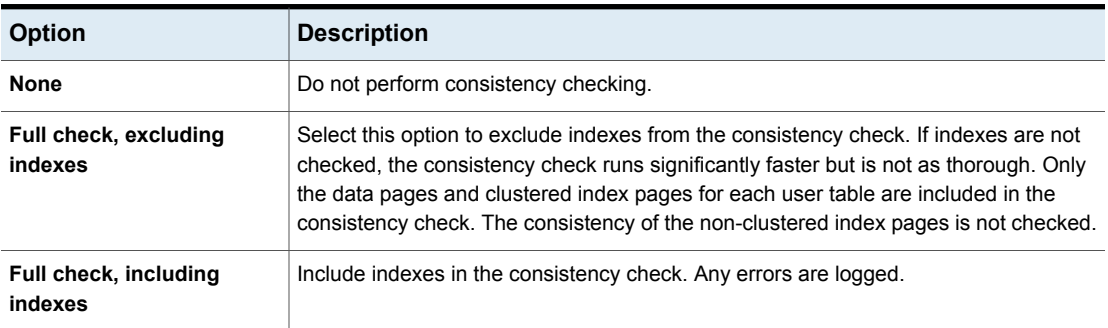

#### **Table 3-60** Consistency check options

# **SLP Parameters properties**

<span id="page-224-1"></span>**Note:** The **SLP Parameters** properties can be configured on the NetBackup web UI. On the left pane, select **Hosts > Host properties**. Next, select the **Primary Server**. From the Actions menu, select **Edit primary server properties**, and then click **SLP Parameters**.

The **SLP Parameters** properties in the **NetBackup Administration Console** allow administrators to customize how storage lifecycle policies are maintained and how SLP jobs run. These properties apply to the SLPs of the currently selected primary servers.

Change the parameters in either the **Host Properties** or use the command line. Whenever a storage lifecycle policy parameter is changed from the default, the change creates the nbcl.conf configuration file.

The nbcl.conf file is found in the following locations. It is present only if the default of any parameter has been changed.

■ On Windows:

*install\_path*\NetBackup\var\global\nbcl.conf

■ On UNIX:

/usr/openv/var/global/nbcl.conf

To use the command-line method, use the nbgetconfig and the nbsetconfig commands to change the defaults. For information about these commands, see the NetBackup [Commands](http://www.veritas.com/docs/DOC5332) Reference Guide.

[Table](#page-224-0) 3-61 describes the **SLP Parameters** and the default of each. It also lists the configuration options and the syntax to use with the command-line method.

Use the drop-down menu in the **Units** column to change the units of measurement for size or time.

<span id="page-224-0"></span>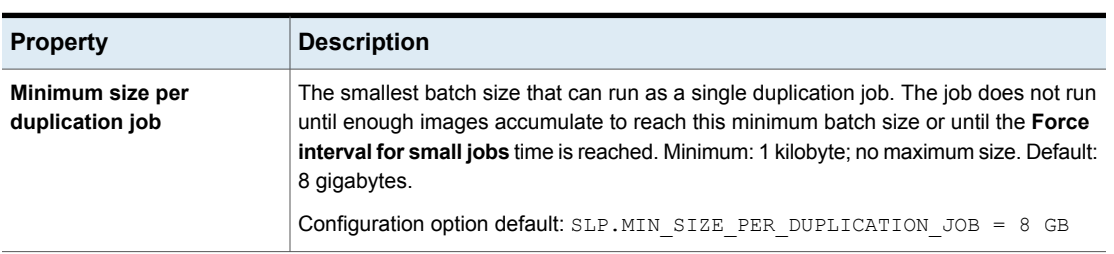

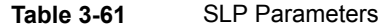

| <b>Property</b>                                | <b>Description</b>                                                                                                    |
|------------------------------------------------|----------------------------------------------------------------------------------------------------|
| Maximum size per<br>duplication job            | The largest batch size that can run as a single duplication job. Minimum: 1 kilobyte;<br>no maximum size. Default: 100 gigabytes.                                                                                                    |
|                                                | Configuration entry default: SLP. MAX SIZE PER DUPLICATION JOB = 100 GB                                                                                                    |
| Maximum size per A.I.R.<br>replication job     | The largest batch size that can run as a single job for Auto Image Replication. Minimum:<br>1 kilobyte; no maximum size. Default: 100 gigabytes.                                                                                                    |
|                                                | Configuration entry default: SLP. MAX SIZE PER BACKUP REPLICATION JOB =<br>100 GB                                                                                                    |
| Maximum images per<br>snapshot replication job | The largest number of images in a single batch that can run as a single job. Default:<br>50 images, with no minimum number or maximum number.                                                                                                    |
|                                                | Use this parameter with the Limit I/O streams disk pool option which limits the number<br>of jobs that can run concurrently to each volume in the disk pool.                                                                                                    |
|                                                | Configuration entry default: SLP. MAX IMAGES PER SNAPSHOT REPLICATION JOB<br>$= 50$                                                                                                    |
| Minimum images per A.I.R.<br>Import job        | The fewest number of images in a single batch that can run as an Auto Image<br>Replication import job. The job does not run until either the minimum size is reached<br>or the Force interval for small jobs time is reached. Minimum: 1 image; no maximum<br>number of images. Default: 1 image.                                                                           |
|                                                | Configuration entry default: SLP. MIN IMAGES PER IMPORT JOB = 1                                                                                                    |
| Maximum images per A.I.R.<br>Import job        | The largest number of images in a single batch that can run as an Auto Image<br>Replication import job. Minimum: 1 job; no maximum number of images. Default: 250<br>images.                                                                                                    |
|                                                | Configuration entry default: SLP. MAX IMAGES PER IMPORT JOB = 250                                                                                                    |
| Force interval for small jobs                  | The age that the oldest image in a batch must reach after which the batch is submitted<br>as a duplication job. This value prevents many small duplication jobs from running at<br>one time or running too frequently. It also prevents NetBackup from waiting too long<br>before it submits a small job. Default: 30 minutes, with no minimum number or maximum<br>number. |
|                                                | Configuration entry default: SLP. MAX TIME TIL FORCE SMALL DUPLICATION JOB<br>$= 30$ MINUTES                                                                                                    |

**Table 3-61** SLP Parameters *(continued)*

| <b>Property</b>                                       | <b>Description</b>                                                                                                    |
|-------------------------------------------------------|----------------------------------------------------------------------------------------------------|
| Job submission interval                               | Indicates the frequency of the job submission for all operations. No minimum interval<br>or maximum interval. Default: 5 minutes.                                                                                                    |
|                                                       | By default, all jobs are processed before more jobs are submitted. Increase this interval<br>to allow NetBackup to submit more jobs before all jobs are processed. Set the interval<br>when the list of available images is scanned for those that can be batched together<br>and jobs submitted. A shorter interval allows for a better response to changing system<br>workloads at the cost of increased processing. |
|                                                       | Configuration entry default: SLP. JOB SUBMISSION INTERVAL = 5 MINUTES                                                                                                    |
| Image processing interval                             | The number of minutes between image-processing sessions. Set the interval when<br>newly created images are recognized and set up for SLP processing. Default: 5 minutes.<br>Configuration entry default: SLP. IMAGE PROCESSING INTERVAL = 5 MINUTES                                                                                                    |
| Cleanup interval                                      | The time between when a job finishes and before NetBackup removes the job artifacts<br>for the completed job. No minimum interval or maximum interval. Default: 24 hours.                                                                                                    |
|                                                       | Configuration entry default: SLP. CLEANUP SESSION INTERVAL = 24 HOURS                                                                                                    |
| <b>Extended image retry</b><br>interval               | The amount of time to wait before an unsuccessful operation is added to the first job<br>that runs after the delay. (This applies to all SLP jobs.) The extra time gives the<br>administrator additional time to solve a problem that prevents job completion. No<br>minimum interval or maximum interval. Default: 2 hours.                                                                                           |
|                                                       | Configuration entry default: SLP. IMAGE_EXTENDED_RETRY_PERIOD = 2 HOURS                                                                                                    |
| <b>Unused SLP definition</b><br>version cleanup delay | Concerns the deletion of SLP versions where a more recent version exists. The setting<br>controls how long a version must be inactive before NetBackup deletes it. Default: 14<br>days.                                                                                                    |
|                                                       | Configuration entry default: SLP. VERSION CLEANUP DELAY = 14 DAYS                                                                                                    |
|                                                       | See "Deleting old storage lifecycle policy versions" on page 751.                                                                                                    |
| Tape resource multiplier                              | Limits the number of concurrently active duplication jobs that can access a single tape<br>media storage unit to xx times the number of available drives. Allows tuning to avoid<br>overloading the Resource Broker, yet makes sure that the devices are not idle. No<br>minimum multiplier or maximum multiplier. Default: 2 (multiply access to the write drives<br>by two).                                         |
|                                                       | Configuration entry default: SLP. TAPE RESOURCE MULTIPLIER = 2                                                                                                    |

**Table 3-61** SLP Parameters *(continued)*

| <b>Property</b>                                | <b>Description</b>                                                                                                    |
|------------------------------------------------|----------------------------------------------------------------------------------------------------|
| Disk resource multiplier                       | Limits the number of concurrently active duplication jobs that can access a single disk<br>storage unit to xx times the number of available drives. Allows tuning to avoid<br>overloading the Resource Broker, yet makes sure that the devices are not idle. No<br>minimum multiplier or maximum multiplier. Default: 2 (multiply access to the write drives<br>by two). |
|                                                | Configuration entry default: SLP. DISK RESOURCE MULTIPLIER = 2                                                                                                    |
| Group images across SLPs                       | If this parameter is set to Yes (default), multiple SLPs of the same priority can be<br>processed in the same job. If No, batching can occur only within a single SLP.                                                                                                    |
|                                                | Configuration entry default: SLP. DUPLICATION GROUP CRITERIA = 1                                                                                                    |
|                                                | Configuration entry for no, do not allow<br>batching: SLP. DUPLICATION GROUP CRITERIA = 0                                                                                                    |
| Window close buffer time                       | Sets the amount of time before a window closes when NetBackup does not submit<br>new jobs using that window. Minimum 2 minute; maximum: 60 minutes. Default: 15<br>minutes.                                                                                                    |
|                                                | Configuration entry default: SLP. WINDOW_CLOSE_BUFFER_TIME = 15 MINUTES                                                                                                    |
| Deferred duplication offset<br>time            | For deferred operations, jobs are submitted $x$ time before the source copy is due to<br>expire. Default: 4 hours.                                                                                                    |
|                                                | Configuration entry default: SLP. DEFERRED DUPLICATION OFFSET TIME = 4<br>HOURS                                                                                                    |
| Auto create A.I.R. Import<br><b>SLP</b>        | Used for Auto Image Replication, indicates whether an SLP (that contains an Import<br>operation) is created automatically in the target domain if no SLP is configured there.<br>Default: Yes, an SLP is created in the target domain.                                                                                                    |
|                                                | Configuration entry default: SLP. AUTO CREATE IMPORT SLP = 1                                                                                                    |
| How long to retry failed<br>A.I.R. import jobs | How long NetBackup retries an Import job before it stops and deletes the record. After<br>the initial four attempts, the retries become less frequent. Default: 0 (do not retry after<br>the initial four attempts).                                                                                                    |
|                                                | Configuration entry default: SLP. REPLICA METADATA CLEANUP TIMER = 0 HOURS                                                                                                    |

**Table 3-61** SLP Parameters *(continued)*

| <b>Property</b>                                  | <b>Description</b>                                                                                                    |
|--------------------------------------------------|----------------------------------------------------------------------------------------------------|
| Pending A.I.R import<br>threshold                | How long NetBackup waits before it generates a notification that an Auto Image<br>Replication copy is still in import pending state. After an Auto Image Replication copy<br>has been replicated, NetBackup puts the source copy into import pending state. If the<br>copy is in import pending state for the time period that this threshold sets, NetBackup<br>generates a notification. Notifications are sent to the NetBackup error log and are visible<br>in the Problems report. Notifications may also be sent to an email address, if specified.<br>Default: 24 hours |
|                                                  | Configuration entry default: SLP. PENDING IMPORT THRESHOLD = 24 HOURS                                                                                                    |
|                                                  | See "About Auto Image Replication import confirmation" on page 1134.                                                                                                    |
| <b>Email address to receive</b><br>notifications | The email address that receives pending A.I.R. import notifications. Default: None.<br>Configuration entry format: SLP. NOTIFICATIONS ADDRESS = user @company.com                                                                                                    |
| Minimum size per<br>replication job              | The smallest batch size that can run as a single replication job. The job does not run<br>until enough images accumulate to reach this minimum batch size or until the Force<br>interval for small replication jobs time is reached. Minimum: 1 kilobyte; no maximum<br>size. Default: 8 gigabytes.<br>Configuration option default: SLP.MIN SIZE_PER_REPLICATION_JOB = 8 GB                                                                                                    |
| Force interval for small<br>replication jobs     | The age that the oldest image in a batch must reach after which the batch is submitted<br>as a replication job. This value prevents many small replication jobs from running at<br>one time or running too frequently. It also prevents NetBackup from waiting too long<br>before it submits a small job. Default: 30 minutes, with no minimum number or maximum<br>number.<br>Configuration entry default: SLP. MAX TIME TIL FORCE SMALL REPLICATION JOB<br>$= 30$ MINUTES                                                                                                    |

**Table 3-61** SLP Parameters *(continued)*

### **Command-line units of measurement for the SLP parameters**

The abbreviations are case-insensitive for units of measurement.

The following abbreviations can be used where sizes are indicated:

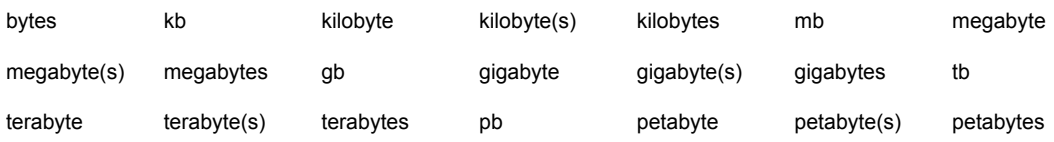

The following abbreviations can be used where units of time are indicated:

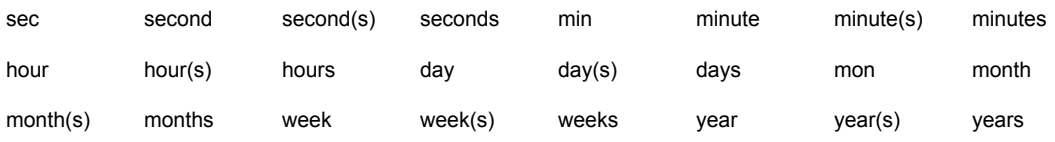

### About batch creation logic in Storage Lifecycle Manager

The Storage Lifecycle Manager service (nbstserv) is in charge of creating duplication jobs for storage lifecycle policies. Part of duplication job creation includes grouping the backup (or source) jobs into batches.

**Note:** Restart nbstserv after making changes to the underlying storage for any operation in an SLP.

One objective of the batching logic is to prevent media contention for tape operations, including virtual tape libraries (VTL).

Batching logic applies to both disk and tape. (Though the method to prevent media contention for disk is to use disk pools and then to limit I/O streams to disk pools.)

The batching logic requires that for each evaluation cycle, nbstserv consider all completed source jobs when determining which duplication job to run next. By default, nbstserv performs the evaluation once every 5 minutes.

nbstserv avoids overloading the Resource Broker (nbrb) queue with jobs. Too many jobs in the queue make the role of the Resource Broker harder and slows down system performance.

By default, nbstserv now creates groups based on the **Group images across SLPs** parameter in the **SLP Parameters** host properties. By default, multiple storage lifecycle policies with the same priority can be batched together.

See "SLP [Parameters](#page-224-1) properties" on page 225.

This batching logic change affects how duplication jobs appear in the **Activity Monitor**. Storage lifecycle policies that have been combined into one job appear under a single policy name: SLP\_MultipleLifecycles. If a storage lifecycle policy has not been combined with another, the name appears in the **Activity Monitor** under the name of the SLP: SLP\_*name*.

Users may see some duplication jobs that, although in the running state, do not duplicate data because they have no resources to read or write. These jobs continue to run until they receive resources to complete the job.

To turn off grouping by duplication job priority, set the **Group images across SLPs** parameter to **No** in the **SLP Parameters** host properties.

## **Throttle Bandwidth properties**

**Note:** The **Throttle Bandwidth** properties can be configured on the NetBackup web UI. On the left pane, select **Hosts > Host properties**. Select the primary server. From the Actions menu, select **Edit primary server properties**, and then click **Throttle Bandwidth**.

Use the **Throttle Bandwidth** properties to specify a limit for the network bandwidth or transfer rate that NetBackup clients use on a network. The actual limiting occurs on the client side of the backup connection. These properties limit only backups. Restores are unaffected. The default is that the bandwidth is not limited.

The **Throttle Bandwidth** properties are similar to the **Bandwidth** host properties, but offer greater flexibility in IPv6 environments.

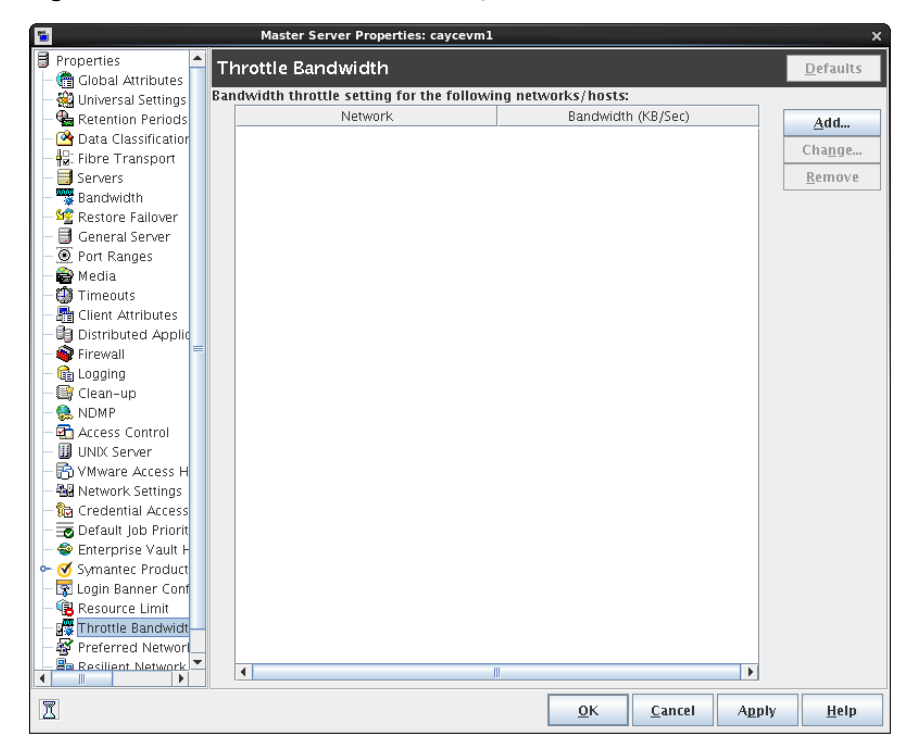

**Figure 3-60** Throttle Bandwidth dialog box

To manage entries in the **Throttle Bandwidth** dialog box, select one of the following buttons:

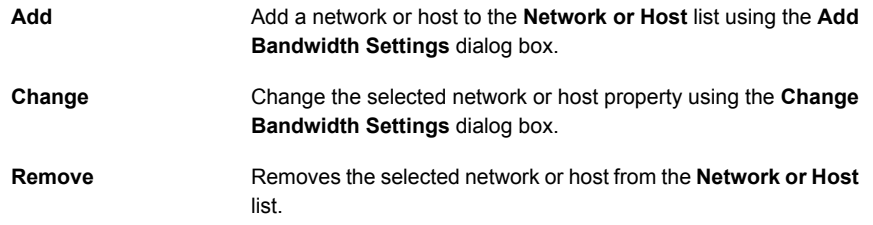

### Add Bandwidth Settings dialog box for Throttle Bandwidth properties

The **Add Bandwidth Settings** and the **Change Bandwidth Settings** dialog boxes contain the following properties.

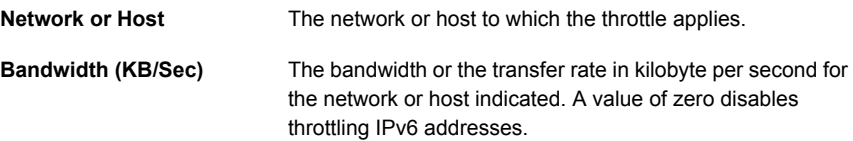

## **Timeouts properties**

**Note:** The **Timeouts** properties can be configured on the NetBackup web UI. On the left pane, select **Hosts > Host properties**. Depending on the host to be configured, select the **Primary Server**, **Media Servers**, or **Clients**. From the Actions menu, select the **Edit** option, and then click **Timeouts**.

The **Timeouts** properties apply to selected primary servers, media servers, and clients.

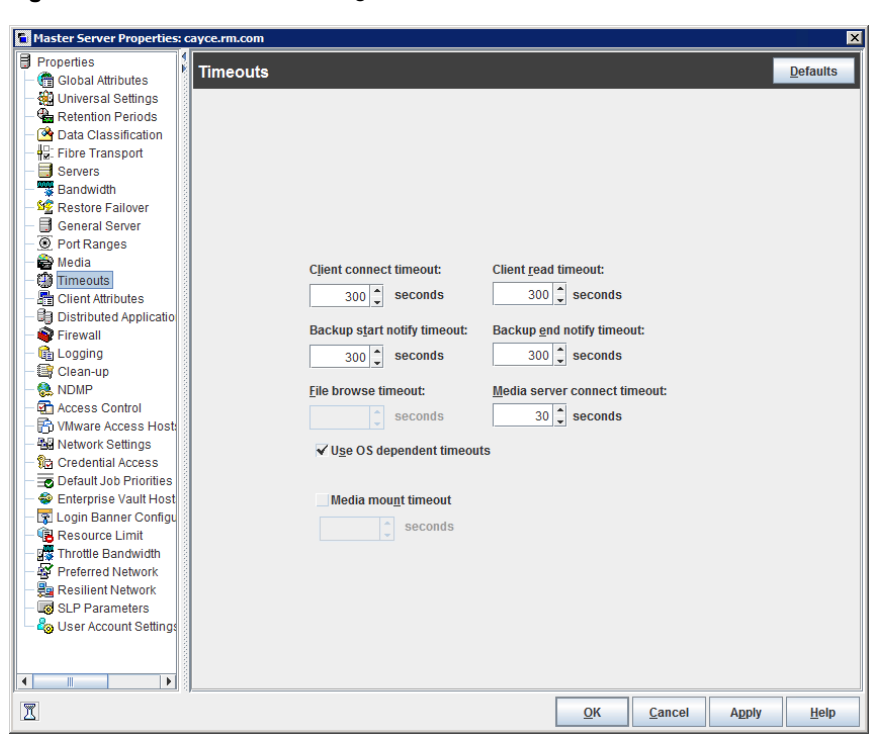

**Figure 3-61** Timeouts dialog box

The **Timeouts** dialog box contains the following properties.

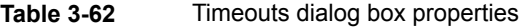

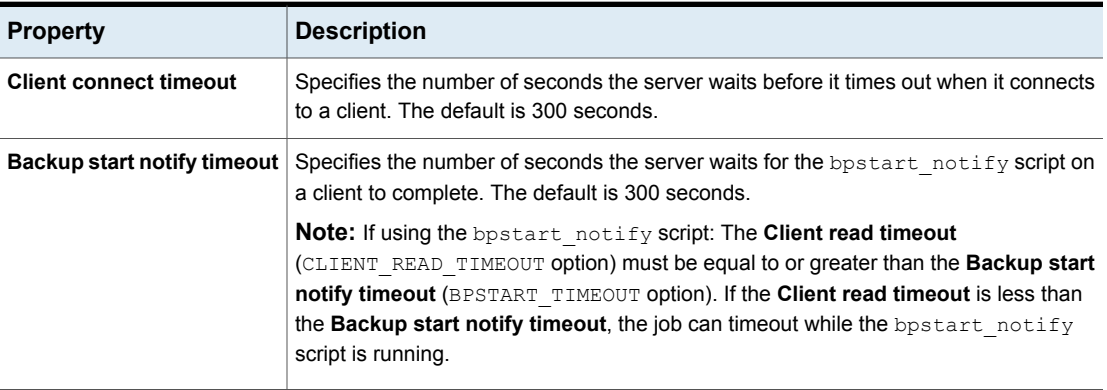

| <b>Property</b>            | <b>Description</b>                                                                                                    |
|----------------------------|----------------------------------------------------------------------------------------------------|
| <b>File browse timeout</b> | Specifies how long the client can wait for a response from the NetBackup primary<br>server while it lists files.                                          |
|                            | <b>Note:</b> If it exists, the value in a UNIX client's $\frac{3}{2}$ HOME/bp.conf file takes precedence<br>to the property here.                         |
|                            | If the limit is exceeded, the user receives a socket read failed error. The timeout can<br>be exceeded even while the server processes the request.       |
| Use OS dependent timeouts  | Specifies that the client waits for the timeout period as determined by the operating<br>system when it lists files, as follows:                          |
|                            | Windows client: 300 seconds                                                                                                    |
|                            | UNIX client: 1800 seconds                                                                                                    |
| <b>Media mount timeout</b> | Specifies how long NetBackup waits for the requested media to be mounted, positioned,<br>and ready on backups, restores, and duplications.                |
|                            | This property applies to currently selected primary servers.                                                                                              |
|                            | Use this timeout to eliminate excessive waiting time during manual media mounts. (For<br>example, when robotic media is out of the robot or is off-site.) |

**Table 3-62** Timeouts dialog box properties *(continued)*

| <b>Property</b>                  | <b>Description</b>                                                                                                    |
|----------------------------------|----------------------------------------------------------------------------------------------------|
| <b>Client read timeout</b>       | Specifies the number of seconds that NetBackup waits for a response from a client<br>before the operation attempt fails. This timeout can apply to a NetBackup primary,<br>remote media server, or database-extension client (such as NetBackup for Oracle).<br>The default is 300 seconds.                                                                                    |
|                                  | If the server does not get a response from a client within the Client read timeout<br>period, the backup or restore operation can fail.                                                                                                    |
|                                  | The sequence on a database-extension client is as follows:                                                                                                    |
|                                  | ■ NetBackup on the database-extension client reads the client's client-read timeout<br>to find the initial value. If the option is not set, the standard 5-minute default is used.<br>■ When the database-extension API receives the server's value, it uses it as the<br>client-read timeout.                                                                                 |
|                                  | See "Client Settings properties for UNIX clients" on page 88.                                                                                                    |
|                                  | It is recommended to increase the timeout value in the following situations:                                                                                                    |
|                                  | The client-read timeout on a database-extension client is a special case. Clients<br>can initially require more time to get ready than other clients. More time is required<br>because database backup utilities frequently start several backup jobs at the same<br>time, slowing the central processing unit. A setting of 15 minutes is adequate for<br>many installations. |
|                                  | ■ Backing up directly to a MSDP cloud storage server. If the value is not increased<br>for both the primary server and the media server, you may see jobs failing with the<br>following message in the job details:                                                                                                    |
|                                  | Error bpbrm (pid=119850) socket read failed: errno = 62 -<br>Timer expired                                                                                                    |
|                                  | Note that increasing the timeout is not needed it you use a storage lifecycle policy<br>to first back up to an MSDP storage server and then duplicate the data to an MSDP<br>cloud storage server using an optimized duplication operation. (This operation is<br>the recommended method of operation.)                                                                        |
|                                  | <b>Note:</b> If using the bpstart notify script: The Client read timeout<br>(CLIENT READ TIMEOUT option) must be equal to or greater than the Backup start<br>notify timeout (BPSTART TIMEOUT option). If the Client read timeout is less than<br>the Backup start notify timeout, the job can timeout while the bpstart notify<br>script is running.                          |
| <b>Backup end notify timeout</b> | Specifies the number of seconds that the server waits for the bpend notify script<br>on a client to complete. The default is 300 seconds.                                                                                                    |
|                                  | <b>Note:</b> If this timeout is changed, verify that <b>Client read timeout</b> is set to the same or<br>higher value.                                                                                                    |

**Table 3-62** Timeouts dialog box properties *(continued)*

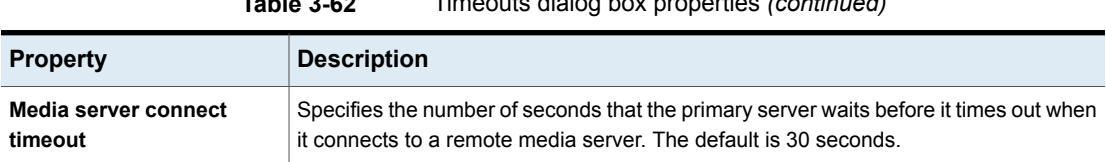

#### **Table 3-62** Timeouts dialog box properties *(continued)*

# **Universal Settings properties**

**Note:** The **Universal Settings** properties can be configured on the NetBackup web UI. On the left pane, select **Hosts > Host properties**. Depending on the host to be configured, select the **Primary Server**, **Media Servers**, or **Clients**. From the Actions menu, select the **Edit** option, and then click **Universal Settings**.

Use the **Universal Settings** properties in the **NetBackup Administration Console** to configure basic backup and restore settings. These properties apply to selected primary servers, media servers, and clients.

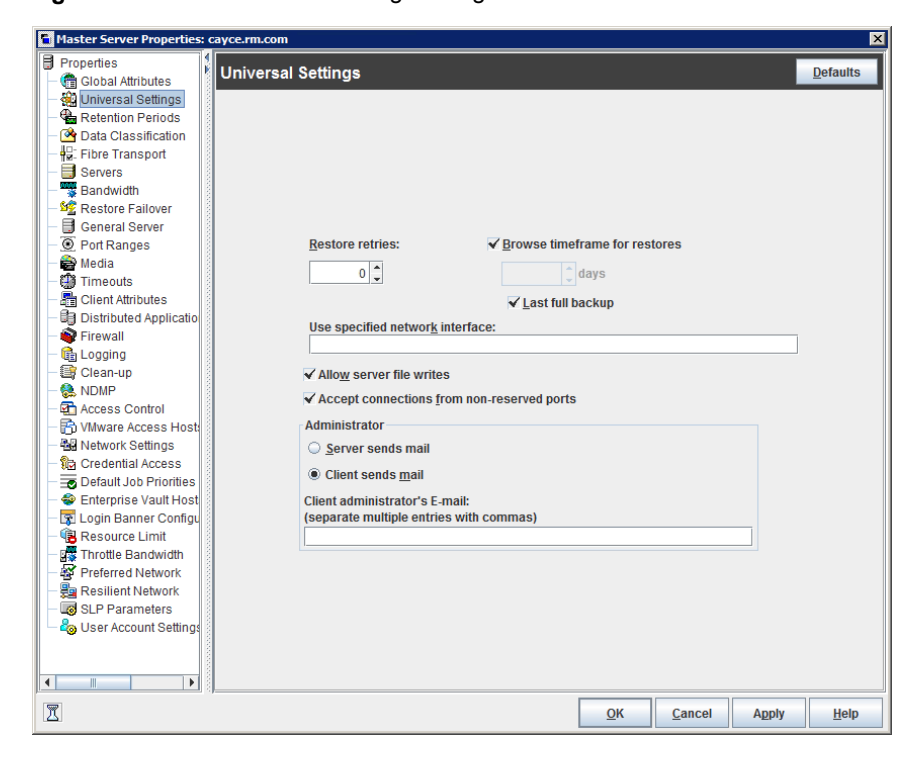

**Figure 3-62** Universal Settings dialog box

The **Universal Settings** dialog box contains the following options.

| <b>Property</b>                         | <b>Description</b>                                                                                                    |
|-----------------------------------------|----------------------------------------------------------------------------------------------------|
| <b>Restore retries</b>                  | Specifies the number of attempts a client has to restore after a failure. (The default is<br>0; the client does not attempt to retry a restore. The client can try up to three times.)<br>Change Restore retries only if problems are encountered.                                                                                                    |
|                                         | If a job fails after the maximum number of retries, the job goes into an incomplete state.<br>The job remains in the incomplete state as determined by the Move restore job from<br>incomplete state to done state property.                                                                                                    |
|                                         | See "Clean-up properties" on page 70.                                                                                                    |
|                                         | A checkpointed job is retried from the start of the last checkpointed file rather than at<br>the beginning of the job.                                                                                                    |
|                                         | <b>Checkpoint restart</b> for restore jobs allows a NetBackup administrator to resume a<br>failed restore job from the Activity Monitor.                                                                                                    |
|                                         | See "Take checkpoints every __ minutes (policy attribute)" on page 779.                                                                                                    |
| <b>Browse timeframe for</b><br>restores | Specifies how long ago NetBackup searches for files to restore. For example, to limit<br>the browse range to one week before the current date, clear the Last full backup<br>check box and specify 7.                                                                                                    |
|                                         | This limit is specified on the primary server and applies to all NetBackup clients. A limit<br>can be specified on an individual client to reduce the size of the Search window. The<br>client setting cannot make the browse window larger.                                                                                                    |
|                                         | By default, NetBackup includes files from the time of the last-full backup through the<br>latest backup for the client. If the client belongs to more than one policy, then the browse<br>starts with the earliest of the set of last-full backups.                                                                                                    |
| Last full backup                        | Indicates whether NetBackup includes all backups since the last successful full backup<br>in its browse range. This property must be disabled to enter a value for the Browse<br>timeframe for restores property. The default is that this property is enabled.                                                                                                    |
| Use specified network<br>interface      | Specifies the network interface that NetBackup uses to connect to another NetBackup<br>client or server. A NetBackup client or server can have more than one network interface.<br>To force NetBackup connections to be made on a specific network interface, use this<br>entry to specify the network host name of that interface. By default, the operating<br>system determines the one to use. |
| Allow server file writes                | Specifies whether a NetBackup server can create or modify files on the NetBackup<br>client. For example, enable this property to prevent server-directed restores and remote<br>changes to the client properties.                                                                                                    |
|                                         | After the Allow server file writes property is applied, it can be cleared only by modifying<br>the client configuration. The default is that server writes are allowed.                                                                                                    |

**Table 3-63** Universal Settings dialog box properties

| <b>Property</b>                                      | <b>Description</b>                                                                                                    |
|------------------------------------------------------|----------------------------------------------------------------------------------------------------|
| Logging the status of a<br>redirected restore        | UNIX only:                                                                                                    |
|                                                      | No progress log is produced for a redirected restore if the requesting server is not<br>included in the server list for the server that performs the restore. (A progress log is<br>an entry in the Task Progress tab of the Backup, Archive, and Restore client interface.) |
|                                                      | Without the entry in the server list, the restoring server has no access to write the log<br>files to the requesting server.                                                                                                    |
|                                                      | Consider the following solutions:                                                                                                    |
|                                                      | To produce a progress log, add the requesting server to the server list and log into<br>the requesting server.                                                                                                    |
|                                                      | In the NetBackup Administration Console, expand NetBackup Management<br>$\blacksquare$<br>> Host Properties > Primary Servers.                                                                                                    |
|                                                      | In the details pane, double-click on primary server you want to modify, and click<br>$\blacksquare$<br>Servers from the options pane.                                                                                                    |
|                                                      | Add the restoring server to the server list.                                                                                                    |
|                                                      | Log on to the restoring server. Check the Activity Monitor to determine the success<br>of the restore operation.                                                                                                    |
| <b>Accept connections from</b><br>non-reserved ports | This property no longer applies.                                                                                                    |
| Client sends mail                                    | Specifies whether the client sends an email to the address that is specified in the<br>Universal Settings properties. If the client cannot send email, use Server sends mail.<br>The default is that this property is enabled.                                               |
| Server sends mail                                    | Specifies whether the server sends an email to the address that is specified in the<br>Global Attributes properties. Enable this property if the client cannot send mail and<br>you want an email notification. The default is that this property is disabled.               |
|                                                      | See "Global Attributes properties" on page 140.                                                                                                    |
| Client administrator's email                         | Specifies the email address of the administrator on the client. This address is where<br>NetBackup sends backup status reports for the client. By default, no email is sent. To<br>enter multiple addresses or email aliases, separate entries with commas.                  |

**Table 3-63** Universal Settings dialog box properties *(continued)*

### Logging the status of a redirected restore

A redirected restore may not produce a progress log. The name of the requesting server must appear in the server list for the server that performs the restore. Otherwise, no progress log is produced for a redirected restore.(A progress log is an entry in the **Task Progress** tab of the **Backup, Archive, and Restore** client interface.)

Without the entry in the server list, the restoring server has no access to write the log files to the requesting server. Add the requesting server to the server list and log into the requesting server.

#### **To produce a progress log**

- **1** In the **NetBackup Administration Console**, in the left pane, expand **NetBackup Management > Host Properties > Primary Servers**.
- **2** In the right pane, double-click the primary server you want to modify.

In the properties dialog box, in the left pane, click **Servers**.

- **3** Perform one of the following actions:
	- **Additional servers** From the **Media servers** list, click **Add**.
	- **Media servers** From the **Additional servers** list, click **Add**.
- **4** In the **Add a New Server Entry** dialog box, enter the name of the new server.
- **5** Click **Add**. The dialog box remains open for another entry.
- **6** Click **Close.**
- **7** Log on to the restoring server.

Check the **Activity Monitor** to determine the success of the restore operation.

See ["About](#page-1161-0) the Jobs tab" on page 1162.

## **User Account Settings properties**

**Note:** These settings can also be configured in the NetBackup web UI.

To do so, on the left pane, select **Hosts > Host properties**. Next, select the **Primary Server**. From the Actions menu, select **Edit primary server properties**, and then click **User Account Settings**.

Use the **User Account Settings** properties to customize the idle timeout and account lockout time for users of the NetBackup Administration Console and the NetBackup web UI.

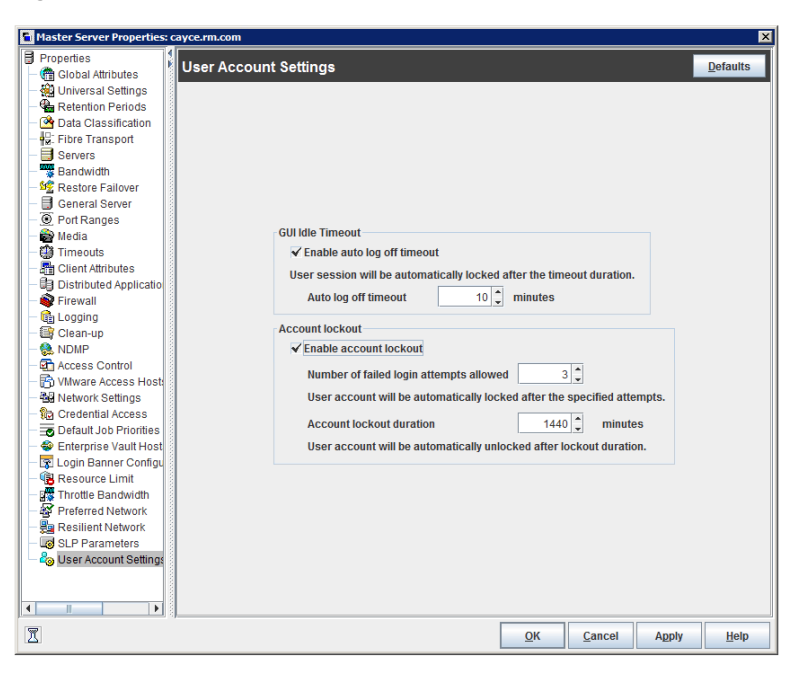

**Figure 3-63** User Account Settings dialog box

**Table 3-64** User Account Settings dialog box properties

| <b>Property</b>         | <b>Description</b>                                                                                                    |
|-------------------------|----------------------------------------------------------------------------------------------------|
| <b>GUI Idle Timeout</b> | Logs out the user session if there is no GUI activity for the specified period of time.<br>Select <b>Enable auto log off timeout</b> . Then select the number of minutes after which<br>the session should be terminated. |
| <b>Account lockout</b>  | The number of failed logon attempts after which to lock an account out of the console<br>or the web UI.<br>Select <b>Enable account lockout</b> . Then configure the following settings:                                  |
|                         | <b>Number of failed login attempts allowed:</b> The number of attempts after which to<br>lock the user account.<br><b>Account lockout duration:</b> The time period after which an account is unlocked.                   |

### Unlocking a user account

A user account is locked if the number of invalid login attempts exceeds the specified number or if the idle timeout duration passes. The user account remains locked until the account lockout period passes. However, user accounts can be unlocked

before the lockout period passes if there is an immediate need to access the **NetBackup Administration Console** or the NetBackup web UI.

#### **To unlock a user account**

**1** From the **Actions** menu, select the **Unlock users** option.

The **Unlock Users** dialog box lists the names of the users whose accounts are locked.

**2** Select the users who you want to unlock and click **Unlock**.

Select the **Refresh** option on the top right of the **Unlock Users** dialog box. The user accounts that were unlocked do not appear in the list.

### Locking a NetBackup Administration Console session manually

A NetBackup session locks automatically if it is left idle or inactive. A NetBackup Administration Console session can also be manually locked. For example, if a user has to temporarily leave and does not want to close the active session. The user must log in again to access the session.

**Note:** The console is locked even when multiple dialog boxes are open.

#### **Locking a NetBackup session manually**

**1** On the **File** menu, select the **Lock the console** option or select the lock icon on the top left.

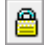

Alternatively, press **Alt + K** to lock the console.

**2** NetBackup prompts you to log in again to access the session. Enter a valid password to log in.

## **UNIX Client properties**

Use the **UNIX Client** properties in the **NetBackup Administration Console** to define properties of clients running on the UNIX platform.

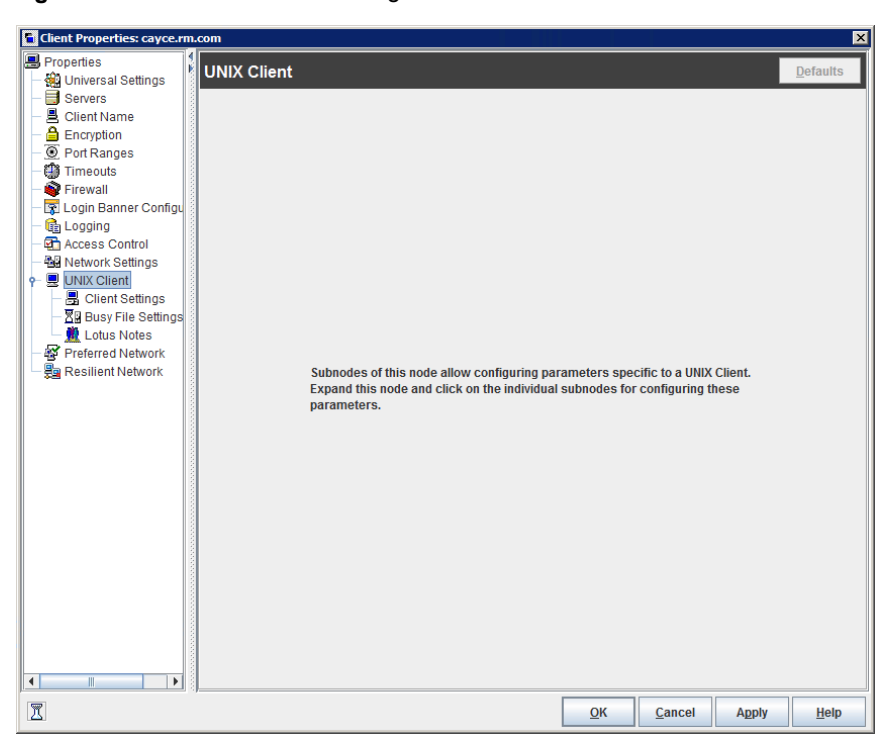

**Figure 3-64** UNIX Client dialog box

See "Client Settings [properties](#page-87-0) for UNIX clients" on page 88.

See "Busy File Settings [properties"](#page-67-0) on page 68.

See "Lotus Notes [properties"](#page-151-0) on page 152.

## **VMware Access Hosts properties**

**Note:** The **VMware Access Hosts** properties can be configured on the NetBackup web UI. On the left pane, select **Hosts > Host properties**. Next, select the primary server. From the Actions menu, select **Edit primary server properties**, and then click **VMware Access Hosts**.

Use the **VMware Access Hosts properties** in the **NetBackup Administration Console** to add or remove VMware backup hosts. These properties apply to currently selected primary servers.

These properties appear when the NetBackup Enterprise Client license is installed.

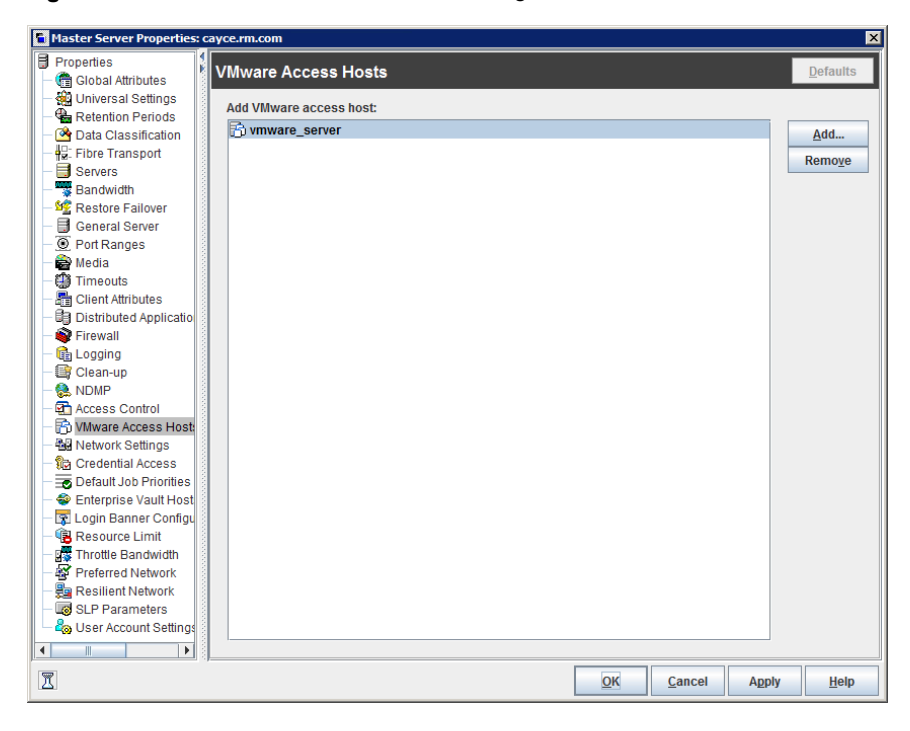

**Figure 3-65** VMware Access Hosts dialog box

The backup host is a NetBackup client that performs backups on behalf of the virtual machines. (This host was formerly known as the VMware backup proxy server.) The backup host is the only host on which NetBackup client software is installed. As an option, the backup host can also be configured as a NetBackup primary server or media server.

The backup host is referred to as the recovery host when it performs a restore

You can add servers to and remove servers from the access hosts list:

**Add** Click **Add** and enter the fully qualified domain name of the backup host.

**Remove** Select the backup host in the list and click **Remove**.

For more information, see the NetBackup for VMware [Administrator's](http://www.veritas.com/docs/DOC5332) Guide.

For more information, see the NetBackup Web UI for VMware [Administrator's](http://www.veritas.com/docs/DOC5332) Guide.

# **Windows Client properties**

Use the **Windows Client** properties in the **NetBackup Administration Console** to define NetBackup properties for Microsoft Windows clients.

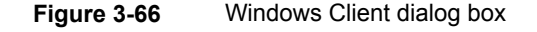

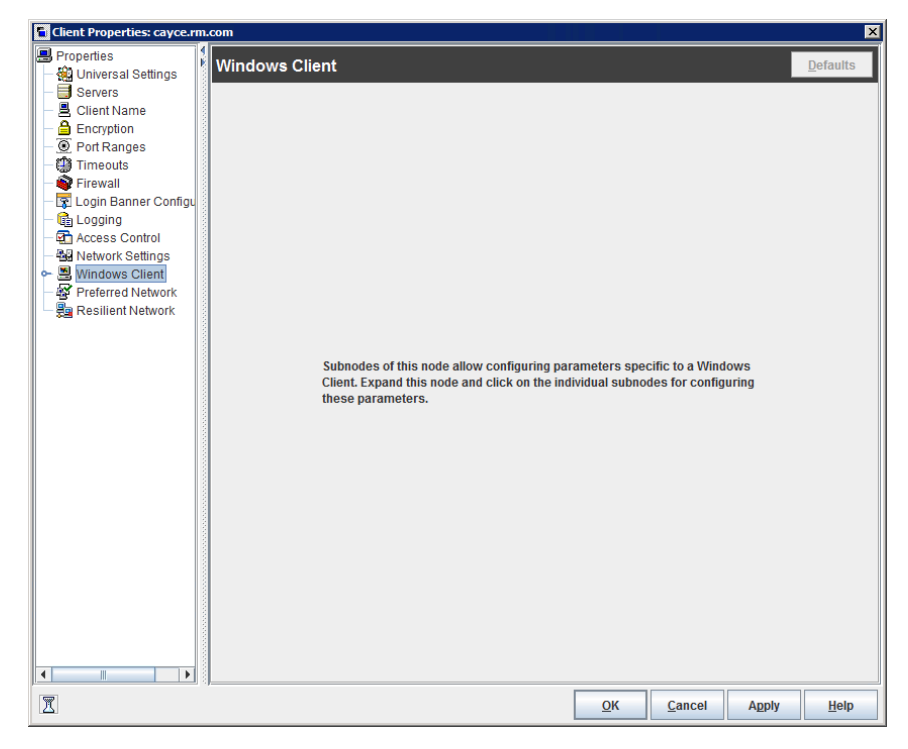

**Windows Client** properties include specific host properties for configuring Windows clients.

# **Configuration options not found in the Host Properties**

Most NetBackup configuration options can be found in the **Host Properties** of the **NetBackup Administration Console**. However, some options cannot be accessed in the **Host Properties**.

To change the default value for an option that is not found in the **Host Properties**, first use the nbgetconfig command to obtain a list of configuration options. Then use nbsetconfig to change the options as needed.

For information about these commands, see the NetBackup [Commands](http://www.veritas.com/docs/DOC5332) Reference [Guide](http://www.veritas.com/docs/DOC5332).

# **About Resilient jobs**

The Resilient jobs feature lets the media server's job processes continue to run during a service disruption with the primary server. Backup metadata is cached to a user-defined location while the primary server processes are disrupted. Once the primary server re-establishes connections to the active media server processes, the cached data is transferred, and the backup proceeds.

To determine if a job is resilient, search the job details for the text, "job is resilient". If this text is present, the job is resilient.

The Resilient jobs feature is enabled by default. This feature is only available for some policy types. Please review the current requirements and limitations:

- The resiliency feature is either enabled or disabled. Backup jobs run as resilient jobs only when resiliency is enabled.
- Resilient jobs are only supported for Windows and Standard policy types.
- Backups cannot be multiplexed.
- Backups cannot have parent and child hierarchy. Use the Activity monitor to show parent and child relationship.
- Resilient jobs support the failure of the primary server. If the media server fails for any reason, the resilient jobs feature is not supported.

**Note:** If the primary server is also either the media server or the client, and it fails, the job is not resilient.

- If the client fails for any reason, the resilient job feature is not supported.
- The media server must be at NetBackup version 10.1.1 or later.
- Multistreamed backup jobs are not supported.
- Fiber Transport Media Server (FTMS) environments are not supported.

# **About using commands to change the configuration options on UNIX clients and servers**

When commands (nbsetconfig or bpsetconfig) are used to change the configuration options on UNIX NetBackup servers or clients, the commands change the appropriate configuration files.

Most options are found in the following configuration file:

/usr/openv/netbackup/bp.conf

If a single UNIX system is running as both a client and a server, the  $bp \cdot conf$  file contains options for both the client and the server.

The bp.conf file observes the following syntax:

- Use the # symbol to comment out lines.
- Any number of spaces or tabs are allowed on either side of = signs.
- Blank lines are allowed.
- Any number of blanks or tabs are allowed at the start of a line.

Each nonroot user on a UNIX client can also have a personal  $bp$ , confile in their home directory:

#### \$HOME/bp.conf

The options in personal  $bp$ , confiles apply only to user operations. During a user operation, NetBackup checks the \$HOME/bp.conf file before /usr/openv/netbackup/bp.conf.

Root users do not have personal bp.conf files. NetBackup uses the /usr/openv/netbackup/bp.conf file for root users.

Stop and restart all NetBackup daemons and utilities on the server after you make a change to the  $bp$ , confifile on a UNIX primary server. This action ensures that all of the NetBackup processes use the new bp.conf values. This action is not required for changes to  $bp$ , confiles on a client or to a  $$HOME/bp$ , confile on the primary server.

The SERVER option must be present in the /usr/openv/netbackup/bp.conf file on all NetBackup UNIX clients and servers. During installation, NetBackup sets the SERVER option to the name of the primary server where the software is installed. It is the only required option in the  $bp \cdot conf$  files. NetBackup uses internal software defaults for all options in the bp.conf file, except SERVER.

The SERVER entries must be the same on all servers in a primary and a media server cluster. It is recommended that all other entries also match on all servers. (The CLIENT NAME option is an exception.)

# **Configuration options for NetBackup servers**

The following topics are about configuration options for NetBackup servers. Nearly all of these options can also be set in the Host Properties in the **NetBackup Administration Console**.

**Note:** On Windows platform, NetBackup supports 7-bit ASCII characters for the file paths that are to be specified for security-specific configuration options.

### ALLOW\_MEDIA\_OVERWRITE option for NetBackup servers

This option overrides the NetBackup overwrite protection for various media formats on removable media.

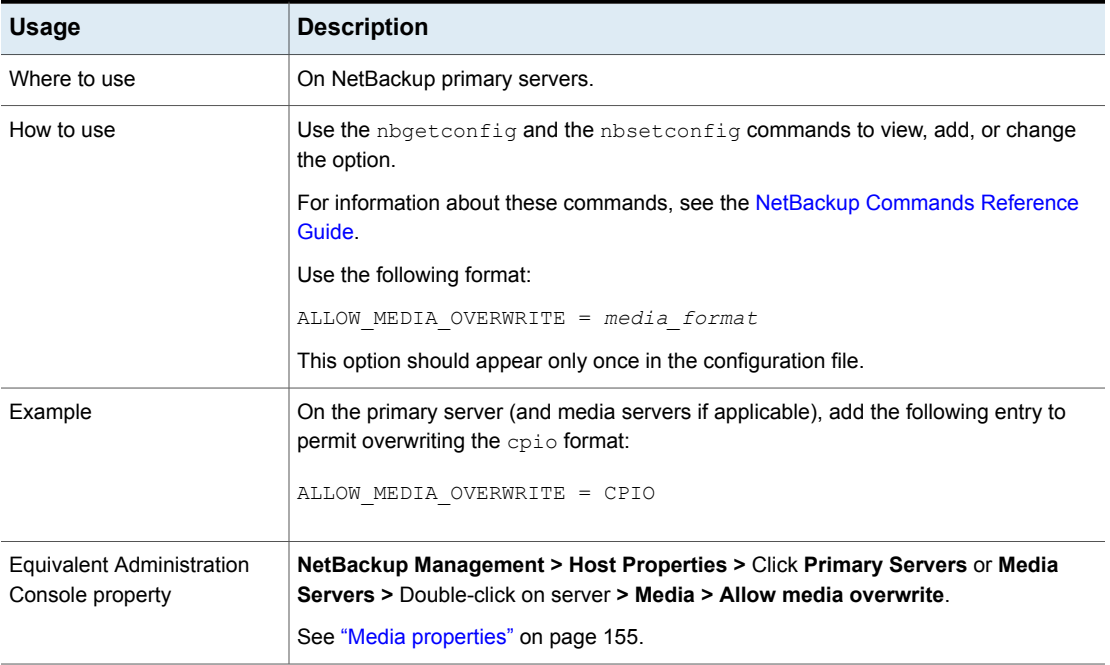

#### **Table 3-65** ALLOW\_MEDIA\_OVERWRITE information

## AUTHENTICATION\_DOMAIN option for NetBackup servers and clients

This option defines a set of NetBackup product authentication principles.

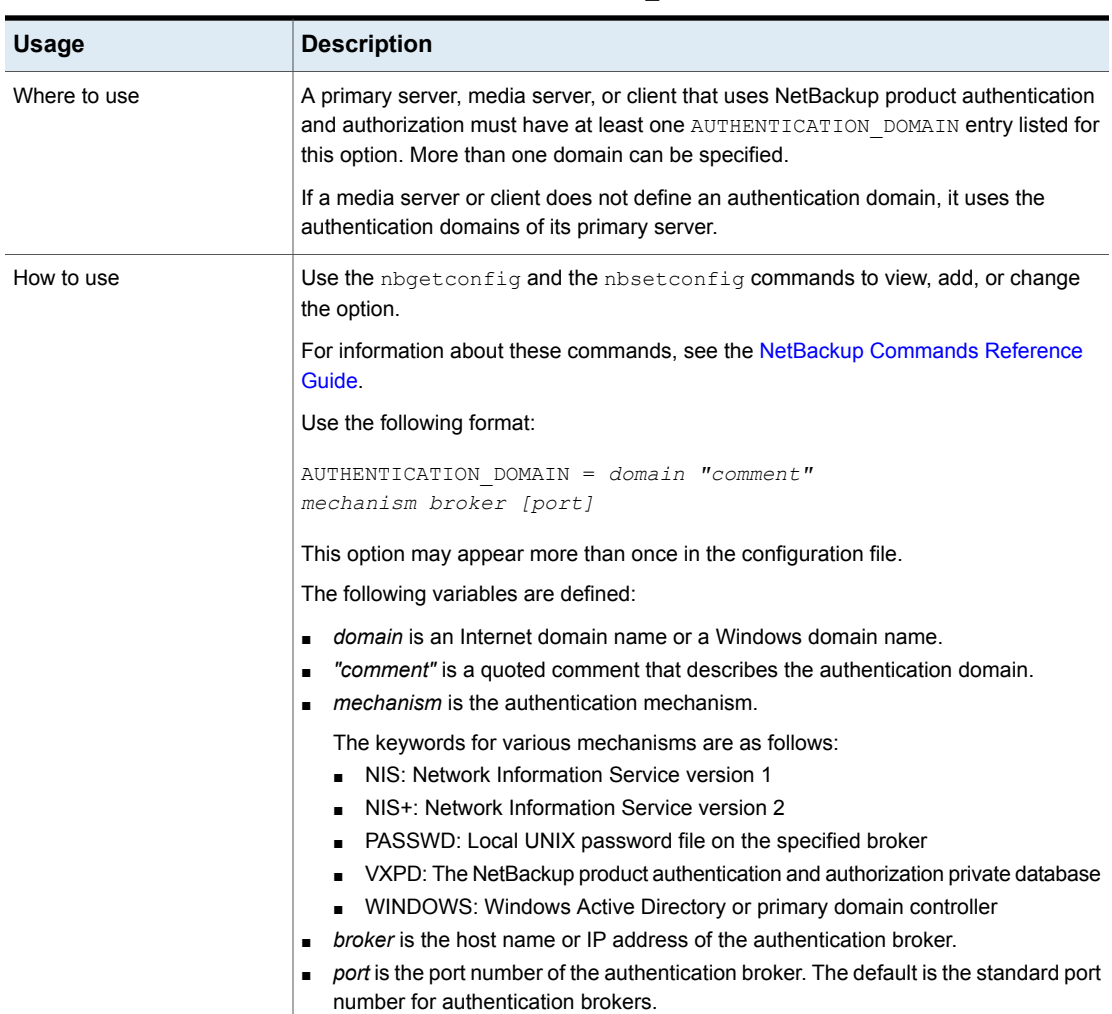

#### **Table 3-66** AUTHENTICATION\_DOMAIN information

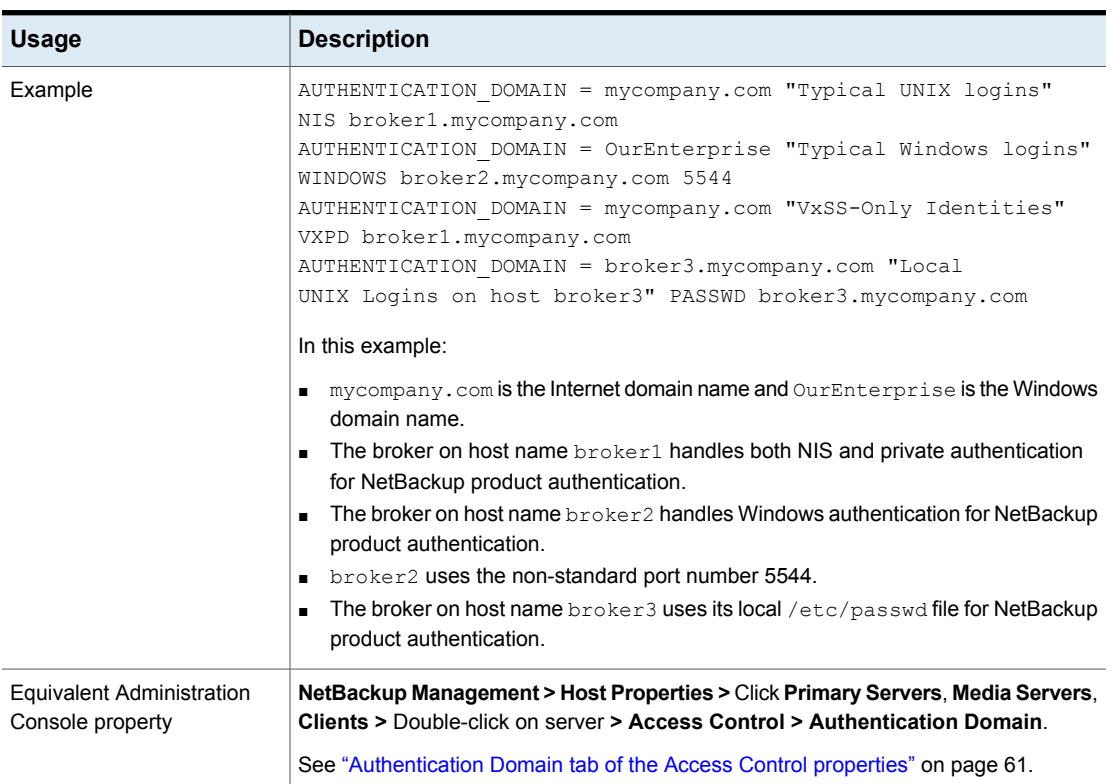

#### **Table 3-66** AUTHENTICATION\_DOMAIN information *(continued)*

## AUTHORIZATION\_SERVICE option for NetBackup servers

This option defines the NetBackup Product Authorization Service that the local NetBackup server uses.

#### **Table 3-67** AUTHORIZATION\_SERVICE information

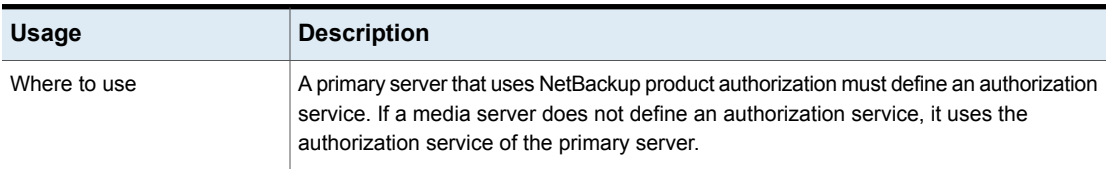

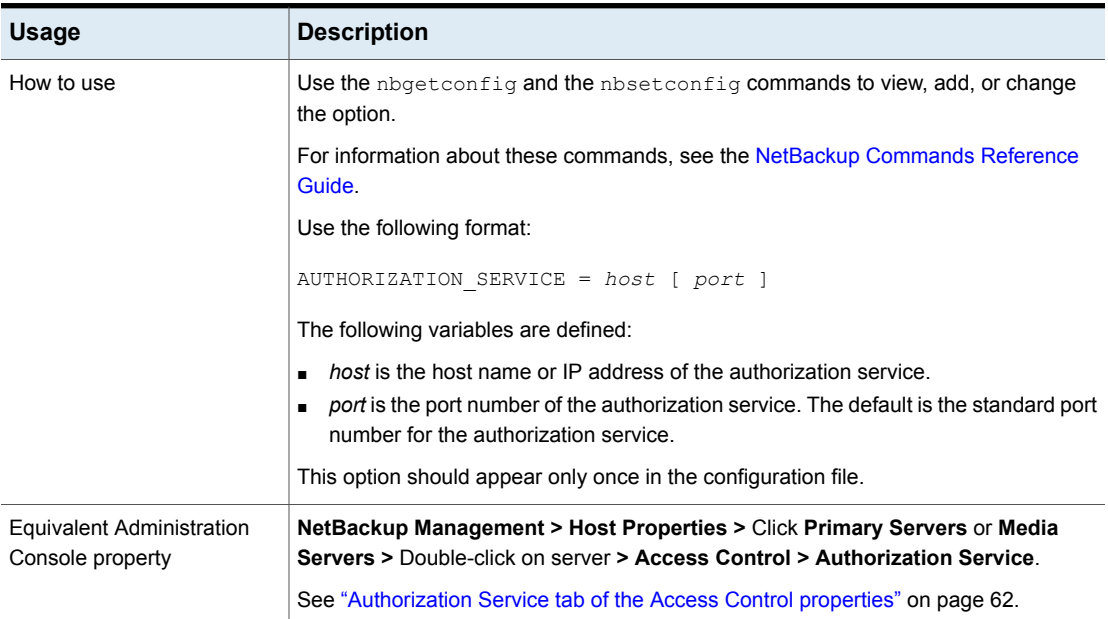

#### **Table 3-67** AUTHORIZATION\_SERVICE information *(continued)*

## AUTO\_ADD\_ALL\_ALIASES\_FOR\_CLIENT option for NetBackup servers

This option allows client aliases to be automatically added to the NetBackup database when bpdbm detects a new client in a backup policy.

**Table 3-68** AUTO\_ADD\_ALL\_ALIASES\_FOR\_CLIENT information

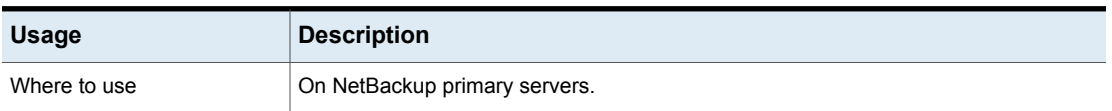

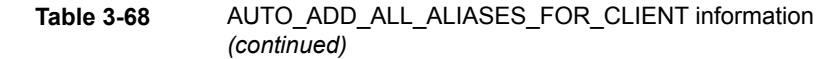

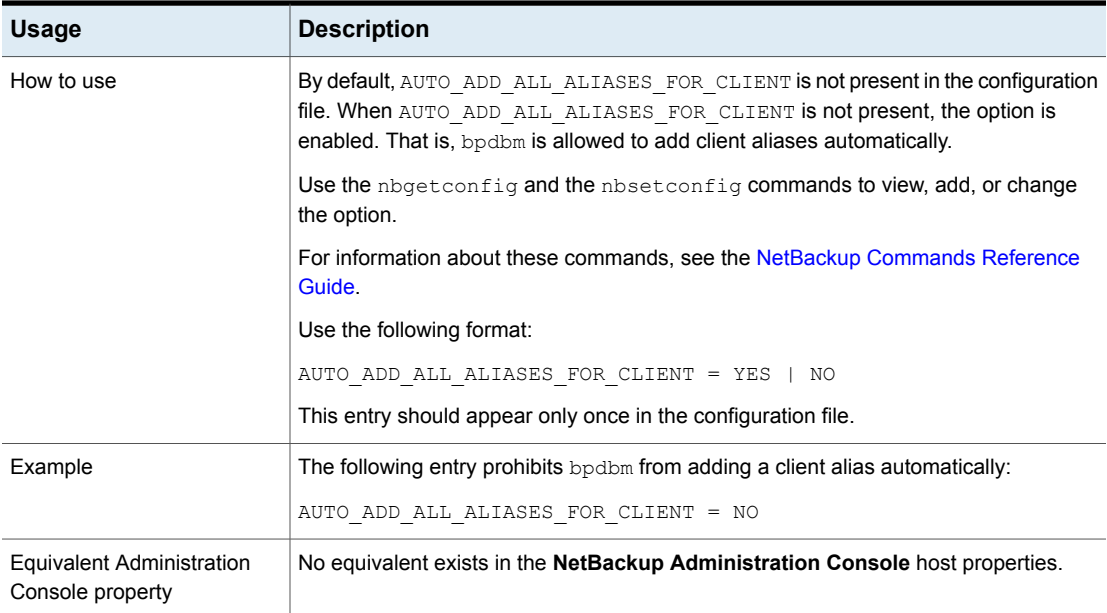

## BPBRM\_VERBOSE option for NetBackup servers

The BPBRM VERBOSE option is used for debugging purposes. It controls the amount of information that NetBackup includes in the bpbrm debug log.

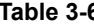

**59** BPBRM\_VERBOSE information

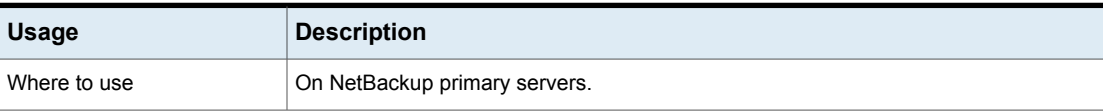

| <b>Usage</b>                                         | <b>Description</b>                                                                                                    |
|------------------------------------------------------|----------------------------------------------------------------------------------------------------|
| How to use                                           | The default is that BPBRM VERBOSE is the same value as the VERBOSE option (Global<br>logging level). The BPBRM VERBOSE option overrides the VERBOSE option in the<br>configuration file.                                                                                                    |
|                                                      | Use the nbgetconfig and the nbsetconfig commands to view, add, or change<br>the option.                                                                                                    |
|                                                      | For information about these commands, see the NetBackup Commands Reference<br>Guide.                                                                                                    |
|                                                      | Use the following format:                                                                                                    |
|                                                      | BPBRM VERBOSE = $-1$   0   1   2   3   4   5                                                                                                    |
|                                                      | This entry should appear only once in the configuration file.                                                                                                    |
| Example                                              | To use the same value as the VERBOSE option, enter:<br>BPBRM VERBOSE = 0<br>This option is the same as setting the BPBRM logging level in the Logging host<br>properties to Same as Global.<br>To log the minimum amount of information, enter:<br>BPBRM VERBOSE = $-1$<br>This option is the same as setting the <b>BPBRM logging level</b> to 0 in the <b>Logging</b><br>host properties.<br>To log additional information, enter a value of 1 through 5:<br>BPBRM VERBOSE = 1<br>This option is the same as setting the BPBRM logging level to $1$ in the Logging<br>host properties.<br>To log the maximum amount of information, enter:<br>٠<br>BPBRM VERBOSE = 5<br>This option is the same as setting the <b>BPBRM logging level</b> to $5$ in the <b>Logging</b><br>host properties. |
| <b>Equivalent Administration</b><br>Console property | NetBackup Management > Host Properties > Primary Servers > Double-click on<br>server > Logging > BPBRM logging level.                                                                                                    |
|                                                      | See the NetBackup Logging Reference Guide for more information about the debug<br>log.                                                                                                    |
|                                                      | See "Logging properties" on page 145.                                                                                                    |

**Table 3-69** BPBRM\_VERBOSE information *(continued)*
# BPCD\_ALLOWED\_PATH option for NetBackup servers and clients

NetBackup denies access to a file that is specified for NetBackup operations if the path is a non-default path. For example, a path that is specified for progress log or rename files.

You must use the BPCD\_ALLOWED\_PATH option to allow access to non-default custom paths.

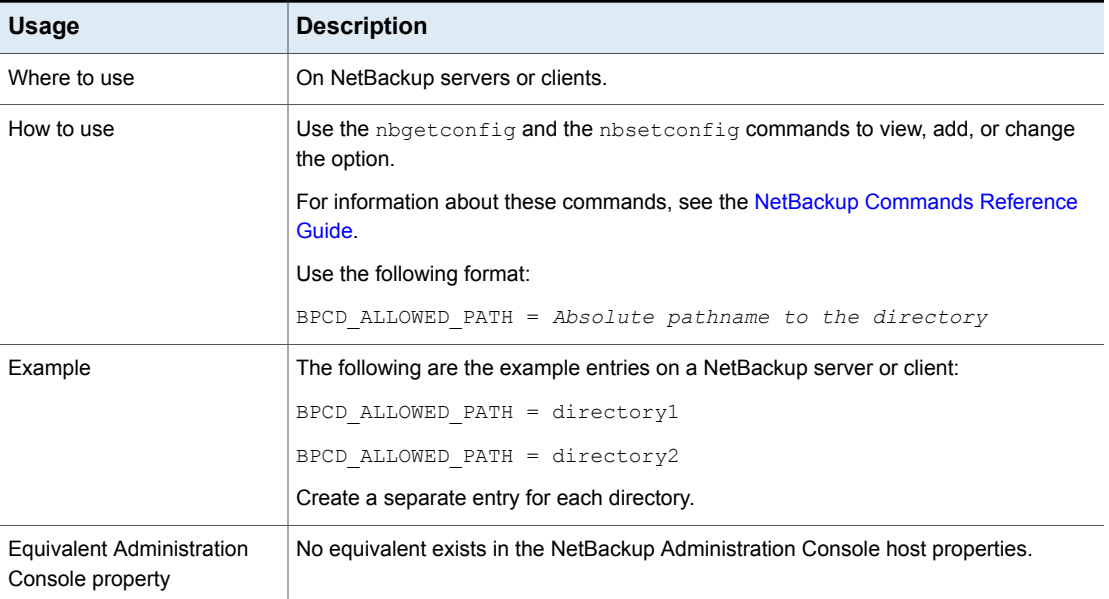

#### **Table 3-70** BPCD\_ALLOWED\_PATH information

# BPDBJOBS\_COLDEFS options for UNIX primary servers

Use BPDBJOBS COLDEFS entries to customize the output of the bpdbjobs process. Add a BPDBJOBS COLDEFS option for every column you want to include in the output.

Add BPDBJOBS COLDEFS entries to the bp.conf file to customize the output of the bpdbjobs process.

#### **Table 3-71** BPDBJOBS\_COLDEFS information

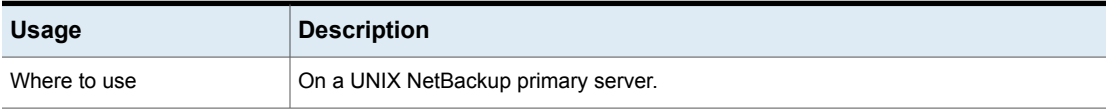

| <b>Usage</b>                                  | <b>Description</b>                                                                                                    |
|-----------------------------------------------|----------------------------------------------------------------------------------------------------|
| How to use                                    | Add BPDBJOBS COLDEFS to the /usr/openv/netbackup/bp.conf file.                                                                                                    |
|                                               | Add an entry for every column to include in the output by using the following format:                                                                                                    |
|                                               | BPDBJOBS COLDEFS = COLDEFS ENTRY [minimum size [true  <br>falsell                                                                                                    |
|                                               | The following variables are defined:                                                                                                    |
|                                               | COLDEFS ENTRY is the name of the column to include in the output.<br>$\blacksquare$<br>minimum_size is the minimum column width. If not specified, the default is a width<br>of $5.$                                                                                                    |
|                                               | true indicates that the column should expand as needed. If not specified, true<br>is the default.                                                                                                    |
|                                               | <b>Example 1</b> false indicates that the column should not expand beyond the <i>minimum_size</i> .                                                                                                    |
| Example                                       | The order of the entries determines the order in which the column headings appear.                                                                                                    |
|                                               | BPDBJOBS COLDEFS = JOBID 5 true<br>BPDBJOBS COLDEFS = TYPE 4 true<br>BPDBJOBS COLDEFS = STATE 5 true<br>BPDBJOBS COLDEFS = STATUS 6 true<br>BPDBJOBS COLDEFS = POLICY 6 true<br>BPDBJOBS COLDEFS = SCHEDULE 8 true<br>BPDBJOBS COLDEFS = CLIENT 6 true<br>BPDBJOBS COLDEFS = DSTMEDIA SERVER 12 true<br>BPDBJOBS COLDEFS = ACTPID 10 true<br>The appearance of BPDBJOBS COLDEFS entries in the bp.conf file has the following<br>ramifications:<br>The addition of any BPDBJOBS COLDEFS option overrides all default columns.<br>$\blacksquare$<br>All users on the local system see only those columns that are specified in the<br>bp.conf file. |
| Equivalent Administration<br>Console property | No equivalent exists in the NetBackup Administration Console host properties.                                                                                                    |

**Table 3-71** BPDBJOBS\_COLDEFS information *(continued)*

[Table](#page-254-0) 3-72 shows possible COLDEFS entries and the column which is created by each.

| <b>COLDEFS entry</b>    | <b>Column Name</b>                                                    |
|-------------------------|-----------------------------------------------------------------------|
| <b>ACTIVEELAPSED</b>    | Active Elapsed (elapsed active time)                                  |
| ACTPID                  | <b>Active PID (PID of job)</b>                                        |
| ATTEMPT                 | <b>Attempt</b>                                                        |
| BACKUPTYPE              | <b>Backup Type</b>                                                    |
| CLIENT                  | <b>Client</b>                                                         |
| COMPLETION              | <b>Completion</b> (percent complete)                                  |
| COMPRESSION             | <b>Compression</b> (yes or no)                                        |
| COMPRESSION SPACE RATIO | <b>Compression Space</b>                                              |
| <b>DEDUPRATIO</b>       | Dedupe Ratio (shows deduplication rate in<br>bpdbjobs command output) |
| DEDUP_SPACE_RATIO       | <b>Dedupe Space</b>                                                   |
| DSTMEDIA SERVER         | Dest Media Svr (writing media server)                                 |
| DSTMEDIAID              | Dest Media ID (writing media ID)                                      |
| DSTSTORAGE UNIT         | Dest StUnit (writing storage unit)                                    |
| <b>ELAPSED</b>          | Elapsed (elapsed time)                                                |
| <b>ENDED</b>            | <b>Ended</b>                                                          |
| <b>ESTFILE</b>          | <b>Est File</b> (estimated number of files)                           |
| <b>ESTKB</b>            | Est KB (estimated number of kilobytes)                                |
| FILES                   | <b>Files</b>                                                          |
| GROUP                   | Group                                                                 |
| JOBID                   | JobID                                                                 |
| KBPERSEC                | <b>KB Per Sec</b>                                                     |
| KILOBYTES               | <b>Kilobytes</b>                                                      |
| LASTBACKUP              | Last Backup (date and time)                                           |
| MAINPID                 | Main PID (PID that spawns job, if applicable)                         |

<span id="page-254-0"></span>**Table 3-72** COLDEFS entries

| <b>COLDEFS entry</b> | <b>Column Name</b>                                       |
|----------------------|----------------------------------------------------------|
| NUMTAPESEJECT        | Media to Eject (number of tapes to eject;<br>Vault only) |
| OPERATION            | <b>Operation</b> (current operation)                     |
| OWNER                | Owner                                                    |
| PATHNAME             | <b>Pathname</b>                                          |
| PARENTJOBID          | <b>Parent JobID</b>                                      |
| POLICY               | <b>Policy</b>                                            |
| POLICYTYPE           | <b>Policy Type</b>                                       |
| PRIORITY             | <b>Priority</b>                                          |
| PROFILE              | Profile (Vault only)                                     |
| RETENTION            | Retention (retention period)                             |
| RESUMABLE            | <b>Resumable</b>                                         |
| ROBOT                | <b>Robot</b> (Vault only)                                |
| RQSTPID              | Request PID (PID requesting job, if<br>applicable)       |
| SCHEDULE             | <b>Schedule</b>                                          |
| SCHEDULETYPE         | <b>Schedule Type</b>                                     |
| SESSIONID            | Session ID (Vault only)                                  |
| SRCMEDIA SERVER      | <b>Src Media Svr</b>                                     |
| SRCMEDIAID           | <b>Src Media ID</b>                                      |
| SRCSTORAGE UNIT      | <b>Src StUnit</b>                                        |
| STARTED              | <b>Started</b>                                           |
| STATE                | <b>State</b>                                             |
| STATUS               | <b>Status</b>                                            |
| STREAMNUMBER         | <b>Stream Number</b>                                     |

**Table 3-72** COLDEFS entries *(continued)*

| <b>COLDEFS entry</b> | <b>Column Name</b>        |
|----------------------|---------------------------|
| SUSPENDABLE          | <b>Suspendable</b>        |
| TYPE.                | <b>Type</b> (job type)    |
| VAULT.               | <b>Vault</b> (Vault only) |

**Table 3-72** COLDEFS entries *(continued)*

### BPDBM\_VERBOSE option for NetBackup servers

The BPDBM VERBOSE option is used for debugging purposes. It controls the amount of information NetBackup includes in the bpdbm debug log.

| <b>Usage</b> | <b>Description</b>                                                                                                    |
|--------------|----------------------------------------------------------------------------------------------------|
| Where to use | On NetBackup primary servers.                                                                                                    |
| How to use   | The default is that BPDBM VERBOSE is the same value as the VERBOSE option (Global<br>logging level). The BPDBM VERBOSE option overrides the VERBOSE option in the<br>configuration file. |
|              | Use the nbgetconfig and the nbsetconfig commands to view, add, or change<br>the option.                                                                                                  |
|              | For information about these commands, see the NetBackup Commands Reference<br>Guide.                                                                                                    |
|              | Use the following format:                                                                                                    |
|              | BPDBM VERBOSE = $-1$   0   1   2   3   4   5                                                                                                    |
|              | This entry should appear only once in the configuration file.                                                                                                    |

**Table 3-73** BPDBM\_VERBOSE information

| <b>Usage</b>                                         | <b>Description</b>                                                                                                    |
|------------------------------------------------------|----------------------------------------------------------------------------------------------------|
| Example                                              | To use the same value as the VERBOSE option for, enter:<br>BPDBM VERBOSE = 0<br>This option is the same as setting the <b>BPDBM logging level</b> to <b>Same as Global</b><br>in the Logging host properties.<br>To log the minimum amount of information, enter:<br>BPDBM VERBOSE = $-1$<br>This option is the same as setting the <b>BPDBM logging level</b> to $0$ in the <b>Logging</b><br>host properties.<br>To log additional information, enter a value of 1 through 5:<br>$\blacksquare$<br>BPDBM VERBOSE = 1<br>This option is the same as setting the <b>BPDBM logging level</b> to 1 in the Logging<br>host properties.<br>To log the maximum amount of information, enter:<br>BPDBM VERBOSE = 5<br>This option is the same as setting the <b>BPDBM logging level</b> to $5$ in the <b>Logging</b><br>host properties.<br>The following examples show two entries which enable logging, while they minimize<br>the growth rate of the bpdbm debug file:<br>$VERBOSE = 5$<br>BPDBM VERBOSE = $-1$ |
| <b>Equivalent Administration</b><br>Console property | NetBackup Management > Host Properties > Primary Servers > Double-click on<br>server > Logging > Global logging level > BPDBM logging level.                                                                                                    |
|                                                      | See the NetBackup Logging Reference Guide for more information about logging.                                                                                                    |
|                                                      | See "Logging properties" on page 145.                                                                                                    |

**Table 3-73** BPDBM\_VERBOSE information *(continued)*

# BPRD\_VERBOSE option for NetBackup servers

Used for debugging purposes, the BPRD\_VERBOSE option controls the amount of information that NetBackup includes in the bprd debug logs.

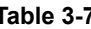

**Table 3-74** BPRD\_VERBOSE information

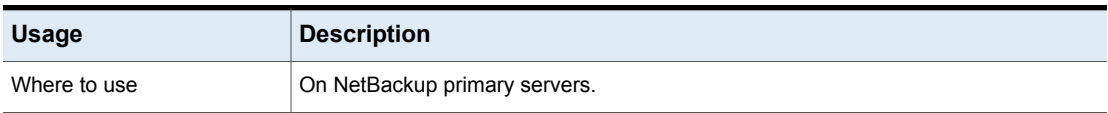

| <b>Usage</b>                     | <b>Description</b>                                                                                                    |
|----------------------------------|----------------------------------------------------------------------------------------------------|
| How to use                       | The default is that the value is the same as the VERBOSE option (Global logging level).<br>The BPRD VERBOSE option overrides the VERBOSE option in the configuration file.                                                                                                    |
|                                  | Use the nbgetconfig and the nbsetconfig commands to view, add, or change<br>the option.                                                                                                    |
|                                  | For information about these commands, see the NetBackup Commands Reference<br>Guide.                                                                                                    |
|                                  | Use the following format:                                                                                                    |
|                                  | BPRD VERBOSE = $-1$   0   1   2   3   4   5                                                                                                    |
|                                  | This entry should appear only once in the configuration file.                                                                                                    |
| Example                          | To use the same value as the VERBOSE option, enter:<br>BPRD VERBOSE = 0<br>This option is the same as setting the BPRD logging level in the Logging host<br>properties to Same as Global.<br>To log the minimum amount of information, enter:<br>$\blacksquare$<br>BPRD VERBOSE = $-1$<br>This option is the same as setting the BPRD logging level to 0 in the Logging<br>host properties.<br>To log additional information, enter a value of $1$ through $5$ :<br>$\blacksquare$<br>BPRD VERBOSE = 1<br>This option is the same as setting the BPRD logging level to $1$ in the Logging<br>host properties.<br>To log the maximum amount of information, enter:<br>$\blacksquare$<br>BPRD VERBOSE = 5<br>This option is the same as setting the BPRD logging level to $5$ in the Logging<br>host properties. |
| <b>Equivalent Administration</b> | NetBackup Management > Host Properties > Primary Servers > Double-click on                                                                                                    |
| Console property                 | server > Logging > BPRD logging level.                                                                                                    |
|                                  | See the NetBackup Logging Reference Guide for more information about the debug<br>log.                                                                                                    |
|                                  | See "Logging properties" on page 145.                                                                                                    |

**Table 3-74** BPRD\_VERBOSE information *(continued)*

# BPTM\_VERBOSE option for NetBackup servers

The BPTM\_VERBOSE option is used for debugging purposes. It controls the amount of information that NetBackup includes in the bptm debug logs.

| <b>Usage</b>                                  | <b>Description</b>                                                                                                    |
|-----------------------------------------------|----------------------------------------------------------------------------------------------------|
| Where to use                                  | On NetBackup primary servers.                                                                                                    |
| How to use                                    | The default is that BPTM VERBOSE is the same value as the VERBOSE option (Global<br>logging level). The BPTM VERBOSE option overrides the VERBOSE option in the<br>configuration file.                                                                                                    |
|                                               | Use the nbgetconfig and the nbsetconfig commands to view, add, or change<br>the option.                                                                                                    |
|                                               | For information about these commands, see the NetBackup Commands Reference<br>Guide.                                                                                                    |
|                                               | Use the following format:                                                                                                    |
|                                               | BPTM VERBOSE = $-1$   0   1   2   3   4   5                                                                                                    |
|                                               | This entry should appear only once in the configuration file.                                                                                                    |
| Example                                       | To use the same value as the VERBOSE option, enter:<br>BPTM VERBOSE = 0<br>This option is the same as setting the BPTM logging level in the Logging host<br>properties to Same as Global.<br>To log the minimum amount of information, enter:<br>BPTM VERBOSE = $-1$<br>This option is the same as setting the BPTM logging level to $0$ in the Logging<br>host properties.<br>To log additional information, enter a value of 1 through 5:<br>$\blacksquare$<br>BPTM VERBOSE = 1<br>This option is the same as setting the BPTM logging level to $1$ in the Logging<br>host properties.<br>To log the maximum amount of information, enter:<br>BPTM VERBOSE = 5<br>This option is the same as setting the BPTM logging level to $5$ in the Logging<br>host properties. |
| Equivalent Administration<br>Console property | NetBackup Management > Host Properties > Primary Servers > Double-click on<br>server > Logging > BPTM logging level.                                                                                                    |
|                                               | See the NetBackup Logging Reference Guide for more information about the debug<br>log.                                                                                                    |
|                                               | See "Logging properties" on page 145.                                                                                                    |

**Table 3-75** BPTM\_VERBOSE information

# BPEND\_TIMEOUT option for NetBackup servers

The BPEND TIMEOUT option specifies the number of seconds to wait for the bpend notify script on a client to complete.

| Usage                                         | <b>Description</b>                                                                                                    |
|-----------------------------------------------|----------------------------------------------------------------------------------------------------|
| Where to use                                  | On NetBackup primary servers.                                                                                                |
| How to use                                    | Use the nbgetconfig and the nbsetconfig commands to view, add, or change<br>the option.                                      |
|                                               | For information about these commands, see the NetBackup Commands Reference<br>Guide.                                         |
|                                               | Use the following format:                                                                                                    |
|                                               | BPEND TIMEOUT = $seconds$                                                                                                    |
|                                               | The default timeout is 300 seconds (five minutes).                                                                           |
|                                               | <b>Note:</b> If this option is changed, verify that the CLIENT READ TIMEOUT option is set<br>to the same value or higher.    |
|                                               | This entry should appear only once in the configuration file.                                                                |
| Equivalent Administration<br>Console property | NetBackup Management > Host Properties > Primary Servers > Double-click on<br>server > Timeouts > Backup end notify timeout. |
|                                               | See "Timeouts properties" on page 232.                                                                                       |

**Table 3-76** BPEND TIMEOUT information

## BPSTART\_TIMEOUT option for NetBackup servers

The BPSTART\_TIMEOUT option specifies the number of seconds to wait for the bpstart\_notify script on a client to complete.

### **Table 3-77** BPSTART\_TIMEOUT information

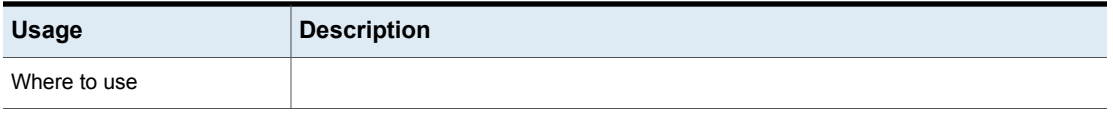

| <b>Usage</b>                                         | <b>Description</b>                                                                                                    |
|------------------------------------------------------|----------------------------------------------------------------------------------------------------|
| How to use                                           | Use the nbgetconfig and the nbsetconfig commands to view, add, or change<br>the option.                                                                                                    |
|                                                      | For information about these commands, see the NetBackup Commands Reference<br>Guide.                                                                                                    |
|                                                      | Use the following format:                                                                                                    |
|                                                      | BPSTART TIMEOUT = seconds                                                                                                    |
|                                                      | The default timeout is 300 seconds (five minutes).                                                                                                    |
|                                                      | <b>Note:</b> If using the bpstart notify script: The Client read timeout<br>(CLIENT READ TIMEOUT option) must be equal to or greater than the <b>Backup start</b><br>notify timeout (BPSTART TIMEOUT option). If the Client read timeout is less than<br>the <b>Backup start notify timeout</b> , the job can timeout while the bpstart notify<br>script is running. |
|                                                      | This option should appear only once in the configuration file.                                                                                                    |
| <b>Equivalent Administration</b><br>Console property | See "Timeouts properties" on page 232.                                                                                                    |

**Table 3-77** BPSTART\_TIMEOUT information *(continued)*

## CALLHOME\_PROXY\_SERVER option for NetBackup primary and media servers

This option lets you specify an unauthenticated proxy server that NetBackup uses to relay Usage Insights data to Veritas. At this time, NetBackup does not have a method to verify that the value is set correctly. The Usage Insights interface displays a message indicating the number of days since the data was successfully uploaded to Veritas. The only protocol currently supported is http.

This option lets you specify an unauthenticated proxy server that NetBackup uses to relay Usage Insights data to Veritas. With this option there is no way to verify that the value is set correctly. The Usage Insights interface displays a message indicating the number of days since the data was successfully uploaded to Veritas. This option only supports the http protocol.

Use the CALLHOME\_PROXY\_SERVER option only if you have NetBackup 8.3 to NetBackup 9.0.

If you upgrade to NetBackup 9.1 and later, use the nbcallhomeproxyconfig command and the CALLHOME\_PROXY\_NAME option or manually configure the proxy using the NetBackup Web UI.

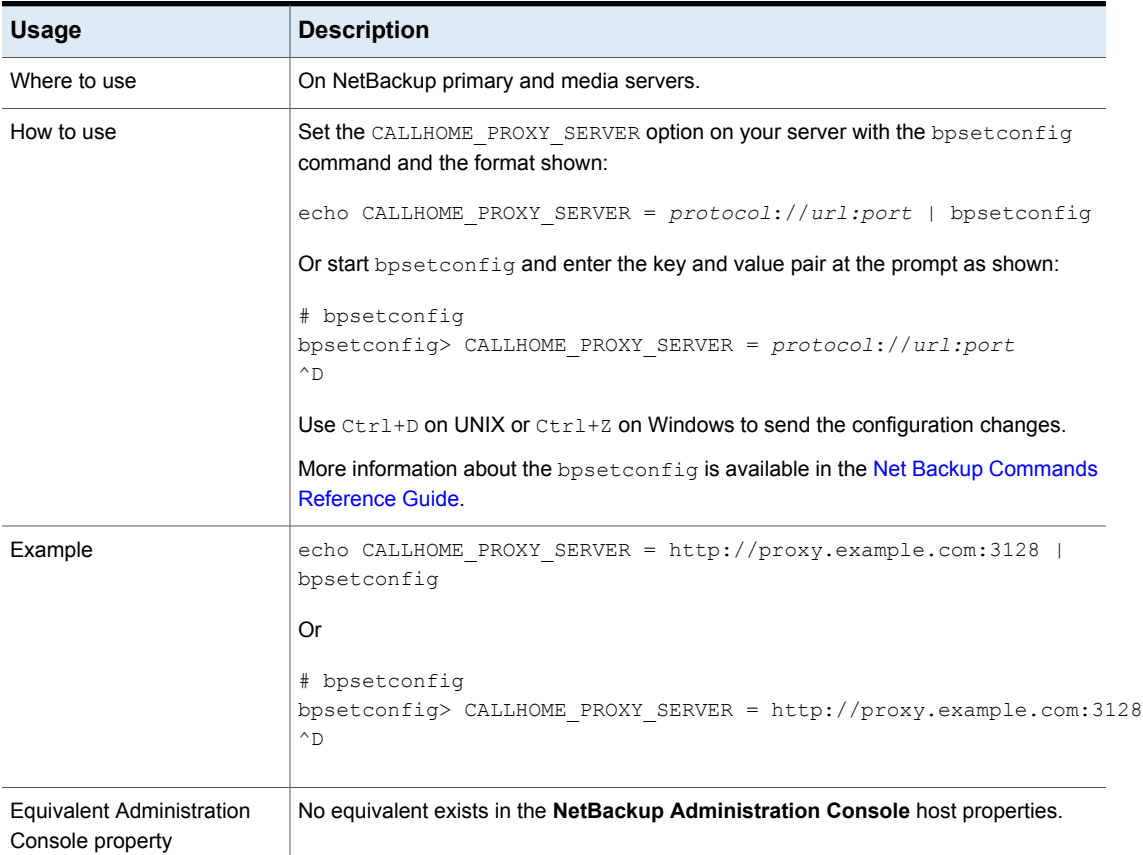

### **Table 3-78** CALLHOME\_PROXY\_SERVER information

# CHECK\_RESTORE\_CLIENT option for NetBackup servers

The CHECK\_RESTORE\_CLIENT option specifies that the client to be restored to is checked before the restore starts. An unresponsive client can slow restores for other clients that have data on the same tapes.

#### **Table 3-79** CHECK\_RESTORE\_CLIENT information

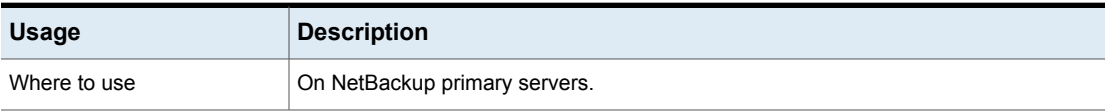

| <b>Usage</b>                                  | <b>Description</b>                                                                      |
|-----------------------------------------------|-----------------------------------------------------------------------------------------|
| How to use                                    | Use the nbgetconfig and the nbsetconfig commands to view, add, or change<br>the option. |
|                                               | For information about these commands, see the NetBackup Commands Reference<br>Guide.    |
|                                               | This option should appear only once in the configuration file.                          |
| Equivalent Administration<br>Console property | No equivalent exists in the <b>NetBackup Administration Console</b> host properties.    |

**Table 3-79** CHECK\_RESTORE\_CLIENT information *(continued)*

# CLIENT\_CONNECT\_TIMEOUT option for NetBackup servers

This option specifies the number of seconds that the server waits when it connects to a client. If the server needs to wait longer than the time specified, it times out.

| <b>Usage</b>                                  | <b>Description</b>                                                                                                    |
|-----------------------------------------------|----------------------------------------------------------------------------------------------------|
| Where to use                                  | On NetBackup primary servers.                                                                                             |
| How to use                                    | Use the nbgetconfig and the nbsetconfig commands to view, add, or change<br>the option.                                   |
|                                               | For information about these commands, see the NetBackup Commands Reference<br>Guide.                                      |
|                                               | Use the following format:                                                                                                 |
|                                               | CLIENT CONNECT TIMEOUT = seconds                                                                                          |
|                                               | The default timeout is 300 seconds (five minutes).                                                                        |
|                                               | This option should appear only once in the configuration file.                                                            |
| Equivalent Administration<br>Console property | NetBackup Management > Host Properties > Primary Servers > Double-click on<br>server > Timeouts > Client connect timeout. |
|                                               | See "Timeouts properties" on page 232.                                                                                    |

**Table 3-80** CLIENT\_CONNECT\_TIMEOUT information

# CLIENT\_PORT\_WINDOW option for NetBackup servers and clients

This option specifies the range of non-reserved ports on this computer that are used as source ports when connecting to NetBackup on other computers. This setting applies to daemon or service socket connections to the server and to the client hosts as well as call-back from bpcd.

| Usage                                                | <b>Description</b>                                                                                                    |
|------------------------------------------------------|----------------------------------------------------------------------------------------------------|
| Where to use                                         | On NetBackup servers and clients.                                                                                         |
| How to use                                           | Use the nbgetconfig and the nbsetconfig commands to view, add, or change<br>the option.                                   |
|                                                      | For information about these commands, see the NetBackup Commands Reference<br>Guide.                                      |
|                                                      | Use the following format:                                                                                                 |
|                                                      | CLIENT PORT WINDOW = start port range end port range                                                                      |
|                                                      | If $\theta$ is specified for the first number (default), the operating system determines the<br>non-reserved port to use. |
|                                                      | This option should appear only once in the configuration file.                                                            |
| Example                                              | The following example permits ports from 4800 through 5000:                                                               |
|                                                      | CLIENT PORT WINDOW = 4800 5000                                                                                            |
| <b>Equivalent Administration</b><br>Console property | NetBackup Management > Host Properties > Primary Servers > Double-click on<br>server > Port Ranges > Client port window.  |
|                                                      | See "Port Ranges properties" on page 169.                                                                                 |

**Table 3-81** CLIENT\_PORT\_WINDOW information

# CLIENT\_READ\_TIMEOUT option for NetBackup servers

The CLIENT\_READ\_TIMEOUT option specifies the number of seconds that NetBackup waits for a response from a client before the operation attempt fails. For example, if the primary server does not get a response from a client within the CLIENT READ TIMEOUT period, the backup or restore operation fails.

#### **Table 3-82** CLIENT\_READ\_TIMEOUT information

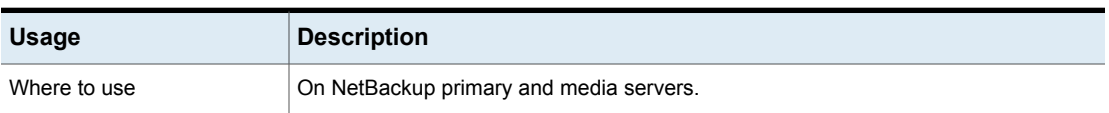

| <b>Usage</b> | <b>Description</b>                                                                                                    |
|--------------|----------------------------------------------------------------------------------------------------|
| How to use   | Use the $n$ bgetconfig and the $n$ bsetconfig commands to view, add, or change<br>the option.                                                                                                    |
|              | For information about these commands, see the NetBackup Commands Reference<br>Guide.                                                                                                    |
|              | Use the following format:                                                                                                    |
|              | CLIENT READ TIMEOUT = seconds                                                                                                    |
|              | By default, CLIENT READ TIMEOUT is not present on the server or the database<br>agent and the client-read timeout is 300 seconds (five minutes). This time is a<br>reasonable default. Change only in the event of problems.                                                                                                    |
|              | CLIENT READ TIMEOUT on a database agent is a special case because these types<br>of clients can initially require more time to get ready than other clients. Database backup<br>utilities frequently start several backup jobs at the same time, which can slow the CPU.                                                                                      |
|              | The sequence on a database agent is as follows:                                                                                                    |
|              | $\blacksquare$ NetBackup on the database agent reads the client's CLIENT READ TIMEOUT to<br>find the value to use initially. If the option is not set, the standard default of five<br>minutes is used.<br>■ When the database agent API receives the server's value, it uses it as the<br>CLIENT READ TIMEOUT.                                               |
|              | It is recommended to increase the timeout value on the primary and the media server<br>in the following situations:                                                                                                    |
|              | ■ For database agents, a setting of 15 minutes is adequate for many installations.<br>Backing up directly to an MSDP cloud storage server. If the value is not increased,<br>٠.<br>you may see jobs failing with the following message in the job details:                                                                                                    |
|              | Error bpbrm (pid=119850) socket read failed: errno = 62 -<br>Timer expired                                                                                                    |
|              | Note that increasing the timeout is not needed if you use a storage lifecycle policy<br>to first back up to an MSDP storage server and then duplicate the data to an MSDP<br>cloud storage server or an MSDP cloud LSU using an optimized duplication<br>operation. (This operation is the recommended method of operation.)                                  |
|              | <b>Note:</b> If using the bpstart notify script: The Client read timeout<br>(CLIENT READ TIMEOUT option) must be equal to or greater than the Backup start<br>notify timeout (BPSTART TIMEOUT option). If the Client read timeout is less than<br>the <b>Backup start notify timeout</b> , the job can timeout while the bpstart notify<br>script is running. |
| Example      | The following example configures a client read timeout of 15 minutes.                                                                                                    |
|              | CLIENT READ TIMEOUT = 900                                                                                                    |

**Table 3-82** CLIENT\_READ\_TIMEOUT information *(continued)*

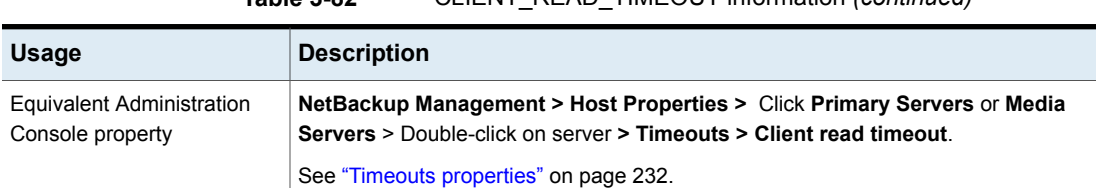

#### **Table 3-82** CLIENT\_READ\_TIMEOUT information *(continued)*

### CLIENT\_RESERVED\_PORT\_WINDOW option for NetBackup servers and clients

The CLIENT\_RESERVED\_PORT\_WINDOW option specifies the range of reserved ports on this computer that are used for connecting to NetBackup on other computers. This setting applies when the computer connects to a client (bpcd) configured to accept only reserved ports.

Connections to other daemon ports use only the CLIENT PORT WINDOW, not the CLIENT\_RESERVED\_PORT\_WINDOW.

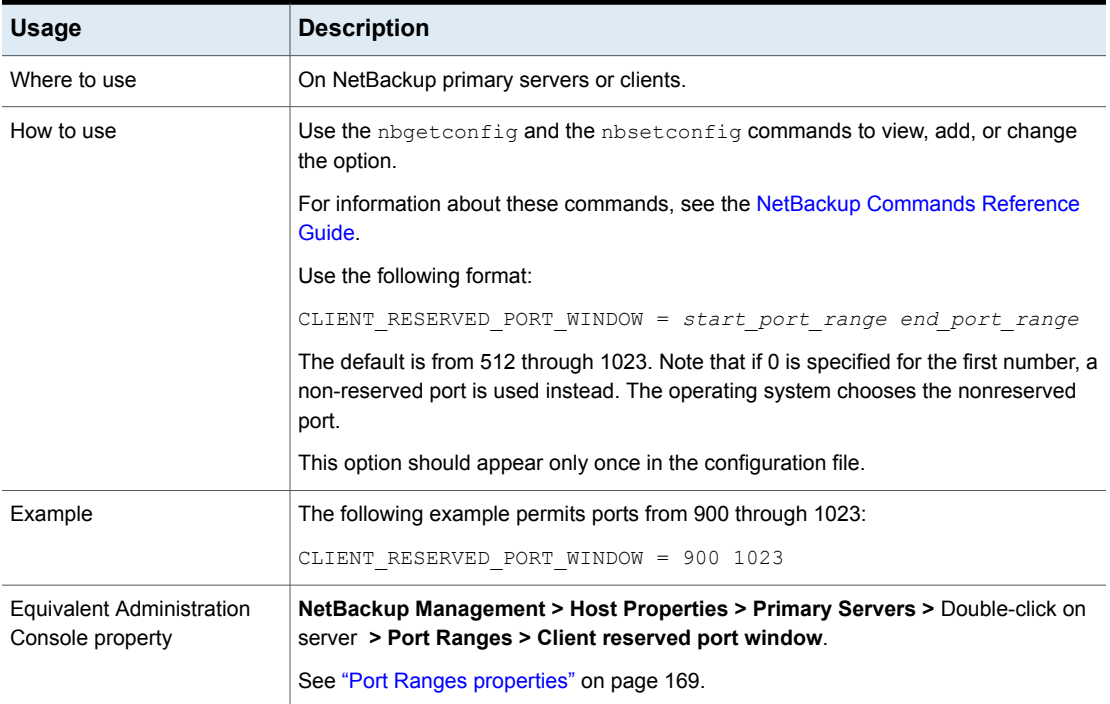

### **Table 3-83** CLIENT\_RESERVED\_PORT\_WINDOW information

# CLOUD\_AUTODISCOVERY\_INTERVAL for NetBackup servers

This option controls how often NetBackup scans the Snapshot Manager servers to discover cloud assets to display in NetBackup.

| <b>Usage</b>                                         | <b>Description</b>                                                                                                    |
|------------------------------------------------------|----------------------------------------------------------------------------------------------------|
| Where to use                                         | On NetBackup primary servers.                                                                                                    |
| How to use                                           | Use the nbgetconfig and the nbsetconfig commands<br>to view, add, or change the option.                                                                 |
|                                                      | <b>Note:</b> These commands require administrator privilege on<br>the NetBackup primary server. For assistance, contact the<br>NetBackup administrator. |
|                                                      | The default is 2 hours. The minimum is 2 hours, the maximum<br>1 year.                                                                                  |
|                                                      | Use the following format:                                                                                                    |
|                                                      | CLOUD AUTODISCOVERY INTERVAL = number of seconds                                                                                                    |
|                                                      | For example:                                                                                                    |
|                                                      | CLOUD AUTODISCOVERY INTERVAL = 100000                                                                                                    |
|                                                      | This entry should appear only once in the configuration file.                                                                                           |
|                                                      | <b>Note:</b> After changing this option, stop and restart the<br>NetBackup services.                                                                    |
| <b>Equivalent Administration</b><br>Console property | No equivalent exists in the NetBackup Administration Console<br>host properties.                                                                        |
| Equivalent NetBackup web UI<br>property              | No equivalent exists in the NetBackup web UI.                                                                                                    |

**Table 3-84** CLOUD\_AUTODISCOVERY\_INTERVAL information

# CLUSTER\_ECA\_CERT\_PATH for clustered primary server

The CLUSTER ECA\_CERT\_PATH option is specific to clustered primary server. It specifies the path to the external CA-signed certificate of the virtual name.

**Table 3-85** CLUSTER\_ECA\_CERT\_PATH information

| <b>Usage</b> | <b>Description</b>           |
|--------------|------------------------------|
| Where to use | On clustered primary server. |

| <b>Usage</b>                                  | <b>Description</b>                                                                          |
|-----------------------------------------------|---------------------------------------------------------------------------------------------|
| How to use                                    | Use the nbgetconfig and the nbsetconfig commands to<br>view, add, or change the option.     |
|                                               | For information about these commands, see the NetBackup<br><b>Commands Reference Guide.</b> |
|                                               | Use the following format:                                                                   |
|                                               | CLUSTER ECA CERT PATH = Path to the certificate<br>of the virtual identity                  |
| Equivalent Administration<br>Console property | No equivalent exists in the NetBackup Administration Console<br>host properties.            |

**Table 3-85** CLUSTER\_ECA\_CERT\_PATH information *(continued)*

# CLUSTER\_ECA\_KEY\_PASSPHRASEFILE for clustered primary server

<span id="page-268-0"></span>The CLUSTER\_ECA\_KEY\_PASSPHRASEFILE option is specific to clustered primary server. It specifies the path to the text file where the passphrase for the virtual name certificate's private key is stored.

CLUSTER\_ECA\_KEY\_PASSPHRASEFILE is optional. You should define this option if the virtual name certificate's private key is encrypted.

See ["CLUSTER\\_ECA\\_PRIVATE\\_KEY\\_PATH](#page-269-0) for clustered primary server" on page 270.

**Table 3-86** CLUSTER\_ECA\_KEY\_PASSPHRASEFILE information

| <b>Usage</b>                                  | <b>Description</b>                                                                          |
|-----------------------------------------------|---------------------------------------------------------------------------------------------|
| Where to use                                  | On clustered primary server.                                                                |
| How to use                                    | Use the nbgetconfig and the nbsetconfig commands to<br>view, add, or change the option.     |
|                                               | For information about these commands, see the NetBackup<br><b>Commands Reference Guide.</b> |
|                                               | Use the following format:                                                                   |
|                                               | CLUSTER ECA KEY PASSPHRASE FILE = Path to the<br>passphrase file                            |
| Equivalent Administration<br>Console property | No equivalent exists in the NetBackup Administration Console<br>host properties.            |

# CLUSTER\_ECA\_PRIVATE\_KEY\_PATH for clustered primary server

<span id="page-269-0"></span>The CLUSTER\_ECA\_PRIVATE\_KEY\_PATH option is specific to clustered primary server. It specifies the path to the private key for the external CA-signed certificate of the virtual name.

If the virtual name certificate's private key is encrypted, you should define the CLUSTER ECA KEY PASSPHRASEFILE Option.

See ["CLUSTER\\_ECA\\_KEY\\_PASSPHRASEFILE](#page-268-0) for clustered primary server" on page 269.

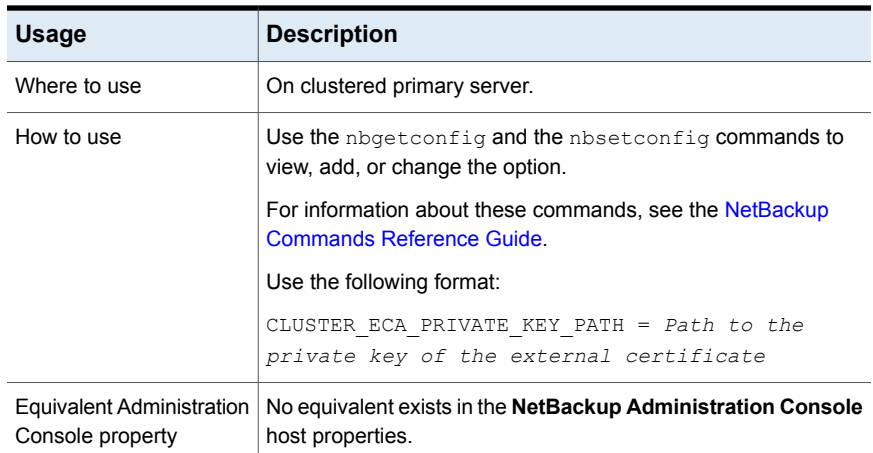

#### **Table 3-87** CLUSTER ECA PRIVATE KEY PATH information

# CLUSTER\_ECA\_TRUST\_STORE\_PATH for clustered primary server

The CLUSTER\_ECA\_TRUST\_STORE\_PATH option is specific to clustered primary server. It specifies the path to the certificate bundle file that contains all trusted root CA certificates in PEM format.

#### **Table 3-88** CLUSTER\_ECA\_TRUST\_STORE\_PATH information

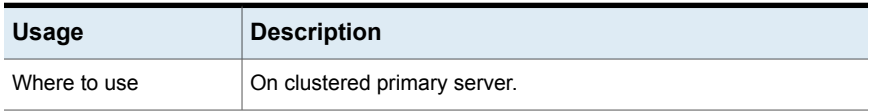

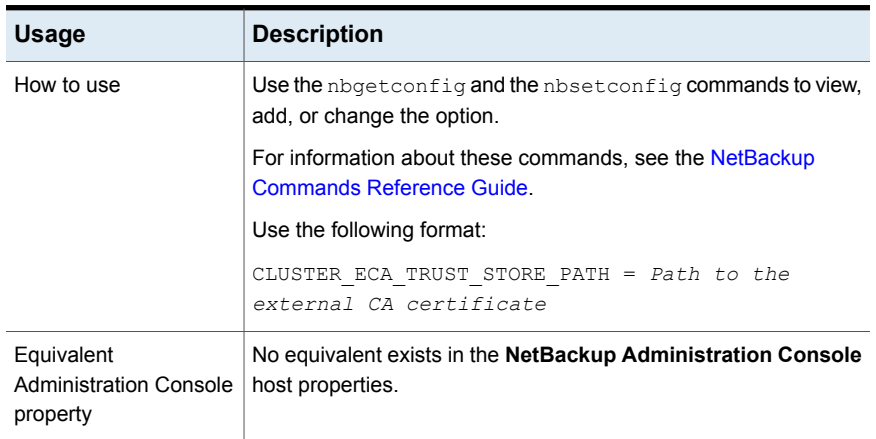

#### **Table 3-88** CLUSTER\_ECA\_TRUST\_STORE\_PATH information *(continued)*

### CONNECT\_OPTIONS option for NetBackup servers and clients

<span id="page-270-0"></span>The CONNECT OPTIONS apply to connections to the local host only, as follows (they do *not* apply to connections to remote hosts):

- Whether processes on *host* are reached:
	- By using the Veritas Exchange (PBX) or Veritas Network daemon (vnetd) port only.
	- By using the daemon ports only.
	- By first using the PBX, then the vnetd port, and then the daemon ports if needed.
- Whether subsequent call-back connections with *host* use the traditional call-back method, use vnetd, or use a PBX/vnetd forwarding connection.
- Whether connections to *host* use reserved or a non-reserved source port number.

#### **Table 3-89** CONNECT\_OPTIONS information

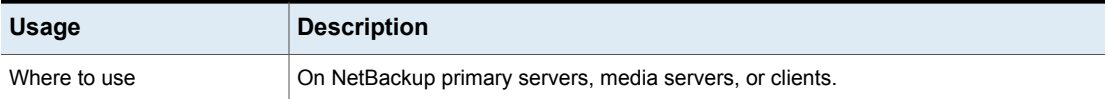

| <b>Usage</b> | <b>Description</b>                                                                                                    |
|--------------|----------------------------------------------------------------------------------------------------|
| How to use   | Use the nbgetconfig and the nbsetconfig commands to view, add, or change<br>the option.                                                                                                    |
|              | For information about these commands, see the NetBackup Commands Reference<br>Guide.                                                                                                    |
|              | Use the following format:                                                                                                    |
|              | CONNECT OPTIONS = $host [ 0   1   2 ]$<br>[0   1   2] [0   1   2   3]                                                                                                    |
|              | The following variables are defined:                                                                                                    |
|              | Host is a host name local to this host. You may have multiple CONNECT OPTIONS<br>entries in the configuration, and localhost overrides other local host names. If a<br>local host name is not specified in any CONNECT OPTIONS entries, the values from<br>the DEFAULT CONNECT OPTIONS option are used.                                        |
|              | See "DEFAULT CONNECT OPTIONS option for NetBackup servers and clients"<br>on page 275.                                                                                                    |
|              | The first setting indicates the type of port to use as the source port for connections to<br>service daemons on host:                                                                                                    |
|              | 0 = Connections on this computer should be from a reserved source port number. It<br>is selected from the CLIENT RESERVED PORT WINDOW range.                                                                                                    |
|              | $1 =$ Connections on this computer should be from a non-reserved source port number<br>that is selected from the CLIENT PORT WINDOW range. (The default is 1.) If this option<br>is selected for use with the daemon port and host is running a version of NetBackup<br>older than 7.1, enable Allow non reserved ports for the selected host. |
|              | In the NetBackup Administration Console, see the Universal Settings dialog box<br>under Host Properties > Media Servers.                                                                                                    |
|              | 2 = Use the method that the DEFAULT CONNECT OPTIONS configuration option<br>defines.                                                                                                    |
|              | See "Universal Settings properties" on page 236.                                                                                                    |

**Table 3-89** CONNECT\_OPTIONS information *(continued)*

| <b>Usage</b> | <b>Description</b>                                                                                                    |
|--------------|----------------------------------------------------------------------------------------------------|
|              | The second setting indicates the call-back method to use with <i>host</i> . (This applies if<br>configured to use the daemon port or if bpcd cannot be reached using ports 1556 or<br>13724.)                                                                                                    |
|              | $0 = Use$ the traditional call-back method. Host connects back to a random port number<br>that this computer has selected from the SERVER RESERVED PORT WINDOW range,<br>or SERVER PORT WINDOW range as determined by the first setting.                                                                                                    |
|              | $1 = Use the$ vnetd no call-back method. Connect to vnetd instead of a random port.<br>If this computer is NetBackup 7.0.1 or later, attempt to connect to port 1556 before<br>attempting to connect to vnetd. The connection is outbound to host if the third setting<br>is $0$ or 1. The connection is inbound from <i>host</i> if the third setting is 2.                                                                                                    |
|              | $2 =$ Use the method that the DEFAULT CONNECT OPTIONS configuration option defines<br>(default).                                                                                                    |
|              | The third setting affects which destination port number to use for connections to daemon<br>services on host.                                                                                                    |
|              | $0 = Use$ vnetd if possible, to connect to a daemon on this computer. If it is not possible,<br>connect by using the traditional port number of the daemon. If this host is NetBackup<br>7.0.1 or later, attempt to connect to port 1556 before attempting to connect to vnetd.<br>If bpcd is reachable through port 1556 or vnetd, then the first two settings are ignored<br>and all connections to host are outbound and use non-reserved ports.                              |
|              | $1 =$ Use vnetd to connect to a daemon on host. If this computer is NetBackup 7.0.1<br>or later, attempt to connect to port 1556 before attempting to connect to vnetd. The<br>traditional port number of the daemon is not used if the connection cannot be established<br>using port 1556 or vnetd. If bpcd is reachable through port 1556 or vnetd, then the<br>first two settings are ignored and all connections to <i>host</i> are outbound and use<br>non-reserved ports. |
|              | $2$ = Use only the traditional port number of the daemon to connect to a daemon on<br>host. If the daemon is bpcd, the second setting is then used to determine the call-back<br>method.                                                                                                    |
|              | 3 = Use the method that the DEFAULT CONNECT OPTIONS configuration option defines<br>(default).                                                                                                    |

**Table 3-89** CONNECT\_OPTIONS information *(continued)*

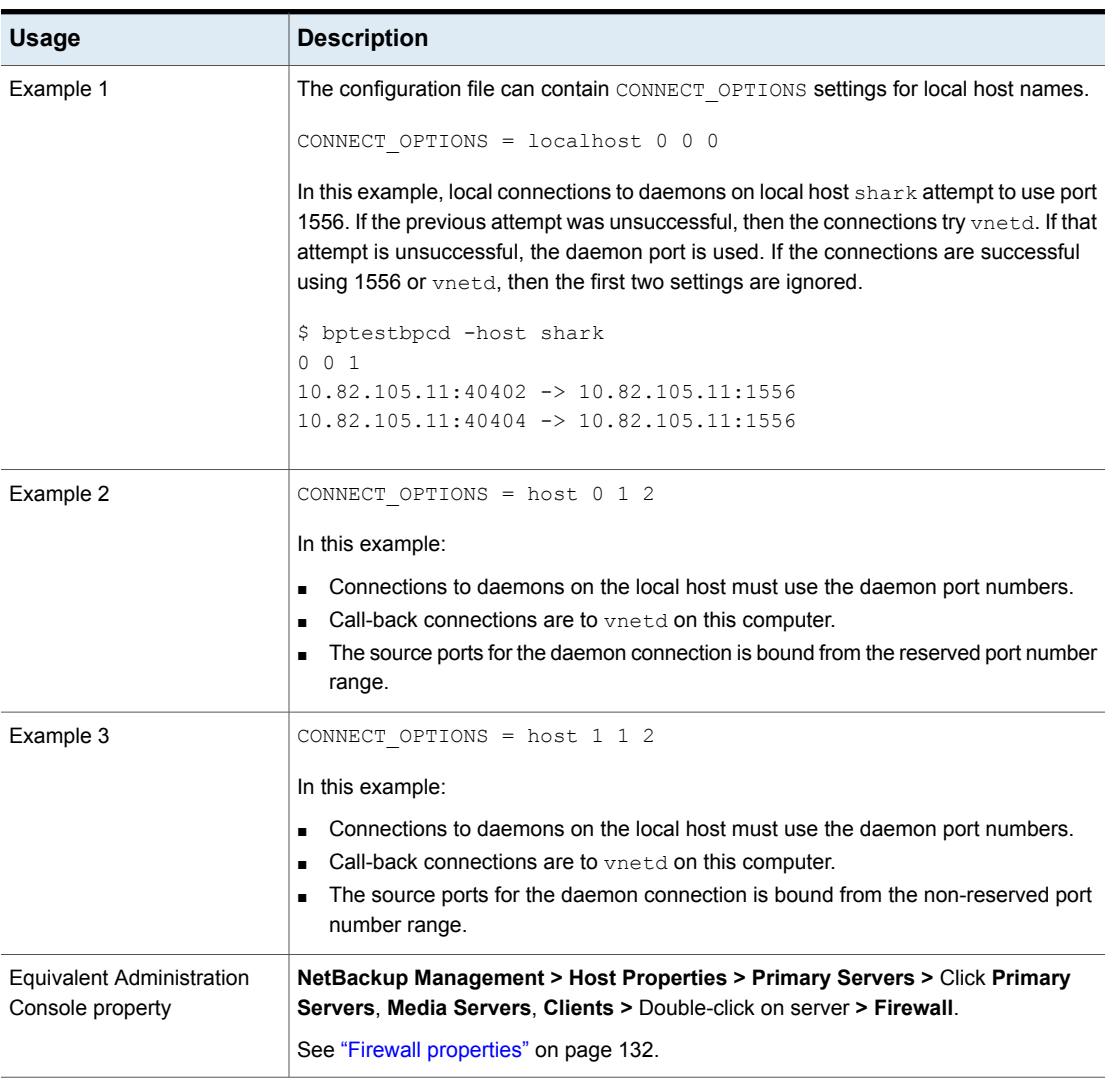

### **Table 3-89** CONNECT\_OPTIONS information *(continued)*

# DATAACCESS\_AUDIT\_INTERVAL\_HOURS for NetBackup primary servers

Use the DATAACCESS\_AUDIT\_INTERVAL\_HOURS option to set an interval to periodically add audit records for the browse image (bplist) operations into the NetBackup database.

Consider the following example:

The DATAACCESS\_AUDIT\_INTERVAL\_HOURS option is set to 2 hours. All the audit records for the bplist operations are cached for 2 hours. One of the many similar bplist audit records is identified and is added into the database every 2 hours. This option prevents the database size from increasing exponentially because of the bplist audit records.

To add all the  $p_{\text{plist}}$  audit records from the cache into the NetBackup database, run the following command on the primary server:

nbcertcmd -postAudit -dataAccess

| <b>Usage</b>                                  | <b>Description</b>                                                                          |
|-----------------------------------------------|---------------------------------------------------------------------------------------------|
| Where to use                                  | On primary server.                                                                          |
| How to use                                    | Use the nbgetconfig and the nbsetconfig commands to<br>view, add, or change the option.     |
|                                               | For information about these commands, see the NetBackup<br><b>Commands Reference Guide.</b> |
|                                               | Use the following format:                                                                   |
|                                               | GENERIC KEY VAL LIST =                                                                      |
|                                               | (DATAACCESS AUDIT INTERVAL HOURS) (time in hours)                                           |
|                                               | The default interval is 1 hour.                                                             |
| Equivalent Administration<br>Console property | No equivalent exists in the NetBackup Administration Console<br>host properties.            |

**Table 3-90** DATAACCESS\_AUDIT\_INTERVAL\_HOURS information

### DEFAULT\_CONNECT\_OPTIONS option for NetBackup servers and clients

<span id="page-274-0"></span>The DEFAULT CONNECT OPTIONS option specifies the default values for the CONNECT OPTIONS configuration option. If a host name is not specified in any CONNECT OPTIONS option, the value from the DEFAULT CONNECT OPTIONS option is used.

**Note:** The DEFAULT CONNECT OPTIONS apply to connections to the local host only; they do *not* apply to connections to remote hosts.

See "CONNECT" OPTIONS option for NetBackup servers and clients" on page 271.

| <b>Usage</b> | <b>Description</b>                                                                                                    |
|--------------|----------------------------------------------------------------------------------------------------|
| Where to use | On NetBackup primary servers, media servers, or clients.                                                                                                    |
| How to use   | Use the nbgetconfig and the nbsetconfig commands to view, add, or change<br>the option.                                                                                                    |
|              | For information about these commands, see the NetBackup Commands Reference<br>Guide.                                                                                                    |
|              | Use the following format:                                                                                                    |
|              | DEFAULT CONNECT OPTIONS = $[ 0    1 ] [ 0    1 ] [ 0    1  ] 2 ]$                                                                                                    |
|              | The default value is $0 \t1 \t0$ .                                                                                                    |
|              | This option should appear only once in the configuration file.                                                                                                    |
|              | The first setting indicates the type of port to use as the source port when connecting<br>to the bpcd daemon port on the local host. It also indicates the type of server port if<br>using the traditional call-back method.                                                                                     |
|              | $0 =$ Connections on this computer should use a reserved port number. They are selected<br>from the CLIENT RESERVED PORT WINDOW range for source ports and from the<br>SERVER RESERVED PORT WINDOW range if using the traditional call-back method.                                                              |
|              | $1 =$ Connections on this computer should use a non-reserved port number. Connections<br>are selected from the CLIENT PORT WINDOW range for source ports and from the<br>SERVER PORT WINDOW range if using the traditional call-back method.                                                                     |
|              | The second setting indicates the call-back method to use. (This setting applies if<br>configured to use the daemon port or if bpcd cannot be reached using ports 1556 or<br>13724.)                                                                                                    |
|              | $0 =$ Use the traditional call-back method. The destination host connects back to a<br>random port number that this computer has selected from the<br>SERVER RESERVED PORT WINDOW range, or the SERVER PORT WINDOW range as<br>determined by the first setting.                                                  |
|              | $1 = Use$ the vnetd no call-back method. Connect to vnetd instead of a random port.<br>Attempt to connect to port 1556 before attempting to connect to vnetd. The connection<br>is outbound to the destination host if the third setting is $0$ or $1$ . The connection is inbound<br>if the third setting is 2. |

**Table 3-91** DEFAULT\_CONNECT\_OPTIONS information

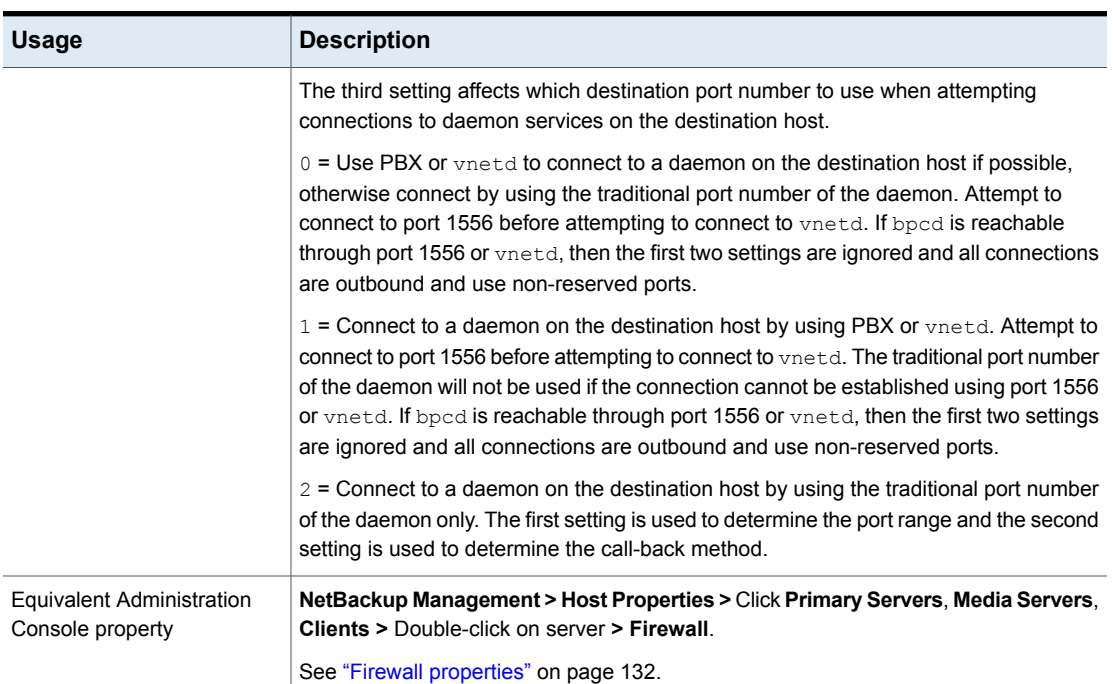

#### **Table 3-91** DEFAULT\_CONNECT\_OPTIONS information *(continued)*

# DISABLE\_CERT\_AUTO\_RENEW option for NetBackup servers and clients

This option disables the automatic renewal of host ID-based certificates.

For more information about the automatic renewal of host ID-based certificates, see the [NetBackup](http://www.veritas.com/docs/DOC5332) Security and Encryption Guide.

### **Table 3-92** DISABLE\_CERT\_AUTO\_RENEW information

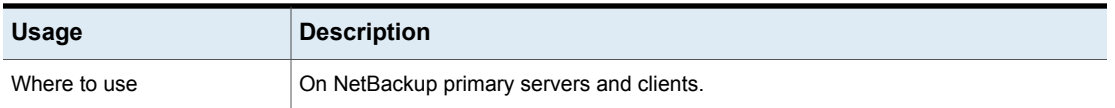

| <b>Usage</b>                                  | <b>Description</b>                                                                      |
|-----------------------------------------------|-----------------------------------------------------------------------------------------|
| How to use                                    | Use the nbgetconfig and the nbsetconfig commands to view, add, or change<br>the option. |
|                                               | For information about these commands, see the NetBackup Commands Reference<br>Guide.    |
|                                               | Use the following format:                                                               |
|                                               | DISABLE CERT AUTO RENEW = 1                                                             |
|                                               | This option should appear only once in the configuration file.                          |
| Equivalent Administration<br>Console property | No equivalent exists in the NetBackup Administration Console host properties.           |

**Table 3-92** DISABLE\_CERT\_AUTO\_RENEW information *(continued)*

# DISABLE\_JOB\_LOGGING option for NetBackup servers

This option disables the logging of the job information that the NetBackup Activity Monitor requires.

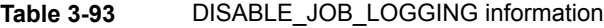

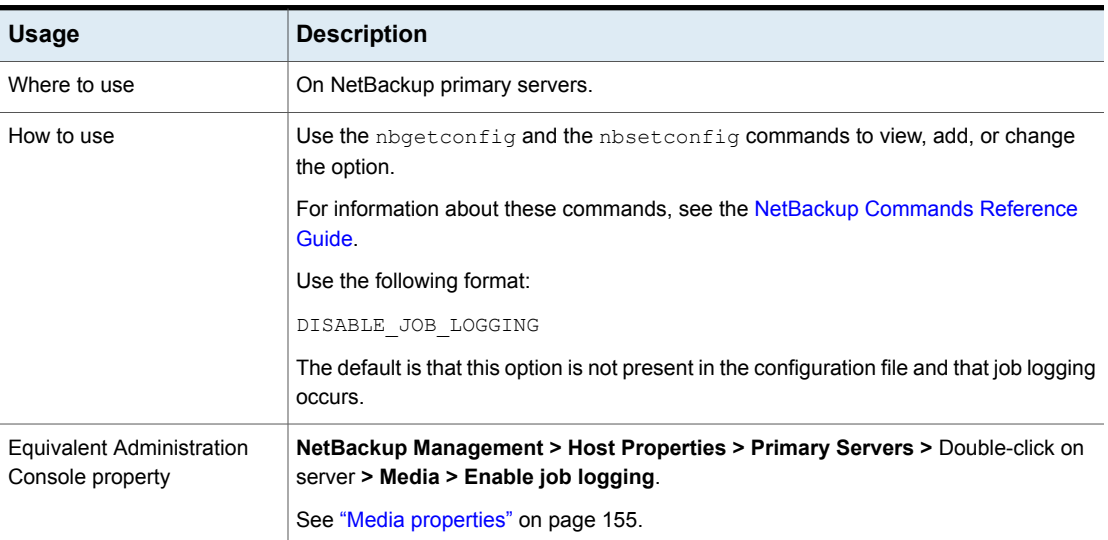

### DISABLE\_STANDALONE\_DRIVE\_EXTENSIONS option for NetBackup servers

This option disables the nonrobotic drive operations. During a backup, NetBackup automatically attempts to use standalone volumes in nonrobotic drives.

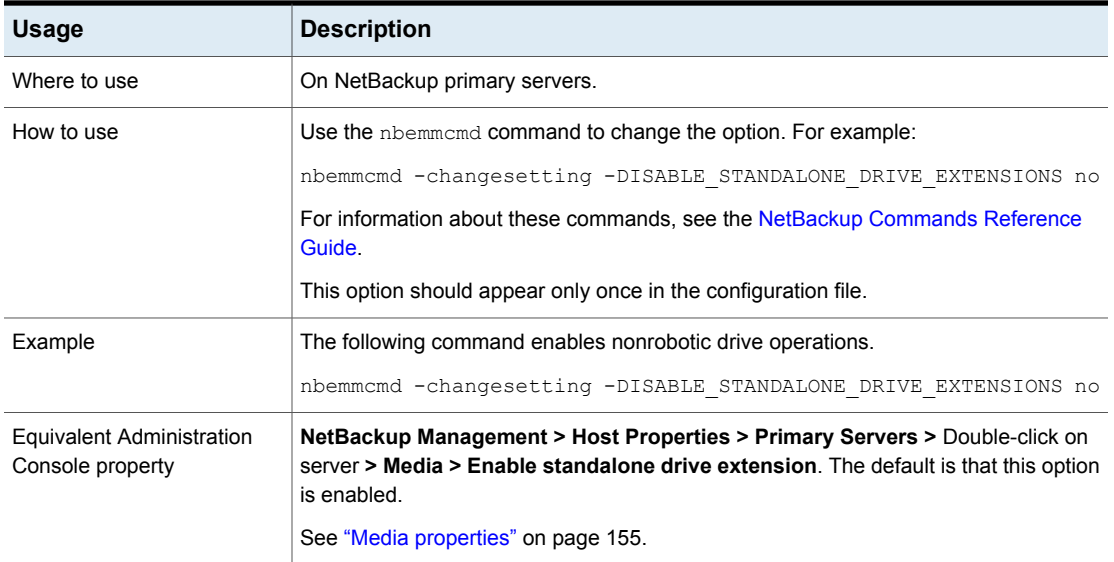

**Table 3-94** DISABLE\_STANDALONE\_DRIVE\_EXTENSIONS information

### DISALLOW\_BACKUPS\_SPANNING\_MEDIA option for NetBackup servers

This option prevents backups from spanning media.

#### **Table 3-95** DISALLOW\_BACKUPS\_SPANNING\_MEDIA information

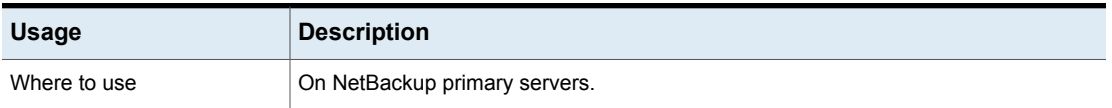

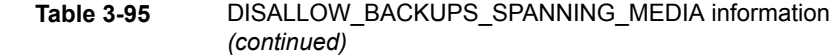

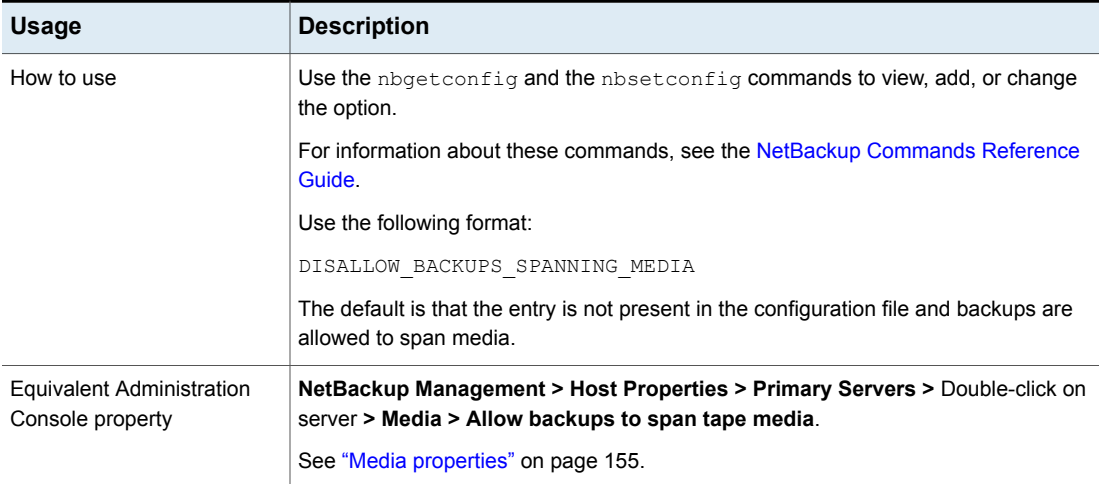

# DISALLOW\_CLIENT\_LIST\_RESTORE option for NetBackup servers

This option denies the list and restore requests for all clients. When this option is present, clients cannot list or restore any files that they have backed up through this primary server.

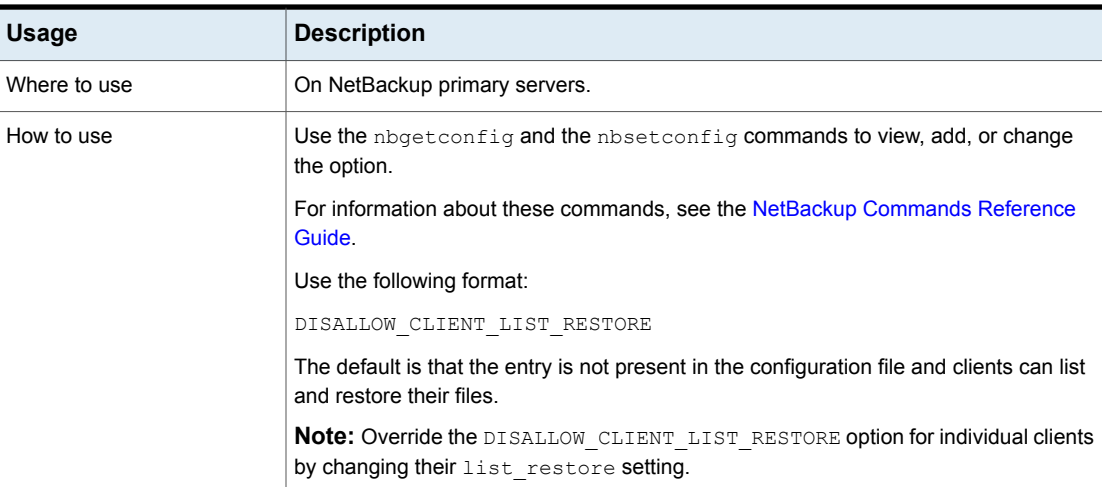

#### **Table 3-96** DISALLOW\_CLIENT\_LIST\_RESTORE information

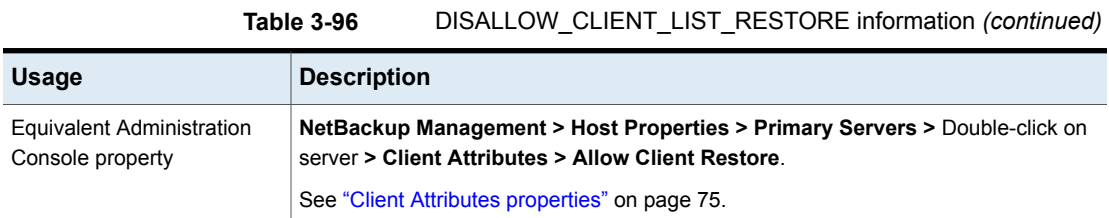

## DISALLOW\_CLIENT\_RESTORE option for NetBackup servers

This option denies the restore requests for all clients. When this option is present, clients cannot restore the files that they have backed up through this primary server.

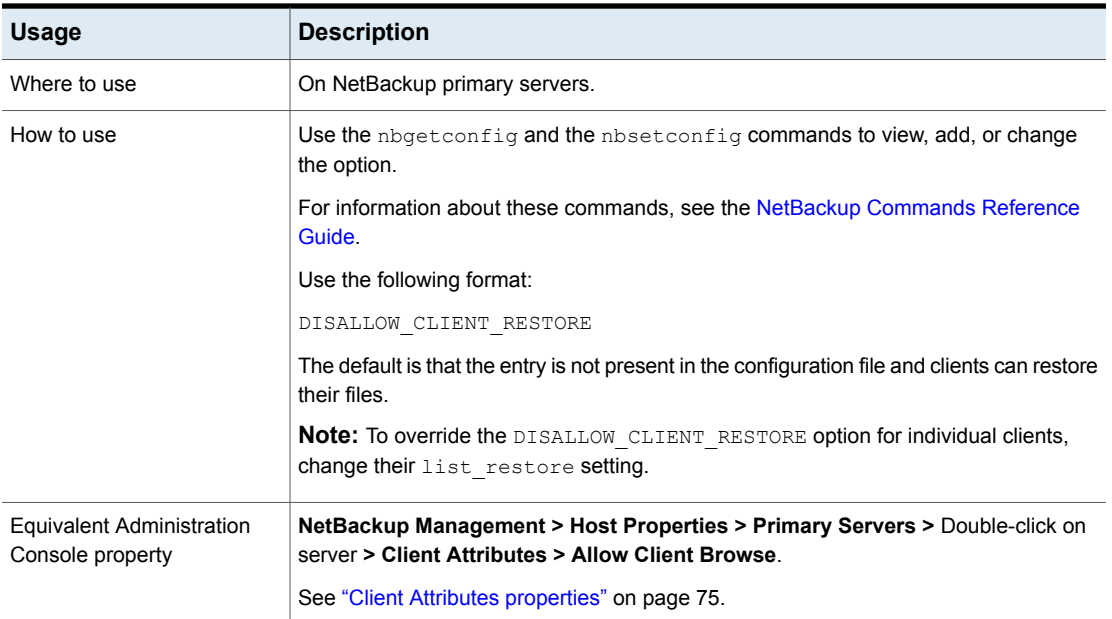

#### **Table 3-97** DISALLOW\_CLIENT\_RESTORE information

### DISALLOW\_SERVER\_FILE\_WRITES option for NetBackup servers and clients

The DISALLOW SERVER FILE WRITES entry prevents the NetBackup server from creating files on the NetBackup server or client. This entry prevents NetBackup servers from remotely performing restores or remotely changing client configurations.

For further information on the commands that are described in the following tables, see the NetBackup [Commands](http://www.veritas.com/docs/DOC5332) Reference Guide.

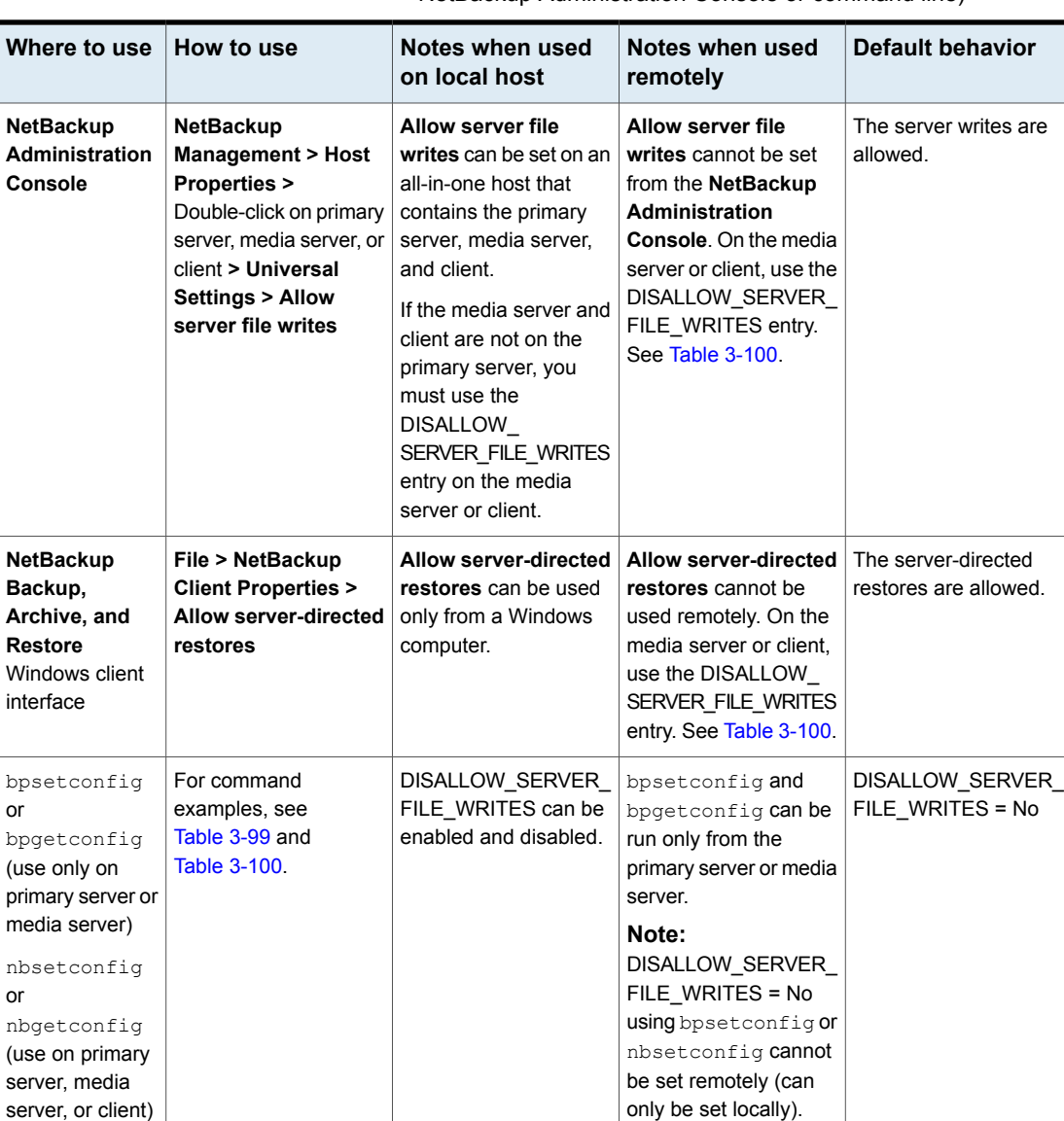

**Table 3-98** DISALLOW\_SERVER\_FILE\_WRITES information (in the NetBackup Administration Console or command line)

<span id="page-282-0"></span>

| <b>Command</b> | <b>Command examples for local host</b>                 |
|----------------|--------------------------------------------------------|
| bpsetconfiq    | From the local primary server or media server          |
|                | On Windows:                                            |
|                | install path\NetBackup\bin\admincmd>bpsetconfiq        |
|                | bpsetconfig> DISALLOW SERVER FILE WRITES = Yes         |
|                | bpsetconfig> <ctl-z></ctl-z>                           |
|                | On UNIX:                                               |
|                | /usr/openv/netbackup/bin/admincmd/bpsetconfiq          |
|                | bpsetconfig> DISALLOW SERVER FILE WRITES = Yes         |
|                | bpsetconfiq> <ctl-d></ctl-d>                           |
| nbsetconfiq    | From the local primary server, media server, or client |
|                | On Windows:                                            |
|                | install path\NetBackup\bin>nbsetconfiq                 |
|                | nbsetconfiq> DISALLOW SERVER FILE WRITES = Yes         |
|                | nbsetconfiq> <ctl-z></ctl-z>                           |
|                | On UNIX:                                               |
|                | /usr/openv/netbackup/bin/nbsetconfiq                   |
|                | nbsetconfig> DISALLOW SERVER FILE WRITES = Yes         |
|                | nbsetconfiq> <ctl-d></ctl-d>                           |

**Table 3-99** bpsetconfig and nbsetconfig examples for local host

<span id="page-283-0"></span>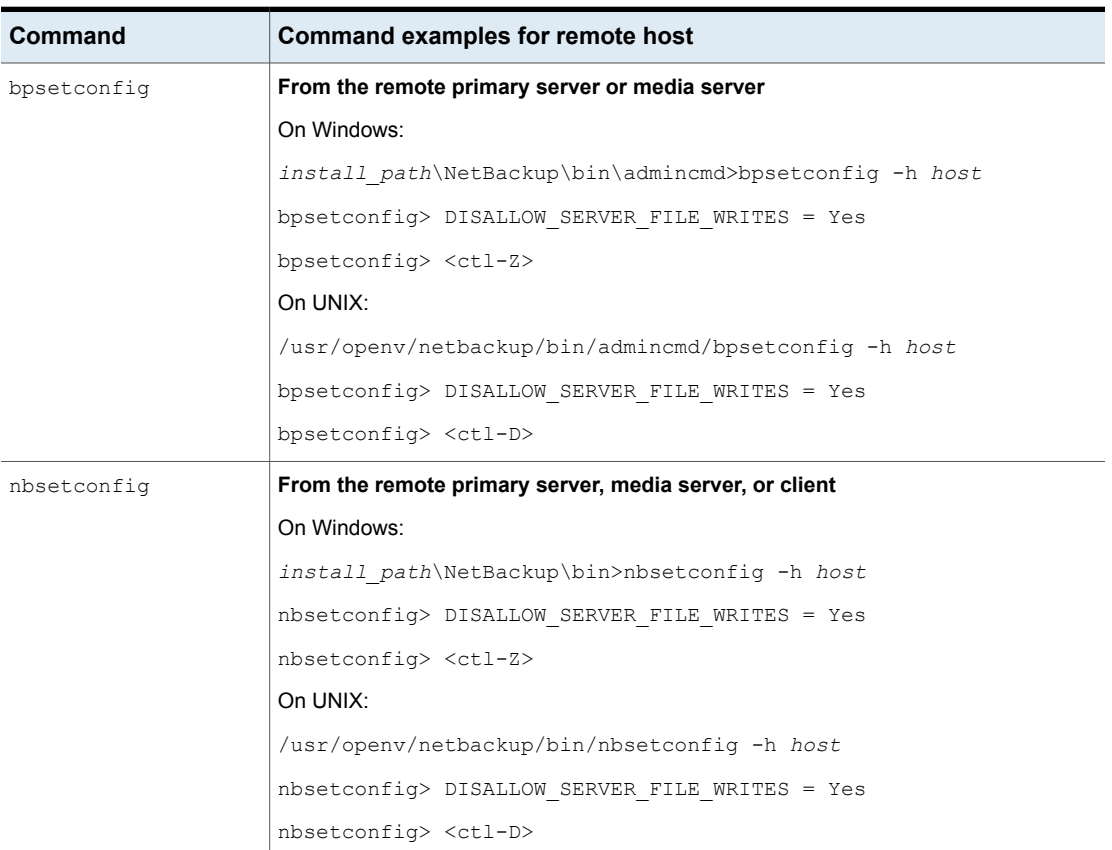

**Table 3-100** bpsetconfig and nbsetconfig examples for remote host

### DTE\_IGNORE\_IMAGE\_MODE for NetBackup servers

Use the DTE\_IGNORE\_IMAGE\_MODE option if you do not want the data to be encrypted even if the data-in-transit encryption (DTE) mode of the backup image is enabled.

The DTE\_IGNORE\_IMAGE\_MODE option is applicable for all backup images.

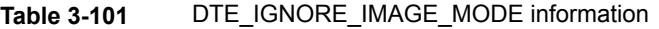

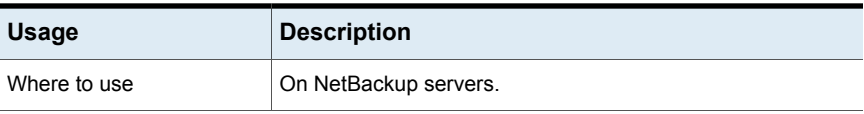

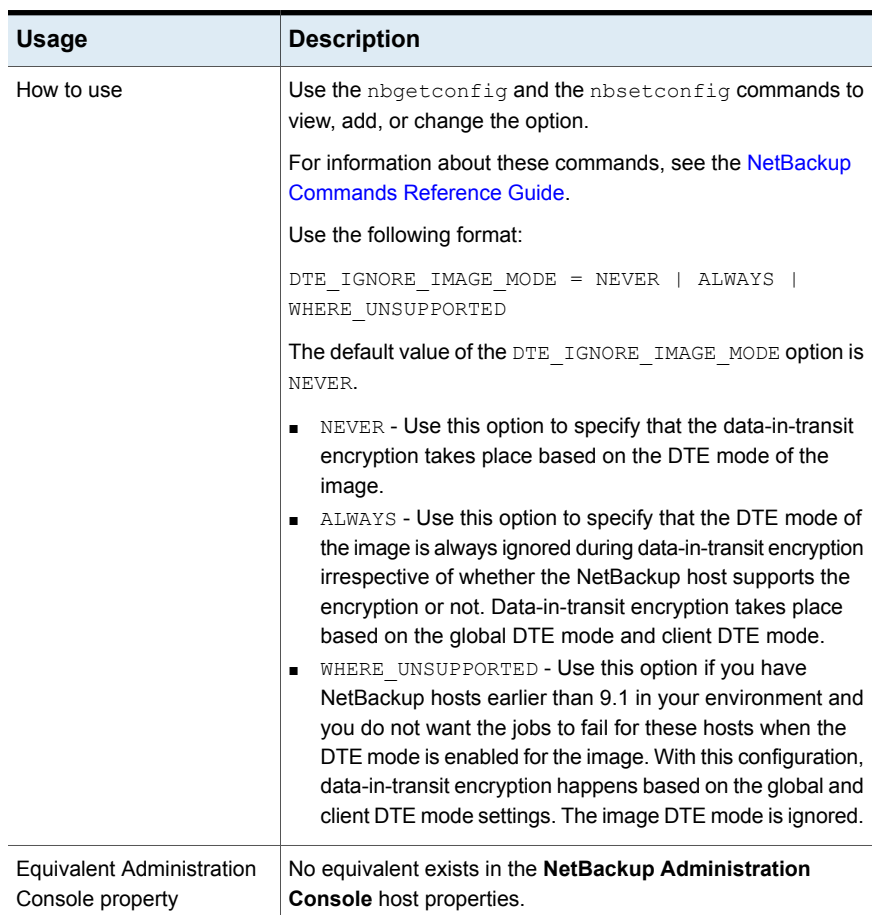

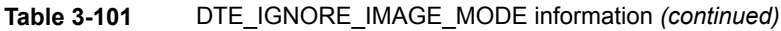

# ECA\_CERT\_PATH for NetBackup servers and clients

The ECA\_CERT\_PATH option specifies the path to the external CA-signed certificate of the host. This option is mandatory.

NetBackup supports the following certificate sources for host certificates:

■ Windows certificate store

**Note:** The Windows certificate store is not supported for clustered primary servers.

■ File-based certificates

### **Certificate order in the certificate file**

A certificate file must have a certificate chain with certificates in the correct order. The chain starts with the server certificate (also known as the leaf certificate) and is followed by zero or more intermediate certificates. The chain must contain all intermediate certificates up to the Root CA certificate but should not contain the Root CA certificate itself. The chain is created such that each certificate in the chain signs the previous certificate in the chain.

The certificate file should be in one of the following formats:

- PKCS #7 or P7B file that is either DER or PEM encoded that has certificates in the specified order
- A file with the PEM certificates that are concatenated together in the specified order

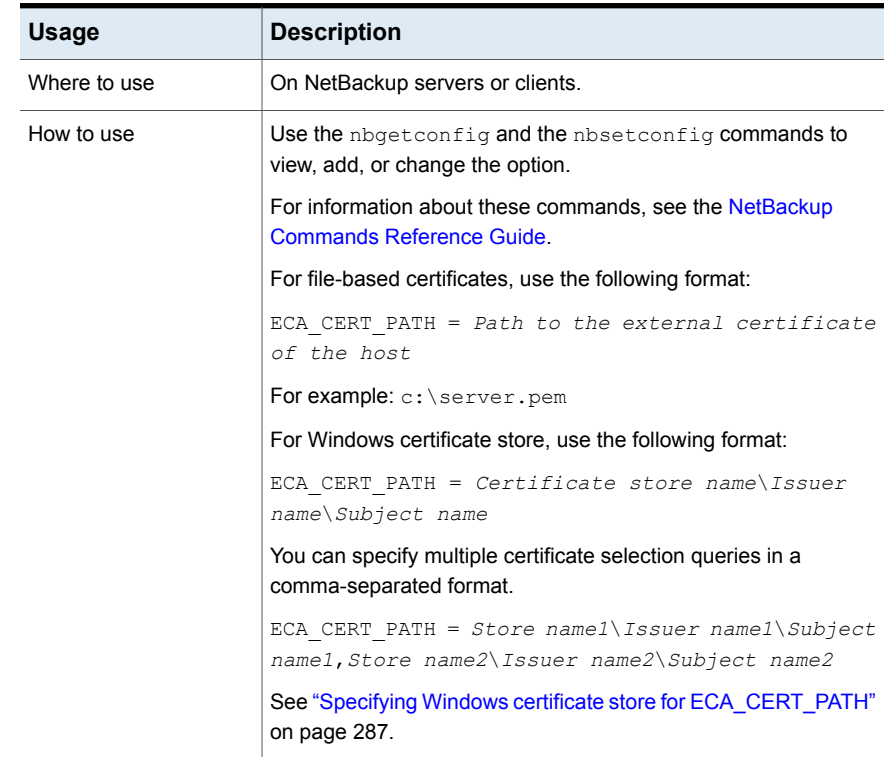

#### **Table 3-102** ECA\_CERT\_PATH information

| <b>Usage</b>                                            | <b>Description</b>                                                               |
|---------------------------------------------------------|----------------------------------------------------------------------------------|
| Equivalent<br><b>Administration Console</b><br>property | No equivalent exists in the NetBackup Administration Console<br>host properties. |

**Table 3-102** ECA\_CERT\_PATH information *(continued)*

### <span id="page-286-0"></span>**Specifying Windows certificate store for ECA\_CERT\_PATH**

NetBackup selects a certificate from any of the local machine certificate stores on a Windows host.

In case of Windows certificate store, ECA\_CERT\_PATH is a list of comma-separated clauses.

Each clause is of the form *Store name*\*Issuer*\*Subject*. Each clause element contains a query.

\$hostname is a keyword that is replaced with the fully qualified domain name of the host. Use double quotes when  $a \setminus b$  is present in the actual path. For example, MY\Veritas\"NetBackup\\$hostname".

\$shorthostname is a keyword that is replaced with the short name of the host. Use double quotes when  $a \setminus b$  is present in the actual path. For example,

MY\Veritas\"NetBackup\\$shorthostname".

The 'Store name' should be the exact name of the store where the certificate resides. For example: 'MY'

The 'Issuer' is optional. If this is provided, NetBackup picks the certificates for which the Issuer DN contains the provided substring.

The 'Subject' is mandatory. NetBackup picks the certificate for which the Subject DN contains the provided substring.

You must ensure to:

- Add the root certificate to Trusted Root Certification Authorities or Third-Party Root Certification Authorities in the Windows certificate store.
- If you have any intermediate CAs, add their certificates to the Intermediate Certification Authorities in the Windows certificate store.

### **Example - Certificate locations with WHERE CLAUSE:**

■ My\Veritas\\$hostname, My\ExampleCompany\\$hostname Where (certificate store is MY, Issuer DN contains  $Veritas$ , Subject DN contains \$hostname) OR (certificate store name is MY, Issuer DN contains ExampleCompany, Subject DN contains \$hostname)

■ MY\Veritas\"NetBackup\\$hostname"

Where certificate store name is  $M_X$ , Issuer DN contains  $Veritas$ , Subject DN contains NetBackup\\$hostname

■ MY\\\$hostname

Where certificate store name is  $MY$ , any Issuer DN, Subject DN contains \$hostname

■ MY\\\$shorthostname

Where certificate store name is  $MY$ , any Issuer DN, Subject DN contains \$shorthostname

■ MY\Veritas\NetBackup \$hostname Where certificate store name is MY, Issuer DN contains Veritas, Subject DN contains NetBackup \$hostname

If you provide a space between words, it is considered as a valid character.

### **Example - Certificate locations with invalid data:**

- $\blacksquare$  MY\\ The Subject DN should have some value.
- My\\$hostname

The Subject DN should have some value.

■ \\\$hostname

The certificate store name should have exact value of the store in which the certificate resides.

■ MY\CN=Veritas\CN=\$hostname

The Subject DN and issuer DN cannot contain =, and also specific tags like  $CN =$ .

### ECA\_CRL\_CHECK for NetBackup servers and clients

The ECA CRL CHECK option lets you specify the revocation check level for external certificates of the host. It also lets you disable the revocation check for the external certificates. Based on the check, revocation status of the certificate is validated against the Certificate Revocation List (CRL) during host communication.

You can choose to use the CRLs from the directory that is specified for the ECA\_CRL\_PATH configuration option in the configuration file (bp.conf on UNIX or Windows registry) or the CRL Distribution Point (CDP).

See ["ECA\\_CRL\\_PATH](#page-288-0) for NetBackup servers and clients" on page 289.
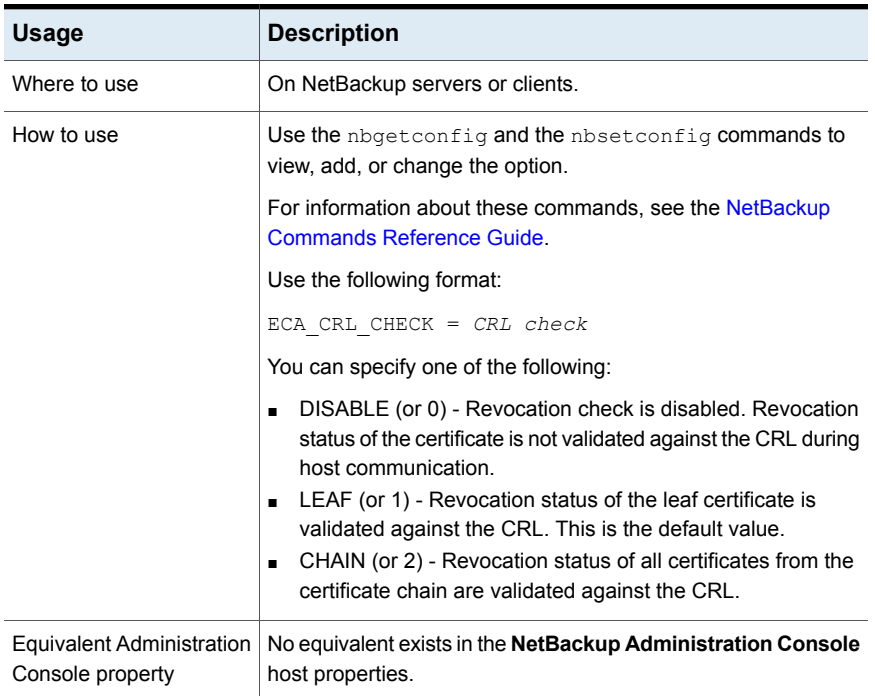

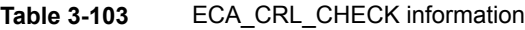

#### ECA\_CRL\_PATH for NetBackup servers and clients

<span id="page-288-0"></span>The ECA\_CRL\_PATH option specifies the path to the directory where the Certificate Revocation Lists (CRL) of the external certificate authority (CA) are located.

These CRLs are copied to NetBackup CRL cache. Revocation status of the external certificate is validated against the CRLs from the CRL cache.

CRLs in the CRL cache are periodically updated with the CRLs in the directory that is specified for ECA\_CRL\_PATH based on the ECA\_CRL\_PATH\_SYNC\_HOURS option.

See ["ECA\\_CRL\\_PATH\\_SYNC\\_HOURS](#page-289-0) for NetBackup servers and clients" on page 290.

If the ECA\_CRL\_CHECK or HADOOP\_CRL\_CHECK option is not set to DISABLE (or 0) and the ECA\_CRL\_PATH option is not specified, NetBackup downloads the CRLs from the URLs that are specified in the CRL distribution point (CDP) and uses them to verify revocation status of the peer host's certificate.

See ["ECA\\_CRL\\_CHECK](#page-287-0) for NetBackup servers and clients" on page 288.

**Note:** For validating the revocation status of a virtualization server certificate, the VIRTUALIZATION CRL CHECK option is used.

See ["VIRTUALIZATION\\_CRL\\_CHECK](#page-385-0) for NetBackup servers and clients" on page 386.

For validating the revocation status of a Hadoop server certificate, the HADOOP CRL CHECK option is used.

| <b>Usage</b>                                         | <b>Description</b>                                                                                                    |
|------------------------------------------------------|----------------------------------------------------------------------------------------------------|
| Where to use                                         | On NetBackup servers or clients.                                                                                                    |
|                                                      | If certificate validation is required for VMware, RHV servers,<br>Nutanix AHV, or Hadoop, this option must be set on the<br>NetBackup primary server and respective access or backup<br>hosts, irrespective of the certificate authority that NetBackup<br>uses for host communication (NetBackup CA or external CA). |
| How to use                                           | Use the nbgetconfig and the nbsetconfig commands<br>to view, add, or change the option.                                                                                                    |
|                                                      | For information about these commands, see the NetBackup<br><b>Commands Reference Guide.</b>                                                                                                    |
|                                                      | Use the following format to specify a path to the CRL directory:                                                                                                    |
|                                                      | ECA CRL PATH = Path to the CRL directory                                                                                                    |
| <b>Equivalent Administration</b><br>Console property | No equivalent exists in the NetBackup Administration<br><b>Console</b> host properties.                                                                                                    |

**Table 3-104** ECA\_CRL\_PATH information

# ECA\_CRL\_PATH\_SYNC\_HOURS for NetBackup servers and clients

<span id="page-289-0"></span>The ECA\_CRL\_PATH\_SYNC\_HOURS option specifies the time interval in hours to update the Certificate revocation lists (CRL) in the NetBackup CRL cache with the CRLs in the directory specified for the ECA\_CRL\_PATH configuration option.

See ["ECA\\_CRL\\_PATH](#page-288-0) for NetBackup servers and clients" on page 289.

The ECA\_CRL\_PATH\_SYNC\_HOURS option is not applicable if CDP is used for CRLs.

By default, CRLs in the cache are updated every one hour.

During host communication, revocation status of the external certificate is validated against the CRLs from the CRL cache.

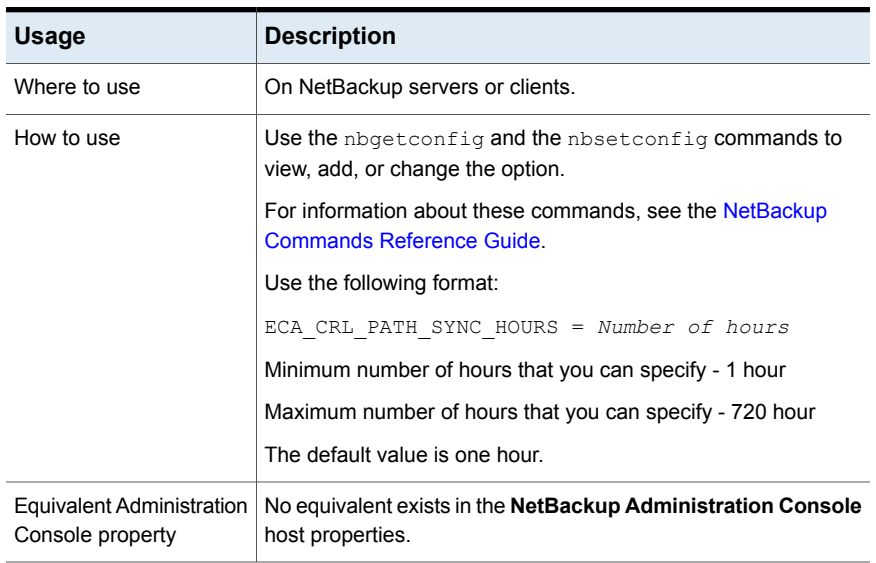

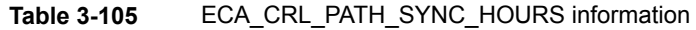

# ECA\_CRL\_REFRESH\_HOURS for NetBackup servers and clients

The ECA\_CRL\_REFRESH\_HOURS option specifies the time interval in hours to download the CRLs from the URLs that are specified in the peer host certificate's CRL distribution points (CDP).

The ECA\_CRL\_REFRESH\_HOURS option is applicable when you use CDP for CRLs.

See ["ECA\\_CRL\\_PATH](#page-288-0) for NetBackup servers and clients" on page 289.

After the specified time interval, CRLs of the certificate authority are downloaded from the URLs that are available in CDP.

By default, the CRLs are downloaded from the CDP after every 24 hours.

#### **Table 3-106** ECA\_CRL\_REFRESH\_HOURS information

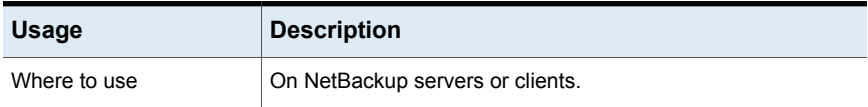

| Usage                                         | <b>Description</b>                                                                                                    |
|-----------------------------------------------|----------------------------------------------------------------------------------------------------|
| How to use                                    | Use the nbgetconfig and the nbsetconfig commands to<br>view, add, or change the option.                                                                                                    |
|                                               | For information about these commands, see the NetBackup<br><b>Commands Reference Guide.</b>                                                                                                    |
|                                               | Use the following format:                                                                                                    |
|                                               | ECA CRL REFRESH HOURS = Number of hours                                                                                                    |
|                                               | Minimum number of hours that you can specify - 0 hour, which<br>indicates that CRLs from the CDP are not periodically<br>downloaded.                                                                                     |
|                                               | Maximum number of hours that you can specify - 4380 hours                                                                                                    |
|                                               | The default value for the option is 24 hours.                                                                                                    |
|                                               | <b>Note:</b> CRLs are also downloaded from the CDP during host<br>communication if they are expired or not available in the CRL<br>cache, irrespective of the time interval set for the<br>ECA CRL REFRESH HOURS option. |
| Equivalent Administration<br>Console property | No equivalent exists in the NetBackup Administration Console<br>host properties.                                                                                                    |

**Table 3-106** ECA\_CRL\_REFRESH\_HOURS information *(continued)*

### ECA\_DISABLE\_AUTO\_ENROLLMENT for NetBackup servers and  $clients$

When NetBackup is configured to use the certificates that an external CA has signed, such certificates are automatically enrolled with the primary server during host communication. If you want to disable automatic enrollment of such certificates, set the ECA DISABLE AUTO ENROLLMENT to '1'.

When automatic enrollment is disabled, you can enroll the external certificates manually using the nbcertcmd -enrollCertificate command.

A certificate must be enrolled with the primary server before it can be used for host communication.

By default, automatic certificate enrollment is enabled.

**Table 3-107** ECA\_DISABLE\_AUTO\_ENROLLMENT information

| <b>Usage</b> | <b>Description</b>               |
|--------------|----------------------------------|
| Where to use | On NetBackup servers or clients. |

| <b>Usage</b>                                            | <b>Description</b>                                                                            |
|---------------------------------------------------------|-----------------------------------------------------------------------------------------------|
| How to use                                              | Use the $n$ bgetconfig and the $n$ bsetconfig commands to view,<br>add, or change the option. |
|                                                         | For information about these commands, see the NetBackup<br><b>Commands Reference Guide.</b>   |
|                                                         | Use the following format:                                                                     |
|                                                         | ECA DISABLE AUTO ENROLLMENT = 1                                                               |
| Equivalent<br><b>Administration Console</b><br>property | No equivalent exists in the NetBackup Administration Console<br>host properties.              |

**Table 3-107** ECA\_DISABLE\_AUTO\_ENROLLMENT information *(continued)*

# ECA\_DR\_BKUP\_WIN\_CERT\_STORE for NetBackup servers and  $clients$

The ECA\_DR\_BKUP\_WIN\_CERT\_STORE option specifies whether you want to take a backup of the Windows certificate store information during catalog backup or not.

By default, Windows certificate store information is backed up during catalog backup.

**Note:** If the Windows certificate store information is not exportable, it cannot be backed up during catalog backup.

| <b>Usage</b>                                  | <b>Description</b>                                                                                                    |
|-----------------------------------------------|----------------------------------------------------------------------------------------------------|
| Where to use                                  | On NetBackup servers or clients.                                                                                                    |
| How to use                                    | Use the nbgetconfig and the nbsetconfig commands to<br>view, add, or change the option.                                                        |
|                                               | For information about these commands, see the NetBackup<br><b>Commands Reference Guide.</b>                                                    |
|                                               | If you do not want the catalog backup operation to take a backup<br>of the Windows certificate store information, use the following<br>format: |
|                                               | ECA DR BKUP WIN CERT STORE = NO                                                                                                    |
| Equivalent Administration<br>Console property | No equivalent exists in the NetBackup Administration Console<br>host properties.                                                               |

**Table 3-108** ECA\_DR\_BKUP\_WIN\_CERT\_STORE information

## ECA\_KEY\_PASSPHRASEFILE for NetBackup servers and clients

<span id="page-293-1"></span>The ECA\_KEY\_PASSPHRASEFILE option specifies the path to the text file where the passphrase for the external certificate's private key is stored.

You should specify the ECA\_KEY\_PASSPHRASEFILE option only if the certificate's private key is encrypted.

See ["ECA\\_PRIVATE\\_KEY\\_PATH](#page-293-0) for NetBackup servers and clients" on page 294.

**Note:** You should not specify the ECA\_KEY\_PASSPHRASEFILE option if you use Windows certificate store.

See ["ECA\\_CERT\\_PATH](#page-284-0) for NetBackup servers and clients" on page 285.

**Note:** Do not use the ECA\_KEY\_PASSPHRASEFILE on the MSDP servers that are used for MSDP direct cloud tiering as it is not supported with MSDP direct cloud tiering.

| <b>Usage</b>                                  | <b>Description</b>                                                                      |
|-----------------------------------------------|-----------------------------------------------------------------------------------------|
| Where to use                                  | On NetBackup servers or clients.                                                        |
| How to use                                    | Use the nbgetconfig and the nbsetconfig commands to<br>view, add, or change the option. |
|                                               | For information about these commands, see the NetBackup<br>Commands Reference Guide     |
|                                               | Use the following format:                                                               |
|                                               | ECA KEY PASSPHRASEFILE = $Path$ to the passphrase<br>file                               |
| Equivalent Administration<br>Console property | No equivalent exists in the NetBackup Administration Console<br>host properties.        |

**Table 3-109** ECA\_KEY\_PASSPHRASEFILE information

### ECA\_PRIVATE\_KEY\_PATH for NetBackup servers and clients

<span id="page-293-0"></span>The ECA\_PRIVATE\_KEY\_PATH option specifies the file path to the private key for the external CA-signed certificate of the host.

This option is mandatory for file-based certificates.

If the private key of the certificate is encrypted, you should specify the ECA KEY PASSPHRASEFILE option.

See ["ECA\\_KEY\\_PASSPHRASEFILE](#page-293-1) for NetBackup servers and clients" on page 294.

NetBackup supports PKCS #1 and PKCS #8 formatted private keys that are either plain text or encrypted. These may either be PEM or DER encoded. However, if it is PKCS #1 encrypted, it must be PEM encoded.

For encrypted private keys, NetBackup supports the following encryption algorithms:

- DES, 3DES, and AES if the private key is in the PKCS #1 format
- DES, 3DES, AES, RC2, and RC4 if the private key is in the PKCS #8 format

**Note:** You should not specify the ECA\_PRIVATE\_KEY\_PATH option if Windows certificate store is specified for the ECA\_CERT\_PATH option.

| <b>Usage</b>                                            | <b>Description</b>                                                                            |
|---------------------------------------------------------|-----------------------------------------------------------------------------------------------|
| Where to use                                            | On NetBackup servers or clients.                                                              |
| How to use                                              | Use the $n$ bgetconfig and the $n$ bsetconfig commands to view,<br>add, or change the option. |
|                                                         | For information about these commands, see the NetBackup<br>Commands Reference Guide           |
|                                                         | Use the following format:                                                                     |
|                                                         | ECA PRIVATE KEY PATH = Path to the private key<br>of the external certificate                 |
|                                                         | For example: $c: \text{key.}$ pem                                                             |
| Equivalent<br><b>Administration Console</b><br>property | No equivalent exists in the NetBackup Administration Console<br>host properties.              |

See ["ECA\\_CERT\\_PATH](#page-284-0) for NetBackup servers and clients" on page 285.

**Table 3-110** ECA\_PRIVATE\_KEY\_PATH information

## ECA\_TRUST\_STORE\_PATH for NetBackup servers and clients

The ECA\_TRUST\_STORE\_PATH option specifies the file path to the certificate bundle file that contains all trusted root CA certificates.

This certificate file should have one or more certificates in PEM format.

Do not specify the ECA\_TRUST\_STORE\_PATH option if you use the Windows certificate store.

The trust store supports certificates in the following formats:

- PKCS #7 or P7B file having certificates of the trusted root certificate authorities that are bundled together. This file may either be PEM or DER encoded.
- A file containing the PEM encoded certificates of the trusted root certificate authorities that are concatenated together.

This option is mandatory for file-based certificates.

The root CA certificate in Cloudera distribution can be obtained from the Cloudera administrator. It may have a manual TLS configuration or an Auto-TLS enabled for the Hadoop cluster. For both cases, NetBackup needs a root CA certificate from the administrator.

The root CA certificate from the Hadoop cluster can validate the certificates for all nodes and allow NetBackup to run the backup and restore process in case of the secure (SSL) cluster. This root CA certificate is a bundle of certificates that has been issued to all such nodes.

Certificate from root CA must be configured under ECA\_TRUST\_STORE\_PATH in case of self-signed, third party CA or Local/Intermediate CA environments. For example: In case of AUTO-TLS enabled Cloudera environments, you can typically find the root CA file named with cm-auto-global cacerts.pem at path

/var/lib/cloudera-scm-agent/agent-cert. For more details, refer Cloudera documentation.

| Usage        | <b>Description</b>                                                                                                    |
|--------------|----------------------------------------------------------------------------------------------------|
| Where to use | On NetBackup servers or clients.                                                                                                    |
|              | If certificate validation is required for VMware, RHV servers, or<br>Nutanix AHV, this option must be set on the NetBackup primary<br>server and respective access hosts, irrespective of the certificate<br>authority that NetBackup uses for host communication<br>(NetBackup CA or external CA). |
| How to use   | Use the nbgetconfig and the nbsetconfig commands to<br>view, add, or change the option.                                                                                                    |
|              | For information about these commands, see the NetBackup<br><b>Commands Reference Guide.</b>                                                                                                    |
|              | Use the following format:                                                                                                    |
|              | ECA TRUST STORE PATH = $Path$ to the external CA<br>certificate                                                                                                    |
|              | For example: $c:\$ rootCA.pem                                                                                                    |

**Table 3-111** ECA\_TRUST\_STORE\_PATH information

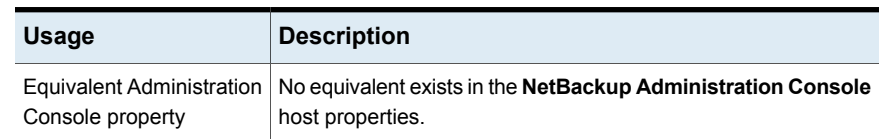

#### **Table 3-111** ECA\_TRUST\_STORE\_PATH information *(continued)*

# EAT\_VERBOSE option for NetBackup servers and clients

Used for debugging purposes, the EAT\_VERBOSE option controls the amount of information NetBackup includes in the authentication service (AT) client logs that pertain to NetBackup processes.

| <b>Usage</b> | <b>Description</b>                                                                                                    |
|--------------|----------------------------------------------------------------------------------------------------|
| Where to use | On NetBackup servers or clients.                                                                                                    |
| How to use   | Use the nbgetconfig and the nbsetconfig commands to view, add, or change<br>the option.                                                                                                    |
|              | For information about these commands, see the NetBackup Commands Reference<br>Guide.                                                                                                    |
|              | Use the following format:                                                                                                    |
|              | EAT VERBOSE = $[0   1   2   3   4]$                                                                                                    |
|              | The default is that the entry is not present in the configuration file.                                                                                                    |
|              | The AT logs are generated for the NetBackup processes based on the default logging<br>level, which reports only errors.                                                                                                   |
|              | Following are some of the NetBackup processes that use the AT service:                                                                                                    |
|              | bpnbat<br>п<br>bpnbaz<br>п<br>nbcertcmd                                                                                                    |
|              | nbsl                                                                                                    |
|              | If the EAT VERBOSE entry is present in the configuration file, the verbosity of AT logs<br>for the NetBackup processes is based on the EAT VERBOSE option. The AT logs are<br>stored in the respective process log files. |
|              | To disable AT logging for NetBackup processes, set the EAT VERBOSE option to -2 in<br>the configuration file.                                                                                                    |
|              | Use the following format:                                                                                                    |
|              | EAT VERBOSE = $-2$                                                                                                    |

**Table 3-112** EAT\_VERBOSE information

| <b>Usage</b>                                         | <b>Description</b>                                                                   |
|------------------------------------------------------|--------------------------------------------------------------------------------------|
| <b>Equivalent Administration</b><br>Console property | No equivalent exists in the <b>NetBackup Administration Console</b> host properties. |

**Table 3-112** EAT\_VERBOSE information *(continued)*

## ECA\_WIN\_CERT\_STORE\_TIME\_LAG\_MINUTES for NetBackup servers and clients

Use the ECA\_WIN\_CERT\_STORE\_TIME\_LAG\_MINUTES option to work around the communication failure issue that may occur when the server system time and client system time do not match. Because of this time difference, the secure connection may not be established between the two communicating hosts as the security certificate may not be valid yet. The current system time may be behind the 'Valid from' time of the selected certificate.

| <b>Usage</b>                                         | <b>Description</b>                                                                          |
|------------------------------------------------------|---------------------------------------------------------------------------------------------|
| Where to use                                         | On NetBackup servers or clients.                                                            |
| How to use                                           | Use the nbgetconfig and the nbsetconfig commands to<br>view, add, or change the option.     |
|                                                      | For information about these commands, see the NetBackup<br><b>Commands Reference Guide.</b> |
|                                                      | Use the following format:                                                                   |
|                                                      | GENERIC KEY VAL LIST =                                                                      |
|                                                      | (ECA WIN CERT STORE TIME LAG MINUTES) (time in<br>minutes)                                  |
| <b>Equivalent Administration</b><br>Console property | No equivalent exists in the NetBackup Administration Console<br>host properties.            |

**Table 3-113** ECA\_WIN\_CERT\_STORE\_TIME\_LAG\_MINUTES information

## ENABLE\_CRITICAL\_PROCESS\_LOGGING for NetBackup servers and clients

The ENABLE CRITICAL PROCESS LOGGING option lets you automatically log critical NetBackup processes. Log directories for the critical processes are created and logging begins when this option is enabled in the **Logging** host properties.

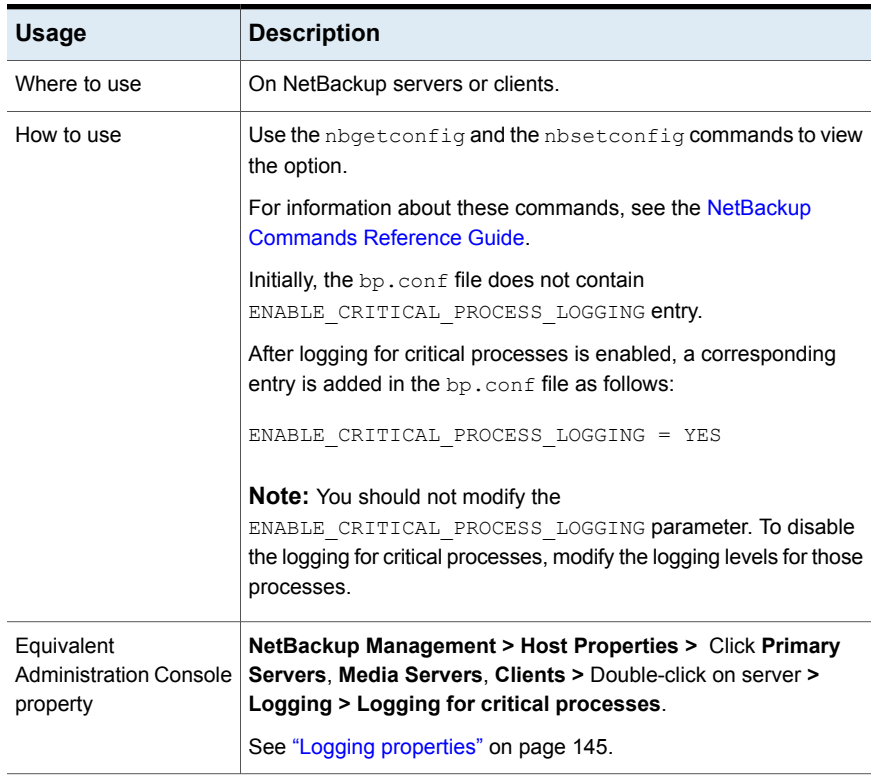

#### **Table 3-114** ENABLE\_CRITICAL\_PROCESS\_LOGGING information

#### ENABLE\_DIRECT\_CONNECTION for servers

With NAT clients in place, NetBackup primary servers and media servers are configured only to accept communication requests from clients.

Servers cannot communicate directly with clients. The ENABLE\_DIRECT\_CONNECTION option lets you establish a direct connection between servers and clients when required.

Here are some example scenarios where servers need to directly connect to clients:

- When the NetBackup domain consists of clients that are not behind any firewall or are not using any gateway
- When the NetBackup domain consists of clients with earlier versions

By default the direct connection between servers and clients is disabled.

| <b>Usage</b>                            | <b>Description</b>                                                                          |
|-----------------------------------------|---------------------------------------------------------------------------------------------|
| Where to use                            | On NetBackup servers.                                                                       |
| How to use                              | Use the nbgetconfig and the nbsetconfig commands to view,<br>add, or change the option.     |
|                                         | For information about these commands, see the NetBackup<br><b>Commands Reference Guide.</b> |
|                                         | To enable a direct connection between servers and clients, use the<br>following format:     |
|                                         | ENABLE DIRECT CONNECTION = TRUE                                                             |
| Equivalent<br>Administration<br>Console | No equivalent exists in the NetBackup Administration Console<br>host properties.            |

**Table 3-115** ENABLE\_DIRECT\_CONNECTION information

#### ENABLE\_MQBROKER for servers

The ENABLE\_MOBROKER option is automatically set to TRUE when you configure the NetBackup Messaging Broker or nbmqbroker service on the primary server using the configureMQ command.

If you want to stop the communication between the primary server and NAT clients or NAT servers, you can manually disable the ENABLE\_MQBROKER option.

After you change the option value, restart the primary server services.

**Table 3-116** ENABLE\_MQBROKER information

| <b>Usage</b>                         | <b>Description</b>                                                                                 |
|--------------------------------------|----------------------------------------------------------------------------------------------------|
| Where to use                         | On NetBackup primary servers.                                                                      |
| How to use                           | Use the nbgetconfig and the nbsetconfig commands to<br>view, add, or change the option.            |
|                                      | For information about these commands, see the NetBackup<br><b>Commands Reference Guide.</b>        |
|                                      | To stop the communication between the primary server and NAT<br>clients, use the following format: |
|                                      | ENABLE MOBROKER = FALSE                                                                            |
| Equivalent Administration<br>Console | No equivalent exists in the NetBackup Administration Console<br>host properties.                   |

## ENABLE\_NBSQLADM option for NetBackup servers and clients

This option enables or disables the nbsqladm command.

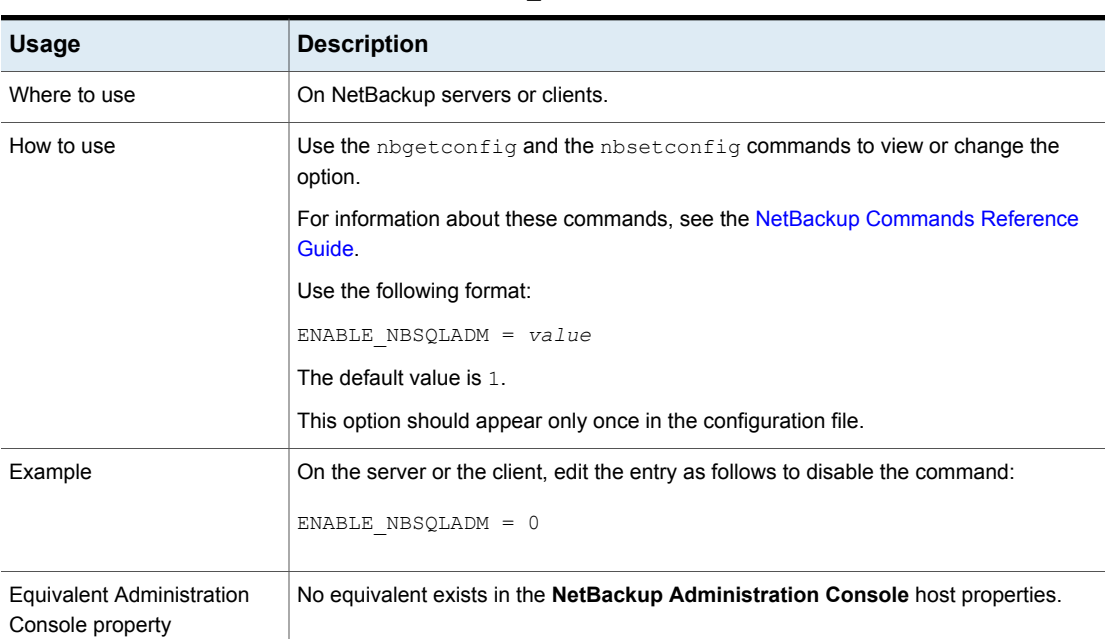

#### **Table 3-117** ENABLE\_NBSQLADM information

### FAILOVER\_RESTORE\_MEDIA\_SERVERS option for NetBackup servers

This option specifies that an automatic failover media server be used if a server is temporarily inaccessible for a restore. This failover does not require administrator intervention.

#### **Table 3-118** FAILOVER\_RESTORE\_MEDIA\_SERVERS information

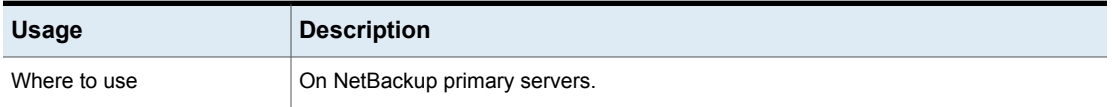

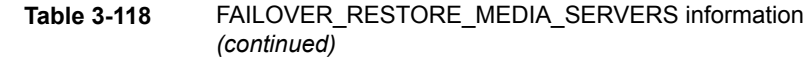

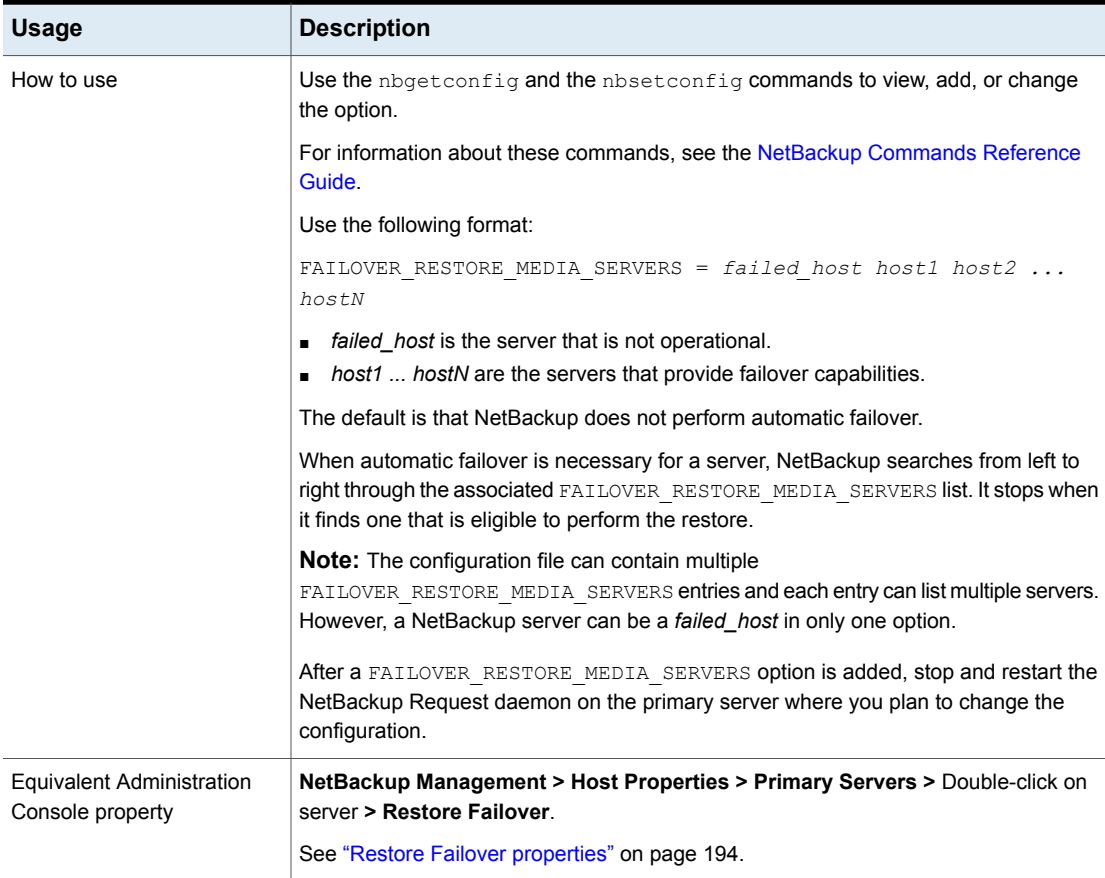

# FORCE\_RESTORE\_MEDIA\_SERVER option for NetBackup servers

This option forces the restore to go to a specific server, regardless of where the files were backed up.

#### **Table 3-119** FORCE\_RESTORE\_MEDIA\_SERVER information

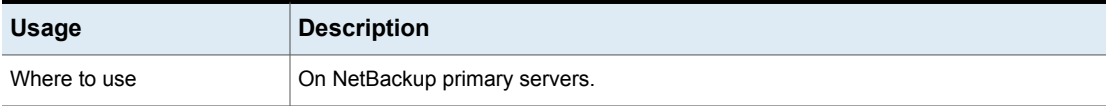

| <b>Usage</b>                                         | <b>Description</b>                                                                                                    |
|------------------------------------------------------|----------------------------------------------------------------------------------------------------|
| How to use                                           | Use the nbgetconfig and the nbsetconfig commands to view, add, or change<br>the option.                                                                                                    |
|                                                      | For information about these commands, see the NetBackup Commands Reference<br>Guide.                                                                                                    |
|                                                      | Use the following format:                                                                                                    |
|                                                      | FORCE RESTORE MEDIA SERVER = $from host to host$                                                                                                    |
|                                                      | Where from host is the server that performed the original backup and to host is the<br>server to use for the restore.                                                                                                    |
|                                                      | Stop and restart the NetBackup Request daemon on the primary server after adding<br>the FORCE RESTORE MEDIA SERVER option. Physically move the media to to_host<br>before attempting a restore. Update the Media Manager volume database to reflect<br>the move. |
|                                                      | This setting applies to all storage units on the original server. Restores for any storage<br>unit on from host go to to host. To revert to the original configuration for future restores,<br>delete the option.                                                |
| <b>Equivalent Administration</b><br>Console property | NetBackup Management > Host Properties > Primary Servers > Double-click on<br>server > General Server > Media Host Override.                                                                                                    |
|                                                      | See "General Server properties" on page 137.                                                                                                    |

**Table 3-119** FORCE\_RESTORE\_MEDIA\_SERVER information *(continued)*

# GENERATE\_ENGLISH\_LOGS option for NetBackup servers and clients

This option enables the generation of an English error log, and English trace logs for the bparchive, bpbackup, bpduplicate, bpimport, and bprestore commands. This option is useful to support personnel to assist in distributed environments where different locales result in logs that contain various languages.

An English text error log (indicated by the suffix en) is created in the following directory:

- On Windows: *Install\_path*\NetBackup\db\error
- On UNIX: /usr/openv/netbackup/db/error

#### **Table 3-120** GENERATE\_ENGLISH\_LOGS information

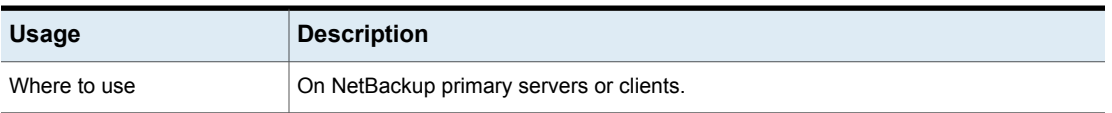

| <b>Usage</b>                                  | <b>Description</b>                                                                                                    |
|-----------------------------------------------|----------------------------------------------------------------------------------------------------|
| How to use                                    | Use the nbgetconfig and the nbsetconfig commands to view, add, or change<br>the option.                                                                                                    |
|                                               | For information about these commands, see the NetBackup Commands Reference<br>Guide.                                                                                                    |
|                                               | Use the following format:                                                                                                    |
|                                               | GENERATE ENGLISH LOGS                                                                                                    |
|                                               | This entry should appear only once in the configuration file.                                                                                                    |
|                                               | Setting the GENERATE ENGLISH LOGS option also forces the $-$ en argument on the<br>execution of the following commands when the progress log is specified $(-L)$ :<br>bparchive, bpbackup, bpduplicate, bpimport, and bprestore. |
|                                               | The suffix $e_n$ indicates the English text progress log.                                                                                                    |
| Equivalent Administration<br>Console property | No equivalent exists in the <b>NetBackup Administration Console</b> host properties.                                                                                                    |

**Table 3-120** GENERATE\_ENGLISH\_LOGS information *(continued)*

# GUI\_ACCOUNT\_LOCKOUT\_DURATION option for NetBackup servers

This setting determines the amount of time that a user account is locked out after the user exceeds the maximum of failed logon attempts. After that time period the account is unlocked.

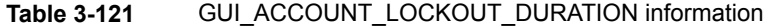

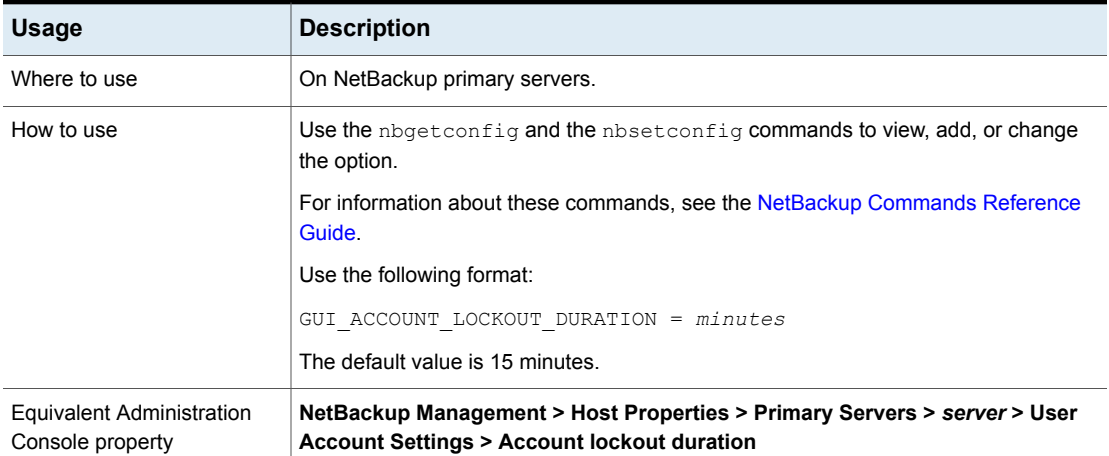

# GUI\_IDLE\_TIMEOUT option for NetBackup servers

This setting logs out the user session if there is no GUI activity for the specified period of time.

| <b>Usage</b>                                  | <b>Description</b>                                                                                                    |
|-----------------------------------------------|----------------------------------------------------------------------------------------------------|
| Where to use                                  | On NetBackup primary servers.                                                                                             |
| How to use                                    | Use the nbgetconfig and the nbsetconfig commands to view, add, or change<br>the option.                                   |
|                                               | For information about these commands, see the NetBackup Commands Reference<br>Guide.                                      |
|                                               | Use the following format:                                                                                                 |
|                                               | GUI IDLE TIMEOUT = $minus$                                                                                                |
|                                               | GUI IDLE TIMEOUT is disabled by default.                                                                                  |
| Equivalent Administration<br>Console property | NetBackup Management > Host Properties > Primary Servers > server > User<br><b>Account Settings &gt; GUI Idle Timeout</b> |

**Table 3-122** GUI\_IDLE\_TIMEOUT information

# GUI\_MAX\_CONCURRENT\_SESSIONS option for NetBackup servers

This setting limits the number of concurrent API sessions that a user can have active. API sessions are used for some applications in the NetBackup Administration Console. This setting does not apply to API key sessions or to other applications like the NetBackup Backup, Archive, and Restore interface.

#### **Table 3-123** GUI\_MAX\_CONCURRENT\_SESSIONS information

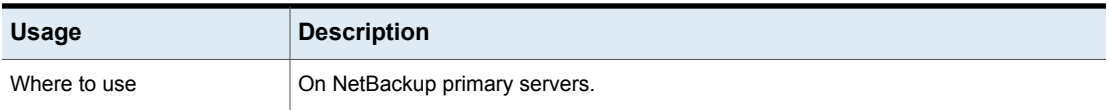

| <b>Usage</b>                                         | <b>Description</b>                                                                                  |
|------------------------------------------------------|----------------------------------------------------------------------------------------------------|
| How to use                                           | Use the nbgetconfig and the nbsetconfig commands to view, add, or change<br>the option.             |
|                                                      | For information about these commands, see the NetBackup Commands Reference<br>Guide.                |
|                                                      | Use the following format:                                                                           |
|                                                      | GUI MAX CONCURRENT SESSIONS = number of sessions                                                    |
|                                                      | Where <i>number of sessions</i> is the number of sessions that users can have open<br>concurrently. |
|                                                      | GUI MAX CONCURRENT SESSIONS is disabled by default.                                                 |
| <b>Equivalent Administration</b><br>Console property | None.                                                                                               |

**Table 3-123** GUI\_MAX\_CONCURRENT\_SESSIONS information *(continued)*

# GUI\_MAX\_LOGIN\_ATTEMPTS option for NetBackup servers

This setting determines the number of failed logon attempts after which to lock an account out of the NetBackup Administration Console or the NetBackup web UI.

| Usage                                         | <b>Description</b>                                                                                                    |
|-----------------------------------------------|----------------------------------------------------------------------------------------------------|
| Where to use                                  | On NetBackup primary servers.                                                                                                    |
| How to use                                    | Use the nbgetconfig and the nbsetconfig commands to view, add, or change<br>the option.                                                |
|                                               | For information about these commands, see the NetBackup Commands Reference<br>Guide.                                                   |
|                                               | Use the following format:                                                                                                    |
|                                               | GUI MAX LOGIN ATTEMPTS = number of attempts                                                                                            |
|                                               | Where number of attempts is the number of logon attempts after which to lock the user<br>account.                                      |
|                                               | The default value is 5.                                                                                                    |
|                                               | This option is disabled by default.                                                                                                    |
| Equivalent Administration<br>Console property | NetBackup Management > Host Properties > Primary Servers > server > User<br>Account Settings > Number of failed login attempts allowed |

**Table 3-124** GUI\_MAX\_LOGIN\_ATTEMPTS information

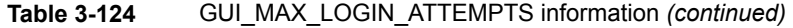

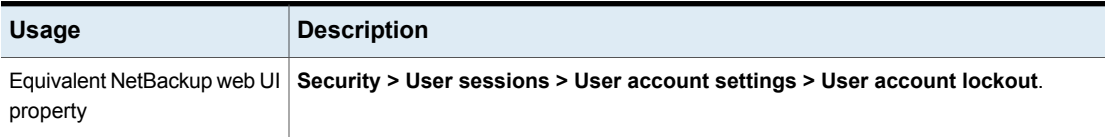

## HOSTDB\_RESYNC\_INTERVAL option for NetBackup servers and clients

The HOSTDB\_RESYNC\_INTERVAL option specifies the time interval to synchronize host's information to the NetBackup primary server's host database.

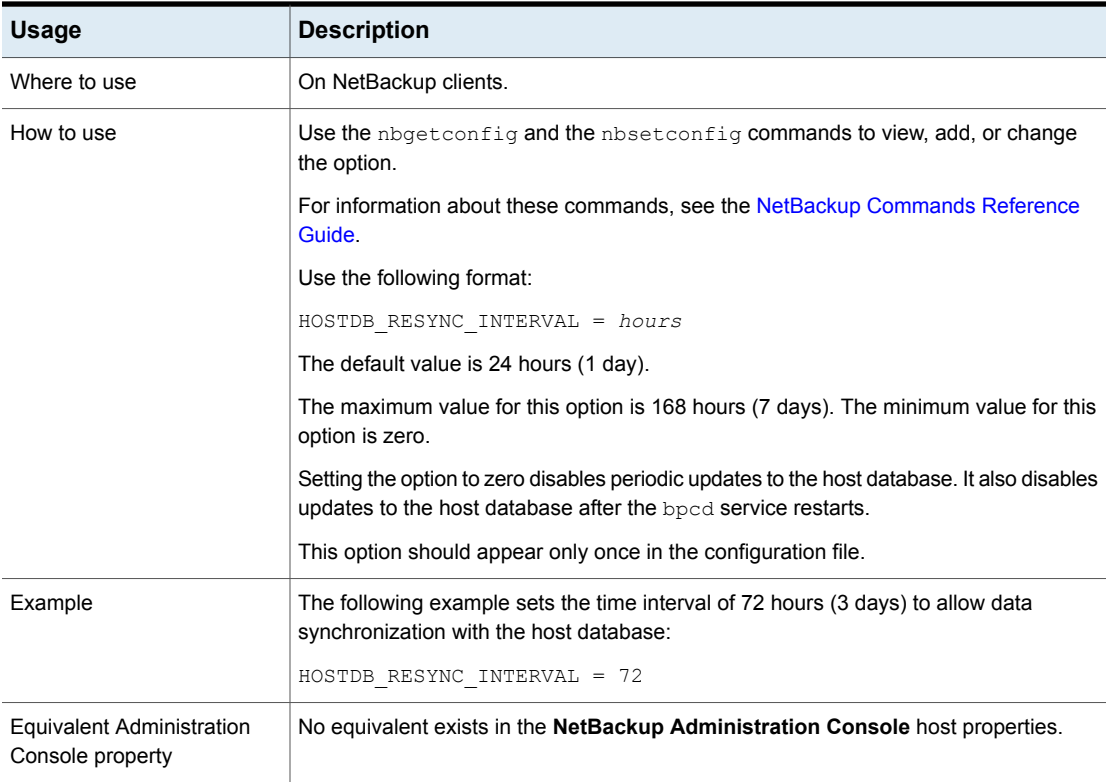

#### **Table 3-125** HOSTDB\_RESYNC\_INTERVAL information

## HYPERV\_WMI\_CREATE\_DISK\_TIMEOUT option for NetBackup servers

This option specifies the timeout period for creating a virtual disk during restore of a Hyper-V VM that was backed up with the WMI method.

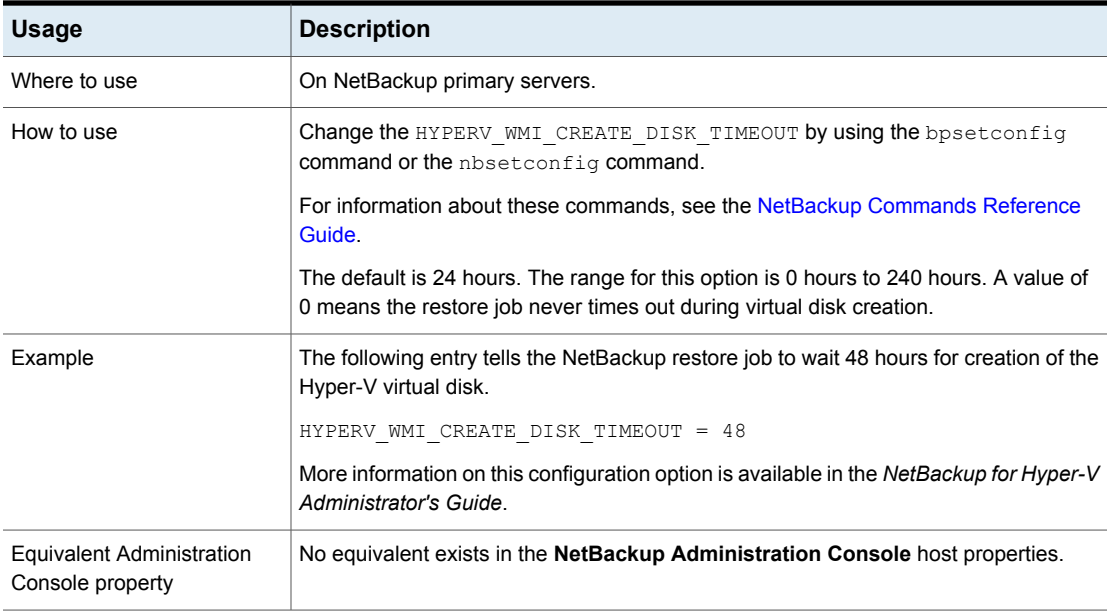

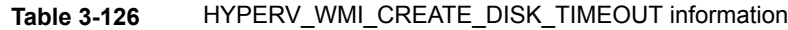

## INCOMPLETE\_JOB\_CLEAN\_INTERVAL option for NetBackup servers and clients

This option indicates the number of days a failed restore job can remain in the incomplete state before it is moved to the done state.

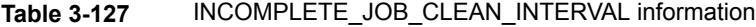

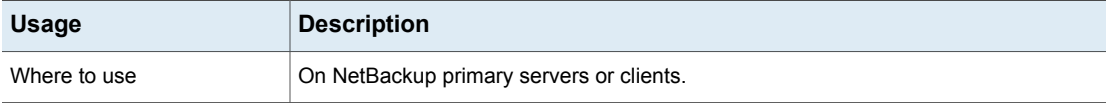

| <b>Usage</b>                                  | <b>Description</b>                                                                                                    |
|-----------------------------------------------|----------------------------------------------------------------------------------------------------|
| How to use                                    | Use the nbgetconfig and the nbsetconfig commands to view, add, or change<br>the option.                                                                               |
|                                               | For information about these commands, see the NetBackup Commands Reference<br>Guide.                                                                                  |
|                                               | Use the following format:                                                                                                    |
|                                               | INCOMPLETE JOB CLEAN INTERVAL = $number$ of days                                                                                                    |
|                                               | The default is 7 days.                                                                                                    |
|                                               | Where x is a value between 0 and $365$ . A value of 0 indicates that failed, incomplete<br>jobs are never automatically moved to the done state.                      |
|                                               | This entry should appear only once in the configuration file.                                                                                                    |
| Equivalent Administration<br>Console property | NetBackup Management > Host Properties > Primary Servers or Clients ><br>Double-click on server > Clean-up > Move restore job from incomplete state to<br>done state. |
|                                               | See "Clean-up properties" on page 70.                                                                                                    |

**Table 3-127** INCOMPLETE\_JOB\_CLEAN\_INTERVAL information *(continued)*

# INITIAL\_BROWSE\_SEARCH\_LIMIT option for NetBackup servers and clients

This option specifies the number of days back that NetBackup searches for files to restore. It can improve performance when large numbers of backups are performed.

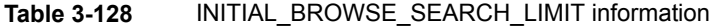

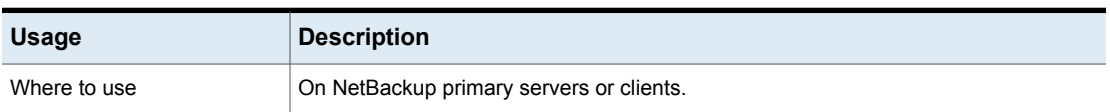

| <b>Usage</b>                                         | <b>Description</b>                                                                                                    |
|------------------------------------------------------|----------------------------------------------------------------------------------------------------|
| How to use                                           | Use the nbgetconfig and the nbsetconfig commands to view, add, or change<br>the option.                                                                                                    |
|                                                      | For information about these commands, see the NetBackup Commands Reference<br>Guide.                                                                                                    |
|                                                      | Use the following format:                                                                                                    |
|                                                      | INITIAL BROWSE SEARCH LIMIT = number of days                                                                                                    |
|                                                      | The default is that NetBackup includes files from the time of the last full backup through<br>the latest backup for the client. If the client belongs to more than one policy the browse<br>starts with the earliest of the set of last full backups. |
|                                                      | This entry should appear only once in the configuration file.                                                                                                    |
|                                                      | When this option is specified on a UNIX client, it applies only to that client. The option<br>can reduce the size of the Search window from what is specified on the server (the<br>client setting cannot make the window larger).                    |
| Example                                              | The following example limits the browse range to the seven days before the current<br>date.                                                                                                    |
|                                                      | INITIAL BROWSE SEARCH LIMIT = 7                                                                                                    |
| <b>Equivalent Administration</b><br>Console property | NetBackup Management > Host Properties > Primary Servers > Double-click on<br>server > Universal Settings > Browse timeframe for restores.                                                                                                    |
|                                                      | See "Universal Settings properties" on page 236.                                                                                                    |

**Table 3-128** INITIAL\_BROWSE\_SEARCH\_LIMIT information *(continued)*

## INITIATE\_REVERSE\_CONNECTION for servers

The INITIATE REVERSE CONNECTION option lets the primary server or the media server publish the messages to the message queue broker during communication with NAT clients or NAT servers (or NAT hosts).

#### **Table 3-129** INITIATE\_REVERSE\_CONNECTION information

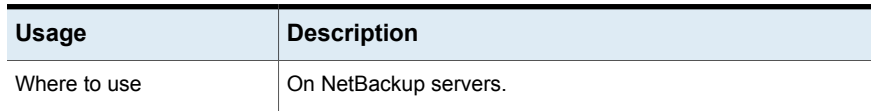

| <b>Usage</b>                         | <b>Description</b>                                                                                             |
|--------------------------------------|----------------------------------------------------------------------------------------------------|
| How to use                           | Use the nbgetconfig and the nbsetconfig commands to<br>view, add, or change the option.                        |
|                                      | For information about these commands, see the NetBackup<br>Commands Reference Guide. Use the following format: |
|                                      | To initiate a reverse connection with NAT hosts, use the<br>following format:                                  |
|                                      | INITIATE REVERSE CONNECTION = TRUE                                                                             |
| Equivalent Administration<br>Console | No equivalent exists in the <b>NetBackup Administration</b><br><b>Console</b> host properties.                 |

**Table 3-129** INITIATE\_REVERSE\_CONNECTION information *(continued)*

### IP\_ADDRESS\_FAMILY option for NetBackup servers

The IP\_ADDRESS\_FAMILY option indicates whether NetBackup on this host supports only IPv4 or both IPv4 and IPv6.

If any of the SERVER entries do not support IPv4, NetBackup uses the setting that indicates both IPv4 and IPv6.

| <b>Usage</b> | <b>Description</b>                                                                                    |
|--------------|----------------------------------------------------------------------------------------------------|
| Where to use | On NetBackup servers or clients.                                                                      |
| How to use   | On the hosts that use both IPv4 and IPv6, use this option to indicate which address<br>family to use. |
|              | Use the nbgetconfig and the nbsetconfig commands to view, add, or change<br>the option.               |
|              | For information about these commands, see the NetBackup Commands Reference<br>Guide.                  |
|              | Use the following format:                                                                             |
|              | IP ADDRESS FAMILY = AF INET   AF INET6   AF UNSPEC                                                    |
|              | AF INET indicates that the host supports only IPv4.                                                   |
|              | AF INET6 indicates that the host supports only IPv6.                                                  |
|              | AF UNSPEC indicates that the host supports both IPv4 and IPv6.                                        |
|              | This entry should appear only once in the configuration file.                                         |

**Table 3-130** IP\_ADDRESS\_FAMILY information

| <b>Usage</b>                                         | <b>Description</b>                                                                                       |
|------------------------------------------------------|----------------------------------------------------------------------------------------------------|
| <b>Equivalent Administration</b><br>Console property | NetBackup Management > Host Properties > Primary Servers > Double-click on<br>server > Network Settings. |
|                                                      | See "Network Settings properties" on page 166.                                                           |

**Table 3-130** IP\_ADDRESS\_FAMILY information *(continued)*

# JOB\_PRIORITY option for NetBackup servers and clients

Use this option to set the priority for a job type.

| <b>Usage</b> | <b>Description</b>                                                                                                    |
|--------------|----------------------------------------------------------------------------------------------------|
| Where to use | On NetBackup primary servers or clients.                                                                                                 |
| How to use   | Use the nbgetconfig and the nbsetconfig commands to view, add, or change<br>the option.                                                  |
|              | For information about these commands, see the NetBackup Commands Reference<br>Guide.                                                     |
|              | Use the following format:                                                                                                    |
|              | JOB PRIORITY = P1 P2 P3 P4 P5 P6 P7 P8 P9 P10 P11<br>P12 P13 P14 P15 P16 P17 P18 P19 P20 P21 P22 P23 P24                                 |
|              | Variables P1, P2, and so on indicate the priority for each backup type.                                                                  |
|              | Table 3-132 shows the default priority values.                                                                                           |
|              | The actual default values for the option appear as follows:                                                                              |
|              | JOB PRIORITY = 0 0 90000 90000 90000 90000 85000 85000<br>80000 80000 80000 80000 75000 75000 70000 70000 50000<br>50000 0 0 0 0 0 0     |
|              | This entry should appear only once in the configuration file.                                                                            |
| Example      | To give backup jobs a priority of 50000 and duplication jobs a priority of 30000, change<br>the JOB PRIORITY entry as follows:           |
|              | JOB PRIORITY = 50000 0 90000 90000 90000 90000 85000 85000<br>80000 80000 80000 80000 75000 75000 70000 70000 30000<br>50000 0 0 0 0 0 0 |

**Table 3-131** JOB\_PRIORITY information

| <b>Usage</b>                                         | <b>Description</b>                                                                                                    |
|------------------------------------------------------|----------------------------------------------------------------------------------------------------|
| <b>Equivalent Administration</b><br>Console property | NetBackup Management > Host Properties > Primary Servers or Clients ><br>Double-click on server > Default Job Priorities > Job Priority. |
|                                                      | See "Default Job Priorities properties" on page 104.                                                                                     |

**Table 3-131** JOB\_PRIORITY information *(continued)*

<span id="page-312-0"></span>Table [3-132](#page-312-0) lists the order of the job types and the various job type defaults.

| <b>Field</b>    | <b>Represents this action</b>                     | <b>Default</b> |
|-----------------|---------------------------------------------------|----------------|
| P <sub>1</sub>  | Performing a backup                               | 0              |
| P <sub>2</sub>  | Performing a database backup (a catalog backup)   | 0              |
| P <sub>3</sub>  | Performing a restore                              | 90000          |
| P <sub>4</sub>  | Recovering a catalog                              | 90000          |
| P <sub>5</sub>  | Performing a staging operation                    | 90000          |
| P <sub>6</sub>  | Performing the duplication jobs that Vault starts | 90000          |
| P7              | Cleaning up images                                | 85000          |
| P <sub>8</sub>  | Importing images                                  | 85000          |
| P <sub>9</sub>  | Requesting tapes                                  | 80000          |
| P <sub>10</sub> | Cleaning a tape                                   | 80000          |
| P <sub>11</sub> | Tape formatting                                   | 80000          |
| P <sub>12</sub> | Performing device diagnostics                     | 80000          |
| P <sub>13</sub> | Verifying an image                                | 75000          |
| P <sub>14</sub> | Running a media contents report                   | 75000          |
| P <sub>15</sub> | Labeling tape media                               | 70000          |
| P <sub>16</sub> | Erasing media                                     | 70000          |
| P <sub>17</sub> | Running a duplication job                         | 50000          |
| P <sub>18</sub> | Performing an inventory                           | 50000          |
| P <sub>19</sub> | This field is not currently in use                | 0              |

**Table 3-132** Default job type priorities

| <b>Field</b>    | <b>Represents this action</b>      | <b>Default</b> |
|-----------------|------------------------------------|----------------|
| P <sub>20</sub> | This field is not currently in use | 0              |
| P <sub>21</sub> | This field is not currently in use | 0              |
| P <sub>22</sub> | This field is not currently in use | 0              |
| P <sub>23</sub> | This field is not currently in use | 0              |
| P <sub>24</sub> | This field is not currently in use | 0              |

**Table 3-132** Default job type priorities *(continued)*

# KEEP\_LOGS\_SIZE\_GB for NetBackup servers and clients

The KEEP\_LOGS\_SIZE\_GB option specifies the size of the NetBackup logs that you want to retain. When the NetBackup log size grows up to this configuration value, the older logs are deleted.

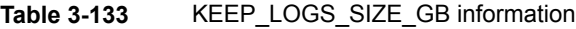

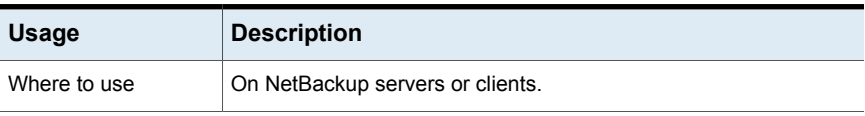

| <b>Usage</b>                                     | <b>Description</b>                                                                                                    |
|--------------------------------------------------|----------------------------------------------------------------------------------------------------|
| How to use                                       | Use the $n$ bgetconfig and the $n$ bsetconfig commands to view,<br>add, or change the option.                                                                                                    |
|                                                  | For information about these commands, see the NetBackup<br><b>Commands Reference Guide.</b>                                                                                                    |
|                                                  | Initially, the bp. conf file does not contain KEEP LOGS SIZE GB<br>entry.                                                                                                    |
|                                                  | Enable the Keep logs up to GB option in the Logging dialog box<br>on the NetBackup Administration Console to set the log retention<br>in GB. A corresponding entry is added in the bp. conf file as follows: |
|                                                  | KEEP LOGS SIZE GB = 25                                                                                                    |
|                                                  | If you disable the Keep logs up to GB option, the bp. conf file<br>shows the corresponding entry as follows:                                                                                                 |
|                                                  | KEEP LOGS SIZE GB = 0                                                                                                    |
|                                                  | To set it to a different value, update the bp. conf file using the<br>nbsetconfig command.                                                                                                    |
|                                                  | Use the following format to set KEEP LOGS SIZE GB to a new<br>value in the bp. conf file:                                                                                                    |
|                                                  | KEEP LOGS SIZE GB = $X$                                                                                                    |
|                                                  | 'X' indicates the log size in GB.                                                                                                    |
|                                                  | Note: For NetBackup servers, the recommended value for the<br>KEEP_LOGS_SIZE_GB option is 25 GB or greater.                                                                                                  |
|                                                  | For NetBackup clients, the recommended value for the<br>KEEP LOGS SIZE GB option is 5 GB or greater.                                                                                                    |
|                                                  | This entry should appear only once in the $bp \cdot conf$ configuration<br>file.                                                                                                    |
| Equivalent<br>Administration<br>Console property | NetBackup Management > Host Properties > Primary Servers<br>or Clients > Double-click on server > Logging > Keep logs up to<br>GB.                                                                           |
|                                                  | See "Logging properties" on page 145.                                                                                                    |

**Table 3-133** KEEP\_LOGS\_SIZE\_GB information *(continued)*

# KMS\_CONFIG\_IN\_CATALOG\_BKUP for NetBackup primary server

Use the KMS\_CONFIG\_IN\_CATALOG\_BKUP option to include the KMS configuration as part of the disaster recovery (DR) package during catalog backup.

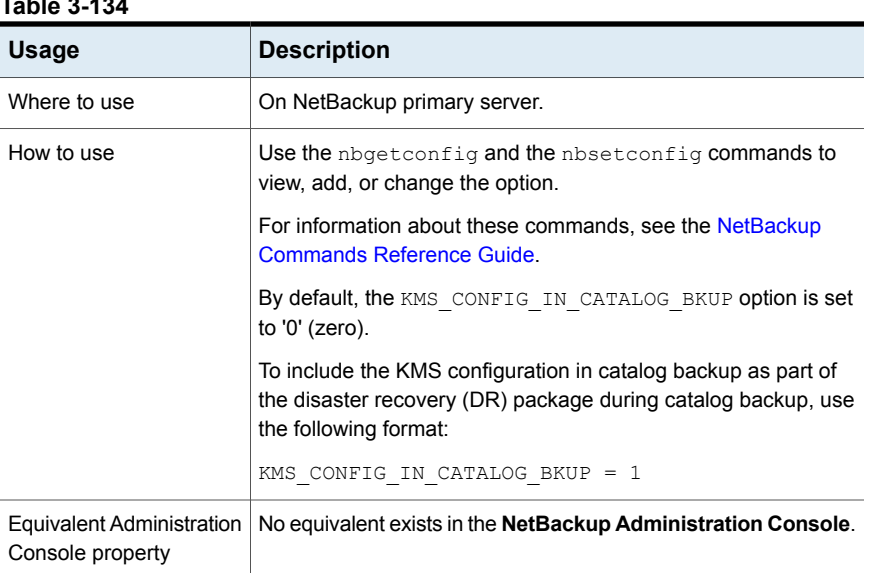

#### **Table 3-134**

## LIMIT\_BANDWIDTH option for NetBackup servers

This option specifies a limit for the network bandwidth that NetBackup clients use on a network. The actual limiting occurs on the client side of the backup connection. This option limits only backups. Restores are unaffected. The default is that the bandwidth is not limited.

**Note:** LIMIT\_BANDWIDTH applies only to IPv4 networks. Use the THROTTLE BANDWIDTH option to limit IPv6 networks.

See ["THROTTLE\\_BANDWIDTH](#page-372-0) option for NetBackup servers" on page 373.

See "Throttle Bandwidth [properties"](#page-230-0) on page 231.

## MANAGE\_WIN\_CERT\_STORE\_PRIVATE\_KEY option for NetBackup primary servers

The MANAGE WIN CERT STORE PRIVATE KEY option lets you disable the automatic permission management of the private key of the certificate in Windows Certificate Store.

This option is applicable for Windows Certificate Store and only when the NetBackup services are running in the Local Service account context.

When NetBackup services are running in the Local Service account context, the services need to have permissions to read the private key for certificate in Windows Certificate Store.

When the MANAGE WIN CERT STORE PRIVATE KEY option is set to Automatic, the NetBackup service that is running in the privileged user account context grants access to all other NetBackup services for reading the private key whenever required.

By default, permissions for the private key are automatically managed. When the MANAGE WIN CERT STORE PRIVATE KEY option is set to Disabled, the permissions of the private key need to be managed manually.

**Note:** It is not recommended to set the MANAGE WIN CERT STORE PRIVATE KEY option to Disabled.

To manually update the permissions when this option is  $\text{Disable}$ , run the following command:

nbcertcmd -setWinCertPrivKeyPermissions -reason *audit reason* -force

Refer to the NetBackup [Commands](http://www.veritas.com/docs/DOC5332) Reference Guide for more details on the command-line options.

| <b>Usage</b> | <b>Description</b>                                                                         |
|--------------|--------------------------------------------------------------------------------------------|
| Where to use | On NetBackup primary server.                                                               |
| How to use   | Use the nbgetconfig and the nbsetconfig commands<br>to view, add, or change the option.    |
|              | For information about these commands, see the NetBackup<br><b>Commands Reference Guide</b> |
|              | Use the following format:                                                                  |
|              | MANAGE WIN CERT STORE PRIVATE KEY = Automatic                                              |

**Table 3-135** MANAGE\_WIN\_CERT\_STORE\_PRIVATE\_KEY information

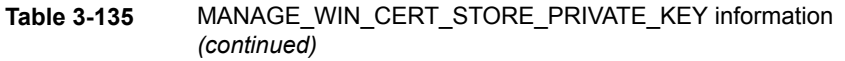

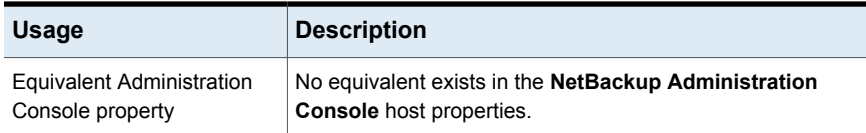

## MAX\_LOGFILE\_SIZE option for NetBackup servers and clients for legacy logging

The MAX\_LOGFILE\_SIZE option specifies the maximum size that you want to set for a log file. When the log file size in NetBackup matches the MAX LOGFILE SIZE setting, the next logs are stored in a new log file.

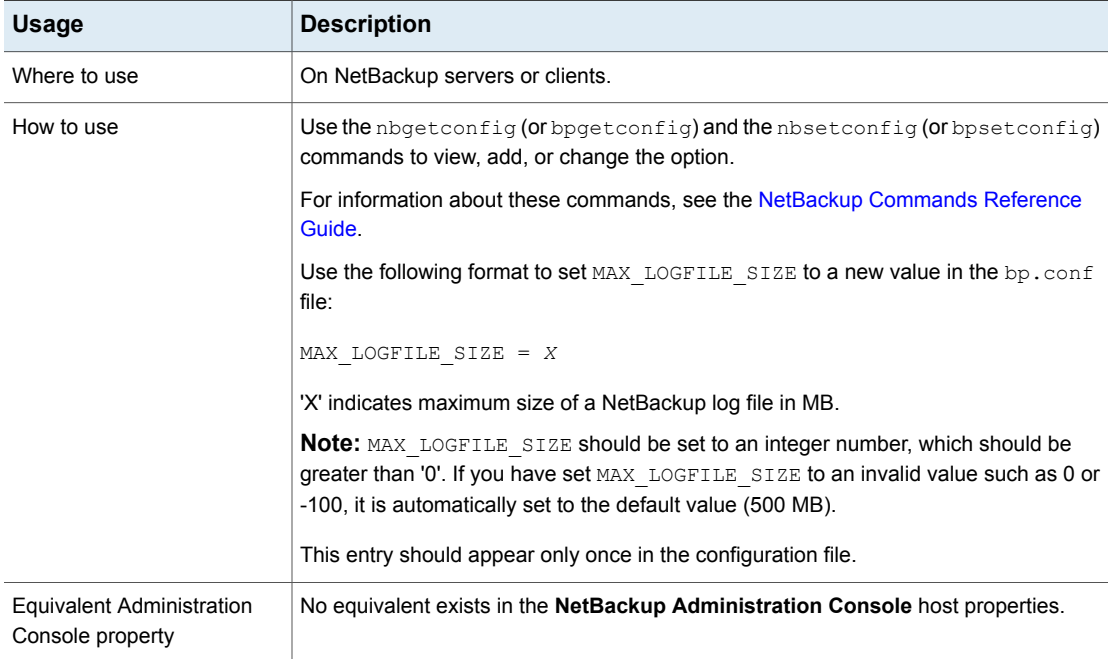

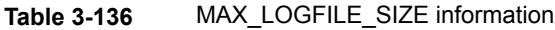

## MAX\_NUM\_LOGFILES option for NetBackup servers and clients for legacy logging

The MAX NUM LOGFILES option specifies the maximum number of log files that you want to be retained in a NetBackup log directory. When the number of log files in the directory matches the MAX\_NUM\_LOGFILES setting, the oldest log file is deleted.

| Usage                                                | <b>Description</b>                                                                                                    |
|------------------------------------------------------|----------------------------------------------------------------------------------------------------|
| Where to use                                         | On NetBackup servers or clients.                                                                                                    |
| How to use                                           | Use the nbgetconfig (or bpgetconfig) and the nbsetconfig (or bpsetconfig)<br>commands to view, add, or change the option.                                                                                                    |
|                                                      | For information about these commands, see the NetBackup Commands Reference<br>Guide.                                                                                                    |
|                                                      | Use the following format to set MAX NUM LOGFILES to a new value in the bp.conf<br>file:                                                                                                    |
|                                                      | MAX NUM LOGFILES = $X$                                                                                                    |
|                                                      | 'X' indicates maximum number of NetBackup log files that are created in a log directory.                                                                                                    |
|                                                      | MAX NUM LOGFILES should be set to a number that should be greater than one (1).<br>If you have set MAX NUM LOGFILES to an invalid value such as 0 or 1, it is automatically<br>set to the default value, which is infinite. However, in the $bp$ , conf file, the<br>MAX NUM LOGFILES entry appears as follows: |
|                                                      | MAX NUM LOGFILES = 0                                                                                                    |
|                                                      | Zero (0) indicates an infinite value.                                                                                                    |
|                                                      | This entry should appear only once in the configuration file.                                                                                                    |
| <b>Equivalent Administration</b><br>Console property | No equivalent exists in the NetBackup Administration Console host properties.                                                                                                    |

**Table 3-137** MAX\_NUM\_LOGFILES information

# MEDIA\_UNMOUNT\_DELAY option for NetBackup servers

When MEDIA\_UNMOUNT\_DELAY is specified, the media unload is delayed for the specified number of seconds after the requested operation has completed. (Applies only to user operations.)

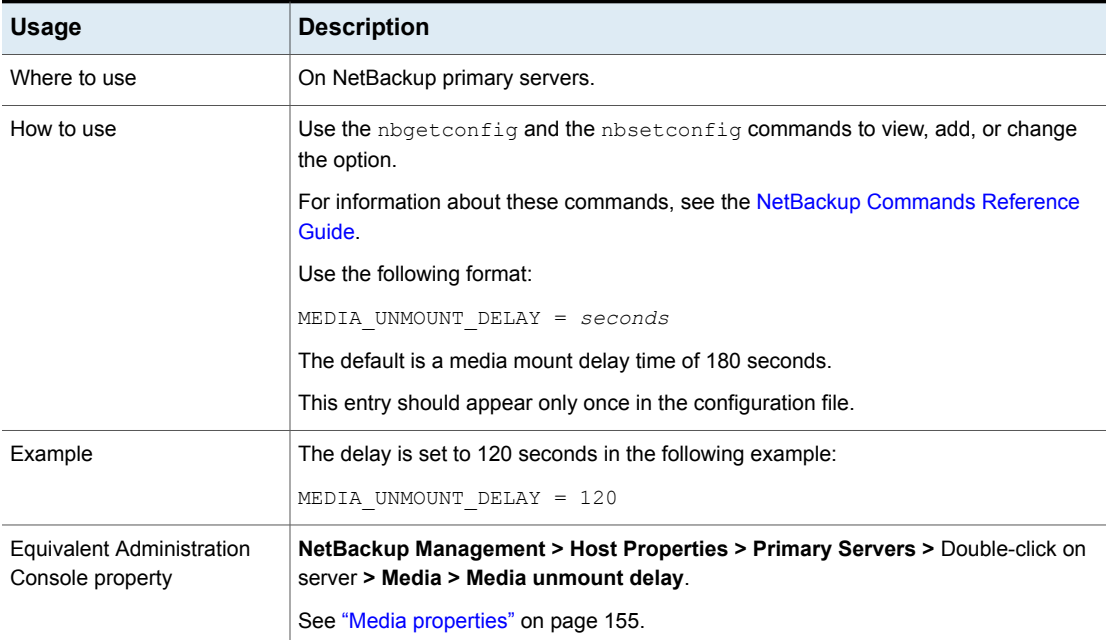

#### **Table 3-138** MEDIA\_UNMOUNT\_DELAY information

# MEDIA\_REQUEST\_DELAY option for NetBackup servers

This option specifies the number of seconds that NetBackup waits for a non-robotic drive to become ready.

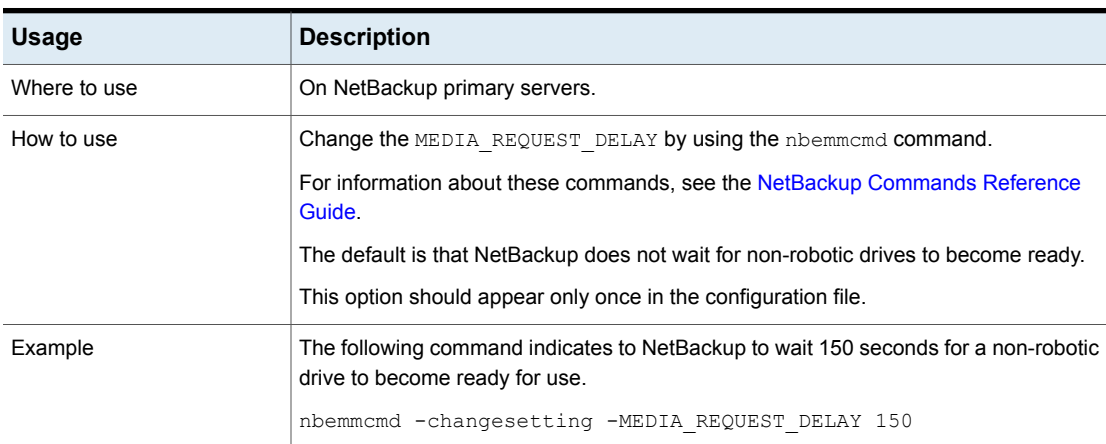

#### **Table 3-139** MEDIA\_REQUEST\_DELAY information

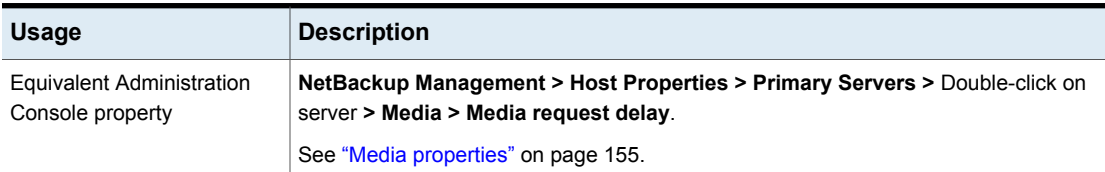

#### **Table 3-139** MEDIA\_REQUEST\_DELAY information *(continued)*

### MEDIA\_SERVER option for NetBackup servers

This option is similar to the SERVER option.

A host that is listed as a MEDIA SERVER can back up and restore clients. However, if the host is not specified as a SERVER, the host has limited administrative capabilities.

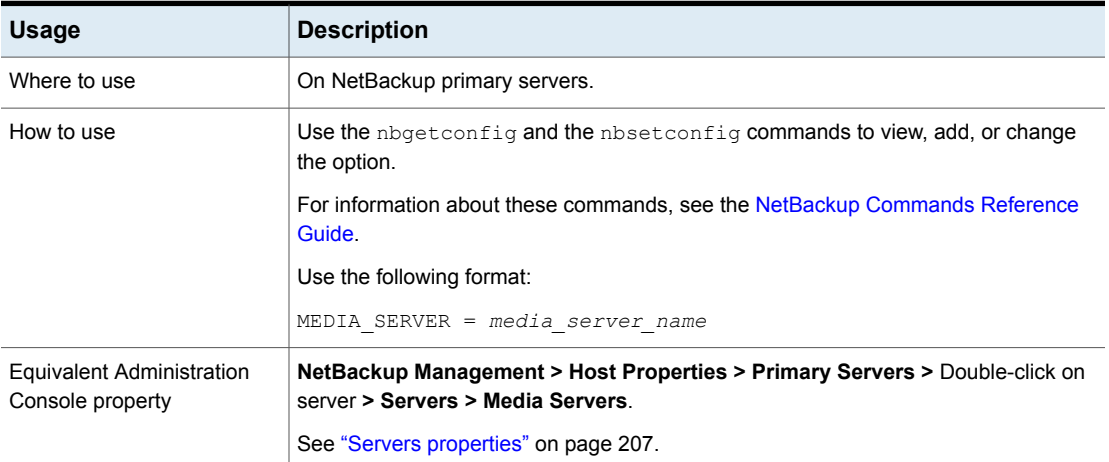

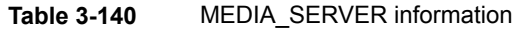

# MINIMUM\_DEFERRAL\_CACHE\_FREE\_SPACE\_MB option for NetBackup servers

This high water mark for resilient backups specifies the amount of free space to maintain on the disk. Backup jobs waiting to reestablish communications with the primary server pause if they cannot cache metadata. The value is specified in megabytes. The minimum value is zero (0), which means use all available disk space.

Be aware of the relationship between the RESILIENT BACKUP JOB DEFERRAL CACHE FILE PATH and MINIMUM DEFERRAL CACHE FREE SPACE MB values. Use RESILIENT\_BACKUP\_JOB\_DEFERRAL CACHE FILE PATH to specify where to write the cache information. Use MINIMUM DEFERRAL CACHE FREE SPACE MB to specify how much free disk space to maintain.

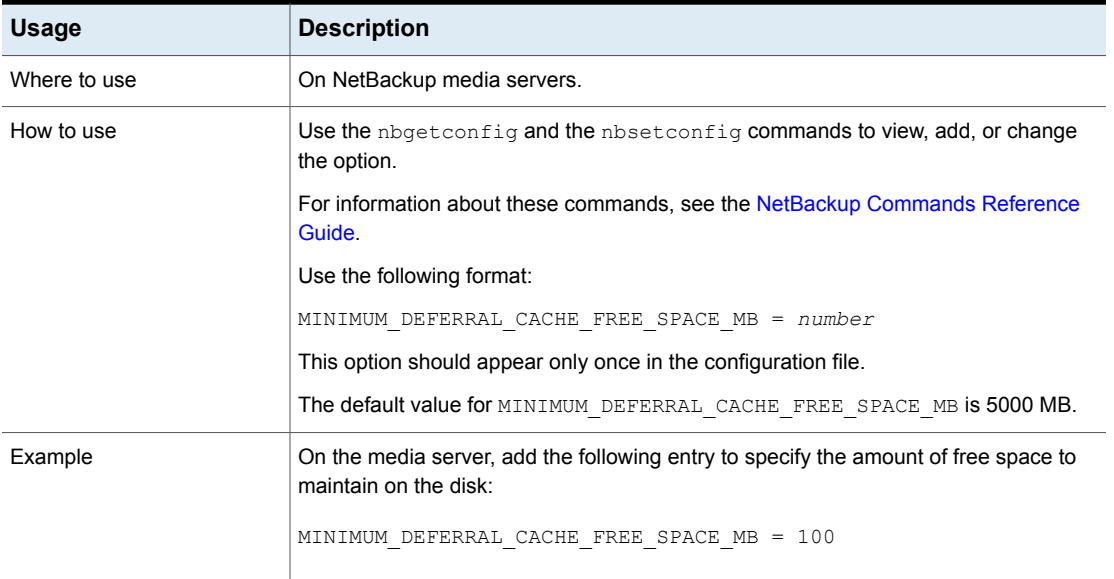

#### **Table 3-141**

# MPX\_RESTORE\_DELAY option for NetBackup servers

This option applies to multiplexed restores. The MPX\_RESTORE\_DELAY specifies how long the server waits for restore requests of files and raw partitions. In this case, the option applies to the files and raw partitions in a set of multiplexed images on the same tape. All of the restore requests that are received within the delay period are included in the same restore operation (one pass of the tape).

#### **Table 3-142** MPX\_RESTORE\_DELAY information

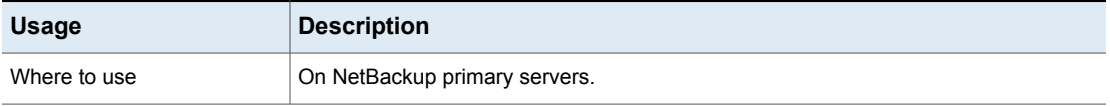

| <b>Usage</b>                                  | <b>Description</b>                                                                                                    |
|-----------------------------------------------|----------------------------------------------------------------------------------------------------|
| How to use                                    | Use the nbgetconfig and the nbsetconfig commands to view, add, or change<br>the option.                                                |
|                                               | For information about these commands, see the NetBackup Commands Reference<br>Guide.                                                   |
|                                               | Use the following format:                                                                                                    |
|                                               | $MPX$ RESTORE DELAY = seconds                                                                                                    |
|                                               | The default is 30 seconds.                                                                                                    |
|                                               | This option should appear only once in the configuration file.                                                                         |
| Example                                       | The following example configures a server to wait 15 minutes.                                                                          |
|                                               | MPX RESTORE DELAY = 900                                                                                                    |
| Equivalent Administration<br>Console property | NetBackup Management > Host Properties > Primary Servers > Double-click on<br>server > General Server > Delay on multiplexed restores. |
|                                               | See "General Server properties" on page 137.                                                                                           |

**Table 3-142** MPX\_RESTORE\_DELAY information *(continued)*

# MUST\_USE\_LOCAL\_DRIVE option for NetBackup servers

This option instructs NetBackup that if the client is also a media server and this option is present, backups for this client must occur on a local drive. If all drives are down, another may be used. If the client is not a media server, this option has no effect.

| <b>Usage</b>                                  | <b>Description</b>                                                                                                    |
|-----------------------------------------------|----------------------------------------------------------------------------------------------------|
| Where to use                                  | On NetBackup primary servers.                                                                                                 |
| How to use                                    | Use the nbemmemed command to change the option. For example:                                                                  |
|                                               | nbemmcmd -changesetting -MUST USE LOCAL DRIVE yes                                                                             |
|                                               | For information about these commands, see the NetBackup Commands Reference<br>Guide.                                          |
|                                               | This option should appear only once in the configuration file.                                                                |
| Equivalent Administration<br>Console property | NetBackup Management > Host Properties > Primary Servers > Double-click on<br>server > General Server > Must use local drive. |
|                                               | See "General Server properties" on page 137.                                                                                  |

**Table 3-143** MUST\_USE\_LOCAL\_DRIVE information

### NAT\_SERVER\_LIST for servers

The NAT\_SERVER\_LIST option is used to specify NAT servers with which NetBackup servers in a public network can establish a reverse connection. If the option is not configured, the NetBackup servers are considered to be in the same network.

| <b>Usage</b>                                | <b>Description</b>                                                                      |
|---------------------------------------------|-----------------------------------------------------------------------------------------|
| Where to use                                | On NetBackup servers.                                                                   |
| How to use                                  | Use the nbgetconfig and the nbsetconfig commands to<br>view, add, or change the option. |
|                                             | For information about these commands, see the NetBackup<br>Commands Reference Guide     |
|                                             | Use the following format:                                                               |
|                                             | NAT SERVER LIST = NAT server 1 NAT server 2                                             |
|                                             | The NAT server names should be separated by spaces.                                     |
| <b>Equivalent Administration</b><br>Console | No equivalent exists in the NetBackup Administration<br><b>Console</b> host properties. |

**Table 3-144** NAT\_SERVER\_LIST information

#### NB\_FIPS\_MODE option for NetBackup servers and clients

Use the NB\_FIPS\_MODE option to enable the FIPS mode in your NetBackup domain.

| <b>Usage</b> | <b>Description</b>                                                                      |
|--------------|-----------------------------------------------------------------------------------------|
| Where to use | On NetBackup servers or clients.                                                        |
| How to use   | Use the nbgetconfig and the nbsetconfig commands<br>to view, add, or change the option. |
|              | For information about these commands, see the NetBackup<br>Commands Reference Guide     |
|              | By default, the NB FIPS MODE option is disabled.                                        |
|              | To enable the option, use the following format:                                         |
|              | NB FIPS MODE = ENABLE                                                                   |
|              | To disable the option, use the following format:                                        |
|              | NB FIPS MODE = DISABLE                                                                  |

**Table 3-145** NB\_FIPS\_MODE information
| <b>Usage</b>              | <b>Description</b>                                   |
|---------------------------|------------------------------------------------------|
| Equivalent Administration | No equivalent exists in the NetBackup Administration |
| Console                   | <b>Console</b> host properties.                      |

**Table 3-145** NB\_FIPS\_MODE information *(continued)*

# NBRNTD\_IDLE\_TIMEOUT option for NetBackup servers

The NBRNTD IDLE TIMEOUT option specifies the number of seconds to wait before the Remote Network Transport Service (nbrntd) shuts itself down. The Remote Network Transport Service provides resilient network connections. After it is shut down, NetBackup must restart the service if a new resilient connection for backups or restores is required.

| <b>Usage</b> | <b>Description</b>                                                                            |
|--------------|-----------------------------------------------------------------------------------------------|
| Where to use | On NetBackup primary servers.                                                                 |
| How to use   | Use the nbgetconfig and the nbsetconfig commands to view, add, or change<br>the option.       |
|              | For information about these commands, see the NetBackup Commands Reference<br>Guide.          |
|              | Use the following format:                                                                     |
|              | NBRNTD IDLE TIMEOUT = seconds                                                                 |
|              | The default timeout is 300 seconds (five minutes).                                            |
|              | By default, this entry is not present in the configuration file.                              |
| Example      | In the following example, the Remote Network Transport Service shuts off after 15<br>minutes. |
|              | NBRNTD IDLE TIMEOUT = 900                                                                     |

**Table 3-146** NBRNTD\_IDLE\_TIMEOUT information

See ["RESILIENT\\_NETWORK](#page-360-0) option for NetBackup primary servers and clients" on page 361.

# NBSD\_POLL\_INTERVAL option for NetBackup servers and clients

The NBSD\_POLL\_INTERVAL option specifies the interval in seconds after which the service checks the status of the registered process. The default value is 600.

| <b>Usage</b>                                         | <b>Description</b>                                                                         |
|------------------------------------------------------|--------------------------------------------------------------------------------------------|
| Where to use                                         | On NetBackup primary, media, or client servers.                                            |
| How to use                                           | Use the nbgetconfig and the nbsetconfig commands<br>to view, add, or change the option.    |
|                                                      | For information about these commands, see the NetBackup<br><b>Commands Reference Guide</b> |
|                                                      | Use the following format:                                                                  |
|                                                      | NBSD POLL INTERVAL = seconds                                                               |
|                                                      | Example:                                                                                   |
|                                                      | NBSD POLL INTERVAL = 20                                                                    |
|                                                      | By default, this entry is not present in the configuration file.                           |
| <b>Equivalent Administration</b><br>Console property | No equivalent exists in the NetBackup Administration Console<br>host properties.           |

**Table 3-147** NBSD\_POLL \_INTERVAL Information

# NBSD\_DUMP\_COUNT option for NetBackup servers and clients

The NBSD DUMP COUNT option specifies the maximum number of process dumps that are collected for a registered process. You can specify the value between 1 and 10. Default value is 3.

| <b>Usage</b> | <b>Description</b>                                                                          |
|--------------|---------------------------------------------------------------------------------------------|
| Where to use | On NetBackup primary, media, or client servers.                                             |
| How to use   | Use the nbgetconfig and the nbsetconfig commands<br>to view, add, or change the option.     |
|              | For information about these commands, see the NetBackup<br><b>Commands Reference Guide.</b> |
|              | Use the following format:                                                                   |
|              | $NBSD$ DUMP COUNT = $numbers$                                                               |
|              | Example:                                                                                    |
|              | NBSD DUMP COUNT = 3                                                                         |
|              | By default, this entry is not present in the configuration file.                            |

**Table 3-148** NBSD\_DUMP\_COUNT Information

| <b>Usage</b>              | <b>Description</b>                                           |
|---------------------------|--------------------------------------------------------------|
| Equivalent Administration | No equivalent exists in the NetBackup Administration Console |
| Console property          | host properties.                                             |

**Table 3-148** NBSD\_DUMP\_COUNT Information *(continued)*

# NBSD\_MONITOR\_CPU option for NetBackup servers and clients

The NBSD\_MONITOR\_CPU option specifies the process to monitor the CPU usage in percentage.

**Note:** Do not specify percentage in (%) sign.

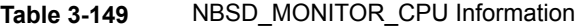

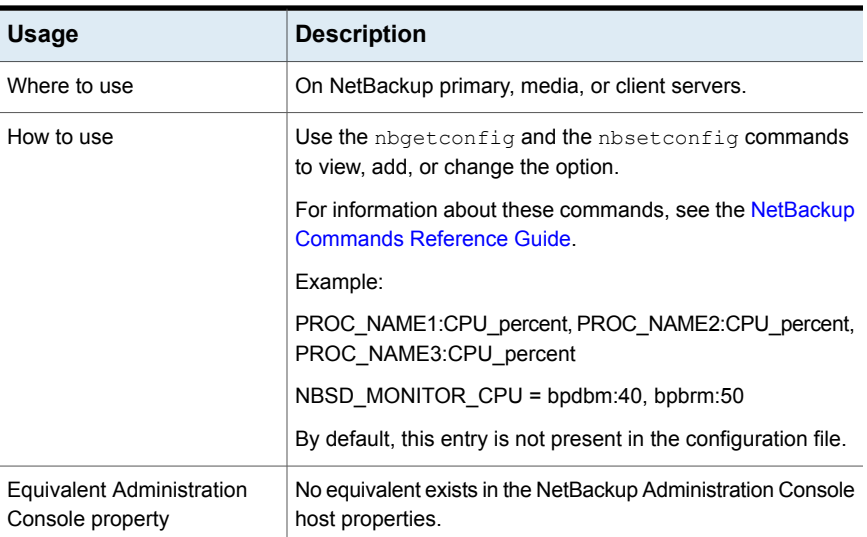

# NBSD\_MONITOR\_MEMORY option for NetBackup servers and clients

The NBSD\_MONITOR\_MEMORY option specifies the process to monitor the memory usage.

| <b>Usage</b>                                  | <b>Description</b>                                                                         |
|-----------------------------------------------|--------------------------------------------------------------------------------------------|
| Where to use                                  | On NetBackup primary, media, or client servers.                                            |
| How to use                                    | Use the nbgetconfig and the nbsetconfig commands<br>to view, add, or change the option.    |
|                                               | For information about these commands, see the NetBackup<br><b>Commands Reference Guide</b> |
|                                               | Example:                                                                                   |
|                                               | PROC_NAME1:MEM_SIZE1, PROC_NAME2:MEM_SIZE2,<br>PROC NAME3:MEM SIZE3                        |
|                                               | NBSD MONITOR MEMORY = nbsl:8196, bpdbm:4096                                                |
|                                               | By default, this entry is not present in the configuration file.                           |
| Equivalent Administration<br>Console property | No equivalent exists in the NetBackup Administration Console<br>host properties.           |

**Table 3-150** NBSD\_MONITOR\_MEMORY Information

# NBSD\_MEMORY\_UNIT option for NetBackup servers and clients

The NBSD\_MEMORY\_UNIT option specifies the unit for the memory calculations which is used in the process from the total system memory. If the unit is PERCENT, then the calculations are based on the percent of memory. If the unit is ABSOLUTE, then the calculations are based on the absolute value in MB. Default value is ABSOLUTE.

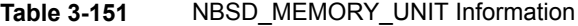

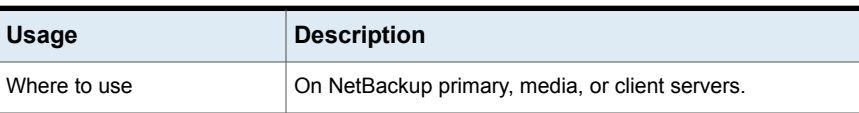

| <b>Usage</b>                                  | <b>Description</b>                                                                         |
|-----------------------------------------------|--------------------------------------------------------------------------------------------|
| How to use                                    | Use the nbgetconfig and the nbsetconfig commands<br>to view, add, or change the option.    |
|                                               | For information about these commands, see the NetBackup<br><b>Commands Reference Guide</b> |
|                                               | Example:                                                                                   |
|                                               | NBSD MEMORY UNIT = ABSOLUTE                                                                |
|                                               | By default, this entry is not present in the configuration file.                           |
| Equivalent Administration<br>Console property | No equivalent exists in the NetBackup Administration Console<br>host properties.           |

**Table 3-151** NBSD\_MEMORY\_UNIT Information *(continued)*

# NBSD\_MONITOR\_DEADLOCK option for NetBackup servers and clients

The NBSD\_MONITOR\_DEADLOCK option specifies the process to monitor the deadlock. The CPU and memory usage are the frequent long intervals which are assumed as deadlock. Default value is 60 minutes, but you can set the value based on the case.

| <b>Usage</b> | <b>Description</b>                                                                         |
|--------------|--------------------------------------------------------------------------------------------|
| Where to use | On NetBackup primary, media, or client servers.                                            |
| How to use   | Use the nbgetconfig and the nbsetconfig commands<br>to view, add, or change the option.    |
|              | For information about these commands, see the NetBackup<br><b>Commands Reference Guide</b> |
|              | Example:                                                                                   |
|              | PROC NAME1, PROC NAME2, PROC NAME3                                                         |
|              | NBSD MONITOR DEADLOCK = nbwmc, adminconsole,<br>nbsl                                       |
|              | By default, this entry is not present in the configuration file.                           |

**Table 3-152** NBSD\_MONITOR\_DEADLOCK Information

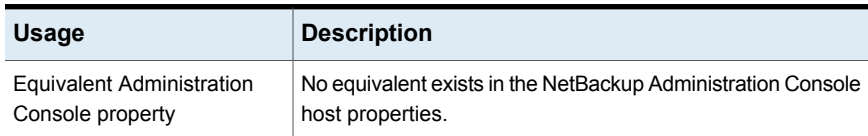

#### **Table 3-152** NBSD\_MONITOR\_DEADLOCK Information *(continued)*

# NBSD\_DEADLOCK\_INTERVAL option for NetBackup servers and clients

The NBSD\_DEADLOCK\_INTERVAL is an interval after which to consider that the process is inactive. Default value is 60.

| <b>Usage</b>                                  | <b>Description</b>                                                                          |
|-----------------------------------------------|---------------------------------------------------------------------------------------------|
| Where to use                                  | On NetBackup primary, media, or client servers.                                             |
| How to use                                    | Use the nbgetconfig and the nbsetconfig commands<br>to view, add, or change the option.     |
|                                               | For information about these commands, see the NetBackup<br><b>Commands Reference Guide.</b> |
|                                               | Use the following format:                                                                   |
|                                               | $NBSD$ DEADLOCK INTERVAL = $minutes$                                                        |
|                                               | Example:                                                                                    |
|                                               | NBSD DEADLOCK INTERVAL = 60                                                                 |
|                                               | By default, this entry is not present in the configuration file.                            |
| Equivalent Administration<br>Console property | No equivalent exists in the NetBackup Administration Console<br>host properties.            |

**Table 3-153** NBSD\_DEADLOCK\_INTERVAL Information

# NBSD\_ALWAYS\_DUMP option for NetBackup servers and clients

The NBSD ALWAYS DUMP option specifies the service to always dump whenever the CPU breaks the threshold or to let the service manage it logically based on the average of previous readings. Default value is 0.

**Table 3-154** NBSD\_ALWAYS\_DUMP Information

| <b>Usage</b> | <b>Description</b>                              |
|--------------|-------------------------------------------------|
| Where to use | On NetBackup primary, media, or client servers. |

| <b>Usage</b>                                  | <b>Description</b>                                                                         |
|-----------------------------------------------|--------------------------------------------------------------------------------------------|
| How to use                                    | Use the nbgetconfig and the nbsetconfig commands<br>to view, add, or change the option.    |
|                                               | For information about these commands, see the NetBackup<br><b>Commands Reference Guide</b> |
|                                               | Example:                                                                                   |
|                                               | NBSD ALWAYS DUMP = $0$                                                                     |
|                                               | By default, this entry is not present in the configuration file.                           |
| Equivalent Administration<br>Console property | No equivalent exists in the NetBackup Administration Console<br>host properties.           |

**Table 3-154** NBSD\_ALWAYS\_DUMP Information *(continued)*

# NBSD\_CAPTURE\_PROCESS\_DUMP option for NetBackup servers and clients

The NBSD\_CAPTURE\_PROCESS\_DUMP option specifies whether to capture the process dump. You can set the value to 1, if you want to capture the process dump after the threshold is reached. Default value is 1.

| <b>Usage</b>                                  | <b>Description</b>                                                                          |
|-----------------------------------------------|---------------------------------------------------------------------------------------------|
| Where to use                                  | On NetBackup primary, media, or client servers.                                             |
| How to use                                    | Use the nbgetconfig and the nbsetconfig commands<br>to view, add, or change the option.     |
|                                               | For information about these commands, see the NetBackup<br><b>Commands Reference Guide.</b> |
|                                               | Example:                                                                                    |
|                                               | NBSD CAPTURE PROCESS DUMP = $0$                                                             |
|                                               | By default, this entry is not present in the configuration file.                            |
| Equivalent Administration<br>Console property | No equivalent exists in the NetBackup Administration Console<br>host properties.            |

**Table 3-155** NBSD\_CAPTURE\_PROCESS\_DUMP Information

# NBSD\_INCREASE\_LOG\_LEVEL option for NetBackup servers and clients

The NBSD\_INCREASE\_LOG\_LEVEL option specifies to increase the log levels for the VXUL processes automatically and make changes in the nblog.conf file. Logs for the legacy processes are not changed as it might lead to huge levels.

| <b>Usage</b>                                  | <b>Description</b>                                                                          |
|-----------------------------------------------|---------------------------------------------------------------------------------------------|
| Where to use                                  | On NetBackup primary, media, or client servers.                                             |
| How to use                                    | Use the nbgetconfig and the nbsetconfig commands<br>to view, add, or change the option.     |
|                                               | For information about these commands, see the NetBackup<br><b>Commands Reference Guide.</b> |
|                                               | Example:                                                                                    |
|                                               | NBSD INCREASE LOG LEVEL = 1                                                                 |
|                                               | By default, this entry is not present in the configuration file.                            |
| Equivalent Administration<br>Console property | No equivalent exists in the NetBackup Administration Console<br>host properties.            |

**Table 3-156** NBSD\_INCREASE\_LOG\_LEVEL Information

# NBSD\_CAPTURE\_NETWORK\_STAT option for NetBackup servers and clients

The NBSD\_CAPTURE\_NETWORK\_STAT option specifies to set the value as 1, if you want to monitor the network connections at the time of an event. Default value is 1.

**Table 3-157** NBSD\_CAPTURE\_NETWORK\_STAT Information

| <b>Usage</b> | <b>Description</b>                              |
|--------------|-------------------------------------------------|
| Where to use | On NetBackup primary, media, or client servers. |

| <b>Usage</b>                                  | <b>Description</b>                                                                          |
|-----------------------------------------------|---------------------------------------------------------------------------------------------|
| How to use                                    | Use the nbgetconfig and the nbsetconfig commands<br>to view, add, or change the option.     |
|                                               | For information about these commands, see the NetBackup<br><b>Commands Reference Guide.</b> |
|                                               | Example:                                                                                    |
|                                               | NBSD CAPTURE NETWORK STAT = 1                                                               |
|                                               | By default, this entry is not present in the configuration file.                            |
| Equivalent Administration<br>Console property | No equivalent exists in the NetBackup Administration Console<br>host properties.            |

**Table 3-157** NBSD\_CAPTURE\_NETWORK\_STAT Information *(continued)*

# NBSD\_CAPTURE\_DISK\_IO option for NetBackup servers and clients

The NBSD CAPTURE DISK IO option specifies to set the value as 1, if you want to capture the system DISK IO stats at the point of an event. Default value is 1.

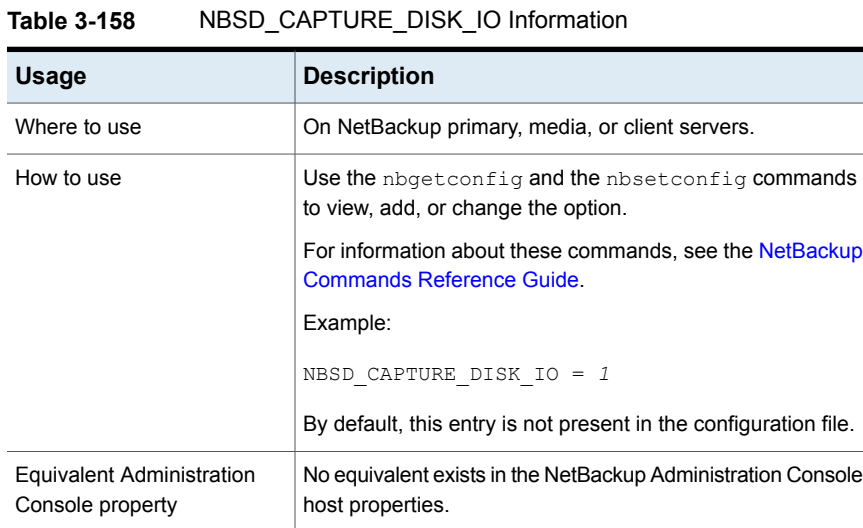

# NBSD\_NUMBER\_OF\_READINGS option for NetBackup servers and clients

The NBSD\_NUMBER\_OF\_READINGS option specifies the number of reading to capture in case of the threshold event. Default value is 50.

| <b>Usage</b>                                         | <b>Description</b>                                                                         |
|------------------------------------------------------|--------------------------------------------------------------------------------------------|
| Where to use                                         | On NetBackup primary, media, or client servers.                                            |
| How to use                                           | Use the nbgetconfig and the nbsetconfig commands<br>to view, add, or change the option.    |
|                                                      | For information about these commands, see the NetBackup<br><b>Commands Reference Guide</b> |
|                                                      | Example:                                                                                   |
|                                                      | NBSD NUMBER OF READINGS = $50$                                                             |
|                                                      | By default, this entry is not present in the configuration file.                           |
| <b>Equivalent Administration</b><br>Console property | No equivalent exists in the NetBackup Administration Console<br>host properties.           |

**Table 3-159 MBSD\_NUMBER\_OF\_READINGS Information** 

# NBSD\_READING\_INTERVAL option for NetBackup servers and clients

The NBSD\_READING\_INTERVAL option specifies to take the reading at a specific interval. Default value is 5.

| <b>Usage</b>                                  | <b>Description</b>                                                                         |
|-----------------------------------------------|--------------------------------------------------------------------------------------------|
| Where to use                                  | On NetBackup primary, media, or client servers.                                            |
| How to use                                    | Use the nbgetconfig and the nbsetconfig commands<br>to view, add, or change the option.    |
|                                               | For information about these commands, see the NetBackup<br><b>Commands Reference Guide</b> |
|                                               | Example:                                                                                   |
|                                               | NBSD READING INTERVAL = $5$                                                                |
|                                               | By default, this entry is not present in the configuration file.                           |
| Equivalent Administration<br>Console property | No equivalent exists in the NetBackup Administration Console<br>host properties.           |

**Table 3-160** NBSD\_READING\_INTERVAL Information

# NBSD\_PURGE\_OLD\_EVIDENCE option for NetBackup servers and clients

The NBSD PURGE OLD EVIDENCE option purges the old evidences present in the directory given in NBSD\_EVIDENCE\_PATH. You must copy the old evidence before it is lost. Default value is 0.

| <b>Usage</b>                                  | <b>Description</b>                                                                         |
|-----------------------------------------------|--------------------------------------------------------------------------------------------|
| Where to use                                  | On NetBackup primary, media, or client servers.                                            |
| How to use                                    | Use the nbgetconfig and the nbsetconfig commands<br>to view, add, or change the option.    |
|                                               | For information about these commands, see the NetBackup<br><b>Commands Reference Guide</b> |
|                                               | Example:                                                                                   |
|                                               | NBSD PURGE OLD EVIDENCE = 0                                                                |
|                                               | By default, this entry is not present in the configuration file.                           |
| Equivalent Administration<br>Console property | No equivalent exists in the NetBackup Administration Console<br>host properties.           |

**Table 3-161** NBSD\_PURGE\_OLD\_EVIDENCE Information

# NBSD\_CAPTURE\_WITHOUT\_THRESHOLD option for NetBackup servers and clients

The NBSD CAPTURE WITHOUT THRESHOLD option specifies to capture the evidence set without any threshold for the registered processes. This takes precedence over all the threshold flags. It is required in case we need to gather the evidence without any threshold event but at a set regular interval. Default value is 0.

#### **Table 3-162** NBSD\_CAPTURE\_WITHOUT\_THRESHOLD Information

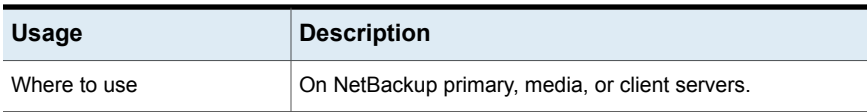

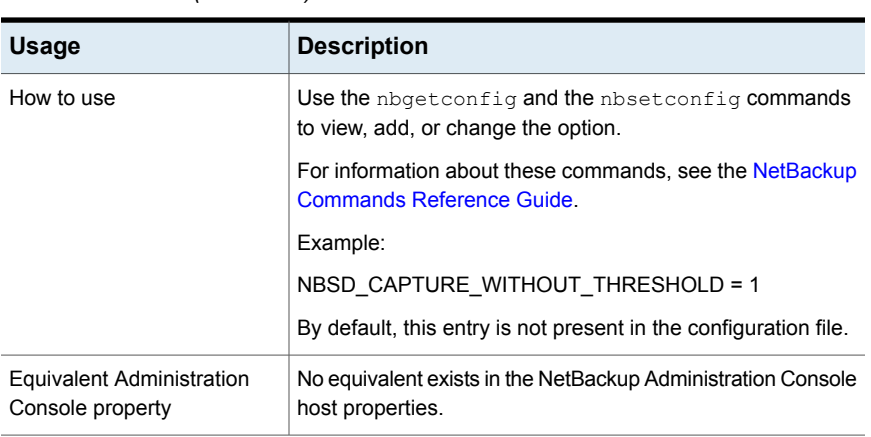

#### **Table 3-162** NBSD\_CAPTURE\_WITHOUT\_THRESHOLD Information *(continued)*

# NBSD JDK HOME option for NetBackup servers and clients

The NBSD JDK HOME option specifies the path to the JDK Home folder. The path is required to execute JSTACK on a java process. For example: If JDK is installed in c:\\jdk, JAVA\_HOME should be set to c:\\jdk.

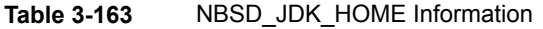

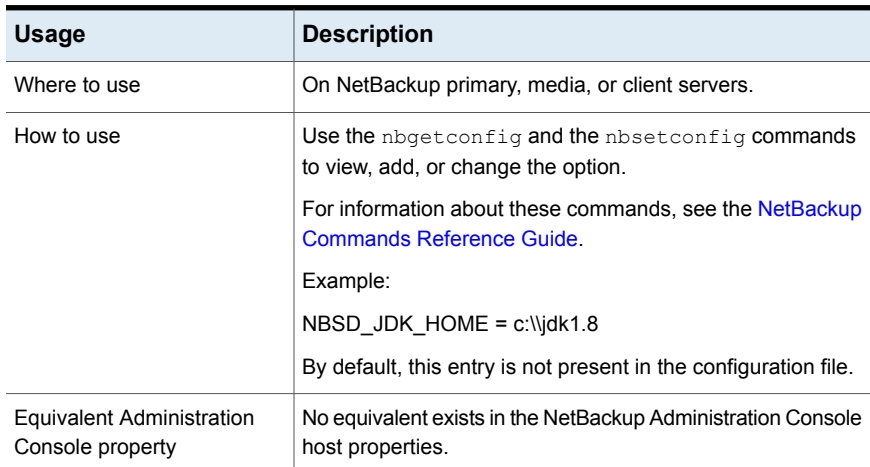

# NBSD\_EVIDENCE\_PATH option for NetBackup servers and clients

The NBSD\_EVIDENCE\_PATH option specifies the path to the folder where you want to store the generated evidence. It is a mandatory value. The nbperfmon does not run if the value is not specified. Ensure, the folder has sufficient space to gather the logs.

**Note:** Do not enclose the value in single or double quotes.

| <b>Usage</b>                                  | <b>Description</b>                                                                         |
|-----------------------------------------------|--------------------------------------------------------------------------------------------|
| Where to use                                  | On NetBackup primary, media, or client servers.                                            |
| How to use                                    | Use the nbgetconfig and the nbsetconfig commands<br>to view, add, or change the option.    |
|                                               | For information about these commands, see the NetBackup<br><b>Commands Reference Guide</b> |
|                                               | Example:                                                                                   |
|                                               | NBSD EVIDENCE PATH = c:\\temp                                                              |
|                                               | By default, this entry is not present in the configuration file.                           |
| Equivalent Administration<br>Console property | No equivalent exists in the NetBackup Administration Console<br>host properties.           |

**Table 3-164** NBSD\_EVIDENCE\_PATH Information

## NBSD\_VERBOSE option for NetBackup servers and clients

The NBSD VERBOSE option specifies to enable the verbose logs for the performance of the NetBackup Smart Diagnosis (NBSD). Default vaule is 0.

**Table 3-165** NBSD\_VERBOSE Information

| <b>Usage</b> | <b>Description</b>                              |
|--------------|-------------------------------------------------|
| Where to use | On NetBackup primary, media, or client servers. |

| <b>Usage</b>                                  | <b>Description</b>                                                                          |
|-----------------------------------------------|---------------------------------------------------------------------------------------------|
| How to use                                    | Use the nbgetconfig and the nbsetconfig commands<br>to view, add, or change the option.     |
|                                               | For information about these commands, see the NetBackup<br><b>Commands Reference Guide.</b> |
|                                               | Example:                                                                                    |
|                                               | NBSD VERBOSE = 1                                                                            |
|                                               | By default, this entry is not present in the configuration file.                            |
| Equivalent Administration<br>Console property | No equivalent exists in the NetBackup Administration Console<br>host properties.            |

**Table 3-165** NBSD\_VERBOSE Information *(continued)*

# NBSD\_AUTO\_MONITOR option for NetBackup servers and clients

The NBSD\_AUTO\_MONITOR option enables to monitor all the NetBackup processes on the NetBackup host with default CPU and Memory threshold values. The default CPU threshold is 90% and default memory threshold are 60%.

To change default threshold values refer

NBSD\_AUTOMONITOR\_CPU\_THRESHOLD and

NBSD\_AUTOMONITOR\_MEMORY\_THRESHOLD configuration parameters.

**Note:** NBSD\_CAPTURE\_WITHOUT\_THRESHOLD parameter is ignored when NBSD\_AUTO\_MONITOR is set to 1.

**Table 3-166** NBSD\_AUTO\_MONITOR Information

| <b>Usage</b> | <b>Description</b>                                                                          |
|--------------|---------------------------------------------------------------------------------------------|
| Where to use | On NetBackup primary, media, or client servers.                                             |
| How to use   | Use the nbgetconfig and the nbsetconfig commands<br>to view, add, or change the option.     |
|              | For information about these commands, see the NetBackup<br><b>Commands Reference Guide.</b> |
|              | Example:                                                                                    |
|              | NBSD AUTO MONITOR = 0                                                                       |
|              | By default, this entry is not present in the configuration file.                            |

| <b>Usage</b>                     | <b>Description</b>                                           |
|----------------------------------|--------------------------------------------------------------|
| <b>Equivalent Administration</b> | No equivalent exists in the NetBackup Administration Console |
| Console property                 | host properties.                                             |

**Table 3-166** NBSD\_AUTO\_MONITOR Information *(continued)*

# NBSD\_AUTOMONITOR\_CPU\_THRESHOLD option for NetBackup servers and clients

The NBSD\_AUTOMONITOR\_CPU\_THRESHOLD option enables to monitor all the NetBackup processes in the NetBackup host with default CPU and Memory threshold values. The value is in percentage and can have values in between 1 and 100.

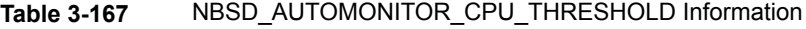

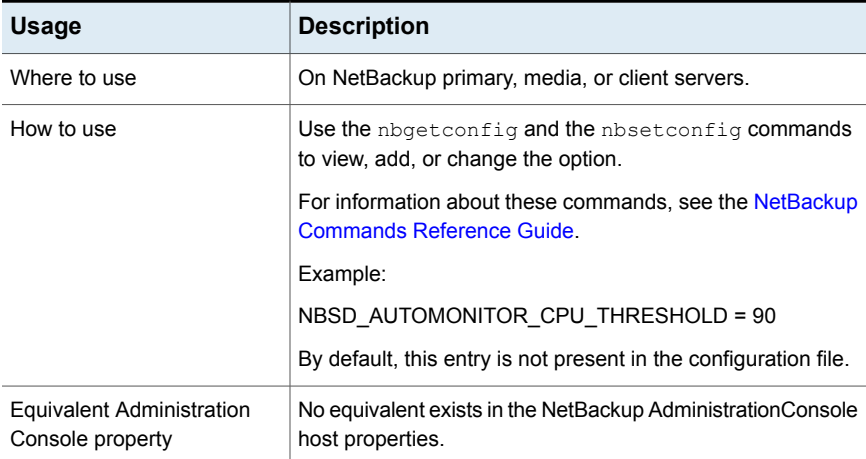

# NBSD\_AUTOMONITOR\_MEMORY\_THRESHOLD option for NetBackup servers and clients

The NBSD\_AUTOMONITOR\_MEMORY\_THRESHOLD option defines the memory threshold value used for monitoring all the NetBackup processes. The value denotes the memory usage percentage of the total memory process. This value is considered for threshold decision making. The value is in percentage and can have values between 1 and 100.

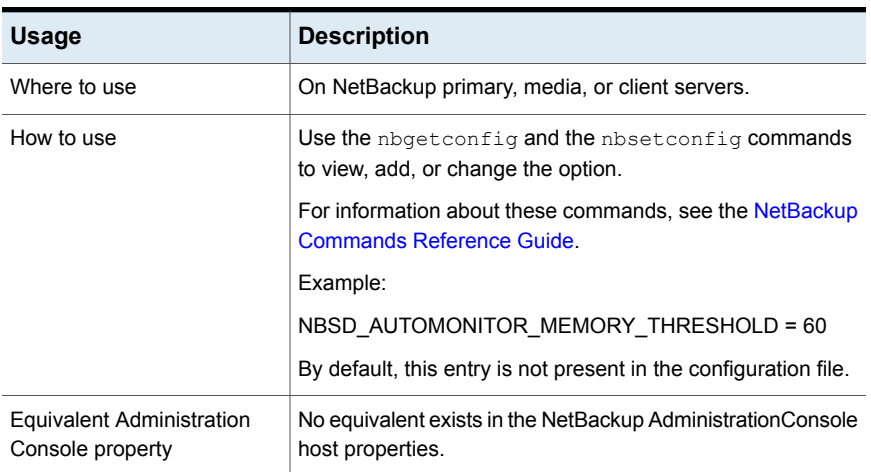

#### **Table 3-168** NBSD\_AUTOMONITOR\_MEMORY\_THRESHOLD Information

# NBSD\_MONITOR\_POLICY\_NAME option for primary server

The NBSD\_MONITOR\_POLICY\_NAME option specifies the policies to monitor the CPU, memory, and deadlock thresholds. The process launched after the policy execution is automatically added for monitoring with default threshold values.

This parameter is only applicable for primary server. The value for this parameter is a comma separated list of polices to monitor. NBSD\_MONITOR\_POLICY\_NAME=Policy1, Policy2, Policy3.

**Note:** Do not enclose the value in quotation marks.

The default CPU threshold is 90 percent and default memory threshold are 60%.

To change default threshold values refer NBSD\_AUTOMONITOR\_CPU\_THRESHOLD and NBSD\_AUTOMONITOR\_MEMORY\_THRESHOLD configuration parameters.

**Note:** Only the clients mentioned in the policy are considered for monitoring and the processes that are launched on those policy clients after the policy execution are monitored.

NBSD\_CAPTURE\_WITHOUT\_THRESHOLD parameter is ignored when NBSD\_MONITOR\_POLICY\_NAME is set.

| <b>Usage</b>                                  | <b>Description</b>                                                                          |
|-----------------------------------------------|---------------------------------------------------------------------------------------------|
| Where to use                                  | Only on the primary server.                                                                 |
| How to use                                    | Use the nbgetconfig and the nbsetconfig commands<br>to view, add, or change the option.     |
|                                               | For information about these commands, see the NetBackup<br><b>Commands Reference Guide.</b> |
|                                               | Example:                                                                                    |
|                                               | NBSD MONITOR POLICY NAME = Policy1                                                          |
|                                               | By default, this entry is not present in the configuration file.                            |
| Equivalent Administration<br>Console property | No equivalent exists in the NetBackup Administration Console<br>host properties.            |

**Table 3-169** NBSD\_MONITOR\_POLICY\_NAME Information

# NBSD\_MONITOR\_SYSTEM\_FOR\_HOURS option for NetBackup servers and clients

The NBSD\_MONITOR\_SYSTEM\_FOR\_HOURS option defines the time in hours after which the nbsmartdiag process automatically stops. By default, the service runs for 7 days (168 hrs) and then stops itself. The value 0 means the process runs forever.

| <b>Usage</b>                                  | <b>Description</b>                                                                      |
|-----------------------------------------------|-----------------------------------------------------------------------------------------|
| Where to use                                  | On NetBackup primary, media, or client servers.                                         |
| How to use                                    | Use the nbgetconfig and the nbsetconfig commands<br>to view, add, or change the option. |
|                                               | For information about these commands, see the NetBackup<br>Commands Reference Guide     |
|                                               | Example:                                                                                |
|                                               | NBSD MONITOR SYSTEM FOR HOURS = 168                                                     |
|                                               | By default, this entry is not present in the configuration file.                        |
| Equivalent Administration<br>Console property | No equivalent exists in the NetBackup Administration Console<br>host properties.        |

**Table 3-170** NBSD\_MONITOR\_SYSTEM\_FOR\_HOURS Information

# NBSD\_EVIDENCE\_SIZE\_LIMIT option for NetBackup servers and clients

The NBSD\_EVIDENCE\_SIZE\_LIMIT option defines the size limit in GB in the evidence folder. The value of 0 means no limitation on size.

**Note:** If the size before the evidence captured is less than the set size, the evidence is captured and not stopped in between even if the size exceeds. The next evidence is not captured.

| <b>Usage</b>                                  | <b>Description</b>                                                                          |
|-----------------------------------------------|---------------------------------------------------------------------------------------------|
| Where to use                                  | On NetBackup primary, media, or client servers.                                             |
| How to use                                    | Use the nbgetconfig and the nbsetconfig commands<br>to view, add, or change the option.     |
|                                               | For information about these commands, see the NetBackup<br><b>Commands Reference Guide.</b> |
|                                               | Example:                                                                                    |
|                                               | NBSD EVIDENCE SIZE LIMIT = 0                                                                |
|                                               | By default, this entry is not present in the configuration file.                            |
| Equivalent Administration<br>Console property | No equivalent exists in the NetBackup Administration Console<br>host properties.            |

**Table 3-171** NBSD\_EVIDENCE\_SIZE\_LIMIT Information

# NBSD\_PUSH\_MONITOR\_DATA\_TO\_REMOTE option for NetBackup servers and clients

The NBSD PUSH MONITOR DATA TO REMOTE option Allows nbsmartdiag to push the list of identified processes with the default threshold values during the policy execution to the respective clients or media servers.

This option is effective when a user mentions the policy name into the NBSD\_MONITOR\_POLICY\_NAME.

**Table 3-172** NBSD\_PUSH\_MONITOR\_DATA\_TO\_REMOTE Information

| <b>Usage</b> | <b>Description</b>                              |
|--------------|-------------------------------------------------|
| Where to use | On NetBackup primary, media, or client servers. |

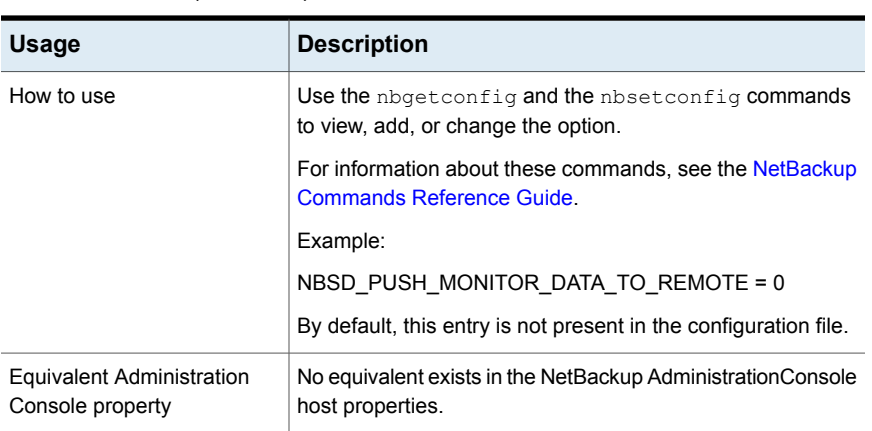

#### **Table 3-172** NBSD\_PUSH\_MONITOR\_DATA\_TO\_REMOTE Information *(continued)*

# NETBACKUP\_NATIVE\_AUDITING option for NetBackup primary server

Use the NETBACKUP\_NATIVE\_AUDITING option to stop storing the NetBackup audit events in the NetBackup database.

By default, the NETBACKUP\_NATIVE\_AUDITING option is enabled and the NetBackup audit events are stored in the NetBackup database. If you disable this option, the nbauditreport command, the **NetBackup Administration Console**, and the NetBackup web UI will not show any audit events.

Disabling the NETBACKUP NATIVE AUDITING option is not recommended.

| <b>Usage</b> | <b>Description</b>                                                                                 |
|--------------|----------------------------------------------------------------------------------------------------|
| Where to use | On NetBackup primary server.                                                                       |
| How to use   | Use the nbgetconfig and the nbsetconfig commands to<br>view, add, or change the option.            |
|              | For information about these commands, see the NetBackup<br><b>Commands Reference Guide.</b>        |
|              | To stop storing the NetBackup audit events in the NetBackup<br>database, use the following format: |
|              | NETBACKUP NATIVE AUDITING = 0                                                                      |
|              | This setting is not recommended.                                                                   |

**Table 3-173** NETBACKUP\_NATIVE\_AUDITING information

| <b>Usage</b>              | <b>Description</b>                                          |
|---------------------------|-------------------------------------------------------------|
| Equivalent Administration | No equivalent exists in the <b>NetBackup Administration</b> |
| Console property          | Console.                                                    |

**Table 3-173** NETBACKUP\_NATIVE\_AUDITING information *(continued)*

# PREFERRED NETWORK option for NetBackup servers

The PREFERRED NETWORK option is not needed in an environment if NetBackup is configured with appropriate host names. The operating system must resolve to the correct IP addresses and then route the addresses correctly.

When external constraints prevent the environment from being corrected, PREFERRED\_NETWORK entries can be useful in the following situations:

- To prevent NetBackup from connecting to specific destination addresses.
- To cause NetBackup to connect only to specific destination addresses.
- To request a subset of local interfaces for source binding when outbound connections are made.

**Caution:** When used for source binding, the operating system may not honor the source binding list provided by NetBackup. If the operating system implements the weak host model, asymmetrical network routing may result. If asymmetrical routing occurs, the remote host may reject the inbound connection if it implements the strong host model. Similarly, stateful network devices may also drop asymmetrical connections. To ensure the use of specific outbound interfaces for specific remote hosts or networks, make sure that the OS name resolution and routing configurations are correct; create static host routes if needed. Ensure that all network drivers properly implement the IP and TCP networking protocols.

The local PREFERRED NETWORK entries do not affect the forwarding profile that the local host returns to a remote host during initial CORBA connection setup; it will contain all the local plumbed interfaces. However, the End Point Selection algorithm within the remote process will utilize its local PREFERRED NETWORK entries to evaluate the profile when selecting the destination for the subsequent CORBA connection.

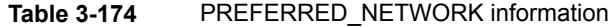

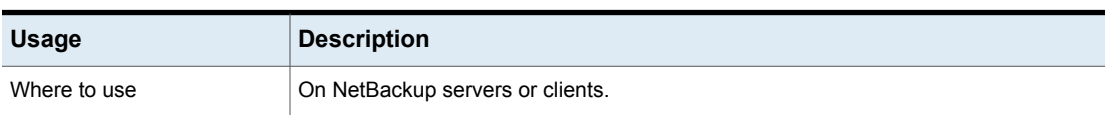

| <b>Usage</b>                                         | <b>Description</b>                                                                                                    |
|------------------------------------------------------|----------------------------------------------------------------------------------------------------|
| How to use                                           | Use the nbgetconfig and the nbsetconfig commands to view, add, or change<br>the option.                                                                                                    |
|                                                      | For information about these commands, see the NetBackup Commands Reference<br>Guide.                                                                                                    |
|                                                      | The option uses the following syntax:                                                                                                    |
|                                                      | PREFERRED NETWORK = target[/subnet] directive [source[/subnet]]                                                                                                    |
|                                                      | <b>Note:</b> The <i>source</i> option is not allowed for the PROHIBITED directive.                                                                                                    |
|                                                      | Multiple PREFERRED NETWORK entries can be specified. During evaluation, the entries<br>are sorted by length of target subnet. Entries with the largest (more precise) subnet<br>are compared before entries with a shorter (less precise) subnet. If two entries have<br>equal subnet specification, they are compared in the order configured, from the top of<br>the list to the bottom. |
|                                                      | If a subnet is not specified, the default is $/128$ when the address is non-zero and $/0$<br>when the address is $0$ . This applies to both $target$ and source addresses.                                                                                                    |
|                                                      | A subnet of /0 cannot be used with a non-zero address because it effectively negates<br>all of the bits in the address, making the target or the source match every address.<br>For example, $0/0$ .                                                                                                    |
|                                                      | The following topics describe details about each option:                                                                                                    |
|                                                      | See " <i>target[/subnet]</i> " on page 345.                                                                                                    |
|                                                      | See " <i>directive</i> " on page 346.                                                                                                    |
|                                                      | See "source[/subnet]" on page 347.                                                                                                    |
| <b>Equivalent Administration</b><br>Console property | NetBackup Management > Host Properties > Primary Servers > Double-click on<br>server > Preferred Network.                                                                                                    |
|                                                      | See "Preferred Network properties" on page 172.                                                                                                    |

**Table 3-174** PREFERRED\_NETWORK information *(continued)*

<span id="page-344-0"></span>See ["PREFERRED\\_NETWORK](#page-347-0) examples" on page 348.

## *target[/subnet]*

The *target[/subnet]* option indicates a host name or range of addresses to be compared to the prospective source or destination addresses being evaluated. The following are examples of how to indicate a target or a subnet:

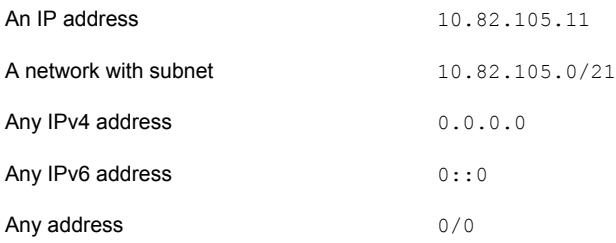

<span id="page-345-0"></span>A host or a network name that cannot resolve causes the *target* to be ignored. However, any associated *source* is added to the source binding list.

## *directive*

The *directive* option determines how the target is compared to the source and/or the destination address that is being evaluated. The following directives can be used:

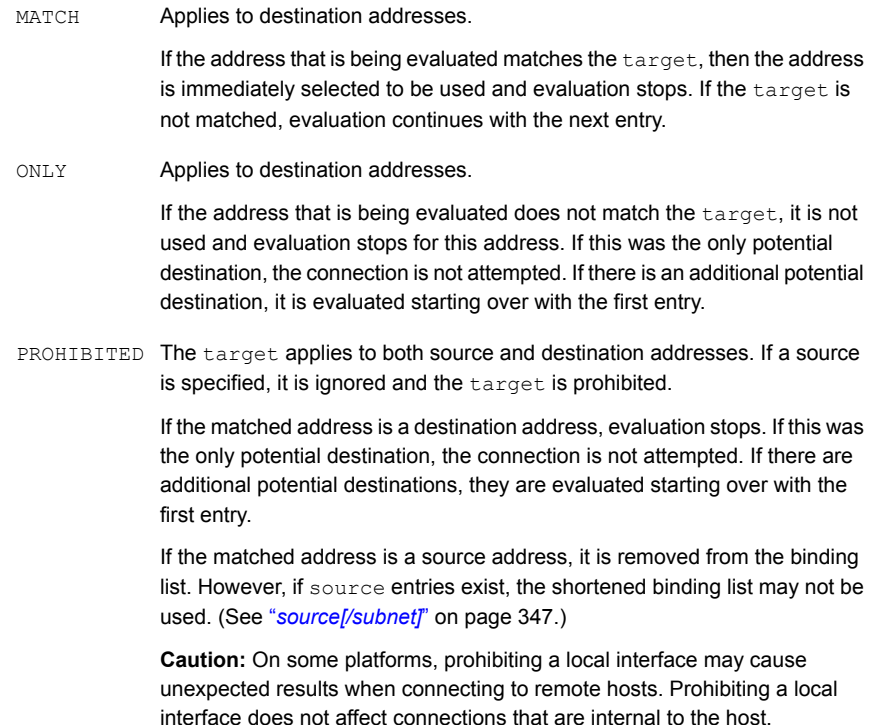

## <span id="page-346-0"></span>*source[/subnet]*

*source[/subnet]* is optional and indicates a host name or IP address range that is requested to be used as the local interface for outbound connection to addresses in the target.

*source[/subnet]* is applicable to the directives ONLY and MATCH, but not to the directive PROHTBITED.

Notes:

- The operating system may not honor the source request.
- NetBackup does not request a *source* which has already been PROHIBITED.
- A host or network name that cannot be resolved, or that is not local to the host, is ignored, but the evaluation status of the target is still used.

#### **Source binding evaluation**

The prospective source binding list is provided by the operating system and consists of all of the local plumbed interfaces that are not loopback  $(127.0.0.0/8, \ldots)$  and not link-local (169.254.0.0/16, fe80::/64).

The PREFERRED NETWORK entries are then evaluated in the sort order by longest subnet first, then position when subnets are equal. Any local interfaces that match a source entry are moved to a second list if still present in the first list. Any local interfaces that match a target PROHIBITED entry are removed from the first list if not already moved to the second list.

If local interfaces were moved to the second list, that list becomes the tentative binding list. If the second list is empty, and interfaces were removed from the first list, then the shortened first list becomes the tentative binding list.

If a destination matches the  $target$  of an entry with a source, the tentative binding list is searched for the first match to an entry in source. If a match is found, that interface becomes the source requested by NetBackup for the outbound connection.

Otherwise, if the tentative binding list is the shortened first list, then it becomes the source binding list for the outbound connection.

Otherwise, ANY becomes the source binding list for the outbound connection.

**Note:** If the source binding list is not ANY, most operating systems will arbitrarily use the first interface in the list provided by the application. Because of this behavior, it is best to not use PROHIBITED entries for local interfaces and to minimize the use of source entries.

# <span id="page-347-0"></span>**PREFERRED\_NETWORK examples**

**Table 3-175** Basic examples

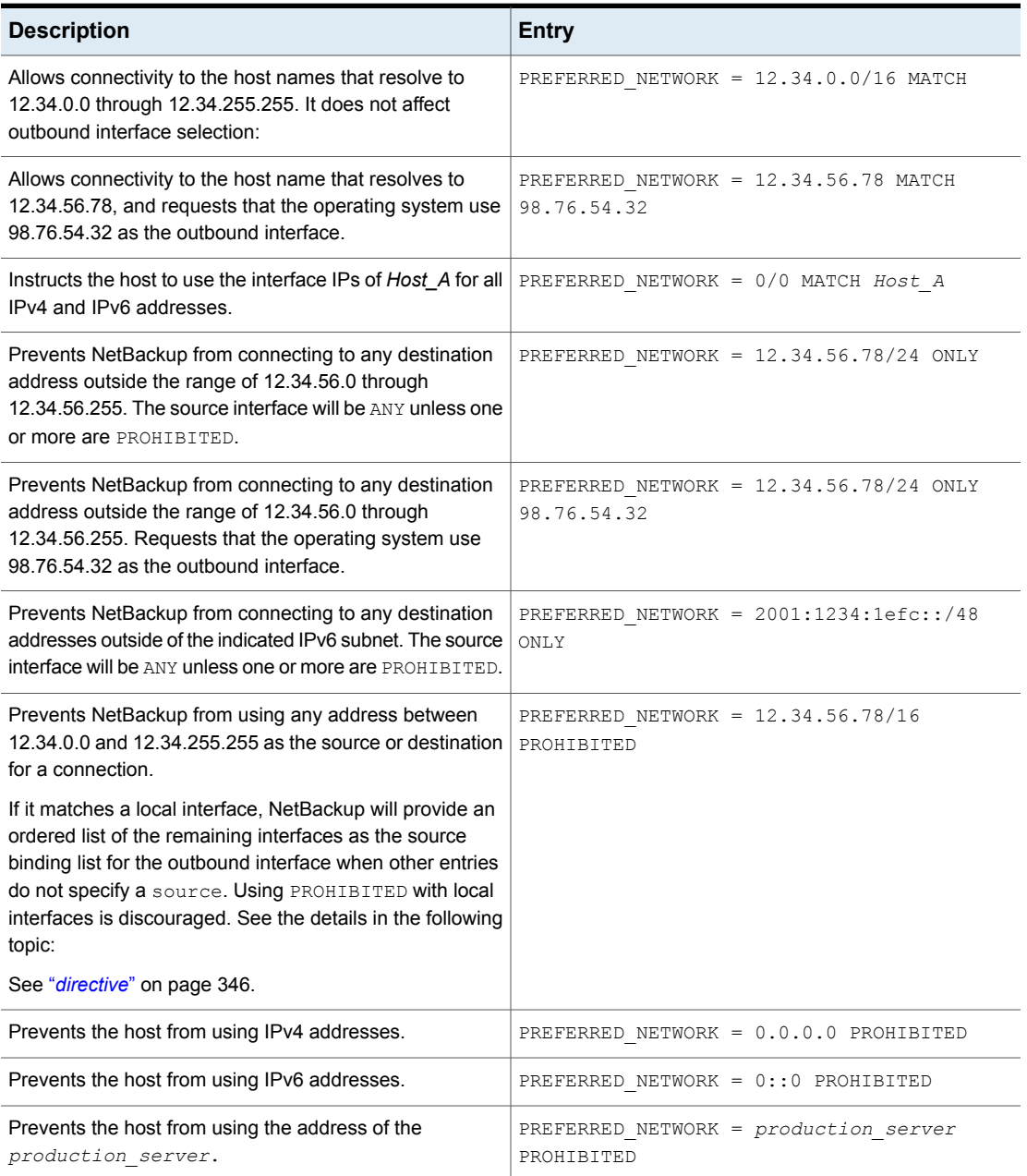

## <span id="page-348-0"></span>**Using bplocaladdrs to troubleshoot**

Use the bplocaladdrs command to observe the local interfaces that are provided to NetBackup by the operating system and the order in which they are provided.

 $b$ plocaladdrs returns the following output for the host  $(b$ ob) in the examples in the following topics.

```
$ bplocaladdrs
10.82.105.11
10.82.105.8
10.82.10.10
```
## **Using bptestnetconn to troubleshoot**

Use the bptestnetconn command to observe the order in which entries are evaluated and the evaluation results. The TGT or SRC indicates whether the destination is permitted and which source binding list NetBackup provides to the operating system. A value of ANY indicates that the outbound interface is not constrained by NetBackup.

```
$ bptestnetconn -asp -v6
...
FL: myprimary -> 10.82.105.14 : 5 ms FAST (< 5 sec) TGT PROHIBITED
FL: mymedia -> 10.81.40.61 : 6 ms FAST (< 5 sec) SRC:
10.82.10.10
...
PREFERRED_NETWORK rules are applied in this order:
[0] PREFERRED NETWORK = 10.82.105.14 PROHIBITED
[1] PREFERRED_NETWORK = 10.81.40.0/24 MATCH 10.82.10.10
$ bptestnetconn -asp -v6 -H myclient
...
FL: myclient -> 10.81.40.127 : 6 ms FAST (< 5 sec) SRC: ANY
PREFERRED_NETWORK rules are applied in this order:
```

```
[0] PREFERRED_NETWORK = 10.82.105.15/32 MATCH 10.82.105.0/24
```

```
[1] PREFERRED NETWORK = 10.82.105.0/29 PROHIBITED
```

```
[2] PREFERRED NETWORK = 10.82.104.0/24 MATCH 10.82.105.5
```
## **Complex examples**

The following examples are more complex and use a NetBackup server  $(b \circ b)$ , that uses the following network interfaces:

```
eri0: flags=1000843<UP,BROADCAST,RUNNING,MULTICAST,IPv4> mtu 1500 index 2
   inet 10.82.105.11 netmask fffff800 broadcast 10.82.111.255
```

```
eri0:1: flags=1000843<UP, BROADCAST, RUNNING, MULTICAST, IPv4> mtu 1500 index 2
   inet 10.82.105.8 netmask fffff800 broadcast 10.255.255.255
```

```
eri1: flags=1000843<UP,BROADCAST,RUNNING,MULTICAST,IPv4> mtu 1500 index 3
   inet 10.82.10.10 netmask fffff800 broadcast 10.82.15.255
```
Normal outbound connectivity to the following four hosts (billcat, muzzy, beetle, lilo), uses the first interface. Internal connections use the destination interface as the source interface.

```
$ bptestbpcd -host billcat
10.82.105.11:54129 -> 10.82.105.15:13724
```

```
$ bptestbpcd -host muzzy
10.82.105.11:54152 -> 10.82.105.14:13724
```
\$ bptestbpcd -host beetle 10.82.105.11:54135 -> 10.82.104.249:13724

```
$ bptestbpcd -host lilo
10.82.105.11:54139 -> 10.82.56.79:1556
$ bptestbpcd -host 10.82.105.11
10.82.105.11:54144 -> 10.82.105.11:1556
$ bptestbpcd -host 10.82.105.8
10.82.105.8:52148 -> 10.82.105.8:1556
```
### **Example 1**

Using a local interface as the  $target$  for  $MATEH$  entries has no affect. In this example, the source interface is unaffected by the local MATCH entry.

```
PREFERRED_NETWORK = 10.82.105.8/32 MATCH
$ bptestbpcd -host billcat
10.82.105.11:54202 -> 10.82.105.15:13724
$ bptestbpcd -host muzzy
10.82.105.11:54206 -> 10.82.105.14:13724
$ bptestbpcd -host beetle
10.82.105.11:54300 -> 10.82.104.249:13724
```

```
$ bptestbpcd -host lilo
10.82.105.11:54302 -> 10.82.56.79:1556
$ bptestbpcd -host 10.82.105.11
10.82.105.11:54306 -> 10.82.105.11:1556
$ bptestbpcd -host 10.82.105.8
10.82.105.8:54309 -> 10.82.105.8:1556
```
## **Example 2**

Similar to [Example](#page-349-0) 1, using a local interface as the  $_{\text{target}}$  for  $_{\text{ONLY}}$  entries has no affect on source binding. It does, however, prevent connections to destination addresses (in the absence of other directives that more closely MATCH the destinations). Connections internal to the host are not affected.

```
PREFERRED_NETWORK = 10.82.105.8/32 ONLY
$ bptestbpcd -host billcat
<16> bptestbpcd main: ConnectToBPCD(billcat) failed:
25 cannot connect on socket
$ bptestbpcd -host muzzy
<16> bptestbpcd main: ConnectToBPCD(muzzy) failed:
25 cannot connect on socket
$ bptestbpcd -host beetle
<16> bptestbpcd main: ConnectToBPCD(beetle) failed:
25 cannot connect on socket
$ bptestbpcd -host lilo
<16> bptestbpcd main: ConnectToBPCD(lilo) failed:
25 cannot connect on socket
$ bptestbpcd -host 10.82.105.11
10.82.105.11:54306 -> 10.82.105.11:1556
$ bptestbpcd -host 10.82.105.8
10.82.105.8:54309 -> 10.82.105.8:1556
```
## **Example 3**

Using MATCH entries, the outbound connections to a specific host or network can be preferred over the defaults. In this example, connections to a specific host and a separate network are requested to use the second outbound network interface.

```
PREFERRED_NETWORK = 10.82.105.15/32 MATCH 10.82.105.8
PREFERRED_NETWORK = 10.82.104.0/24 MATCH 10.82.105.8
$ bptestbpcd -host billcat (Preferred by the first entry)
10.82.105.8:54192 -> 10.82.105.15:13724
$ bptestbpcd -host muzzy (Implicitly permitted using defaults)
10.82.105.11:54196 -> 10.82.105.14:13724
$ bptestbpcd -host beetle (Preferred by the second entry)
10.82.105.8:54200 -> 10.82.104.249:13724
$ bptestbpcd -host lilo (Implicitly permitted using defaults)
10.82.105.11:54202 -> 10.82.56.79:1556
```
## **Example 4**

Adding an  $ONLY$  entry prevents connections to any other hosts that are not on the specified network, or matched by prior entries.

PREFERRED\_NETWORK = 10.82.105.15/32 MATCH 10.82.105.8 PREFERRED\_NETWORK = 10.82.104.0/24 MATCH 10.82.105.8 PREFERRED\_NETWORK = 10.82.56.0/24 ONLY

\$ bptestbpcd -host billcat (Preferred by first entry)

```
10.82.105.8:54209 -> 10.82.105.15:13724
```
 $\langle 16 \rangle$  bptestbpcd -host 10.82.105.14 (Does not match 1 or 2, excluded by 3)

<16> bptestbpcd main: ConnectToBPCD(muzzy) failed: 25 cannot connect on socket

\$ bptestbpcd -host beetle (Preferred by second entry)

**10.82.105.8**:54214 -> **10.82.104**.249:13724 (Required by third entry)

10.82.105.11:54216 -> **10.82.56**.79:1556

### **Example 5**

Changing the ONLY to PROHIBITED explicitly excludes connections with those destination hosts and implicitly allows connections to unspecified hosts. The PROHIBITED network is non-local and does not affect source binding.

PREFERRED\_NETWORK = 10.82.105.15/32 MATCH 10.82.105.8 PREFERRED\_NETWORK = 10.82.104.249/32 MATCH 10.82.105.8 PREFERRED NETWORK = 10.82.56.0/24 PROHIBITED

\$ bptestbpcd -host billcat (Preferred by the first entry)

```
10.82.105.8:54224 -> 10.82.105.15:13724
```
\$ bptestbpcd -host muzzy (Implicitly permitted)

10.82.105.11:54228 -> 10.82.105.14:13724

\$ bptestbpcd -host beetle (Preferred by the second entry)

```
10.82.105.8:54232 -> 10.82.104.249:13724
```

```
$ bptestbpcd -host 10.82.56.79 (Does not match 1 or 2, prohibited by 3)
```

```
<16> bptestbpcd main: ConnectToBPCD(lilo) failed: 25 cannot connect
on socket
```
## **Example 6**

Conversely, moving the  $ONLY$  to the top of the list does not prevent the  $MATCH$  entries from being evaluated because the ONLY is for a less restrictive IP range than the MATCH entries. The latter are evaluated first for those hosts.

```
PREFERRED_NETWORK = 10.82.104.0/24 ONLY
PREFERRED_NETWORK = 10.82.105.15/32 MATCH 10.82.105.11
PREFERRED_NETWORK = 10.82.104.249/32 MATCH 10.82.105.8
```
\$ bptestbpcd -host billcat (Preferred by the second entry)

```
10.82.105.11:54392 -> 10.82.105.15:13724
```

```
$ bptestbpcd -host 10.82.105.14 (Does not match 2 or 3, excluded by 1)
```

```
<16> bptestbpcd main: ConnectToBPCD(muzzy) failed: 25 cannot connect
on socket
```
\$ bptestbpcd -host beetle (Preferred by 3 before required by 1)

**10.82.105.8**:54396 -> **10.82.104**.249:13724

```
$ bptestbpcd -host 10.82.56.79 (Does not match 2 or 3, excluded by 1)
```

```
<16> bptestbpcd main: ConnectToBPCD(lilo) failed: 25 cannot connect
on socket
```
## **Example 7**

The subnet on this  $ONLY$  entry matches both  $bilinear$  and  $muzzy$ , but does not affect the outbound interface confirming that ONLY is used for destination address filtering and not source address filtering. Otherwise, all connections would fail because both local interfaces, 10.82.105.11 and 10.82.105.8, are not in that subnet.

```
PREFERRED_NETWORK = 10.82.105.14/31 ONLY
PREFERRED_NETWORK = 10.82.105.15/32 MATCH 10.82.105.8
$ bptestbpcd -host billcat (Preferred by second entry)
10.82.105.8:54209 -> 10.82.105.15:13724
$ bptestbpcd -host muzzy (Preferred by first entry)
10.82.105.11:45662 -> 10.82.105.14:13724
$ bptestbpcd -host 10.82.104.249 (Excluded by first entry)
<16> bptestbpcd main: ConnectToBPCD(beetle) failed: 25 cannot connect
on socket
```
## <span id="page-353-0"></span>**Example 8**

Here, all three remote hosts are reachable, but notice that the source interface is the one remaining after 10.82.105.11 is PROHIBITED. This includes the apparent target MATCH for billcat, which actually failed to match because the source was previously PROHIBITED. Notice that internal connections are not affected by PROHIBITED.

```
PREFERRED_NETWORK = 10.82.105.11/32 PROHIBITED
PREFERRED_NETWORK = 10.82.105.15/32 MATCH 10.82.105.11
$ bptestbpcd -host billcat (Matched second, but first prohibited that source)
10.82.105.8:54202 -> 10.82.105.15:13724
$ bptestbpcd -host muzzy (Implicit match and pruned source)
10.82.105.8:54206 -> 10.82.105.14:13724
$ bptestbpcd -host beetle (Implicit match and pruned source)
10.82.105.8:54300 -> 10.82.104.249:13724
$ bptestbpcd -host 10.82.105.11 (Not affected by first entry)
10.82.105.11:54306 -> 10.82.105.11:1556
$ bptestbpcd -host 10.82.105.8
10.82.105.8:54309 -> 10.82.105.8:1556
```
## **Example 9**

This example demonstrates two nuances of source binding evaluation that result in the use of ANY interface instead of the non-prohibited interfaces. The second entry removes the 10.82.10.10 local interface from the source binding list before the third entry is processed making that source unavailable. The source on the

first entry causes the shortened list created by the second entry to be ignored during all evaluations.

PREFERRED\_NETWORK = 10.82.104.249 MATCH 10.82.105.0/24 PREFERRED\_NETWORK = 10.82.10.10 PROHIBITED PREFERRED\_NETWORK = 10.82.56.0/24 MATCH 10.82.10.10

 $FL: \text{ billcat} \rightarrow 10.82.105.15 \ldots \text{SRC:} \text{ ANY}$  (First source implicitly negates second target)

FL: muzzy -> 10.82.105.14 ... SRC: ANY (First source implicitly negates second target)

FL: beetle -> 10.82.104.249 ... SRC: 10.82.105.11 (Matched first, used first in range)

FL: lilo -> 10.82.56.79 ... SRC: ANY (Second target explicitly negates third source)

In [Example](#page-353-0) 8, the source on the first entry matches two local interfaces. The 10.82.105.11 interface was chosen over 10.82.105.8 as the source when connecting to beetle because that interface was returned first by the operating system as shown in the bplocaladdrs output for this example. (See the [section](#page-348-0) called "Using bplocaladdrs to [troubleshoot"](#page-348-0) on page 349.)

## **Example 10**

This example shows how the binding list is shortened by prohibiting a local interface. When ANY was the default source binding list, the outbound interface for these destinations was 10.82.105.11. (See the section called ["Example](#page-349-0) 1" on page 350.) Prohibiting a different local interface causes NetBackup to provide a shortened list and the operating system selected 10.82.10.10 as the source IP. Because this operating system uses the strong host model, that interface is not valid for these destination IPs and the connection attempts fail.

```
PREFERRED_NETWORK = 10.82.105.8 PROHIBITED
FL: billcat -> 10.82.105.15 ... SRC: 10.82.10.10,10.82.105.11
FL: lilo -> 10.82.56.79 ... SRC: 10.82.10.10,10.82.105.11
$ bptestbpcd -host billcat
<16> bptestbpcd main: ConnectToBPCD(billcat) failed:
25 cannot connect on socket
$ bptestbpcd -host lilo
<16> bptestbpcd main: ConnectToBPCD(lilo) failed:
25 cannot connect on socket
```
If the operating system is changed to the weak host model, the TCP SYN for each connection is transmitted out the default interface (10.10.82.105.11) onto the 10.82.104.0 network, but with a source IP of 10.82.10.10. If there is a network route from the 10.82.104.0 network to the destination hosts, then the SYN will reach the destinations. But the reply is only successful if there is an asymmetrical route back to the 10.82.8.0 network from the destination host. Notice the spoofed source IP in the successful connection which does not reflect the network onto which the TCP SYN packet was actually sent.

```
$ bptestbpcd -host billcat
<16> bptestbpcd main: ConnectToBPCD(billcat) failed:
25 cannot connect on socket
$ bptestbpcd -host lilo
10.82.10.10:52842 -> 10.82.56.79:1556
```
#### **Compatibility**

Any legacy Required Interface or Required Network configuration is automatically converted to a Preferred Network representation internally.

Consider primary server bob, as described in a previous topic. (See ["PREFERRED\\_NETWORK](#page-347-0) examples" on page 348.)

REQUIRED\_INTERFACE = bob

This entry is equivalent to the following entry for IPv4:

PREFERRED\_NETWORK = 0/0 MATCH 10.82.105.11

If IPv6 is enabled, using IP ADDRESS FAMILY = AF UNSPEC, the following is equivalent for IPv6:

PREFERRED NETWORK =  $0/0$  MATCH  $fc44:53f9:cb30:201:250:56ff:febc:e85f$ 

Both bind the specified source interface for all outbound connections because 0/0 matches all destinations. But notice the length of subnet (/0): any other directive with a source binding and a longer target subnet will supersede these entries. Similarly, because both the IPv4 and IPv6 examples have the same subnet length, only the first of these two would be honored if both were configured.

Similarly, if a required network was configured:

REQUIRED\_NETWORK =  $10.82.105/21$ 

It translates to the following:

PREFERRED\_NETWORK = 10.82.105/21 ONLY

Which restricts destination addresses to the specified network without affecting source interface selection.

Notes:

- In the event that both REQUIRED\_INTERFACE and PREFERRED\_NETWORK are specified and if they conflict, REQUIRED\_INTERFACE overrides.
- Unlike REQUIRED\_INTERFACE, PREFERRED\_NETWORK does not change the requesting client OT destination client fields in user-directed requests to bprd for image list or restore.

# RANDOM PORTS option for NetBackup servers and clients

This option specifies whether NetBackup chooses port numbers randomly or sequentially when it requires one for communication with NetBackup on other computers.

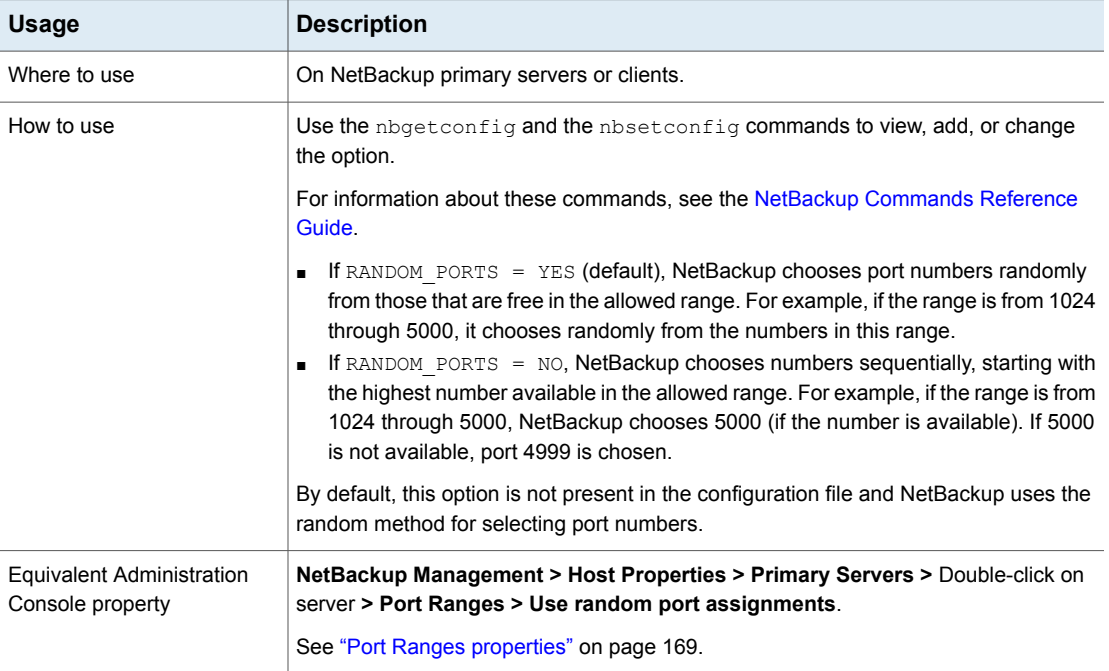

#### **Table 3-176** RANDOM \_PORTS information

# RE\_READ\_INTERVAL option for NetBackup servers

The RE\_READ\_INTERVAL option determines how often NetBackup checks disk storage units for available capacity.

| <b>Usage</b>                                         | <b>Description</b>                                                                                                    |
|------------------------------------------------------|----------------------------------------------------------------------------------------------------|
| Where to use                                         | On NetBackup primary servers.                                                                                                    |
| How to use                                           | Use the nbgetconfig and the nbsetconfig commands to view, add, or change<br>the option.                                                           |
|                                                      | For information about these commands, see the NetBackup Commands Reference<br>Guide.                                                              |
|                                                      | Use the following format:                                                                                                    |
|                                                      | $RE$ READ INTERVAL = seconds                                                                                                    |
|                                                      | The default is 300 seconds (5 minutes).                                                                                                    |
|                                                      | This entry should appear only once in the configuration file.                                                                                     |
| Example                                              | The reread interval is changed to 15 minutes in the following example:                                                                            |
|                                                      | RE READ INTERVAL = 900                                                                                                    |
| <b>Equivalent Administration</b><br>Console property | NetBackup Management > Host Properties > Primary Servers > Double-click on<br>server > General Server > Check the capacity of disk storage units. |
|                                                      | See "General Server properties" on page 137.                                                                                                    |

**Table 3-177** RE\_READ\_INTERVAL information

# REQUIRED\_NETWORK option for NetBackup servers

The REQUIRED NETWORK option specifies the required route for backup traffic in an environment where the network traffic is segregated.

For example, an environment can contain a production network at 145.21.14.0 and a backup network at 192.132.28.0.

#### **Table 3-178** REQUIRED\_NETWORK information

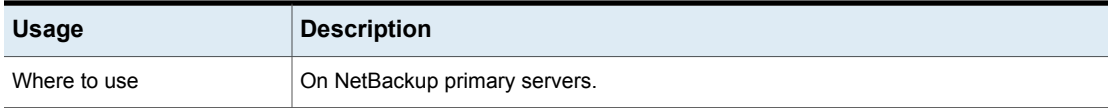

| <b>Usage</b>                                         | <b>Description</b>                                                                                                    |
|------------------------------------------------------|----------------------------------------------------------------------------------------------------|
| How to use                                           | Use the nbgetconfig and the nbsetconfig commands to view, add, or change<br>the option.                                     |
|                                                      | For information about these commands, see the NetBackup Commands Reference<br>Guide.                                        |
|                                                      | Use the following format:                                                                                                   |
|                                                      | REQUIRED NETWORK = $IP$ address                                                                                             |
|                                                      | This entry should appear only once in the configuration file.                                                               |
|                                                      | <b>Note:</b> If the variable is set and the network is not available, all connections fail and<br>no backups are performed. |
| Example                                              | The required network is set to $192.132.28.0$ in the following example:                                                     |
|                                                      | REQUIRED NETWORK = 192.132.28.0                                                                                             |
| <b>Equivalent Administration</b><br>Console property | NetBackup Management > Host Properties > Primary Servers > Double-click on<br>server > Preferred Network > Only.            |
|                                                      | See "Preferred Network properties" on page 172.                                                                             |

**Table 3-178** REQUIRED\_NETWORK information *(continued)*

# RESILIENT\_BACKUP\_JOB\_DEFERRAL\_CACHE\_FILE\_PATH option for NetBackup servers

This directory path specifies where the media server processes write the job deferral caches. The deferral cache files are written to  $/$ usr $/$ openv $/$ tmp on Linux, and *install\_path*\NetBackup\temp on Windows by default. For the Flex Appliance, the deferral cache file path is set to /mnt/nbstage/usr/openv/tmp.

NetBackup backups generate metadata relative to the amount of data that is backed up. If a media server has many active backups running in parallel, NetBackup can write a significant amount of data to the deferral cache files.

Be aware of the relationship between the RESILIENT BACKUP JOB DEFERRAL CACHE FILE PATH and MINIMUM DEFERRAL CACHE FREE SPACE MB values. Use RESILIENT BACKUP JOB DEFERRAL CACHE FILE PATH to specify where to write the cache information. Use MINIMUM\_DEFERRAL\_CACHE\_FREE\_SPACE\_MB to specify how much free disk space to maintain.

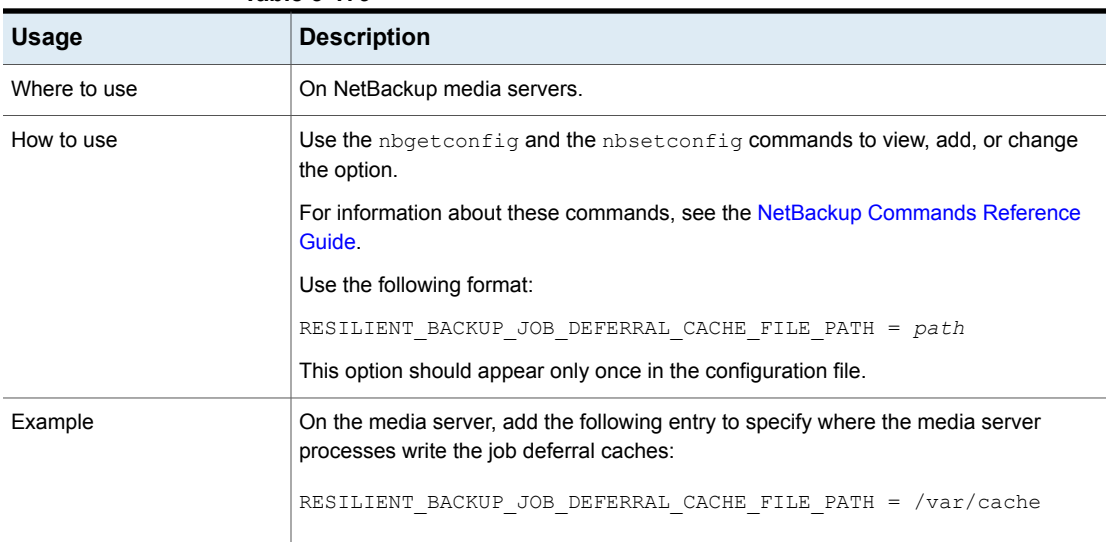

#### **Table 3-179**

# RESILIENT\_BACKUP\_JOB\_RESTART\_TIMEOUT option for NetBackup servers

This time-out value specifies how long the media server processes wait to reestablish the job after first losing communications with the primary server. If the primary server does not reestablish communications to media server processes within this time period, the backup fails. The value is specified in minutes. The default value is 60 minutes.

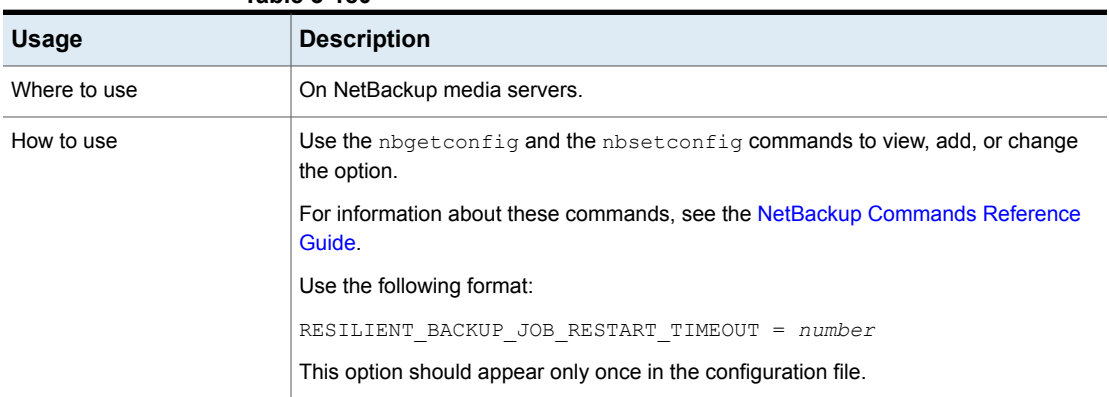

#### **Table 3-180**
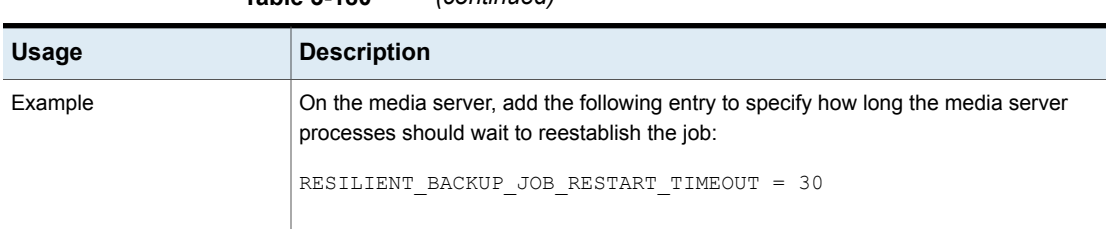

**Table 3-180** *(continued)*

## RESILIENT\_NETWORK option for NetBackup primary servers and clients

The RESILIENT NETWORK option specifies the computers that should use a resilient connection for backups and restores.

| <b>Usage</b>                                         | <b>Description</b>                                                                                                   |
|------------------------------------------------------|----------------------------------------------------------------------------------------------------|
| Where to use                                         | On NetBackup primary servers or clients.                                                                             |
| How to use                                           | Use the nbgetconfig and the nbsetconfig commands to view, add, or change<br>the option.                              |
|                                                      | For information about these commands, see the NetBackup Commands Reference<br>Guide.                                 |
|                                                      | Use any of the following formats:                                                                                    |
|                                                      | RESILIENT NETWORK = hostname ON OFF                                                                                  |
|                                                      | RESILIENT NETWORK = ip address ON OFF                                                                                |
|                                                      | RESILIENT NETWORK = network address/network mask ON OFF                                                              |
|                                                      | You can mix IPv4 addresses and ranges with IPv6 addresses and subnets.                                               |
|                                                      | By default, RESILIENT NETWORK is not present in the configuration file.                                              |
| Examples                                             | The following are examples of valid forms for this entry:                                                            |
|                                                      | RESILIENT NETWORK = client.veritas.org ON                                                                            |
|                                                      | RESILIENT NETWORK = 192.0.2.0 ON                                                                                     |
|                                                      | RESILIENT NETWORK = 192.0.2.0/26 OFF                                                                                 |
|                                                      | RESILIENT NETWORK = $2001: db8:0:0:0:0:0:0$ ON                                                                       |
| <b>Equivalent Administration</b><br>Console property | NetBackup Management > Host Properties > Primary Servers or Clients ><br>Double-click on server > Resilient Network. |
|                                                      | See "Specifying resilient connections" on page 190.                                                                  |

**Table 3-181** RESILIENT\_NETWORK information

**Note:** The order is significant for the items in the list of resilient networks. If a client is in the list more than once, the first match determines its resilient connection status. For example, suppose you add a client and specify the client IP address and specify **On** for **Resiliency**. Suppose also that you add a range of IP addresses as **Off**, and the client IP address is within that range. If the client IP address appears before the address range, the client connection is resilient. Conversely, if the IP range appears first, the client connection is not resilient.

See ["NBRNTD\\_IDLE\\_TIMEOUT](#page-324-0) option for NetBackup servers" on page 325.

## RESILIENT\_RECONNECT\_TIMEOUT

This value is the maximum time the primary server should wait for  $n$ b $\pm$ m to reestablish connections with an active backup job after it encounters a network error. The time is specified in seconds. The default value is 600, or 10 minutes. The minimum value is 30 and the maximum value is 3600, or 1 hour.

Be aware of the relationship between RESILIENT\_RECONNECT\_TIMEOUT and RESILIENT RETRY INTERVAL. For example, if RESILIENT RECONNECT TIMEOUT is 10 minutes and RESILIENT RETRY INTERVAL is 2 minutes, the primary server attempts to reconnect to a backup job 5 times. If the primary server is unable to reconnect, the primary server ends the backup job.

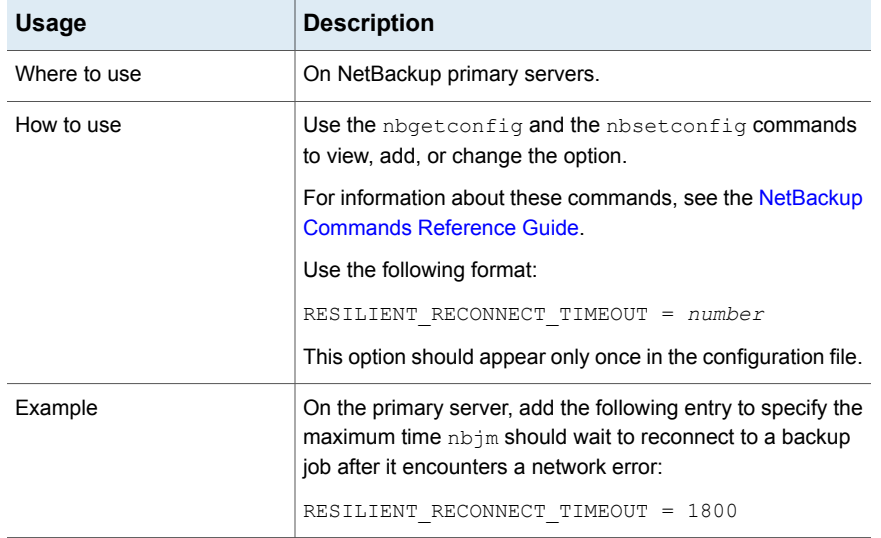

#### **Table 3-182**

## RESILIENT\_RETRY\_INTERVAL

This value determines how frequently the primary server attempts to reestablish communications with an active backup job after it encounters a network error. Once the primary server encounters a network error, it waits the specified amount of time before it attempts to reestablish communications. The time is specified in seconds. The default value is 120, or 2 minutes. The minimum value is 1 and the maximum value is 3600, or one hour.

Be aware of the relationship between RESILIENT\_RECONNECT\_TIMEOUT and RESILIENT RETRY\_INTERVAL. For example, if RESILIENT\_RECONNECT\_TIMEOUT is 10 minutes and RESILIENT RETRY INTERVAL is 2 minutes, the primary server attempts to reconnect to a backup job 5 times. If the primary server is unable to reconnect, the primary server ends the backup job.

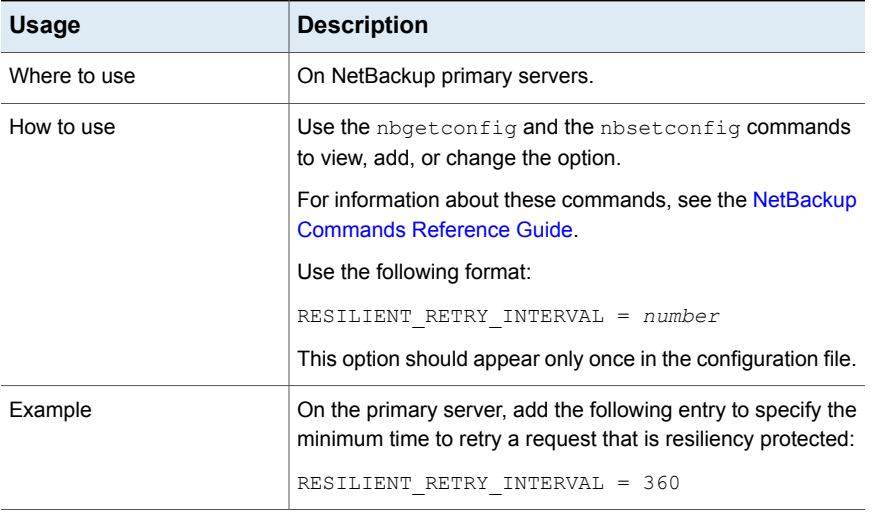

#### **Table 3-183**

## RESUME\_ORIG\_DUP\_ON\_OPT\_DUP\_FAIL option for NetBackup servers

The RESUME ORIG DUP ON OPT DUP FAIL option specifies that NetBackup should perform normal duplication if an OpenStorage optimized duplication fails.

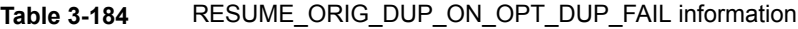

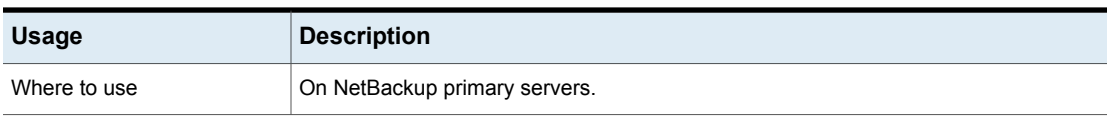

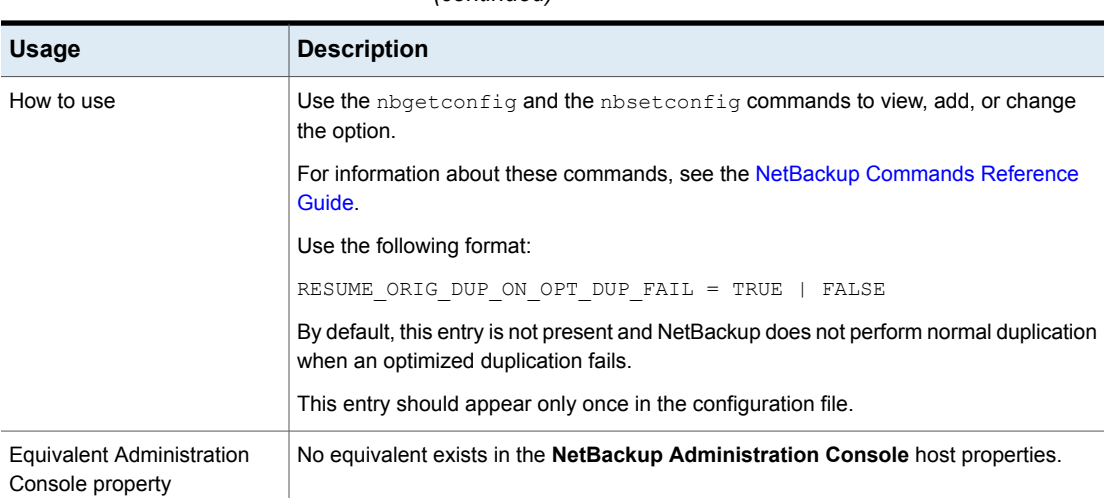

#### **Table 3-184** RESUME\_ORIG\_DUP\_ON\_OPT\_DUP\_FAIL information *(continued)*

### REVERSE\_NAME\_LOOKUP option for NetBackup servers and clients

This option lets administrators allow, restrict, or prohibit reverse host name lookup.

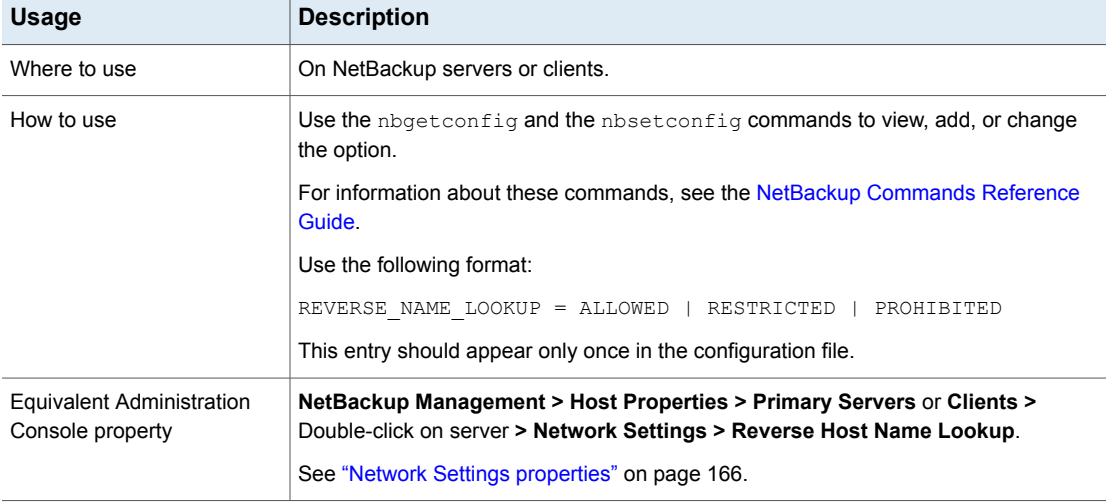

#### **Table 3-185** REVERSE\_NAME\_LOOKUP information

### SECURE\_PROXY\_CIPHER\_LIST option for NetBackup servers and clients

The SECURE PROXY CIPHER LIST option configures the ciphers that NetBackup uses for OpenSSL to encrypt communication through the vnetd network daemon. The SECURE PROXY CIPHER LIST option is a colon-separated list of permitted OpenSSL cipher strings. For the permitted cipher strings, requirements, and limitations, see the OpenSSL cipher documentation.

You can use this option to change the ciphers that NetBackup uses. If you configure this option, NetBackup writes a message about your configured cipher strings to the vnetd nbpxyhelper VxUL logs. The following is an example:

"Using user configured cipher list: *cipher\_string*:*cipher\_string*:...

**Warning:** Be careful when you configure the SECURE\_PROXY\_CIPHER\_LIST option. Permitted OpenSSL lower-level primitives may overlap with the ciphers that provide no authentication or no encryption. Hosts that do not have a cipher in common in their cipher lists cannot communicate with each other.

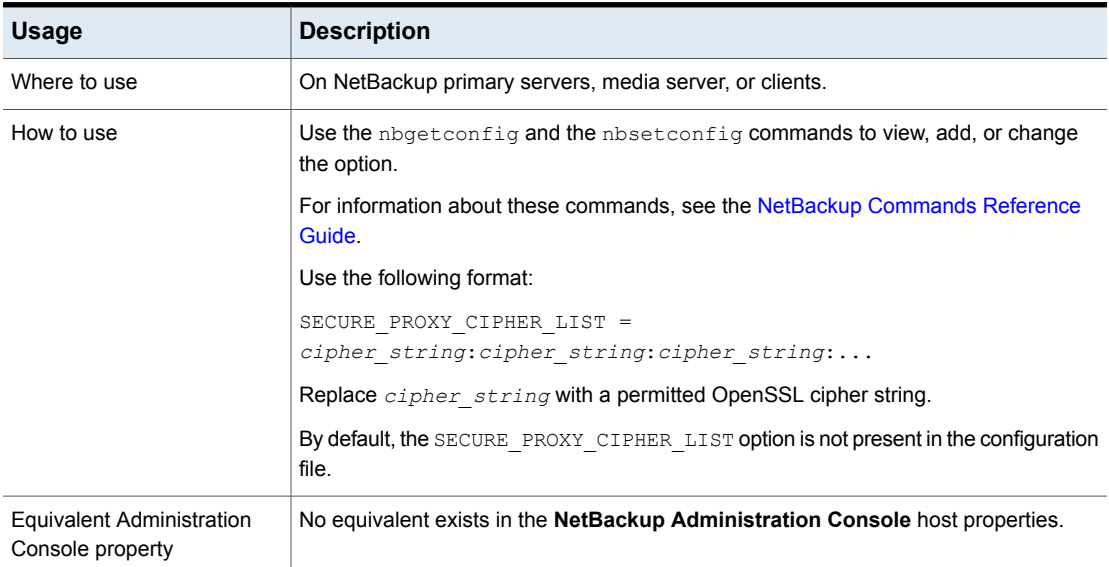

#### **Table 3-186** SECURE\_PROXY\_CIPHER\_LIST information

### SERVER option for NetBackup servers

The first SERVER option in the  $bp \cdot conf$  file must point to the primary server where the bp.conf option resides. During installation, SERVER is automatically set to the name of the system where the NetBackup primary server software is installed.

| <b>Usage</b> | <b>Description</b>                                                                                                    |
|--------------|----------------------------------------------------------------------------------------------------|
| Where to use | On NetBackup primary servers and media servers.                                                                                                    |
|              | <b>Note:</b> For a Fibre Transport (FT) media server that has multiple network interfaces<br>for VLANs, ensure that the FT server's primary host name appears before any other<br>interface names for that FT media server host.                                                                                                    |
|              | For more information, see the NetBackup SAN Client and Fibre Transport Guide.                                                                                                    |
| How to use   | An entry for the SERVER option must be present in the configuration file on all NetBackup<br>servers and clients. It is the only required NetBackup option. This option is not used<br>in \$HOME/bp.conf files on a client.                                                                                                    |
|              | Use the nbgetconfig and the nbsetconfig commands to view, add, or change<br>the option.                                                                                                    |
|              | For information about these commands, see the NetBackup Commands Reference<br>Guide.                                                                                                    |
|              | <b>Note:</b> This topic discusses the bp.conf entries on the server. However, note that<br>every SERVER option in a client bp. conf file must be a NetBackup primary or media<br>server. That is, each system that is listed as a SERVER must have either NetBackup<br>primary or media server software installed. The client service on some clients cannot<br>be started if the client name is incorrectly listed as a server. |
|              | If you configure NetBackup media servers for a primary server, the $bp$ , conf file on<br>the primary server must have a SERVER entry or MEDIA SERVER entry for each. As<br>previously mentioned, the first SERVER entry in the list designates the primary server<br>itself. The SERVER entry or the MEDIA SERVER entries should be added after the first,<br>self-referencing option.                                          |
|              | A NetBackup primary server can be backed up as a NetBackup client by the servers<br>that belong to another cluster. In that case the $bp$ , confile on the primary server<br>should have SERVER entries for those servers as well.                                                                                                    |

**Table 3-187** SERVER information

| <b>Usage</b> | <b>Description</b>                                                                                                    |
|--------------|----------------------------------------------------------------------------------------------------|
| Example      | The following is an example entry on a primary server:                                                                                                    |
|              | SERVER = Primary server (this primary server itself)                                                                                                    |
|              | SERVER = $NB$ server (primary server of another cluster)                                                                                                    |
|              | $SERVER = Media server #1$                                                                                                    |
|              | MEDIA SERVER = Media_server_#2                                                                                                    |
|              |                                                                                                    |
|              |                                                                                                    |
|              |                                                                                                    |
|              | The first SERVER entry on all the media servers must point to the primary server for<br>those media servers. A media server can have only one primary server. However, a<br>media server can be backed up as a NetBackup client by the servers that belong to<br>another cluster, in which case the configuration file on the media server should have<br>SERVER entries for those servers as well. |
|              | The following is an example entry on a media server:                                                                                                    |
|              | SERVER = Primary server (for this media server)                                                                                                    |
|              | SERVER = $NB$ server (primary server of another cluster)                                                                                                    |
|              | SERVER = $Media\_server_ #1$                                                                                                    |
|              | MEDIA SERVER = Media_server_#2                                                                                                    |
|              |                                                                                                    |
|              |                                                                                                    |
|              |                                                                                                    |
|              | The SERVER entries must be the same on all servers in a primary and a media server<br>cluster.                                                                                                    |
|              | If a SERVER entry is added or modified in the bp.conf file on the primary server, stop<br>and restart bprd and bpdbm so that NetBackup recognizes the change. (The NetBackup<br>request daemon and NetBackup database manager.)                                                                                                    |
|              | <b>Note:</b> If the first SERVER entry (the primary server) is modified on a media server, the<br>Enterprise Media Manager (EMM) also needs to be updated. To update EMM, run<br>nbemmcmd -updatehost to change the primary server for a media server.                                                                                                    |

**Table 3-187** SERVER information *(continued)*

| <b>Usage</b>                                  | <b>Description</b>                                                                                               |
|-----------------------------------------------|----------------------------------------------------------------------------------------------------|
| Equivalent Administration<br>Console property | NetBackup Management > Host Properties > Primary Servers or Media Servers<br>> Double-click on server > Servers. |
|                                               | See "Servers properties" on page 207.                                                                            |
|                                               | See "FAILOVER RESTORE MEDIA SERVERS option for NetBackup servers"<br>on page 301.                                |

**Table 3-187** SERVER information *(continued)*

### SERVER\_CONNECT\_TIMEOUT option for NetBackup servers

SERVER\_CONNECT\_TIMEOUT specifies the number of seconds that the primary server waits before it times out when it connects to a media server.

| <b>Usage</b>                                         | <b>Description</b>                                                                                                    |  |
|------------------------------------------------------|----------------------------------------------------------------------------------------------------|--|
| Where to use                                         | On NetBackup primary servers.                                                                                             |  |
| How to use                                           | Use the nbgetconfig and the nbsetconfig commands to view, add, or change<br>the option.                                   |  |
|                                                      | For information about these commands, see the NetBackup Commands Reference<br>Guide.                                      |  |
|                                                      | Use the following format:                                                                                                 |  |
|                                                      | SERVER CONNECT TIMEOUT = seconds                                                                                          |  |
|                                                      | The default timeout period is 30 seconds.                                                                                 |  |
|                                                      | This entry should appear only once in the configuration file.                                                             |  |
| Example                                              | The example permits a timeout of 60 seconds:                                                                              |  |
|                                                      | SERVER CONNECT TIMEOUT = 60                                                                                               |  |
| <b>Equivalent Administration</b><br>Console property | NetBackup Management > Host Properties > Primary Servers > Double-click on<br>server > Timeouts > Server connect timeout. |  |
|                                                      | See "Timeouts properties" on page 232.                                                                                    |  |

**Table 3-188** SERVER\_CONNECT\_TIMEOUT information

## SERVER\_PORT\_WINDOW option for NetBackup servers

The SERVER\_PORT\_WINDOW option specifies the range of non-reserved ports on which NetBackup processes on this computer accept connections from NetBackup on other computers when the inbound connection is not to a well known port. This

primarily applies to bpcd call-back when vnetd is disabled in the connect options for the remote NetBackup server or client and that host is configured for non-reserved ports. This also applies to NDMP call-back to the media server during remote NDMP backups.

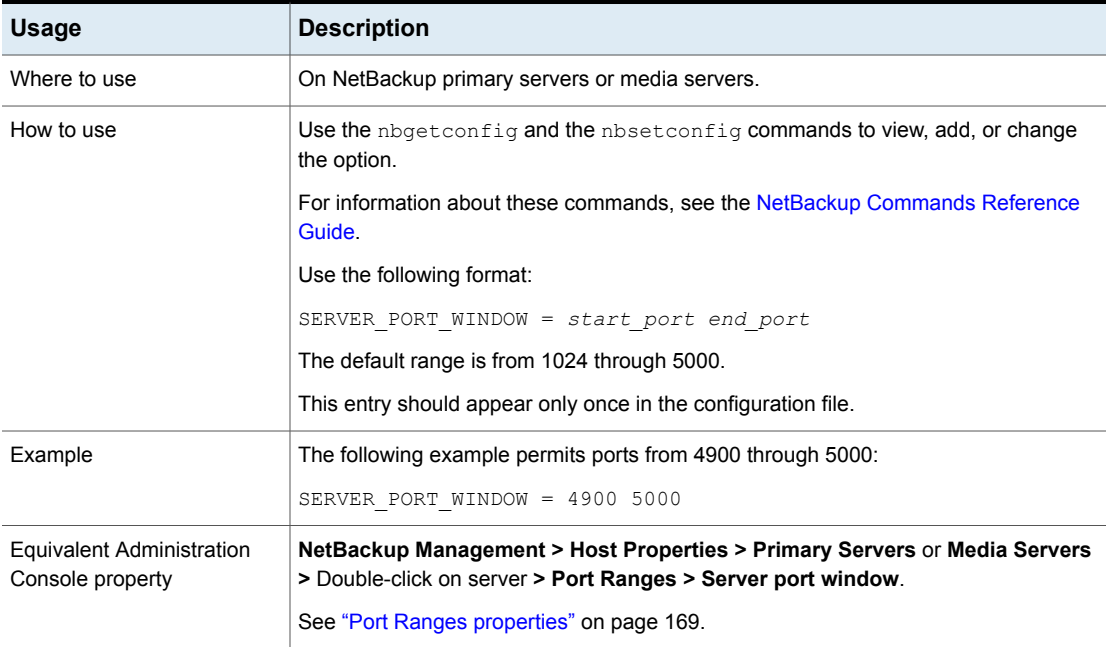

#### **Table 3-189** SERVER\_PORT\_WINDOW information

### SERVER\_RESERVED\_PORT\_WINDOW option for NetBackup servers and clients

This option specifies the range of local reserved ports on which this computer accepts connections from NetBackup on other computers when the inbound connection is not to a well known port. This primarily applies to  $_{\text{bpcd}}$  call-back when vnetd is disabled in the connect options for the remote NetBackup server or client.

The SERVER\_RESERVED\_PORT\_WINDOW option applies when a server connects to a client that is configured to accept only reserved ports. This option is generally not useful on clients.

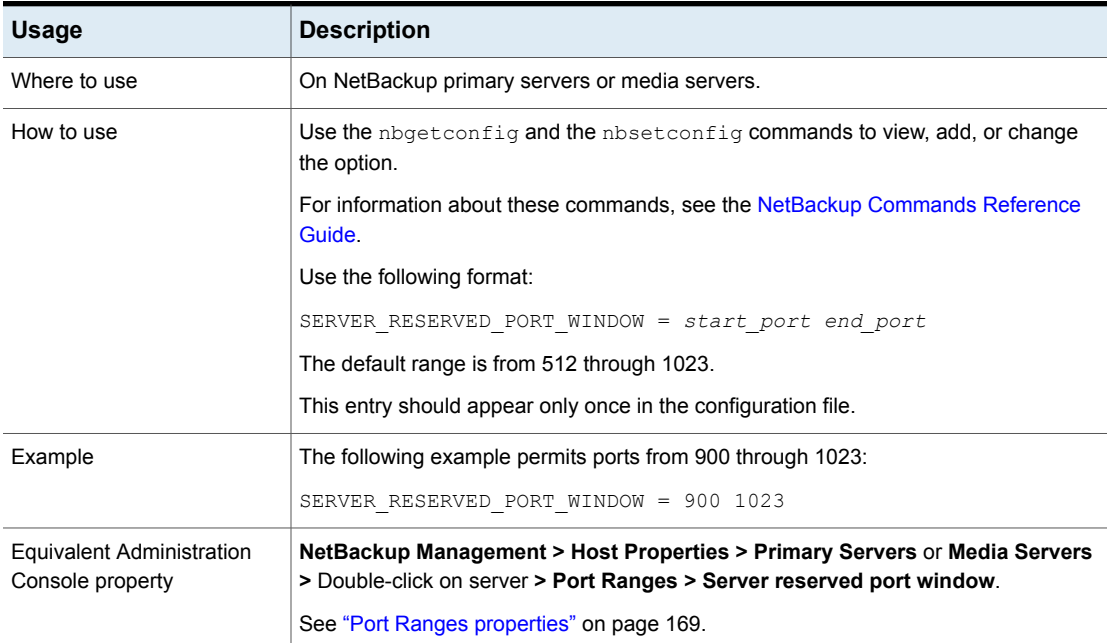

#### **Table 3-190** SERVER\_RESERVED\_PORT\_WINDOW information

## SKIP\_RESTORE\_TO\_SYMLINK\_DIR option for NetBackup servers

The SKIP\_RESTORE\_TO\_SYMLINK\_DIR option forces NetBackup to check all directories on a UNIX client into which files are restored. If the file to be restored is under a symbolically linked directory, NetBackup does not restore the file.

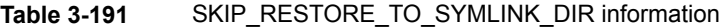

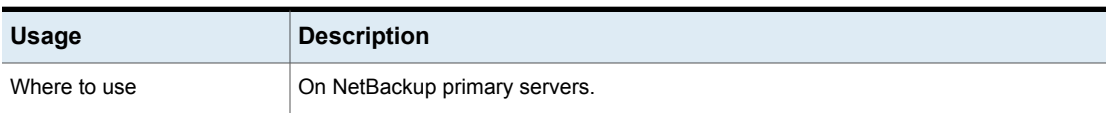

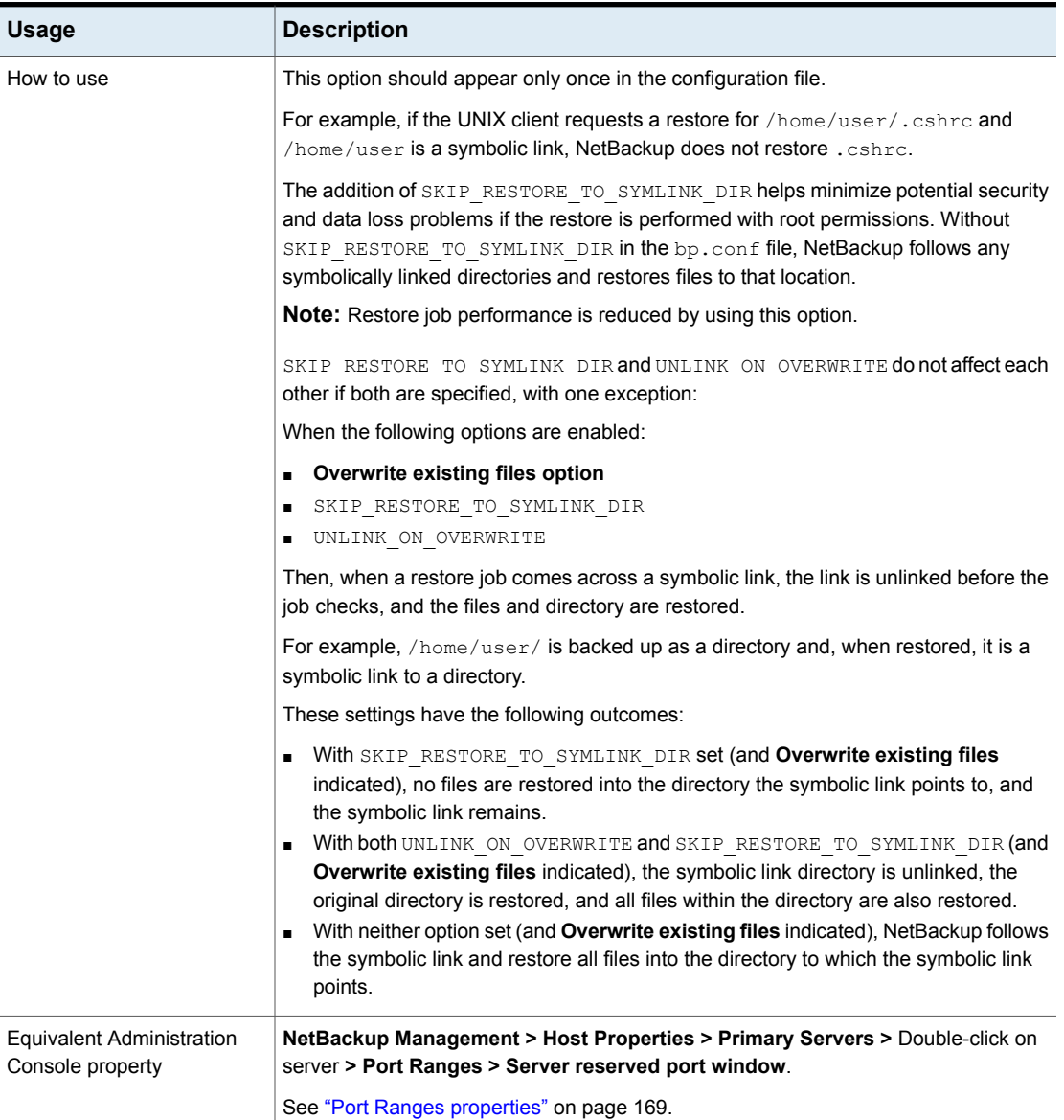

#### **Table 3-191** SKIP\_RESTORE\_TO\_SYMLINK\_DIR information *(continued)*

## SYSLOG\_AUDIT\_CATEGORIES for NetBackup primary server

Use the SYSLOG\_AUDIT\_CATEGORIES option to send the NetBackup audit events to the system logs. You can view NetBackup audit events in the system logs. For

example, on a Windows system, use Windows Event Manager to view NetBackup audit events.

| <b>Usage</b>                                  | <b>Description</b>                                                                                                  |
|-----------------------------------------------|----------------------------------------------------------------------------------------------------|
| Where to use                                  | On NetBackup primary servers.                                                                                       |
| How to use                                    | Use the nbgetconfig and the nbsetconfig commands to<br>view, add, or change the option.                             |
|                                               | For information about these commands, see the NetBackup<br><b>Commands Reference Guide.</b>                         |
|                                               | Use the following format:                                                                                           |
|                                               | SYSLOG AUDIT CATEGORIES = audit category1,<br>audit category2                                                       |
|                                               | For example, to send events of the POLICY and JOB audit<br>categories to the system logs, use the following format: |
|                                               | SYSLOG AUDIT CATEGORIES = POLICY, JOB                                                                               |
|                                               | To send events of all audit categories to the system logs, use<br>the following format:                             |
|                                               | SYSLOG AUDIT CATEGORIES = ALL                                                                                       |
| Equivalent Administration<br>Console property | No equivalent exists in the NetBackup Administration Console.                                                       |
| Equivalent NetBackup<br>web UI property       | Security > Security events > Audit event settings.                                                                  |

**Table 3-192** SYSLOG\_AUDIT\_CATEGORIES information

## TELEMETRY\_UPLOAD option for NetBackup servers

TELEMETRY\_UPLOAD allows NetBackup to collect data about how the product is used in a NetBackup environment. The information becomes part of a continuous quality improvement program (NetBackup Product Improvement Program) that helps the NetBackup development and support teams understand how customers configure, deploy, and use the NetBackup product. The data is used for only product development and problem analysis purposes in the company.

The telemetry collection agent runs on every NetBackup server. The telemetry collection agent does not run on NetBackup clients.

| <b>Usage</b> | <b>Description</b>                                                                      |
|--------------|-----------------------------------------------------------------------------------------|
| Where to use | On NetBackup primary and media servers.                                                 |
| How to use   | Use the nbgetconfig and the nbsetconfig commands to view, add, or change<br>the option. |
|              | For information about these commands, see the NetBackup Commands Reference<br>Guide.    |
|              | Use the following format:                                                               |
|              | TELEMETRY UPLOAD = YES   NO                                                             |
|              | The default is YES.                                                                     |
|              | This entry should appear only once in the configuration file.                           |

**Table 3-193** TELEMETRY\_UPLOAD information

### THROTTLE\_BANDWIDTH option for NetBackup servers

This option specifies a limit for the network bandwidth or transfer rate that NetBackup clients use on a network. The actual limiting occurs on the client side of the backup connection. This option limits only backups. Restores are unaffected. The default is that the bandwidth is not limited.

While LIMIT\_BANDWIDTH associates a bandwidth or transfer rate with all client IP addresses in a range between two IP addresses, THROTTLE\_BANDWIDTH is more useful in an IPv6 environment. THROTTLE\_BANDWIDTH associates a bandwidth setting with a subnet description.

For example, the following subnet will get 400kbs bandwidth: 2001:db8:cb30:120::/64 400

#### **Table 3-194** THROTTLE\_BANDWIDTH information

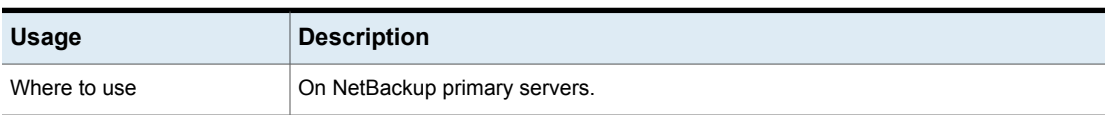

| <b>Usage</b>                                  | <b>Description</b>                                                                                                    |
|-----------------------------------------------|----------------------------------------------------------------------------------------------------|
| How to use                                    | Use the $n$ bgetconfig and the $n$ bsetconfig commands to view, add, or change<br>the option.                                                                                                    |
|                                               | For information about these commands, see the NetBackup Commands Reference<br>Guide.                                                                                                    |
|                                               | Use the following format in a single line:                                                                                                    |
|                                               | THROTTLE BANDWIDTH = xxxx:xxxx:xxxx:xxxx:                                                                                                    |
|                                               | yyyy:yyyy:yyyy:yyyy::/nnn zzz                                                                                                    |
|                                               | Each THROTTLE BANDWIDTH option specifies the bandwidth value and the IP address<br>of the clients and networks to which it applies.                                                                                               |
|                                               | The following variables are defined:                                                                                                    |
|                                               | $\blacksquare$ xxxx.xxxx.xxxx.xxxx is the subnet portion (64-bits) of the IPv6 address range. (For<br>example, 2001:db8:1:110.)                                                                                                   |
|                                               | yyyy.yyyy.yyyy.yyyy is the host portion (64-bits) of the IPv6 address range. (For<br>example, 0:0:0:8b72.)                                                                                                    |
|                                               | numer of mask bits that, when applied to the IPv6 address, identifies<br>the range of addresses that are considered for throttling. The valid range is 0 to<br>128. Mask bits are applied left to right across the address range. |
|                                               | zzz is the bandwidth limitation in kilobytes per second. (For example, 200.) A value<br>of 0 disables throttling IPv6 addresses covered by this option.                                                                           |
| Bandwidth examples                            | The following are LIMIT BANDWIDTH examples:                                                                                                    |
|                                               | Configure a bandwidth limit of 500 kilobytes per second for all computers on the<br>subnet 2001:db8:1:110 as follows:                                                                                                    |
|                                               | LIMIT BANDWIDTH = $2001:db8:1:110::/64 500$                                                                                                    |
|                                               | Configure a bandwidth limit of 700 kilobytes per second for a particular client<br>(2001:db8:1:110:0:0:0:8b72) as follows:                                                                                                    |
|                                               | LIMIT BANDWIDTH = $2001:db8:1:110:0:0:0:8b72::/128700$                                                                                                    |
|                                               | To disable bandwidth limiting for a client in a subnet that has a bandwidth limit,<br>specify 0 for the kilobytes per second:                                                                                                    |
|                                               | LIMIT BANDWIDTH = $2001:db8:1:110::/64 500$                                                                                                    |
|                                               | LIMIT BANDWIDTH = 2001:db8:1:110:0:0:0:8b72::/128 0                                                                                                    |
|                                               | In this case, no limiting occurs for the client with IPv6 address<br>2001:db8:1:110:0:0:0:8b72                                                                                                    |
| Equivalent Administration<br>Console property | NetBackup Management > Host Properties > Primary Servers > Double-click on<br>server > Bandwidth.                                                                                                    |
|                                               | See "Bandwidth properties" on page 65.                                                                                                    |

**Table 3-194** THROTTLE\_BANDWIDTH information *(continued)*

### **IPv6 address rules for NetBackup clients**

The IPv6 address ranges can specify individual clients or entire subnets.

- An IPv6 address can take the following forms:
	- a.b.c.d.

Where  $a, b, c$ , and  $d$  are hexadecimal integers in the range 0-ffff.

■ a

A 32-bit integer that represents the full IP address in network byte order. (The big endian, the most significant byte is first on the wire.)

- Enter IPv6 addresses as hexadecimal numbers.
- Neither the subnet nor the host part of an IPv6 address can be zero.
- Only ordinary IPv6 addresses are accepted.
- Do not create multiple entries that specify the same range of IPv6 addresses. If multiple entries are created, NetBackup uses the last one found. In the following example, NetBackup uses the second entry:

LIMIT\_BANDWIDTH = 2001:db8:1:110::/48 500 LIMIT\_BANDWIDTH =  $2001:db8:1:110::/48 200$ 

This rule also applies to multiple entries that specify an exact client address, as follows:

```
LIMIT_BANDWIDTH = 2001:db8:1:110:0:0:0:8b72::/128 200LIMIT_BANDWIDTH = 2001:db8:1:110:0:0:0:8b72::/128 100
```
■ Do not specify IPv6 address ranges that overlap one another. Consider the following:

LIMIT\_BANDWIDTH =  $2001:db8:1:110::/48 500$ LIMIT\_BANDWIDTH =  $2001:db8:1:110::/48 500$ 

The ranges overlap, and bandwidth limiting results are unpredictable.

■ Specify a range of addresses in one entry and an address for a specific client in other entries.

If a client is covered by an entry that specifies its exact IPv6 address and by another entry that specifies a range of IPv6 addresses, NetBackup uses the bandwidth value in the entry with the exact IP address.

The following sets the bandwidth for a range of IPv6 addresses:

LIMIT\_BANDWIDTH =  $2001:db8:1:110::/48 500$ 

The following sets the bandwidth for a specific address that is within the range:

```
LIMIT_BANDWIDTH = 2001:db8:1:110:0:0:0:8b72::/128 200
```
In this case, NetBackup uses the specific entry (bandwidth of 200) for the client whose address is 2001:db8:1:110:0:0:0:8b72. This capability can also be used to exclude specific clients from bandwidth limiting. The order of the range and specific address entries in the bp.conf file is not significant.

### **Rules for setting bandwidth values for NetBackup clients**

Set bandwidths for individual clients to one of the following values:

- 0 (no bandwidth limiting), or
- Less than or equal to any value that is set for the IPv6 address range that contains the IP address for the client. For example, the following is valid:

LIMIT\_BANDWIDTH = 2001:db8:1:110:0:0:0:8b72::/64 500 LIMIT\_BANDWIDTH = 2001:db8:1:110:0:0:0:8b72::/128 300

If the bandwidth is set higher for a client than is set for the range, NetBackup ignores the individual setting. NetBackup uses the value for the range instead. In this case, the client receives a share of the bandwidth that is specified for the network.

If the bandwidth limit for a client is equal to or lower than the value for the range, the client uses the lower of the following settings:

- Its share of the network bandwidth value.
- Its individual bandwidth value.

The bandwidth value that NetBackup uses for a client is always at least one kilobyte per second.

### TRUSTED\_PRIMARY option for NetBackup servers

The TRUSTED PRIMARY option lets administrators indicate a specific storage lifecycle policy in a target primary server domain to configure Auto Image Replication. The ability to replicate to a specific target domain SLP is supported between MSDP storage servers and PDDO storage servers.

#### **Table 3-195** TRUSTED\_PRIMARY information

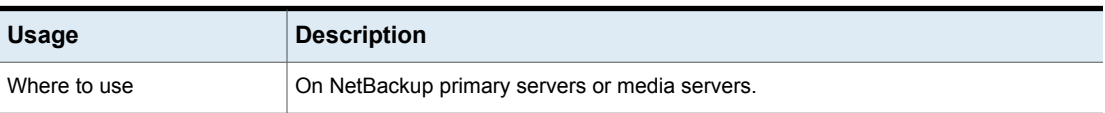

| <b>Usage</b>                                  | <b>Description</b>                                                                                                    |
|-----------------------------------------------|----------------------------------------------------------------------------------------------------|
| How to use                                    | Use the $n$ bgetconfig and the $n$ bsetconfig commands to view, add, or change<br>the option.                                      |
|                                               | For information about these commands, see the NetBackup Commands Reference<br>Guide.                                               |
|                                               | Add TRUSTED PRIMARY on the primary server in the source domain and the primary<br>server in the target domain.                     |
| Example                                       | On the source domain primary server, enter the name of the target primary server:                                                  |
|                                               | TRUSTED PRIMARY = Target Server Name                                                                                               |
|                                               | On the target domain primary server, enter the name of the source primary server:                                                  |
|                                               | TRUSTED PRIMARY = Source Server Name                                                                                               |
| Equivalent Administration<br>Console property | NetBackup Management > Host Properties > Primary Servers > Double-click on<br>server > Servers > Inter-domain Primary Servers tab. |
|                                               | See "Servers properties" on page 207.                                                                                              |

**Table 3-195** TRUSTED\_PRIMARY information *(continued)*

## ULINK\_ON\_OVERWRITE option for NetBackup servers

When a UNIX client indicates **Overwrite existing files** as a restore option, the UNLINK ON OVERWRITE option forces NetBackup to perform the following actions:

- Check for the existence of a file to be restored.
- Unlink the file if it exists.
- Restore the file.

The file can be any normal file, symbolic link, hard link, or empty directory.

The addition of UNLINK ON OVERWRITE helps minimize potential security and data loss problems from following existing symbolic links. It also guarantees that files are restored exactly as they were backed up.

#### **Table 3-196** ULINK\_ON\_OVERWRITE information

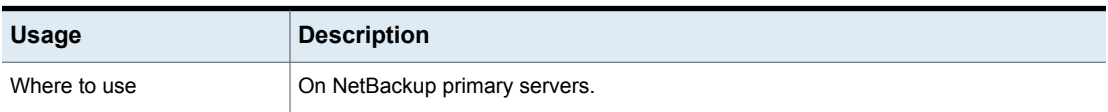

| <b>Usage</b>                                         | <b>Description</b>                                                                                                    |  |
|------------------------------------------------------|----------------------------------------------------------------------------------------------------|--|
| How to use                                           | This option should appear only once in the configuration file.                                                                                                    |  |
|                                                      | <b>Note:</b> Restore job performance is reduced by using this option.                                                                                                    |  |
|                                                      | If the UNLINK ON OVERWRITE option is not indicated in the bp. conf file but the<br>Overwrite existing files option is specified, the behavior of NetBackup is different<br>when it restores symbolic links. (Or, if the option is set to NO.) NetBackup unlinks<br>existing files or empty directories when it restores symbolic links, hard links, or special<br>files (CHR, BLK, and FIFO). |  |
|                                                      | However, NetBackup does not unlink when it restores normal files or directories, which<br>can be problematic. NetBackup follows the symbolic link and creates or replaces the<br>files that the symbolic link points to. Or, it replaces the directory that the symbolic link<br>points to.                                                                                                   |  |
|                                                      | SKIP RESTORE TO SYMLINK DIR and UNLINK ON OVERWRITE do not affect<br>each other if both are specified, with one exception:                                                                                                    |  |
|                                                      | When the following options are enabled:                                                                                                    |  |
|                                                      | <b>Overwrite existing files option</b><br>$\blacksquare$                                                                                                    |  |
|                                                      | SKIP RESTORE TO SYMLINK DIR                                                                                                    |  |
|                                                      | UNLINK ON OVERWRITE                                                                                                    |  |
|                                                      | Then, when a restore job comes across a symbolic link, the link is unlinked before the<br>job checks, and the files and directories are restored.                                                                                                    |  |
| Example                                              | For example, if the /home/user/ path was backed up as a directory and, when restored,<br>it is a symbolic link to a directory:                                                                                                    |  |
|                                                      | With SKIP_RESTORE_TO_SYMLINK_DIR set (and Overwrite existing files<br>π.<br>indicated), no files are restored into the directory the symbolic link points to, and<br>the symbolic link remains.<br>With both UNLINK ON OVERWRITE and SKIP RESTORE TO SYMLINK DIR (and                                                                                                    |  |
|                                                      | Overwrite existing files indicated), the symbolically linked directory is unlinked,<br>the original directory is restored, and all files within the directory are also restored.<br>With neither set (and Overwrite existing files indicated), NetBackup follows the<br>symbolic link and restore all files into the directory the symbolic link points to.                                   |  |
| <b>Equivalent Administration</b><br>Console property | No equivalent exists in the NetBackup Administration Console host properties.                                                                                                    |  |

**Table 3-196** ULINK\_ON\_OVERWRITE information *(continued)*

## USE\_AUTHENTICATION option for NetBackup servers

The USE AUTHENTICATION option can be used to audit user information without enabling NetBackup Access Control (NBAC).

| <b>Usage</b>                                         | <b>Description</b>                                                                                                    |  |
|------------------------------------------------------|----------------------------------------------------------------------------------------------------|--|
| Where to use                                         | On NetBackup primary servers.                                                                                                    |  |
| How to use                                           | Use the nbgetconfig and the nbsetconfig commands to view, add, or change<br>the option.                                                               |  |
|                                                      | For information about these commands, see the NetBackup Commands Reference<br>Guide.                                                                  |  |
|                                                      | Use the following format:                                                                                                    |  |
|                                                      | USE AUTHENTICATION = ON   OFF                                                                                                    |  |
|                                                      | The option uses the following parameters:                                                                                                    |  |
|                                                      | ON                                                                                                    |  |
|                                                      | (Default.) The user is authenticated and is audited. Authentication is achieved<br>without enabling NBAC.                                             |  |
|                                                      | OFF<br>$\blacksquare$                                                                                                    |  |
|                                                      | The user is not authenticated and is not allowed to perform any operation. Only a<br>root user is allowed to make changes and is audited accordingly. |  |
|                                                      | This entry should appear only once in the configuration file.                                                                                         |  |
| <b>Equivalent Administration</b><br>Console property | No equivalent exists in the <b>NetBackup Administration Console</b> host properties.                                                                  |  |

**Table 3-197** USE\_AUTHENTICATION information

### USE\_URANDOM for NetBackup servers and clients

In computing, entropy is the randomness collected by an operating system or application for use in cryptography or other uses that require random data.

Enable the USE\_URANDOM option to specify /dev/urandom as the character device to provide cryptographically secure random output in your NetBackup environment.

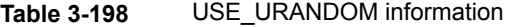

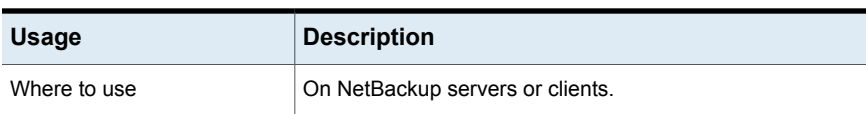

| <b>Usage</b>                         | <b>Description</b>                                                                                                    |
|--------------------------------------|----------------------------------------------------------------------------------------------------|
| How to use                           | Use the nbgetconfig and the nbsetconfig commands<br>to view, add, or change the option.                                                                                                    |
|                                      | For information about these commands, see the NetBackup<br>Commands Reference Guide                                                                                                    |
|                                      | The default value of the USE URANDOM option is 0. When<br>the USE URANDOM option is set to default, the character<br>device to be used is based on the value of the<br>NB FIPS MODE option. If NB FIPS MODE is enabled,<br>dev/random is used. If NB FIPS MODE is disabled,<br>dev/urandom is used. |
|                                      | See "NB FIPS MODE option for NetBackup servers and<br>clients" on page 324.                                                                                                    |
|                                      | To enable the USE URANDOM option, use the following<br>format <sup>-</sup>                                                                                                    |
|                                      | USE URANDOM $= 1$                                                                                                    |
|                                      | If USE URANDOM is set to 2 (or is disabled), the $dev/r$ and om<br>character device is used to provide cryptographically secure<br>random output.                                                                                                    |
| Equivalent Administration<br>Console | No equivalent exists in the NetBackup Administration<br><b>Console</b> host properties.                                                                                                    |

**Table 3-198** USE\_URANDOM information *(continued)*

### USE\_VXSS option for NetBackup servers and clients

<span id="page-379-0"></span>The USE VXSS option specifies whether the local system uses NetBackup product authentication and authorization.

**Table 3-199** USE\_VXSS information

| <b>Usage</b> | <b>Description</b>                       |
|--------------|------------------------------------------|
| Where to use | On NetBackup primary servers or clients. |

| <b>Usage</b>                                         | <b>Description</b>                                                                                                    |
|------------------------------------------------------|----------------------------------------------------------------------------------------------------|
| How to use                                           | Use the nbgetconfig and the nbsetconfig commands to view, add, or change<br>the option.                                                                                                    |
|                                                      | For information about these commands, see the NetBackup Commands Reference<br>Guide.                                                                                                    |
|                                                      | Use the following format:                                                                                                    |
|                                                      | USE VXSS = REQUIRED   PROHIBITED   AUTOMATIC                                                                                                    |
|                                                      | The option uses the following parameters:                                                                                                    |
|                                                      | REOUIRED<br>Indicates that the local system always uses NetBackup product authentication and<br>authorization. Connections from the systems that do not use NetBackup product<br>authentication and authorization are rejected.<br>PROHIBITED<br>$\blacksquare$<br>(Default.) Indicates that the local system never uses NetBackup product<br>authentication and authorization. Connections from the systems that use NetBackup<br>product authentication and authorization are rejected.<br>AUTOMATIC<br>Indicates that the local system negotiates with the remote system whether to use<br>NetBackup product authentication and authorization.<br>If the USE VXSS = AUTOMATIC option is specified, VXSS_NETWORK entries can |
|                                                      | be used to require or prohibit NetBackup product authentication and authorization<br>connections with specified remote systems.                                                                                                    |
|                                                      | See "VXSS NETWORK option for NetBackup servers" on page 383.                                                                                                    |
|                                                      | This entry should appear only once in the configuration file.                                                                                                    |
| <b>Equivalent Administration</b><br>Console property | NetBackup Management > Host Properties > Primary Servers > Double-click on<br>server > Access Control > NetBackup product authentication and authorization.<br>Change this option to Required.                                                                                                    |
|                                                      | See "Network Attributes tab of the Access Control properties" on page 62.                                                                                                    |

**Table 3-199** USE\_VXSS information *(continued)*

## VERBOSE option for NetBackup servers and clients

Used for debugging purposes, the VERBOSE option controls the amount of information NetBackup includes in its legacy logs.

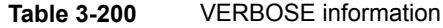

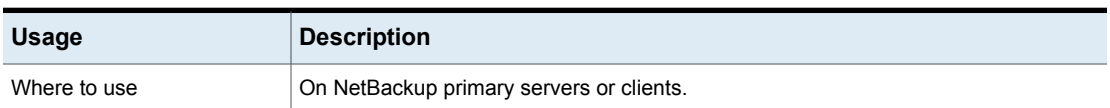

| <b>Usage</b>                                         | <b>Description</b>                                                                                                    |
|------------------------------------------------------|----------------------------------------------------------------------------------------------------|
| How to use                                           | Use the nbgetconfig and the nbsetconfig commands to view, add, or change<br>the option.                                |
|                                                      | For information about these commands, see the NetBackup Commands Reference<br>Guide.                                   |
|                                                      | Use the following format:                                                                                              |
|                                                      | VERBOSE = $[0   1   2   3   4   5]$                                                                                    |
|                                                      | By default, this option is disabled.                                                                                   |
|                                                      | This option should appear only once in the configuration file.                                                         |
| <b>Equivalent Administration</b><br>Console property | NetBackup Management > Host Properties > Primary Servers > Double-click on<br>server > Logging > Global logging level. |
|                                                      | See "Logging properties" on page 145.                                                                                  |

**Table 3-200** VERBOSE information *(continued)*

## VMWARE\_AUTODISCOVERY\_INTERVAL option for NetBackup servers

This option controls how often NetBackup scans the vCenter servers to discover virtual machines to display in the NetBackup web UI.

NetBackup attempts autodiscovery first with the same host for which the last discovery attempt was successful. If autodiscovery fails with that host, NetBackup tries again with other hosts in the following order:

- The NetBackup primary server
- The access host, client, or proxy server
- The media server

#### **Table 3-201** VMWARE\_AUTODISCOVERY\_INTERVAL information

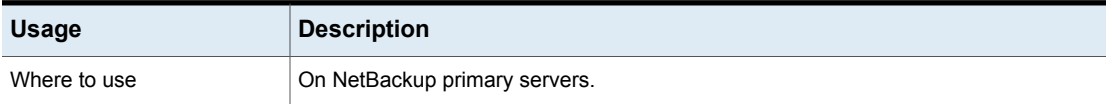

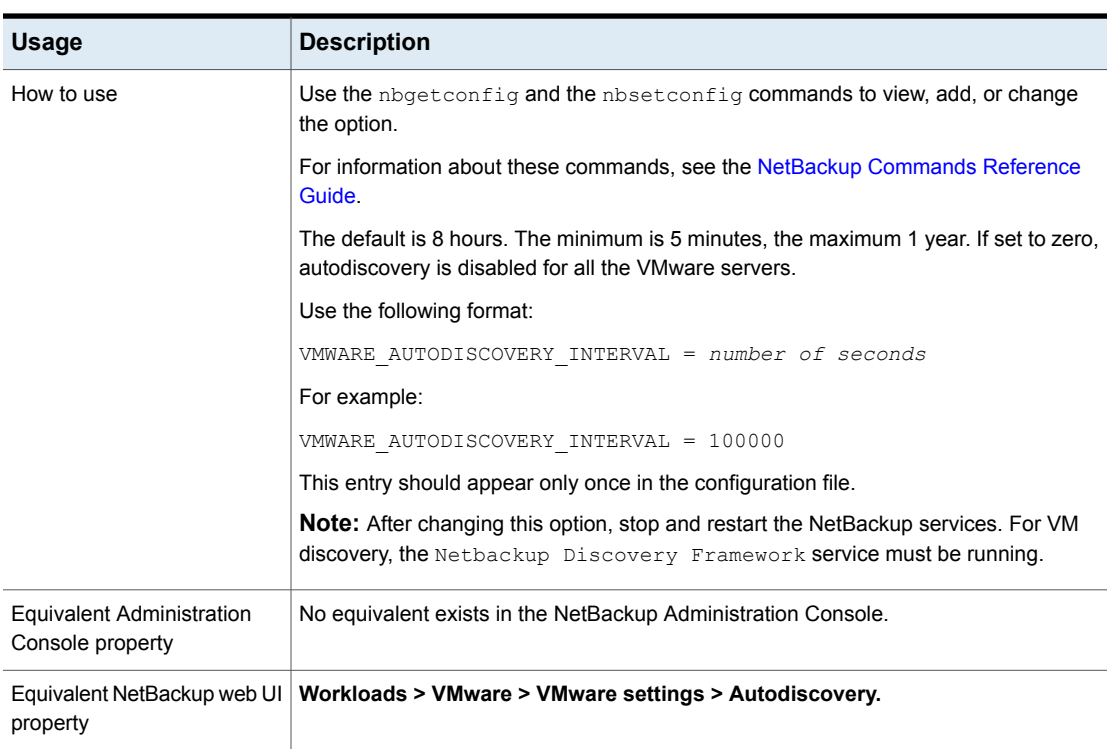

#### **Table 3-201** VMWARE\_AUTODISCOVERY\_INTERVAL information *(continued)*

# VXSS\_NETWORK option for NetBackup servers

<span id="page-382-0"></span>This option identifies whether a specific network or remote system must or must not use **NetBackup product authentication and authorization** with the local system.

If a media server or client does not define a **NetBackup product authentication and authorization** network, it uses the **NetBackup product authentication and authorization** networks of its primary server.

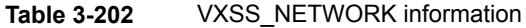

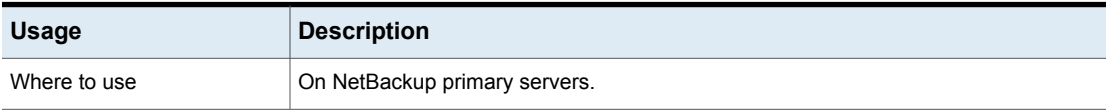

| <b>Usage</b> | <b>Description</b>                                                                                                    |  |
|--------------|----------------------------------------------------------------------------------------------------|--|
| How to use   | Use the nbgetconfig and the nbsetconfig commands to view, add, or change<br>the option.                                                      |  |
|              | For information about these commands, see the NetBackup Commands Reference<br>Guide.                                                         |  |
|              | Use the following format:                                                                                                    |  |
|              | VXSS NETWORK = hostname   IP address   .domain   network.<br>[AUTOMATIC   REQUIRED   PROHIBITED]                                             |  |
|              | VXSS NETWORK is relevant only if USE VXSS is set to AUTOMATIC (USE VXSS =<br>AUTOMATIC). More than one VXSS NETWORK option can be specified. |  |
|              | See "USE VXSS option for NetBackup servers and clients" on page 380.                                                                         |  |
|              | The option uses the following parameters:                                                                                                    |  |
|              | hostname                                                                                                    |  |
|              | The host name of the remote system.                                                                                                    |  |
|              | <b>IP</b> address                                                                                                    |  |
|              | The IP address of the remote system.                                                                                                    |  |
|              | .domain<br>п                                                                                                    |  |
|              | A dot followed by the Internet domain name of the remote systems.                                                                            |  |
|              | network.                                                                                                    |  |
|              | The network for the remote systems, followed by a dot.                                                                                       |  |
|              | The optional second value can be one of the following keywords:                                                                              |  |
|              | AUTOMATIC                                                                                                    |  |
|              | REQUIRED                                                                                                    |  |
|              | PROHIBITED                                                                                                    |  |
|              | <b>Note:</b> If multiple VXSS NETWORK entries specify one particular system, the first                                                       |  |
|              | occurrence takes precedence.                                                                                                    |  |

**Table 3-202** VXSS\_NETWORK information *(continued)*

| <b>Usage</b>                                         | <b>Description</b>                                                                                                    |  |
|------------------------------------------------------|----------------------------------------------------------------------------------------------------|--|
| Example                                              | USE VXSS = AUTOMATIC                                                                                                    |  |
|                                                      | VXSS NETWORK = fred.mycompany.com                                                                                                    |  |
|                                                      | VXSS NETWORK = 10.0.0.37 REQUIRED                                                                                                    |  |
|                                                      | VXSS NETWORK = 10.0.0. PROHIBITED                                                                                                    |  |
|                                                      | VXSS NETWORK = .theircompany.com                                                                                                    |  |
|                                                      | VXSS NETWORK = wilma.theircompany.com PROHIBITED                                                                                                    |  |
|                                                      | VXSS NETWORK = barney.mycompany.com PROHIBITED                                                                                                    |  |
|                                                      | In the example, NetBackup product authentication and authorization is required<br>for connections between the local system and the system with host<br>fred.mycompany.com. |  |
|                                                      |                                                                                                    |  |
|                                                      | NetBackup product authentication and authorization is required for connections<br>between the local system and the system with IP address 10.0.0.37.                       |  |
|                                                      | NetBackup product authentication and authorization is prohibited for connections<br>between the local system and systems in the 10.0.0 network except for 10.0.0.37.       |  |
|                                                      | NetBackup product authentication and authorization is required for connections<br>between the local system and systems within the theircompany.com Internet domain.        |  |
|                                                      | NetBackup product authentication and authorization is required for connections                                                                                             |  |
|                                                      | between the local system and the system with host name wilma. their company. com                                                                                           |  |
|                                                      | despite the PROHIBITED option for wilma.theircompany.com. The REQUIRED                                                                                                    |  |
|                                                      | option for . theircompany. com takes precedence.                                                                                                    |  |
|                                                      | NetBackup product authentication and authorization is prohibited for connections<br>between the local system and the system with host name barney. mycompany.com           |  |
| <b>Equivalent Administration</b><br>Console property | NetBackup Management > Host Properties > Primary Servers > Double-click on<br>server > Access Control. Change the networks list property.                                  |  |
|                                                      | See "Network Attributes tab of the Access Control properties" on page 62.                                                                                                  |  |

**Table 3-202** VXSS\_NETWORK information *(continued)*

## WEB\_SERVER\_TUNNEL\_ENABLE option for NetBackup servers

In a demilitarized zone (DMZ), the client tries to communicate with the primary directly, and if the connection fails, tries to communicate using an HTTP tunnel on the media server. You can use the WEB\_SERVER\_TUNNEL\_ENABLE option to disable the HTTP tunnel on a specific media server. You can use this option if the media server takes a backup of clients that are not in a DMZ.

For more information, refer to the **About the communication between a NetBackup client located in a demilitarized zone and a primary server through an HTTP tunnel** section in the *NetBackup Security and Encryption Guide*.

| <b>Usage</b>                                         | <b>Description</b>                                                                                                    |
|------------------------------------------------------|----------------------------------------------------------------------------------------------------|
| Where to use                                         | On NetBackup media servers.                                                                                                    |
| How to use                                           | Use the nbgetconfig and the nbsetconfig commands to view, add, or change<br>the option.                                                                                                    |
|                                                      | For information about these commands, see the NetBackup Commands Reference<br>Guide.                                                                                                    |
|                                                      | Use the following format:                                                                                                    |
|                                                      | WEB SERVER TUNNEL ENABLE = $1 \mid 0$                                                                                                    |
|                                                      | The option uses the following parameters:                                                                                                    |
|                                                      | 1 for using the HTTP tunnel. This value is considered as default.<br>п<br>o for disabling the communication using the HTTP tunnel. This value ensures that<br>$\blacksquare$<br>the HTTP tunnel process does not start. |
|                                                      | By default, the WEB SERVER TUNNEL ENABLE option is not present in the<br>configuration file.                                                                                                    |
| <b>Equivalent Administration</b><br>Console property | No equivalent exists in the <b>NetBackup Administration Console</b> host properties.                                                                                                    |

**Table 3-203** WEB\_SERVER\_TUNNEL\_ENABLE information

## VIRTUALIZATION\_CRL\_CHECK for NetBackup servers and clients

The VIRTUALIZATION CRL CHECK option lets you specify the revocation check level for external certificates of the virtualization server. Based on the check, revocation status of the virtualization server certificate is validated against the certificate revocation list (CRL) during host communication.

By default, the VIRTUALIZATION CRL CHECK option is disabled. If you want to validate the revocation status of the virtualization server certificate against certificate revocation list (CRL), set the option to a different value.

You can choose to use the CRLs from the directory that is specified for the ECA\_CRL\_PATH configuration option or the CRL distribution point (CDP).

See ["ECA\\_CRL\\_PATH](#page-288-0) for NetBackup servers and clients" on page 289.

**Table 3-204** VIRTUALIZATION\_CRL\_CHECK information

| <b>Usage</b> | <b>Description</b>                               |
|--------------|--------------------------------------------------|
| Where to use | On NetBackup primary server or all access hosts. |

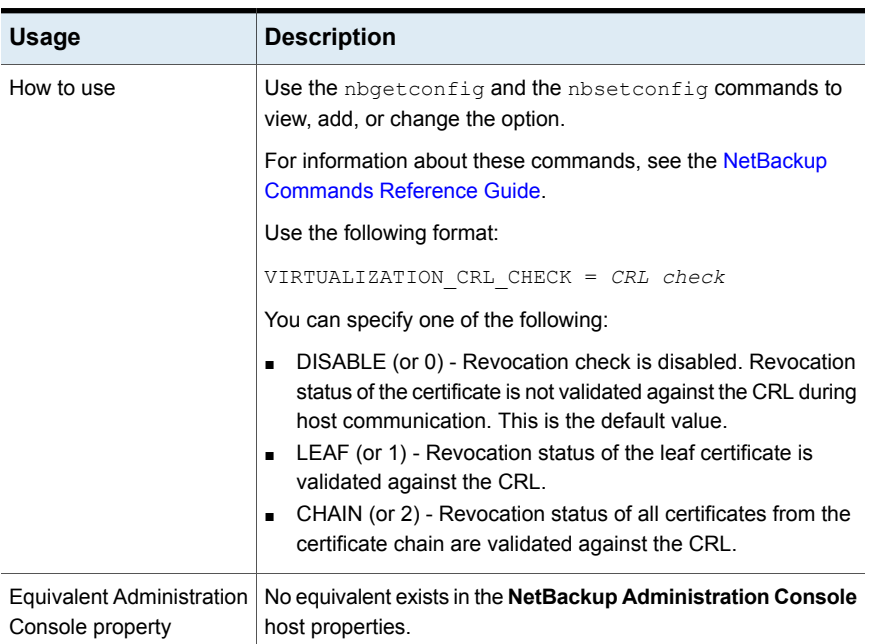

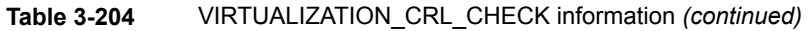

### VIRTUALIZATION\_HOSTS\_SECURE\_CONNECT\_ENABLED for servers and clients

The VIRTUALIZATION HOSTS SECURE CONNECT ENABLED option enables the validation of virtualization server certificates using its root or intermediate certificate authority (CA) certificates.

Before you enable the option, review the steps from the 'Validating VMware virtualization server certificates in NetBackup ' section in the [NetBackup](http://www.veritas.com/docs/DOC5332) for VMware [Administrator's](http://www.veritas.com/docs/DOC5332) Guide.

By default, the VIRTUALIZATION HOSTS SECURE CONNECT ENABLED option is set to UNDEFINED.

The security certificate validation is enabled for RHV and Nutanix AHV servers, but is disabled for VMware servers.

**Note:** In a scenario where an external CA can be configured for one virtualization server, but not for the other, two separate backup hosts must be used. The VIRTUALIZATION HOSTS SECURE CONNECT ENABLED option must be set to YES for the backup host where the external CA can be configured. The VIRTUALIZATION HOSTS SECURE CONNECT ENABLED must be set to YESfor the backup host where the external CA can be configured. The option must be set to NO for the other backup host.

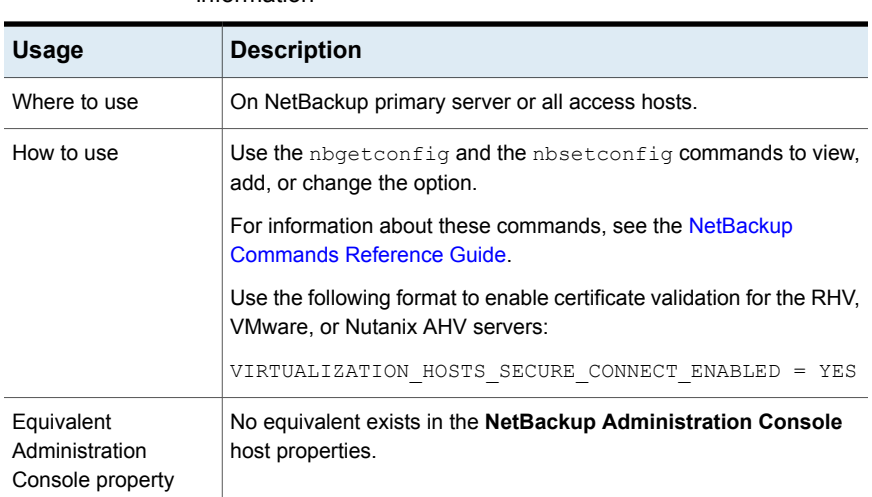

### **Table 3-205** VIRTUALIZATION\_HOSTS\_SECURE\_CONNECT\_ENABLED information

### VIRTUALIZATION\_HOSTS\_CONNECT\_TIMEOUT for servers and clients

The VIRTUALIZATION HOSTS CONNECT TIMEOUT option lets you specify the duration (in seconds) after which the connection between NetBackup and vCloud Director server ends.

#### **Table 3-206**

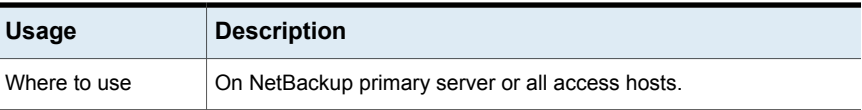

| <b>Usage</b>                                     | <b>Description</b>                                                                      |
|--------------------------------------------------|-----------------------------------------------------------------------------------------|
| How to use                                       | Use the nbgetconfig and the nbsetconfig commands to view,<br>add, or change the option. |
|                                                  | For information about these commands, see the NetBackup<br>Commands Reference Guide     |
|                                                  | By default, the VIRTUALIZATION HOSTS CONNECT TIMEOUT option<br>is set to 60 seconds.    |
|                                                  | Use the following format to specify the time-out value:                                 |
|                                                  | VIRTUALIZATION HOSTS CONNECT TIMEOUT = Time-out<br>value in seconds                     |
| Equivalent<br>Administration<br>Console property | No equivalent exists in the NetBackup Administration Console<br>host properties         |

**Table 3-206** *(continued)*

# VMWARE\_TLS\_MINIMUM\_V1\_2 for NetBackup servers and clients

The VMWARE\_TLS\_MINIMUM\_V1\_2 option lets you specify the Transport Layer Security (TLS) version to be used for communication between NetBackup and VMware servers.

#### **Table 3-207**

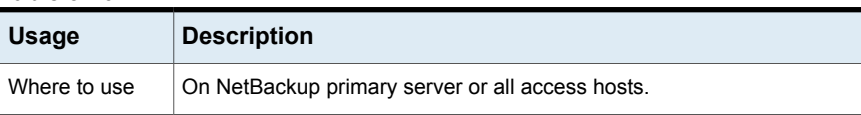

| <b>Usage</b>                                     | <b>Description</b>                                                                                                    |  |
|--------------------------------------------------|----------------------------------------------------------------------------------------------------|--|
| How to use                                       | Use the nbgetconfig and the nbsetconfig commands to view, add,<br>or change the option.                                                                                                    |  |
|                                                  | For information about these commands, see the NetBackup Commands<br>Reference Guide.                                                                                                    |  |
|                                                  | Use the following format:                                                                                                    |  |
|                                                  | VMWARE TLS MINIMUM V1 2 = YES   NO                                                                                                    |  |
|                                                  | By default, the VMWARE TLS MINIMUM V1 2 option is set to YES.                                                                                                    |  |
|                                                  | If the option is set to YES, TLS 1.2 version and the following cipher suites<br>are used for communication with VMware servers:                                                                                                    |  |
|                                                  | TLS ECDHE ECDSA WITH AES 256 GCM SHA384,<br>TLS_ECDHE_RSA_WITH_AES_256_GCM_SHA384,<br>TLS_DHE_RSA_WITH_AES_256_GCM_SHA384,<br>TLS DHE DSS WITH AES 256 GCM SHA384,<br>TLS_ECDHE_ECDSA_WITH_AES_128_GCM_SHA256,<br>TLS ECDHE RSA WITH AES 128 GCM SHA256,<br>TLS DHE RSA WITH AES 128 GCM SHA256,<br>TLS DHE DSS WITH AES 128 GCM SHA256,<br>TLS RSA WITH AES 256 GCM SHA384,<br>TLS RSA WITH AES 128 GCM SHA256 |  |
|                                                  | If the option is set to NO, the TLS 1.2 or earlier version with the default<br>cipher suite is used for communication between NetBackup and VMware<br>server. The cipher suite is used based on the TLS and cipher suite<br>configuration that are set on the respective VMware server.                                                                                                    |  |
| Equivalent<br>Administration<br>Console property | No equivalent exists in the NetBackup Administration Console host<br>properties.                                                                                                    |  |

**Table 3-207** *(continued)*

### Malware scan timeout configuration for NetBackup server

MALWARE SCAN OPERATION TIMEOUT to configure the duration of the scan operation allowed to run before timeout happens.

Scan operation for backup image can take long time based upon the factors like backup size, number of files in the backup. By default, scan operation times out after two days. User can set the timeout value from 1hour to 30 days.

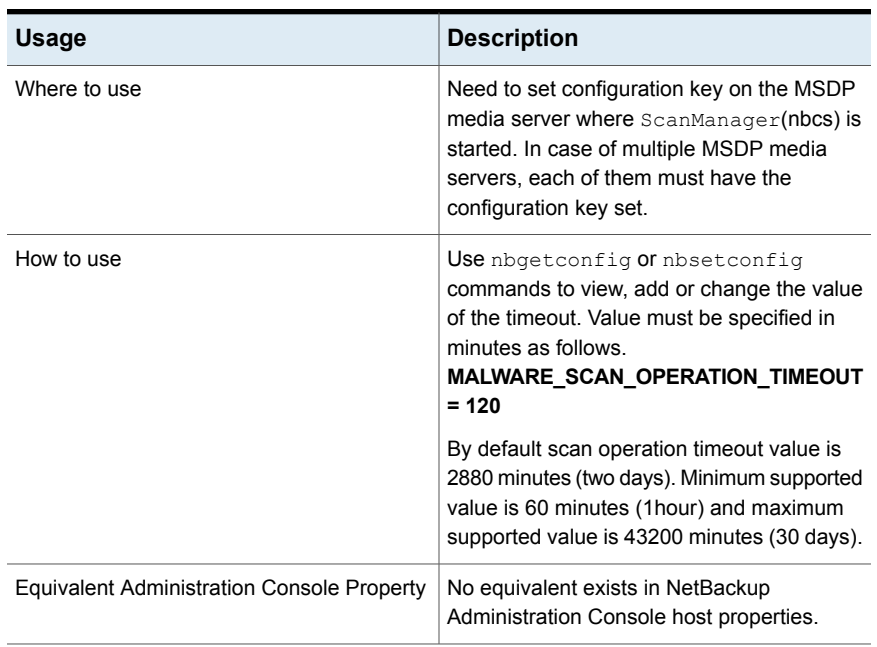

#### **Table 3-208** MALWARE\_SCAN\_OPERATION\_TIMEOUT option information

## MALWARE\_DETECTION\_JOBS\_PER\_SCAN\_HOST configurations

MALWARE\_DETECTION\_JOBS\_PER\_SCAN\_HOST to configure the number of parallel scans allowed on each scan hosts.

#### **Table 3-209**

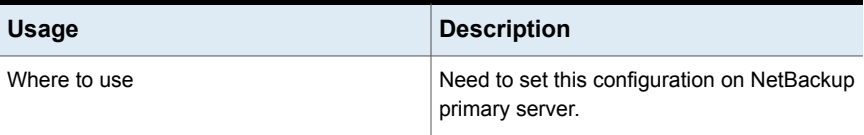

| <b>Usage</b>                                      | <b>Description</b>                                                                                                    |
|---------------------------------------------------|----------------------------------------------------------------------------------------------------|
| How to use                                        | Use the nbgetconfig and the<br>nbsetconfig commands to view, add, or<br>change the option in the following format:                                         |
|                                                   | MALWARE DETECTION JOBS PER SCAN HOST<br>$= 5$                                                                                                    |
|                                                   | By default:                                                                                                    |
|                                                   | Number of parallel scans per scan host<br>$\blacksquare$<br>limit is 3.<br>Minimum supported value is 1<br>Maximum supported value is 10<br>$\blacksquare$ |
|                                                   | For information about these commands, see<br>the NetBackup Commands Reference Guide.                                                                       |
| <b>Equivalent Administration Console Property</b> | No equivalent exists in NetBackup<br>Administration Console host properties.                                                                               |

**Table 3-209** *(continued)*

# **Configuration options for NetBackup clients**

The following topics are about configuration options for NetBackup clients. Nearly all of these options can also be set in the Host Properties in the **NetBackup Administration Console**.

## ACCEPT\_REVERSE\_CONNECTION for clients

The ACCEPT\_REVERSE\_CONNECTION option lets you start the subscriber service on a NAT client or a NAT server.

Once the option is enabled, you must restart the client services.

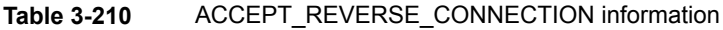

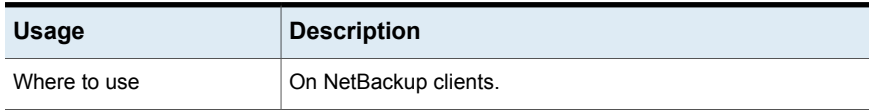

| <b>Usage</b>                         | <b>Description</b>                                                                             |
|--------------------------------------|------------------------------------------------------------------------------------------------|
| How to use                           | Use the nbgetconfig and the nbsetconfig commands to<br>view, add, or change the option.        |
|                                      | For information about these commands, see the NetBackup<br><b>Commands Reference Guide.</b>    |
|                                      | Use the following format:                                                                      |
|                                      | ACCEPT REVERSE CONNECTION = TRUE                                                               |
| Equivalent Administration<br>Console | No equivalent exists in the <b>NetBackup Administration</b><br><b>Console</b> host properties. |

**Table 3-210** ACCEPT\_REVERSE\_CONNECTION information *(continued)*

## APP\_PROXY\_SERVER option for NetBackup clients

The APP\_PROXY\_SERVER entry specifies the name of the client as a backup host for allowed listing.

| <b>Usage</b>                             | <b>Description</b>                                                                      |
|------------------------------------------|-----------------------------------------------------------------------------------------|
| Where to use                             | On NetBackup clients.                                                                   |
| How to use                               | Use the nbgetconfig and the nbsetconfig<br>commands to view, add, or change the option. |
|                                          | For information about these commands, see the<br>NetBackup Commands Reference Guide.    |
|                                          | Use the following format:                                                               |
|                                          | APP PROXY SERVER = $clicantname$                                                        |
| <b>Equivalent Administration Console</b> | No equivalent exists in the NetBackup Administration<br><b>Console</b> host properties. |

**Table 3-211** APP\_PROXY\_SERVER information

## BACKUP\_BTRFS\_SNAPSHOT option for NetBackup clients

This option indicates that the contents of the BTRFS file system (BTRFS) snapshots are to be backed up.

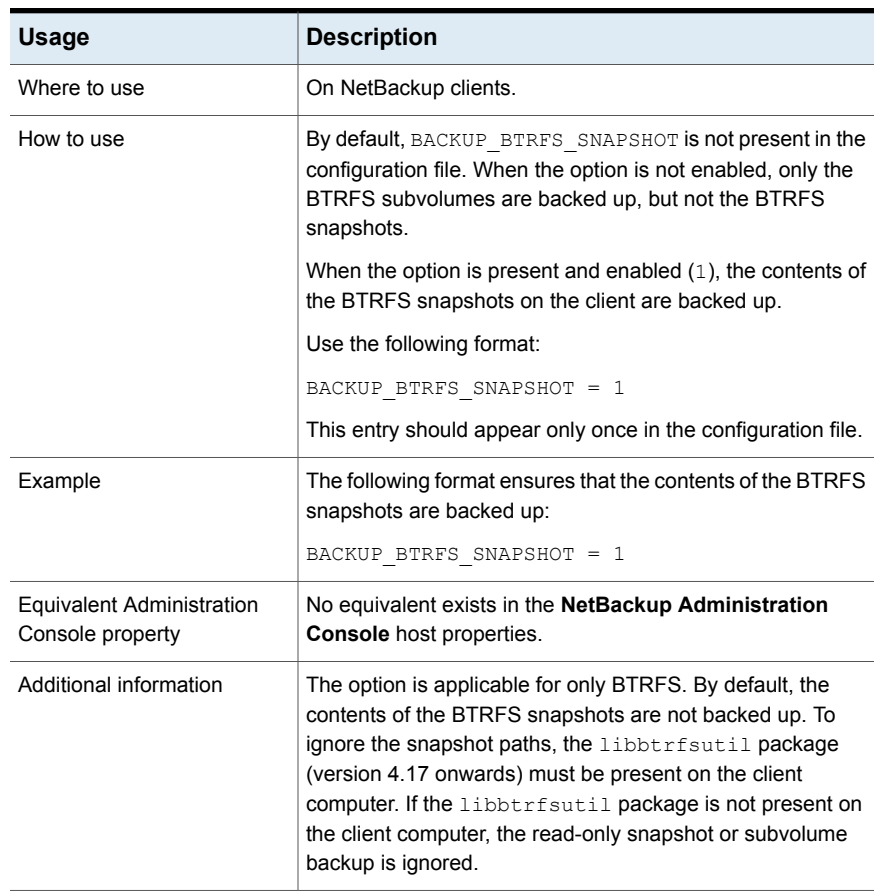

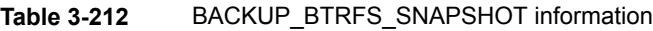

## BACKUP\_FIFO\_FILES option for NetBackup clients

This option indicates that the contents of a named pipe are to be backed up. A named pipe–also known as a FIFO–is a method of Inter-Process Communication that uses the file system interface to transfer data.

#### **Table 3-213** BACKUP\_FIFO\_FILES information

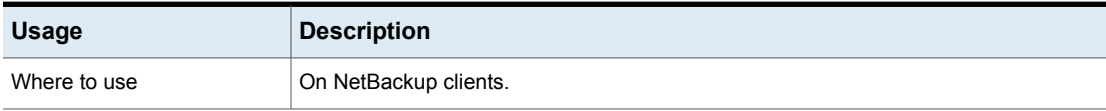

| <b>Usage</b>                                         | <b>Description</b>                                                                                                    |
|------------------------------------------------------|----------------------------------------------------------------------------------------------------|
| How to use                                           | Use the nbgetconfig and the nbsetconfig commands to view, add, or change<br>the option.                                                                                                    |
|                                                      | For information about these commands, see the NetBackup Commands Reference<br>Guide.                                                                                                    |
|                                                      | By default, BACKUP FIFO FILES is not present in the configuration file. When the<br>option is not enabled, only the metadata of the named pipe files is backed up, but not<br>the data in the files.                                                                                                    |
|                                                      | When the option is present and enabled $(1)$ , the contents of the named pipe files on<br>the client are backed up.                                                                                                    |
|                                                      | Use the following format:                                                                                                    |
|                                                      | BACKUP FIFO FILES = 1                                                                                                    |
|                                                      | This entry should appear only once in the configuration file.                                                                                                    |
| Example                                              | The following format ensures that the contents of the named pipe files on the client are<br>backed up:                                                                                                    |
|                                                      | BACKUP FIFO FILES = 1                                                                                                    |
| <b>Equivalent Administration</b><br>Console property | No equivalent exists in the NetBackup Administration Console host properties.                                                                                                    |
| Additional information                               | For the contents of the files to be backed up, the write process must close the pipe.<br>As long as data is passing through the pipe, the backup continues.                                                                                                    |
|                                                      | If the third-party process writing to the named pipe file does not close the pipe,<br>NetBackup fails the backup job with a non-zero status code (typically 13 or 41). Server<br>resources are then allocated to other jobs. In the case of restore jobs, the job fails with<br>status code 2800. In either case, the client processes continue waiting until they are<br>terminated. |
|                                                      | To back up the script or executable that is responsible for writing to the named pipe,<br>add the program file instead of the named pipe file to the <b>Backup Selections</b> list. To<br>avoid backing up named pipes, but still having the contents of other pipes read, add<br>the named pipe to an exclude list or avoid the files entirely in the Backup Selections<br>list.     |

**Table 3-213** BACKUP\_FIFO\_FILES information *(continued)*

## BPARCHIVE\_POLICY option for NetBackup clients

The BPARCHIVE POLICY entry specifies the name of the policy to use for user archives.

| <b>Usage</b>                                         | <b>Description</b>                                                                                                    |
|------------------------------------------------------|----------------------------------------------------------------------------------------------------|
| Where to use                                         | On NetBackup clients.                                                                                                    |
| How to use                                           | Use the nbgetconfig and the nbsetconfig commands to view, add, or change<br>the option.                                                                                                  |
|                                                      | For information about these commands, see the NetBackup Commands Reference<br>Guide.                                                                                                    |
|                                                      | Use the following format:                                                                                                    |
|                                                      | BPARCHIVE POLICY = $policy$ name                                                                                                    |
|                                                      | By default, BPARCHIVE POLICY is not present in the configuration file. By default,<br>Net Backup uses the first policy that it finds that has the client and a user archive<br>schedule. |
|                                                      | If it is used, this option should appear only once in the configuration file.                                                                                                    |
|                                                      | The value in the user's $$HOME/bp.comf$ file takes precedence, if it exists.                                                                                                    |
|                                                      | See "Type of backup (schedule attribute)" on page 835.                                                                                                    |
| <b>Equivalent Administration</b><br>Console property | No equivalent exists in the <b>NetBackup Administration Console</b> host properties.                                                                                                    |

**Table 3-214** BPARCHIVE\_POLICY information

# BPARCHIVE\_SCHED option for NetBackup clients

This entry specifies the name of the schedule for user archives.

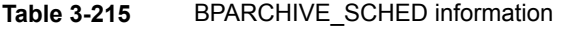

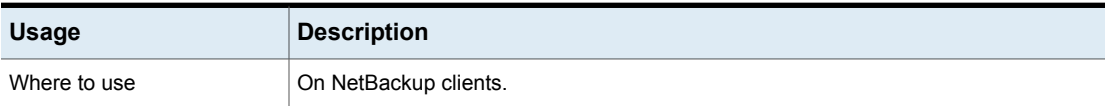
| <b>Usage</b>                                         | <b>Description</b>                                                                                                    |
|------------------------------------------------------|----------------------------------------------------------------------------------------------------|
| How to use                                           | Use the nbgetconfig and the nbsetconfig commands to view, add, or change<br>the option.                                                                                                    |
|                                                      | For information about these commands, see the NetBackup Commands Reference<br>Guide.                                                                                                    |
|                                                      | Use the following format:                                                                                                    |
|                                                      | BPARCHIVE SCHED = $schedule$ name                                                                                                    |
|                                                      | By default, BPARCHIVE SCHED is not present in the configuration file. By default,<br>Net Backup uses the first archive schedule in the first policy that it finds that contains<br>this client. |
|                                                      | If it is used, this option should appear only once in the configuration file.                                                                                                    |
|                                                      | The value in the user's $$HOME/bp.comf$ file takes precedence if it exists.                                                                                                    |
|                                                      | See "Considerations for user schedules" on page 843.                                                                                                    |
| <b>Equivalent Administration</b><br>Console property | No equivalent exists in the <b>NetBackup Administration Console</b> host properties.                                                                                                    |

**Table 3-215** BPARCHIVE\_SCHED information *(continued)*

## BPBACKUP\_POLICY option for NetBackup clients

This entry specifies the name of the policy to use for user backups.

### **Table 3-216** BPBACKUP\_POLICY information

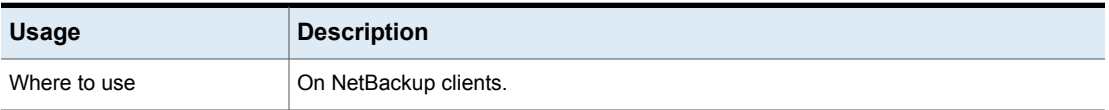

| <b>Usage</b>                                  | <b>Description</b>                                                                                                    |
|-----------------------------------------------|----------------------------------------------------------------------------------------------------|
| How to use                                    | Use the nbgetconfig and the nbsetconfig commands to view, add, or change<br>the option.                                                                                                |
|                                               | For information about these commands, see the NetBackup Commands Reference<br>Guide.                                                                                                   |
|                                               | Use the following format:                                                                                                    |
|                                               | $B$ PBACKUP POLICY = $policy$ name                                                                                                    |
|                                               | By default, BPBACKUP POLICY is not present in the configuration file. By default,<br>Net Backup uses the first policy it finds that has both the client and a user backup<br>schedule. |
|                                               | If present, this option should appear only once in the configuration file.                                                                                                    |
|                                               | The value in the user's $$HOME/bp.comf$ file takes precedence if it exists.                                                                                                    |
|                                               | See "Type of backup (schedule attribute)" on page 835.                                                                                                    |
| Equivalent Administration<br>Console property | No equivalent exists in the <b>NetBackup Administration Console</b> host properties.                                                                                                   |

**Table 3-216** BPBACKUP\_POLICY information *(continued)*

## BPBACKUP\_SCHED option for NetBackup clients

This entry specifies the name of the schedule to use for user backups.

### **Table 3-217** BPBACKUP SCHED information

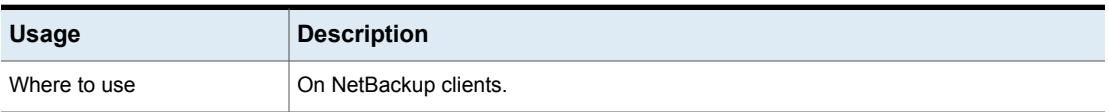

| <b>Usage</b>                                         | <b>Description</b>                                                                                                    |
|------------------------------------------------------|----------------------------------------------------------------------------------------------------|
| How to use                                           | Use the nbgetconfig and the nbsetconfig commands to view, add, or change<br>the option.                                                                                                   |
|                                                      | For information about these commands, see the NetBackup Commands Reference<br>Guide.                                                                                                    |
|                                                      | Use the following format:                                                                                                    |
|                                                      | $B$ PBACKUP SCHED = $s$ chedule name                                                                                                    |
|                                                      | By default, BPBACKUP SCHED is not present in the configuration file. By default,<br>NetBackup uses the first policy it finds that contains both the client and a user backup<br>schedule. |
|                                                      | If present, this option should appear only once in the configuration file.                                                                                                    |
|                                                      | The value in the user's $$HOME/bp.comf$ file takes precedence if it exists.                                                                                                    |
|                                                      | See "Considerations for user schedules" on page 843.                                                                                                    |
| <b>Equivalent Administration</b><br>Console property | No equivalent exists in the <b>NetBackup Administration Console</b> host properties.                                                                                                    |

**Table 3-217** BPBACKUP\_SCHED information *(continued)*

# BUSY\_FILE\_ACTION option for NetBackup clients

The BUSY FILE ACTION entry directs the action that NetBackup performs on busy files when busy-file processing is enabled.

### **Table 3-218** BUSY\_FILE\_ACTION information

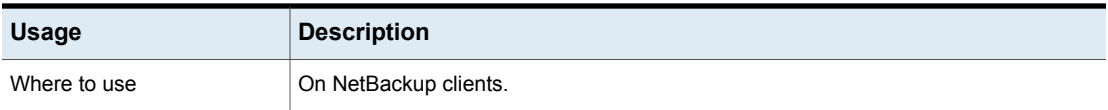

| <b>Usage</b>                                  | <b>Description</b>                                                                                                    |
|-----------------------------------------------|----------------------------------------------------------------------------------------------------|
| How to use                                    | Use the nbgetconfig and the nbsetconfig commands to view, add, or change<br>the option.                                                                                                    |
|                                               | For information about these commands, see the NetBackup Commands Reference<br>Guide.                                                                                                    |
|                                               | BUSY FILE ACTION = filename template action template                                                                                                    |
|                                               | filename template<br>$\blacksquare$<br>The absolute pathname and file name of the busy file. The shell language<br>metacharacters *, ?, [], [ - ] can be used for matching patterns of file names or parts<br>of file names.<br>action template |
|                                               | Use one of the following parameters:                                                                                                    |
|                                               | MAIL   mail                                                                                                    |
|                                               | Directs NetBackup to email a busy file notification message to the user that the<br>BUSY FILE NOTIFY USER option specifies.                                                                                                    |
|                                               | REPEAT   repeat [repeat count]                                                                                                    |
|                                               | Directs NetBackup to retry the backup on the specified busy file. A repeat count<br>can be specified to control the number of backup attempts. The default repeat                                                                               |
|                                               | count is 1.                                                                                                    |
|                                               | IGNORE   ignore<br>٠<br>Directs NetBackup to exclude the busy file from processing.                                                                                                    |
|                                               | Multiple BUSY FILE ACTION entries are allowed.                                                                                                    |
|                                               | The value in the user's \$HOME/bp.conf file takes precedence if it exists.                                                                                                    |
| Equivalent Administration<br>Console property | NetBackup Management > Host Properties > Double-click on client > Busy File<br>Settings.                                                                                                    |
|                                               | See "Busy File Settings properties" on page 68.                                                                                                    |

**Table 3-218** BUSY\_FILE\_ACTION information *(continued)*

# BUSY\_FILE\_DIRECTORY option for NetBackup clients

The BUSY FILE DIRECTORY entry specifies the path to the busy-files working directory when busy-file processing is enabled.

**Table 3-219** BUSY\_FILE\_DIRECTORY information

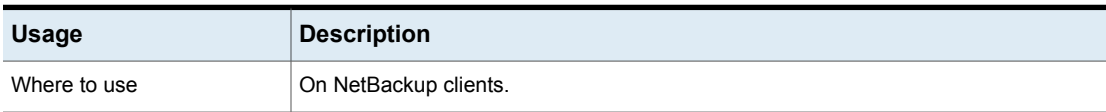

| <b>Usage</b>                                         | <b>Description</b>                                                                                                    |
|------------------------------------------------------|----------------------------------------------------------------------------------------------------|
| How to use                                           | Use the nbgetconfig and the nbsetconfig commands to view, add, or change<br>the option.                                                                      |
|                                                      | For information about these commands, see the NetBackup Commands Reference<br>Guide.                                                                         |
|                                                      | Use the following format:                                                                                                    |
|                                                      | BUSY FILE DIRECTORY = pathname                                                                                                    |
|                                                      | By default, BUSY FILE DIRECTORY is not present in the configuration file. By default,<br>NetBackup creates the busy files directory in /usr/openv/netbackup. |
|                                                      | If present, this option should appear only once in the configuration file.                                                                                   |
|                                                      | The value in the user's \$HOME/bp.conf file takes precedence, if it exists.                                                                                  |
| <b>Equivalent Administration</b><br>Console property | NetBackup Management > Host Properties > Double-click on client > Busy File<br>Settings.                                                                     |
|                                                      | See "Busy File Settings properties" on page 68.                                                                                                    |

**Table 3-219** BUSY\_FILE\_DIRECTORY information *(continued)*

# BUSY\_FILE\_NOTIFY\_USER option for NetBackup clients

The BUSY\_FILE\_NOTIFY\_USER entry specifies who receives a notification when the BUSY FILE ACTION entry is set to MAIL.

| <b>Usage</b> | <b>Description</b>                                                                                                    |
|--------------|----------------------------------------------------------------------------------------------------|
| Where to use | On NetBackup clients.                                                                                                   |
| How to use   | Use the nbgetconfig and the nbsetconfig commands to view, add, or change<br>the option.                                 |
|              | For information about these commands, see the NetBackup Commands Reference<br>Guide.                                    |
|              | Use the following format:                                                                                               |
|              | BUSY FILE NOTIFY USER = email                                                                                           |
|              | By default, BUSY FILE NOTIFY USER is not present in the configuration file. By<br>default, the email recipient is root. |
|              | If present, this option should appear only once in the configuration file.                                              |
|              | The value in the user's $$HOME/bp.comf$ file takes precedence, if it exists.                                            |

**Table 3-220** BUSY\_FILE\_NOTIFY\_USER information

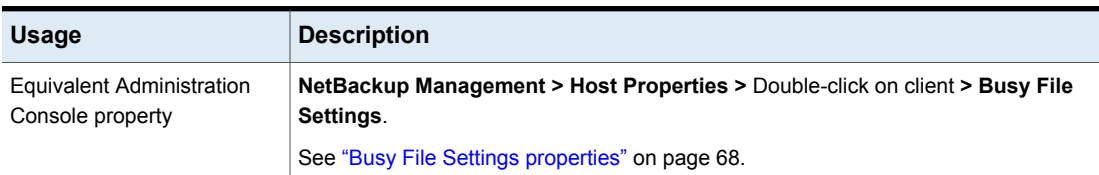

#### **Table 3-220** BUSY\_FILE\_NOTIFY\_USER information *(continued)*

### BUSY\_FILE\_PROCESSING option for NetBackup clients

The BUSY\_FILE\_PROCESSING entry lets the administrator control what NetBackup does when a file changes while it is in the process of being backed up.

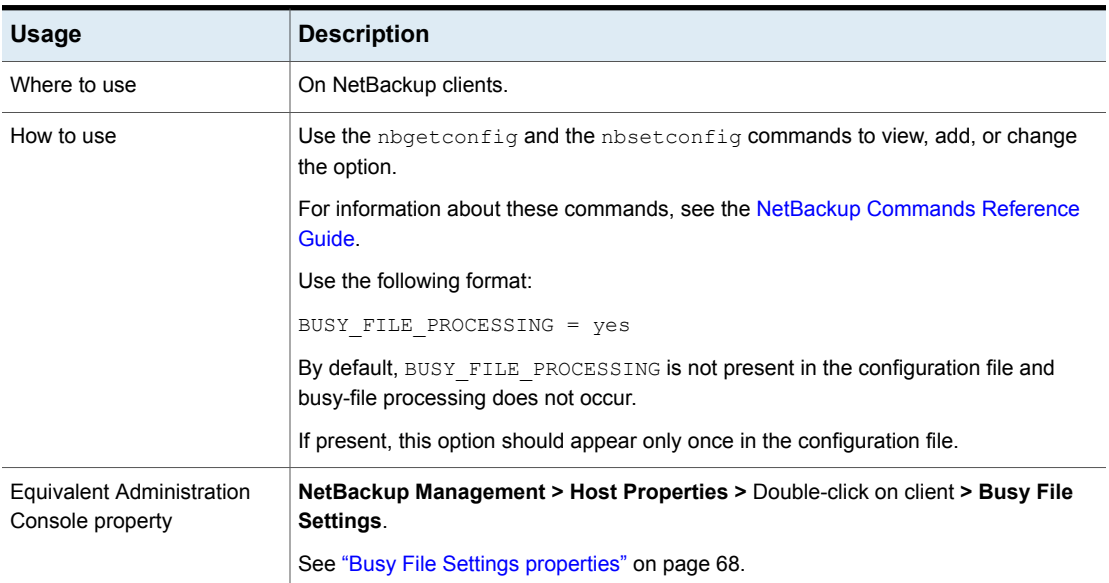

#### **Table 3-221** BUSY\_FILE\_PROCESSING information

### CLIENT\_NAME option for NetBackup clients

The CLIENT NAME entry specifies the name of the client as it's known to NetBackup.

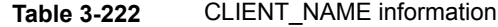

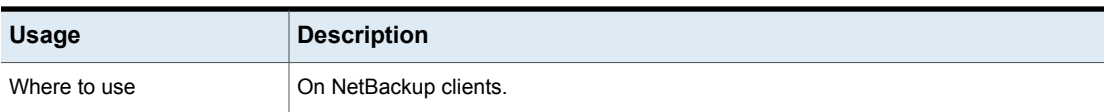

| <b>Usage</b>                                  | <b>Description</b>                                                                                                    |
|-----------------------------------------------|----------------------------------------------------------------------------------------------------|
| How to use                                    | Use the nbgetconfig and the nbsetconfig commands to view, add, or change<br>the option.                                                                                                    |
|                                               | For information about these commands, see the NetBackup Commands Reference<br>Guide.                                                                                                    |
|                                               | Use the following format:                                                                                                    |
|                                               | CLIENT NAME = $clientname$                                                                                                    |
|                                               | This option should appear only once in the configuration file.                                                                                                    |
|                                               | If more than one entry appears, NetBackup observes only the last CLIENT NAME entry<br>that is listed for the option. The client name in a policy that backs up the client should<br>match the client name that is specified with CLIENT NAME.                                                                                                    |
|                                               | <b>Note:</b> Do not use an IP address as a client name in a policy or the backup may fail.<br>Specify a host name instead.                                                                                                    |
|                                               | The bp. conf of the primary server does not require the addition of other clients, other<br>than the primary server as CLIENT NAME = $primary$ server name. The name is<br>added by default.                                                                                                    |
|                                               | During a restore, the default is to restore to the client that is named in the policy that<br>was used for the backup. For an alternate client restore, indicate the name of the<br>alternate client in the Backup, Archive, and Restore user interface. (Within the user<br>interface, the Destination client for restores field is located in the Specify NetBackup<br>Machines and Policy Type dialog box.) |
|                                               | To use the bprestore command, a parameter can be given to bprestore to indicate<br>the destination client.                                                                                                    |
|                                               | See "About client-redirected restores" on page 1257.                                                                                                    |
|                                               | The client installation procedures automatically set CLIENT NAME to the value that is<br>specified in ftp to client command or install client command in the<br>installation scripts.                                                                                                    |
|                                               | If the value is not in any bp. confile, NetBackup uses the value that the<br>gethostname () library function returns.                                                                                                    |
|                                               | See "Client Name properties" on page 73.                                                                                                    |
| Equivalent Administration<br>Console property | NetBackup Management > Host Properties > Double-click on client > Client Name.                                                                                                    |

**Table 3-222** CLIENT\_NAME information *(continued)*

## COMPRESS\_SUFFIX option for NetBackup clients

The COMPRESS SUFFIX entry specifies a list of file extensions. During a backup, NetBackup does not compress files with these extensions because the file may already be in a compressed format.

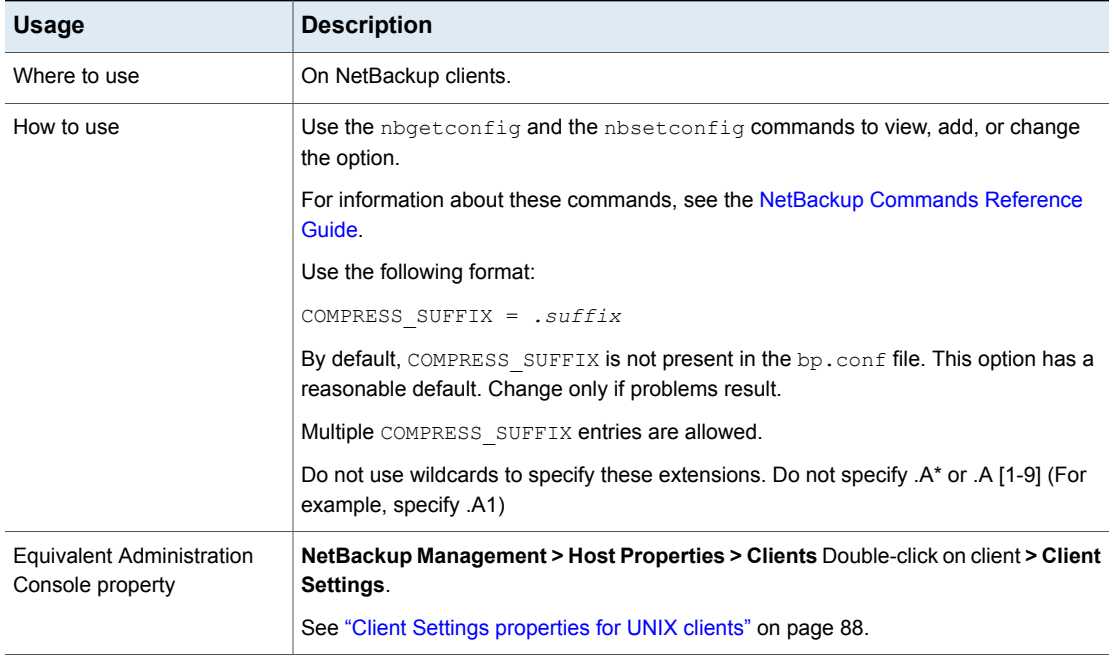

#### **Table 3-223** COMPRESS\_SUFFIX information

### CRYPT\_CIPHER option for NetBackup clients

The CRYPT CIPHER entry applies to clients with the NetBackup Encryption option installed.

### **Table 3-224** CRYPT\_CIPHER information

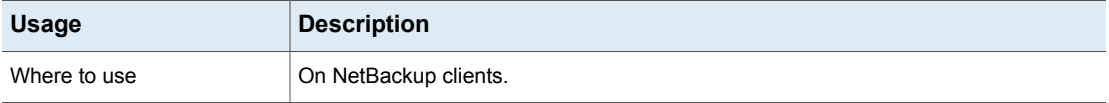

| <b>Usage</b>                                         | <b>Description</b>                                                                                     |
|------------------------------------------------------|----------------------------------------------------------------------------------------------------|
| How to use                                           | Use the nbgetconfig and the nbsetconfig commands to view, add, or change<br>the option.                |
|                                                      | For information about these commands, see the NetBackup Commands Reference<br>Guide.                   |
|                                                      | Use the following format:                                                                              |
|                                                      | CRYPT CIPHER = $value$                                                                                 |
|                                                      | Where value is one of the following:                                                                   |
|                                                      | $AES-128-CFB$ (used when no method is specified; default)                                              |
|                                                      | AES-256-CFB                                                                                            |
|                                                      | BF-CFB                                                                                                 |
|                                                      | DES-EDE-CFB                                                                                            |
|                                                      | This option should appear only once in the configuration file.                                         |
| <b>Equivalent Administration</b><br>Console property | <b>NetBackup Management &gt; Host Properties &gt; Double-click on client &gt; Encryption.</b>          |
|                                                      | See "Encryption properties" on page 109.                                                               |
|                                                      | For information about NetBackup encryption, see the NetBackup Security and<br><b>Encryption Guide.</b> |

**Table 3-224** CRYPT\_CIPHER information *(continued)*

## CRYPT\_KIND option for NetBackup clients

The CRYPT\_KIND entry on the client determines whether the standard encryption or legacy encryption is used in the backup. Normally, CRYPT\_KIND is set automatically.

The CRYPT\_KIND entry applies to clients with the NetBackup Encryption option installed.

See the [NetBackup](http://www.veritas.com/docs/DOC5332) Security and Encryption Guide.

**Table 3-225** CRYPT\_KIND information

| <b>Usage</b> | Description           |
|--------------|-----------------------|
| Where to use | On NetBackup clients. |

| <b>Usage</b>                                         | <b>Description</b>                                                                                                    |
|------------------------------------------------------|----------------------------------------------------------------------------------------------------|
| How to use                                           | Use the $n$ base transity and the $n$ bset config commands to view, add, or change<br>the option.                        |
|                                                      | For information about these commands, see the NetBackup Commands Reference<br>Guide.                                     |
|                                                      | Use the following format:                                                                                                |
|                                                      | CRYPT KIND = $type$                                                                                                    |
|                                                      | The following values can be entered:                                                                                     |
|                                                      | NONE                                                                                                    |
|                                                      | No encryption is used on the client (default)                                                                            |
|                                                      | <b>LEGACY</b><br>$\blacksquare$                                                                                          |
|                                                      | Legacy pertains to 40-bit and 56-bit data encryption standard (DES). Legacy<br>encryption is not recommended.            |
|                                                      | STANDARD                                                                                                    |
|                                                      | Standard pertains to 128-bit and 256-bit encryption (AES, 3DES, Blowfish cipher).<br>Standard encryption is recommended. |
|                                                      | This option should appear only once in the configuration file.                                                           |
| <b>Equivalent Administration</b><br>Console property | <b>NetBackup Management &gt; Host Properties &gt; Double-click on client &gt; Encryption.</b>                            |
|                                                      | See "Encryption properties" on page 109.                                                                                 |

**Table 3-225** CRYPT\_KIND information *(continued)*

### CRYPT\_OPTION option for NetBackup clients

The CRYPT OPTION entry specifies the encryption options on NetBackup clients. NetBackup creates this entry automatically in the /usr/openv/netbackup/bp.conf file on a UNIX client when the bpinst crypt command is run on the NetBackup primary server.

The CRYPT\_OPTION entry applies to clients with the NetBackup Encryption option installed.

See the [NetBackup](http://www.veritas.com/docs/DOC5332) Security and Encryption Guide.

Do not alter the entry or create this file manually unless it was accidentally deleted.

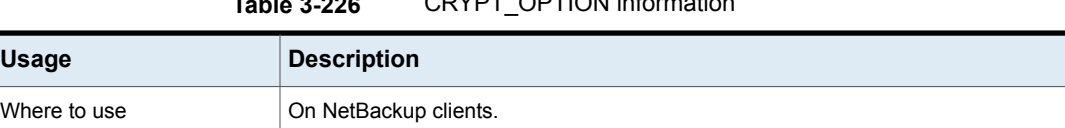

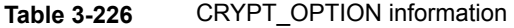

| <b>Usage</b>                                  | <b>Description</b>                                                                                                    |
|-----------------------------------------------|----------------------------------------------------------------------------------------------------|
| How to use                                    | Use the nbgetconfig and the nbsetconfig commands to view, add, or change<br>the option.                                                                                                    |
|                                               | For information about these commands, see the NetBackup Commands Reference<br>Guide.                                                                                                    |
|                                               | Use the following format:                                                                                                    |
|                                               | CRYPT OPTION = $type$                                                                                                    |
|                                               | The following values can be entered:                                                                                                    |
|                                               | DENIED denied<br>$\blacksquare$<br>Specifies that the client does not permit encrypted backups. If the server requests<br>an encrypted backup, it is considered an error. This option is the default for a client<br>that has not been configured for encryption.<br>ALLOWED   allowed |
|                                               | Specifies that the client allows either encrypted or unencrypted backups.                                                                                                    |
|                                               | REQUIRED   required<br>Specifies that the client requires encrypted backups. If this value is specified and<br>the server requests an unencrypted backup, it is considered an error.                                                                                                   |
|                                               | This option should appear only once in the configuration file.                                                                                                    |
| Equivalent Administration<br>Console property | NetBackup Management > Host Properties > Double-click on client > Encryption.                                                                                                    |
|                                               | See "Encryption properties" on page 109.                                                                                                    |

**Table 3-226** CRYPT\_OPTION information *(continued)*

## CRYPT\_STRENGTH option for NetBackup clients

The CRYPT STRENGTH entry specifies the encryption strength on NetBackup clients. It applies to clients with the NetBackup Encryption option installed.

See the [NetBackup](http://www.veritas.com/docs/DOC5332) Security and Encryption Guide.

### **Table 3-227** CRYPT\_STRENGTH information

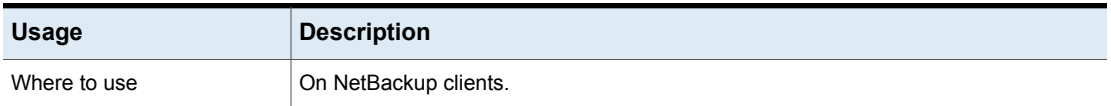

| <b>Usage</b>                                  | <b>Description</b>                                                                                                    |
|-----------------------------------------------|----------------------------------------------------------------------------------------------------|
| How to use                                    | Use the nbgetconfig and the nbsetconfig commands to view, add, or change<br>the option.                                                                                                    |
|                                               | For information about these commands, see the NetBackup Commands Reference<br>Guide.                                                                                                    |
|                                               | Use the following format:                                                                                                    |
|                                               | CRYPT STRENGTH = $value$                                                                                                    |
|                                               | The allowable values are as follows:                                                                                                    |
|                                               | $\Box$ DES 40 des 40                                                                                                    |
|                                               | Specifies 40-bit DES encryption. 40-bit is the default value for a client that has not<br>been configured for encryption.<br>DES 56 des 56                                                            |
|                                               | Specifies 56-bit DES encryption.                                                                                                    |
|                                               | NetBackup creates this entry automatically on a UNIX client when the boinst crypt<br>command is run on the NetBackup primary server. This entry should appear only once<br>in the configuration file. |
|                                               | Do not alter the entry or create it manually unless it was accidentally deleted.                                                                                                    |
| Equivalent Administration<br>Console property | NetBackup Management > Host Properties > Double-click on client > Encryption.                                                                                                    |
|                                               | See "Encryption properties" on page 109.                                                                                                    |

**Table 3-227** CRYPT\_STRENGTH information *(continued)*

## CRYPT\_LIBPATH option for NetBackup clients

The CRYPT LIBPATH entry specifies the directory that contains the encryption libraries for NetBackup clients. NetBackup creates this entry automatically in the /usr/openv/netbackup/bp.conf file on a UNIX client when the bpinst crypt command is run on the NetBackup primary server.

The CRYPT\_LIBPATH entry applies to clients with the NetBackup Encryption option installed. Do not alter the entry or create it manually unless it was accidentally deleted. This entry should appear only once in the configuration file.

See the [NetBackup](http://www.veritas.com/docs/DOC5332) Security and Encryption Guide.

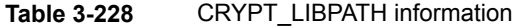

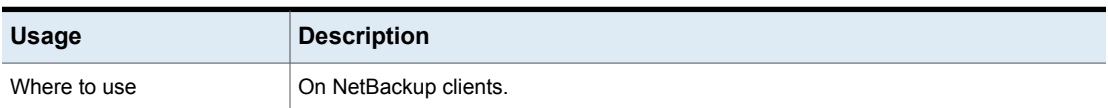

| <b>Usage</b>                                         | <b>Description</b>                                                                                                    |
|------------------------------------------------------|----------------------------------------------------------------------------------------------------|
| How to use                                           | Use the nbgetconfig and the nbsetconfig commands to view, add, or change<br>the option.                                                                                                    |
|                                                      | For information about these commands, see the NetBackup Commands Reference<br>Guide.                                                                                                    |
|                                                      | Use the following format:                                                                                                    |
|                                                      | CRYPT LIBPATH = $directory$                                                                                                    |
|                                                      | If necessary, create the entry in the following locations:                                                                                                    |
|                                                      | The default value on Windows systems is install path\bin\<br>Where <i>install path</i> is the directory where NetBackup is installed and by default is<br>C:\Proqram Files\Veritas.<br>The default value on UNIX systems is $/usr/openv/lib/$<br>$\blacksquare$ |
| <b>Equivalent Administration</b><br>Console property | <b>NetBackup Management &gt; Host Properties &gt; Double-click on client &gt; Encryption.</b>                                                                                                    |
|                                                      | See "Encryption properties" on page 109.                                                                                                    |

**Table 3-228** CRYPT\_LIBPATH information *(continued)*

# CRYPT\_KEYFILE option for NetBackup clients

The CRYPT\_KEYFILE entry specifies the file that contains the encryption keys on NetBackup clients. NetBackup creates this entry automatically in the /usr/openv/netbackup/bp.conf file on a UNIX client when the bpinst crypt command is run on the NetBackup primary server.

See the [NetBackup](http://www.veritas.com/docs/DOC5332) Security and Encryption Guide.

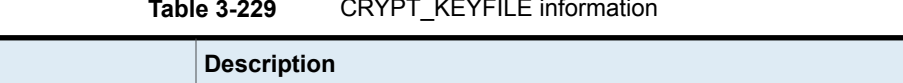

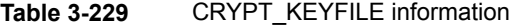

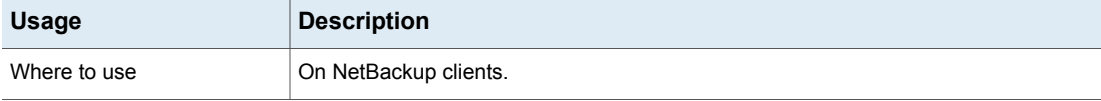

| <b>Usage</b>                                         | <b>Description</b>                                                                                                    |
|------------------------------------------------------|----------------------------------------------------------------------------------------------------|
| How to use                                           | The CRYPT KEYFILE entry applies to clients with the NetBackup Encryption option<br>installed. Do not alter the entry or create it manually unless it was accidentally deleted. |
|                                                      | Use the nbgetconfig and the nbsetconfig commands to view, add, or change<br>the option.                                                                                        |
|                                                      | For information about these commands, see the NetBackup Commands Reference<br>Guide.                                                                                           |
|                                                      | Use the following format:                                                                                                    |
|                                                      | CRYPT KEYFILE = directory                                                                                                    |
|                                                      | The default values follow:                                                                                                    |
|                                                      | On Windows systems                                                                                                    |
|                                                      | install path\bin\keyfile.dat                                                                                                    |
|                                                      | Where <i>install path</i> is the directory where NetBackup is installed and by default is                                                                                      |
|                                                      | C:\Program Files\Veritas.                                                                                                    |
|                                                      | On UNIX systems<br>п                                                                                                    |
|                                                      | /usr/openv/netbackup/keyfile                                                                                                    |
|                                                      | This entry should appear only once in the configuration file.                                                                                                    |
| <b>Equivalent Administration</b><br>Console property | NetBackup Management > Host Properties > Double-click on client > Encryption.                                                                                                  |
|                                                      | See "Encryption properties" on page 109.                                                                                                    |

**Table 3-229** CRYPT\_KEYFILE information *(continued)*

### DO\_NOT\_RESET\_FILE\_ACCESS\_TIME option for NetBackup clients

<span id="page-409-0"></span>The DO\_NOT\_RESET\_FILE\_ACCESS\_TIME entry specifies that if a file is backed up, its access time (atime) displays the time of the backup. The default is that NetBackup preserves the access time by resetting it to the value it had before the backup.

**Table 3-230** DO\_NOT\_RESET\_FILE\_ACCESS\_TIME information

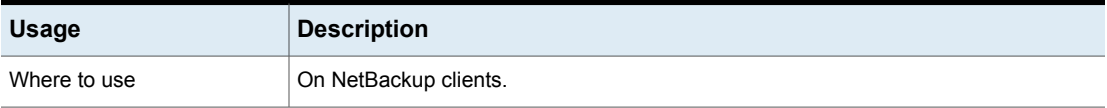

| <b>Usage</b>                                  | <b>Description</b>                                                                                                    |
|-----------------------------------------------|----------------------------------------------------------------------------------------------------|
| How to use                                    | Use the nbgetconfig and the nbsetconfig commands to view, add, or change<br>the option.                                                                                                    |
|                                               | For information about these commands, see the NetBackup Commands Reference<br>Guide.                                                                                                    |
|                                               | Use the following format:                                                                                                    |
|                                               | DO NOT RESET FILE ACCESS TIME                                                                                                    |
|                                               | This option should appear only once in the configuration file.                                                                                                    |
|                                               | Note: DO NOT RESET FILE ACCESS TIME must be enabled if<br>USE CTIME FOR INCREMENTALS is enabled. Setting these options causes the file<br>atime to be updated every time they are backed up. When the atime updates, it<br>appears as if the files have been recently used. |
| Equivalent Administration<br>Console property | NetBackup Management > Host Properties > Double-click on client > Client Settings<br>> Reset file access time to the value before backup                                                                                                    |
|                                               | <b>Note:</b> The property label/description is the opposite of the configuration setting. Thus<br>when the property is enabled, DO NOT RESET FILE ACCESS TIME is disabled.<br>Similarly when the property is disabled, DO NOT RESET FILE ACCESS TIME is<br>enabled.         |
|                                               | This property must be left disabled when USE CTIME FOR INCREMENTALS is enabled.                                                                                                    |
|                                               | See "Client Settings properties for UNIX clients" on page 88.                                                                                                    |

**Table 3-230** DO\_NOT\_RESET\_FILE\_ACCESS\_TIME information *(continued)*

# DTE\_CLIENT\_MODE for clients

The DTE\_CLIENT\_MODE option specifies the data-in-transit encryption (DTE) mode that is set on the NetBackup client.

### **Table 3-231** DTE\_CLIENT\_MODE information

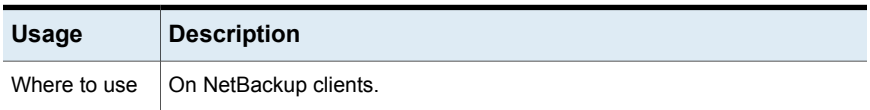

| Usage                                               | <b>Description</b>                                                                                                    |
|-----------------------------------------------------|----------------------------------------------------------------------------------------------------|
| How to use                                          | Use the nbgetconfig and the nbsetconfig commands to view, add,<br>or change the option.                                                                                                    |
|                                                     | For information about these commands, see the NetBackup Commands<br>Reference Guide                                                                                                    |
|                                                     | Use the following format:                                                                                                    |
|                                                     | DTE CLIENT MODE = AUTOMATIC   ON   OFF                                                                                                    |
|                                                     | By default, the DTE mode for 9.1 clients is set to OFF and for 10.0 and later<br>clients, it is set to AUTOMATIC.                                                                                           |
|                                                     | If the DTE CLIENT MODE option is set to AUTOMATIC, the client follows<br>the DTE mode that is set at the global level: Enforced, Preferred<br>On, Or Preferred Off.                                         |
|                                                     | If the option is set to $ON$ , data-in-transit encryption is enabled for the<br>client.                                                                                                    |
|                                                     | If the option is set to $\circ$ FF, data-in-transit encryption is disabled for the<br>client. This setting can be used to exclude a client for encryption if the<br>global DTE mode is set to Preferred On. |
|                                                     | <b>Note:</b> If the global DTE mode is set to Enforced, jobs fail for the<br>NetBackup clients that have the DTE CLIENT MODE option set to 'OFF'<br>and also for the hosts earlier than 9.1.                |
| Equivalent<br>Administration<br>Console<br>property | No equivalent exists in the NetBackup Administration Console host<br>properties.                                                                                                    |

**Table 3-231** DTE\_CLIENT\_MODE information *(continued)*

## ENABLE\_DATA\_CHANNEL\_ENCRYPTION for clients

The ENABLE DATA CHANNEL ENCRYPTION option specifies if the data channel encryption is enabled for communication with NAT clients and NAT servers (or NAT hosts).

If a NAT host is configured in your NetBackup domain, data channel encryption is enabled by default.

**Table 3-232** ENABLE\_DATA\_CHANNEL\_ENCRYPTION information

| <b>Usage</b> | <b>Description</b>    |
|--------------|-----------------------|
| Where to use | On NetBackup clients. |

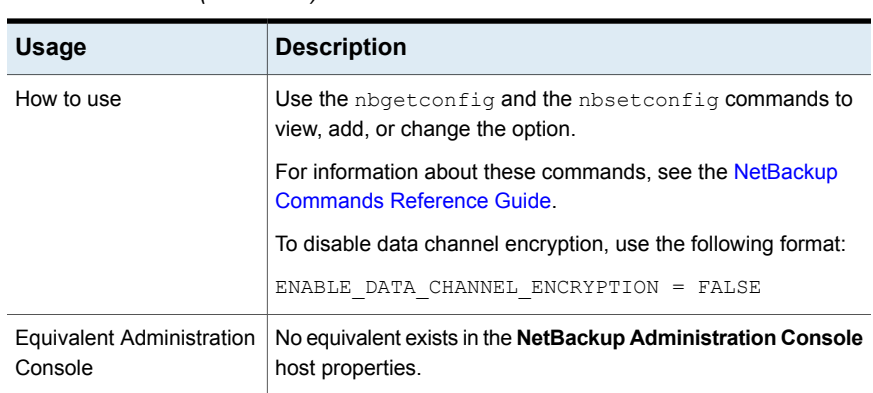

### **Table 3-232** ENABLE\_DATA\_CHANNEL\_ENCRYPTION information *(continued)*

## IGNORE\_XATTR option for NetBackup clients

By default, extended attribute files (Solaris 9 or later) and named data streams are backed up. Use IGNORE XATTR to exclude extended attributes and named data streams from backups. (IGNORE\_XATTR was formerly IGNORE\_XATTR\_SOLARIS.)

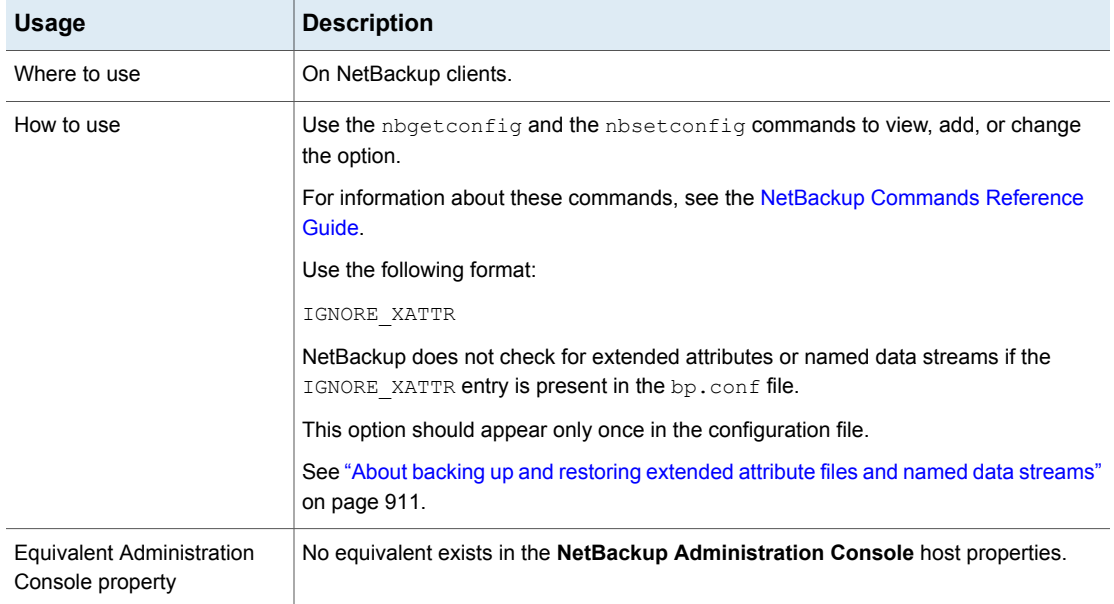

### **Table 3-233** IGNORE\_XATTR information

### **Backing up and restoring the ACLs, extended attributes, and metadata attributes for GPFS volumes**

NetBackup recognizes the access control lists, extended attributes, and metadata attributes of General Parallel File System files and folders. By default, NetBackup backs up and restores all of these for GPFS volumes. No additional configuration is necessary.

Restoring files with GPFS Extended Attributes to operating systems other than AIX or RHEL or file systems other than GPFS may generate errors or failed jobs. The errors occur because the restore target does not recognize the metadata.

### **Preventing the backup or restore of the ACL and extended attributes for a GPFS volume**

■ To prevent backups of GPFS extended attributes:

Add the IGNORE XATTR entry to the bp.conf file on the client:

/usr/openv/netbackup/bp.conf

The entry does not require a value setting; the entry is only IGNORE XATTR.

■ To prevent backups of the GPFS ACL: Add the IGNORE ACL touch file to the client:

/usr/openv/netbackup/IGNORE\_ACL

**Note:** If extended attributes are allowed to be backed up, the ACL is also backed up, regardless of whether or not the IGNORE ACL touch file is present.

■ To prevent restores of GPFS extended attributes (provided that they were backed up in the first place):

Add the IGNORE XATTR touch file to the client:

/usr/openv/netbackup/IGNORE\_XATTR

■ To prevent restores of the GPFS ACL (provided that it was backed up in the first place):

Add the IGNORE ACL touch file to the client:

/usr/openv/netbackup/IGNORE\_ACL

**Note:** If extended attributes are allowed for restore, the ACL is also restored, regardless of whether or not the IGNORE ACL touch file is present.

### **Considerations when backing up and restoring GPFS extended attributes**

- Upon restore of a file or folder that has an ACL or extended attributes, the ACL and extended attributes are also restored if they were originally backed up. However, if the restore job was interrupted, the last file that was in-process may be skipped when the restore job resumes. In that case, the ACL and the extended attributes of that file and all subsequent files will not be restored.
- The IGNORE\_XATTR option instructs NetBackup to ignore extended attributes when backing up files and folders that have extended attributes. In case of a NetBackup Accelerator initial backup, if IGNORE XATTR is added to the bp.conf file or the registry and then is later removed for subsequent backups, perform a backup with the **Accelerator forced rescan** option enabled. See ["Accelerator](#page-844-0) forced rescan option (schedule attribute)" on page 845.
- If the ACL interface is used to change ACL permissions after a backup is performed, the restore may not preserve the ACL upon restore.

### **Support for GPFS metadata attributes: storage pools, metadata replication, and data replication**

NetBackup has added support for the backup and restore of the following GPFS metadata attributes: storage pools, metadata replication, and data replication. By default, NetBackup backs up and restores the ACLs, the extended attributes, and these additional metadata attributes for GPFS volumes. No additional configuration is necessary.

The following information is pertinent if, after restoring a file, the illplaced or the illreplicated flags display in the status of the file. (View the status of the file by using the GPFS mmlsattr command.)

The illplaced flag displays if the file was restored to a different GPFS storage pool than where it was when it was backed up. The change could be due to a change in creation rules or the result of migration rules in the GPFS file placement policy. Or the GPFS administrator may have used the mmchattr command to manually move the file to a different storage pool.

The illreplicated flag displays when the storage pool containing the restored file has fewer failure groups than required by the data replication setting or the system pool has fewer failure groups than the metadata replication setting.

The GPFS administrator can rebalance the replication factor of the file and resolve the illplaced or illreplicated flags by running one of two GPFS commands, depending on the number of the files that are involved and the network traffic:

■ For a single file: mmrestripefile

■ For the complete file system: mmrestripefs

**Note:** Restoring files with GPFS attributes and ACLs to an alternate platform does not restore the metadata attributes or the ACLs. The restore may generate an error such as "Invalid system call." (Extended attributes can be restored to the alternate platform, however.)

### INFORMIX\_HOME option for NetBackup clients

The INFORMIX HOME entry specifies the path to the Informix home directory and is required when the client uses NetBackup for Informix.

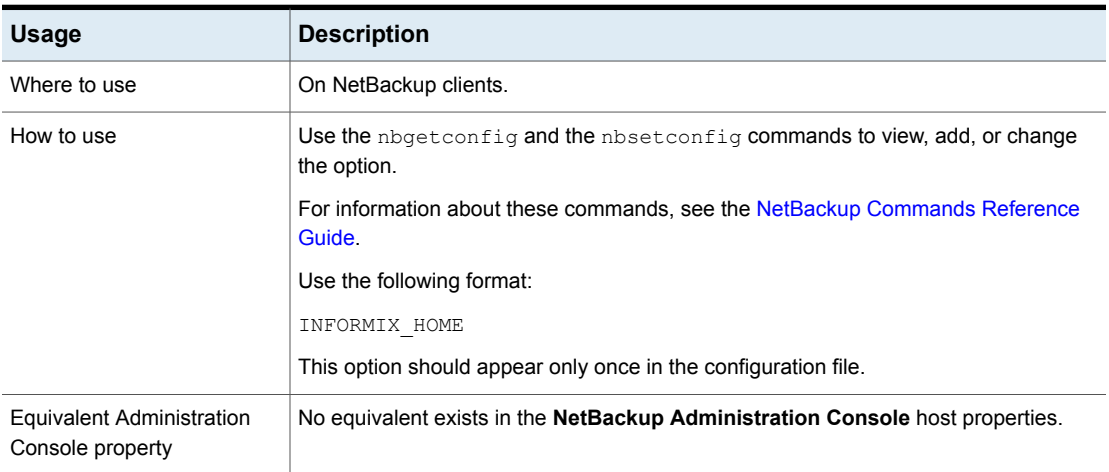

#### **Table 3-234** INFORMIX\_HOME information

# KEEP\_DATABASE\_COMM\_FILE option for NetBackup clients

The KEEP DATABASE COMM\_FILE entry causes NetBackup to keep database agent logs for seven days. The default is that NetBackup keeps database agent logs for only one day.

#### **Table 3-235** KEEP\_DATABASE\_COMM\_FILE information

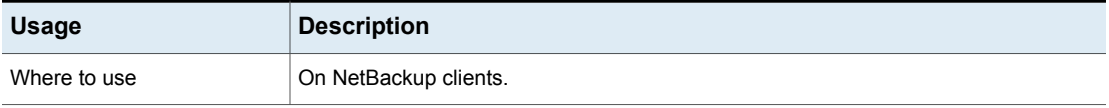

| <b>Usage</b>                                  | <b>Description</b>                                                                      |
|-----------------------------------------------|-----------------------------------------------------------------------------------------|
| How to use                                    | Use the nbgetconfig and the nbsetconfig commands to view, add, or change<br>the option. |
|                                               | For information about these commands, see the NetBackup Commands Reference<br>Guide.    |
|                                               | Use the following format:                                                               |
|                                               | KEEP DATABASE COMM FILE                                                                 |
|                                               | For example, add it to a client that runs NetBackup for Informix.                       |
|                                               | This option should appear only once in the configuration file.                          |
| Equivalent Administration<br>Console property | No equivalent exists in the <b>NetBackup Administration Console</b> host properties.    |

**Table 3-235** KEEP\_DATABASE\_COMM\_FILE information *(continued)*

## KEEP\_LOGS\_DAYS option for NetBackup clients

The KEEP LOGS DAYS entry specifies how long to keep job and progress logs for **Backup, Archive, and Restore**. The default is 3 days.

NetBackup writes these files in the following directories:

- /usr/openv/netbackup/logs/user\_ops/*username*/jobs
- /usr/openv/netbackup/logs/user\_ops/*username*/logs

A directory exists for each user that uses the **Backup, Archive, and Restore** console. This entry also controls how long to keep the log files generated by the **NetBackup Administration Console**.

The log files are located in /usr/openv/netbackup/logs/user\_ops/nbjlogs.

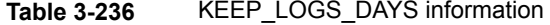

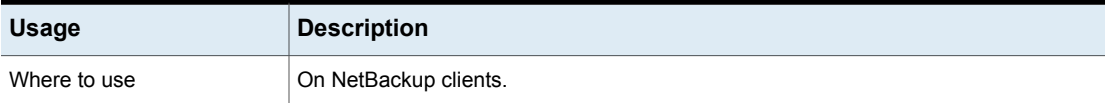

| <b>Usage</b>                                  | <b>Description</b>                                                                           |
|-----------------------------------------------|----------------------------------------------------------------------------------------------|
| How to use                                    | Use the nbgetconfig and the nbsetconfig commands to view, add, or change<br>the option file. |
|                                               | For information about these commands, see the NetBackup Commands Reference<br>Guide.         |
|                                               | Use the following format:                                                                    |
|                                               | KEEP LOGS DAYS                                                                               |
|                                               | This option should appear only once in the configuration file.                               |
| Equivalent Administration<br>Console property | NetBackup Management > Host Properties > Double-click on client > Client Settings.           |
|                                               | See "Client Settings properties for UNIX clients" on page 88.                                |
|                                               | See "Client Settings properties for Windows clients" on page 93.                             |

**Table 3-236** KEEP\_LOGS\_DAYS information *(continued)*

### LIST\_FILES\_TIMEOUT option for NetBackup clients

The LIST FILES TIMEOUT entry specifies how long to wait for a response from the server when it lists files by using the client-user interface or  $\text{bplits}.$  If this time is exceeded, the user receives a socket read failed error even if the server continues to process the user's request. The default is that LIST\_FILES\_TIMEOUT is not in any bp.conf file and NetBackup uses a value of 30 minutes.

| <b>Usage</b>                                  | <b>Description</b>                                                                                                    |
|-----------------------------------------------|----------------------------------------------------------------------------------------------------|
| Where to use                                  | On NetBackup clients.                                                                                                 |
| How to use                                    | Use the nbgetconfig and the nbsetconfig commands to view, add, or change<br>the option.                               |
|                                               | For information about these commands, see the NetBackup Commands Reference<br>Guide.                                  |
|                                               | Use the following format:                                                                                             |
|                                               | LIST FILES TIMEOUT                                                                                                    |
|                                               | This option should appear only once in the configuration file.                                                        |
|                                               | The value in the $$HOME/bp.comf$ file takes precedence if it exists.                                                  |
| Equivalent Administration<br>Console property | NetBackup Management > Host Properties > Double-click on client > Timeouts.<br>See "Timeouts properties" on page 232. |

**Table 3-237** LIST\_FILES\_TIMEOUT information

# LOCKED FILE ACTION option for NetBackup clients

The LOCKED FILE ACTION entry specifies the behavior of NetBackup when it backs up a file that has mandatory file locking enabled in its file mode. (See  $\text{chmod}(1)$ ). If this entry is set to  $SKIP$ , NetBackup skips the files that currently have mandatory locking set by another process. NetBackup logs a message to this effect.

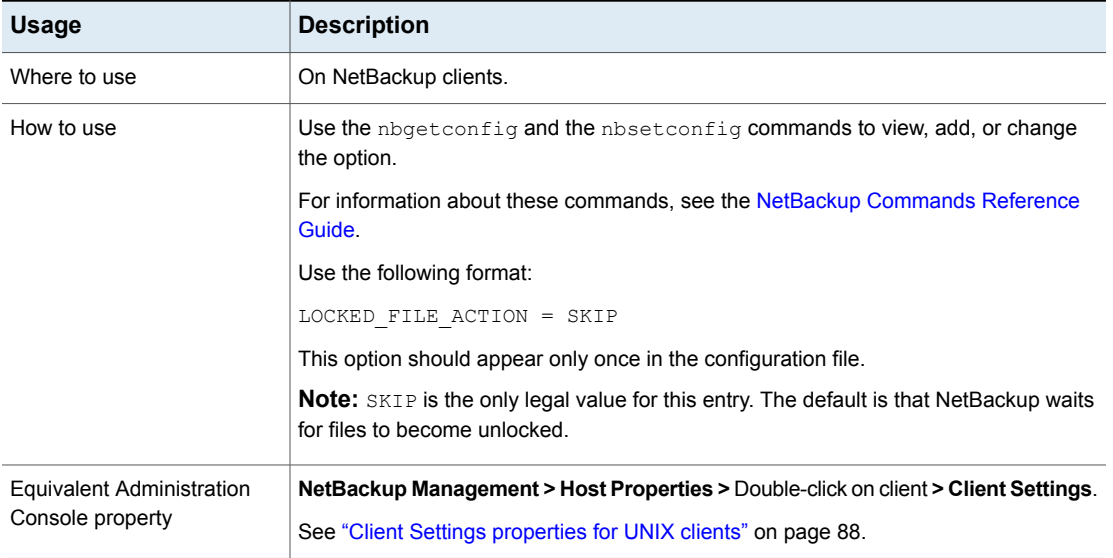

#### **Table 3-238** LOCKED\_FILE\_ACTION information

### MEDIA\_SERVER option for NetBackup clients

<span id="page-418-0"></span>The MEDIA SERVER entry specifies that the listed computer is a media server only. Computers that are listed as media servers can back up and restore clients, but have limited administrative privileges.

#### **Table 3-239** MEDIA\_SERVER information

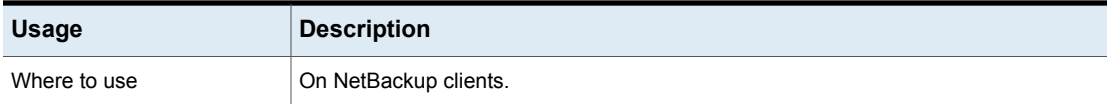

| <b>Usage</b>                                  | <b>Description</b>                                                                      |
|-----------------------------------------------|-----------------------------------------------------------------------------------------|
| How to use                                    | Use the nbgetconfig and the nbsetconfig commands to view, add, or change<br>the option. |
|                                               | For information about these commands, see the NetBackup Commands Reference<br>Guide.    |
|                                               | Use the following format:                                                               |
|                                               | MEDIA SERVER = media server name                                                        |
|                                               | This option should appear only once in the configuration file.                          |
| Equivalent Administration<br>Console property | NetBackup Management > Host Properties > Double-click on client > Servers.              |
|                                               | See "SERVER option for NetBackup servers" on page 366.                                  |

**Table 3-239** MEDIA\_SERVER information *(continued)*

## MEGABYTES OF MEMORY option for NetBackup clients

The MEGABYTES OF MEMORY entry specifies how much memory is available on the client to use to compress files during backup. If compression is selected, the client software uses this value to determine how much space to request for the compression tables. The more memory that is available to the compress code, the greater the compression. The percentage of computer resources that are used is also greater. If other processes also need memory, use a maximum value of one half the actual physical memory on a computer to avoid excessive swapping.

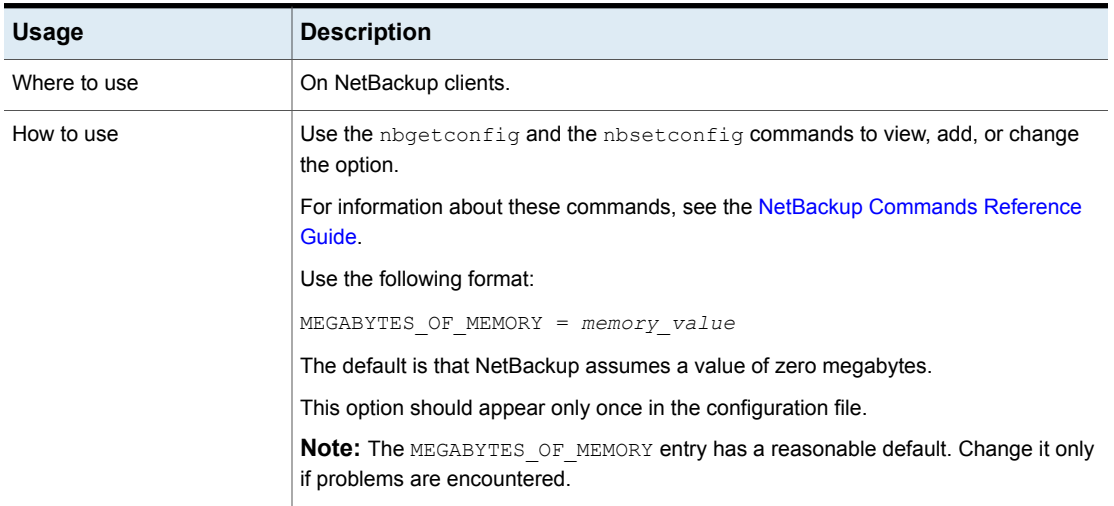

#### **Table 3-240** MEGABYTES\_OF\_MEMORY information

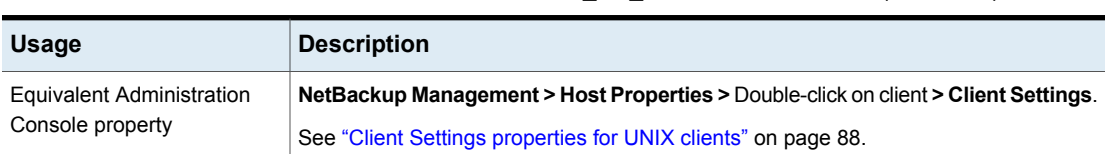

#### **Table 3-240** MEGABYTES\_OF\_MEMORY information *(continued)*

### NFS ACCESS TIMEOUT option for NetBackup clients

The NFS ACCESS TIMEOUT entry specifies the number of seconds that the backup process waits to process an NFS mount table. After the time is exceeded, the process considers an NFS file system to be unavailable.

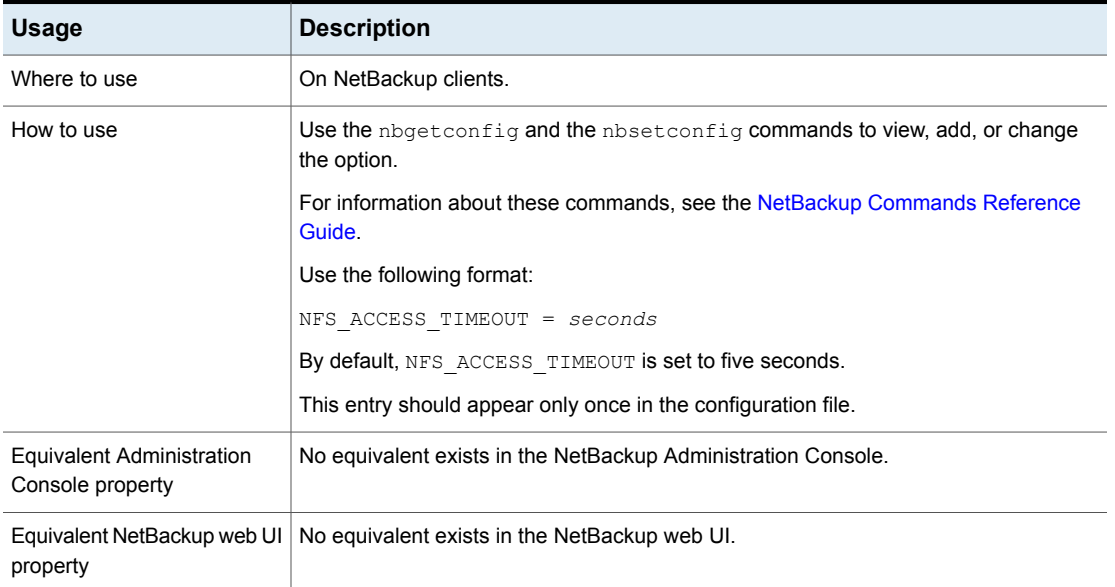

#### **Table 3-241** NFS\_ACCESS\_TIMEOUT information

## OLD VNETD CALLBACK option for NetBackup clients

The OLD VNETD CALLBACK entry specifies that the client should use the client-direct restore path rather than use the bptm process on a NetBackup media server. The client-direct restore path bypasses the NetBackup media server for the restore jobs. Configure this entry on the NetBackup clients that you want to receive data directly from a **Media Server Deduplication Pool** storage server.

Before you decommission a media server that hosts a **Media Server Deduplication Pool**, deactivate MSDP on that media server. See the NetBackup [Deduplication](http://www.veritas.com/docs/DOC5332) [Guide](http://www.veritas.com/docs/DOC5332) for your release.

| <b>Usage</b>                                  | <b>Description</b>                                                                      |
|-----------------------------------------------|-----------------------------------------------------------------------------------------|
| Where to use                                  | On NetBackup clients.                                                                   |
| How to use                                    | Use the nbgetconfig and the nbsetconfig commands to view, add, or change<br>the option. |
|                                               | For information about these commands, see the NetBackup Commands Reference<br>Guide.    |
|                                               | Use the following format:                                                               |
|                                               | OLD VNETD CALLBACK = YES                                                                |
|                                               | This entry should appear only once in the configuration file.                           |
| Equivalent Administration<br>Console property | No equivalent exists in the <b>NetBackup Administration Console</b> host properties.    |

**Table 3-242** OLD\_VNETD\_CALLBACK information

# REPORT\_CLIENT\_DISCOVERIES option for NetBackup clients

By default, the NetBackup Discovery Service (nbdisco) runs on all clients in the NetBackup environment. The service helps you build Intelligent Policies by reporting to the primary server when it finds instances of applications (such as Oracle).

#### **Table 3-243** REPORT\_CLIENT\_DISCOVERIES information

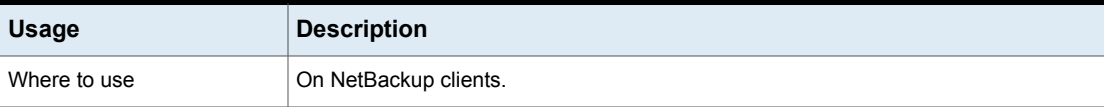

| <b>Usage</b>                                         | <b>Description</b>                                                                                                    |
|------------------------------------------------------|----------------------------------------------------------------------------------------------------|
| How to use                                           | By default, REPORT CLIENT DISCOVERIES is not present in the configuration file.<br>When REPORT CLIENT DISCOVERIES is not present, the NetBackup Discovery<br>Service is enabled.                                                     |
|                                                      | Use the nbgetconfig and the nbsetconfig commands to view, add, or change<br>the option.                                                                                                    |
|                                                      | For information about these commands, see the NetBackup Commands Reference<br>Guide.                                                                                                    |
|                                                      | Use the following format:                                                                                                    |
|                                                      | REPORT CLIENT DISCOVERIES = TRUE   FALSE                                                                                                    |
|                                                      | This option should appear only once in the configuration file.                                                                                                    |
|                                                      | If the entry is set to FALSE, the nbdisco process on that client stops reporting<br>$\blacksquare$<br>discoveries to the primary server. The service shuts down within 10 minutes after<br>being set to FALSE and remains down.      |
|                                                      | To turn on the Discovery Service again, either change the entry on that client to<br>$\blacksquare$<br>REPORT CLIENT DISCOVERIES = TRUE or remove the entire option. Then, run<br>bp.start_all on the client to restart the service. |
|                                                      | To set this value on a client remotely, run the following command from the primary<br>$\blacksquare$<br>server:                                                                                                    |
|                                                      | nbsetconfig -h clientname                                                                                                    |
| <b>Equivalent Administration</b><br>Console property | No equivalent exists in the <b>NetBackup Administration Console</b> host properties.                                                                                                    |

**Table 3-243** REPORT\_CLIENT\_DISCOVERIES information *(continued)*

## RESTORE\_RETRIES option for NetBackup clients

The RESTORE\_RETRIES entry specifies the number of times to retry a restore after a failure.

### **Table 3-244** RESTORE\_RETRIES information

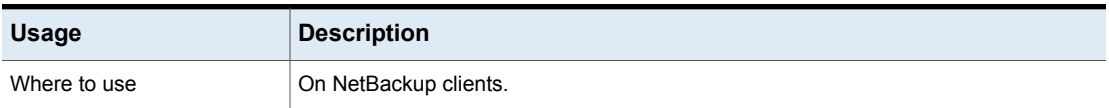

| <b>Usage</b>                                  | <b>Description</b>                                                                                              |
|-----------------------------------------------|----------------------------------------------------------------------------------------------------|
| How to use                                    | Use the nbgetconfig and the nbsetconfig commands to view, add, or change<br>the option.                         |
|                                               | For information about these commands, see the NetBackup Commands Reference<br>Guide.                            |
|                                               | Use the following format:                                                                                       |
|                                               | RESTORE RETRIES = number of retries                                                                             |
|                                               | The default is 0 (no retries).                                                                                  |
|                                               | This option should appear only once in the configuration file.                                                  |
|                                               | <b>Note:</b> The RESTORE RETRIES entry has a reasonable default. Change it only if<br>problems are encountered. |
| Equivalent Administration<br>Console property | NetBackup Management > Host Properties > Double-click on client > Universal<br>Settings > Restore retries.      |
|                                               | See "Universal Settings properties" on page 236.                                                                |

**Table 3-244** RESTORE\_RETRIES information *(continued)*

### RMAN\_OUTPUT\_DIR for NetBackup clients

The RMAN\_OUTPUT\_DIR specifies which directory to place the RMAN input and output locally on the client for Oracle Intelligent Policy backups. NetBackup does not clean up the log files so the Oracle user has to clean up the log files manually. The log is only created when a backup is run using an Oracle Intelligent Policy. Only one RMAN\_OUTPUT\_DIR entry per client is allowed in a Windows environment. In a UNIX environment, each user can place the output in a different location by adding the RMAN\_OUTPUT\_DIR entry to \$HOME/bp.conf file. The value in the \$HOME/bp.conf file takes precedence if it exists.

The following are examples of RMAN\_OUTPUT\_DIR entries:

Windows: *install\_path*\oracle\oracle\_logs\RMAN

UNIX: /oracle/oracle\_logs/rman

For information about RMAN\_OUTPUT\_DIR, see the [NetBackup](http://www.veritas.com/docs/DOC5332) for Oracle [Administrator's](http://www.veritas.com/docs/DOC5332) Guide.

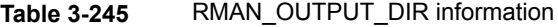

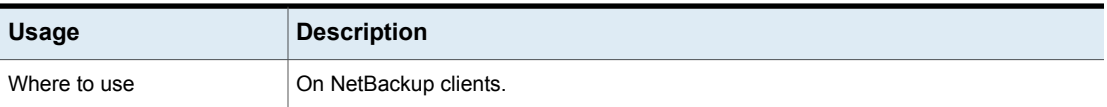

| <b>Usage</b>                                  | <b>Description</b>                                                                      |
|-----------------------------------------------|-----------------------------------------------------------------------------------------|
| How to use                                    | Use the nbgetconfig and the nbsetconfig commands to view, add, or change<br>the option. |
|                                               | For information about these commands, see the NetBackup Commands Reference<br>Guide.    |
|                                               | Use the following format:                                                               |
|                                               | RMAN OUTPUT DIR = $directory$ name                                                      |
|                                               | The directory name is a directory to which the Oracle user has permission to write.     |
| Equivalent Administration<br>Console property | No equivalent exists in the NetBackup Administration Console host properties.           |

**Table 3-245** RMAN\_OUTPUT\_DIR information *(continued)*

### SERVER option for NetBackup clients

The SERVER entry defines the list of NetBackup primary servers and media servers that can access the NetBackup client. During client installation, SERVER is automatically set to the name of the primary primary server for this client.

The SERVER entries must be added for other primary servers and for media servers for this client. The client needs to have certificates from all the primary servers to communicate with the server. To get the certificate, the client should have entries of all the connected primary servers in the client bp.conf file.

| <b>Usage</b> | <b>Description</b>                                                                                                    |
|--------------|----------------------------------------------------------------------------------------------------|
| Where to use | On NetBackup clients.                                                                                                    |
| How to use   | Use the nbgetconfig and the nbsetconfig commands to view, add, or change<br>the option.                                                                                                    |
|              | For information about these commands, see the NetBackup Commands Reference<br>Guide.                                                                                                    |
|              | <b>Note:</b> Every SERVER entry in a client $bp$ , confile must be a NetBackup primary or<br>media server. That is, each system that is listed as a SERVER must have either<br>NetBackup primary or media server software installed. The client service on some<br>clients cannot be started if the client name is incorrectly listed as a server. |
|              | If you configure media servers, each media server must have a SERVER or a<br>MEDIA SERVER entry in the bp. conf file of the client.                                                                                                    |

**Table 3-246** SERVER information

| <b>Usage</b>                                         | <b>Description</b>                                                                                                    |
|------------------------------------------------------|----------------------------------------------------------------------------------------------------|
| Example                                              | The following is an example $bp \cdot conf$ file on a client:                                                                                                    |
|                                                      | $SERVER = Primary server (default primary server)$                                                                                                    |
|                                                      | $SERVER = NB server (other primary server)$                                                                                                    |
|                                                      | SERVER = Media_server_#1                                                                                                    |
|                                                      | MEDIA SERVER = Media_server_#2                                                                                                    |
|                                                      |                                                                                                    |
|                                                      | The first SERVER entry denotes the primary server to which the client connects to by<br>default for any requests. (For example, to back up, to list, or to restore files). The<br>SERVER entry must be present in the /usr/openv/netbackup/bp.conf file on all<br>UNIX clients. The SERVER entry is the only required entry in the $bp$ , confille for clients.<br>The SERVER entry is not used in a \$HOME/bp.conf file. On NetBackup UNIX servers,<br>the SERVER entry applies to both client and the server. |
|                                                      | See "RESUME_ORIG_DUP_ON_OPT_DUP_FAIL option for NetBackup servers"<br>on page 363.                                                                                                    |
|                                                      | See "MEDIA_SERVER option for NetBackup clients" on page 419.                                                                                                    |
| <b>Equivalent Administration</b><br>Console property | NetBackup Management > Host Properties > Double-click on client > Servers.                                                                                                    |
|                                                      | See "SERVER option for NetBackup servers" on page 366.                                                                                                    |

**Table 3-246** SERVER information *(continued)*

# SUBSCRIBER\_HEARTBEAT\_TIMEOUT for clients

The SUBSCRIBER\_HEARTBEAT\_TIMEOUT option enables the subscriber service on a NAT client or NAT server to send heartbeats (or signals) for communication with the primary server.

The option value is defined in seconds.

### **Table 3-247** SUBSCRIBER\_HEARTBEAT\_TIMEOUT information

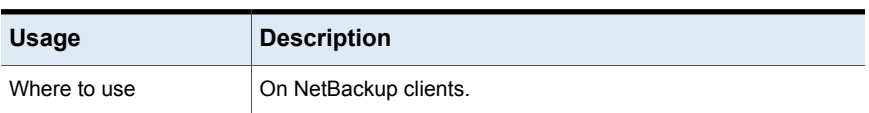

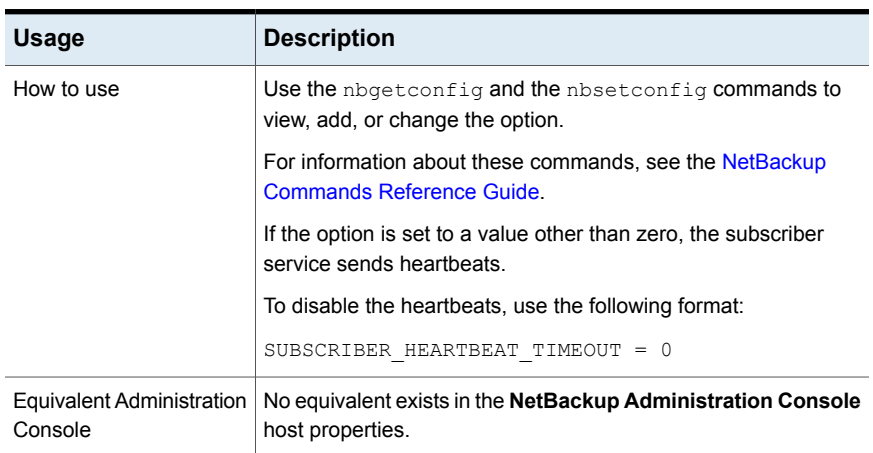

### **Table 3-247** SUBSCRIBER\_HEARTBEAT\_TIMEOUT information *(continued)*

## SYBASE\_HOME option for NetBackup clients

The SYBASE\_HOME entry specifies the path to the Sybase home directory. The entry is required for NetBackup to use Sybase to back up Sybase databases.

| <b>Usage</b>                                         | <b>Description</b>                                                                                                    |
|------------------------------------------------------|----------------------------------------------------------------------------------------------------|
| Where to use                                         | On a NetBackup for Sybase client.                                                                                                    |
| How to use                                           | Use the nbgetconfig and the nbsetconfig commands to view, add, or change<br>the option.                                                      |
|                                                      | For information about these commands, see the NetBackup Commands Reference<br>Guide.                                                         |
|                                                      | Use the following format:                                                                                                    |
|                                                      | SYBASE HOME = path to Sybase home directory                                                                                                  |
|                                                      | The default is that SYBASE HOME is not in the configuration file.                                                                            |
|                                                      | This option should appear only once in the configuration file.                                                                               |
|                                                      | <b>Note:</b> This entry is not required to back up the Sybase SQL Anywhere database that<br>NetBackup uses as part of the NetBackup catalog. |
|                                                      | For additional information, see the NetBackup for Sybase Administrator's Guide.                                                              |
| <b>Equivalent Administration</b><br>Console property | No equivalent exists in the <b>NetBackup Administration Console</b> host properties.                                                         |

**Table 3-248** SYBASE\_HOME information

## USE\_CTIME\_FOR\_INCREMENTALS option for NetBackup clients

The USE CTIME FOR INCREMENTALS entry changes how NetBackup determines whether or not a file has changed. This entry causes the client software to use both modification time and inode change time during incremental backups to determine if a file has changed. (mtime and ctime.)

| <b>Usage</b>                                  | <b>Description</b>                                                                                                    |
|-----------------------------------------------|----------------------------------------------------------------------------------------------------|
| Where to use                                  | On NetBackup clients.                                                                                                    |
| How to use                                    | Use the nbgetconfig and the nbsetconfig commands to view, add, or change<br>the option.                                                                                                    |
|                                               | For information about these commands, see the NetBackup Commands Reference<br>Guide.                                                                                                    |
|                                               | Use the following format:                                                                                                    |
|                                               | USE CTIME FOR INCREMENTALS                                                                                                    |
|                                               | This option should appear only once in the configuration file.                                                                                                    |
|                                               | By default, NetBackup uses only mtime.                                                                                                    |
|                                               | <b>Note:</b> If you specify USE CTIME FOR INCREMENTALS, you must also specify<br>DO NOT RESET FILE ACCESS TIME. Setting these options causes the file atime<br>to be updated every time they are backed up. When the $\alpha t$ ime updates, it appears as<br>if the files have been recently used. |
|                                               | See "DO NOT RESET FILE ACCESS TIME option for NetBackup clients"<br>on page 410.                                                                                                    |
| Equivalent Administration<br>Console property | No equivalent exists in the <b>NetBackup Administration Console</b> host properties.                                                                                                    |

**Table 3-249** USE\_CTIME\_FOR\_INCREMENTALS information

## USE\_FILE\_CHG\_LOG option for NetBackup clients

The USE FILE CHG LOG entry specifies whether NetBackup uses the file change log on VxFS clients. The default is off.

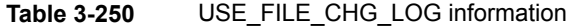

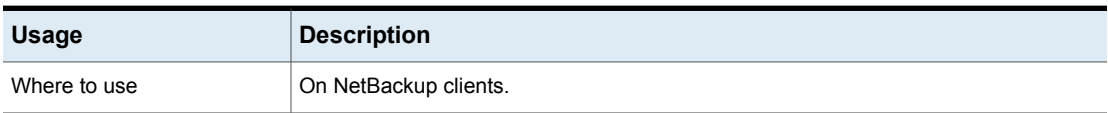

| <b>Usage</b>                                  | <b>Description</b>                                                                                                    |
|-----------------------------------------------|----------------------------------------------------------------------------------------------------|
| How to use                                    | Use the nbgetconfig and the nbsetconfig commands to view, add, or change<br>the option.                                                  |
|                                               | For information about these commands, see the NetBackup Commands Reference<br>Guide.                                                     |
|                                               | Use the following format:                                                                                                    |
|                                               | USE FILE CHG LOG                                                                                                    |
|                                               | This option should appear only once in the configuration file.                                                                           |
| Equivalent Administration<br>Console property | NetBackup Management > Host Properties > Double-click on client > Client Settings<br>> Use VxFS File Change Log for Incremental Backups. |
|                                               | See "VxFS file change log for incremental backups property" on page 91.                                                                  |

**Table 3-250** USE\_FILE\_CHG\_LOG information *(continued)*

# USEMAIL option for NetBackup clients

The USEMAIL entry specifies the email address where NetBackup sends status on the outcome of operations for a UNIX client.

| <b>Usage</b> | <b>Description</b>                                                                                                    |
|--------------|----------------------------------------------------------------------------------------------------|
| Where to use | On NetBackup UNIX clients.                                                                                                    |
| How to use   | Use the nbgetconfig and the nbsetconfig commands to view, add, or change<br>the option.                                                       |
|              | For information about these commands, see the NetBackup Commands Reference<br>Guide.                                                          |
|              | Use the following format:                                                                                                    |
|              | USEMAIL = $name1@xxx.com$ , $name2@xxx.com$ , $name3@xxx.com$                                                                                 |
|              | Note: Separate multiple email addresses using a comma, with no spaces.                                                                        |
|              | Add USEMAIL as follows:                                                                                                    |
|              | If the USEMAIL specifies an address, NetBackup sends automatic backup and<br>$\blacksquare$<br>manual backup status to that address.          |
|              | If the \$HOME/bp.conf file specifies an address, NetBackup also sends status on<br>the success or failure of user operations to that address. |
|              | This option should appear only once in the configuration file.                                                                                |

**Table 3-251** USEMAIL information

| <b>Usage</b>                                         | <b>Description</b>                                                                       |
|------------------------------------------------------|------------------------------------------------------------------------------------------|
| <b>Equivalent Administration</b><br>Console property | NetBackup Management > Host Properties > Double-click on client > Universal<br>Settings. |
|                                                      | See "Universal Settings properties" on page 236.                                         |

**Table 3-251** USEMAIL information *(continued)*

### VXSS\_NETWORK option for NetBackup clients

This entry identifies whether a specific network or remote system must or must not use **NetBackup product authentication and authorization** with the local system. It can be configured on NetBackup servers and clients.

See ["VXSS\\_NETWORK](#page-382-0) option for NetBackup servers" on page 383.

See "Network Attributes tab of the Access Control [properties"](#page-61-0) on page 62.

### **UNIX client examples**

The following is an example of a  $bp \cdot conf$  file of a UNIX client:

```
SERVER = server1
CLIENT_NAME = client1
USEMAIL = abc@bdev.com
COMPRESS_SUFFIX = .Addrs
COMPRESS_SUFFIX = .Counts
VERBOSE = 1
RESTORE_RETRIES = 1
BPBACKUP_POLICY = U1userdir
BPBACKUP_SCHED = userbackups
BPARCHIVE_POLICY = U1userdir
BPARCHIVE_SCHED = userarchives
LOCKED_FILE_ACTION = SKIP
```
Nonroot users on UNIX clients can have a personal  $bp, conf$  file in their home directory: \$HOME/bp.conf.

**Note:** A root user cannot have a personal bp.confile. For root users, NetBackup uses the /usr/openv/netbackup/bp.conf file.

A personal  $bp.comf$  file can have any of the following options:

```
USEMAIL = abc@bdev.com
BPBACKUP_POLICY = user1
```

```
BPBACKUP_SCHED = userback
BPARCHIVE POLICY = user1
BPARCHIVE_SCHED = userarch
LIST_FILES_TIMEOUT = 10
CLIENT_NAME = alternate_client_name
```
Specify CLIENT NAME only when doing restores to an alternate client.

See ["Configuration](#page-391-0) options for NetBackup clients" on page 392.

## WEB\_SERVER\_TUNNEL option for NetBackup clients

Add the WEB\_SERVER\_TUNNEL option to use a specific media server that creates the HTTP tunnel for connecting to a specific primary server. This option overrides the media and primary server list that is automatically generated on the client for sending web service connection requests.

For more information, refer to the **About the communication between a NetBackup client located in a demilitarized zone and a primary server through an HTTP tunnel** section in the *NetBackup Security and Encryption Guide*.

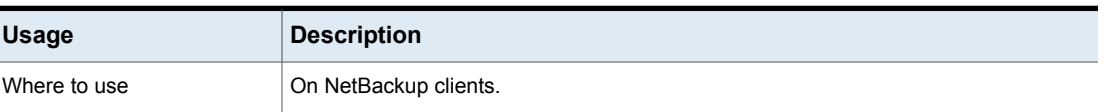

#### **Table 3-252** WEB\_SERVER\_TUNNEL information

| <b>Usage</b>                                  | <b>Description</b>                                                                                                    |
|-----------------------------------------------|----------------------------------------------------------------------------------------------------|
| How to use                                    | Use the nbgetconfig and the nbsetconfig commands to view, add, or change<br>the option.                                                                                                    |
|                                               | For information about these commands, see the NetBackup Commands Reference<br>Guide.                                                                                                    |
|                                               | Use the following format:                                                                                                    |
|                                               | WEB SERVER TUNNEL = $\langle primary \rangle$ $\langle median \rangle$                                                                                                    |
|                                               | The option uses the following parameters:                                                                                                    |
|                                               | $\Box$ primary is the hostname or IP address or FQDN of the primary server that should<br>be the recipient of the web service connection requests.                                                                                                    |
|                                               | $\blacksquare$ media is the hostname or IP address or FQDN of the media server that sets up<br>the connection via an HTTP tunnel.                                                                                                    |
|                                               | For a multi-domain setup, you can add multiple entries on separate lines. These entries<br>can include a single primary server and different media servers or different identities<br>of the media servers like IP addresses, host names, and Fully Qualified Domain Names<br>(FQDN). |
|                                               | For example,                                                                                                    |
|                                               | WEB SERVER TUNNEL= <primary> <media></media></primary>                                                                                                    |
|                                               | WEB SERVER TUNNEL= <primary1> <media1></media1></primary1>                                                                                                    |
|                                               | WEB SERVER TUNNEL= <primary1> <media1 address="" ip=""></media1></primary1>                                                                                                    |
|                                               | By default, the WEB SERVER TUNNEL option is not present in the configuration file.                                                                                                    |
| Equivalent Administration<br>Console property | No equivalent exists in the NetBackup Administration Console host properties.                                                                                                    |

**Table 3-252** WEB\_SERVER\_TUNNEL information *(continued)*

# WEB\_SERVER\_TUNNEL\_USE option for NetBackup clients

In a demilitarized zone (DMZ), the client uses a sequence of steps to set up communication with the primary server. By default, the client tries to communicate with the primary directly, and if the connection fails, tries to communicate using an HTTP tunnel on the media server. You can use the WEB SERVER TUNNEL USE option to change the default behavior.

For more information, refer to the **About the communication between a NetBackup client located in a demilitarized zone and a primary server through an HTTP tunnel** section in the *NetBackup Security and Encryption Guide*.
| <b>Usage</b>                                         | <b>Description</b>                                                                                                    |
|------------------------------------------------------|----------------------------------------------------------------------------------------------------|
| Where to use                                         | On NetBackup clients.                                                                                                    |
| How to use                                           | Use the nbgetconfig and the nbsetconfig commands to view, add, or change<br>the option.                                                                                                    |
|                                                      | For information about these commands, see the NetBackup Commands Reference<br>Guide.                                                                                                    |
|                                                      | Use the following format:                                                                                                    |
|                                                      | WEB SERVER TUNNEL USE = AUTO   ALWAYS  <br>NEVER                                                                                                    |
|                                                      | The option uses the following parameters:                                                                                                    |
|                                                      | AUTO is the default value that uses an auto-routing algorithm.<br>ALWAYS defines that the connection should always use an HTTP tunnel. You can<br>use this option for NetBackup clients that are in a DMZ.<br>NEVER defines that the connection should not use an HTTP tunnel. You can use<br>$\blacksquare$<br>this option for NetBackup clients that are not in a DMZ. |
|                                                      | By default, the WEB SERVER TUNNEL USE option is not present in the configuration<br>file.                                                                                                    |
|                                                      | This option should appear only once in the configuration file.                                                                                                    |
| <b>Equivalent Administration</b><br>Console property | No equivalent exists in the NetBackup Administration Console host properties.                                                                                                    |

**Table 3-253** WEB\_SERVER\_TUNNEL\_USE information

# Chapter

# Configuring server groups

This chapter includes the following topics:

- <span id="page-433-0"></span>■ About [NetBackup](#page-433-0) server groups
- **Creating or deleting a [NetBackup](#page-433-1) server group**

## **About NetBackup server groups**

A server group is a group of NetBackup servers that are used for a common purpose.

A NetBackup **Media sharing** group is a server group that shares tape media for write purposes (backups). All members of a **Media sharing** server group must have the same NetBackup primary server.

A **Media sharing** group can contain the following:

- NetBackup primary server
- NetBackup media servers
- <span id="page-433-1"></span>■ NDMP tape servers

See "About media [sharing"](#page-598-0) on page 599.

See ["Configuring](#page-599-0) media sharing with a server group" on page 600.

## **Creating or deleting a NetBackup server group**

Use the following procedure to add a server group.

**Caution:** NetBackup allows a server group name to be the same as the name of a media server. To avoid confusion, do not use same name for a server group and a media server.

#### **To configure a server group**

**Note:** Server Group can be configured in NetBackup web UI. Select **Storage > Storage configuration > Server Groups**.

- **1** In the **NetBackup Administration Console**, expand **Media and Device Management > Devices > Server Groups**.
- **2** In the **Actions** menu, select **New > Server Group**.
	- **Server group name:** Specify the name of the server group. You cannot change the name of an existing server group. It is recommended that server group names be unique. That is, do not use the same name for a server group that you use for a host such as a media server. If you do, you may not be able to determine easily if a tape is restricted to a specific media server or to a specific media server group.
	- **Server group type**: Specify the type of server group.
	- **State**: Select the state from the drop-down menu:
		- **Active**. The server group is available for use.
		- **Inactive**. The server group is not available for use.
	- **Description:** Describe the server group.
	- **Servers in group**: Specify the servers that belong to the group.
	- **Servers not in group**: Specify the servers that do not belong to the group.
- **3** In the **New Server Group** dialog box, enter or select the appropriate information.

To add a server to the group, select it in the **Servers Not in Group** window and click **Add**.

To remove a server from the group, select it in the **Servers in Group** window and click **Remove**.

**4** Click **OK** to save the group.

#### **Deleting a server group**

Use the following procedure to delete a server group.

#### **To delete a server group**

- **1** In the **NetBackup Administration Console**, select **Media and Device Management > Devices > Server Groups**.
- **2** Select the group to delete.
- **3** Select **Edit > Delete**.
- **4** Click **OK**.

# Chapter

# Enabling support for NAT clients and NAT servers in **NetBackup**

This chapter includes the following topics:

- About NAT support in [NetBackup](#page-436-0)
- [Important](#page-438-0) notes
- Workflow to enable NAT hosts in [NetBackup](#page-439-0) domain
- [Configuring](#page-440-0) the NetBackup Messaging Broker service
- <span id="page-436-0"></span>Removing NAT support from [NetBackup](#page-440-1)
- [Communication](#page-441-0) with clients other than NAT clients
- Performance [characteristics](#page-441-1) of NAT support

# **About NAT support in NetBackup**

NetBackup supports NetBackup clients and servers in a private network that are connected to NetBackup servers in a public network via a device that performs Network Address Translation (NAT). This document refers to such NetBackup clients and servers as NAT clients and NAT servers respectively.

NAT clients and NAT servers together are referred to as NAT hosts.

NetBackup supports NAT clients and NAT servers (or a NAT host) in a network topology where the following conditions are met:

- 1. A NAT host should be able to resolve the host names of the NetBackup servers that are deployed in a public network and initiate connections with them. It is not required that the NetBackup servers be able to initiate connections to the NAT host.
- 2. A host name assigned to a NAT host should be resolvable in the private network. It is not required that the host name of the NAT host be resolvable from the NetBackup servers in the public network.
- 3. Bi-directional connectivity should exist between the master server and all media servers.
- 4. Bi-directional connectivity is required between media servers and clients that are behind NAT.
- 5. The NetBackup software on the NetBackup servers and NAT hosts must be configured for NAT support as described in this document.

When working with NAT hosts, NetBackup software ensures that all network connections are initiated from the NAT client to the NetBackup servers in the public network. In other words, no connections are directly initiated from the NetBackup servers to the NAT hosts. The NAT host support relies on a new NetBackup Messaging Broker (nbmqbroker) service on the master server and a subscriber service on each NAT host that maintains a persistent connection to the messaging broker service on the master server. This enables the NetBackup servers to send commands to the NAT hosts via the messaging service. When a NetBackup server needs to connect to a NAT client (for example to perform a backup) it sends a 'reverse connection request' message to the NAT host via the master server. On receiving this message, the NAT client initiates a connection to the requesting NetBackup server.

Here is how a connection between a media server and a NAT client takes place:

- 1. The NetBackup Messaging Broker (nbmqbroker) service starts on the master server if NAT support is enabled.
- 2. The subscriber service starts on the NAT host along with other client services and subscribes to nbmqbroker service on the master server if NAT support is enabled on the host.
- 3. When a media server wants to connect to a NAT client or a master server wants to connect to a NAT server, it publishes the NAT host's reverse connection request message to the message broker that exists on the master server.
- 4. The message broker delivers the message to the subscriber service on the NAT host.
- 5. The subscriber service initiates a connection from the NAT host to the requesting NetBackup server.
- 6. The media server uses this connection to communicate with the NAT client or the master server uses this connection to communicate with the NAT server.

See "Workflow to enable NAT hosts in [NetBackup](#page-439-0) domain" on page 440.

### **Support for client-initiated connections in NetBackup**

NetBackup NAT support can also be used in the following non-NAT environments where it is desirable or mandatory for the NetBackup clients to initiate all connections to the NetBackup servers:

- Clients or servers are behind a firewall that is configured to disallow incoming connections
- Host names of clients or servers cannot be resolved to an IP address from the NetBackup servers, for example DHCP clients without a Dynamic DNS
- <span id="page-438-0"></span>■ Clients or servers to which media servers or master servers cannot directly connect for any reason

## **Important notes**

Review the following notes while you enable support for NAT hosts in NetBackup.

- You must provide an authorization token during NetBackup certificate deployment on a NAT host, irrespective of the certificate deployment security level that is set on the master server. This is required because the master server cannot resolve the client host name that is part of the certificate deployment request to the NAT device's IP address from which the request appears to be coming.
- Automatic host ID-to-host name mapping is disabled for NAT hosts. A NAT host should be referenced in backup policies and NetBackup commands using the host name that is already mapped to its host ID. The initial hostname mappings are established for a host during NetBackup certificate deployment or external certificate enrolment. If you want a NAT host to use an alternative name for connection, you have to manually map the required host names using the **Host Management** node.
- In a NetBackup domain that comprises application hosts such as SharePoint, Microsoft Exchange server, or Application Clusters, the application host name or data availability group (DAG) name may be different than the one that is used during NetBackup installation. In some cases the Fully Qualified Domain Name (FQDN) of the host is used during NetBackup installation. Therefore, connection between the NetBackup server and the client (or application host) may fail. To

resolve this issue, map both the names of the NetBackup client using the Host Management node.

<span id="page-439-0"></span>For more details on the security certificates and certificate deployment levels, refer to the [NetBackup](http://www.veritas.com/docs/DOC5332) Security and Encryption Guide.

# **Workflow to enable NAT hosts in NetBackup domain**

The following table provides the workflow to enable NAT hosts in a NetBackup domain.

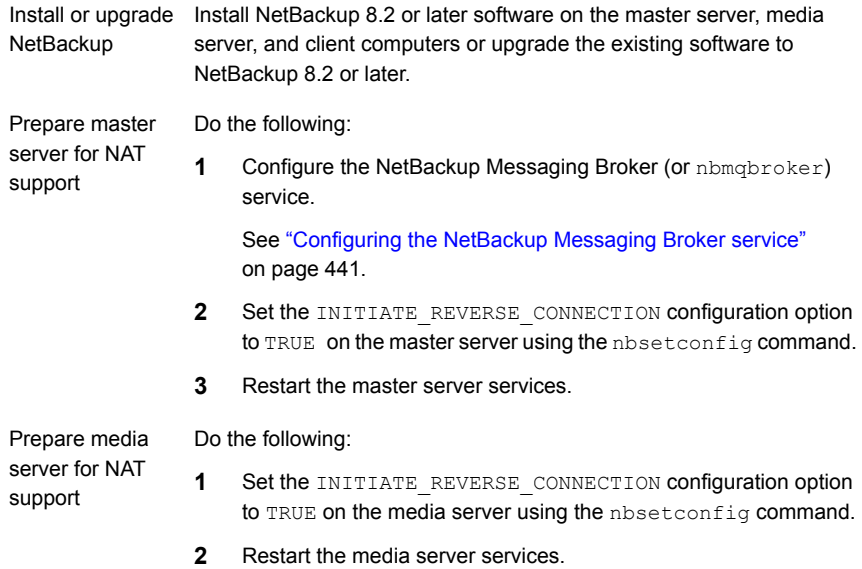

Prepare NetBackup client for NAT support

Do the following:

- **1** Set the ACCEPT\_REVERSE\_CONNECTION configuration option to TRUE on the client using the nbsetconfig command.
	- **2** Restart the client services.

In case of silent installation, you need to set the ACCEPT\_REVERSE\_CONNECTION option in the answer file only once so that the configuration takes place simultaneously for all clients.

For UNIX, ensure that the NBInstallAnswer.conf file is updated with the ACCEPT REVERSE CONNECTION option.

For Windows, ensure that the silentclient.cmd script is edited with the required information about the ACCEPT\_REVERSE\_CONNECTION option.

<span id="page-440-0"></span>For more information on the silent installation, refer to the [NetBackup](http://www.veritas.com/docs/DOC5332) [Installation](http://www.veritas.com/docs/DOC5332) Guide.

## **Configuring the NetBackup Messaging Broker service**

To enable the NetBackup master server for NAT client and NAT server support, you must configure the NetBackup Messaging Broker (nbmqbroker) service on the master server. The service is required to initiate the connection between NAT hosts and the NetBackup servers.

#### **To configure the service**

Run the configureMQ -defaultPorts command on the master server.

For more information on the command, refer to the NetBackup [Commands](http://www.veritas.com/docs/DOC5332) [Reference](http://www.veritas.com/docs/DOC5332) Guide.

In a cluster configuration, run the  $\epsilon$  configureMQ command only on the active node.

<span id="page-440-1"></span>Run the following command to enable the cluster to monitor the  $nbm{b}$ service that you have added to a NetBackup cluster group:

configureMQ -enableCluster -defaultPorts

# **Removing NAT support from NetBackup**

Use this section to remove the NAT support from NetBackup.

#### **To remove NAT support**

- **1** Ensure that no NAT hosts exist in your NetBackup domain.
- **2** Use the nbsetconfig command to set the INITIATE\_REVERSE\_CONNECTION configuration option to FALSE on the master server and the media server.
- **3** Use the nbsetconfig command to set the ENABLE\_MQBROKER flag to FALSE on the master server.
- <span id="page-441-0"></span>**4** Shutdown the NetBackup Messaging Broker (nbmqbroker) service on the master server.

## **Communication with clients other than NAT clients**

When NAT support is enabled on a NetBackup server, the default behaviour of the server is to perform all client connections via the NetBackup messaging broker service on the master server. This requires all clients that the server communicates with to have NAT support enabled. In this default configuration, the server will fail to communicate with any clients that have NAT support disabled or those running a version of NetBackup lacking NAT support. It is possible to instruct the server to attempt a direct connection to such clients by setting the

ENABLE DIRECT CONNECTION option to TRUE. Setting this option allows a NetBackup server to work with clients that have NAT enabled (using reverse connections) and those that have NAT disabled (using direct connections).

<span id="page-441-1"></span>In an AIR setup, both source and target master servers must be enabled for direct connection.

## **Performance characteristics of NAT support**

Since NAT support can be used to backup and restore NetBackup clients across insecure networks like the internet, data channel encryption is enabled by default for communication with NAT clients and servers (or NAT hosts). This follows the 'secure by default' principle.

NetBackup does not currently offer data channel encryption for the hosts for which NAT support is disabled. Data channel encryption secures the data in-flight between the NAT host and the NetBackup server and does not encrypt the data at-rest. The data channel is secured using the secure communications infrastructure that was introduced with NetBackup 8.1.

The current implementation of data channel encryption incurs significant performance overhead. You can disable data channel encryption for NAT hosts that do not communicate with NetBackup servers over an insecure network.

Set the ENABLE DATA CHANNEL ENCRYPTION configuration option to FALSE on a NAT host to disable data channel encryption.

When data channel encryption is disabled, the backup and restore performance of NAT hosts is similar to the hosts for which NAT support is disabled.

# **Chapter**

# Configuring host credentials

This chapter includes the following topics:

- <span id="page-443-0"></span>■ About [configuring](#page-443-0) credentials
- About configuring Snapshot [Management](#page-444-0) server in NetBackup

## **About configuring credentials**

**Credentials** appears only if a feature that requires external credentials is licensed.

Use **Media and Device Management > Credentials** to manage log on credentials for the following:

- Cloud storage credentials. Configure the credentials when you configure the storage server. See the NetBackup Cloud [Administrator's](http://www.veritas.com/docs/DOC5332) Guide.
- NetBackup Deduplication Engine credentials. Create the credentials when you configure the storage server. See the NetBackup [Deduplication](http://www.veritas.com/docs/DOC5332) Guide.
- NDMP hosts. See the NetBackup for NDMP [Administrator's](http://www.veritas.com/docs/DOC5332) Guide.
- OpenStorage storage servers. Configure the credentials when you configure the storage server. See the NetBackup [OpenStorage](http://www.veritas.com/docs/DOC5332) Solutions Guide for Disk. See the NetBackup [Replication](http://www.veritas.com/docs/DOC5332) Director Solutions Guide.
- Virtual machine server credentials. See the NetBackup for VMware [Administrator's](http://www.veritas.com/docs/DOC5332) Guide.
- WebSocket Server credentials See the NetBackup [WebSocket](https://www.veritas.com/content/support/en_US/article.100040135) Service (NBWSS) Reference Guide.
- <span id="page-444-0"></span>■ Nutanix Acropolis Cluster credentials

# **About configuring Snapshot Management server in NetBackup**

You can configure the Snapshot Manager server as a snapshot management server. To configure the Snapshot Manager server in NetBackup you need to add the credentials of the Snapshot Manager server.

You can configure the Snapshot Manager server one of the following:

- NetBackup Administration Console
- The tpconfig command line. Refer to the *NetBackup Commands Reference Guide*.
- NetBackup WebUI. Refer to the *NetBackup™ Web UI Cloud Administrator's Guide.*

### Registering a Snapshot Manager server in NetBackup

To register a Snapshot Manager server as snapshot management server in NetBackup you need to add the credentials of the Snapshot Manager server. It is recommended that you add, update, or delete the Snapshot Manager server from NetBackup.

#### **To register the Snapshot Manager server**

- **1** Log on to the **NetBackup Administration Console**.
- **2** In the left navigation pane, go to **Media and Device Management** > **Credentials** > **Snapshot Management Server**.

The **Snapshot Server Management** pane is displayed.

- **3** Select **Actions > New > New Snapshot Server**.
- **4** Enter the snapshot server host name and click **OK**.

**Note:** The host name address must be DNS resolvable. Also, IP address is not supported for Snapshot Manager server name as an input.

**5** (Optional) Select the **Connect using Port number** check box, if you want to connect using a specific port.

- **6** Click **Validate Server** to retrieve the CA certificate of the snapshot server.
- **7** Verify the CA fingerprint and click **Yes**.
- **8** Enter the Snapshot Manager server user name and password.
- **9** Click **OK**.

A success message is displayed.

**10** Click **OK**.

The registered Snapshot Manager server is displayed under the **Snapshot Management Servers** table.

#### **To update the Snapshot Manager server credentials**

- **1** Log on to the **NetBackup Administration Console**.
- **2** In the left navigation pane, go to **Media and Device Management** > **Credentials** > **Snapshot Management Server**.

The **Snapshot Server Management** pane is displayed.

- **3** In the **Host Name** column, right-click on the server you want to update.
- **4** In the menu, click **Change**.
- **5** In the **Change Snapshot Manager server** dialog box, update the credentials.
- **6** Enter the Snapshot Manager server user name and password.
- **7** Select the cloud providers you want to associate with the Snapshot Manager server.

For on-premises deployment, select None.

**Note:** You can associate multiple providers with a server, but you cannot associate multiple servers with the same provider.

**8** Click **OK**.

A success message is displayed.

**9** Click **OK**

### Configuring Snapshot Manager plug-ins in NetBackup

The Snapshot Manager plug-in you have installed on the Snapshot Manager server must be registered and configured in NetBackup with the associated Snapshot Manager server.

#### **To register a Snapshot Manager plug-in**

- **1** Log on to the **NetBackup Administration Console**.
- **2** In the left navigation pane, go to **Media and Device Management** > **Credentials** > **Snapshot Management Server**.

The **Snapshot Server Management** pane is displayed.

- **3** Click on the server where you want to add the plug-in. The **Snapshot Manager plugins** pane is refreshed.
- **4** In the **Snapshot Manager plugins** pane, right-click on a blank row.
- **5** In the menu, click **New Snapshot Manager plugin**.
- **6** In the **Add New Plugin** dialog box, from the **Available Plugins** list, select the plug-in you want to add.
- **7** Click **Next**.
- **8** In the **Configure CloudPlugin** dialog box, enter the plug-in ID.

**Note:** The plug-in ID must be unique and must comprise of **A-Z**, **a-z**, **0-9**, **+** ,**.** , **\_** , **-** characters.

**9** Enter the credential details.

**Note:** The fields are different for different plug-in types. Refer to the *Snapshot Manager Install and Upgrade Guide* for more information about plug-ins and their parameters.

**10** Click **OK**.

A success message is displayed.

**11** Click **OK**.

The newly added plug-in is listed in the **Snapshot Manager plugins** pane.

**To modify Snapshot Manager plug-in credentials**

- **1** Log on to the **NetBackup Administration Console**.
- **2** In the left navigation pane, go to **Media and Device Management** > **Credentials** > **Snapshot Management Server**.

The **Snapshot Server Management** pane is displayed.

**3** Click in the server under which the plug-in is added. The **Snapshot Manager plugins** pane displays all the associated plug-ins.

- **4** Right-click on the Snapshot Manager plug-in you want to modify.
- **5** In the menu, click **Change Plugin**.
- **6** In the **Selected CloudPlugin** dialog box, update the credential details.

**Note:** You cannot change the plug-in type and plug-in ID.

**Warning:** If you enter incorrect credentials, the existing snapshot related information available within Snapshot Manager is lost, which can lead to restore failures. This information can be regenerated if you again enter the right credentials.

**7** Click **OK**.

# Chapter

# Managing media servers

This chapter includes the following topics:

- Activating or [deactivating](#page-448-0) a media server
- [Adding](#page-449-0) a media server
- [Registering](#page-450-0) a media server
- [Deleting](#page-451-0) all devices from a media server
- [Removing](#page-454-0) a device host from the EMM database
- About [decommissioning](#page-454-1) a media server
- [Previewing](#page-460-0) references to a media server
- <span id="page-448-0"></span>[Decommissioning](#page-461-0) a media server
- About the vm.conf [configuration](#page-463-0) file

# **Activating or deactivating a media server**

When you activate a media server, NetBackup can use it for backup and restore jobs. You can deactivate a media server. A common reason to do so is to perform maintenance. When a media server is deactivated, NetBackup does not send job requests to it.

When you deactivate a media server, the following things occur:

- Current jobs are allowed to complete.
- If the host is part of a shared drive configuration, it does not scan drives.

**To activate or deactivate a media server**

- **1** In the **NetBackup Administration Console**, expand **Media and Device Management > Media Servers**.
- **2** From the **Media Servers** pane, select the media server to activate or deactivate.
- <span id="page-449-0"></span>**3** On the **Actions** menu, select **Activate** or **Deactivate**.

## **Adding a media server**

The following table describes an overview of how to add a media server to an existing NetBackup environment.

**Note:** The NetBackup Enterprise Media Manager service must be active when a media server is added, devices and volumes are configured, and clients are backed up or restored.

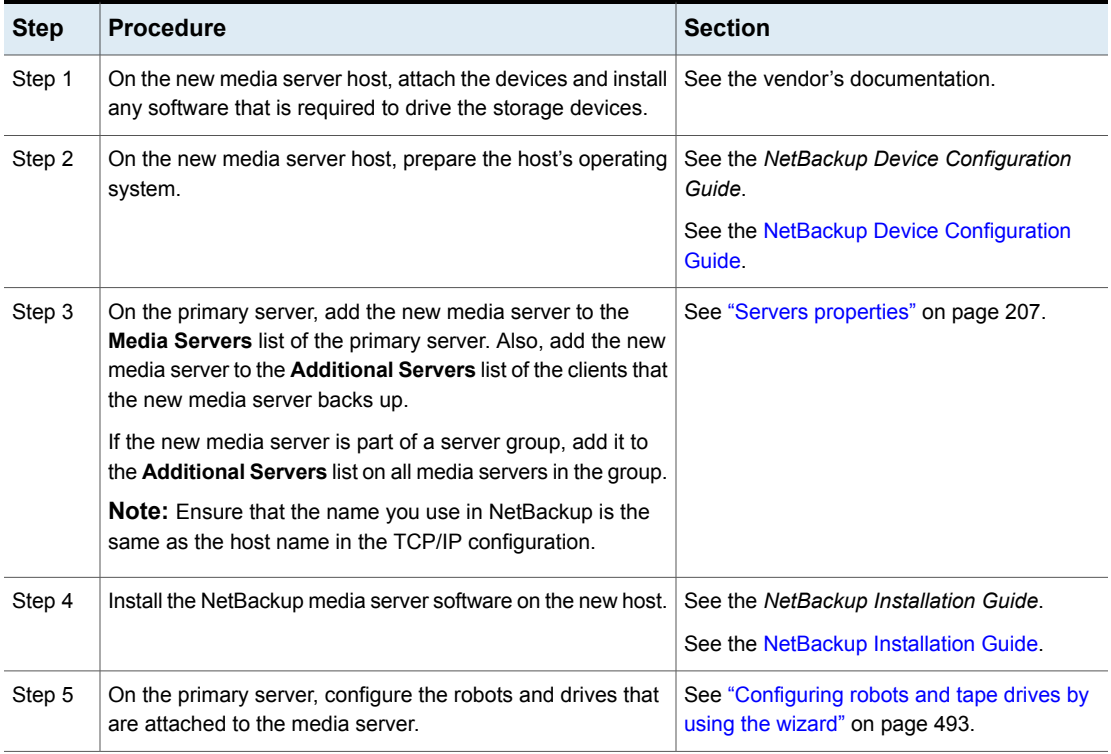

**Table 7-1** Adding a media server

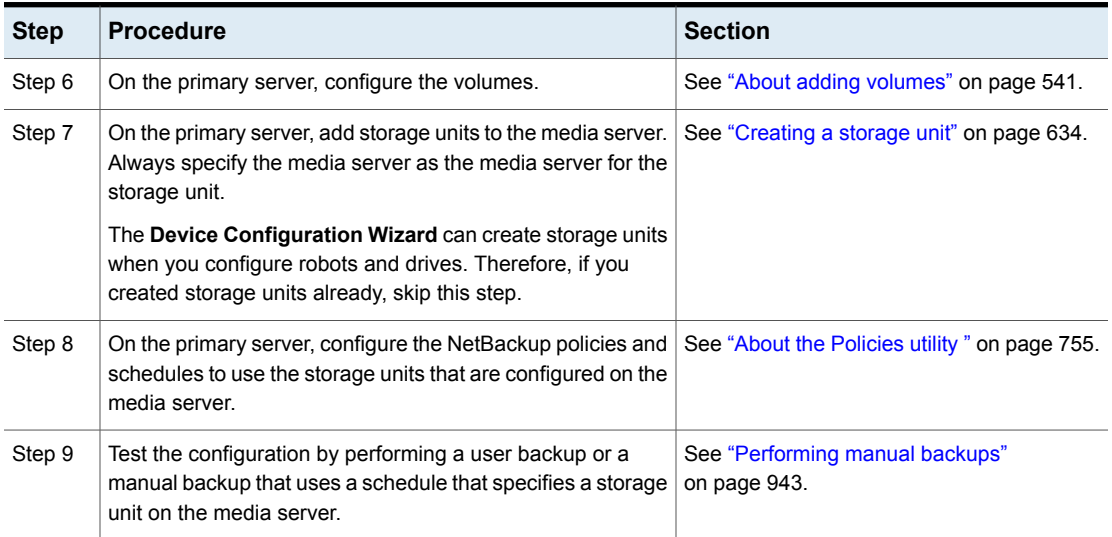

#### **Table 7-1** Adding a media server *(continued)*

# **Registering a media server**

<span id="page-450-0"></span>If the primary server is not running when you install a media server, the media server is not registered. You cannot discover, configure, and manage the devices of that media server. You must register the media server with the primary server.

#### **To register a media server**

- **1** Start the EMM service on the primary server.
- **2** On the primary server, run the following command. (For *hostname*, use the host name of the media server.)

#### On Windows:

*install\_path*\NetBackup\bin\admincmd\nbemmcmd -addhost -machinename *hostname* -machinetype media -masterserver *server\_name* -operatingsystem *os\_type* -netbackupversion *level.major\_level.minor\_level*

#### On UNIX:

```
/usr/openv/netbackup/bin/admincmd/nbemmcmd -addhost -machinename
hostname -machinetype media -masterserver server_name
-operatingsystem os_type -netbackupversion
level.major_level.minor_level
```
**Note:** Ensure that the name you use in NetBackup is the same as the host name in the TCP/IP configuration.

<span id="page-451-0"></span>For more information about nbemmcmd command usage, see the [NetBackup](http://www.veritas.com/docs/DOC5332) [Commands](http://www.veritas.com/docs/DOC5332) Reference Guide.

## **Deleting all devices from a media server**

You can delete all devices from a media server. The media server can be up, down, or failed and unrecoverable. All devices include robots, drives, and disk pools.

Two procedures exist: one to delete all robots and drives and the other to delete disk pools.

#### **To delete all robots and drives from a media server**

Enter the following command on the primary server:

#### On Windows:

```
install_path\NetBackup\bin\admincmd\nbemmcmd -deletealldevices
-machinename server_name -machinetype media
```
#### On UNIX:

```
/usr/openv/netbackup/bin/admincmd/nbemmcmd -deletealldevices
-machinename server_name -machinetype media
```
Replace *server* name with the name of the media server.

#### **To delete disk pools from a media server**

**1** If the media server has disk pools configured, remove the media server from the storage units that use those disk pools. For each storage unit, run the following command on the primary server:

#### On Windows:

*install\_path*\NetBackup\bin\admincmd\bpsturep -label *storage\_unit\_label* -delhost *host\_name*

#### On UNIX:

/usr/openv/netbackup/bin/admincmd/bpsturep -label *storage\_unit\_label* -delhost *host\_name*

Replace *storage\_unit\_label* with the name of the storage unit and *host\_name* with the name of the media server.

**2** If the media server is the only storage server for the disk pools, change the state of the disk pools to DOWN. To do so, enter the following command on the primary server for each disk pool:

#### On Windows:

```
install_path\NetBackup\bin\admincmd\nbdevconfig -changestate
-stype server_type -dp disk_pool_name -state DOWN
```
#### On UNIX:

/usr/openv/netbackup/bin/admincmd/nbdevconfig -changestate -stype *server\_type* -dp *disk\_pool\_name* -state DOWN

Replace *server* type with the type of storage server: AdvancedDisk, PureDisk, or the vendor string that identifies the OpenStorage server type.

Replace *disk\_pool\_name* with the name of the disk pool.

**3** For each disk pool, do the following:

■ Remove the media server from disk pool access by entering the following command on the primary server:

#### On Windows:

*install\_path*\NetBackup\bin\admincmd\nbdevconfig -changedp -dp -*disk\_pool\_name* -stype *server\_type* -del\_storage\_servers *storage\_server*

#### On UNIX:

/usr/openv/netbackup/bin/admincmd/nbdevconfig -changedp -dp *disk\_pool\_name* -stype *server\_type* -del\_storage\_servers *storage\_server*

Replace *disk\_pool\_name* with the name of the disk pool. Replace *server* type with the type of storage server: AdvancedDisk, PureDisk, or the vendor string that identifies the OpenStorage server type. Replace *storage\_server* with the name of the media server.

■ If the disk pool is on disk storage available only to the media server and is no longer required, delete the disk pool as follows: On Windows:

*install\_path*\NetBackup\bin\admincmd\nbdevconfig -deletedp -dp *disk\_pool\_name* -stype *server\_type*

On UNIX:

/usr/openv/netbackup/bin/admincmd/nbdevconfig -deletedp -dp *disk\_pool\_name* -stype *server\_type*

You cannot delete a disk pool that has unexpired backup images. You must first expire the images and delete the image fragments, as follows:

■ Expire the image as follows:

#### On Windows:

*install\_path*\NetBackup\bin\admincmd\bpexpdate -dp *disk\_pool\_name* -stype *server\_type* -nodelete

#### On UNIX:

/usr/openv/netbackup/bin/admincmd/bpexpdate -dp *disk\_pool\_name* -stype *server\_type* -nodelete

■ Determine the media IDs in the disk pool as follows: On Windows:

*install\_path*\NetBackup\bin\admincmd\bpimmedia -dp *disk\_pool\_name* -stype *server\_type* -nodelete On UNIX:

/usr/openv/netbackup/bin/admincmd/bpimmedia -dp *disk\_pool\_name* -stype *server\_type*

■ Delete each media ID in the disk pool as follows:

#### On Windows:

```
install_path\NetBackup\bin\nbdelete -dt disk_type -media_id
name
```
#### On UNIX:

```
/usr/openv/netbackup/bin/nbdelete -dt disk_type -media_id
name
```
## **Removing a device host from the EMM database**

Use the following procedure to remove a device host from the Enterprise Media Manager (EMM) in the NetBackup database.

**To remove a device host from the EMM database**

- **1** In the **NetBackup Administration Console**, in the left pane, expand **Media and Device Management > Devices > Media Servers**.
- **2** Select the host.
- <span id="page-454-1"></span>**3** On the **Actions** menu, select **Enterprise Media Manager Database > Remove Device Host**.
- **4** Click **Yes** in the confirmation dialog box.

## **About decommissioning a media server**

You can use the NetBackup nbdecommission to decommission a media server. The command launches a text-based wizard that guides you through the decommission process. The wizard removes the references to a media server from a NetBackup domain. (You may have to remove some references manually; the wizard provides instructions to do so in most cases.)

The nbdecommission command helps in the following scenarios:

- You retire a server that is no longer required. After all of the backup images on the old server expire, you can use the nbdecommission to remove the old server from the NetBackup environment.
- You replace an old server with a new server and keep the same storage. You want to access all of the old server storage and backup images from the new server.
- The old server fails, and you need to replace it with a new server.
- You tried to decommission a media server manually and references to it still remain. The wizard may clean up any references that remain.

Throughout this documentation, the media server to be decommissioned is referred to as the old server.

**Warning:** Be careful when you use the nbdecommission command. Because the command may expire images, data loss may occur. Therefore, you should understand completely what the command does before you use it. It is recommended that you first preview all of the references to a media server before you decommission it.

See ["Previewing](#page-460-0) references to a media server" on page 461.

The following topics provide more information and provide guidance for the entire process.

See "About [decommissioning](#page-455-0) limitations" on page 456.

See "Before you [decommission](#page-456-0) a media server" on page 457.

See ["Decommission](#page-457-0) actions" on page 458.

See "Post decommission [recommendations"](#page-457-1) on page 458.

<span id="page-455-0"></span>See ["Previewing](#page-460-0) references to a media server" on page 461.

See ["Decommissioning](#page-461-0) a media server" on page 462.

### About decommissioning limitations

The following are the limitations of the nbdecommission command:

- Does not decommission clustered media servers. Those include NetBackup failover media servers or application clusters.
- Does not process the Media Server Deduplication Pools. Before you decommission a media server that hosts a **Media Server Deduplication Pool**, you must deactivate MSDP on that media server. For more information, see the NetBackup [Deduplication](http://www.veritas.com/docs/DOC5332) Guide.
- **Does not update the**  $vm.c$  **on files on the NetBackup servers in your environment.** Therefore, the old server may remain in the  $vm \, \text{const}$  files on the NetBackup servers.
- Does not update the configuration files on the clients. Therefore, the old server may remain in the server lists on the clients. If you replace an old server with a new server, the new server is not added to the server list of the new client.
- Does not process the NetBackup Vault profiles. If NetBackup Vault profiles exist that refer to the storage units on the old server, update the Vault profiles manually.
- Does not notify you about orphaned resources.
- Does not restart the daemons and services on other servers that the decommissioning affects.
- Requires that you shut down all daemons and services on the old server after it is decommissioned.
- Requires that you reconfigure devices on the new server manually (if required).
- Requires that you know which jobs are running on the old server. You must kill them or let them run to completion before you run the decommission process.
- $\blacksquare$  The  $-list$  ref option only reports on the references that it removes explicitly. The command removes some items implicitly and it does not report them. For example, host aliases and host credentials are removed but not reported.
- Requires that you move any media ID generation rules that exist on the old server. You must move them manually to the media server that performs robot inventory.
- <span id="page-456-0"></span>■ Moves the old server to an Administrative Pause state so that no new jobs are started. However, NetBackup still can start backup and restore jobs for basic disk; they obtain resources differently than do jobs for other storage destinations. Also, the nbdecommission command may clear the Administrative Pause to expire images (depending on your responses to the wizard). Jobs may start during this period.

### Before you decommission a media server

Before you decommission a media server, it is recommended that you do the following:

■ Preview the actions of the nbdecommission command. See ["Previewing](#page-460-0) references to a media server" on page 461.

Analyze the output of the preview operation to ensure that the command captures all references to the old server. If it did not, make a list of the items that the command does not cover and fix them manually later.

- Back up the NetBackup catalog before you begin. You can use it to return your environment to the pre-decommission state if something goes wrong or you have to abort the decommission.
- Run the command during a maintenance window when the load on the NetBackup environment is minimal.

### Post decommission recommendations

<span id="page-457-1"></span>The following actions are recommended after you run the nbdecommission command:

- Follow all of the instructions the command provides. The command may provide instructions for performing the actions that it cannot perform. For example, it may provide instructions to cancel the backup jobs that are active on the old server.
- Move the physical storage (if needed) and then reconfigure and reinventory those devices.
- **Examine the**  $vm.$  **confiles on all of the NetBackup servers in your environment.** Remove references to the old server and add references to the new server where necessary.
- Remove the old server from the server lists on the clients and add the new server where necessary.

The nbdecommission command outputs a list of clients that refer to old server.

- Verify that the old server was removed correctly. Examine the various logical components (backup policies, storage units, and so on) to make sure that the old server references have been removed.
- Back up the NetBackup catalog as soon as possible.
- <span id="page-457-0"></span>■ Uninstall NetBackup from the media server or remove that media server from the environment. After this configuration change, the media server daemons do not have permissions to communicate with the primary server and should no longer be started.

## Decommission actions

The nbdecommission command deletes the configuration for the old server from the EMM database, the NetBackup image catalog, and configuration files on servers.

The following table shows the actions it performs for the components that reference the media server. The table is organized in the order in which the command processes the component.

| <b>Component</b>                   | <b>Action</b>                                                                                                    |
|------------------------------------|----------------------------------------------------------------------------------------------------|
| Storage unit - Tape                | Deletes the following tape storage units:                                                                                                    |
|                                    | Those in which the Storage device attribute specifies a robot for which the old server is the<br>robot control host.<br>Those in which the <b>Media server</b> attribute specifies the old server.<br>$\blacksquare$<br>Those in which the Media server attribute specifies Any Available and the old server is the<br>$\blacksquare$<br>only server that can access the storage unit. |
| Tape drive                         | Deletes the tape drive path for each tape drive that is attached to the old server. If the path on<br>the old server is the only path, it also deletes the tape drive.                                                                                                    |
|                                    | If a path to a drive exists on more than one media server, the tape drive may become unusable.<br>You may have to connect the tape drive to a different media server and then reconfigure it in<br>NetBackup. For example, if the old server is a scan host for a shared drive, NetBackup cannot<br>use the drive if no other host can scan.                                           |
| Robotic library                    | Deletes all of the robotic libraries that are attached to the old server.                                                                                                    |
|                                    | If the old server is the robot control host for a shared library, the drives and media become<br>standalone and unusable. You must reconfigure and re-inventory the library.                                                                                                    |
| Tape media                         | Specifies if you want to expire the following tape media or move them to another media server:<br>Those assigned to the old server.<br>п.                                                                                                    |
|                                    | Those owned by a media sharing group in which the old server is the only member of the<br>group.                                                                                                    |
|                                    | Those that have no specific <b>Media owner</b> and the last write host is same as the old server.                                                                                                    |
| Storage unit -<br><b>BasicDisk</b> | Deletes the storage unit if no images exist on it. If images exist, the wizard lets you choose one<br>of the following options:                                                                                                    |
|                                    | Expire the images and delete the storage unit.<br>п.                                                                                                    |
|                                    | Move the images to the new server. The wizard also updates the <b>Media server</b> field in the<br>storage unit.                                                                                                    |
|                                    | The <b>BasicDisk</b> storage must be shared, and the same disk path must be available on the<br>new server.                                                                                                    |

**Table 7-2** nbdecommission command actions

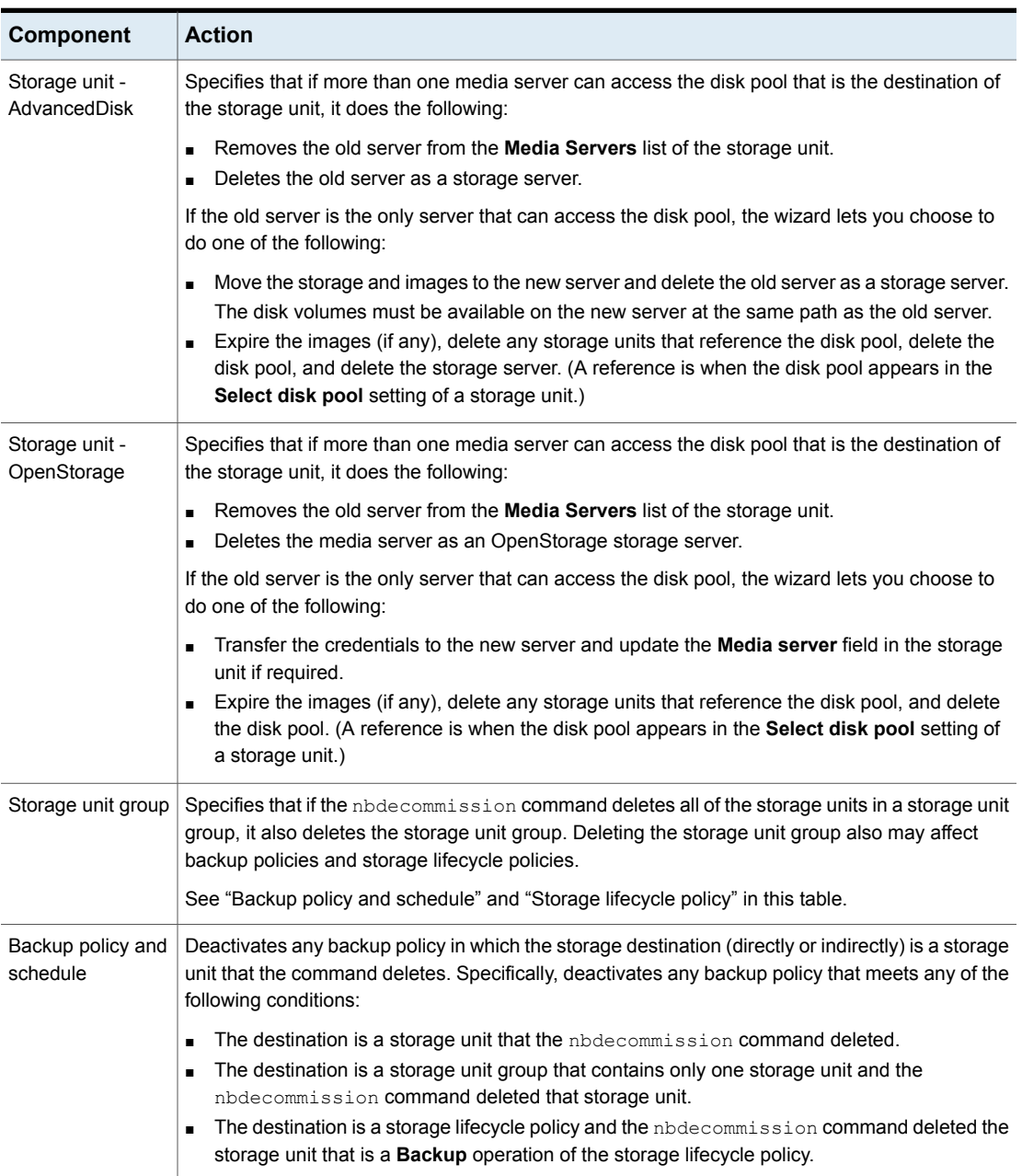

**Table 7-2** nbdecommission command actions *(continued)*

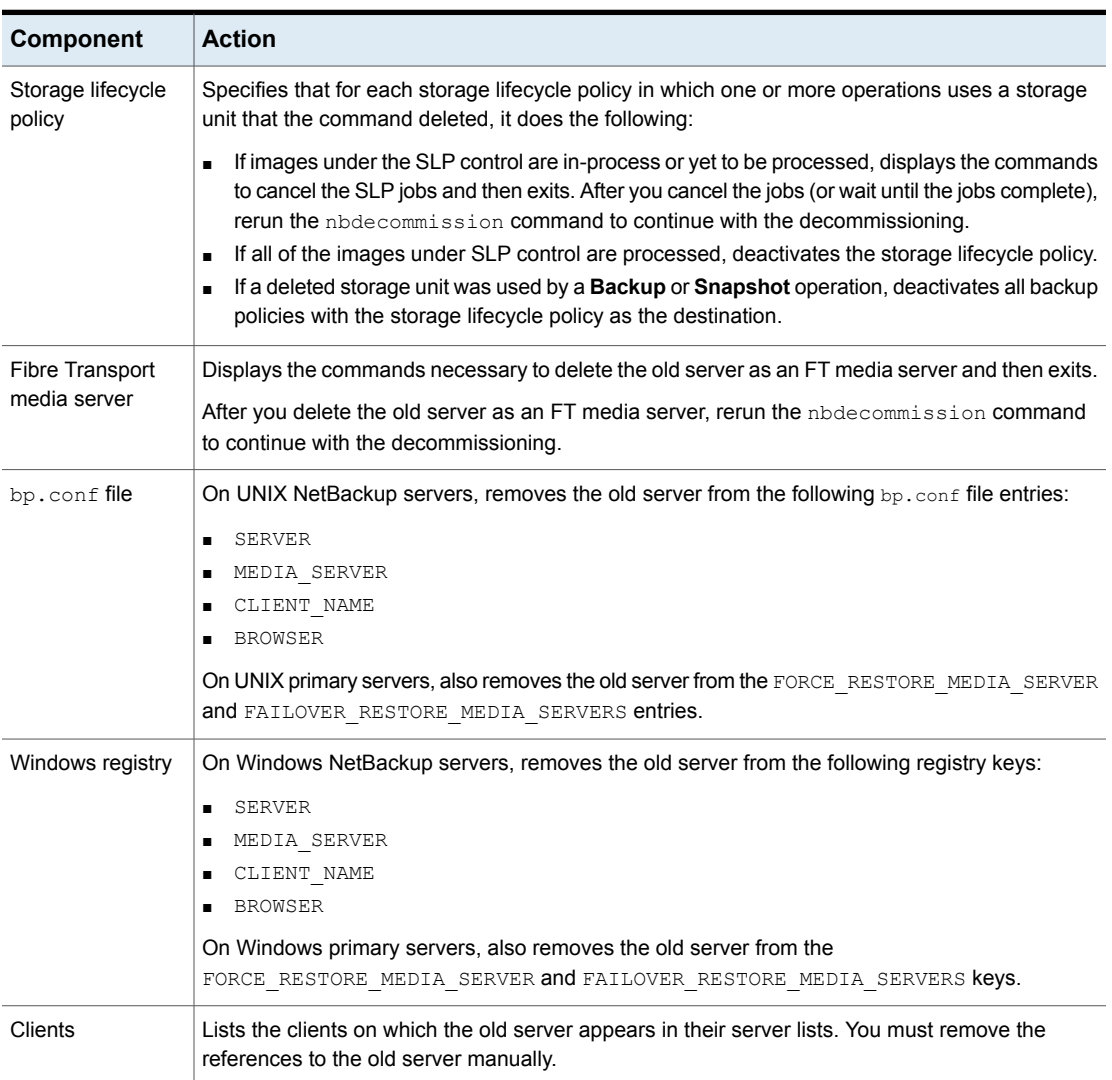

#### **Table 7-2** nbdecommission command actions *(continued)*

# **Previewing references to a media server**

<span id="page-460-0"></span>Use the following procedure to preview the associations and references to a media server that you want to decommission. It is recommended that you preview the references to a media server before you decommission it.

The old server does not have to be up and responsive.

See "About [decommissioning](#page-454-1) a media server" on page 455.

See ["Decommissioning](#page-461-0) a media server" on page 462.

#### **To preview references to a media server**

**1** Run the nbdecommission command on the primary server or on a media server. The following is the command syntax:

On Windows:

```
install_path\NetBackup\bin\admincmd\nbdecommission -list_ref
-oldserver OldServer > file.txt
```
On UNIX:

/usr/openv/netbackup/bin/admincmd/nbdecommission -list\_ref -oldserver *OldServer* > *file*.txt

Replace *OldServer* with the name of the host to be decommissioned. Replace *file* with a name that denotes its contents or purpose.

<span id="page-461-0"></span>**2** Analyze the output of the preview operation to ensure that the command captures all references to the old server. If it did not, make a list of the items that the command does not cover and fix them manually later.

## **Decommissioning a media server**

This topic is part of a group of topics the provide information about decommissioning a NetBackup media server.

See "About [decommissioning](#page-454-1) a media server" on page 455.

Your path through the nbdecommission wizard depends on how you respond to the wizard prompts. Depending on your environment and how you respond to prompts, the wizard may advise you to perform an action and then exit. To continue in the wizard, you must run the wizard again after you perform the advised action. You may have to exit and rerun the wizard several times.

If active jobs exist on the media server, you must cancel them before the command can begin to decommission the media server. Alternatively, you can wait until they finish.

The *OldServer* does not have to be up and responsive.

It is recommended that you preview the media server references before you decommission a media server.

See ["Previewing](#page-460-0) references to a media server" on page 461.

The nbdecommission command logs to the standard NetBackup administrator commands log directory.

Two procedures exist, as follows:

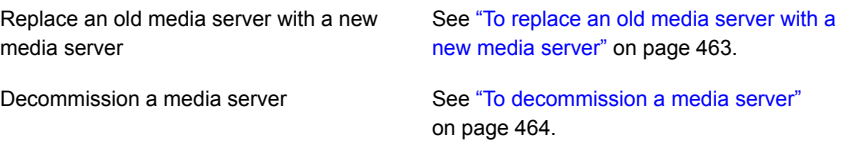

#### <span id="page-462-0"></span>**To replace an old media server with a new media server**

**1** Run the nbdecommission command on the primary server or on a media server that is not the object of this operation. The following is the command syntax:

#### On Windows:

*install\_path*\NetBackup\bin\admincmd\nbdecommission -oldserver *OldServer* [-newserver *NewServer*] [-file *decom\_ops.txt*]

#### On UNIX:

/usr/openv/netbackup/bin/admincmd/nbdecommission -oldserver *OldServer* [-newserver *NewServer*] [-file *decom\_ops.txt*]

Replace *OldServer* with the name of the host to be decommissioned.

-newserver is optional. If you specify a new server, the new server becomes the default media server for the replacement operations. If you do not specify a new server, the wizard prompts you for the new server for each storage type that contains valid backup images. This method is useful if you want to move backup images to different media servers. For example, you can move backup images from tape storage to one media server and backup images from disk storage to another media server.

 $-file$  is optional. It writes the command operations to the specified file. Replace *decom\_ops.txt* with a name that denotes its purpose or contents. It is recommended that you use the -file option to maintain a record of the command operations.

**2** Follow the prompts and perform the requested actions.

For example, the command may make changes on the primary server and on multiple media servers. You may be required to restart the NetBackup services on those servers so that the changes take effect.

#### <span id="page-463-1"></span>**To decommission a media server**

**1** Run the following command on the primary server or on a media server that is not the object of this operation. The *OldServer* does not have to be up and responsive.

#### On Windows:

*install\_path*\NetBackup\bin\admincmd\nbdecommission -oldserver *OldServer*

#### On UNIX:

/usr/openv/netbackup/bin/admincmd/nbdecommission -oldserver *OldServer*

Replace *OldServer* with the name of the host to be decommissioned.

<span id="page-463-0"></span>**2** Follow the prompts and perform the requested actions.

## **About the vm.conf configuration file**

The  $vm.conf$  file contains configuration entries for media and device management. NetBackup can create this file, but if it does not exist, you must create it.

On Windows, the pathname is *install* path\Volmgr\vm.conf.

On UNIX, the pathname is /usr/openv/volmgr/vm.conf.

Various NetBackup components read this configuration file on the host where the component runs. The NetBackup component is a command, daemon, process, or utility. The host can be a NetBackup administration client or a server where administration operations are requested.

See ["Example](#page-479-0) vm.conf file" on page 480.

### ACS mediatype entry in vm.conf

The following configuration entry applies to NetBackup servers:

ACS\_*mediatype* = *Media\_Manager\_mediatype*

If this entry is used in  $vm.c$  conf, the ACS media type is mapped to the specified Media Manager media type. More than one ACS\_*mediatype* entry can be specified.

This entry is read and interpreted on the host on which vmcheckxxx and vmupdate run during a robot inventory operation. Use this entry on every NetBackup media server that functions as an ACS robot control host.

A list of the valid ACS\_*mediatype* entries is available.

See the *NetBackup Administrator's Guide, Volume I*:

<http://www.veritas.com/docs/DOC5332>

## ACS SEL SOCKET entry in vm.conf

The following configuration entry applies to NetBackup servers:

ACS\_SEL\_SOCKET = *socket\_name*

<span id="page-464-0"></span>By default, acssel listens on socket name 13740. If this entry is specified in  $vm.conf$ , the default can be changed. This entry is read and interpreted on the host on which acsd runs.

## ACS CSI HOSTPORT entry in vm.conf (on UNIX)

The following configuration entry applies to NetBackup servers:

ACS\_CSI\_HOSTPORT = *ACS\_library\_software\_hostname socket\_name*

The valid value for *ACS\_library\_software\_hostname* is the host name of the ACS library host. Do not use the IP address of the ACS library host for this parameter.

The valid values for *socket\_name* are 1024 - 65535 and 0. The value must match the value on the ACSLS server for the port that the CSI uses for inbound packets.

If 0 (zero), NetBackup uses the previous behavior of CSI and acsssi (no specific ports).

This entry specifies the port where the acsssi process sends its ACSLS requests on the ACSLS server. The ACSLS CSI must use this port to accept inbound ACSLS requests from acsssi processes.

This entry, the ACS SSI INET PORT entry, and the ACS TCP RPCSERVICE entry are commonly used with firewall implementations. With these three entries in the vm.conf file, TCP connections use the designated destination ports. Note that TCP source ports are not restricted.

See ["ACS\\_SSI\\_INET\\_PORT](#page-465-0) entry in vm.conf (on UNIX)" on page 466.

See ["ACS\\_TCP\\_RPCSERVICE](#page-466-0) / ACS\_UDP\_RPCSERVICE entry in vm.conf (on [UNIX\)"](#page-466-0) on page 467.

For example, a NetBackup media server has two ACSLS servers (ACSLS\_1 and ACSLS\_2) behind firewalls. Both servers listen for queries on port 30031 and the firewall allows traffic through this port.

The  $vm.conf$  entries are as follows:

```
ACS_TCP_RPCSERVICE
ACS_CSI_HOSTPORT = ACSLS_1 30031
ACS_CSI_HOSTPORT = ACSLS_2 30031
ACS SSI INET PORT = ACSLS 1 30032
ACS SSI INET PORT = ACSLS 2 30033
```
Each acsssi process sends queries to the respective ACSLS server's port 30031, and the ACSLS server is configured to listen for queries on this port.

## ACS\_SSI\_HOSTNAME entry in vm.conf

The following configuration entry applies to NetBackup servers:

ACS\_SSI\_HOSTNAME = *host*

<span id="page-465-0"></span>Use ACS SSI HOSTNAME to specify the host to which RPC return packets from ACS library software are routed for ACS network communications. By default, the local host name is used. This entry is read and interpreted on the host on which acsd and acsssi run. Do not use the IP address of the host for this parameter.

## ACS SSI INET PORT entry in vm.conf (on UNIX)

The following configuration entry applies to NetBackup servers:

ACS\_SSI\_INET\_PORT = *ACS\_library\_software\_hostname socket\_name*

The valid value for *ACS\_library\_software\_hostname* is the host name of the ACS library host. Do not use the IP address of the ACS library host for this parameter.

The *socket\_name* entry specifies the port that acsssi uses for incoming ACSLS responses. Valid values are 1024 - 65535 and 0. This value must be unique for each acsssi process.

A value between 1024 - 65535 indicates the number to be used as the TCP port on which acsssi accepts ACSLS responses.

0 (zero) indicates that the previous behavior (allow the port to be dynamically allocated) should remain in effect.

This entry, the ACS CSI\_HOSTPORT entry, and the ACS\_TCP\_RPCSERVICE entry are commonly used with firewall implementations. With these three entries in the vm.conf file, TCP connections use the designated destination ports. Note that TCP source ports are not restricted.

See "ACS CSI\_HOSTPORT entry in vm.conf (on UNIX)" on page 465.

See ["ACS\\_TCP\\_RPCSERVICE](#page-466-0) / ACS\_UDP\_RPCSERVICE entry in vm.conf (on [UNIX\)"](#page-466-0) on page 467.

For example, a NetBackup media server has two ACSLS servers (ACSLS\_1 and ACSLS\_2) behind firewalls. Ports 30032 and 300033 have been opened in the firewall for acsssi to ACSLS server communication.

The entries would be as follows:

ACS\_TCP\_RPCSERVICE ACS SSI INET PORT = ACSLS 1 30032 ACS SSI INET PORT = ACSLS 2 30033 ACS\_CSI\_HOSTPORT = ACSLS\_1 30031 ACS\_CSI\_HOSTPORT = ACSLS\_2 30031

The NetBackup media server starts two acsssi processes. One listens for ACSLS\_1 responses on port 30032, and the other listens on port 30033 for responses from ACSLS\_2.

## ACS\_SSI\_SOCKET entry in vm.conf

The following configuration entry applies to NetBackup servers:

ACS\_SSI\_SOCKET = *ACS\_library\_software\_hostname socket\_name*

The valid value for *ACS\_library\_software\_hostname* is the host name of the ACS library host. Do not use the IP address of the ACS library host for this parameter.

<span id="page-466-0"></span>By default, acsssi listens on unique, consecutive socket names; the names begin with 13741. If this entry is specified in  $vm \, \text{conf}$ , specify socket names on an ACS library software host basis. This entry is read and interpreted on the host where acsd and acsssi are running.

## ACS\_TCP\_RPCSERVICE / ACS\_UDP\_RPCSERVICE entry in vm.conf (on UNIX)

The following configuration entries apply to NetBackup servers:

```
ACS_TCP_RPCSERVICE
ACS_UDP_RPCSERVICE
```
These entries specify the method over which acsssi communicates with ACSLS servers: TCP or UDP.

Only one entry should be entered into  $vm.conf$ . NetBackup uses UDP if both entries are found or neither entry is found.

For acsssi firewall support, ACS TCP RPCSERVICE must be entered in vm.conf.

See ["ACS\\_CSI\\_HOSTPORT](#page-464-0) entry in vm.conf (on UNIX)" on page 465.

See ["ACS\\_SSI\\_INET\\_PORT](#page-465-0) entry in vm.conf (on UNIX)" on page 466.

### ADJ\_LSM entry in vm.conf

The following configuration entry applies to NetBackup servers:

ADJ\_LSM = *robot\_num ACS\_ID,LSM\_ID ACS\_ID,LSM\_ID*

In an ACS robot with multiple library storage modules (LSMs), pass-through mechanisms can move ejected media to the media access port (MAP). A pass-through mechanism passes media from one LSM to another. This travel time can be excessive when media must pass through several LSMs.

Use this entry to specify the physical orientation of the LSMs in an ACS robot. If this entry is specified in  $vm.conf$ , you do not need to know which MAP (or ACS CAP) to select for efficient ejects. NetBackup determines the appropriate MAP to complete the media eject by using a nearest-MAP algorithm.

This nearest-MAP algorithm is based on the physical orientation of the LSMs that defined with this entry. This algorithm is only for the cases where more than one MAP is requested to handle the eject. If this algorithm is used, any  $MAPID$  entries in vm. conf are ignored.

**Note:** nearest-MAP capability is only available by using the vmchange command with the  $-map$  option or the Vault administrative interface. It is not available from the **NetBackup Administration Console**.

Without this entry present, NetBackup assumes that all LSMs are interconnected with pass-through ports, except for the first LSM and the last LSM. The LSMs are interconnected in a line formation.

*robot\_num* is the robot number. *ACS\_ID* and *LSM\_ID* are the coordinates of the LSM.

[Figure](#page-468-0) 7-1 is a diagram of LSM interconnections that are described by the following entries:

```
ADJ LSM = 700 0,0 0,1ADJ LSM = 700 0,0 0,6
ADJ LSM = 700 0,1 0,2
ADJ LSM = 700 0,1 0,6
ADJ LSM = 700 0,2 0,6
ADJ LSM = 700 0,2 0,3
ADJ LSM = 700 \t 0.3 \t 0.4ADJ LSM = 700 \t 0, 4 \t 0, 5
```
1 4 0 ) | (2 6 3 5 Interconnections for Robot 700

The robot has pass-through mechanisms between 7 LSMs.

#### **Figure 7-1** Pass-through example

### API\_BARCODE\_RULES entry in vm.conf

The following configuration entry applies to NetBackup servers:

API\_BARCODE\_RULES

If this entry is specified in  $vm.c$  conf, barcode rule support for API robots is enabled.

NetBackup barcode rules allow default media mappings to be overridden. Barcode rules are especially useful when multiple generations of the same tape drive use the same type of media.

For example STK 9940A and STK 9940B drives use STK1R media, but write data at different densities. The drive must be configured by using different drive types such as HCART or HCART2. Specify a barcode rule for a series of bar codes to configure some of the media as HCART2. Other STK1R media not in this barcode range are configured as HCART (the default for STK1R). Without this entry, a robot inventory operation configures all media of type STK1R as either HCART or HCART2, depending on how the drive was configured.

#### AUTHORIZATION\_REQUIRED entry in vm.conf in NetBackup versions 8.0 and earlier

This entry specifies that NetBackup should use the  $vm.c$  on f file SERVER entry to control which hosts can monitor and control devices on this host. This entry is read and interpreted on the media server on which the NetBackup  $v_{\text{md}}$  service runs, as follows:

#### AUTHORIZATION\_REQUIRED

If this entry is specified in  $vm.c$  conf, the  $vm.c$  confile also must include a SERVER entry for every media server that controls devices on this host.

If no AUTHORIZATION REQUIRED entry exists and no SERVER entries exist, any NetBackup server can monitor and control devices on this host.

For maximum security, Veritas recommends that you use this entry and SERVER entries.

This entry is read and interpreted on media servers on which the NetBackup vmd service runs.

#### AUTO\_PATH\_CORRECTION entry in vm.conf

If this entry is specified in  $vm.conf$ , it specifies whether automatic device path remapping is enabled or disabled, as follows:

AUTO\_PATH\_CORRECTION = YES|NO

If the value is NO, the device configuration remains unchanged when the NetBackup Device Manager  $(l_{tid})$  is started. Therefore, the saved device configuration may be different than the actual configuration after devices are changed and the server is restarted.

If the value is YES, NetBackup tries to discover attached devices and then automatically update the device configuration for any device paths that are incorrect. This entry is read and interpreted on the host on which the NetBackup Device Manager  $(l$ tid) runs.

Device path remapping is enabled by default on Windows and Linux servers. It is disabled by default on all other servers.

#### AUTO\_UPDATE\_ROBOT entry in vm.conf

Use this entry to inject media automatically from the Media Access Port (MAP) into a TLD robot and update the EMM database. Media are injected if the robot generates a unit attention message.

AUTO\_UPDATE\_ROBOT

This entry only operates with the TLD robots that post a unit attention when their MAP is opened.

Veritas recommends that this entry not be used with partitioned libraries. Most robotic libraries with multiple partitions do not post a unit attention when the MAP is opened.

#### AVRD\_PEND\_DELAY entry in vm.conf

If this entry is specified in  $vm.$  conf, avrd waits *number* of seconds before it displays a pending status (PEND) in the Device Monitor. This entry is read and interpreted on the host on which avrd runs.

AVRD\_PEND\_DELAY = *number\_of\_seconds*

On Windows, NetBackup reports PEND if the drive reports Busy when a volume is unmounted. Use this entry to minimize the display of this misleading status.

The minimum for *number\_of\_seconds* is zero. The maximum is 255. The default value is 180 seconds.

#### AVRD\_SCAN\_DELAY entry in vm.conf

If this entry is specified in vm.conf, avrd waits *number\_of\_seconds* between normal scan cycles. This entry is read and interpreted on the host on which avrd runs.

AVRD\_SCAN\_DELAY = *number\_of\_seconds*

Use this entry to minimize tape mount times. Without this entry, NetBackup delays mount requests by an average of 7.5 seconds.

The minimum for *number\_of\_seconds* is 1. The maximum is 180. A value of zero converts to one second. The default value is 15 seconds. If a value is used that is greater than the default, NetBackup delays mount requests and drive status updates in the Device Monitor.

**Note:** If *number\_of\_seconds* is set to a value that allows media to be changed within one scan cycle, NetBackup may not detect media changes. Data loss may occur.

### CLEAN\_REQUEST\_TIMEOUT entry in vm.conf

**Note:** This entry affects tape drive cleaning requests as well as tape mount and tape dismount requests.

Use this entry to specify the following:

- How long NetBackup waits for a drive to be cleaned before it removes the request from the queue.
- How long NetBackup waits for a tape to be mounted or dismounted before it removes the request from the queue.

Unprocessed requests to clean a drive or to mount or dismount a tape are removed from the queue after 30 minutes.

```
CLEAN_REQUEST_TIMEOUT = minutes
```
The *minutes* can be from 1 to 144000 (100 days). The default value is 30 and a value of zero converts to the default value of 30.

### CLIENT\_PORT\_WINDOW entry in vm.conf

Use this entry to specify the range of non-reserved ports on this host that are used to connect to  $\text{vmd}$  on other hosts. This entry is read and interpreted on the host on which vmd runs.

```
CLIENT_PORT_WINDOW = start end
```
For example, the following entry permits ports from 4800 through 5000:

CLIENT\_PORT\_WINDOW = 4800 5000

The operating system determines the non-reserved port to use in the following cases:

- A CLIENT\_PORT\_WINDOW entry is not specified.
- A value of zero is specified for *start*.

### CLUSTER\_NAME entry in vm.conf

This entry specifies the virtual name for the media server on which the  $vm$ , confile resides.

```
CLUSTER_NAME = cluster_alias
```
See "Host name [precedence](#page-480-0) in the vm.conf file" on page 481.

### DAYS\_TO\_KEEP\_LOGS entry in vm.conf

If this entry is specified in  $vm \cos f$ , specify the number of days to keep debug logs before  $v_{\text{md}}$  deletes them. This entry is read and interpreted on the hosts where  $v_{\text{md}}$ is running.

```
DAYS_TO_KEEP_LOGS = days
```
The default is 30 days. A value of zero means that the logs are not deleted. This entry does not affect the debug logs that Unified Logging creates.

Information about Unified Logging is available in the [NetBackup](http://www.veritas.com/docs/DOC5332) Logging Reference [Guide](http://www.veritas.com/docs/DOC5332).

### EMM\_RETRY\_COUNT entry in vm.conf

The  $v_{\text{md}}$  daemon and the  $l_{\text{tid}}$  daemon use this entry to determine how many times to retry requests to the NetBackup Enterprise Media Manager.

EMM\_RETRY\_COUNT = *number\_of\_retries*

The default is one retry.

Only change the value of this  $vm.c$  confile entry when directed to do so by a NetBackup support representative. If this entry is added to the  $vm$ , confile or if this value is changed, restart the vmd daemon and the ltid daemon.

### EMM\_CONNECT\_TIMOUT entry in vm.conf

This value applies for broken connections between the NetBackup Enterprise Media Manager and the following daemons: the  $v$ mddaemon and the  $l$ tid daemon. These two daemons use this entry to determine for how long they should try to reconnect to the NetBackup Enterprise Media Manager.

EMM\_CONNECT\_TIMOUT = *number\_of\_seconds*

The default is 20 seconds.

Only change the value of this  $vm \cdot \text{conf}$  file entry when directed to do so by a NetBackup support representative. If this entry is added to the  $vm$ , confile or if this value is changed, restart the  $vmd$  daemon and the ltid daemon.

#### EMM\_REQUEST\_TIMOUT entry in vm.conf

The  $v_{\text{md}}$  daemon and the  $l$ tid daemon use this entry to determine how many seconds to allow a request to the NetBackup Enterprise Media Manager to complete.

EMM\_REQUEST\_TIMOUT = *number\_of\_seconds*

The default is 300 seconds.

Only change the value of this  $vm.\text{conf}$  file entry when directed to do so by a NetBackup support representative. If this entry is added to the  $vm$ , confile or if this value is changed, restart the vmd daemon and the ltid daemon.

#### ENABLE\_ROBOT\_AUTH entry in vm.conf

Veritas encourages the use of Veritas Product Authentication and Authorization for NetBackup Access Control (NBAC) instead of legacy security implementations.

For information about the ENABLE\_ROBOT\_AUTH configuration entry, see the NetBackup 6.0 documentation. Information on Veritas Product Authentication and Authorization is available.

See the *NetBackup Security and Encryption Guide*:

<http://www.veritas.com/docs/DOC5332>

#### INVENTORY\_FILTER entry in vm.conf

The following configuration entry applies to NetBackup servers:

INVENTORY\_FILTER = *robot\_type robot\_number mode value1* [*value2* ...]

Used to filter the robot inventory results in ACS robot types. Add this entry to the configuration file ( $vm.conf$ ) on the NetBackup server on which the inventory operation is invoked. This entry is read and interpreted on the host on which vmcheckxxx and vmupdate run.

**Note:** This entry may be required for an ACS robot and the ACS library software host with an STK Library Station. Newer versions of STK Library Station allow robot inventory commands to function correctly so filters are not required.

*robot\_type* can only be ACS.

robot number is the number of the robot as was configured in NetBackup.

*mode* is BY ACS POOL for ACS.

Example

INVENTORY\_FILTER = ACS 0 BY\_ACS\_POOL 4 5

#### MAP\_ID entry in vm.conf

The following configuration entry applies to NetBackup servers:

MAP\_ID = *robot\_num map\_ID*

Use this entry to configure the default media access port (MAP) to use to eject media from the Automated Cartridge System (ACS) robots. This default is selected in the **NetBackup Administration Console**, but you can also select other Media Access Ports for ejects.

If the MAP is not available or the vm.comf file does not contain this entry, NetBackup uses the default MAP selection process. By default, NetBackup uses the smallest MAP that can hold the number of media to be ejected.

If NetBackup selects multiple MAPs, NetBackup uses the nearest-MAP algorithm rather than the MAP that is specified in the MAP ID entry.

See ["ADJ\\_LSM](#page-467-0) entry in vm.conf" on page 468.

*robot num* is the robot number. *map ID* is in the format of an ACS CAP (cartridge) access port ) ID and cannot contain any spaces.

The following example specifies the MAP ID for ACS robot number 700. The ACS CAP ID of 0,1,0 is used.

MAP ID = 700  $0, 1, 0$ 

#### MAP\_CONTINUE\_TIMEOUT entry in vm.conf

This entry applies only when the  $v_{\text{mchange}}$  command is used and the  $-v_{\text{w}}$  option is specified.

MAP\_CONTINUE\_TIMEOUT = *seconds*

The default timeout value for *seconds* is 300 (5 minutes). *seconds* cannot be zero and values greater than 1200 (20 minutes) can cause the robotic daemon to cancel the operation.

If this entry is specified in  $vm \, \text{conf}$ , the SCSI robotic daemons wait the specified number of seconds before they time out. A timeout can occur while the daemons wait for user reply after the user removes volumes from the media access port. If a timeout occurs, NetBackup aborts the operation.

This entry is read and interpreted on the host on which the SCSI-controlled robotic daemon or process runs.

**Note:** Non-mount activities such as a robotic inventory cannot occur during this timeout period.

### MEDIA\_ID\_BARCODE\_CHARS entry in vm.conf

If this entry is specified in  $vm.c$  conf, it controls the NetBackup media ID generation. This entry is read and interpreted on the host on which  $v_{\text{mcheckxx}}$  and  $v_{\text{mupdate}}$ run as part of the robot inventory operation.

MEDIA\_ID\_BARCODE\_CHARS = *robot\_num barcode\_length media\_ID\_rule*

**Note:** To use this entry, the robot must support bar codes and the robot type cannot be an API robot.

Choose how NetBackup creates media IDs by defining the rules that specify which characters of a barcode on tape NetBackup uses. Alphanumeric characters can be specified to be inserted in the ID.

Multiple entries can be added to the  $vm.c$  on file. For example, specify media ID generation for each robot or for each barcode format that has different numbers of characters. The multiple entries allow flexibility for multimedia.

If no MEDIA ID BARCODE CHARS entries exist or the entry is invalid, NetBackup uses the rightmost six characters of the barcode to create its media ID.

*robot\_num* is the robot number.

*barcode\_length* is the length of the barcode.

A *media\_ID\_rule* consists of a maximum of six fields that colons delimit. Numbers in the fields define the positions of the characters in the barcode that NetBackup extracts (from left to right). For example, if the number 2 is in a field, NetBackup extracts the second character from the barcode. The numbers can be specified in any order.

If the pound sign (#) prefixes a character, that character is inserted in that position in the generated ID. Any alphanumeric characters must be valid for a media ID. Use rules to create media IDs of many different formats. However, if the generated media ID is different from the label on the media, media management may be more difficult.

The following is an example rule and the resulting generated media ID:

Barcode on the tape: 032945L1 Media ID rule: #N:2:3:4:5:6 Generated media ID: N32945

#### MEDIA\_ID\_PREFIX entry in vm.conf

If this entry is specified in  $\text{vm.conf}$ , it defines the media ID prefixes to use for media without bar codes. This entry is read and interpreted on the host where vmcheckxxx and vmupdate are running as part of the robot inventory operation.

MEDIA\_ID\_PREFIX = *media\_id\_prefix*

The best way to add media to a robot is to use the Robot Inventory Update Volume Configuration operation.

#### MM\_SERVER\_NAME entry in vm.conf

This entry specifies the name that other NetBackup servers and clients should use when they refer to this server.

MM\_SERVER\_NAME = *host\_name*

See "Host name [precedence](#page-480-0) in the vm.conf file" on page 481.

#### PREFERRED\_GROUP entry in vm.conf

Veritas encourages the use of Veritas Product Authentication and Authorization for NetBackup Access Control (NBAC) instead of legacy security implementations.

For information about the PREFERRED GROUP configuration entry, see the NetBackup 6.0 documentation. Information on Veritas Product Authentication and Authorization is available.

See the *NetBackup Security and Encryption Guide*:

<http://www.veritas.com/docs/DOC5332>

### RANDOM\_PORTS entry in vm.conf

Use this entry to specify whether NetBackup chooses port numbers randomly or sequentially for communication with other NetBackup servers. This entry is read and interpreted on hosts on which vmd runs.

RANDOM\_PORTS = YES|NO

If YES or no entry exists (the default), NetBackup chooses port numbers randomly from those that are available in the allowed range.

If NO, NetBackup chooses numbers sequentially. NetBackup begins with the highest number in the allowed range, and then tries the next highest, and so on until a port is available.

On UNIX, if random ports are not specified in the NetBackup configuration, specify RANDOM PORTS =  $N0$  in the vm.conf file.

See the *NetBackup Administrator's Guide, Volume I*:

<http://www.veritas.com/docs/DOC5332>

To specify no random ports in the NetBackup configuration file, do one of the following:

**B** Specify RANDOM PORTS = NO in the  $bp \cdot conf$  file on UNIX.

■ Use the NetBackup **Host Properties** in the **NetBackup Administration Console**: **NetBackup Management > Host Properties >** Double-click on master server **> Port Ranges > Use random port assignments**.

### REQUIRED\_INTERFACE entry in vm.conf

This entry specifies the name of the network interface that the media server uses to connect to another media server.

REQUIRED\_INTERFACE = *host\_name*

A NetBackup server can have more than one network interface, and by default the operating system determines the one to use. To force NetBackup to connect through a specific network interface, use REQUIRED INTERFACE and specify the name of that network interface.

See "Host name [precedence](#page-480-0) in the vm.conf file" on page 481.

#### SERVER entry in vm.conf in NetBackup versions 8.0 and earlier

**Note:** This entry is not applicable for NetBackup 8.1 or later versions.

This entry determines the name other NetBackup servers should use when they refer to this server.

SERVER entries in the vm.conf file are used for NetBackup media server security.

SERVER = *host\_name*

SERVER entries work with the AUTHORIZATION REQUIRED entry to control which hosts can monitor and control devices on this host.

If the AUTHORIZATION REQUIRED entry exists, the vm.conf file must include a SERVER entry for every media server that controls devices on this host. If the  $vm$ , confile contains any SERVER entries, it also must include a SERVER entry for itself or it cannot manage its own devices.

If no AUTHORIZATION REQUIRED entry exists and no SERVER entries exist, any NetBackup server can monitor and control devices on this host.

For security, the entries that allow only specific hosts to access the devices must be added remotely.

This entry is read and interpreted on media servers on which the NetBackup vmd service runs.

### SSO\_DA\_REREGISTER\_INTERVAL entry in vm.conf

This entry determines the name other NetBackup servers should use when they refer to this server.

The following configuration entry applies to NetBackup servers:

```
SSO_DA_REREGISTER_INTERVAL = minutes
```
This  $vm.conf$  entry is for the Shared Storage Option (SSO) for Tape feature only. It is read and interpreted on the host on which ltid runs.

1tid on a scan host periodically registers its shared drives with EMM/DA to ensure that it is still provides the drive scanning function. Only one of the hosts that share a drive scan the drive. This reregistration allows conditions such as a device allocator restart to have minimal effect on use of shared drives.

The default for the reregistration interval is 5 minutes. Use the SSO DA REREGISTER INTERVAL entry to tune this interval. After the entry is added, stop and restart  $l$ tid for the change to take effect.

### SSO\_DA\_RETRY\_TIMEOUT entry in vm.conf

The following configuration entry applies to NetBackup servers:

SSO\_DA\_RETRY\_TIMEOUT = *minutes*

This vm. conf entry is for the Shared Storage Option (SSO) for Tape feature only. It is read and interpreted on the host on which  $l$ tid runs.

The Device Manager  $l$ tid delays before if one of the following events occurs:

- Problems during communications with EMM/DA.
- Failure trying to reserve a shared drive.

The default value for the delay is 3 minutes. Use the SSO DA\_RETRY\_TIMEOUT entry to tune this delay period. After the entry is added, stop and restart  $l$ tid for the change to take effect.

### SSO\_HOST\_NAME entry in vm.conf

The following configuration entry applies to NetBackup servers:

SSO\_HOST\_NAME = *host\_name*

This vm.conf entry is for the Shared Storage Option (SSO) for Tape feature only. It is read and interpreted on the host on which ltid runs.

This entry specifies the name that the current host uses to register, reserve, and release shared drives with EMM/DA. The default is the local host name.

#### VERBOSE entry in vm.conf

If this entry is specified in  $vm.c$  conf, all Media Manager components on the host are started with verbose logging enabled.

Use this option only if problems occur or if requested by Veritas support. After the problem is resolved, remove the debug logs or add a DAYS TO KEEP LOGS entry.

#### Example vm.conf file

The following is an example of a  $vm \cdot cont$  file, on host server1:

```
SERVER = server1
SERVER = server2
MEDIA_ID_PREFIX = NV
MEDIA_ID_PREFIX = NETB
ACS 3490E = HCART2
```
#### How to access media and devices on other hosts

For NetBackup to access media and device management functionality on a remote NetBackup host, you may need to add a SERVER entry to the  $vm$ . confile on the remote host.

The SERVER entries are used in the NetBackup bp.conf and vm.conf files for security. You can add the entries that allow only specific hosts to access those capabilities remotely.

If the  $vm.c$  confile on a remote host contains no  $SE$ NER entries, a host can manage media and devices on the remote host if it's added to the  $bp$ , confile of the server you logged into. You do not need to add a  $SERVER$  entry to the  $vm.c$  confile.

If the  $vm.c$  conf file on a remote host contains any SERVER entries, add a SERVER entry for the host on which the **NetBackup Administration Console** is running (the server you logged into) to that  $vm.conf$  file.

Assume that you have three hosts named eel, yak, and shark. You want to centralize device management on host shark and also permit each host to manage its own devices.

The following example scenario applies:

 $\blacksquare$  The  $vm.conf$  file on shark contains the following:

 $SFRVER = share$ 

The vm. conf file on shark does not require any additional SERVER entries, because all device management for shark is performed from shark.

 $\blacksquare$  The  $vm.c$  confile on eel contains the following, which lets eel manage its own devices and permits shark to access them:

```
SERVER = eel
SERVER = shark
```
■ The vm.conf file on yak contains the following, which lets yak manage its own devices and permits shark to access them:

```
SERVER = yakSERVER = shark
```
#### Host name precedence in the vm.conf file

NetBackup identifies the media server by using the following name precedence:

- CLUSTER\_NAME entry if present in vm.conf.
- MM\_SERVER\_NAME entry if present in vm.conf.
- REQUIRED\_INTERFACE entry if present in vm.conf.
- The name of the host in the Server host properties of the master server.
- gethostname() name.

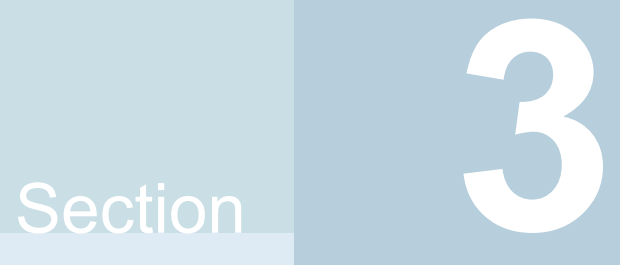

## Configuring storage

- Chapter 8. [Configuring](#page-482-0) disk storage
- Chapter 9. [Configuring](#page-484-0) robots and tape drives
- Chapter 10. [Configuring](#page-529-0) tape media
- Chapter 11. [Inventorying](#page-601-0) robots
- Chapter 12. [Configuring](#page-631-0) storage units
- Chapter 13. Staging [backups](#page-667-0)
- Chapter 14. [Configuring](#page-681-0) storage unit groups

## Chapter **8**

# <span id="page-482-0"></span>Configuring disk storage

This chapter includes the following topics:

- About [configuring](#page-482-1) BasicDisk storage
- <span id="page-482-1"></span>About [configuring](#page-482-2) disk pool storage
- [Inventorying](#page-483-0) a NetBackup disk pool

### **About configuring BasicDisk storage**

A **BasicDisk** type storage unit consists of a directory on locally-attached disk or network-attached disk. The disk storage is exposed as a file system to a NetBackup media server. NetBackup stores backup data in the specified directory.

<span id="page-482-2"></span>No special configuration is required for **BasicDisk** storage. You specify the directory for the storage when you configure the storage unit.

See ["Creating](#page-633-0) a storage unit" on page 634.

### **About configuring disk pool storage**

You can configure disk pools if you license a NetBackup feature that uses disk pools.

For more information, see the NetBackup online help or the following guides:

- The *NetBackup AdvancedDisk Storage Solutions Guide*.
- The *NetBackup Cloud Administrator's Guide*.
- The *NetBackup Deduplication Guide*.
- The *NetBackup OpenStorage Solutions Guide for Disk*.
- The *NetBackup Replication Director Solutions Guide*.

<span id="page-483-0"></span>■ The *NetBackup Web UI Administrator's Guide*.

### **Inventorying a NetBackup disk pool**

An inventory of a NetBackup disk pool reads the capacity of the disk volumes in the pool. An inventory operation lets you update NetBackup with the new capacity values if you do the following:

- Increase or decrease the size of the disk volumes in a disk pool.
- Add volumes to or remove volumes from a disk pool.

How you increase or decrease the underlying storage capacity depends on your storage implementation. You must complete that process before you inventory the disk pool.

#### **To inventory a NetBackup disk pool**

- <span id="page-483-1"></span>**1** in the **NetBackup Administration Console**, select **Media and Device Management** > **Devices** > **Disk Pools**.
- **2** On the **Actions** menu, select **Inventory Disk Pools**.
- **3** In the **Inventory Disk Pool** dialog box, select the disk pool to inventory and then click **Start Inventory.**
- **4** To update the NetBackup catalog with the capacity values returned by the inventory, click **Update Configuration**.
- **5** To inventory another disk pool, go to step [3](#page-483-1).
- **6** To exit, click **Close**.

## Chapter

## <span id="page-484-0"></span>Configuring robots and tape drives

This chapter includes the following topics:

- [NetBackup](#page-485-0) robot types
- About the device [mapping](#page-486-0) files
- [Downloading](#page-486-1) the device mapping files
- About [configuring](#page-487-0) robots and tape drives in NetBackup
- [Configuring](#page-492-0) robots and tape drives by using the wizard
- Updating the device [configuration](#page-492-1) by using the wizard
- Adding a robot to [NetBackup](#page-493-0) manually
- **[Managing](#page-497-0) robots**
- Adding a tape drive to [NetBackup](#page-500-0) manually
- [Configuring](#page-504-0) drive name rules
- [Adding](#page-506-0) a tape drive path
- Adding a shared tape drive to a NetBackup [environment](#page-508-0)
- [Correlating](#page-508-1) tape drives and SCSI addresses on Windows hosts
- [Correlating](#page-510-0) tape drives and device files on UNIX hosts
- **[Managing](#page-512-0) tape drives**
- Performing device [diagnostics](#page-519-0)
- Verifying the device [configuration](#page-522-0)
- About automatic path [correction](#page-523-0)
- Enabling automatic path [correction](#page-523-1)
- **[Replacing](#page-524-0) a device**
- **[Updating](#page-526-0) device firmware**
- About the [NetBackup](#page-526-1) Device Manager
- About external access to [NetBackup](#page-527-0) controlled devices on UNIX
- <span id="page-485-0"></span>Stopping and [restarting](#page-527-1) the device manager

### **NetBackup robot types**

A robot is a peripheral device that moves tape volumes into and out of tape drives. NetBackup uses robotic control software to communicate with the robot firmware.

NetBackup classifies robots according to one or more of the following characteristics:

- The communication method the robotic control software uses: SCSI and API are the two main methods.
- The physical characteristics of the robot. Library refers to a large robot, in terms of slot capacity or number of drives.
- The media type commonly used by that class of robots. HCART (1/2-inch cartridge tape) is an example of a media type.

[Table](#page-485-1) 9-1 lists the NetBackup robot types that are supported in release 10.1.1, with drive and slot limits for each type.

To determine which robot type applies to the model of robot that you use, see the *NetBackup Enterprise Server and Server - Hardware and Cloud Storage Compatibility List* for your release available through the following URL:

<http://www.netbackup.com/compatibility>

<span id="page-485-1"></span>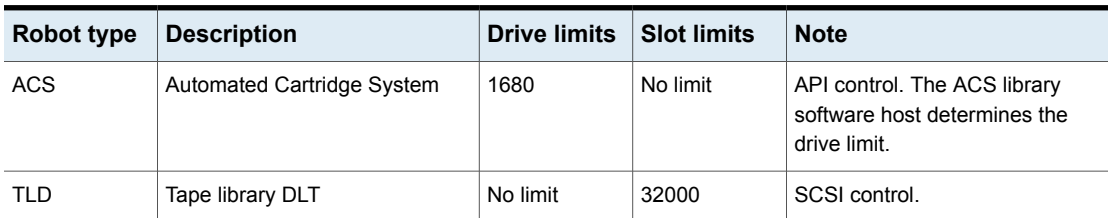

#### **Table 9-1** NetBackup robot types in release 10.1.1

**Note:** The user interface for NetBackup may show configuration options for the peripheral devices that are not supported in that release. Those devices may be supported in an earlier release, and a NetBackup primary server can manage the hosts that run earlier NetBackup versions. Therefore, the configuration information for such devices must appear in the user interface. The NetBackup documentation also may describe the configuration information for such devices. To determine which versions of NetBackup support which peripheral devices, see the *NetBackup Enterprise Server and Server - Hardware and Cloud Storage Compatibility List*:

<span id="page-486-0"></span><http://www.netbackup.com/compatibility>

### **About the device mapping files**

NetBackup uses several files to determine which protocols and settings to use to communicate with storage devices. NetBackup also uses the files during device discovery and configuration.

The device mapping files are available for download from the following URL:

<http://www.netbackup.com/compatibility>

The download packages contain the following files:

- external robotics.txt
- external types.txt
- Readme.txt

In some cases, you can add support for new or upgraded devices without waiting for a release update. To do so, download the current device mapping files package from the Veritas Technical Support website and configure NetBackup to use that file. For instructions, see the  $\text{Readme.txt}$  file that is supplied with the device mapping file package.

<span id="page-486-1"></span>**Note:** The contents of the device mapping files do not indicate support for any of the devices, only the ability to recognize and automatically configure them.

See ["Downloading](#page-486-1) the device mapping files" on page 487.

See "About configuring robots and tape drives in [NetBackup"](#page-487-0) on page 488.

### **Downloading the device mapping files**

Use the following procedure to download the current device mapping files and update the NetBackup Enterprise Media Manager database with their information. See "About the device [mapping](#page-486-0) files" on page 487.

#### **To download the current device mapping files**

**1** Go to the following URL:

<http://www.netbackup.com/compatibility>

**2** In the *NetBackup Device Mappings Files* row in the table , select the link for your operating system.

A knowledge base article will appear that contains installation instructions and an archive file of the device mappings.

- **3** Download the archive file, either a . tar or . zip depending on operating system.
- <span id="page-487-0"></span>**4** Follow the instructions in the Readme.txt file in the archive to update the device mappings. The  $Readme.txt$  file contains instructions for both Windows and UNIX operating systems.

### **About configuring robots and tape drives in NetBackup**

Before you configure robots and tape drives in NetBackup, they must be attached to the computer and recognized by the operating system. The server platforms that NetBackup supports may require operating system configuration changes to allow device discovery.

The NetBackup Device [Configuration](https://www.veritas.com/content/support/en_US/article.100040135) Guide provides information about how to configure device drivers for the systems that NetBackup supports.

Configure robots and tape drives in NetBackup as follows:

**Device Configuration Wizard**

It is recommended to use the **Device Configuration Wizard** to add, configure, and update the following types of devices in NetBackup:

- Robots, including those attached to NDMP hosts
- Tape drives, including those attached to NDMP hosts
- Shared drives (for NetBackup Shared Storage Option configurations only)

See ["Configuring](#page-492-0) robots and tape drives by using the wizard" on page 493.

The wizard discovers the devices that are attached to the media servers and helps to configure them.

See "About configuring robots and tape drives in [NetBackup"](#page-487-0) on page 488.

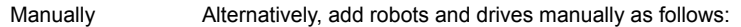

- Use menu options in the **NetBackup Administration Console**. See "Adding a robot to [NetBackup](#page-493-0) manually" on page 494. See "Adding a tape drive to [NetBackup](#page-500-0) manually" on page 501.
- Use NetBackup commands. For more information, see the NetBackup [Commands](https://www.veritas.com/content/support/en_US/article.100040135) Reference [Guide](https://www.veritas.com/content/support/en_US/article.100040135).

Manual methods do not use device discovery.

To add a robot and drives, first add the robot and then add the drives that are in the robot.

Before configuring robots and drives, read the following topics to understand the process.

See "About device [serialization"](#page-489-0) on page 490.

See "About adding devices without [discovery"](#page-490-0) on page 491.

See "About robot [control"](#page-490-1) on page 491.

See ["About](#page-491-0) drive name rules" on page 492.

See ["Correlating](#page-510-0) tape drives and device files on UNIX hosts" on page 511.

See ["Correlating](#page-508-1) tape drives and SCSI addresses on Windows hosts" on page 509.

#### About device discovery

Device discovery is an exploratory method that determines which peripheral devices a host can detect. Detection depends on physical attachment (SCSI, Fibre Channel, and so on) and device state (on and responding or off and not responding). Detection also depends on host operating system device-layer configuration.

The goal of device discovery is to provide information to enable fully or partially automatic configuration of peripherals for use with NetBackup. Device discovery provides data that correlates the devices that are interconnected across multiple hosts or multiple host bus adapters on the same host.

To discover devices, NetBackup issues SCSI pass-through commands through operating system device files (on UNIX) or APIs (on Windows). The storage devices must be attached to the computer and recognized by the operating system. A pass-through path to a device must exist.

The operating systems that NetBackup supports may require configuration changes to allow device discovery.

The NetBackup Device [Configuration](https://www.veritas.com/content/support/en_US/article.100040135) Guide provides information about how to configure device drivers for the systems that NetBackup supports.

NetBackup can discover the following types of devices:

- SCSI-based robotic libraries (such as changers, autoloaders, and stackers)
- SCSI-based tape drives
- Native parallel SCSI, Fibre Channel Protocol (FCP) and FC-AL (loop) connections
- SCSI over IP (reported)
- API type robots, such as ACS robots
- <span id="page-489-0"></span>■ NDMP devices that run NDMP version 3 or later

See "Enabling automatic path [correction"](#page-523-1) on page 524.

#### About device serialization

Device serialization is a firmware feature that allows device identification and configuration. A unique serial number identifies a device.

NetBackup determines device relationships by comparing serial numbers from multiple sources that refer to the same device. If both a robotic library and a drive fully support serialization, NetBackup can determine the drive's position (or address) in the robotic library.

Most robots and drives support device serialization.

If a device supports serialization, the following actions occur when NetBackup queries the device:

- Each robot and each drive return a unique serial number.
- Each robot also returns the number of drives and the serial number for each of the drives in the robot. NetBackup uses the information to determine the correct drive number for each drive in the robot.

If a device does not support serialization, ask the vendor for a new firmware revision that returns serial numbers. Even with the proper firmware, some devices require the vendor to perform other actions to enable serialization for the device.

If you know that the devices do not support serialization, make sure that you follow the maximum configuration limits that the devices allow. You also must coordinate the drives to their device files or SCSI addresses so you can configure them correctly.

See ["Correlating](#page-508-1) tape drives and SCSI addresses on Windows hosts" on page 509.

See ["Correlating](#page-510-0) tape drives and device files on UNIX hosts" on page 511.

The more devices in the configuration that do not support serialization, the greater the chance of configuration problems by using the **Device Configuration Wizard**.

#### About adding devices without discovery

<span id="page-490-0"></span>NetBackup supports some devices that cannot be discovered automatically. NetBackup also supports some devices that require user intervention during the discovery process. To add and configure those devices, select **NetBackup Administration Console > Media and Device Management** or use the tpconfig command.

<span id="page-490-1"></span>For the devices that NetBackup cannot discover or that do not have serial numbers, automatic device path correction is limited.

#### About robot control

When you add a robot to NetBackup manually, you must configure how the robot is controlled. The **New Robot** dialog box includes a section named **Robot control**, in which you configure the control options.

See "Robot control (robot [configuration](#page-496-0) options)" on page 497.

The following table lists the information that is required to configure the three robot control types (local, NDMP, and remote). The information that is required depends on the robot type and the media server type.

| <b>Robot</b><br>type | Media server type                                                   | <b>Robot</b><br>control | Information required for configuration |
|----------------------|---------------------------------------------------------------------|-------------------------|----------------------------------------|
| <b>ACS</b>           | Windows, Solaris SPARC, and Linux (except)<br>Linux <sub>64</sub> ) | <b>NDMP</b>             | NDMP host name and robot device        |
| <b>ACS</b>           | All                                                                 | Remote                  | ACSLS host                             |
| TLD                  | <b>UNIX</b>                                                         | Local                   | Robotic device file                    |
| TLD                  | <b>Windows</b>                                                      | Local                   | Robot device or SCSI coordinates       |
| <b>TLD</b>           | Windows, Solaris SPARC, and Linux (except)<br>Linux <sub>64</sub> ) | <b>NDMP</b>             | NDMP host name and robot device        |
| TLD                  | All                                                                 | Remote                  | Robot control host                     |

**Table 9-2** Robot control information

#### **Library sharing example**

[Figure](#page-491-1) 9-1 shows library sharing with two servers using two drives in a TLD robot.

The robotic control for the robot is on the host that is named eel. One drive in the robot is connected to eel and the other is connected to the host shark.

Host eel is the robot control host. To configure this robot on host eel, select **Robot is controlled locally by this device host**. To configure this robot on host shark, select **Robot control is handled by a remote host**. Then, enter eel for the **Robot control host**.

<span id="page-491-1"></span>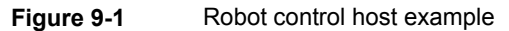

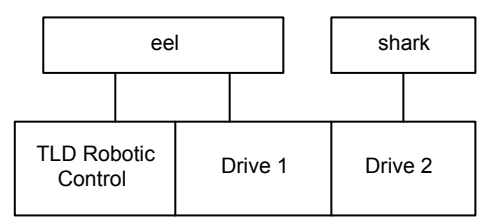

<span id="page-491-0"></span>TLD robot (HP EML E-Series)

#### About drive name rules

The drive name rules define the rules NetBackup uses to name drives.

The default, global drive name rule creates names in the following format:

#### *vendor ID*.*product ID*.*index*

If you use the default global rule when you add Quantum DLT8000 drives, the drives are named as follows: The first one that you add is named QUANTUM.DLT8000.000, the second one QUANTUM.DLT8000.001, and so on.

You can change the default, global drive name rule.

You also can create drive name rules for specific device hosts (each device host can have its own rule). Host-specific rules override the global rule for the devices that are attached to the specified host.

Only one global rule can exist; it is used for all connected device hosts. The global rule is used for the drive name unless a host-specific rule or local rule is specified.

Drive names are limited to 48 characters.

Use any of the following drive attributes as part of a drive name rule:

- Host name
- Robot number
- Robot type
- Drive position
- Drive type
- Serial number
- Vendor ID
- Product ID
- Index

A **Custom Text** field is also available which accepts any of the allowable drive name characters.

<span id="page-492-0"></span>See ["Configuring](#page-504-0) drive name rules" on page 505.

### **Configuring robots and tape drives by using the wizard**

It is recommended that you use the **NetBackup Device Configuration Wizard** to configure robots and drives. However, you can add robots and drives manually.

#### **To configure robots and drives by using the wizard**

- **1** In the **NetBackup Administration Console**, in the left pane, click **Media and Device Management**.
- <span id="page-492-1"></span>**2** In the right pane, click the **Configure Storage Devices** and follow the wizard instructions.

The properties you can configure depend on the robot type, the host type, and the robot control.

### **Updating the device configuration by using the wizard**

It is recommended that you use the Device Configuration Wizard to update the NetBackup device configuration when hardware changes occur.

Update the configuration for all storage device changes. For example, if you add or delete a robot or drive or add a new SCSI adapter in a host, update the configuration.

Do not update the device configuration during backup or restore activity.

#### **To update the device configuration by using the wizard**

- **1** In the **NetBackup Administration Console**, select **Media and Device Management > Devices**.
- <span id="page-493-0"></span>**2** From the list of wizards in the Details pane, click **Configure Storage Devices** and follow the wizard instructions.

### **Adding a robot to NetBackup manually**

When you add a robot manually, you must specify how the robot is controlled.

See ["NetBackup](#page-485-0) robot types" on page 486.

See "About robot [control"](#page-490-1) on page 491.

After you add a robot, you should add the robot's drives.

See "Adding a tape drive to [NetBackup](#page-500-0) manually" on page 501.

**Note:** It is recommended that you use the **Device Configuration Wizard** to add and update tape storage devices.

#### **To add a robot using the Actions menu**

- **1** In the **NetBackup Administration Console**, expand **Media and Device Management > Devices**.
- **2** On the **Actions** menu, select **New > Robot**.

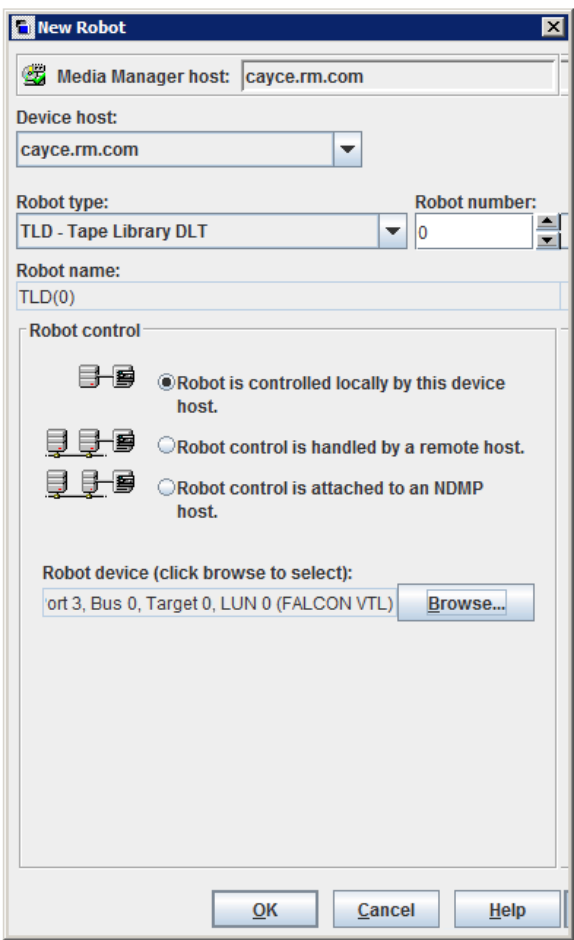

**3** In the **New Robot** dialog box, specify the properties for the robot.

The properties you can configure depend on the robot type, the host type, and the robot control.

See "Robot [configuration](#page-495-0) options" on page 496.

**4** After you specify properties, click **OK**.

After you click **OK**, the **Stop/Restart Media Manager Device Daemon** dialog box appears.

**5** If you intend to make other changes, click **Cancel** in the **Stop/Restart Media Manager Device Daemon** dialog box. You can restart the Device Manager or the device daemon after you make the final change.

If the device changes are complete, restart the device daemon by clicking**OK** in the **Stop/Restart Media Manager Device Daemon** dialog box.

<span id="page-495-0"></span>If you restart the device daemon, any backups, archives, or restores that are in progress also may be stopped.

#### Robot configuration options

The following topics describe the robot properties that you can configure. The properties that you can configure depend on the robot type, host type, and robot control selections that you make in the dialog box.

#### **Device host (robot configuration option)**

Specifies the host to which the device is attached.

#### **Robot type (robot configuration option)**

Specifies the type of robot. To locate the robot type to use for specific vendors and models, See the *NetBackup Enterprise Server and Server - Hardware and Cloud Storage Compatibility List* at the following location::

<http://www.netbackup.com/compatibility>

#### **Robot number (robot configuration option)**

Specifies a unique, logical identification number for the robotic library. This number identifies the robotic library in displays (for example, TLD (21)) and is also used when you add media for the robot.

- Robot numbers must be unique for all robots on all hosts in the configuration, regardless of the robot type or the host that controls them. For example, if you have two robots, use different robot numbers even if different hosts control them.
- If you add a robot that is controlled by a remote device host, use the same robot number for that robot on all device hosts.
- If the robot has its robotic control and drives on different hosts, specify the same robot number in all references to that library. That is, use the same robot number

on the hosts with the drives as you do on the host that has the robotic control. A Tape Library DLT robot is one that allows separate robotic control and drive hosts.

<span id="page-496-0"></span>Examples are available in the NetBackup Device [Configuration](https://www.veritas.com/content/support/en_US/article.100040135) Guide.

#### **Robot control (robot configuration options)**

The **Robot control** section of the dialog box specifies the type of control for the robot. The options that you configure depend on the robot type and the media server type.

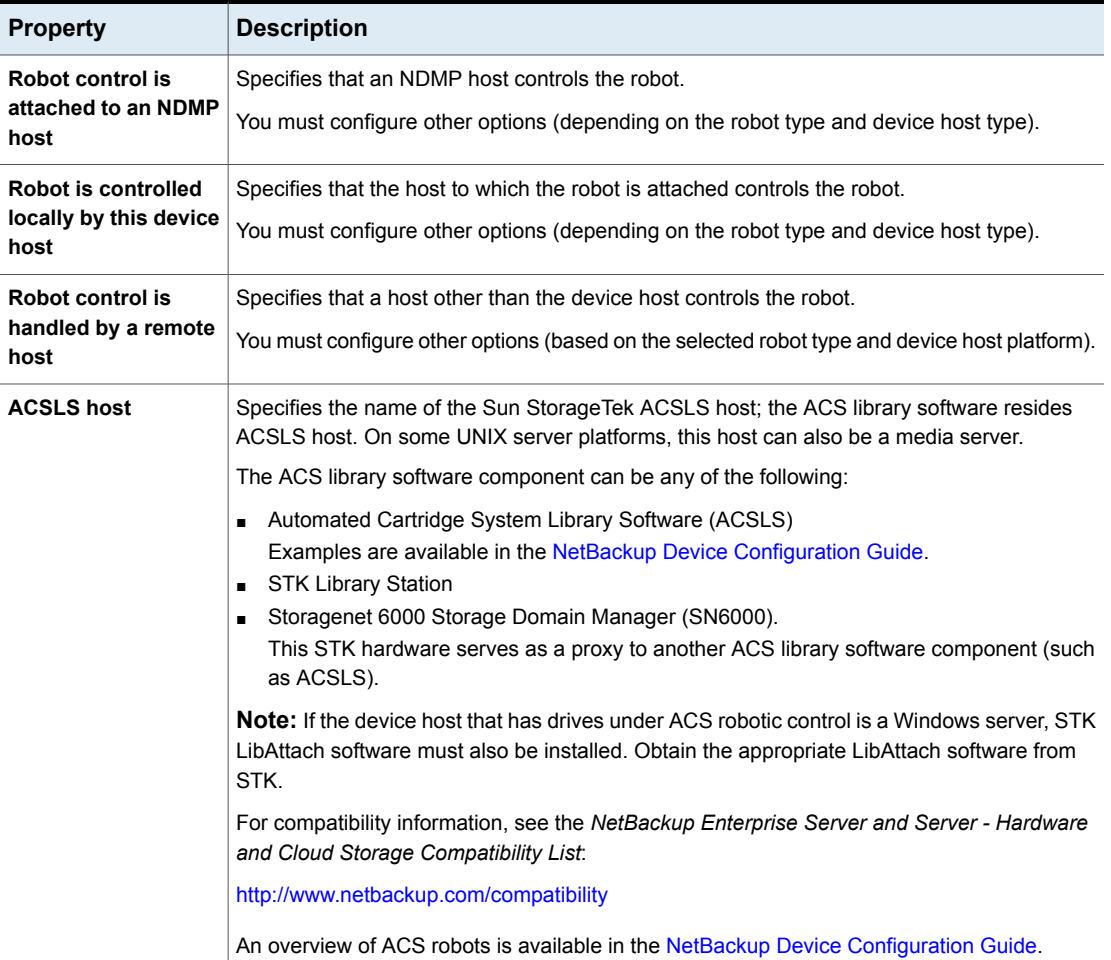

#### **Table 9-3** Robot configuration properties

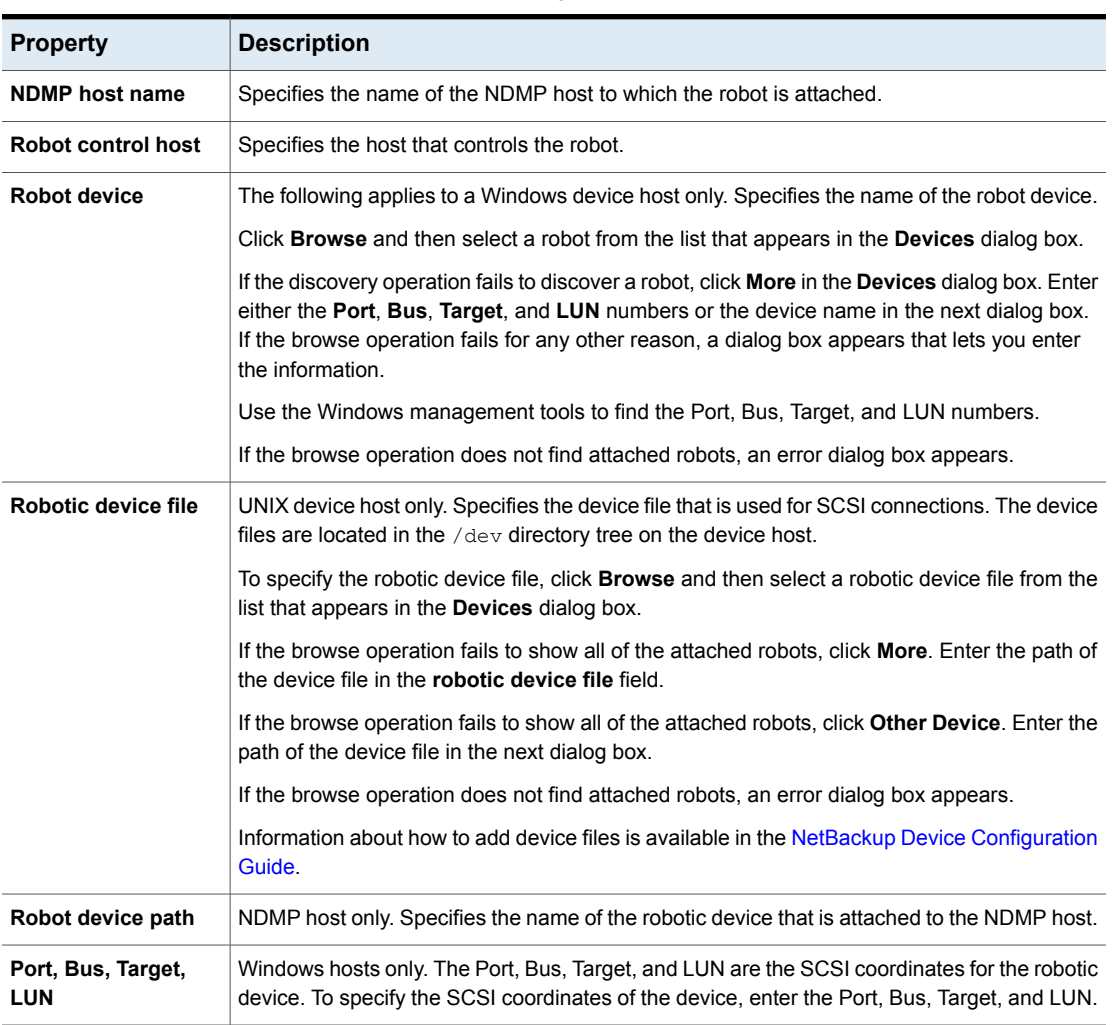

#### **Table 9-3** Robot configuration properties *(continued)*

## **Managing robots**

<span id="page-497-0"></span>You can perform various tasks to manage your robots.

### Changing robot properties

Use the following procedure to change the configuration information for a robot.

#### **To change robot properties**

- **1** In the **NetBackup Administration Console**, expand **Media and Device Management > Devices > Robots**.
- **2** In the **Robots** pane, select the robotic library you want to change.
- **3** Click **Edit > Change**.
- **4** In the **Change Robot** dialog box, change the properties as necessary.

The properties that you can change depend on the robot type, the host type, and the robot control.

See "Robot [configuration](#page-495-0) options" on page 496.

**5** If the device changes are complete, select **Yes** on the **Restart Device Manager** dialog box or the **Media and Device Management** dialog box to restart the Device Manager or the device daemon.

If you intend to make other changes, click **No**; you can restart the Device Manager or the device daemon after you make the final change.

If you restart the Device Manager or the device daemon, any backups, archives, or restores that are in progress also may be stopped.

#### Deleting a robot

Use the following procedure to delete a robot or robots when the media server is up and running.

Any drives that are configured as residing in a robot that you delete are changed to standalone drives.

Any media in the deleted robot is also moved to standalone. If the media is no longer usable or valid, delete it from the NetBackup configuration.

See ["Deleting](#page-579-0) a volume" on page 580.

If the media server is down or the host has failed and cannot be recovered, you can delete its robots by using a different procedure.

See ["Deleting](#page-451-0) all devices from a media server" on page 452.

#### **To delete a robot**

- **1** In the **NetBackup Administration Console**, expand **Media and Device Management > Devices**.
- **2** Select **Robots** in the tree pane.
- **3** In the **Robots** pane, select the robot or robots you want to delete.
- **4** On the **Edit** menu, select **Delete**.
- **5** At the prompt, click **Yes**.

### Moving a robot and its media to a new media server

Use the following process to move a robot and its media from one server (the *old\_server*) to a different media server (the *new\_server*).

**Table 9-4** Move a robot and media to a new server overview

| Task                                                                                                    | <b>Procedure</b>                                                                                                    |  |
|----------------------------------------------------------------------------------------------------|----------------------------------------------------------------------------------------------------|--|
| Determine which tapes on the old_server                                                                                    | Run the following bpmedialist command:                                                                                           |  |
| contain NetBackup images that have not<br>expired.                                                                         | bpmedialist -mlist -1 -h old server                                                                                              |  |
|                                                                                                    | The $-1$ option produces one line of output per tape.                                                                            |  |
| Move the tapes in the robot that is attached to<br>the old_server to non-robotic status<br>(standalone).                   | See "Moving volumes by using the Actions menu" on page 592.                                                                      |  |
| Move the media logically from the old server<br>to the new_server.                                                         | If both the old server and the new server are at NetBackup 6.0 or<br>later, run the following command:                           |  |
|                                                                                                    | bpmedia -movedb -allvolumes -oldserver old server<br>-newserver new server                                                       |  |
|                                                                                                    | If either server runs a NetBackup version earlier than 6.0, run the<br>following command for each volume that has active images: |  |
|                                                                                                    | bpmedia -movedb -ev media ID -oldserver old server<br>-newserver new server                                                      |  |
|                                                                                                    | For the media that has active images, see the bpmedialist command<br>output from the first step of this process.                 |  |
| Configure NetBackup so that restore requests<br>are directed to the new_server.                                            | See "Forcing restores to use a specific server" on page 139.                                                                     |  |
| Shut down both the old_server and the<br>new server.                                                                       | See the vendor's documentation.                                                                                                  |  |
| Disconnect the robot from the old_server.                                                                                  | See the vendor's documentation.                                                                                                  |  |
| Connect the robot to the new_server. Verify<br>that the operating system on the new media<br>server recognizes the robots. | See the vendor's documentation.                                                                                                  |  |
| Create the appropriate NetBackup storage<br>units.                                                                         | See "Creating a storage unit" on page 634.                                                                                       |  |

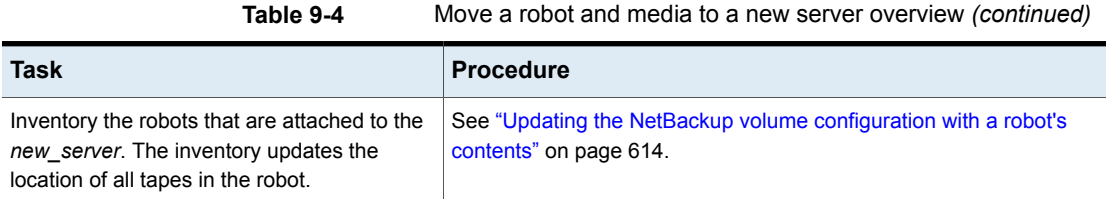

### **Adding a tape drive to NetBackup manually**

<span id="page-500-0"></span>Use the following procedures to add a tape drive manually.

**Note:** It is recommended that you use the **Device Configuration Wizard** to add and update tape storage devices.

**To add a drive using the Actions menu**

- **1** In the **NetBackup Administration Console**, expand **Media and Device Management > Devices**.
- **2** On the **Actions** menu, select **New > Tape Drive**.

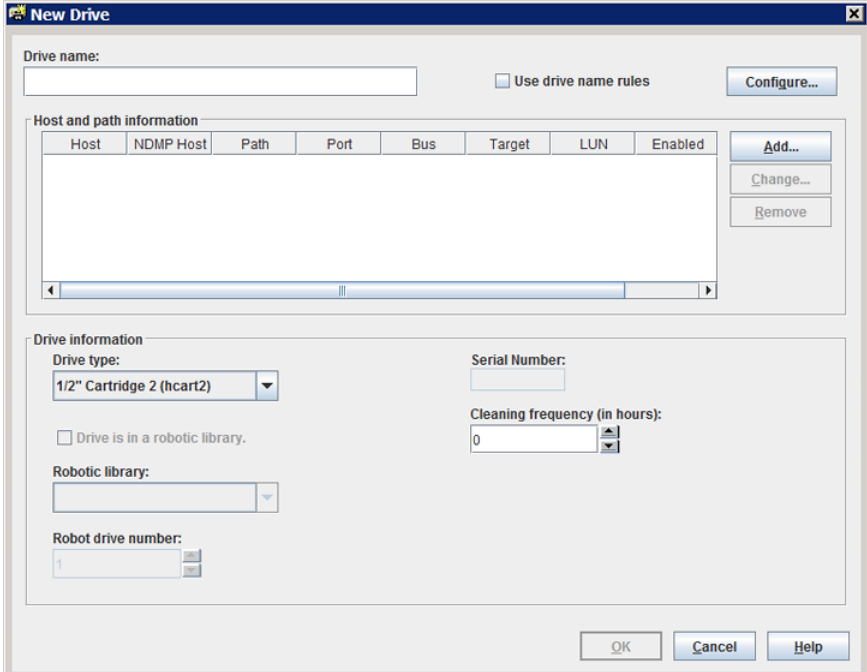

- **3** For the drive name, do one of the following:
	- Enter a name for the drive in the **Drive name** field. See "Drive name (tape drive [configuration](#page-501-0) option)" on page 502.
	- Select **Use drive name rules**. This option uses rules to name the drive automatically. See ["About](#page-491-0) drive name rules" on page 492. See ["Configuring](#page-504-0) drive name rules" on page 505.
- **4** To configure the host and the path information, click **Add** in the **Host and path information** area of the dialog box.

See "Host and path information (tape drive [configuration](#page-502-0) options)" on page 503.

**5** In the **Drive information** area of the dialog box, configure the drive properties.

The properties depend on the drive type and host server type.

See "Drive information (tape drive [configuration](#page-502-1) options)" on page 503.

- **6** After you configure all of the properties, click **OK**.
- **7** If the device changes are complete, select **Yes** on the **Restart Device Manager** dialog box or the **Media and Device Management** dialog box to restart the Device Manager or the device daemon.

If you intend to make other changes, click **No**; you can restart the Device Manager or the device daemon after you make the final change.

If you restart the Device Manager or the device daemon, any backups, archives, or restores that are in progress also may be stopped.

#### Tape drive configuration options

<span id="page-501-0"></span>You can specify properties when you add a tape drive or change the properties of a drive. The properties that you can specify depend on the drive type, server platforms, or NetBackup server types.

#### **Drive name (tape drive configuration option)**

Specifies the name of the drive. Each drive name must be unique. It is recommended that you use descriptive names. Drive names are limited to 48 characters.

Alternatively, use the drive name rules to create a unique drive name.

#### **Use drive name rules (tape drive configuration option)**

Adds a drive only. Select to use drive name rules to assign names to drives automatically.

To configure drive name rules, click **Configure**.

See ["About](#page-491-0) drive name rules" on page 492.

<span id="page-502-0"></span>See ["Configuring](#page-504-0) drive name rules" on page 505.

#### **Host and path information (tape drive configuration options)**

Use the **Host and path information** group box to add or change paths to the drive. You can specify multiple paths to the same physical device. If you specify multiple paths for a drive, it becomes a shared drive.

To add a drive path, click **Add**.

To change a drive path, click **Change**.

To delete a drive path, click **Remove**.

<span id="page-502-1"></span>See "About SCSI [reserve](#page-506-1) on drive paths" on page 507.

See "Drive path [options"](#page-506-2) on page 507.

#### **Drive information (tape drive configuration options)**

The **Drive information** group box includes drive properties. The properties that you can specify depend on the drive type, server platforms, and NetBackup server types.

The following table describes the tape drive configuration options.

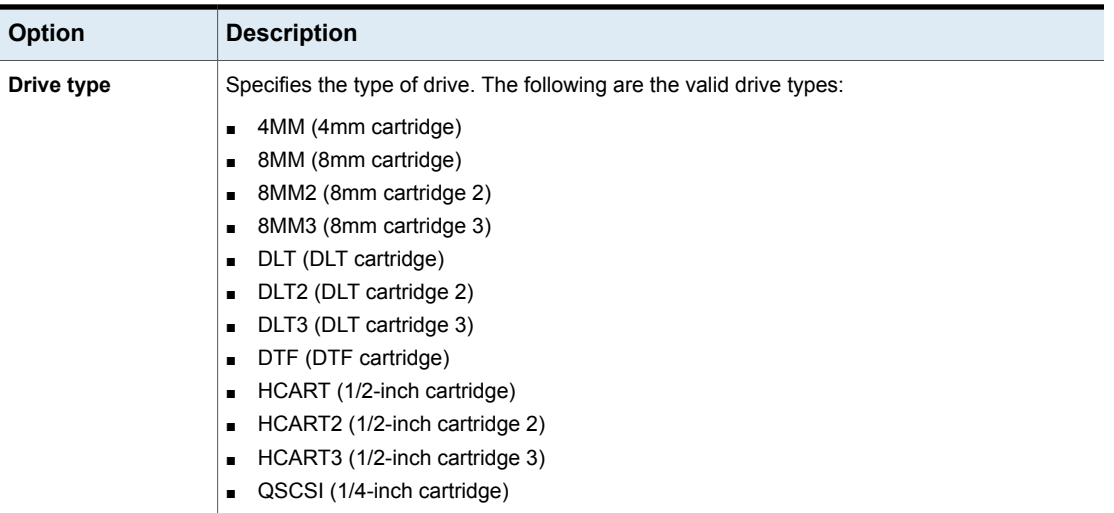

**Table 9-5** Tape drive configuration options

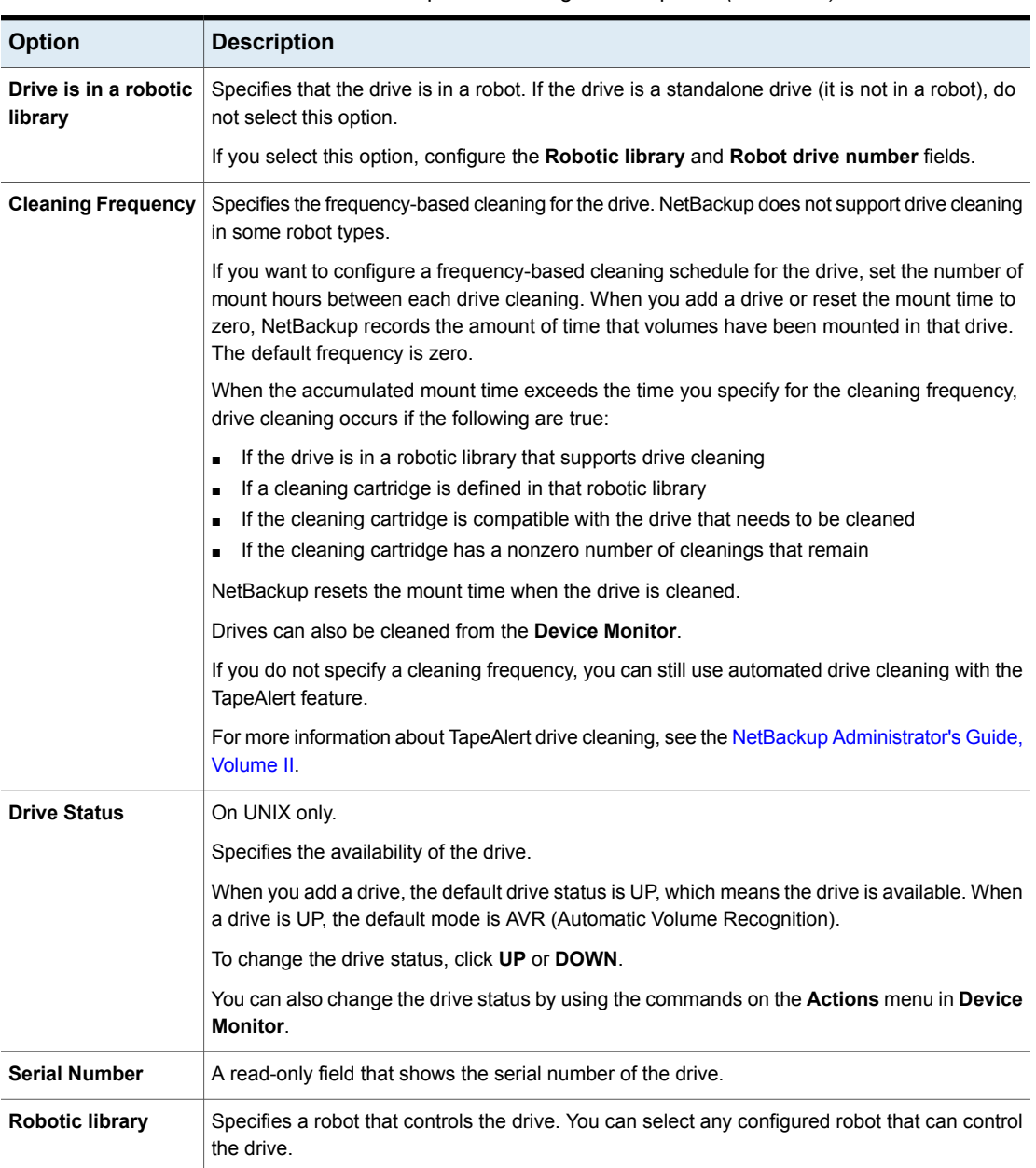

#### **Table 9-5** Tape drive configuration options *(continued)*
| <b>Option</b>             | <b>Description</b>                                                                                                    |
|---------------------------|----------------------------------------------------------------------------------------------------|
| Robot drive number        | Specifies the physical location in the robot of the drive. When you add more than one drive to<br>a robot, you can add the physical drives in any order. For example, you can add drive 2 before<br>drive 1.                                                                                                    |
|                           | The correct robot drive number is critical to the proper mounting and utilization of media. You<br>must determine which logical device name (Windows) or the device file (UNIX) identifies which<br>physical drive in the robot. You should correlate the drive serial number with drive serial number<br>information from the robot, as follows:                                                         |
|                           | On Windows: You must determine which physical drive in the robot is identified by the<br>$\blacksquare$<br>logical device name.<br>See "Correlating tape drives and SCSI addresses on Windows hosts" on page 509.<br>On UNIX: You must determine which physical drive in the robot is identified by the device<br>file name.<br>See "Correlating tape drives and device files on UNIX hosts" on page 511. |
|                           | NetBackup does not detect incorrect drive number assignment during configuration; however,<br>an error occurs when NetBackup tries to mount media on the drive.                                                                                                    |
|                           | <b>Note:</b> The Robot drive number property does not apply when you add drives to API robots.<br>API robots are ACS type in NetBackup.                                                                                                    |
| ACS, LSM, Panel,<br>Drive | Specify the drive locations within an ACS robot.                                                                                                    |
|                           | The following information applies only to the ACS robot drive. The ACS property specifies the<br>physical location of the drive within the robot. During installation, the correlation between the<br>physical drive in the robot and the device file you specified earlier represents. You establish<br>this correlation during installation.                                                            |
|                           | The drive location properties are as follows:                                                                                                    |
|                           | ■ ACS Number - specifies the index (in ACS library software terms) that identifies the robot<br>that has this drive.                                                                                                    |
|                           | LSM Number - specifies the Library Storage Module that has this drive.                                                                                                    |
|                           | <b>Panel Number</b> - specifies the robot panel where this drive is located.<br>$\blacksquare$<br>Drive Number - specifies the physical number of the drive (in ACS library software terms).<br>$\blacksquare$                                                                                                    |

**Table 9-5** Tape drive configuration options *(continued)*

# **Configuring drive name rules**

Use the following procedure to configure the rules that NetBackup uses to name tape drives. The procedure describes how to configure the rules in the **NetBackup Administration Console**.

Alternatively, if you use the **NetBackup Device Configuration Wizard**, click **Configure Drive Name Rules** in the **Device Hosts** screen. The same **Configure Drive Name Rules** dialog box that is described in the following procedure.

**To configure drive name rules**

**1** In the **NetBackup Administration Console**, expand **Media and Device Management > Drives**.

See "Adding a tape drive to [NetBackup](#page-500-0) manually" on page 501.

- **2** On the **Actions** menu, select **New > Tape Drive**.
- **3** In the **New Drive** dialog box, click **Configure**.

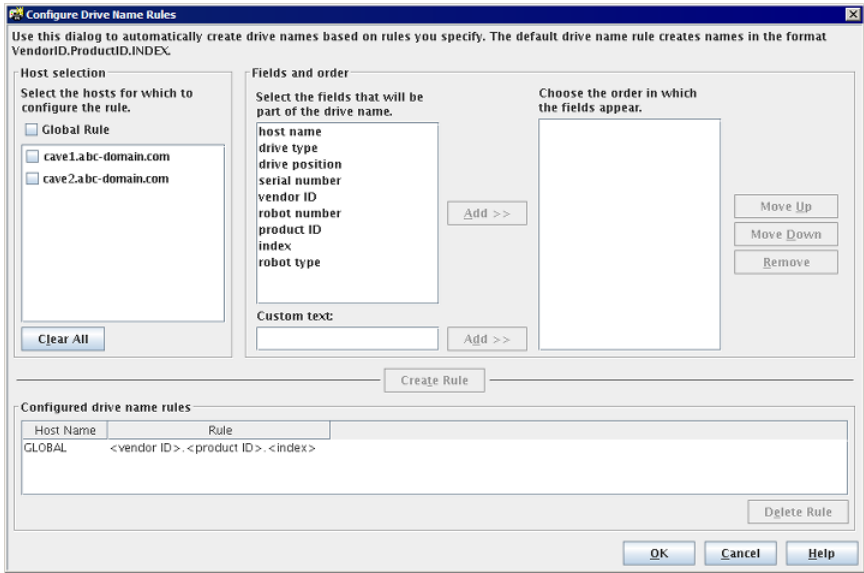

- **4** In the **Configure Drive Name Rules** dialog box, configure the rules for naming drives:
	- To change the global rule, select **Global Rule**.
	- To create a local rule, select the check box for the device host.
	- Select the fields from which to create the drive name from the list of available fields. Click **Add>>** to make a field part of the rule.
	- To add own text to the drive name rule, enter the text in the **Custom Text** field and click the **Add** button.
	- Use the **Move Up** and **Move Down** buttons to change the order of the fields that are defined for the rule.

■ Click **Create Rule** to finalize the rule.

If you use **<host name>** in the rule and the drive is a shared drive, the name of the first host that discovers the drive is used as the host name. The name for a shared drive must be identical on all servers that share the drive.

See ["About](#page-491-0) drive name rules" on page 492.

# **Adding a tape drive path**

Usually, you add a tape drive path when you add a drive to NetBackup. Use the following procedure to add a drive path.

#### **To add a tape drive path**

- **1** In the **NetBackup Administration Console**, expand **Media and Device Management > Devices > Drives**.
- **2** Select **Add a New Drive**. In the dialog box, click **Add**.
- **3** In the **Add Path** dialog box, configure the properties for the drive path.

The properties that you can specify depend on drive type, server platform, or NetBackup server type.

<span id="page-506-0"></span>See "About SCSI [reserve](#page-506-0) on drive paths" on page 507.

See "Drive path [options"](#page-506-1) on page 507.

## About SCSI reserve on drive paths

NetBackup lets you configure exclusive access protection to tape drives so that other host bus adaptors (HBAs) cannot control the drives during the reservation. The **Enable SCSI Reserve** host property configures the protection for each media server.

<span id="page-506-1"></span>See "Media [properties"](#page-154-0) on page 155.

For more information about how [NetBackup](https://www.veritas.com/content/support/en_US/article.100040135) reserves drives, see the NetBackup [Administrator's](https://www.veritas.com/content/support/en_US/article.100040135) Guide, Volume II.

## Drive path options

The following table describes the options to add a drive path.

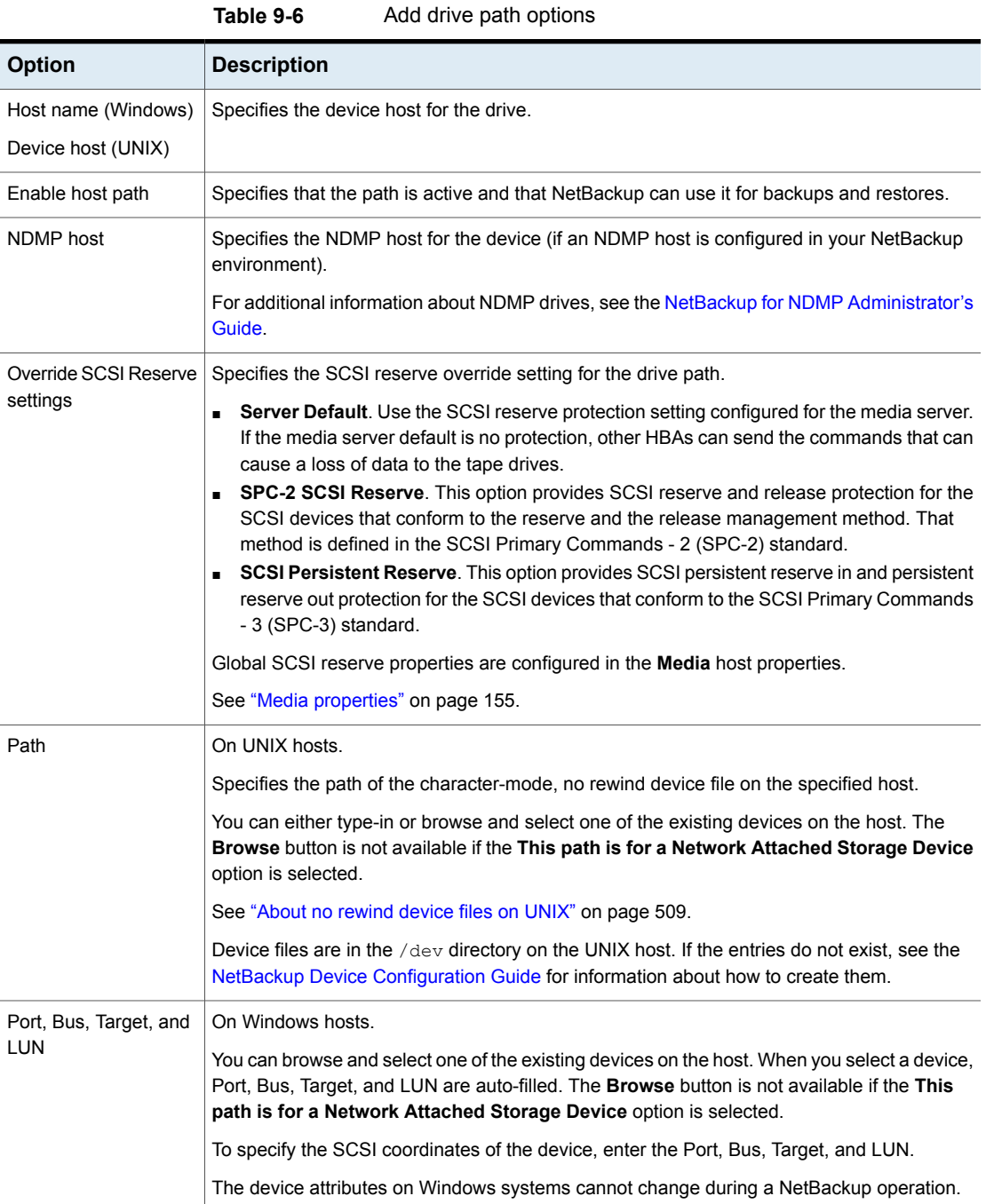

|                                                          | .                                                                       |
|----------------------------------------------------------|-------------------------------------------------------------------------|
| <b>Option</b>                                            | <b>Description</b>                                                      |
| This path is for a<br>Network Attached<br>storage device | Specifies that the path is for a Network Attached Storage (NAS) device. |

**Table 9-6** Add drive path options *(continued)*

# About no rewind device files on UNIX

<span id="page-508-1"></span>Although both rewind and no rewind on close device files are usually available, NetBackup requires only the no rewind device file. A no rewind device remains at its current position on a close operation. On some versions of UNIX, the device file name may be preceded or followed by the letter n.

Device files are in the  $/$ dev directory on the UNIX host. If the entries do not exist, you must create them.

For more information, see the NetBackup Device [Configuration](https://www.veritas.com/content/support/en_US/article.100040135) Guide.

# **Adding a shared tape drive to a NetBackup environment**

It is recommended that you use the **Device Configuration Wizard** to add, configure, and update shared drives. The **NetBackup Device Configuration Wizard** is the easiest method for adding shared drives in a Shared Storage Option configuration.

<span id="page-508-0"></span>For more information about the Shared Storage Option, see the [NetBackup](https://www.veritas.com/content/support/en_US/article.100040135) [Administrator's](https://www.veritas.com/content/support/en_US/article.100040135) Guide, Volume II.

# **Correlating tape drives and SCSI addresses on Windows hosts**

If your tape drives do not support device serialization, you may have to determine which logical device name or SCSI address matches the physical drive. You also may have to do so if you add the tape drives manually.

#### **To correlate tape drives and SCSI addresses on Windows hosts**

- **1** Note the SCSI target of the drive.
- **2** Correlate the SCSI target to the drive address by using the robot's interface panel. Alternatively, examine the indicators on the rear panel of the tape drive.
- **3** Determine the physical drive address (for example, number) by checking labels on the robot.
- **4** Configure the robot in NetBackup and then add the drives.

When you add the drives, ensure that you assign the correct drive address to each set of SCSI coordinates.

Optionally, use the appropriate NetBackup robotic test utility to verify the configuration.

For more information about the robotic test utilities, see the [NetBackup](https://www.veritas.com/content/support/en_US/article.100040135) [Troubleshooting](https://www.veritas.com/content/support/en_US/article.100040135) Guide.

#### **To verify the device correlation Windows**

- **1** Stop the NetBackup Device Manager (ltid).
- **2** Restart 1tid, which starts the Automatic Volume Recognition process (avrd). Stop and restart  $l_{tid}$  to ensure that the current device configuration has been activated.

If robotic control is not local to this host, also start the remote robotic control daemon.

- **3** Use the robotic test utility to mount a tape on a drive.
- **4** Use the NetBackup Device Monitor to verify that the tape was mounted on the correct robot drive.

For Windows hosts only.

Assume that a TLD robot includes three drives at the following SCSI addresses:

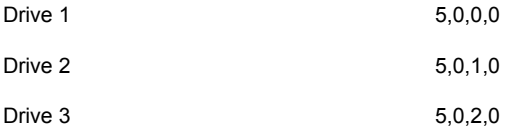

## **Windows device correlation example**

Also assume that you requested that the tape be mounted on drive 1.

If the SCSI coordinates for the drive are configured correctly, the Administration Console Device Monitor shows that the tape is mounted on drive 1.

If the Device Monitor shows that the tape is mounted on a different drive, the SCSI coordinates for that drive are not correctly configured. For example, if the Device Monitor shows that the tape is mounted on drive 2, the SCSI coordinates for drive 1 are incorrect. Replace the drive 1 SCSI coordinates (5,0,0,0) with the correct SCSI coordinates (5,0,1,0) for drive 2. You also know that the SCSI coordinates

for drive 2 are incorrect. Possibly, the SCSI coordinates were swapped during configuration.

Use the robotic test utility to unload and unmount the tape from drive 1. Repeat the test for each drive.

<span id="page-510-0"></span>If the data path to the drive in which the tape is mounted is not on the robot control host, you may have to unload the drive. To do so, use a command on another host or use the drive's front panel.

# **Correlating tape drives and device files on UNIX hosts**

If your tape drives do not support device serialization, you may have to determine which device file or SCSI address matches the physical drive. You also may have to do so if you add the tape drives manually.

Correlate device files to physical drives when you create the device files for each drive.

#### **To correlate tape drives and device files on UNIX**

- **1** Determine the physical location of each drive within the robotic library. The location usually is shown on the connectors to the drives or in the vendor's documentation.
- **2** Physically connect the drives to SCSI adapters in the host.
- **3** Record the adapter and SCSI addresses to which you connected each drive.
- **4** Create device files for each drive by using the SCSI addresses of the drives and adapters.

Add the device file by using the notes from a previous step to complete the correlation between device files and physical drive location.

**5** Configure the robot in NetBackup and then add the drives.

When you add the drives, verify that you assign the correct drive address (for example, robot drive number) to each device path.

Optionally, use the appropriate NetBackup robotic test utility to verify the configuration.

For more information about the robotic test utilities, see the [NetBackup](https://www.veritas.com/content/support/en_US/article.100040135) [Troubleshooting](https://www.veritas.com/content/support/en_US/article.100040135) Guide.

#### **To verify the device correlation on UNIX**

- **1** Stop the NetBackup device daemon (ltid).
- **2** Start Letid, which starts the Automatic Volume Recognition daemon (avrd). Stop and restart  $l$ tid to ensure that the current device configuration is activated.

If robotic control is not local to this host, also start the remote robotic control daemon.

- **3** Use the robotic test utility to mount a tape on a drive.
- **4** Use the **NetBackup Administration Console Device Monitor** to verify that the tape was mounted on the correct robot drive.

## UNIX device correlation example

On UNIX only.

Assume a TLD robot includes three drives and the operating system includes the following device paths:

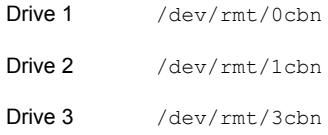

Also assume that you requested that the tape be mounted on drive 1.

If the device path for the drive is configured correctly, the **NetBackup Administration Console Device Monitor** shows that the tape is mounted on drive 1.

If the Device Monitor shows that the tape is mounted on a different drive, the device path for that drive is not configured correctly. For example, if the Device Monitor shows that the tape is mounted on Drive 2, the device path for drive 1 is incorrect. Replace the drive 1 device path  $(\text{dev}/\text{rmt}/0\text{cbn})$  with the correct device path  $((\text{dev}/\text{rmt}/1\text{cbn})$  for drive 2. You may need to use a temporary device path while you make these changes. You also know that the device path for drive 2 is incorrect. Possibly, the device paths were swapped during configuration.

Use the robotic test utility to unload and unmount the tape from drive 1. Repeat the test for each drive.

If the path to the drive where the tape is mounted is not on the host with direct robotic control, you may have to unload the drive with a command from another host or from the drive's front panel.

# **Managing tape drives**

You can perform various tasks to manage tape drives.

**Note:** This wizard is available on the NetBackup web UI. To manage tape drives, click **NetBackup Administration Console, expand Media and Device Management > Device Monitor.**

## Changing a drive comment

You can change the comment that is associated with a drive. Drive comments appear in the **Drive Status** pane.

#### **To change a drive comment**

- **1** In the **NetBackup Administration Console**, expand **Media and Device Management > Device Monitor**.
- **2** If you licensed a disk pool feature, select the **Drives** tab.
- **3** In the **Drive Status** pane, select a drive or select multiple drives.
- **4** On the **Actions** menu, select **Change Drive Comment**. The dialog box shows the current comment (if any is currently configured).
- **5** (Shared Storage Option.) For a shared drive, select the host and the device path to the selected drive that you want to change. You can change the comment for any or all of the host and the device paths.
- **6** Add a comment or change the current drive comment.

See "NetBackup naming [conventions"](#page-1211-0) on page 1212.

**7** Click **OK**.

## About downed drives

NetBackup downs a drive automatically when there are read or write errors that surpass the threshold within the time window. The default drive error threshold is 2. That is, NetBackup downs a drive on the third drive error in the default time window (12 hours).

Common reasons for write failures are dirty write heads or old media. The reason for the action is logged in the NetBackup error catalog (view the Media Logs report or the All Log Entries report). If NetBackup downs a device, it is logged in the system log.

You can use the NetBackup nbemmcmd command with the -drive error threshold and -time window options to change the default values.

For more information about nbemmcmd, see the NetBackup [Commands](https://www.veritas.com/content/support/en_US/article.100040135) Reference [Guide](https://www.veritas.com/content/support/en_US/article.100040135).

To reverse a down action, in the **NetBackup Administration Console**, expand **Media and Device Management > Device Monitor** to set the device to Up.

<span id="page-513-0"></span>See ["Changing](#page-513-0) a drive operating mode" on page 514.

# Changing a drive operating mode

Usually you do not need to change the operating mode of a drive. When you add a drive, NetBackup sets the drive state to UP in Automatic Volume Recognition (AVR) mode. Other operating mode settings are used for special purposes.

The drive operating mode is displayed and changed in the **Device Monitor** window.

#### **To change the mode of a drive**

- **1** In the **NetBackup Administration Console**, expand **Media and Device Management > Device Monitor**.
- **2** If you licensed a disk pool feature, select the **Drives** tab.
- **3** In the **Drive Status** pane, select a drive or select multiple drives.
- **4** From the **Actions** menu, choose the command for the new drive operating mode.

Note that **Up Drive, Operator control** applies only to standalone drives.

- **5** If the drive is configured with multiple device paths or is a shared drive (Shared Storage Option), a dialog box appears that contains a list of all device paths to the drive. Select the path or paths to change.
- **6** Click **OK**.

## Changing a tape drive path

Use the following procedure to change a drive path.

See ["Changing](#page-514-0) a drive path operating mode" on page 515.

#### **To change a drive path**

- **1** In the **NetBackup Administration Console**, expand **Media and Device Management > Devices > Drives**. Double-click the drive that you want to change.
- **2** In the **Change Tape Drive** dialog box, select the drive path in the **Host and Path information** list. Click **Change**.
- **3** In the **Change Path** dialog box, configure the properties for the drive path.

The properties you can change depend on drive type, server platform, or NetBackup server type.

See "About SCSI [reserve](#page-506-0) on drive paths" on page 507.

See "Drive path [options"](#page-506-1) on page 507.

<span id="page-514-0"></span>**4** Click **OK** to save the changes.

# Changing a drive path operating mode

In the **NetBackup Administration Console**, expand **Media and Device Management > Device Monitor**. In the right pane of the **Device Monitor** dialog box, the **Drive Paths** pane shows path information for drives if one of the following is true:

- Multiple (redundant) paths to a drive are configured
- Any drives are configured as shared drives (Shared Storage Option)

#### **To change a drive path operating mode**

- **1** In the **NetBackup Administration Console**, expand **Media and Device Management > Device Monitor**.
- **2** If you licensed a disk pool feature, select the **Drives** tab.
- **3** In the **Drive Paths** pane, select a path or select multiple paths.
- **4** On the **Actions** menu, choose a command for the path action, as follows:
	- **Up Path**
	- **Down Path**
	- **Reset Path**

## Changing tape drive properties

Use the following procedure to change the configuration information for a drive.

#### **To change drive properties**

- **1** In the **NetBackup Administration Console**, expand **Media and Device Management > Devices > Drives**.
- **2** In the details pane, select the drive you want to change.
- **3** Click **Edit > Change**.
- **4** In the **Change Tape Drive** or the **Change Drive** dialog box, change the properties of the drive.

The properties depend on the drive type and host server type.

See "Tape drive [configuration](#page-501-0) options" on page 502.

**5** If the device changes are complete, select **Yes** on the **Restart Device Manager** dialog box or the **Media and Device Management** dialog box to restart the Device Manager or the device daemon.

If you intend to make other changes, click **No**; you can restart the Device Manager or the device daemon after you make the final change.

If you restart the Device Manager or the device daemon, any backups, archives, or restores that are in progress also may be stopped.

The initial drive status is UP, so the drive is available as soon as you restart the device daemon.

**6** After you change the properties, click **OK**.

# Changing a tape drive to a shared drive

Change a drive to a shared drive by adding paths to a currently configured drive.

To configure and use a shared drive, a Shared Storage Option license is required on each primary server and media server.

#### **To change a drive to a shared drive**

- **1** In the **NetBackup Administration Console**, expand **Media and Device Management > Devices**.
- **2** Select **Drives** in the tree pane.
- **3** Select the drive you want to change in the **Drives** pane.
- **4** Click **Edit > Change**.
- **5** In the **Change Tape Drive** dialog box, click **Add**.
- **6** In the **Add Path** dialog box, configure the properties for the hosts and paths that share the drive.

## Cleaning a tape drive from the Device Monitor

When you add a drive to NetBackup, you can configure the automatic, frequency-based cleaning interval.

You can also perform an operator-initiated cleaning of a drive regardless of the cleaning frequency or accumulated mount time of the drive. However, appropriate cleaning media must be added to NetBackup.

After you clean a drive, reset the mount time.

See ["Resetting](#page-518-0) the mount time of a drive" on page 519.

Drive cleaning functions can also be performed from the **Activity Monitor**.

See ["Cleaning](#page-1185-0) tape drives from the Activity Monitor" on page 1186.

#### **To clean a tape drive**

- **1** In the **NetBackup Administration Console**, expand **Media and Device Management > Device Monitor**.
- **2** If a license that activates disk-based features is installed, select the **Drives** tab.
- **3** In the **Drive** pane, select the drive to clean.
- **4** On the **Actions** menu, expand **Drive Cleaning > Clean Now**. NetBackup initiates drive cleaning regardless of the cleaning frequency or accumulated mount time.

The **Clean Now** option resets the mount time to zero, but the cleaning frequency value remains the same. If the drive is a standalone drive and it contains a cleaning tape, NetBackup issues a mount request.

**5** For a shared drive (Shared Storage Option), do the following:

In the list of hosts that share the drive, choose only one host on which the function applies. The **Clean Now** function can take several minutes to complete, so the cleaning information in the **Drive Details** dialog box may not be updated immediately.

## Deleting a drive

Use the following procedure to delete a drive or drives when the media server is up and running.

If the media server is down or the host has failed and cannot be recovered, you can delete its drives by using a different procedure.

See ["Deleting](#page-451-0) all devices from a media server" on page 452.

#### **To delete a drive**

- **1** In the **NetBackup Administration Console**, expand **Media and Device Management > Devices**.
- **2** Select **Drives** in the tree pane.
- **3** Select the drive or drives that you want to delete from the **Drives** pane.
- **4** On the **Edit** menu, select **Delete**.
- **5** At the prompt, click **Yes**.

## Resetting a drive

Resetting a drive changes the state of the drive.

Usually you reset a drive when its state is unknown, which occurs if an application other than NetBackup uses the drive. When you reset the drive, it returns to a known state before use with NetBackup. If a SCSI reservation exists on the drive, a reset operation from the host that owns the reservation can help the SCSI reservation.

If the drive is in use by NetBackup, the reset action fails. If the drive is not in use by NetBackup, NetBackup tries to unload the drive and set its run-time attributes to default values.

Note that a drive reset does not perform any SCSI bus or SCSI device resets.

Use the following procedure to reset a drive.

#### **To reset a drive**

- **1** In the **NetBackup Administration Console**, expand **Media and Device Management > Device Monitor**.
- **2** If you licensed a disk pool feature, select the **Drives** tab.
- **3** In the **Drive Status** pane, select a drive or select multiple drives.
- **4** Select **Actions > Reset Drive**. If the drive is in use by NetBackup and cannot be reset, restart the NetBackup Job Manager to free up the drive.
- **5** Determine which job controls the drive (that is, which job writes to or reads from the drive).
- **6** In the **NetBackup Administration Console**, click on **Activity Monitor**. In the right pane of the **Activity Monitor** dialog box, select the **Jobs** tab and cancel the job.
- **7** In the **Activity Monitor**, restart the NetBackup Job Manager, which cancels all NetBackup jobs in progress.

# Resetting the mount time of a drive

<span id="page-518-0"></span>You can reset the mount time of the drive. Reset the mount time to zero after you perform a manual cleaning.

#### **To reset the mount time**

- **1** In the **NetBackup Administration Console**, expand **Media and Device Management > Device Monitor**.
- **2** If you licensed a disk pool feature, select the **Drives** tab.
- **3** In the **Drive Status** pane, select a drive.
- **4** Select **Actions >Drive Cleaning > Reset Mount Time**. The mount time for the selected drive is set to zero.
- **5** If you use the Shared drive (Shared Storage Option), do the following:

In the list of hosts that share the drive, choose only one host on which the function applies.

# Setting the drive cleaning frequency

When you add a drive to NetBackup, you configure the automatic, frequency-based cleaning interval. In the **NetBackup Administration Console**, expand **Media and Device Management > Device Monitor** to change the cleaning frequency that was configured when you added the drive.

#### **To set the cleaning frequency**

- **1** In the **NetBackup Administration Console**, expand **Media and Device Management > Device Monitor**.
- **2** If you licensed a disk pool feature, select the **Drives** tab.
- **3** In the **Drive Status** pane, select a drive.
- **4** On the **Actions** menu, expand **Drive Cleaning > Set Cleaning Frequency**.
- **5** Enter a time (hours) or use the arrow controls to select the number of mount hours between drive cleaning.

The **Cleaning Frequency** option is not available for the drives that do not support frequency-based cleaning. This function is not available for shared drives.

The drive cleaning interval appears in the **Drive Details** dialog box (**Actions > Drive Details**).

## Viewing drive details

You can obtain detailed information about drives (or shared drives), such as drive cleaning, drive properties, drive status, host, and robotic library information.

Use the following procedure to view the drive details.

#### **To view the drive details**

- **1** In the **NetBackup Administration Console**, select **Media and Device Management > Device Monitor**.
- **2** If you licensed a disk pool feature, select the **Drives** tab.
- **3** In the **Drive Status** pane, select a drive.
- **4** Select **Actions > Drive Details**.
- **5** If you use the Shared drive for shared drives, you can view the drive control mode and drive index for each host that shares a drive. You also can view a list of hosts that share a drive.

# **Performing device diagnostics**

Diagnostic functions let you run and manage drive and robot diagnostic tests. Diagnostics are executed in an ordered sequence to verify the functionality of hardware devices. These tests can help you to troubleshoot drive or robot problems.

## Running a robot diagnostic test

Ensure that the library to be tested is properly configured for use with NetBackup. The existing NetBackup robotic control daemons or processes are used for the test.

**Note:** NetBackup does not support diagnostic tests for API-attached robotic tape libraries and other types of SCSI-attached libraries.

**To run a robot diagnostic test**

- **1** In the **NetBackup Administration Console**, expand **Media and Device Management > Devices**.
- **2** On the **Actions** menu, select **Robot Diagnostics**.

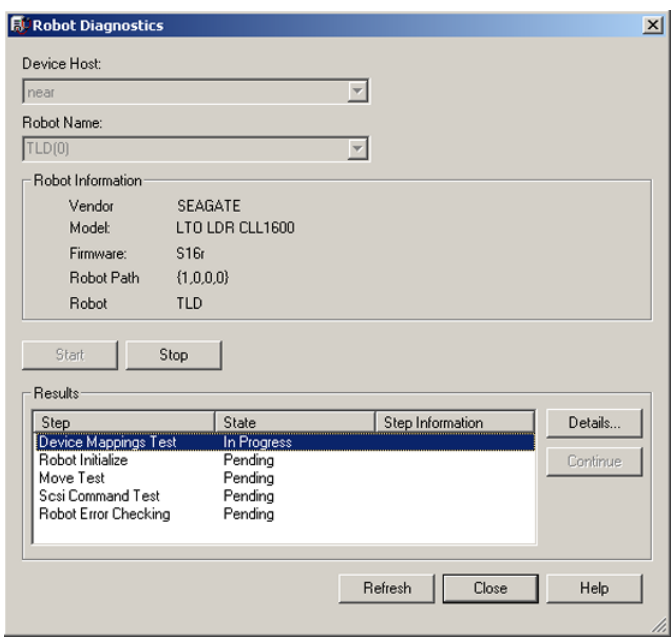

- **3** In the **Robot Diagnostics** dialog box, select the media server that is the **Device Host** for the robot that you want to test.
- **4** In the **Robot Name** field, select the robot that you want to diagnose.
- **5** Click **Start** to start the diagnostic tests.

The **Results** window shows results of each step in the test.

Operator intervention is required if the **State** column of the **Results** window contains **Waiting**. For example, a test step may prompt you to load a new tape into a drive before the test can continue.

**6** If operator intervention is required, select the test step in the **Results** window and click **Details** to determine what you must do. Complete the requested operation task and then click **Continue** in the **Test Details** dialog box to resume the test

#### **To stop a test and change the device**

**1** Click **Stop**.

The test ends after it performs any necessary clean-up work and updates the test records to reflect that the test run has been stopped.

- **2** In the **Device Host** and the **Robot Name** boxes, select the host and the robot that you want to test.
- **3** Click **Start** to restart the diagnostic test.

## Running a tape drive diagnostic test

NetBackup diagnostic functions let you run and manage diagnostic tests. Diagnostics are performed in an ordered sequence to verify the functionality of hardware devices. These tests can help you to troubleshoot drive problems.

#### **To run a tape drive diagnostic test**

- **1** In the **NetBackup Administration Console**, expand **Media and Device Management > Devices**.
- **2** On the **Actions** menu, select **Drive Diagnostics**.
- **3** In the **Drive Diagnostics** dialog box, select the media server that contains the drive that you want to test in the **Device Host** box.
- **4** In the **Drive Name** box, select the drive.
- **5** Click **Start** to start the diagnostic tests.

For robotic drives, the test media is loaded automatically.

For a standalone drive, insert the prelabeled test tape that is shown in the **Step Information** column of the **Results** window.

The **Results** window shows results of each step in the test.

**6** If operator intervention is required, the State column of the Results window displays Waiting. For example, a test step may require that you to load a new tape into a drive before the test can continue.

Complete the intervention and then click **Continue**.

Select the test step in the **Results** window and click **Details** to determine what you must do. Complete the requested operation task and then click **Continue** in the **Test Detail**s dialog box to resume the test

#### **To stop a test and change the device**

**1** Click **Stop**.

The test ends after it performs any necessary clean-up work and updates the test records to reflect that the test run has been stopped.

- **2** In the **Device Host** and the **Drive** boxes, select the host and the drive that you want to test.
- **3** Click **Start** to restart the diagnostic test.

# Managing a diagnostic test step that requires operator intervention

Operator intervention is required if the **Status** column of the **Results** display contains **Waiting**. For example, a test step may prompt for a new tape to be loaded into a drive before the test continues.

#### **To manage a diagnostic step**

- **1** Complete the requested operations task.
- **2** Click **Continue** to resume the test.

If you clicked **Details** for a test step that requires operator intervention, you can click **Continue** from the **Test Details** dialog box.

# Obtaining detailed information for a diagnostic test step

You can get information for a test step at any time during the test.

#### **To obtain detailed information for a diagnostic test step**

- **1** Select a test step in the **Results** display.
- **2** Click **Details**. A dialog box appears that displays information for the step.

The information includes a brief explanation of the checks that are performed by a specific step and the instructions that are associated with any step that requires manual intervention. For example, a step may prompt for a new tape to be loaded into a tape drive before the diagnostic session continues.

**3** Click **Close** to return to the **Device Diagnostics** dialog box.

# **Verifying the device configuration**

Verify the device configuration by running the Device Configuration Wizard. However, some details of a device configuration cannot be validated without attempting tape mounts. Use the NetBackup robtest utility to mount tapes and validate the configuration.

#### **To verify robots and drives by using the wizard**

- **1** In the **NetBackup Administration Console**, expand **Media and Device Management > Devices**.
- <span id="page-523-1"></span>**2** From the list of wizards in the Details pane, click **Configure Storage Devices** and follow the wizard instructions.

# **About automatic path correction**

NetBackup automatic path correction recognizes if you change a device because the serial number of the new device is different than the serial number of the old device. NetBackup updates the device configuration automatically.

NetBackup recognizes device changes as follows:

- **When the NetBackup Device Manager** ( $l$ tid) performs automatic path correction. See "About the [NetBackup](#page-526-0) Device Manager" on page 527.
- When the Windows Plug-n-Play feature performs serial number checks.

By default, Windows and Linux systems are configured for automatic path correction. On other operating systems, you must enable it.

See "Enabling automatic path [correction"](#page-523-0) on page 524.

In some circumstances, NetBackup may be unable to determine the correct serial number in a small number of tape drives and robotic libraries. For example, NetBackup may configure serialized devices as unserialized or configure a device with the wrong serial number. If so, a device may be unusable (such as the tape drive may be downed).

To resolve such a problem, do one of the following actions:

■ Configure the new device by using the **NetBackup Device Configuration Wizard**.

The server operating system must recognize the device before you can configure it in NetBackup. Device configuration can require remapping, rediscovery, and possibly a restart of the operating system. For more information, see the NetBackup Device [Configuration](https://www.veritas.com/content/support/en_US/article.100040135) Guide.

- <span id="page-523-0"></span>
- **Disable the automated device discovery by using the**  $vm.conf$  **file** AUTO PATH CORRECTION Option.

# **Enabling automatic path correction**

You can enable automatic device path correction in NetBackup. To do so, use the following procedure.

See "About automatic path [correction"](#page-523-1) on page 524.

#### **To configure automatic path correction**

**1** Use a text editor to open the following file:

On Windows:

*install\_path*\Veritas\Volmgr\vm.conf

On UNIX:

/usr/openv/volmgr/vm.conf

**2** Add the following AUTO PATH CORRECTION entry to the file:

AUTO\_PATH\_CORRECTION = YES

If it already exists but is set to **NO**, change the value to **YES**.

**3** Save the file and exit the text editor.

# **Replacing a device**

Two processes exist for replacing a device, as follows:

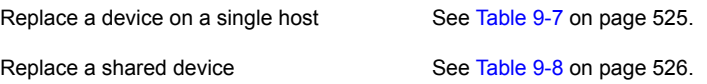

**Table 9-7** To replace a device on a single host

<span id="page-524-0"></span>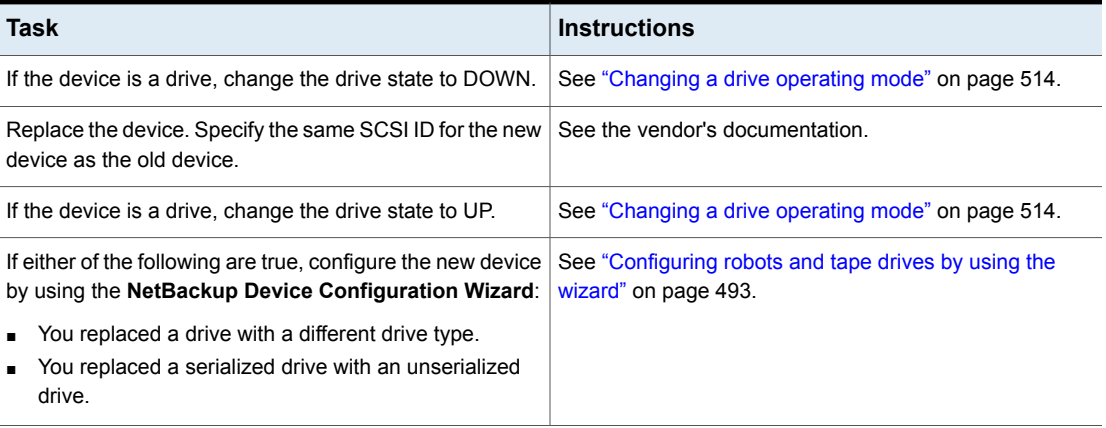

<span id="page-525-0"></span>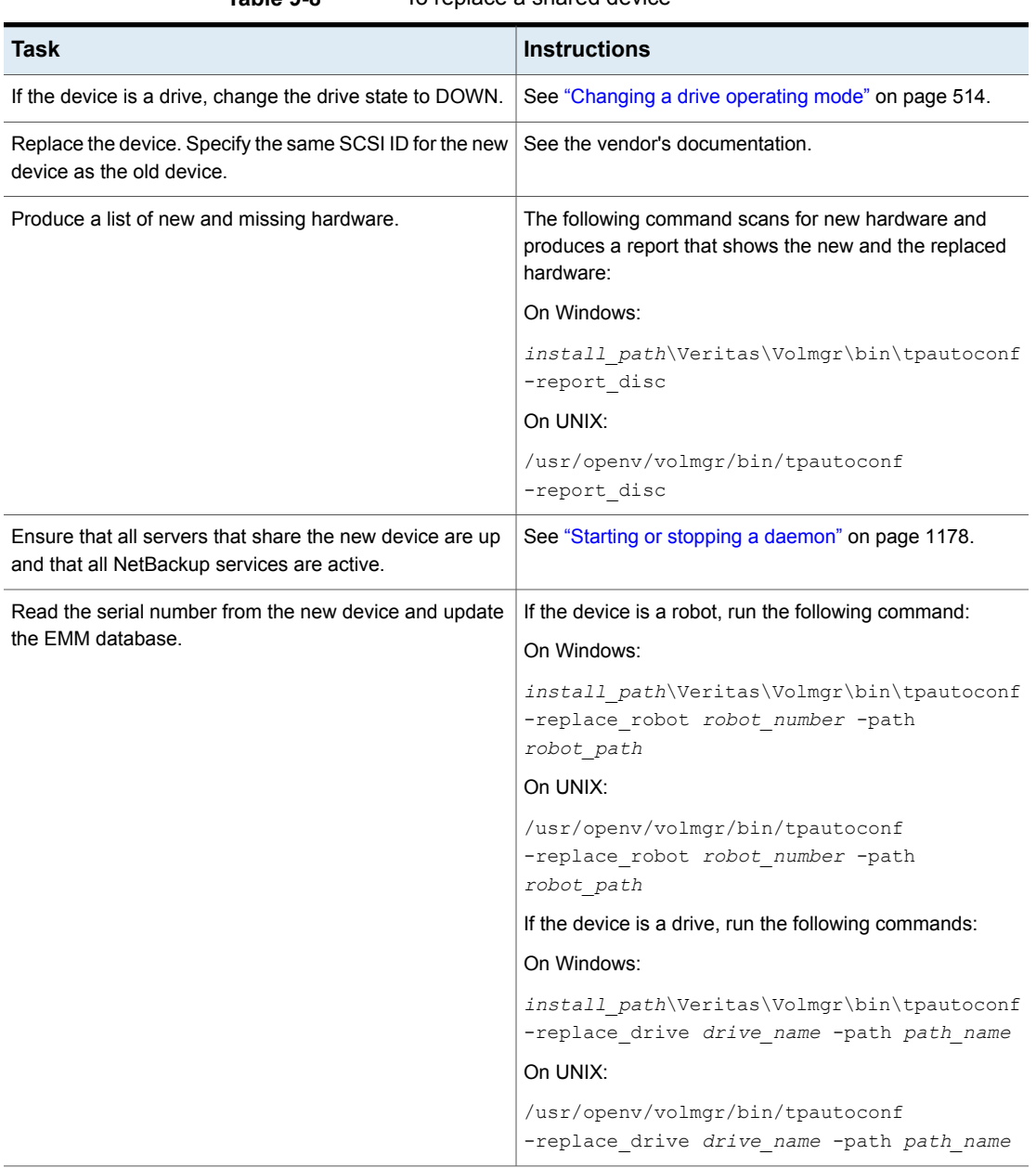

#### **Table 9-8** To replace a shared device

| Task                                                                                                    | <b>Instructions</b>                                                          |
|----------------------------------------------------------------------------------------------------|------------------------------------------------------------------------------|
| If the new device is an unserialized drive, run the<br>Net Backup Device Configuration Wizard on all servers<br>that share the drive.         | See "Configuring robots and tape drives by using the<br>wizard" on page 493. |
| If the new device is a robot, run the <b>NetBackup Device</b><br><b>Configuration Wizard</b> on the server that is the robot<br>control host. |                                                                              |
| If the device is a drive, change the drive state to UP.                                                                                       | See "Changing a drive operating mode" on page 514.                           |

**Table 9-8** To replace a shared device *(continued)*

# **Updating device firmware**

By default, NetBackup recognizes if you update the firmware of a device.

The following table describes an overview of how to update device firmware.

| Task                                                            | <b>Instructions</b>                                |
|-----------------------------------------------------------------|----------------------------------------------------|
| If the device is a drive,<br>change the drive state to<br>DOWN. | See "Changing a drive operating mode" on page 514. |
| Update the firmware.                                            | See the vendor's documentation.                    |
| If the device is a drive,<br>change the drive state to UP.      | See "Changing a drive operating mode" on page 514. |

**Table 9-9** How to update device firmware

# **About the NetBackup Device Manager**

<span id="page-526-0"></span>The NetBackup Device Manager (ltid) manages robot and tape processes for NetBackup. The Device Manager processes requests to mount and unmount tapes in robotically controlled devices through the robotic control processes. NetBackup starts ltid on the hosts that have storage devices configured. The Device Manager starts the Volume Manager ( $vmd$ ), the automatic volume recognition process ( $avrd$ ), and any robotic processes as needed.

In the **NetBackup Administration Console**, the NetBackup Device Manager is exposed as follows:

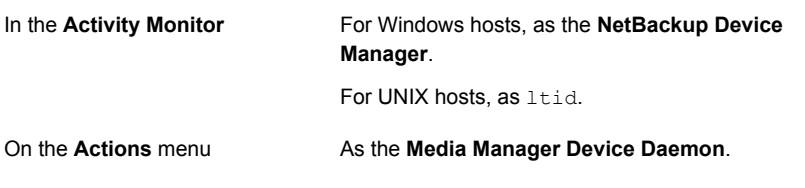

**Note:** If you stop and restart the Device Manager, any backups, archives, or restores that are in progress may fail.

See "Stopping and restarting the device [manager"](#page-527-0) on page 528.

# **About external access to NetBackup controlled devices on UNIX**

On UNIX hosts, the NetBackup Device Manager restricts access to drives that are in an  $UP$  state by changing the permissions of the device files for those drives. The Device Manager changes the permissions to 0600 when it starts and back to their original settings when it is terminated. The permissions also are returned to their original settings when a drive's state is changed to DOWN.

See "About the [NetBackup](#page-526-0) Device Manager" on page 527.

Do not modify the permissions of these device files when the Device Manager is active. The automatic volume recognition process  $(a<sub>vrd</sub>)$  periodically tries to rewind and read data from media in the drives that are  $UP$  and are not currently assigned in NetBackup.

To ensure reliable operation, do not use UNIX tape and drive commands on the drives that are UP and controlled by the Device Manager. Users can use the NetBackup tpreq and tpunmount commands and the drive mount notify and drive unmount notify scripts on those drives.

<span id="page-527-0"></span>For more information, see "[NetBackup](https://www.veritas.com/content/support/en_US/article.100040135) notify scripts" in the NetBackup [Administrator's](https://www.veritas.com/content/support/en_US/article.100040135) Guide, Volume II.

# **Stopping and restarting the device manager**

Use the following procedure to stop and restart the NetBackup Device Manager.

See "About the [NetBackup](#page-526-0) Device Manager" on page 527.

#### **To start or stop the Device Manager**

- **1** In the **NetBackup Administration Console**, expand **Media and Device Management > Devices**.
- **2** On the **Actions** menu, select **Stop/Restart Media Manager Device Daemon**.
- **3** In the **Stop/Restart Media Manager Device Daemon** dialog box, do the following:
	- 1 In the **Device host** list, select the media server that you want to restart.
	- Select the **Action**: **Start**, **Stop**, or **Stop/Restart**. 2

The actions that are available depend on the state of the device manager or daemon.

- Select the wanted **Options**: **Eject media from standalone drive(s)** or **Enable verbose logging**. 3
- Click **Apply** or **OK**, depending on the following results: 4
	- **Apply** does not close the dialog box so you can select device hosts and actions for more than another device host.
	- **OK** closes the dialog box.

# Chapter

# Configuring tape media

This chapter includes the following topics:

- About [NetBackup](#page-530-0) tape volumes
- About [NetBackup](#page-530-1) volume pools
- About [NetBackup](#page-533-0) volume groups
- [NetBackup](#page-534-0) media types
- **About [WORM](#page-536-0) media**
- About adding [volumes](#page-540-0)
- About [configuring](#page-541-0) media name and attribute rules
- Adding [volumes](#page-542-0) by using the wizard
- About media [settings](#page-542-1) rules
- [Configuring](#page-543-0) media settings
- About [barcodes](#page-552-0)
- [Configuring](#page-556-0) barcode rules
- About media ID [generation](#page-560-0) rules
- [Configuring](#page-561-0) media ID generation rules
- About media type [mapping](#page-564-0) rules
- Adding [volumes](#page-565-0) by using the Actions menu
- [Configuring](#page-569-0) media type mappings
- **[Managing](#page-575-0) volumes**
- [Managing](#page-594-0) volume pools
- [Managing](#page-596-0) volume groups
- About media [sharing](#page-598-0)
- Configuring [unrestricted](#page-598-1) media sharing
- <span id="page-530-0"></span>[Configuring](#page-599-0) media sharing with a server group

# **About NetBackup tape volumes**

A tape volume is a data storage tape or a cleaning tape. NetBackup assigns attributes to each volume and uses them to track and manage the volumes. Attributes include the media ID, robot host, robot type, robot number, and slot location.

NetBackup uses two volume types, as follows:

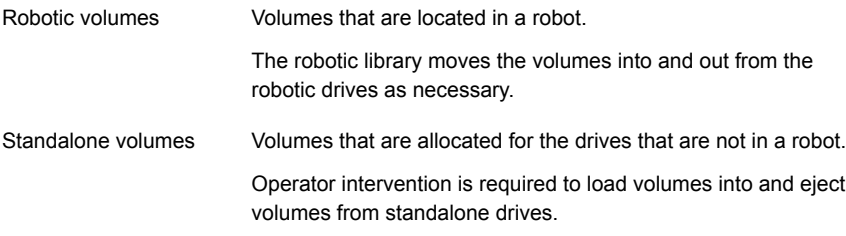

NetBackup uses volume pools to organized volumes by usage.

See "About [NetBackup](#page-530-1) volume pools" on page 531.

You can use WORM media with NetBackup.

<span id="page-530-1"></span>See "About [WORM](#page-536-0) media" on page 537.

Volume information is stored in the EMM database.

See "About the [Enterprise](#page-973-0) Media Manager (EMM)" on page 974.

# **About NetBackup volume pools**

A volume pool identifies a set of volumes by usage. Volume pools protect volumes from access by unauthorized users, groups, or applications. When you add media to NetBackup, you assign them to a volume pool (or assign them as standalone volumes, without a pool assignment).

By default, NetBackup creates the following volume pools:

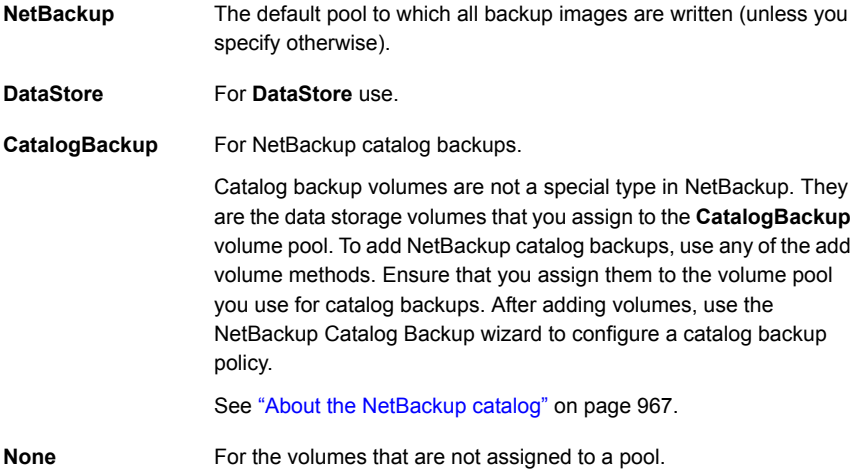

You can add other volume pools. For example, you can add a volume pool for each storage application you use. Then, as you add volumes to use with an application, you assign them to that application's volume pool. You can also move volumes between pools.

You also can configure a scratch pool from which NetBackup can transfer volumes when a volume pool has no volumes available.

See "About scratch [volume](#page-532-0) pools" on page 533.

The volume pool concept is relevant only for tape storage units and does not apply to disk storage units.

You can use any of the approved characters for volume pools names.

See "NetBackup naming [conventions"](#page-1211-0) on page 1212.

<span id="page-531-0"></span>NetBackup uses several special prefixes for volume pool names.

See "About [reserved](#page-531-0) volume pool name prefixes" on page 532.

Examples of volume pool usage are available in the NetBackup [Administrator's](https://www.veritas.com/content/support/en_US/article.100040135) Guide, [Volume](https://www.veritas.com/content/support/en_US/article.100040135) II.

# About reserved volume pool name prefixes

NetBackup reserves the following prefixes (case sensitive) for the names of the volume pools that contain media for specific purposes:

- For volumes on which NetBackup encrypts the data. The volumes in a volume pool that uses this name prefix must be targeted to encrypting tape drives. See the [NetBackup](http://www.veritas.com/docs/DOC5332) Security and Encryption Guide. **ENCR** For WORM volumes on which NetBackup encrypts the data. The volumes in a volume pool that uses this name prefix must be targeted to encrypting tape drives. See "About [NetBackup](#page-794-0) encryption options" on page 795. See the [NetBackup](http://www.veritas.com/docs/DOC5332) Security and Encryption Guide. See the NetBackup [Commands](http://www.veritas.com/docs/DOC5332) Reference Guide WENCR
- For WORM volumes. NetBackup does not encrypt the data. WORM

See "About using volume pools to [manage](#page-537-0) WORM media" on page 538.

NetBackup examines the volume pool names to determine if they are special purpose volume pools. If a volume pool name begins with one of the special prefixes, NetBackup processes the media in that pool according to the requirements for that pool. If not, NetBackup does not use special processing for that volume pool's media.

<span id="page-532-0"></span>When you create a volume pool for any of these purposes, you must use uppercase characters. For readability, it may be beneficial to use an underscore character after the prefix, for example WORM or ENCR.

## About scratch volume pools

The scratch pool is an optional pool that contains the media that NetBackup can allocate to other pools as needed. If you configure a scratch pool, NetBackup moves volumes from that scratch pool to other pools that do not have volumes available.

Only one scratch pool is allowed. You cannot add a scratch pool if one exists.

You cannot change the **NetBackup** or **DataStore** pools to be scratch volume pools.

If you create a scratch pool, be aware of the following conditions:

- If the scratch pool contains assigned volumes, these volumes remain in the scratch pool. NetBackup does not move assigned volumes to other pools as it does with unassigned volumes.
- NetBackup does not assign volumes while they are in a scratch pool. For example if a NetBackup policy or schedule specifies the scratch pool, all requests for those volumes are denied.
- NetBackup returns expired media to the scratch volume pool automatically (media that is returned must have been originally in the same scratch pool).
- To use NetBackup to manage the allocation of volumes to volume pools, do the following:
	- Create volume pools as required, but do not add any volumes to the pools.
	- Define a scratch pool and add all of the volumes to it. NetBackup moves volumes to the other pools as volumes are needed.

See "About [NetBackup](#page-530-1) volume pools" on page 531.

<span id="page-533-0"></span>See ["Configuring](#page-543-0) media settings" on page 544.

See "About media [settings](#page-542-1) rules" on page 543.

# **About NetBackup volume groups**

A volume group identifies a set of volumes that reside at the same physical location. The location can be either the robot in which the volumes reside, standalone storage, or off-site storage if you use the NetBackup Vault option.

When you add media to NetBackup, NetBackup assigns all volumes in a robot to that robot's volume group. Alternatively, you can assign the media to a different group.

Volume groups are convenient for tracking the location of volumes, such as the case when a volume is moved off site. Volume groups let you perform operations on a set of volumes by specifying the group name rather than each individual media ID of each volume. Operations include moves between a robotic library and a standalone location or deletions from NetBackup.

If you move a volume physically, you also must move it logically. A logical move means to change the volume attributes to show the new location.

The following are the rules for assigning volume groups:

- All volumes in a group must be the same media type. However, a media type and its corresponding cleaning media type are allowed in the same volume group (such as DLT and DLT CLN).
- All volumes in a robotic library must belong to a volume group. You cannot add volumes to a robotic library without specifying a group or having Media Manager generate a name for the group.
- The only way to clear a volume group name is to move the volume to standalone and not specify a volume group.
- More than one volume group can share the same location.

For example, a robotic library can contain volumes from more than one volume group and you can have more than one standalone volume group.

■ All volumes in a group must be in the same robotic library or be standalone. That is, you cannot add a group (or part of a group) to a robotic library if it already exists in another robotic library.

Examples of volume group usage are available.

<span id="page-534-0"></span>Examples of volume group usage are available in the NetBackup [Administrator's](https://www.veritas.com/content/support/en_US/article.100040135) Guide, [Volume](https://www.veritas.com/content/support/en_US/article.100040135) II.

# **NetBackup media types**

NetBackup uses media types to differentiate the media that have different physical characteristics. Each media type may represent a specific physical media type.

The NetBackup media types are also known as Media Manager media types.

The following table describes the NetBackup media types.

| <b>Media type</b> | <b>Description</b>   |
|-------------------|----------------------|
| 4MM               | 4MM cartridge tape   |
| 4MM CLN           | 4MM cleaning tape    |
| 8MM               | 8MM cartridge tape   |
| 8MM_CLN           | 8MM cleaning tape    |
| 8MM <sub>2</sub>  | 8MM cartridge tape 2 |
| 8MM2 CLN          | 8MM cleaning tape 2  |
| 8MM3              | 8MM cartridge tape 3 |
| 8MM3_CLN          | 8MM cleaning tape 3  |
| <b>DLT</b>        | DLT cartridge tape   |
| DLT_CLN           | DLT cleaning tape    |
| DLT <sub>2</sub>  | DLT cartridge tape 2 |
| DLT2_CLN          | DLT cleaning tape 2  |
| DLT3              | DLT cartridge tape 3 |

**Table 10-1** NetBackup media types

| <b>Media type</b> | <b>Description</b>        |
|-------------------|---------------------------|
| DLT3 CLN          | DLT cleaning tape 3       |
| <b>DTF</b>        | DTF cartridge tape        |
| DTF CLN           | DTF cleaning tape         |
| <b>HCART</b>      | 1/2 inch cartridge tape   |
| HCART2            | 1/2 inch cartridge tape 2 |
| HCART3            | 1/2 inch cartridge tape 3 |
| HC CLN            | 1/2 inch cleaning tape    |
| HC2_CLN           | 1/2 inch cleaning tape 2  |
| HC3 CLN           | 1/2 inch cleaning tape 3  |
| <b>QCART</b>      | 1/4 inch cartridge tape   |
|                   |                           |

**Table 10-1** NetBackup media types *(continued)*

NetBackup writes media in a format that allows the position to be verified before NetBackup appends new backup images to the media.

**Note:** The user interface for NetBackup may show configuration options for the media types that are not supported in that release. Those types may be supported in an earlier release, and a NetBackup master server can manage the hosts that run earlier NetBackup versions. Therefore, the configuration information for such types must appear in the user interface. The NetBackup documentation also may describe the configuration information for such types. To determine which versions of NetBackup support which media types, see the *NetBackup Enterprise Server and Server - Hardware and Cloud Storage Compatibility List*:

<http://www.netbackup.com/compatibility>

### **Alternate NetBackup media types**

Alternate media types let you define more than one type of tape in the same library. You can use the alternate types to differentiate between different physical cartridges.

The following are examples of alternate media types:

- DLT, DLT2, DLT3
- HCART, HCART2, HCART3

For example, if a robot has DLT4000 and DLT7000 drives, you can specify the following media types:

- DLT media type for the DLT4000 tapes
- DLT2 media type for the DLT7000 tapes

NetBackup then does not load a tape that was written in a DLT4000 drive into a DLT7000 drive and vice versa.

You must use the appropriate default media type when you configure the drives. (When you configure drives in NetBackup, you specify the default media type to use in each drive type.)

In a robot, all of the volumes (of a specific vendor media type) must be the same NetBackup media type. For example, for an ACS robot that contains 3490E media, you can assign either NetBackup HCART, HCART2, or HCART3 media type to that media. You cannot assign HCART to some of the media and HCART2 (or HCART3) to other of the media.

<span id="page-536-0"></span>For more information, see "Media formats" in the NetBackup [Administrator's](https://www.veritas.com/content/support/en_US/article.100040135) Guide, [Volume](https://www.veritas.com/content/support/en_US/article.100040135) II.

# **About WORM media**

You can use WORM (Write-Once-Read-Many) media to protect key data from unwanted modification or to meet compliance regulations.

NetBackup uses the QIC/WORM tape format for WORM media. This format lets NetBackup append images to WORM tape.

For more information about "Media formats", see the NetBackup [Administrator's](https://www.veritas.com/content/support/en_US/article.100040135) Guide, [Volume](https://www.veritas.com/content/support/en_US/article.100040135) II.

Tape error recovery is disabled for WORM media. NetBackup has job resume logic, which tries to resume a job that has been interrupted (such as an interruption on the Fibre Channel). However, NetBackup fails a job that uses WORM media and then retries the failed job. It is recommended that you use checkpoint and restart for backups.

The bplabel command labels only LTO-3 WORM tapes. All other WORM media cannot be labeled because the label cannot be overwritten when the media is used.

The following are the limitations for WORM tape:

- Third-party copy backups are not supported with WORM media.
- NetBackup does not support resume logic with WORM tape. NetBackup fails a job that uses WORM media and then retries the failed job. Alternatively, if

checkpoint and restart are used, NetBackup restarts the job from the last checkpoint. It is recommended that you use checkpoint and restart for backups.

NetBackup provides two methods to manage WORM media, as follows:

- Assign a reserved prefix to WORM volume pool names. A WORM volume name cannot contain a period (.). See "About using volume pools to [manage](#page-537-0) WORM media" on page 538.
- Assign a specific drive type to all WORM drives and a specific media type to all WORM media. See "About using unique drive and media types to [manage](#page-538-0) WORM media"

## About using volume pools to manage WORM media

<span id="page-537-0"></span>on page 539.

You can dedicate volume pools for WORM media. This method lets a WORM-capable tape drive back up and restore standard and WORM media. NetBackup uses two reserved volume pool prefixes to indicate that the volumes in a pool are for WORM drives, as follows:

- WORM (uppercase letters) denotes WORM media.
- WENCR (uppercase letters) denotes WORM media on which NetBackup should encrypt the data.

See "About [reserved](#page-531-0) volume pool name prefixes" on page 532.

For more information about encrypting data on your media, see the [NetBackup](https://www.veritas.com/content/support/en_US/article.100040135) Security and [Encryption](https://www.veritas.com/content/support/en_US/article.100040135) Guide.

When you create a volume pool for WORM media, specify one of the reserved prefixes as the first characters of the pool name. NetBackup examines the volume pool names to determine if they begin with a reserved prefix. For readability, it may be beneficial to use an underscore character after the prefix, for example **WORM\_**.

See "Adding or [deleting](#page-594-1) a volume pool" on page 595.

Note the following cases:

- If the drive contains WORM media and the media is in a WORM volume pool, NetBackup writes the media as WORM.
- If the drive contains WORM media and the media is not in a WORM volume pool, NetBackup freezes the media.
- If the drive contains standard media and the media is in a WORM volume pool, NetBackup freezes the media.
- If the drive contains the Quantum media that has never been used or all of its NetBackup images have expired, NetBackup uses the media.

See "About using a [WORM](#page-538-1) scratch pool" on page 539.

See "About [WORM](#page-536-0) media" on page 537.

<span id="page-538-1"></span>See "About using unique drive and media types to [manage](#page-538-0) WORM media" on page 539.

## **About using a WORM scratch pool**

For all supported WORM-capable drives (except the Quantum drive), the scratch pool must only contain one type of media. It is recommended that you add the most commonly used media to the scratch pool. For example, if most NetBackup jobs use standard media, put standard media in the scratch pool.

If the scratch pool contains standard media, ensure that the WORM volume pool does not run out of media to complete backup jobs.

If the WORM volume pool runs out of media, NetBackup performs the following actions:

- Moves the standard media from the scratch pool into the WORM pool.
- Loads the standard media into a WORM-capable drive.
- Freezes the media.

NetBackup repeats this process until all of the standard media in the scratch pool is frozen.

<span id="page-538-0"></span>The opposite also is true. If a standard volume pool runs out of media and the scratch pool contains WORM media, standard backups can fail because appropriate media are unavailable.

## About using unique drive and media types to manage WORM media

You can assign a different drive and media type to all WORM drives and media. For example, configure standard drives and media as HCART and WORM-capable drives and media as HCART2.

This method lets you add both types of media in the scratch pool because NetBackup selects the correct media type for the drive type.

However, because each drive is limited to backups and restores with a specific type of media, optimal drive usage may not be achieved. For example, the WORM-capable drives cannot be used for backups with standard media even if no WORM backups are in progress.

Because Quantum drives use only a single media type, this method for managing the WORM media is unnecessary.

See "About WORM media and the [Quantum](#page-539-0) drive" on page 540.

If you use unique drive and media types to manage WORM media, disable the WORM volume pool name verification.

<span id="page-539-1"></span>See "Disabling WORM volume pool name [verification"](#page-539-1) on page 540.

## Disabling WORM volume pool name verification

If you use unique drive and media types to manage WORM media, disable NetBackup volume pool name verification. WORM volume pool name verification is used only for the WORM volume pool method of managing WORM media.

See "About using unique drive and media types to [manage](#page-538-0) WORM media" on page 539.

See "About using volume pools to [manage](#page-537-0) WORM media" on page 538.

#### **To disable the volume pool name verification**

Create the following touch file on the media server of the WORM drive:

On Windows:

*install\_path*\NetBackup\db\config\DISABLE\_WORM\_POOLCHECK

<span id="page-539-0"></span>On UNIX:

/usr/openv/netbackup/db/config/DISABLE\_WORM\_POOLCHECK

# About WORM media and the Quantum drive

When you use the Quantum drive, only one kind of media can be used as either standard media or WORM media.

If a WORM volume pool runs out of media, media are moved from the scratch volume pool into the WORM pool. NetBackup determines whether the media are configured as standard or WORM media. For a standard media volume, NetBackup reads the tape label and verifies that the media is unused or that all images are expired. NetBackup also verifies that the media is not currently assigned to a server. After verification, NetBackup configures the media as WORM media and continues with the NetBackup job.

## Supported WORM drives

NetBackup requires a SCSI pass-through driver to use WORM tape drives. NetBackup queries the drive to verify that drive is WORM-capable and that the media in the drive is WORM media. SCSI pass-through paths are provided on the server platforms NetBackup supports. SCSI pass-through paths may require special operating system configuration changes.
For information about the drives that NetBackup supports for WORM media, see the *NetBackup Enterprise Server and Server - Hardware and Cloud Storage Compatibility List* at the following URL:

<http://www.netbackup.com/compatibility>

All of the vendors except Quantum require the use of special WORM media.

Quantum lets NetBackup convert standard tape media to WORM media. To use Quantum drives for WORM media on Solaris systems, modify the  $st.conf$  file.

For more Information about how to configure nonstandard tape drives and how to edit the st.conf file, see the NetBackup Device [Configuration](https://www.veritas.com/content/support/en_US/article.100040135) Guide.

## **About adding volumes**

Adding volumes is a logical operation that assigns NetBackup attributes to physical media. The media can reside in storage devices already, or you can add them to the storage devices when you add them to NetBackup. How you add volumes depends on the type of volume: robotic or standalone.

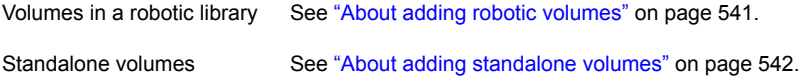

<span id="page-540-0"></span>NetBackup uses the rules to assign names and attributes to volumes.

See "About [configuring](#page-541-1) media name and attribute rules" on page 542.

## About adding robotic volumes

The robotic volumes are the volumes that are located in a robotic tape library. The following table describes the methods for adding robotic volumes.

| <b>Method</b>                   | <b>Description</b>                                                                                                    |
|---------------------------------|----------------------------------------------------------------------------------------------------|
| The Volume Configuration Wizard | See "Adding volumes by using the wizard"<br>on page 543.                                                                               |
| Robot inventory                 | See "About robot inventory" on page 602.<br>See "Updating the NetBackup volume configuration"<br>with a robot's contents" on page 614. |
| The <b>Actions</b> menu         | See "Adding volumes by using the Actions menu"<br>on page 566.                                                                         |

**Table 10-2** Methods for adding robotic volumes

<span id="page-541-0"></span>

| <b>Method</b>      | <b>Description</b>                          |
|--------------------|---------------------------------------------|
| NetBackup commands | See the NetBackup Commands Reference Guide. |

**Table 10-2** Methods for adding robotic volumes *(continued)*

## About adding standalone volumes

Standalone volumes are the volumes that reside in the drives that are not in a robot or are allocated for standalone drives.

Because NetBackup does not label volumes until it uses them, you can add volumes even though they do not reside in a drive. The additional volumes are available for use if the volume in a drive becomes full or unusable. For example, if a volume in a standalone drive is full or unusable because of errors, NetBackup ejects (logically) the volume. If you add other standalone volumes, NetBackup requests that volume; NetBackup does not generate an out of media error.

The easiest way to add standalone volumes is to use the Volume Configuration Wizard. Then, when NetBackup requests one of the volumes, insert it into the standalone drive and NetBackup labels it.

The DISABLE STANDALONE DRIVE EXTENSIONS option of the nbemmcmd command can turn off the automatic use of standalone volumes.

**Table 10-3** Methods for adding standalone volumes

<span id="page-541-1"></span>

| <b>Method</b>                   | <b>Description</b>                                             |
|---------------------------------|----------------------------------------------------------------|
| The Volume Configuration Wizard | See "Adding volumes by using the wizard" on page 543.          |
| The <b>Actions</b> menu         | See "Adding volumes by using the Actions menu"<br>on page 566. |
| NetBackup commands              | See the NetBackup Commands Reference Guide.                    |

# **About configuring media name and attribute rules**

NetBackup uses the default settings and rules to name and assign attributes to new removeable media. NetBackup uses these rules when you do the following:

- **Use the Volume Configuration Wizard** to add new media.
- Use the **Robot Inventory** dialog box to inventory a robot. If NetBackup discovers new media in the robot, it adds that media to NetBackup.

For most configurations, the default settings work well. However, you can change the default settings and rules that NetBackup uses. Change the settings only if you have special hardware or usage requirements. You can change the settings from the **Volume Configuration Wizard** or from the **Robot Inventory** dialog box.

The following table shows the rules that you can configure:

**Table 10-4** Attributes for media

| What                      | Where                                                       |
|---------------------------|-------------------------------------------------------------|
| Media settings            | See "About media settings rules" on page 543.               |
|                           | See "Configuring media settings" on page 544.               |
| Barcode rules             | See "About barcodes" on page 553.                           |
|                           | See "Configuring barcode rules" on page 557.                |
| Media ID generation rules | See "About media ID generation rules" on page 561.          |
|                           | See "Configuring media ID generation rules"<br>on page 562. |
| Map media for API robots  | See "About media type mapping rules" on page 565.           |
|                           | See "Configuring media type mappings"<br>on page 570.       |

## **Adding volumes by using the wizard**

<span id="page-542-0"></span>The easiest way to add volumes is to use the Volume Configuration Wizard. NetBackup assigns media IDs and labels the volumes automatically.

#### **To configure volumes by using the wizard**

- **1** In the **NetBackup Administration Console**, in the left pane, expand **Media and Device Management > Devices**.
- <span id="page-542-1"></span>**2** From the list of wizards in the right pane, click **Configure Volumes** and follow the wizard instructions.

You can change the default settings and rules that NetBackup uses to name and assign attributes to new removeable media.

See "About [configuring](#page-541-1) media name and attribute rules" on page 542.

## **About media settings rules**

The NetBackup media settings rules depend on the following:

■ For existing media, the volume group to which the volumes belong.

■ For new media, the media ID prefix, the media type, and the pool to which the volume should be assigned.

You can change the default rules.

See ["Configuring](#page-543-0) media settings" on page 544.

<span id="page-543-0"></span>See "Media settings [options"](#page-545-0) on page 546.

# **Configuring media settings**

Use the **Media Settings** tab of the NetBackup **Advanced Robot Inventory Options** dialog box to configure the attributes for existing and new media.

See "About media [settings](#page-542-1) rules" on page 543.

#### **To configure media settings**

**1** Open the **Advanced Robot Inventory Options** dialog box, as follows:

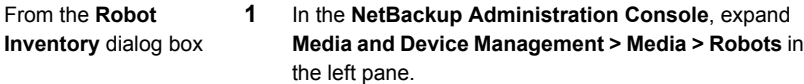

- **2** Select the robot that you want to inventory.
- **3** On the **Actions** menu, select **Inventory Robot**.
- **4** Click either **Preview volume configuration changes** or **Update volume configuration**.
- **5** Click **Advanced Options**.

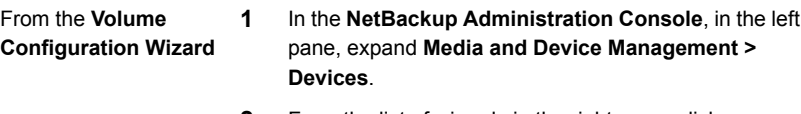

- **2** From the list of wizards in the right pane, click **Configure Volumes** and follow the wizard instructions.
- **3** On the **Robot Inventory** panel of the **Volume Configuration Wizard**, click **Advanced Options**.
- **2** In the **Advanced Robot Inventory Options** dialog box, click the **Media Settings** tab.

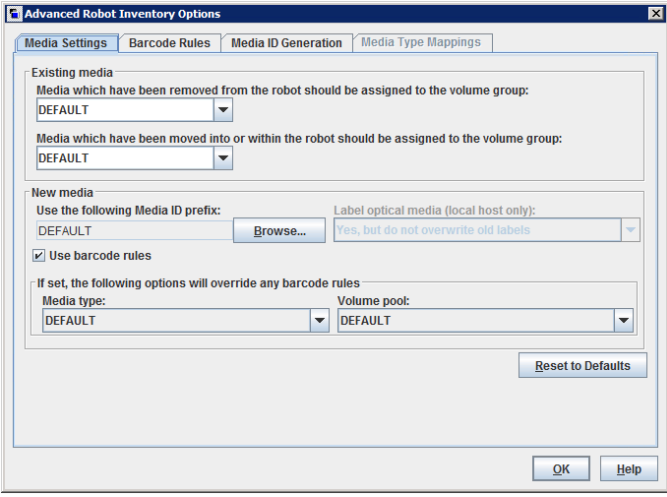

- **3** Configure the settings, as follows:
	- In the **Media which have been removed from the robot should be assigned to the volume group** list, select a volume group for the media that are removed from the robot. a.

See "Media which have been [removed](#page-546-0) from the robot... (existing media setting)" on page 547.

In the **Media which have been moved into or within the robot should be assigned to the volume group** list, select a volume group for the media that are in or are added to the robot. b.

See "Media which have been moved into or within the robot... [\(existing](#page-546-1) media [setting\)"](#page-546-1) on page 547.

If the robotic library supports barcodes and the volume has readable barcodes, NetBackup creates media IDs automatically from the barcodes. You do not need to configure a prefix. c.

However, if the media in the robotic library has unreadable barcodes or if the robot does not support barcodes, NetBackup assigns a default media ID prefix.

To use a media ID prefix other than the **DEFAULT**, click **Browse** in the **Use the following Media ID prefix** field. Then, specify or choose a media ID prefix in the **Media ID Prefix** dialog box.

See "Use the [following](#page-547-0) Media ID prefix (new media setting)" on page 548.

To use your barcode rules to assign attributes to new volumes, select **Use barcode rules**. d.

See "Use [barcode](#page-549-0) rules (new media setting)" on page 550.

To override your barcode rules for the new media in the robotic library, select a **Media type** from the list. e.

See "Media type (new media [setting\)"](#page-549-1) on page 550.

<span id="page-545-0"></span>To override the default volume pool for the new media in the robotic library, select a **Volume pool** from the list. f.

See ["Volume](#page-552-1) pool (new media setting)" on page 553.

**4** Click **OK**.

## Media settings options

The following are the settings for the new media in a robot that you add to your NetBackup volume configuration.

### <span id="page-546-0"></span>**Media which have been removed from the robot... (existing media setting)**

For the media that already exist in your volume configuration, you can specify the volume group if the media are removed from the robot. **Media which have been removed from the robot should be assigned to the volume group**.

The **Media which have been removed from the robot should be assigned to the volume group** drop-down box contains the following selections:

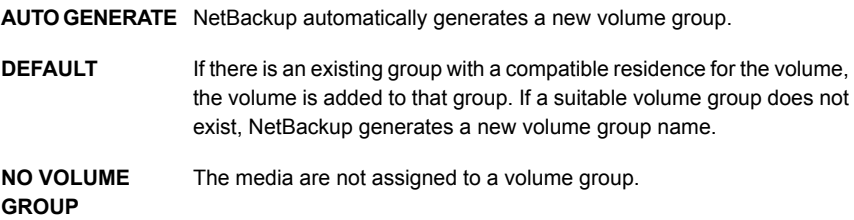

Other selections may be available, depending on the setting of the **Media type** field of the **New media** section of the dialog box, as follows:

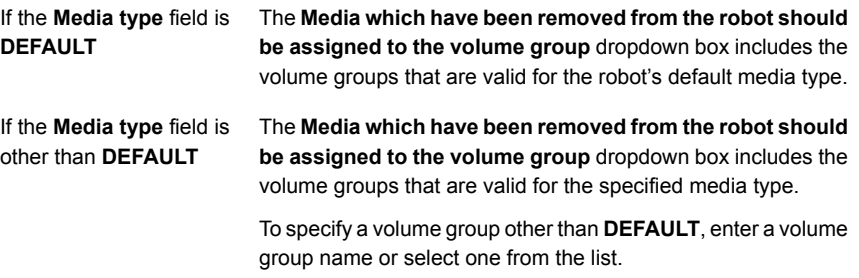

<span id="page-546-1"></span>See "Media type (new media [setting\)"](#page-549-1) on page 550.

### **Media which have been moved into or within the robot... (existing media setting)**

You can specify the volume group for the existing media that have been moved into or within a robot.

The volume group to assign to the existing media that you have inserted into the robot (or moved to a new location within the robot).

The **Media which have been moved into or within the robot should be assigned to the volume group** drop-down box contains the following selections:

**AUTO GENERATE** NetBackup automatically generates a new volume group.

If there is an existing group with a compatible residence for the volume, the volume is added to that group. If a suitable volume group does not exist, NetBackup generates a new volume group name. **DEFAULT**

The following other selections may be available depending on the setting of the **Media type** field of the **New media** section of the dialog box:

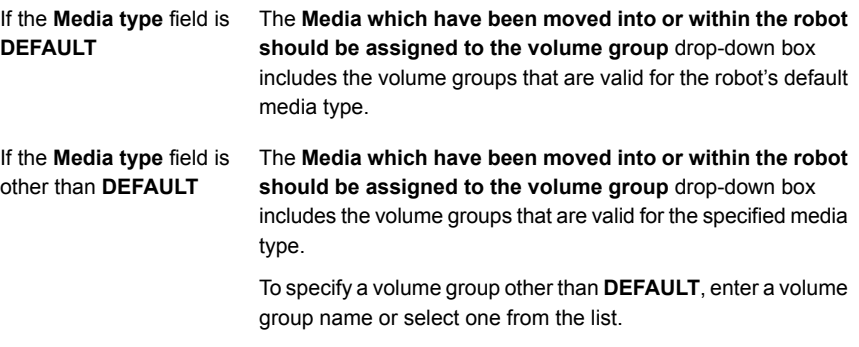

<span id="page-547-0"></span>If the robotic library contains multiple media types, a DEFAULT setting is recommended. If you specify a volume group and volumes of different media types were moved into or within the robot, the new update fails. Volumes of different media types cannot have the same volume group.

See "Media type (new media [setting\)"](#page-549-1) on page 550.

### **Use the following Media ID prefix (new media setting)**

if the media has unreadable barcodes or if the robot does not support barcodes, by default NetBackup assigns media ID prefixes as follows:

- **I** If MEDIA ID PREFIX entries are defined in the  $vm \cdot \text{conf}$  file, NetBackup assigns the last MEDIA ID PREFIX entry as the media ID prefix.
- $\blacksquare$  If no MEDIA ID PREFIX entries are defined in the  $vm$ , conf file, NetBackup uses the letter A as the media ID prefix.

To configure NetBackup to use a media ID prefix other than the default, select **Use the following Media ID prefix** field in the **Advanced Robot Inventory Options** dialog box and then click **Browse**. The **Media ID Prefix** dialog box appears.

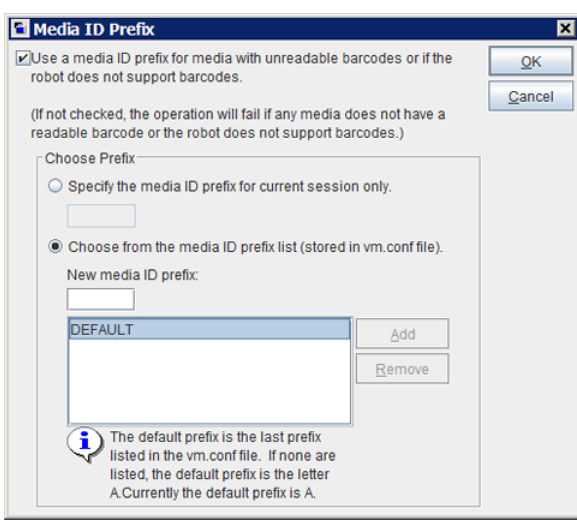

**Figure 10-1** Media ID Prefix dialog box

The following are the alternative NetBackup media ID assignment behaviors that you can configure in the dialog box:

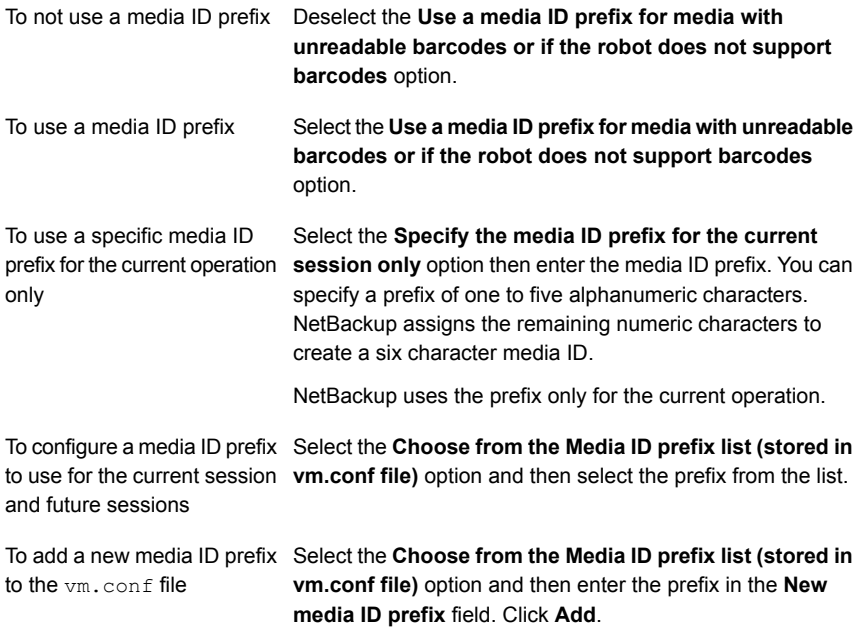

from the vm.conf file

To remove a media ID prefix Select the Choose from the Media ID prefix list (stored in **vm.conf file)** option, select the prefix from the list, and then lick **Remove**.

<span id="page-549-0"></span>For more information, about the  $vm \, \text{conf}$  file, see the NetBackup [Administrator's](https://www.veritas.com/content/support/en_US/article.100040135) Guide, [Volume](https://www.veritas.com/content/support/en_US/article.100040135) II.

### **Use barcode rules (new media setting)**

Specifies whether or not to use barcode rules to assign attributes for new media.

To enable barcode rule support for API robots, add an API\_BARCODE\_RULES entry to the vm. conf file.

See "About [barcodes"](#page-552-0) on page 553.

See ["Configuring](#page-556-0) barcode rules" on page 557.

<span id="page-549-1"></span>For more information about the  $vm.conf$  file, see the NetBackup [Administrator's](https://www.veritas.com/content/support/en_US/article.100040135) Guide, [Volume](https://www.veritas.com/content/support/en_US/article.100040135) II.

### **Media type (new media setting)**

Specifies the type for the new media that are added to a robot. The list includes the media types that are valid for the robot.

How NetBackup determines the new media type depends on the **Use barcode rules** setting, as follows:

- **Use barcode rules** is selected. See "Media type when using [barcode](#page-549-2) rules" on page 550.
- **Use barcode rules** is not selected. See "Media type when not using [barcode](#page-551-0) rules" on page 552.

<span id="page-549-2"></span>**Note:** For API robots, the **Media type** is always set to DEFAULT. To specify a media type for API robots, use the **Media Type Mappings** tab of the dialog box.

See ["Configuring](#page-569-0) media type mappings" on page 570.

#### **Media type when using barcode rules**

If you use barcode rules in NetBackup, choose one of the following:

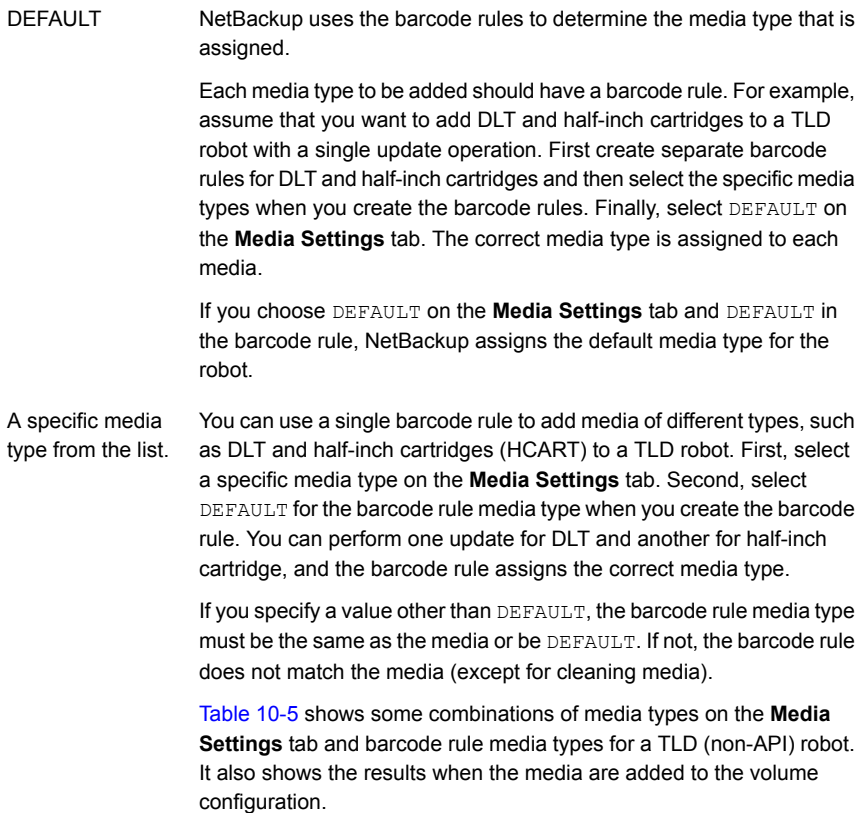

<span id="page-550-0"></span>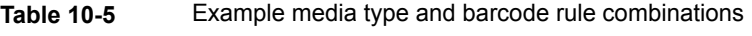

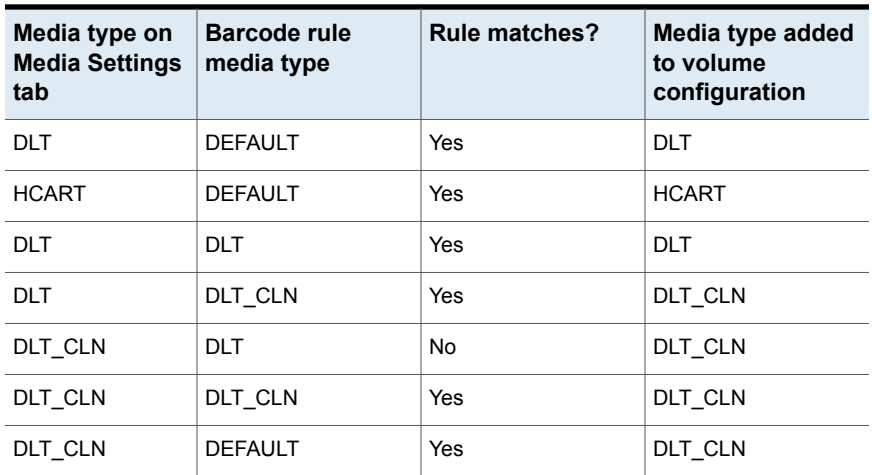

| Media type on<br><b>Media Settings</b><br>tab | <b>Barcode rule</b><br>media type | <b>Rule matches?</b> | Media type added<br>to volume<br>configuration |
|-----------------------------------------------|-----------------------------------|----------------------|------------------------------------------------|
| <b>DLT</b>                                    | 8MM, 4MM, and so on               | No.                  | <b>DLT</b>                                     |
| <b>DEFAULT</b>                                | <b>DEFAULT</b>                    | Yes                  | <b>DLT</b>                                     |
| <b>DEFAULT</b>                                | DI T                              | Yes                  | <b>DLT</b>                                     |
| <b>DEFAULT</b>                                | DLT CLN                           | Yes                  | DLT CLN                                        |
| <b>DEFAULT</b>                                | 8 MM, 4 MM, and so<br>on          | No                   | Depends on robot type                          |

**Table 10-5** Example media type and barcode rule combinations *(continued)*

The fourth row in the table shows how both cleaning cartridges and regular volumes are added using one update operation.

All the following conditions must be true:

- The media type on the **Media Settings** tab is for regular media (DLT, in this example).
- The barcode matches a barcode tag.
- The media type for the barcode rule is cleaning media (DLT\_CLN).

Another example is available:

<span id="page-551-0"></span>The sixth row and seventh row in the table show how to add only a cleaning tape. In the sixth row, you specify the cleaning media type on the **Media Settings** tab and in the barcode rule. In the seventh, specify the cleaning media on the **Media Settings** tab and specify default when you configure the barcode rule.

See ["Configuring](#page-556-0) barcode rules" on page 557.

#### **Media type when not using barcode rules**

Choose one of the following if the barcode rules in NetBackup are not used:

NetBackup uses the media type that is configured for the drives if: DEFAULT

- The drives in the robot are configured on the robot control host
- All drives the same type
- At least one drive is configured on the robot control host

If the drives are not the same type, NetBackup uses the default media type for the robot.

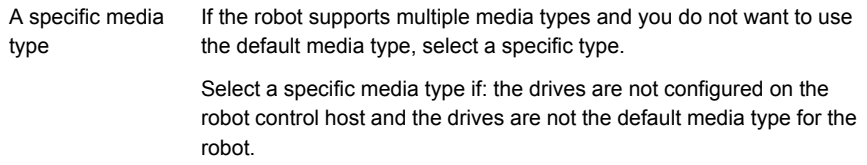

The following table shows the default media types for robots when drives are not configured on the robot control host:

**Table 10-6** Default media types for non-API robots

| Robot type                | Default media type                                                                                                    |
|---------------------------|----------------------------------------------------------------------------------------------------|
| Tape Library DLT<br>(TLD) | DLT cartridge tape.<br>Also supports the following:<br>DLT cartridge tape 2 and 3, 1/2-inch cartridge tape<br>$\blacksquare$<br>1/2-inch cartridge tape 2, 1/2-inch cartridge tape 3<br>$\blacksquare$<br>8 MM cartridge tape, 8 MM cartridge tape 2, 8 MM cartridge tape 3<br>DTF cartridge tape<br>$\blacksquare$<br>1/4-inch cartridge tape<br>п |

### <span id="page-552-1"></span>**Volume pool (new media setting)**

The volume pool for the new media. The actions depend on whether you use barcode rules to assign media attributes, as follows:

<span id="page-552-0"></span>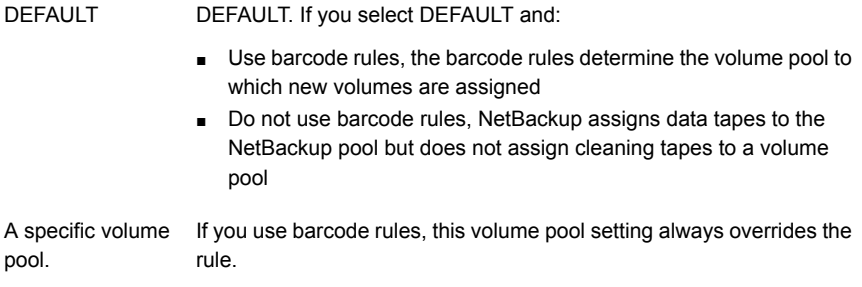

# **About barcodes**

When a robotic library has a barcode reader, it scans the media for barcodes and saves the results. The results associate the slot number and the barcode with the media in that slot. NetBackup obtains the barcode and slot information from the robotic library.

In the robots that have barcode readers, NetBackup verifies the barcode to ensure that the robot loads the correct volume.

If the barcode on the volume does not match the barcode in the EMM database, NetBackup does one of the following:

- Assigns the request a pending status (for media-specific jobs such as a restore)
- Uses another volume (for backup or duplicate jobs)

If a requested volume is not in a robot, a pending request message appears in the **NetBackup Administration Console** Device Monitor.

The operator must find the volume and do one of the following:

- Check the Device Monitor to find a suitable drive and mount the requested volume in that drive.
- Move the volume into the robot, update the volume configuration to reflect the correct location for the media, and resubmit the request.

If the volume is labeled, the automatic volume recognition daemon reads the label and the drive is assigned to the request. If the volume is unlabeled and not associated with a robot, the operator manually assigns the drive to the request.

### **Barcode advantages**

NetBackup functions well whether or not barcodes are used. However, it is recommended to use a media with barcodes in the robots that can read barcodes.

Barcodes offer the following advantages:

- Automatic media ID assignment When you add new media to a robot, NetBackup is able to assign media IDs according to specified criteria.
- More accurate tracking of volume location A robot inventory update can determine which volumes are in a robot.
- Increased performance

Not using barcodes can adversely affect performance for some robots. A robot that reads barcodes performs a scan each time it moves a tape. The robot stores the correct barcode in memory or verifies a previously saved barcode. However, if a tape does not have a barcode, the robot retries the scan multiple times, degrading performance.

### **Barcode best practices**

Consider the following practices when you select barcodes for volumes:

■ Barcodes usually appear on the labels that are attached to the outside of tape volumes.

■ The maximum barcode length that NetBackup supports depends on the type of robot.

For more information, see the NetBackup Device [Configuration](https://www.veritas.com/content/support/en_US/article.100040135) Guide.

- Always follow the robotic library vendor's recommendations when purchasing barcode labels for use with NetBackup. Ensure that the barcodes have the correct number of characters.
- Barcodes can represent any combination of alpha and numeric characters, but different robots support different lengths of barcodes. See the robot vendor's documentation to determine the requirements for a specific robot type.
- Use barcodes without spaces (at the beginning, at the end, or between any characters).

Otherwise, the robot or NetBackup may not read them correctly.

- Volumes in an API robot have a real or a logical barcode. This volume identifier is used as the NetBackup media ID. This volume identifier is the volume serial number in ACS robots.
- For API robots, the barcode for a volume must be identical to the NetBackup media ID.

Match barcodes to media IDs by getting custom labels in the same series as the media IDs. For example, to match a set of media IDs from AA0000 to ZZ9999, get barcode labels in that series.

■ When a robotic library can contain more than one media type, assign specific characters in the barcode to different media types. Do so by using media ID generation rules.

Also, use barcodes to differentiate between data tapes and cleaning tapes or to differentiate between volume pools.

## About barcode rules

A barcode rule specifies criteria for assigning attributes to new robotic volumes. NetBackup assigns these attributes by using the barcode for the volume that the robotic library provides and your barcode rules.

In NetBackup, you choose whether to use barcode rules when you set up the robot inventory update operation. The barcode rules are stored on the master server.

**Note:** NetBackup does not use barcode rules if a volume already uses a barcode.

### **About NetBackup actions for barcodes**

When a robot inventory update operation uses NetBackup barcode rules and a new barcode is detected in the robot, NetBackup does the following:

- Searches the list of rules (from first to last) for a rule that matches the new barcode.
- If the barcode matches a rule, NetBackup verifies that the media type in the rule is compatible with the media type specified for the update.
- If the media types match, NetBackup assigns the attributes in the rule to the volume. The attributes include the media type, volume pool, maximum number of mounts (or number of cleanings), and description.

### **Example barcode rules**

The following table shows some example barcode rules. Rules are sorted first according to the number of characters in the barcode tag and then by the order added. Two exceptions are the <NONE> and <DEFAULT> rules, which are always located at the end of the list.

| <b>Barcode tag</b>  | Media type     | <b>Volume pool</b> | <b>Max mounts</b><br>and cleanings | <b>Description</b> |
|---------------------|----------------|--------------------|------------------------------------|--------------------|
| 0080                | 8MM            | b pool             | 55                                 | New 008<br>volumes |
| DI T                | <b>DLT</b>     | d pool             | 200                                | DLT backup         |
| CLD                 | DLT CLN        | None               | 30                                 | DLT cleaning       |
| <b>CLT</b>          | 8MM CLN        | None               | 20                                 | 8-mm cleaning      |
|                     | 8MM            | t pool             | $\Omega$                           | 8-mm backup        |
| TI                  | 8MM            | None               | $\Omega$                           | 8-mm no pool       |
| <none></none>       | <b>DEFAULT</b> | None               | 0                                  | No barcode         |
| <default></default> | <b>DEFAULT</b> | NetBackup          | $\Omega$                           | Other barcodes     |

**Table 10-7** Example barcode rules

Assume that you select the following media settings (update options) for the update operation for a new 8-mm volume in a TLD robot:

Media type = 8MM

Volume group = 00\_000\_TLD

Use barcode rules = YES

Volume pool = DEFAULT

If a new volume in this robotic library has a barcode of TLD00001, NetBackup uses the rule with the barcode tag of TLD. NetBackup assigns the following attributes to the volume:

- $\blacksquare$  Media ID = 800001 (last six characters of barcode)
- Volume group = 00\_000\_TLD
- $\blacksquare$  Volume pool = t\_pool
- Maximum mounts =  $0$  (no maximum)

If a new volume has a barcode of TL000001, NetBackup uses the rule with the barcode tag of TL. NetBackup assigns the following attributes to the volume:

- $\blacksquare$  Media ID = 000001 (last six characters of barcode)
- Volume group = 00\_000\_TLD
- <span id="page-556-0"></span>■ Volume pool = None
- $\blacksquare$  Maximum mounts = 0 (no maximum)

## **Configuring barcode rules**

Use the **Barcode Rules** tab of the **Advanced Robot Inventory Options** dialog box to configure rules for assigning attributes to the new volumes that are added to a robot. NetBackup assigns barcodes when you select **Use barcode rules** on the **Media Settings** tab.

To enable barcode rule support for API robots, add an API\_BARCODE\_RULES entry to the vm. conf file.

Robot types are described in a different topic.

See ["NetBackup](#page-485-0) robot types" on page 486.

For more information about the vm. conf file, see the NetBackup [Administrator's](https://www.veritas.com/content/support/en_US/article.100040135) Guide, [Volume](https://www.veritas.com/content/support/en_US/article.100040135) II.

See "About [barcodes"](#page-552-0) on page 553.

#### **To configure barcode rules**

**1** Open the **Advanced Robot Inventory Options** dialog box, as follows:

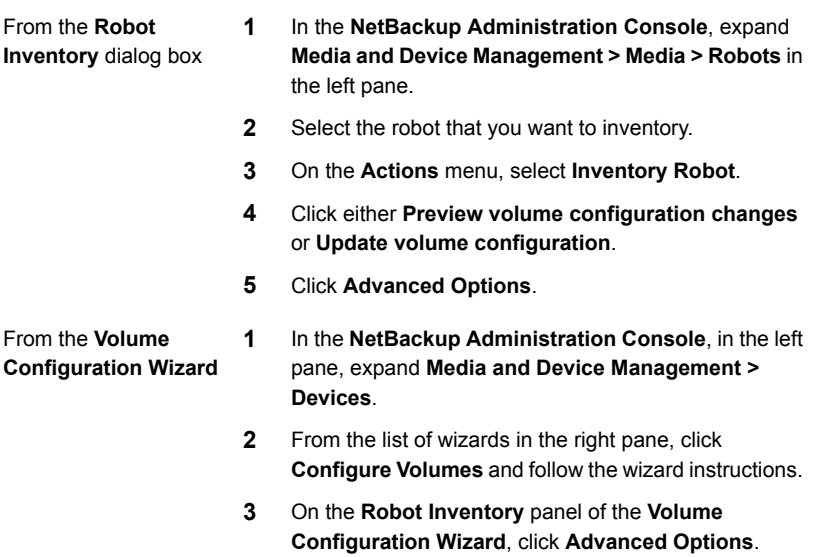

**2** In the **Advanced Robot Inventory Options** dialog box, click the **Barcode Rules** tab.

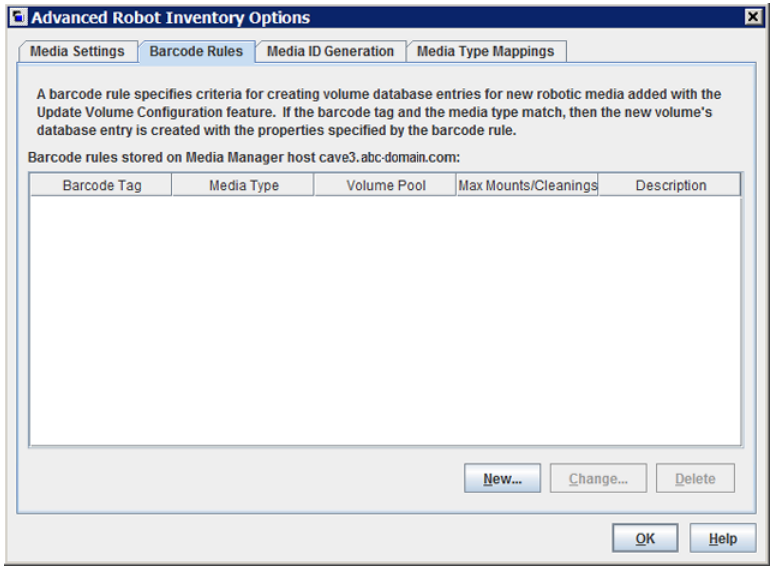

**3** To configure the rules, do any of the following:

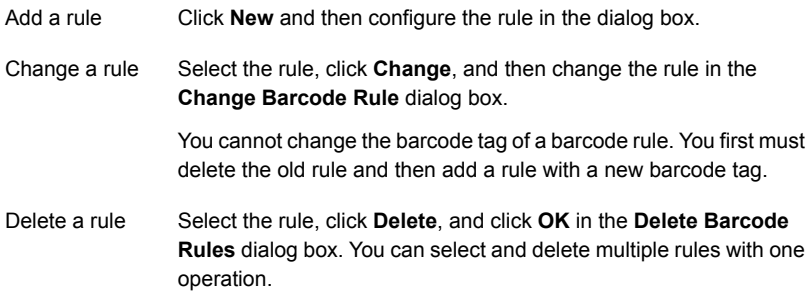

See ["Barcode](#page-558-0) rules settings" on page 559.

<span id="page-558-0"></span>**4** When you are finished configuring rules, click **OK**.

## Barcode rules settings

The following table describes the settings you can configure for barcode rules. NetBackup uses these rules to assign barcodes to new media.

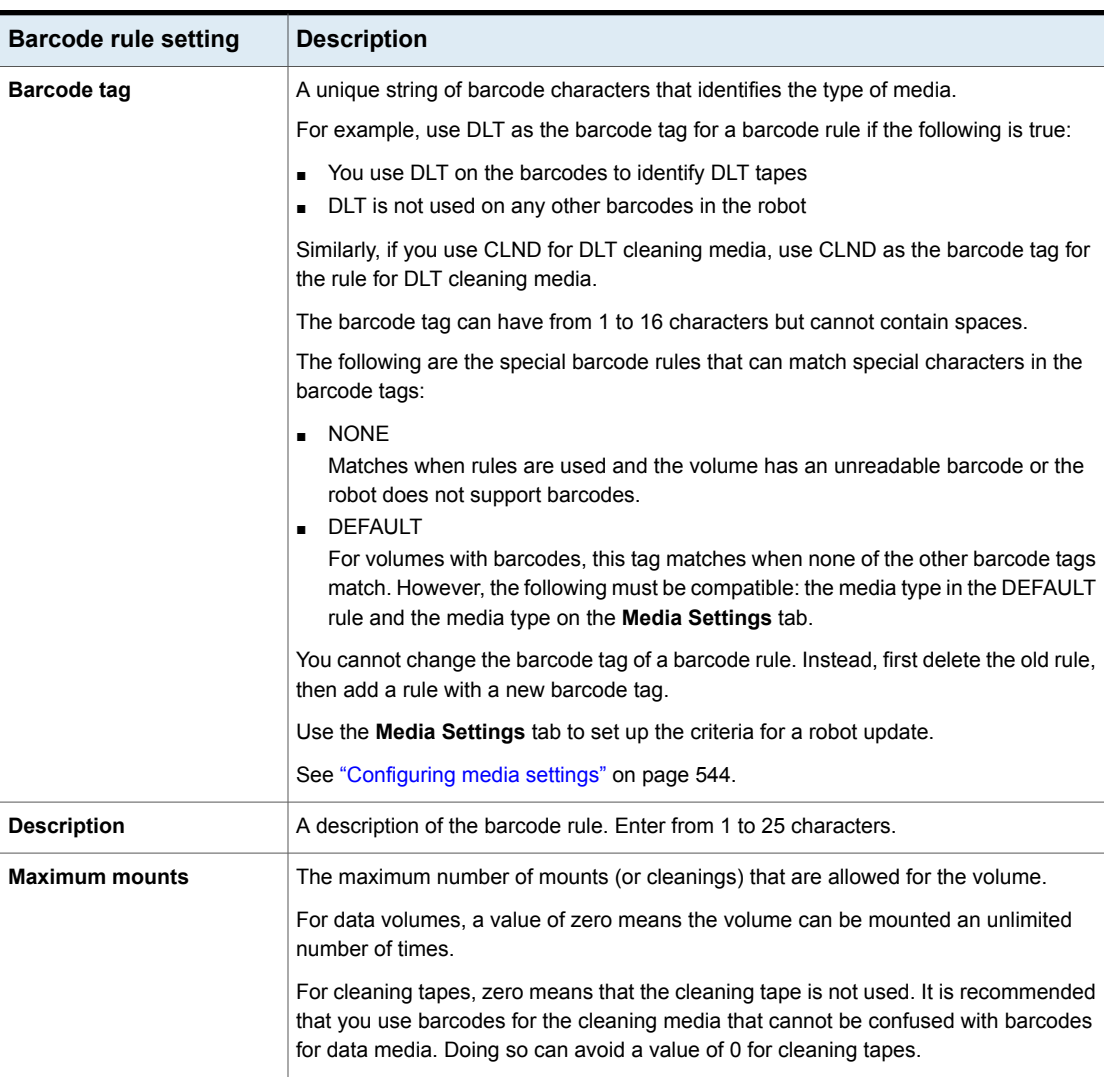

**Table 10-8** Barcode rule settings

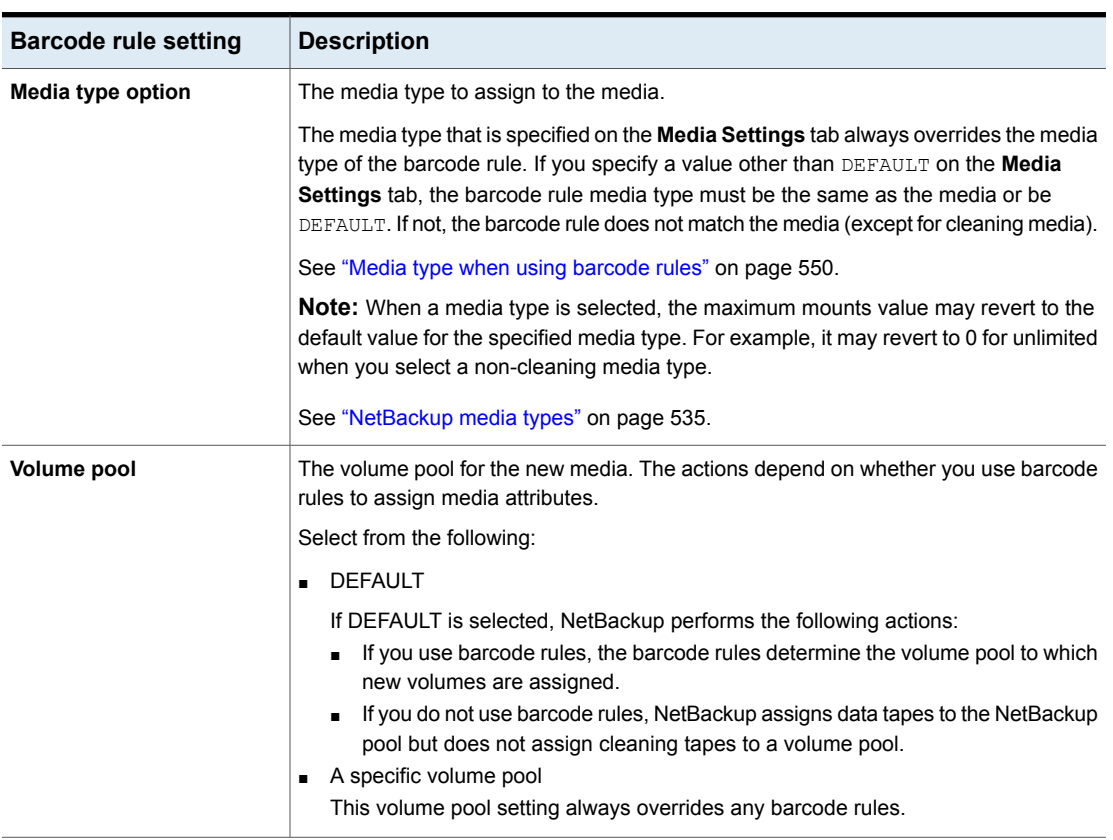

#### **Table 10-8** Barcode rule settings *(continued)*

# **About media ID generation rules**

<span id="page-560-0"></span>Use media ID generation rules to override the default media ID naming method NetBackup uses. The default method uses the last six characters of the barcode the robot provides to generate the media ID.

**Note:** To use media ID generation rules, the robot must support barcodes and the robot cannot be an API robot. Media ID generation rules are saved in the Media Manager configuration file ( $vm.conf$ ). Information about the  $vm.conf$  file is in the NetBackup [Administrator's](http://www.veritas.com/docs/DOC5332) Guide, Volume II .

For example, two eight-character barcodes are S00006L1 and 000006L1. Without any media ID generation rules NetBackup uses the last six characters of the barcode to generate media IDs. In this example, the same media ID for the two barcodes is created (0006L1).

Use a rule to control how NetBackup creates media IDs by specifying which characters of a barcode are used in the media ID. Or, specify that alphanumeric characters are to be inserted into the ID.

<span id="page-561-0"></span>Define multiple rules to accommodate the robots and the barcode lengths. Define rules to specific robots and for each barcode format that has different numbers or characters in the barcode. Multiple rules allow flexibility for the robots that support multiple media types.

# **Configuring media ID generation rules**

For non-API robots only. Robot types are described in a different topic.

See ["NetBackup](#page-485-0) robot types" on page 486.

Use the **Media ID Generation** tab of the NetBackup **Advanced Robot Inventory Options** dialog box to configure the rules that override the default naming method. To use media ID generation rules, the robot must support barcodes and the robot cannot be an API robot.

See "About media ID [generation](#page-560-0) rules" on page 561.

#### **To configure media ID generation rules**

- **1** Open the **Advanced Robot Inventory Options** dialog box, as follows:
	- From the **Robot Inventory** dialog box
- **1** In the **NetBackup Administration Console**, expand **Media and Device Management > Media > Robots** in the left pane.
- **2** Select the robot that you want to inventory.
- **3** On the **Actions** menu, select **Inventory Robot**.
- **4** Click either **Preview volume configuration changes** or **Update volume configuration**.
- **5** Click **Advanced Options**.

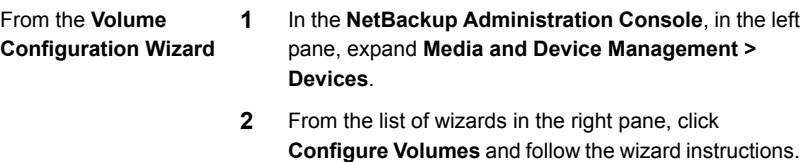

- **3** On the **Robot Inventory** panel of the **Volume Configuration Wizard**, click **Advanced Options**.
- **2** In the **Advanced Robot Inventory Options** dialog box, click the **Media ID Generation** tab.

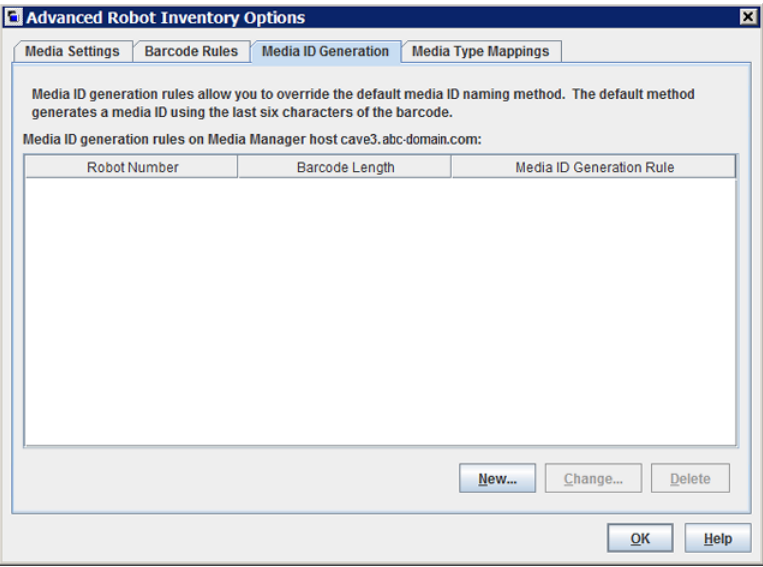

**3** To configure the rules, do any of the following:

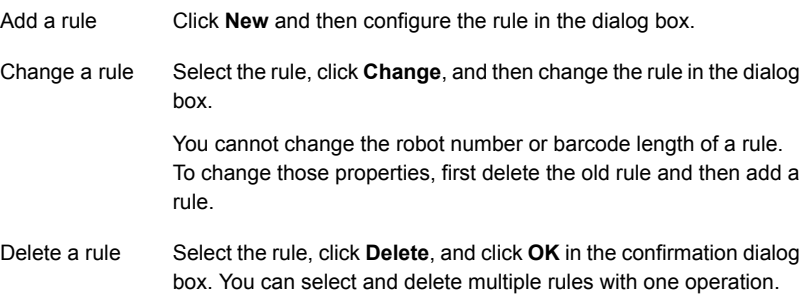

See "Media ID [generation](#page-563-0) options" on page 564.

<span id="page-563-0"></span>**4** When you are finished configuring rules, click **OK**.

## Media ID generation options

NetBackup uses rules to generate the IDs for media in robots. The default rule uses the last six characters of the barcode label from the tape.

You can configure media ID generation rules to override the default rule. Control how NetBackup creates media IDs by defining the rules that specify which characters of a barcode label to use for the media ID.

The following subsections describe the media ID generation rule options.

The following list describes the media ID generation rule options:

#### ■ **Bar code length**

The **Barcode length** is the number of characters in the barcode for tapes in the robot.

You cannot change the barcode length of a rule. Rather, first delete the rule and then add a new rule.

■ Media ID generation rule

A **Media ID generation rule** consists of a maximum of six colon-separate fields. Numbers define the positions of the characters in the barcode that are to be extracted. For example, the number 2 in a field extracts the second character (from the left) of the barcode. You can specify numbers in any order. To insert a specific character in a generated media idea, precede the character by a pound sign (#). Any alphanumeric characters that are specified must be valid for a media ID.

Use rules to create media IDs of many formats. However, it may be difficult to manage media if the label on the media and the generated media ID are different. The table shows some examples of rules and the resulting media IDs.

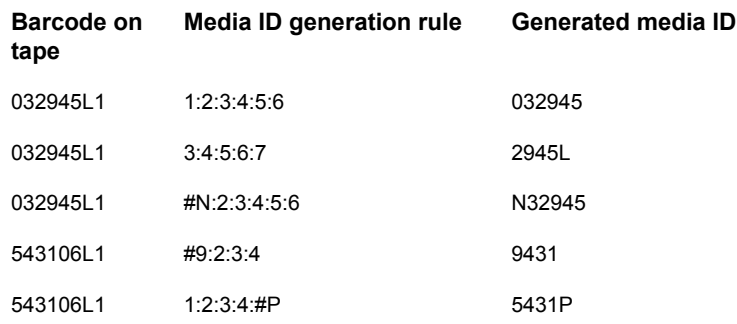

#### <span id="page-564-0"></span>■ **Robot number**

The number of the robot to which the rule applies. You cannot change the robot number of a rule. Rather, first delete the rule and then add a new rule.

## **About media type mapping rules**

Applies to API robots only. Robot types are described in a different topic.

See ["NetBackup](#page-485-0) robot types" on page 486.

For API robots, NetBackup contains default mappings from a vendor's media types to NetBackup media types. API robots are ACS robot types.

You can change the default mappings. Changes apply only to the current volume configuration update.

You also can add media type mappings.

See "About adding media type [mapping](#page-571-0) entries" on page 572.

See "Default and [allowable](#page-571-1) media types" on page 572.

See ["NetBackup](#page-534-0) media types" on page 535.

**Note:** You can write a barcode rule that contains the media types that are incompatible with vendor media types. However, the robot inventory update may assign NetBackup media types that are inconsistent with the vendor media types. Avoid this problem by grouping barcode rules by media type.

# **Adding volumes by using the Actions menu**

<span id="page-565-0"></span>It is recommended that you use the Volume Configuration Wizard or the robot inventory option to add volumes.

Be careful when you specify properties. You cannot change some properties later, such as the media ID or type. If you specify them incorrectly, you must delete the volume and add it again.

#### **To add volumes by using the Actions menu**

- **1** For new volumes in a robotic library, insert them into the proper slots.
- **2** In the **NetBackup Administration Console**, in the left pane, expand **Media and Device Management > Media**.
- **3** On the **Actions** menu, select **New > Volumes**.

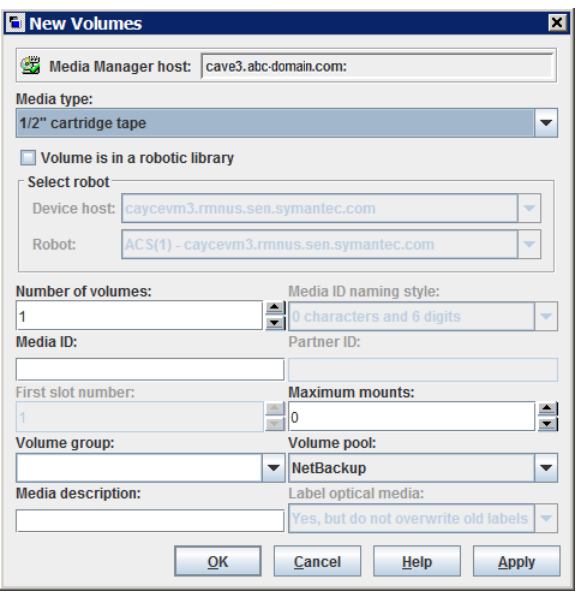

**4** In the **New Volumes** dialog box, specify the properties for the volumes. The properties that appear in the dialog box vary.

See "Volume [properties"](#page-566-0) on page 567.

**5** Click **Apply** or **OK**.

If the robot has a barcode reader, NetBackup performs the following actions:

■ Adds the volume to the EMM database using the specified media ID.

- Reads the barcode of each new volume.
- <span id="page-566-0"></span>■ Adds the barcodes as attributes in the EMM database.
	- The **Apply** option adds the volume without closing the dialog box or refreshing the display. You can then add more volumes.

## Volume properties

[Table](#page-566-1) 10-9 describes the properties for volumes in NetBackup. The properties depend on whether you add, change, or move volumes.

The properties are arranged alphabetically.

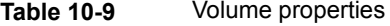

<span id="page-566-1"></span>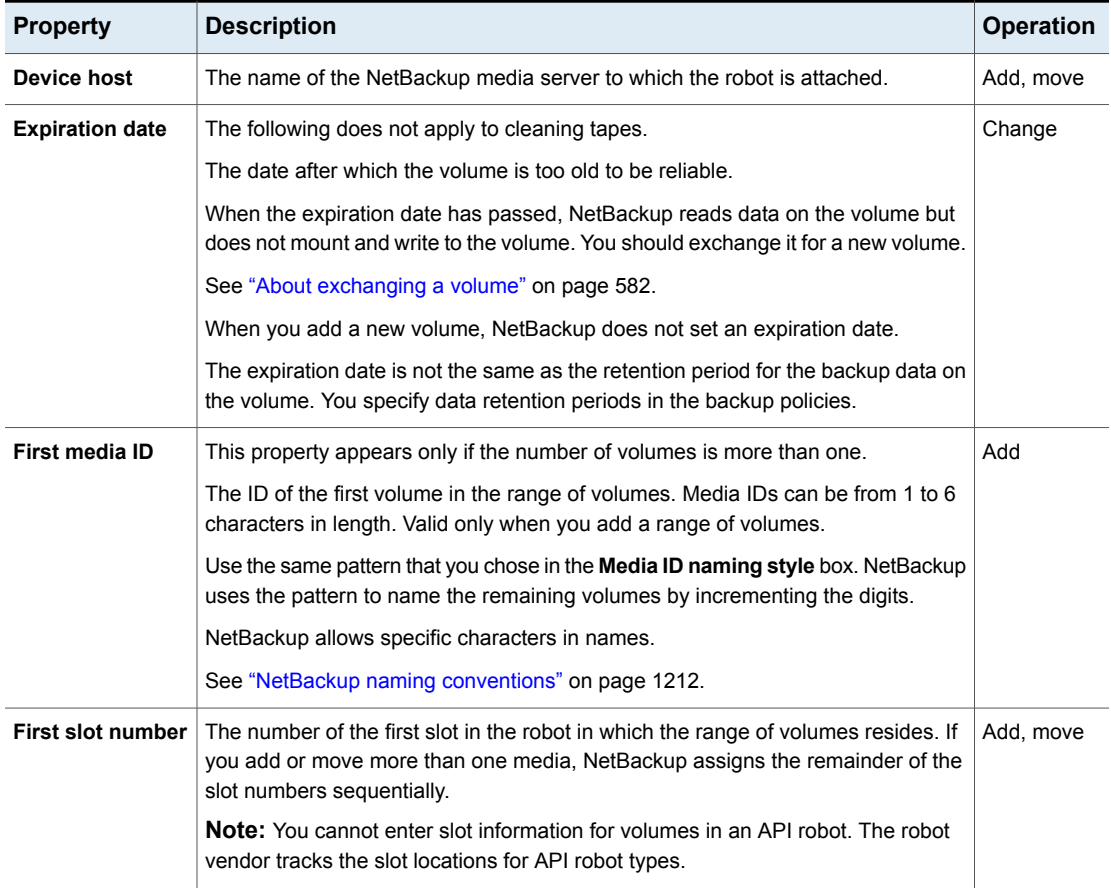

| <b>Property</b>                 | <b>Description</b>                                                                                                    | <b>Operation</b> |
|---------------------------------|----------------------------------------------------------------------------------------------------|------------------|
| Maximum<br>cleanings            | The maximum number of times NetBackup should mount the volume or use the<br>cleaning tape.                                                                                                    | Add              |
|                                 | To determine the maximum mount limit to use, consult the vendor documentation<br>for information on the expected life of the volume.                                                                                                    |                  |
| <b>Maximum mounts</b>           | The following topic does not apply to cleaning tapes.                                                                                                    | Add, change      |
|                                 | The <b>Maximum mounts</b> property specifies the number of times that the selected<br>volumes can be mounted.                                                                                                    |                  |
|                                 | When the limit is reached, NetBackup reads data on the volume but does not mount<br>and write to the volume.                                                                                                    |                  |
|                                 | A value of zero (the default) is the same as Unlimited.                                                                                                    |                  |
|                                 | To help determine the maximum mount limit, consult the vendor documentation<br>for information on the expected life of the volume.                                                                                                    |                  |
| <b>Media description</b>        | A description of the media, up to 25 character maximum.                                                                                                    | Add, change      |
|                                 | NetBackup allows specific characters in names.                                                                                                    |                  |
|                                 | See "NetBackup naming conventions" on page 1212.                                                                                                    |                  |
| <b>Media ID</b>                 | This property appears only if the number of volumes is one.                                                                                                    | Add, change      |
|                                 | The ID for the new volume. Media IDs can be from 1 to 6 characters in length.                                                                                                    |                  |
|                                 | Media IDs for an API robot must match the barcode on the media (for API robots,<br>NetBackup supports barcodes from 1 to 6 characters). Therefore, obtain a list of<br>the barcodes before you add the volumes. Obtain this information through a robotic<br>inventory or from the robot vendor's software.          |                  |
|                                 | NetBackup allows specific characters in names.                                                                                                    |                  |
|                                 | See "NetBackup naming conventions" on page 1212.                                                                                                    |                  |
| <b>Media ID naming</b><br>style | The style to use to name the range of volumes. Media IDs can be from 1 to 6<br>characters in length. Using the pattern, NetBackup names the remaining volumes<br>by incrementing the digits.                                                                                                    | Add              |
|                                 | NetBackup media IDs for an API robot must match the barcode on the media. For<br>API robots, NetBackup supports barcodes from 1 to 6 characters. Therefore, obtain<br>a list of the barcodes before you add the volumes. Obtain this information through<br>a robotic inventory or from the robot vendor's software. |                  |
|                                 | NetBackup allows specific characters in names.                                                                                                    |                  |
|                                 | See "NetBackup naming conventions" on page 1212.                                                                                                    |                  |

**Table 10-9** Volume properties *(continued)*

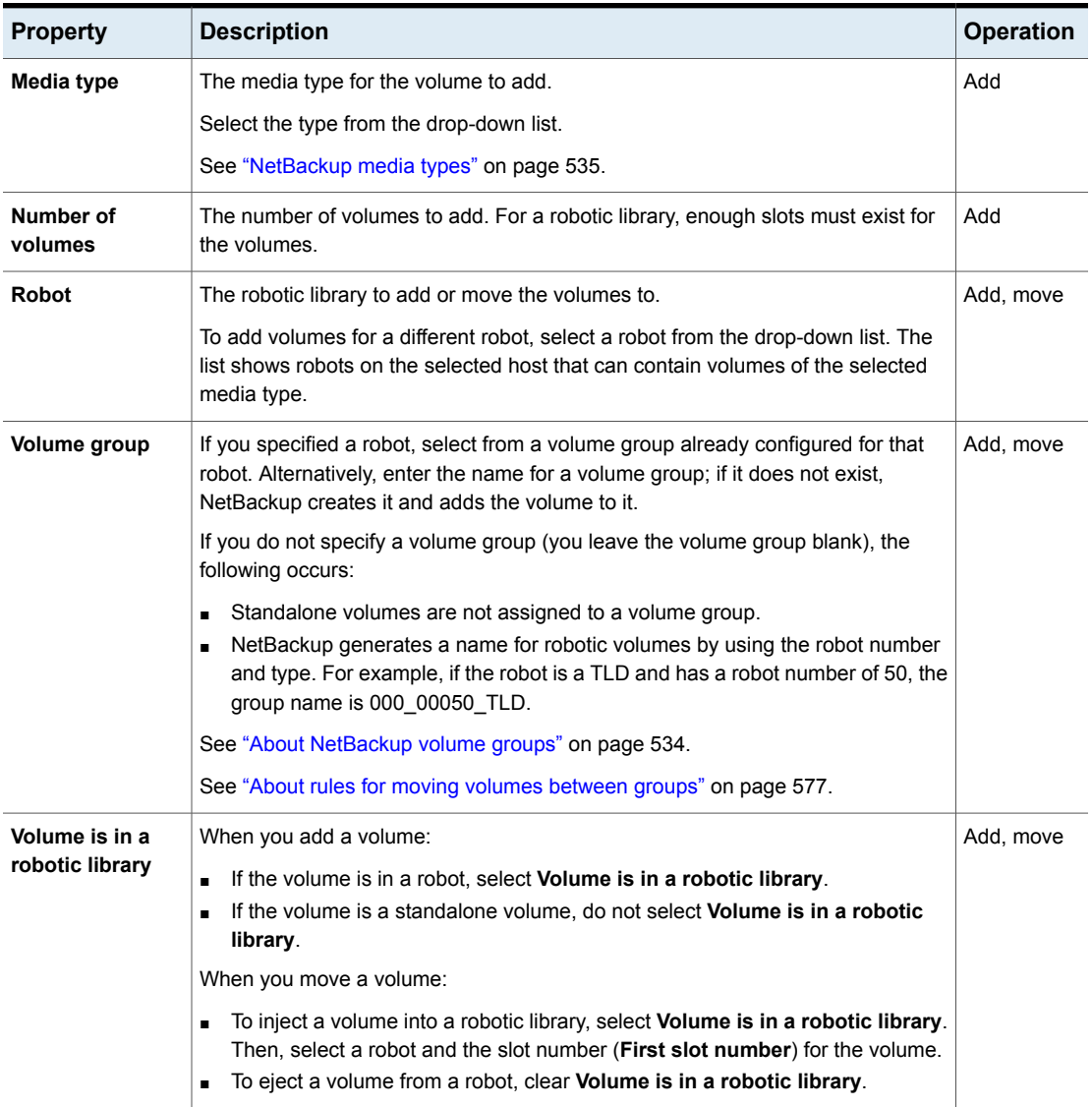

### **Table 10-9** Volume properties *(continued)*

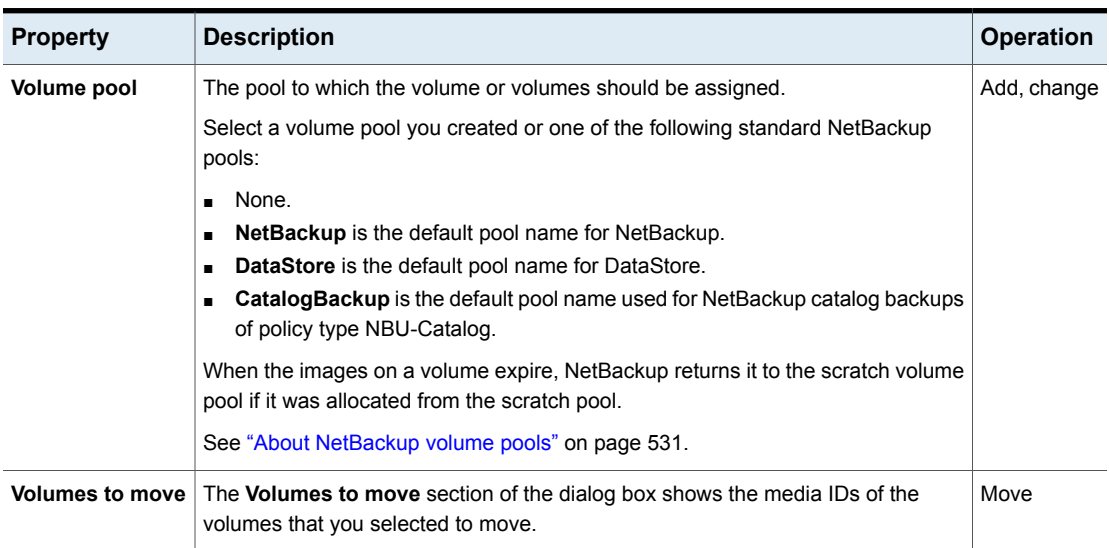

#### **Table 10-9** Volume properties *(continued)*

# **Configuring media type mappings**

<span id="page-569-0"></span>Applies to API robots only. Robot types are described in a different topic.

See ["NetBackup](#page-485-0) robot types" on page 486.

Use the **Media Type Mappings** tab of the NetBackup **Advanced Robot Inventory Options** dialog box to configure the attributes for existing and new media.

See "About media type [mapping](#page-564-0) rules" on page 565.

#### **To configure media type mappings**

**1** Open the **Advanced Robot Inventory Options** dialog box, as follows:

**1** In the **NetBackup Administration Console**, expand **Media and Device Management > Media > Robots** in the left pane. From the **Robot Inventory** dialog box

- **2** Select the robot that you want to inventory.
- **3** On the **Actions** menu, select **Inventory Robot**.
- **4** Click either **Preview volume configuration changes** or **Update volume configuration**.
- **5** Click **Advanced Options**.
- **1** In the **NetBackup Administration Console**, in the left pane, expand **Media and Device Management > Devices**. From the **Volume Configuration Wizard**
	- **2** From the list of wizards in the right pane, click **Configure Volumes** and follow the wizard instructions.
	- **3** On the **Robot Inventory** panel of the **Volume Configuration Wizard**, click **Advanced Options**.
- **2** In the **Advanced Robot Inventory Options** dialog box, click the **Media Type Mappings** tab.

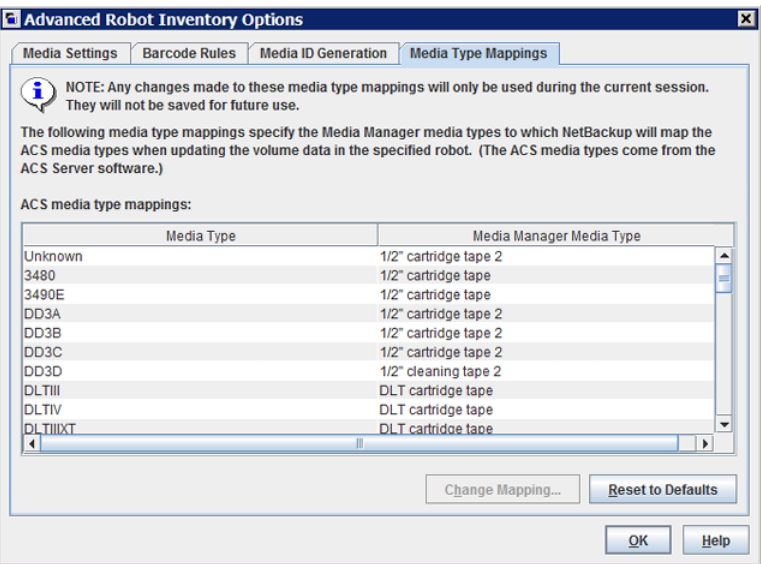

The mappings that appear are only for the robot type that was selected for inventory. The default mappings and any mappings you added or changed appear.

- **3** Select the row that contains the robot-vendor media type mapping that you want to change and click **Change Mapping**.
- **4** In the **Change Media Mapping** dialog box, select a media type from the list of allowed selections.
- **5** Click **OK**.

To reset the mappings to the default, click **Reset to Defaults**.

## About adding media type mapping entries

<span id="page-571-0"></span>Applies to API robots only. Robot types are described in a different topic.

See ["NetBackup](#page-485-0) robot types" on page 486.

The default media type mappings may not provide the wanted mappings. If not, add robot-specific media mappings to the  $vm \cdot \text{conf}$  file on the host on which you run the **NetBackup Administration Console**.

For more information about the vm. conf file, see the NetBackup [Administrator's](https://www.veritas.com/content/support/en_US/article.100040135) Guide, [Volume](https://www.veritas.com/content/support/en_US/article.100040135) II.

| vm.conf entry        | <b>Result</b>                                   | Robot default without a ym.conf<br>entry                   |
|----------------------|-------------------------------------------------|------------------------------------------------------------|
| $ACS 3490E = HCART2$ | Maps the ACS 3490E to the HCART2<br>media type. | <b>HCART</b>                                               |
| $ACS$ DLTIV = DLT2   | Maps ACS DLTIV to the DLT2 media type.          | DLT for all ACS DLT media types, including<br><b>DLTIV</b> |

**Table 10-10** Examples of robot-specific media mappings

## Default and allowable media types

<span id="page-571-1"></span>Applies to API robots only. Robot types are described in a different topic.

See ["NetBackup](#page-485-0) robot types" on page 486.

The default media types on the **Media Type Mappings** tab are the media types provided by each robot vendor.

The following tables contain the default and allowable media types for the API robots as follows:

■ NetBackup ACS type robots: Table [10-11](#page-572-0)

The following items provide information to help you understand the tables:

- The first column of each table shows the vendor's media type.
- The second column of each table shows the default media type in NetBackup.
- The third column shows the media types to which you can map the defaults. To do so, first add the allowable mapping entries to the  $vm$ , conf file.

Some map entries are not allowed. For example, you cannot specify either of the following map entries for ACS robots:

```
ACS_DD3A = DLT
ACS_DD3A = HCART4
```
The following table shows the default media types and the allowable media types for ACS robots.

| <b>ACS media type</b> | Default media type                              | Allowable media types<br>through mappings |
|-----------------------|-------------------------------------------------|-------------------------------------------|
| 3480                  | 1/2-inch cartridge (HCART)                      | HCART, HCART2,<br>HCART3                  |
| 3490E                 | 1/2-inch cartridge (HCART)                      | HCART, HCART2,<br>HCART3                  |
| DD3A                  | 1/2-inch cartridge tape 2<br>(HCART2)           | HCART, HCART2,<br>HCART3                  |
| DD3B                  | 1/2-inch cartridge tape 2<br>(HCART2)           | HCART, HCART2,<br>HCART3                  |
| DD <sub>3</sub> C     | 1/2-inch cartridge tape 2<br>(HCART2)           | HCART, HCART2,<br>HCART3                  |
| DD <sub>3</sub> D     | 1/2-inch cartridge cleaning<br>tape 2 (HC2 CLN) | HC CLN, HC2 CLN,<br>HC3 CLN               |
| <b>DLTIII</b>         | Digital Linear Tape (DLT)                       | DLT, DLT2, DLT3                           |
| <b>DLTIIIXT</b>       | Digital Linear Tape (DLT)                       | DLT, DLT2, DLT3                           |
| <b>DLTIV</b>          | Digital Linear Tape (DLT)                       | DLT, DLT2, DLT3                           |
| <b>EECART</b>         | 1/2-inch cartridge (HCART)                      | HCART, HCART2,<br>HCART3                  |
| JLABEL                | 1/2-inch cartridge (HCART)                      | HCART, HCART2,<br>HCART3                  |
| <b>KLABEL</b>         | 1/2-inch cartridge (HCART)                      | HCART, HCART2,<br>HCART3                  |
| LTO 100G              | 1/2-inch cartridge (HCART)                      | HCART, HCART2,<br>HCART3                  |
| LTO_10GB              | 1/2-inch cartridge (HCART)                      | HCART, HCART2,<br>HCART3                  |
| LTO 200G              | 1/2-inch cartridge (HCART2)                     | HCART, HCART2,<br>HCART3                  |

<span id="page-572-0"></span>**Table 10-11** Default and allowable media types for ACS robots

| <b>ACS media type</b> | Default media type                           | Allowable media types<br>through mappings |
|-----------------------|----------------------------------------------|-------------------------------------------|
| LTO 35GB              | 1/2-inch cartridge (HCART)                   | HCART, HCART2,<br>HCART3                  |
| LTO 400G              | 1/2-inch cartridge tape 3<br>(HCART3)        | HCART, HCART2,<br>HCART3                  |
| LTO 400W              | 1/2-inch cartridge tape 3<br>(HCART3)        | HCART, HCART2,<br>HCART3                  |
| LTO_50GB              | 1/2-inch cartridge tape<br>(HCART)           | HCART, HCART2,<br>HCART3                  |
| LTO_800G              | 1/2-inch cartridge tape<br>(HCART)           | HCART, HCART2,<br>HCART3                  |
| <b>LTO 800W</b>       | 1/2-inch cartridge tape<br>(HCART)           | HCART, HCART2,<br>HCART3                  |
| LTO_1_5T              | 1/2-inch cartridge tape 2<br>(HCART2)        | HCART, HCART2,<br>HCART3                  |
| $LTO_1_5W$            | 1/2-inch cartridge tape 2<br>(HCART2)        | HCART, HCART2,<br>HCART3                  |
| LTO_2_5T              | 1/2-inch cartridge tape 3<br>(HCART3)        | HCART, HCART2,<br>HCART3                  |
| LTO_2_5W              | 1/2-inch cartridge tape 3<br>(HCART3)        | HCART, HCART2,<br>HCART3                  |
| $LTO$ 6 4T            | 1/2-inch cartridge tape<br>(HCART)           | HCART, HCART2,<br>HCART3                  |
| LTO 6 4W              | 1/2-inch cartridge tape<br>(HCART)           | HCART, HCART2,<br>HCART3                  |
| LTO CLN1              | 1/2-inch cartridge cleaning<br>tape (HC_CLN) | HC CLN, HC2 CLN,<br>HC3 CLN               |
| LTO CLN2              | 1/2-inch cartridge cleaning<br>tape (HC_CLN) | HC_CLN, HC2_CLN,<br>HC3_CLN               |
| LTO_CLN3              | 1/2-inch cartridge cleaning<br>tape (HC_CLN) | HC_CLN, HC2_CLN,<br>HC3_CLN               |

**Table 10-11** Default and allowable media types for ACS robots *(continued)*

| <b>ACS media type</b> | Default media type                              | Allowable media types<br>through mappings |
|-----------------------|-------------------------------------------------|-------------------------------------------|
| LTO CLNU              | 1/2-inch cartridge cleaning<br>tape (HC_CLN)    | HC CLN, HC2 CLN,<br>HC3_CLN               |
| <b>SDLT</b>           | Digital Linear Tape 3 (DLT3)                    | DLT, DLT2, DLT3                           |
| SDLT <sub>2</sub>     | Digital Linear Tape (DLT)                       | DLT, DLT2, DLT3                           |
| SDLT 4                | Digital Linear Tape (DLT)                       | DLT, DLT2, DLT3                           |
| SDLT_S1               | Digital Linear Tape 2 (DLT2)                    | DLT, DLT2, DLT3                           |
| SDLT_S2               | Digital Linear Tape (DLT)                       | DLT, DLT2, DLT3                           |
| SDLT_S3               | Digital Linear Tape (DLT)                       | DLT, DLT2, DLT3                           |
| SDLT_S4               | Digital Linear Tape (DLT)                       | DLT, DLT2, DLT3                           |
| STK <sub>1R</sub>     | 1/2-inch cartridge (HCART)                      | HCART, HCART2,<br>HCART3                  |
| STK <sub>1U</sub>     | 1/2-inch cartridge cleaning<br>tape (HC CLN)    | HC_CLN, HC2_CLN,<br>HC3 CLN               |
| STK <sub>1</sub> Y    | 1/2-inch cartridge cleaning<br>tape (HC_CLN)    | HC CLN, HC2 CLN,<br>HC3 CLN               |
| STK2P                 | 1/2-inch cartridge tape 2<br>(HCART2)           | HCART, HCART2,<br>HCART3                  |
| STK2W                 | 1/2-inch cartridge cleaning<br>tape 2 (HC2_CLN) | HC_CLN, HC2_CLN,<br>HC3 CLN               |
| T10000CC              | 1/2-inch cartridge tape 3<br>(HCART3)           | HCART, HCART2,<br>HCART3                  |
| T10000CL              | 1/2-inch cartridge cleaning<br>tape 3 (HC3_CLN) | HC_CLN, HC2_CLN,<br>HC3_CLN               |
| T10000CT              | 1/2-inch cartridge tape 3<br>(HCART3)           | HCART, HCART2,<br>HCART3                  |
| T10000T1              | 1/2-inch cartridge tape 3<br>(HCART3)           | HCART, HCART2,<br>HCART3                  |
| T10000T2              | 1/2-inch cartridge tape 3<br>(HCART3)           | HCART, HCART2,<br>HCART3                  |

**Table 10-11** Default and allowable media types for ACS robots *(continued)*

| <b>ACS media type</b>                    | Default media type                    | Allowable media types<br>through mappings                |
|------------------------------------------|---------------------------------------|----------------------------------------------------------|
| T10000TS                                 | 1/2-inch cartridge tape 3<br>(HCART3) | HCART, HCART2,<br>HCART3                                 |
| T10000TT                                 | 1/2-inch cartridge tape 3<br>(HCART3) | HCART, HCART2,<br>HCART3                                 |
| UNKNOWN (for unknown ACS<br>media types) | 1/2-inch cartridge tape 2<br>(HCART2) | HCART, HCART2,<br>HCART3, DLT, DLT2,<br>DLT <sub>3</sub> |
| <b>VCART</b>                             | 1/2-inch cartridge tape<br>(HCART)    | HCART, HCART2,<br>HCART3                                 |
| VIRTUAL                                  | 1/2-inch cartridge tape 2<br>(HCART2) | HCART, HCART2,<br>HCART3                                 |

**Table 10-11** Default and allowable media types for ACS robots *(continued)*

# **Managing volumes**

The following sections describe the procedures to manage volumes.

## Changing the group of a volume

If you move a volume physically to a different robot, change the group of the volume to reflect the move.

See "About rules for moving volumes [between](#page-576-0) groups" on page 577.

#### **To change the group of a volume**

- **1** In the **NetBackup Administration Console**, in the left pane, expand **Media and Device Management > Media**.
- **2** In the right pane, in the **Volumes** list, select the volumes that you want to change the volume group assignment for.
- **3** On the **Actions** menu, select **Change Volume Group**.
- **4** In the **New volume group name** field, enter the name of the new volume group or select a name from the list of volume groups.
- **5** Click **OK**.

The name change is reflected in the volume list entry for the selected volumes. If you specified a new volume group (which creates a new volume group), the group appears under **Volume Groups** in the left pane.
# About rules for moving volumes between groups

The following are the rules for moving volumes between groups:

- The target volume group must contain the same type of media as the source volume group. If the target volume group is empty: The successive volumes that you add to it must match the type of media that you first add to it.
- All volumes in a robotic library must belong to a volume group. If you do not specify a group, NetBackup generates a new volume group name by using the robot number and type.
- More than one volume group can share the same location. For example, a robotic library can contain volumes from more than one volume group and you can have more than one standalone volume group.
- All members of a group must be in the same robotic library or be standalone. That is, if volume group already exists in another robotic library, you cannot add it (or part of it) to a robotic library.

See "About [NetBackup](#page-533-0) volume groups" on page 534.

See "About moving [volumes"](#page-590-0) on page 591.

# Changing the owner of a volume

You can change the media server or server group that owns the volume.

See "About [NetBackup](#page-433-0) server groups" on page 434.

See "About media [sharing"](#page-598-0) on page 599.

#### **To change the owner of a volume**

- **1** In the **NetBackup Administration Console**, in the left pane, expand **Media and Device Management > Media**.
- **2** In the **Volumes** list, select the volume that you want to change.
- **3** On the **Actions** menu, select **Change Media Owner**.

**4** In the **Media Owner** field, select one of the following:

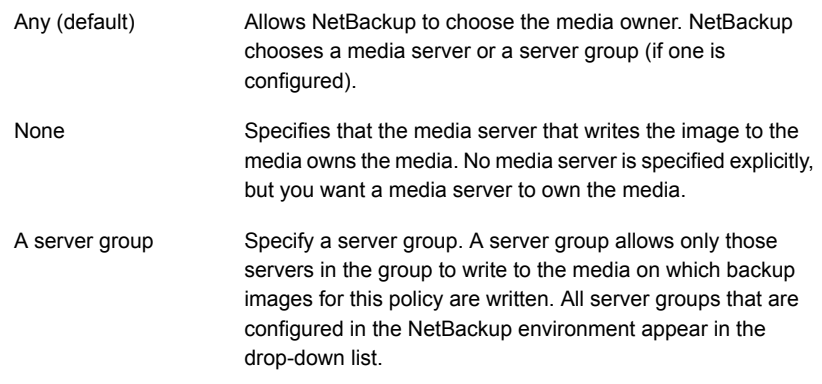

<span id="page-577-0"></span>**5** Click **OK**.

# Changing volume properties

You can change some of the properties of a volume, including the volume pool.

#### **To change volume properties**

- **1** In the **NetBackup Administration Console**, in the left pane, expand **Media and Device Management > Media**.
- **2** In the right pane, in the **Volumes** list, select a volume or volumes.

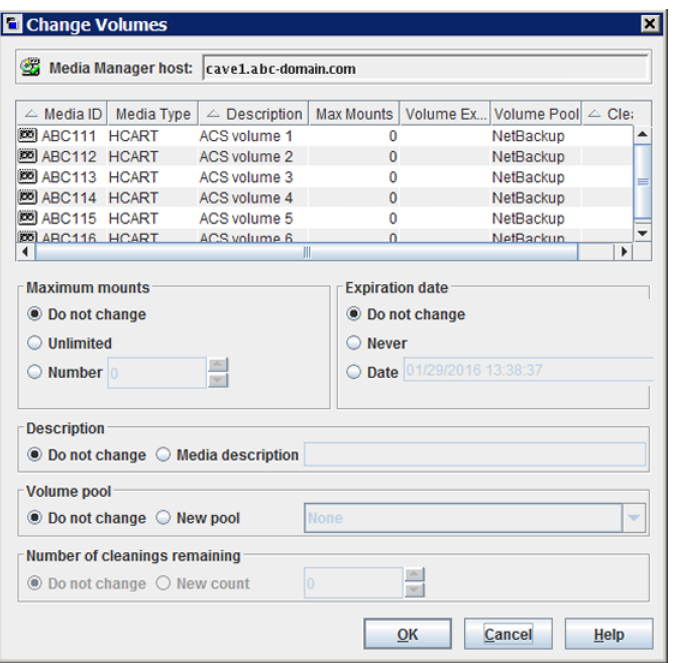

**3** On the **Edit** menu, select **Change**.

<span id="page-578-0"></span>**4** In the **Change Volumes** dialog box, change the properties for the volume.

See "Volume [properties"](#page-566-0) on page 567.

**5** Click **OK**.

# About assigning and deassigning volumes

An assigned volume is one that is reserved for exclusive use by NetBackup. A volume is set to the assigned state when either application writes data on it for the first time. The time of the assignment appears in the **Time Assigned** column for the volume in the **NetBackup Administration Console Volumes** pane. When a volume is assigned, you cannot delete it or change its volume pool.

A volume remains assigned until NetBackup deassigns it.

To determine which application currently uses a volume, see the **Application** column of the right pane, labeled **Volumes**.

NetBackup deassigns a volume only when the data is no longer required, as follows:

■ For regular backup volumes, when the retention period has expired for all the backups on the volume.

■ For catalog backup volumes, when you stop using the volume for catalog backups.

To deassign a volume, you expire the images on the volume. After you expire a volume, NetBackup deassigns it and does not track the backups that are on it. NetBackup can reuse the volume, you can delete it, or you can change its volume pool.

See ["Expiring](#page-1080-0) backup images" on page 1081.

You can expire backup images regardless of the volume state (Frozen, Suspended, and so on).

NetBackup does not erase images on expired volumes. You can still use the data on the volume by importing the images into NetBackup (if the volume has not been overwritten).

See "About [importing](#page-1081-0) backup images" on page 1082.

<span id="page-579-0"></span>**Note:** It is not recommended that you deassign NetBackup volumes. If you do, be certain that the volumes do not contain any important data. If you are uncertain, copy the images to another volume before you deassign the volume.

## Deleting a volume

You can delete volumes from the NetBackup configuration.

**Note:** You cannot delete a volume if it is still assigned.

For example, if any of the following situations apply, you may want to delete the volume:

- A volume is no longer used and you want to recycle it by relabeling it with a different media ID.
- A volume is unusable because of repeated media errors.
- A volume is past its expiration date or has too many mounts, and you want to replace it with a new volume.
- A volume is lost and you want to remove it from the EMM database.

After a volume is deleted, you can discard it or add it back under the same or a different media ID.

Before you delete and reuse or discard a volume, ensure that it does not have any important data. You cannot delete NetBackup volumes if they are assigned.

See "About assigning and [deassigning](#page-578-0) volumes" on page 579.

#### **To delete volumes**

- **1** In the **NetBackup Administration Console**, in the left pane, expand **Media and Device Management > Media**.
- **2** In the right pane, in the **Volumes** list, select the volume or volumes that you want to delete.

You cannot delete a volume if it is still assigned.

- **3** On the **Edit** menu, select **Delete**.
- **4** In the **Delete Volumes** dialog box, click **OK**.
- **5** Remove the deleted volume or volumes from the storage device.

# Erasing a volume

You can erase the data on a volume if the following are true:

- The volume is not assigned.
- The volume contains no valid NetBackup images.

After NetBackup erases the media, NetBackup writes a label on the media.

If you erase media, NetBackup cannot restore or import the data on the media.

If a volume contains valid NetBackup images, deassign the volume so NetBackup can label it.

See "About assigning and [deassigning](#page-578-0) volumes" on page 579.

The following table describes the types of erase.

**Table 10-12** Types of erase

| Type of erase   | <b>Description</b>                                                                                                    |
|-----------------|----------------------------------------------------------------------------------------------------|
| SCSI long erase | Rewinds the media and the data is overwritten with a known data<br>pattern. A SCSI long erase is also called a secure erase because it<br>erases the recorded data completely.                    |
|                 | <b>Note:</b> A long erase is a time-consuming operation and can take as<br>long as two hours to three hours. For example, it takes about 45 minutes<br>to erase a 4-mm tape on a standalone drive |

| Type of erase    | <b>Description</b>                                                                                                    |
|------------------|----------------------------------------------------------------------------------------------------|
| SCSI quick erase | Rewinds the media and an erase gap is recorded on the media. The<br>format of this gap is drive dependent. It can be an end-of-data (EOD)<br>mark or a recorded pattern that the drive does not recognize as data. |
|                  | Some drives do not support a quick erase (such as QUANTUM<br>DLT7000). For the drives that do not support a quick erase, the new<br>tape header that is written acts as an application-specific quick erase.       |

**Table 10-12** Types of erase *(continued)*

**Note:** NetBackup does not support erase functions on NDMP drives.

#### **To erase a volume**

- **1** In the **NetBackup Administration Console**, in the left pane, expand **Media and Device Management > Media**.
- **2** In the right pane, in the **Volumes** list, select a volume or volumes that you want to erase.

If you select multiple volumes, they must all be in the same robot.

- **3** Select either **Actions > Quick Erase** or **Actions > Long Erase**.
- **4** In the erase dialog box, specify the name of the media server to initiate the erase operation.

To overwrite any existing labels on the media, do not select **Verify media label before performing operation**.

**5** Click **OK**.

A dialog box warns you that this action is irreversible.

**6** Click **OK** if you are certain you want to start the erase action.

A dialog box reminds you to use the **Activity Monitor** to view the progress and status of the action. (For many types of drives, you may not be able to cancel a label or erase media job from the **Activity Monitor**.) Click **OK**.

If you selected **Verify media label before performing operation** and the actual volume label does not match the expected label, the media is not erased.

# About exchanging a volume

You should exchange a volume (replace one volume with another volume) if a volume meets any of the following conditions:

- Full (in this case, to exchange a volume means to remove the volume from a robotic tape library).
- Past the maximum number of mounts.
- Old (past the expiration date).
- Unusable (for example, because of repeated media errors).

Depending on whether you want to reuse the old media ID or not, follow one of the exchange volumes processes in the following subsections.

## **Exchanging a volume and using a new media ID**

Use this procedure when the following are true:

- The volume contains current and valid NetBackup images.
- You require slots in the robotic library for additional backups, duplications, vault functions, or other purposes.

The following table describes the procedure that used to exchange a volume and use a new media ID.

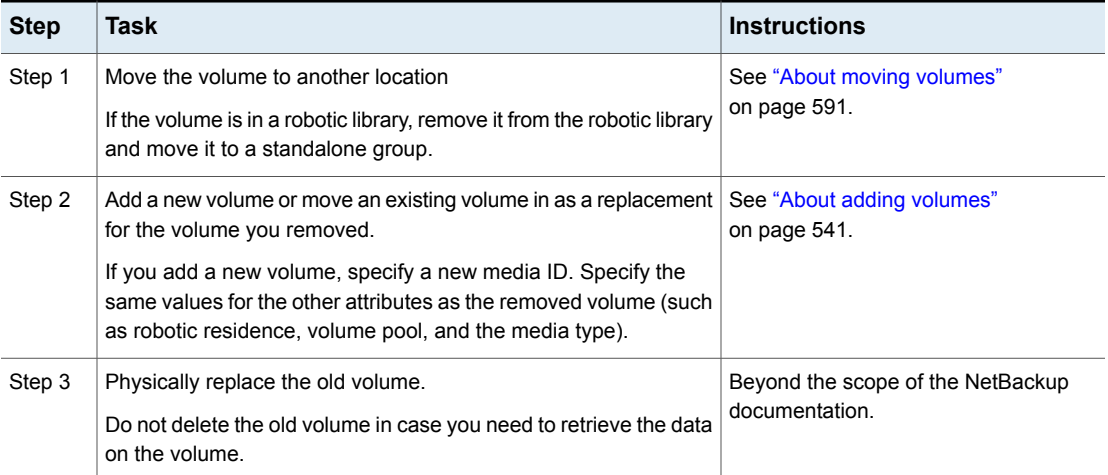

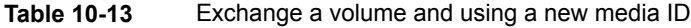

## **Exchanging a volume and using the old media ID**

You can exchange a volume and reuse the same media ID, which may be convenient in some instances.

Reuse a media ID only if all data on the old volume is not required and you recycle or discard the volume.

**Warning:** If you exchange a media ID for a volume that has unexpired backup images, serious operational problems and data loss may occur.

The following table describes the procedure to exchange a volume and use the old media ID.

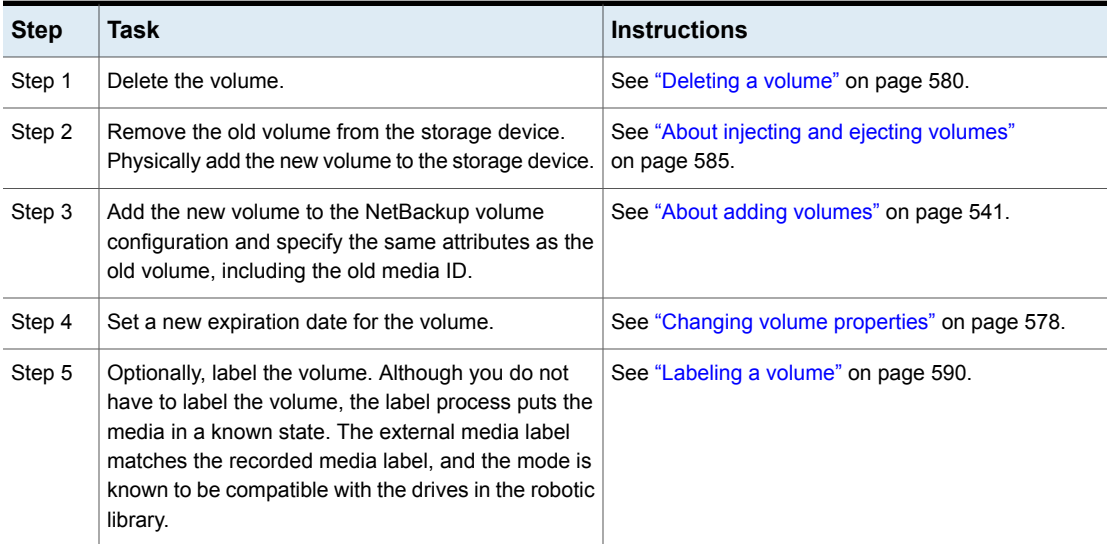

**Table 10-14** Exchange a volume and use the old media ID

# About frozen media

Frozen media is the media that NetBackup does not use for backups. NetBackup stops directing the backups and the archives to frozen media. NetBackup never deletes a frozen media ID from the NetBackup media catalog, even after the retention period ends for all backups on the media. NetBackup does not unassign a frozen volume from the NetBackup volume pool when its backup images expire.

All unexpired backup images on frozen media continue to be available for restores.

NetBackup freezes the tape volumes for a variety of reasons, as follows:

■ NetBackup freezes a volume when read or write errors surpass the threshold within the time window. The default media error threshold is 2. That is, NetBackup freezes media on the third media error in the default time window (12 hours). Common reasons for write failures are dirty write heads or old media. The reason for the action is logged in the NetBackup error catalog (view the Media Logs report or the All Log Entries report).

You can use the NetBackup nbemmcmd command with the

-media error threshold and -time window options to change the default values.

For more information about the nbemmcmd command, see the [NetBackup](https://www.veritas.com/content/support/en_US/article.100040135) [Commands](https://www.veritas.com/content/support/en_US/article.100040135) Reference Guide.

- NetBackup freezes a volume if a write failure makes future attempts at positioning the tape unreliable.
- NetBackup freezes the catalog volumes during catalog recovery.
- NetBackup freezes the volumes in some circumstances with write once read many (WORM) media or WORM-capable drives. See "About using volume pools to [manage](#page-537-0) WORM media" on page 538.

You can unfreeze the frozen volumes manually.

## **Freezing or unfreezing a volume**

NetBackup freezes volumes under circumstances.

Use the following procedure to manually freeze or unfreeze a volume.

#### **To freeze or unfreeze media**

- **1** In the **NetBackup Administration Console**, in the left pane, expand **Media and Device Management > Media**.
- **2** In the right pane, in the **Volumes** list, select the volume that you want to freeze or unfreeze.
- <span id="page-584-0"></span>**3** On the **Actions** menu, select **Freeze** or **Unfreeze**.
- **4** In the dialog box, click **OK**.

# About injecting and ejecting volumes

Media access port (MAP) functionality differs between robotic libraries. For many libraries, NetBackup opens and closes the MAP as needed. However, some libraries have the front-panel inject and the eject functions that conflict with NetBackup's use of the media access port. And for other libraries, NetBackup requires front-panel interaction by an operator to use the media access port.

Read the operator manual for the library to understand the media access port functionality. Some libraries may not be fully compatible with the inject and eject features of NetBackup unless properly handled. Other libraries may not be compatible at all.

## <span id="page-585-1"></span>**Injecting volumes into robots**

You can inject volumes into the robots that contain media access ports.

Any volumes to be injected must be in the media access port before the operation begins. If no volumes are in the port, you are not prompted to place volumes in the media access port and the update operation continues.

Each volume in the MAP is moved into the robotic library. If the MAP contains multiple volumes, they are moved to empty slots in the robotic library until the media access port is empty or all the slots are full.

After the volume or volumes are moved, NetBackup updates the volume configuration.

Some robots report only that media access ports are possible. Therefore, **Empty media access port prior to update** may be available for some robots that do not contain media access ports.

#### **Inject volumes into the robots that contain media access ports**

- **1** Load the volumes in the MAP.
- **2** Inventory the robot

See "Updating the NetBackup volume [configuration](#page-613-0) with a robot's contents" on page 614.

<span id="page-585-0"></span>**3** Select **Empty media access port prior to update** on the **Robot Inventory** dialog box.

# **Ejecting volumes**

You can eject single or multiple volumes.

You cannot eject multiple volumes with one operation if they reside in multiple robots.

Operator intervention is only required if the robotic library does not contain a media access port large enough to eject all of the selected volumes. For these robot types, NetBackup prompts an operator to remove the media from the media access port so the eject operation can continue.

See "Media ejection timeout [periods"](#page-586-0) on page 587.

#### **To eject volumes**

- **1** In the **NetBackup Administration Console**, in the left pane, expand **Media and Device Management > Media**.
- **2** In the right pane, in the **Volumes** list, select one or more volumes that you want to eject.
- **3** On the **Actions** menu, select **Eject Volumes From Robot**.
- **4** In the **Eject Volumes** dialog box, do one of the following actions:

Select the media access port to use for the ejection, then click **Eject**. ACS robots TLD robots Click **Eject**.

The robotic library may not contain a media access port large enough to eject all of the selected volumes. For most robot types, you are prompted to remove the media from the media access port so the eject can continue with the remaining volumes.

<span id="page-586-0"></span>See ["NetBackup](#page-485-0) robot types" on page 486.

### **Media ejection timeout periods**

The media ejection period (the amount of time before an error condition occurs) varies depending on the capability of each robot.

The following table shows the ejection timeout periods for robots.

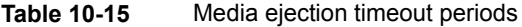

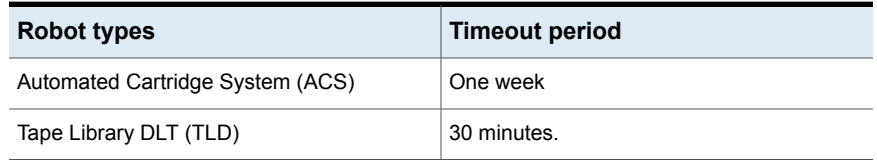

**Note:** If the media is not removed and a timeout condition occurs, the media is returned to (injected into) the robot. Inventory the robot and eject the media that was returned to the robot.

Some robots do not contain media access ports. For these robots, the operator must remove the volumes from the robot manually.

<span id="page-586-1"></span>**Note:** After you add or remove media manually, use NetBackup to inventory the robot.

# About rescanning and updating barcodes

You can rescan the media in a robot and then update NetBackup with the barcodes of that media.

You should rescan and update only in certain circumstances.

**Note:** Rescan and update barcodes does not apply to volumes in API robot types.

See ["NetBackup](#page-485-0) robot types" on page 486.

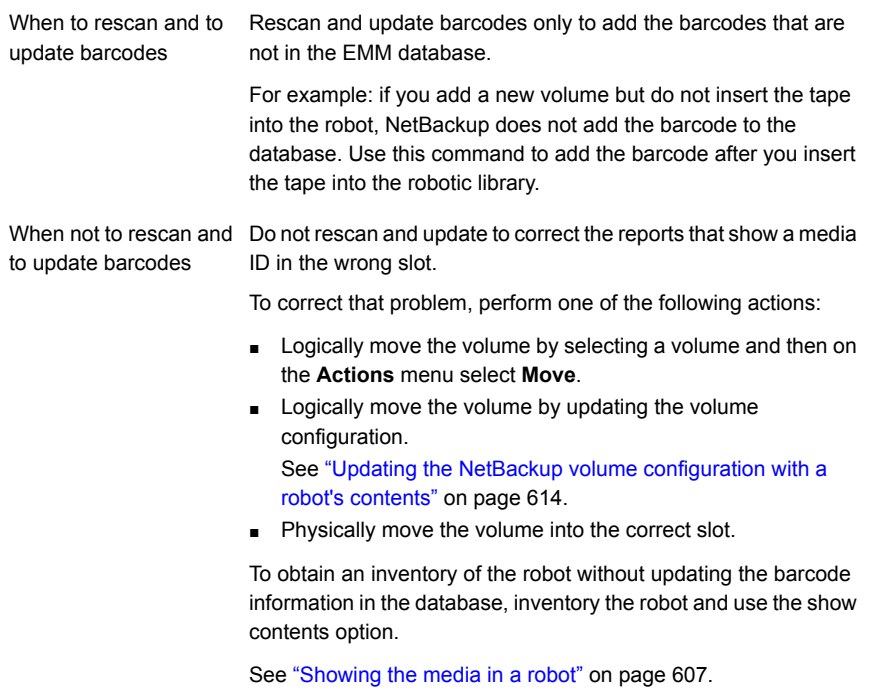

See "About [barcodes"](#page-552-0) on page 553.

## **Rescanning and updating barcodes**

Use the following procedure to rescan the media in a robot and to update NetBackup with the barcodes.

**Note:** Rescan and update barcodes does not apply to volumes in API robot types.

See ["NetBackup](#page-485-0) robot types" on page 486.

See "About [rescanning](#page-586-1) and updating barcodes" on page 587.

#### **To rescan barcodes and update the EMM database**

- **1** In the **NetBackup Administration Console**, in the left pane, expand **Media and Device Management > Media > Robots**.
- **2** Select the robotic library that contains the volumes that you want to scan and update.
- **3** In the right pane, in the **Volumes** list, select the volumes.
- **4** On the **Actions** menu, select **Rescan/Update Barcodes**.
- <span id="page-588-0"></span>**5** Click **Start**.

The results of the update appear in the output section of the dialog box.

# About labeling NetBackup volumes

When NetBackup labels a volume, it writes a record on the magnetic tape of the volume; the record (or label) includes the NetBackup media ID.

Normally, NetBackup controls the labeling of its volumes. In most cases, NetBackup labels a volume the first time it is used for a backup.

The volume label depends on whether or not the media has a barcode, as follows:

- If the robot supports barcodes and the media has barcodes, NetBackup uses the last six characters of the barcode for the media ID. To change this default action, specify and select specific characters by using Media ID generation rules. See ["Configuring](#page-561-0) media ID generation rules" on page 562.
- For volumes without barcodes, by default NetBackup uses a prefix of the letter A when it assigns a media ID to a volume (for example, A00001). To change the default prefix, use the MEDIA ID PREFIX configuration option in the  $vm$  conf file.

For more information about the vm. confile, see the NetBackup [Administrator's](https://www.veritas.com/content/support/en_US/article.100040135) Guide, [Volume](https://www.veritas.com/content/support/en_US/article.100040135) II.

Media is not labeled automatically in the following situations:

■ They were last used for NetBackup catalog backups.

Do not label catalog backup volumes unless they are no longer used for catalog backups.

■ They contain data from a recognized non-NetBackup application and NetBackup is configured to prohibit media overwrite for that media type.

To label these media types, the following must be true:

■ NetBackup has not assigned the media

<span id="page-589-0"></span>■ The media contains no valid NetBackup images

## **Labeling a volume**

If a volume contains valid NetBackup images, deassign the volume so that it can be labeled.

See "About assigning and [deassigning](#page-578-0) volumes" on page 579.

If you want to label media and assign specific media IDs (rather than allow NetBackup to assign IDs), use the bplabel command.

**Note:** If you label a volume, NetBackup cannot restore or import the data that was on the media after you label it.

**Note:** For many types of drives, you may not be able to cancel a label job from the Activity Monitor.

See "About labeling [NetBackup](#page-588-0) volumes" on page 589.

#### **To label a volume**

- **1** In the **NetBackup Administration Console**, in the left pane, expand **Media and Device Management > Media**.
- **2** In the right pane, in the **Volumes** list, select a volume or the volumes that you want to label.

If you select multiple volumes, they all must be in the same robot.

- **3** On the **Actions** menu, select **Label**.
- **4** In the **Label** dialog box, specify the following properties for the label operation.

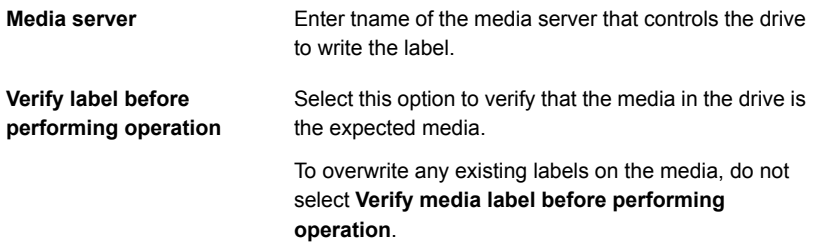

- **5** Click **OK**.
- **6** In the warning dialog box, click **OK**.

<span id="page-590-0"></span>If you selected **Verify media label before performing operation** and the actual volume label does not match the expected label, the media is not relabeled.

# About moving volumes

When you move volumes in or out of a robotic library or from one robot to another, move the volumes physically and logically, as follows:

- Physically move volumes by inserting or by removing them. For some robot types, use the NetBackup inject and eject options.
- Logically move volumes using NetBackup, which updates the EMM database to show the volume at the new location.

When you move volumes from one robotic library to another robotic library, perform the following actions:

- Move the volumes to stand alone as an intermediate step.
- Move the volumes to the new robotic library.

The following types of logical moves are available:

- Move single volumes.
- Move multiple volumes.
- Move combinations of single and multiple volumes.
- Move volume groups.

You cannot move volumes to an invalid location (for example, move DLT media to an 8-mm robot).

It is recommended that you perform moves by selecting and by moving only one type of media at a time to a single destination.

The following are several examples of when to move volumes logically:

- When a volume is full in a robotic library and no slots are available for new volumes in the robotic library. Move the full volume to stand alone, remove it from the robot, then configure a new volume for the empty slot or move an existing volume into that slot. Use the same process to replace a defective volume.
- Moving volumes from a robotic library to an off-site location or from an off-site location into a robotic library. When you move tapes to an off-site location, move them to stand alone.
- Moving volumes from one robotic library to another (for example, if a library is down).
- Changing the volume group for a volume or volumes.

See "About [NetBackup](#page-533-0) volume groups" on page 534.

## **Moving volumes by using the robot inventory update option**

Use this procedure for the following:

To move volumes within The robot must have a barcode reader and the volumes must contain readable barcodes. a robot.

To remove volumes buse this procedure even if the volumes do not contain barcodes or if the robot does not have a reader. from a robot.

#### **To move volumes by using a robot inventory update**

- **1** Physically move the volumes to their new location.
- **2** On the **Actions** menu, select **Inventory Robot**.
- **3** In the **Robot Inventory** dialog box, select **Update volume configuration**.
- **4** Select other options as appropriate.

See "About robot [inventory"](#page-601-0) on page 602.

### **Moving volumes by using the Actions menu**

If you move a volume to a robotic library that has a barcode reader, NetBackup updates the EMM database with the correct barcode.

#### **To move volumes by using the Actions menu**

- **1** Physically move the volumes to their new location.
- **2** In the **NetBackup Administration Console**, in the left pane, expand **Media and Device Management > Media**.
- **3** In the right pane, in the **Volumes** list, select the volumes that you want to move.
- **4** On the **Actions** menu, select **Move**.
- **5** In the **Move Volumes** dialog box, specify the properties for the move.

If you move a single volume, the dialog box entries show the current location of the volume.

See "Volume [properties"](#page-566-0) on page 567.

# About recycling a volume

If you recycle a volume, you can use either the existing media ID or a new media ID.

**Caution:** Recycle a volume only if all NetBackup data on the volume is no longer needed or if the volume is damaged and unusable. Otherwise, you may encounter serious operational problems and a possible loss of data.

## **Recycling a volume and using the existing media ID**

NetBackup recycles a volume and returns it to the volume rotation when the last valid image on the volume expires.

To recycle a volume that contains unexpired backup images, you must deassign the volume.

See "About assigning and [deassigning](#page-578-0) volumes" on page 579.

## **Recycling a volume and using a new media ID**

Recycle a volume if it is a duplicate of another volume with the same media ID. Also recycle a volume if you change how you name volumes and you want to match the barcodes on the volume.

The following table describes the procedure to recycle a volume and use a new media ID.

| <b>Step</b> | <b>Action</b>                                                              | <b>Description</b>                                                                                                    |
|-------------|----------------------------------------------------------------------------|----------------------------------------------------------------------------------------------------|
| Step 1      | Physically remove the volume from the storage<br>device.                   | See "Ejecting volumes" on page 586.                                                                                               |
| Step 2      | If the volume is in a robotic library, move it to stand<br>alone.          | See "About moving volumes" on page 591.                                                                                           |
| Step 3      | Record the current number of mounts and expiration<br>date for the volume. | See the values in the Media (Media and Device<br><b>Management &gt; Media in the NetBackup</b><br><b>Administration Console).</b> |
| Step 4      | Delete the volume entry.                                                   | See "Deleting a volume" on page 580.                                                                                              |

**Table 10-16** Recycling a volume and using a new media ID

| <b>Step</b> | <b>Action</b>                                                 | <b>Description</b>                                                                                                    |
|-------------|---------------------------------------------------------------|----------------------------------------------------------------------------------------------------|
| Step 5      | Add a new volume entry.                                       | See "Adding volumes by using the Actions menu"<br>on page 566.                                                                         |
|             |                                                               | Because NetBackup sets the mount value to zero for<br>new volume entries, you must adjust the value to<br>account for previous mounts. |
|             |                                                               | Set the maximum mounts to a value that is equal to<br>or less than the following value:                                                |
|             |                                                               | The number of mounts that the manufacturer<br>recommends minus the value that you recorded<br>earlier.                                 |
| Step 6      | Physically add the volume to the storage device.              | See "Injecting volumes into robots" on page 586.                                                                                       |
| Step 7      | Configure the number of mounts                                | Set the number of mounts to the value you recorded<br>earlier by using the following command:                                          |
|             |                                                               | On Windows hosts:                                                                                                    |
|             |                                                               | install path\Volmgr\bin\vmchange -m<br>media id -n number of mounts                                                                    |
|             |                                                               | On UNIX hosts:                                                                                                    |
|             |                                                               | /usr/openv/volmgr/bin/vmchange -m<br>media id -n number of mounts                                                                      |
| Step 8      | Set the expiration date to the value you recorded<br>earlier. | See "Changing volume properties" on page 578.                                                                                          |

**Table 10-16** Recycling a volume and using a new media ID *(continued)*

# Suspending or unsuspending volumes

You cannot use a suspended volume for backups until retention periods for all backups on it have expired. At that time, NetBackup deletes the suspended volume from the NetBackup media catalog and unassigns it from NetBackup.

A suspended volume is available for restores. If the backups have expired, import the backups first.

#### **To suspend or unsuspend media**

- **1** In the **NetBackup Administration Console**, in the left pane, select **Media and Device Management > Media**.
- **2** In the right pane, in the **Volumes** list, select the volume or volumes that you want to suspend or unsuspend.
- **3** On the **Actions** menu, select **Suspend** or **Unsuspend**.
- **4** In the dialog box, click **OK**.

# **Managing volume pools**

<span id="page-594-0"></span>The following sections describe the operations you can perform to manage volume pools.

# Adding or deleting a volume pool

Use this procedure to add a new volume pool.

#### **To add a volume pool**

- **1** In the **NetBackup Administration Console**, in the left pane, expand **Media and Device Management > Media**.
- **2** On the **Actions** menu, select **New > Volume Pool**.
- **3** In the **New Volume Pool** dialog box, specify the properties for the volume pool.

See "Volume pool [properties"](#page-595-0) on page 596.

**4** Add volumes to the pool by adding new volumes to NetBackup or by changing the pool of existing volumes.

See "Adding [volumes](#page-565-0) by using the Actions menu" on page 566.

See "Adding [volumes](#page-542-0) by using the wizard" on page 543.

See "Changing volume [properties"](#page-577-0) on page 578.

You cannot delete any of the following pools:

- A volume pool that contains volumes
- The **NetBackup** volume pool
- The **None** volume pool
- The default **CatalogBackup** volume pool
- The **DataStore** volume pool

Use this procedure to delete a volume pool.

#### **To delete a volume pool**

- **1** In the **NetBackup Administration Console**, in the left pane, expand **Media and Device Management > Media > Volume Pools**.
- **2** Select a volume pool from the pools in the **Volume Pools** list.
- **3** Ensure that the volume pool is empty. If the pool is not empty, change the pool name for any volumes in the pool. If the volumes are not needed, delete them.
- **4** On the **Edit >** menu, select **Delete**.
- <span id="page-595-1"></span>**5** Click **Yes** or **No** in the confirmation dialog box.

# Changing the properties of a volume pool

Use this procedure to change the properties of a volume pool. The properties you can change include the pool type (scratch pool or catalog backup pool).

#### **To change a volume pool**

- **1** In the **NetBackup Administration Console**, in the left pane, select **Media and Device Management > Media > Volume Pools**.
- **2** Select a pool in the **Volume Pools** list.
- **3** Select **Edit > Change**.
- <span id="page-595-0"></span>**4** In the **Change Volume Pool** dialog box, change the attributes for the volume pool.

See "Volume pool [properties"](#page-595-0) on page 596.

## **Volume pool properties**

You can specify various properties for a volume pool.

The following table describes the properties that you can configure for volume pools, either when you add a new pool or change an existing one.

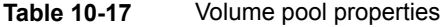

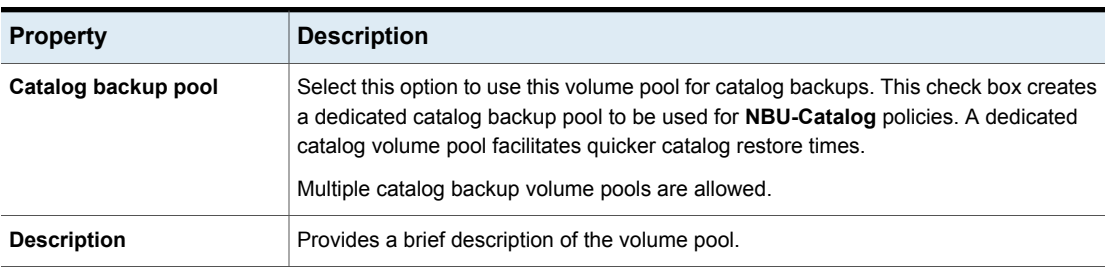

| <b>Property</b>                           | <b>Description</b>                                                                                                    |
|-------------------------------------------|----------------------------------------------------------------------------------------------------|
| Maximum number of<br>partially full media | Does not apply to the None pool, catalog backup pools, or scratch volume pools.                                                                                                    |
|                                           | Specifies the number of partially full media to allow in the volume pool for each of the<br>unique combinations of the following in that pool:                                                                                                    |
|                                           | Robot                                                                                                    |
|                                           | Drive type<br>Retention level                                                                                                    |
|                                           | The default value is zero, which does not limit the number of full media that are allowed<br>in the pool.                                                                                                    |
| Prefer span to scratch                    | Specifies how NetBackup should select additional media when tape media operations<br>span multiple media. When this parameter is set to $yes$ (default) if a job spans to new<br>media, NetBackup selects media from the scratch pool. NetBackup takes this action<br>instead of using partially full media from the backup volume pool. When this parameter<br>is set to $no$ , NetBackup attempts to select partially full media from the backup volume<br>pool to complete the specified operation. The no setting lets NetBackup use partially<br>full media in the backup volume pool instead of always spanning to a scratch tape. Set<br>the maximum number of partially full media option with the vmpool -create or the<br>vmpool -update command. |
| Pool name                                 | The <b>Pool name</b> is the name for the new volume pool. Volume pool names are<br>case-sensitive and can be up to 20 characters.                                                                                                    |
|                                           | See "About reserved volume pool name prefixes" on page 532.                                                                                                    |
| Scratch pool                              | Specifies that the pool should be a scratch pool.                                                                                                    |
|                                           | It is recommended that you use a descriptive name for the pool and use the term<br>scratch pool in the description.                                                                                                    |
|                                           | Add sufficient type and quantity of media to the scratch pool to service all scratch media<br>requests that can occur. NetBackup requests scratch media when media in the existing<br>volume pools are allocated for use.                                                                                                    |

**Table 10-17** Volume pool properties *(continued)*

# **Managing volume groups**

These topics describe operations you can perform to manage volume groups.

# Moving a volume group

You can move a volume group from a robotic library to standalone storage or from standalone storage to a robotic library.

Moving a volume group changes only the residence information in the EMM database. You must move the volumes physically to their new locations.

#### **To move a volume group**

- **1** In the **NetBackup Administration Console**, in the left pane, expand **Media and Device Management > Media**.
- **2** In the right pane, select the volume group that you want to move.
- **3** On the **Actions** menu, select **Move**.
- **4** In the **Move Volume Group** dialog box, specify the properties for the move.

You can only specify the properties that apply for the move type.

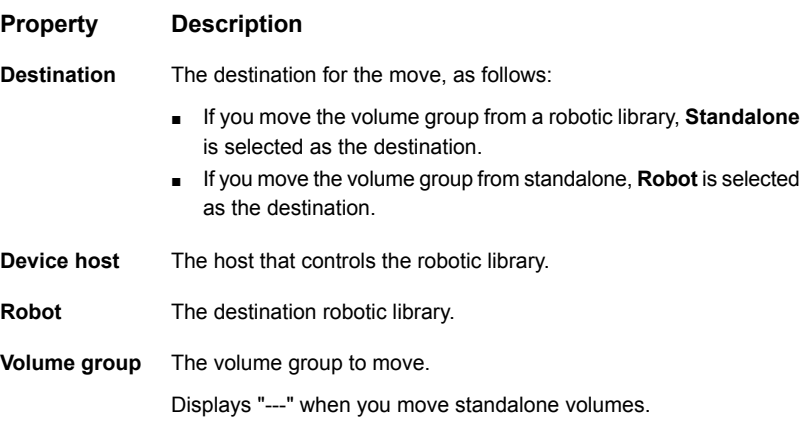

**5** After you move the volume group logically, physically move the volumes to their new locations.

# Deleting a volume group

Use the following procedure to delete a volume group.

#### **To delete a volume group**

- **1** In the **NetBackup Administration Console**, in the left pane, expand **Media and Device Management > Media**.
- **2** In the volumes list, verify that all of the volumes in the group are unassigned. You cannot delete the group until the application unassigns the volumes. If the **Time Assigned** column contains a value, the volume is assigned.

See "About assigning and [deassigning](#page-578-0) volumes" on page 579.

**3** Select a volume group in the right pane.

- **4** On the **Edit** menu, select **Delete**.
- **5** In the confirmation dialog box, confirm the action.
- <span id="page-598-0"></span>**6** Remove the deleted volumes from the storage device.

# **About media sharing**

Media sharing allows media servers to share media for write purposes (backups). Media sharing provides the following benefits:

- Increases the utilization of media by reducing the number of partially full media.
- Reduces media-related expenses because fewer tape volumes are required and fewer tape volumes are vaulted (NetBackup Vault option).
- Reduces administrative overhead because you inject fewer scratch media into the robotic library.
- Increases the media life because tapes are mounted fewer times. Media are not repositioned and unmounted between write operations from different media servers.

Reducing media mounts requires appropriate hardware connectivity between the media servers that share media and the drives that can write to that media. Appropriate hardware connectivity may include Fibre Channel hubs or switches, SCSI multiplexors, or SCSI-to-fibre bridges.

You can configure the following media sharing:

- Unrestricted media sharing. See ["Configuring](#page-598-1) unrestricted media sharing" on page 599.
- Media media sharing with server groups. See ["Configuring](#page-599-0) media sharing with a server group" on page 600.\

<span id="page-598-1"></span>**Note:** The access control feature of Sun StorageTek ACSLS controlled robots is not compatible with media sharing. Media sharing restricts volume access by the requesting hosts IP address. Use caution when you implement media sharing in an ACSLS environment.

# **Configuring unrestricted media sharing**

Unrestricted media sharing means that all NetBackup media servers and NDMP hosts in your NetBackup environment can share media for writing.

**Note:** Do not use both unrestricted media sharing and media sharing server groups. If you use both, NetBackup behavior is undefined.

#### **To configure unrestricted media sharing**

- **1** In the **NetBackup Administration Console**, in the left pane, expand **NetBackup Management > Host Properties > Master Servers**.
- **2** In the right pane, double-click the master server.
- **3** Select **Media**
- **4** Select **Enable Unrestricted Media Sharing for All Media Servers**.

If you allow unrestricted allow media sharing in your NetBackup environment, you do not need to create media sharing groups.

<span id="page-599-0"></span>**5** Click **OK**.

# **Configuring media sharing with a server group**

Media sharing with a server group restricts the sharing to members of the group.

See "About [NetBackup](#page-433-0) server groups" on page 434.

Table [10-18](#page-599-1) outlines the process for configuring media sharing with a server group.

<span id="page-599-1"></span>**Note:** Do not use both unrestricted media sharing and media sharing server groups. If you use both, NetBackup behavior is undefined.

| <b>Step</b> | <b>Action</b>                                                                                        | <b>Description</b>                                                          |
|-------------|----------------------------------------------------------------------------------------------------|-----------------------------------------------------------------------------|
| Step 1      | Ensure the appropriate connectivity<br>between and among the media<br>servers and robots and drives. | Beyond the scope of the NetBackup<br>documentation.                         |
| Step 2      | Configure the media sharing server<br>group.                                                         | See "Creating or deleting a NetBackup"<br>server group " on page 434.       |
| Step 3      | Optionally, configure the volume<br>pools for media sharing.                                         | Set the Maximum number of partially full<br>media property for those pools. |
|             |                                                                                                    | See "Adding or deleting a volume pool"<br>on page 595.                      |
|             |                                                                                                    | See "Changing the properties of a volume"<br>pool" on page 596.             |

**Table 10-18** Configuring media sharing with a server group process overview

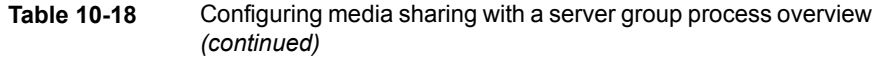

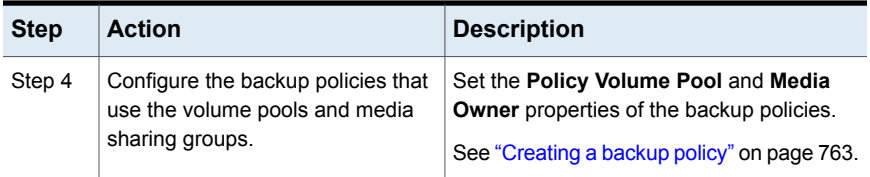

# **Chapter**

# Inventorying robots

This chapter includes the following topics:

- About robot [inventory](#page-601-0)
- When to [inventory](#page-602-0) a robot
- About showing a robot's [contents](#page-604-0)
- [Showing](#page-606-0) the media in a robot
- About comparing a robot's contents with the volume [configuration](#page-607-0)
- Comparing media in a robot with the volume [configuration](#page-608-0)
- About previewing volume [configuration](#page-609-0) changes
- Previewing volume [configuration](#page-610-0) changes for a robot
- About updating the NetBackup volume [configuration](#page-612-0)
- Updating the NetBackup volume [configuration](#page-613-0) with a robot's contents
- <span id="page-601-0"></span>Robot [inventory](#page-615-0) options
- About the [vmphyinv](#page-616-0) physical inventory utility
- Example volume [configuration](#page-622-0) updates

# **About robot inventory**

Robot inventory is a logical operation that verifies the presence of media. (Robot inventory does not inventory the data on the media.)

After you physically add, remove, or move volumes in a robot, use a robot inventory to update the NetBackup volume configuration.

The following table describes the **NetBackup Administration Console** robot inventory options for the robotic libraries that contain barcode readers and contain barcoded media.

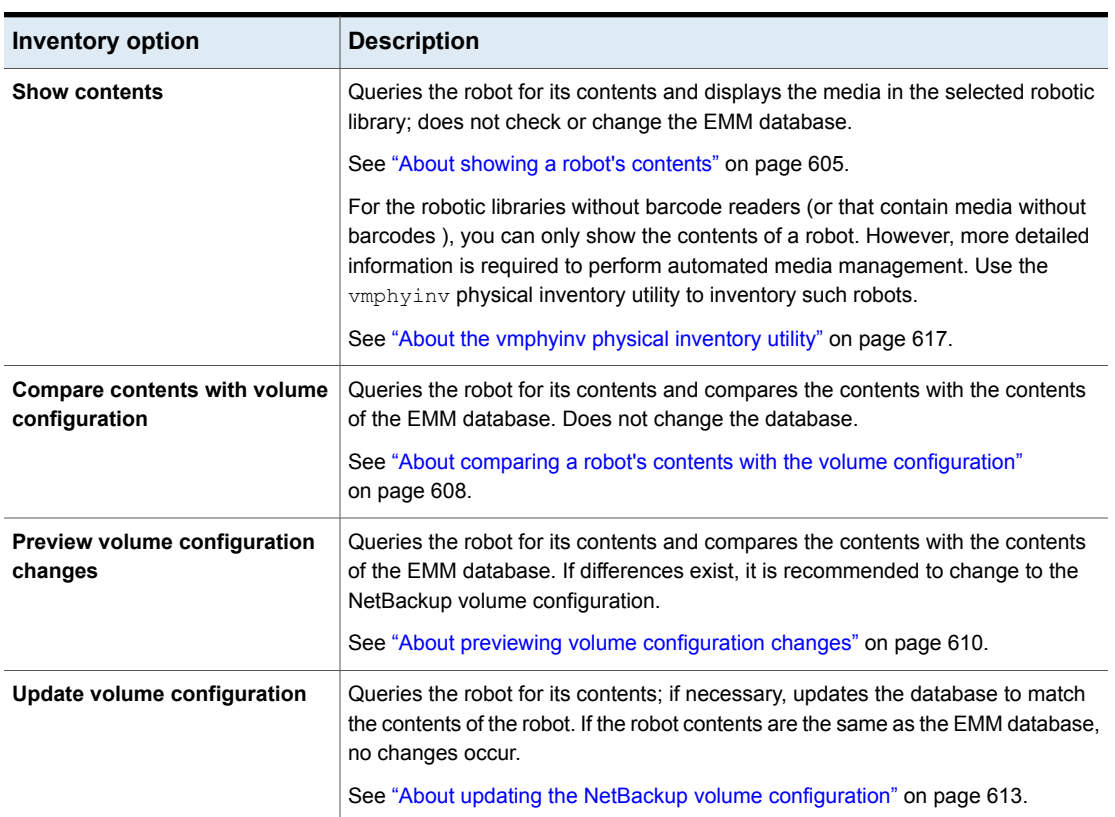

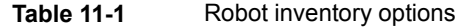

# **When to inventory a robot**

<span id="page-602-0"></span>The following table describes the criteria to use to determine when to inventory a robot and which options to use for the inventory.

| <b>Action</b>                                                                                                    | Inventory option to use                                                                                                    |  |  |  |  |
|----------------------------------------------------------------------------------------------------|----------------------------------------------------------------------------------------------------|--|--|--|--|
| To determine the contents of a<br>robot                                                                                        | Use the <b>Show contents</b> option to determine the media in a robot and possibly<br>their barcode numbers.                                                                                                    |  |  |  |  |
|                                                                                                    | See "Showing the media in a robot" on page 607.                                                                                                    |  |  |  |  |
| To determine if volumes were<br>moved physically within a robot                                                                | For the robots with barcode readers and the robots that contain media with<br>barcodes, use the Compare contents with volume configuration option.                                                                                                    |  |  |  |  |
|                                                                                                    | See "Comparing media in a robot with the volume configuration" on page 609.                                                                                                    |  |  |  |  |
| To add new volumes to a robot (a                                                                                               | For any robot NetBackup supports, use the Update volume configuration option.                                                                                                    |  |  |  |  |
| new volume is one that does not<br>have a NetBackup media ID)                                                                  | The update creates media IDs (based on barcodes or a prefix that you specify).                                                                                                    |  |  |  |  |
|                                                                                                    | See "Updating the NetBackup volume configuration with a robot's contents"<br>on page 614.                                                                                                    |  |  |  |  |
| To determine whether new media<br>have barcodes before you add                                                                 | Use the Preview volume configuration changes option, which compares the<br>contents of the robot with the NetBackup volume configuration information.                                                                                                    |  |  |  |  |
| them to NetBackup                                                                                                    | After you examine the results, use the Update volume configuration option to<br>update the volume configuration if necessary.                                                                                                    |  |  |  |  |
|                                                                                                    | See "Updating the NetBackup volume configuration with a robot's contents"<br>on page 614.                                                                                                    |  |  |  |  |
| To insert existing volumes into a<br>robot (an existing volume is one<br>that already has a NetBackup<br>media ID)             | If the robot supports barcodes and the volumes have readable barcodes, use the<br>Update volume configuration option. NetBackup updates the residence<br>information to show the new robotic location. Net Backup also updates the robot<br>host, robot type, robot number, and slot location. Specify the volume group to which<br>the volume is assigned. |  |  |  |  |
|                                                                                                    | See "Updating the NetBackup volume configuration with a robot's contents"<br>on page 614.                                                                                                    |  |  |  |  |
|                                                                                                    | If the robot does not support barcodes or the volumes do not contain readable<br>barcodes, move the volumes or use the physical inventory utility.                                                                                                    |  |  |  |  |
|                                                                                                    | See "About moving volumes" on page 591.                                                                                                    |  |  |  |  |
|                                                                                                    | See "About the vmphyinv physical inventory utility" on page 617.                                                                                                    |  |  |  |  |
| To move existing volumes<br>between robotic and standalone<br>(an existing volume is one that<br>already has a NetBackup media | If the robotic library supports barcodes and the volumes have readable barcodes,<br>use the Update volume configuration option. NetBackup updates the residence<br>information to show the new robotic or standalone location.                                                                                                    |  |  |  |  |
| ID)                                                                                                    | See "Updating the NetBackup volume configuration with a robot's contents"<br>on page 614.                                                                                                    |  |  |  |  |

**Table 11-2** Robot inventory criteria

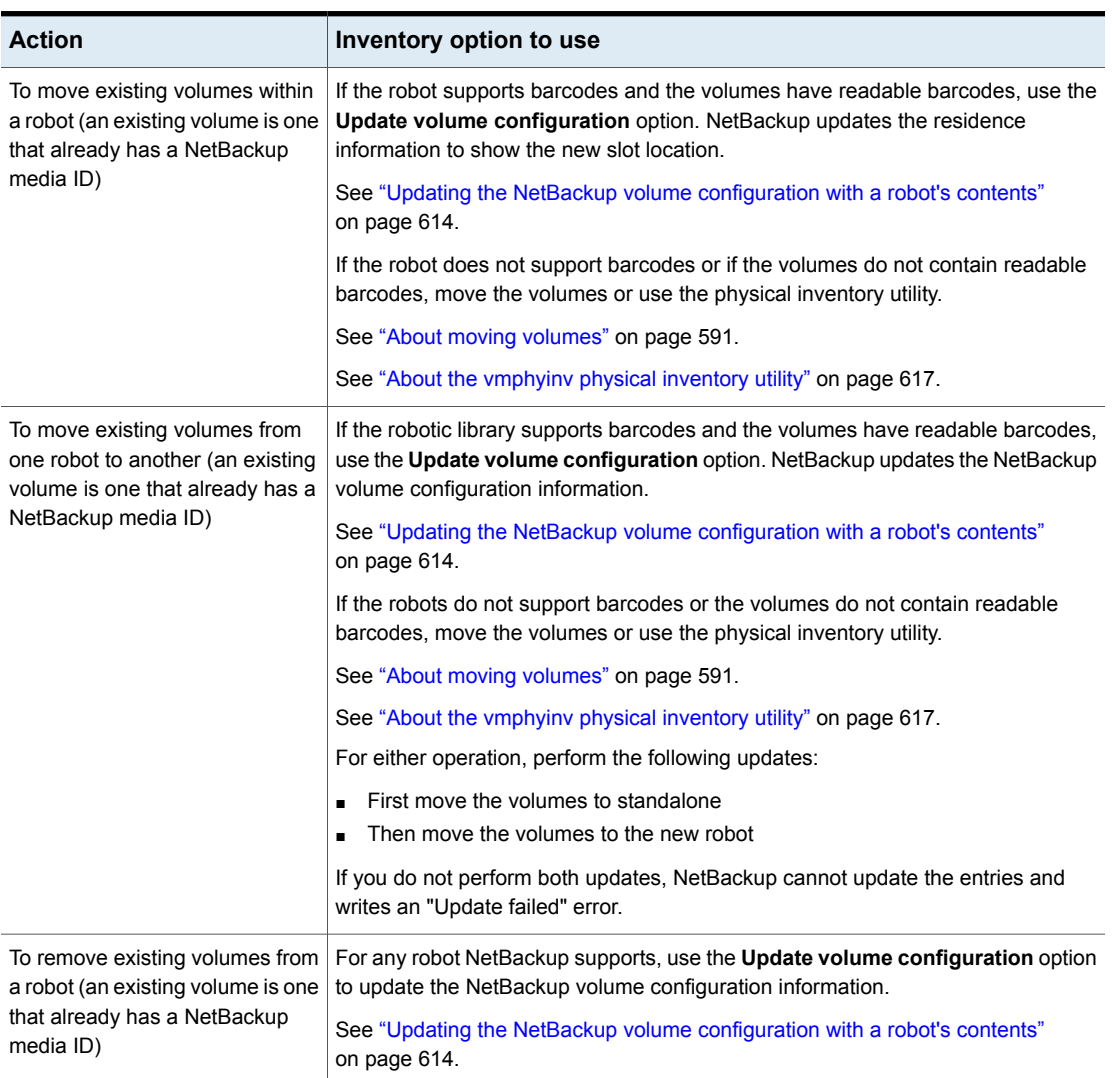

#### **Table 11-2** Robot inventory criteria *(continued)*

# **About showing a robot's contents**

<span id="page-604-0"></span>**Show contents** inventories the selected robotic library and generates a report. This operation does not check or change the EMM database. Use this option to determine the contents of a robot.

The contents that appear depend on the robot type.

The following table describes the report contents.

**Note:** On UNIX: If a volume is mounted in a drive, the inventory report lists the slot from which the volume was moved to the drive.

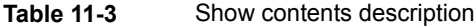

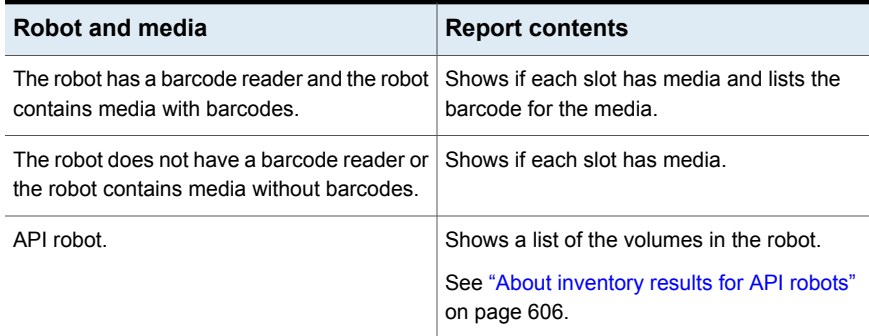

The following figure shows an example of the report.

#### **Figure 11-1** Show contents report

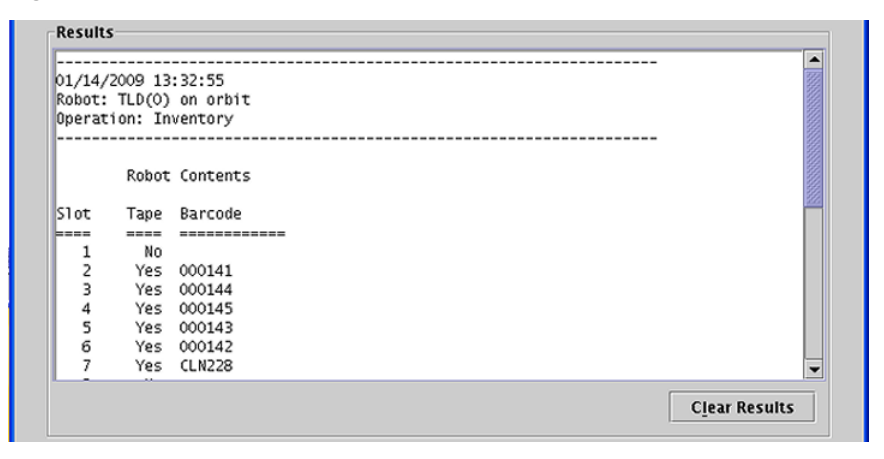

<span id="page-605-0"></span>See ["Showing](#page-606-0) the media in a robot" on page 607.

# About inventory results for API robots

The following table describes the contents of the robot inventory for the API robots.

| Robot type | <b>Report contents</b>                                                                                                    |
|------------|----------------------------------------------------------------------------------------------------|
| ACS        | The results, received from ACS library software, show the following:<br>The ACS library software volume ID. The NetBackup media ID<br>$\blacksquare$<br>corresponds to the ACS library software volume ID.<br>The ACS media type.<br>$\blacksquare$<br>The NetBackup Media Manager media type.<br>The mapping between the ACS library software media type and the<br>$\blacksquare$<br>corresponding NetBackup Media Manager media type (without<br>considering optional barcode rules). |

**Table 11-4** API robot report contents

The following figure shows the results for an ACS robot; the results for other API robots are similar.

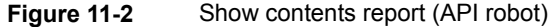

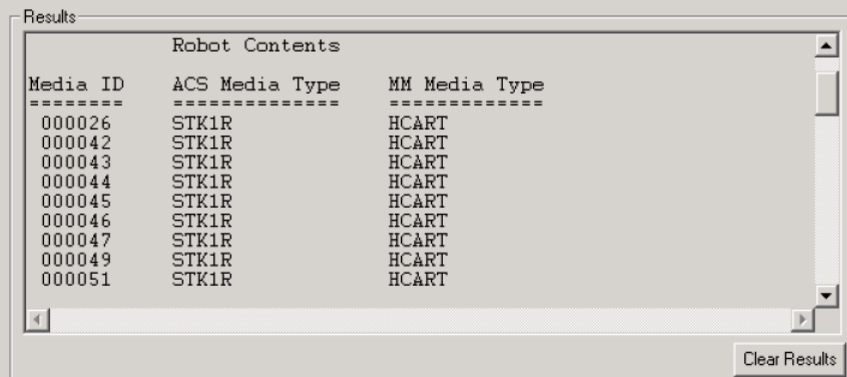

# **Showing the media in a robot**

<span id="page-606-0"></span>Use the following procedure to show the media that is in a robot.

See "About robot [inventory"](#page-601-0) on page 602.

See "Robot [inventory](#page-615-0) options" on page 616.

**To show the media in a robot**

- **1** In the **NetBackup Administration Console**, in the left pane, expand **Media and Device Management > Media > Robots**.
- **2** Select the robot you want to inventory.

**3** On the **Actions** menu, select **Inventory Robot**.

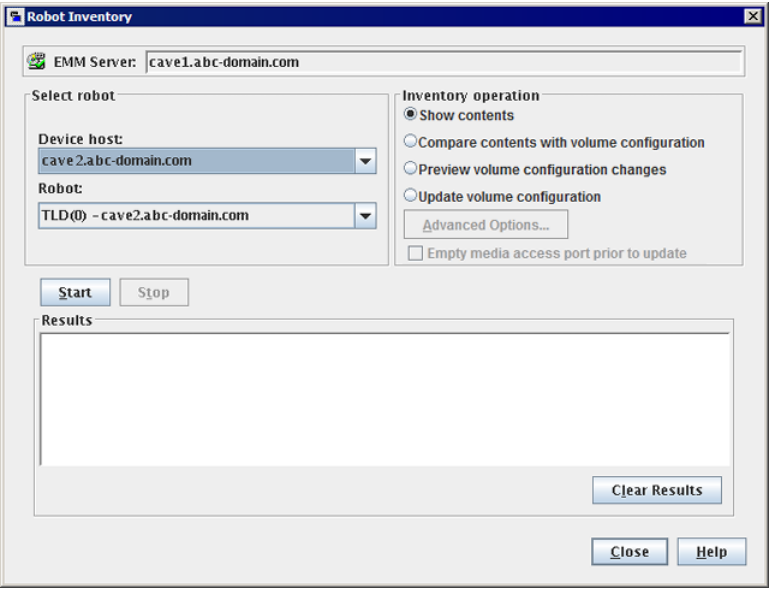

- <span id="page-607-0"></span>**4** In the **Robot Inventory** dialog box, select **Show contents**.
- **5** Click **Start** to begin the inventory.

# **About comparing a robot's contents with the volume configuration**

**Compare contents with volume configuration** compares the contents of a robotic library with the contents of the EMM database. Regardless of the result, the database is not changed.

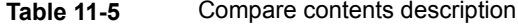

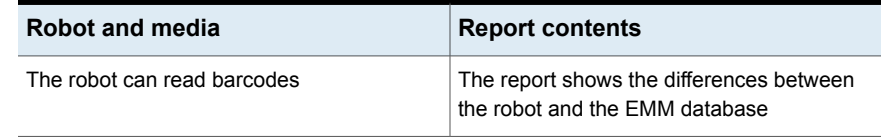

| Robot and media                | <b>Report contents</b>                                                                                                    |
|--------------------------------|----------------------------------------------------------------------------------------------------|
| The robot cannot read barcodes | The report shows only whether a slot contains<br>a volume                                                                                             |
|                                | If the media cave barcodes, this operation is<br>useful for determining if volumes have been<br>physically moved within a robot.                      |
| For API robots                 | The media ID and media type in the EMM<br>database are compared to the information<br>that is received from the vendor's robotic<br>library software. |

**Table 11-5** Compare contents description *(continued)*

If the results show that the EMM database does not match the contents of the robotic library, perform the following actions:

- Physically move the volume.
- Update the EMM database. Use **Actions > Move** or use the **Update volume configuration** option.

See "About updating the NetBackup volume [configuration"](#page-612-0) on page 613.

The following figure shows a sample compare report.

**Figure 11-3** Compare contents report (API robot)

| Robot Contents |                                                           | Volume Configuration |        | $\blacktriangle$ |           |                          |
|----------------|-----------------------------------------------------------|----------------------|--------|------------------|-----------|--------------------------|
|                | Media ID ACS Media Type MM Media Type Media ID Media Type |                      |        |                  | Mismatch? |                          |
|                |                                                           |                      |        |                  | ========= |                          |
| 000026         | STKIR                                                     | HCART                | 000026 | <b>HCART</b>     |           |                          |
| 000042         | STKIR                                                     | HCART                | 000042 | HCART            |           |                          |
| 000043         | STKIR                                                     | HCART                | 000043 | HCART            |           |                          |
| 000044         | STKIR                                                     | <b>HCART</b>         | 000044 | HCART            |           |                          |
| 000045         | STKIR                                                     | HCART                | 000045 | HCART            |           | $\overline{\phantom{a}}$ |

<span id="page-608-0"></span>See "Comparing media in a robot with the volume [configuration"](#page-608-0) on page 609.

# **Comparing media in a robot with the volume configuration**

Use the following procedure to compare the media in a robot with the EMM database.

See "About robot [inventory"](#page-601-0) on page 602.

See "Robot [inventory](#page-615-0) options" on page 616.

**To compare media in a robot with the volume configuration**

- **1** In the **NetBackup Administration Console**, in the left pane, expand **Media and Device Management > Media > Robots**.
- **2** Select the robot that you want to inventory.
- **3** On the **Actions** menu, select **Inventory Robot**.

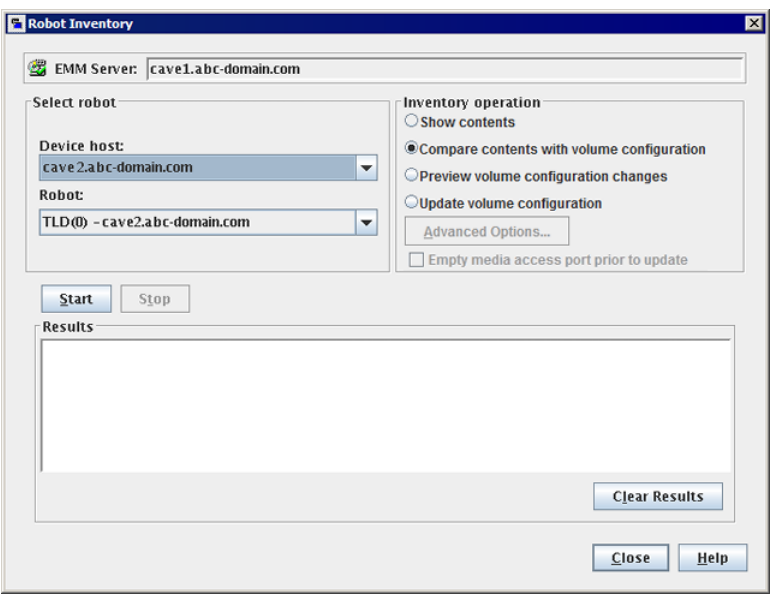

- <span id="page-609-0"></span>**4** In the **Robot Inventory** dialog box, select **Compare contents with volume configuration**.
- **5** Click **Start** to begin the inventory.

# **About previewing volume configuration changes**

Use this option to preview the changes before you update the EMM database. This option lets ensure that all new media have barcodes before you add them to the EMM database.

**Note:** If you preview the configuration changes first and then update the EMM database, the update results may not match the results of the preview operation. Possible causes may be the changes that occur between the preview and the update. Changes can be to the state of the robot, to the EMM database, to the barcode rules, and so on.

**Figure 11-4** Preview volume configuration changes (non-API robot)

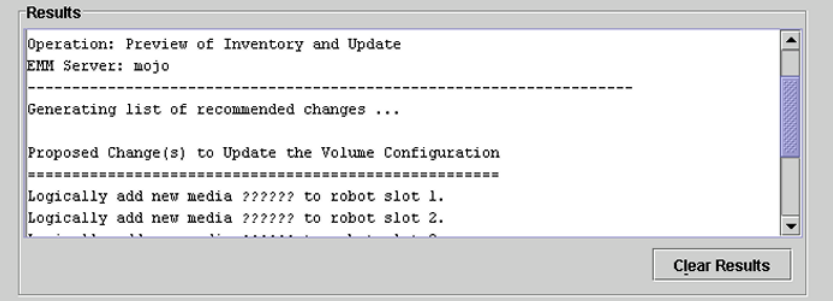

<span id="page-610-0"></span>See "Updating the NetBackup volume [configuration](#page-613-0) with a robot's contents" on page 614.

# **Previewing volume configuration changes for a robot**

Use the procedure in this topic to preview any volume configuration changes for a robot.

See "About previewing volume [configuration](#page-609-0) changes" on page 610.

See "Robot [inventory](#page-615-0) options" on page 616.

#### **To preview the volume configuration changes for a robot**

- **1** If necessary, insert new volume(s) into the robotic library.
- **2** In the **NetBackup Administration Console**, in the left pane, expand **Media and Device Management > Media > Robots**.
- **3** Select the robot you want to inventory.

**4** On the **Actions** menu, select **Inventory Robot**.

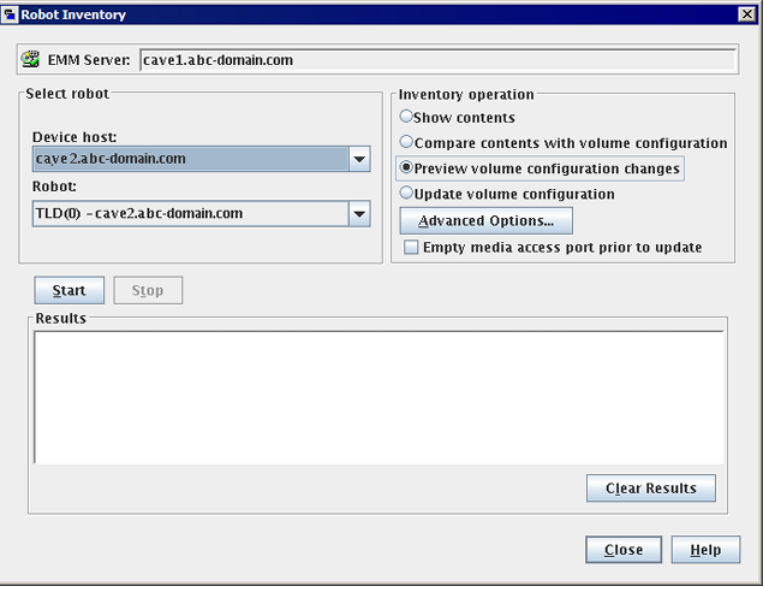

**5** In the **Robot Inventory** dialog box, select **Preview volume configuration changes**.

**Note:** If you preview the configuration changes first and then update the EMM database, the update results may not match the results of the preview operation. Possible causes may be the changes that occur between the preview and the update. Changes can be to the state of the robot, to the EMM database, to the barcode rules, and so on.

**6** To change the default settings and rules that NetBackup uses to name and assign attributes to new media, click **Advanced Options**.

See "About [configuring](#page-541-0) media name and attribute rules" on page 542.

- **7** To inject any media that is in the media access port before the preview operation, click **Empty media access port prior to update**.
- **8** Click **Start** to begin the inventory preview.
# **About updating the NetBackup volume configuration**

<span id="page-612-2"></span>The **Update volume configuration** robot inventory option updates the database to match the contents of the robot. If the robot contents are the same as the EMM database, no changes occur.

For a new volume (one that does not have a NetBackup media ID), the update creates a media ID. The media ID depends on the rules that are specified on the **Advanced Robot Inventory Options** dialog box.

See "Robot [inventory](#page-615-0) options" on page 616.

For API robots, the update returns an error if the volume serial number or the media ID contain unsupported characters.

For robots without barcode readers, the new media IDs are based on a media ID prefix that you specify. Similarly, for volumes without readable barcodes, the new media IDs are based on a media ID prefix that you specify

[Figure](#page-612-0) 11-5 is an example for an ACS robot. Results for other API robots are similar.

<span id="page-612-0"></span>Robot inventory update returns an error if it encounters unsupported characters in the volume serial number or media identifier from API robots.

See "Volume update [prerequisites"](#page-612-1) on page 613.

#### **Figure 11-5** Update volume configuration for API robot report

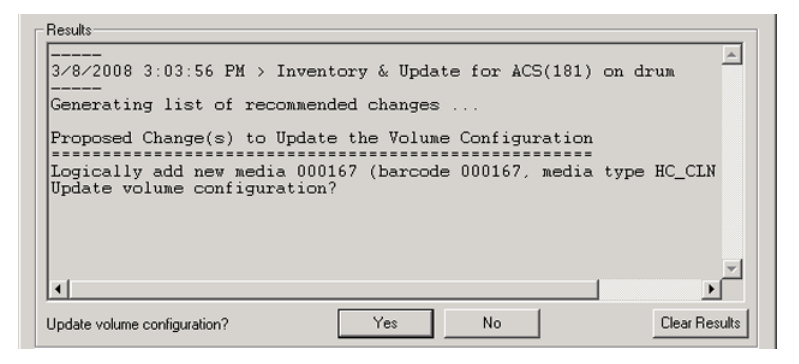

<span id="page-612-1"></span>See "Updating the NetBackup volume [configuration](#page-613-0) with a robot's contents" on page 614.

#### Volume update prerequisites

The following are the robot prerequisites and media prerequisites for updating the volume configuration:

- The robotic library must read barcodes.
- Volumes in the library must have readable barcodes.

You can check the barcode capabilities of the robotic library and the volumes by comparing the robot contents with the NetBackup volume configuration.

See "Comparing media in a robot with the volume [configuration"](#page-608-0) on page 609.

<span id="page-613-0"></span>If the robotic library does not support barcodes or the volumes do not have readable barcodes, save the results of the compare operation. The results can help you determine a media ID prefix if you use the **Media Settings** tab of the **Advanced Options** dialog box to assign a prefix.

# **Updating the NetBackup volume configuration with a robot's contents**

Use the procedure in this topic to update the EMM database with the contents of a robot.

See "About updating the NetBackup volume [configuration"](#page-612-2) on page 613.

See "Robot [inventory](#page-615-0) options" on page 616.

#### **To update the volume configuration with a robot's contents**

- **1** If necessary, insert new volume(s) into the robotic library.
- **2** In the **NetBackup Administration Console**, in the left pane, expand **Media and Device Management > Media > Robots**.
- **3** Select the robot you want to inventory.

**4** On the **Actions** menu, select **Inventory Robot**.

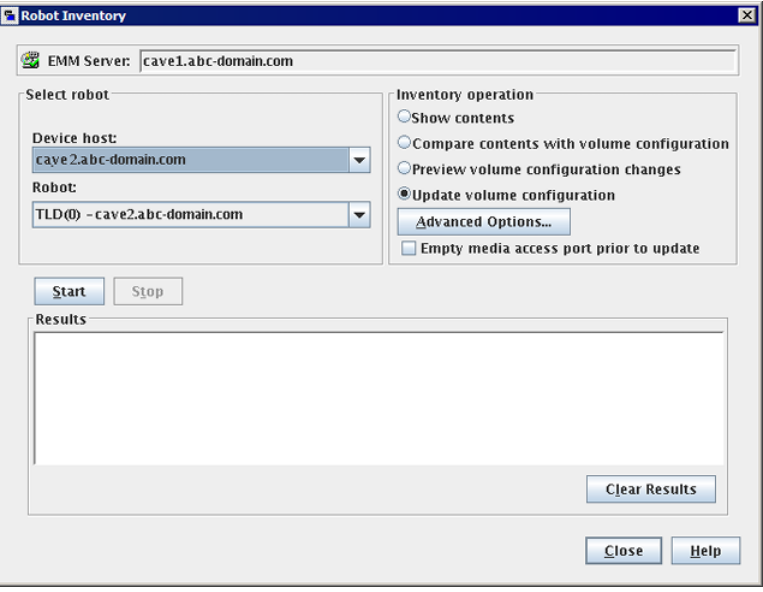

**5** In the **Robot Inventory** dialog box, select **Update volume configuration**.

**Note:** If you preview the configuration changes first and then update the EMM database, the update results may not match the results of the preview operation. Possible causes may be the changes that occur between the preview and the update. Changes can be to the state of the robot, to the EMM database, to the barcode rules, and so on.

**6** To change the default settings and rules that NetBackup uses to name and assign attributes to new media, click **Advanced Options**.

See "About [configuring](#page-541-0) media name and attribute rules" on page 542.

- **7** To inject any media that is in the media access port before the update operation, click **Empty media access port prior to update**.
- **8** Click **Start** to begin the inventory update.

# **Robot inventory options**

<span id="page-615-0"></span>The following table shows the robot inventory options when you use the **NetBackup Administration Console**:

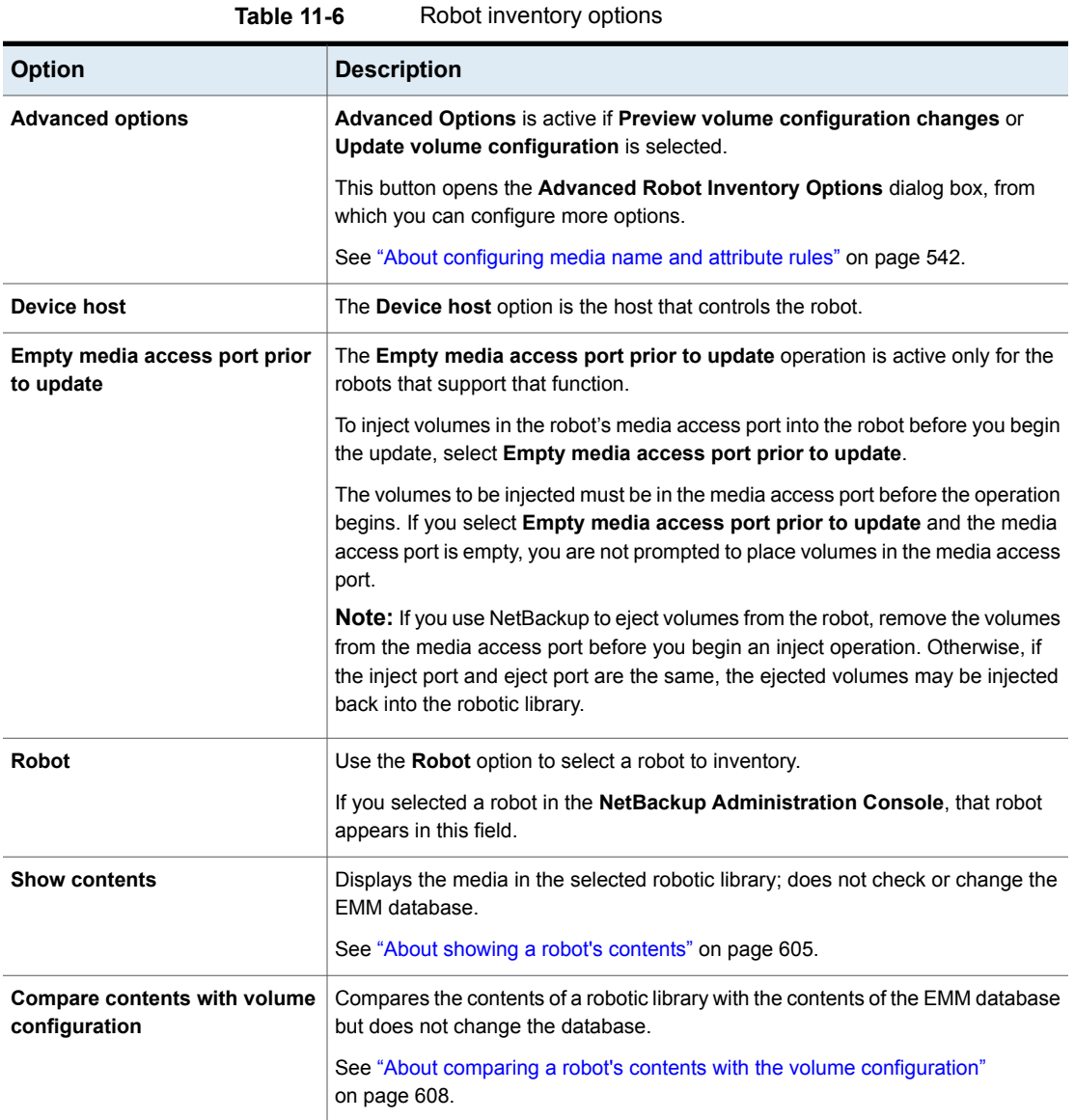

| <b>Option</b>                           | <b>Description</b>                                                                                                    |
|-----------------------------------------|----------------------------------------------------------------------------------------------------|
| Preview volume configuration<br>changes | Compares the contents of a robotic library with the contents of the EMM database.<br>If differences exist, it is recommended to change to the NetBackup volume<br>configuration.<br>See "About previewing volume configuration changes" on page 610. |
| Update volume configuration             | Updates the database to match the contents of the robot. If the robot contents<br>are the same as the EMM database, no changes occur.<br>See "About updating the NetBackup volume configuration" on page 613.                                        |

**Table 11-6** Robot inventory options *(continued)*

# **About the vmphyinv physical inventory utility**

<span id="page-616-0"></span>For the following robotic libraries, the **NetBackup Administration Console** reports only the presence of media:

- For the robots without barcode readers
- For the robots that contain media without barcodes

More detailed information is required to perform automated media management. For such robots, use the **vmphyinv** physical inventory utility.

The vmphyinv physical inventory utility inventories non-barcoded tape libraries by performing the following actions:

- Mounts each tape
- Reads the tape header
- Identifies the tape in each slot
- Updates the NetBackup volume configuration

Use the **vmphyinv** -verbose option to display more information about the suggested changes. The -verbose option shows the number of drives available, the contents of each tape, if the media is a catalog tape. (The media format column of the summary contains NetBackup database for NetBackup catalog tapes.)

This verbose information is written to  $\text{stepr}$ . To save the information, redirect stderr **to a file**.

vmphyinv is a command-line utility. Additional information about the syntax of the vmphyinv command is available.

For more information, see the NetBackup [Commands](http://www.veritas.com/docs/DOC5332) Reference Guide.

| <b>Item</b>               | <b>Description</b>                                                                                                    |
|---------------------------|----------------------------------------------------------------------------------------------------|
| vmphyinv features         | The vmphyinv utility has the following features:<br>Can be run from any master server, media server, or SAN media server.                                                                                                    |
|                           | Can be used with barcoded tape libraries because it verifies the contents of the<br>media.                                                                                                    |
|                           | Recognizes the NetBackup tape formats.<br>Supports the remote administration. You do not need to run vmphyinv from the<br>host to which the drives are attached.                                                                                                    |
|                           | Tries to use multiple drives in a robot even if the drives are attached to different<br>hosts.                                                                                                    |
|                           | Works with shared drives (NetBackup Shared Storage Option).<br>Supports all supported SCSI-based robot types.                                                                                                    |
|                           | Can be used to inventory a single media in a standalone drive. Use the $-u$ option<br>or the $-n$ option to specify the drive; the drive must contain media and it must be<br>ready.                                                                                                    |
| vmphyinv requirements and | The <b>vmphyinv</b> utility has the following requirements and restrictions:                                                                                                    |
| restrictions              | It cannot distinguish between the volume records based on the application type.<br>When you move the media from robotic drives to standalone drives, you cannot<br>specify a new volume group for the media.                                                                                                    |
| When to use vmphyinv      | Use vmphyinv to update the EMM database for NetBackup in the following cases:                                                                                                    |
|                           | You want to inventory a robot that does not have a barcode reader or that contains<br>non-barcoded media.                                                                                                    |
|                           | You insert new media into a robotic library and no NetBackup volume records<br>$\blacksquare$<br>correspond to the media. Use the slot range or list option of vmphyinv to perform<br>the inventory operation. You do not need to add volume records to the EMM<br>database.                                                                             |
|                           | You insert some media that have unknown media IDs or globally unique identifiers<br>(GUIDs) into a robot.                                                                                                    |
|                           | For example, you insert 10 media from a different tape library in slots 11 to 20. You<br>do not know the IDs on the tapes. Use the slot range or list option of vmphyinv to<br>perform the inventory operation. The vmphyinv utility mounts the media, reads<br>the tape header, determines the media ID, and adds media records to the EMM<br>database. |
|                           | Some of the media are misplaced and the EMM database does not reflect the<br>$\blacksquare$<br>correct physical location of these media. Inventory the robot or inventory a subset<br>of media in the robot by using options in $v$ mphyinv.                                                                                                    |

**Table 11-7** vmphyinv features, requirements, restrictions, and when to use

See "How vmphyinv performs a physical [inventory"](#page-618-0) on page 619.

#### How vmphyinv performs a physical inventory

<span id="page-618-0"></span>For a physical inventory, the  $vmphyinv$  utility performs the following sequence of operations:

- Obtains a list of drives to mount the media See "About the [vmphyinv](#page-618-1) list of drives" on page 619.
- Obtains a list of media to mount See "About the media that [vmphyinv](#page-618-2) mounts" on page 619.
- Mounts the media and reads the tape headers See "How [vmphyinv](#page-619-0) mounts the media and reads the tape header" on page 620.
- <span id="page-618-1"></span>■ Updates the EMM database See "How vmphyinv updates the EMM [database"](#page-621-0) on page 622.

#### **About the vmphyinv list of drives**

The list of drives the  $v_{\text{mphyiny}}$  utility uses to mount the media is obtained from the EMM database. The drives do not need to be configured locally.

<span id="page-618-2"></span>You cannot specify which drives to use. However, you can specify the maximum number of drives to use, which lets you reserve drives for NetBackup backup or restore operations. Specify the number of drives by using the -drv\_cnt *drive\_count* option.

#### **About the media that vmphyinv mounts**

The **vmphyiny** command accepts several options for the media to be mounted, as follows:

■ NetBackup robot number (-rn *robot\_number*).

The  $\text{vmbwiny}$  utility obtains a list of volume records for that robot and inventories each of the media in the list.

To use this option, the NetBackup configuration must contain a volume record that corresponds to the robot number in the EMM database for the robot.

■ NetBackup robot number with filter options.

If you do not want to inventory all of the media in a robot, specify a subset of the media by using filter options. Some filter options are volume pool, volume group, or slot range. To use these options, NetBackup volume records must exist.

The following are some filter examples.

vmphyinv -rn 4 -pn bear

Mounts the media only in robot 4 and in the volume pool bear.

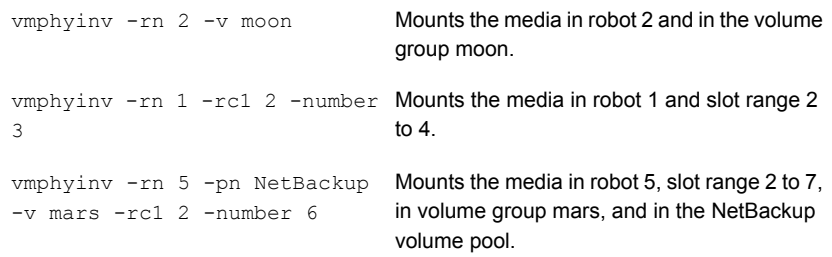

- NetBackup robot number and a list of media that belong to a specific robot. For example, if the -rn *robot\_number* and -ml A00001:A00002:A00003 options are specified, only the three specified media are inventoried. If any of these media do not belong to the specified robot, the media are skipped and are not inventoried. To use this option, NetBackup volume records must exist.
- NetBackup robot number and a slot range or list. Sometimes, media from a different robot or some other source are moved to a robot and the media ID on the tape is unknown. In these cases, specify a slot range option or list option.

With these options, the NetBackup volume record does not need to exist in the EMM database. However, you must specify the density (using the  $-d$  option).

**Note:** For a robot that supports multiple media types, specify the density carefully. If you specify the incorrect density,  $v_{\text{mphyinv}}$  cannot complete the mount and permanent drive failure can occur.

The following are some filter examples.

```
vmphyinv -rn 1 -slot range 2 10 Mounts the media in slot range 2 to 10 in
                                      robot 1.
-d dlt
vmphyinv -rn 0 -slot list 3:4:5 Mounts the media in slots 3, 4, and 5 in
                                      robot 0.
-d 8mm
vmphyinv -rn 2 -slot range 2 4 Mounts the media in slots 2, 3, 4, 5, 6, and
                                     7 in robot 2.
-slot_list 5:6:7 -d dlt
```
<span id="page-619-0"></span>See "About the [vmphyinv](#page-616-0) physical inventory utility" on page 617.

#### **How vmphyinv mounts the media and reads the tape header**

The following sequence of operations explains the mount process:

- $\blacksquare$  The  $v$ mphyinv utility contacts the NetBackup Volume Manager,  $v$ md, on the local host or remote host depending on where the drive is attached.
- The NetBackup Volume Manager starts a process, oprd.
- **■** The  $v$ mphyinv utility communicates with oprd and sends the mount request to  $oprd.$  After oprd receives the request, it issues a mount request to  $1tid.$
- $\blacksquare$  The vmphyiny utility reads the tape header to determine the recorded media ID or globally unique identifier (GUID).

**Note:** The default mount timeout is 15 minutes. Specify a different mount time by using the -mount timeout option.

<span id="page-620-0"></span>See "About the media that vmphyinv does not [recognize"](#page-620-0) on page 621.

See "How vmphyinv [processes](#page-620-1) cleaning media" on page 621.

#### **About the media that vmphyinv does not recognize**

<span id="page-620-1"></span>If the media is not NetBackup media, the media is unmounted and the next media is mounted. vmphyinv does not generate a new record in the EMM database. To generate volume records for that media, use the vmupdate command.

#### **How vmphyinv processes cleaning media**

If the following conditions are all true,  $v_{\text{mphyinv}}$  does not try to mount the media and the next media in the list is mounted:

- $\blacksquare$  You do not specify the vmphyinv slot range or list option.
- The robot contains cleaning media.
- The media type is specified as cleaning media in the volume record (such as 4mm clean Of dlt clean).

If the robot contains cleaning media and any of the following conditions are true, vmphyinv tries to determine if the media is cleaning media:

- You use the slot range or list option and the media type of volume record in the EMM database is not a cleaning media type.
- You use the slot range or list option, and the EMM database does not contain a volume record that corresponds to the cleaning media.
- You do not use the slot range or list option, and the EMM database does not contain a volume record that corresponds to the cleaning media.

The vmphyinv utility tries to determine if the media is cleaning media. It uses the SCSI parameters (sense keys, tape alert flags, and physical (SCSI) media types) returned by the robot. If vmphyinv cannot determine if the media is cleaning media, it tries to mount the media until the mount request times out.

**Note:** NetBackup may not detect the presence of cleaning media for all drives. Some drives report the presence of cleaning media in a manner NetBackup cannot read.

#### <span id="page-621-0"></span>**How vmphyinv updates the EMM database**

After all of the media are mounted and the tape headers are read, vmphyinv displays a list of recommended changes. Accept or reject the changes. If you accept the changes, vmphyinv updates the EMM database.

| Criteria or action                      | <b>Description</b>                                                                                                    |
|-----------------------------------------|----------------------------------------------------------------------------------------------------|
| The vmphyinv update<br>criteria         | For valid media types, $v_{\rm mphyinv}$ performs the following actions:<br>Changes the residence fields and description fields of any NetBackup media record<br>if those fields do not match the media header.<br>Conditionally changes the media type of an unassigned NetBackup volume record.<br>$\blacksquare$<br>The media type is changed only if the new media type belongs to the same family<br>of media types as the old media type. For example, the media type DLT can only<br>be changed to DLT2 or DLT3.<br>Never changes the volume pool, media type, and ADAMM GUID of an assigned<br>record.<br>Never unassigns an assigned NetBackup volume. |
| How vmphyinv updates<br>NetBackup media | The <b>vmphyiny</b> utility searches the EMM database. It checks if the media ID from the<br>tape is present in the media ID field of any record in the EMM database. If the media<br>ID exists, $v_{mph}v_{\perp}$ updates the NetBackup volume record that corresponds to the<br>media ID. If the media ID does not exist, $v$ mphyiny creates a new NetBackup volume<br>record that corresponds to the NetBackup media.                                                                                                    |

**Table 11-8** vmphyinv criteria and actions

| <b>Criteria or action</b> | <b>Description</b>                                                                                                    |
|---------------------------|----------------------------------------------------------------------------------------------------|
| vmphyinv error cases      | The <b>vmphyinv</b> utility may not be able to update the EMM database correctly in the<br>following cases. These cases are reported as errors.                                                                                                    |
|                           | If any of the following cases are encountered, you must intervene to continue:                                                                                                    |
|                           | Duplicate media IDs are found.<br>Two or more media in the same robot have the same media ID.<br>A NetBackup volume record that belongs to a different robot is found.<br>It contains the same media ID as the media ID read from the tape header.<br>The media type, media GUID, or volume pool of an assigned volume record needs<br>to be changed.<br>The barcode of an existing volume record needs to be changed. |

**Table 11-8** vmphyinv criteria and actions *(continued)*

See "About the [vmphyinv](#page-616-0) physical inventory utility" on page 617.

### **Example volume configuration updates**

The following examples show different types of volume configuration updates. The examples include only the relevant volume attributes.

#### **Example 1: Removing a volume from a robot**

The following is an example of how to remove a volume from a robotic library. It does not matter whether the robot supports barcodes.

The following are the attributes for media ID 800001:

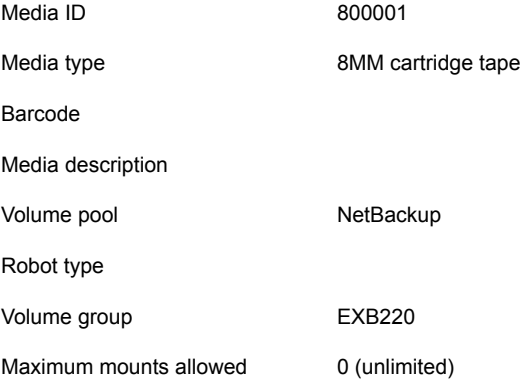

Assume that you remove the volume from the robotic library, specify the following on the **Media Settings** tab, then run the update:

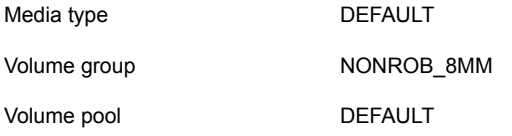

The resulting volume attributes for media ID 800001 are as follows:

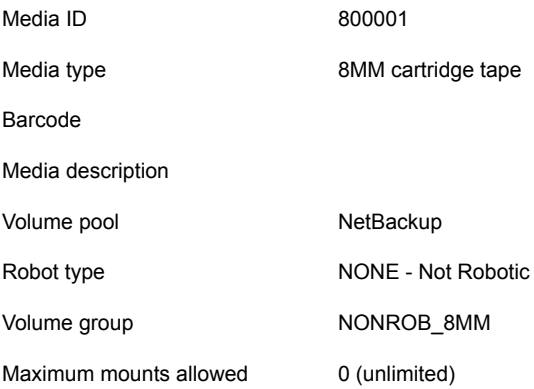

The new residence information in the EMM database shows a standalone location in the volume group. The volume group is specified on the **Media Settings** tab. The media type and volume pool remain unchanged.

The results are the same for a volume that does not have a barcode.

#### **Example 2: Adding existing standalone volumes to a robot**

The following is an example of how to add a standalone volume that has a barcode to a robotic library that supports barcodes (TLD).

When you move volumes from one robot to another robot, perform separate updates.

The following are the volume attributes for media ID 800021, which has a readable barcode and already exists as a standalone volume:

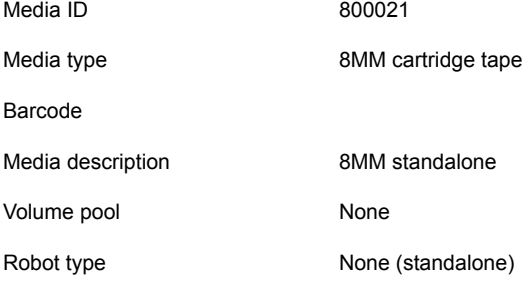

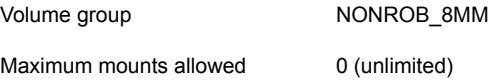

Assume that you insert the volume into a TLD robot, specify the following on the **Media Settings** tab, then run the update:

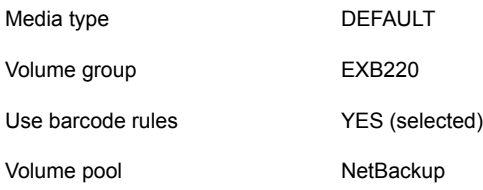

<span id="page-624-0"></span>Assume that the barcode rules in [Table](#page-624-0) 11-9 exist.

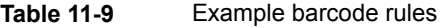

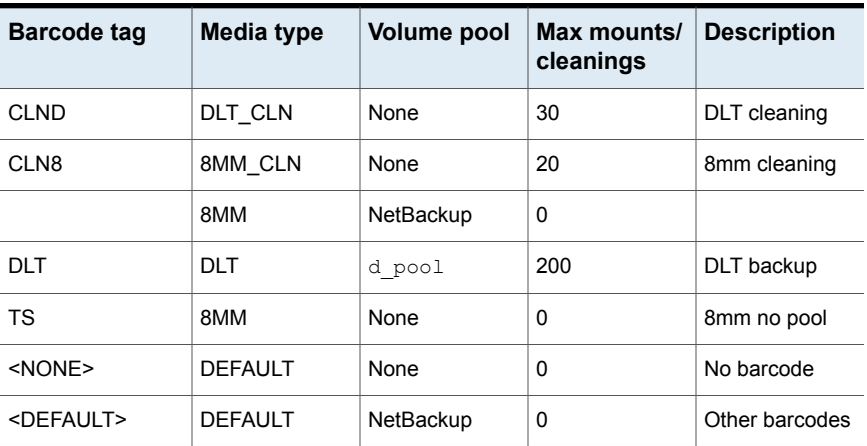

NetBackup recognizes that the media ID exists and changes the EMM database to reflect the new robotic location. NetBackup does not create a new media ID.

The volume attributes for media ID 800021 are as follows:

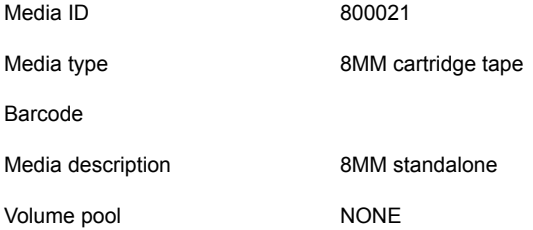

Robot type

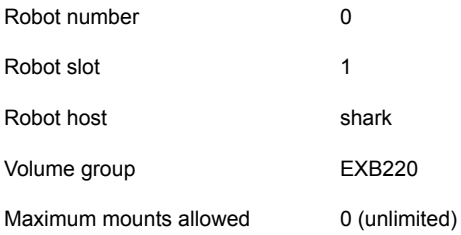

The barcode matches the barcode of an existing standalone volume in the configuration. Therefore, NetBackup updates the residence information in the EMM database to reflect the new robotic location. Because the volume is not new, barcode rules are ignored.

The only setting used on the **Media Settings** tab is the volume group for added or moved volumes. The media type setting was not used because this example was for a single existing volume that already had a media type.

#### **Example 3: Moving existing volumes within a robot**

The following is an example of how to move a volume from one slot to another slot within the same robot. The robot supports barcodes and the volume has a readable barcode.

**Note:** To move volumes within a robotic library, use **Update volume configuration** only if the robotic library supports barcodes and the volumes have readable barcodes. Otherwise, NetBackup cannot properly recognize the move.

The following are the attributes for media ID 800002, which currently resides in slot 1 of the robotic library:

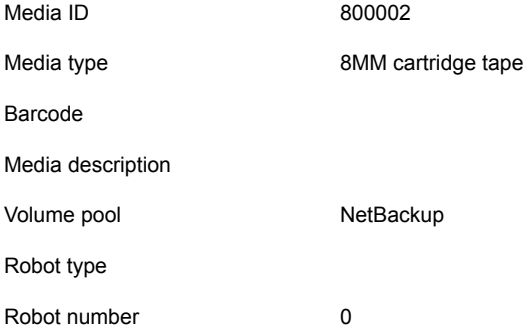

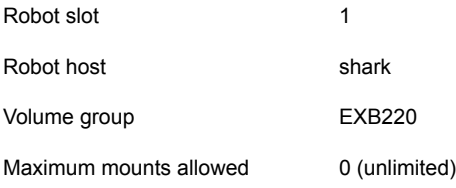

Assume that you move the volume to empty slot 10, specify the following on the **Media Settings** tab, then run the update.

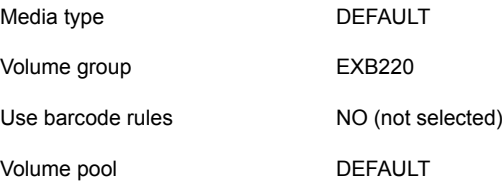

The resulting volume attributes are the following:

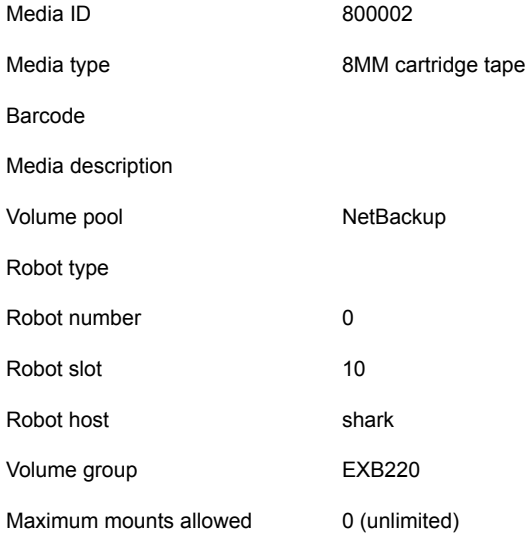

The updated volume attributes show the new slot number, but all other information is unchanged.

#### **Example 4: Adding new volumes to a robot**

The following is an example of how to add new volumes with barcodes to a robot that supports barcodes.

Assume the following:

- The new volume is an 8MM tape with a readable barcode of TLD00002.
- No media generation rules are defined.
- The drives in the robot all have a drive type of 8MM or no drives are configured on the robot control host.

Specify the following on the **Media Settings** tab and run the update:

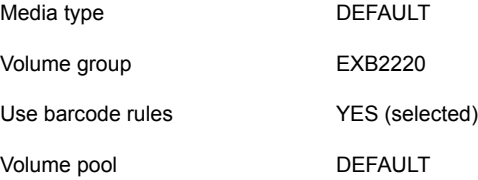

The following table contains the example barcode rules.

| Barcode tag      | Media type     | <b>Volume pool</b> | Max mounts/<br>cleanings | <b>Description</b> |
|------------------|----------------|--------------------|--------------------------|--------------------|
| <b>CLND</b>      | DLT CLN        | None               | 30                       | DLT cleaning       |
| CLN <sub>8</sub> | 8MM CLN        | None               | 20                       | 8mm cleaning       |
|                  | 8MM            | NetBackup          | 0                        |                    |
| DI T             | <b>DLT</b>     | d pool             | 200                      | DLT backup         |
| TS               | 8MM            | None               | 0                        | 8mm no pool        |
| <none></none>    | <b>DEFAULT</b> | None               | 0                        | No barcode         |

**Table 11-10** Example barcode rules

The barcode on the media matches the barcode rule named TLD and the resulting volume attributes for the new volume are as follows:

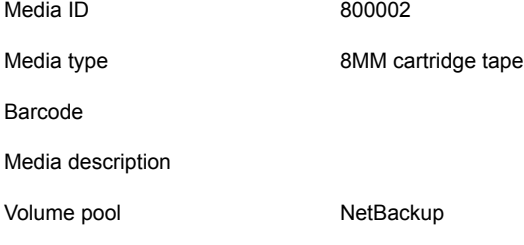

Robot type

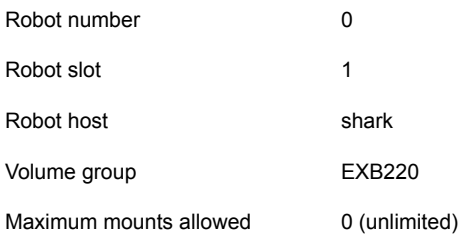

No media ID generation rules exist. Therefore, the media ID is from the last six characters of the barcode. The new residence information in the EMM database shows the robot host, robot type, robot number, slot, and host. The volume group is from the **Media Settings** tab. The volume pool and the max mounts allowed are from the barcode rule.

If barcode rules (or barcodes) are not used, the media description, volume pool, and max mounts allowed are set to the following defaults:

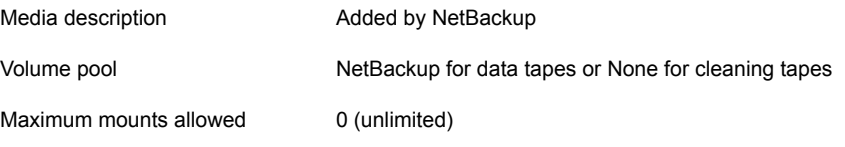

**Note:** If the robot does not support barcodes or the barcode is unreadable, specify a Media ID prefix on the **Media Settings** tab. Alternatively, specify DEFAULT for the media ID. If you do not, NetBackup does not add new media IDs.

#### **Example 5: Adding cleaning tapes to a robot**

A special case exists when you add cleaning tapes. For example, assume that you update a TLD robot.

The tapes you inserted include regular tapes with barcodes that range from DLT00000 to DLT00010 and a cleaning tape with a barcode of CLN001.

The following table contains the example barcode rules.

**Max mounts/ Description cleanings Barcode tag Media type Volume pool** CLN DLT CLN None 30 DLT cleaning

**Table 11-11** Example barcode rules

| <b>Barcode tag</b> | Media type     | Volume pool | Max mounts/<br>cleanings | Description |
|--------------------|----------------|-------------|--------------------------|-------------|
| DL                 | <b>DLT</b>     | d pool      | 200                      | DLT backup  |
| $<$ NONE $>$       | <b>DEFAULT</b> | None        |                          | No barcode  |

**Table 11-11** Example barcode rules *(continued)*

Specify the following on the **Media Settings** tab, then run the update.

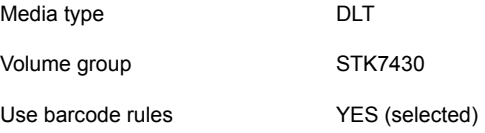

The barcodes on the regular tapes match the DL barcode rule. The media type of the DL barcode rule matches the Media type on the **Media Settings** tab. The tapes are added as DLT.

The cleaning tape matches the CLN barcode rule. NetBackup recognizes that DLT CLN is the cleaning tape for DLT. NetBackup adds the cleaning tape CLN001 as DLT CLN type media along with the regular volumes.

This example shows NetBackup's ability to add cleaning cartridges along with regular volumes when you use Update volume configuration.

If the volumes you insert include a cleaning tape, NetBackup adds the volumes correctly if the following are true:

- The Media type on the **Media Settings** tab is the regular media (DLT in this example).
- The barcode on the volume matches a barcode tag (CLN in this example).
- The media type for the barcode rule is the correct cleaning media (DLT CLN in this example).

To add only cleaning media, specify the cleaning media type on the **Media Settings** tab and in the barcode rule (DLT CLN in this example).

#### **Example 6: Moving existing volumes between robots**

When you move volumes from one robot to another and the volumes in both robots are in the same EMM database, perform two separate updates.

These updates move the volumes to stand alone, as an intermediate step, and then to the new robot. Otherwise, NetBackup is unable to update the entries and you receive an "Update request failed" error.

This example assumes that robot 2 is able to read barcodes and the volume has readable barcodes. If not, NetBackup cannot manage the volumes.

To move existing volumes between robots, use the following process:

- Remove the volume from robot 1 and insert the volume in robot 2.
- Perform an Update volume configuration on robot 1. This action updates the volume attributes to show the volume as standalone.
- Perform an Update volume configuration on robot 2. This action updates the configuration to show the volume in robot 2.

This example is not recommended and is included only to illustrate the undesirable results.

# Chapter **12**

# Configuring storage units

This chapter includes the following topics:

- About the [Storage](#page-631-0) utility
- **[Creating](#page-633-0) a storage unit**
- <span id="page-631-0"></span>About storage unit [settings](#page-648-0)
- About [universal](#page-664-0) shares

## **About the Storage utility**

The data that is generated from a NetBackup job is recorded into a type of storage that NetBackup recognizes.

NetBackup recognizes the following storage configurations, all of which are configured in the **Storage** utility:

#### **Storage units**

A storage unit is a label that NetBackup associates with physical storage. The label can identify a robot, a path to a volume, or a disk pool. Storage units can be included as part of a storage unit group or a storage lifecycle policy.

See ["Creating](#page-633-0) a storage unit" on page 634.

#### **Storage unit groups**

Storage unit groups let you identify multiple storage units as belonging to a single group. The NetBackup administrator configures how the storage units are selected within the group when a backup or a snapshot job runs.

See "About [storage](#page-681-0) unit groups " on page 682.

#### **Storage lifecycle policies**

Storage lifecycle policies let the administrator create a storage plan for all of the data in a backup or snapshot.

See "About storage lifecycle [policies"](#page-692-0) on page 693.

#### Using the Storage utility

#### **To use the storage utility**

In the **NetBackup Administration Console**, expand **Storage** > **Storage Units**, **Storage Unit Groups**, or **Storage Lifecycle Policies**.

The storage destinations that were created for the selected server are displayed in the right pane.

The storage configuration can be displayed for other master servers.

See ["Accessing](#page-1220-0) remote servers" on page 1221.

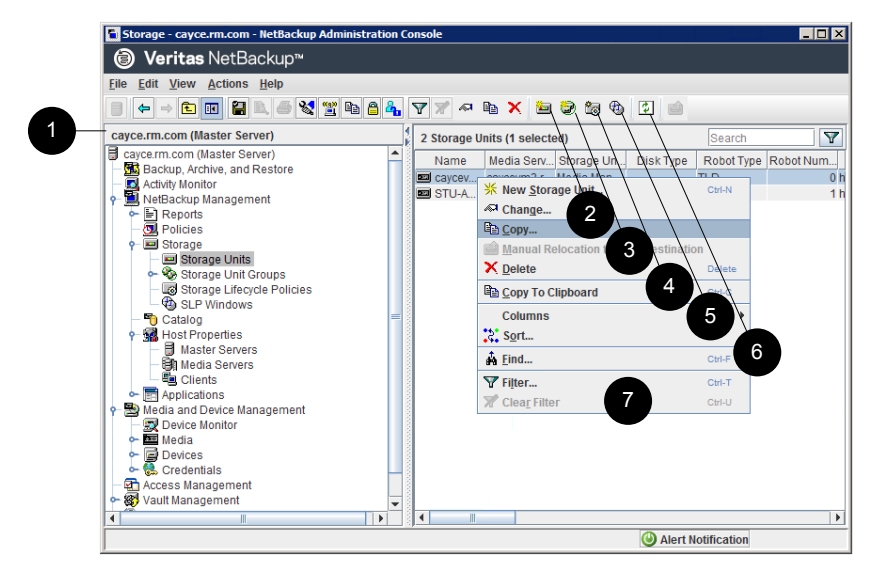

#### **Figure 12-1** Storage Unit node of the Storage utility

**Table 12-1** Storage Unit utility

| <b>Number Description</b>         |
|-----------------------------------|
| Currently selected master server. |

|   | <b>Number   Description</b>                                            |
|---|------------------------------------------------------------------------|
| 2 | Click to create a new storage unit.                                    |
|   | See "About storage unit settings" on page 649.                         |
| 3 | Click to create a new storage unit group.                              |
|   | See "Creating storage unit groups for backups" on page 683.            |
| 4 | Click to copy a storage unit.                                          |
|   | See "Creating a storage unit by copying a storage unit" on page 637.   |
| 5 | Click to initiate a data management job when using basic disk staging. |
|   | See "About basic disk staging" on page 669.                            |
| 6 | Click to create a new storage lifecycle policy.                        |
|   | See "Creating a storage lifecycle policy" on page 694.                 |
|   | Right-click in the right pane to view the shortcut menu.               |

**Table 12-1** Storage Unit utility *(continued)*

# **Creating a storage unit**

<span id="page-633-0"></span>A storage unit is a label that NetBackup associates with physical storage. The label can identify a robot, a path to a volume, or a disk pool. Storage unit creation is part of several other wizards. However, a storage unit can be created directly from the **Storage** utility in the **NetBackup Administration Console**.

[Figure](#page-634-0) 12-2 shows the different storage unit types and the option that needs to be installed, if necessary.

<span id="page-634-0"></span>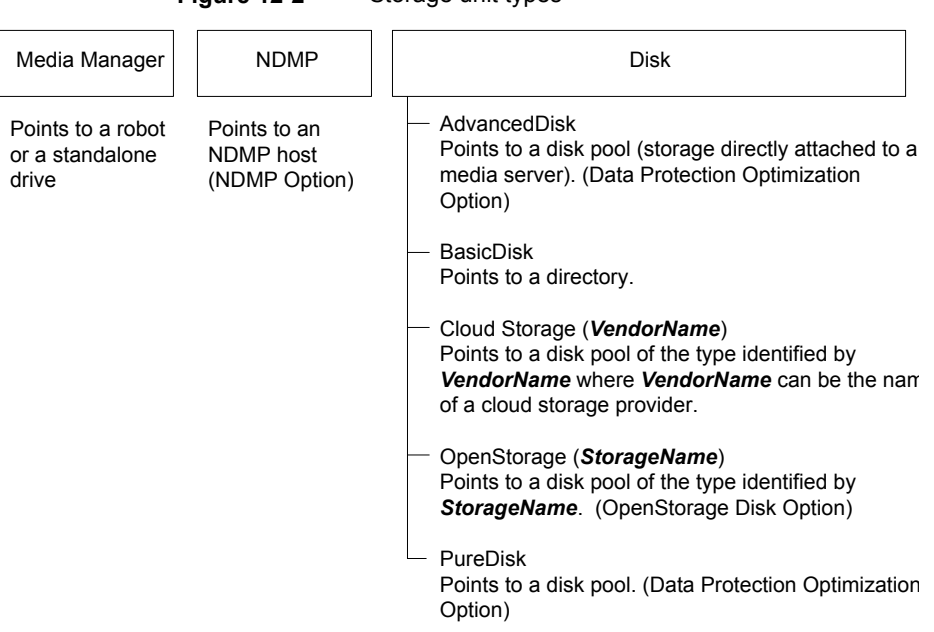

#### **Figure 12-2** Storage unit types

#### **To create a storage unit**

- **1** In the **NetBackup Administration Console**, select the **Storage** utility.
- **2** Select **Actions > New > New Storage Unit**.
- **3** Enter a **Storage unit name**.

See "NetBackup naming [conventions"](#page-1211-0) on page 1212.

- **4** Select the **Storage unit type**. The selection specifies the type of storage that the storage unit uses: **Media Manager**, **Disk**, or **NDMP**.
- **5** For disk storage units:
	- Select a disk type from the **Disk type** drop-down menu. The **Disk type** identifies the type of storage unit destination:

AdvancedDisk The destination is a disk pool. storage unit BasicDisk The destination is a path to a volume on a host. storage unit

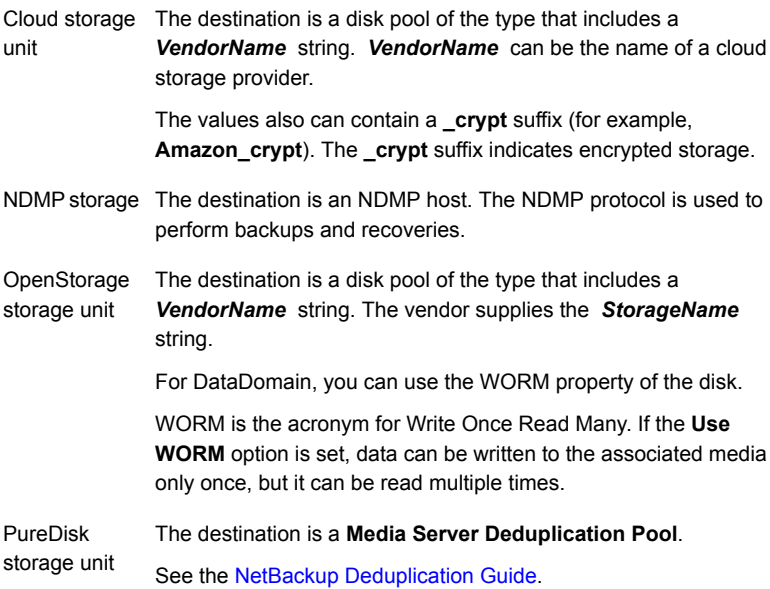

- Select the disk pool for this storage unit. See "Select disk pool [storage](#page-661-0) unit setting" on page 662.
- Select a media server in the **Media server** drop-down menu. The selection indicates that the media server has permission to write to the storage unit.
- **Absolute pathname to directory** or **Absolute pathname to volume setting**.

See "Absolute [pathname](#page-648-1) to directory or absolute pathname to volume setting for [storage](#page-648-1) units" on page 649.

- **Maximum concurrent jobs** See "Maximum [concurrent](#page-652-0) jobs storage unit setting" on page 653.
- **Reduce fragment size** See "Reduce [fragment](#page-660-0) size storage unit setting" on page 661.
- **High water mark** See "High water mark [storage](#page-650-0) unit setting" on page 651.
- **Low water mark** See "Low water mark [storage](#page-651-0) unit setting" on page 652.
- **Enable block sharing** See ["Enable](#page-649-0) block sharing storage unit setting" on page 650.
- **Enable Temporary staging area**

See "Enable [temporary](#page-662-0) staging area storage unit setting" on page 663.

- **6** For Media Manager storage units, data is written to tape robots and standalone tape drives:
	- Select a storage device from the **Storage Device** drop-down menu.
	- Select a media server in the **Media server** drop-down menu. The selection indicates that the media server has permission to write to the storage unit.
	- **Maximum concurrent write drives** See "Maximum [concurrent](#page-651-1) write drives storage unit setting" on page 652.
	- **Enable multiplexing** See "Enable [multiplexing](#page-650-1) storage unit setting" on page 651.
	- **Reduce fragment size** See "Reduce [fragment](#page-660-0) size storage unit setting" on page 661.
- <span id="page-636-0"></span>**7** Click **OK** to save the storage unit configuration.

#### Creating a storage unit by copying a storage unit

The following procedure describes how to create a storage unit by copying a storage unit.

#### **To create a storage unit by copying an existing storage unit**

**Note:** A storage unit can be created by copying an existing storage unit in NetBackup web UI. Select **Storage** > **Storage Configuration** > **Storage Units**.

- **1** In the **NetBackup Administration Console**, select **NetBackup Management > Storage**.
- **2** In the right pane, select a storage unit.
- **3** Click **Actions > Copy Storage Unit**.
- **4** Type a unique name for the new storage unit. For example, describe the type of storage. Use this name to specify a storage unit for policies and schedules.

See "NetBackup naming [conventions"](#page-1211-0) on page 1212.

**5** Complete the fields in the **Copy Storage Unit** dialog box.

See "About storage unit [settings](#page-648-0) " on page 649.

#### Changing storage unit settings

It is recommended that changes be made only during periods when no backup activity is expected for the policies that use the affected storage units.

#### **To change storage unit settings**

**Note:** This wizard is available in NetBackupweb UI. Select **Storage** > **Storage Configuration** > **Storage Units**. Double click the required storage unit.

- **1** In the **NetBackup Administration Console**, select **NetBackup Management > Storage > Storage Units**.
- **2** In the right pane, double-click the storage unit you want to change.

To select multiple storage units, hold down the **Control** or **Shift** key.

**3** Complete the fields on the **Change Storage Unit** dialog box.

See "About storage unit [settings](#page-648-0) " on page 649.

#### Deleting storage units

To delete a storage unit from a NetBackup configuration means to delete the label that NetBackup associates with the physical storage.

Deleting a storage unit does not prevent files from being restored that were written to that storage unit, provided that the storage was not physically removed and the backup image has not expired.

#### **To delete a BasicDisk or Media Manager storage unit**

**1** Use the **Catalog** utility to expire any images that exist on the storage unit. This action removes the image from the NetBackup catalog.

See ["Expiring](#page-1080-0) backup images" on page 1081.

- Do not manually remove images from the BasicDisk or Media Manager storage unit.
- Once the images are expired, they cannot be restored unless the images are imported.

See "About [importing](#page-1081-0) backup images" on page 1082.

NetBackup automatically deletes any image fragments from a disk storage unit or a disk pool. This deletion generally occurs within seconds of expiring an image. However, to make sure that all of the fragments are deleted, check the directory on the storage unit to make sure that it is empty.

**2** Select **Storage > Storage Units**.

- **3** In the right pane, select the storage unit you want to delete. Hold down the **Control** or **Shift** key to select multiple storage units.
- **4** Select **Edit > Delete**.
- **5** In the confirmation dialog box, select the storage units to delete.
- **6** Click **OK**.
- **7** Modify any policy that uses a deleted storage unit to use another storage unit.

If a storage unit points to disk pool, the storage unit can be deleted without affecting the disk pool.

#### Media Manager storage unit considerations

To create a storage unit of a tape robot or a standalone tape drive, select Media Manager as the **Storage unit type**.

See "About storage unit [settings](#page-648-0) " on page 649.

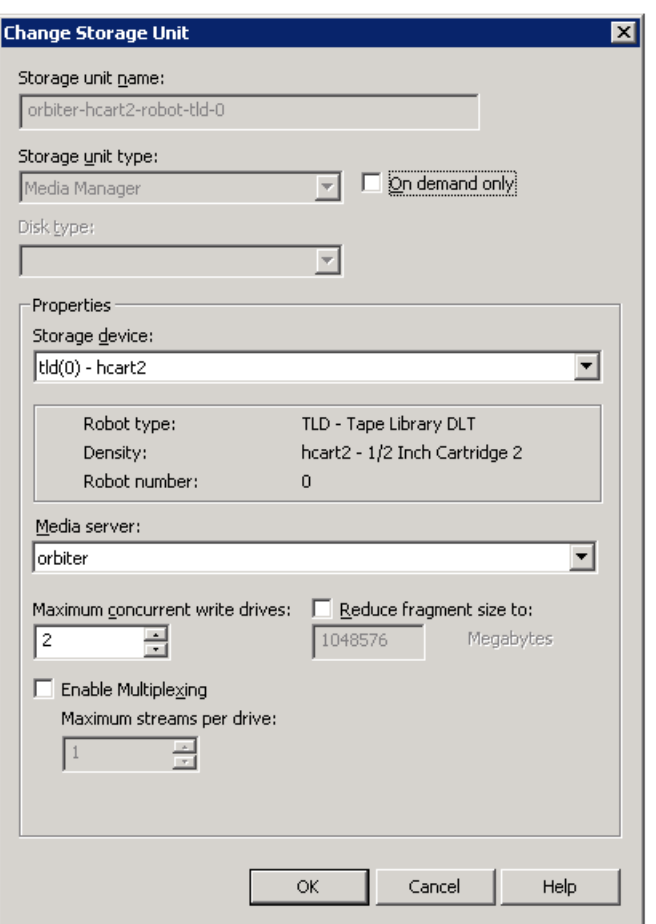

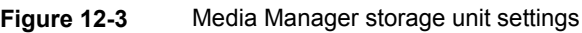

When NetBackup sends a job to a Media Manager storage unit, it requests resources from the Enterprise Media Manager (EMM). Then NetBackup requests that Media Manager mount the volume in a drive.

If a standalone drive does not contain media or if a required volume is not available to a robot, a mount request appears in the **Pending Requests** pane of the Device Monitor. An operator can then find the volume, mount it manually, and assign it to the drive.

Take the following items into consideration when adding a Media Manager storage unit:

■ Where to add the storage unit depends on which version of NetBackup is in use.

- Add the storage unit to the master server. Specify the media server where the drives attach.
- If using NetBackup Server, add the storage unit to the master server where the drives attach. The robotic control must also attach to that server.
- The number of storage units that you must create for a robot depends on the robot's drive configuration.
	- Drives with identical densities must share the same storage unit on the same media server. If a robot contains two drives of the same density on the same media server, add only a single storage unit for the robot. Set the **Maximum concurrent write drives** setting to 2.

See "Maximum [concurrent](#page-651-1) write drives storage unit setting" on page 652.

- Drives with different densities must be in separate storage units. Consider an STK SL500 library that is configured as a Tape Library DLT (TLD). It can have both half-inch cartridge and DLT drives. Here, you must define a separate storage unit for each density.
- If a robot's drives and robotic control attach to different NetBackup servers, specify the server where the drives attach as the media server. Always specify the same robot number for the drives as is used for the robotic control.
- Standalone drives with identical densities must be in the same storage unit. If a server contains two 1/4-inch qscsi drives, add a storage unit with **Maximum concurrent write drives** set to 2. The media and device selection logic chooses the drive to use when NetBackup sends a backup to this storage unit. The logic is part of the Enterprise Media Management (nbemm) service or daemon.
- Standalone drives with different densities must be in different storage units.
- A robot and a standalone drive cannot be in the same storage unit.

#### Disk storage unit considerations

NetBackup permits the creation of an unlimited number of disk storage units.

[Table](#page-641-0) 12-2 describes the different disk types that NetBackup can use as disk media.

<span id="page-641-0"></span>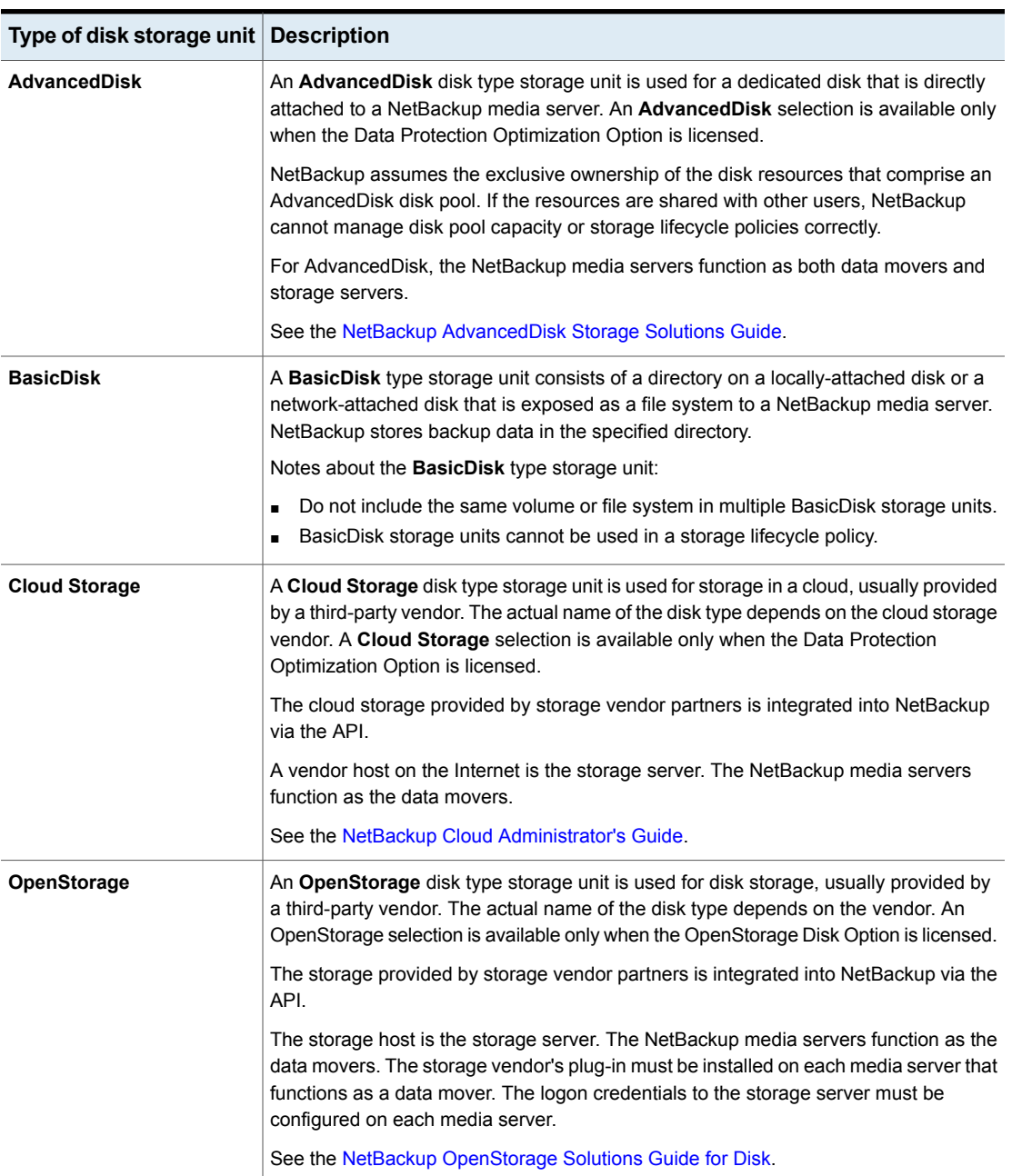

**Table 12-2** Disk media descriptions

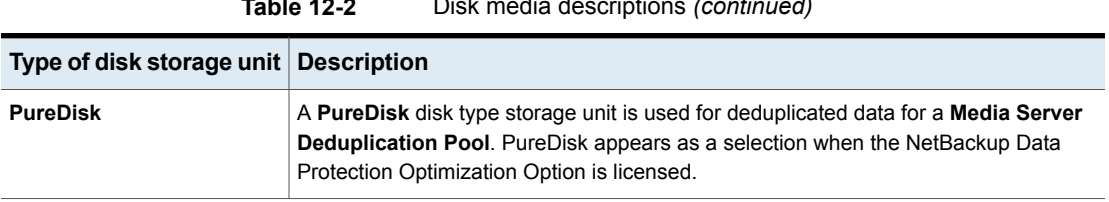

**Table 12-2** Disk media descriptions *(continued)*

Not all settings are available on each disk storage unit type.

See "About storage unit [settings](#page-648-0) " on page 649.

**Note:** It is recommended that you do not impose quotas on any file systems that NetBackup uses for disk storage units. Some NetBackup features may not work properly when file systems have quotas in place. (For example, the capacity-managed retention selection in storage lifecycle policies and staging to storage units.)

#### **About the disk storage model**

The NetBackup model for disk storage accommodates all Enterprise Disk Options. That is, it is the model for all disk types except for the BasicDisk type.

The following items describe components of the disk storage model:

#### **Data mover**

An entity that moves data between the primary storage (the NetBackup client) and the storage server. NetBackup media servers function as data movers.

Depending on the disk option, a NetBackup media server also may function as a storage server.

#### **Storage server**

An entity that writes data to and reads data from the disk storage. A storage server is the entity that has a mount on the file system on the storage.

Depending on the NetBackup option, the storage server is one of the following:

- A computer that hosts the storage. The computer may be embedded in the storage device.
- A storage vendor's host on the Internet that exposes cloud storage to NetBackup. Alternatively, private cloud storage can be hosted within your private network.
- A NetBackup media server that hosts storage.

#### **Disk pool**

A collection of disk volumes that are administered as an entity. NetBackup aggregates the disk volumes into pools of storage (a disk pool) you can use for backups.

A disk pool is a storage type in NetBackup. When you create a storage unit, you select the disk type and then you select a specific disk pool.

#### **Configuring credentials for CIFS storage and disk storage units**

For Common Internet File System (CIFS) storage with AdvancedDisk and BasicDisk storage units, the following two NetBackup services on Windows computers require matching account credentials:

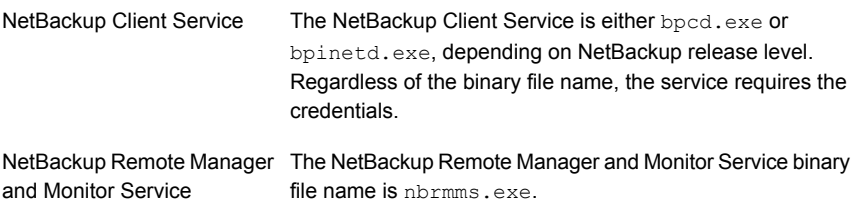

The following items describe the requirements for the account and credentials:

- Both of the services must run under the same Windows user account.
- The account must be the same account that the Windows operating system uses for read and write access to the CIFS share.
- Configure the account and the credentials on the media server or media servers that have a file system mount on the CIFS storage. Then, configure Windows so that the two aforementioned services use that account.

If account credentials are not configured properly, NetBackup marks all CIFS AdvancedDisk and BasicDisk storage units that use the UNC naming convention as DOWN.

#### **To configure service credentials for CIFS storage and disk storage units**

In Windows, configure both the NetBackup Client Service and the NetBackup Remote Manager and Monitor Service so they meet the credential requirements. Those requirements are described previously in this document.

See your Windows operating system documentation for the procedures. How to configure Windows is beyond the scope of the NetBackup documentation.

#### **Disk storage units in storage lifecycle policies**

[Figure](#page-645-0) 12-4 is an example of how storage lifecycle policies can interact with volumes in a disk pool that a storage unit references.

Two backup policies are created as follows:

- A backup policy named Policy\_gold has a gold classification. For storage, it is configured to use an SLP named Lifecycle\_Gold, which has a gold data classification.
- A backup policy named Policy silver has a silver classification. For storage, it is configured to use **Any Available**. That means it can use any available storage unit or any SLP that has a silver classification.

Two storage units are available to both backup policies as follows:

- DSU\_1 is an operation in Lifecycle\_Gold and references DiskPool\_A.
- DSU 2 is not in an SLP and references DiskPool A.

DiskPool A contains three disk volumes. Both the gold and the silver images can be written to any disk volume in the pool.

<span id="page-645-0"></span>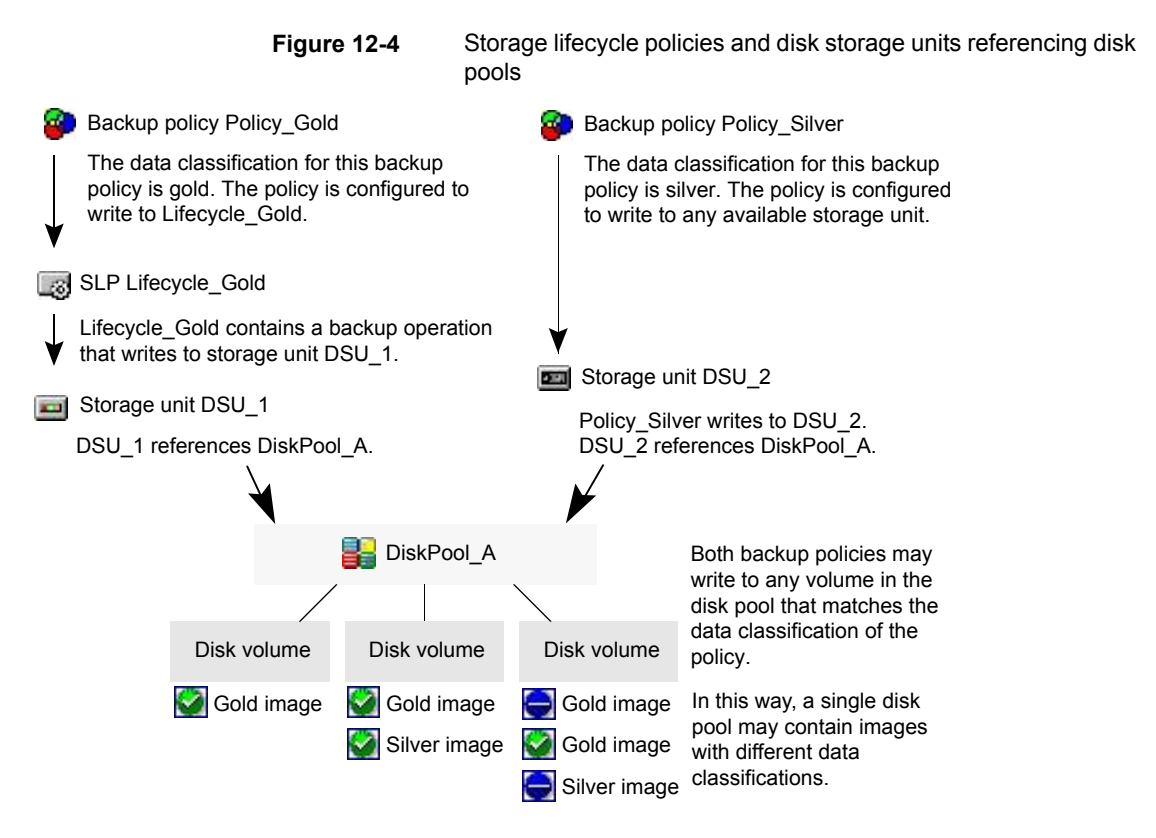

See "About storage lifecycle [policies"](#page-692-0) on page 693.

#### **Maintaining available disk space on disk storage units**

Disk storage units can be managed so that they do not become entirely full and cause backups to fail.

Create space for more images on a disk storage unit in the following ways:

- Add new disk space.
- Set the **High water mark** to a value that best works with the size of backup images in the environment. See "High water mark [storage](#page-650-0) unit setting" on page 651.

Maintain space on basic disk staging storage units in the following ways:

- Increase the frequency of the relocation schedule. Or, add resources so that all images can be copied to a final destination storage unit in a timely manner.
- Run the nb updatedssu script.

Upon NetBackup installation or upgrade, the  $nb$  updatedssu script runs. The script deletes the .ds files that were used in previous releases as pointers to relocated data. Relocated data is tracked differently in the current release and the .ds files are no longer necessary. Under some circumstances, a .ds file cannot be deleted upon installation or upgrade. In that case, run the script again: On Windows: *install path*\NetBackup\bin\goodies\nb updatedssu On UNIX: /usr/openv/netbackup/bin/goodies/nb\_updatedssu

- Determine the potential free space. See "Finding potential free space on a [BasicDisk](#page-676-0) disk staging storage unit" on page 677.
- Monitor disk space by enabling the **Check the capacity of disk storage units** host property.

This General Server host property determines how often NetBackup checks 6.0 disk storage units for available capacity. Subsequent releases use internal methods to monitor disk space more frequently. See "General Server [properties"](#page-136-0) on page 137.

#### NDMP storage unit considerations

The NetBackup for NDMP license must be installed on the media server to use the hosts as storage units. Media Manager controls NDMP storage units but the units attach to NDMP hosts.

See "About storage unit [settings](#page-648-0) " on page 649.

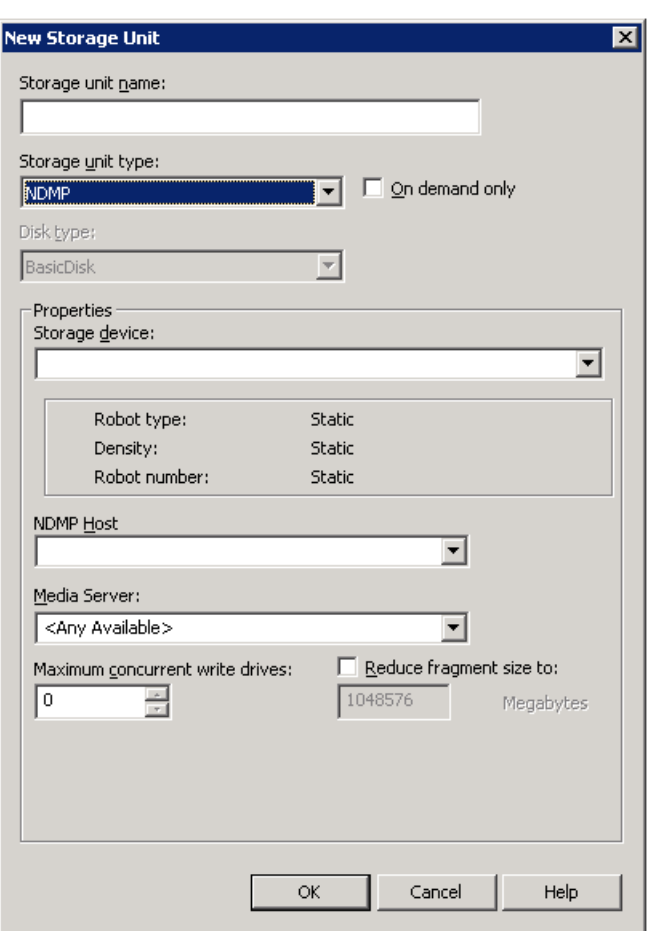

**Figure 12-5** NDMP storage unit settings

Create NDMP storage units for drives directly attached to NAS filers. Any drive that is attached to a NetBackup media server is considered a Media Manager storage unit, even if used for NDMP backups.

**Note:** Remote NDMP storage units may already be configured on a media server from a previous release. Upon upgrade of the media server, those storage units are automatically converted to Media Manager storage units.

See the NetBackup for NDMP [Administrator's](http://www.veritas.com/docs/DOC5332) Guide for more information.
## **About storage unit settings**

<span id="page-648-1"></span><span id="page-648-0"></span>The following topics describe the settings that appear for all types of storage units. The settings are listed alphabetically. Each setting does not appear for each storage unit type.

#### Absolute pathname to directory or absolute pathname to volume setting for storage units

**Absolute pathname to directory** or **Absolute pathname to volume** is available for any storage unit that is not based on disk pools.

The setting specifies the absolute path to a file system or a volume available for backups to disk. Enter the path directly in the field, then click **Add**. Use any location on the disk, providing that sufficient space is available.

Use platform-specific file path separators (/ and \) and colon (:) within a drive specification.

The **Properties** button displays properties for the directory or volume.

See ["Properties](#page-658-0) option in the Change Storage Units dialog box" on page 659.

Do not configure multiple BasicDisk storage units to use the same volume or file system. Not only do the storage units compete for space, but different **Low water marks** can cause unexpected behaviors.

If the BasicDisk storage unit is used as a disk staging storage unit, it is recommended to dedicate a disk partition or file system to it. Dedicating space allows the disk staging space management logic to operate successfully. Or, consider defining AdvancedDisk storage units, which use the disk pools that are composed of the disk volumes that are dedicated file systems for disk backup.

<span id="page-648-2"></span>See "NetBackup naming [conventions"](#page-1211-0) on page 1212.

See "Low water mark [storage](#page-651-0) unit setting" on page 652.

#### **Directory can exist on the root file system or system disk setting for storage units**

This setting allows the user to specify a directory on the root file system (UNIX) or on a system drive (Windows) in the **Absolute pathname to directory** field.

When this setting is checked, the directory is created automatically. If a storage unit is configured on  $\circ$  drive and this option is not checked, backups fail with status code 12 (file open failed).

**Note:** With this setting checked, the root file system or the system drive can fill up.

A job fails under the following conditions:

- If the setting is not checked, and if the directory already exists on the root file system or on a system drive.
- If the setting is not checked, and the requested directory is to be created on the root file system or on a system drive.

See "Absolute [pathname](#page-648-0) to directory or absolute pathname to volume setting for [storage](#page-648-0) units" on page 649.

#### Density storage unit setting

The **Storage device** selection determines the media **Density**. This setting appears for Media Manager and NDMP storage units only.

#### Disk type storage unit setting

The **Disk type** storage unit setting identifies the type of storage unit.

A disk storage unit can be one of the following types:

- **AdvancedDisk** (NetBackup Data Protection Optimization Option needed)
- **BasicDisk**
- **Cloud Storage** (NetBackup Data Protection Optimization Option needed)
- **OpenStorage (***vendor name***)** (NetBackup OpenStorage Disk Option needed)
- **PureDisk** (NetBackup Data Protection Optimization Option needed)

**Note:** The **null\_stu** storage unit type is available only when Veritas Technical Support uses the NullOST plug-in to identify and isolate data transfer bottlenecks. The **null\_stu** storage unit type is used for troubleshooting purposes only. Do not select **null\_stu** as a storage unit type because the data that is written to a null storage unit cannot be restored.

#### Enable block sharing storage unit setting

The **Enable block sharing** storage unit setting allows the sharing of data blocks that have not changed from one backup to the next. Sharing data blocks can significantly save disk space in the storage unit.

#### Enable multiplexing storage unit setting

The **Enable multiplexing** storage unit setting allows multiple backups to multiplex onto a single drive in a storage unit.

**Caution:** For MS-SQL-Server policies, do not enable multiplexing for a schedule that is also configured to backup with multiple stripes. Restores fail when multiplexing is enabled for a schedule that uses more than one stripe.

#### High water mark storage unit setting

The **High water mark** storage unit setting applies to **BasicDisk** storage units and to disk pools.

**Note: High water mark** does not apply to cloud storage disk pools. This value is derived from the storage capacity, which cannot be fetched from the cloud provider.

The **High water mark** setting (default 98%) is a threshold that triggers the following actions:

- When an individual disk volume of the underlying storage reaches the **High water mark**, NetBackup considers the volume full. NetBackup chooses a different volume in the underlying storage to write backup images to.
- When all volumes in the underlying storage reach the **High water mark**, the **BasicDisk** storage is considered full. NetBackup fails any backup jobs that are assigned to a storage unit in which the underlying storage is full. NetBackup also does not assign new jobs to a **BasicDisk** storage unit in which the underlying storage is full.
- NetBackup begins image cleanup when a volume reaches the **High water mark**; image cleanup expires the images that are no longer valid. NetBackup again assigns jobs to the storage unit when image cleanup reduces any disk volume's capacity to less than the **High water mark**.

If the storage unit is in a capacity-managed storage lifecycle policy, other factors affect image cleanup.

See "Capacity managed retention type for SLP [operations"](#page-723-0) on page 724.

See "Maximum [concurrent](#page-652-0) jobs storage unit setting" on page 653.

For more information, see the following guides:

- NetBackup [Deduplication](http://www.veritas.com/docs/DOC5332) Guide.
- NetBackup [Administrator's](http://www.veritas.com/docs/DOC5332) Guide, Volume II.

#### Low water mark storage unit setting

<span id="page-651-0"></span>The **Low water mark** setting has no effect unless backups are written through a storage lifecycle policy, using the **Capacity managed** retention type. NetBackup copies expired images to a final destination storage unit to create space.

**Note: Low water mark** does not apply to cloud storage disk pools. This value is derived from the storage capacity, which cannot be fetched from the cloud provider.

Once the **High water mark** is reached, space is created on the disk storage unit until the **Low water mark** is met. The default setting is 80%.

See "Capacity managed retention type for SLP [operations"](#page-723-0) on page 724.

The **Low water mark** setting cannot be greater than the **High water mark** setting.

For the disk storage units that reference disk pools, the **Low water mark** applies to the disk pool.

**Note:** Basic disk staging storage units may already be configured on a media server of a previous release. Upon upgrade, the disk storage units are set with the **Low water mark** at 100%. To make the best use of upgraded storage units, adjust the level.

<span id="page-651-1"></span>For more information, see the following:

- **NetBackup [Deduplication](http://www.veritas.com/docs/DOC5332) Guide.**
- NetBackup [Administrator's](http://www.veritas.com/docs/DOC5332) Guide, Volume II.

#### Maximum concurrent write drives storage unit setting

The **Maximum concurrent write drives** storage unit setting specifies the number of tape drives that NetBackup can use at one time for jobs to this storage unit. The number of tape drives available is limited to the maximum number of tape drives in the storage device. If a job contains multiple copies, each copy applies toward the **Maximum concurrent write drives** count.

When selecting the value for **Maximum concurrent write drives**, use the following guidelines:

- Storage unit that contains only standalone tape drives Specify a number that is less than or equal to the number of tape drives that are in the storage unit.
- Robot

Specify a number that is less than or equal to the number of tape drives that attach to the NetBackup media server for the storage unit.

Assume that you have two standalone drives of the same density and specify 1. Both tape drives are available to NetBackup but only one drive can be used for backups. The other tape drive is available for restores and other non-backup operations. (For example, to import, to verify, and to duplicate backups as source.)

<span id="page-652-0"></span>**Note:** To specify a **Maximum concurrent write drives** setting of 0 disables the storage unit.

#### Maximum concurrent jobs storage unit setting

The **Maximum concurrent jobs** storage unit setting specifies the maximum number of jobs that NetBackup can send to a disk storage unit at one time. The default setting is one job.

The maximum number of jobs that NetBackup can run concurrently is dependent on several factors and is not exclusively regulated by this setting. These factors include the following: the risk of reaching a disk full situation, the scheduling or capacity polling overhead, the media server I/O bandwidth, and various characteristics of the disk storage. No definitive method exists that can predict when a critical limit will be exceeded in a given system.

**Note:** To specify a **Maximum concurrent jobs** setting of 0 disables the storage unit.

For example, three backup jobs are ready to be sent to the storage unit and **Maximum concurrent jobs** is set to two. The first two jobs start while the third job waits. If a job contains multiple copies, each copy applies toward the **Maximum concurrent jobs** count.

**Note:** Increase the **Maximum concurrent jobs** setting if the storage unit is used for catalog backups as well as non-catalog backups. Increase the setting to ensure that the catalog backup can proceed while regular backup activity occurs. Where disk pools are used, increase the setting if more than one server is in the storage unit.

The **Maximum concurrent jobs** setting uses and dependencies are as follows:

■ Can be used to balance the load between disk storage units. A higher value (more concurrent jobs) means that the disk may be busier than if the value was set for fewer jobs.

The media server load balancing logic considers all storage units and all activity. A storage unit can indicate three media servers. If **Maximum concurrent jobs** is set to three and two of the media servers are busy or down, the third media server is assigned all three jobs.

- This setting depends on the available disk space and the server's ability to run multiple backup processes. Where disk pools are used, the setting also depends on the number of media servers in the storage unit. If multiple storage units reference the same disk pool, the number of concurrent jobs that can access the pool is the sum of the **Maximum concurrent jobs** settings on all of the disk storage units. The setting applies to the storage unit and not to the disk pool. Therefore, the job load is automatically spread across the media servers that the storage unit configuration indicates.
- On Windows systems, even with multiple concurrent jobs, the time that is required for a job to complete depends on other factors:
	- The number of other jobs that are started at the same time.
	- The sequence in which the jobs were started.
	- The time that is required to complete each job.

<span id="page-653-0"></span>See "Impact when two disk storage units [reference](#page-653-0) one disk pool" on page 654.

#### **Impact when two disk storage units reference one disk pool**

[Figure](#page-654-0) 12-6 shows how the **Maximum concurrent jobs** settings are combined when two disk storage units share one disk pool.

In the example, DSU 1 is configured as follows:

- To use MediaServer\_A
- To have a **Maximum concurrent jobs** setting of two
- To reference Disk\_pool1

DSU 2 is configured as follows:

- To use MediaServer\_B
- To have a **Maximum concurrent jobs** setting of three
- To reference Disk\_pool1

Both storage units reference the same disk pool. Combined, the storage units have a **Maximum concurrent jobs** setting of five. However, only two jobs can run concurrently on MediaServer\_A; three on MediaServer\_B.

<span id="page-654-0"></span>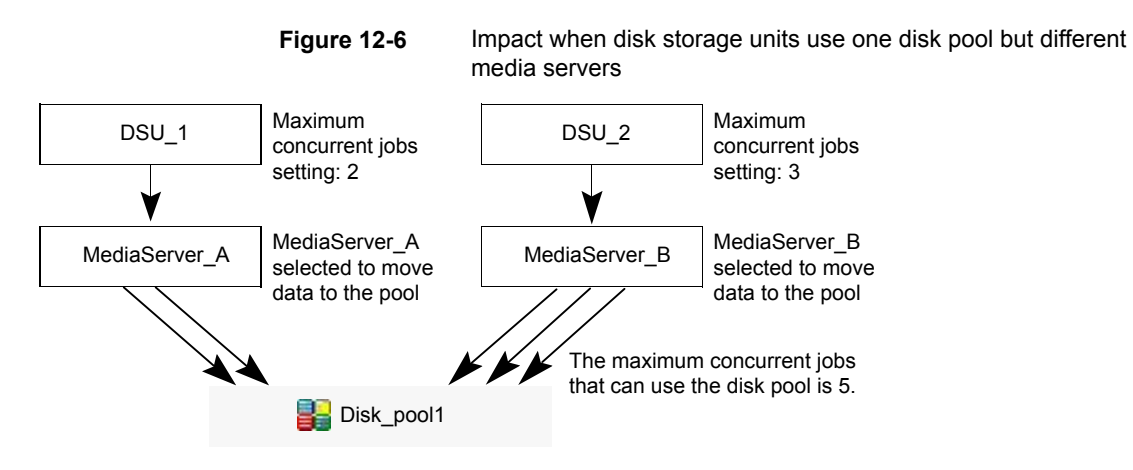

If the storage units were configured to use both media servers, the media servers could run five concurrent jobs: two from DSU\_1 and three from DSU\_2.

See "About storage unit [settings](#page-648-1) " on page 649.

#### Maximum streams per drive storage unit setting

<span id="page-654-1"></span>The **Maximum streams per drive** storage unit setting determines the maximum number of concurrent, multiple client backups that NetBackup can multiplex onto a single drive. The range is from 2 to 32.

See "Media [multiplexing](#page-858-0) (schedule attribute)" on page 859.

#### Media server storage unit setting

The **Media server** storage unit setting specifies one of the following:

- The NetBackup media server where the drives in the storage unit attach.
- The NetBackup media server that controls the disk storage unit.
- The NetBackup media servers that can write data to and read data from the disk pool.
- The NetBackup media servers that can move data to and from the disk pool.
- The NetBackup media servers that function as deduplication servers.

To make this storage unit available to any media server (default), select **Any Available**. NetBackup selects the media server dynamically at the time the policy is run.

Consider the following, depending on the type of storage.

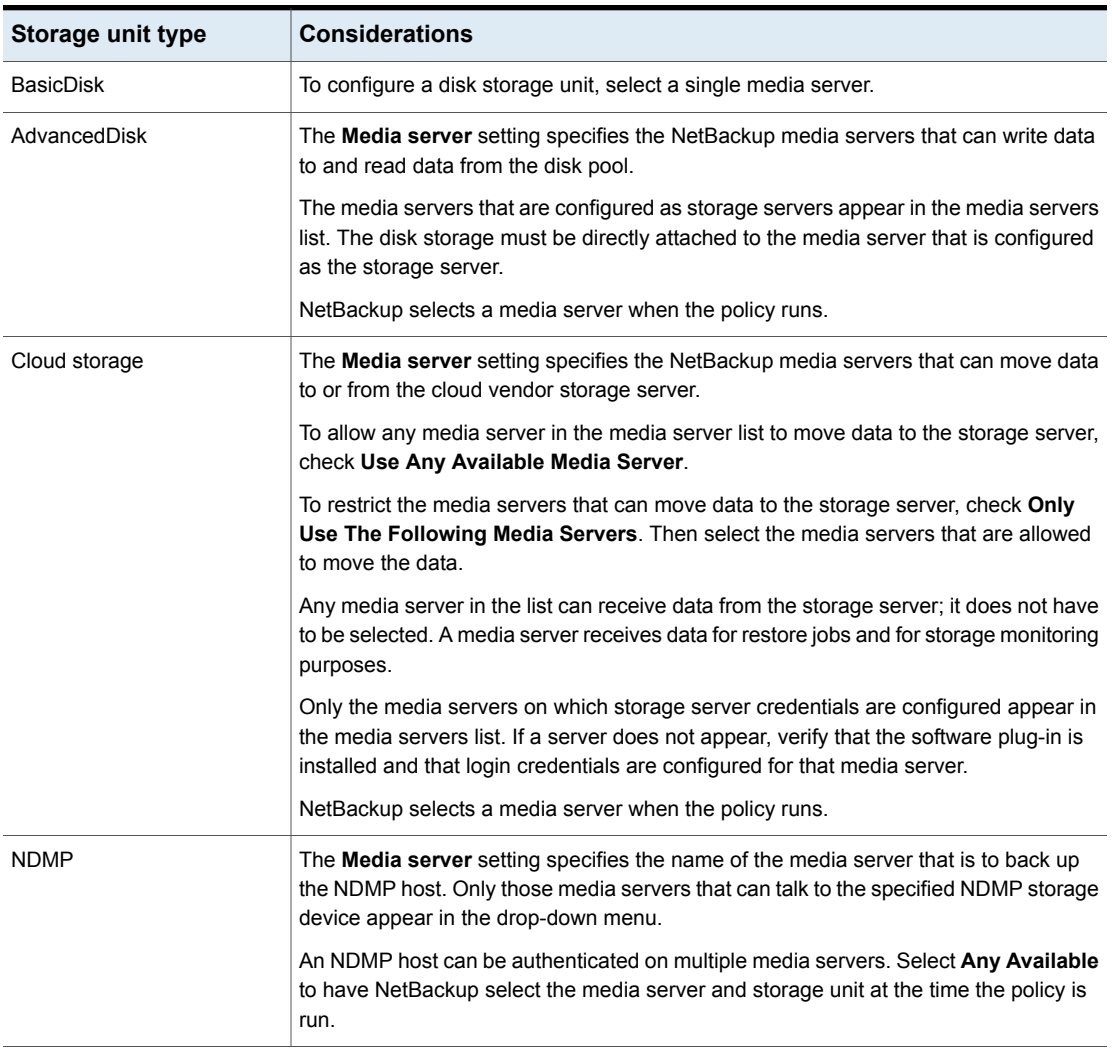

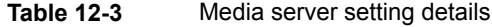

| Storage unit type                                     | <b>Considerations</b>                                                                                                    |
|-------------------------------------------------------|----------------------------------------------------------------------------------------------------|
| OpenStorage                                           | The Media server setting specifies the NetBackup media servers that can move data<br>to or from the storage server.                                                                                                    |
|                                                       | To allow any media server in the media server list to move data to the storage server,<br>check Use Any Available Media Server.                                                                                                    |
|                                                       | To restrict the media servers that can move data to the storage server, check Only<br>Use The Following Media Servers. Then select the media servers that are allowed<br>to move the data.                                                                    |
|                                                       | Any media server in the list can receive data from the storage server; it does not have<br>to be selected. A media server receives data for restore jobs and for storage monitoring<br>purposes.                                                              |
|                                                       | Each media server that moves the data must meet the following requirements:                                                                                                    |
|                                                       | The vendor's software plug-in is installed.<br>The login credentials to the storage server are configured.                                                                                                    |
|                                                       | Only the media servers on which storage server credentials are configured appear in<br>the media servers list. If a server does not appear, verify that the software plug-in is<br>installed and that login credentials are configured for that media server. |
|                                                       | <b>Note:</b> Run the $tpconfiq$ command line utility directly on the media server to configure<br>and verify credentials.                                                                                                    |
|                                                       | NetBackup selects a media server when the policy runs.                                                                                                    |
| PureDisk (Media Server<br><b>Deduplication Pool</b> ) | To allow any media server in the list to deduplicate data, select Use Any Available<br><b>Media Server.</b>                                                                                                    |
|                                                       | To restrict the media servers that can deduplicate data, select Only Use The Following<br>Media Servers. Then select the media servers that are allowed to deduplicate the<br>data.                                                                           |
|                                                       | Each media server must be configured as a deduplication media server.                                                                                                    |
|                                                       | See the NetBackup Deduplication Guide.                                                                                                    |

**Table 12-3** Media server setting details *(continued)*

See "Use any [available](#page-663-0) media server storage unit setting" on page 664.

See "Only use the [following](#page-657-0) media servers storage unit setting" on page 658.

#### NDMP host storage unit setting

The **NDMP host** storage unit setting specifies the NDMP tape server that is used to write data to tape. Select the host name from the drop-down menu or click **Add** to add a host.

#### On demand only storage unit setting

The **On demand only** storage unit setting specifies whether the storage unit is available exclusively on demand—that is, only when a policy or schedule is explicitly configured to use this storage unit. Uncheck **On demand only** to make the storage unit available to any policy or schedule.

<span id="page-657-0"></span>**Note:** If **On demand only** is selected for all storage units, be sure to designate a specific storage unit for each policy or schedule. Otherwise, NetBackup is unable to find a storage unit to use.

#### Only use the following media servers storage unit setting

The **Only use the following media servers** storage unit setting restricts the media servers that are earmarked for storage. Check this setting and select the media servers that you want to use.

The following table describes the media server functionality for each type of storage.

| Media server type                 | <b>Functionality</b>                                                                                                    |
|-----------------------------------|----------------------------------------------------------------------------------------------------|
| AdvancedDisk storage media server | The media servers are both storage servers and<br>data movers. The media servers that are<br>configured as the storage servers and data movers<br>appear in the media servers list.                          |
| Cloud storage media server        | The media servers that are configured as data<br>movers for the cloud storage implementation<br>appear in the media server list. (For cloud storage,<br>NetBackup media servers function as data<br>movers.) |

**Table 12-4** Media server functionality

| Media server type                                          | <b>Functionality</b>                                                                                                    |
|------------------------------------------------------------|----------------------------------------------------------------------------------------------------|
| OpenStorage media server                                   | The media servers that are configured as data<br>movers for the OpenStorage implementation<br>appear in the media server list. (For OpenStorage,<br>NetBackup media servers function as data<br>movers.) If a media server does not appear in the<br>list, verify that the software plug-in is installed and<br>that logon credentials are created. |
|                                                            | Each media server that accesses the storage must<br>meet the following requirements:                                                                                                    |
|                                                            | The vendor's software plug-in is installed.<br>$\blacksquare$<br>The login credentials to the storage server are<br>▪<br>configured.                                                                                                    |
| PureDisk media server (Media Server<br>Deduplication Pool) | The media servers function as deduplication<br>servers.                                                                                                    |
|                                                            | NetBackup deduplication must be configured.                                                                                                    |

**Table 12-4** Media server functionality *(continued)*

<span id="page-658-0"></span>See "Use any [available](#page-663-0) media server storage unit setting" on page 664.

See "Only use the [following](#page-657-0) media servers storage unit setting" on page 658.

#### Properties option in the Change Storage Units dialog box

Click **Properties** to display information about the volume or the disk pool, as follows:

**Note:** The following properties do not apply to cloud storage disk pools: **Available space**, **Capacity**, **High water mark**, **Low water mark**, **Raw size**, and **Usable size**.

All these values are derived from the storage capacity, which cannot be fetched from the cloud provider.

| <b>Property</b>           | <b>Description</b>                                                                                                    |
|---------------------------|----------------------------------------------------------------------------------------------------|
| Available space           | This value reflects the space that remains for storage on a disk storage unit. The<br>following equation determines the available space:                                                                                                    |
|                           | Available space = free space + potential free space - committed space                                                                                                    |
|                           | The $df$ command may report a value for the available space that is slightly different<br>from the actual free space value that appears as a result of the $n$ bdevquery command:                                                                                                    |
|                           | nbdevquery -listdv -stype server type -dp disk pool                                                                                                    |
|                           | The available space that the $df$ command lists does not include the space that the<br>operating system reserves. Since NetBackup runs as root, the nbdevquery command<br>includes the reserved space in the available space equation.                                                                                                    |
| Capacity                  | The Capacity value reflects the total amount of space that the disk storage unit or pool<br>contains, both used and unused.                                                                                                    |
| <b>Disk pool comments</b> | Comments that are associated with the disk pool.                                                                                                    |
| High water mark           | The high water mark for the disk pool applies to both the individual disk volumes in the<br>pool and the disk pool:<br>Individual volumes<br>When a disk volume reaches the high water mark, new jobs are not assigned to<br>the volume. This behavior happens for all disk types except BasicDisk staging<br>storage units. The high water mark event triggers the deletion of images that have<br>been relocated, attempting to bring the used capacity of the disk volume down to<br>the low water mark<br>Disk pool<br>When all volumes are at the high water mark, the disk pool is full. When a disk pool<br>approaches the high water mark, NetBackup reduces the number of jobs that are<br>allowed to write to the pool.<br>NetBackup does not assign new jobs to a storage unit in which the disk pool is full.<br>The default setting is 99%. |
| Low water mark            | The low water mark for the disk pool. Once a disk volume fills to its high water mark,<br>NetBackup attempts to delete enough relocated images to reduce the used capacity<br>of the disk volume down to the low water mark. The low water mark setting cannot be<br>greater than the high water mark setting.<br><b>Note:</b> The Low water mark setting has no effect unless backups are written through<br>a storage lifecycle policy, using the capacity-managed retention type.                                                                                                    |
| Name                      | The name of the disk pool.                                                                                                    |
| <b>Number of volumes</b>  | The number of disk volumes in the disk pool.                                                                                                    |

**Table 12-5** Storage Units Properties

| <b>Property</b> | <b>Description</b>                                                                                                    |
|-----------------|----------------------------------------------------------------------------------------------------|
| % full          | The percentage of storage that is currently in use on the volume.                                                                                                    |
|                 | The $df$ command may report a percentage used (Use%) value that is different from<br>the % full value. (See the preceding Available Storage topic for a description of why<br>the values appear differently.) |
| Raw size        | The raw, unformatted size of the storage in the disk pool.                                                                                                    |
| Usable size     | The amount of usable storage in the disk pools.                                                                                                    |

**Table 12-5** Storage Units Properties *(continued)*

#### Reduce fragment size storage unit setting

The **Reduce fragment size** storage unit setting specifies the largest fragment size that NetBackup can create to store backups.

If an error occurs in a backup, the entire backup is discarded. The backup restarts from the beginning, not from the fragment where the error occurred. (An exception is for backups where checkpoint restart is enabled. In that case, fragments before and including the last checkpoint are retained; the fragments after the last checkpoint are discarded.)

#### **Maximum fragment size for Media Manager storage units**

The default maximum fragment size for a Media Manager storage unit is 1000 GB. To specify a maximum fragment size other than the default, check **Reduce fragment size**. Then enter a value from 50 megabytes to 1,048,575 megabytes.

Fragmenting multiplexed tape backups can expedite restores. Fragments allow NetBackup to skip to the specific fragment before searching for a file. Generally, NetBackup starts at the beginning of the multiplexed backup and reads tar headers until it finds the file.

#### **Maximum fragment size for disk storage units**

The default maximum fragment size for a disk storage unit is 524,288 megabytes. To specify a maximum fragment size other than the default, enter a value from 20 megabytes to 524,288 megabytes.

For a **Media Server Deduplication Pool**, you can enter a value from 20 megabytes to 51200 megabytes.

Backups to disk are usually fragmented to ensure that the backup does not exceed the maximum size that the file system allows.

The **Reduce fragment size** setting is intended primarily for storing large backup images on a disk type storage unit.

**Note:** OpenStorage vendors may have special requirements for the maximum fragment size. Consult the vendor's documentation for guidance.

**Note:** Basic disk staging units with different maximum fragment sizes may already be configured on a media server from a previous release. Upon upgrade, the disk storage units are not automatically increased to the new default of 524,288 megabytes. To make the best use of upgraded storage units, increase the fragment size on the upgraded storage units.

#### Robot number storage unit setting

The **Robot number** storage unit setting indicates the number of robots the storage unit contains. The **Storage device** selection determines the **Robot number**. It is the same robot number used in the Media Manager configuration.

#### Robot type storage unit setting

The **Robot type** storage unit setting indicates the type of robot (if any) that the storage unit contains. The **Storage device** setting determines the **Robot type**.

NetBackup robot types are described in a different topic.

See ["NetBackup](#page-485-0) robot types" on page 486.

#### Select disk pool storage unit setting

The **Select disk pool** storage unit setting specifies disk pool for the storage unit.

The following table describes which disk pools appear in the drop-down list:

<span id="page-661-0"></span>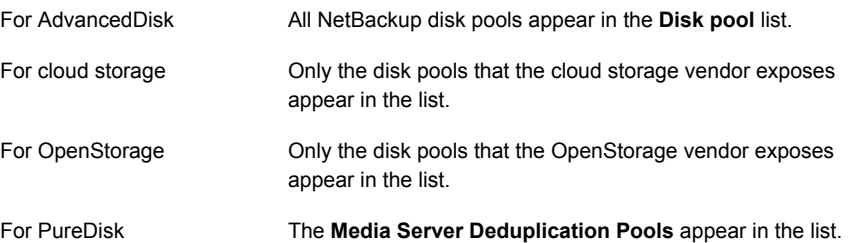

#### Staging schedule option in Change Storage Units dialog

Click the **Staging Schedule** option to configure the relocation schedule for this storage unit. A schedule is what makes the disk storage unit a basic disk staging storage unit. During the relocation schedule, the backup image is duplicated from the temporary staging area to the final destination storage unit.

See "Disk Staging [Schedule](#page-677-0) dialog box " on page 678.

See "Enable [temporary](#page-662-0) staging area storage unit setting" on page 663.

See "About basic disk [staging"](#page-668-0) on page 669.

See "About staging [backups"](#page-667-0) on page 668.

#### Storage device setting for storage units

The **Storage device** list contains all possible storage devices available. Storage units can be created for the listed devices only.

<span id="page-662-1"></span>The **Storage device** selection determines the media **Density**. This setting appears for Media Manager and NDMP storage units only.

#### Storage unit name setting

The **Storage unit name** setting defines a unique name for the new storage unit. The name can describe the type of storage. The **Storage unit name** is the name used to specify a storage unit for policies and schedules.

<span id="page-662-2"></span>The storage unit name cannot be changed after creation. The **Storage unit name** is inaccessible when changing settings for a storage unit.

See "NetBackup naming [conventions"](#page-1211-0) on page 1212.

#### Storage unit type setting

The **Storage unit type** setting specifies the type of storage that this storage unit uses, as follows:

<span id="page-662-0"></span>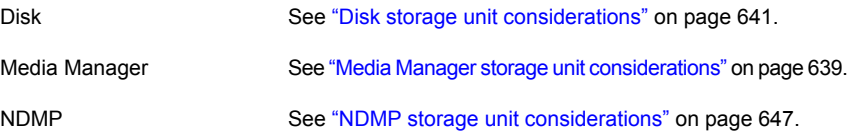

#### Enable temporary staging area storage unit setting

The **Enable temporary staging area** storage unit setting allows this storage unit to be used as a temporary staging area. Check **Enable Temporary Staging Area** and then configure the staging schedule.

See "Staging [schedule](#page-661-0) option in Change Storage Units dialog" on page 662.

The Staging column in the **Storage units** details pane indicates whether or not the unit is used as a temporary staging area for basic disk staging. Not all columns display by default.

See "About basic disk [staging"](#page-668-0) on page 669.

<span id="page-663-0"></span>See "Staging [schedule](#page-661-0) option in Change Storage Units dialog" on page 662.

#### Use any available media server storage unit setting

When checked, the **Use any available media server** storage unit setting allows any media server in the media server list to access the storage (default).

The following table describes the media server functionality for each type of storage.

| Storage unit type                                          | <b>Functionality</b>                                                                                                    |  |
|------------------------------------------------------------|----------------------------------------------------------------------------------------------------|--|
| AdvancedDisk storage media server                          | The media servers are both storage servers and data movers. The media<br>servers that are configured as the storage servers and data movers appear<br>in the media servers list.                                                                                                    |  |
| Cloud storage media server                                 | The media servers that are configured as data movers for the cloud storage<br>implementation appear in the media server list. (For cloud storage, NetBackup<br>media servers function as data movers.)                                                                                                    |  |
| OpenStorage media server                                   | The media servers that are configured as data movers for the OpenStorage<br>implementation appear in the media server list. (For OpenStorage, NetBackup<br>media servers function as data movers.) If a media server does not appear<br>in the list, verify that the software plug-in is installed and that logon credentials<br>are created. |  |
|                                                            | The following is required on each media server that accesses the storage:                                                                                                    |  |
|                                                            | The vendor's software plug-in is installed.                                                                                                    |  |
|                                                            | The login credentials to the storage server are configured.                                                                                                    |  |
| PureDisk media server (Media Server<br>Deduplication Pool) | The media servers function as deduplication servers.                                                                                                    |  |
|                                                            | NetBackup deduplication must be configured.                                                                                                    |  |

**Table 12-6** Media server functionality

#### Use WORM setting

The **Use WORM** option is enabled for storage units that are WORM capable. Select this option if you want the backup images on this storage unit to be immutable and indelible until the WORM Unlock Time.

**Note:** You must also select the **On Demand Only** option whenever the **Use WORM** option is selected.

WORM is the acronym for Write Once Read Many.

## **About universal shares**

The universal share feature provides data ingest into an existing NetBackup deduplication pool (MSDP) or a supported Veritas appliance using an NFS or a CIFS (SMB) share. Space efficiency is achieved by storing this data directly into an existing NetBackup-based Media Server Deduplication Pool.

For more information about universal shares, see the following guides:

NetBackup [Deduplication](http://www.veritas.com/docs/DOC5332) Guide

NetBackup Web UI [Administrator's](http://www.veritas.com/docs/DOC5332) Guide

#### **Advantages of universal shares**

The following information provides a brief description of the advantages for using universal shares:

- As a NAS-based storage target Unlike traditional NAS-based storage targets, universal shares offer all of the data protection and management capabilities that are provided by NetBackup.
- As a database dump location

Universal shares offer a space saving (deduplicated) dump location, along with direct integration with NetBackup technologies including data retention, replication, and direct integration with cloud technologies.

■ Financial and time savings

Universal shares eliminate the need to purchase and maintain third-party intermediary storage. Use of this storage typically doubles the required I/O throughput since the data must be moved twice. Universal shares also cut in half the time it takes to protect valuable application or database data.

■ Protection points

The universal share protection point offers a fast point-in-time copy of all data that exists in the share. This copy of the data can be retained like any other data that is protected within NetBackup. All advanced NetBackup data management facilities such as Auto Image Replication (A.I.R.), storage lifecycle policies, optimized duplication, cloud, and tape are all available with any data in the universal share.

■ Copy Data Management (CDM)

The universal share protection point also offers powerful CDM tools. A read/write copy of any protection point can be "provisioned" or made available through a NAS (CIFS/NFS) based share. A provisioned copy of any protection point can be used for common CPD activities, including instant recovery or access of data in the provisioned protection point. For example, a database that has been previously dumped to the universal share can be run directly from the provisioned protection point.

■ Back up and restore without client software Client software is not required for universal share backups or restores. Universal shares work with any POSIX-compliant operating system that supports NFS or CIFS.

#### **How it works**

The universal share feature provides a network-attached storage (NAS) option for supported Veritas appliances as well as the software-only deployment of NetBackup. Traditional NAS offerings store data in conventional, non-deduplicated disk locations. Data in a universal share is placed on highly redundant storage in a space efficient, deduplicated state. The deduplication technology that is used for this repository is the same MSDP location used by standard client-based backups.

Any data that is stored in a universal share is automatically placed in the MSDP, where it is deduplicated automatically. This data is then deduplicated against all other data that was previously ingested into the media server's MSDP location. Since a typical MSDP location stores data across a broad scope of data types, the universal share offers significant deduplication efficiency. The protection point feature lets you create a point-in-time copy of the data that exists in the specified universal share. Once a protection point is created, NetBackup automatically catalogs the data as a specific point-in-time copy of that data and manages it like any other data that is ingested into NetBackup. Since the protection point only catalogs the universal share data that already resides in the MSDP, no data movement occurs. Therefore, the process of creating a protection point can be very fast.

#### **Client support**

The universal share feature supports a wide array of clients and data types. NetBackup software is not required on the client where the share is mounted. Any operating system that uses a POSIX-compliant file system and can mount a CIFS or an NFS network share can write data to a universal share. As the data comes in to the appliance, it is written directly into the Media Server Deduplication Pool (MSDP). No additional step or process of writing the data to a standard disk partition and then moving it to the deduplication pool is necessary.

#### **Protection point - cataloging and protecting universal share data**

Any data that is initially ingested into a universal share resides in the MSDP located on the appliance-based media server that hosts the universal share. This data is not referenced in the NetBackup Catalog and no retention enforcement is enabled. Therefore, the data that resides in the universal share is not searchable and cannot be restored using NetBackup. Control of the data in the share is managed only by the host where that share is mounted.

The protection point feature supports direct integration with NetBackup. A protection point is a point-in-time copy of the data that exists in a universal share. Creation and management of a protection point is accomplished through a NetBackup policy, which defines all scheduling and retention of the protection point. The protection point uses the Universal-Share policy, which can be configured through NetBackup web UI or through the NetBackup Administration Console.After a protection point for the data in the universal share is created, that point-in-time copy of the universal share data can be managed like any other protected data in NetBackup. Protection point data can be replicated to other NetBackup Domains or migrated to other storage types like tape or cloud, using storage lifecycle policies. Each protection point copy is referenced to the name of the associated universal share.

See "Creating a protection point for a [NetBackup](#page-888-0) Appliance universal share" on page 889.

See "Creating a [protection](#page-890-0) point for a universal share" on page 891.

#### **Protection point restores**

Restoring data from a protection point is exactly the same as restoring data from a standard client backup. The standard Backup, Archive, and Restore interface or the NetBackup web UI can be used to restore data. The client name that is used for the restore is the universal share name in the Universal-Share policy. Alternate client restores are fully supported. However, to restore to the system where the universal share was originally mounted, NetBackup client software must be installed on that system. This software is necessary since a NetBackup client is not required to initially place data into the universal share.

NetBackup also supports a wide variety of APIs, including an API that can be used to provision (instant access) or create an NFS share that is based on any protection point point-in-time copy. This point-in-time copy can be mounted on the originating system where the universal share was previously mounted. It can be provisioned on any other system that supports the mounting of network share. NetBackup client software is not required on the system where the provisioned share is mounted.

# Chapter **13**

## Staging backups

This chapter includes the following topics:

- About staging [backups](#page-667-0)
- About basic disk [staging](#page-668-0)
- [Creating](#page-669-0) a basic disk staging storage unit
- [Configuring](#page-671-0) multiple copies in a relocation schedule
- Disk staging storage unit size and [capacity](#page-674-0)
- Finding potential free space on a [BasicDisk](#page-676-0) disk staging storage unit
- <span id="page-667-0"></span>Disk Staging [Schedule](#page-677-0) dialog box
- Initiating a [relocation](#page-680-0) schedule manually

## **About staging backups**

In the staged backups process, NetBackup writes a backup to a storage unit and then duplicates it to a second storage unit. Eligible backups are deleted on the initial storage unit when space is needed for more backups.

This two-stage process allows a NetBackup environment to leverage the advantages of disk-based backups for recovery in the short term.

Staging also meets the following objectives:

- Allows for faster restores from disk.
- Allows the backups to run when tape drives are scarce.
- Allows the data to be streamed to tape without image multiplexing.

NetBackup offers the following methods for staging backups.

| <b>Staging method</b>                                                 | <b>Description</b>                                                                                                    |
|-----------------------------------------------------------------------|----------------------------------------------------------------------------------------------------|
| Basic disk staging                                                    | Basic disk staging consists of two stages. First, data is stored on the initial storage unit<br>(disk staging storage unit). Then, per a configurable relocation schedule, data is copied<br>to the final location. Having the images on the final destination storage unit frees the<br>space on the disk staging storage unit as needed.                                                                                                    |
|                                                                       | See "About basic disk staging" on page 669.                                                                                                    |
|                                                                       | The following storage unit types are available for basic disk staging: BasicDisk and<br>tape.                                                                                                    |
| Staging using the <b>Storage</b><br><b>Lifecycle Policies utility</b> | Staged backups that are configured within the <b>Storage Lifecycle Policies</b> utility also<br>consist of two stages. Data on the staging storage unit is copied to a final destination.<br>However, the data is not copied per a specific schedule. Instead, the administrator can<br>configure the data to remain on the storage unit until either a fixed retention period is<br>met, or until the disk needs additional space, or until the data is duplicated to the final<br>location. |
|                                                                       | No BasicDisk or disk staging storage unit can be used in an SLP.                                                                                                    |
|                                                                       | See "About storage lifecycle policies" on page 693.                                                                                                    |

**Table 13-1** Methods for staging backups

## **About basic disk staging**

<span id="page-668-0"></span>Basic disk staging is conducted in the following stages.

**Table 13-2** Basic disk staging

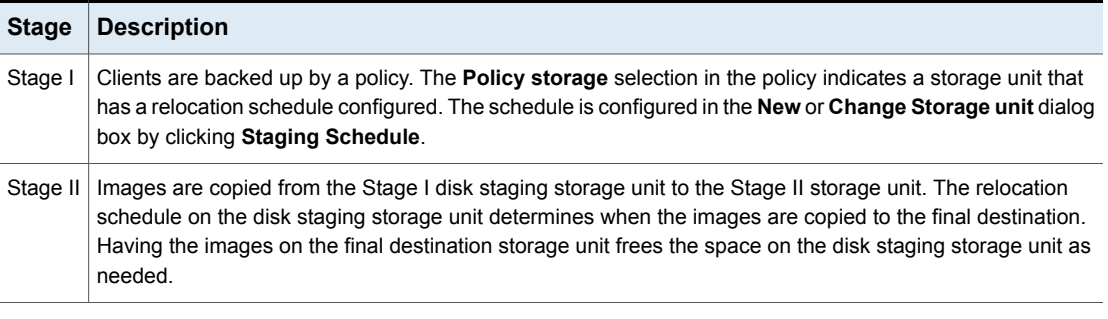

The image continues to exist on both the disk staging storage unit and the final destination storage units until the image expires or until space is needed on the disk staging storage unit.

[Figure](#page-669-1) 13-1 shows the stages in basic disk staging.

<span id="page-669-1"></span>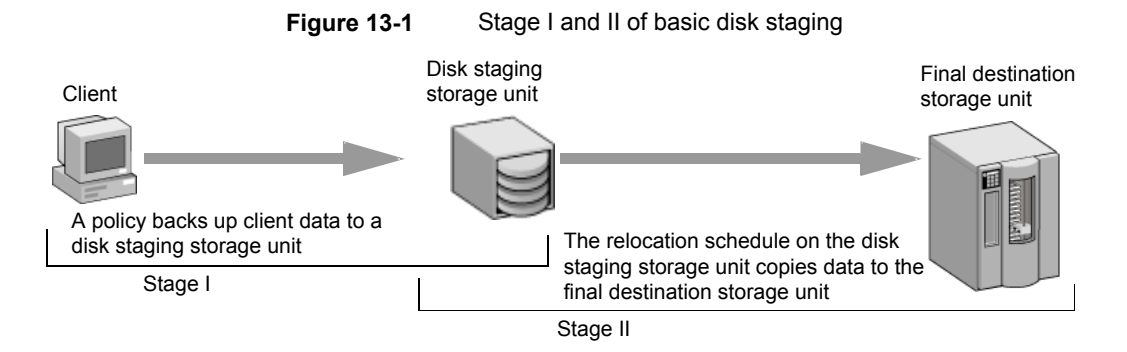

When the relocation schedule runs, NetBackup creates a data management job. The job looks for any data that can be copied from the disk staging storage unit to the final destination. The Job Details in the Activity Monitor identify the job as one associated with basic disk staging. The Job Details list displays Disk Staging in the job's Data Movement field.

When NetBackup detects a disk staging storage unit that is full, it pauses the backup. Then, NetBackup finds the oldest images on the storage unit that successfully copied onto the final destination. NetBackup expires the images on the disk staging storage unit to create space.

**Note:** The basic disk staging method does not support backup images that span disk storage units.

<span id="page-669-0"></span>To avoid spanning storage units, do not use Checkpoint restart on a backup policy that writes to a storage unit group that contains multiple disk staging storage units.

See "Take [checkpoints](#page-778-0) every \_\_ minutes (policy attribute)" on page 779.

## **Creating a basic disk staging storage unit**

Use the following processes to create a basic disk staging storage unit.

#### **To create a basic disk staging storage unit**

- **1** In the **NetBackup Administration Console**, select **NetBackup Management > Storage > Storage Units**.
- **2** Click **Actions > New > Storage Unit or New Storage Unit**.
- **3** In the **New Storage Unit** dialog box, name the storage unit.

See ["Storage](#page-662-1) unit name setting" on page 663.

**4** Select Disk as the **Storage unit type**.

See ["Storage](#page-662-2) unit type setting" on page 663.

- **5** Select the **Disk type** of disk storage unit that is to be a disk staging storage unit: BasicDisk.
- **6** Select a media server.

See "Media server [storage](#page-654-1) unit setting" on page 655.

**7** Browse or specify the absolute path to the directory to be used for storage.

See "Absolute [pathname](#page-648-0) to directory or absolute pathname to volume setting for [storage](#page-648-0) units" on page 649.

**8** Select whether this directory can reside on the root file system or system disk.

See ["Directory](#page-648-2) can exist on the root file system or system disk setting for storage [units"](#page-648-2) on page 649.

**9** Enter the maximum concurrent jobs that are allowed to write to this storage unit at one time.

See "Maximum [concurrent](#page-652-0) jobs storage unit setting" on page 653.

**10** Enter a **High water mark** value.

The high water mark works differently for the BasicDisk disk type. NetBackup assigns new jobs to a BasicDisk disk staging storage unit, even if it is over the indicated high water mark. For BasicDisk, the high water mark is used to trigger the deletion of images that have been relocated. NetBackup continues to delete images until the disk reaches the low water mark.

**Note:** The **Low water mark** setting does not apply to disk staging storage units.

**11** Check the **Enable temporary staging area** option. Once the option is enabled, create a schedule so that disk staging can occur.

#### Creating a schedule for a basic disk staging storage unit

The **Disk Staging Schedule** dialog box is similar to the **Add New Schedule** dialog box used to configure schedules in backup policies. The differences appear on the **Attributes** tab.

#### **To define the disk staging schedule**

- **1** Click **Staging Schedule**.
- **2** The schedule name defaults to the storage unit name.

In the **Disk Staging Schedule** or the **Disk Staging** dialog box, select the priority that the relocation jobs that are started from this schedule have compared to other types of jobs.

See "Disk Staging [Schedule](#page-677-0) dialog box " on page 678.

**3** Select whether to create multiple copies. When the **Multiple copies** attribute is checked, NetBackup can create up to four copies of a backup simultaneously.

See "Multiple copies [\(schedule](#page-849-0) attribute)" on page 850.

- **4** Select a storage unit to contain the images from this storage unit upon relocation.
- **5** Select a volume pool to contain the images from this storage unit upon relocation.
- **6** Select a media owner to own the images from this storage unit upon relocation.
- <span id="page-671-0"></span>**7** Select whether to use an alternate server for the images from this storage unit upon relocation.
- **8** Click **OK** to accept the disk staging schedule.

## **Configuring multiple copies in a relocation schedule**

To configure a relocation schedule for basic disk staging to create multiple copies, use the following procedure.

**To configure a relocation schedule for basic disk staging to create multiple copies**

- **1** In the **NetBackup Administration Console,** in the left pane, expand **NetBackup Management > Storage > Storage Units**.
- **2** Perform one of the following actions:

To change an existing basic  $\Box$  Select the storage unit to change. disk storage unit

- 
- On the **Edit** menu, click **Change**.

To create a new basic disk storage unit

- On the **Actions** menu, click **New > Storage Unit**.
- Name the storage unit.
- From the **Storage unit type** list, select **Disk**.
- Check **Enable Temporary Staging Area**.
- Configure the other storage unit settings as necessary.
- See ["Creating](#page-669-0) a basic disk staging storage unit" on page 670.

See "About staging [backups"](#page-667-0) on page 668.

- **3** Click the **Staging Schedule** option.
- **4** In the **Add Schedule** or **Change Schedule** dialog box that appears, on the **Attributes** tab, specify a priority in the field **Priority of relocation jobs started from this schedule** (0 to 99999).
- **5** Select a schedule type and schedule when the policy should run.
- **6** Check **Use alternate read server**, and select an alternate server from the drop-down list. The alternate server can read a backup image originally written by a different media server.
- **7** Select **Multiple copies** and click **Configure**.

**8** In the **Copies** field, specify the number of copies to create simultaneously. The number must be between 1 and 4.

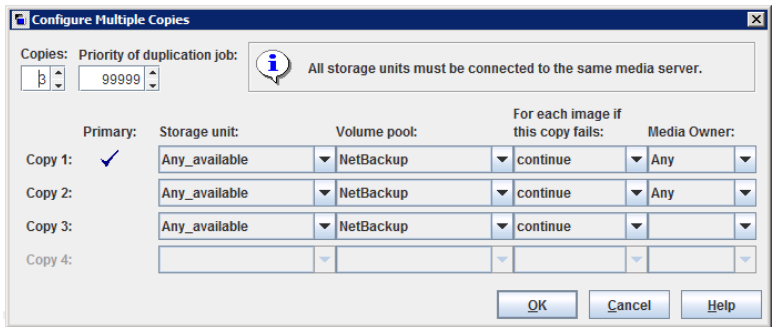

**Copy 1** is the primary copy. If **Copy 1** fails, the first successful copy is the primary copy.

Usually, NetBackup restores from the primary copy of an image. However, it is possible to restore from a specific backup copy other than the primary copy. To do so, use the bprestore command.

See ["Configure](#page-850-0) Multiple Copies dialog box " on page 851.

See "About [configuring](#page-849-1) multiple copies" on page 850.

- **9** Specify the storage unit where each copy is stored. If a Media Manager storage unit has multiple drives, it can be used for both the source and the destination.
- **10** Specify the volume pool where each copy is stored.
- **11** Select one of the following from the **If this copy fails** list:

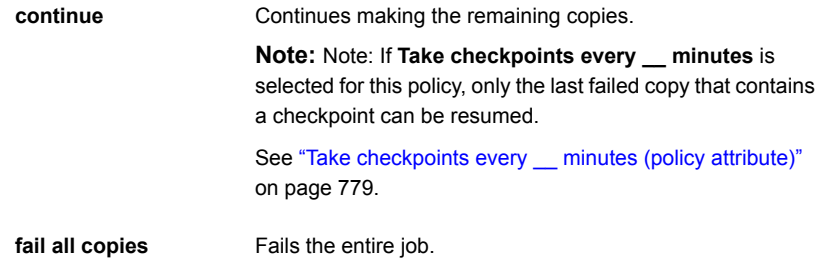

**12** For tape media, specify who should own the media onto which NetBackup writes the images:

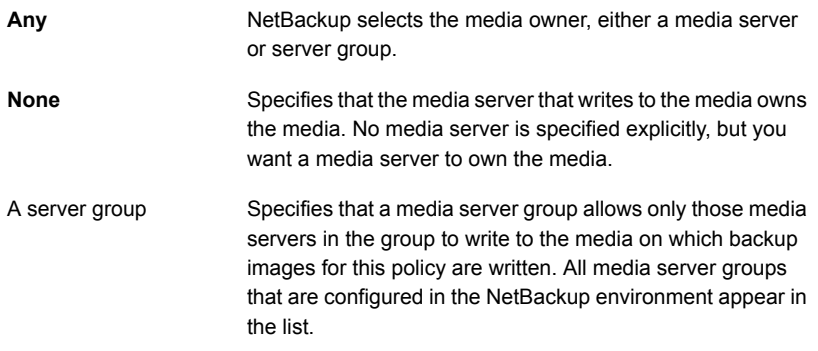

These settings do not affect images residing on disk. One media server does not own the images that reside on shared disks. Any media server with access to the shared pool of disk can access the images.

<span id="page-674-0"></span>**13** Click **OK**.

### **Disk staging storage unit size and capacity**

To take advantage of basic disk staging requires that the NetBackup administrator understand the life expectancy of the image on the Stage I storage unit.

The size and use of the file system of the Stage I storage unit directly affects the life expectancy of the image before it is copied to the Stage II storage unit. It is recommended a dedicated file system for each disk staging storage unit.

Consider the following example: A NetBackup administrator wants incremental backups to be available on disk for one week.

Incremental backups are done Monday through Saturday, with full backups done on Sunday. The full backups are sent directly to tape and do not use basic disk staging.

Each night's total incremental backups are sent to a disk staging storage unit and average from 300 MB to 500 MB. Occasionally a backup is 700 MB. Each following day the relocation schedule runs on the disk staging storage unit and copies the previous night's incremental backups to the final destination, a Media Manager (tape) storage unit.

The following items give more information about determining disk size for a basic disk staging storage unit.

#### **Minimum disk size**

The minimum disk size is the smallest size that is required for the successful operation of the disk staging logic.

The minimum size must be greater than or equal to the largest combined size of the backups that are placed on the storage unit between runs of the disk staging schedule. (In our example, the disk images remain on the disk for one week.)

In this example, the relocation schedule runs nightly, and the largest nightly backup is 700 MB. It is recommended that you double this value to allow for any problems that may occur when the relocation schedule runs. To double the value gives the administrator an extra schedule cycle (one day) to correct any problems.

To determine the minimum size for the storage unit in this example, use the following formula:

Minimum size = Max data per cycle  $\times$  (1 cycle + 1 cycle for safety)

For example:  $1.4$  GB = 700 MB  $\times$  (1+1)

#### **Average disk size**

The average disk size represents a good compromise between the minimum and the maximum sizes.

In this example, the average nightly backup is 400 MB and the NetBackup administrator wants to keep the images for one week.

To determine the average size for the storage unit in this example, use the following formula:

Average size = Average data per cycle × (number of cycles to keep data + 1 cycle for safety)

 $2.8$  GB = 400 MB  $\times$  (6 + 1)

#### **Maximum disk size**

The maximum disk size is the recommended size needed to accommodate a certain level of service. In this example, the level of service is that disk images remain on disk for one week.

To determine the maximum size for the storage unit in this example, use the following formula:

Maximum size = Max data per cycle  $\times$  (# of cycles to keep data + 1 cycle for safety)

For example:  $4.9$  GB =  $700$  MB  $\times$  (6 + 1)

## **Finding potential free space on a BasicDisk disk staging storage unit**

<span id="page-676-0"></span>Potential free space is the amount of space on a disk staging storage unit that NetBackup could free if extra space on the volume is needed. The space is the total size of the images that are eligible for expiration plus the images ready to be deleted on the volume.

To find the potential free space on a BasicDisk storage unit, use the bostulist and the nbdevquery commands as follows:

■ Run bpstulist -label to find the disk pool name. Note that the name of the storage unit and disk pools are case-sensitive. In the case of BasicDisk storage units, the name of the disk pool is the same as the name of the BasicDisk storage unit. In the following example, the name of the storage unit is *NameBasic*:

```
bpstulist -label basic
NameBasic 0 server1 0 -1 -1 1 0 "C:\" 1 1 524288 *NULL* 0 1 0 98 80 0 NameBasic server1
```
■ Run the nbdevquery command to display the status for the disk pool, including the potential free space. Use the following options, where:

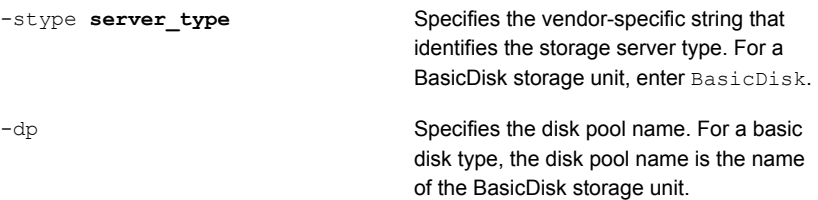

So the complete command might look like the following.

nbdevquery -listdv -stype BasicDisk -dp NameBasic -D

The value is listed as potential free space.

Disk Volume Dump

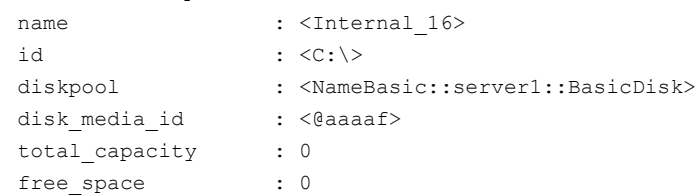

```
potential free space: 0
committed space : 0
precommitted space : 0
nbu state : 2
\frac{110u}{20000} : 0
flags : 0x6
num read mounts : 0
max read mounts : 0
num write mounts : 1
max_write_mounts : 1
system tag : <Generic disk volume>
```
## **Disk Staging Schedule dialog box**

<span id="page-677-0"></span>Click **Staging Schedule** to display the **Disk Staging Schedule** dialog box. The dialog box is similar to the scheduling dialog box that appears when a policy is configured.

The schedule that is created for the disk staging storage unit is not listed under **Schedules** in the **NetBackup Administration Console** when the **Policies** utility is selected.

<span id="page-677-1"></span>[Figure](#page-677-1) 13-2 shows the disk staging schedule for a basic disk staging storage unit.

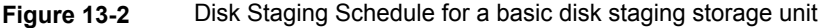

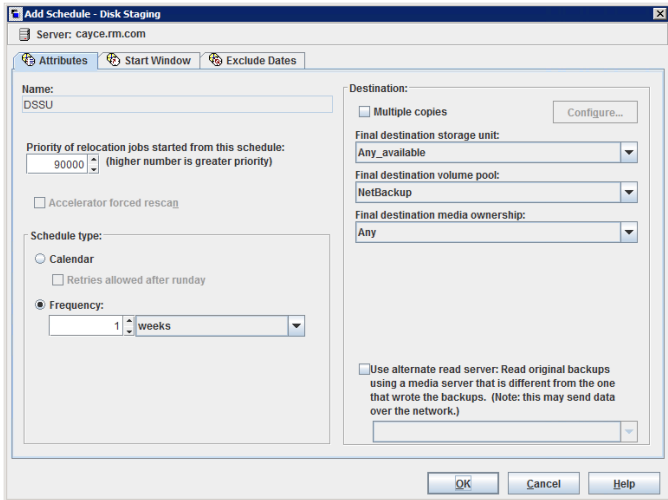

The **Attributes** tab on the **Disk Staging Schedule** dialog box differs from the **Attributes** tab of a regular policy. The differences are described in the following table.

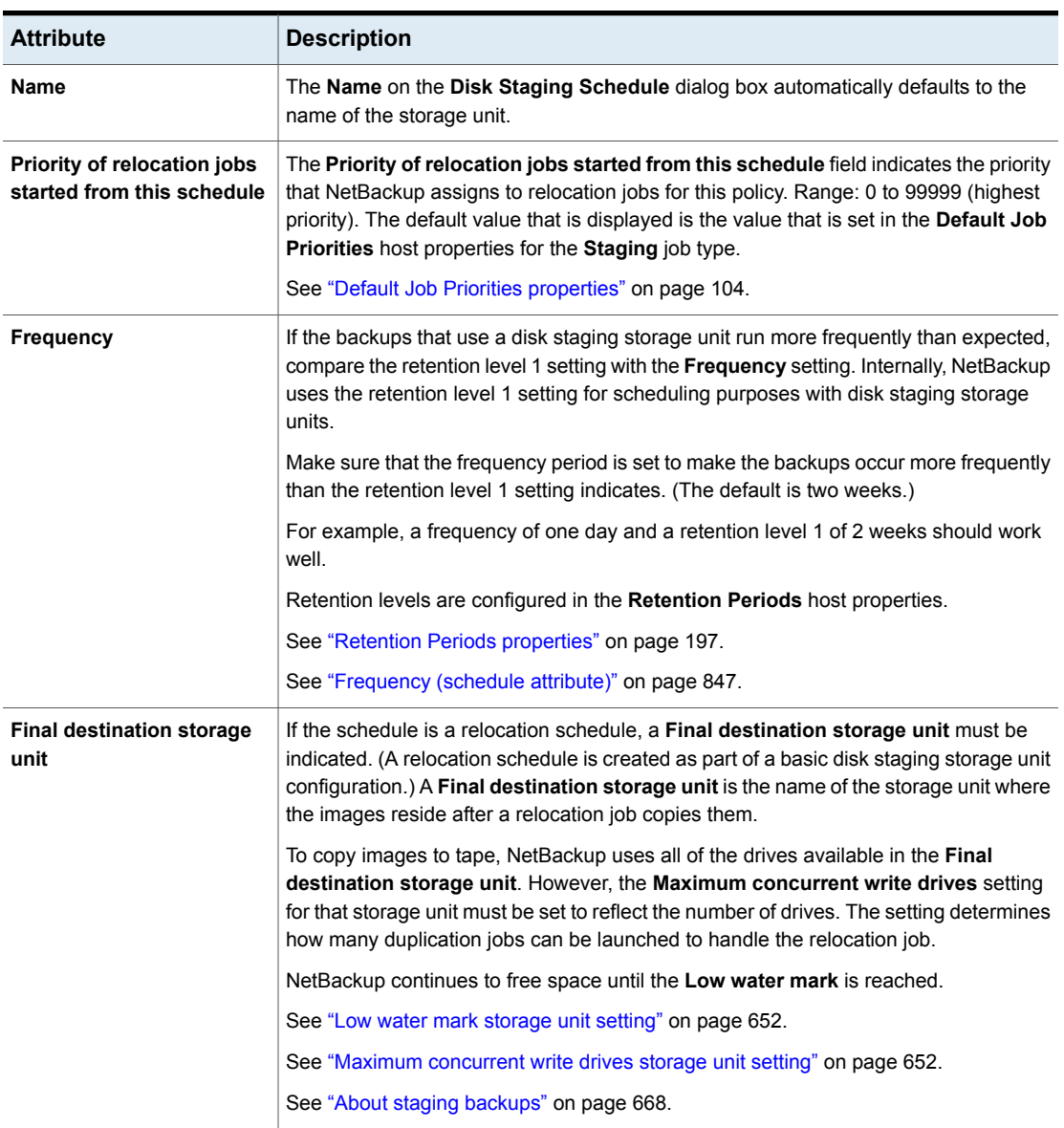

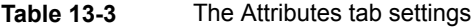

| <b>Attribute</b>                        | <b>Description</b>                                                                                                    |
|-----------------------------------------|----------------------------------------------------------------------------------------------------|
| <b>Final destination volume</b><br>pool | If the schedule is a relocation schedule, a Final destination volume pool must be<br>indicated. (A relocation schedule is created as part of a basic disk staging storage unit<br>configuration.) A Final destination volume pool is the volume pool where images are<br>swept from the volume pool on the basic disk staging storage unit. |
|                                         | See "About staging backups" on page 668.                                                                                                    |
|                                         | Note: The relocation schedule that was created for the basic disk staging storage unit<br>is not listed under Schedules in the NetBackup Administration Console when the<br><b>Policies</b> utility is selected.                                                                                                    |
| <b>Final destination media</b><br>owner | If the schedule is a relocation schedule, a Final destination media owner must be<br>indicated. (A relocation schedule is created as part of a basic disk staging storage unit<br>configuration.) A Final destination media owner is the media owner where the images<br>reside after a relocation job copies them.                         |
|                                         | Specify one of the following:                                                                                                    |
|                                         | Any lets NetBackup choose the media owner. NetBackup chooses a media server<br>or a server group (if one is configured).                                                                                                    |
|                                         | None specifies that the media server that writes the image to the media owns the<br>media. No media server is specified explicitly, but you want a media server to own<br>the media.                                                                                                    |
|                                         | A server group. A server group allows only those servers in the group to write to<br>the media on which backup images for this policy are written. All server groups that<br>are configured in the NetBackup environment appear in the Final destination<br>media owner drop-down list.                                                     |

**Table 13-3** The Attributes tab settings *(continued)*

| <b>Attribute</b>          | <b>Description</b>                                                                                                    |
|---------------------------|----------------------------------------------------------------------------------------------------|
| Use alternate read server | An alternate read server is a server allowed to read a backup image originally written<br>by a different media server.                                                                                                    |
|                           | The path to the disk or directory must be identical for each media server that is to<br>access the disk.                                                                                                    |
|                           | If the backup image is on tape, the media servers must share the same tape library or<br>the operator must find the media.                                                                                                    |
|                           | If the backup image is on a robot that is not shared or a standalone drive, the media<br>must be moved to the new location. An administrator must move the media, inventory<br>the media in the new robot, and execute bpmedia -oldserver -newserver or<br>assign a failover media server. |
|                           | To avoid sending data over the network during duplication, specify an alternate read<br>server that meets the following conditions:                                                                                                    |
|                           | Connected to the storage device that contains the original backups (the source<br>volumes).                                                                                                    |
|                           | Connected to the storage device that contains the final destination storage units.                                                                                                    |
|                           | If the final destination storage unit is not connected to the alternate read server, data<br>is sent over the network.                                                                                                    |

**Table 13-3** The Attributes tab settings *(continued)*

## **Initiating a relocation schedule manually**

<span id="page-680-0"></span>A relocation schedule may be started manually to copy images to the final destination before the schedule is due to run.

#### **To initiate a relocation schedule**

- **1** In the **NetBackup Administration Console**, select **NetBackup Management > Storage > Storage Units**.
- **2** In the right pane, select a basic disk staging storage unit.
- **3** Select **Actions > Manual Relocation** or **Manual Relocation to Final Destination** to initiate the schedule.

If the relocation schedule finds data that can be copied, NetBackup creates a job to copy the data to the final destination storage unit.

The image then exists on both storage units until the disk staging (Stage I) storage unit becomes full and the oldest images are deleted.

See ["Maintaining](#page-645-0) available disk space on disk storage units" on page 646.

# **Chapter**

## Configuring storage unit groups

This chapter includes the following topics:

- About [storage](#page-681-0) unit groups
- [Creating](#page-682-0) storage unit groups for backups
- Creating storage unit groups for [snapshots](#page-684-0)
- [Deleting](#page-686-0) a storage unit group
- <span id="page-681-0"></span>Storage unit [selection](#page-686-1) criteria within a group
- About disk [spanning](#page-690-0) within storage unit groups

## **About storage unit groups**

Storage unit groups let you identify specific storage units as a group. You can specify a storage unit group name as the storage for a policy in the same way that you specify individual storage units. When you specify a storage unit group, the policy directs backups or snapshots only to those storage units in the designated group.

Storage unit groups can be one of the following types:

■ Backup storage unit groups

A backup storage unit group contains only the storage units that can contain backups. Furthermore, for **Media Server Deduplication Pool** and third-party disk appliance (OpenStorage) storage, all storage units in the group must be of the same type of storage.

See ["Creating](#page-682-0) storage unit groups for backups" on page 683.

■ Snapshot storage unit groups

A snapshot storage unit group contains only the storage units that can contain snapshots. All storage units in the group must have the same **Disk type** selected. See "Creating storage unit groups for [snapshots"](#page-684-0) on page 685.

NetBackup does not support storage unit groups for the following use cases:

- As a target for optimized duplication. If you use a storage unit group as a destination for optimized duplication of deduplicated data, NetBackup uses regular duplication.
- As a source of or a target for Auto Image Replication.
- As a target for optimized synthetic backups. If NetBackup cannot produce the optimized synthetic backup, NetBackup creates the more data-movement intensive synthetic backup.
- <span id="page-682-0"></span>■ As a target for OpenStorage direct-to-tape operations. See the NetBackup [OpenStorage](http://www.veritas.com/docs/DOC5332) Solutions Guide for Disk.

## **Creating storage unit groups for backups**

The following procedure describes how to create a storage unit group that consists of the storage units that can contain backups.

#### **To create a storage unit group**

- **1** In the **NetBackup Administration Console**, expand **NetBackup Management > Storage**.
- **2** Right-click **Storage Unit Groups** and select **New Storage Unit Group**.
- **3** Enter a storage unit group name for the new storage unit group. The storage unit group name is case-sensitive.

See "NetBackup naming [conventions"](#page-1211-0) on page 1212.

- **4** For the storage unit group to contain backups, select **Backup** in the drop-down menu.
- **5** Add backup storage units to or remove backup storage units from the group:
	- To add storage units to the group, select the storage units from the **Storage units not in the group** list and click **Add**.
	- To remove storage units from the group, select the storage units from the **Storage units in group** list and click **Remove**.
	- To change the priority of a storage unit, select the storage unit and click **Move Up** or **Move Down**. The units at the top of the list have the highest priority in the group.

**Note:** For **Media Server Deduplication Pool** and third-party disk appliance (OpenStorage) storage, all storage units in the group must be of the same type of storage.

- **6** Choose how storage units are selected within the group:
	- **Prioritized**. Choose the first storage unit in the list that is not busy, down, or out of media.
	- **Failover**. Choose the first storage unit in the list that is not down or out of media.

It is recommended that you select **Failover** for the following storage types: **AdvancedDisk**, **Media Server Deduplication Pool**, and **OpenStorage (***VendorName***)**.

- **Round Robin**. Choose the least recently selected storage unit in the list.
- **Media server load balancing**. Choose a storage unit based on a capacity-managed approach.

**Media server load balancing** is recommended for disk staging storage units within a storage unit group.

See "Media server load [balancing"](#page-687-0) on page 688.

See "Storage unit [selection](#page-686-1) criteria within a group" on page 687.

One exception to the selection criteria is in the case of a client that is also a media server with locally connected storage units.

See ["Exception](#page-689-0) to the storage unit selection criteria" on page 690.

**7** Click **OK**.

See "About [storage](#page-681-0) unit groups " on page 682.
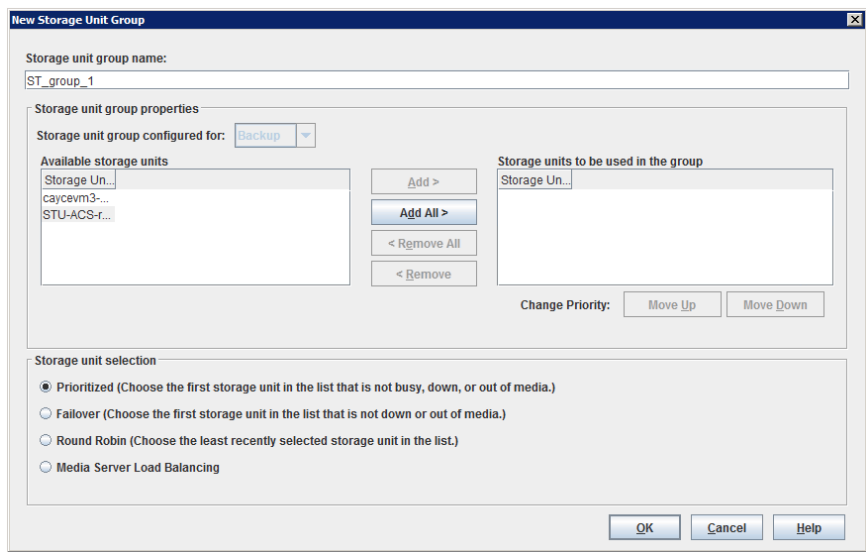

**Figure 14-1** Backup storage unit group configuration dialog box

# **Creating storage unit groups for snapshots**

Creating storage unit groups is optional. A snapshot storage unit group must be comprised of storage units that have matching properties.

The following procedure describes how to create a storage unit group that consists of the storage units that can contain snapshots.

#### **To create a snapshot storage unit group**

- **1** In the **NetBackup Administration Console**, expand **NetBackup Management > Storage**.
- **2** Right-click **Storage Unit Groups** and select **New Storage Unit Group**.
- **3** Enter a storage unit group name for the new storage unit group. The storage unit group name is case-sensitive.

See "NetBackup naming [conventions"](#page-1211-0) on page 1212.

- **4** For the storage unit group to contain snapshots, select **Snapshot** in the drop-down menu.
- **5** A storage unit group can contain only those storage units that share similar properties. NetBackup filters the storage units for selection so that dissimilar storage units are not combined in one storage unit group.

**Note:** The properties of the underlying storage units are read-only. You cannot change the storage unit properties from this dialog box.

Select one or more properties to filter the storage units in the list. Only those storage units that have the selected properties are displayed. For example, select **Replication source** and **Replication target** to display only those storage units that are configured to act as both replication sources and replication targets.

Filter the storage units on the following properties:

■ **Primary**

Enable **Primary** to display the storage units that can contain the initial snapshot of primary data.

#### ■ **Replication source**

Enable **Replication source** to display the storage units that can serve as a source for a replicated snapshot.

#### ■ **Replication target**

Enable **Replication target** to display the storage units that can receive replicated snapshots from a replication source.

■ **Mirror**

Optionally, enable **Mirror** to display the storage units that can serve as a mirrored replication target. (For example, NetApp SnapMirror.)

■ **Independent**

Optionally, enable **Independent** to display the storage units that can act as either a **Mirror** replication target (SnapMirror) or a non-mirror replication target (SnapVault).

For more information about snapshot properties, see the NetBackup [Replication](http://www.veritas.com/docs/DOC5332) Director [Solutions](http://www.veritas.com/docs/DOC5332) Guide.

- **6** Add or remove storage units from the group:
	- To add storage units to the group, select the storage units from the **Available storage units** list and click **Add**.
	- To remove storage units from the group, select the storage units from the **Storage units to be used in the group** list and click **Remove**.
	- To change the priority of a storage unit, select the storage unit and click **Move Up** or **Move Down**. The units at the top of the list have the highest priority in the group.
- **7** Click **OK** to save and close the dialog box.

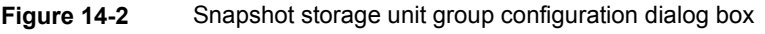

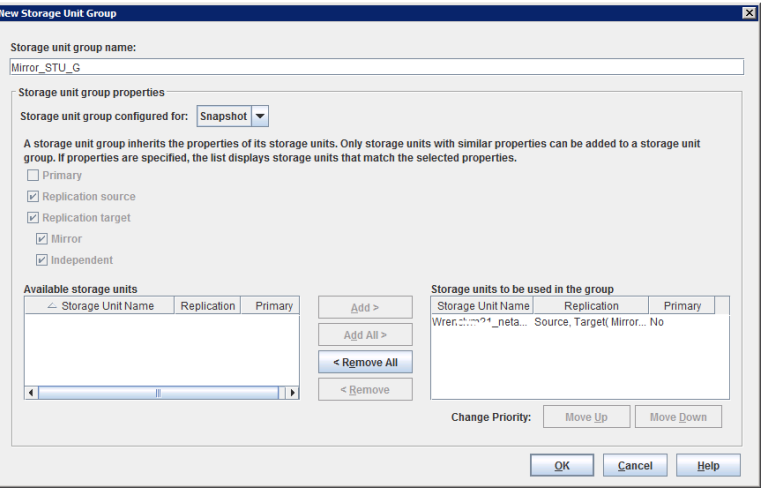

# **Deleting a storage unit group**

The following procedure describes how to delete a storage unit group.

**To delete a storage unit group**

- **1** In the **NetBackup Administration Console**, select **NetBackup Management > Storage > Storage Unit Groups**.
- **2** In the right pane, from the list of storage unit groups, select the storage unit group you want to delete. Hold down the **Control** or **Shift** key to select multiple storage units.
- <span id="page-686-0"></span>**3** Select **Edit > Delete**.
- **4** Click **OK**.

# **Storage unit selection criteria within a group**

The storage unit selection criteria determines the order in which storage units are selected within a storage unit group.

The only difference between the selection criteria options is the order in which the storage units are selected.

Choose from one of the following selection criteria.

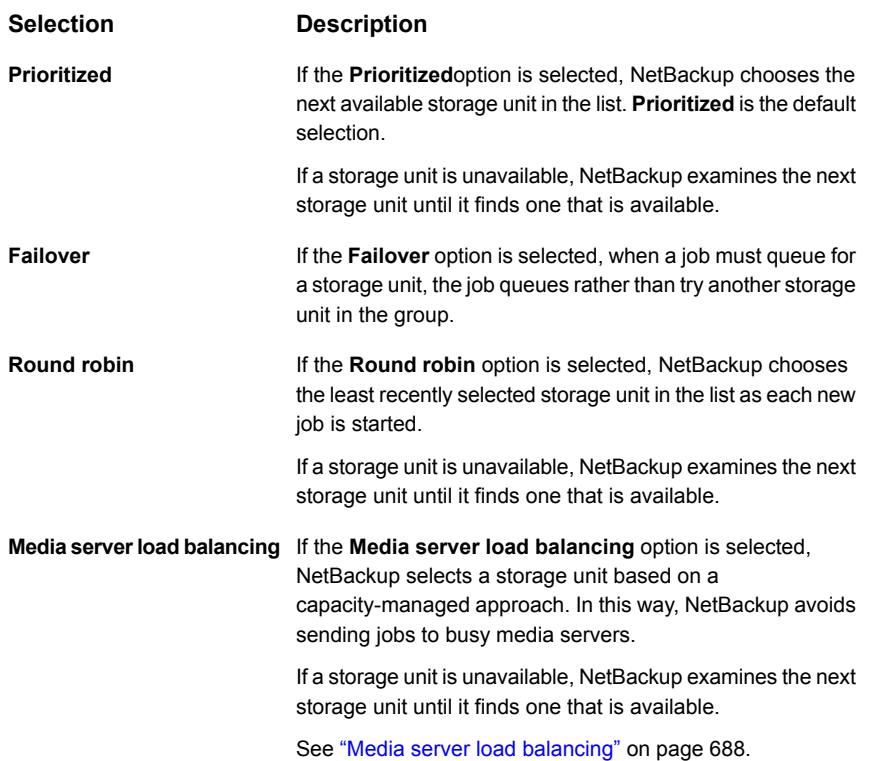

A queue can form for a storage unit if the storage unit is unavailable.

The following are some reasons why a storage unit can be considered unavailable:

- The storage unit is busy.
- The storage unit is down.
- The storage unit is out of media.
- <span id="page-687-0"></span>■ The storage unit has no available space.
- The storage unit has reached the **Maximum concurrent jobs** setting. See "Maximum [concurrent](#page-652-0) jobs storage unit setting" on page 653.

See ["Exception](#page-689-0) to the storage unit selection criteria" on page 690.

## Media server load balancing

The **Media server load balancing** option indicates that NetBackup select a storage unit based on a capacity-managed approach. In this way, NetBackup avoids sending jobs to busy media servers.

If a storage unit is unavailable, NetBackup examines the next storage unit until it finds one that is available.

The selection is based on the following factors:

■ The rank of the media server.

NetBackup considers the number of processes that are running on each CPU along with the memory thresholds on each server to determine the rank of a media server. If the free memory drops below a determined threshold, or if the number of running processes per CPU rises over a determined threshold, then the overall rank of the media server drops.

- The number of jobs on the media server. NetBackup considers the number of scheduled jobs on each media server.
- Whether the media server has enough disk space to accommodate the estimated size of the image. (Physical and virtual tapes ignore this requirement.) NetBackup estimates the size of any of the new or any current jobs on each media server. It then determines whether the jobs fit on a given volume. NetBackup estimates the amount of space that the job may require, based on previous backup history. If no history is available, the high water mark for the storage unit serves as a guide.

**Media server load balancing** cannot be selected for a storage unit group that includes a BasicDisk storage unit. Also, a BasicDisk storage unit cannot be included in an existing storage unit group with **Media server load balancing** enabled.

**Note:** It is recommended that you select **Media server load balancing** for disk staging storage units within a storage unit group.

The following methods also work to distribute the backup workload:

Adjust the backup load on a media server.

- Change the **Limit jobs per policy** policy attribute for one or more of the policies that are sent to a media server. Specifying a lower limit reduces the workload on a media server on a specific network segment. See "Limit jobs per policy (policy [attribute\)"](#page-782-0) on page 783.
- Reconfigure policies or schedules to use storage units on other media servers.
- Consider changing the **Bandwidth** host properties on one or more clients. See "Storage unit [selection](#page-686-0) criteria within a group" on page 687.

Distribute the backup load on media servers during peak periods.

Reconfigure policy schedules so that they write backups to storage units on the media servers that can handle the load (assuming that master servers and media servers are on separate hosts).

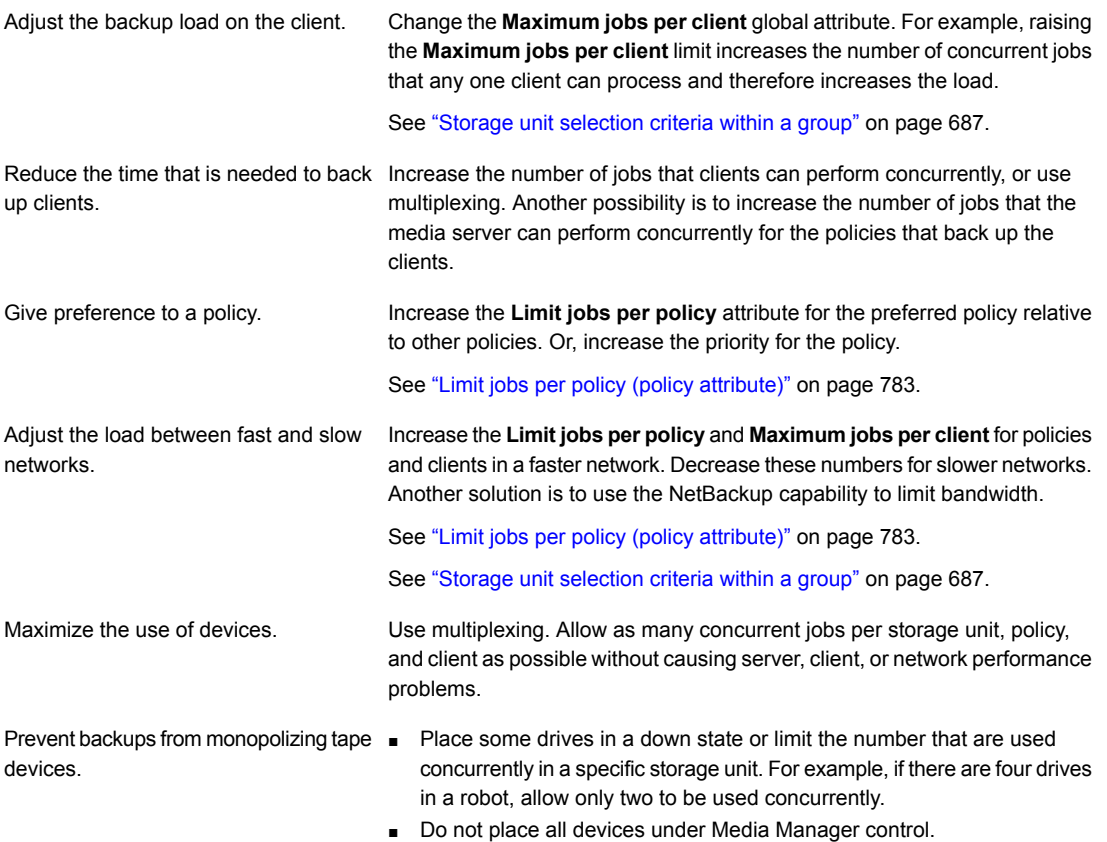

## Exception to the storage unit selection criteria

<span id="page-689-0"></span>The only exception to the storage unit selection criteria order is in the case of a client that is also a media server with locally connected storage units. The locally available storage units take precedence over the defined sequence of storage units in the group.

You may have set up a storage unit to be **On demand only**. If the unit is in a storage unit group that a policy requires, the **On demand only** option is satisfied and the device is used.

See "On [demand](#page-657-0) only storage unit setting" on page 658.

See "Storage unit [selection](#page-686-0) criteria within a group" on page 687.

# **About disk spanning within storage unit groups**

A backup may span storage units if a disk full condition is detected. Backups can span from one BasicDisk storage unit to another BasicDisk storage unit if the storage units are in the same storage unit group. The storage units must also share the same media server.

See "Storage unit [selection](#page-686-0) criteria within a group" on page 687.

# Section **4**

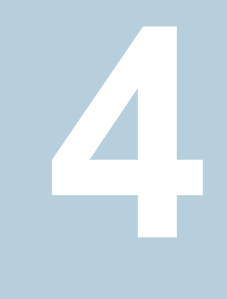

# Configuring storage lifecycle policies (SLPs)

- Chapter 15. [Configuring](#page-692-0) storage lifecycle policies
- Chapter 16. Storage [operations](#page-700-0)
- Chapter 17. Retention types for SLP [operations](#page-721-0)
- [Chapter](#page-729-0) 18. Storage lifecycle policy options
- [Chapter](#page-744-0) 19. Using a storage lifecycle policy to create multiple copies
- Chapter 20. Storage lifecycle policy [versions](#page-747-0)

# **Chapter**

# <span id="page-692-0"></span>Configuring storage lifecycle policies

This chapter includes the following topics:

- About storage [lifecycle](#page-692-1) policies
- [Creating](#page-693-0) a storage lifecycle policy
- <span id="page-692-1"></span>[Deleting](#page-697-0) a storage lifecycle policy
- Lifecycle operation [administration](#page-698-0) using the nbstlutil command

# **About storage lifecycle policies**

**Note:** SLPs can be configured from the NetBackup web UI. To view the existing SLPs or create a new one, on the left navigation pane, click **Storage > Storage Lifecycle Policies**.

A storage lifecycle policy (SLP) is a storage plan for a set of backups. An SLP is configured within the **Storage Lifecycle Policies** utility.

An SLP contains instructions in the form of storage operations, to be applied to the data that is backed up by a backup policy. Operations are added to the SLP that determine how the data is stored, copied, replicated, and retained. NetBackup retries the copies as necessary to ensure that all copies are created.

SLPs offer the opportunity for users to assign a classification to the data at the policy level. A data classification represents a set of backup requirements, which makes it easier to configure backups for data with different requirements. For example, email data and financial data.

SLPs can be set up to provide staged backup behavior. They simplify data management by applying a prescribed behavior to all the backup images that are included in the SLP. This process allows the NetBackup administrator to leverage the advantages of disk-based backups in the near term. It also preserves the advantages of tape-based backups for long-term storage.

The **SLP Parameters** properties in the **NetBackup Administration Console** allow administrators to customize how SLPs are maintained and how SLP jobs run.

See "SLP [Parameters](#page-224-0) properties" on page 225.

<span id="page-693-0"></span>Best-practice information about SLPs appears in the following document:

[https://www.veritas.com/content/support/en\\_US/article.100009913](https://www.veritas.com/content/support/en_US/article.100009913)

# **Creating a storage lifecycle policy**

A storage lifecycle policy (SLP) is a storage plan for a set of backups. The operations in an SLP are the backup instructions for the data. Use the following procedure to create an SLP that contains multiple storage operations.

**Note:** You can create an SLP and add multiple storage operations to it from the NetBackup web UI. To add an SLP, on the left navigation pane, click **Storage > Storage Lifecycle Policies**, and then click **+Add** button.

**To add a storage operation to a storage lifecycle policy**

- **1** In the **NetBackup Administration Console**, select **NetBackup Management > Storage > Storage Lifecycle Policies**.
- **2** Click **Actions > New > Storage Lifecycle Policy**.

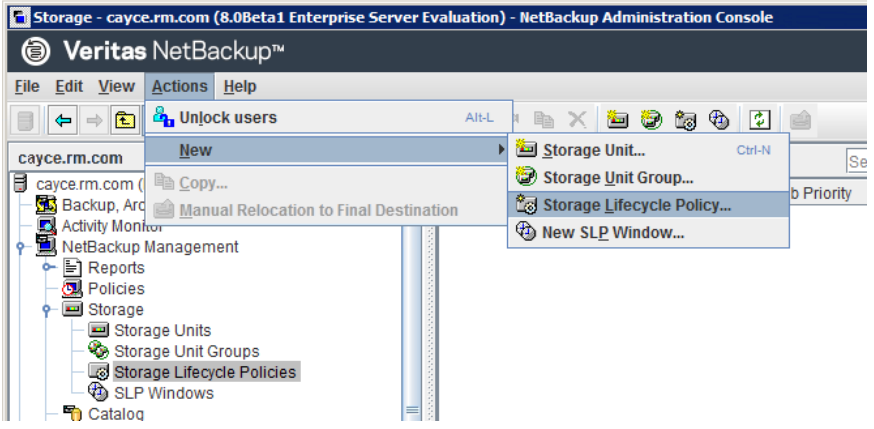

**3** In the **New Storage Lifecycle Policy** dialog box, enter a **Storage lifecycle policy name**.

See "NetBackup naming [conventions"](#page-1211-0) on page 1212.

<span id="page-694-0"></span>**4** Add one or more operations to the SLP. The operations are the instructions for the SLP to follow and apply to the data that is specified in the backup policy.

If this is the first operation added to the SLP, click **Add**.

If this is not the first operation in the SLP, add an operation that is either hierarchical or non-hierarchical:

To create a hierarchical operation, select an operation to become the source of the next operation. Click **Add**. The new operation is a child of the selected operation. The child is indented under the parent operation.

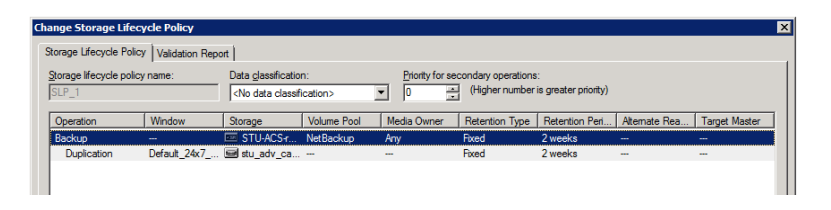

To create a non-hierarchical operation, do not select an operation. A non-hierarchical operation means that the operation does not have a parent and child relationship with another operation. The new operation is not indented.

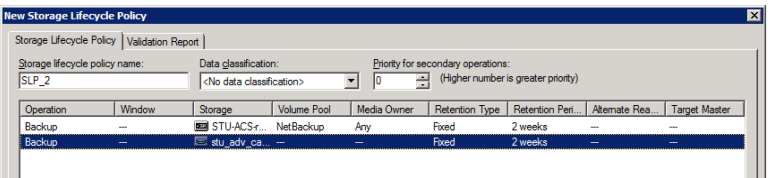

**5** In the **Properties** tab of the **New Storage Operation** dialog box, select an **Operation** type. If you're creating a child operation, the SLP displays only those operations that are valid based on the parent operation that you've selected.

The name of the operation reflects its purpose in the SLP:

- **Backup** See "Backup [operation](#page-700-1) in an SLP" on page 701.
- **Backup From Snapshot** See "Backup From [Snapshot](#page-702-0) operation in an SLP" on page 703.
- **Duplication**

See ["Duplication](#page-704-0) operation in an SLP" on page 705.

- **Import** See "Import [operation](#page-706-0) in an SLP" on page 707.
- **Index From Snapshot** See "Index From [Snapshot](#page-708-0) operation in an SLP" on page 709.
- **Replication**

See ["Replication](#page-711-0) operation in an SLP" on page 712. See "About NetBackup Auto Image [Replication"](#page-1112-0) on page 1113.

■ **Snapshot**

See ["Snapshot](#page-714-0) operation in an SLP" on page 715.

See "About NetBackup [Replication](#page-1154-0) Director" on page 1155.

**6** Configure the properties for the operation.

See ["Properties](#page-733-0) tab of the Storage Operation dialog box" on page 734.

**7** The **Window** tab displays for the following operation types: **Backup From Snapshot**, **Duplication**, **Import**, **Index From Snapshot**, and **Replication**. If you'd like to control when the secondary operation runs, create a window for the operation.

See "Window tab of the Storage [Operation](#page-737-0) dialog box" on page 738.

- **8** Click the **Advanced** button in the **Properties** tab to display options about how the window should behave if the window closes and a secondary operation is not yet complete.
- **9** Click **OK** to create the operation.
- **10** Add additional operations to the SLP as needed. (See step [4](#page-694-0).)
- **11** Change the hierarchy of the operations in the SLP if necessary.

See "Modifying the hierarchy of [operations](#page-696-0) in a storage lifecycle policy" on page 697.

**12** Click **OK** to create the SLP. NetBackup validates the SLP when it is first created and whenever it is changed.

See "Storage lifecycle policy [validation](#page-741-0) dialog box" on page 742.

See "Storage lifecycle policy [Validation](#page-742-0) Report tab" on page 743.

**13** Configure a backup policy and select a storage lifecycle policy as the **Policy storage**.

See ["Creating](#page-762-0) a backup policy" on page 763.

See "Policy storage (policy [attribute\)"](#page-773-0) on page 774.

## Modifying the hierarchy of operations in a storage lifecycle policy

<span id="page-696-0"></span>In some cases, the hierarchy of operations in an SLP can be modified. Use the arrows to move it in the hierarchy.

**Note:** This functionality is available on the NetBackup web UI. To modify the hierarchy of operations in an SLP, either use the arrows or drag and drop the selected operation. The drag and drop is applicable for re-ordering and left shift of the operations.

It is not recommended that users modify automanaged storage lifecycle policies. If a user begins to modify an automanaged SLP, a dialog appears that warns users about the possible consequences.

#### See "Warning about modifying or deleting [automanaged](#page-765-0) policies or storage lifecycle [policies"](#page-765-0) on page 766.

The order of the operations at the time that the SLP is saved may differ from the next time the SLP is opened. NetBackup reorders the operations while it stores them in the catalog configuration file. How the hierarchy works is not changed, however, and the parent-child relationships are preserved.

Modify the order of the operation in the operation list if needed.

- Click the arrows to move the operation into the new position.
- Up arrow

Swaps the position of the selected operation with the sibling above it, if one exists.

Using the up arrow does not change the source of the selected operation. The up arrow also moves the children of an operation and preserves their relationship with the selected operation.

The up arrow is disabled if no sibling appears above the selected operation.

■ Down arrow

Swaps the position of the selected operation with the sibling below it, if one exists.

Using the down arrow does not change the source of the selected operation. The down arrow also moves the children of an operation and preserves their relationship with the selected operation.

The down arrow is disabled if no sibling appears below the selected operation.

■ Right arrow

Moves the operation right in the hierarchy, making the sibling above the operation the source for the operation.

If no sibling exists above the operation in the hierarchy, the right arrow is disabled. It is always disabled for **Backup** and **Snapshot** operations. Moving the operation to the right does not change the position number of the operation in the list.

The right arrow also moves the children of the operation and preserves their relationship with the selected operation.

■ Left arrow

Moves the operation to the left in the hierarchy, turning the parent into a sibling. The left arrow is enabled for some operations. For the left arrow to be enabled, the selected operation must be either the first or last in a list of siblings.

If the operation is the first sibling of a parent, click the left arrow to make it into a sibling of its parent.

<span id="page-697-0"></span>Note that the left arrow also moves the children along with the selected operation to preserve the relationship with the operation.

The left arrow is disabled for **Backup** and **Snapshot** operations.

# **Deleting a storage lifecycle policy**

To delete a storage lifecycle policy, use the following procedure. Note that to delete an SLP deletes all versions of the SLP.

**Note:** You can delete an SLP from the NetBackup web UI. To do so, select the SLP, click the **action** menu, and then **Delete**.

**Note:** It is not recommended that users modify or delete automanaged storage lifecycle policies. If a user begins to modify or delete an automanaged SLP, a dialog appears that warns users about the possible consequences.

See "Warning about modifying or deleting [automanaged](#page-765-0) policies or storage lifecycle [policies"](#page-765-0) on page 766.

#### **To delete a storage lifecycle policy**

- **1** Remove the SLP from all backup policies to prevent new backup jobs from writing to the SLP.
- **2** Wait for all in-process backup jobs to the SLP to complete, or cancel the jobs using the **Activity Monitor** or the command line.
- **3** To prevent new jobs or cancel any existing duplication jobs from writing to the SLP, run the following command:

nbstlutil cancel -lifecycle *name*

- **4** Use the **Activity Monitor** to cancel in-process jobs that use the SLP.
- **5** Once all of the operations are complete, delete the SLP using one of the following methods:
	- The **NetBackup Administration Console**
		- Expand **Storage > Storage Lifecycle Policies**.
		- Select the SLP name.
		- Select **Edit > Delete**.
		- In the **Delete Storage Lifecycle Policies** dialog box, select the SLP name and click **OK**.
	- The  $n_{\text{best}}$  command

nbstl *storage\_lifecycle\_name* -delete

If the administrator tries to delete an SLP with active images, status code 1519 appears (Images are in process). Wait several minutes and try to delete the SLP again until the error no longer appears.

<span id="page-698-0"></span>**Note:** If orphaned images are detected due to a system error, NetBackup logs the fact that the images exist and alerts the administrator to address the situation.

# **Lifecycle operation administration using the nbstlutil command**

The NetBackup storage lifecycle policy utility command  $(n \text{bstituting all})$  gives administrators the ability to intervene between pending SLP operations. Specifically, the nbstlutil command can be used to cancel, inactivate, or activate the processing of existing SLP-managed images.

nbstlutil cannot affect the jobs that are currently running or queued. Use the **Activity Monitor** to intervene in the jobs that are running or queued.

#### Configuring storage lifecycle policies | 700 **Lifecycle operation administration using the nbstlutil command**

| nbstlutil information | <b>Details</b>                                                                                                    |
|-----------------------|----------------------------------------------------------------------------------------------------|
| Where to find         | The command is found in the following location:                                                                                                    |
|                       | On Windows:                                                                                                    |
|                       | install path\NetBackup\bin\admincmd\nbstlutil                                                                                                    |
|                       | On UNIX:                                                                                                    |
|                       | /usr/openv/netbackup/bin/admincmd/nbstlutil                                                                                                    |
| How to use            | Use nbstlutil to perform the following administrative actions:                                                                                                    |
|                       | List the status of SLP-managed images. The EMM table that tracks the status of<br>SLP-processed images can be printed. Support may request this information to<br>troubleshoot an SLP problem.                                                                                                    |
|                       | Cancel pending duplication operations on the selected images or image copies.<br>$\blacksquare$<br>When a duplication is canceled, NetBackup considers the image or image copy to<br>be SLP complete. It does not attempt to create any more copies of the backup<br>image.                                                                                                    |
|                       | Deactivate (suspend) pending and future SLP operations on selected images or<br>image copies. NetBackup retains the image information so that processing can be<br>resumed by the administrator at a later time.                                                                                                    |
|                       | Activate (resume) suspended SLP operations on selected images or image copies.                                                                                                    |
|                       | See the NetBackup Commands Reference Guide for a description of all the options<br>available for nbst.lutil.                                                                                                    |
| When to use           | NetBackup starts a duplication session every five minutes to copy data from a backup<br>operation for a duplication operation. Five minutes is the default frequency of the Image<br>processing interval parameter in the SLP Parameters host properties.                                                                                                    |
|                       | For example, a duplication job fails because the library has a hard failure. It may take<br>longer than two hours to repair the library. The administrator may not want duplication<br>jobs to begin every two hours. Use the nbstlutil command to inactivate the SLP<br>while the library is repaired. When ready, the SLP can be activated and duplication<br>jobs can begin. |
|                       | <b>Note:</b> Once the job is reactivated, the administrator may want to temporarily change<br>the <b>Extended image retry interval</b> parameter to one hour to begin duplication jobs<br>sooner.                                                                                                    |

**Table 15-1** nbstlutil details

# **Chapter**

# <span id="page-700-0"></span>Storage operations

This chapter includes the following topics:

- [Operation](#page-700-2) types in a storage lifecycle policy
- **Backup [operation](#page-700-1) in an SLP**
- Backup From [Snapshot](#page-702-0) operation in an SLP
- [Duplication](#page-704-0) operation in an SLP
- Import [operation](#page-706-0) in an SLP
- Index From [Snapshot](#page-708-0) operation in an SLP
- [Replication](#page-711-0) operation in an SLP
- <span id="page-700-2"></span>[Snapshot](#page-714-0) operation in an SLP
- Creating a hierarchy of storage [operations](#page-718-0) in a storage lifecycle policy

# **Operation types in a storage lifecycle policy**

<span id="page-700-1"></span>**Note:** You can add the operations for an SLP from the NetBackup web UI.

The **Operation** selections are the instructions in the storage lifecycle policy. The following topics describe the purpose of each operation.

# **Backup operation in an SLP**

Use the **Backup** operation in a storage lifecycle policy to create a backup. All **Backup** operations in a single storage lifecycle policy must be on the same media server.

A **Backup** operation creates a tar-formatted image. To create a snapshot image, select a **Snapshot** operation.

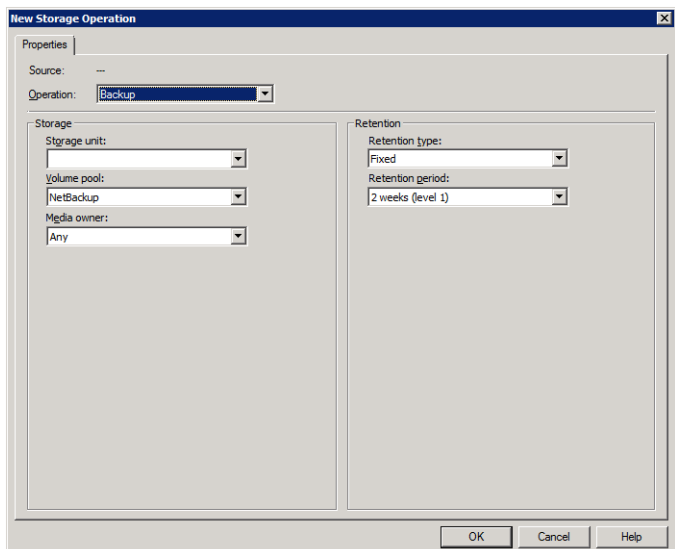

**Figure 16-1** Backup operation in the New Storage Operation dialog box

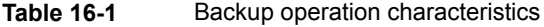

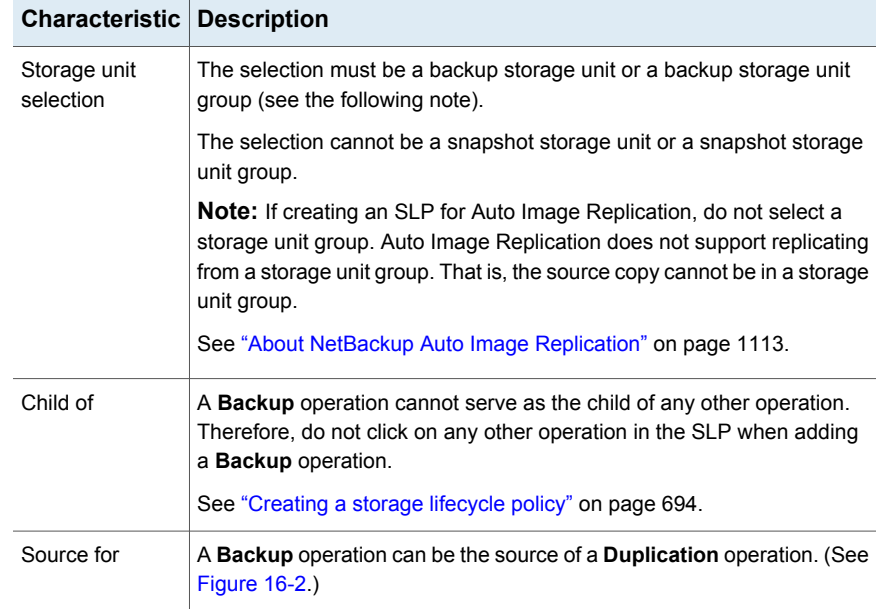

| <b>Characteristic Description</b> |                                                                                 |
|-----------------------------------|---------------------------------------------------------------------------------|
| Hierarchy notes                   | If a <b>Backup</b> operation appears in an SLP, it must be the first operation. |
|                                   | An SLP can contain a maximum of four <b>Backup</b> operations.                  |
| Job type                          | A Backup operation generates a Backup job in the Activity Monitor.              |
| Window                            | <b>Backup</b> operations do not offer the option to create an SLP window.       |
|                                   | See "Window tab of the Storage Operation dialog box" on page 738.               |

**Table 16-1** Backup operation characteristics *(continued)*

<span id="page-702-1"></span>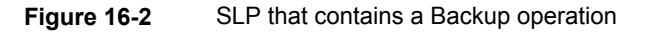

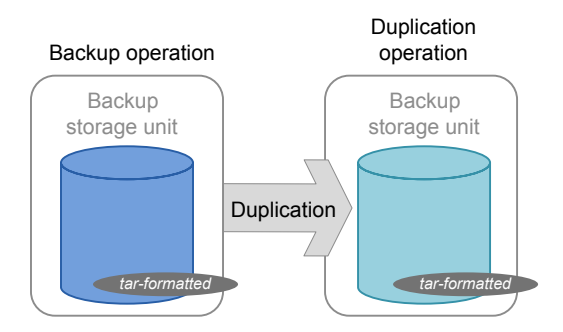

# **Backup From Snapshot operation in an SLP**

<span id="page-702-0"></span>Use the **Backup From Snapshot** operation to create a tar-formatted copy of the snapshot. The new copy is a backup copy. The process is sometimes referred to as a *snapdupe* job.

**Figure 16-3** Backup From Snapshot operation in the New Storage Operation dialog box

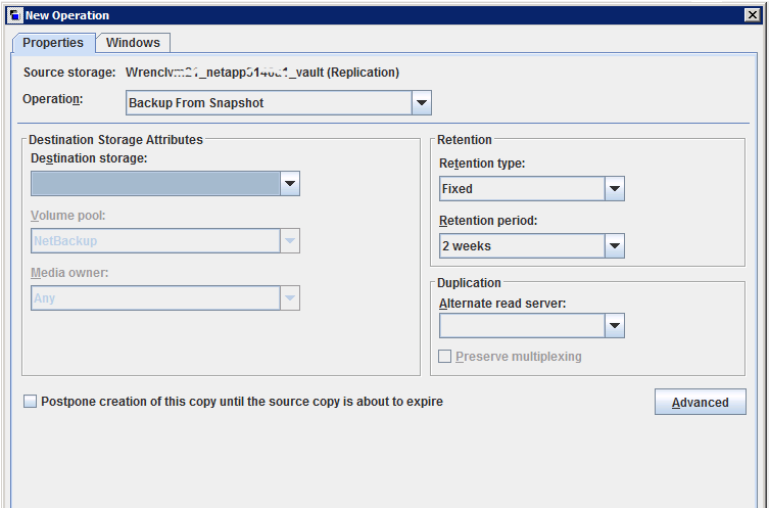

#### **Table 16-2** Backup From Snapshot operation characteristics

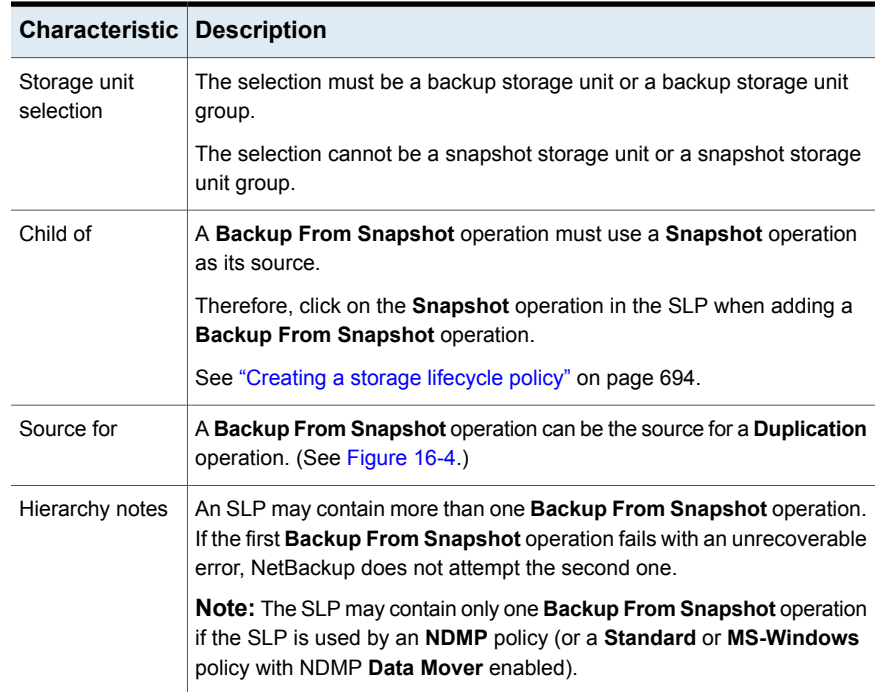

| <b>Characteristic   Description</b> |                                                                                                    |
|-------------------------------------|----------------------------------------------------------------------------------------------------|
| Job type                            | A Backup From Snapshot operation generates a Backup job in the<br><b>Activity Monitor.</b>                                                                                                    |
|                                     | The Backup job that results from the <b>Backup From Snapshot</b> operation<br>is under the control of the SLP Manager. If an SLP window is configured.<br>the Backup job runs during the configured SLP window. If no SLP window<br>is configured, the Backup job can run at any time; possibly outside of the<br>backup window as configured in the backup policy. Users may experience<br>a slight degradation in performance on the client or the client storage<br>device while NetBackup accesses the snapshot. |
| Window                              | An SLP window can be created for a <b>Backup From Snapshot</b> operation.                                                                                                    |
|                                     | See "Window tab of the Storage Operation dialog box" on page 738.                                                                                                    |

**Table 16-2** Backup From Snapshot operation characteristics *(continued)*

<span id="page-704-1"></span>**Figure 16-4** SLP that contains a Backup From Snapshot operation

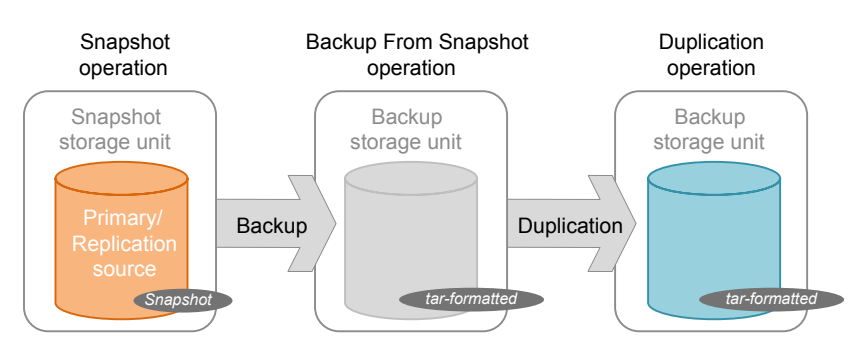

# **Duplication operation in an SLP**

<span id="page-704-0"></span>Use the **Duplication** operation to create a copy of a **Backup**, a **Backup from Snapshot**, or another **Duplication** operation. A media server performs the operation and writes the copy.

**Note:** Use the **Replication** operation to create a copy of a **Snapshot** operation.

See ["Replication](#page-711-0) operation in an SLP" on page 712.

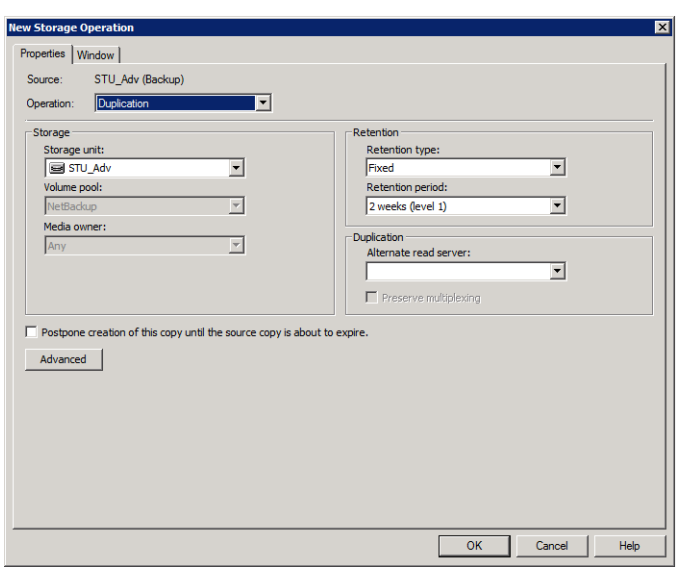

#### **Figure 16-5** Duplication operation in the New Storage Operation dialog box

#### **Table 16-3** Duplication operation characteristics

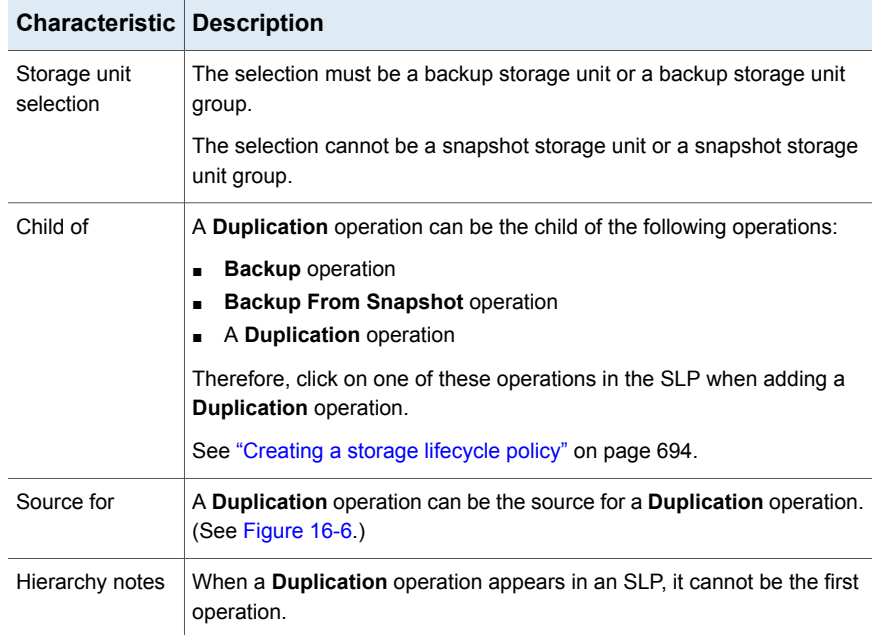

| <b>Characteristic Description</b> |                                                                                       |
|-----------------------------------|---------------------------------------------------------------------------------------|
| Job type                          | A Duplication operation generates a Duplication job in the Activity<br><b>Monitor</b> |
| Window                            | An SLP window can be created for a <b>Duplication</b> operation.                      |
|                                   | See "Window tab of the Storage Operation dialog box" on page 738.                     |

**Table 16-3** Duplication operation characteristics *(continued)*

<span id="page-706-1"></span>**Figure 16-6** SLP that contains one Backup operation and two Duplication operations

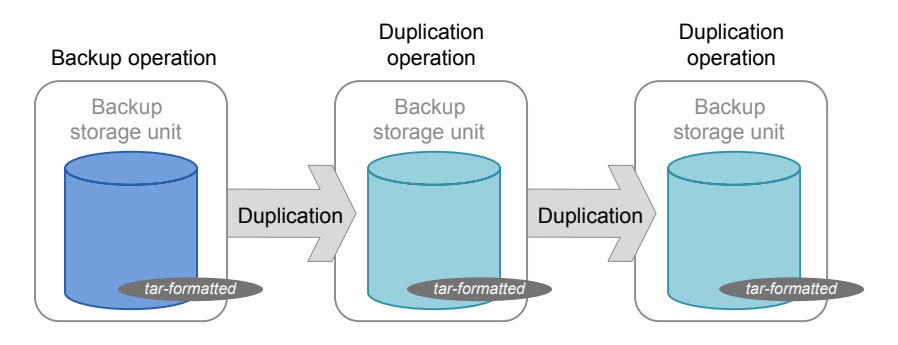

# **Import operation in an SLP**

<span id="page-706-0"></span>Use the **Import** operation as part of Auto Image Replication. An **Import** operation in an SLP indicates that the SLP is to automatically import images into the target master domain. An SLP that contains an **Import** operation is referred to as an Import SLP.

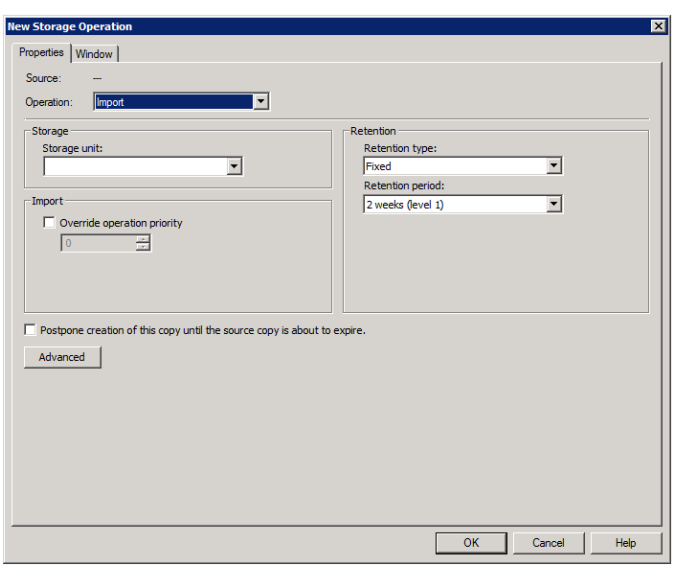

#### **Figure 16-7** Import operation in the New Storage Operation dialog box

#### **Table 16-4** Import operation characteristics

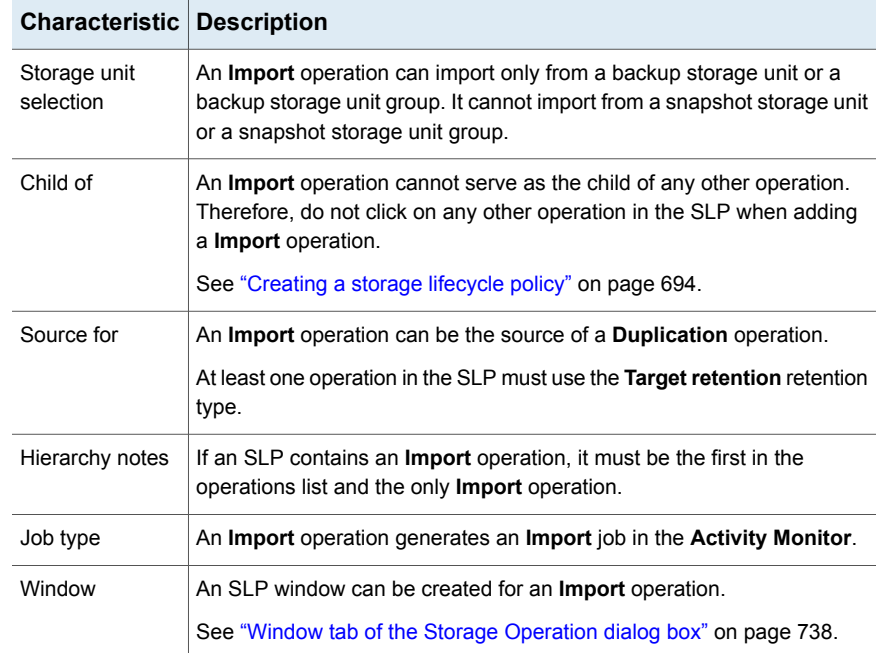

<span id="page-708-0"></span>The **Override job priority** option can be selected. It allows administrators to specify a job priority for any import jobs which use this SLP.

# **Index From Snapshot operation in an SLP**

The **Index From Snapshot** operation indexes the contents of existing snapshots. When NetBackup indexes a snapshot, it creates an image  $\cdot$  file in the NetBackup catalog for each snapshot. The presence of an image .f file assists the user when a file needs to be restored from the snapshot, as described in [Table](#page-708-1) 16-5.

The **Backup From Snapshot** operation also creates an image .f file. An **Index from Snapshot** may not be required if a **Backup From Snapshot** occurs frequently enough for the restore needs in your environment. For example, if the **Backup From Snapshot** runs once per week but file restores are required daily, consider using the **Index from Snapshot**.

The actual restore of the snapshot requires that the snapshot be mounted, regardless of whether an **Index from Snapshot** has been performed or not.

<span id="page-708-1"></span>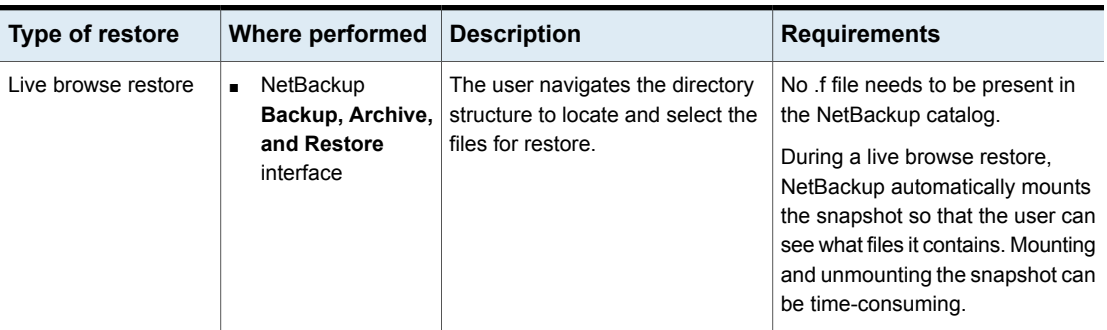

#### **Table 16-5** Restore operations

**Table 16-6** Index From Snapshot operation characteristics

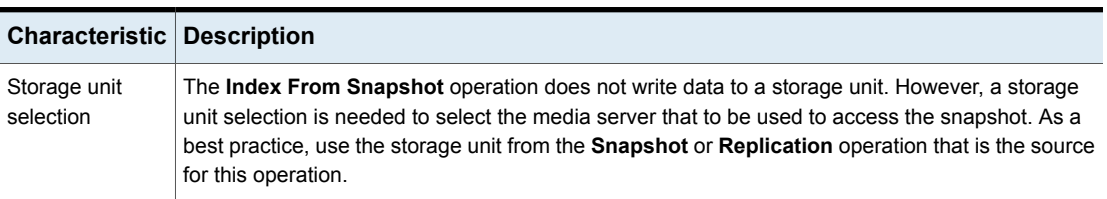

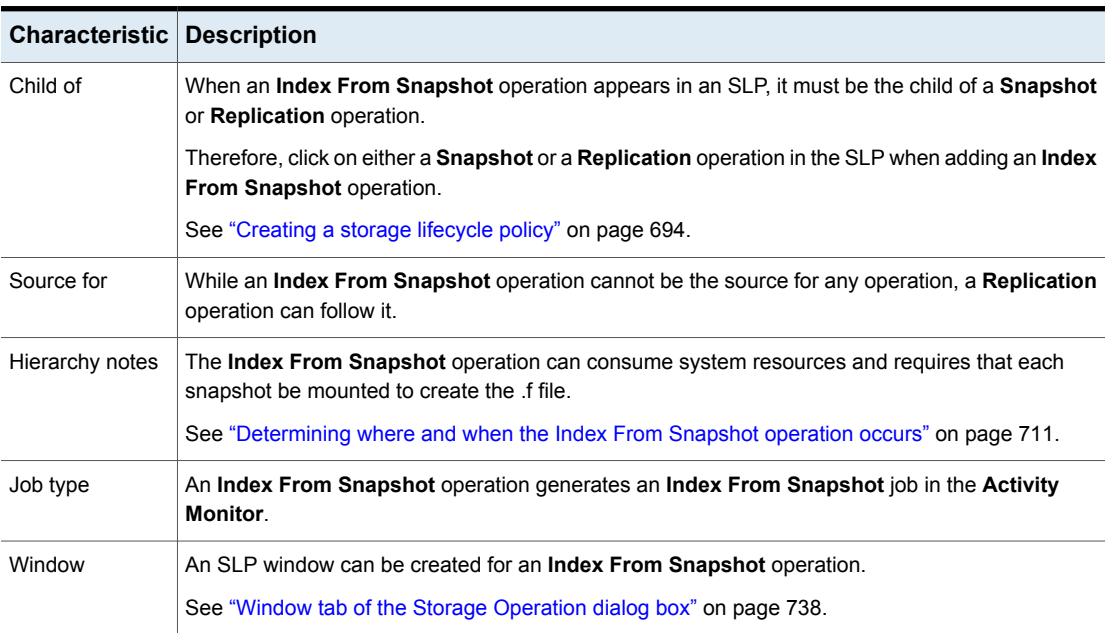

**Table 16-6** Index From Snapshot operation characteristics *(continued)*

Consider the following items before using the **Index From Snapshot** operation:

- The **Index From Snapshot** operation is supported only in a Replication Director configuration.
- **Standard**, **MS-Windows**, **NDMP**, and **VMware** backup policy types support the use of storage lifecycle policies that contain the **Index From Snapshot** operation.

**Note:** However, a **Standard** or **MS-Windows** policy with NDMP **Data Mover** enabled is not supported.

■ The **Index From Snapshot** operation can run from a full or an incremental schedule. The file entries that are added to the  $f$  file for either schedule are the full set of files since all files can be restored from that snapshot. To do so allows for the most efficient restore, however, more space is consumed in the NetBackup catalog by the .f file.

## Determining where and when the Index From Snapshot operation occurs

<span id="page-710-0"></span>Including the **Index From Snapshot** operation requires some consideration as the operation can consume system resources and require additional time to perform. For example, to perform the operation can require that a snapshot be mounted or that NetBackup gather content details from the file system to populate the catalog.

To help mitigate the extra resource and time that the operation may take, the system administrator can control when and where the **Index From Snapshot** operation runs:

- Use the storage lifecycle policy **Window** tab to schedule when the **Index From Snapshot** operation can run. Schedule the operation to run when it is least likely to interfere with other jobs. See "Window tab of the Storage [Operation](#page-737-0) dialog box" on page 738.
- Use the following points to determine where to position the **Index From Snapshot** operation in the SLP operations list:
	- Each NetBackup environment needs to determine where the operation works best in a specific SLP. To place the **Index From Snapshot** operation too early (toward the top of the operations list), may consume time when the restore capabilities are not needed. To place the operation toward the end of the operations list may cause the administrator to delay a restore until earlier snapshots or replications complete.
	- Use the **Index From Snapshot** operation in an SLP only once. A restore can be performed from any snapshot after one image . f file is created.
	- Any operations list that includes a **Backup From Snapshot** operation does not need an **Index From Snapshot** operation. The **Backup From Snapshot** operation creates an image  $\pm$  file. The only exception is if the index is needed for restores before the **Backup From Snapshot** operation occurs.
	- An **Index From Snapshot** operation cannot have any dependents. An SLP cannot validate an **Index From Snapshot** operation with children. [Figure](#page-711-1) 16-8 shows an SLP with a valid configuration.

[Figure](#page-711-2) 16-9 is also a valid configuration. A **Replication** operation follows the **Index From Snapshot** operation, but it is not indented. The **Replication** operation is a child of the **Snapshot** operation, not a child of the **Index From Snapshot** operation.

To add a **Replication** operation after an **Index From Snapshot** operation, click on the **Snapshot** operation, and then click **Add**.

<span id="page-711-1"></span>**Figure 16-8** Example 1 of a valid placement of the Index From Snapshot operation

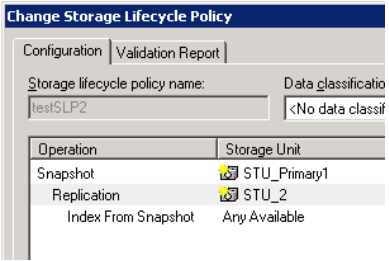

<span id="page-711-2"></span>**Figure 16-9** Example 2 of a valid placement of the Index From Snapshot operation

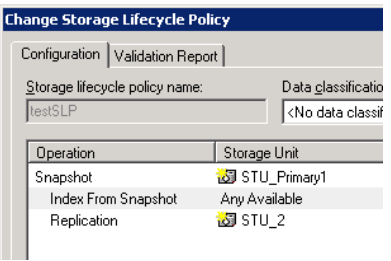

# **Replication operation in an SLP**

<span id="page-711-0"></span>Use the **Replication** operation for the following types of replication:

■ NetBackup Replication Director to replicate a snapshot, as shown in [Figure](#page-713-0) 16-10.

See "About NetBackup [Replication](#page-1154-0) Director" on page 1155.

■ NetBackup Auto Image Replication to replicate a backup, as shown in [Figure](#page-713-1) 16-11.

See "About the storage lifecycle policies required for Auto Image [Replication"](#page-1129-0) on page 1130.

| <b>Characteristic</b>     | <b>Description</b>                                                                                                    |
|---------------------------|----------------------------------------------------------------------------------------------------|
| Storage unit<br>selection | Under Destination storage attributes:                                                                                                    |
|                           | For Replication Director, select the Storage that is configured to<br>$\blacksquare$<br>contain replicated snapshots.                        |
|                           | For Auto Image Replication, choose to either:<br>$\blacksquare$                                                                              |
|                           | Replicate the backup to storage servers in all target NetBackup<br>domains.                                                                  |
|                           | Replicate the backup to a specific master server in a specific<br>domain. This type of Auto Image Replication is known as targeted<br>A.I.R. |
| Child of                  | Click on the appropriate operation when adding a Replication operation.                                                                      |
|                           | A Replication operation can be the child of any of the following<br>operations:                                                              |
|                           | <b>Snapshot</b> operation for NetBackup Replication Director to replicate<br>$\blacksquare$<br>a snapshot.                                   |
|                           | Another Replication operation.<br>$\blacksquare$                                                                                             |
|                           | Backup operation for NetBackup Auto Image Replication.<br>$\blacksquare$                                                                     |
|                           | See "Creating a storage lifecycle policy" on page 694.                                                                                       |
| Source for                | A Replication operation can be the source for the following operations:                                                                      |
|                           | <b>Replication</b><br>$\blacksquare$                                                                                                    |
|                           | <b>Backup From Snapshot</b><br>п                                                                                                    |
|                           | See "Backup From Snapshot operation in an SLP" on page 703.                                                                                  |
| Job type                  | A Replication operation generates a Replication job in the Activity<br>Monitor.                                                              |
| Window                    | An SLP window can be created for a Replication operation.                                                                                    |
|                           | See "Window tab of the Storage Operation dialog box" on page 738.                                                                            |

**Table 16-7** Replication operation characteristics

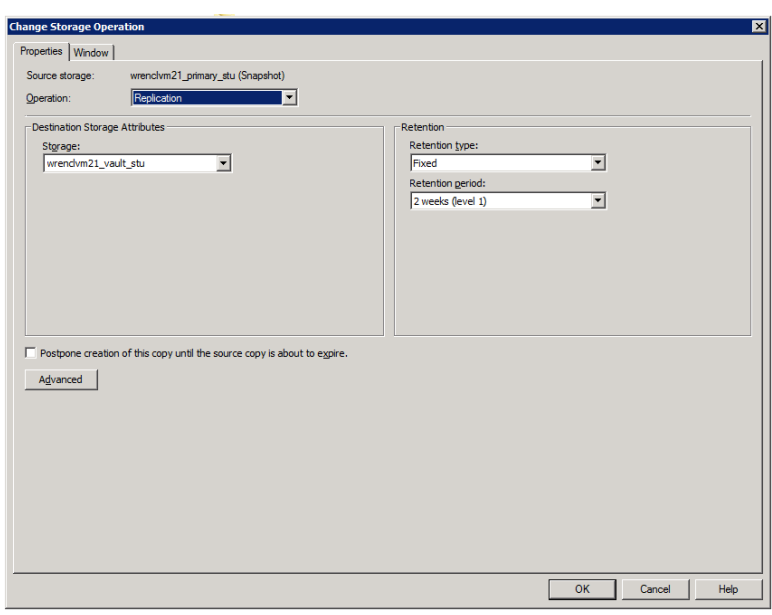

<span id="page-713-0"></span>**Figure 16-10** Replication operation following a Snapshot operation

#### <span id="page-713-1"></span>**Figure 16-11** Replication operation following a Backup operation

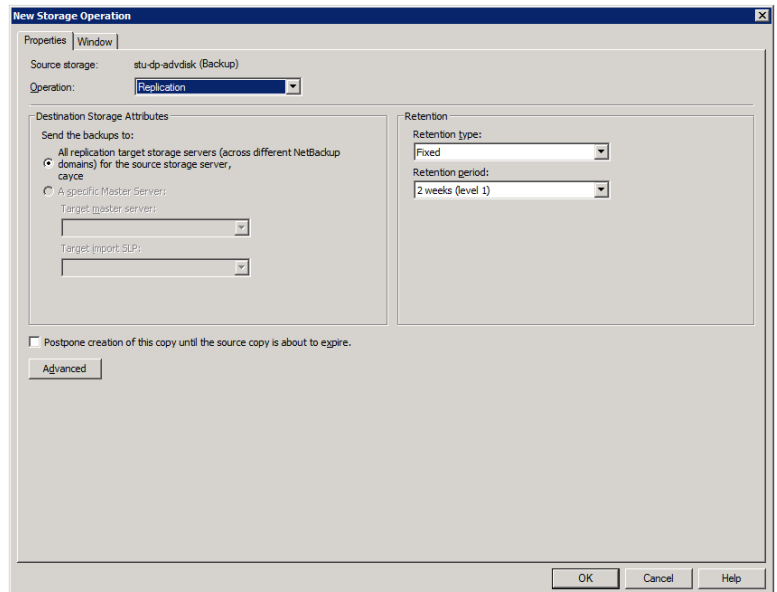

# **Snapshot operation in an SLP**

<span id="page-714-0"></span>A **Snapshot** operation creates a point-in-time, read-only, disk-based copy of data. NetBackup provides several types of snapshots, depending on the device where the snapshot occurs.

Use a **Snapshot** operation as the first operation in a storage lifecycle policy for a NetBackup Replication Director configuration.

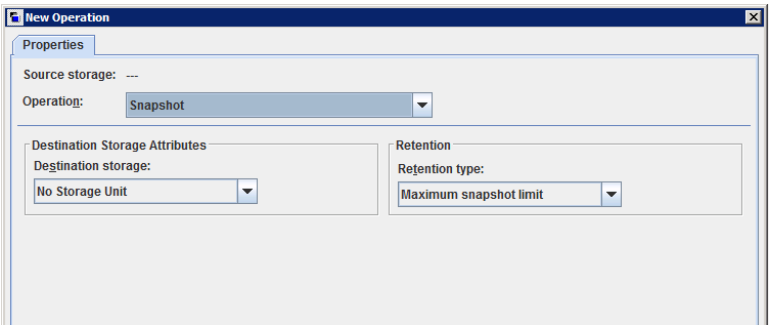

**Figure 16-12** Snapshot operation in the New Storage Operation dialog box

| Characteristic I          | <b>Description</b>                                                                                                    |
|---------------------------|----------------------------------------------------------------------------------------------------|
| Storage unit<br>selection | The following topics describe the types of snapshot storage units that<br>can be used as the storage for a snapshot operation:                                                                                                    |
|                           | See "Primary snapshot storage unit" on page 717.<br>See "Primary + Replication source snapshot storage unit" on page 717.<br>See "Replication source + Replication target snapshot storage unit"<br>on page 718.<br>See "Replication target snapshot storage unit" on page 718.<br>See "Replication source + Replication target + Mirror snapshot storage<br>unit" on page 719.              |
|                           | A Storage unit selection is necessary in the following situations:                                                                                                    |
|                           | If the <b>Snapshot</b> is to be used by a subsequent <b>Replication</b> operation.<br>The storage unit that is specified for the <b>Snapshot</b> operation must<br>be a snapshot-capable storage unit that represents the primary<br>storage.<br>If the SLP contains only one operation and that is a <b>Snapshot</b><br>operation, specify a storage unit. NetBackup uses that storage unit |
|                           | to determine which media server to use to launch the snapshot job.                                                                                                    |
|                           | If neither situation applies to the SLP, the administrator may select No<br>storage unit or may simply make no selection. NetBackup uses the<br>storage unit that is selected for the <b>Backup From Snapshot</b> operation.                                                                                                    |
| Child of                  | A Snapshot operation cannot serve as the child of any other operation.<br>Therefore, do not click on any other operation in the SLP when adding<br>a Snapshot operation.                                                                                                    |
|                           | See "Creating a storage lifecycle policy" on page 694.                                                                                                    |
| Source for                | A Snapshot operation can be the source for the following operations:                                                                                                    |
|                           | <b>Backup From Snapshot</b><br>п<br><b>Index From Snapshot</b><br><b>Replication operation</b>                                                                                                    |
|                           | If a <b>Snapshot</b> operation appears in an SLP, it must be first in the                                                                                                    |
| Hierarchy notes           | operations list.                                                                                                    |
| Job type                  | A Snapshot operation generates a Snapshot job in the Activity Monitor.                                                                                                    |
| Window                    | <b>Snapshot</b> operations do not offer the option to create an SLP window.                                                                                                    |
|                           | See "Window tab of the Storage Operation dialog box" on page 738.                                                                                                    |

**Table 16-8** Snapshot operation characteristics

#### Primary snapshot storage unit

<span id="page-716-0"></span>A snapshot operation can use a **Primary** snapshot storage unit. That is, the storage unit represents a disk pool that contains the volumes that have only the **Primary** property set.

[Figure](#page-716-2) 16-13 shows an SLP that contains one primary-only **Snapshot** operation, one **Backup From Snapshot** operation, and one **Duplication** operation. The **Backup From Snapshot** operation is used to create a backup from the snapshot on the primary-only **Snapshot** operation. After the backup is created, it is duplicated to a **Duplication** operation.

<span id="page-716-2"></span>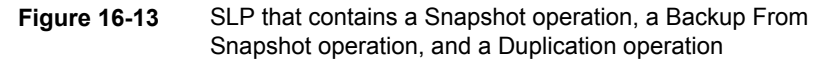

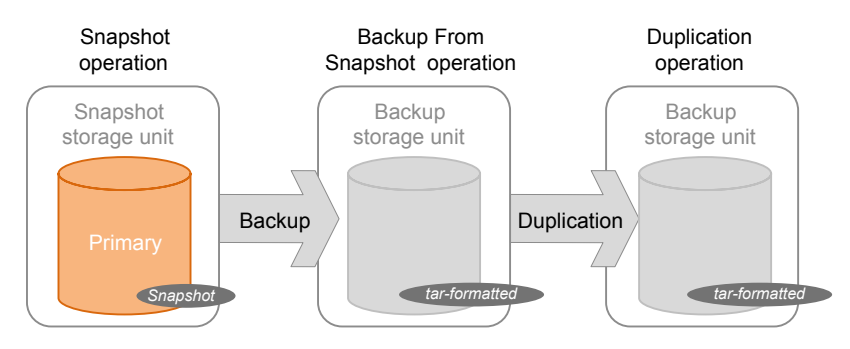

#### Primary + Replication source snapshot storage unit

<span id="page-716-1"></span>An SLP operation can use a **Primary** + **Replication source** snapshot storage unit. That is, the storage unit represents a disk pool that contains volumes that have both the **Primary** property and the **Replication source** property set.

[Figure](#page-717-2) 16-14 shows an SLP that contains a **Primary** + **Replication source** snapshot storage unit as one operation and one **Replication target** snapshot storage unit as another operation. The **Primary** + **Replication source** storage unit can replicate to the **Replication target** storage unit.

<span id="page-717-2"></span>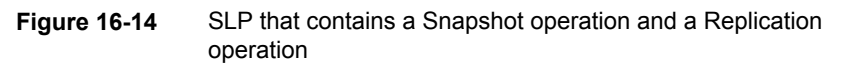

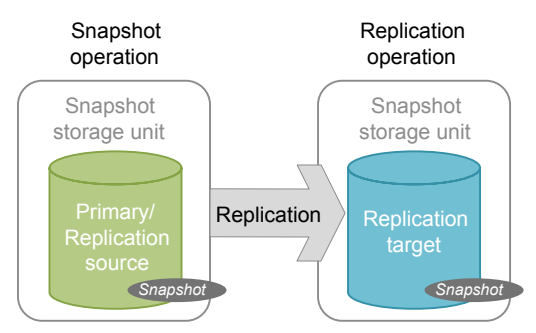

## Replication source + Replication target snapshot storage unit

<span id="page-717-0"></span>An SLP operation can use a snapshot storage unit that represents a disk pool that contains volumes that have the following properties: **Replication source** and **Replication target**.

A snapshot storage unit with these properties can serve as both the **Replication source** for another operation in the SLP, and as the **Replication target** for another operation in the SLP.

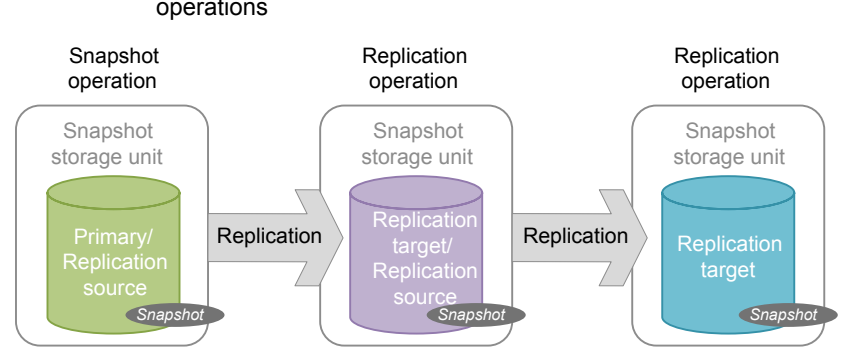

**Figure 16-15** SLP that contains a Snapshot operation and two Replication operations

# Replication target snapshot storage unit

<span id="page-717-1"></span>An SLP operation can use a snapshot storage unit that represents a disk pool that contains volumes that have only the **Replication target** property set.

An operation with this property can serve only as a **Replication target** for another operation in the SLP. It cannot serve as source for a replica, but it can serve as the source for a **Duplication** operation.

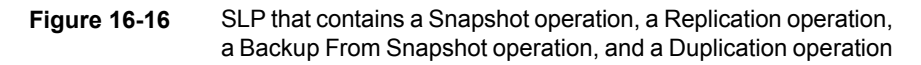

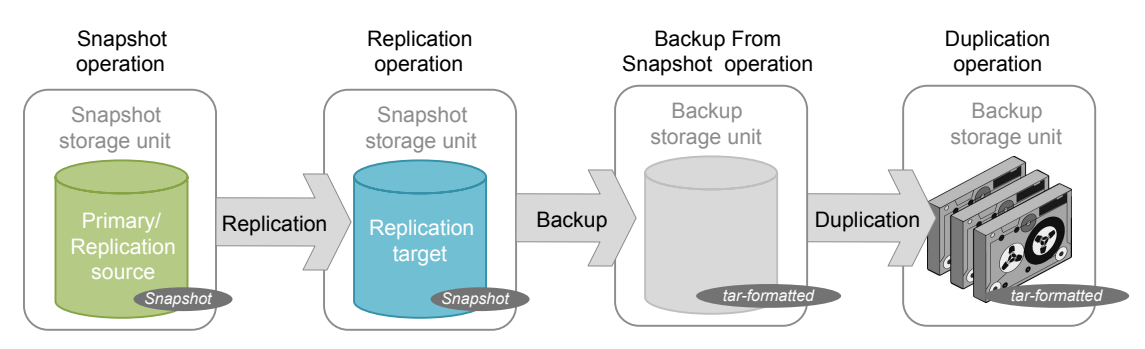

## Replication source + Replication target + Mirror snapshot storage unit

<span id="page-718-1"></span>An SLP can use a snapshot storage unit that represents a disk pool that contains volumes that have the following properties: **Replication source**, **Replication target**, and **Mirror**.

An operation with these properties can serve as both:

- A **Replication source** in a cascading configuration.
- A mirrored **Replication target** in a cascading configuration. A mirrored **Replication target** must have a forced **Mirror** retention type.

# Replication target + Mirror snapshot storage unit

<span id="page-718-0"></span>An SLP can use a snapshot storage unit that represented a disk pool that contains volumes that have the following properties: **Replication target** and **Mirror**.

A mirrored **Replication target** must have a forced **Mirror** retention type.

# **Creating a hierarchy of storage operations in a storage lifecycle policy**

The list of operations in the storage lifecycle policy acts as a list of instructions to NetBackup about the data that the SLP protects. In some cases, one operation

depends on another operation. For example, a snapshot may serve as the source for a replication. Or, a backup may serve as the source of a duplication.

The operation hierarchy in the **Storage Lifecycle Policy** dialog box represents a parent and child relationship.

<span id="page-719-0"></span>[Figure](#page-719-0) 16-17 is an example of how the operation list uses indentation to indicate the relationship between a parent operation and a child operation.

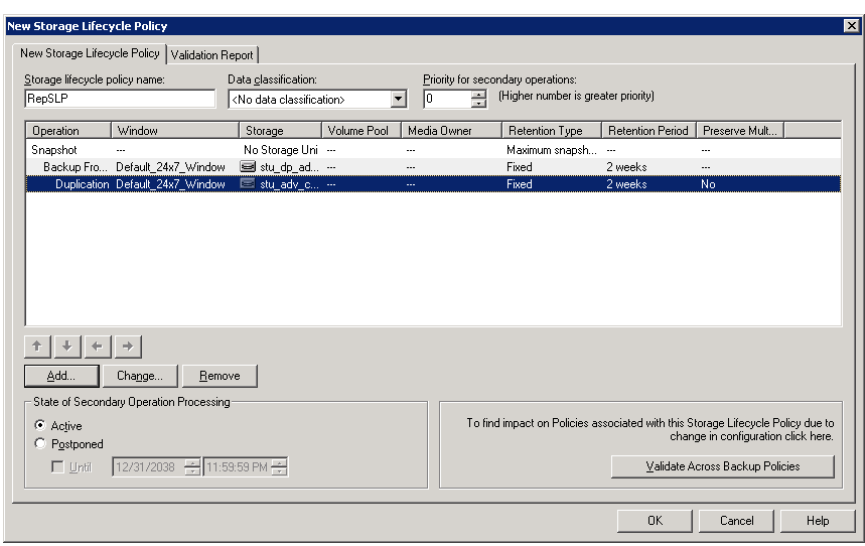

#### **Figure 16-17** Hierarchical storage operations in an SLP

<span id="page-719-1"></span>One copy can be the source for many other copies. [Figure](#page-719-1) 16-18 shows how after the first copy is created, all subsequent copies can be made locally from that source, without tying up network resources.

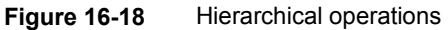

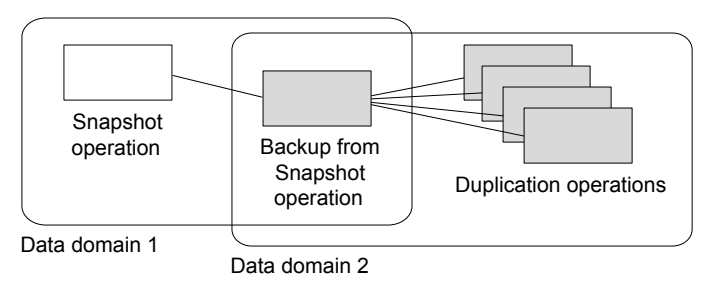
Changing the location of an operation in the hierarchy changes the storage unit that serves as the source for the subsequent copies. Changing the hierarchy cannot change the operation type. (For example, change a backup operation into a duplication operation.)

# **Chapter**

# Retention types for SLP operations

This chapter includes the following topics:

- Retention types for storage lifecycle policy [operations](#page-721-0)
- Capacity managed retention type for SLP [operations](#page-723-0)
- Expire after copy retention type for SLP [operations](#page-725-0)
- Fixed retention type for SLP [operations](#page-725-1)
- Maximum snapshot limit retention type for SLP [operations](#page-726-0)
- <span id="page-721-0"></span>Mirror retention type for SLP [operations](#page-727-0)
- Target retention type for SLP [operations](#page-728-0)

## **Retention types for storage lifecycle policy operations**

The **Retention type** for an operation in a storage lifecycle policy determines how long the data is kept on that storage media.

**Note:** You can set the Retention types for storage lifecycle policy operations from the NetBackup web UI.

[Table](#page-722-0) 17-1 describes which retention types are valid selections for the various operations.

<span id="page-722-0"></span>

| <b>Retention</b><br>type          | <b>Backup</b><br>operation                                          | <b>Snapshot</b><br>operation                | <b>Replication</b><br>operation                                                                               | <b>Backup From</b><br><b>Snapshot</b><br>operation | <b>Duplication</b><br>operation                               |
|-----------------------------------|---------------------------------------------------------------------|---------------------------------------------|----------------------------------------------------------------------------------------------------|----------------------------------------------------|---------------------------------------------------------------|
| <b>Fixed</b>                      | Valid                                                               | Valid                                       | Valid                                                                                                    | Valid                                              | Valid                                                         |
| <b>Expire after</b><br>copy       | Valid                                                               | Valid                                       | Valid                                                                                                    | Valid                                              | Valid                                                         |
| Maximum<br><b>Snapshot limit</b>  | Invalid                                                             | Valid; SLP<br>honors the policy<br>setting. | Invalid                                                                                                    | Invalid                                            | Invalid                                                       |
| <b>Mirror</b>                     | Invalid                                                             | Invalid                                     | Valid for<br>snapshot storage<br>only                                                                         | Invalid                                            | Valid for snapshot<br>storage only                            |
| <b>Target retention</b>   Invalid |                                                                     | Invalid                                     | Valid if the first<br>operation in the<br>SLP is an Import<br>and if the storage<br>is of the backup<br>type. | Invalid                                            | Valid if the first<br>operation in the SLP<br>is an Import.   |
| Capacity<br>managed               | Valid:<br>AdvancedDisk<br>default; set on<br>the storage<br>server. | Invalid                                     | Invalid                                                                                                    | Invalid                                            | Valid: AdvancedDisk<br>default; set on the<br>storage server. |

**Table 17-1** Operation and retention type configurations

**Note:** Retention is not associated with the **Index From Snapshot** operation because the operation does not create any copy.

#### **Mixing retention types**

It is not recommended to allow capacity-managed images and fixed-retention images to be written to the same volume in a disk storage unit. The volume may fill with fixed-retention images and not allow the space management logic to operate as expected.

Keep in mind the following points when configuring SLP operations or selecting the storage location for a policy:

■ All SLPs that write to a volume in a disk storage unit should write images of the same retention type: fixed or capacity-managed.

- Do not write images both to a volume in a disk storage unit within an SLP and to the same volume (by the storage unit) directly from a policy.
- Mark all disk storage units that are used with SLPs as **On demand only**.
- <span id="page-723-0"></span>■ Check any storage unit groups to make sure that fixed and capacity-managed images cannot be written to the same volume in a disk storage unit.

## **Capacity managed retention type for SLP operations**

A **Capacity managed** operation means that NetBackup automatically manages the space on the storage, based on the **High water mark** setting for each volume. **Capacity managed** is not available to tape storage units since tape capacity is considered to be infinite.

The **High water mark** and **Low water mark** settings on the disk storage unit or disk pool determine how the space is managed.

See "High water mark [storage](#page-650-0) unit setting" on page 651.

See "Low water mark [storage](#page-651-0) unit setting" on page 652.

An image copy with a **Capacity Managed** retention is not eligible for expiration until its dependent copies have been created.

If space is needed for new images, NetBackup removes expired backup images from a capacity-managed disk volume in two passes, as follows:

- NetBackup removes any backup images that are past the **Desired cache period** setting. NetBackup removes images until the low water mark is reached or all images that are past the **Desired cache period** are removed. Pass one
- Pass two processing is initiated if the outcome of the pass one processing is one of the following: Pass two
	- The disk pool remains over the high water mark.
	- The number of volumes in the disk pool under the high water mark is less than the number of media servers that access the disk pool.

NetBackup removes images until the low water mark is reached or all images that are not past the **Desired cache period** are removed.

An image may be deleted if it has not been duplicated for all operations in a storage lifecycle policy. If the operating system time is past the date that matches the longest retention period for an image, the image is eligible for deletion.

To see exactly when the storage reaches the low water mark value is difficult. A backup can occur at the same time as the expiration process occurs. After the backup is complete, the low water mark may be slightly greater than its lowest possible value.

The retention period for capacity managed storage is not assured as it is for a fixed retention period. The **Desired cache period** becomes a target that NetBackup tries to maintain. If the space is not required, the backup data could remain on the storage longer than the **Desired cache period** indicates.

#### Rules and recommendations for using the Capacity Managed retention type

Use the following recommendations and rules when configuring storage operations or when selecting the storage location for a policy:

- It is not recommended to allow **Capacity Managed** images and **Fixed** retention images to be written to the same volume in a disk storage unit. The volume may fill with fixed-retention images and not allow the space management logic to operate as expected.
- All SLPs that write to a volume in a disk storage unit should write images of the same retention type: **Fixed** or **Capacity Managed**.
- Do not write images both to a volume in a disk storage unit within a storage lifecycle policy and to the same volume (by the storage unit) directly from a policy.
- Mark all disk storage units that are used with SLPs as **On demand only**.
- Check any storage unit groups to make sure that fixed and capacity-managed images cannot be written to the same volume in a disk storage unit.

#### Capacity managed retention type and disk types that support SIS

**Capacity managed** is selectable for any disk storage unit that is allowed in an SLP. However, for the disk types that support single-instance storage (SIS), **Capacity managed** functions to various degrees. In order for **Capacity managed** to operate, NetBackup must know how much space a backup image uses. With SIS enabled on the storage unit, NetBackup cannot know exactly how much space a particular backup image occupies.

The following storage unit configurations use SIS:

- **Media Server Deduplication Pool** storage units
- Some OpenStorage storage units, depending on the vendor characteristics.

#### **Expire after copy retention type for SLP operations**

<span id="page-725-0"></span>The **Expire after copy** retention indicates that after all direct (child) copies of an image are successfully duplicated to other storage, the data on this storage is expired. The last operation in the SLP cannot use the **Expire after copy** retention type because no subsequent copy is configured. Therefore, an operation with this retention type must have a child.

It is not recommended that you enable **Expire after copy** retention for any storage units that are to be used with SLPs with either of the following: Accelerator or synthetic backups. The **Expire after copy** retention can cause images to expire while the backup runs. To synthesize a new full backup, the SLP backup needs the previous backup image. If the previous image expires during the backup, the backup fails.

**Note:** Although synthetic backups do support the use of storage lifecycle policies, SLPs cannot be used for the multiple copy synthetic backups method.

See "Using the multiple copy [synthetic](#page-961-0) backups method" on page 962.

If a policy is configured to use an SLP for the backup, the retention that is indicated in the SLP is the value that is used. The **Retention** attribute in the schedule is not used.

<span id="page-725-1"></span>An image copy with an **Expire after copy** retention is expired as soon as all of its direct child copies have been successfully created. Any mirrored children must also be eligible for expiration.

## **Fixed retention type for SLP operations**

The **Fixed** retention indicates that the data on the storage is retained for the specified length of time, after which the backups or snapshots are expired.

An image copy with a **Fixed** retention is eligible for expiration when all of the following criteria are met:

- The **Fixed** retention period for the copy has expired.
- All child copies have been created.
- All child copies that are mirror copies are eligible for expiration.

The **Fixed** retention period is always marked from the original backup time of the image. For example, if a tape device is down, causing a 2-day delay in creating a duplicate tape copy, the expiration time of the duplicate copy is not different due to <span id="page-726-0"></span>the 2-day delay. The expiration time of the duplicate copy is still *x* days from the time that the original backup was completed. It does not matter when the copy was created.

#### **Maximum snapshot limit retention type for SLP operations**

The **Maximum snapshot limit** determines the maximum number of snapshots that can be stored for a particular policy and client pair.

When the maximum is reached, the next snapshot causes the oldest job-complete snapshot to be deleted. A snapshot job is considered to be complete once all of its configured dependent copies are complete. (Dependent copies are created as a result of **Backup From Snapshot**, **Index From Snapshot**, or **Replication** operations.) The practice is referred to as *rotation*. This retention type applies only to snapshots, and not to backups.

For example, Policy P1 contains two clients: C1 and C2. After the policy runs four times, it creates four snapshot images for C1 and four images for C2. If the **Maximum snapshot limit** is set to four, when the policy runs for the fifth time, NetBackup deletes the first snapshot that was created for both C1 and C2 to accommodate the fifth snapshot.

The **Maximum Snapshots** parameter in the **Replication Director Options** dialog box determines the maximum number of snapshots. To access the dialog box, click **Options** in the backup policy.

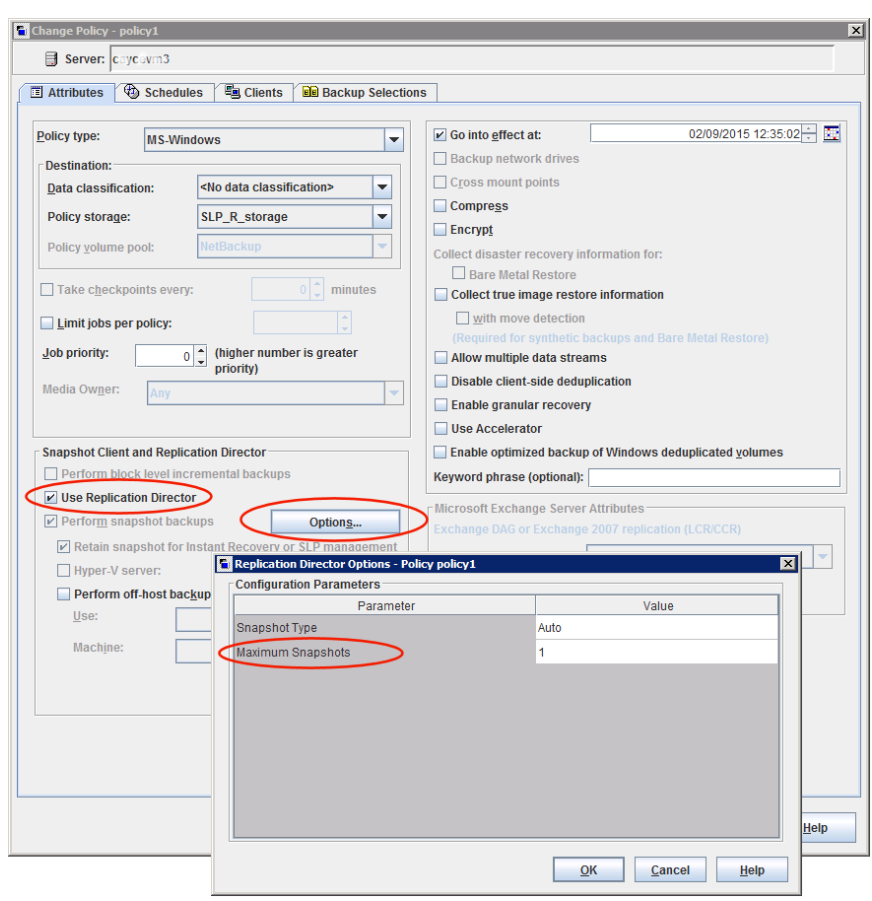

**Figure 17-1** Replication Director Options dialog box

<span id="page-727-0"></span>See "Snapshot Client and [Replication](#page-830-0) Director (policy attributes)" on page 831.

#### **Mirror retention type for SLP operations**

A mirror replica of a snapshot is eligible for expiration as soon as:

- All immediate child copies are successfully created.
- All immediate child copies that are mirrors are eligible for expiration.

The selection of the **Mirror** retention indicates that NetApp volume SnapMirror is to be used as the replication method. If any non-mirror retention type such as **Fixed** or **Expire after copy** is selected for the **Replication** operation, the NetApp SnapVault replication method is used.

In mirror replication, the replica copy is dependent on the existence of the source. (The source can be the original snapshot or another replica.) Therefore, the retention of the replica depends on the retention of the source. If the source is deleted, the mirror is automatically deleted.

<span id="page-728-0"></span>In non-mirror replication, the replica is independent of the source and can have an independent retention. If the source is deleted, the non-mirror replica is not affected and can be used longer than the source. Or, if the replica is deleted first, it is not recreated and the source can be kept longer than the replica.

#### **Target retention type for SLP operations**

This setting is used in Auto Image Replication in an Import storage lifecycle policy. Every Import SLP must have at least one operation with a **Target retention**.

The **Target retention** is enforced at the target domain, but the actual retention for the data is specified by the administrator at the source domain.

**Target retention** indicates that the data at the target master shall use the expiration date that was imported with the image. The date is fixed because the copy must have a fixed retention.

Similar to the **Fixed** retention, an image copy with a **Target retention** retention is eligible for expiration when all of the following criteria are met:

- The **Fixed** retention period for the copy has expired.
- All child copies have been created.
- All child copies that are mirror copies are eligible for expiration.

See "About NetBackup Auto Image [Replication"](#page-1112-0) on page 1113.

# **Chapter**

# Storage lifecycle policy options

This chapter includes the following topics:

- Storage [Lifecycle](#page-729-0) Policy dialog box settings
- New or Change Storage [Operation](#page-733-0) dialog box settings
- <span id="page-729-0"></span>Storage lifecycle policy [validation](#page-741-0) dialog box
- Storage lifecycle policy [Validation](#page-742-0) Report tab

## **Storage Lifecycle Policy dialog box settings**

The **New Storage Lifecycle Policy** dialog box and the **Change Storage Lifecycle Policy** dialog box contain the following settings.

**Note:** The SLP options can be configured on the NetBackup web UI.

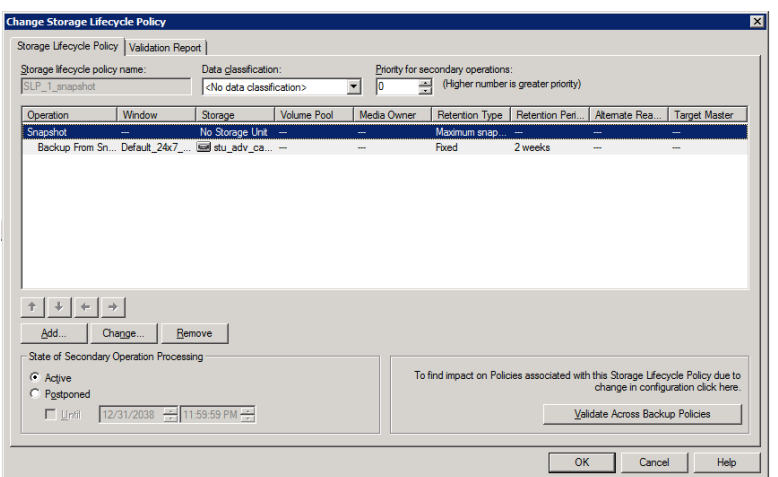

**Figure 18-1** Storage Lifecycle Policy tab

**Table 18-1** Storage Lifecycle Policy tab

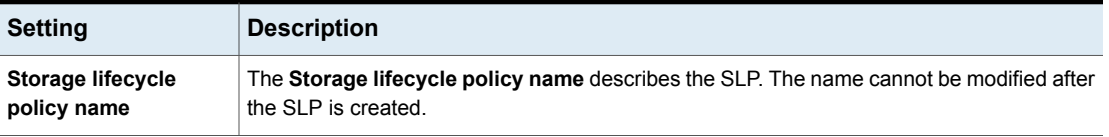

| <b>Setting</b>                              | <b>Description</b>                                                                                                    |
|---------------------------------------------|----------------------------------------------------------------------------------------------------|
| Data classification                         | The <b>Data classification</b> defines the level or classification of data that the SLP is allowed<br>to process. The drop-down menu contains all of the defined classifications as well as the<br>Any classification, which is unique to SLPs.                                                                             |
|                                             | The Any selection indicates to the SLP that it should preserve all images that are submitted,<br>regardless of their data classification. It is available for SLP configuration only and is not<br>available to configure a backup policy.                                                                                  |
|                                             | In an Auto Image Replication configuration where the master server domains run different<br>versions of NetBackup, see the following topic for special considerations:                                                                                                    |
|                                             | See "About the storage lifecycle policies required for Auto Image Replication" on page 1130.                                                                                                    |
|                                             | The Data classification is an optional setting.                                                                                                    |
|                                             | One data classification can be assigned to each SLP and applies to all operations in the<br>SLP.                                                                                                    |
|                                             | If a data classification is selected (other than Any), the SLP stores only those images from<br>the policies that are set up for that data classification. If no data classification is indicated,<br>the SLP accepts images of any classification or no classification.                                                    |
|                                             | The <b>Data classification</b> setting allows the NetBackup administrator to classify data based<br>on relative importance. A classification represents a set of backup requirements. When data<br>must meet different backup requirements, consider assigning different classifications.                                   |
|                                             | For example, email backup data can be assigned to the silver data classification and financial<br>data backup may be assigned to the platinum classification.                                                                                                    |
|                                             | A backup policy associates backup data with a data classification. Policy data can be stored<br>only in an SLP with the same data classification.                                                                                                    |
|                                             | Once data is backed up in an SLP, the data is managed according to the SLP configuration.<br>The SLP defines what happens to the data from the initial backup until the last copy of the<br>image has expired.                                                                                                    |
| <b>Priority for secondary</b><br>operations | The Priority for secondary operations option is the priority that jobs from secondary<br>operations have in relationship to all other jobs. The priority applies to the jobs that result<br>from all operations except for <b>Backup</b> and <b>Snapshot</b> operations. Range: 0 (default) to<br>99999 (highest priority). |
|                                             | For example, you may want to set the Priority for secondary operations for a policy with<br>a gold data classification higher than for a policy with a silver data classification.                                                                                                    |
|                                             | The priority of the backup job is set in the backup policy on the <b>Attributes</b> tab.                                                                                                    |
|                                             | See "Job priority (policy attribute)" on page 784.                                                                                                    |

**Table 18-1** Storage Lifecycle Policy tab *(continued)*

| <b>Setting</b>                                          | <b>Description</b>                                                                                                    |
|---------------------------------------------------------|----------------------------------------------------------------------------------------------------|
| <b>Operations</b>                                       | Use the Add, Change, and Remove buttons to create a list of operations in the SLP. An<br>SLP must contain one or more operations. Multiple operations imply that multiple copies<br>are created.                                                                                                    |
|                                                         | See "About writing multiple copies using a storage lifecycle policy" on page 745.                                                                                                    |
|                                                         | The list also contains the columns that display information about each operation. Not all<br>columns display by default.                                                                                                    |
|                                                         | For column descriptions, see the following topic:                                                                                                    |
|                                                         | See "New or Change Storage Operation dialog box settings" on page 734.                                                                                                    |
| Arrows                                                  | Use the arrows to indicate the indentation (or hierarchy) of the source for each copy. One<br>copy can be the source for many other copies.                                                                                                    |
|                                                         | See "Creating a hierarchy of storage operations in a storage lifecycle policy" on page 719.                                                                                                    |
|                                                         | See "Modifying the hierarchy of operations in a storage lifecycle policy" on page 697.                                                                                                    |
| <b>Active</b><br>and                                    | The Active and Postponed options appear under State of Secondary Operation<br>Processing and refer to the processing of all duplication operations in the SLP.                                                                                                    |
| Postponed                                               | Note: The Active and Postponed options apply to duplication operations that create<br>tar-formatted images. For example, those created with bpduplicate. The Active and<br>Postponed options do not affect the images that are duplicated as a result of OpenStorage<br>optimized duplication, NDMP, or if one or more destination storage units are specified as<br>part of a storage unit group.                                                                                                    |
|                                                         | Enable Active to let secondary operations continue as soon as possible. When changed<br>from Postponed to Active, NetBackup continues to process the images, picking up<br>where it left off when secondary operations were made inactive.<br>Enable Postponed to postpone the secondary operations for the entire SLP. Postponed<br>does not postpone the creation of duplication jobs, it postpones the creation of images<br>instead. The duplication jobs continue to be created, but they are not run until secondary<br>operations are active again.<br>All secondary operations in the SLP are inactive indefinitely unless the administrator<br>selects Active or until the Until option is selected and an activation date is indicated. |
| <b>Validate Across</b><br><b>Backup Policies button</b> | Click this button to see how changes to this SLP can affect the policies that are associated<br>with this SLP. The button generates a report that displays on the <b>Validation Report</b> tab.                                                                                                    |
|                                                         | This button performs the same validation as the $\text{-conflict}$ option performs when used<br>with the nbstl command.                                                                                                    |
|                                                         | See "Storage lifecycle policy Validation Report tab" on page 743.                                                                                                    |

**Table 18-1** Storage Lifecycle Policy tab *(continued)*

## **New or Change Storage Operation dialog box settings**

<span id="page-733-0"></span>The **Storage Operation** dialog box contains two tabs:

■ **Properties** tab

The following topic describes the options in the **Properties** tab: See ["Properties](#page-733-1) tab of the Storage Operation dialog box" on page 734.

<span id="page-733-1"></span>■ **Window** tab

Create a window during which a secondary operation can run. The following topic describes the options in the **Window** tab:

See "Window tab of the Storage [Operation](#page-737-0) dialog box" on page 738.

#### <span id="page-733-2"></span>Properties tab of the Storage Operation dialog box

[Table](#page-733-2) 18-2 describes the options available to configure for the various operations in a storage lifecycle policy. Not all options are available for each operation.

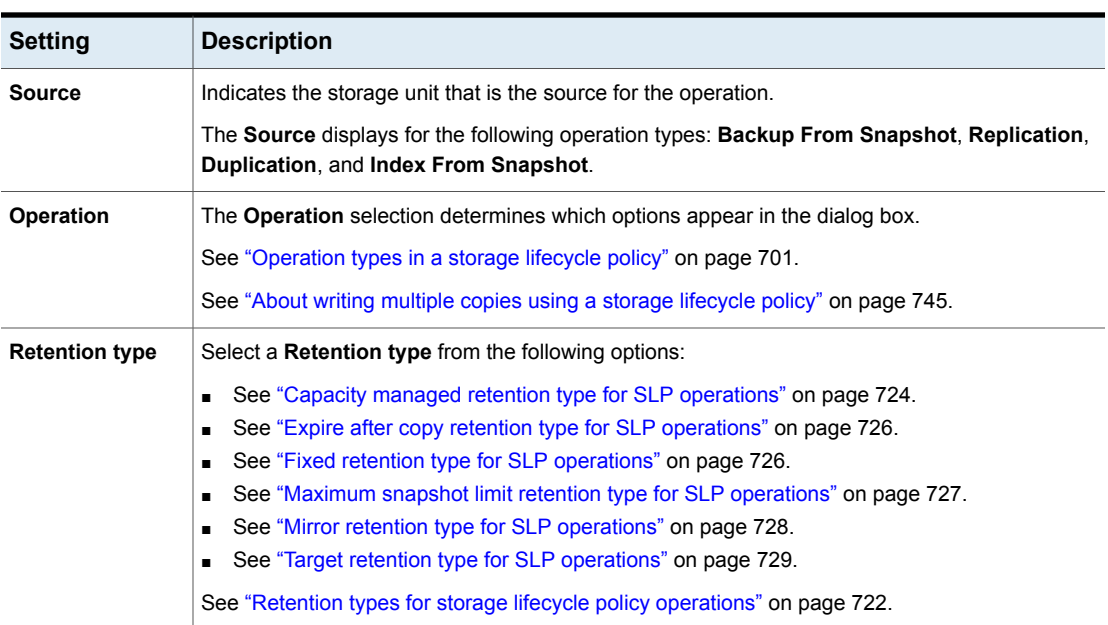

#### **Table 18-2** Properties tab of the Storage Operation dialog box

**Table 18-2** Properties tab of the Storage Operation dialog box *(continued)*

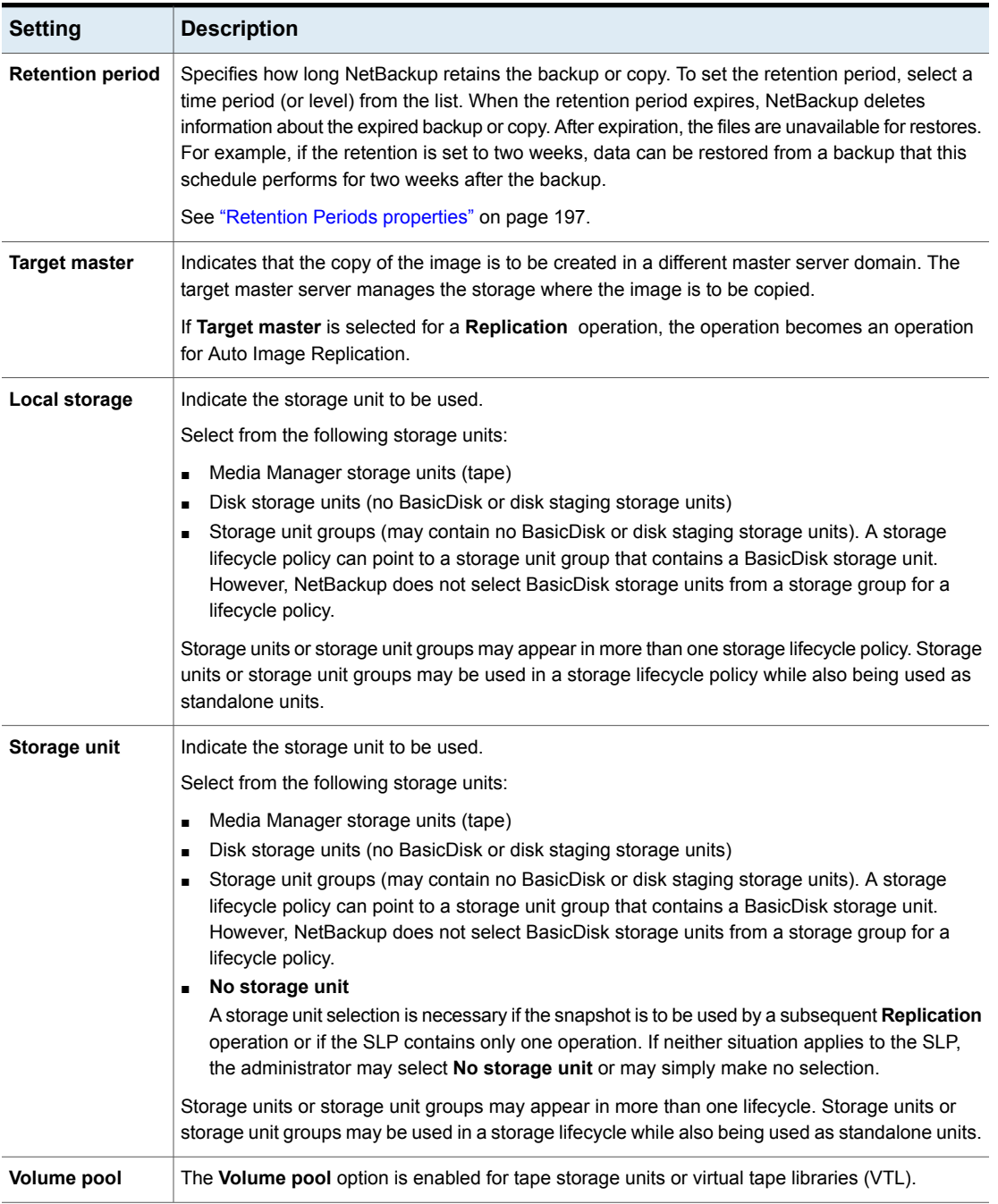

| <b>Setting</b>                                                                      | <b>Description</b>                                                                                                    |
|-------------------------------------------------------------------------------------|----------------------------------------------------------------------------------------------------|
| Media owner                                                                         | A Media owner is a group of NetBackup servers that are used for a common purpose. By<br>specifying a Media owner, you allow only those media servers to write to the media on which<br>backup images for a policy are written.                                                                                |
| Alternate read<br>server                                                            | An <b>Alternate read server</b> specifies the name of the server that is allowed to read a backup image<br>originally written by a different media server. This option is available for <b>Duplication</b> operations<br>only.                                                                                |
| <b>Preserve</b><br>multiplexing                                                     | The <b>Preserve Multiplexing</b> option is available for the duplication operations that use tape media<br>or virtual tape libraries (VTL). If the backup to be duplicated is multiplexed and you want the<br>backups to remain multiplexed, check Preserve Multiplexing.                                     |
|                                                                                     | To preserve multiplexing significantly improves performance of duplication jobs because it<br>eliminates the need to request the write-side duplication media for every image.                                                                                                    |
| Override job<br>priority                                                            | The Override job priority option is available for an Import operation. The job priority that is<br>indicated is the job priority for any import jobs which use this storage lifecycle policy.                                                                                                    |
| Postpone<br>creation of this<br>copy until the<br>source copy is<br>about to expire | Enable this option to defer the job until the source for the duplication is about to expire. When<br>this option is enabled, the job begins 4 hours before the source is to expire. This default can be<br>changed by changing the Deferred duplication offset time in the SLP Parameters host<br>properties. |
|                                                                                     | See "SLP Parameters properties" on page 225.                                                                                                    |

**Table 18-2** Properties tab of the Storage Operation dialog box *(continued)*

| <b>Setting</b>                                                   | <b>Description</b>                                                                                                    |  |
|------------------------------------------------------------------|----------------------------------------------------------------------------------------------------|--|
| <b>Advanced button</b><br>and Window close<br>preference options | If a window closes and the jobs for an SLP have not completed, NetBackup attempts to suspend<br>the images that are in progress. When the window reopens, NetBackup resumes those jobs at<br>the point they were when suspended.                                                                                                    |  |
|                                                                  | Not all images can be suspended. The image must be the result of a duplication job where both<br>the source and target of the duplication resides on either an Advanced Disk or Media Manager<br>storage unit.                                                                                                    |  |
|                                                                  | In addition, the duplication job must meet the following conditions:                                                                                                    |  |
|                                                                  | The storage units must not be part of a storage unit group.                                                                                                    |  |
|                                                                  | The duplications were not created using optimized duplication, NDMP duplication, or<br>OpenStorage duplication.                                                                                                    |  |
|                                                                  | See "Duplication operation in an SLP" on page 705.                                                                                                    |  |
|                                                                  | <b>Note:</b> The closing of the window does not stop preliminary operations for some jobs. For example,<br>NetBackup continues to extend the catalog for Exchange Granular Recovery after the window<br>closes, but does not start duplications.                                                                                                    |  |
|                                                                  | Images that result from all other operations (such as Replication operations), are not suspended.                                                                                                    |  |
|                                                                  | Click the Advanced button to display the Window close preference options. The selections<br>apply to the images that NetBackup does not suspend automatically.                                                                                                    |  |
|                                                                  | Select what NetBackup should do if images are not completed by the time the window closes<br>and if the images cannot be suspended:                                                                                                    |  |
|                                                                  | Finish processing the active images.<br>The window closes, but NetBackup continues to process the active images until they are<br>finished. NetBackup does not begin to process any other images until the window reopens.<br>Cancel the processing of the active images.<br>The window closes and NetBackup immediately stops processing the active images. When<br>the window reopens, NetBackup begins to process the images where it left off. |  |

**Table 18-2** Properties tab of the Storage Operation dialog box *(continued)*

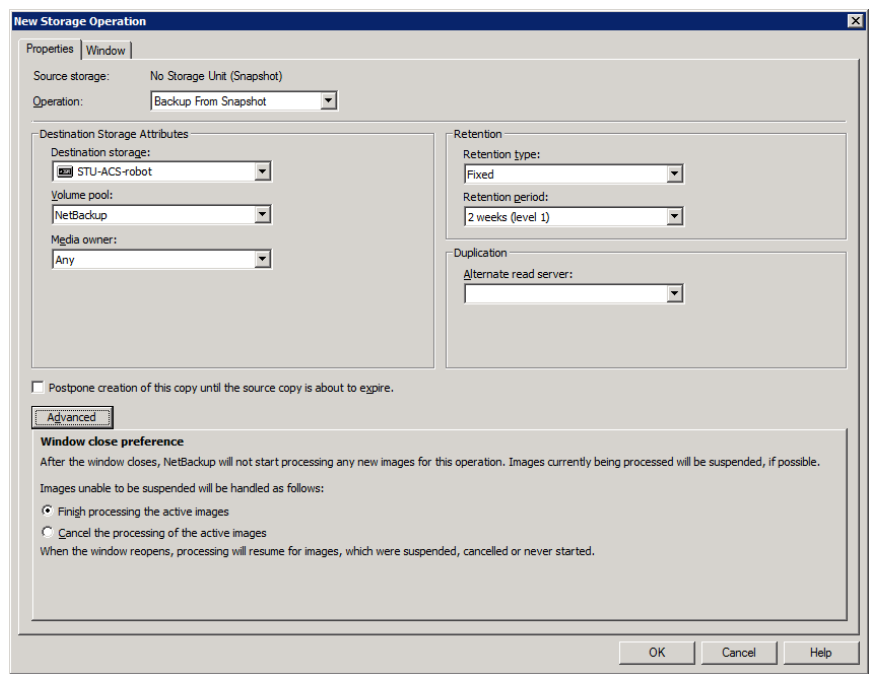

#### **Figure 18-2** Windows close preference selections for secondary operations

#### Window tab of the Storage Operation dialog box

<span id="page-737-0"></span>The **Window** tab appears for secondary operations in a storage lifecycle policy.

Creating a window for a secondary operation is optional. However, creating a window can better define when the job for the operation can run. In this way, the job from a secondary operation does not interfere with jobs of a higher priority, such as backup jobs. Without a window defined, the job for an operation can run at any time, on any day.

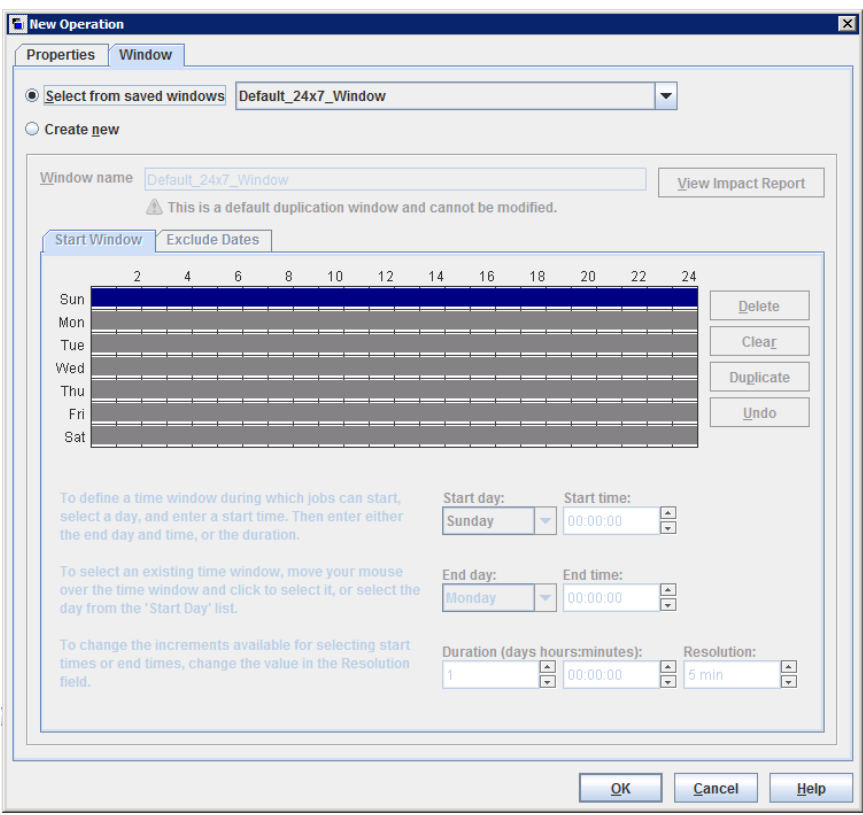

**Figure 18-3** Window tab for secondary operations in a storage lifecycle policy

**Table 18-3** Window tab of the Storage Operation dialog box

| <b>Setting</b>                             | <b>Description</b>                                                                                                    |  |
|--------------------------------------------|----------------------------------------------------------------------------------------------------|--|
| Select from saved<br>windows               | You can either assign an existing window to the operation or create a<br>new window for the operation.                                                                                                    |  |
|                                            | To use an existing window, select this option and then select a window<br>from the drop-down menu.                                                                                                    |  |
| Create new                                 | Select this option to create a new window for this operation to use.                                                                                                    |  |
| Window name                                | Enter a name for the new window                                                                                                    |  |
| <b>View Impact</b><br><b>Report</b> option | This option generates an Impact Report which lists the names of the<br>storage lifecycle policies that currently use the window. The Impact<br>Report also lists the operation that uses the window, and the source<br>and the destination storage for the operation. |  |

| <b>Setting</b>          | <b>Description</b>                                                                                                    |
|-------------------------|----------------------------------------------------------------------------------------------------|
| <b>Start Window tab</b> | The Start Window grid is grayed out and cannot be modified if the<br>Default 24x7 Window is selected.                                                                                     |
|                         | The Start Window grid is active if a saved window is selected or when<br>a new window is created.                                                                                         |
|                         | If the Start Window grid is changed for a saved window, click the View<br><b>Impact Report</b> option to display information about other operations in<br>other SLPs that use the window. |
|                         | See "Creating a new window for a storage lifecycle policy operation"<br>on page 740.                                                                                                    |
| <b>Exclude Days tab</b> | Use the <b>Exclude Days</b> tab to exclude specific dates from a window.                                                                                                    |
|                         | See "Excluding days from a window for a storage lifecycle policy<br>operation" on page 741.                                                                                               |

**Table 18-3** Window tab of the Storage Operation dialog box *(continued)*

#### Creating a new window for a storage lifecycle policy operation

<span id="page-739-0"></span>**Note:** SLP windows can be created from the NetBackup web UI. To do so, on the left navigation pane, click **Storage > Storage Lifecycle Policies > SLP Windows > +Add**.

#### **To create a new window for SLP operations**

- **1** In the **Window** tab of the storage operation dialog box, enable **Create new**.
- **2** Select the **Start Window** tab.
- **3** The days of the week appear along the left side of the grid. The time of day appears along the top of the grid in 24-hour time.

To change the increments available for selecting start times or end times, change the value in the **Resolution** field.

- **4** Indicate the opening and closing times of the window for each day. The following lists several methods to do so:
	- Drag the cursor along the Start Window grid on each day you want the window to open and close.
	- Use the drop-down menus to select a **Start day** and an **End day**. Then select a **Start time** and an **End time**.

■ Use the drop-down menu to select a **Start day** and the **Duration** of the window for that day in hours and minutes. Adjust the **Start time** for your environment.

To create multiple time windows:

- First, create one window.
- Click **Duplicate**.

The window is duplicated to any days without existing schedules. Duplication stops when it reaches a day that already contains a window.

- On days that you do not want the time window to be open, select the window and click **Delete**.
- **5** Use the buttons under the Start Window grid to do the following:

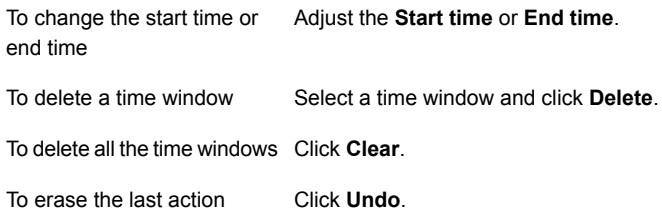

<span id="page-740-0"></span>**6** Click **OK** to save the window and the operation.

#### Excluding days from a window for a storage lifecycle policy operation

Use the **Exclude Days** tab to exclude specific days from a window. If a day is excluded from a window, jobs do not run on that day. The tab displays a calendar of three consecutive months. Use the lists at the top of the calendar to change the first month or year displayed.

#### **To exclude a day from the storage lifecycle policy window**

- **1** In the **Window** tab, select the name of an existing window from the drop-down menu.
- **2** Select the **Exclude Days** tab.
- **3** Use one or more methods to indicate the days to exclude:
	- Select the day(s) on the 3-month calendar that you want to exclude. Use the drop-down lists at the top of the calendar to change the months or year.
	- To indicate **Recurring Week Days**:
		- Click Select All to select all of the days in every month for every year.
- Click Deselect All to remove all existing selections.
- Check a box in the matrix to select a specific day to exclude for every month.
- Click the column head of a day of the week to exclude that day every month.
- Click the **1st**, **2nd**, **3rd**, **4th**, or **Last** row label to exclude that week every month.
- To indicate **Recurring Days of the Month**:
	- Click **Select All** to select all of the days in every month.
	- Click Deselect All to remove all existing selections.
	- Check a box in the matrix to select that day to exclude each month.
	- Click **Last Day** to exclude the last day of every month.
- To indicate **Specific Dates**:
	- Click **New**. Enter the month, day, and year in the **Date Selection** dialog box. Click **OK**.

The date appears in the **Specific Dates** list.

- To delete a date, select the date in the list. Click **Delete**.
- <span id="page-741-0"></span>**4** Add additional dates as necessary, and then click **OK** to save the window and the operation.

## **Storage lifecycle policy validation dialog box**

The Storage Lifecycle Policy validation dialog box may appear if NetBackup cannot save the SLP as configured because of problems with the operations in the SLP. The dialog box may also appear after the administrator clicks **Validate Across Backup Policies**, before the **Validation Report** tab displays.

The Storage Lifecycle Policy validation dialog box displays the errors that must be corrected before the SLP can be saved. For example, errors regarding the hierarchy of operations in the SLP or errors concerning the storage units that the operations indicate.

The dialog box contains the following information about any validation errors:

The operation in the SLP that contains errors. The index number is the operation's order in the SLP. For example, the second operation has an index number of two. **Index**

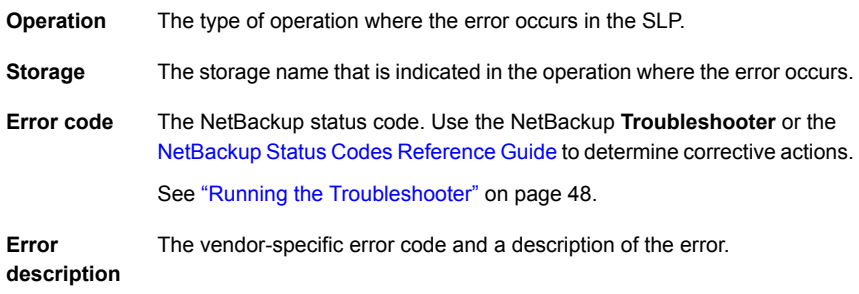

#### **Figure 18-4** Storage Lifecycle Policy validation dialog box

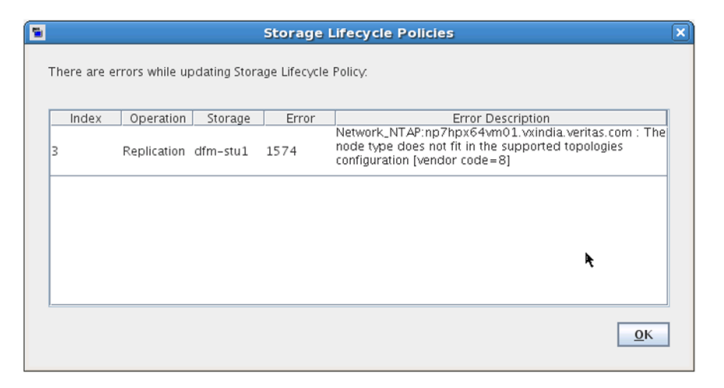

#### **Storage lifecycle policy Validation Report tab**

<span id="page-742-0"></span>**Note:** The Validation Report for SLPs is available on the NetBackup web UI. To view this report, on the left navigation pane, click **Storage > Storage Lifecycle Policies > Add** or **Edit** the SLP **> Check for conflicts with backup policies > Validation Report**.

NetBackup validates the SLP when it is first created and whenever it is changed. The **Validation Report** tab lists the conflicts between the proposed changes to the operations in a storage lifecycle policy and any backup policy that uses the SLP.

Likewise, when a policy is created that indicates an SLP as the **Policy storage**, a similar validation report may display. The report lists any conflicts between the policy and the SLP that it has indicated.

The conflicts that are listed must be resolved in order for a job that references the SLP to run successfully. Use the **Troubleshooter** or the online Help on this tab for a list of common status codes that result from SLP conflicts.

**Note:** The Request has timed out message may appear in environments with very busy servers.

To increase the timeout to account for the latency in connectivity, increase the NBJAVA CORBA DEFAULT TIMEOUT value in the following files:

On Windows: The setconf.bat configuration file

(*Install\_path*\java\setconf.bat).

On UNIX: The nbj.conf configuration file (/usr/openv/java/nbj.conf).

The report checks for the following conflicts between the selected SLP and the backup policies that use it:

- The data classification in the storage lifecycle policy does not match that in the referencing backup policies.
- The SLP contains a **Snapshot** operation, but the referencing backup policies do not have **Perform snapshot backups** enabled.
- The SLP does not contain a **Snapshot** operation, but the referencing backup policies have the **Perform snapshot backups** enabled.
- The SLP contains a **Snapshot** operation, but the referencing backup policies cannot enable the **Retain snapshots for Instant Recovery** option.
- The policy is of the **NBU-Catalog** backup type, but the SLP configuration does not indicate a **CatalogBackup** volume pool.
- The policy is not of the **NBU-Catalog** backup type, but the SLP configuration indicates a **CatalogBackup** volume pool

To generate a validation report using the command line, run the following command:

nbstl *SLP\_name* -impact

#### **Figure 18-5** Validation Report tab of the Storage Lifecycle Policy dialog box

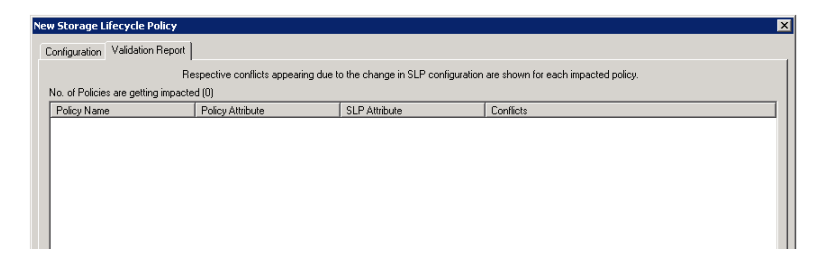

# Chapter

# Using a storage lifecycle policy to create multiple copies

This chapter includes the following topics:

- About writing multiple copies using a storage [lifecycle](#page-744-0) policy
- <span id="page-744-0"></span>How the order of the operations [determines](#page-745-0) the copy order
- About ensuring [successful](#page-745-1) copies using lifecycles

## **About writing multiple copies using a storage lifecycle policy**

A storage lifecycle policy can be used to create multiple copies of backups and snapshots.

NetBackup permits only one method to create multiple copies to be in use at one time. Use only one of the following methods:

- Enable the **Multiple copies** option in a policy configuration. If a policy has the **Multiple copies** option enabled, the policy cannot select a storage lifecycle policy as the **Policy storage**. See "Multiple copies [\(schedule](#page-849-0) attribute)" on page 850.
- Add multiple **Backup** operations or one or more **Duplication** or **Replication** operations to the operations list of the SLP. See "New or Change Storage [Operation](#page-733-0) dialog box settings" on page 734.

The same criteria for creating copies applies to both methods.

<span id="page-745-0"></span>The following topics are considerations when storage lifecycle policies are used to create multiple copies.

#### **How the order of the operations determines the copy order**

The order in which the operations appear in a storage lifecycle policy determines the copy number.

For example, in [Figure](#page-745-2) 19-1 a lifecycle is configured to create three copies:

- Two copies as part of two different backup operations.
- One copy as part of a duplication operation.

<span id="page-745-2"></span>To make sure that copy 1 is written to disk, place the **Backup** operation that writes to a disk storage unit before the **Backup** operation that writes to a tape storage unit.

**Figure 19-1** Operation order determines copy order

<span id="page-745-1"></span>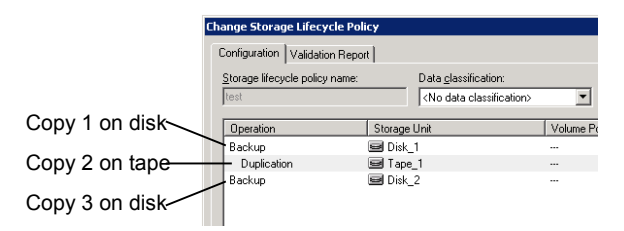

#### **About ensuring successful copies using lifecycles**

The process to create copies as part of a storage lifecycle policy differs from the process to create copies as set up in a policy. The policy's **Configure Multiple Copies** dialog box includes the option to **Fail all copies**. That option means that if one copy fails, the remaining copies can be set to either continue or fail.

In an SLP, all copies must be completed. An SLP initially tries three times to create a copy. If no copy is created, NetBackup continues to try, but less frequently.

The successful completion of copies is important because an SLP does not allow a copy to be expired before all copy operations in the SLP are complete. NetBackup changes the retention period of a copy to Infinity until all copies are created. After all copies are complete, the retention returns to the level as set in the policy.

To create successful copies, a **Backup** operation may be required to duplicate a backup onto the storage unit for another **Backup** operation.

Consider the following example: The operations list for an SLP contains two **Backup** operations to two storage units (BU\_1, BU\_2) and three **Duplication** operations.

The backup to BU\_1 is successful, but the backup to BU\_2 is unsuccessful.

To fulfill the backup on BU\_2, NetBackup creates a duplication job from BU\_1 to BU\_2. The duplication job is in addition to the jobs that are run for the three duplication operations.

Duplication jobs can be controlled by using the nbstlutil command.

See "Lifecycle operation [administration](#page-698-0) using the nbstlutil command" on page 699.

# Chapter **200**

# Storage lifecycle policy versions

This chapter includes the following topics:

- About storage lifecycle policy [versions](#page-747-0)
- Storage lifecycle changes and [versioning](#page-748-0)
- <span id="page-747-0"></span>When [changes](#page-750-0) to storage lifecycle policies become effective
- Deleting old storage lifecycle policy [versions](#page-750-1)

## **About storage lifecycle policy versions**

Once a storage lifecycle policy is configured, it runs according to a single configuration or definition. The definition affects the operations once they begin to run as well as the copies once the image is in process.

The ability to create SLP versions lets administrators safely modify a definition without waiting until all of the copies that are associated with the SLP have been processed. Each copy that an SLP manages is tagged with the SLP name and the SLP version number. These two attributes are written into the image header, in the NetBackup image catalog. Whenever an administrator creates or changes an SLP, NetBackup creates a new version (between 0 and *n*). New jobs use the most recent SLP version.

When a new job is submitted to the Activity Monitor, the job is tagged with the most recent SLP version number. The processing of a copy that is associated with a version remains fixed according to that version of the SLP definition. It is fixed at job time and does not change, unless the administrator uses the  $nbst1$  command to modify an existing version.

<span id="page-748-0"></span>An SLP version remains as long as there are any incomplete images that refer to the version.

## **Storage lifecycle changes and versioning**

Administrators can make changes to a storage lifecycle policy in one of the following ways:

■ Using the **NetBackup Administration Console**.

Any change that an administrator makes to an SLP using the **NetBackup Administration Console** creates a new SLP version. The new version is created when the changes to the SLP are committed or saved. The **NetBackup Administration Console** always displays the most recent version.

■ Using the **NetBackup web UI**.

Any change that an administrator makes to an SLP using the **NetBackup web UI** creates a new SLP version. The new version is created when the changes to the SLP are committed or saved. The **NetBackup web UI** always displays the most recent version.

■ Using the nbstl command.

If an administrator uses  $n$ bstl to change an SLP,  $n$ bstl creates a new version by default.

However, the nbstl command contains options to view different versions and to modify the definitions of existing SLP versions without creating a new version. The options are as follows:

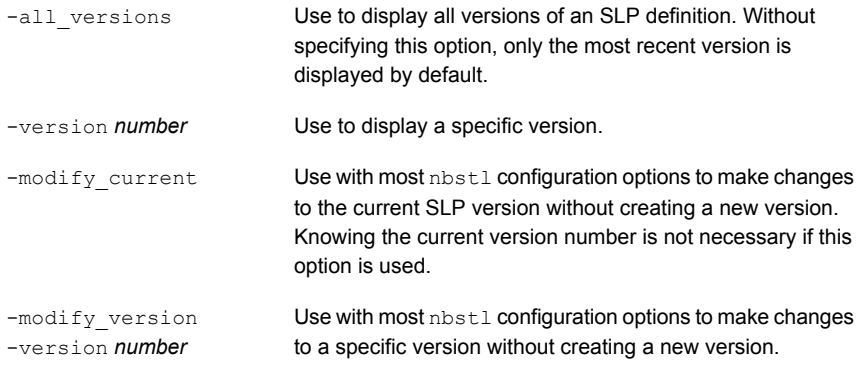

Use -modify current or -modify version to change any of the following configuration options:

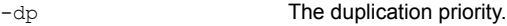

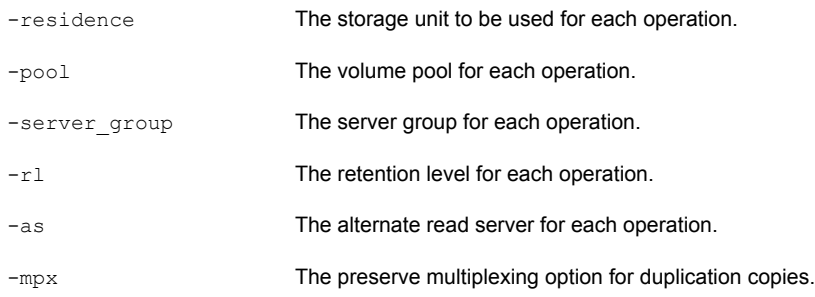

Some fields require values for all of the operations in the SLP. Make sure that the number of values that are specified for the fields matches the existing operation count.

For example, in an SLP that contains three operations, to change the value of one, a value must be given for all three operations. Note that the values for all three operations are replaced. To change the value for the second operation, provide the existing values for the first and the third operations.

Some configuration options cannot be changed using -modify current or -modify version. To change any of the following options, you must create an entirely new SLP version:

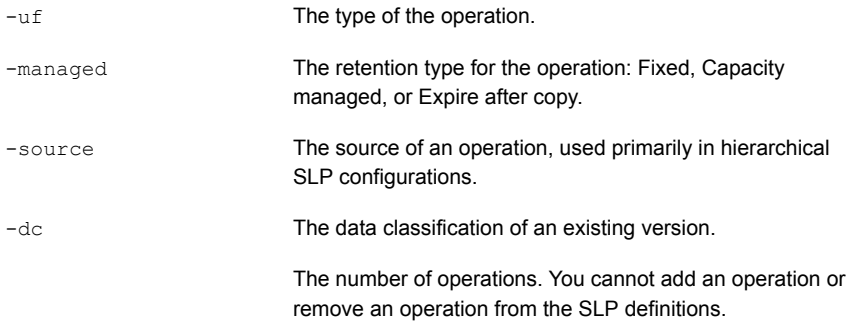

#### See ["Creating](#page-693-0) a storage lifecycle policy" on page 694.

You cannot instruct an SLP to follow the configuration of a previous version that has been superseded. To revert to the behavior of a previous version, change the definition to match the earlier definition. The change creates a version with the same content as the previous version, but with a new version number.

#### **When changes to storage lifecycle policies become effective**

<span id="page-750-0"></span>For the changes to become effective for a backlog of jobs, it may be necessary to cancel the applicable jobs.

When the nbstl command is used to alter an existing storage lifecycle policy version, those changes may not become effective immediately. The images that are managed by the SLP version that was altered may already belong to a job that is Active or Queued, as seen in the Activity Monitor. Once a job is queued, the characteristics (SLP attributes) are fixed for that job and subsequent changes to the definition have no effect. To make changes effective for a backlog of jobs, cancel the duplication jobs. The storage lifecycle policy manager creates and submits new duplication jobs for those images, using the changes to the configuration.

The following are conditions under which changes to an existing version are not immediately effective:

- Changes to a **Backup** operation have no effect because the backup job is already underway or completed.
- Changes to a **Duplication** operation do not affect the copies that previous duplication jobs created.
- Changes to a **Duplication** operation do not affect the copies that have already been submitted and are currently represented by a duplication job in the Activity Monitor, whether it be Active or Queued. If you want your changes to apply to those active duplication jobs,cancel the applicable duplication jobs. Once the job is canceled, nbstserv re-forms and re-submits new duplication jobs for these copies, using the changes to the appropriate version of the SLP.
- Changes to a **Duplication** operation affect the copies that have not yet been created and have not yet been submitted. (That is, they are not yet represented by a duplication job in the Activity Monitor). Your changes become effective for the next duplication session. Whenever nbstserv begins a new session, it re-reads the definitions for processing instructions.
- <span id="page-750-1"></span>■ If a duplication job does not complete successfully, unfinished images in the job are submitted as part of a new job. Changes to the version affect the resubmitted job.

## **Deleting old storage lifecycle policy versions**

When a version of a storage lifecycle policy is no longer the active (or most recent) version, the version is subject to deletion. NetBackup automatically deletes the

inactive version after all the copies that refer to it have finished processing. When the copies are complete, they are considered SLP-complete.

By default, NetBackup deletes an inactive SLP version after 14 days.

The following parameters in the **SLP Parameters** host properties apply to version deletion:

- **Cleanup interval** (SLP.CLEANUP\_SESSION\_INTERVAL)
- **Unused SLP definition version cleanup delay** (SLP.VERSION\_CLEANUP\_DELAY)

See "SLP [Parameters](#page-224-0) properties" on page 225.

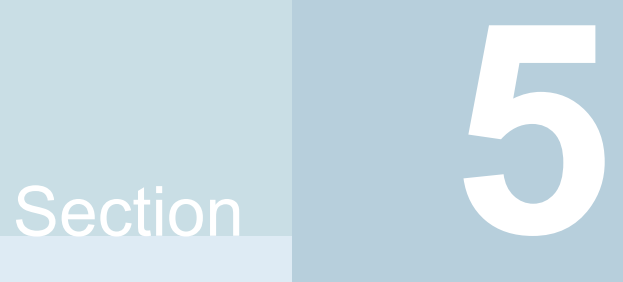

# Configuring backups

- Chapter 21. [Creating](#page-753-0) backup policies
- Chapter 22. [Synthetic](#page-950-0) backups
- Chapter 23. Protecting the [NetBackup](#page-966-0) catalog
- Chapter 24. About the [NetBackup](#page-1017-0) relational database
- Chapter 25. [Managing](#page-1066-0) backup images
- Chapter 26. Configuring [immutability](#page-1087-0) and indelibility of data in NetBackup

# Chapter **21**

# <span id="page-753-0"></span>Creating backup policies

This chapter includes the following topics:

- About the [Policies](#page-754-0) utility
- **[Planning](#page-755-0) for policies**
- [Creating](#page-762-0) a backup policy
- Adding or changing [schedules](#page-763-0) in a policy
- [Changing](#page-764-0) multiple policies at one time
- Warning about modifying or deleting [automanaged](#page-765-0) policies or storage lifecycle [policies](#page-765-0)
- [Copying](#page-765-1) or moving policy items to another policy
- [Copying](#page-766-0) a policy to create a new policy
- Copying a [schedule](#page-767-0) into the same policy or different policy
- Deleting [schedules,](#page-767-1) backup selections, or clients from a policy
- **Policy [Attributes](#page-768-0) tab**
- [Schedules](#page-832-0) tab
- Schedule [Attributes](#page-833-0) tab
- **Start [Window](#page-865-0) tab**
- [Excluding](#page-869-0) days from a schedule
- [Include](#page-870-0) Dates tab
- How NetBackup [determines](#page-872-0) which schedule to run next
- About [schedule](#page-874-0) windows that span midnight
- How open schedules affect calendar-based and [frequency-based](#page-875-0) schedules
- **About the [Clients](#page-881-0) tab**
- Backup [Selections](#page-884-0) tab
- [VMware](#page-929-0) Policy tab
- [Hyper-V](#page-931-0) Policies tab
- **[Exclude](#page-932-0) Disks tab**
- Disaster [Recovery](#page-934-0) tab
- [Creating](#page-939-0) a Vault policy
- [Creating](#page-940-0) a BigData policy
- <span id="page-754-0"></span>■ [Performing](#page-942-0) manual backups
- Active [Directory](#page-943-0) granular backups and recovery

#### **About the Policies utility**

Backup policies provide the instructions that NetBackup follows to back up clients. Use the **Policies** utility to provide the following instructions for a backup:

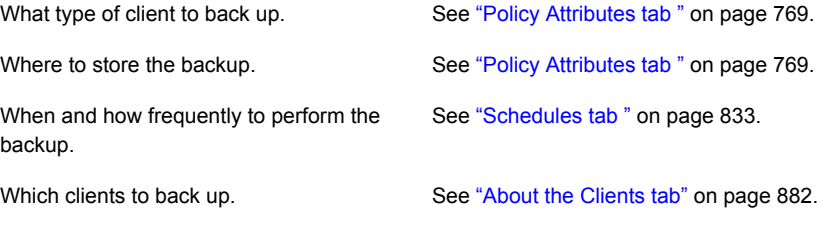

Which client files and directories to back up. See "Backup [Selections](#page-884-0) tab" on page 885.

#### **Using the Policies utility**

#### **To navigate in the Policies utility**

- **1** In the **NetBackup Administration Console**, in the left pane, expand **NetBackup Management > Policies**.
- **2** To display the policy details of <sup>a</sup> single policy: In the center pane, select a policy name. The policy details display in the right pane.

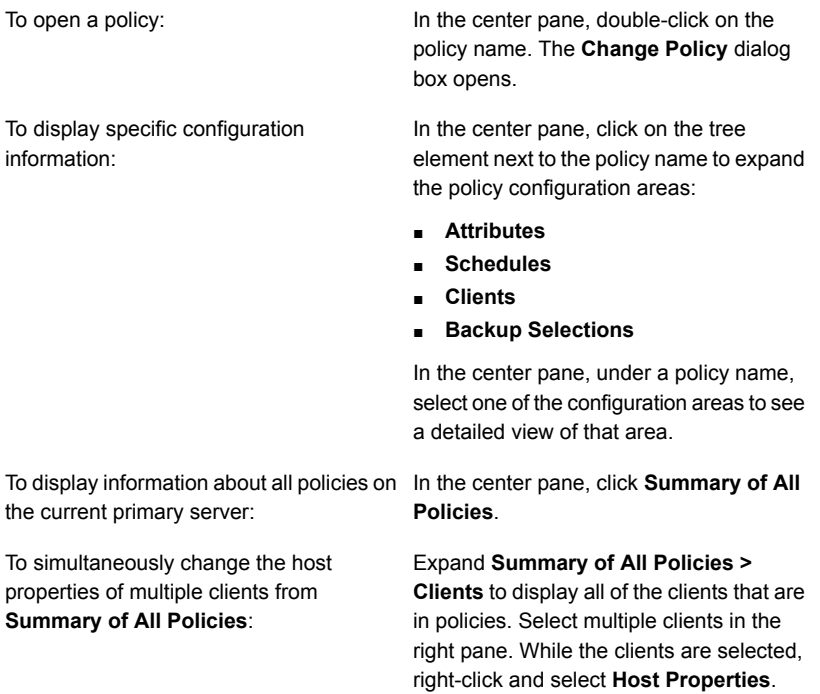

## **Planning for policies**

<span id="page-755-0"></span>Policy configuration is flexible enough to meet the various needs of all the clients in a NetBackup environment. To take advantage of this flexibility, take time to plan before starting to configure the policies in the **Policies** utility.

The following table outlines the steps to take to ensure that you get optimal results from your policy configurations.
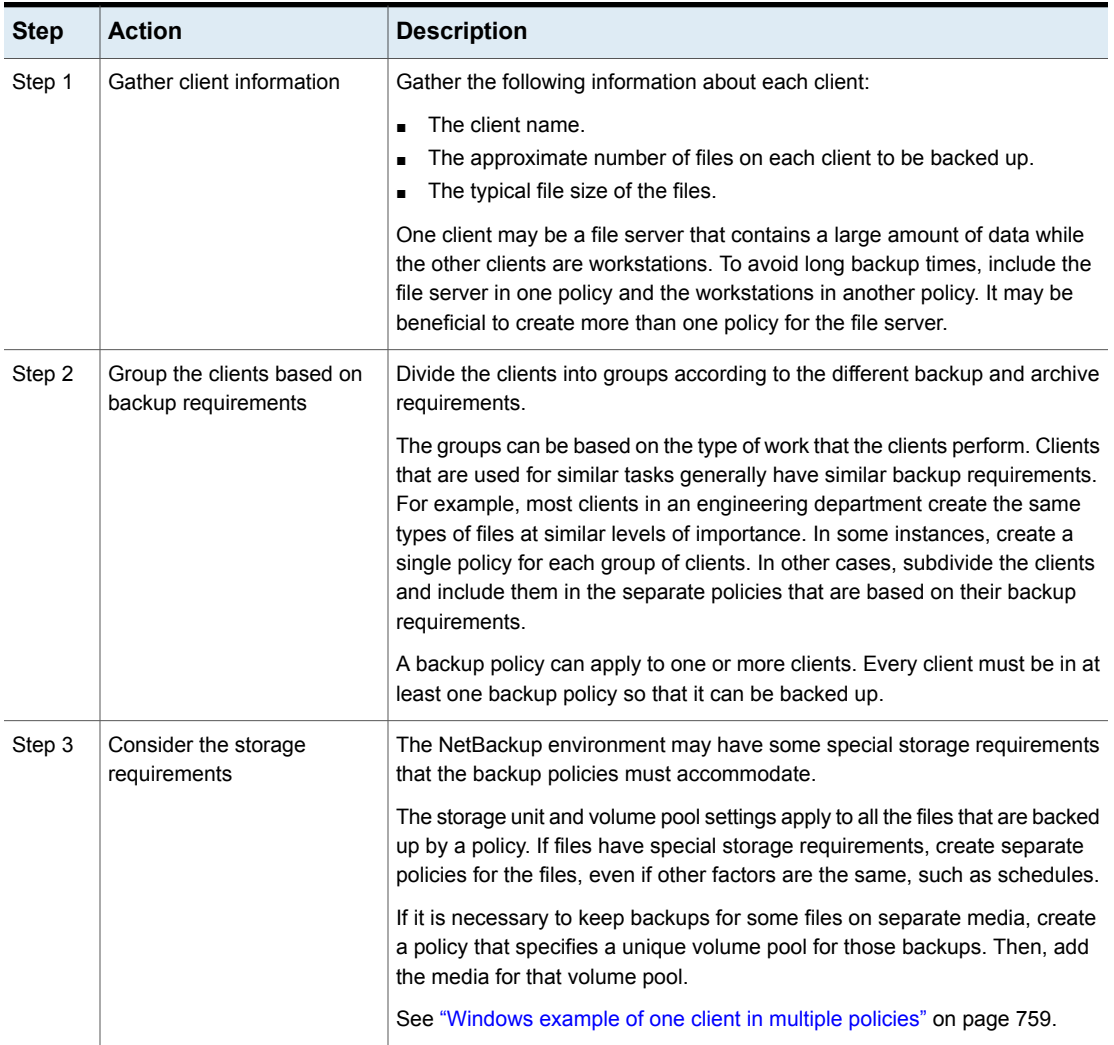

### **Table 21-1** Steps for planning policies

| <b>Step</b> | <b>Action</b>                         | <b>Description</b>                                                                                                    |
|-------------|---------------------------------------|----------------------------------------------------------------------------------------------------|
| Step 4      | Consider the backup<br>schedule       | Create additional backup policies if the schedules in one policy do not<br>accommodate all clients and files.                                                                                                    |
|             |                                       | Consider the following factors when deciding to create additional policies:                                                                                                    |
|             |                                       | Best times for backups to occur.<br>To back up different clients on different schedules may require additional<br>policies with different time schedules. For example, create different<br>policies for night-shift and day-shift clients.<br>How frequently the files change.<br>$\blacksquare$                                                                                                    |
|             |                                       | If some files change more frequently than others, the difference may be<br>enough to warrant creating another policy with a different backup<br>frequency.<br>How long backups need to be retained.                                                                                                    |
|             |                                       | Each schedule includes a retention setting that determines how long<br>NetBackup keeps the files that are backed up by the schedule. Because<br>the schedule backs up all the files in the backup selection list, all files<br>should have similar retention requirements. Do not include the files whose<br>full backups must be retained forever, together in a policy where full<br>backups are retained for only four weeks. |
| Step 5      | Group clients by common<br>attributes | Create separate policies for the clients that require similar policy attribute<br>settings.                                                                                                    |
|             |                                       | See "Policy attributes that affect how clients are grouped in policies"<br>on page 760.                                                                                                    |
| Step 6      | Maximize multiplexed<br>backups       | Create separate policies as necessary to maximize the benefits of multiplexed<br>backups.                                                                                                    |
|             |                                       | To maximize drive use, multiplex the slower clients that produce small<br>backups. The higher-performance clients that produce long backups are<br>likely to use drives fully and not benefit from multiplexing.                                                                                                    |
|             |                                       | See "Media multiplexing (schedule attribute)" on page 859.                                                                                                    |

**Table 21-1** Steps for planning policies *(continued)*

| <b>Step</b> | <b>Action</b>         | <b>Description</b>                                                                                                    |
|-------------|-----------------------|----------------------------------------------------------------------------------------------------|
| Step 7      | Evaluate backup times | Evaluate total backup times for each schedule and further subdivide policies<br>to reduce backup times to an acceptable level.                                                                                                    |
|             |                       | For example, if the backup of /usr, /h001, and /h002/projects on UNIX<br>client1 takes too much time, create a new policy for $/h002/protects$ .                                                                                                    |
|             |                       | In addition to reducing the backup time for each policy, separate policies<br>can reduce the total backup time for the server. Net Backup processes files<br>within a backup selection list in the order they appear in the backup selection<br>list. However, separate policies are processed in parallel if enough drives<br>are available and the <b>Maximum jobs per client</b> host property is set to allow<br>it. |
|             |                       | See "Global Attributes properties" on page 140.                                                                                                    |
|             |                       | The Multiplexing and Allow multiple data streams policy attributes also<br>allow backup policies to be processed in parallel.                                                                                                    |
|             |                       | See "Allow multiple data streams (policy attribute)" on page 801.                                                                                                    |

**Table 21-1** Steps for planning policies *(continued)*

<span id="page-758-0"></span>See "About the [Policies](#page-754-0) utility " on page 755.

See "Policy [Attributes](#page-768-0) tab " on page 769.

## Windows example of one client in multiple policies

The following table shows that the files in two different subdirectories on one client can be stored in two different locations.

- Policy1 sends backups of E:\h002\projects to 8mm storage.
- Policy2 sends backups of E:\h002\DevExp and E:\h002\DesDoc to DLT storage.

| <b>Policies</b>     | <b>Client</b>      | <b>Files</b>                                                       | <b>Storage</b>  |
|---------------------|--------------------|--------------------------------------------------------------------|-----------------|
| Policy1             | client1            | C:<br>$D:\Upsilon$<br>$D:\hbox{\thinspace}001$<br>E:\h002\Projects | 8 <sub>mm</sub> |
| Policy <sub>2</sub> | client1<br>client1 | E:\h002\DevExp<br>E:\h002\DesDoc                                   | <b>DLT</b>      |

**Table 21-2** One client in multiple policies

## Policy attributes that affect how clients are grouped in policies

<span id="page-759-0"></span>The following table lists the attributes that may determine which clients are grouped in the same policy.

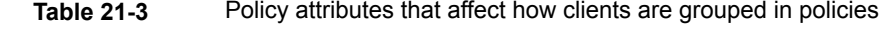

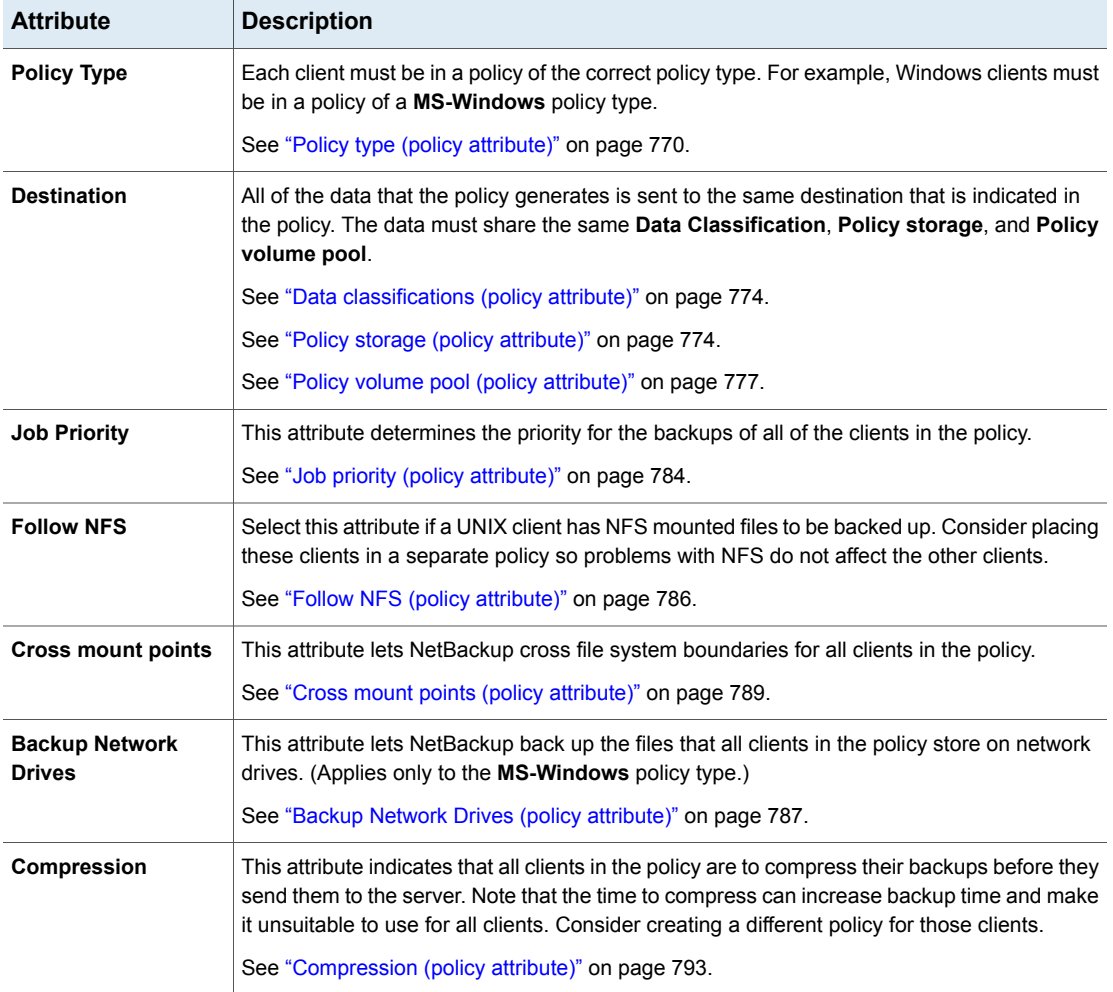

## About Microsoft DFSR backups and restores

NetBackup protects the databases that are associated with the independent DFSR servers and the DFSR data.

In an environment that has DFSR, two changes occur in NetBackup, as follows:

- To preserve data integrity, the folder or folders that host the Shared Replica DFSR data are excluded automatically by NetBackup from normal file system backups.
- The top-level DFSR shared folders become part of the Shadow Copy Components. Therefore, the data is snapped consistently by Windows Volume Shadow Copy Service (VSS) before each backup.

The VSS writer stops and restarts the DFS Replication service automatically. Schedule the backups to coincide with a period of low activity. (If you stop the replication service manually, Microsoft change journal problems may occur. Specifically, Update Sequence Number (USN) Journal wrap may occur.)

By default all Windows clients are configured for Windows open file backups. The DFSR servers must be configured for this option.

See "Windows Open File Backup tab of the Client Attributes [properties"](#page-83-0) on page 84.

Refer to [Table](#page-760-0) 21-4 recommendations on how to back up DFSR data.

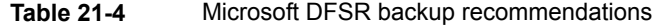

<span id="page-760-0"></span>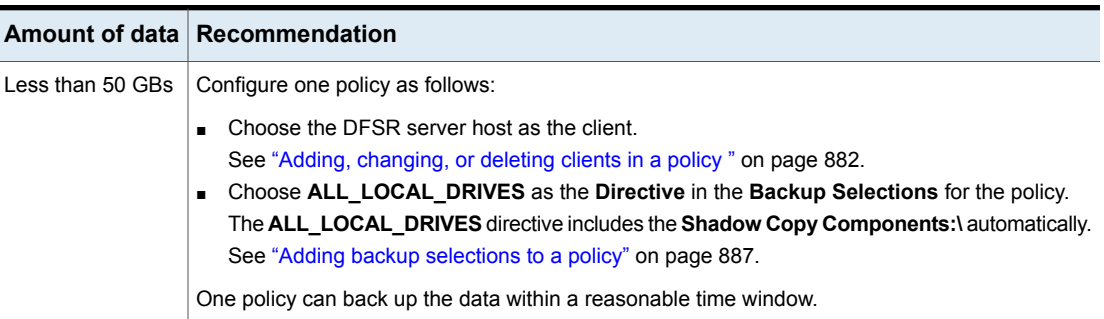

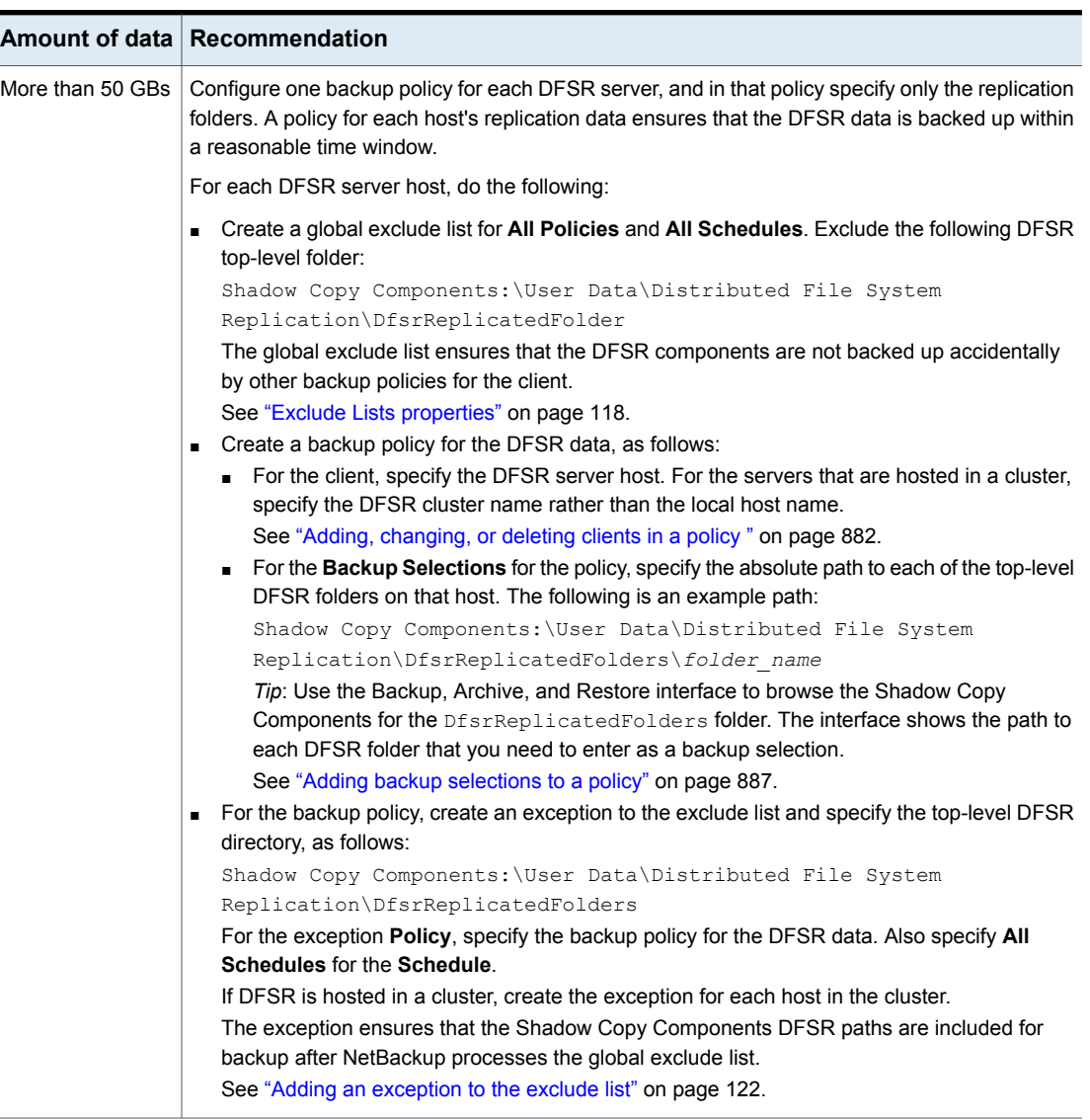

#### **Table 21-4** Microsoft DFSR backup recommendations *(continued)*

During a backup, Windows writes the following event ID messages to the application event log of a DFSR host:

```
Event ID=1102
Severity=Informational
The DFS Replication service has temporarily stopped replication
```

```
because another application is performing a backup or restore
operation. Replication will resume after the backup or restore
operation has finished.
```

```
Event ID=1104
Severity=Informational
The DFS Replication service successfully restarted replication
after a backup or restore operation.
```
### **Restores of DFSR**

To restore DFSR data, use the NetBackup **Backup, Archive and Restore** client interface to browse the Shadow Copy Components for the files or folders to restore, as follows:

```
Shadow Copy Components:\User Data\Distributed File System
Replication\DfsrReplicatedFolders\folder_name
```
When you perform a restore, consider carefully if the restore needs to include the DFSR database, in addition to the DFSR data. A DFSR server maintains a globally unique version number (GVSN) for each DFSR database on each replicated volume. If you restore a DFSR server to an earlier database version, the other servers do not recognize the older version number. Then replication is impossible and stops until the issue is corrected.

### **More information**

#### [https://www.veritas.com/content/support/en\\_US/article.100038589](https://www.veritas.com/content/support/en_US/article.100038589)

Refer to the Microsoft documentation on managing and using DFSR for additional details.

# **Creating a backup policy**

Use the following procedure to create a backup policy.

#### **To create a policy**

- **1** In the **NetBackup Administration Console**, expand **NetBackup Management > Policies**.
- **2** Select **Actions** > **New > Policy**.
- **3** Type a unique name for the policy.
- **4** Clear the **Use Policy Configuration Wizard** and click **OK**.
- **5** Configure the attributes, the schedules, the clients, and the backup selections for the new policy.

# **Adding or changing schedules in a policy**

Change policies only when no backup activity is expected for the affected policies and clients. Make adjustments before backups begin to ensure an orderly transition from one configuration to another.

Changing a policy causes NetBackup to recalculate when the policy is due.

**Note:** It is not recommended that users modify automanaged policies. If a user begins to modify an automanaged policy, a dialog appears that warns users about the possible consequences.

See "Warning about modifying or deleting [automanaged](#page-765-0) policies or storage lifecycle [policies"](#page-765-0) on page 766.

Use the following procedure to add or change schedules in an existing NetBackup policy.

**To add or change schedules in a policy**

- **1** In the **NetBackup Administration Console**, in the left pane, expand **NetBackup Management > Policies**.
- **2** Expand the policy name in the middle pane, then select **Schedules**.

Add a schedule Select **Actions** > **New > Schedule**.

**3** Perform one of the following actions:

Copy a schedule and paste it  $\quadblacksquare$  Expand the policy which contains a schedule that you'd like to copy. into another policy

- In the right pane, right-click the schedule and select **Copy**.
- Expand the policy where you'd like to paste the schedule.
- In the right pane, right-click anywhere in the schedule area and select **Paste**.

Change an existing schedule Double-click the schedule name.

**4** Complete the entries in the **Attributes** tab, **Start Window** tab, **Exclude Days** tab, and **Include Dates** tab (when applicable).

See ["Schedule](#page-833-0) Attributes tab " on page 834. See "Start [Window](#page-865-0) tab " on page 866. See ["Excluding](#page-869-0) days from a schedule " on page 870. See ["Include](#page-870-0) Dates tab " on page 871. **5** Click **OK**.

# **Changing multiple policies at one time**

Use the following procedure to change more than one NetBackup policy at the same time.

**Note:** It is not recommended that users modify automanaged policies. If a user begins to modify an automanaged policy, a dialog appears that warns users about the possible consequences.

See "Warning about modifying or deleting [automanaged](#page-765-0) policies or storage lifecycle [policies"](#page-765-0) on page 766.

**Note:** You can change **Attributes**, **Clients**, and **Schedules** of multiple policies at one time. However, you cannot change **Backup Selections** of multiple policies at one time.

#### **To change multiple policies**

- **1** Expand **NetBackup Management** and select **Policies**.
- **2** In the middle pane, expand **Summary of All Policies** and select the node that you want to change.
- **3** Select the policies that you want to edit.

**Note:** You can change different schedules across different policies at one time. If you change multiple schedules of different policy types, the **Attributes** tab is disabled. A tri-state is displayed for an attribute that has different values for multiple policies you selected.

- **4** Select **Edit > Change**.
- **5** Make the desired changes.

See "Policy [Attributes](#page-768-0) tab " on page 769.

See ["Schedule](#page-833-0) Attributes tab " on page 834.

<span id="page-765-0"></span>See "About the [Clients](#page-881-1) tab" on page 882.

# **Warning about modifying or deleting automanaged policies or storage lifecycle policies**

It is not recommended that users modify or delete automanaged policies or storage lifecycle policies using the **NetBackup Administration Console** or the command line. If a user begins to modify or delete an automanaged policy or SLP using the **NetBackup Administration Console**, a dialog appears that warns users about the possible consequences.

Automanaged policies and SLPs are generated when a workload administrator protects an asset by subscribing to a protection plan. Automanaged policy and SLP names use the prefix SLO\_ENGINE\_MANAGED+.

- If the user continues to make modifications, they must make sure that the policy or SLP continues to meet the service level objective that is defined by the protection plan.
- If the user continues to delete the policy or SLP, they must make sure that the asset is added to another protection plan that meets the service level objective.

# **Copying or moving policy items to another policy**

You can copy or move entire policies, attributes, schedules, clients, and backup selections from one policy to another. The following procedure describes which policy items can be copied or moved.

#### **To copy or move items from one policy to another**

- **1** In the **NetBackup Administration Console**, in the left pane, expand **NetBackup Management > Policies**.
- **2** In the middle pane, select either the **Attributes**, **Schedules**, **Clients**, or **Backup Selections** for a policy that you want to copy or move.
- **3** In the right pane, based on your selection in the previous step, select the attributes, schedules, clients, or backup selections of a policy that you want to copy or move.

**4** Do one of the following:

To copy an item On the **Edit** menu, click **Copy**.

To move an item

- On the **Edit** menu, click **Cut**.
- Click **Yes** when asked if you want to delete the selected item from the policy.
- **5** In the middle pane, select the policy item to which you want to paste the copied items.
- **6** From the **Edit** menu, click **Paste**.

When you paste items with the same name, NetBackup provides options: To either copy and replace the existing item, or copy but keep the existing item, or to not copy.

**Note:** If the schedules do not match the policy type, the schedules are not copied. The action is indicated in a dialog box.

When you paste attributes, the existing attributes of the policy are always replaced. Whereas, when you paste backup selections, the backup selection is always copied to the policy, and not replaced.

The copying or moving feature is also applicable to instances and instance groups of Oracle and SQL type of backup policies.

# **Copying a policy to create a new policy**

Use the **Copy to New** option to save time creating policies. This option is especially useful for the policies that contain many of the same policy attributes, schedules, clients, or backup selections.

**To copy a policy to create a new one**

- **1** In the **NetBackup Administration Console**, in the left pane, expand **NetBackup Management > Policies**.
- **2** In the middle pane, select the policy to copy.
- **3** On the **Edit** menu, click **Copy to New**
- **4** In the **Copy a Policy** dialog box, enter the name of the policy that you want to copy. You can indicate a policy other than the one that is selected
- **5** Enter the name for the new policy.
- **6** Click **OK**. The only difference between the new policy and the copied policy is the name.

# **Copying a schedule into the same policy or different policy**

Use the **Copy to New** option to save time creating schedules. Use this option to copy a schedule into the same policy or different policy.

**To copy a schedule to create a new one**

- **1** In the **NetBackup Administration Console**, in the left pane, expand **NetBackup Management > Policies**.
- **2** In the middle pane, expand a policy and select the **Schedules** node that contains the schedule that you want to copy.
- **3** In the right pane, select the schedule that you want to copy.
- **4** On the **Edit** menu, click **Copy to New**
- **5** In the **Copy Schedule** dialog box, enter the name of the new schedule.
- **6** Use the menu to select the name of the policy to which you want to paste the schedule. You can paste the schedule into the same policy or a different policy.
- **7** Click **OK**. The **Change Schedule** dialog box opens for the new schedule.

# **Deleting schedules, backup selections, or clients from a policy**

Use the following procedure to delete schedules, backup selections, or clients from a NetBackup policy.

**Note:** It is not recommended that users modify or delete automanaged policies. If a user begins to modify or delete an automanaged policy, a dialog appears that warns users about the possible consequences.

See "Warning about modifying or deleting [automanaged](#page-765-0) policies or storage lifecycle [policies"](#page-765-0) on page 766.

**To delete a schedule, backup selections, or clients from a policy**

- **1** In the **NetBackup Administration Console**, in the left pane, expand **NetBackup Management > Policies**.
- **2** Expand the policy name in the middle pane, and then select **Attributes**, **Schedules**, **Backup Selections**, or **Clients**.
- **3** In the right pane, select the item you want to delete.
- **4** On the **Edit** menu, click **Delete**.
- **5** Click **Yes** when asked if you want to delete the selected item from the policy.

<span id="page-768-0"></span>When a client is deleted from the client list, the NetBackup client software is not deleted or uninstalled from the client. Backups for the client can be recovered until the backups expire. Also, when a file is deleted from a backup selection list, the actual file is not deleted from the client.

# **Policy Attributes tab**

Use the policy **Attributes** tab to configure backup settings when you add a new policy or change an existing policy. When you create a policy, you give the policy a name and select a policy type. The policy type you select typically depends on the type of client you want to back up. The number of policy types available varies depending on which NetBackup options are installed. Each policy type has a unique combination of attributes. Not all attributes apply to every policy type. When you select a policy type, the attributes that apply to that policy type are active. The unavailable attributes are grayed out.

[Figure](#page-769-1) 21-1 shows the **Attributes** tab of a NetBackup policy.

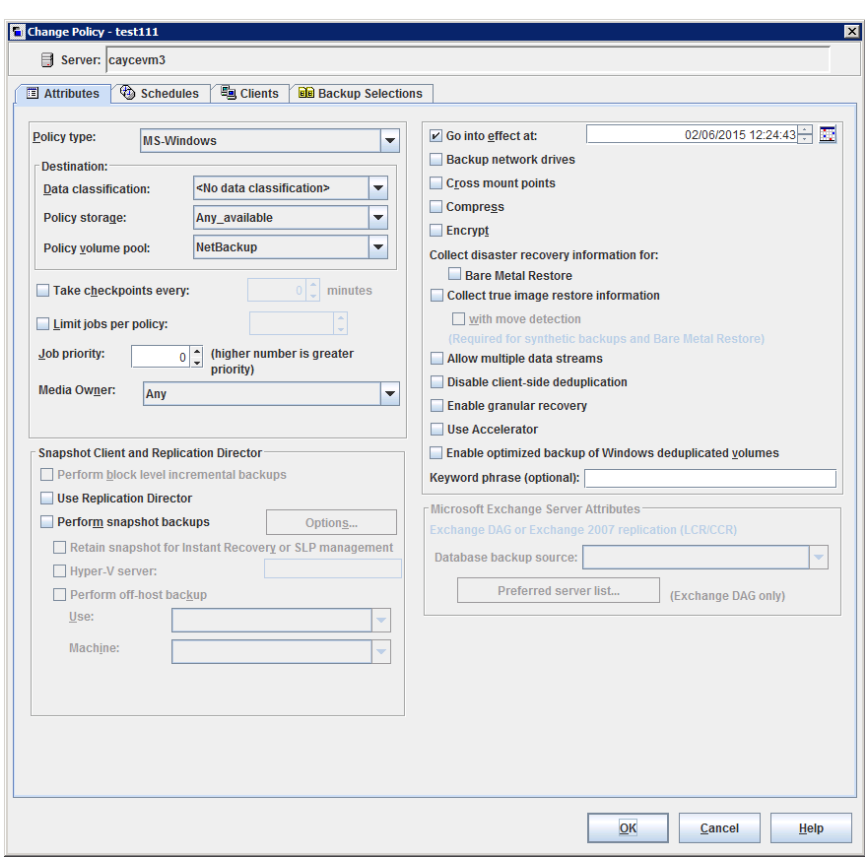

<span id="page-769-1"></span>**Figure 21-1** Policy Attributes tab

<span id="page-769-0"></span>The following topics describe the settings on the policy **Attributes** tab.

## Policy type (policy attribute)

The **Policy type** attribute determines the purpose of the policy. Select a policy type from the list. The policy type you select typically depends on the type of client to be backed up. Some policy types are not used for client backups. For example, **NBU-Catalog** is not used for client backups.

The list of policy types changes depending on the NetBackup options that have been installed. Each policy type offers a unique combination of attributes. When you select a policy type, only the attributes that apply to that policy type are active.

You can change the policy type of an existing policy. However, the schedules for the policy may become invalid. If the schedules become invalid, NetBackup displays a warning message and then deletes the invalid schedules or changes the schedules to an equivalent type.

When you change the policy type of an existing policy, other selections or features of the policy may become invalid as well.

[Table](#page-770-0) 21-5 describes all the types of NetBackup policies.

**Table 21-5** NetBackup policy types

<span id="page-770-0"></span>

| <b>Policy type</b>                           | <b>Description</b>                                                                                                    |  |
|----------------------------------------------|----------------------------------------------------------------------------------------------------|--|
| <b>BigData</b>                               | Use as a policy type to schedule and run a job for big data applications. For example,<br>Hadoop Distributed File System (HDFS) or Nutanix Acropolis Hypervisor. This policy<br>type requires the Enterprise Client license. |  |
|                                              | See "Creating a BigData policy" on page 941.                                                                                                    |  |
|                                              | For information about the plug-ins that NetBackup supports, and which are available<br>to download and install, see:                                                                                                    |  |
|                                              | https://www.veritas.com/content/support/en US/article.100040155                                                                                                    |  |
| DataTools-SQL-BackTrack                      | Use for the policies that contain only clients with the NetBackup for <b>SQL-BackTrack</b>                                                                                                    |  |
| (UNIX only)                                  | agent. For information on setting up this policy type, see the quide for this option.                                                                                                    |  |
| <b>DataStore</b>                             | This policy type is used for database applications that NetBackup uses the Open<br>Backup Services (XBSA) for backup or archive purposes.                                                                                    |  |
| DB <sub>2</sub>                              | Use for the policies that contain only clients with the NetBackup for DB2 agent. For<br>information on setting up this policy type, see the guide for this option.                                                           |  |
| <b>Enterprise-Vault</b>                      | Use as a policy type to schedule and run an Enterprise Vault job.                                                                                                    |  |
| <b>FlashBackup</b>                           | Combines the speed of raw-partition backups with the ability to restore individual files.                                                                                                    |  |
| (UNIX only)                                  | This policy type applies to UNIX clients only. Requires the Enterprise Client license.                                                                                                    |  |
|                                              | For information on setting up this type of policy, see the NetBackup Snapshot Client<br><b>Administrator's Guide</b>                                                                                                    |  |
| <b>FlashBackup-Windows</b><br>(Windows only) | Combines the speed of raw-partition backups with the ability to restore individual files.<br>This policy type applies to Windows clients only. Requires the Enterprise Client license.                                       |  |
|                                              | For information on setting up this type of policy, see the NetBackup Snapshot Client<br>Administrator's Guide                                                                                                    |  |

| <b>Policy type</b>                          | <b>Description</b>                                                                                                    |  |
|---------------------------------------------|----------------------------------------------------------------------------------------------------|--|
| Hyper-V                                     | To back up the virtual machines that reside on Windows Hyper-V servers, by means<br>of on-host or off-host backups. This policy type requires the Enterprise Client license.   |  |
|                                             | Users can upgrade pertinent policies to the <b>Hyper-V</b> policy type using one of the<br>following methods:                                                                  |  |
|                                             | Change the policy type in the <b>NetBackup Administration Console</b> for one policy<br>at a time.                                                                             |  |
|                                             | • Change the policy type for multiple policies at one time using the bpplconvert<br>script that is located in the following location:                                          |  |
|                                             | On Windows: <i>install path</i> NetBackup \bin \goodies<br>On UNIX: usr/openv/netbackup/bin/goodies                                                                            |  |
|                                             | For information on setting up this type of policy, see the NetBackup for Hyper-V Guide.                                                                                        |  |
| Informix-On-BAR                             | Use for the policies that contain only clients with the NetBackup for Informix agent. For                                                                                      |  |
| (UNIX only)                                 | information on setting up this policy type, see the guide for this option.                                                                                                    |  |
| <b>Lotus-Notes</b>                          | Use for the policies that contain only clients with the NetBackup for Lotus Notes agent.<br>For information on setting up this policy type, see the guide for this option.     |  |
| <b>MS-Exchange-Server</b><br>(Windows only) | Use for the policies that contain only clients with the NetBackup for Exchange Server<br>agent. For information on setting up this policy type, see the guide for this option. |  |
|                                             | This policy type applies to Windows clients only.                                                                                                    |  |
| <b>MS-SharePoint</b>                        | Use to configure a policy NetBackup for SharePoint Server.                                                                                                    |  |
| (Windows only)                              | This policy type applies to Windows clients only.                                                                                                    |  |
| MS-SQL-Server                               | Use for the policies that contain only clients with the NetBackup for SQL Server agent.<br>For information on setting up this policy type, see the guide for this option.      |  |
| <b>MS-Windows</b>                           | Use for the policies that contain only Windows clients of supported Windows operating<br>system levels.                                                                        |  |
|                                             | <b>Standard</b> and MS-Windows policy types are the only policy types that support the<br>following options:                                                                   |  |
|                                             | Checkpoint restart for backups or restores                                                                                                    |  |
|                                             | See "Take checkpoints every __ minutes (policy attribute)" on page 779.<br>■ Synthetic backups                                                                                 |  |
|                                             | See "Policy type (policy attribute)" on page 770.                                                                                                    |  |
|                                             | Collect disaster recovery information for Bare Metal Restore                                                                                                    |  |
|                                             | See "Collect disaster recovery information for Bare Metal Restore (policy attribute)"<br>on page 797.                                                                          |  |

**Table 21-5** NetBackup policy types *(continued)*

| <b>Policy type</b>         | <b>Description</b>                                                                                                    |
|----------------------------|----------------------------------------------------------------------------------------------------|
| <b>NAS-Data-Protection</b> | Use the policy to configure dynamic data streaming for NAS workloads.                                                                                                    |
| <b>NBU-Catalog</b>         | Use for catalog backup jobs.                                                                                                    |
| <b>NDMP</b>                | Use for the policies that contain only clients with the NetBackup NDMP option. This<br>policy type is available only when the NetBackup NDMP is installed and licensed. For<br>information on setting up this policy type, see the guide for this option. |
| Oracle                     | Use for the policies that contain only clients with the NetBackup for Oracle agent. For<br>information on setting up this policy type, see the guide for this option.                                                                                     |
| <b>SAP</b>                 | Use for the policies that contain only clients with the NetBackup SAP Agent. For<br>information on setting up this policy type, see the guide for this option.                                                                                            |
| <b>Standard</b>            | Use for UNIX clients (including supported Mac clients), except for those clients that<br>are covered by specific products, such as Oracle.                                                                                                    |
|                            | <b>Standard and MS-Windows</b> policy types are the only policy types that support the<br>following options:                                                                                                    |
|                            | Checkpoint restart for backups or restores<br>$\blacksquare$                                                                                                    |
|                            | Synthetic backups<br>п<br><b>Collect disaster recovery information for Bare Metal Restore</b>                                                                                                    |
| Sybase                     | Use for the policies that contain only clients with the NetBackup for Sybase agent. For<br>information on setting up this policy type, see the guide for this option.                                                                                     |
| <b>Universal-Shares</b>    | Use as a policy type to schedule and run a job that protects data in a universal share.<br>The universal share must be created on a specified MSDP storage server using<br>NetBackup storage APIs or the NetBackup web UI.                                |
| Vault                      | Use as a policy type to schedule and run a Vault job. This policy type is available only<br>when Vault is licensed.                                                                                                    |

**Table 21-5** NetBackup policy types *(continued)*

| <b>Policy type</b> | <b>Description</b>                                                                                                    |
|--------------------|----------------------------------------------------------------------------------------------------|
| <b>VMware</b>      | For backup of any virtual machines that reside on VMware vSphere servers, by means<br>of off-host backups. This policy type requires the Enterprise Client license. |
|                    | Users can upgrade pertinent policies to the <b>VMware</b> policy type using one of the<br>following methods:                                                        |
|                    | Change the policy type in the <b>NetBackup Administration Console</b> for one policy<br>at a time.                                                                  |
|                    | Change the policy type for multiple policies at one time using the bpplconvert<br>script that is located in the following location:                                 |
|                    | On Windows: install path\NetBackup\bin\goodies                                                                                                    |
|                    | On UNIX: usr/openv/netbackup/bin/goodies                                                                                                    |
|                    | For information on setting up this type of policy, see the NetBackup for VMware Guide.                                                                              |

**Table 21-5** NetBackup policy types *(continued)*

<span id="page-773-0"></span>For information about off-host backups, see the [NetBackup](http://www.veritas.com/docs/DOC5332) Snapshot Client [Administrator's](http://www.veritas.com/docs/DOC5332) Guide.

## Data classifications (policy attribute)

The **Data Classification** attribute specifies the classification of the storage lifecycle policy that stores the backup. For example, a backup with a gold classification must go to a storage unit with a gold data classification. By default, NetBackup provides four data classifications: platinum, gold, silver, and bronze.

This attribute is optional and applies only when the backup is to be written to a storage lifecycle policy. If the list displays **No data classification**, the policy uses the storage selection that is displayed in the **Policy storage** list. If a data classification is selected, all the images that the policy creates are tagged with the classification ID.

See "Storage [Lifecycle](#page-729-0) Policy dialog box settings" on page 730.

<span id="page-773-1"></span>See "Data [Classification](#page-100-0) properties" on page 101.

See "Creating a Data [Classification"](#page-102-0) on page 103.

See "About storage lifecycle [policies"](#page-692-0) on page 693.

## Policy storage (policy attribute)

The **Policy storage** attribute specifies the storage destination for the policy's data. Select a specific storage unit, storage lifecycle policy, or storage unit group from the list.

When NetBackup looks for an available storage unit, it selects the first storage unit that meets the following requirements:

- The storage unit must not be designated as **On demand only**.
- The storage unit must have available drives.
- The storage unit must have media available in the required volume pool.

However, NetBackup makes an exception when a client is also a media server with locally-attached storage units. In that case, NetBackup selects the locally-attached storage units first.

See "About staging [backups"](#page-667-0) on page 668.

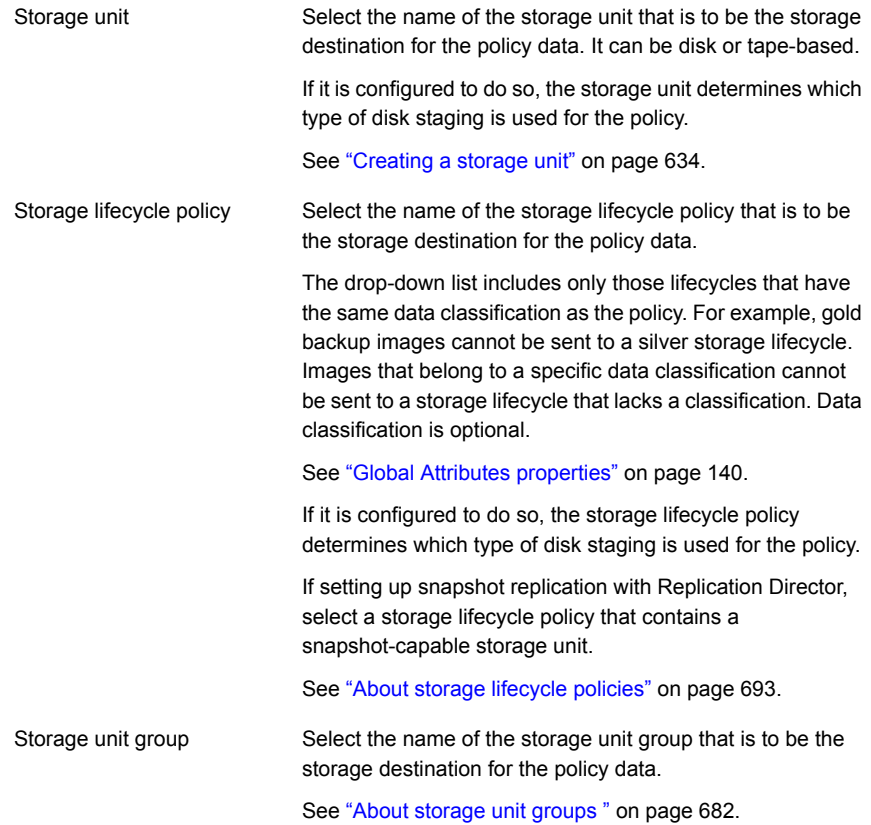

If **Any Available** is selected, NetBackup tries to store data on locally-attached storage units first. To force NetBackup to use only a locally-attached drive, select **Must use local drive** in the **General Server** properties. If a local device is not found or **Must use local drive** is not selected, NetBackup tries to find an available storage unit alphabetically. **Any Available**

> NetBackup does not select a **null\_stu** storage unit if **Any Available** is selected. A **null\_stu** storage unit is created only when Veritas Technical Support uses the NullOST plug-in to identify and isolate data transfer bottlenecks.

**Figure 21-2** Icons indicate type of storage

Storage unit (tape device)

Storage unit (disk)

Storage unit group

Storage lifecycle policy

**Note:** If different storage is selected for the **Override policy storage** option on the **Schedule Attributes** tab, that selection overrides the **Policy storage** attribute.

<span id="page-775-0"></span>See "Override policy storage [\(schedule](#page-853-0) attribute)" on page 854.

See ["Considerations](#page-775-0) for selecting a destination for Policy storage" on page 776.

### **Considerations for selecting a destination for Policy storage**

Consider the following scenarios before selecting a destination from the **Policy storage** list on the policy **Attributes** tab.

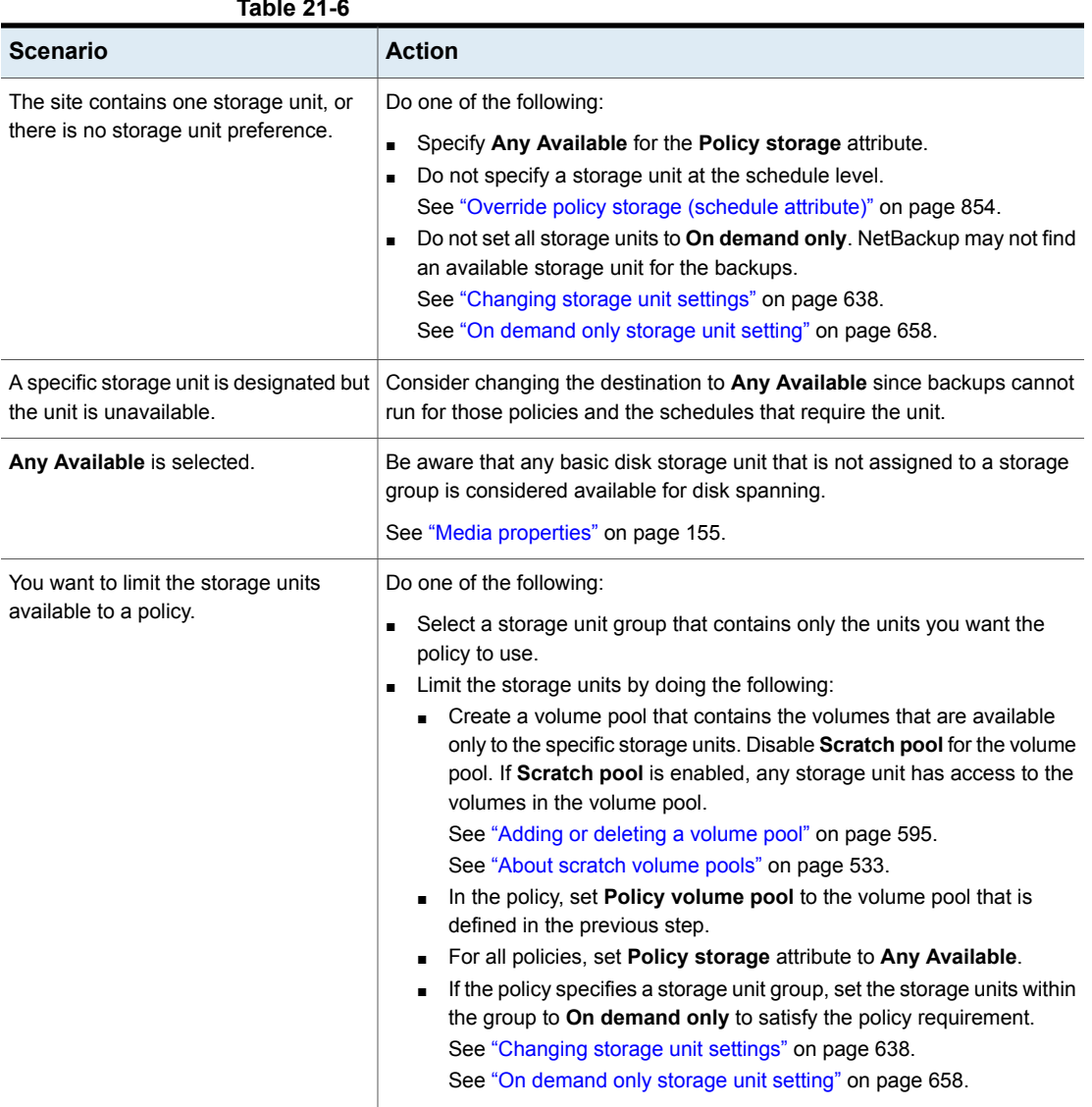

#### **Table 21-6**

# Policy volume pool (policy attribute)

<span id="page-776-0"></span>The **Policy volume pool** attribute specifies the default volume pool where the backups for the policy are stored. A volume pool is a set of media that is grouped for use by a single application. The volume pool is protected from access by other applications and users.

The available volume pools appear on the list. Whenever a new volume is required, it is allocated from the volume pool indicated.

If you select a volume pool on the **Schedule** tab, that selection overrides the **Policy volume pool** selection on the **Attributes** tab.

See "Override policy storage [\(schedule](#page-853-0) attribute)" on page 854.

See "Example of [overriding](#page-778-1) the policy volume pool" on page 779.

The following table describes the default volume pools that NetBackup defines.

| <b>Volume pool</b> | <b>Description</b>                                                                                                    |  |
|--------------------|----------------------------------------------------------------------------------------------------|--|
| <b>None</b>        | The default pool for applications, other than NetBackup.                                                                                                    |  |
| DataStore          | The default pool for DataStore.                                                                                                    |  |
| NetBackup          | Unless otherwise specified in the policy, all backups use<br>media from the NetBackup pool. One exception is the<br>NBU-Catalog policy type.                                                                           |  |
| CatalogBackup      | This pool is selected by default for the <b>NBU-Catalog</b> policy<br>type. It is used exclusively for catalog backups. Catalogs are<br>directed to a single, dedicated pool to facilitate faster catalog<br>restores. |  |

**Table 21-7** Default volume pools defined by NetBackup

The following table describes the additional volume pools that are useful to create.

**Table 21-8** Additional volume pools

| Volume pool         | <b>Description</b>                                                                                            |
|---------------------|----------------------------------------------------------------------------------------------------|
| Scratch volume pool | Allows NetBackup to automatically transfer volumes when<br>another volume pool does not have media available. |
| Auto volume pool    | Used by automatic backups.                                                                                    |
| User volume pool    | Used by user backups.                                                                                         |

Media is assigned to the volume pools for Media Manager storage devices. Disk-type storage devices are not allocated to a volume pool.

See "About [NetBackup](#page-530-0) volume pools" on page 531.

See "Adding or [deleting](#page-594-0) a volume pool" on page 595.

See "About scratch [volume](#page-532-0) pools" on page 533.

### <span id="page-778-1"></span>**Example of overriding the policy volume pool**

The following example shows how to override the policy volume pool from the policy **Schedule** tab. In this example, we change a policy named *Backup-Archive*. Until now, all schedules in the policy have used the *Backups* volume pool. Change the policy so that the user-archive schedule uses the *Archive* pool instead.

#### **To override the Policy volume pool attribute**

- **1** In the **NetBackup Administration Console**, in the left pane, expand **NetBackup Management > Policies**
- **2** In the left pane, select the *Backup-Archive* policy and on the **Edit** menu, click **Change**.
- **3** In the policy **Attributes** tab, on the **Policy volume pool** list, select *Backups*.
- **4** Click the **Schedules** tab.
- **5** Select the schedules that use the *Backups* volume pool, and click **Properties**.
- **6** Make sure that **Override policy volume pool** is unchecked, and click **OK** to save the change in the schedule.
- **7** Select the user-archive schedule that you want assigned to the *Archive* volume pool, and click **Properties**.
- **8** Check **Override policy volume pool**.
- <span id="page-778-0"></span>**9** Underneath the check box, select *Archive* from the list.
- **10** Click **OK** to save the change in the schedule.
- **11** Click **OK** to save the change in the policy.

## Take checkpoints every \_\_ minutes (policy attribute)

By taking checkpoints during a backup, you can save time if the backup fails. By taking checkpoints periodically during the backup, NetBackup can retry a failed backup from the beginning of the last checkpoint. This is often quicker rather than restarting the entire job.

The checkpoint frequency indicates how often NetBackup takes a checkpoint during a backup. The default is 15 minutes. The administrator determines checkpoint frequency on a policy-by-policy basis. When you select the checkpoint frequency, balance the loss of performance due to frequent checkpoints with the possible time lost when failed backups restart. If the frequency of checkpoints affects performance, increase the time between checkpoints.

Checkpoints are saved at file boundaries and point to the next file in the list. Checkpoint restart is only available for the **MS-Windows**, **NAS-Data-Protection**, or **Standard** policy types. Check **Take checkpoints every \_\_ minutes** to enable checkpoint restart. When the box is checked, NetBackup takes checkpoints during a backup job at the frequency you specify. If the box is not checked, no checkpoints are taken and a failed backup restarts from the beginning of the job. Checkpoint restart can also be used for restore jobs.

See ["Checkpoint](#page-780-0) restart for restore jobs" on page 781.

The **Global Attributes** property, **Schedule backup attempts**, indicates the number of times that NetBackup tries to restart a failed backup.

See "Global Attributes [properties"](#page-139-0) on page 140.

**Note:** Checkpoints are saved at file boundaries and point to the next file in the list to be backed up. Checkpoints cannot occur in the middle of a file. After the file is backed up, the checkpoint is saved.

**Note:** Checkpoints are not taken for a user-archive backup. If a user-archive backup resumes, it restarts from the beginning.

In the following situations, NetBackup starts a new job instead of resuming an incomplete job:

- If a new job is due to run, or, for calendar-based scheduling, another run day has arrived.
- If the time since the last incomplete backup was longer than the shortest frequency in any schedule for the policy.
- If the time indicated by the Clean-up property, **Move backup job from incomplete state to done state**, has passed.

The following table describes the level of support for various policy attributes, storage, and clients for checkpoint restart. For an agent or option not listed, refer to the manual for that agent or option.

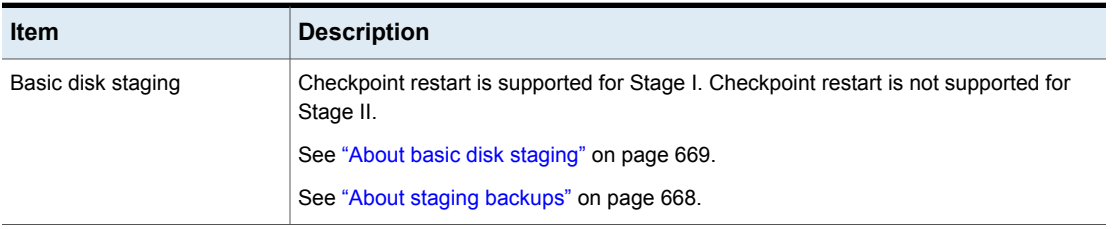

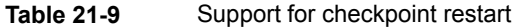

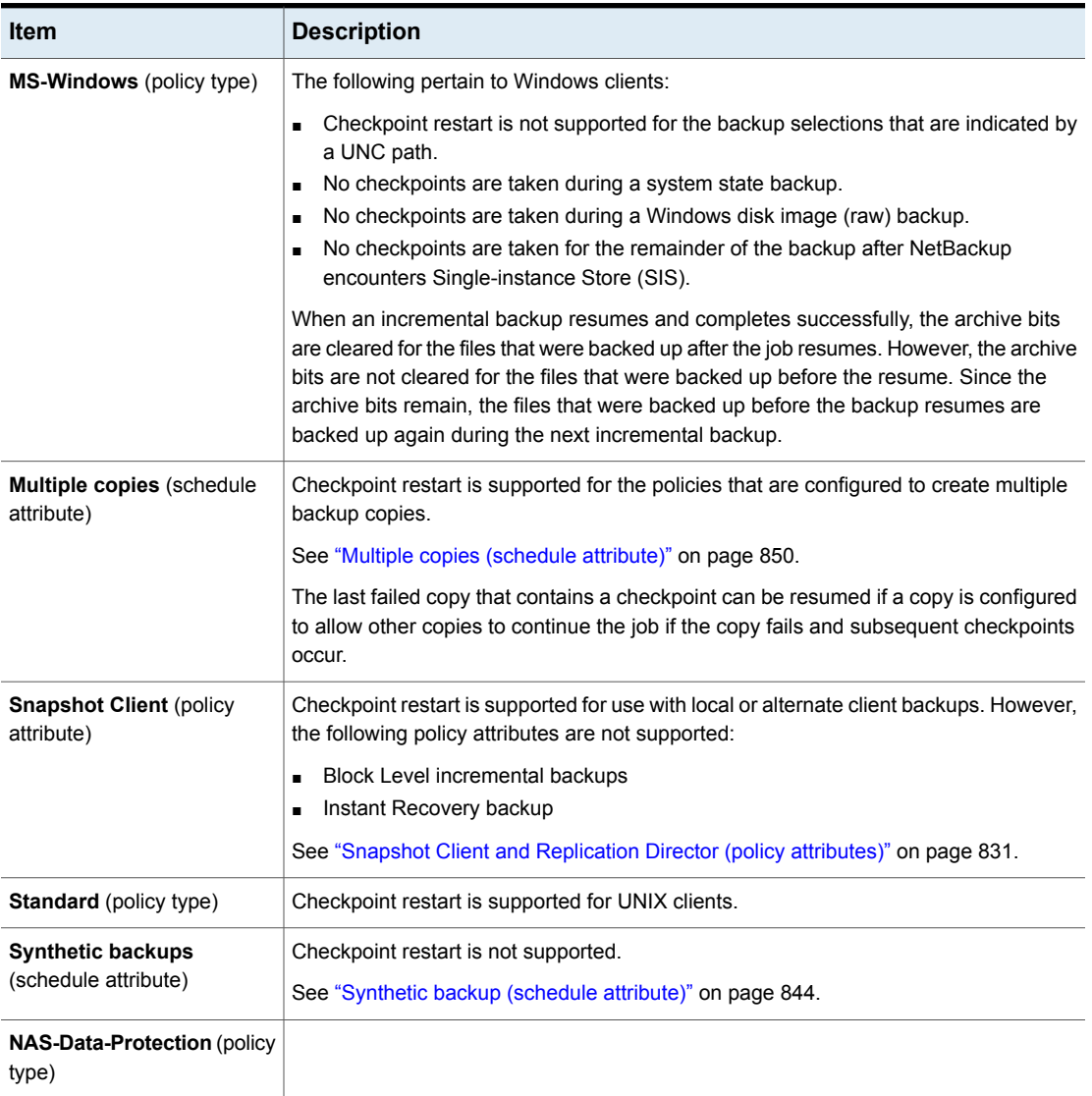

#### **Table 21-9** Support for checkpoint restart *(continued)*

### <span id="page-780-0"></span>**Checkpoint restart for restore jobs**

Checkpoint restart for restore jobs saves time by letting NetBackup resume a failed restore job. The job resumes automatically from the start of the file that was last checkpointed rather than starting from the beginning of the entire restore job.

NetBackup automatically takes checkpoints once every minute during a restore job.

The following host properties affect checkpoint restart for restore jobs.

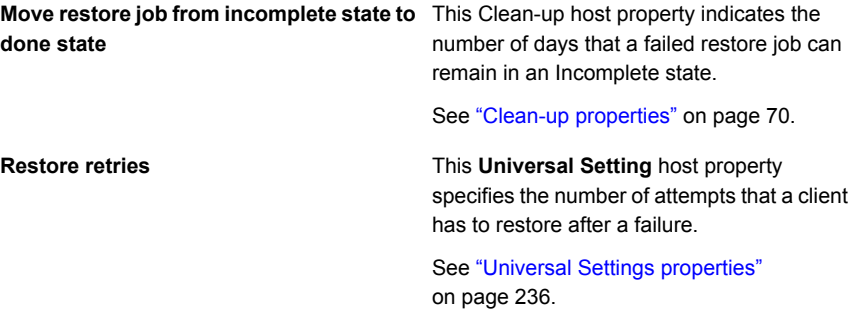

Checkpoint restart for restore jobs has the following limitations:

- The restore restarts at the beginning of the last checkpointed file, not within the file.
- Only the backups that are created using **MS-Windows** or **Standard** policy types are supported.
- Third Party Copy and the Media Server Copy images that use **Standard** policy types are supported. However, they cannot be suspended or resumed if the backup image has changed blocks.

A NetBackup administrator can choose to suspend a checkpointed restore job and resume the job at a later time. For example, while an administrator runs a restore job for several hours, the administrator receives a request for a second restore. The request is of a higher priority and requires the resources in use by the first job. The administrator can suspend the first job, start the second restore job and let it complete. The administrator can then resume the first job from the Activity Monitor and let the job complete.

Consider a situation in which a checkpointed restore that has no end date is suspended and then resumed. If a new backup occurs before the resume is initiated, the files from the new backup are included in the restore. For example, a user request the restore of a directory. The restore begins, but is suspended. The request is resumed the next day after another backup of the directory is performed. The files that are restored are from the latest backup.

See "Take [checkpoints](#page-778-0) every \_\_ minutes (policy attribute)" on page 779.

# Limit jobs per policy (policy attribute)

The **Limit jobs per policy** attribute limits the number of jobs that NetBackup performs concurrently when the policy is run. By default, the box is unchecked, and NetBackup performs an unlimited number of backup jobs concurrently. Other resource settings can limit the number of jobs.

A configuration can contain enough devices so that the number of concurrent backups affects performance. To specify a lower limit, check the box and specify a value from 1 to 999.

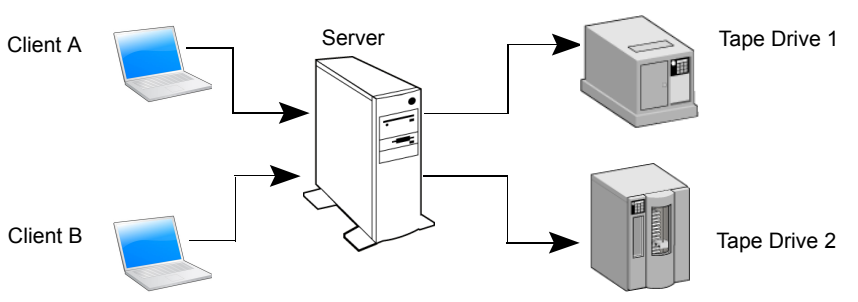

**Figure 21-3** Limit jobs per policy attribute

Client A and Client B backups can occur concurrently and back up to different devices

This attribute operates differently for VMware policies, depending on how the policy selects virtual machines.

For more information, see the NetBackup for VMware [Administrator's](http://www.veritas.com/docs/DOC5332) Guide.

Table [21-10](#page-782-0) describes the factors that affect the number of concurrent backup jobs that NetBackup can perform.

<span id="page-782-0"></span>

| <b>Item</b>                  | <b>Description</b>                                                                                                    |
|------------------------------|----------------------------------------------------------------------------------------------------|
| Jobs from different policies | The limit does not apply to concurrent jobs if the jobs are from different policies.                                                                                                    |
|                              | For example, if three policies limit concurrent jobs to two, NetBackup can start two jobs<br>from each policy. A total of six policies can be running at one time in this situation.                                                                                                    |
| Multiplexing                 | If multiplexing is used, set the limit high enough to support the specified level of<br>multiplexing.                                                                                                    |
|                              | Lower values can limit multiplexing within a policy if jobs from different schedules exist<br>within the policy. For example, the limit is set to two and an incremental backup schedule<br>is due to run for four clients. Only two clients are backed up at one time, regardless of<br>the multiplexing settings. |

**Table 21-10** Factors affecting the number of concurrent backup jobs

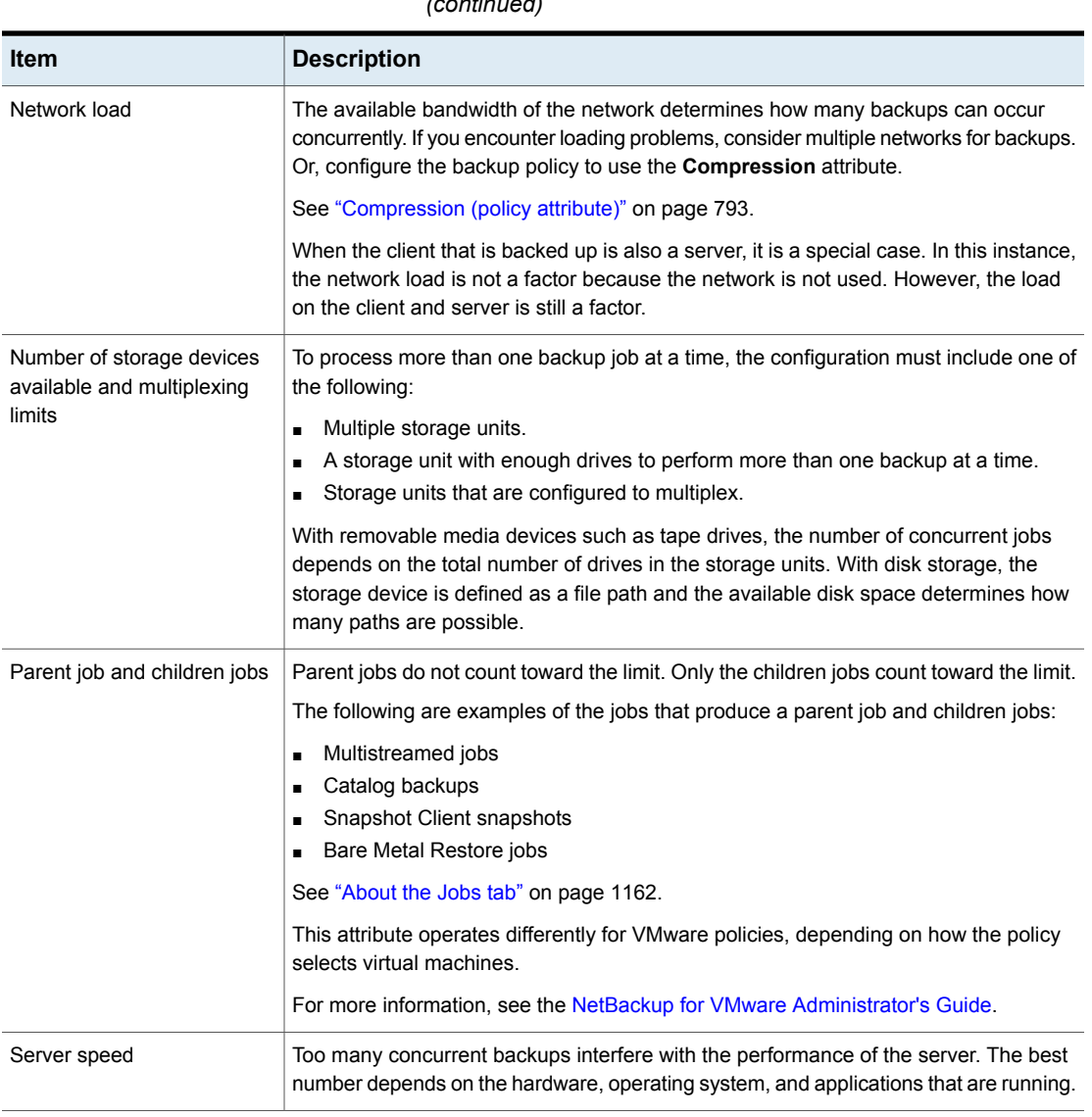

#### **Table 21-10** Factors affecting the number of concurrent backup jobs *(continued)*

# Job priority (policy attribute)

<span id="page-783-0"></span>The **Job priority** attribute specifies the priority that a policy has as it competes with other policies for resources. Enter a value from 0 to 99999. The higher the number, the greater the priority of the job. NetBackup assigns the first available resource to the policy with the highest priority.

In the **Default Job Priorities** host properties, you can set a job priority default for a job type.

See "Default Job Priorities [properties"](#page-103-0) on page 104.

## Media Owner (policy attribute)

The **Media Owner** attribute specifies which media server or server group should own the media that backup images for this policy are written to.

This attribute is active under the following conditions:

- A Media Manager storage unit is used.
- The **Policy storage** attribute is set to **Any Available**

You can specify the following for the **Media Owner**:

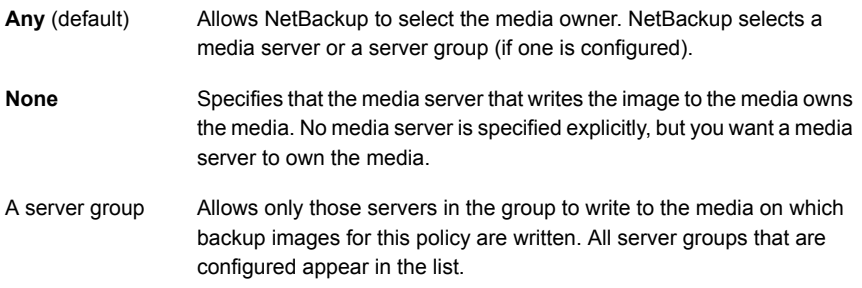

See "About media [sharing"](#page-598-0) on page 599.

See "Creating or deleting a [NetBackup](#page-433-0) server group " on page 434.

## Go into effect at (policy attribute)

The **Go into effect at** attribute specifies when the policy can begin to schedule backups. For example, if today is Monday and you enter Wednesday at 12:00 A.M., the policy does not run until that time or later. Use this attribute to configure a series of policies in advance of when the policies need to become active.

To activate the policy, check **Go into effect at**. The policy must be active for NetBackup to use the policy.

To deactivate a policy, uncheck the box. Inactive policies appear are unavailable in the **NetBackup Administration Console**. Inactive policies remain on the list of policies in the left pane of the **NetBackup Administration Console**. To resume

backups, recheck the box. Make sure that the date and time are set to the time that you want to resume backups.

If the schedule is to be used for a catalog archive, the policy must not be active. Clear the check box to deactivate the policy.

<span id="page-785-0"></span>See ["Creating](#page-1004-0) a catalog archiving policy" on page 1005.

### Follow NFS (policy attribute)

The **Follow NFS** (Network File System) attribute specifies whether NetBackup is to back up or archive any NFS-mounted files. These files are named in the backup selection list or by the user, in the case of a user backup or archive. Uncheck the box to prevent the backup or archive of NFS-mounted files.

**Note:** This attribute applies only to UNIX clients in certain policy types. NetBackup allows it to be selected in those instances only.

This attribute eliminates the need to locate and log on to the systems where the files reside. If the files are mounted on the NetBackup client, you can back up, archive, and restore them by working from the NetBackup client. You must have the necessary permissions on the NFS mount. Use this capability to back up the systems that the NetBackup client software does not support.

Generally, do not back up NetBackup clients over NFS. Back up and archive files on the NFS server where the files physically reside. NFS backups have lower performance and sometimes encounter problems. If **Follow NFS** is selected, you may want to use the policy only for the files and clients that are backed up or archived over NFS.

**Note:** If **Follow NFS** is not selected, the backup process reads the client's mount table and evaluates each item in the table. NetBackup resolves any links to the true path. NetBackup must resolve the links so it can accurately avoid backing up any files that reside on NFS-mounted file systems.

If NetBackup cannot access a Network File System when it evaluates the mount table, it assumes that the file system is unavailable. (The default time to access the file system is five seconds.) To change the default, change the UNIX primary server host property, NFS\_ACCESS\_TIMEOUT in the usr/openv/netbackup/bp.conf file.

**Note:** NetBackup specifically excludes mapped directories even if **Follow NFS** and **Cross mount points** are enabled. To back up mapped directories, include the directories in the file list.

Consider the following before enabling this attribute:

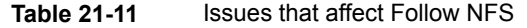

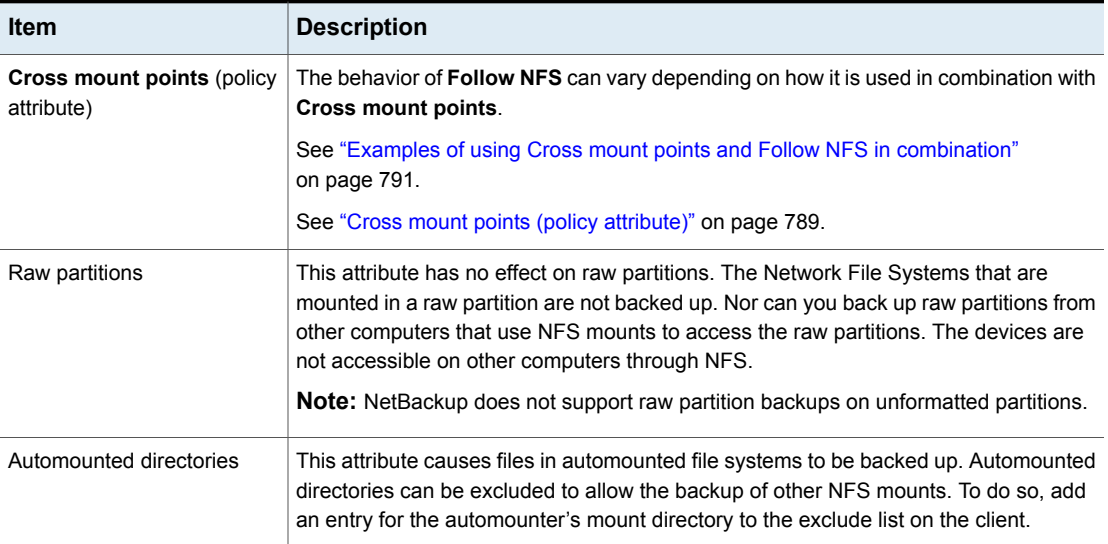

### Backup Network Drives (policy attribute)

<span id="page-786-0"></span>The **Backup Network Drives** attribute is for use on single user systems, Win95, Win98, and ME. These operating systems are not supported with this version of NetBackup. For a computer that is not a NetBackup client, the preferred method for backing up data is to use UNC paths. UNC paths are more precise and indicate exactly what should be backed up.

When you use **Backup Network Drives** or UNC paths, the network drives must be available to the service account that the NetBackup Client service logs into at startup. By default, the startup account is set to System. You must change this account on each Windows client that is backed up that contains data that is shared from another computer.

This attribute must be enabled for the policies that back up to CD ROM drives. For scheduled backups, the file list must indicate at least the first level of folders to be backed up. For example,  $D:\Gamma$  instead of only  $D:\Gamma$ 

**Note:** Mapped drive letters cannot be backed up. Drive letters do not appear in the **Backup, Archive, and Restore** console when backups are browsed.

### **Example of using UNC paths to back up a shared folder**

The following example gives the steps for backing up a shared folder using a UNC path. The procedure backs up the folder *TestData* on *win\_PC* through *win\_client*. Consult the following descriptions before you review the example.

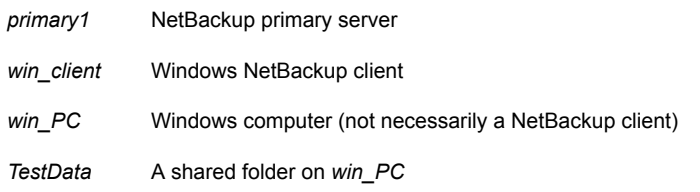

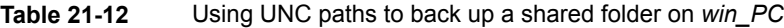

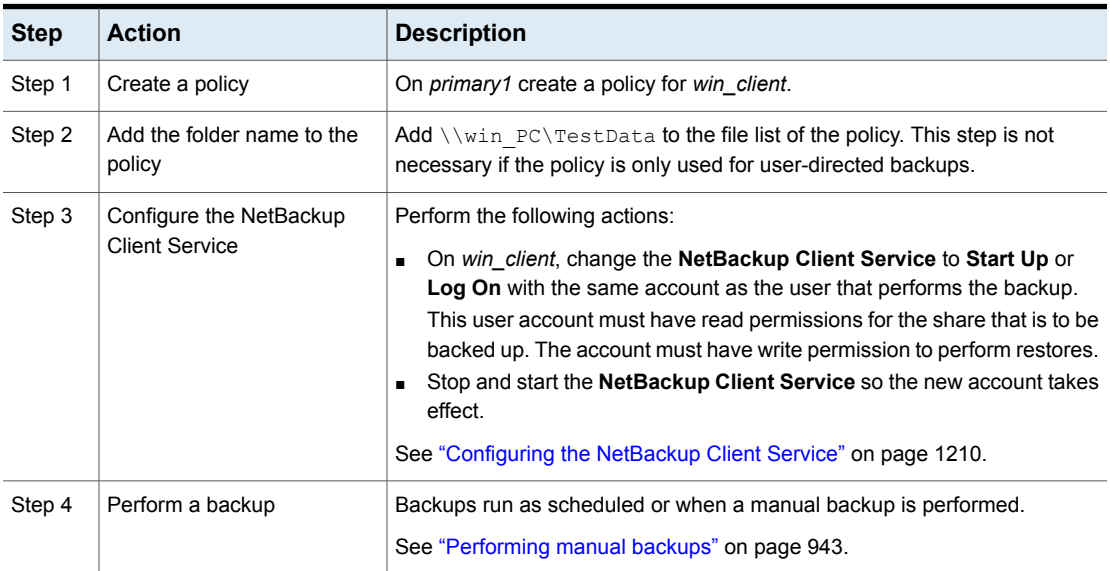

### **Example of using Backup Network Drives (policy attribute) to back up a shared folder**

The following example gives the steps for backing up a shared folder using the **Backup Network Drives** policy attribute. The procedure backs up the folder *share* on *win\_PC* through *win\_client*. Consult the following descriptions before you review the example.

*primary1* NetBackup primary server win\_client Windows NetBackup client

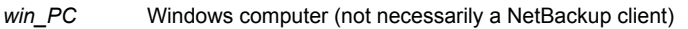

*share* A shared folder on *win* PC

**Table 21-13** Using Backup Network Drives to back up a shared folder on *win\_PC*

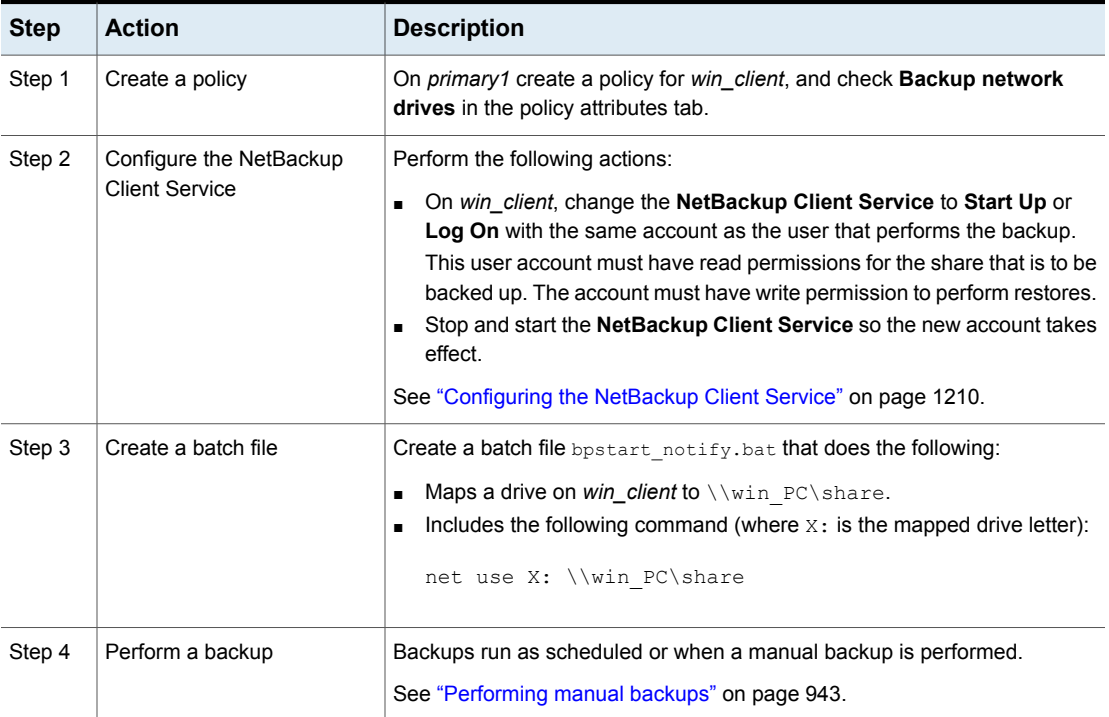

## Cross mount points (policy attribute)

<span id="page-788-0"></span>The **Cross mount points** attribute controls whether NetBackup crosses file system boundaries to back up or archive all files and directories in the selected path. For example, if root (/) is specified as the file path on a UNIX system, NetBackup backs up root  $($   $/$ ) and all files and directories under root in the tree.

When this attribute is disabled, only the files that are in the same file system as the selected file path are backed up. By disabling, you also prohibit NetBackup from crossing mount points to back up root  $($   $/$ ) without backing up all the file systems that are mounted on root. (For example, /usr and /home.)

In some cases, consider creating separate policies for the backups that cross mount points and those that do not. For example, in one policy, disable **Cross mount**

**points** and include  $\text{root}$  (/) in the backup selection list. As a result, only the root file system is backed up, and not the file systems that are mounted on it. In another policy, enable **Cross mount points** and include root (/) in the backup selection list. As a result, all the data on the client is backed up.

**Note:** NetBackup specifically excludes mapped directories even if **Follow NFS** and **Cross mount points** are enabled. To back up mapped directories, include the directories in the file list.

The following table lists items to consider when you use this policy attribute.

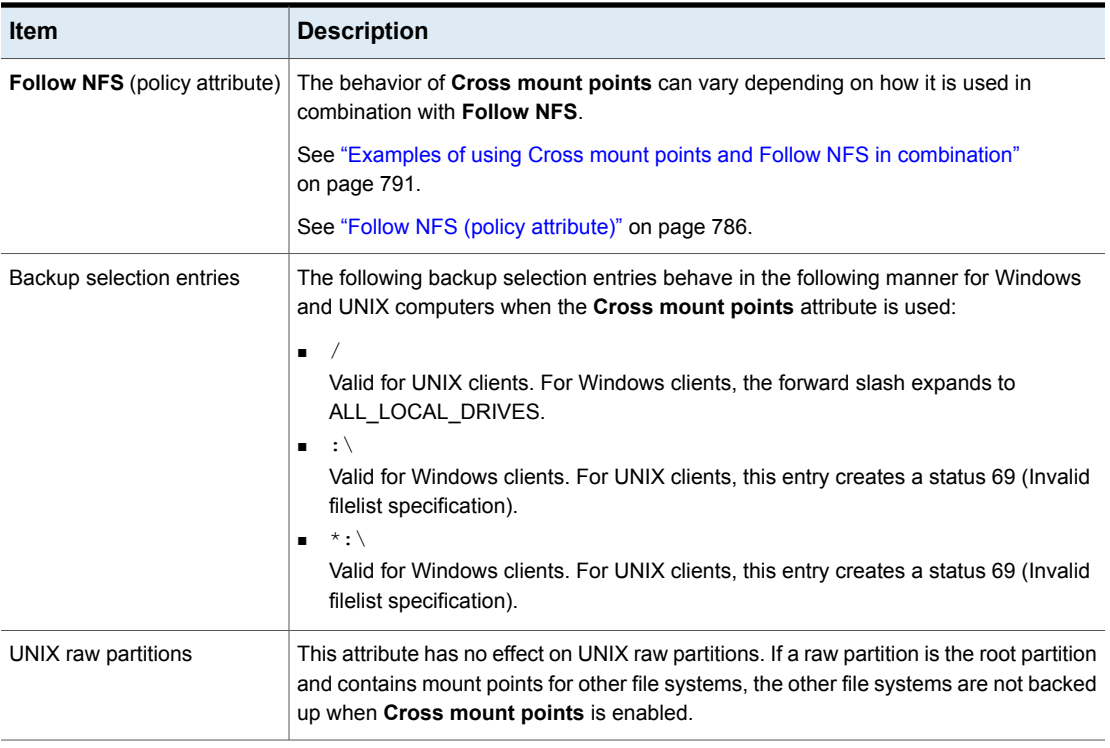

**Table 21-14** Considerations for Cross mount points (policy attribute)

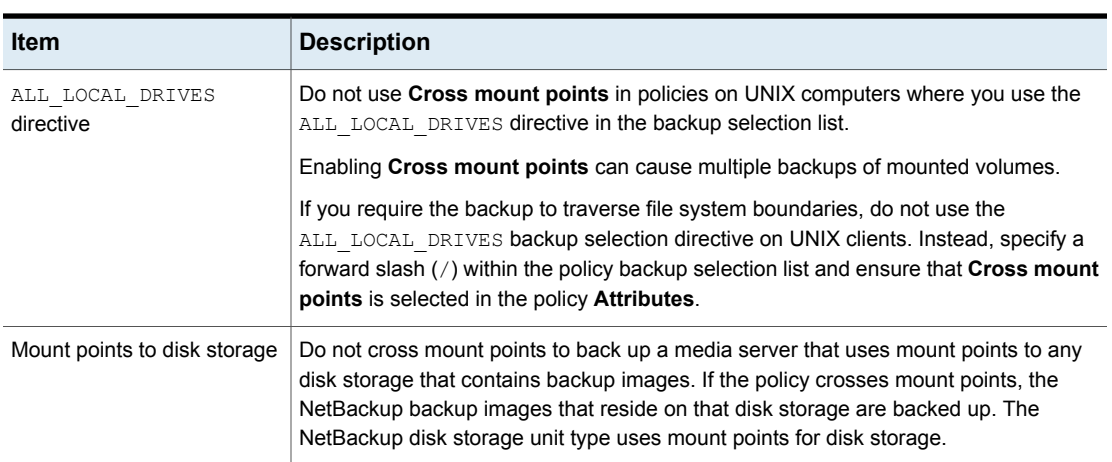

#### **Table 21-14** Considerations for Cross mount points (policy attribute) *(continued)*

### <span id="page-790-0"></span>**Examples of using Cross mount points and Follow NFS in combination**

<span id="page-790-1"></span>By using **Cross mount points** and **Follow NFS** in combination, you can get a variety of results. Table [21-15](#page-790-1) summarizes the possible results.

| Cross mount<br>points | <b>Follow NFS</b> | Result                                                                                                    |
|-----------------------|-------------------|----------------------------------------------------------------------------------------------------|
| Disabled              | Disabled          | No crossing of mount points (default).                                                                                                    |
| Disabled              | Fnabled           | Back up NFS files if the file path is (or is<br>part of) an NFS mount.                                                                                    |
| Enabled               | Disabled          | Cross local mount points but not NFS<br>mounts.                                                                                                    |
| Fnabled               | Fnabled           | Follow the specified path across mount<br>points to back up files and directories<br>(including NFS), regardless of the file<br>system where they reside. |

**Table 21-15** Results of using Cross mount point and Follow NFS in combination

**Note:** NetBackup specifically excludes mapped directories even if **Follow NFS** and **Cross mount points** are enabled. To back up mapped directories, include the directories in the file list.

Example 1 and Example 2 assume that the client disks are partitioned as shown in [Figure](#page-791-0) 21-4.

<span id="page-791-0"></span>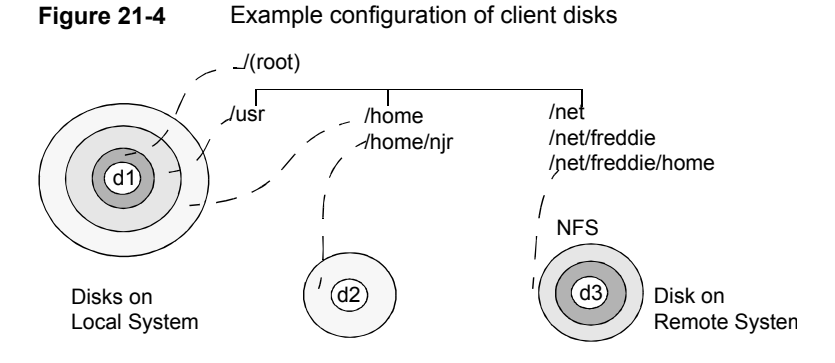

**Table 21-16** Legend

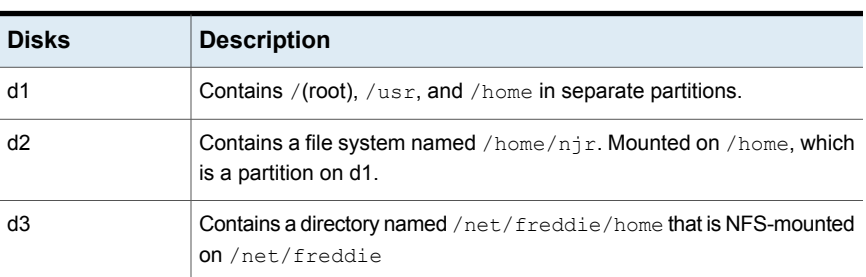

Example 1:

- **Cross mount points** and **Follow NFS** are not selected.
- The backup selection list contains the following entry: //usr/home
- In this case, NetBackup considers only the directories and files that are in the same file system as the backup selection list entry. It does not back up /home/njr or /net/freddie/home.

Example 2:

- **Cross mount points** and **Follow NFS** are selected.
- The backup selection list only contains a forward slash: /
- In this case, NetBackup backs up all the files and directories in the tree, including those under /home/njr and /net/freddie/home.
To back up only  $\mu$ usr and individual files under  $\mu$ , leave  $\mu$  out of the list and separately list the files and directories you want to include. For example:

```
/usr
/individual_files_under_root
```
# Compression (policy attribute)

The **Compression** attribute specifies that the backups use the software compression that is possible, based on the policy type. Check the box to enable compression. By default, compression is disabled.

**Note:** The **Compression** attribute is independent of the VxFS compression state.

See "About the backup and restore of [compressed](#page-1269-0) files on VxFS file systems" on page 1270.

Compression reduces the size of a backup by reducing the size of files in the backup. In turn, the smaller backup size decreases the number of media that is required for storage. Compression also decreases the amount of data that travels over the network as well as the network load. However, compression increases the overhead computing on the client and increases backup time due to the time required to compress the files. The lower transfer rate that is associated with compression on the client reduces the ability of some tape devices (notably 8mm) to stream data. The effect of the lower transfer rate causes additional wear on those devices.

The savings in media and network resources continue to make compression desirable unless total backup time or client computing resources become a problem. If total backup time is a problem, consider multiplexing. The NetBackup multiplexing feature backs up clients in parallel, reducing the total time to back them up.

See "Media [multiplexing](#page-858-0) (schedule attribute)" on page 859.

The degree to which a file can be compressed depends on the data type. A backup usually involves more than one type of data. Examples include stripped and unstripped binaries, ASCII, and the non-unique strings that repeat. Some data types are more favorable to compression.

**Note:** When compression is not used, the server may receive more data than the space that exists on the client. The discrepancy is due to client disk fragmentation and the file headers that the client adds. (To tell how much space a file occupies, run the  $du$  command. To tell how much free disk space is available, run the  $df$ command.)

Table [21-17](#page-793-0) describes the various factors to consider when you choose to use **Compression**.

<span id="page-793-0"></span>

| <b>Item</b>                                                    | <b>Description</b>                                                                                                    |  |  |
|----------------------------------------------------------------|----------------------------------------------------------------------------------------------------|--|--|
| Data types that<br>compress well                               | Programs, ASCII files, and unstripped binaries (typically 40% of the original size).                                                                                                    |  |  |
|                                                                | Best-case compression: Files that are composed of the strings that repeat can sometimes<br>be compressed to 1% of their original size.                                                                                                    |  |  |
| Data types that do not<br>compress well                        | Stripped binaries (usually 60% of original size).<br>Worst-case compression: Files that are already compressed become slightly larger if<br>compressed again.                                                                                                    |  |  |
| Effect of file size                                            | File size has no effect on the amount of compression. However, it takes longer to compress<br>many small files than a single large one.                                                                                                    |  |  |
| Client resources that<br>are required                          | Compression requires client computer processing unit time and as much memory as the<br>administrator configures.                                                                                                    |  |  |
| Effect on client<br>performance                                | Compression uses as much of the computer processing unit as available and affects other<br>applications that require the computer processing unit. For fast CPUs, however, I/O rather<br>than CPU speed is the limiting factor.                                                                                                    |  |  |
| Files that are not<br>compressed                               | NetBackup does not compress the following files:<br>Files that are equal to or less than 512 bytes, because that is the tar block size.<br>On UNIX clients, files with the following suffixes:<br>.iff<br>.sit.bin<br>.92<br>.arc<br>.pit<br>.tiff<br>.hqx<br>.arj<br>.hqx.bin<br>. $\mathbf Y$<br>.pit.bin<br>.au<br>.jpeg<br>.scf<br>.zip<br>.cpt<br>.cpt.bin<br>.jpg<br>.sea<br>. z <sub>om</sub><br>. ${\rm F}$<br>.lha<br>sea.bin.<br>.200<br>.F3B<br>.lzh<br>.sit<br>. $Z$<br>.gif<br>.pak<br>On UNIX clients, if a compressed file has a unique file extension, exclude it from<br>compression by adding it under the Client Settings (UNIX) properties. |  |  |
| Effect of using with<br>storage units with SIS<br>capabilities | If compressed data is written to a storage unit that has single-instance store (SIS) capabilities,<br>the storage unit may not be able to use data deduplication on the compressed or the encrypted<br>data. In data deduplication, only one instance of the file is stored. Subsequent instances of<br>the file reference the single file.                                                                                                    |  |  |

**Table 21-17** Considerations regarding compression

<span id="page-794-0"></span>**Note:** If compressed data is written to a storage unit that has deduplication capabilities, the storage unit may not be able to deduplicate the data.

# Encryption (policy attribute)

The **Encryption** attribute determines whether the backup should be encrypted by the client. When the server initiates the backup, it passes on the **Encryption** policy attribute to the client in the backup request.

The client compares the **Encryption** policy attribute to the **Encryption** host properties for the client. If the encryption permissions for the client are set to REQUIRED or ALLOWED, the policy can encrypt the backups for that client.

See ["Encryption](#page-108-0) properties" on page 109.

For additional encryption configuration information, see the [NetBackup](http://www.veritas.com/docs/DOC5332) Security and [Encryption](http://www.veritas.com/docs/DOC5332) Guide.

**Note:** If encrypted data is written to a storage unit that has deduplication capabilities, the storage unit may not be able to deduplicate the encrypted data.

## **About NetBackup encryption options**

NetBackup provides several methods for encrypting backups, as described in the following table.

| <b>Option</b>     | <b>Description</b>                                                                                                    |
|-------------------|----------------------------------------------------------------------------------------------------|
| Client encryption | The NetBackup client encryption option is a software-based<br>solution that encrypts the data on the client. The data is encrypted<br>in transit and at rest. Each client manages its own encryption<br>keys. |
|                   | To enable client encryption, select the backup policy <b>Encryption</b><br>attribute.                                                                                                    |
|                   | See "Encryption (policy attribute)" on page 795.                                                                                                    |

**Table 21-18** NetBackup encryption options

| <b>Option</b>                                           | <b>Description</b>                                                                                                    |
|---------------------------------------------------------|----------------------------------------------------------------------------------------------------|
| Tape drive encryption                                   | With hardware-based tape drive encryption, an encrypting tape<br>drive encrypts the data. The data is encrypted at rest only.                                                                                                    |
|                                                         | A Key Management Service (KMS) server that is configured on<br>the primary server manages encryption keys. It can either be<br>NetBackup KMS (NBKMS) or external KMS.                                                                                                    |
|                                                         | See the "Data at rest key management" chapter in the NetBackup<br><b>Security and Encryption Guide.</b>                                                                                                    |
|                                                         | One method to manage the volumes for hardware-based tape<br>encryption is to use a reserved prefix on the volume pool name.<br>The storage device must have encrypting tape drives. The storage<br>unit must specify the storage device that has the encrypting tape<br>drives. The backup policy must specify the correct storage unit<br>and volume pool. |
|                                                         | See "About reserved volume pool name prefixes" on page 532.                                                                                                    |
| AdvancedDisk encryption                                 | A plug-in in the NetBackup OpenStorage stack encrypts the data.<br>The data is encrypted at rest only.                                                                                                    |
|                                                         | A Key Management Service (KMS) server that is configured on<br>the primary server manages encryption keys. It can either be<br>NetBackup KMS (NBKMS) or external KMS.                                                                                                    |
|                                                         | See the NetBackup AdvancedDisk Storage Solutions Guide.                                                                                                    |
| Cloud storage encryption                                | A plug-in in the NetBackup OpenStorage stack encrypts the data.<br>The data is encrypted at rest only (by default, NetBackup uses<br>SSL for read and write operations).                                                                                                    |
|                                                         | A Key Management Service (KMS) server that is configured on<br>the primary server manages encryption keys. It can either be<br>NetBackup KMS (NBKMS) or external KMS.                                                                                                    |
|                                                         | See the NetBackup Cloud Administrator's Guide.                                                                                                    |
| Media Server<br><b>Deduplication Pool</b><br>encryption | The MSDP deduplication plug-in encrypts the data. The data can<br>be encrypted in transit and at rest or at rest only. The NetBackup<br>deduplication plug-in manages the encryption keys.                                                                                                    |
|                                                         | See the NetBackup Deduplication Guide.                                                                                                    |

**Table 21-18** NetBackup encryption options *(continued)*

# Collect disaster recovery information for Bare Metal Restore (policy attribute)

The **Collect disaster recovery Information for Bare Metal Restore** attribute specifies whether the BMR client agent runs on each client. If the attribute is enabled, the BMR client agent runs before each backup to save the configuration information of the client. The **Activity Monitor** displays the activity as a job separate from the backup.

Only policy types **MS-Windows** (for Windows clients) and **Standard** (for UNIX clients) support this policy attribute. This attribute is enabled by default when one of these policy types is used to create a policy on a primary server that is licensed for BMR.

For more information, see the Bare Metal Restore [Administrator's](http://www.veritas.com/docs/DOC5332) Guide.

# Collect true image restore information (policy attribute) with and without move detection

The **Collect true image restore information** attribute specifies whether the policy collects the information necessary to perform a true image restore. A true image restore (TIR) restores the contents of a directory to reflect the contents of the directory at the time of an incremental or a full backup. Files that were deleted before the backup are not restored.

With the attribute enabled, a restore based on an incremental backup includes all files that were backed up since the last full backup. The restore also includes those files that were deleted at any time during that period.

NetBackup starts to collect the true image restore information with the next full or incremental backup for the policy. The true image restore information is collected for each client regardless of whether any files were changed.

NetBackup does not provide true image restores based on the time of a user backup or archive. However, NetBackup uses a user backup for a true image restore if the backup is more recent than the latest automatic full or incremental backup.

For true image incremental backups, enable **With move detection** to include the files that were moved, renamed, or newly installed in the directories. These files may be from a tar or a zip archive. (Depending on how the files were packaged and how they were installed, some newly installed files are not backed up by non-TIR incremental backups.

NetBackup detects changes by comparing path names and inode numbers with those from the previous full or incremental backup. If either the name or an inode number is new or changed, the file or directory is backed up. NetBackup begins to collect the information for move detection with the next full or incremental backup

for the policy. This first backup after the attribute is set always backs up all files, even if it is an incremental backup.

**Note: With move detection** must be enabled to create a synthetic backup.

See ["Synthetic](#page-843-0) backup (schedule attribute)" on page 844.

The following examples show how move detection backs up the files that otherwise would not be backed up:

- On Windows:
	- A file that is named  $c:\phi\$  is moved to or installed in  $c:\searrow\phi$ . The archive bit is unchanged but  $c:\simeq\cdots\searrow c$  is new in the  $c:\simeq\cdots$ directory and is backed up.
	- **A directory that is named**  $c$ **:** \security\dev\ is renamed as C:\security\devices\. The archive bit is unchanged but C:\security\devices\ is a new directory and is backed up.
- On UNIX:
	- A file that is named /home/pub/doc is moved to /home/spec/doc. The modification time is unchanged but /home/spec/doc is new in the /home/spec/ directory and is backed up.
	- $\blacksquare$  A directory that is named /etc/security/dev is renamed as /etc/security/devices. The modification time is unchanged but /etc/security/devices is a new directory and is backed up.
	- $\blacksquare$  A file that is named /home/pub/doc is installed when extracted from a UNIX tar file. The modification time is before the time of the last backup. The file is new in the /home/pub/ directory and is backed up.
	- **•** A file that is named  $\text{docA}$  is removed, and then a file that is named  $\text{docB}$  is renamed as docA. The new docA has the same name but since its inode number has changed, it is backed up.

NetBackup begins to collect the information that is required for move detection with the next full or incremental backup for the policy. This first backup after the attribute is set always backs up all files, even if it is an incremental backup.

Move detection consumes space on the client and the backup can fail if there is not enough disk space available.

### **Example of true image restores**

The following table lists the files that were backed up in the /home/abc/doc/ directory of a UNIX client during a series of backups between 12/01/2015 and 12/04/2015. **Collect true image restore information** was enabled for the policy that performed the backups.

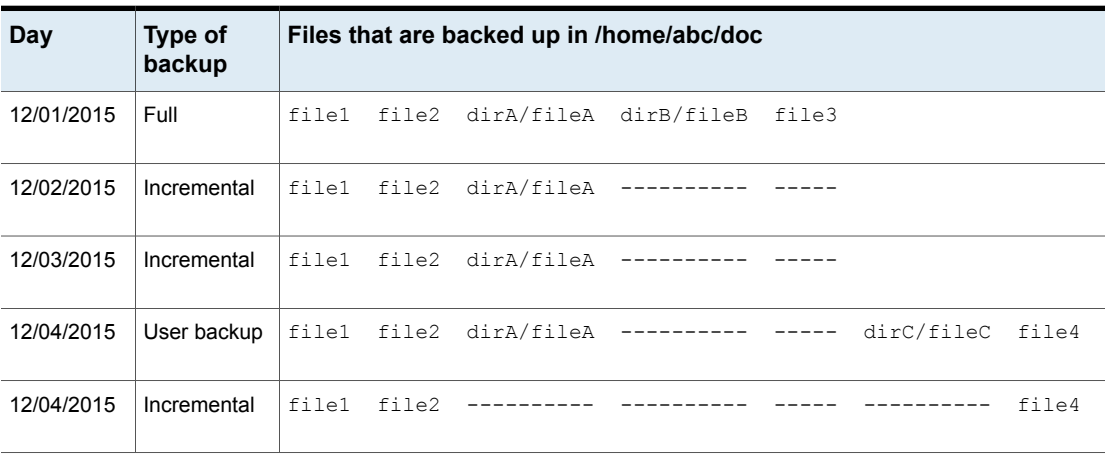

**Table 21-19** Sample backups taken before a true image restore

**Note:** Dashes ( ------ ) indicate that the file was deleted before this backup.

A restore of the 12/04/2015 version of the /home/abc/doc/ directory produces following results:

After a regular restore The restored directory contains all files and directories that ever existed in /home/abc/doc/ from 12/01/2015 (last full backup) through 12/04/2015:

file1 file2 dirA/fileA dirB/fileB file3 dirC/fileC file4

The restored directory contains only the files and directories that existed at the time of the incremental backup: After a true image restore

> file1 file2 file4

NetBackup does not restore any of the files that were deleted before the 12/04/2015 incremental backup.

The restored directory does not include the subdirectories  $\text{dirA}$ and dirc, even though they were backed up on 12/04/2015 with a user backup.

NetBackup did not restore these directories because they did not exist at the time of the incremental backup. The incremental backup was the reference for the true image restore.

Consider the following points to use either **Collect true image restore** or **Collect true image restore with move detection**:

- NetBackup collects additional information for the incremental backups that collect true image restore information. Policies that use move detection require even more space.
- Incremental backups are slower for a policy in which true image restore information is collected.
- Configure the period of time that NetBackup retains the true image restore information. Set the **Keep true image restoration (TIR) information** property in the **Clean-up** properties dialog box. See "Clean-up [properties"](#page-69-0) on page 70.
- Only directories can be listed and selected. In true image restore mode, the client interface does not display individual files. Refer to the online Help in the **Backup, Archive, and Restore** client interface for more information on true image restores.
- A true image restore preserves the files that are currently in the directory but were not present when the backup was completed. If you created a file file5 after an incremental backup on 12/04/2015 but before a restore, the contents of the restored directory would be as follows:

```
f:1 \cap 1f122file4
file5
```
# Allow multiple data streams (policy attribute)

The **Allow multiple data streams** attribute specifies that NetBackup can divide automatic backups for each client into multiple jobs. The directives, scripts, or templates in the backup selection list specify whether each job can back up only a part of the backup selection list. Because the jobs are in separate data streams, they can occur concurrently.

The directives, scripts, or templates in the backup selection list determine the number of streams (backup jobs) that start for each client. The list also determines how the backup selection list is divided into separate streams.

The following settings determine the number of streams that can run concurrently:

- Number of available storage units
- Multiplexing settings
- Maximum jobs parameters

Multistreamed jobs consist of a parent job to perform stream discovery and children jobs for each stream. Each child job displays its own job ID in the **Job ID** column in the **Activity Monitor**. The job ID of the parent job appears in the **Parent Job ID** column, which is not displayed by default. Parent jobs display a dash (-) in the **Schedule** column.

**Note:** If this attribute is enabled, and a file system is in a client's exclude list, a NetBackup job appears in the **Activity Monitor** for the excluded file system. However, no files in the excluded file system are backed up by the job.

The following table describes the reasons to use multiple data streams.

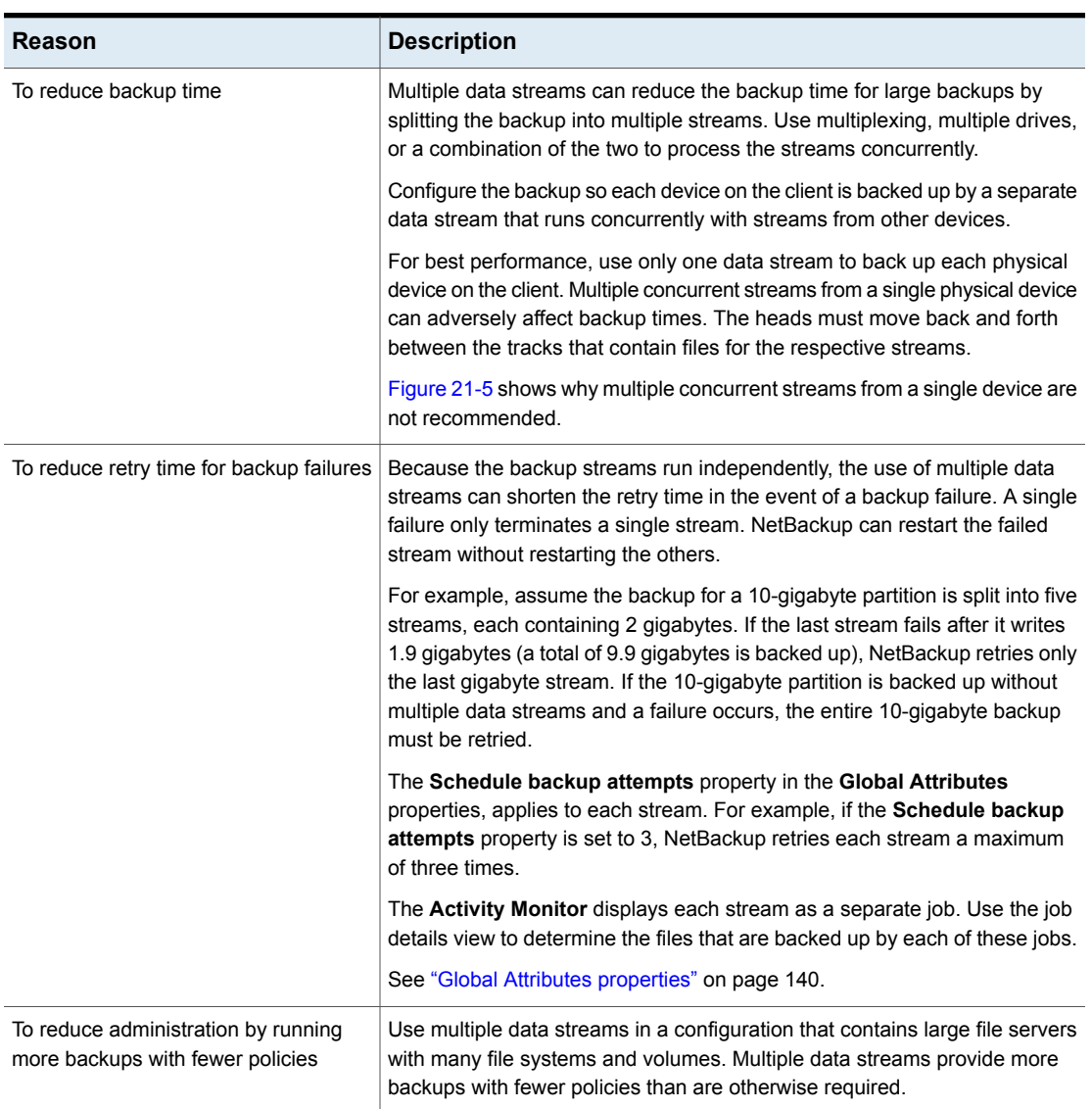

### **Table 21-20** Reasons to use multiple data streams

#### <span id="page-802-0"></span>**Figure 21-5** Multiple stream recommendations

Recommended for best perfomance

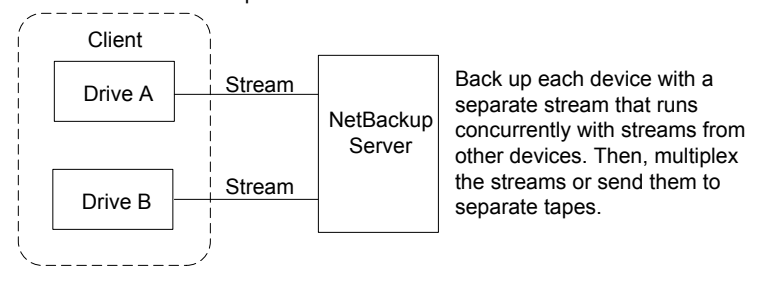

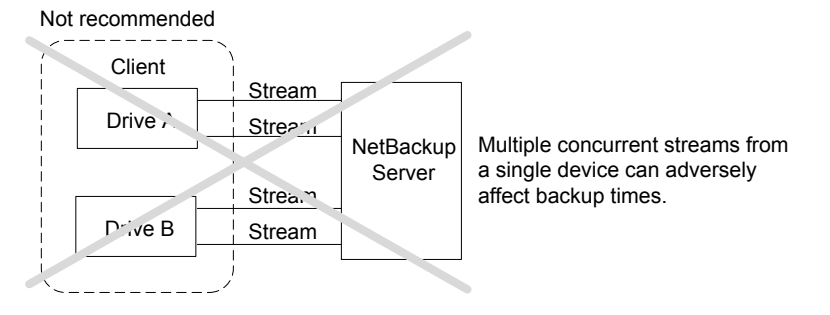

The following table describes the aspects of multiple data streams that are adjustable.

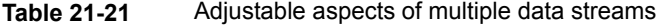

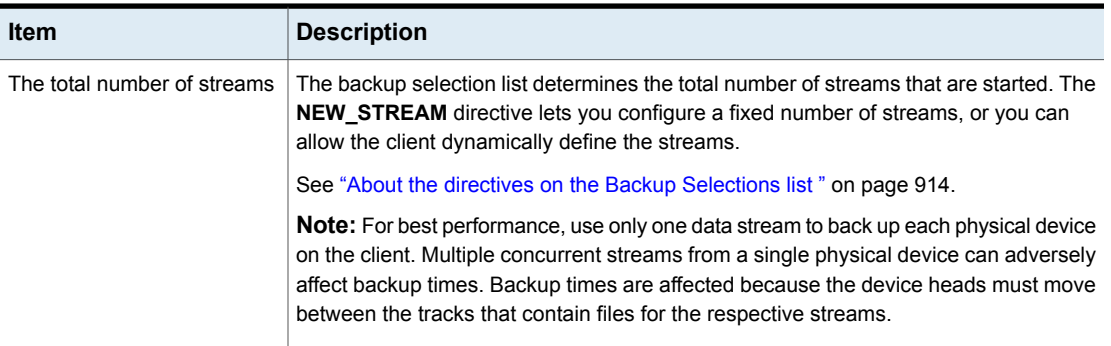

| <b>Item</b>                                    | <b>Description</b>                                                                                                    |
|------------------------------------------------|----------------------------------------------------------------------------------------------------|
| The number of streams that<br>run concurrently | The following factors determine the number of streams that can run concurrently for a<br>policy or client:                                                                                                    |
|                                                | Number of the drives that are available.                                                                                                    |
|                                                | Maximum concurrent jobs settings for the policy and client.<br>п                                                                                                    |
|                                                | Storage unit and schedule multiplexing limit.                                                                                                    |
|                                                | Each storage unit and each schedule have a maximum multiplexing setting. The<br>lower of the two settings is the limit for a specific schedule and storage unit. The<br>maximum streams are limited to the sum of the multiplexing limits for all drives<br>available in the storage unit and schedule combinations.       |
|                                                | For example, assume that two storage units have one drive in each. Multiplexing<br>on storage unit 1 is set to 3 and multiplexing on storage unit 2 is set to 5. If<br>multiplexing is set to 5 or greater in the schedules, 8 streams can run concurrently.<br>See "Media multiplexing (schedule attribute)" on page 859. |

**Table 21-21** Adjustable aspects of multiple data streams *(continued)*

The maximum jobs settings limit the maximum number of streams as follows:

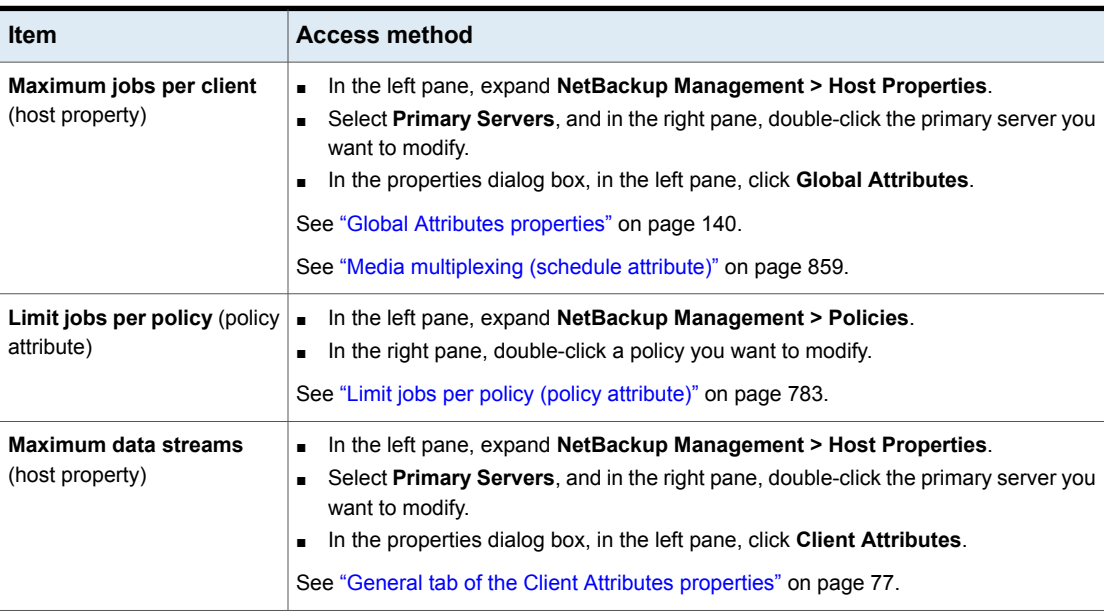

#### **Table 21-22** Job settings that limit the maximum number of streams

Job settings also affect the maximum number of streams. The following table describes the interdependency of these settings.

| <b>Item</b>                                          | <b>Description</b>                                                                                                    |
|------------------------------------------------------|----------------------------------------------------------------------------------------------------|
| <b>Maximum data streams</b><br>property is disabled. | NetBackup uses the value that is specified by either <b>Maximum jobs per client</b> or <b>Limit</b><br>jobs per policy, whichever is lower.                                       |
| <b>Maximum data streams</b><br>property is enabled.  | NetBackup ignores Maximum jobs per client. Instead, NetBackup uses the value that<br>is specified by either Maximum data streams or Limit jobs per policy, whichever is<br>lower. |

**Table 21-23** Interdependency of job settings

See "About the directives on the Backup [Selections](#page-913-0) list " on page 914.

# Disable client-side deduplication (policy attribute)

The **Disable client-side deduplication** attribute appears only if the NetBackup Data Protection Optimization Option license is active.

The clients that are configured for client-side deduplication behave as follows when this attribute is enabled or disabled:

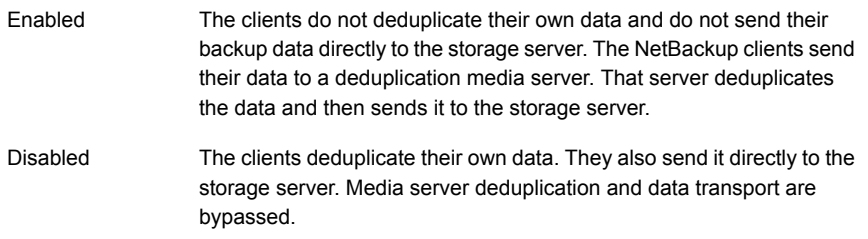

The **Deduplication** property configures clients for client-side deduplication. The **Disable client-side deduplication** policy attribute overrides the **Deduplication** property. The **Deduplication** property is found on the **General** tab of the **Client Attributes** host properties.

See "Where [deduplication](#page-80-0) should occur" on page 81.

See the NetBackup [Deduplication](http://www.veritas.com/docs/DOC5332) Guide.

# Enable granular recovery (policy attribute)

The **Enable granular recovery** attribute is available for the following policy types:

- MS-Exchange-Server
- MS-SharePoint
- MS-Windows (for Active Directory)

With this option enabled, users can restore the individual objects that reside within a database backup image, such as:

- A user account from an Active Directory database backup
- Email messages or folders from an Exchange database backup
- A document from a SharePoint database backup

NetBackup does not support the compression or encryption of backups that use Granular Recovery Technology (GRT). When the **Enable granular recovery** option is enabled, the **Compression** option and the **Encryption** option are automatically disabled.

Granular-level restores can be performed only if the backup was written to a disk storage unit.

For more information on how to configure NetBackup to perform granular-level backups, see the following:

- NetBackup for SharePoint Server [Administrator's](http://www.veritas.com/docs/DOC5332) Guide
- NetBackup for Exchange Server [Administrator's](http://www.veritas.com/docs/DOC5332) Guide
- See "Active Directory granular backups and [recovery"](#page-943-0) on page 944.

# Use Accelerator (policy attribute)

NetBackup Accelerator increases the speed of full backups. The increase in speed is made possible by change detection techniques on the client. The client uses the change detection techniques and the client's current file system to identify the changes that occurred since the last backup. The client sends the changed data to the media server in a more efficient backup stream. The media server combines the changed data with the rest of the client's data that is stored in previous backups.

If a file or portion of a file is already in storage and has not been changed, the media server uses the copy in storage rather than reading it from the client. The end result is a full NetBackup backup.

Accelerator has the following advantages:

- Reduces the I/O and CPU overhead on the client. The result is a faster backup and less load on the client.
- Creates a compact backup stream that uses less network bandwidth between client and server.
- Creates a full image that contains all data that is needed for restore.

**Note:** Accelerator operates differently when used for backup of virtual machines, NDMP, and databases.

For full details on Accelerator for VMware, see the [NetBackup](https://www.veritas.com/content/support/en_US/article.100040093) for VMware [Administrator's](https://www.veritas.com/content/support/en_US/article.100040093) Guide.

For full details on Accelerator for NDMP, see the [NetBackup](https://www.veritas.com/content/support/en_US/article.100040093) for NDMP [Administrator's](https://www.veritas.com/content/support/en_US/article.100040093) Guide.

For full details on Accelerator for Oracle, SharePoint, Exchange, or SQL Server, see the [NetBackup](https://www.veritas.com/content/support/en_US/article.100040093) quide for that agent.

### **How the NetBackup Accelerator works**

The NetBackup Accelerator creates the backup stream and backup image as follows:

- If the client has no previous backup, NetBackup performs a full backup and creates a track log. The track log contains information about the client's data, for comparison at the next backup.
- At the next backup, NetBackup identifies data that has changed since the previous backup. To do so, it compares information from the track log against information from the file system for each file. For NTFS and ReFS file systems, it also uses the Windows change journal to help identify the data that has changed since the last backup.

Accelerator uses the Windows change journal in two ways: To check for changes in the file system metadata, and to help detect which files have changed since the last backup.

See ["Accelerator](#page-808-0) and the Windows change journal" on page 809.

- The NetBackup client sends to the media server a backup stream that consists of the following: The client's changed blocks, and the previous backup ID and data extents (block offset and size) of the unchanged blocks.
- The media server receives the client's changed blocks and the backup ID and data extents of the unchanged blocks. From the backup ID and file system descriptors, the media server locates the rest of the client's data in existing backups.
- The media server directs the storage server to write the changed blocks and the unchanged blocks in a new full image.

[Figure](#page-807-0) 21-6 shows how an Accelerator backup stream is composed.

#### <span id="page-807-0"></span>**Figure 21-6** NetBackup client: Accelerator backup stream

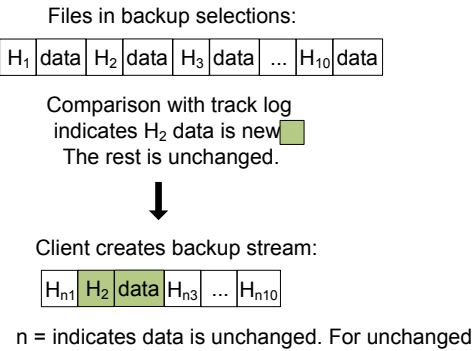

data, stream supplies backup ID, block offset, and size, for reference to previous backups.

<span id="page-807-1"></span>[Figure](#page-807-1) 21-7 shows how the media server constructs a backup image from the Accelerator stream and from previous backups:

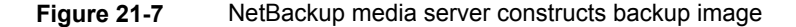

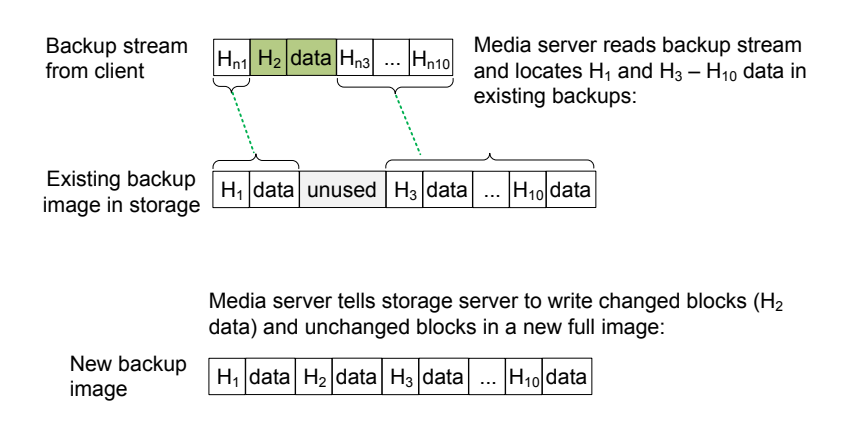

[Figure](#page-808-1) 21-8 recaps Accelerator details in the context of the principal NetBackup processes.

<span id="page-808-1"></span>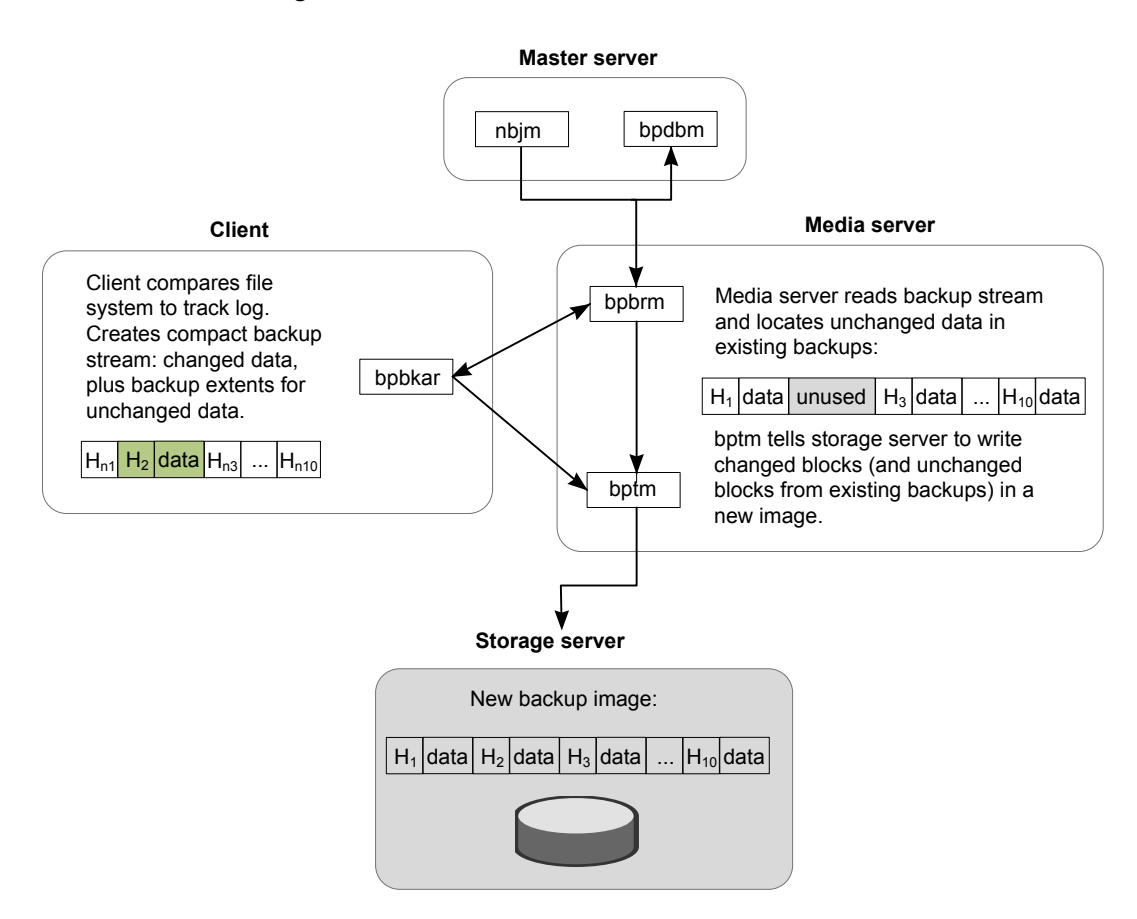

#### **Figure 21-8** Process overview of Accelerator backup

## <span id="page-808-0"></span>**Accelerator and the Windows change journal**

For Windows NTFS and ReFS file systems, the Accelerator uses the Windows change journal to help identify the files that changed since the previous backup.

The extent to which the Windows change journal is used depends on the following:

- Whether the **Use Change Journal** option has been enabled for the NetBackup client.
- Whether the policy contains a schedule with the **Accelerator forced rescan** option enabled.

**Note:** Regardless of the **Use Change Journal** setting or the **Accelerator forced rescan** setting, the Windows change journal always helps determine if a file has changed.

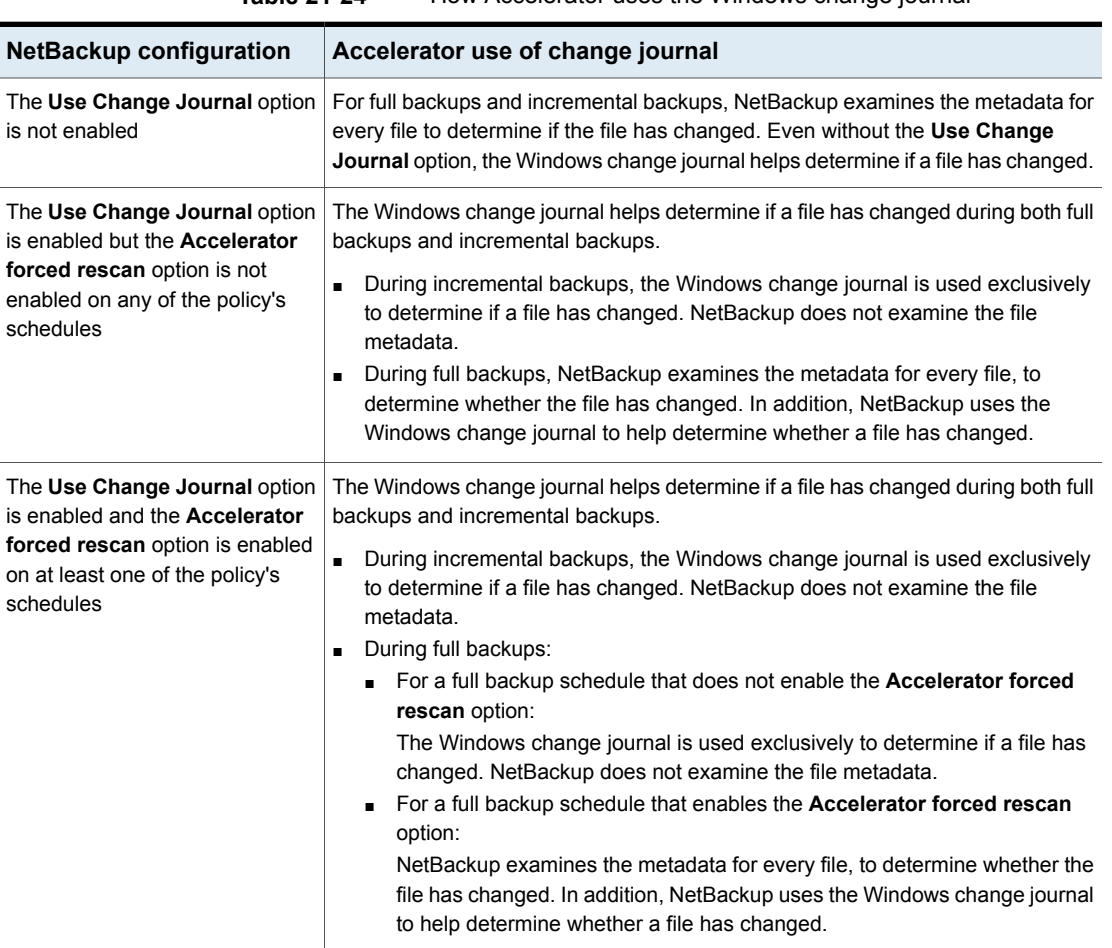

#### **Table 21-24** How Accelerator uses the Windows change journal

### **Accelerator notes and requirements**

Note the following about the NetBackup Accelerator:

■ NetBackup Accelerator requires the Data Protection Optimization Option license. For the latest information on licensing, contact your NetBackup sales or partner representative.

■ Supports the disk storage units only. Supported storage includes **Media Server Deduplication Pool**, NetBackup appliance, cloud storage, and qualified third-party OST storage.

For supported storage types, see the *NetBackup Enterprise Server and Server - Hardware and Cloud Storage Compatibility List* at the following URL: <http://www.netbackup.com/compatibility>

- Storage unit groups are supported only if the storage unit selection in the group is Failover.
- Supports the MS-Windows and Standard policy types. Supports all features of NetBackup that work with the MS-Windows or Standard policy types.

**Note:** Accelerator operates differently when used for backup of virtual machines, NDMP, or Oracle databases. For full details, see the following:

*NetBackup for VMware Administrator's Guide NetBackup for NDMP Administrator's Guide NetBackup for Oracle Administrator's Guide*

**■** Accelerator backups ignore the policy attribute that resets the  $atime$  on files after backup.

By default, NetBackup records the file access time (atime) for each UNIX file that it backs up, and then resets the atime after the file is backed up. Resetting the atime in this way causes the change time (ctime) to update as well. The **Reset file access time to the value before backup** policy attribute normally controls this behavior (the default is enabled).

When NetBackup Accelerator is used to perform backups, NetBackup does not reset the atime after the file is backed up, regardless of the policy attribute setting. NetBackup does not reset the  $\alpha$ time (which avoids updating the  $\alpha$ time) because a ctime update would require a loss in Accelerator optimization. See "Client Settings [properties](#page-87-0) for UNIX clients" on page 88.

- Supports the full backups and incremental backups. See ["Accelerator](#page-812-0) backups and the NetBackup catalog" on page 813.
- Supports all platforms, file systems, and logical volumes that NetBackup supports.
- Supports the Windows NTFS and ReFS change journal (**Use Change Journal**) but does not support the VxFS change journal.
- For every policy that enables the **Use Accelerator** option, the following backup schedules are recommended at a minimum:

A full backup schedule with the **Accelerator forced rescan** option enabled. Another full backup schedule without the **Accelerator forced rescan** option enabled.

See ["Accelerator](#page-844-0) forced rescan option (schedule attribute)" on page 845.

■ If **Collect true image restore information** is enabled in the policy, NetBackup performs a regular file system scan to determine the files and folders to include in the backup. It also queries the change journal to help determine which files have changed.

More information is available on the **Use change journal** option and the Accelerator:

See ["Accelerator](#page-808-0) and the Windows change journal" on page 809.

■ If a previous backup of the client does not exist, NetBackup performs a full backup and creates a track log on the client. This initial backup occurs at the speed of a normal (not accelerated) full backup. Subsequent Accelerator backups of the client use the track log for accelerated backup speed.

**Note:** When you first enable a policy to use Accelerator, the next backup (whether full or incremental) is in effect a full backup: It backs up all files in the **Backup Selections** tab. If that backup was scheduled as an incremental, it may not complete within the backup window.

- NetBackup retains track logs for future Accelerator backups. Whenever you change the policy's backup selections list, NetBackup does a full non-accelerated backup of the selections that were changed or added in the list. The unchanged backup selections are processed as normal Accelerator backups.
- If the storage unit that is associated with the policy cannot be validated when you create the policy, note: The storage unit is validated later when the backup job begins. If Accelerator does not support the storage unit, the backup fails. In the bpbrm log, a message appears that is similar to one of the following:

Storage server %s, type %s, doesn't support image include. Storage server type %s, doesn't support accelerator backup.

- **Accelerator requires that the storage have the**  $optimize \text{d}$  mage attribute enabled.
- The **Expire after copy** retention can cause images to expire while the backup runs. To synthesize a new full backup, the SLP backup needs the previous backup image. If the previous image expires during the backup, the backup fails.

## <span id="page-812-0"></span>**Accelerator backups and the NetBackup catalog**

Use of Accelerator does not affect the size of the NetBackup catalog. A full backup with Accelerator generates the same catalog size as a full backup of the same data without Accelerator. The same is true of incremental backups: use of Accelerator does not require more catalog space than the same backup without Accelerator.

A potential catalog effect does exist, depending on how often you use Accelerator with full backups. A full backup with Accelerator completes faster than a normal full. It may therefore be tempting to replace your incremental backups with Accelerator full backups. Note: Since a full backup requires more catalog space than an incremental, replacing incrementals with fulls increases the catalog size. When changing your incrementals to fulls, you must weigh the advantage of Accelerator fulls against the greater catalog space that fulls require compared to incrementals.

<span id="page-812-1"></span>See ["Configuring](#page-812-1) Accelerator" on page 813.

## **Configuring Accelerator**

The following table outlines the procedure to configure the full backups that use the NetBackup Accelerator.

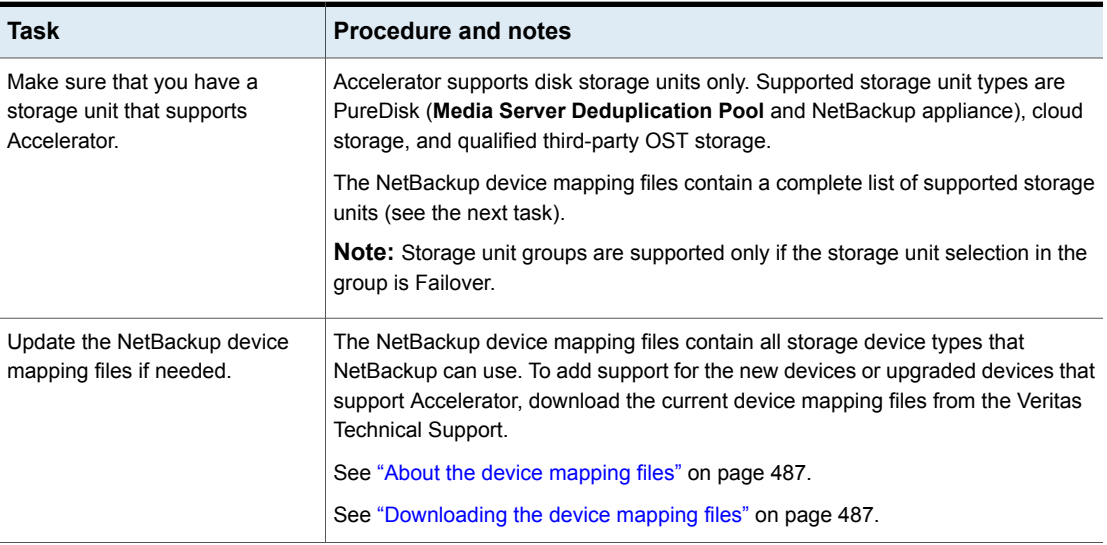

#### **Table 21-25** To configure Accelerator on full backups

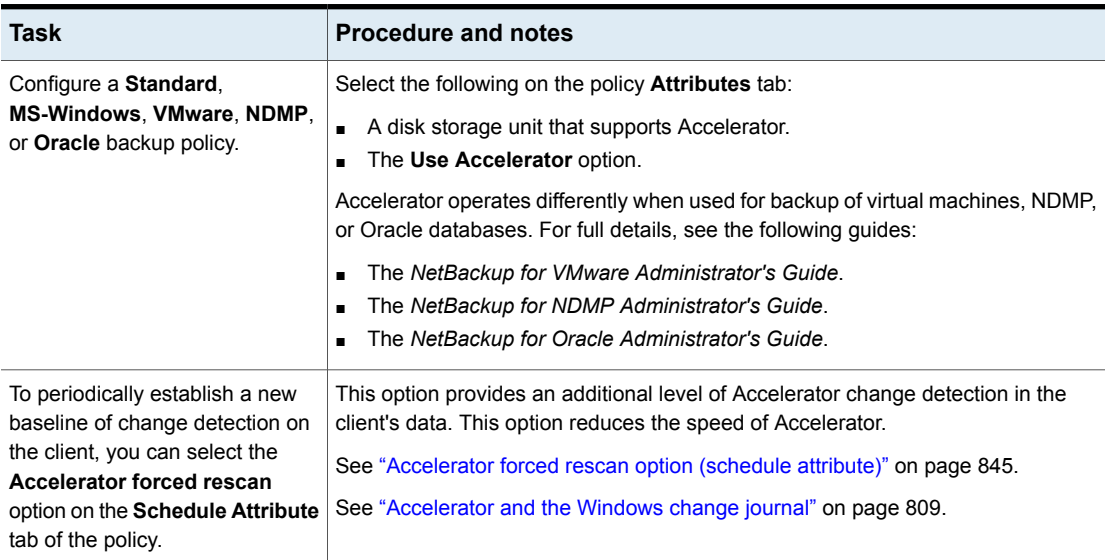

**Table 21-25** To configure Accelerator on full backups *(continued)*

## **Accelerator messages in the backup job details log**

A NetBackup backup that uses Accelerator writes a message similar to the following in the job details log:

11/23/2011 10:50:27 AM - Info bpbrm(pid=412) accelerator enabled

When NetBackup uses the NTFS or ReFS change journal for the backup, messages similar to the following appear in the job details log:

9/24/2011 8:54:14 PM - Info bpbkar32(pid=7868) change journal enabled for  $\langle C:\rangle$ 

9/24/2011 8:54:14 PM - Info bpbkar32(pid=7868) using change journal data for <C:\>

If the NTFS or ReFS change journal cannot be used, a message of the following form appears in the job details log:

not using change journal data for <br/>backup selection>: <reason ...>

See "Log messages about the Use Change Journal option and [Accelerator"](#page-814-0) on page 815.

When the **Accelerator forced rescan** option is used, a message similar to the following appears in the job details log:

9/25/2011 5:46:52 PM - Info bpbrm(pid=4136) Accelerator enabled backup with checksum based change detection needs to read each file and calculate the checksum, and will have longer backup time.

See "Log messages about the Use Change Journal option and [Accelerator"](#page-814-0) on page 815.

### **NetBackup logs for Accelerator**

For log messages about Accelerator, see the following NetBackup log directories.

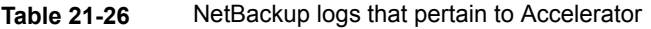

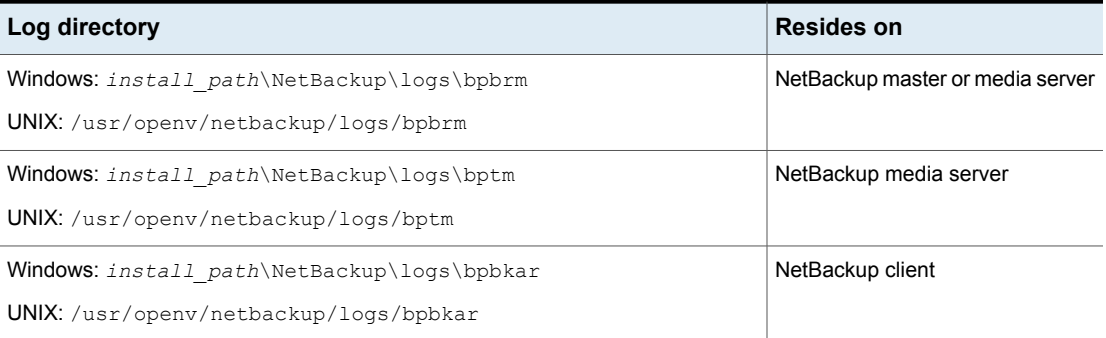

To create the log directories, run the following command on the NetBackup servers and client:

#### On Windows:

<span id="page-814-0"></span>*install\_path*\NetBackup\logs\mklogdir.bat

#### On UNIX:

/opt/openv/netbackup/logs/mklogdir

### **Log messages about the Use Change Journal option and Accelerator**

The Accelerator uses the NTFS or ReFS change journal to help identify data changes on the Windows client. The following table describes the change journal messages that may appear in the NetBackup job details log in the Activity Monitor. The left column lists the messages.

For Accelerator backups, these messages indicate various impediments to the use of the Windows change journal. In general, they indicate either of the following:

■ That the Accelerator cannot use the change journal for the backup. To use the change journal, you may need to reconfigure the policy.

■ That the Accelerator cannot exclusively use the change journal to detect changes in the file system. NetBackup examines the file system metadata for each file, to detect which files have changed. It also uses the change journal to help detect which files have changed.

**Note:** In the following messages, the variable <& s> represents the items in your backup selections list.

The change journal messages often appear in pairs. The first message indicates why the change journal cannot be used. For example:

not using change journal data for <%%s>: forced rescan requested

The second message indicates that the Accelerator nevertheless can use the change journal to detect changed files:

not using change journal data for enumeration for <%%s> but will use it for change detection

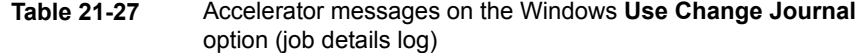

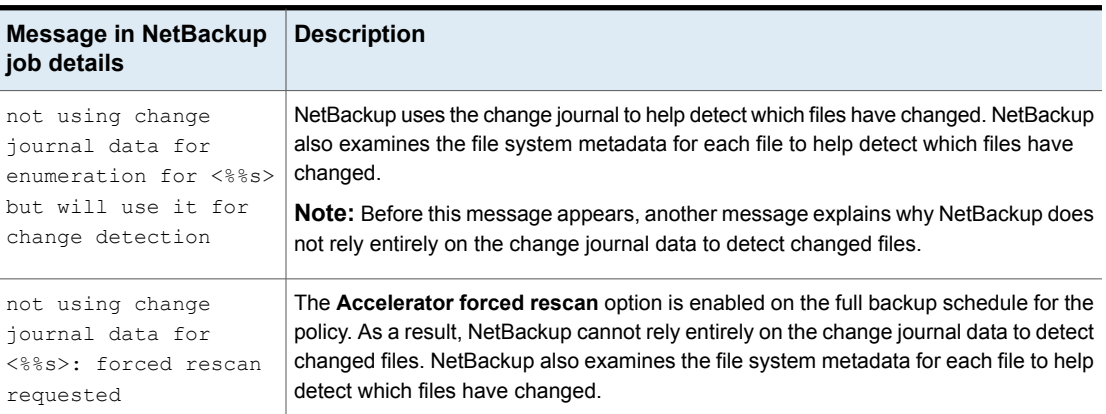

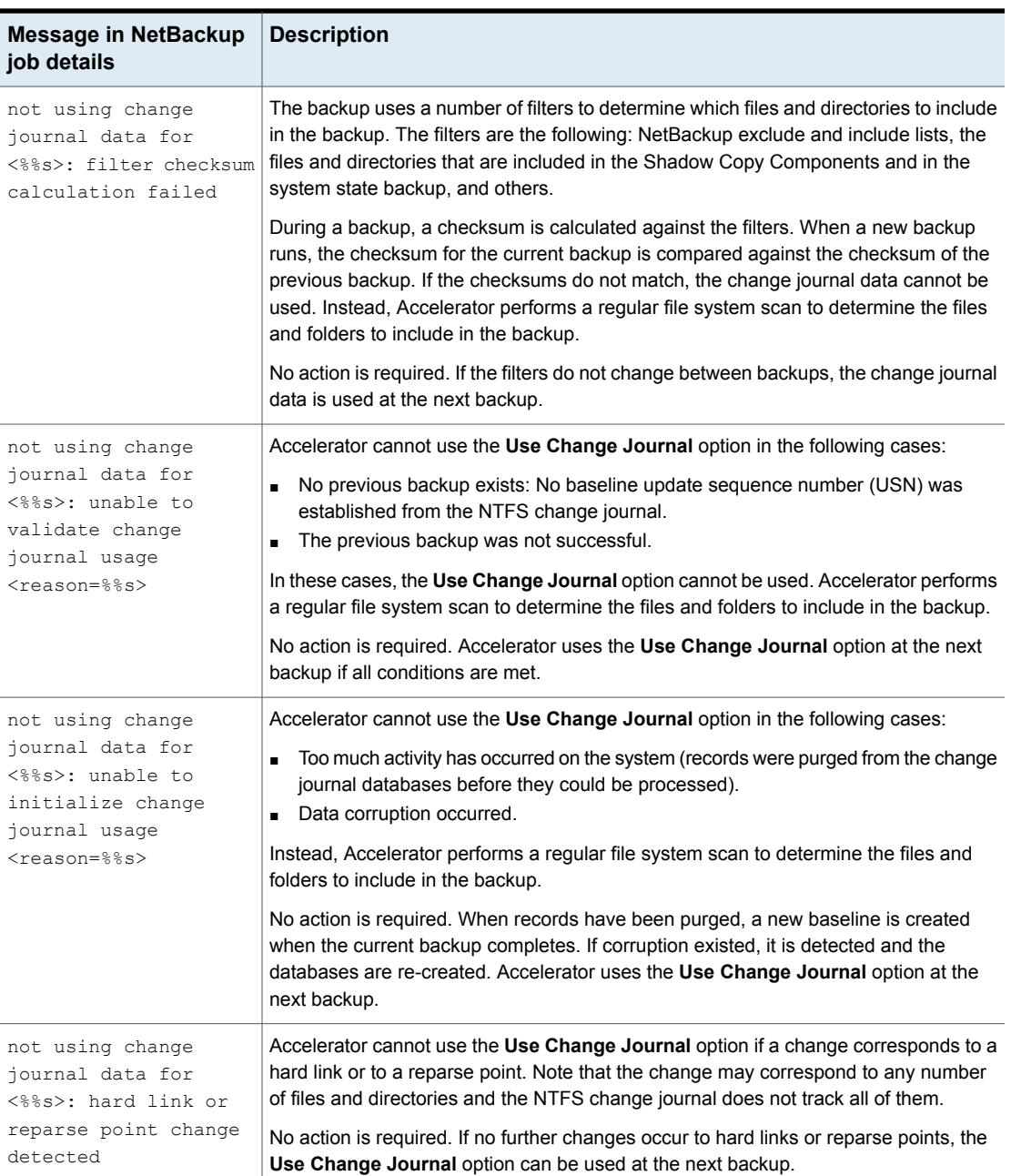

#### **Table 21-27** Accelerator messages on the Windows **Use Change Journal** option (job details log) *(continued)*

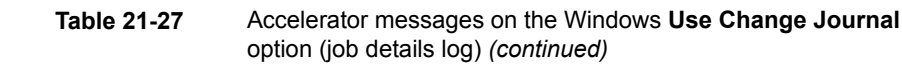

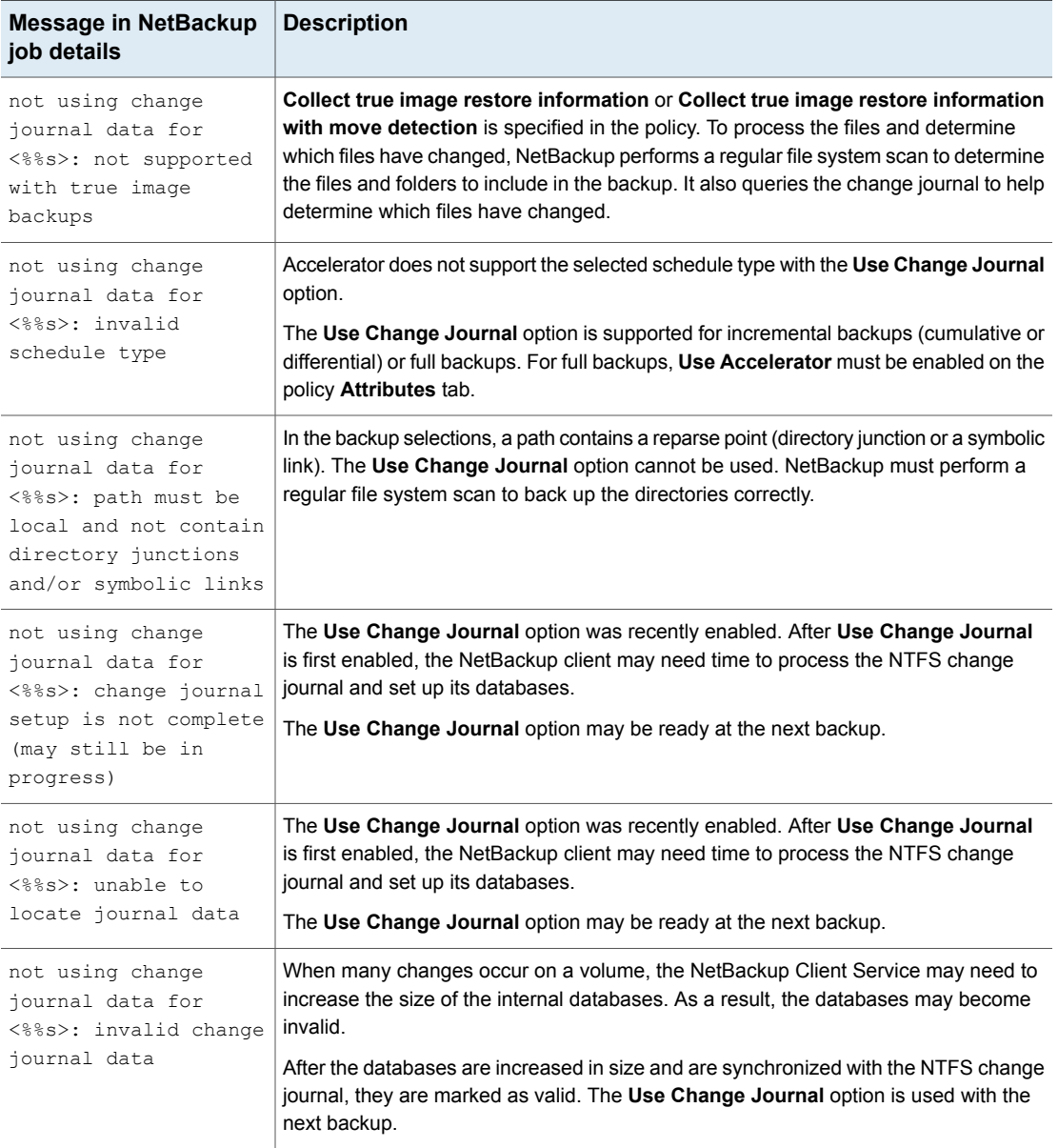

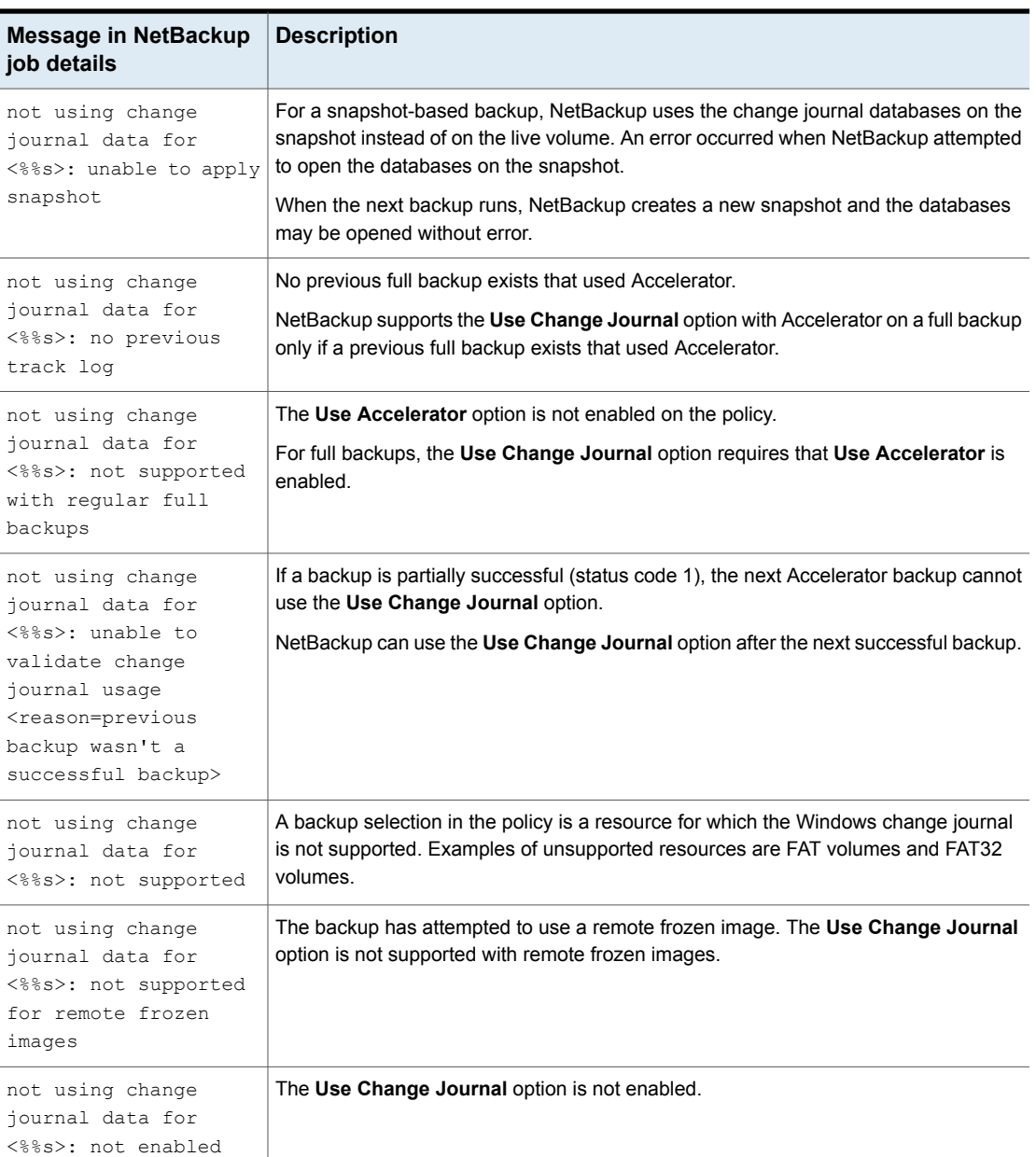

### **Table 21-27** Accelerator messages on the Windows **Use Change Journal** option (job details log) *(continued)*

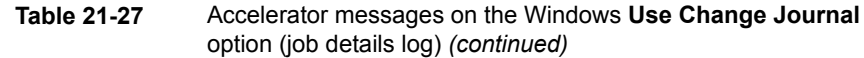

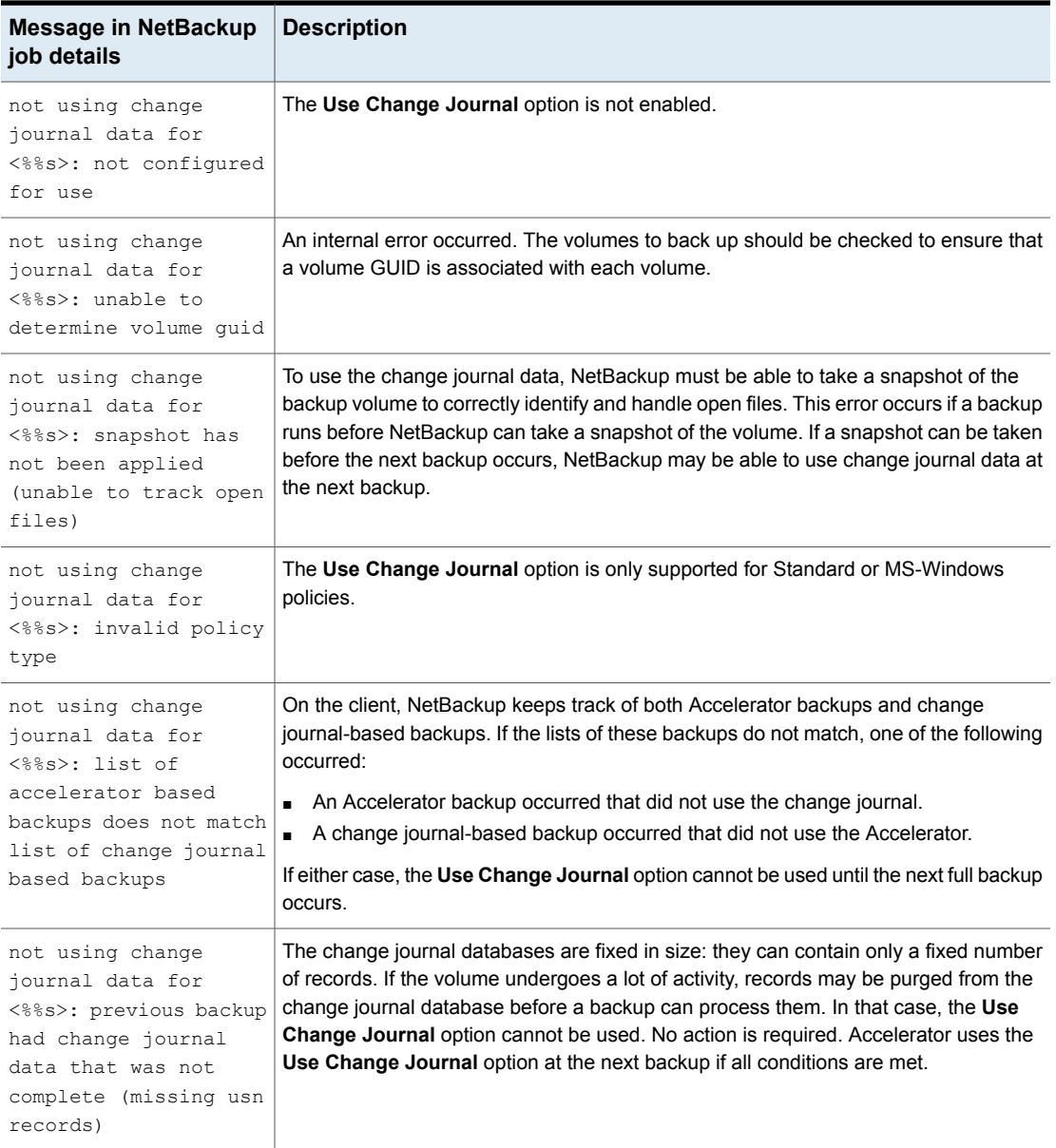

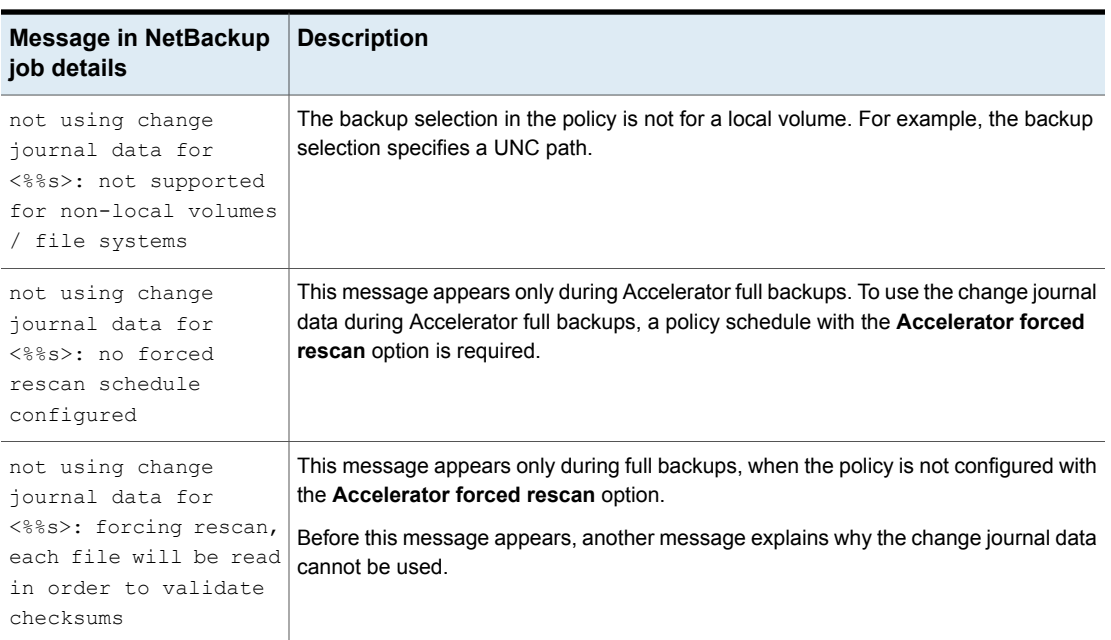

#### **Table 21-27** Accelerator messages on the Windows **Use Change Journal** option (job details log) *(continued)*

## **About reporting the amount of Accelerator backup data that was transferred over the network**

For Accelerator backup reporting, several NetBackup commands can report the amount of data that is transferred over the network for each Accelerator backup. The amount of transferred data is often much less than the size of the Accelerator backup image.

For each Accelerator backup, NetBackup combines the client's (or VM's) changed blocks with the unchanged data from previous backups to synthesize a backup image. However, NetBackup sends only the changed data over the network when the backup occurs. The resulting backup image may be much larger than the amount of backup data that travels the network. For backup reporting, it may be important to distinguish between the backup image size and the amount of data that was transferred over the network.

For Accelerator backups, the network-transferred data can appear in the output of the following NetBackup commands: bpdbjobs, bpimagelist, and bpclimagelist.

Table [21-28](#page-821-0) lists the default location of these commands.

| <b>Command</b>           | <b>Default location</b>              |
|--------------------------|--------------------------------------|
| bpdbjobs,<br>bpimagelist | Windows:                             |
|                          | install path\NetBackup\bin\admincmd\ |
|                          | UNIX, Linux                          |
|                          | /usr/openv/netbackup/bin/admincmd/   |
| bpclimagelist            | Windows:                             |
|                          | install path\NetBackup\bin\          |
|                          | UNIX, Linux                          |
|                          | /usr/openv/netbackup/bin/            |

<span id="page-821-0"></span>**Table 21-28** Default location of bpdbjobs, bpimagelist, and bpclimagelist

The following example uses the  $b$  pimagelist command to show the results of a backup of acmevm2:

bpimagelist -backupid acmevm2

#### Example output:

```
IMAGE acmevm2 0 0 12 acmevm2 accl_vmware 40 *NULL* root f 0 9 14344
79628 558 2147483647 0 0 7799632 28196 1 2 0 accl vmware 1434479628 FULL.f *NULL
* *NULL* 0 1 0 0 0 *NULL* 0 0 1 0 0 1434479628 1434479628 *NULL* 0 0 0 *NULL* 9
0 0 3398732 0 0 *NULL* *NULL* 0 1434479620 0 0 *NULL* *NULL* 0 0 0 225792
HISTO 0 0 0 0 0 0 0 0 0 0
FRAG 1 -1 3319 76 0 0 0 @aaaab acmevm6.acme.com 262144 0 0 -1 102
4 1; PureDisk; acmevm6.acme.com; msdp dp; PureDiskVolume; 0 2147483647
0 65545 0 0 0 6 0 1434480186 1 1 *NULL* *NULL* 0 0
FRAG 1 1 7796313 0 0 0 0 0 @aaaab acmevm6.acme.com 262144 0 0 -1 10
28 1; PureDisk; acmevm6.acme.com; msdp_dp; PureDiskVolume; 0 214748364
7 0 65545 0 0 0 6 0 1434480186 1 1 *NULL* *NULL* 0 0
```
In this example, the backup image size in kilobytes is 7799632, and the amount of data that was transferred over the network is 225792.

You can use the following commands to show the amount of data that was transferred over the network for an Accelerator backup.

### **bpimagelist**

```
bpimagelist -backupid backup_id [-l | -L | -json | -json_compact]
```
Brackets [ ] indicate optional elements, and the vertical bars | indicate that you can choose only one of the options within the brackets.

Table [21-29](#page-822-0) describes how the network-transferred data field appears in the bpimagelist output.

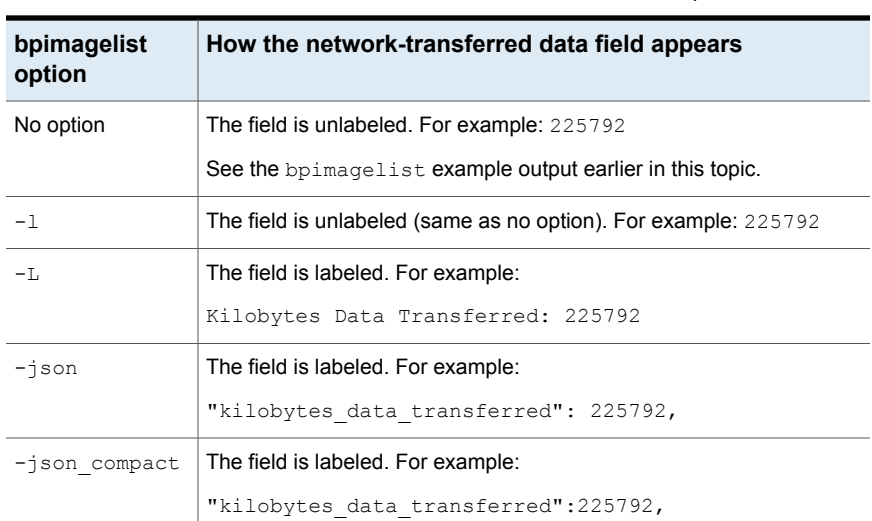

#### <span id="page-822-0"></span>**Table 21-29** The **bpimagelist** options that show the amount of network-transferred data for Accelerator backups

## **bpdbjobs**

bpdbjobs –jobid *job\_id* -report –most\_columns

or

bpdbjobs –jobid *job\_id* -report –all\_columns

The network-transferred data field appears at the end of the output.

## **bpclimagelist**

bpclimagelist -client *client\_name*

This command can only show the network-transferred data in the field that normally shows the Accelerator backup image size. To show the network-transferred data with this command, you must configure a NetBackup setting:

See "Replacing the Accelerator image size with the [network-transferred](#page-823-0) data in [NetBackup](#page-823-0) command output" on page 824.

Additional details on these commands are available in the *NetBackup Commands Reference Guide* or in the NetBackup man pages.

### <span id="page-823-0"></span>**Replacing the Accelerator image size with the network-transferred data in NetBackup command output**

You can configure the output of bpimagelist, bpdbjobs, and bpclimagelist to show the amount of Accelerator backup data that was transferred over the network instead of the backup image size.

The following is the default bpimagelist output that shows the Accelerator image size (see the circled value 7799632). The amount of network-transferred data appears farther down in the output (225792):

```
IMAGE acmevm2 0 0 12 acmevm2 accl vmware 40 *NULL* root f 0 9 14344
79628 558 2147483647 0 0 7799632 28196 1 2 0 accl vmware 1434479628 FULL.f *NULL
* *NULL* 0 1 0 0 0 *NULL* 0 0 1 0 0 1434479628 1434479628 *NULL* 0 0 0 *NULL* 9
0 0 3398732 0 0 *NULL* *NULL* 0 1434479620 0 0 *NULL* *NULL* 0 0 0 225792
HISTO 0 0 0 0 0 0 0 0 0 0
FRAG 1 -1 3319 76 0 0 0 @aaaab acmevm6.acme.com 262144 0 0 -1 102
4 1; PureDisk; acmevm6.acme.com; msdp dp; PureDiskVolume; 0 2147483647
0 65545 0 0 0 6 0 1434480186 1 1 *NULL* *NULL* 0 0
FRAG 1 1 7796313 0 0 0 0 @aaaab acmevm6.acme.com 262144 0 0 -1 10
28 1; PureDisk; acmevm6.acme.com; msdp dp; PureDiskVolume; 0 214748364
7 0 65545 0 0 0 6 0 1434480186 1 1 *NULL* *NULL* 0 0
```
You can configure NetBackup command output to show the network-transferred data in the image size field. In the output, the image size value is replaced with the network-transferred data value (see the following example). A script that reads the image size from the command output now reads the amount of network-transferred data.

In the following bpimagelist output, the image size field shows the network-transferred data (225792):

```
IMAGE acmevm2 0 0 12 acmevm2 accl vmware 40 *NULL* root f 0 9 14344
79628 558 2147483647 0 0 225792 28196 1 2 0 accl vmware 1434479628 FULL.f *NULL
* *NULL* 0 1 0 0 0 *NULL* 0 0 1 0 0 1434479628 1434479628 *NULL* 0 0 0 *NULL* 9
0 0 3398732 0 0 *NULL* *NULL* 0 1434479620 0 0 *NULL* *NULL* 0 0 0 225792
HISTO 0 0 0 0 0 0 0 0 0 0
FRAG 1 -1 3319 76 0 0 0 @aaaab acmevm6.acme.com 262144 0 0 -1 102
4 1; PureDisk; acmevm6.acme.com; msdp dp; PureDiskVolume; 0 2147483647
0.65545 0 0 0 6 0 1434480186 1 1 *NULL* *NULL* 0 0
FRAG 1 1 7796313 0 0 0 0 @aaaab acmevm6.acme.com 262144 0 0 -1 10
28 1; PureDisk; acmevm6.acme.com; msdp dp; PureDiskVolume; 0 214748364
7 0 65545 0 0 0 6 0 1434480186 1 1 *NULL* *NULL* 0 0
```
**Note:** The same change occurs in the labeled output of the commands (such as with the  $-L$  option of  $\text{bpiral}$  agelist). For example, the Kilobytes field shows the transferred data value (225792 in the example) rather than the Accelerator backup image size.

#### **To enable the reporting of network-transferred data in the Accelerator image size field of bpimagelist, bpdbjobs, and bpclimagelist**

Use the bpsetconfig command to enable the output change.

To enable this change for the bpclimagelist command, enter the bpsetconfig command on the primary server. To enable this change for bpimagelist or bpdbjobs, enter the bpsetconfig command on the server where you intend to run bpimagelist or bpdbjobs.

Refer to Table [21-30](#page-824-0) for the bpsetconfig command to use based on the type of Accelerator backup that you want to report on.

#### **Table 21-30** To enable the reporting of network-transferred data in the Accelerator image size field of **bpimagelist**, **bpclimagelist**, or **bpdbjobs** output

<span id="page-824-0"></span>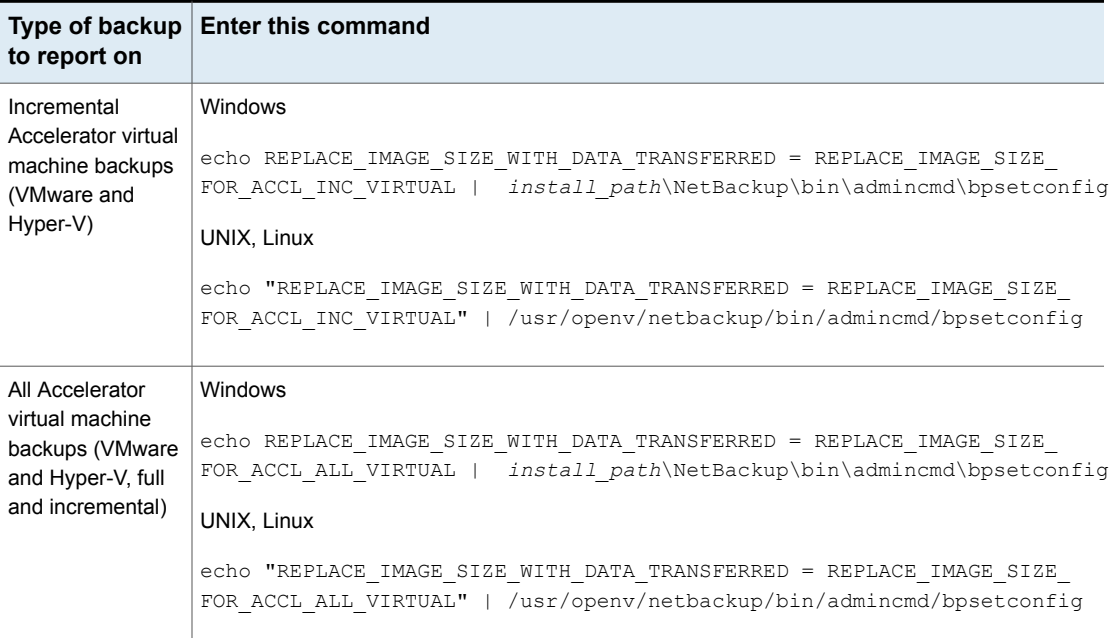

#### **Table 21-30** To enable the reporting of network-transferred data in the Accelerator image size field of **bpimagelist**, **bpclimagelist**, or **bpdbjobs** output *(continued)*

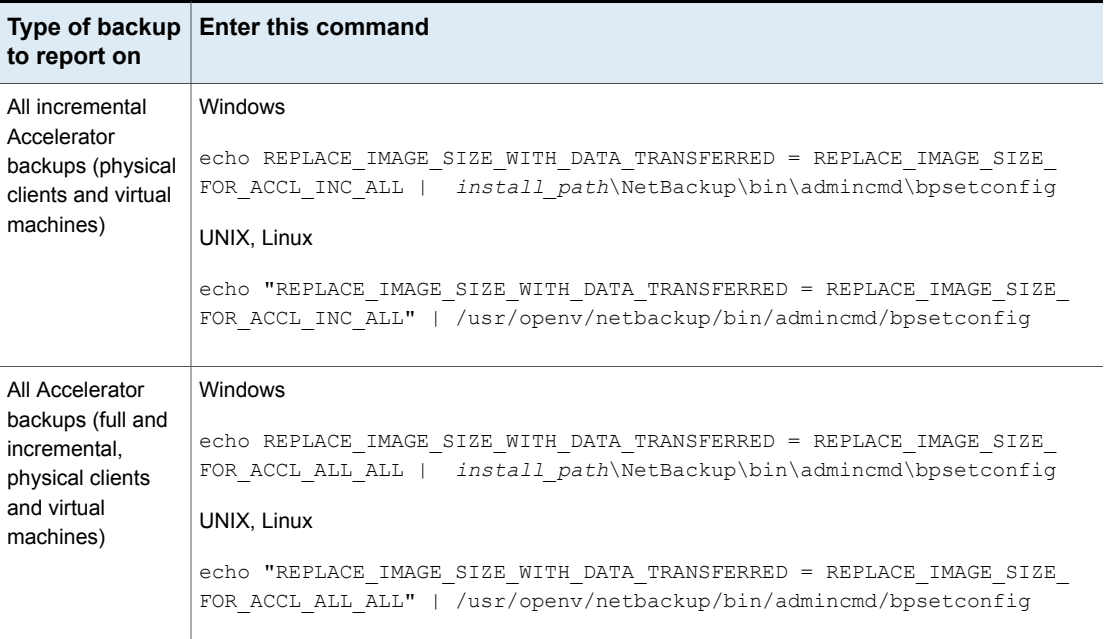

#### **To reset the command output to the default setting**

To disable the reporting of network-transferred data in the Accelerator image size field (return to default), enter the following:

#### Windows

```
echo REPLACE_IMAGE_SIZE_WITH_DATA_TRANSFERRED =
REPLACE_IMAGE_SIZE_DISABLED |
install_path\NetBackup\bin\admincmd\bpsetconfig
```
#### UNIX, Linux

```
echo "REPLACE IMAGE SIZE WITH DATA TRANSFERRED =
REPLACE_IMAGE_SIZE_DISABLED" |
/usr/openv/netbackup/bin/admincmd/bpsetconfig
```
# Enable optimized backup of Windows deduplicated volumes

Select this attribute to enable optimized backups of optimized files on a Microsoft Data Deduplication file system.

See "About backups and restores of Microsoft Data [Deduplication](#page-826-0) file systems" on page 827.

If a client has a Microsoft Data Deduplication file system configured, NetBackup performs an optimized backup of optimized files. (Unoptimized files are backed up as full, intact files.) If the client does not have a Microsoft Data Deduplication file system, a normal file backup occurs.

If you do not select this option, NetBackup still backs up the files but does so as *intact* files: the files are fully reconstructed and backed up as complete files. An unoptimized backup of optimized files is not efficient: it takes extra time and extra disk activity to reconstruct each file. However, restores are faster because NetBackup does not reconstruct the files (restores are unoptimized regardless of the type of backup).

**Note:** For easier management, it is recommended creating a separate policy to back up deduplicated volumes.

Only full backups are optimized. Incremental and user backups are backed up as full, intact files.

This option is supported on the Microsoft operating systems that support Data Deduplication file systems. For supported Microsoft operating systems, see the Microsoft documentation.

<span id="page-826-0"></span>See ["Configuration](#page-829-0) for Microsoft Data Deduplication file system backups" on page 830.

See "Policy [Attributes](#page-768-0) tab " on page 769.

### **About backups and restores of Microsoft Data Deduplication file systems**

Microsoft Data Deduplication file systems store files in one of two different states, as follows:

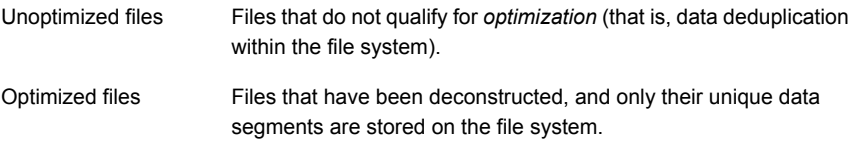

NetBackup can do either optimized backups or unoptimized backups of the Microsoft Data Deduplication file systems, as follows:

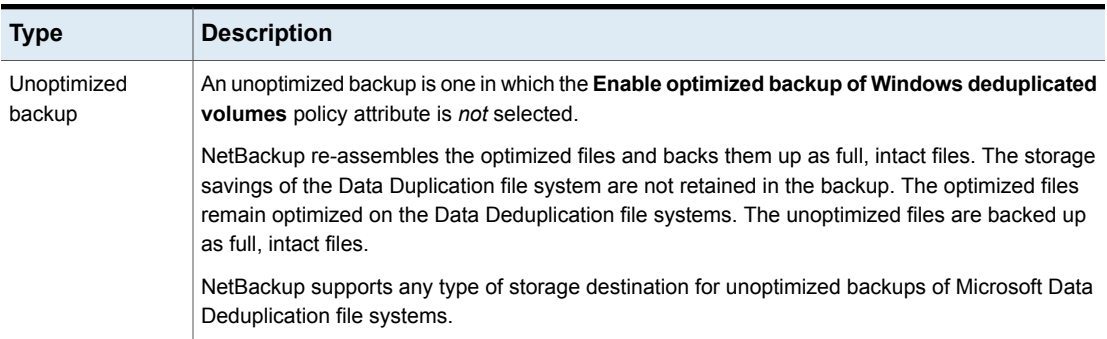

### **Table 21-31** Microsoft Data Deduplication file systems backup types
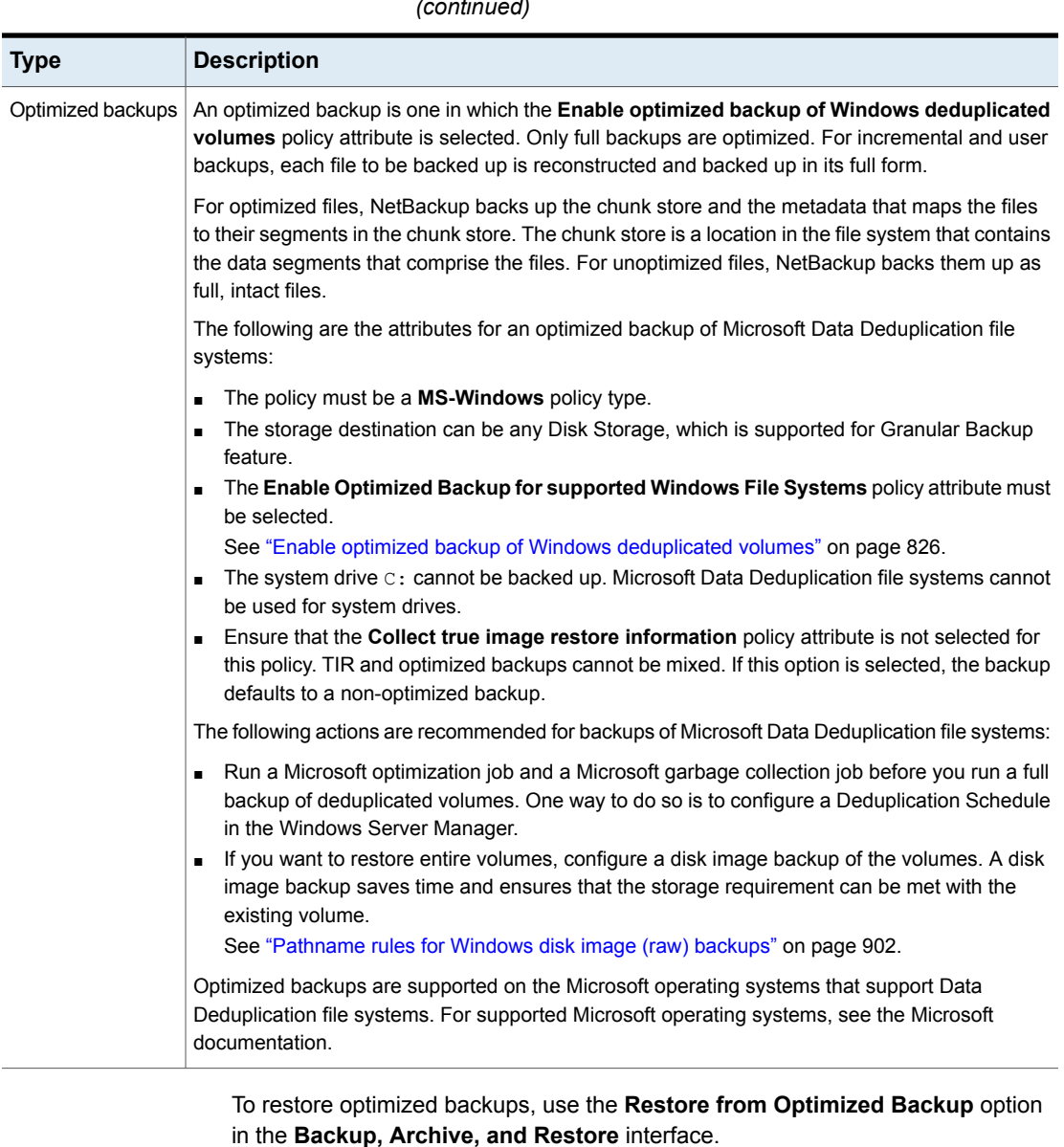

#### **Table 21-31** Microsoft Data Deduplication file systems backup types *(continued)*

Note the following items regarding restores from optimized backups: ■ Can only be restored to Microsoft Data Deduplication file systems. Restores from optimized backups of Microsoft Data Deduplication files systems using the Microsoft deduplication API are slow. First, the image must be mounted through NFS. Then, the image must be accessed through the Microsoft deduplication API, which requests data in the amounts that may be inefficient. The process to restore an entire drive may take a very long time. Therefore, NetBackup restores all files as full, intact files (that is, non-optimized). The files are then optimized during the next scheduled file system optimization job, or you can initiate optimization manually. You should ensure that you have adequate storage for the restored files in their unoptimized state.

#### **Configuration for Microsoft Data Deduplication file system backups**

For NetBackup to do an optimized backup of Microsoft Data Deduplication file systems, specific Windows software must be installed and configured, as follows:

- Microsoft Server for NFS must be installed on the NetBackup media server. Use Windows Server Manager to add the role. Enable the NFS services. (By default, the NFS services are not enabled.)
- Microsoft Client for NFS must be installed on the Windows host that is to be backed up. Use Windows Server Manager to add the role. Without Client for NFS, restores cannot be performed.
- The Deduplication role must be installed on the Windows host that is to be backed up by using the Windows Server Manager interface.

Also, ensure that the NetBackup Client Service is configured to run as *Administrator*. If not, restores from the optimized backups fail.

# Keyword phrase (policy attribute)

The **Keyword phrase** attribute is a phrase that NetBackup associates with all backups or archives based on the policy. Only the Windows and UNIX client interfaces support keyword phrases.

Clients can use the same keyword phrase for more than one policy. The same phrase for multiple policies makes it possible to link backups from related policies. For example, use the keyword phrase "legal department documents" for backups of multiple clients that require separate policies, but contain similar types of data.

The phrase can be a maximum of 128 characters in length. All printable characters are permitted including spaces and periods. By default, the keyword phrase is blank.

Clients can also specify a keyword phrase for a user backup or archive. A user keyword phrase overrides the policy phrase.

# Snapshot Client and Replication Director (policy attributes)

<span id="page-830-0"></span>The **Snapshot Client** attributes are available when the NetBackup Enterprise Client license is installed. A snapshot is a point-in-time, read-only, disk-based copy of a client volume.

For more information about configuring snapshots, see the following guides:

- NetBackup Snapshot Client [Administrator's](http://www.veritas.com/docs/DOC5332) Guide
- NetBackup [Replication](http://www.veritas.com/docs/DOC5332) Director Solutions Guide
- NetBackup for VMware [Administrator's](http://www.veritas.com/docs/DOC5332) Guide
- **NetBackup for Hyper-V [Administrator's](http://www.veritas.com/docs/DOC5332) Guide**

# Perform block level incremental backups (policy attributes)

The **Perform block level incremental backups** attribute allows NetBackup to back up only the changed data blocks of VMware virtual machines and Oracle or DB2 database files.

For details, refer to the appropriate NetBackup database agent guide or to the NetBackup for VMware [Administrator's](http://www.veritas.com/docs/DOC5332) Guide.

## Use Replication Director (policy attributes)

Enable the **Use Replication Director** attribute when configuring a backup policy for Replication Director. By enabling this policy attribute, NetBackup enables other policy attributes that Replication Director requires:

#### ■ **Perform snapshot backups**

Ensures that the policy creates snapshots of the disk array.

- **Retain snapshots for Instant Recovery or SLP management** Ensures that the policy retains the snapshot after the backup completes.
- **Perform off-host backup**

This option is selected automatically for an **NDMP** policy, along with the following selections:

- To use **Data Mover**
- **NDMP** as the **Machine** selection.

#### ■ **Replication Director Options**

Click the **Options** button to see the **Replication Director Options** dialog box and the default **Configuration Parameters** as follows:

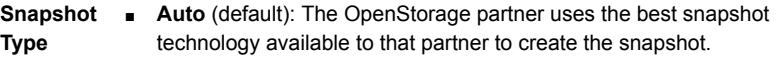

- **Differential**: The OpenStorage partner creates a snapshot that is completely dependent on the source. This parameter is based on copy-on-write technology. The device creates a cache object to maintain the original blocks of the snapshot when the blocks are modified.
- **Plex**: The OpenStorage Partner creates a snapshot that is completely independent of the source snapshot. This option is based on mirror-break-off technology. When a mirror device is attached to the source, the contents of the mirror device is exactly the same as the source device. When the relationship is broken between the two, the mirror device is separated from the source. The mirror device acts as a point-in-time copy.
- **Clone**: The OpenStorage Partner creates an independent copy of the volume. The copy process can take some time as the entire copy must be complete. The snapshot that is created is independent of the source.

**Maximum** Sets the maximum number of Instant Recovery snapshots to be retained **Snapshots** at one time. When the maximum is reached, snapshot rotation occurs: The next snapshot causes the oldest to be deleted.

> **Managed by SLP retention** is automatically selected if the **Fixed** or the **Expire after Copy** retention is currently selected in the SLP.

For additional information about Replication Director configuration, see the NetBackup [Replication](http://www.veritas.com/docs/DOC6465) Director Solutions Guide.

See "About NetBackup [Replication](#page-1154-0) Director" on page 1155.

## **Validate Policy dialog box**

The **Validate Policy** dialog box appears for the backup policies that are configured for Replication Director and are not Exchange, Oracle, or VMware policies. The dialog box appears upon selecting **OK** to save and close the policy.

To ensure that the backup policy can run successfully, NetBackup validates the policy according to the validation level that you select.

Select the validation level for the policy:

■ **Complete**

**Performs full topology validation on underlying storage with provisioning.** Provisioning dynamically allocates NetApp storage space to each volume or LUN as data is written.

NetBackup checks the storage space on the resource pool members and performs SnapVault and SnapMirror access checks.

■ **Basic**

#### **Performs a subset of topology validation on underlying storage without provisioning.**

NetBackup checks all policies to ensure that the client can perform a snapshot of the data that is indicated in the **Backup Selections** list.

NetBackup performs license checks, performs SnapVault and SnapMirror access status checks, and checks the CIFS/NFS status.

#### ■ **None**

#### **No topology validation or provisioning.**

NetBackup does not check the topology and does not provision the underlying storage.

If the policy validation finds no problems, the policy saves and closes. If validation problems are found, NetBackup displays a message that contains an error code and a description.

# Perform snapshot backups (policy attributes)

The **Perform snapshot backups** attribute ensures that the policy creates snapshots of the volumes that are indicated in the policy.

# Microsoft Exchange Attributes (policy attributes)

The **Microsoft Exchange** attributes let you indicate the database backup source to use for the Exchange Database Availability Group.

See the NetBackup for Exchange Server [Administrator's](http://www.veritas.com/docs/DOC5332) Guide.

# **Schedules tab**

The schedules that are defined on the **Schedules** tab determine when backups occur for the selected policy. Each schedule also includes various criteria, such as how long to retain the backups.

From the policy **Schedules** tab, perform the following tasks:

- To create a new schedule, click **New**.
- To edit a schedule, select the schedule and click **Change**.
- To delete a schedule, select the schedule and click **Delete**.

Schedule attributes appear on the following tabs:

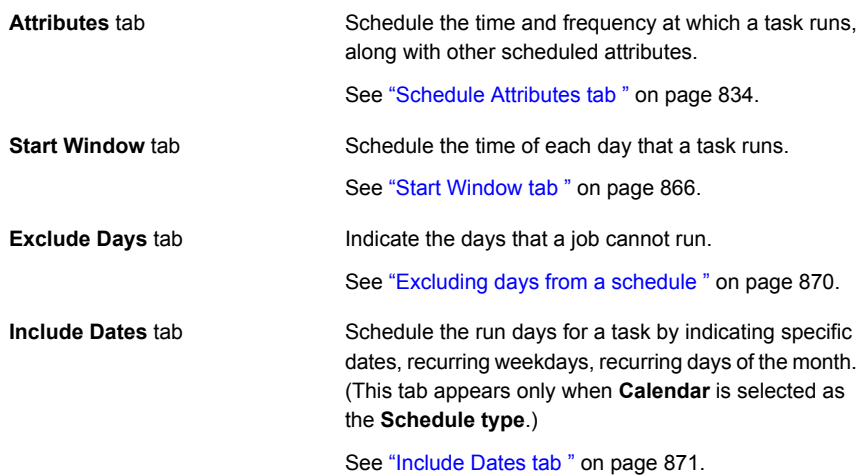

# **Schedule Attributes tab**

<span id="page-833-0"></span>The schedule **Attributes** tab contains both schedule information and other configuration options, beyond when the job is to run.

#### **Figure 21-9** Schedule Attributes tab

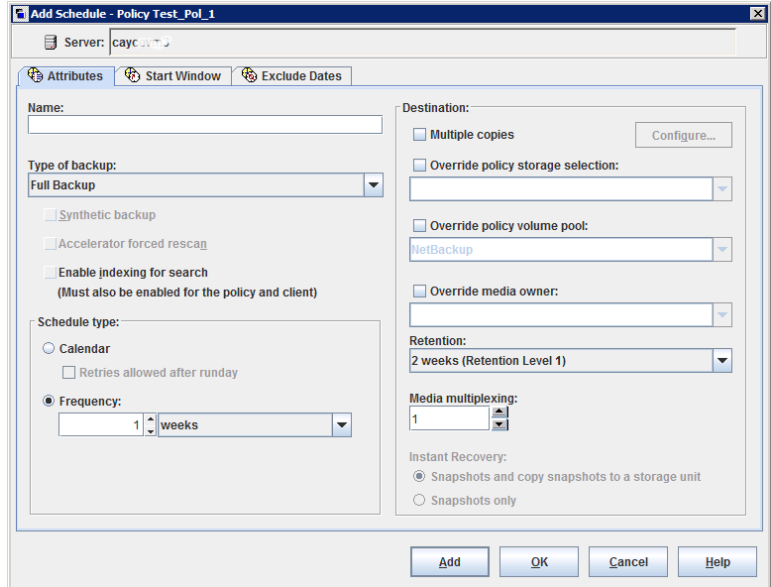

The following topics describe the options on the **Attributes** tab for schedules.

## Name (schedule attribute)

Specify a name for the schedule by typing it in the **Name** attribute. The schedule name appears on screens and messages about the schedule.

See "NetBackup naming [conventions"](#page-1211-0) on page 1212.

If the schedule is a relocation schedule created as part of a basic disk staging storage unit, the schedule name cannot be changed. The name defaults to the name of the storage unit.

See "About staging [backups"](#page-667-0) on page 668.

## Type of backup (schedule attribute)

The **Type of backup** attribute specifies the type of backup that the schedule controls. Select a backup type from the list. The list displays only the backup types that apply to the current policy.

If the schedule is a relocation schedule created as part of a basic disk staging storage unit, no backup type selection is needed.

Table [21-32](#page-834-0) describes the types of backups that come standard with NetBackup. Table [21-33](#page-836-0) and [Database](#page-836-1) agent backup types describe other types of backups available in NetBackup.

<span id="page-834-0"></span>

| <b>Item</b>        | <b>Description</b>                                                                                                    |
|--------------------|----------------------------------------------------------------------------------------------------|
| <b>Full Backup</b> | Backs up all of the files that are specified in the backup selections list for the policy. The<br>files are backed up, regardless of when the files were last modified or backed up. Full<br>backups occur automatically according to schedule criteria. If you run incremental backups,<br>you must also schedule a full backup to perform a complete restore. Use this option if you<br>configure a policy for a raw partition backup (formatted partitions only). |

**Table 21-32** Standard backup types

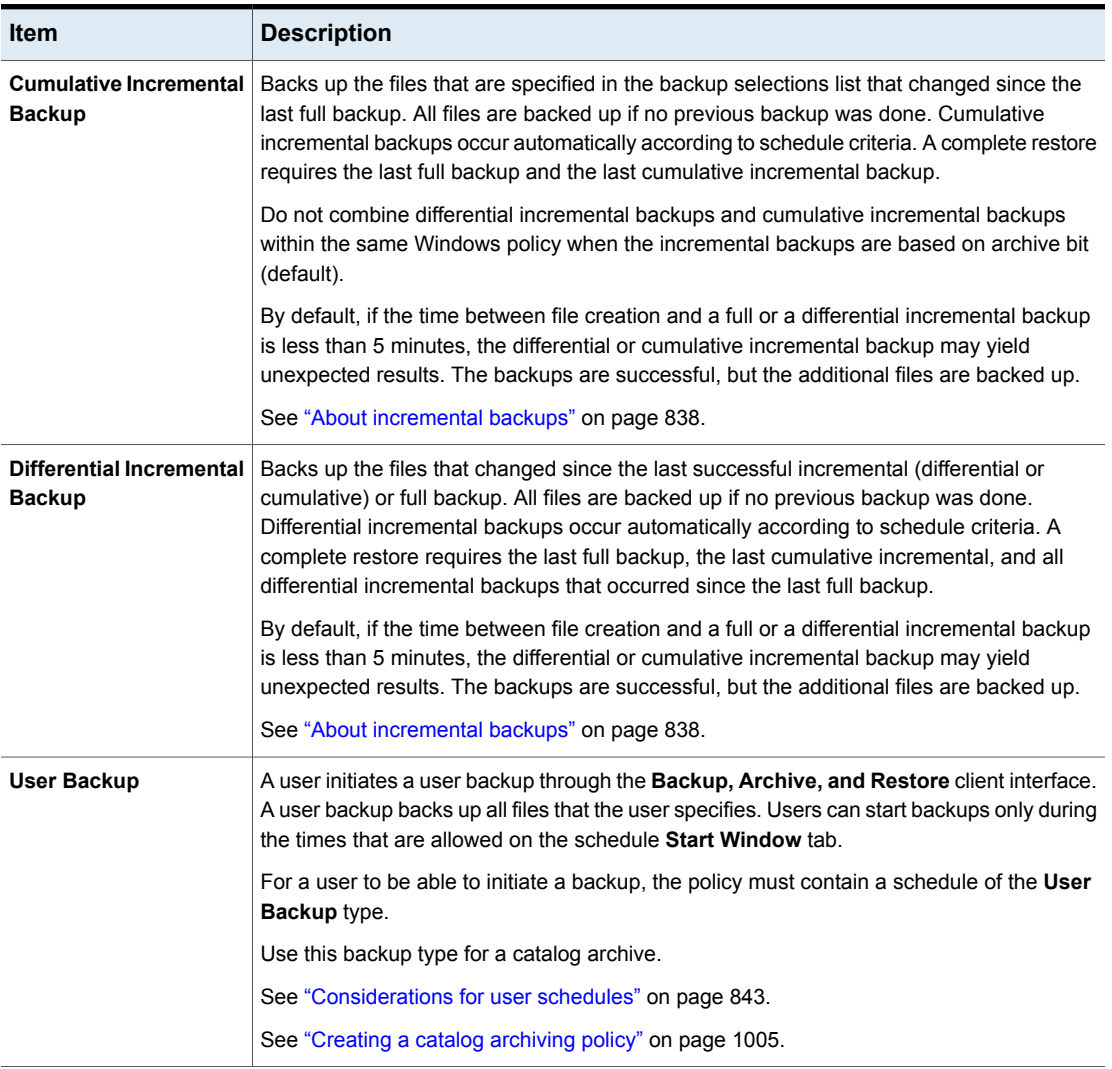

#### **Table 21-32** Standard backup types *(continued)*

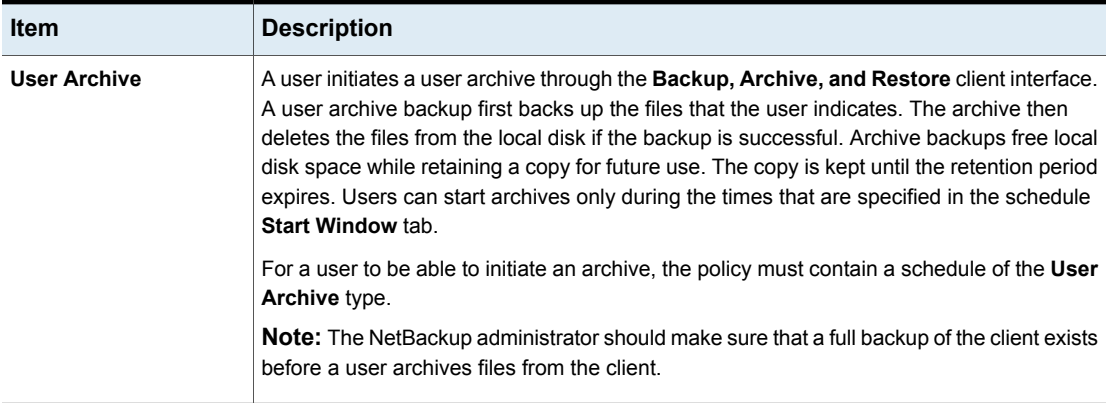

#### **Table 21-32** Standard backup types *(continued)*

Table [21-33](#page-836-0) describes the types of backups that are available when you install NetBackup Vault.

<span id="page-836-0"></span>

| <b>Item</b>                 | <b>Description</b>                                                                                                    |
|-----------------------------|----------------------------------------------------------------------------------------------------|
| <b>Automatic Vault</b>      | Applies only to Vault policies. The option does not run a backup, but instead runs the<br>command that is specified in the Vault policy's backup selections list. In this way it starts<br>an automatic, scheduled vault session or vault eject operation. Available only when Vault<br>is licensed.<br>See "Creating a Vault policy" on page 940. |
| <b>Vault Catalog Backup</b> | Use when the schedule is for a catalog backup policy that Vault uses. Available only when<br>Vault is licensed.                                                                                                    |
|                             | If this type is selected, you must configure one of the two schedule attribute combinations<br>or the schedule cannot be saved:                                                                                                    |
|                             | Check and configure <b>Multiple copies</b> , or<br>$\blacksquare$                                                                                                    |
|                             | Check Override policy storage selection, Override policy volume pool, and specify<br>the Retention.                                                                                                    |
|                             | <b>Note:</b> The selected storage unit selection should not be Any Available.                                                                                                    |

**Table 21-33** NetBackup Vault backup types

## <span id="page-836-1"></span>**Database agent backup types**

Each database agent often has its own set of unique backup types for a schedule. For more information, see the [NetBackup](http://www.veritas.com/docs/DOC5332) guide that came with the agent.

NetBackup [documentation](http://www.veritas.com/docs/DOC5332) set

### <span id="page-837-0"></span>**About incremental backups**

The following examples show how data is included in a series of full and incremental backups.

A differential incremental backup backs up the data that changed since the last full or differential incremental backup.

**Note:** You must run a full backup before an incremental backup. If no full backup is run, the incremental performs the role of a full backup.

<span id="page-837-1"></span>[Figure](#page-837-1) 21-10 shows how data is included in a series of full and differential incremental backups between January 1 and January 4.

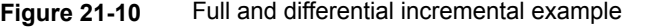

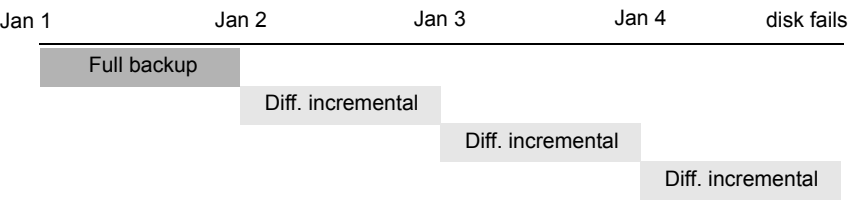

Recovery = Jan 1 (full) + Jan 2 (incr) + Jan 3 (incr) + Jan 4 (incr)

The January 1 full backup includes all files and directories in the policy backup selections list. The subsequent differential incremental backups include only the data that changed since the last full or differential incremental backup. If the disk fails sometime on January 4 (after the backup), the full backup and all three of the incremental backups are required for the recovery.

A cumulative incremental backup backs up the data that changed since the last full backup. [Figure](#page-838-0) 21-11 shows how data is included in a series of full and cumulative incremental backups between January 1 and January 4. The January 1 full backup includes all files and directories in the policy backup selections list. Each of the cumulative incremental backups includes the data that changed since the last full backup. If the disk fails sometime on January 4 (after the backup), the full backup and the last cumulative incremental backup are required for the recovery.

| Jan 1 |             | Jan 2 |                  | Jan 3                  | Jan 4 | disk fails |
|-------|-------------|-------|------------------|------------------------|-------|------------|
|       | Full backup |       |                  |                        |       |            |
|       |             |       | Cum. incremental |                        |       |            |
|       |             |       |                  | Cumulative incremental |       |            |
|       |             |       |                  | Cumulative incremental |       |            |
|       |             |       |                  |                        |       |            |

<span id="page-838-0"></span>**Figure 21-11** Full and cumulative incremental example

Recovery = Jan 1 (full) + Jan 4 (cumulative incremental)

Table [21-34](#page-838-1) describes how to determine the retention of differential and cumulative incremental backups to prevent a gap in backup coverage.

<span id="page-838-1"></span>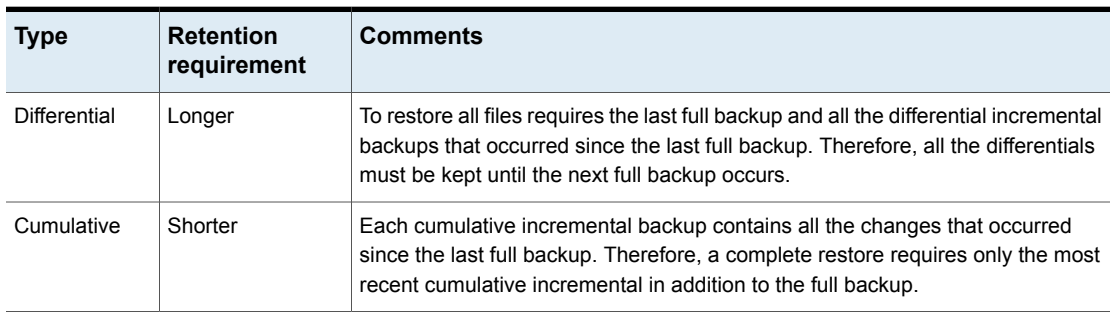

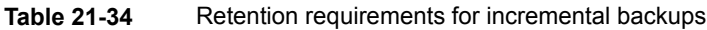

Table [21-35](#page-838-2) compares the advantages and disadvantages of using differential or cumulative incremental backups based on possible backup and restore times.

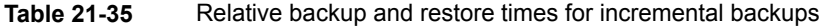

<span id="page-838-2"></span>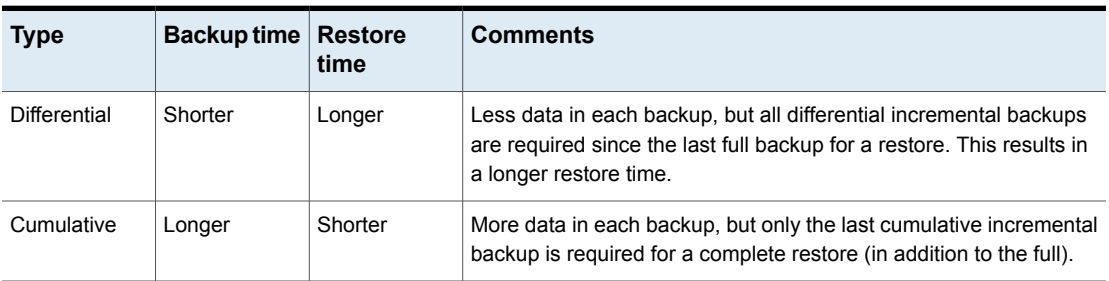

You can use a combination of cumulative and differential incremental backups together to get the advantages of both methods. For example, assume a set of schedules with the following backup frequencies and retention periods. (Notice that the differential incremental backups occur more often.)

| Backup type              | <b>Frequency</b> | <b>Retention period</b> |
|--------------------------|------------------|-------------------------|
| Full                     | 6 days           | 2 weeks                 |
| Cumulative incremental   | 2 days           | 4 days                  |
| Differential incremental | 1 day            | 2 days                  |

<span id="page-839-0"></span>**Table 21-36** Example frequencies and retention periods

The schedules that are described in Table [21-36](#page-839-0) result in the following series of backups:

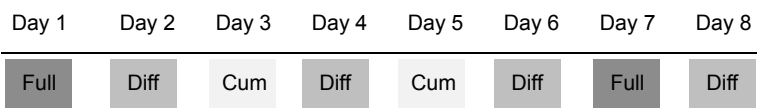

The example produces the following results:

- Every other day a differential incremental backup occurs, which usually has a minimum backup time.
- On alternate days, a cumulative incremental backup occurs, which requires more time than the differential backup, but not as much time as a full backup. The differential backup can now be expired.
- To recover all files may require (at most), two incremental backups in addition to the most recent full backup. The combination of backups usually means less restore time than if all differential incremental backups were used. The full backups can be done less often if the amount of data being backed up by the incremental backups is small.

#### **How NetBackup determines when Windows files are due for backup**

On Windows clients, NetBackup performs the incremental backups when the **Perform incrementals based on archive bit** setting is enabled. This setting is found in the **Backup, Archive, and Restore** client interface, under **File > NetBackup Client Properties**, on the **General** tab.

If **Perform incrementals based on archive bit** is enabled, incremental backups for the client are based on the state of the archive bit of each file. The operating system sets the bit whenever a file changes, and it remains set until cleared by NetBackup. The conditions under which NetBackup clears the bit depend on the type of backup being performed.

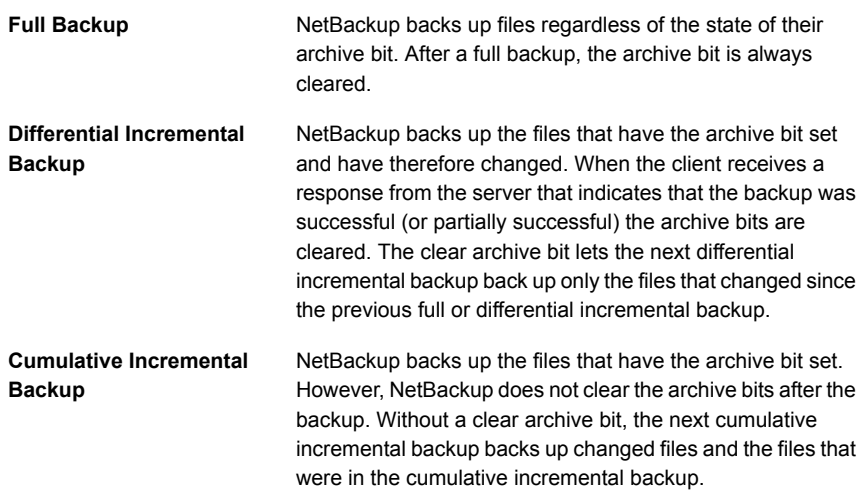

If **Perform incrementals based on archive bit** is disabled, NetBackup includes a file in an incremental backup only if the datetime stamp of the file has changed since the last backup. The datetime stamp indicates when the file was last backed up. The backup types use the datetime stamp differently.

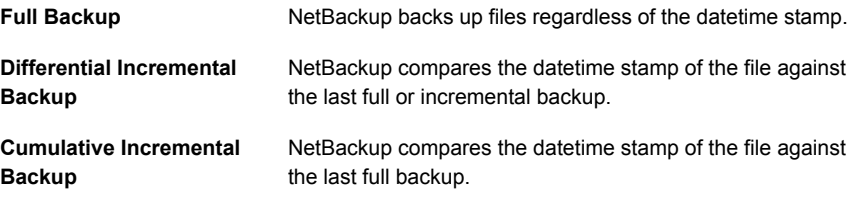

If files are installed or copied from another computer, the new files retain the datetime stamp of the originals. If the original date is before the last backup date, the new files are not backed up until the next full backup.

#### **How NetBackup determines when UNIX files are due for backup**

Incremental backups on UNIX clients consider all files and directories to determine if a backup is due based on a reference date. (That is, back up all the files that have changed since *date\_x*).

The following types of time are associated with UNIX files and directories:

- The file modification time. The file system updates the mtime for a file or directory each time the file is modified. An application can save the mtime of the file before it modifies it. The application then resets it with the utime(2) system call.  $m+im$ e
- The file access time. The file system updates the atime for a file or directory each time the file is accessed (read or write). An application can save the atime of the file before it accesses it. The application then resets it with the utime(2) system call. atime
- The inode change time. The ctime for a file or directory is updated each time the file or directory's inode changes. (For example, changes due to permissions, ownership, and link-counts changes.) The ctime for a file or directory cannot be saved before a change, and then reset after a change. The ctime of a file or a directory changes when the mtime and atime (changes with the utime(2) system call) is reset. ctime

When NetBackup reads the data for a file that is included in a backup, it does not affect the file modification time. It does affect the access time of the file. For this reason, NetBackup saves the atime and mtime of the file before it reads the file. Then NetBackup resets the atime and mtime with the utime(2) system call. NetBackup does not cause problems for storage migration products or the administrator scripts that use file access times  $(a \text{time})$  as criteria for their operations. While this benefit is obvious, a side effect is that it does update the ctime of the file.

**Note:** When NetBackup Accelerator is used to perform backups, NetBackup does not reset the  $\alpha$ time after the file is backed up. This avoids updating the  $\alpha$ time, because a ctime update would require a loss in Accelerator optimization.

See "Accelerator notes and [requirements"](#page-809-0) on page 810.

Customers can configure NetBackup so that it does not reset the access time of the file after it reads a file. Customers can choose to have NetBackup use the  $ctime$ and the mtime of the file to determine what files to include in an incremental backup. Normally, these two options are used together, but there may be some sites that want to use one without the other. By default, NetBackup uses only the  $m$ time of the file to determine what files and directories to back up.

When a file is moved from one location to another, the ctime of the file changes, but the mtime remains unchanged. If NetBackup uses only the mtime to determine the files that are due during an incremental backup, it does not detect these moved files. For sites where using the mtime might create a problem, use the ctime to determine files due to be included in an incremental backup. The ctime is used if

the bp.conf file contains the USE CTIME FOR INCREMENTALS and DO\_NOT\_RESET\_FILE\_ACCESS\_TIME entries.

When a directory is moved from one location to another, the  $ctime$  of the directory changes, but the  $m$ time remains unchanged. Neither the  $m$ time nor the ctime are changed for the files or directories within the moved directory. No reliable method using file timestamps can determine that files within a moved directory need to be included in an incremental backup.

<span id="page-842-0"></span>In either case, these moved files and directories are included in subsequent full backups.

#### **Considerations for user schedules**

In order for users to perform backups and archives, an administrator must create a schedule that allows user backups.

User backup schedules and user archive schedules can be included in a policy that contains automatic backup schedules. If you create separate policies for user backups or user archives, the considerations are similar to those for automatic backups. In user backup schedules, however, no backup selection list is necessary because users select the objects before they start the backup or archive.

To use a specific policy or schedule for user backups or user archives, perform the tasks that are specified for each client type:

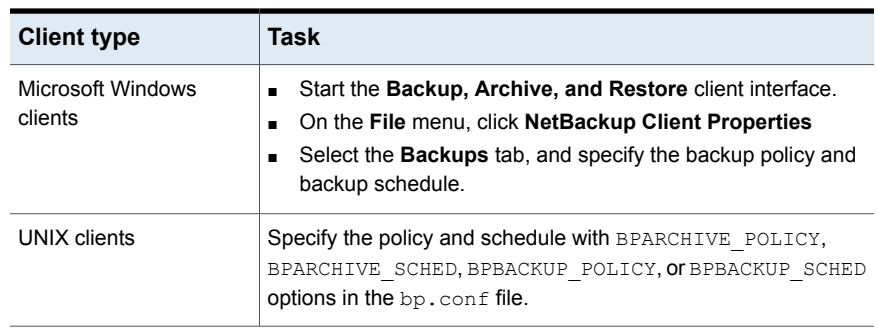

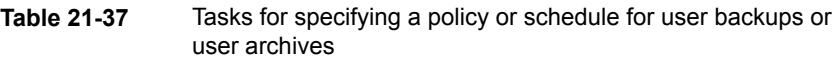

Restores can be performed at any time and are not scheduled.

**Note:** An archive is different from a backup. During an archive, NetBackup first backs up the selected files, and then deletes the files from the local disk if the backup is successful. In this topic, references to backups also apply to the backup portion of archive operations unless otherwise noted.

#### **How to plan schedules for user backups and user archives**

To plan schedules for user backups and user archives, consider the following:

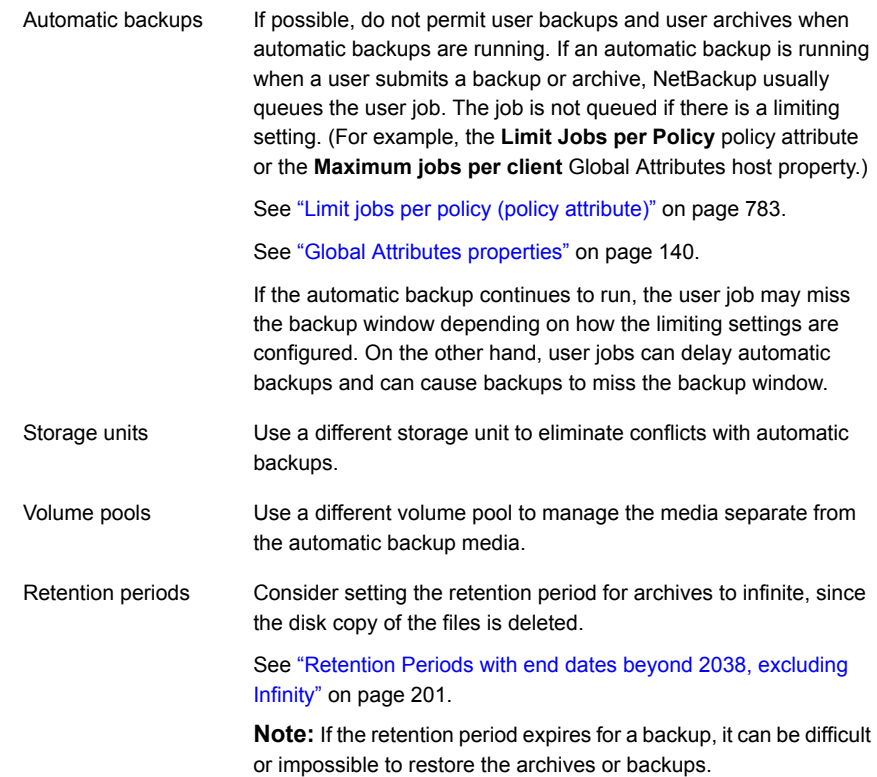

# Synthetic backup (schedule attribute)

The **Synthetic backup** schedule attribute allows a backup to be assembled from previous backups. A synthetic backup may be a synthetic full or a synthetic cumulative incremental backup. The backups include one previous, traditional full backup, and subsequent differential backups, and a cumulative incremental backup. (A traditional full backup means a non-synthesized, full backup.) A client can then use the synthesized backup to restore files and directories in the same way that a client restores from a traditional backup.

Synthetic backups can be written to tape, to disk storage units, or to a combination of both.

See "About synthetic [backups"](#page-950-0) on page 951.

# Accelerator forced rescan option (schedule attribute)

The policy **Schedules** tab contains an option called **Accelerator forced rescan**. This option creates a checksum of the content of each file during backup. It uses the checksums for change detection. It provides a safety net by establishing a new baseline for the next Accelerator backup.

**Note:** The following information is only applicable to Files and Folder (Unix/Windows) backups and NDMP backups. The Accelerator forced rescan schedule is not necessary for other backup types such as VMware and Hyper-V.

The **Accelerator forced rescan** option detects the following events:

- The file's data changes but the file's metadata does not change.
- The file's metadata becomes corrupted such that it does not indicate that the file has changed.
- A malicious user or application changes the file's metadata such that it does not indicate that the file has changed.

**Note:** If **Accelerator forced rescan** is enabled, NetBackup uses the Windows change journal to help determine if a file has changed. NetBackup also examines the file system metadata for each file to help detect which files have changed.

<span id="page-844-0"></span>For the most efficient use of Accelerator, Accelerator policies must include at least two full-backup schedules: one full schedule with the **Accelerator forced rescan** option disabled, and another full schedule with **Accelerator forced rescan** enabled. See Table [21-38.](#page-844-0)

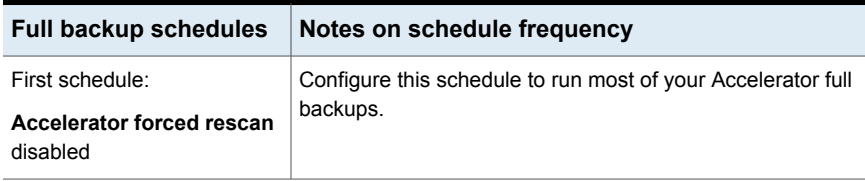

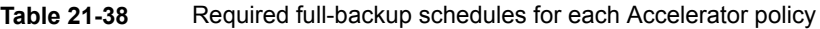

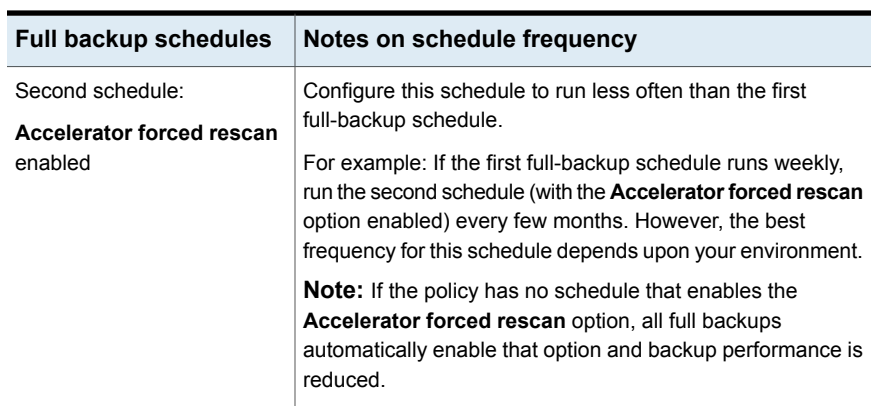

**Table 21-38** Required full-backup schedules for each Accelerator policy *(continued)*

Note the following about the **Accelerator forced rescan** option:

- The **Accelerator forced rescan** option is grayed out if the **Use Accelerator** option on the **Attributes** tab is not selected.
- Because of the checksum processing on the client, this option reduces backup speed as compared to the **Use Accelerator** option on its own. The speed reduction depends on the client's configuration and its current processing load. If the client is busy with many jobs when Accelerator backup begins, checksum processing can reduce backup speed.
- If the Windows volume is not NTFS or ReFS, and the volume has no full backup schedule that is configured with the **Accelerator forced rescan** option, note: NetBackup uses **Accelerator forced rescan** on every full backup. The **Accelerator forced rescan** option is not enabled in the schedule but is in fact used, as indicated in the NetBackup log messages. This option may reduce the speed of the backup as compared to the previous backups that did not use **Accelerator forced rescan**.

See Table [21-38](#page-844-0) for recommended full-backup schedules.

■ For an MS-Windows or Standard policy (to back up files and folders), all the data on the client is read. However, NetBackup sends only the changed data over the network to be included in the backup image. Sending only the changed data is similar to a regular Accelerator full backup. Thus, for an Accelerator forced rescan backup, the optimization percentage is similar to a regular Accelerator full backup. Note that the duration of the backup falls somewhere between a non-Accelerator full backup and a regular Accelerator full backup.

# Calendar (schedule attribute)

Calendar-based schedules allow administrators to create a job schedule based on a calendar view. Select **Calendar** to display the **Include Dates** tab.

See ["Include](#page-870-0) Dates tab " on page 871.

A calendar-based relocation schedule determines the days that images are swept from the disk staging storage unit to the final destination storage unit. (A relocation schedule is created as part of a basic disk staging storage unit configuration.)

Enable **Retries allowed after runday** to have NetBackup attempt to complete the schedule until the backup is successful. With this attribute enabled, the schedule attempts to run, even after a specified run day has passed.

# Frequency (schedule attribute)

Use the **Frequency** attribute to specify how much time must elapse between the successful completion of a scheduled task and the next attempt.

For example, assume that a schedule is set up for a full backup with a frequency of one week. If NetBackup successfully completes a full backup for all clients on Monday, it does not attempt another backup for this schedule until the following Monday.

To set the frequency, select a frequency value from the list. The frequency can be seconds, minutes, hours, days, or weeks.

A frequency-based relocation schedule determines how often images are swept from the basic disk staging storage unit to the final destination storage unit. (A relocation schedule is created as part of a basic disk staging storage unit configuration.)

NetBackup recognizes the intervals that suggest schedules based on days, even if the job does not run daily. For example, if the frequency is 48 hours, NetBackup tries to run the job at the same time every other day. (NetBackup checks if the frequency is divisible by 24 hours.) If the interval is not divisible by 24, NetBackup does not attempt to run the job at about the same time of day. Instead, NetBackup tries to run the job at the indicated interval after the last successful backup. (For example, 52 hours later.)

**Note: Frequency** does not apply to user schedules because the user can perform a backup or archive whenever the time window is open.

## **About backup frequency**

To determine backup frequency, consider how often data changes. For example, determine if files change several times a day, once a day, weekly, or monthly.

Typically, sites perform daily backups to preserve daily work. Daily backups ensure that only one day's work is lost in case of a disk failure. More frequent backups are necessary when important data changes many times during the day and the changes would be difficult to reconstruct.

Daily backups are usually the incremental backups that record the changes since the last incremental or full backup. Incremental backups conserve resources because they use less storage and take less time to perform than full backups.

Full backups usually occur less frequently than incremental backups but should occur often enough to avoid accumulating consecutive incremental backups. A large number of incremental backups between full backups increases the time it takes to restore a file. The time increases because of the effort that is required to merge the incremental backups when files and directories upon restore.

Consider the following when setting the frequency for full backups:

- Extend the time between full backups for the files that seldom change. A longer frequency uses fewer system resources. It also does not significantly increase recovery time because the incremental backups between full backups are smaller.
- Decrease the time between full backups for the files that change frequently. A shorter frequency decreases restore time. A shorter time between full backups can also use fewer resources. It reduces the cumulative effect of the longer incremental backups that are necessary to keep up with frequent changes in the files.

To achieve the most efficient use of resources, ensure that most of the files in a given policy change at about the same rate. For example, assume that half of the files in a policy selection list change frequently enough to require a full backup every week. However, the remaining files seldom change and require monthly full backups only. If all the files are in the same policy, full backups are performed weekly on all the files. This wastes system resources because half the files need full backups only once a month. A better approach is to divide the backups into two policies, each with the appropriate backup schedule, or to use synthetic backups.

If more than one automatic schedule is due for a client within a policy, the backup frequency determines the schedule that NetBackup uses as follows:

■ Jobs from the schedule with the lower frequency (longer period between backups) always have higher priority. For example, a schedule that has a backup frequency of one month takes priority over a schedule with a backup frequency of 2 weeks.

- When two schedules are each due to run, the schedule with the schedule name that is first in alphabetical order runs first. Alphabetical priority occurs if both of the following are true:
	- Each schedule is within the defined time window.
	- Each schedule is configured with the same frequency value.

NetBackup prioritizes the example schedules in the following order:

| <b>Schedule Name</b> | <b>Frequency</b> | <b>Priority</b> |
|----------------------|------------------|-----------------|
| monthly full         | One month        | First           |
| weekly full          | One week         | Second          |
| daily incremental    | One day          | Third           |

**Table 21-39** Examples of schedule frequency and priority

## Instant Recovery (schedule attribute)

The **Instant Recovery** attributes are available under the following conditions:

- The **Snapshot Client** option is licensed and installed. Refer to the NetBackup Snapshot Client [Administrator's](http://www.veritas.com/docs/DOC5332) Guide.
- **Perform snapshot backups** is selected.
- **Retain snapshots for Instant Recovery** is selected.

See "Snapshot Client and [Replication](#page-830-0) Director (policy attributes)" on page 831.

This attribute has two options.

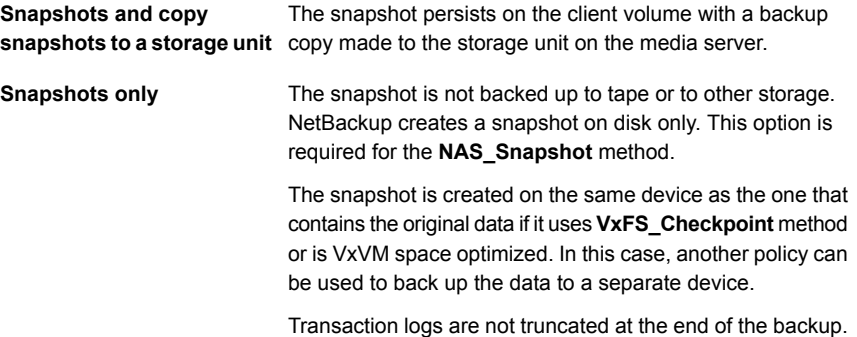

The **Instant Recovery** attributes are grayed out if the **Policy storage** option on the Policy **Attributes** tab refers to a storage lifecycle policy. If that is the case, the storage lifecycle policy configuration governs the **Instant Recovery** attributes.

However, the **Override policy storage selection** attribute on the Schedule **Attributes** tab overrides the **Policy storage** option. If a storage unit is selected on the Schedule **Attributes** tab, the **Instant Recovery** attributes become enabled.

See "Policy storage (policy [attribute\)"](#page-773-0) on page 774.

See "Override policy storage [\(schedule](#page-853-0) attribute)" on page 854.

# Multiple copies (schedule attribute)

When the **Multiple copies** attribute is enabled, NetBackup can create up to four copies of a backup simultaneously. The storage units must be on the same media server with sufficient resources available for each copy. For example, to create four copies simultaneously in a Media Manager storage unit, the unit needs four tape drives. (This option is sometimes referred to as Inline Copy, Inline Tape Copy, or ITC.)

To create more than four copies, additional copies can be created at a later time using duplication.

<span id="page-849-0"></span>If multiple original images are created simultaneously, the backup time that is required may be longer than for one copy. Also, if both Media Manager and disk storage units are specified, the duration of disk write operations match that of slower removable media write operations.

### **About configuring multiple copies**

To create multiple copies, the following criteria must be met:

- The backup destinations must share the same media server with sufficient resources available for each copy.
- The storage units that are used for multiple copies must be configured to allow a sufficient number of concurrent jobs to support the concurrent copies. The pertinent storage unit settings are **Maximum concurrent jobs** and **Maximum concurrent write drives**.

See "Maximum [concurrent](#page-652-0) jobs storage unit setting" on page 653. See "Maximum [concurrent](#page-651-0) write drives storage unit setting" on page 652.

Multiple copy operations do not support the following:

- Third-party copies
- NDMP storage units
- Storage units that use a QIC (quarter-inch cartridge) drive type
- Synthetic backups
- <span id="page-850-0"></span>■ Storage lifecycle policies Storage lifecycle policies offer their own method to create multiple copies. See "About writing multiple copies using a storage [lifecycle](#page-744-0) policy" on page 745.

### **Configure Multiple Copies dialog box**

The **Configure Multiple Copies** dialog box contains the following options:

| <b>Field</b>              | <b>Description</b>                                                                                                    |
|---------------------------|----------------------------------------------------------------------------------------------------|
| Copies                    | NetBackup can create up to four copies of a backup simultaneously. The storage units must<br>be on the same media server and there must be sufficient resources available for each copy.                                                |
|                           | To create more than 4 copies, create additional copies at a later time by using duplication.                                                                                                    |
| Primary copy              | Copy 1 is the primary copy. If Copy 1 fails for some reason, the first successful copy is the<br>primary copy.                                                                                                    |
|                           | See "Promoting a copy to a primary copy" on page 1072.                                                                                                    |
| Storage unit              | Specify the storage unit where each copy is to be stored. If a Media Manager storage unit<br>has multiple drives, you can use it for both the source and the destination. To let NetBackup<br>decide at run-time, select Any Available. |
| Volume pool               | Indicate where each copy is to be stored.                                                                                                    |
| <b>Retention schedule</b> | Specify how long NetBackup retains the backups.                                                                                                    |
|                           | See "Retention (schedule attribute)" on page 856.                                                                                                    |
| If this copy fails        | In the event that the copy does not complete, select whether you want the entire job to fail<br>(fail all copies), or whether you want the remaining copies to continue.                                                                |
|                           | Regardless of how the fail or continue flag is set, all the copy jobs wait in the queue until<br>resources are available for all copies. The first job does not start until the copies have<br>resources.                               |
|                           | If a copy is configured to allow other copies to continue the job if the copy fails, and if<br>Checkpoint restart for backup jobs is selected for this policy, only the last failed copy that<br>contains a checkpoint can be resumed.  |
|                           | See "Take checkpoints every"<br>minutes (policy attribute)" on page 779.                                                                                                    |

**Table 21-40** Configure Multiple Copies dialog box

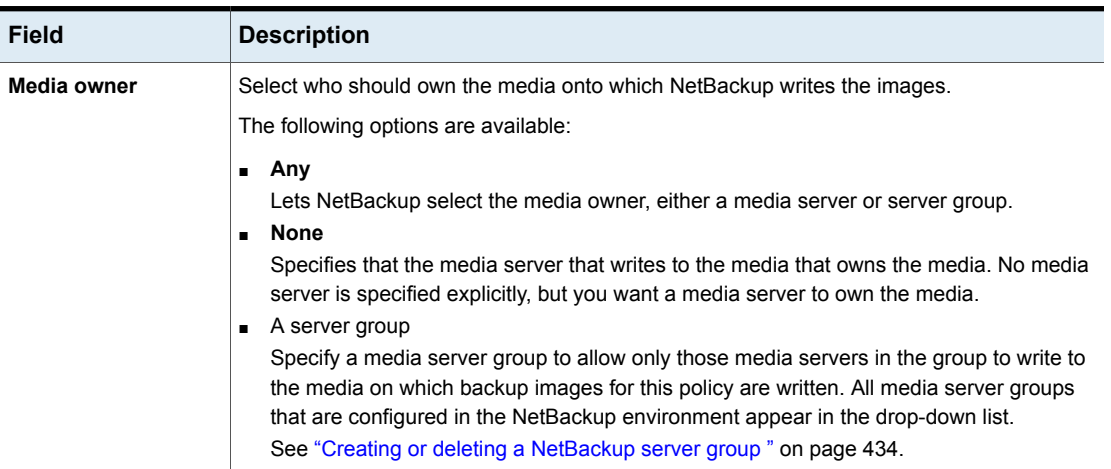

#### **Table 21-40** Configure Multiple Copies dialog box *(continued)*

## **Configuring multiple copies in a policy schedule**

To configure a policy schedule to create multiple copies, use the following procedure.

#### **To configure a schedule to create multiple copies**

- **1** In the **NetBackup Administration Console**, in the left pane, expand **NetBackup Management > Policies**.
- **2** Do one of the following:

To change an existing policy  $\Box$  Select the policy to change. ■ On the **Edit** menu, click **Change**.

To create a new policy

- On the **Actions** menu, click **New > Policy**.
- Name the policy, and click **OK**.
- **3** Select the **Schedules** tab.
- **4** Double-click an existing schedule or click **New** to create a new schedule.
- **5** In the dialog box that appears, click in the **Attributes** tab, select **Multiple copies**, and then click **Configure**.

If the destination for this policy is a storage lifecycle policy, the **Multiple copies** box is unchecked. NetBackup does not allow the two methods for creating multiple copies to be enabled at the same time.

See "Policy storage (policy [attribute\)"](#page-773-0) on page 774.

See "About writing multiple copies using a storage [lifecycle](#page-744-0) policy" on page 745.

**6** In the **Copies** field, specify the number of copies to be created simultaneously. The number must be between 1 and 4.

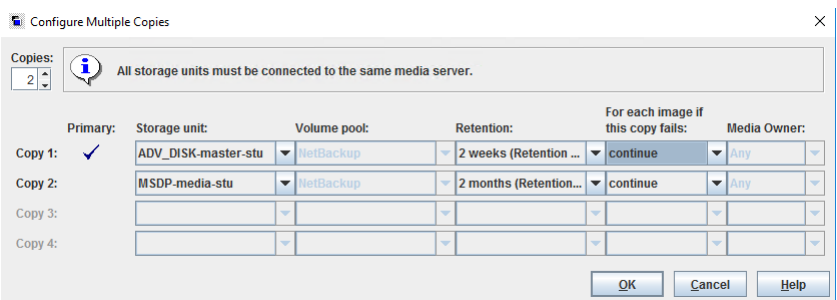

**Copy 1** is the primary copy. If **Copy 1** fails, the first successful copy is the primary copy.

Usually, NetBackup restores from the primary copy of an image. However, it is possible to restore from a specific backup copy other than the primary copy. To do so, use the bprestore command.

To create more than four copies, create additional copies at a later time by using duplication.

See ["Configure](#page-850-0) Multiple Copies dialog box " on page 851.

See "About [configuring](#page-849-0) multiple copies" on page 850.

**7** Specify the storage unit where each copy is stored. Select **Any Available** to allow NetBackup to select the storage unit at run-time.

If a Media Manager storage unit contains multiple drives, the storage unit can be used for both the original image and the copies.

- **8** Specify the volume pool where each copy is stored.
- **9** Select the retention level for each copy.

See ["Retention](#page-855-0) (schedule attribute)" on page 856.

**10** Select one of the following from the **If this copy fails** list:

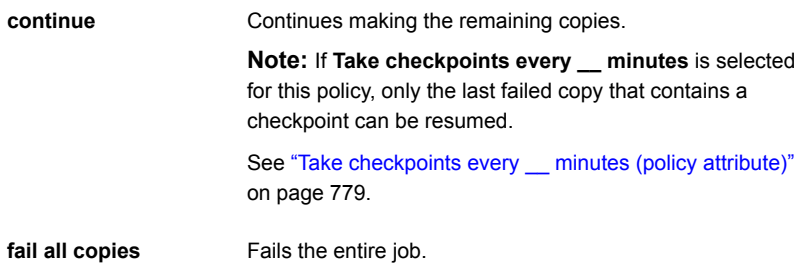

**11** For tape media, specify who should own the media onto which NetBackup writes the images:

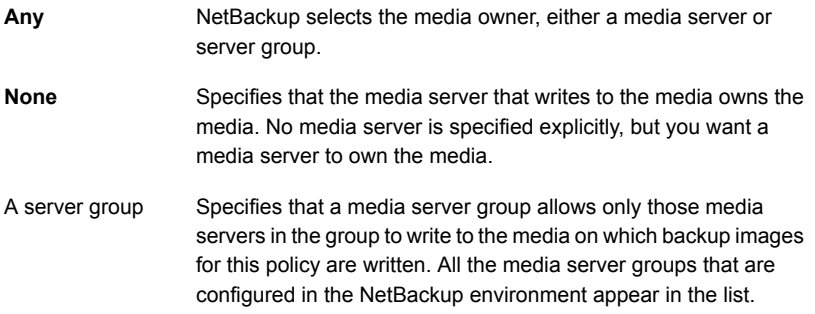

<span id="page-853-0"></span>These settings do not affect images residing on disk. One media server does not own the images that reside on shared disks. Any media server with access to the shared pool of disk can access the images.

**12** Click **OK** until the policy is saved.

## Override policy storage (schedule attribute)

The **Override policy storage selection** attribute works as follows:

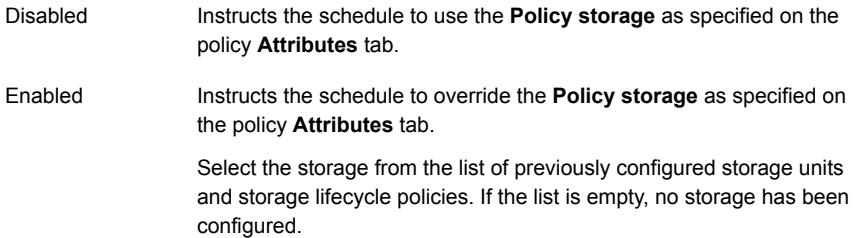

See "Policy storage (policy [attribute\)"](#page-773-0) on page 774.

If a data classification is indicated for the policy, only those storage lifecycles with the same data classification appear in the list.

See "Data [classifications](#page-773-1) (policy attribute)" on page 774.

**Note:** Storage lifecycle policies cannot be selected within the **Configure Multiple Copies** dialog box.

See "About [configuring](#page-849-0) multiple copies" on page 850.

## Override policy volume pool (schedule attribute)

The **Override policy volume pool** attribute works as follows:

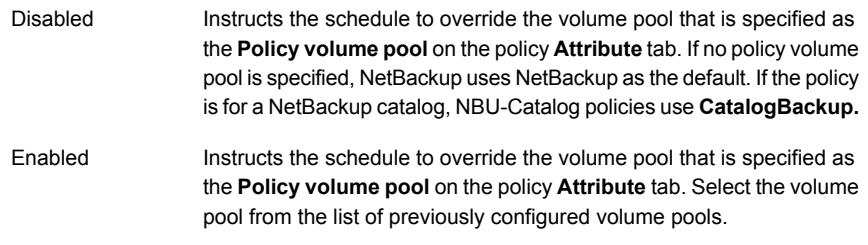

See "Policy volume pool (policy [attribute\)"](#page-776-0) on page 777.

## Override media owner (schedule attribute)

The **Override media owner** attribute applies only to tape media. It specifies whether to use the policy media owner or another owner for the schedule. The rules for shared disk media are more flexible so override settings are not needed for disk media.

The attribute works as follows:

Instructs the schedule to use the media owner that is specified as the **Media Owner** in the policy **Attribute** tab. Disabled

Instructs the schedule to override the media owner that is specified as the **Media Owner** in the policy **Attribute** tab. Enabled

Select the new media owner from the list:

■ **Any**.

NetBackup selects the media owner, either a media server or server group

■ **None**

Specifies that the media server that writes to the media owns the media. No media server is specified explicitly, but you want a media server to own the media.

■ A server group

Specifies that a media server group allows only those media servers in the group to write to the media on which backup images for this policy are written. All media server groups that are configured in the NetBackup environment appear in the list.

<span id="page-855-0"></span>See "Media Owner (policy [attribute\)"](#page-784-0) on page 785.

## Retention (schedule attribute)

The **Retention** attribute specifies how long NetBackup retains the backups. To set the retention period, select a time period (or level) from the list. When the retention period expires, NetBackup deletes information about the expired backup. After the backup expires, the files in the backup are unavailable for restores. For example, if the retention is 2 weeks, data can be restored from a backup that this schedule performs for only 2 weeks after the backup.

If a policy is configured to back up to a storage lifecycle policy, the **Retention** attribute in the schedule is ignored. The retention period that the lifecycle indicates is followed instead.

See ["Creating](#page-693-0) a storage lifecycle policy" on page 694.

See "Retention Periods [properties"](#page-196-0) on page 197.

#### **About assigning retention periods**

The retention period for data depends on the likelihood of restoring information from media after a certain period of time. Some types of data (financial records, for example) have legal requirements that determine the retention level. Other data (preliminary documents, for example) can probably be expired when the final version is complete.

A backup's retention also depends on what needs to be recovered from the backup. For example, if day-to-day changes are critical, keep all the incremental backups

in addition to the full backups for as long as the data is needed. If incremental backups only track work in progress toward monthly reports, expire the incremental backups sooner. Rely on the full backups for long-term recovery.

Establish some guidelines that apply to most of the data to determine retention periods. Note the files or the directories that have retention requirements outside of these guidelines. Plan to create separate policies for the data that falls outside of the retention requirement guidelines. For example, place the files and directories with longer retention requirements in a separate policy. Schedule longer retention times for the separate policies without keeping all policies for the longer retention period.

The following table describes recommended retention periods for different types of backups.

| Type of backup                                 | <b>Description</b>                                                                                                    |
|------------------------------------------------|----------------------------------------------------------------------------------------------------|
| <b>Full Backup</b>                             | Specify a time period that is longer than the frequency setting<br>for the schedule. (The frequency is how often the backup<br>runs). For example, if the frequency is one week, specify a<br>retention period of 2-4 weeks. Two to 4 weeks provides<br>enough of a margin to ensure that the current full backup<br>does not expire before the next full backup occurs.                                                                                                    |
| Differential Incremental<br><b>Backup</b>      | Specify a time period that is longer than the period between<br>full backups. For example, if full backups occur weekly, save<br>the incremental backups for 2 weeks.                                                                                                    |
| <b>Cumulative Incremental</b><br><b>Backup</b> | Specify a time period that is longer than the frequency setting<br>for the schedule. (The frequency is how often the backup<br>runs). For example, if the frequency setting is one day, specify<br>a retention period of one week. One week provides enough<br>of a margin to ensure that the current cumulative-incremental<br>backup does not expire before the next successful one<br>occurs. A complete restore requires the previous full backup<br>plus the most recent cumulative-incremental backup. |

**Table 21-41** Recommended retention periods for different types of backups

The following table suggests several ways that you can prevent backups from expiring earlier than desired.

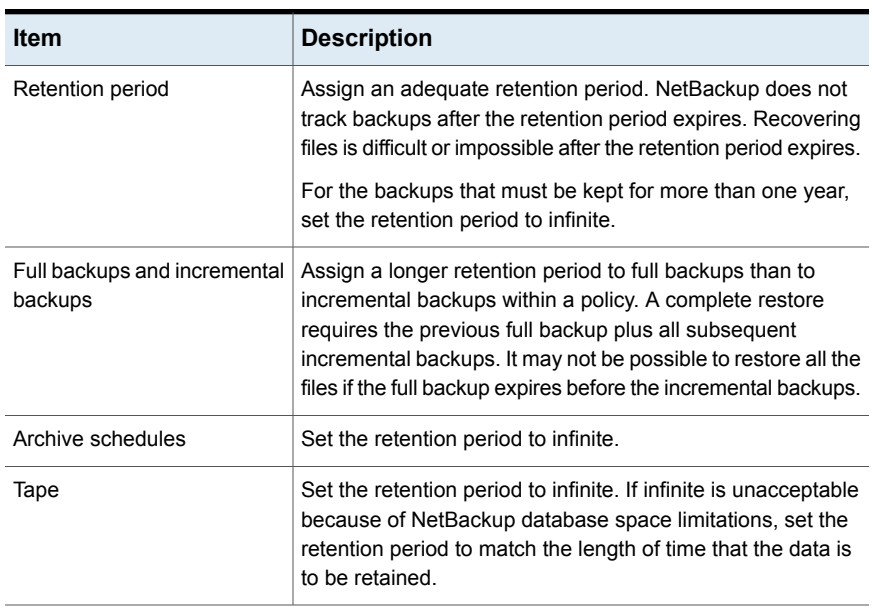

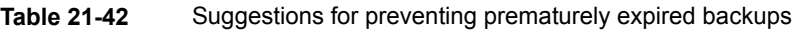

Another consideration for data retention is off-site storage of the backup media. Off-site storage protects against the disasters that may occur at the primary site.

Consider the following off-site storage methods as precautions for disaster recovery:

- Use the duplication feature to make a second copy for off-site storage.
- Send monthly or weekly full backups to an off-site storage facility. To restore the data, request the media from the facility. To restore a total directory or disk with incremental backups requires the last full backup plus all incremental backups.
- Configure an extra set of schedules to create the backups to use as duplicates for off-site storage.

Regardless of the method that is used for off-site storage, ensure that adequate retention periods are configured. Use the NetBackup import feature to retrieve expired backups.

By default, NetBackup stores each backup on a tape volume that contains existing backups at the same retention level. If a backup has a retention level of 2, NetBackup stores it on a tape volume with other backups at retention level 2. When NetBackup encounters a backup with a different retention level, it switches to an appropriate volume. Because tape volumes remain assigned to NetBackup until all the backups on the tape expire, this approach results in more efficient use of media. One small

backup with an infinite retention prevents a volume from being reused, even if all other backups on the volume expired.

To mix retention levels on volumes, select **Allow multiple retentions per media** in the **Media** host properties.

If you keep only one retention level on each volume, do not use any more retention levels than necessary. Multiple retention levels increase the number of required volumes.

See "Media [properties"](#page-154-0) on page 155.

<span id="page-858-0"></span>**Note:** Retention levels can be mixed on disk volumes with no restrictions.

See ["Changing](#page-198-0) a retention period" on page 199.

## Media multiplexing (schedule attribute)

The **Media multiplexing** attribute specifies the maximum number of jobs from the schedule that NetBackup can multiplex onto any one drive. Multiplexing sends concurrent backup jobs from one or several clients to a single drive and multiplexes the backups onto the media.

Specify a number from 1 through 32, where 1 specifies no multiplexing. Any changes take effect the next time a schedule runs.

**Note:** Some policy types and some schedule types do not support media multiplexing. The option cannot be selected in those instances.

**Caution:** For MS-SQL-Server policies, do not enable multiplexing for a schedule that is also configured to backup with multiple stripes. Restores fail when multiplexing is enabled for a schedule that uses more than one stripe.

To configure multiplexed backups, multiplexing must be indicated in both the storage unit (**Maximum Streams Per Drive** setting) and the schedule (**Media Multiplexing** setting) configuration. Regardless of the **Media multiplexing** setting, the maximum jobs that NetBackup starts never exceeds the **Maximum Streams Per Drive** value for the storage unit.

NetBackup multiplexing sends concurrent backups from one or several clients to a single storage device. NetBackup multiplexes the backups sequentially onto the media. Multiplexed and unmultiplexed backups can reside on the same volume. Separate volume pools or media IDs are not necessary.

<span id="page-859-0"></span>[Figure](#page-859-0) 21-12 shows the multiplexed flow of client data to a server.

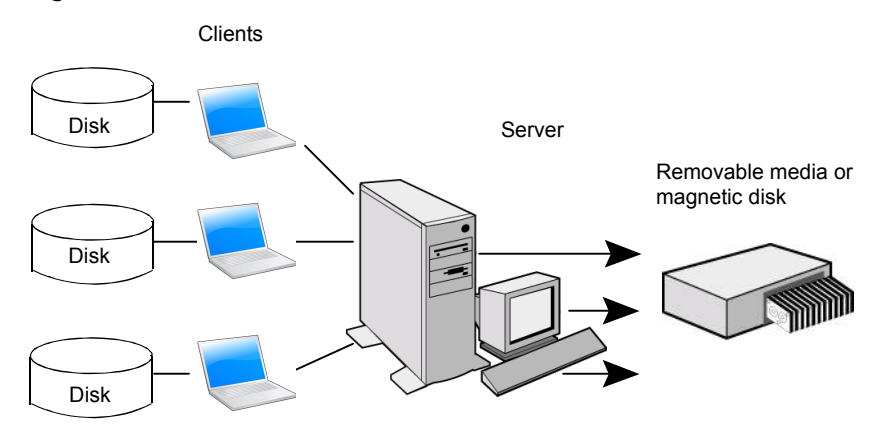

**Figure 21-12** Multiplexed backups

## **About multiplexing**

Multiplexing is generally used to reduce the amount of time that is required to complete backups. The following table describes circumstances where performance improves by using multiplexing:

| <b>Item</b>                                                 | <b>Description</b>                                                                                                    |
|-------------------------------------------------------------|----------------------------------------------------------------------------------------------------|
| Slow clients                                                | Instances in which NetBackup uses software compression,<br>which normally reduces client performance, are also<br>improved.                                                                      |
| Multiple slow networks                                      | The parallel data streams take advantage of whatever<br>network capacity is available.                                                                                                    |
| Many short backups (for<br>example, incremental<br>backups) | In addition to providing parallel data streams, multiplexing<br>reduces the time each job waits for a device to become<br>available. Therefore, the storage device transfer rate is<br>maximized |

**Table 21-43** Circumstances where multiplexing improves performance

No special action is required to restore a multiplexed backup. NetBackup finds the media and restores the requested backup. Multiplexing reduces performance on restores because it uses extra time to read the images.

To reduce the effect of multiplexing on restore times, set the storage unit maximum fragment size to a value smaller than the largest allowed value. Also, on UNIX, enable fast-tape positioning (locate block), if it applies to the tape drives in use.

Consider the following configuration settings when using multiplexing.

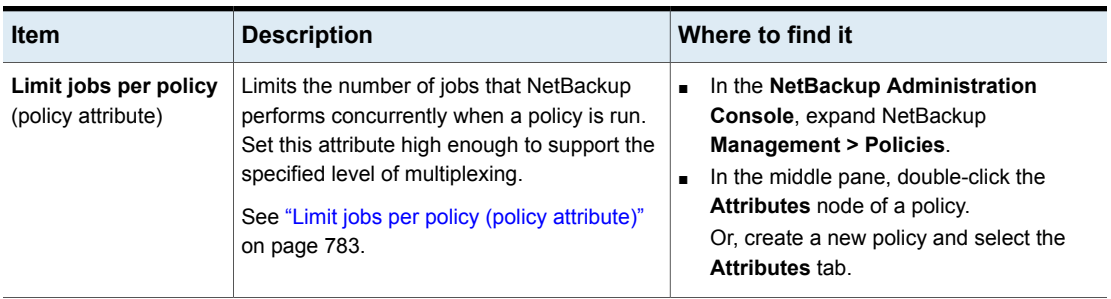

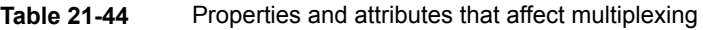

| ltem                                       | <b>Description</b>                                                                                                    | Where to find it                                                                                                    |
|--------------------------------------------|----------------------------------------------------------------------------------------------------|----------------------------------------------------------------------------------------------------|
| Maximum jobs per<br>client (host property) | Limits the number of backup jobs that can run<br>concurrently on any NetBackup client. This<br>property is part of Global Attributes host<br>properties.<br>See "Global Attributes properties" on page 140.<br>Usually, the client setting does not affect<br>multiplexing. However, consider a case where<br>jobs from different schedules on the same<br>client go to the same storage unit. In this case,<br>the maximum number of jobs that are<br>permitted on the client is reached before the<br>multiplexing limit is reached for the storage<br>unit. When the maximum number of jobs on<br>the client is reached, NetBackup cannot use<br>the storage unit's full multiplexing capabilities.<br>Select a value that is based on the ability of<br>the central processing unit to handle parallel<br>jobs. Because extra buffers are required,<br>memory is also important. If the server cannot<br>perform other tasks or runs out of memory or<br>processes, reduce the Maximum streams<br>per drive setting for the storage unit.<br>To estimate the potential load that multiplexing<br>can place on the central processing unit,<br>consider the following limits:<br>The maximum concurrent jobs that<br>$\blacksquare$<br>NetBackup can attempt equals the sum of<br>the concurrent backup jobs that can run<br>on all storage units.<br>The maximum concurrent jobs that can<br>$\blacksquare$<br>run on a storage unit equals the value of<br>Maximum streams per drive, multiplied<br>by the number of drives.<br>See "Maximum streams per drive storage unit<br>setting" on page 655. | In the NetBackup Administration<br>$\blacksquare$<br>Console, expand NetBackup<br><b>Management &gt; Host Properties &gt;</b><br><b>Primary Servers.</b><br>In the right pane, double-click a primary<br>п<br>server.<br>In the Primary Server Properties dialog<br>box, select Global Attributes from the left<br>pane.<br>The property appears in the right pane. |

**Table 21-44** Properties and attributes that affect multiplexing *(continued)*

| <b>Item</b>                                                 | <b>Description</b>                                                                                                    | Where to find it                                                                                                    |
|-------------------------------------------------------------|----------------------------------------------------------------------------------------------------|----------------------------------------------------------------------------------------------------|
| Maximum data<br>streams (host<br>property)                  | Set the maximum number of jobs that are<br>allowed on a specific client without affecting<br>other clients. This property is part of Client<br>Attributes host properties.<br>See "General tab of the Client Attributes<br>properties" on page 77.                                                                                                    | In the NetBackup Administration<br>$\blacksquare$<br><b>Console, expand NetBackup</b><br><b>Management &gt; Host Properties &gt;</b><br><b>Primary Servers.</b><br>In the right pane, double-click a primary<br>$\blacksquare$<br>server.<br>In the Primary Server Properties dialog<br>$\blacksquare$<br>box, select Client Attributes from the left<br>pane.<br>The property appears in the right pane on<br>$\blacksquare$<br>the General tab. |
| Delay on multiplexed<br>restores (host<br>property)         | Specifies how long the server waits for<br>additional restore requests of files and raw<br>partitions in a set of multiplexed images on<br>the same tape. This property is part of<br>General Server host properties.<br>See "General tab of the Client Attributes<br>properties" on page 77.                                                         | In the NetBackup Administration<br>$\blacksquare$<br>Console, expand NetBackup<br><b>Management &gt; Host Properties &gt;</b><br><b>Primary Servers.</b><br>In the right pane, double-click a primary<br>$\blacksquare$<br>server.<br>In the Primary Server Properties dialog<br>$\blacksquare$<br>box, select General Server from the left<br>pane.<br>The property appears in the right pane.                                                   |
| <b>Media Multiplexing</b><br>(policy schedule<br>attribute) | If the limit is reached for a drive, NetBackup<br>sends jobs to other drives.<br>When NetBackup multiplexes jobs, it<br>continues to add jobs to a drive until the<br>number of jobs on the drive matches the<br>Media Multiplexing limit or the Maximum<br>streams per drive limit.<br>See "Media multiplexing (schedule attribute)"<br>on page 859. | In the NetBackup Administration<br>$\blacksquare$<br>Console, expand NetBackup<br><b>Management &gt; Policies.</b><br>In the middle pane, double-click the<br>$\blacksquare$<br>Schedules node of a policy.<br>Or, create a new policy and select the<br>Schedules tab.<br>Click New to create a new schedule and<br>$\blacksquare$<br>configure the Media Multiplexing option.                                                                   |

**Table 21-44** Properties and attributes that affect multiplexing *(continued)*

| <b>Item</b>                                                   | <b>Description</b>                                                                                                    | Where to find it                                                                                                    |
|---------------------------------------------------------------|----------------------------------------------------------------------------------------------------|----------------------------------------------------------------------------------------------------|
| <b>Maximum streams</b><br>per drive (storage unit<br>setting) | NetBackup can add jobs from more than one<br>schedule to a drive.<br>When NetBackup multiplexes jobs, it<br>continues to add jobs to a drive until the<br>number of jobs on the drive matches the<br>Maximum streams per drive limit or the<br><b>Media Multiplexing limit.</b><br>See "Maximum streams per drive storage unit<br>setting" on page 655. | In the NetBackup Administration<br>Console, expand NetBackup<br>Management > Storage.<br>In the left pane, click Storage Units.<br>$\blacksquare$<br>In the right pane, double-click a storage<br>$\blacksquare$<br>unit name.<br>Or, create a new storage unit.<br>The setting appears on the dialog box that<br>appears. |

**Table 21-44** Properties and attributes that affect multiplexing *(continued)*

## **Example of using multiplexing with schedules**

<span id="page-863-0"></span>[Figure](#page-863-0) 21-13 provides an example of how schedules are affected when multiplexing is active.

**Figure 21-13** Multiplexing process scenario

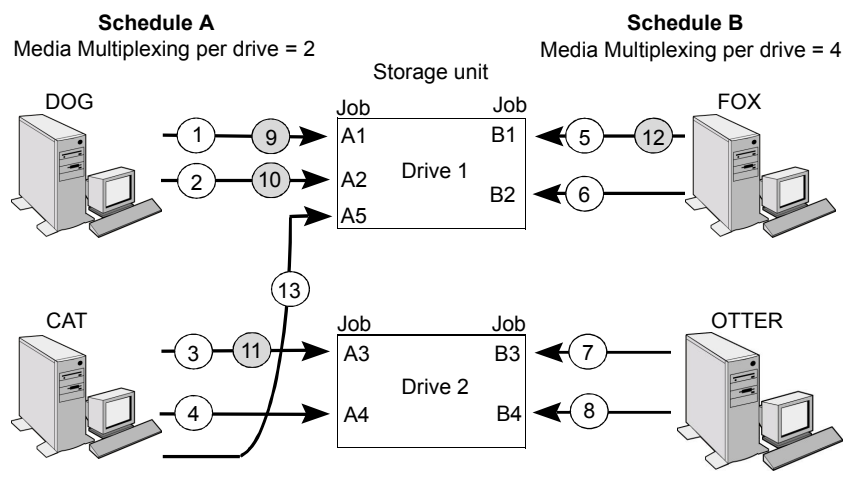

A white number denotes an event that is starting. A gray number denotes an event that is completing.

Assume the following about [Figure](#page-863-0) 21-13.

■ Schedule A begins first.

Schedules can be in the same or in different policies.

■ **Allow Multiple Data Streams** is enabled.

Consequently, a client can have multiple data streams.
See "Allow multiple data streams (policy [attribute\)"](#page-800-0) on page 801.

| <b>Event</b> | <b>Description</b>                                                                                                    |
|--------------|----------------------------------------------------------------------------------------------------|
| 1 and $2$    | Jobs A1 and A2 from client DOG start on Drive 1.<br>$\blacksquare$<br>For Schedule A, the <b>Media Multiplexing</b> limit of 2 is reached for<br>$\blacksquare$<br>Drive 1.                                                                      |
| $3$ and $4$  | Jobs A3 and A4 from client CAT start on Drive 2.<br>$\blacksquare$<br>For Schedule A, the <b>Media Multiplexing</b> limit of 2 is reached for<br>$\blacksquare$<br>Drive 2.                                                                      |
| $5$ and $6$  | Jobs B1 and B2 for client FOX start on Drive 1.<br>$\blacksquare$<br>The Maximum streams per drive storage unit setting is reached<br>п<br>for Drive 1.                                                                                          |
| $7$ and $8$  | Jobs B3 and B4 from client OTTER start on Drive 2.<br>п<br>All jobs are now running for Schedule B.<br>$\blacksquare$<br>The Maximum streams per drive storage unit setting is reached<br>п<br>for Drive 2.                                      |
| 9 and 10     | Jobs A1 and A2 from client DOG finish on Drive 1.<br>п<br>However, jobs B1 and B2 for client FOX continue to run.<br>п<br>For Schedule A, the Media Multiplexing limit of 2 prevents job A5<br>п<br>from starting on Drive 1                     |
| 11 and 12    | Job A3 from client CAT finishes on Drive 2<br>п<br>Job B1 from client FOX finishes on Drive 1.<br>п<br>Job B2 is the only job currently running on Drive 1.<br>п                                                                                 |
| 13           | Job A5 from client CAT starts on Drive 1.<br>п<br>JobA5 is the last job for Schedule A.<br>п<br>For Schedule A, the Media Multiplexing limit of 2 prevents job A5<br>п<br>from starting on Drive 2.<br>Therefore, job A5 starts on Drive 1.<br>п |

**Table 21-45** Description of the multiplexing process scenario

NetBackup attempts to add multiplexed jobs to drives that already use multiplexing. If multiplexed jobs are confined to specific drives, other drives are available for non-multiplexed jobs.

If the backup window closes before NetBackup can start all the jobs in a multiplexing set, NetBackup completes only the jobs that have started.

For example, [Figure](#page-863-0) 21-13 assumes that the **Activity Monitor** shows jobs A1 through A5 as queued and active.

If only jobs A1 and A2 start before the window closes, NetBackup does not perform the other jobs that are in the set. If the window closes before any jobs start, only the first queued and active job starts and completes. In this example: Job A1.

### **About demultiplexing**

Demultiplexing speeds up future restores and is useful for creating a copy for off-site storage. Use the duplication process in the **Catalog** utility to demultiplex a backup.

Duplication allows one multiplexed backup at one time to be copied from the source media to the target media. When duplication is complete, the target contains a single demultiplexed copy of each duplicated backup. (The target can also contain other backups.) The duplicate copy can be made into the primary copy. Do not select **Preserve Multiplexing** in the **Configure Multiple Copies** dialog box when backups are duplicated.

**Note:** If you use the bpduplicate command instead of the **NetBackup Administration Console**, do not include the -mpx option on that command.

See ["Duplicating](#page-1074-0) backup images" on page 1075.

# **Start Window tab**

The **Start Window** tab provides controls for setting time periods during which NetBackup can start jobs when using a schedule. Time periods are referred to as windows. Configure windows so that they satisfy the requirements necessary to complete a job.

For example, create different windows:

- One for the backups that open each day for a specific amount of time
- Another for the backups that keep the window open all week

### Adding, changing, or deleting a time window in a policy schedule

Use one of the following procedures to add, change, or delete a time window.

#### **To add or change a time window in the NetBackup Administration Console**

- **1** In the **NetBackup Administration Console,** in the left pane, expand **NetBackup Management > Policies**.
- **2** Expand the policy name in the middle pane, and then select **Schedules**.
- **3** Do one of the following:

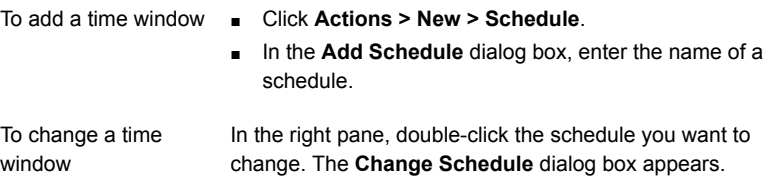

- **4** Click the **Start Window** tab.
- **5** To change the increments available for selecting start times or end times, change the value in the **Resolution** field. You can choose 5, 10, 15, or 30 minutes. For example, a resolution of 10 minutes allows time window adjustments by 10-minute increments.
- **6** To indicate the opening of the time window, do the following:

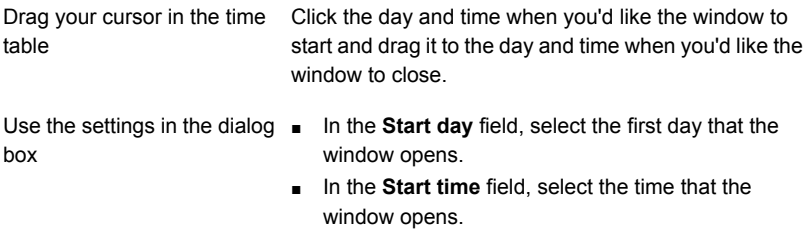

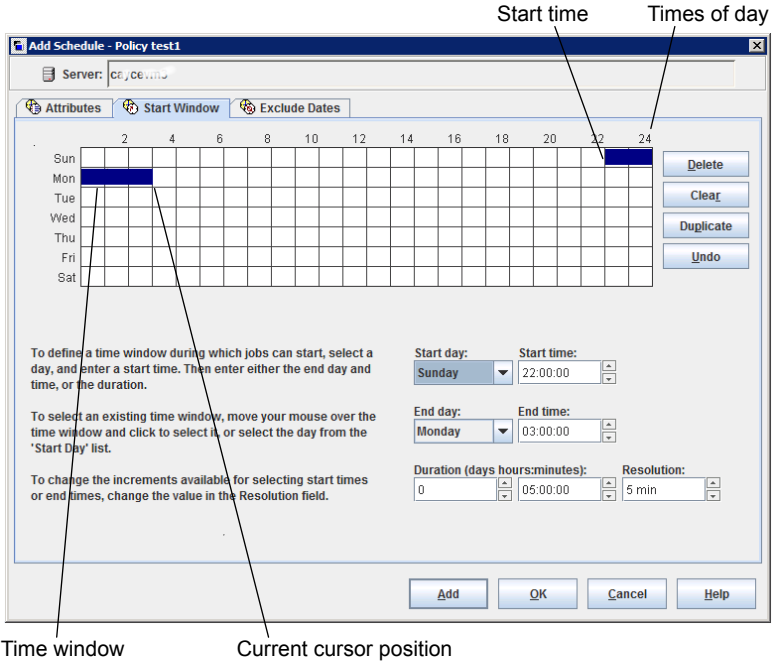

**7** To indicate the closing of the time window, do one of the following:

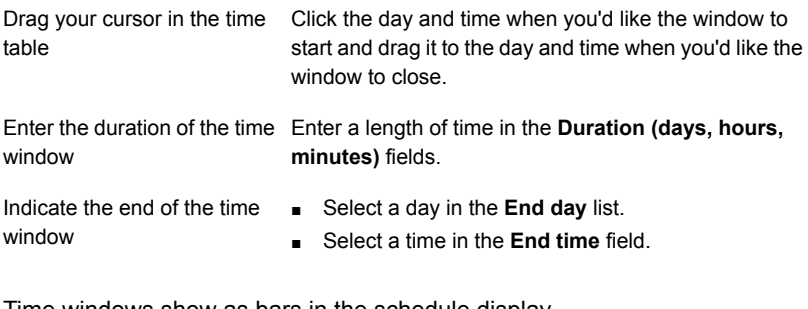

Time windows show as bars in the schedule display.

Specify enough time to allow all clients in the policy to complete a backup.

Consider allowing extra time in the schedule in case the schedule starts late due to factors outside of NetBackup. (Delays due to unavailable devices, for example.) Otherwise, all backups may not have a chance to start.

**8** As necessary, do any of the following:

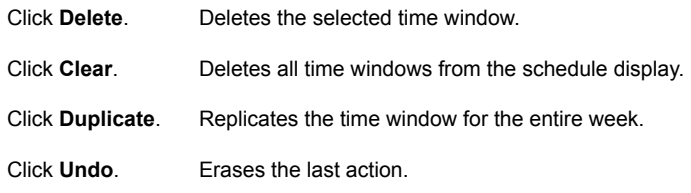

**9** Do one of the following:

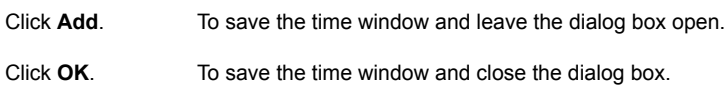

## Example of schedule duration

<span id="page-868-0"></span>[Figure](#page-868-0) 21-14 illustrates the effect of schedule duration on two full backup schedules. The start time for Schedule B begins shortly after the end time for the previous Schedule A. Both schedules have three clients with backups due.

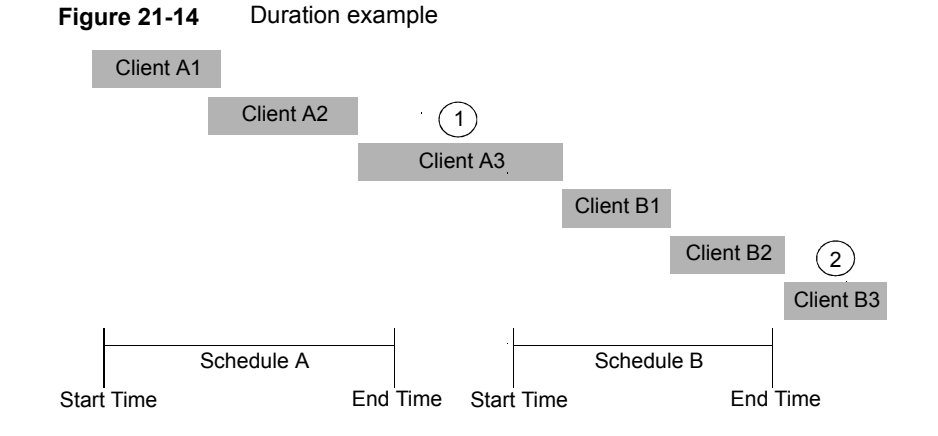

[Figure](#page-868-0) 21-14 illustrates the following points:

Client A3 starts within the Schedule A time window but doesn't complete until after the Schedule B start time. However, Client A3 runs to completion even if the window closes while the backup is running. Client B1, on Schedule B, begins as soon as Client A3 completes. Point 1

Schedule A does not leave enough time for all the clients on Schedule B to be backed up. Consequently, Client B3 is unable to start because the time window has closed. Client B3 must wait until the next time NetBackup runs Schedule B. Point2

# **Excluding days from a schedule**

Use the **Exclude Days** tab to exclude specific days from a schedule for a backup policy. If a day is excluded from a schedule, jobs do not run on that day. The tab displays a calendar of three consecutive months. Use the lists at the top of the calendar to change the first month or year displayed.

#### **To exclude a day from a schedule**

- **1** Use one or more methods to indicate the days to exclude:
	- Select the day(s) on the 3-month calendar that you want to exclude. Use the drop-down lists at the top of the calendar to change the months or year.
	- To indicate **Recurring Week Days**:
		- Click **Select All** to select all of the days in every month for every year.
		- **Click Deselect All** to remove all existing selections.
		- Check a box in the matrix to select a specific day to exclude for every month.
		- Click the column head of a day of the week to exclude that day every month.
		- Click the **1st**, **2nd**, **3rd**, **4th**, or **Last** row label to exclude that week every month.
	- To indicate **Recurring Days of the Month**:
		- Click **Select All** to select all of the days in every month.
		- Click Deselect All to remove all existing selections.
		- Check a box in the matrix to select that day to exclude each month.
		- Click **Last Day** to exclude the last day of every month.
	- To indicate **Specific Dates**:
		- Click **New**. Enter the month, day, and year in the **Date Selection** dialog box. Click **OK**.

The date appears in the **Specific Dates** list.

- To delete a date, select the date in the list. Click **Delete**.
- **2** Add additional dates as necessary, and then click **OK** to save the changes.

# **Include Dates tab**

The **Include Dates** tab appears in the **Add New Schedule** or **Change Schedule** dialog box. For the tab to display, you must select the **Calendar** option as the **Schedule type** on the **Attributes** tab. Calendar-based schedules provide several run day options for determining when a task runs.

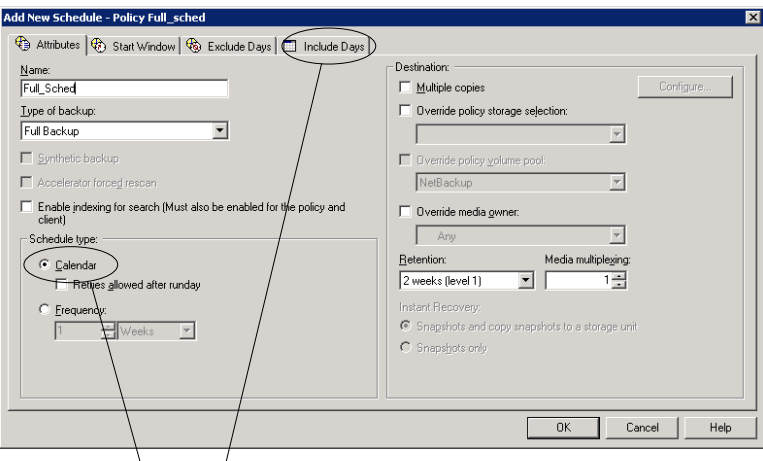

**Figure 21-15** Calendar selection in the **Policy Attributes** tab

The **Calendar** attribute enables the **Include Days** tab

The tab displays a calendar of three consecutive months. Use the lists at the top of the calendar to change the first month or year displayed.

### Calendar scheduling with the Include Dates tab

Use the **Calendar** option in the policy **Attributes** tab to create a job schedule based on a calendar view. The **Include Dates** tab lets administrators configure the schedules that run according to specific days, on recurring week days, or on recurring days of the month.

**Note:** Using the calendar schedule, if a green checkmark does not appear on a day, the day is not included in the schedule.

If **Retries allowed after runday** is enabled, a job could run on a day that is not included in the schedule.

When a new calendar schedule is created with **Retries allowed after runday** enabled, the schedule runs its first job on the next day when the backup window is open. That day may be before the first run day that is included in the schedule.

#### **To use a calendar to schedule run days**

- **1** In the **Attributes** tab, enable the **Calendar** attribute.
- **2** Select the **Include Dates** tab.
- **3** Use one or more methods to schedule the days on which jobs can run:
	- Select the day(s) on the three-month calendar that you want jobs to run. Use the drop-down lists at the top of the calendar to change the months or year.
	- To indicate **Recurring Week Days**:
		- Click **Select All** to select all of the days in every month for every year.
		- Click Deselect All to remove all existing selections.
		- Check a box in the matrix to select a specific day to include for every month.
		- Click the column head of a day of the week to include that day every month.
		- Click the **1st**, **2nd**, **3rd**, **4th**, or **Last** row label to include that week every month.
	- To indicate **Recurring Days of the Month**:
		- Click **Select All** to select all of the days in every month.
		- Click Deselect All to remove all existing selections.
		- Check a box in the matrix to select that day to include each month.
		- Click **Last Day** to include the last day of every month.
	- To indicate **Specific Dates**:
		- Click **New**. Enter the month, day, and year in the **Date Selection** dialog box. Click **OK**.

The date appears in the **Specific Dates** list.

- To delete a date, select the date in the list. Click **Delete**.
- **4** Add additional dates as necessary, and then click **OK** to save the included days.

# **How NetBackup determines which schedule to run next**

When a policy contains one schedule, the schedule that is selected to run next is straightforward. But when a policy contains multiple schedules, choosing which schedule to run next can become more complicated.

NetBackup performs the following tasks to determine which schedule to run next:

- NetBackup determines the due time for each schedule. The due time depends on the following:
	- The last backup data for each schedule based on comparable schedules.
	- The frequency that is added to each schedule to determine which schedule is due next.
- NetBackup checks the start time for each schedule. The schedule with the soonest start time runs next. That is, the schedule with the next open window.

**Figure 21-16** Schedule selection overview

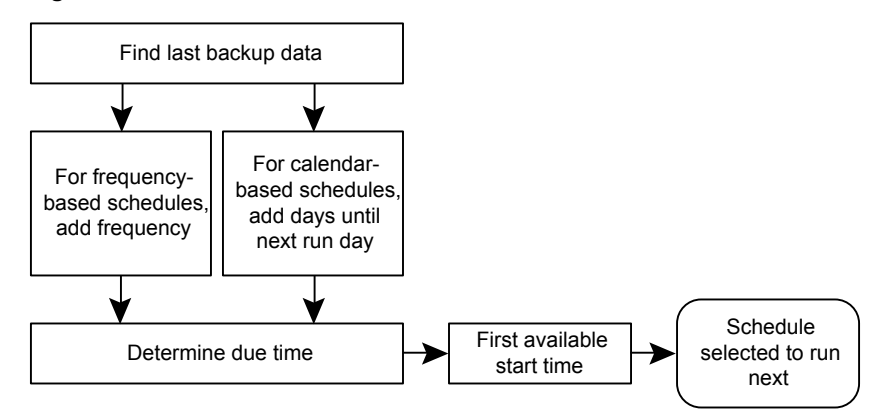

When any of the following events occurs, NetBackup recalculates which schedule to run next in a policy:

- A backup job finishes.
- A client backup image expires.
- The Policy Execution Manager (nbpem) starts.
- The administrator changes the policy.

NetBackup looks for updated policies every 10 minutes. If the policy has recently been updated, NetBackup waits an additional minute to be sure that changes are not currently underway. You can change the frequency that NetBackup looks for updates by changing the **Policy Update Interval** in the **Global Attributes** host properties.

See "Global Attributes [properties"](#page-139-0) on page 140.

The due time for each schedule equals the last backup data for the schedule, plus the schedule's frequency:

*Due time = Last backup data + Frequency*

*Last backup data* refers to the schedule that ran most recently among comparable schedules. NetBackup uses the date and time of that schedule to determine the due time for all the schedules that use that schedule as the last backup data.

In some cases, the last backup data for a schedule names the schedule itself. In other cases, the last backup data for a schedule is another comparable schedule.

NetBackup makes the following comparisons to identify a comparable schedule:

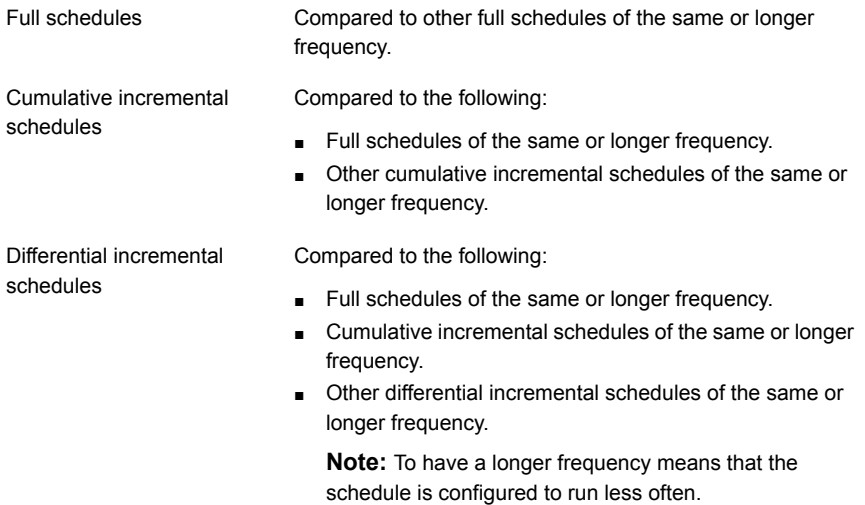

The comparison rules ensure that no schedule is overlooked for consideration, potentially causing a gap in backup coverage.

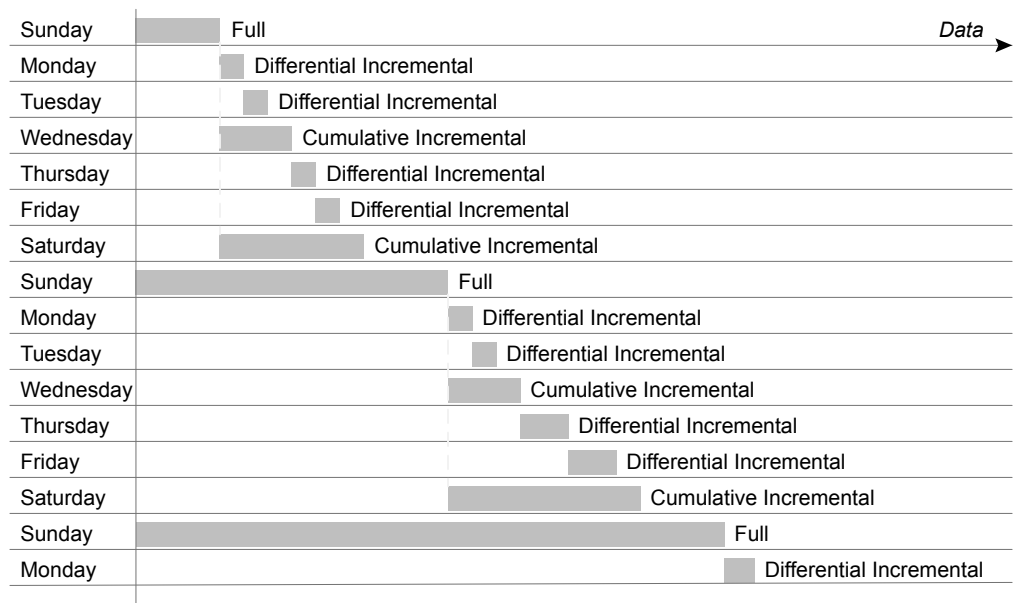

#### **Figure 21-17** Schedule coverage

*Time*

The following jobs create additional complexities in scheduling:

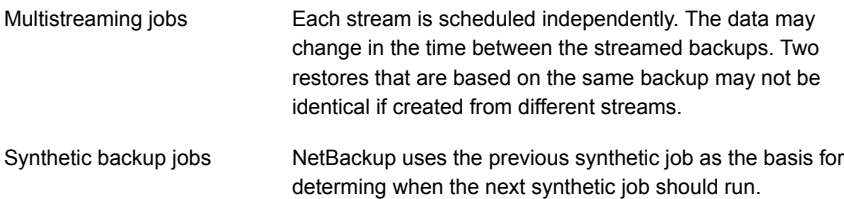

# **About schedule windows that span midnight**

A backup window may begin in one day and end in another. If this kind of policy is scheduled to run each day, NetBackup does not run the job again immediately after midnight. Instead, even though the window spans into the next day, NetBackup considers it to be one window. NetBackup recognizes that the administrator's intention is usually not to have a job run again so soon after the previous backup.

[Figure](#page-875-0) 21-18 shows a window that spans midnight.

If a policy is scheduled to run each day, NetBackup looks to see if another window opens later in the day. If another window is set up to open later, NetBackup waits and runs the job then.

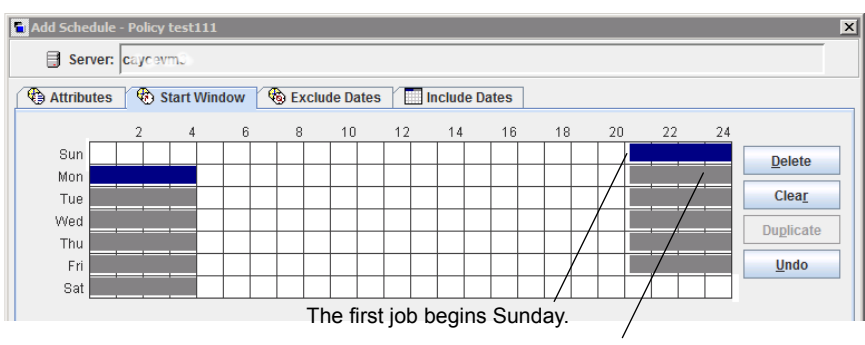

<span id="page-875-0"></span>**Figure 21-18** Schedule that spans midnight

The job is due Monday as well. Instead of running the job again immediately after midnight, NetBackup looks for a window later in the day and runs the job.

If no other window is scheduled to open later in the day, NetBackup does not wait. If the job has a daily frequency, the job runs again after midnight to meet the daily backup frequency requirement.

# **How open schedules affect calendar-based and frequency-based schedules**

A single backup window can span the entire week. This kind of schedule is called an open schedule because a job may run at any time of day or night during the week. Open schedules affect calendar-based and frequency-based schedules differently.

[Figure](#page-876-0) 21-19 shows an open schedule.

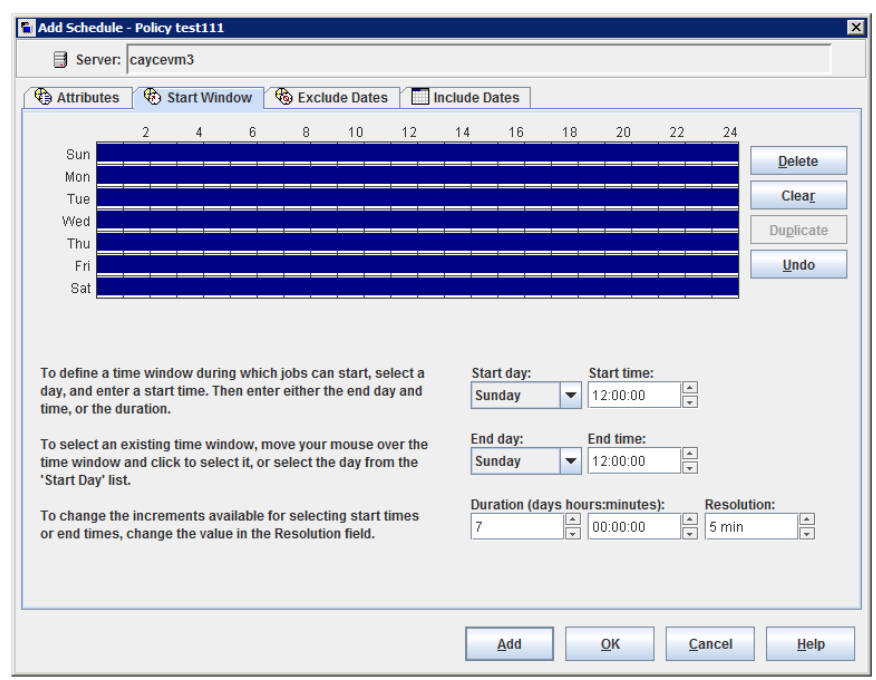

<span id="page-876-0"></span>**Figure 21-19** An open schedule

Open schedules affect calendar-based and frequency-based schedules differently:

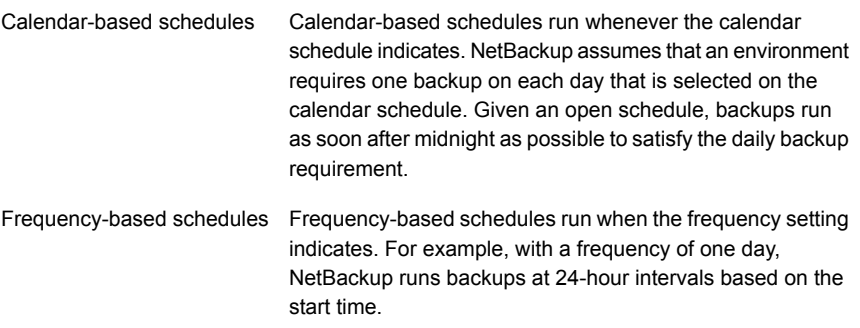

[Figure](#page-877-0) 21-20 shows that the backups on a calendar-based schedule would run Monday through Friday.

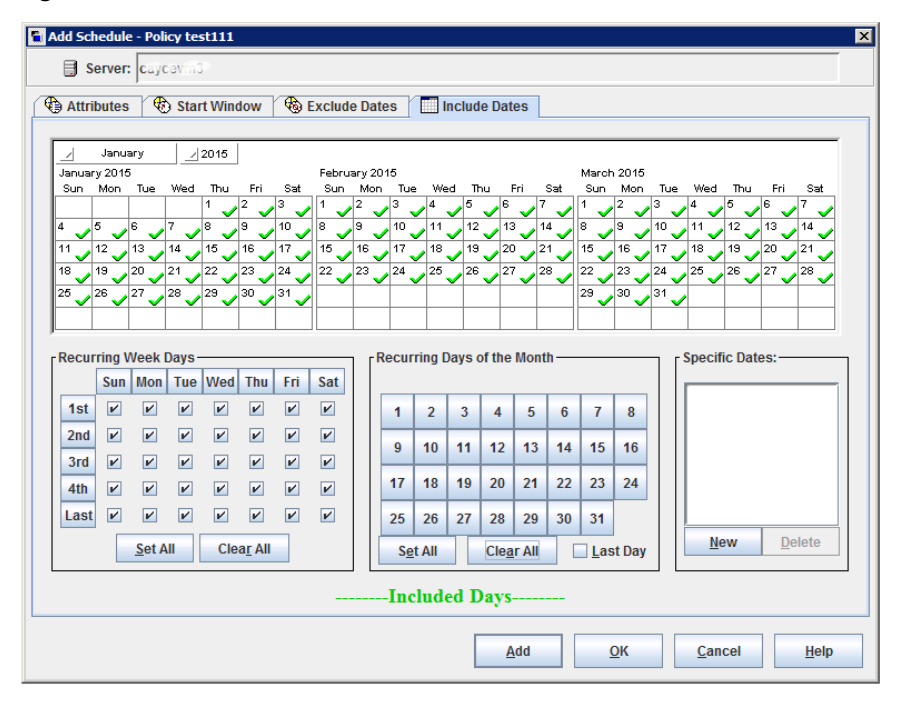

<span id="page-877-0"></span>**Figure 21-20** An open schedule that is calendar-based

[Figure](#page-878-0) 21-21 and [Figure](#page-879-0) 21-22 show that the backups based on a frequency-based schedule should run every day of the week, including Saturday and Sunday.

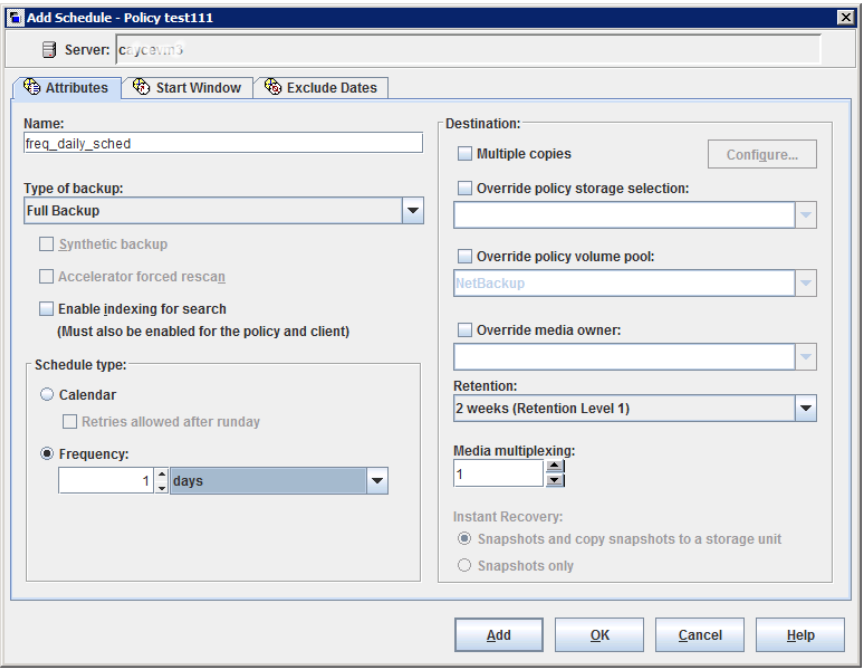

<span id="page-878-0"></span>**Figure 21-21** An open schedule that is frequency-based

In [Figure](#page-879-0) 21-22, backups run at 10:00 P.M. nightly based on the start time.

<span id="page-879-0"></span>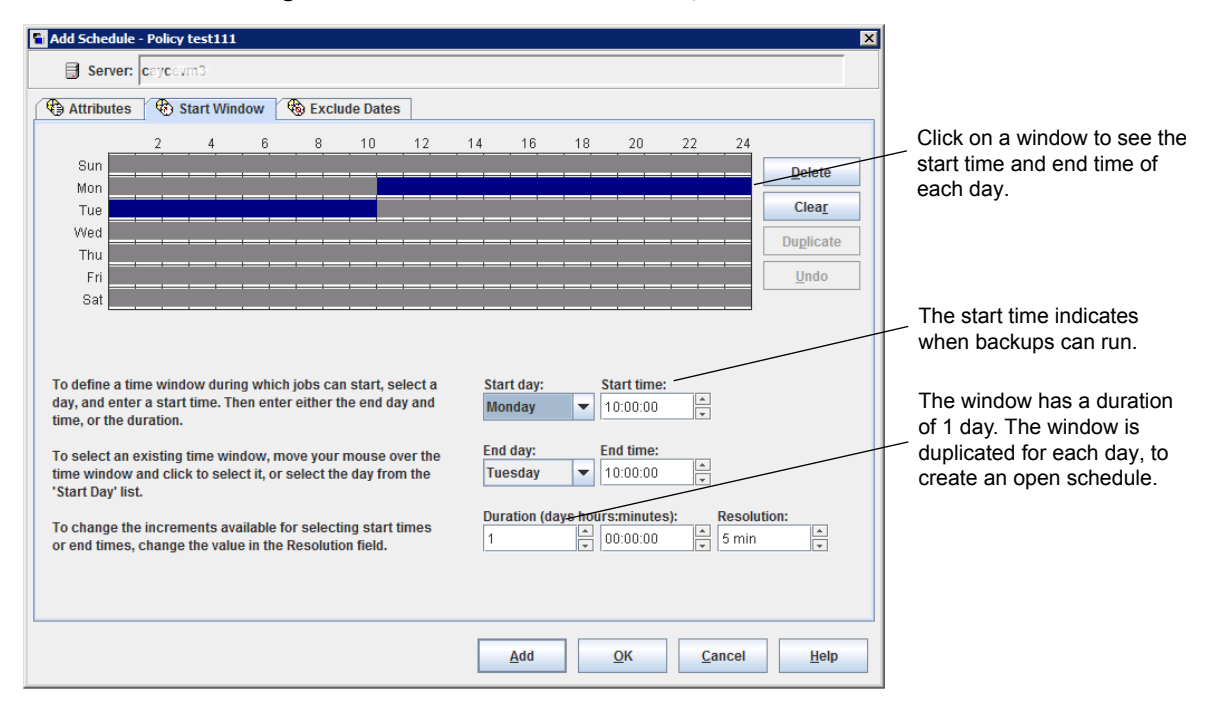

#### **Figure 21-22** Example of a frequency-based schedule with an open schedule

## Creating an open schedule in the NetBackup Administration Console

The following procedure describes how to create an open schedule in an existing policy. In this procedure, the open schedule is configured to begin at 10:00 P.M.

#### **To create an open schedule in the NetBackup Administration Console**

- **1** In the **NetBackup Administration Console**, in the left pane, expand **NetBackup Management > Policies**.
- **2** In the middle pane, double-click on the policy name where you want to create an open schedule.
- **3** Select the **Schedules** tab.
- **4** Click **New** or **Add** to create a new schedule.
- **5** Complete the information on the **Attributes** tab.
- **6** Select the **Start Window** tab.
- **7** Select Sunday as the **Modify Day** and **10:00:00 PM** as the **Start time**.
- **8** Select Monday as the **End Day** and **10:00:00 PM** as the **End time**. The **Duration** is then automatically set to one day.
- **9** Click **Duplicate** to copy this window to each day of the week.
- **10** Click **OK** to add the schedule to the policy.

## Runtime considerations that affect backup frequency

The following items may cause a NetBackup job to run more frequently than expected, or may prevent a job from meeting its backup frequency requirement.

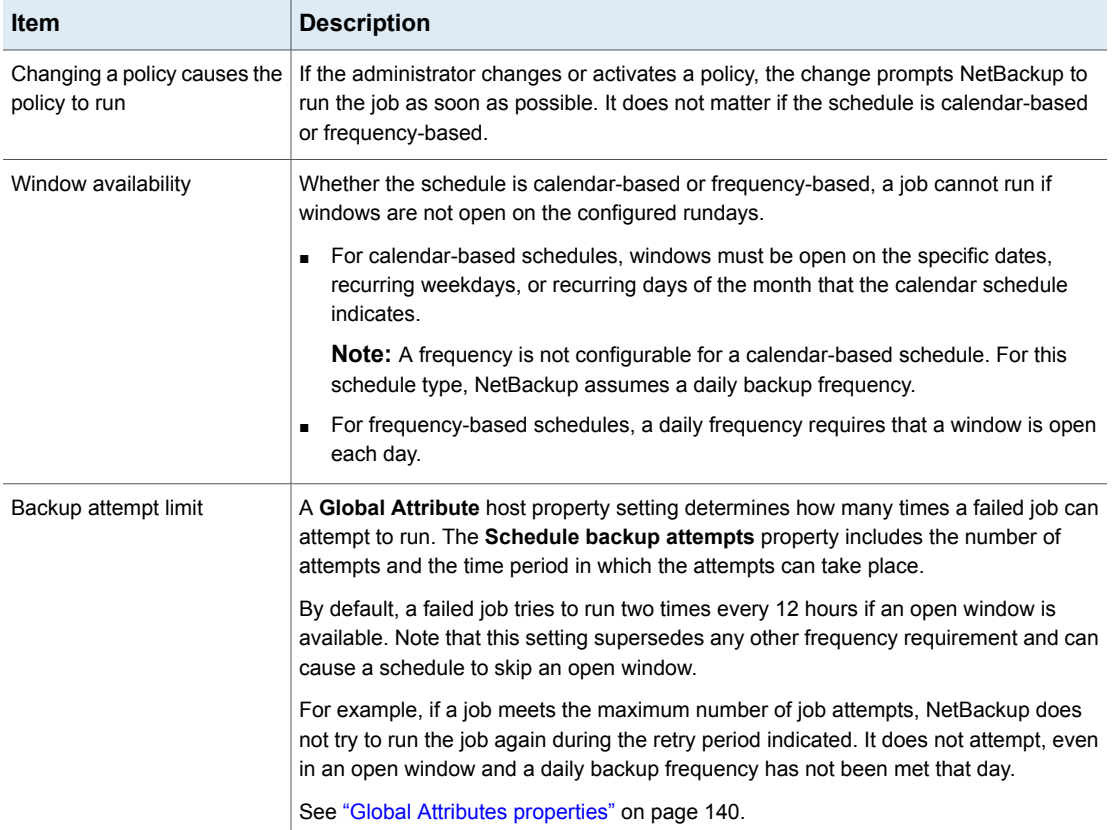

#### **Table 21-46** Items that can affect backup frequency

# **About the Clients tab**

The **Clients** tab contains a list of clients to be backed up (or acted upon) by the selected policy. A client must be included in the list of at least one backup policy to be backed up.

Placing a client in more than one backup policy can be useful. For example, place the client name in two policies to back up different sets of files on the client according to different policy rules.

The **Clients** tab does not appear for Vault or Catalog policy types.

## Adding, changing, or deleting clients in a policy

A client must be included in the list of at least one active backup policy to be backed up. Use the following procedures to add, change, or delete clients in an existing NetBackup policy.

#### **To add, change, or delete a client in a policy**

- **1** In the **NetBackup Administration Console**, expand **NetBackup Management > Policies**.
- **2** Open the policy that you want to change.
- **3** Select the **Clients** tab and perform one of the following actions:

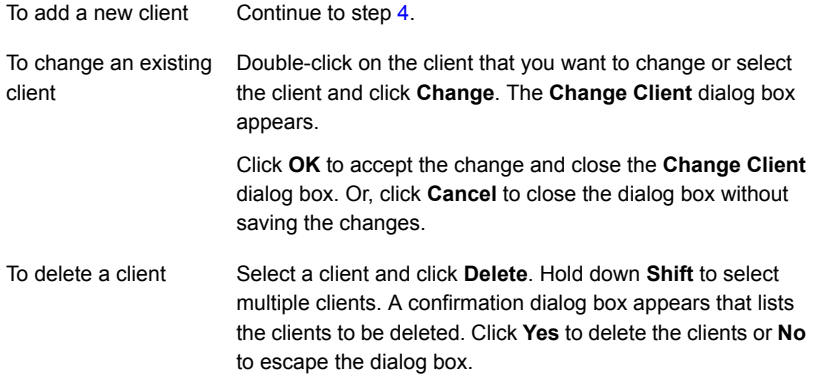

<span id="page-881-0"></span>**4** To add a new client, click **New**. The **Add Client** dialog box appears.

In the **Add Client** dialog box, enter the host name that you want to add. Or click the **Browse for Computer** button, select the host from the network tree, and click **OK**.

**Note:** The **Browse for clients** and the **Detect client operating system** options are unavailable for a BigData policy type. To add a client using the BigData policy, enter the name of the client, manually.

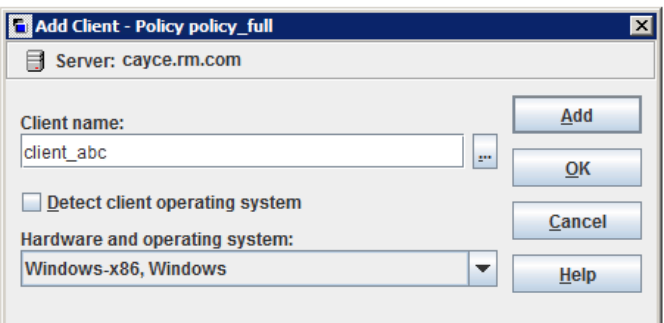

Observe the following rules for assigning client names:

■ Use a name by which the server knows the client (one that you can use on the server to ping or telnet to the client).

**Note:** To add a client to backup universal share data, enter the host name of the client where the universal share is mounted. This name is used for cataloging. Although you can enter any name, a best practice is to enter the host short name, Fully Qualified Domain Name (FQDN), or IP address of the host that has permission to mount the universal share. For database systems, you can enter the host's network ID.

**Note:** To add a client for a Nutanix Acropolis Cluster, enter the display name of the virtual machine. The display name of a virtual machine is case-sensitive.

To add a client for a Hadoop cluster, enter the Fully Qualified Domain Name (FQDN) of the Hadoop cluster or namenode.

■ You cannot add an identically named client twice to one policy. However, if you create a policy with **client\_1** and **Client\_1** as client names, NetBackup lets you save the policy. Update the  $bp \cdot conf$  file using the  $bpsetconfig$  command. Set

CASE INSENSITIVE HOSTNAME VALIDATION = YES to force NetBackup to check for different character case in client names. The check is performed before NetBackup saves the policy. The policy is not saved until the client name issue is fixed.

- If the client is in multiple policies, use the same name in each policy.
- If the network configuration has multiple domains, use a more qualified name. For example, use client1.null.com or client1. null rather than only client1.
- Add only clients with the hardware and the operating systems that this policy supports. For example, do not add a UNIX client to an **MS-Windows** policy. If you add a client to more than one policy, designate the same hardware and operating system in each of the policies.

If the hardware and the operating system you want is not in the list, associated client software is not installed on the server. Check the /usr/openv/netbackup/client directory for the directories and software that corresponds to the client you want to install. If the directories or software are not there, rerun the installation script on the server and select the option to install client software.

- To add a client to backup universal share data, enter the host name of the client where the universal share is mounted.
- Do not use an IP address as a client name in a policy or the backup may fail. Specify a host name instead.
- **5** You can either select the **Detect client operating system** check box or select the appropriate hardware and operating system for the client in the drop-down menu.
- **6** Perform one of the following:
	- Click **Add** to add the client to the list and leave the dialog box open to add another client.
	- Click OK to add the client to the list and close the dialog box.
	- Click **Cancel** to close the dialog box without adding the client.
- **7** When you are finished in the **Clients** tab:
	- Click OK to close and save the policy.
	- Click **Cancel** to close the policy without saving any additions or changes.

## Browse for Hyper-V virtual machines

On the **Clients** tab, click **New** to select virtual machines.

The following table describes the options that you can use to select Hyper-V virtual machines.

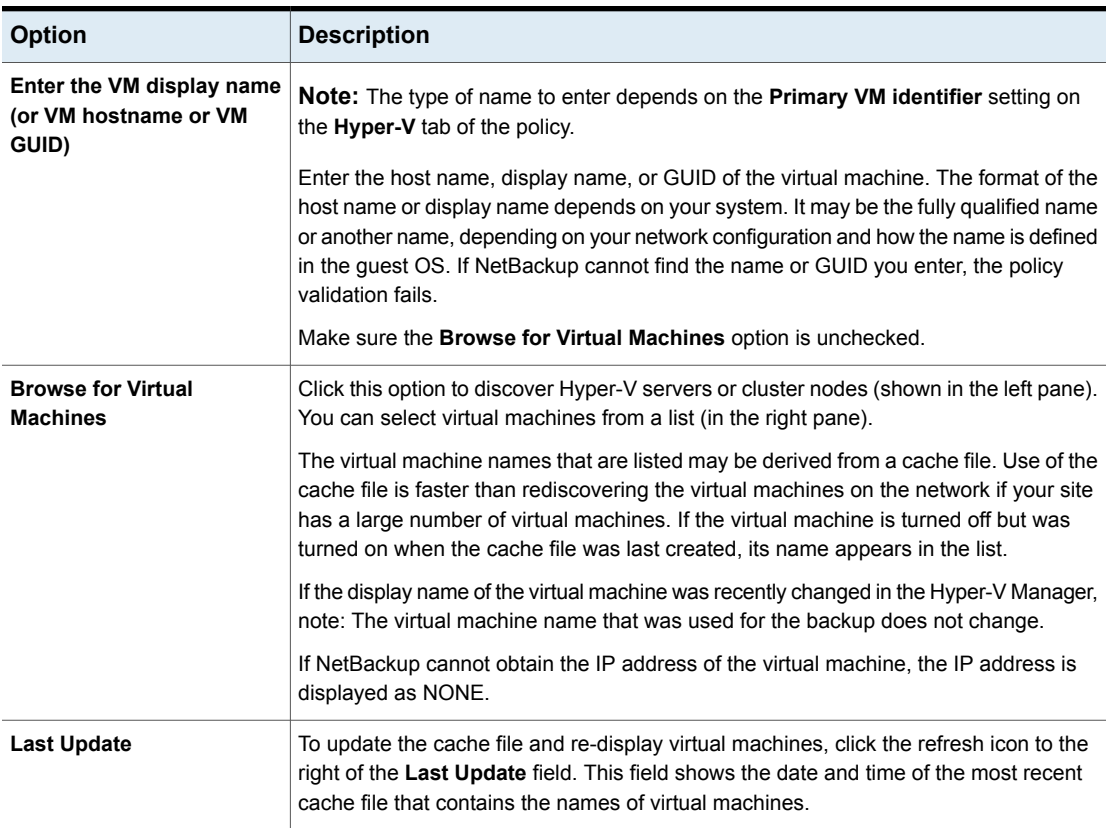

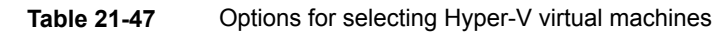

# **Backup Selections tab**

The **Backup Selections** tab contains a list of what to back up on each client, host, or instance when NetBackup runs an automatic schedule (for example, a full backup). The list does not apply to user backups or archives, where users select the objects to back up before they start the operation.

The backup selections list can contain the following:

- Paths that identify the location of files or directories
- Directives, which signal NetBackup to perform specific, predefined actions when it processes the selections list

■ Scripts

See ["Registering](#page-892-0) authorized locations used by a NetBackup database [script-based](#page-892-0) policy" on page 893.

- Database objects
- Wildcards

Certain wildcards can be used in the selections list.

See "Wildcard use in [NetBackup"](#page-1212-0) on page 1213.

Windows clients support only the asterisk (\*) and the question mark (?) as valid wildcards in the **Backup Selections** tab.

For information on how to use wildcards when you configure backup selections for database agents and other options, refer to the guide for that agent or option.

The list applies to each client (or host, instance, or database) in the policy. Every file on the list does not need to exist on all of the clients. NetBackup backs up the files that it finds that are on the backup selections list. However, each client must contain at least one of the files in the backup selections list. Otherwise, the backup fails with status code 71 (none of the files in the file list exist). Use the Troubleshooter to find the description of a status code. See "Running the [Troubleshooter"](#page-47-0) on page 48.

<span id="page-885-0"></span>The policy type determines what type of backup selections appear in the list. See Table [21-48](#page-885-0). See "Policy type (policy [attribute\)"](#page-769-0) on page 770.

| <b>Policy type</b>                                | <b>Items allowed</b>                                                                                                    |
|---------------------------------------------------|----------------------------------------------------------------------------------------------------|
| Standard                                          | Paths and directives                                                                                                    |
| BigData                                           | Paths and directives<br>See "Creating a BigData policy" on page 941.                                                                                         |
| MS-Windows                                        | Paths and directives                                                                                                    |
| Lotus-Notes, MS-Exchange-Server,<br>MS-SharePoint | Paths and directives                                                                                                    |
| MS-SQL-Server                                     | For SQL Server Intelligent policies, you can<br>select the whole database, file groups, or<br>files. For legacy SQL Server policies, you add<br>batch files. |
| Informix-On-BAR, SAP, Sybase                      | Scripts                                                                                                    |
| D <sub>R2</sub>                                   | Scripts                                                                                                    |

**Table 21-48** Items allowed in the Backup Selections list for specific policy types

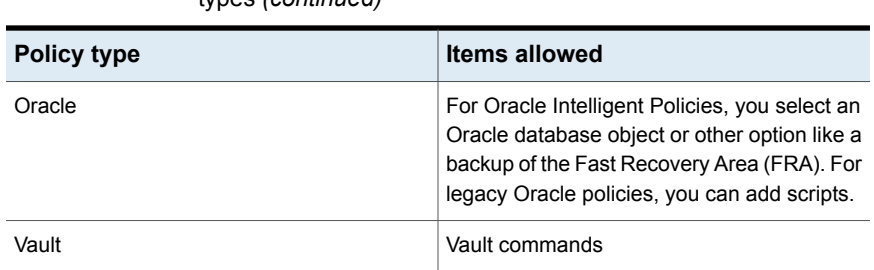

#### **Table 21-48** Items allowed in the Backup Selections list for specific policy types *(continued)*

## Adding backup selections to a policy

Use the following procedures to add backup selections to a NetBackup policy, without opening up the tab view of the policy.

#### **To add backup selections to a policy**

- **1** In the **NetBackup Administration Console**, expand **NetBackup Management > Policies**.
- **2** Open the policy where you want to add a backup selection.
- **3** Select the **Backup Selections** tab and perform one of the following actions:

Entering a path to a directory Click **Browse** to browse to a specific client to specify the path to the directory that you want to backup up. Or enter the pathname directly in the **Pathname or directive** field. The **Browse** button toggles to an **Add** button after a selection is made. Click **Add** to add the path to the selection list. A path may contain up to 1023 characters. See ["Pathname](#page-898-0) rules for Windows client backups" on page 899. See ["Pathname](#page-905-0) rules for UNIX client backups" on page 906. Select or enter a directive or a directive set in the **Pathname or Directive set** drop-down menu. Click **Add** to add the directive to the selection list. See "About the directives on the Backup [Selections](#page-913-0) list ["](#page-913-0) on page 914. Selecting a directive set or directive

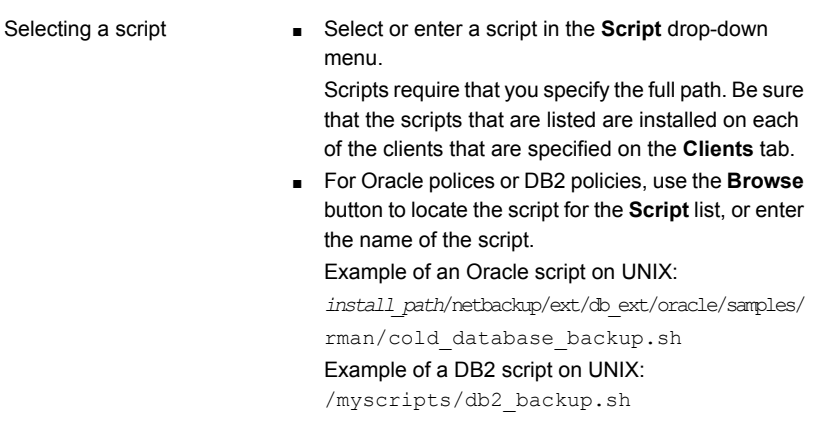

Click **Add** to add a script to the selection list.

You can select multiple directories and files for backup. The policy type determines whether the backup selections list can contain paths, directives, scripts, or a combination.

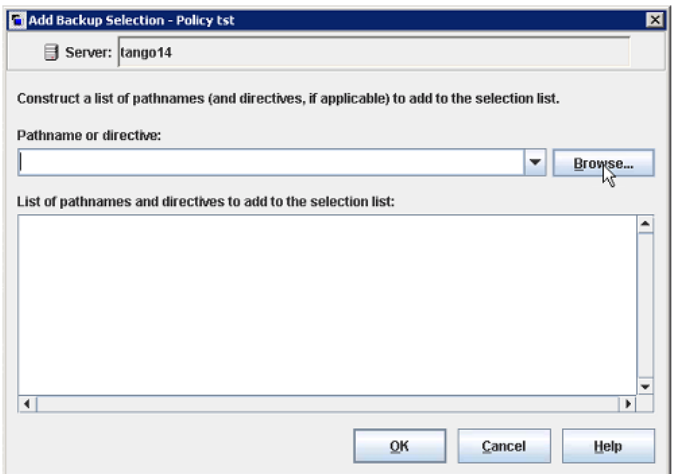

- **4** Click **OK** to add the selection list to the **Backup Selections** tab in the policy.
- **5** When you are finished in the **Backup Selections** tab:
	- Click OK to close and save the policy.
	- Click **Cancel** to close the policy without saving any additions or changes.

### **Creating a protection point for a NetBackup Appliance universal share**

You can create a protection point for the data in a universal share that lets you manage and protect the data in the share. Creating a protection point is accomplished by creating a Universal-Share backup policy.

If a NetBackup Appliance is configured with multiple universal shares, a single policy can be created for some or all of the shares. You can also create individual policies, one for each share. If multiple appliances are configured with universal shares, each appliance should be configured with its own specific policy to protect the universal shares on that appliance.

For example, on an appliance, the NFS exported path (Universal Share) is /shares/EXPORTED. On the NFS client server, the mounted path of the Universal Share is /mounted/MOUNTED.

Where /shares/EXPORTED is the network path of the Universal Share data and /mounted/MOUNTED is the network path on the NFS client where the share is mounted.

You then back up the data on the /mounted/MOUNTED Universal Share.

#### **To create a protection point policy for a NetBackup Appliance universal share**

**1** Create a Universal Share on the appliance using the NetBackup Appliance Web Console, NetBackup Appliance Shell Menu, or the NetBackup web UI.

For more information about the universal share feature and the supported appliance versions, refer to the NetBackup Appliance documentation:

#### <http://www.veritas.com/docs/DOC5332>

- **2** Mount the exported path of the Universal Share on the NFS client server.
- **3** Copy your application data to the Universal Share.
- **4** In NetBackup, on the **Attributes** tab, create a **Universal-Share** policy.

For the **Policy Storage**, you must use the storage unit that hosts the universal share. You must create one if one does not exist.

If multiple storage servers are configured with universal shares, each of the storage servers should be configured with its own specific policy. This configuration ensures that the universal shares on that storage server are protected.

**5** On the **Schedules** tab, select either **FULL** or **INCR**.

**Note: Accelerator** backups are not supported or necessary for universal shares.

**6** On the **Clients** tab, enter the name of the NetBackup Appliance where the Universal Share resides.

**Note:** Enter the host name of the client where the universal share is mounted. This name is used for cataloging. Although you can enter any name, a best practice is to enter the host short name, Fully Qualified Domain Name (FQDN), or IP address of the host that has permission to mount the universal share. For database systems, you can enter the host's network ID.

- **7** Select the **Backup Selections** tab and perform the following actions in the order listed:
	- Add the USHARE directive.

USHARE is a keyword within the directive and it must be placed first in the **Backup Selections** tab.

- (Optional) Add the NEW STREAM directive if you require multistream backup. See ["NEW\\_STREAM](#page-921-0) directive" on page 922.
- Add the mounted path on the NFS client server and the exported path of the Universal Share. BACKUP /
	- Enter the BACKUP X USING Y directive in the **Backup Selections** tab. For example: BACKUP / mounted/MOUNTED USING / shares/EXPORTED If the Universal Share is mounted on a Windows system, C:\mounted\MOUNTED, use the /C:/mounted/MOUNTED format for the BACKUP path. You can add multiple shares in a policy. If you want to group several shares into one backup job, use the NEW STREAM directive.

See ["NEW\\_STREAM](#page-921-0) directive" on page 922.

- **8** Enter the host name of the client where the Universal Share is mounted.
- **9** Run the **Universal-Share** policy.

After the backups are created, you can manage the backups with NetBackup features, such as restore, duplication, Auto Image Replication, and others.

You can immediately access the backups with NetBackup Instant Access APIs.

For information about NetBackup APIs, see the following website:

<https://sort.veritas.com/documents>

Select NetBackup and then the version at the bottom of the page.

### **Creating a protection point for a universal share**

You can create a protection point for the data in a universal share that lets you manage and protect the data in the share. Creating a protection point is accomplished by creating a Universal-Share backup policy.

If an MSDP storage server is configured with multiple universal shares, a single policy can be created for some or all of the shares. You can also create individual policies, one for each share. If multiple storage servers are configured with universal shares, each storage servers should be configured with its own specific policy to protect the universal shares on that storage server.

More information is available:

See "About [universal](#page-664-0) shares" on page 665.

#### **To create a protection point policy for a universal share**

**1** Create a universal share on an existing MSDP storage server.

For details, see *Create a universal share* in NetBackup Web UI [Administrator's](http://www.veritas.com/docs/DOC5332) [Guide](http://www.veritas.com/docs/DOC5332).

**2** Mount the exported path of the universal share on the storage server.

The **Export path** is found on the details page of the universal share in the NetBackup web UI: click **Storage > Universal Share** and then select the universal share to view its details.

- **3** Copy your application data to the universal share.
- **4** Create a policy using with the NetBackup Administration Console or the NetBackup web UI.
- **5** On the **Attributes** tab, select **Universal-Share** from the **Policy type** list.

For the **Policy Storage**, you must use the storage unit that hosts the universal share. You must create one if one does not exist.

If multiple storage servers are configured with universal shares, each of the storage servers should be configured with its own specific policy. This configuration ensures that the universal shares on that storage server are protected.

**6** Under **Destination**, select storage unit from the **Policy storage** list.

See *Policy storage (policy attribute)* in *NetBackup Administrator's Guide Volume I* for more information about policy storage setting.

The storage unit for universal share policy must be in the same disk pool volume where the universal share is created.

**Note:** If primary server or MSDP storage server is running NetBackup 10.0.1 or later, media server must also be 10.0.1 or later.

**7** On the **Schedules** tab, select either **FULL** or **INCR**.

**Note: Accelerator** backups are not supported or necessary for universal shares.

**8** On the **Clients** tab, enter the name of the desired client.

Universal share is an agentless technology, so the client name that is specified is used only for cataloging purposes. You can enter a NetBackup Appliance, NetBackup Virtual Appliance, Flex Appliance media server application instance, or MSDP BYO server name or a host where universal share is mounted. The client name can be a short name, Fully Qualified Domain Name (FQDN), or IP address.

**9** On **Backup Selections** tab, enter the path of the universal share.

You can find the export path from the Universal share details page NetBackup web UI: **Storage > Storage Configuration > Universal Share**. For example: /mnt/vpfs\_shares/3cc7/3cc77559-64f8-4ceb-be90-3e242b89f5e9

You can use the NEW STREAM directive if you require multistream backups.

See ["NEW\\_STREAM](#page-921-0) directive" on page 922.

You can also use the BACKUP X USING Y directive, which allows cataloging under a different directory than the universal share path. For example: BACKUP /demo/database1 USING

/mnt/vpfs\_shares/3cc7/3cc77559-64f8-4ceb-be90-3e242b89f5e9. In this example, the backup will be cataloged under /demo/database1.

**10** Run the **Universal-Share** policy.

After the backups are created, you can manage the backups with NetBackup features, such as restore, duplication, Auto Image Replication, and others.

You can instantly access backup copies from local LSU or cloud LSU with web UI or NetBackup Instant Access APIs.

For more information about instant access for cloud LSU:

<span id="page-892-0"></span>For information about NetBackup APIs, see the following website:

<https://sort.veritas.com/documents>

Select NetBackup and then the version at the bottom of the page.

### **Registering authorized locations used by a NetBackup database script-based policy**

During a backup, NetBackup checks for scripts in the default script location and any authorized locations. The default, authorized script location for UNIX is usr/openv/netbackup/ext/db\_ext and for Windows is install\_path\netbackup\dbext. If the script is not in the default script location

or an authorized location, the policy job fails. You can move any script into the default script location or any additional authorized location and NetBackup recognizes the scripts. You need to update the policy with the script location if it has changed. An authorized location can be a directory and NetBackup recognizes any script within that directory. An authorized location can also be a full path to a script if an entire directory does need to be authorized.

If the default script location does not work for your environment, use the following procedure to enter one or more authorized locations for your scripts. Use nbsetconfig to enter an authorized location where the scripts reside. You can also use bpsetconfig, however this command is only available on the primary or the media server.

**Note:** One recommendation is that scripts should not be world-writable. NetBackup does not allow scripts to run from network or remote locations. All scripts must be stored and run locally. Any script that is created and saved in the NetBackup db ext (UNIX) or  $\text{dbext}$  (Windows) location needs to be protected during a NetBackup uninstall.

For more information about registering authorized locations and scripts, review the knowledge base article:

[https://www.veritas.com/content/support/en\\_US/article.100039639](https://www.veritas.com/content/support/en_US/article.100039639)

#### **To add an authorized location**

- **1** Open a command prompt on the client.
- **2** Use nbsetconfig to enter values for an authorized location. The client privileged user must run these commands.

The following examples are for paths you may configure for the Oracle agent. Use the path that is appropriate for your agent.

■ On UNIX:

```
[root@client26 bin]# ./nbsetconfig
nbsetconfig>DB_SCRIPT_PATH = /Oracle/scripts
nbsetconfig>DB_SCRIPT_PATH = /db/Oracle/scripts/full_backup.sh
nbsetconfig>
<ctrl-D>
```
■ On Windows:

```
C:\Program Files\Veritas\NetBackup\bin>nbsetconfig
nbsetconfig> DB_SCRIPT_PATH=c:\db_scripts
nbsetconfig> DB_SCRIPT_PATH=e:\oracle\fullbackup\full_rman.sh
nbsetconfig>
<ctrl-Z>
```
**Note:** Review the [NetBackup](https://www.veritas.com/support/en_US/article.DOC5332) Command Reference Guide for options, such as reading from a text file and remotely setting clients from a NetBackup server using bpsetconfig. If you have a text file with the script location or authorized locations listed, nbsetconfig or bpsetconfig can read from that text file. An entry of DB\_SCRIPT\_PATH=none does not allow any script to execute on a client. The none entry is useful if an administrator wants to completely lock down a server from executing scripts.

- **3** (Conditional) Perform these steps on any clustered database or agent node that can perform the backup.
- **4** (Conditional) Update any policy if the script location was changed to the default or authorized location.

## Verifying the Backup Selections list

Verify the **Backup Selections** list to make sure that the file paths are correct for the clients in the policy.

| <b>Step</b>      | <b>Action</b>                                            | <b>Description</b>                                                                                                    |
|------------------|----------------------------------------------------------|----------------------------------------------------------------------------------------------------|
| Step 1<br>rules. | Check the syntax for the<br>directives and the file path | Do the following:                                                                                                    |
|                  |                                                          | If the list includes directives, verify that the syntax for the directives is<br>correct.                                                                                                    |
|                  |                                                          | Check all entries against the file path rules for the clients in the policy.                                                                                                    |
|                  |                                                          | See "Pathname rules for Windows client backups" on page 899.                                                                                                    |
|                  |                                                          | See "Pathname rules for Windows disk image (raw) backups" on page 902.                                                                                                    |
|                  |                                                          | See "Pathname rules for Windows registry backups" on page 903.                                                                                                    |
|                  |                                                          | See "Pathname rules for UNIX client backups" on page 906.                                                                                                    |
|                  |                                                          | Path rules for the NetBackup clients that are running separately-priced options<br>are covered in the NetBackup guide for the product. (For example, Snapshot<br>Client or NetBackup for MS-Exchange.) |

**Table 21-49** Steps to verify the Backup Selections list

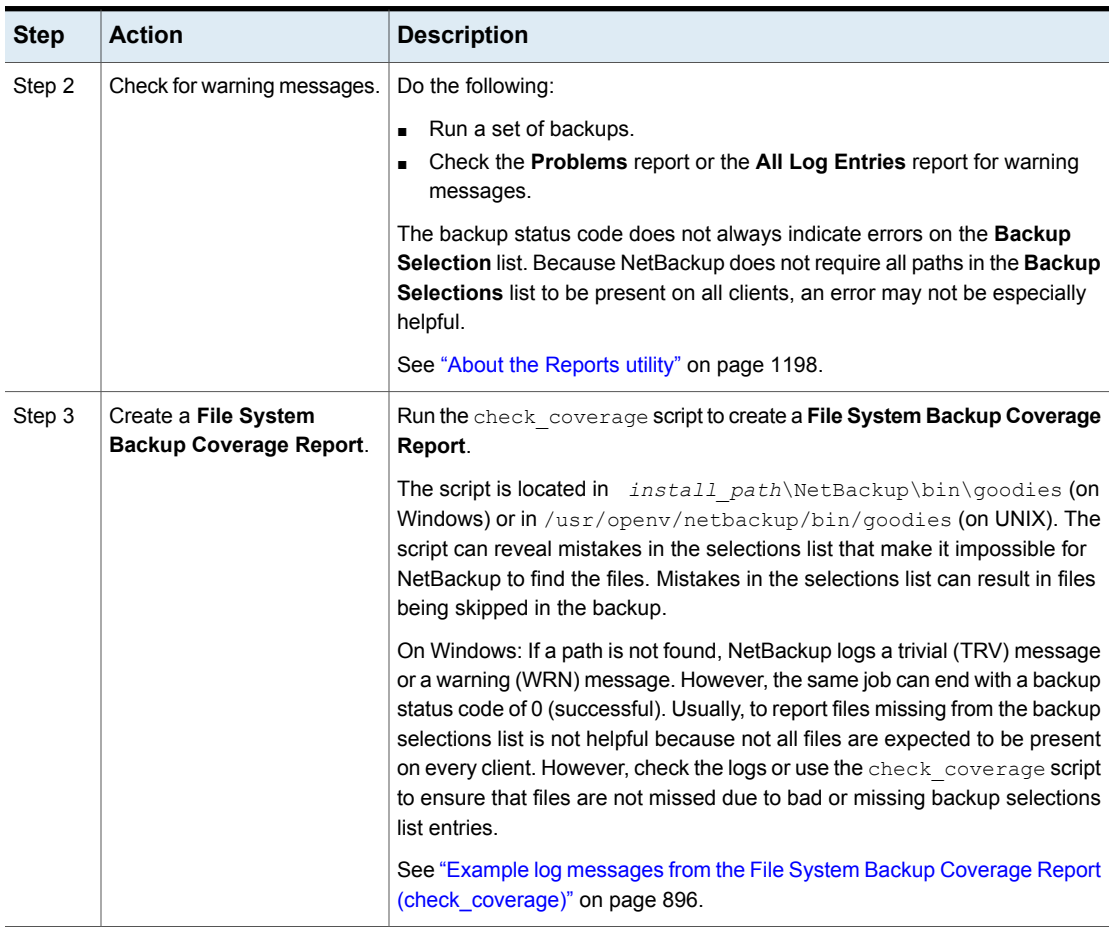

#### **Table 21-49** Steps to verify the Backup Selections list *(continued)*

### <span id="page-895-0"></span>**Example log messages from the File System Backup Coverage Report (check\_coverage)**

The **File System Backup Coverage Report** is created by running the check coverage script. For information on check coverage, see the comments in the script.

On Windows: The following example shows the log message that appears when files expected to be on a client are not found.

Assume that the backup selections list contains the path  $c:\wedge^c$  is that is not present on all clients. NetBackup backs up  $c:\wedge$  worklist on the clients where it exists.

For other clients, the **Problems** report or the **All Log Entries** report shows a message similar to the following:

9/1/14 8:28:17 AM carrot freddie Info from client freddie: TRV - object not found for file system backup: C:\worklist

This message occurs if  $c:\text{worklist}$  is not the correct path name. For example, the directory name is c:\worklists, but c:\worklist was typed.

**Note:** If the paths seem correct and the message appears, ensure that no trailing spaces appear in the paths.

On UNIX: The following table shows examples of the log messages that appear when files expected to be on a client are not found.

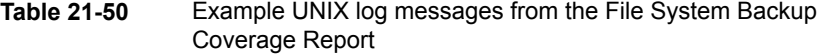

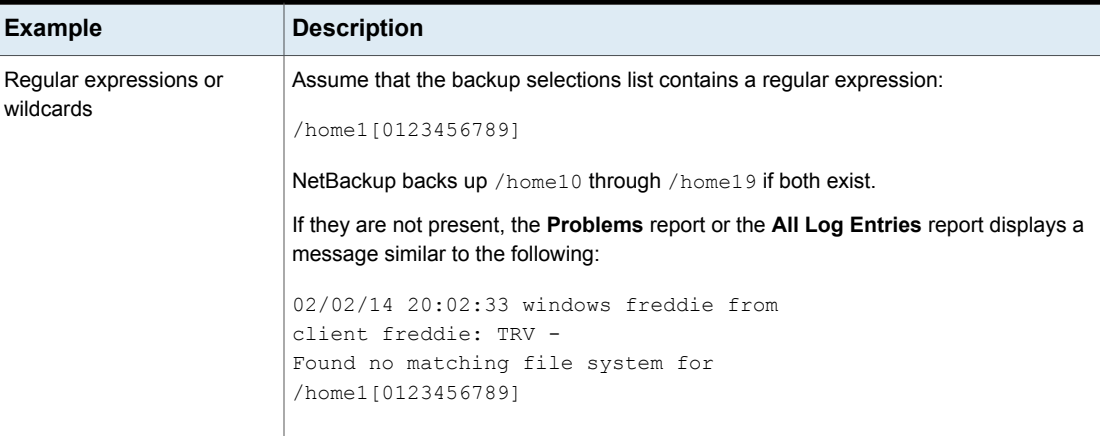

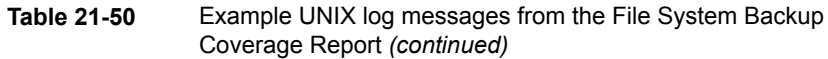

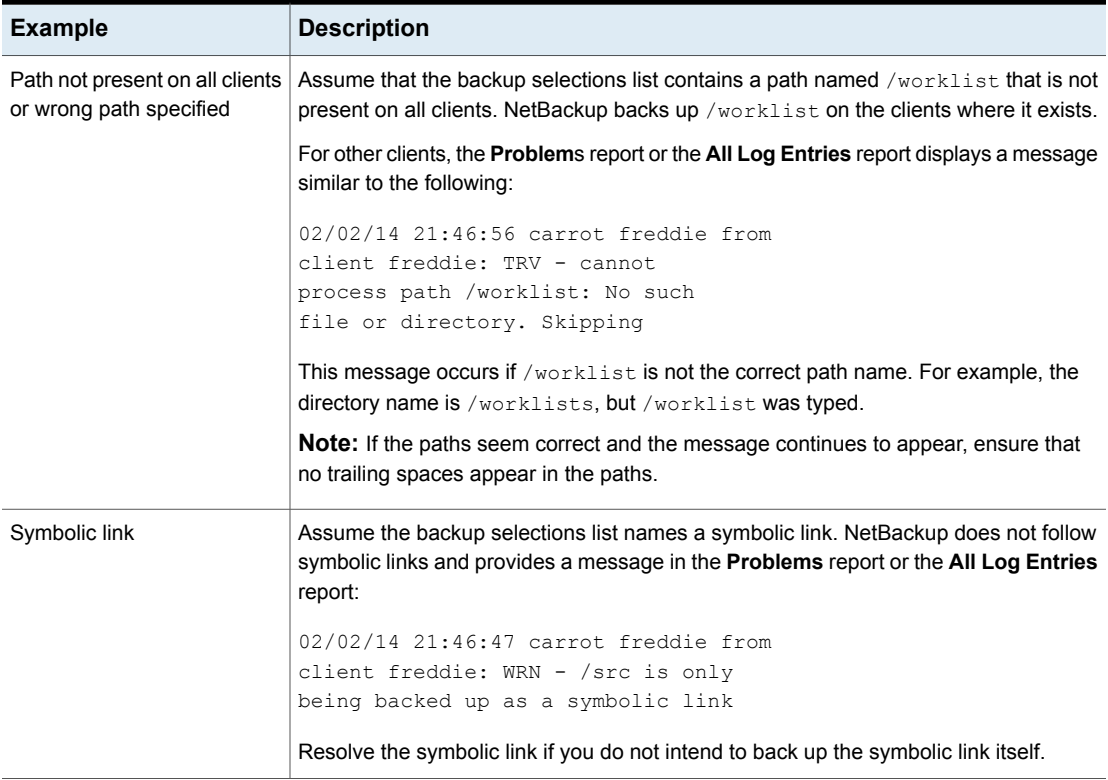

## How to reduce backup time

A client can be added to multiple policies, to divide the client's files among the different backup selections lists. Multiple policies can reduce the backup time for that client because the files can be backed up in parallel.

Multiple clients can be backed up in parallel in the following situations:

- Multiple storage devices are available (or if the policies are multiplexed).
- **Maximum jobs per client** (in **Global Attributes** host properties) and the **Limit jobs per policy** policy attribute are set to allow it. See "Global Attributes [properties"](#page-139-0) on page 140. See "Limit jobs per policy (policy [attribute\)"](#page-782-0) on page 783.

**Note:** Understand disk and controller input and output limitations before configuring including a client in multiple policies. For example, if two file systems overload the client when backed up in parallel, place both file systems in the same policy. Schedule the file systems at different times or set **Maximum jobs per client** to 1.

Another method to reduce backup time is to select **Allow multiple data streams** for a policy, and then add NEW STREAMS directives to the backup selections list.

For example:

```
NEW_STREAM
file_a
file_b
file_c
NEW_STREAM
file_d
file_e
file_f
```
The example produces two concurrent data streams. The first data string contains file a, file b, and file c. The second data stream contains file d, file e, and file f.

See "Allow multiple data streams (policy [attribute\)"](#page-800-0) on page 801.

**Note:** For best performance, use only one data stream to back up each physical device on the client. Multiple concurrent streams from a single physical device can cause longer backup times. The disk heads must move back and forth between the tracks that contain files for the respective streams.

<span id="page-898-0"></span>A directive instructs NetBackup to perform specific actions to process the files in the backup selections list.

### Pathname rules for Windows client backups

To back up Windows clients, use the following conventions for entries in the backup selections list.

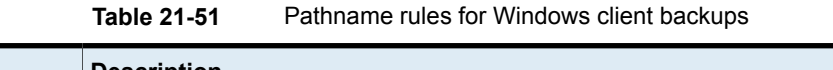

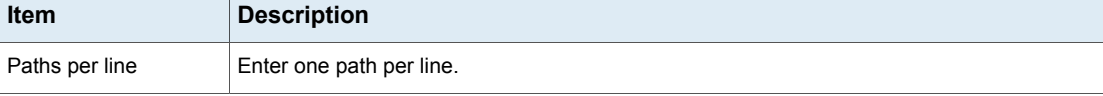

| <b>Item</b>      | <b>Description</b>                                                                                                    |
|------------------|----------------------------------------------------------------------------------------------------|
| Colons and       | Begin all paths with the drive letter followed by a colon $( \cdot )$ and a backslash $( \cdot )$ .                                                                |
| backslashes      | To specify an entire volume, append a backslash $\langle \cdot \rangle$ to the entry to ensure that all data is<br>protected on that volume:                       |
|                  | Correct entry: $c: \setminus$                                                                                                    |
|                  | Incorrect entry: $c$ :                                                                                                    |
| Case sensitivity | The drive letter and path are case-insensitive.                                                                                                    |
|                  | The following example entries would successfully indicate the same directory:                                                                                      |
|                  | c:\Worklists\Admin\                                                                                                    |
|                  | C:\worklists\admin\                                                                                                    |
|                  | c:\WORKLISTS\Admin\<br>C:\Worklists\ADMIN\                                                                                                    |
|                  |                                                                                                    |
|                  | <b>Note:</b> If a path is listed in the <b>Backup Selections</b> tab more than once, the data is backed<br>up more than once.                                      |
| Wildcards        | Asterisks (*) and question marks (?) are the only wildcard characters allowed in the backup<br>selection list for Windows clients.                                 |
|                  | Square brackets and curly brackets are not valid for Windows clients and can cause backups<br>to fail with a status 71.                                            |
|                  | For Windows clients, wildcards function correctly only when they are placed at the end of the<br>path, in the file or directory name. For example:                 |
|                  | $C:\abc\xyz\rr$ , doc                                                                                                    |
|                  | Wildcard characters do not work elsewhere in the path. For example, an asterisk functions<br>as a literal character (not as a wildcard) in the following examples: |
|                  | $C:\\\{\star\xyz\myfile}$                                                                                                    |
|                  | $C:\abc\*\myfile$                                                                                                    |
|                  | See "Wildcard use in NetBackup" on page 1213.                                                                                                    |

**Table 21-51** Pathname rules for Windows client backups *(continued)*
| <b>Item</b>                  | <b>Description</b>                                                                                                    |
|------------------------------|----------------------------------------------------------------------------------------------------|
| All local drives             | To back up all local drives except for those that use removable media, specify the following:<br>$: \setminus$<br>Or<br>$\star$ : \<br>Or<br>ALL LOCAL DRIVES<br>The following drives are not backed up: floppy disks, CD-ROMs, and any drives that are<br>located on remote systems but mounted on a system through the network.                                                                              |
| Use of mapped drives         | Do not specify a local drive path that is mapped to a CIFS share using the Windows Map<br>Network Drive option.<br>This holds true for a policy that contains multiple clients as well. Do not specify paths that<br>point to different CIFS shares.<br>For example:<br>P:<br>Q:<br>R:                                                                                                    |
| Use of UNC path(s)           | If a backup policy contains multiple clients that specify a UNC path as a backup selection,<br>the redundant backup copies are created of the same data from different clients.<br>Consider including the host in a policy as a client to be backed up.<br>For example:<br>\\host name\dir1                                                                                                    |
| Omitted or excluded<br>files | By default, NetBackup does not back up some files.<br>See "Files that are excluded from backups by default" on page 927.<br>Exclude specific files from backups by creating an exclusion list on the client.<br>See "About excluding files from automatic backups" on page 928.<br>The following backup selection list uses Windows conventions:<br>c:<br>d:\workfiles\<br>e:\Special\status<br>c:\tests\*.exe |

**Table 21-51** Pathname rules for Windows client backups *(continued)*

# Pathname rules for Windows disk image (raw) backups

On Windows clients, you can back up a logical disk drive as a disk image. That is, NetBackup backs up the entire logical drive on a bit-by-bit basis rather than by directories and files. Use the **Full backup** backup type to perform a disk image backup.

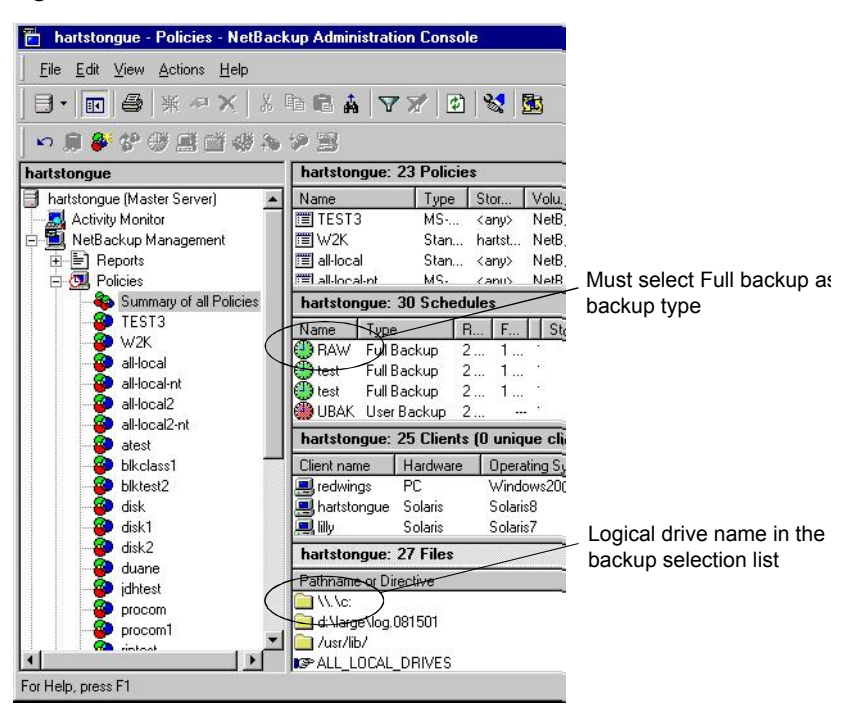

**Figure 21-23** Disk image backups

To specify a disk image backup, add the logical name for the drive to the policy backup selection list. Disk images can be included in the same backup selection list with other backups. In the following sample backup selection list, the first entry  $(\wedge, \wedge, \wedge, \wedge)$  creates a disk image backup of a logical drive C.

 $\setminus \setminus \setminus c$ :

d:\workfiles\

e:\Special\status

HKEY\_LOCAL\_MACHINE:\

To restore the backup, the user clicks **Select for restore > Restore from Normal backup**.

When the backups are listed, the disk image appears as a file with the same name that was specified in the backup selection list. For the previous example, the file name would show as follows:

 $\langle \cdot \rangle$ .

When you enter the destination to restore the file, use the following format:

\\.\*drive:*

Where *drive* is the location where the partition is to be restored.

Consider the following when working with disk image backups:

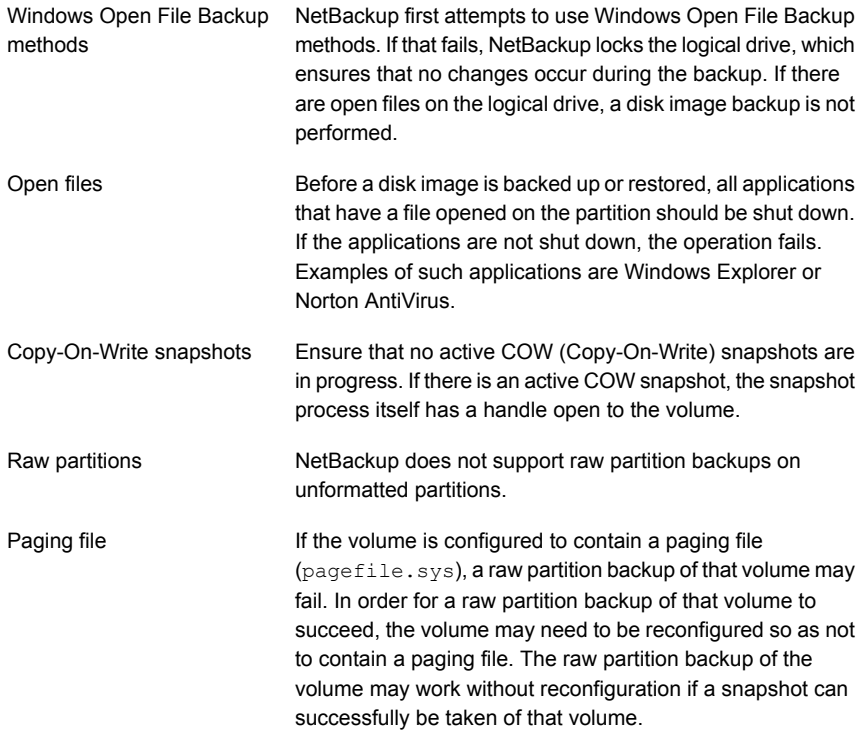

# Pathname rules for Windows registry backups

The Windows registry can be backed up for disaster recover or individual HKEYs can be backed up. Consider the following items when configuring a Windows registry backup.

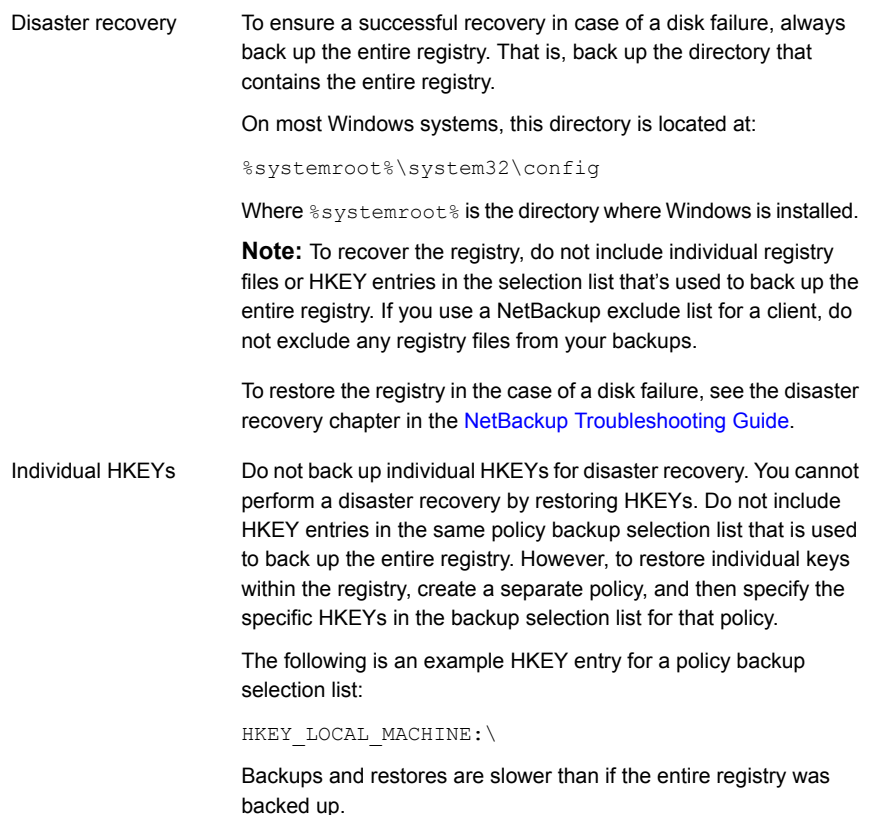

# About hard links to files and directories

<span id="page-903-0"></span>A hard link is a directory entry for a file. Every file can be considered to have at least one hard link. A hard link differs from a symbolic link in that a hard link is not a pointer to another file. A hard link is two directory entries that point to the same inode number.

If the backup selection list includes hard-linked files, the data is backed up only once during a backup. NetBackup uses the first file name reference that is found in the directory structure. If a subsequent file name reference is found, it is backed up as a link to the name of the first file. Backup up only the link means that only one backup copy of the data is created, regardless of the number of hard links. Any hard link to the data works.

On most UNIX systems, only the root user can create a hard link to a directory. Some systems do not permit hard links, and many vendors recommend that these links be avoided. NetBackup does not back up and restore hard-linked directories in the same manner as files.

Hard-linked files and hard-linked directories are different in the following ways:

- During a backup, if NetBackup encounters hard-linked directories, the directories are backed up once for each hard link.
- During a restore, NetBackup restores multiple copies of the hard-linked directory contents if the directories do not already exist on the disk. If the directories exist on disk, NetBackup restores the contents multiple times to the same disk location.

On NTFS volumes or on UNIX systems, each file can have multiple hard links. Therefore, a single file can appear in many directories (or even in the same directory with different names). A volume serial number (VSN) and a File Index indicate the actual, unique file on the volume. Collectively, the VSN and File Index are referred to as the file ID.

During a backup, if the backup selection list includes hard-linked files, the data is backed up only once. NetBackup uses the first file name reference that is found in the directory structure. If a subsequent file name reference is found, the reference is backed up as a link to the name of the first file. To back up subsequent references means that only one backup copy of the data is created, regardless of the number of multiple hard links.

If all hard-link references are restored, the hard-linked files continue to point to the same ID as the other files to which they are linked. However, if all the hard links are not restored, you can encounter anomalies as shown in the following examples.

Example 1: Restoring Link2 and Link3

Assume that three hard links point to the same data. During a backup of Link2 and Link3, Link2 is encountered first and backed up. Then Link3 is backed up as a link to Link2. The three files are all hard-linked to the same data.

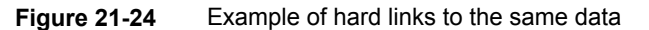

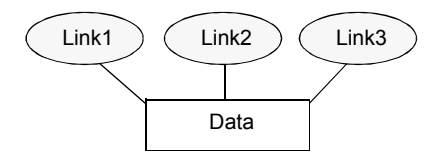

The original copies of Link2 and Link3 are backed up to tape, and then deleted. Only Link1 is left on the disk.

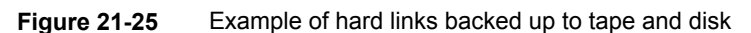

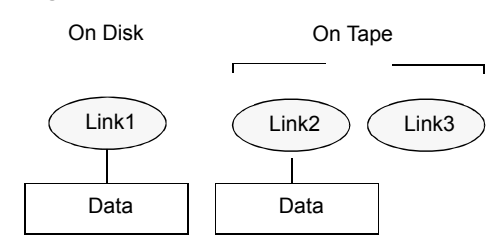

During a subsequent restore, Link2 and Link3 are restored. The restored files, however, do not point to the same file ID as Link1. Instead, they are assigned a new file ID or inode number and the data is written to a new place on the disk. The data in the new location is an exact copy of what is in Link1. The duplication occurs because the backup does not associate Link2 and L3 with Link1.

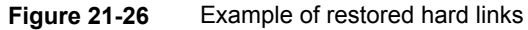

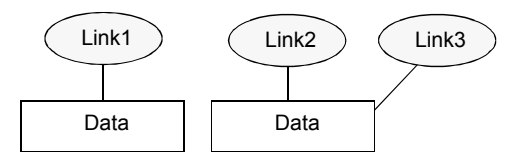

Example 2: Restoring Link3

Assume that this time you attempt to restore only Link3. However, NetBackup cannot link Link3 to Link2 because Link2 does not exist. The restore can complete only if it can link to Link2. A secondary restore request to the NetBackup server automatically restores Link2, which contains the data. Link2 can now be successfully restored.

## Pathname rules for UNIX client backups

To back up UNIX clients, use the following conventions for entries in the backup selections list.

| <b>Item</b>        | <b>Description</b>                                                                                            |
|--------------------|----------------------------------------------------------------------------------------------------|
| Pathnames per line | Enter one pathname per line. NetBackup supports a maximum path length of 1023<br>characters for UNIX clients. |
| Forward slash      | Begin all pathnames with a forward slash $($ $/$ ).                                                           |

**Table 21-52** Pathname rules for UNIX client backups

| <b>Item</b>                 | <b>Description</b>                                                                                                    |
|-----------------------------|----------------------------------------------------------------------------------------------------|
| <b>Wildcard characters</b>  | The following wildcard characters are allowed:                                                                                                    |
|                             | $\star$                                                                                                    |
|                             | $\overline{?}$<br>$\begin{bmatrix} 1 \end{bmatrix}$                                                                                                    |
|                             | $\{\quad\}$                                                                                                    |
|                             | For UNIX clients, wildcards can appear anywhere in the path.                                                                                                    |
|                             | See "Wildcard use in NetBackup" on page 1213.                                                                                                    |
| Trailing spaces             | If a backup selection list entry contains trailing spaces and a matching entry is not<br>found, NetBackup deletes the spaces and checks again. If a match is not found,<br>NetBackup skips the entry and logs a message in the <b>Problems</b> report or the <b>All Log</b><br><b>Entries report:</b> |
|                             | TRV - cannot process path pathname: No such file or directory.                                                                                                    |
|                             | Skipping TRV - Found no matching file system for pathname                                                                                                    |
| Mount points                | Pathnames that cross mount points or that the client mounts through NFS can affect<br>the backup configuration. Read about the Follow NFS and Cross mount points<br>attributes before you create a backup selection list.                                                                             |
|                             | See "Follow NFS (policy attribute)" on page 786.                                                                                                    |
|                             | See "Cross mount points (policy attribute)" on page 789.                                                                                                    |
| Bootable tapes              | NetBackup can back up operating system, kernel, and boot files. However, NetBackup<br>cannot create bootable tapes. Consult your system documentation to create a bootable<br>tape.                                                                                                    |
| Omitted or excluded files   | By default, NetBackup does not back up all files.                                                                                                    |
|                             | See "Files that are excluded from backups by default" on page 927.                                                                                                    |
|                             | Exclude specific files from backups by creating an exclusion list on the client.                                                                                                    |
|                             | See "About excluding files from automatic backups" on page 928.                                                                                                    |
| <b>Busy File Settings</b>   | The <b>Busy File Settings</b> host properties for UNIX clients offers alternatives for handling<br>busy and locked files.                                                                                                    |
|                             | See "Busy File Settings properties" on page 68.                                                                                                    |
| Access Control Lists (ACLs) | NetBackup backs up Access Control Lists (ACLs), where supported.                                                                                                    |
|                             | See the NetBackup Enterprise Server and Server OS Software Compatibility List at<br>the following URL:                                                                                                    |
|                             | http://www.netbackup.com/compatibility                                                                                                    |

**Table 21-52** Pathname rules for UNIX client backups *(continued)*

| <b>Item</b>                                        | <b>Description</b>                                                                                                    |
|----------------------------------------------------|----------------------------------------------------------------------------------------------------|
| Sun PC NetLink                                     | NetBackup can back up and restore Sun PC NetLink files.                                                                                                    |
| Extended attribute files and<br>named data streams | NetBackup backs up Extended attribute files and named data streams, where supported.                                                                                                    |
|                                                    | See the NetBackup Enterprise Server and Server OS Software Compatibility List at<br>the following URL:                                                                                                    |
|                                                    | http://www.netbackup.com/compatibility                                                                                                    |
|                                                    | See "About backing up and restoring extended attribute files and named data streams"<br>on page 911.                                                                                                    |
| VxFS extent attributes                             | On Hewlett-Packard and Solaris SPARC platforms, NetBackup backs up VxFS extent<br>attributes.                                                                                                    |
| Symbolic links                                     | NetBackup backs up the symbolic link object and does not attempt to follow the link to<br>back up what it may point to. To achieve a backup of the target of the symbolic link,<br>include that target in the file list.                                                                                                    |
|                                                    | Restoring the symbolic link object restores only the object and not the data to which it<br>may point. To restore the target data, select it from the backup image.                                                                                                    |
|                                                    | See "About hard links to files and directories" on page 904.                                                                                                    |
|                                                    | <b>Note:</b> If NetBackup restores a symbolic link as $\text{root}$ , NetBackup changes the owner<br>and group to the original owner and group. When NetBackup restores a symbolic link<br>as a non-root user, the owner and group are set to the owner and the group of the<br>person who performs the restore. Resetting the owner and group does not cause<br>problems. When the UNIX system checks permissions, NetBackup uses the owner<br>and group of the file to which the symbolic link points. |
| Directory junctions                                | NetBackup backs up the directory junction object and does not attempt to traverse into<br>the directory to which it may point. To achieve a backup of the target of the directory<br>junction, include that target in the file list.                                                                                                    |
|                                                    | Restoring the directory junction link object restores only the object and not the data to<br>which it may point. To restore the target data, select it from the backup image.                                                                                                    |

**Table 21-52** Pathname rules for UNIX client backups *(continued)*

See "About the [Reports](#page-1197-0) utility" on page 1198.

#### **UNIX raw partitions**

Save a copy of the partition table before a raw partition backup is performed. Retain the copy for reference. To restore the raw partition, make sure that a device file exists. Also, the partition where the table is restored must be large enough or the results of the restore are unpredictable.

Consider the following items when creating UNIX raw partition backups.

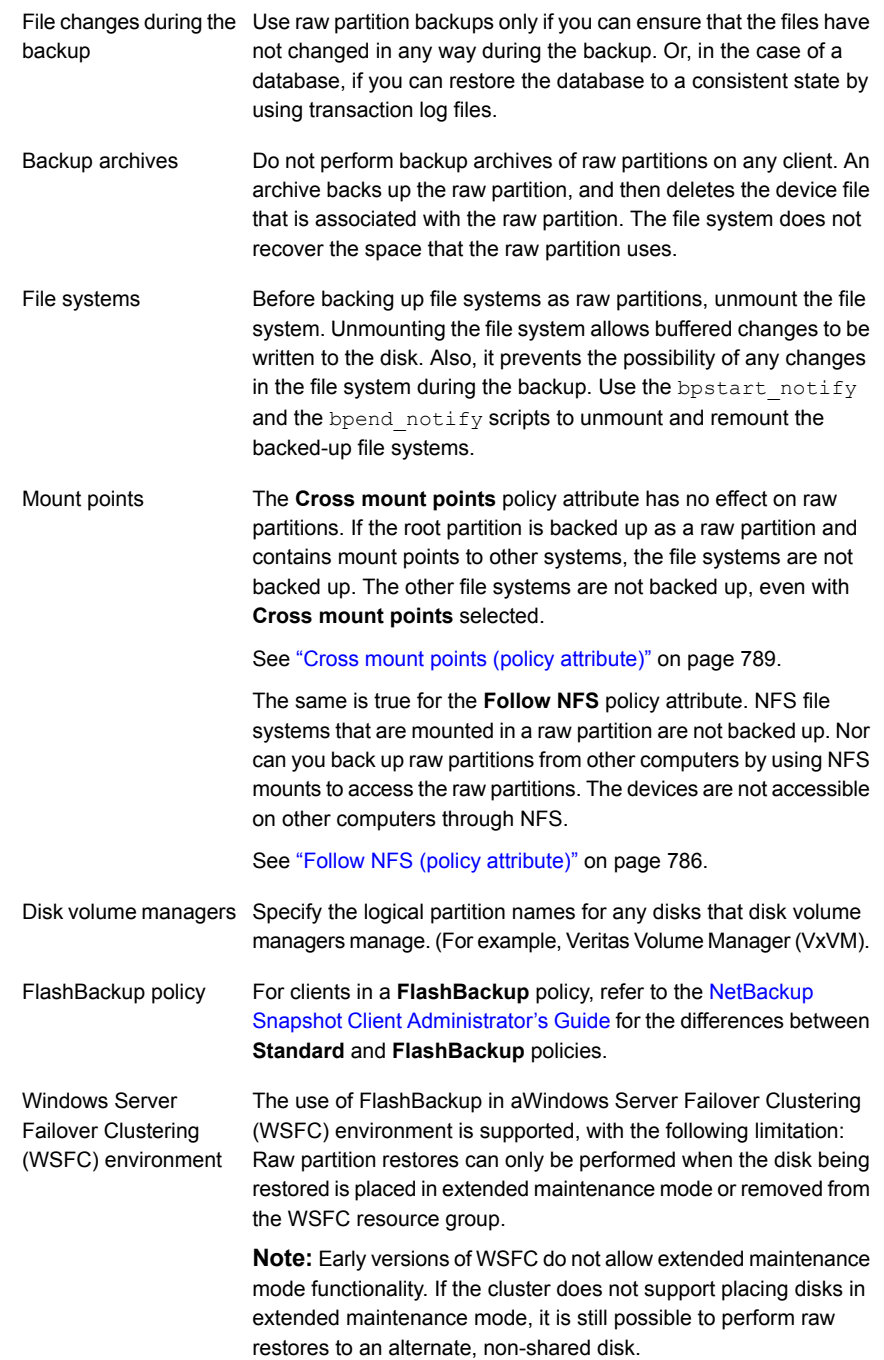

If there are no file systems to back up and the disks are used in raw mode, back up the disk partitions as raw partitions. For example, databases are sometimes used in raw mode. Use bpstart notify and bpend notify scripts to provide the necessary pre-processing and post-processing of databases when they are backed up as raw partitions.

You can also perform a raw partition backup of a disk partition that is used for file systems. A disadvantage of this method is that you must restore the entire partition to recover a single file (unless FlashBackup is in use). To avoid overwriting the entire partition, use the redirected restore feature to restore the raw partition to another raw partition of the same size. Then, copy individual files to the original file system.

Raw partition backups are also useful for backing up entire disks. Since the file system overhead is bypassed, a raw partition backup is usually faster. The size of the raw partition backup is the size of the entire disk, regardless of whether the entire disk is used.

To specify a UNIX raw partition in the policy backup selection list, enter the full path name of the device file.

For example, on a Solaris system, enter:

/devices/sbus@1,f8000000/esp@0,800000/sd@2,0:1h

**Note:** Do not specify wildcards (such as  $/$ dev $/$ rsd\*) in pathnames for raw partition backups. Doing so can prevent the successful restore of entire devices if there is overlap between the memory partitions for different device files.

You can include raw partitions in the same backup selection list as other backups. For example:

/home /usr /etc /devices/sbus@1,f8000000/esp@0,800000/sd@2,0:1h

**Note:** NetBackup does not distinguish between full and incremental backups when it backs up a raw partition. The entire partition is backed up in both cases.

Raw partition backups occur only if the absolute pathname in the backup selection list is a block or character special device file. You can specify either block or character special device files. Character special device files are often faster because character devices avoid the use of the buffer cache for accessed disk data. Test

both a block and character special device file to ensure the optimum backup speed for your platform.

Ensure that you specify the actual block-device or character-device files. Sometimes these are links to the actual device files. If a link is specified, only the link is backed up. If the device files are reached while backing up  $/$  dev, NetBackup backs up only the inode files for the device, not the device itself.

To perform a raw partition backup, select Full backup for the **Type of Backup** from the **Schedules** tab. Any other backup type does not work for backing up raw partitions.

<span id="page-910-0"></span>See "Type of backup [\(schedule](#page-834-0) attribute)" on page 835.

#### **About backing up and restoring extended attribute files and named data streams**

NetBackup can back up and restore the following file attributes:

- Extended attribute files of the Solaris UNIX file system (UFS) and temporary file system (tmpfs)
- Named data streams of the VxFS file system

NetBackup backs up extended attribute files and named data streams as part of normal file system backups.

Extended attribute files and named data streams are normal files contained in a hidden attribute directory that relate to a particular base file. The hidden directory is stored within the file system, but can be accessed only by the base file to which it is related. To view which files have extended attributes on Solaris 9 (or greater) systems, enter:  $ls -@$ 

Neither extended attribute files nor named data streams can be backed up or restored individually. Rather, the files are backed up and restored all at once along with the base file.

The presence of a large number of extended attribute files or named data streams can cause some degradation in backup and restore speed. The speed is affected since the base file and all associated files are backed up.

The speed is especially affected in the case of incremental backups, during which NetBackup checks the mtime or ctime of each file individually.

On UNIX:

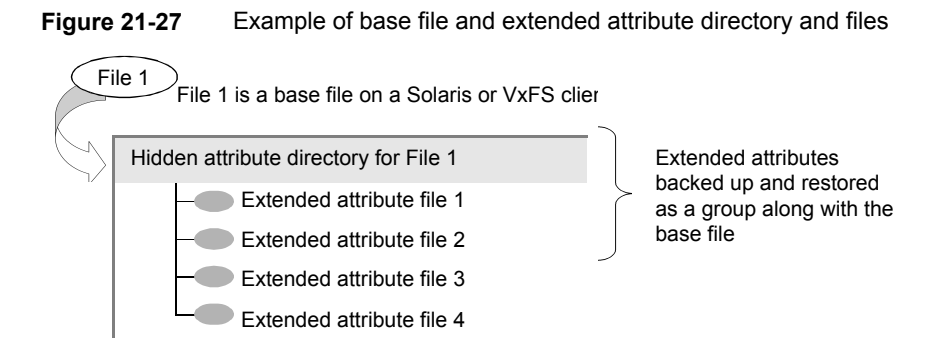

To back up or restore named data streams and extended attributes, the client, media server, and primary server must run the following versions:

- NetBackup clients
	- HP 11.23 running VxFS 4.1 or greater.

**Note:** Access Control Lists (ACLs) are not backed up unless running VxFS 5.0 or greater.

■ AIX running VxFS 4.0 or greater.

**Note:** Access Control Lists (ACLs) are not backed up unless running VxFS 5.0 or greater.

- Solaris 10 running VxFS 5.0 or greater
- Solaris SPARC 9, 10 running VxFS 4.0 or greater
- Linux running VxFS 5.0 or greater.
- A NetBackup primary server

A NetBackup primary server of any version can back up and restore named data streams and Solaris extended attributes.

Restored attribute files and named data streams can replace existing files if **Overwrite existing files** is selected in the **Backup, Archive, and Restore** client interface.

On UNIX: In the following example, File 1 is to be restored. Base File 1 currently possesses four extended attribute files.

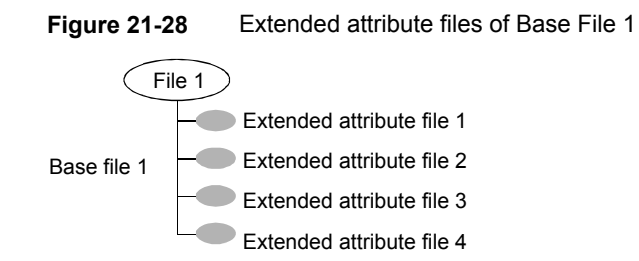

On UNIX: The user restores File 1 from a backup that was created when File 1 possessed only three extended attribute files.

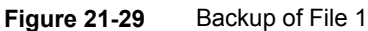

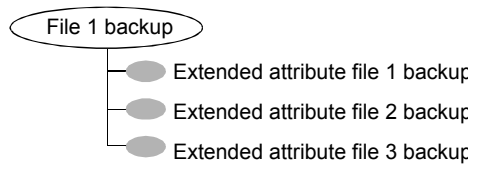

On UNIX: Since **Overwrite existing files** is selected as a restore option, when the user restores File 1, extended attribute files 1, 2, and 3 are overwritten. Extended attribute file 4 remains and is not overwritten.

**Figure 21-30** Restore of File 1

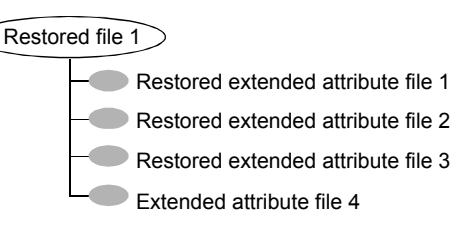

If an attempt is made to restore the following items, an error message appears in the **Restore Monitor**. The error message informs the user that the extended attributes or named data streams are not restored.

- The extended attribute files to any non-Solaris 9 client (or greater)
- Named data streams to any non-VxFS 4.0 client

NetBackup then continues with the restore job.

To disable the restore of extended attribute files and named data streams, add an empty file to the client. Name the file IGNORE XATTR and place it in the following directory:

/usr/openv/netbackup/

The addition affects only Solaris 9 or VxFS 4.0 clients.

File IGNORE\_XATTR was formerly known as IGNORE\_XATTR\_SOLARIS.

On UNIX: Only nbtar that is supplied with NetBackup can restore the extended attributes or named data streams to a client.

On UNIX: For more information, see the NetBackup [Administrator's](http://www.veritas.com/docs/DOC5332) Guide, Volume [II.](http://www.veritas.com/docs/DOC5332)

**Note:** Extended attributes and named data streams cannot be compressed.

## Pathname rules for the clients that run extension products

Path rules for the NetBackup clients that are running separately-priced options are covered in the NetBackup guide for the product. (For example, Snapshot Client or NetBackup for MS-Exchange.)

## About the directives on the Backup Selections list

Directives on the **Backup Selections** list signal NetBackup to perform specific, predefined actions when it processes the files on the selections list.

The available directives depend on the policy type and whether the **Allow multiple data streams** attribute is enabled for the policy. The following example is a backup selections list that contains the NEW\_STREAM directive. The **MS-Windows** policy type is selected, and **Allow multiple data streams** is enabled.

```
NEW_STREAM
D:\Program Files
NEW_STREAM
C:\Winnt
```
**Note:** For best performance, use only one data stream to back up each physical device on the client. Multiple concurrent streams from a single physical device can adversely affect backup times. The heads must move back and forth between the tracks that contain files for the respective streams.

The following table summarizes many of the directives available on the **Backup Selections** list.

| <b>Directive</b>                       | <b>Description</b>                                                                                                    | <b>Applicable operating</b><br>system |
|----------------------------------------|----------------------------------------------------------------------------------------------------|---------------------------------------|
| ALL LOCAL DRIVES                       | Instructs NetBackup to back up all local drives except for<br>those drives that use removable media. This directive also<br>includes critical system-related components.                                                                                           | All supported systems                 |
|                                        | See "ALL LOCAL DRIVES directive" on page 918.                                                                                                    |                                       |
| System State:\                         | Instructs NetBackup to back up critical system-related<br>components. The exact set of system components that are<br>backed up depends on the operating system version and<br>system configuration.                                                                | All supported Windows<br>systems      |
|                                        | See "System State:\ directive" on page 919.                                                                                                    |                                       |
| Shadow Copy<br>Components:\            | Instructs NetBackup to back up all writers for the Volume<br>Shadow Copy component. This also implies and/or includes<br>System State: \ if that was not also selected.                                                                                            | All supported Windows<br>systems      |
|                                        | See "Shadow Copy Components:\ directive" on page 920.                                                                                                    |                                       |
| Active Directory<br>Application Mode:\ | Active Directory Application Mode (ADAM) is a lightweight<br>directory service that runs as a user service. This directive<br>can be used to back up ADAM data on computers where it<br>is installed. However, it does not back up the Active Directory<br>itself. | All supported Windows<br>systems      |
| Policy-specific directives             | Apply only to specific policy types and can appear only in<br>backup selections lists for those policies.                                                                                                    | Policy type specific                  |
|                                        | See "Directives for specific policy types" on page 921.                                                                                                    |                                       |
| UNSET and UNSET ALL                    | Interrupt the streaming of policy-specific directives. The Allow<br>multiple data streams policy attribute must be enabled<br>before these directives can be used.                                                                                                 | All                                   |
|                                        | See "UNSET and UNSET_ALL directives" on page 926.                                                                                                    |                                       |
| NEW STREAM                             | When NEW STREAM is on the first line of the <b>Backup</b><br><b>Selections</b> list, this directive determines how a backup is<br>performed in the following modes:                                                                                                | All                                   |
|                                        | Administrator-defined streaming<br>Auto-discovery streaming                                                                                                    |                                       |
|                                        | The <b>Allow multiple data streams</b> policy attribute must be<br>enabled before this directive can be used.                                                                                                    |                                       |
|                                        | See "NEW_STREAM directive" on page 922.                                                                                                    |                                       |

**Table 21-53** Summary of directives on the Backup Selections list

| <b>Directive</b> | <b>Description</b>                                                                                     | Applicable operating<br>system |
|------------------|----------------------------------------------------------------------------------------------------|--------------------------------|
| USHARE           | Instructs NetBackup to back up the Universal Share data.                                               |                                |
|                  | The Allow multiple data streams policy attribute must be<br>enabled before this directive can be used. |                                |
|                  | See "USHARE directive" on page 922.                                                                    |                                |

**Table 21-53** Summary of directives on the Backup Selections list *(continued)*

## **ALL\_FILESYSTEMS and VOLUME\_EXCLUDE\_LIST directives**

The ALL FILESYSTEMS directive provides a method to include all file systems and volumes on an NDMP filer in an NDMP backup policy.

You can exclude specific volumes from an ALL\_FILESYSTEMS backup selection if you do not want to back up every volume on an NDMP filer. Use the VOLUME\_EXCLUDE\_LIST directive for this purpose. You may use valid wildcard characters in the VOLUME\_EXCLUDE\_LIST statement.

**Note:** The following examples use selections that are specific to NetApp Data ONTAP 7-mode. For specific examples of backup selections for other configurations, refer to the appropriate documentation.

The VOLUME\_EXCLUDE\_LIST statements must precede ALL\_FILESYSTEMS statement. For example:

```
VOLUME_EXCLUDE_LIST=/vol/Hr_allfiles_vol01
ALL_FILESYSTEMS
```
#### or

VOLUME\_EXCLUDE\_LIST=/vol/testvol\* ALL\_FILESYSTEMS

To specify multiple values in a VOLUME\_EXCLUDE\_LIST statement, separate the values with a comma. For example:

```
VOLUME_EXCLUDE_LIST=/vol/Hr_allfiles_vol01,/vol/testvol*
ALL_FILESYSTEMS
```
You can also specify more than one VOLUME\_EXCLUDE\_LIST statement with an ALL FILESYSTEMS directive. For example:

```
VOLUME_EXCLUDE_LIST=/vol/Hr_allfiles_vol01
VOLUME_EXCLUDE_LIST=/vol/testvol*
ALL_FILESYSTEMS
```
A VOLUME EXCLUDE LIST statement may include a maximum of 256 characters. Create multiple VOLUME\_EXCLUDE\_LIST statements if necessary to avoid exceeding the limit of 256 characters. If you specify more than 256 characters, the volume list is truncated. A truncated statement may result in a backup job failure, and the error message Invalid command parameter(20) is displayed.

If the backup selection includes read-only volumes or full volumes, an NDMP backup job fails with the status code 20 (Invalid command parameter(20)). If you encounter a similar NDMP backup job error, review the  $\sqrt{3}$  logs to identify the volumes for which the failure occurred. You can use VOLUME EXCLUDE LIST statements with the ALL FILESYSTEMS statement to exclude the read-only volumes and the volumes with insufficient space.

In a NetBackup Replication Director environment where snapshots are replicated to a secondary filer, it is recommended that you use storage lifecycle policies to control backups on the secondary filer.

On NetApp 7-mode storage systems, it is generally not recommended for users to store files in /vol/vol0 because the volume contains filer system files. For this reason,  $v \circ 10$  should be excluded from the backup if the  $ALL$   $FILESYSTEMS$  directive is used in the backup policy. The following is a backup selection list that excludes /vol/vol0:

```
VOLUME_EXCLUDE_LIST=/vol/vol0
ALL_FILESYSTEMS
```
- Do not use ALL\_FILESYSTEMS to backup all volumes on a secondary filer. Inconsistencies may occur when automatically created NetApp FlexClone volumes are backed up or restored. Such volumes are temporary and used as virtual copies or pointers to actual volumes and as such do not need to be backed up.
- If you must back up all volumes on a secondary filer, it is recommended that you exclude the FlexClone volumes as well as replicated volumes. For example:

```
VOLUME_EXCLUDE_LIST=/vol/Clone_*
VOLUME_EXCLUDE_LIST=/vol/*_[0-9]
VOLUME_EXCLUDE_LIST=/vol/*_[0-9][0-9]
VOLUME_EXCLUDE_LIST=/vol/*_[0-9][0-9][0-9]
ALL_FILESYSTEMS
```
This example assumes all FlexClone volumes and only FlexClone volumes begin with /vol/Clone. Adjust the volume specifications appropriately for your environment.

■ VOLUME\_EXCLUDE\_LIST applies only to ALL\_FILESYSTEMS. It does not apply to explicit backup selections or wildcard-based backup selections. If you use the ALL FILESYSTEMS directive in an NDMP policy for Clustered Data ONTAP, you must exclude each selected SVM's root volume using the VOLUME\_EXCLUDE\_LIST directive. Otherwise the backups fail. For more information, refer to the following topic:

<span id="page-917-0"></span>Backups from snapshots for NDMP policies fail when the import of a snapshot fails for volumes where logical unit numbers (LUNs) reside with status code 4213 (Snapshot import failed). To avoid this error, use the VOLUME EXCLUDE LIST directive to exclude any volumes that are used to create LUNs accessed through a storage area network (SAN).

## **ALL\_LOCAL\_DRIVES directive**

Use the ALL\_LOCAL\_DRIVES directive to back up all local drives except for those drives that use removable media. If this directive is used, this directive must be the only entry in the backup selections list for the policy. No other files or directives can be listed. The directive applies only to the following policy types:

- MS-Windows
- Standard

ALL\_LOCAL\_DRIVES gives different results depending on whether **Allow multiple data streams** is enabled for the policy:

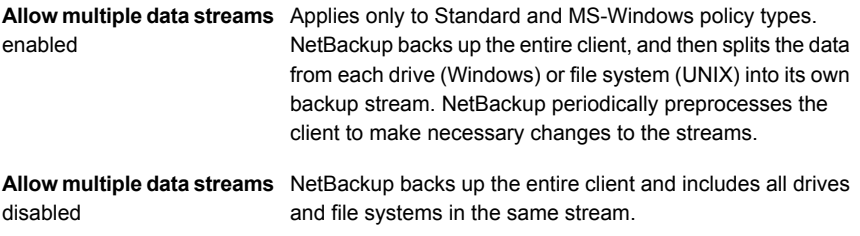

See "Allow multiple data streams (policy [attribute\)"](#page-800-0) on page 801.

**Caution:** Do not select **Cross mount points** for policies where you use the ALL LOCAL DRIVES directive.

See ["ALL\\_LOCAL\\_DRIVES](#page-918-1) example: Auto-discovery mode" on page 919.

<span id="page-918-1"></span>See ["ALL\\_LOCAL\\_DRIVES](#page-918-2) example: Without multiple data streams" on page 919.

#### **ALL\_LOCAL\_DRIVES example: Auto-discovery mode**

Assume that **Allow multiple data streams** is enabled in the auto-discovery mode. Assume that the client is a Windows system with two drive volumes,  $c:\mathcal{A}$  and  $\mathbf{D}:\mathcal{A}$ . The backup selections list contains the following directive:

ALL\_LOCAL\_DRIVES

For this backup selections list, NetBackup generates the following:

- **One stream for**  $c:\Upsilon$
- **One stream for D:** $\setminus$

For a UNIX client, NetBackup generates a stream for each file system.

SYSTEM STATE is also backed up because SYSTEM STATE is included in the ALL LOCAL DRIVES directive.

<span id="page-918-2"></span>See ["ALL\\_LOCAL\\_DRIVES](#page-918-2) example: Without multiple data streams" on page 919.

See "Allow multiple data streams (policy [attribute\)"](#page-800-0) on page 801.

#### **ALL\_LOCAL\_DRIVES example: Without multiple data streams**

Assume that **Allow multiple data streams** is not enabled. Assume that the client is a Windows system with two drive volumes,  $c:\Delta$  and  $D:\Delta$ . The backup selections list contains the following directive:

ALL\_LOCAL\_DRIVES

For this backup selections list, NetBackup backs up the entire client in one data stream that contains the data from both  $c:\Delta$  and  $D:\Delta$ .

<span id="page-918-0"></span>SYSTEM STATE is also backed up because SYSTEM STATE is included in the ALL LOCAL DRIVES directive.

See "Allow multiple data streams (policy [attribute\)"](#page-800-0) on page 801.

#### **System State:\ directive**

The system state: \ can be used on all supported Windows systems.

The  $System State:\langle$  directive is needed for the operating system versions which do not support Shadow Copy Components.

The  $system$  state:  $\langle$  directive creates a backup for critical system-related components. The exact set of system components that are backed up depends on the operating system version and system configuration.

The list of items that are backed up can include the following:

- Active Directory
- COM+ Class Database
- Cluster Database
- IIS Database
- Registry
- Boot Files and protected files
- SYSVOL
- Certificate Server

The files that comprise the registry can be found in the following location:

%SystemRoot%\SYSTEM32\Config

At a minimum, the following files are backed up as part of the registry:

- DEFAULT
- SAM
- SOFTWARE
- <span id="page-919-0"></span>■ SECURITY
- SYSTEM

## **Shadow Copy Components:\ directive**

The Shadow Copy Components: \ directive specifies that all of the Volume Shadow Copy component writers get backed up. This directive affects the backups of the following clients:

- Windows 2003 Server computers that use the Volume Shadow Copy components.
- Windows IA64 systems with EFI System partitions.

**Note:** In the policies that back up Windows clients on IA64 platforms, use the Shadow Copy components:  $\langle$  directive instead of the System State:  $\langle$  directive. The Shadow Copy components:\ directive includes System State components and the EFI System partition automatically in the backup.

Since the Shadow Copy Components contain System State information, the Shadow Copy Components need to be backed up by a full backup.

The Volume Shadow Copy components include the following:

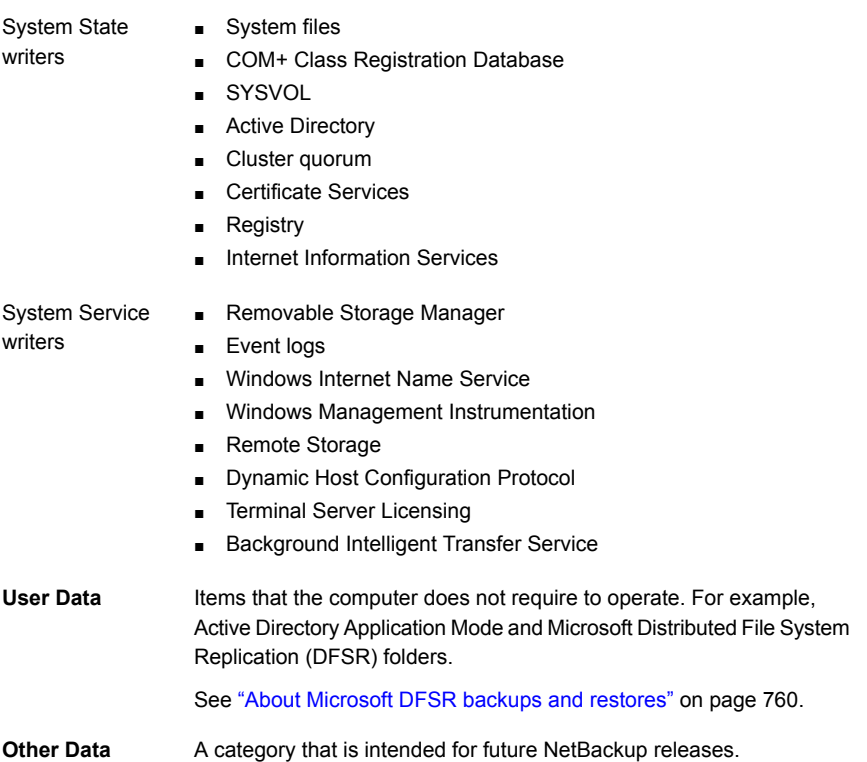

## <span id="page-920-0"></span>**Directives for specific policy types**

Some directives apply only to specific policy types and can appear only in backup selections lists for those policies. NetBackup passes policy-specific directives to the clients along with the backup selections list. The clients then perform the appropriate action according to the directive. All policy-specific directives that are passed to a client in a stream are passed in all subsequent streams.

**Note:** Include policy-specific directives only in backup selections lists for the policies that support the directives or errors can occur.

The following policy types have their own backup selections list directives:

■ FlashBackup

- NDMP
- Lotus-Notes
- MS-Exchange-Server

<span id="page-921-1"></span>For information on other policy types and associated backup selections list directives, see the NetBackup guide for the option.

### **USHARE directive**

The USHARE directive is recognized only if **Allow multiple data streams** is set for the Standard policy. USHARE directives are ignored if **Allow multiple data streams** is not set. USHARE must be on the first line if NEW STREAM is not added.

<span id="page-921-0"></span>If NEW STREAM is added, USHARE must be in second line. The presence of USHARE on the first line or second line of the backup selections list determines the backup type as USHARE backup.

### **NEW\_STREAM directive**

The NEW\_STREAM directive is recognized only if **Allow multiple data streams** is set for the policy. NEW\_STREAM directives are ignored if **Allow multiple data streams** is not set.

If this directive is used in a backup selections list, the first instance of it must be on the first line. If it appears on the first line, it can also appear elsewhere in the list.

The presence of NEW STREAM on the first line of the backup selections list determines how the backup is performed in the following modes: in administrator-defined streaming or in the auto-discovery streaming.

#### **About the administrator-defined streaming mode**

If  $NEW$   $STEREAM$  is the first line of the backup selections list, the backup is performed in the administrator-defined streaming mode.

In this mode, the following actions occur:

- The backup splits into a separate stream at each point in the backup selections list where the NEW STREAM directive occurs.
- All file paths between NEW STREAM directives belong to the same stream.
- **The start of a new stream (a NEW STREAM directive) defines the end of the** previous stream.
- The last stream in the backup selections list is terminated by the end of the backup selections list.

In the following examples, assume that each stream is from a separate physical device on the client. Multiple concurrent streams from a single physical device can adversely affect backup times. The backup time is longer if the heads must move back and forth between the tracks that contain files for the respective streams.

For example, consider the following backup selections list:

On Windows:

```
NEW_STREAM
D:\Program Files
C:\Winnt
NEW_STREAM
C:\users
D:\DataFiles
```
This backup selections list contains two data streams:

- The NEW STREAM directive at the top of the list starts administrator-defined streaming and the first data stream. This stream backs up D: \Program Files and C:\Winnt.
- The second NEW STREAM starts a second data stream that backs up C:\users and D:\DataFiles.

On UNIX:

```
NEW_STREAM
/usr
/lib
NEW_STREAM
/home
/bin
```
This backup selection list contains two data streams:

- The NEW STREAM directive at the top of the list starts administrator-defined streaming and the first stream. This stream backs up  $/$ usr and  $/$ lib.
- **The second NEW\_STREAM starts a second data stream that backs up** /home and /bin.

If a backup selections list entry is added to a stream, the entry is not backed up until the schedule is due for the policy. If the next backup due is an incremental, only the files that changed are backed up. To ensure that a new entry gets a full backup the first time, add it to a new stream. NetBackup performs a full backup of new streams that are added to the backup selections list.

In the previous example, assume that you add the following:

#### On Windows:

D:\Utilities

On UNIX:

/var

after

On Windows:

D:\Datafiles

On UNIX:

/bin

If an incremental backup is due that night, only changed files in  $D: \Upsilon$ tilities (on Windows) or in  $\sqrt{var}$  (on UNIX) are backed up. Add a NEW STREAM directive before  $D:$  Utilities (on Windows) or before  $/var$  (on UNIX), to perform a full backup of all files in  $D:\Upsilon$ ilities (on Windows) or in /var (on UNIX), regardless of when the files were last changed.

#### **About the auto-discovery streaming mode**

The auto-discovery streaming mode is initiated if the NEW STREAM directive is not the first line of the backup selections list. The list must contain either the ALL LOCAL DRIVES directive or wildcards.

In this mode, the backup selections list is sent to the client, which preprocesses the list and splits the backup into streams as follows:

- If the backup selections list contains the ALL\_LOCAL\_DRIVES directive, NetBackup backs up the entire client. However, NetBackup splits each drive volume (Windows) or file system (UNIX) into its own backup stream. See ["ALL\\_LOCAL\\_DRIVES](#page-917-0) directive" on page 918.
- If wildcards are used, the expansion of the wildcards results in one stream per wildcard expansion. Wildcard usage is the same as for Windows clients. See "Wildcard use in [NetBackup"](#page-1212-0) on page 1213.

If the backup selections list contains neither the ALL LOCAL DRIVES directive nor wildcards, the auto-discovery mode is not used. The server preprocesses rather than the client. Each file path in the backup selections list becomes a separate stream.

The auto-discovery streaming mode applies to Standard and MS-Windows policy types.

Before the backup begins, the client uses auto-discovery to preprocess the backup selections list to determine how many streams are required. The first backup that a policy performs preprocesses the backup selections list. Depending on the length of the preprocess interval, preprocessing may not occur before every backup.

### **About setting the preprocess interval for auto-discovery**

The preprocess interval applies only to auto-discovery mode and specifies how often preprocessing occurs. When a schedule is due and NetBackup uses auto-discovery, NetBackup checks whether the previous preprocessing session has occurred within the preprocess interval.

NetBackup performs one of the following actions:

- If the preprocessing session occurs within the preprocess interval, NetBackup does not run preprocessing on the client.
- If the preprocessing session did not occur within the preprocess interval, NetBackup preprocesses the client and makes required changes to the streams.

If necessary, you can change the interval by using the  $bpconfig$  command. The default is 4 hours and is a good value for most of the sites that run daily backups.

If the interval is too long or too short, the following problems can occur:

- Interval is too long. Can cause missed backups because new streams are not added early enough. For example, assume that the preprocess interval is set to 4 hours and a schedule has a frequency of less than 4 hours. A new stream can be omitted from the next backup because the preprocessing interval has not expired when the backup is due.
- Can cause preprocessing to occur often enough to increase scheduling time to an unacceptable level. A short interval is most likely to be a problem when the server must contact a large number of clients for preprocessing. Interval is too short.

Use the following form of the **bpconfig** command to change the interval:

On Windows:

*install\_path*\NetBackup\bin\admincmd\bpconfig [-prep *hours*]

#### On UNIX:

/usr/openv/netbackup/bin/admincmd/bpconfig [-prep *hours*]

For more information on the  *command, see the NetBackup [Commands](http://www.veritas.com/docs/DOC5332)* [Reference](http://www.veritas.com/docs/DOC5332) Guide.

#### <span id="page-925-0"></span>**UNSET and UNSET\_ALL directives**

UNSET, UNSET\_ALL The UNSET and UNSET\_ALL directives interrupt the streaming of policy-specific directives.

All policy-specific directives that are passed to a client in a stream are passed in all subsequent streams. The UNSET and UNSET ALL directives change this behavior. These directives are recognized only if the **Allow multiple data streams** option is set for the policy.

See ["Directives](#page-920-0) for specific policy types" on page 921.

See "Allow multiple data streams (policy [attribute\)"](#page-800-0) on page 801.

The UNSET directive interrupts a policy-specific directive so it is not passed with any additional streams. The directive that was unset can be defined again later in the backup selections list to be included in the current and the later streams. UNSET

> In the following backup selections list, the set command is a client-specific directive that is passed to the first and all subsequent streams.

```
NEW_STREAM
set destpath=/etc/home
/tmp
/use
NEW_STREAM
/export
NEW_STREAM
/var
```
For the set command to be passed to the first two streams only, use UNSET or UNSET\_ALL at the beginning of the third stream. At this location, it prevents SET from being passed to the last stream.

```
NEW_STREAM
set destpath=/etc/home
/tmp
/use
NEW_STREAM
/export
NEW_STREAM
UNSET set destpath=/etc/home [or UNSET_ALL]
/var
```
<span id="page-926-0"></span>UNSET\_ALL has the same effect as UNSET but unsets all policy-specific directives in the backup selections list that have been defined up to this point. UNSET\_ALL

## Files that are excluded from backups by default

By default, a number of files and file states are not backed up by NetBackup.

You can also exclude specific files from automatic backups by specifying the files or directories in an exclude list on the client.

See "About excluding files from [automatic](#page-927-0) backups" on page 928.

By default, NetBackup does not back up the following files:

- NFS files or directories. To back up NFS files, enable **Follow NFS**.
- Files or directories in a different file system. To back up files in a different file system, enable **Cross mount points**.
- Files or directories with path lengths longer than 1023 characters.
- Files or directories in which the operating system does not return inode information (the lstat system call fails).
- Directories that NetBackup cannot access (the cd command cannot access).
- Socket special files. (Named pipes are backed up, however.)
- Locked files when locked by an application that currently has the file open.
- Busy files. If a file is open, NetBackup backs up the last saved version of the file.
- Files or directories beneath a bind mount (Linux).

NetBackup automatically excludes the following file system types on most platforms:

- cdrom (all UNIX platforms)
- cachefs (AIX, Solaris, UnixWare)
- devpts (Linux)
- mntfs (Solaris)
- proc (UNIX platforms)

Does not exclude automatically for AIX, so  $/$ proc must be added manually to the exclude list. If /proc is not added manually, partially successful backups may result with the ALL LOCAL DRIVES directive on AIX.

■ tmpfs (Linux)

■ usbdevfs (Linux)

See "Follow NFS (policy [attribute\)"](#page-785-0) on page 786.

See "Cross mount points (policy [attribute\)"](#page-788-0) on page 789.

#### **About host identity-specific files excluded from the backup**

To proactively avoid vulnerabilities, certain host identity-specific files are excluded from the backup.

- To identify the files that are not backed up, you can run one the following commands:
	- nbgetconfig -private exld list
	- bpgetconfig -private exld list

For more information about the commands see the NetBackup [Commands](http://www.veritas.com/docs/DOC5332) [Reference](http://www.veritas.com/docs/DOC5332) Guide.

■ Including the files in the backup:

If you don't want to exclude certain files from the backup, you must include those files in the include list.

For more information, see See "About excluding files from [automatic](#page-927-0) backups" on page 928.

■ Recreating the files that were not backed up:

<span id="page-927-0"></span>The files that are not backed up are not restored. Ideally, the files would reside on the original location. However, in case you want to recreate the files, some of the key files and certificates can be recreated by restarting the NetBackup services. If you encounter any error that is related to keys or certificates, restart the NetBackup services and verify if the key files or the certificate is recreated. If the key file or certificate is not created, proceed with the certificate and key regeneration procedures that are provided in the NetBackup [Commands](http://www.veritas.com/docs/DOC5332) [Reference](http://www.veritas.com/docs/DOC5332) Guide.

## About excluding files from automatic backups

On most NetBackup clients, you can exclude specific files from automatic backups by specifying the files in an exclude list on the client.

You can also create an include list to add a file(s) specifically that is excluded. The include list is useful when, for example, an entire directory is excluded except for one file on the include list.

**Note:** Exclude and include lists do not apply to user backups and archives.

The method for specifying files in the exclude list and the include list depends on the type of client as follows:

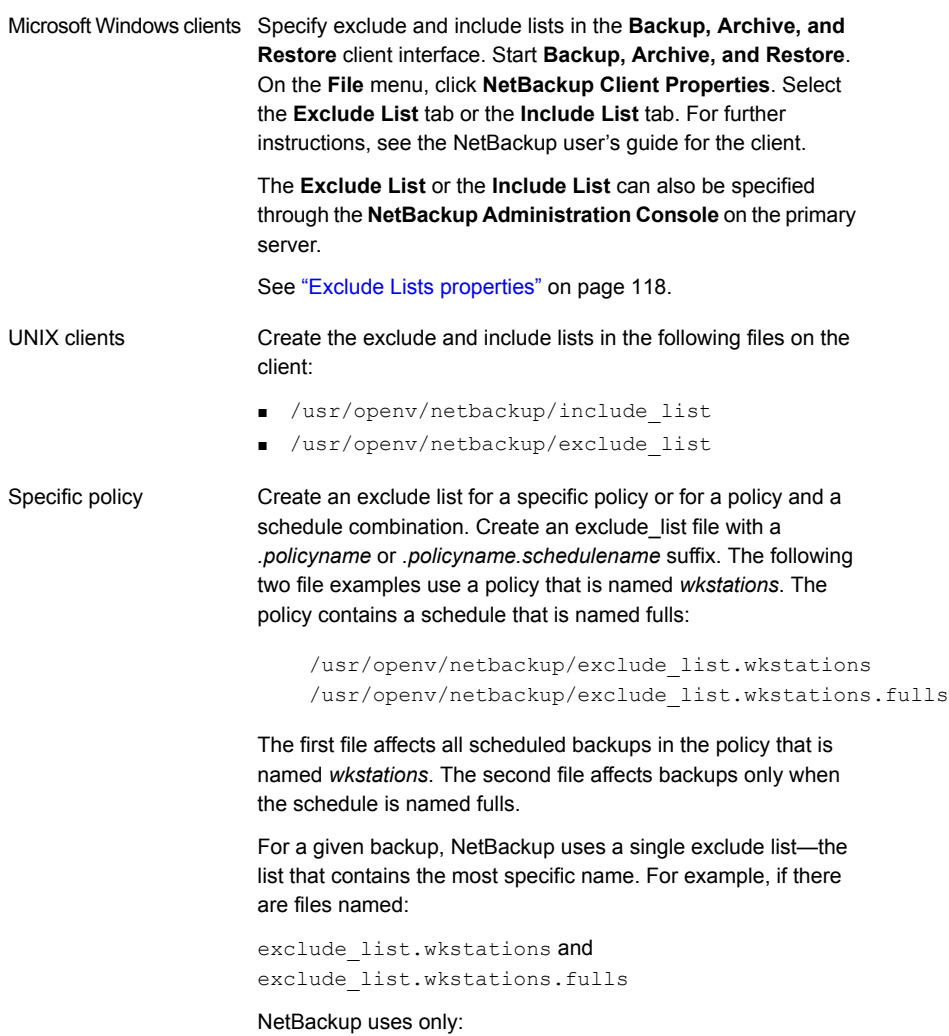

exclude\_list.wkstations.fulls

# Files that are excluded by Microsoft Windows Backup

Windows maintains a list of files and folders that are excluded when Microsoft Windows Backup is used to back up files. This list is known as the

**FilesNotToBackup** list. NetBackup excludes those files and directories from automatic backups even if they are not in the NetBackup exclude list for the client. Those items also are excluded from user-directed backups (unlike items in a NetBackup exclude list, which can be backed up by a user-directed operation).

Windows also maintains a list of registry keys that are not to be restored. NetBackup does not restore the registry keys that are listed in the **Windows KeysNotToRestore** list.

# **VMware Policy tab**

The **VMware** tab appears for policies of the **VMware** policy type.

The following options appear on the **VMware** tab.

| <b>Option</b>                                 | <b>Description</b>                                                                                                    |
|-----------------------------------------------|----------------------------------------------------------------------------------------------------|
| <b>VMware backup</b><br>host                  | Specify the VMware backup host.                                                                                                    |
| <b>Enable file recovery</b><br>from VM backup | Enable recovery of individual files. You can also recover the entire virtual machine.                                                            |
| Enable block-level<br>incremental backup      | Enable block-level backups of the virtual machine.                                                                                               |
| <b>Exclude deleted</b><br>blocks              | Reduce the size of the backup image by excluding any unused or deleted blocks within the file<br>system on the virtual machine.                  |
| <b>Exclude swap and</b><br>paging files       | Reduce the size of the backup image by excluding the guest OS system paging file (Windows)<br>or the swap file (UNIX).                           |
| <b>Primary VM</b><br>identifier               | Specify the type of name by which NetBackup recognizes virtual machines when it selects<br>them for backup.                                      |
| Orphaned snapshot<br>handling                 | Specify the action that NetBackup takes when a snapshot is discovered before NetBackup<br>creates a new snapshot for the virtual machine backup. |
| <b>Application</b><br><b>Protection</b>       | Options to protect applications.                                                                                                    |
| <b>Enable Exchange</b><br>Recovery            | Enable recovery of individual files from Exchange data in the virtual machine backup.                                                            |
| <b>Truncate logs</b>                          | Truncates the Exchange transaction logs when the backup occurs.                                                                                  |

**Table 21-54** Options on the **VMware** tab of the policy

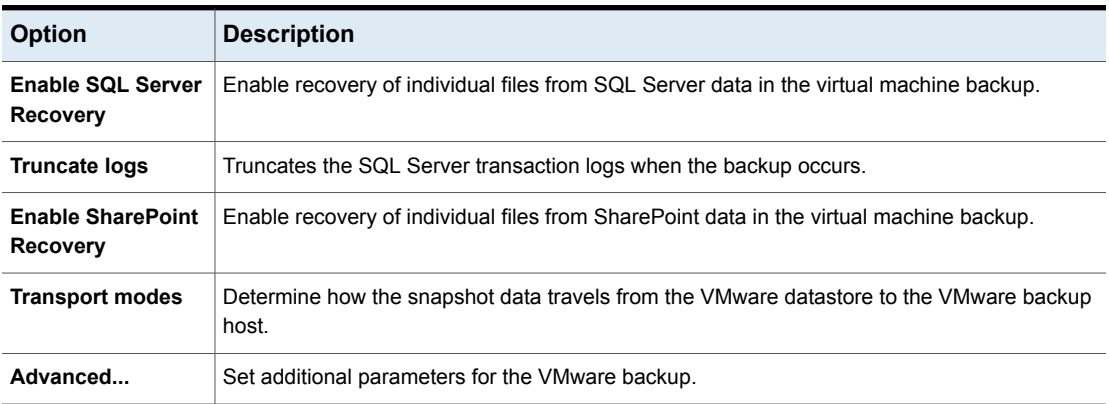

#### **Table 21-54** Options on the **VMware** tab of the policy *(continued)*

#### **Figure 21-31** VMware tab

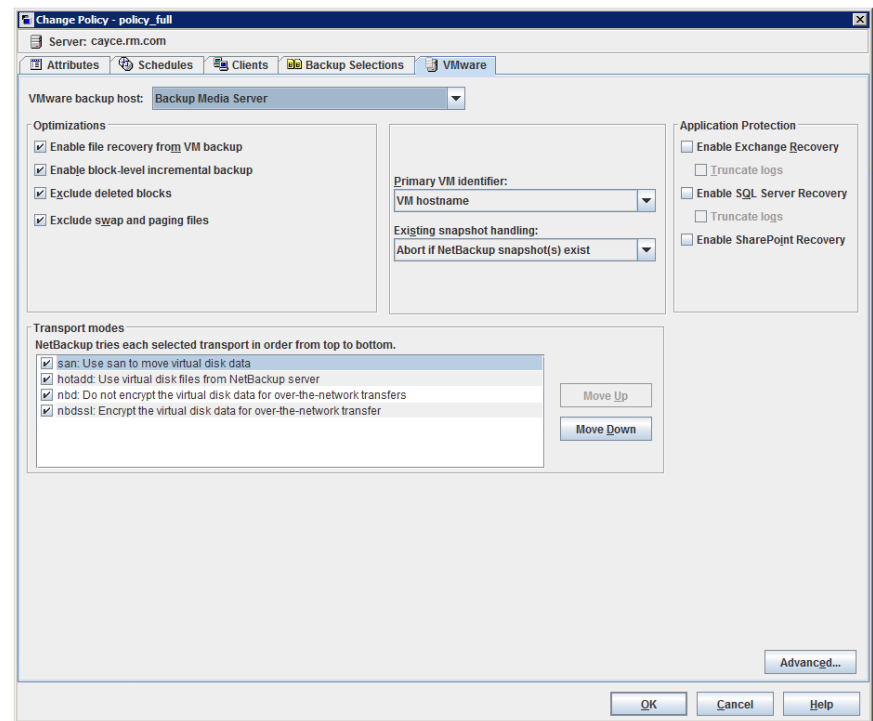

For more information about VMware, see the [NetBackup](http://www.veritas.com/docs/DOC5332) for VMware Guide.

# **Hyper-V Policies tab**

The **Hyper-V** tab appears for policies of the **Hyper-V** policy type.

The following options appear on the **Hyper-V** tab.

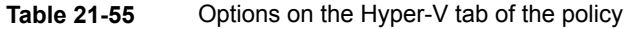

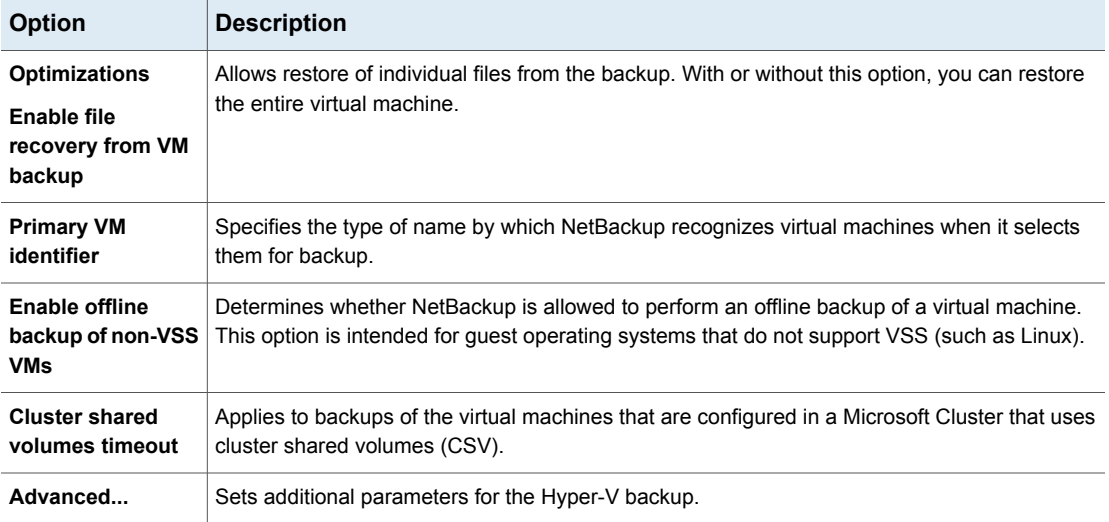

For more information about Hyper-V, see the [NetBackup](http://www.veritas.com/docs/DOC5332) for Hyper-V Guide.

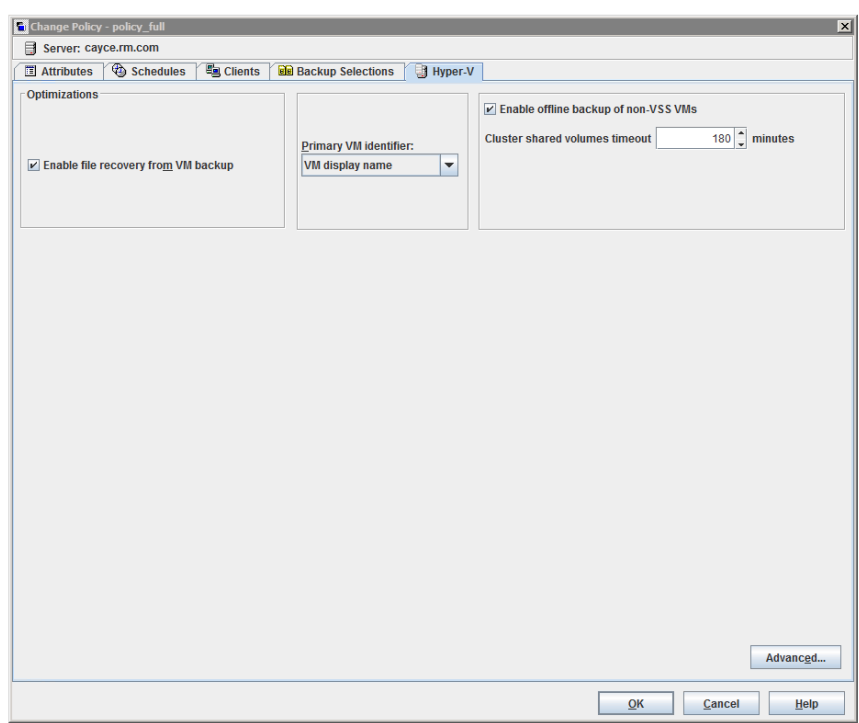

**Figure 21-32** Hyper-V Policies tab

# **Exclude Disks tab**

In the **Change Policy** dialog box, the **Exclude Disks** tab appears for policies of the **VMware** policy type. These options determine the kind of disks on the virtual machine that are excluded from the backup. These options can reduce the size of the backup, but should be used with care. These options are intended only for the virtual machines that have multiple virtual disks.

The following options appear on the **Exclude Disks** tab.

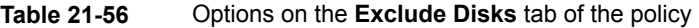

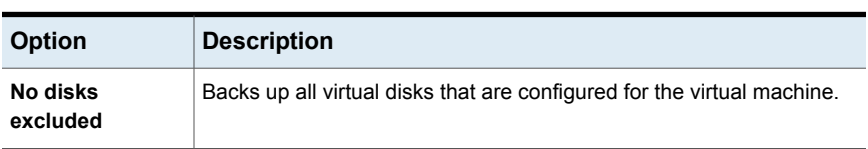

| <b>Option</b>                                         | <b>Description</b>                                                                                                    |
|-------------------------------------------------------|----------------------------------------------------------------------------------------------------|
| <b>Exclude boot disk</b>                              | The virtual machine's boot disk (for example the C drive) is not included<br>in the backup. Any other disks (such as D) are backed up. Consider<br>this option if you have another means of recreating the boot disk, such<br>as a virtual machine template for boot drives.<br><b>Note:</b> A virtual machine that is restored from this backup cannot start.                                                                                        |
|                                                       | Data files are available in the restored data disks.                                                                                                    |
| Exclude all data<br>disks                             | The virtual machine's data disks (for example the D drive) are not<br>included in the backup for this policy. Only the boot disk is backed up.<br>Consider this option only if you have a different policy that backs up<br>the data disks.                                                                                                    |
|                                                       | Note: When the virtual machine is restored from the backup, the virtual<br>machine data for the data disk may be missing or incomplete.                                                                                                    |
| <b>Perform custom</b><br>attribute based<br>exclusion | Exclude disks by a VMware Custom Attribute that is applied to a virtual<br>machine. The VMware Custom Attribute identifies the disks that you<br>want to exclude from backups. If you select this option, also enter the<br>name of the Custom Attribute. NetBackup then excludes the disks that<br>are defined in that attribute. The attribute must have comma separated<br>values of device controllers for the disks to be excluded. For example: |
|                                                       | $scsi0-0$ , $ide0-0$ , $sata0-0$ , $nume0-0$                                                                                                    |
|                                                       | The default value is NB DISK EXCLUDE LIST. You can use this value<br>as the custom attribute or choose your own value.                                                                                                    |
|                                                       | <b>Note:</b> Custom Attribute based disk exclusion requires that you enter<br>in NetBackup the credentials for the vCenter server or servers that host<br>the VMs. ESXI server credentials are not sufficient.                                                                                                    |
|                                                       | Your VMware administrator must use a VMware interface to apply the<br>custom attribute to the disks that you want to exclude from the virtual<br>server. The Virtual Disk Exclusion wizard of the NetBackup plug-ins<br>for vSphere provides a method to add a Custom Attribute to a virtual<br>machine or virtual machines.                                                                                                    |

**Table 21-56** Options on the **Exclude Disks** tab of the policy *(continued)*

| <b>Option</b>                    | <b>Description</b>                                                                                                    |
|----------------------------------|----------------------------------------------------------------------------------------------------|
| Specific disks to<br>be excluded | Exclude a specific disk by selecting the disk controller type and device<br>numbers that represent the virtual device node of the disk. Then click<br>Add. Net Backup adds the controller ID to the list of nodes to be<br>excluded. Repeat for each disk that you want to exclude. |
|                                  | To delete a disk from the list of disks to exclude, select the disk controller<br>type and device numbers, and then click Delete. The list is a<br>comma-separated collection of controller IDs.                                                                                    |
|                                  | Alternatively, you can add or delete specific disks by editing the contents<br>of the text box in which the excluded disks appear. Wildcard characters<br>are not supported.                                                                                                    |

**Table 21-56** Options on the **Exclude Disks** tab of the policy *(continued)*

**Note:** NetBackup does not support the exclude disks options for Replication Director backups.

For more information about VMware, see the [NetBackup](http://www.veritas.com/docs/DOC5332) for VMware Guide.

# **Disaster Recovery tab**

The **Disaster Recovery** tab appears for the **NBU-Catalog** policy type. The **Disaster Recovery** tab contains options for configuring disaster recovery protection methods for the catalog data.

**Note:** Do not save the disaster recovery information to the local computer. It is recommended to save the image file to a network share or a removable device.

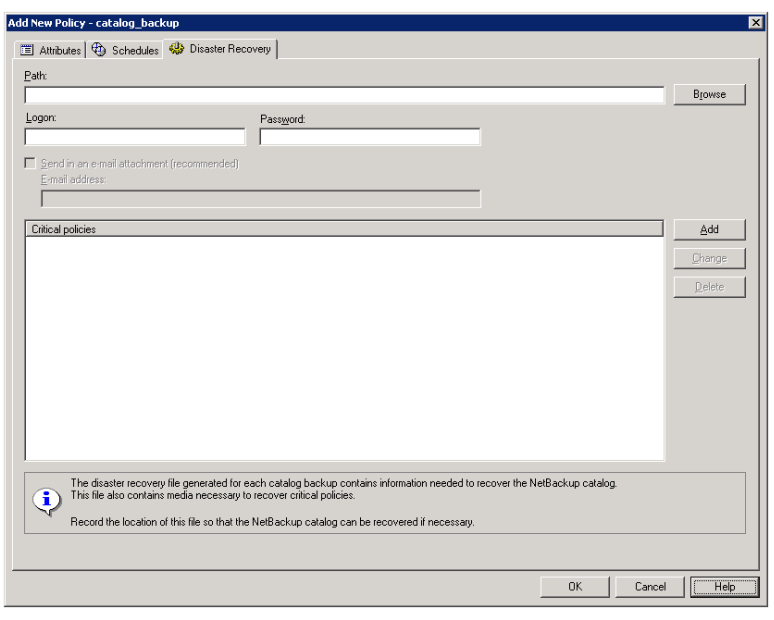

**Figure 21-33** Disaster Recovery tab

Table [21-57](#page-936-0) describes the options on the **Disaster Recovery** tab.
| <b>Option</b> | <b>Description</b>                                                                                                    |
|---------------|----------------------------------------------------------------------------------------------------|
| Path          | Browse and specify the directory where the disaster recovery information is to be saved. Do not<br>save the disaster recovery information to the local computer. It is recommended that you save<br>the image file to a network share or a removable device.                                                                                                    |
|               | The share must be established and available before the hot catalog backup runs.                                                                                                    |
|               | Specify an NFS share or a UNC path (CIFS Windows share).                                                                                                    |
|               | <b>Note:</b> The path cannot contain non-ASCII characters.                                                                                                    |
|               | When indicating a UNC path, note the following:                                                                                                    |
|               | A Windows primary server can indicate a UNC path to a Windows computer.<br>A UNIX primary server cannot indicate a UNC path to a Windows computer.<br>A UNIX primary server cannot indicate a UNC path to a UNIX computer. To do so, first mount<br>the UNC location on the primary server, and then provide the UNC path to the UNIX computer.                                                                          |
|               | On UNIX: The path for the disaster recovery information cannot be to a directory that is on the<br>same partition as $/usr/openv/netbackup$ . If the path is to a location on the same partition as<br>/usr/openy/netbackup, NetBackup displays a status 20 error message. The message states<br>that the disk path is invalid. Change the path on the Disaster Recovery tab to a directory on a<br>different partition. |
| Logon         | Specify the logon and password information that is required to access an established Windows<br>or NFS share.                                                                                                    |
|               | If the logon information is not valid, NetBackup returns a message. The message requests that<br>the user either reenter the logon and password information or clear the alternate location option<br>to continue.                                                                                                    |
| Password      | Specify the password that is required to log on to the share.                                                                                                    |

**Table 21-57** Options on the Disaster Recovery tab

| <b>Option</b>                  | <b>Description</b>                                                                                                    |
|--------------------------------|----------------------------------------------------------------------------------------------------|
| Send in an email<br>attachment | Specify the email address where the disaster recovery report should be sent. It is recommended<br>that the disaster recovery report be sent to at least one email address. To send the information<br>to more than one address, separate email addresses with a comma as follows:                                                                                                    |
|                                | email1@domain.com,email2@domain.com                                                                                                    |
|                                | On Windows: The nbmail.cmd or mail dr info.cmd script must be configured<br>(Install_path\NetBackup\bin\goodies\). In addition specify the email addresses in<br>the Disaster Recovery tab.                                                                                                    |
|                                | On Windows: NetBackup performs the notification by passing the email addresses, subject, and<br>message to nbmail.cmd or mail dr info.cmd. The scripts use the mail program that is<br>specified in the script to send email to the user. See the comments in the script for configuration<br>instructions.                                                                                                    |
|                                | On Windows: The following points describe how mail_dr_info.cmd and nbmail.cmd interact:                                                                                                    |
|                                | If <i>Install path</i> \NetBackup\bin\mail dr info.cmd is configured, the disaster<br>$\blacksquare$<br>recovery report is sent to the email address of the administrators that are indicated in the<br><b>Disaster Recovery</b> tab. NetBackup administrators can set up the script to send the disaster<br>recovery information to alternate locations.<br>If mail dr info.cmd is not configured, and                                                  |
|                                | Install path\NetBackup\bin\goodies\nbmail.cmd is configured, the disaster<br>recovery report is sent to the administrators that are indicated in the Disaster Recovery tab<br>by nbmail.cmd.<br>If neither file is configured, NetBackup attempts to use Microsoft internal IMAPI services.<br>$\blacksquare$                                                                                                    |
|                                | <b>Note:</b> On Windows: By default, neither nbmail.cmd nor mail dr info.cmd is configured to<br>send email.                                                                                                    |
|                                | See "Configure the nbmail.cmd script on the Windows hosts" on page 1206.                                                                                                    |
|                                | On Windows: For more information on mail dr info. cmd, see the NetBackup Administrator's<br>Guide, Volume II                                                                                                    |
| <b>Critical policies</b>       | Lists the policies that are considered crucial to the recovery of a site in the event of a disaster.<br>The NetBackup Disaster Recovery report lists all of the media that is used for backups of critical<br>policies, including the most recent full backup. The NetBackup Disaster Recovery wizard warns<br>you if any media for critical policies are not available.                                                                                 |
|                                | Note: The Disaster Recovery report lists the media for only incremental and full backup<br>schedules so critical policies should use only incremental or full backup schedules. Certain<br>database backups schedules, such as Oracle and Microsoft SQL Server, only use schedule types<br>of Application Backup and Automatic Backup. Because of the schedule types, media listings for<br>these backups do not appear on the Disaster Recovery report. |

**Table 21-57** Options on the Disaster Recovery tab *(continued)*

**Note:** Vault protects the disaster recovery data by sending the data to the Vault site as an email attachment of the Vault report email.

#### Adding policies to the Critical Policies list of a catalog backup policy

Use the following procedure to add policies to the **Critical Policies** list of a catalog backup policy.

#### **To add a policy to the critical policies list**

- **1** In the **NetBackup Administration Console**, in the left pane, expand **NetBackup Management > Policies**.
- **2** Do one of the following:
	- Double-click a configured catalog backup policy.
	- Create a catalog backup policy. See ["Configuring](#page-986-0) a catalog backup manually" on page 987.
- **3** Select the **Disaster Recovery** tab.
- **4** Near the **Critical Policies** list, click **Add**. An active field appears in the list.

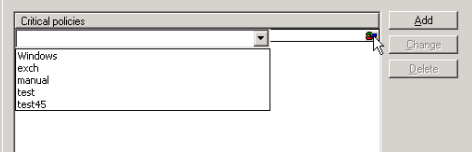

- **5** Click the icon at the far right of the active field to display a list of configured policies. Select a policy to add to the **Critical Policies** list.
- **6** Do any of the following:

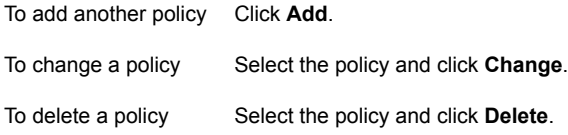

**7** Click **OK** to save the **Critical policies** list and the other settings on the **Disaster Recovery** tab.

## **Creating a Vault policy**

A Vault policy differs from other policies in the following respects:

- **Vault** must be specified as the policy type.
- No clients are specified in Vault policies, so the **Clients** tab does not appear.
- In the **Backup Selections** list, a Vault command is specified instead of files.

#### **To create a Vault policy**

- **1** In the **NetBackup Administration Console**, in the left pane, expand **NetBackup Management > Policies**.
- **2** On the **Actions** menu, click **New > Policy**.
- **3** Type a unique name for the new policy in the **Add a New Policy** dialog box. Click **OK**.
- **4** On the **Attributes** tab, select **Vault** as the policy type.
- **5** On the **Schedules** tab, click **New** to create a new schedule. The type of backup defaults to **Automatic**.

The **Clients** tab does not appear for Vault policy types.

- **6** Complete the schedule.
- **7** On the **Backup Selections** tab, enter one of two Vault commands:
	- Use  $v1$ trun to specify the robot, vault name, and profile for the job. The  $v1$ trun command accomplishes all the steps necessary to select, copy, and eject media. If the vault profile name is unique, use the following format: vltrun

vltrun

*profile\_name*

If the vault profile name is not unique, use the following format:

vltrun

*robot\_number/vault\_name/profile\_name*

Use the vlteject command to eject media or to generate reports for completed Vault sessions. For example: vlteject

```
vlteject -eject -report [-vault
            vault_name
 [-sessionid
            id
           ]] [-auto y|n] [-eject_delay
            seconds
           ]
```
Both commands are located in the following directory:

■ On Windows:

*install\_path*\NetBackup\bin

■ On UNIX:

/usr/openv/netbackup/bin/

For more information on Vault names, profile names, and command usage, see the Vault [Administrator's](http://www.veritas.com/docs/DOC5332) Guide.

**8** Click **OK**.

## **Creating a BigData policy**

Use the BigData policy to backup big data applications or certain hyper converged systems. For example, Hadoop or Nutanix Acropolis Hypervisor, respectively.

A BigData policy differs from other policies in the following respects:

- You must specify **BigData** as the policy type.
- The entries provided in the **Clients** tab and the **Backup Selections** tab differ based on the application that you want to back up.
- In the **Backup Selections** tab, you must specify certain parameters and their appropriate values.

#### **To create a BigData policy**

- **1** In the **NetBackup Administration Console**, in the left pane, expand **NetBackup Management > Policies**.
- **2** On the **Actions** menu, click **New > Policy**.
- **3** Type a unique name for the new policy in the **Add a New Policy** dialog box. Click **OK**.
- **4** On the **Attributes** tab, select **BigData** as the policy type.
- **5** On the **Schedules** tab, click **New** to create a new schedule. The type of backup defaults to **Automatic**.

**Note:** Currently, certain big data applications do not support all schedule types. For example, Nutanix supports only full backups.

- **6** Complete the schedule.
- **7** On the **Clients** tab, enter appropriate values according to your application type.
- **8** On the **Backup Selections** tab, enter appropriate parameters according to your application type.
- **9** Click **OK**.

NetBackup provides support to back up the following applications.

- Nutanix Acropolis Cluster
- Hadoop

**To back up a Nutanix Acropolis Cluster**

- **1** In the **NetBackup Administration Console**, in the left pane, expand **NetBackup Management > Policies**.
- **2** On the **Actions** menu, click **New > Policy**.
- **3** Type a unique name for the new policy in the **Add a New Policy** dialog box. Click **OK**.
- **4** On the **Attributes** tab, select **BigData** as the policy type.
- **5** On the **Schedules** tab, click **New** to create a new schedule. Currently, NetBackup supports only full backups for a Nutanix Acropolis Cluster.
- **6** On the **Clients** tab, enter the display name of the virtual machine.
- **7** On the **Backup Selections** tab, enter the following parameters and their values as shown:
	- Application\_Type=Nutanix-AHV The parameter values are case-sensitive.
	- Backup\_Host=<*IP address or the hostname of the backup host*> The backup host must be a Linux machine. The backup host can be a NetBackup client or a media server.
- Application\_Server=<*IP address or the hostname of the Nutanix cluster*>
- **8** Click **OK** to save the changes.

#### **To back up a Hadoop cluster**

- **1** In the **NetBackup Administration Console**, in the left pane, expand **NetBackup Management > Policies**.
- **2** On the **Actions** menu, click **New > Policy**.
- **3** Type a unique name for the new policy in the **Add a New Policy** dialog box. Click **OK**.
- **4** On the **Attributes** tab, select **BigData** as the policy type.
- **5** On the **Schedules** tab, click **New** to create a new schedule.
- **6** On the **Clients** tab, enter the Fully Qualified Domain Name (FQDN) of the Hadoop cluster or name node.
- **7** On the **Backup Selections** tab, enter the following parameters and their values as shown:
	- Application Type=hadoop The parameter values are case-sensitive.
	- Backup\_Host=<*IP\_address or hostname*> The backup host must be a Linux machine. The backup host can be a NetBackup client or a media server.
	- File path or the directory to back up.
- **8** Click **OK** to save the changes.

#### **Performing manual backups**

A manual backup is user-initiated and is based on a policy.

A manual backup is useful in the following situations:

- To test a configuration
- To back up a client that missed the regular backup
- To back up a client before new software is installed to preserve the old configuration
- To preserve records before a special event such as a company split or merger
- To back up quarterly or yearly financial information

In some cases, it may be useful to create a policy and schedule that is used only for manual backups. Create a policy for manual backups by creating a policy with a single schedule that has no backup window. Without a backup window, the policy can never run automatically.

#### **To perform a manual backup**

- **1** In the **NetBackup Administration Console**, in the left pane, expand **NetBackup Management > Policies**.
- **2** On Windows: Select the policy name in the left pane.
- **3** On UNIX: Select the policy name in the middle pane.
- **4** On the **Actions** menu, click **Manual Backup**. (To perform a manual backup, you must enable the **Go into effect at** attribute.)

See "Go into effect at (policy [attribute\)"](#page-784-0) on page 785.

If the **Go into effect at** attribute is set for a future date and time, the backup does not run.

**5** In the **Manual Backup** dialog box, select the schedule and the clients that you want to back up.

If you do not select any schedules, NetBackup uses the schedule with the highest retention level. If you do not select any clients, NetBackup backs up all clients.

User schedules do not appear in the schedules list. A user schedule cannot be manually backed up because it does not have a backup selection list (the user selects the files).

**6** Click **OK** to start the backup.

## **Active Directory granular backups and recovery**

Administrators can use NetBackup to restore individual objects and attributes in the Active Directory instead of restoring the entire Active Directory. Administrators can also restore deleted objects (tombstone objects) from the Active Directory.

The following topics describe how to configure a policy to perform recovery of an Active Directory object:

- System requirements necessary to perform Active Directory granular backups and restores.
- How to configure a policy for an Active Directory backup that allows granular restores.
- How to restore individual objects and attributes in the Active Directory.

#### System requirements for Active Directory granular NetBackup backups and recovery

For a list of operating system versions and media server platforms that support Active Directory granular restore, see the *NetBackup Enterprise Server and Server - Software Compatibility List* at the following URL:

#### <http://www.netbackup.com/compatibility>

To perform Active Directory granular backups and restores, ensure that you meet the following requirements:

- The Network File System (NFS) must be installed on the media server and all Active Directory domain controllers or ADAM/LDS hosts. See "About installing and [configuring](#page-1276-0) Network File System (NFS) for Active Directory Granular [Recovery"](#page-1276-0) on page 1277. See "About [configuring](#page-1277-0) Services for Network File System (NFS)" on page 1278.
- The NetBackup Client Service must be configured to log on as an account with domain privileges.

To perform granular backups and restores of the Active Directory, the NetBackup Legacy Client Service (bpinetd) must run under the domain administrator account on the Active Directory domain controller or ADAM server. By default, bpinetd runs under the Local System account.

See ["Configuring](#page-1209-0) the NetBackup Client Service" on page 1210.

#### Creating a policy that allows Active Directory granular restores

A NetBackup policy that backs up the Active Directory can be configured to allow the restore of the objects and attributes in the Active Directory. The objects and attributes can be restored locally or remotely without the interruption of restarting the domain controllers where the restore is performed.

The **Active Directory** host properties determine if NetBackup performs a consistency check when Microsoft Volume Shadow Copy Service (VSS) is used as the snapshot provider.

See "Active Directory host [properties"](#page-63-0) on page 64.

#### **To create a policy to allow Active Directory restores**

**1** Check that the NetBackup Legacy Client Service (bpinetd) is running under the domain administrator account on the Active Directory domain controller. In this case, the Active Directory domain controller is the NetBackup client.

See ["Configuring](#page-1209-0) the NetBackup Client Service" on page 1210.

- **2** In the **Policy** dialog box, on the **Attributes** tab, select **MS-Windows** as the policy type. Specify the other policy attributes as needed.
- **3** Enable the **Enable granular recovery** option. If this option is not enabled, the backup still runs, but the backup cannot produce granular restores.
- **4** In the **Schedules** tab, create schedules as needed.

Other items in the policy may use a differential or cumulative incremental backup type, but the Active Directory items are always fully backed up.

See "Active Directory backups are full [backups"](#page-945-0) on page 946.

- **5** In the **Backup Selections** tab, open the **Select Directive** dialog.
- **6** For the **Directive set**, select **Windows 2003** or **Windows 2008**.
- **7** To back up the Active Directory, select any one of the following directives:
	- See "System State:\ [directive"](#page-918-0) on page 919.
	- See "Shadow Copy [Components:\](#page-919-0) directive" on page 920.
	- See ["ALL\\_LOCAL\\_DRIVES](#page-917-0) directive" on page 918.

**Note: Active Directory Application Mode** (ADAM) is a lightweight directory service that runs as a user service. This directive can be used to back up ADAM data on computers where it is installed. However, it does not back up the Active Directory itself.

- <span id="page-945-0"></span>**8** In the **Clients** tab, select the clients as needed.
- **9** Save the policy.

#### **Active Directory backups are full backups**

Any Active Directory backup is always a NetBackup full backup, whether it is a granular backup or not.

Whenever Active Directory is in a policy's **Backup Selections** list, the Active Directory portion is always fully backed up, even when the backup type is incremental, differential or cumulative. Any other items in the **Backup Selections** list may use a differential or cumulative incremental backup type as indicated. Even though a full backup is forced for an Active Directory backup, normal incremental rules are applied to the non-Active Directory items in the policy file list.

#### Restoring Active Directory objects

The following procedure describes how to restore objects from an Active Directory backup in a non-disaster recovery situation:

#### **To restore individual objects from an Active Directory backup**

- **1** Open the NetBackup Backup, Archive, and Restore client interface.
- **2** Select **File > Select Files and Folders to Restore**.
- **3** Expand and browse the **Active Directory** node.
- **4** Select the objects to be restored. Do not select both granular and non-granular objects. When a user explores and expands selections, a delay can occur during communication with the NetBackup server. The delay is a result of dynamically determining the contents from the image on the media server. The approach prevents the NetBackup catalog from unanticipated growth due to numerous granular entries.

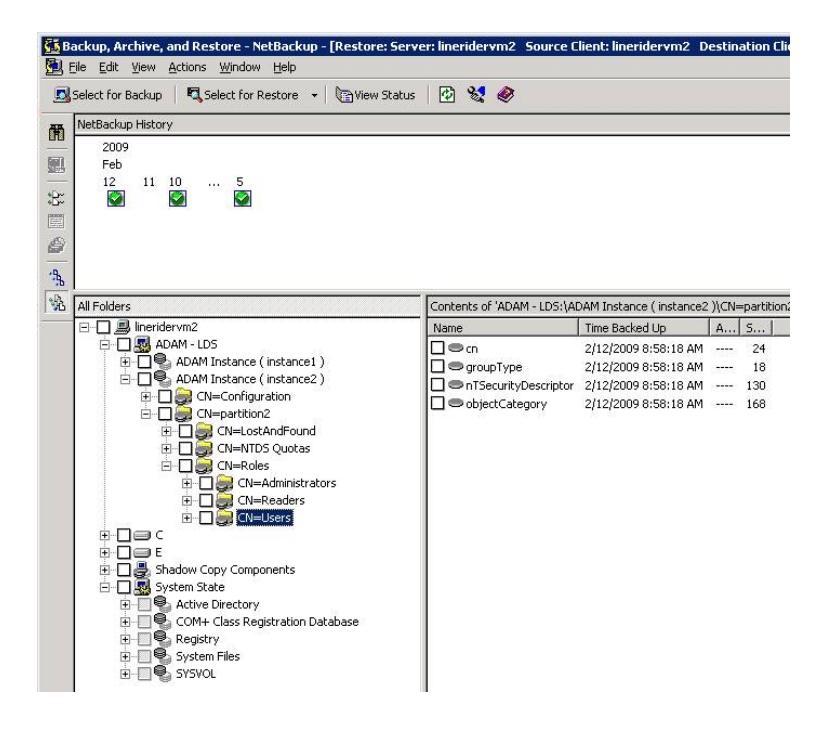

**5** Select **Action > Restore**.

- **6** If an Active Directory object is selected, the **Restore Marked Files** dialog box contains two tabs:
	- **General** tab

When an Active Directory object is selected, the **Restore Destination Choices** are disabled in the **General** tab. Configure the other restore options as needed.

■ **Active Directory** tab

The **Active Directory** tab contains an option to recreate the objects that have been deleted: **Recreate deleted objects that cannot be restored from the Active Directory Deleted Objects container**.

The **Active Directory** tab contains an option that lets administrators recreate the objects whose tombstone lifetimes have passed. The objects have also been purged from the Active Directory Deleted Objects container. To allow this capability, enable the option labeled **Recreate deleted objects that cannot be restored from the Active Directory Deleted Objects container**.

<span id="page-947-0"></span>**7** Click **Start Restore** in the **Restore Marked Files** dialog box.

Some restore situations require additional steps, depending on what is restored.

See ["Troubleshooting](#page-947-0) granular restore issues" on page 948.

#### Troubleshooting granular restore issues

Some granular restore situations require additional steps to fully restore the objects. In other situations, a granular restore of some part of the Active Directory is not possible.

Table [21-58](#page-948-0) describes potential problems for granular restores.

<span id="page-948-0"></span>

| <b>Situation</b>           | Recommendation                                                                                                    |
|----------------------------|----------------------------------------------------------------------------------------------------|
| Restores that are disabled | When user and computer accounts are restored from a granular Active Directory restore,<br>they are sometimes disabled.                                                                                                    |
|                            | The following are possible reasons why the accounts can be disabled:                                                                                                    |
|                            | When objects in Active Directory are deleted, they are removed from their current<br>Active Directory or ADAM/AD LDS container. They are converted into tombstones<br>and placed in the Active Directory Deleted Objects container where their tombstone<br>lifetime is monitored. By default, NetBackup restores deleted objects from this<br>container if the tombstone lifetime has not passed.                                                                                                    |
|                            | After the tombstone lifetime passes, the tombstones are purged from the Active<br>Directory Deleted Objects container. Purging the tombstones has the effect of<br>permanently deleting the objects from the Active Directory and ADAM/AD LDS<br>databases.                                                                                                    |
|                            | When restoring user objects, you must reset the object's user password and enable<br>the object's user account:                                                                                                    |
|                            | • For Active Directory user objects, use the Microsoft Active Directory Users and<br>Computers application.                                                                                                    |
|                            | For ADAM/AD LDS user objects, use ADSI Edit.                                                                                                    |
|                            | In Active Directory, computer objects are derived from user objects. Some attributes<br>that are associated with a computer object cannot be restored when you restore a<br>deleted computer object. They can only be restored if the attributes were saved<br>through schema changes when the computer object was originally deleted.<br>Computer object credentials change every 30 days and the credentials from the<br>backup may not match the credentials that are stored on the actual computer. When<br>a computer object is restored it is disabled if the <b>userAccountControl</b> property<br>was not preserved in the deleted object. |
|                            | Use the Microsoft Active Directory Users and Computers application to reset the<br>account of a computer object:                                                                                                    |
|                            | Remove the computer from the domain.                                                                                                    |
|                            | Re-join the computer to the domain. The security identifiers (SID) for the<br>computer remains the same since it is preserved when a computer object is<br>deleted. However, if the tombstone expired and a new computer object was<br>recreated, the SID is different.                                                                                                    |

**Table 21-58** Troubleshooting restore issues

| <b>Situation</b>         | <b>Recommendation</b>                                                                                                    |
|--------------------------|----------------------------------------------------------------------------------------------------|
| Group and member objects | To restore Active Directory group membership links may require that the restore job<br>be run twice.                                                                                                    |
|                          | For example, consider the case where a group and its member objects are deleted.                                                                                                    |
|                          | If a restore job contains both group objects and member objects, the job restores the<br>objects in alphabetical order. However, the group that is restored has a link dependency<br>on a member that does not exist yet. When the group is restored, the link cannot be<br>restored. |
|                          | Run the restore again to restore all forward and backward links.                                                                                                    |
| Group policy objects     | NetBackup does not support granular restores of Group Policy Objects.                                                                                                    |

**Table 21-58** Troubleshooting restore issues *(continued)*

# Chapter **22**

## Synthetic backups

This chapter includes the following topics:

- About [synthetic](#page-950-0) backups
- [Recommendations](#page-951-0) for synthetic backups and restores
- [Synthetic](#page-954-0) full backups
- Synthetic cumulative [incremental](#page-956-0) backups
- [Schedules](#page-958-0) that must appear in a policy for synthetic backups
- Adding clients to a policy for [synthetic](#page-958-1) backups
- Change journal and [synthesized](#page-959-0) backups
- True image restore and [synthesized](#page-959-1) backups
- [Displaying](#page-959-2) synthetic backups in the Activity Monitor
- Logs [produced](#page-960-0) during synthetic backups
- [Synthetic](#page-960-1) backups and directory and file attributes
- <span id="page-950-0"></span>Using the multiple copy [synthetic](#page-961-0) backups method
- [Optimized](#page-965-0) synthetic backups
- Optimized synthetic backups for [deduplication](#page-965-1)

## **About synthetic backups**

During a traditional full backup, all files are copied from the client to a primary server or a media server. The files are copied even though those files may not have changed since the last incremental backup.

When NetBackup creates a synthetic full backup, NetBackup detects whether new or changed files have been copied to the media server during the last incremental backup. The client does not need to be running to combine the full backups and the incremental backups on the media server to form a new, full backup. The new, full synthetic backup is an accurate representation of the clients' file systems at the time of the most recent full backup.

Because processing takes place on primary and media servers instead of the client, synthetic backups help to reduce the network traffic. Files are transferred over the network only once. After the backup images are combined into a synthetic backup, the tapes or disk that contain the component images can be recycled or reclaimed. Synthetic backups can reduce the number of tapes or disk space in use.

Synthetic backups can be written to tape storage units or disk storage units, or a combination of both. If the backups use tape, the backups can be synthesized when drives are not generally in use. For example, if backups occur primarily at night, the drives can synthesize full backups during the day.

The **Synthetic Backup** option is available under the following conditions:

- The policy type must be either Standard or MS-Windows.
- The **Collect True Image Restore Information With Move Detection** option must be selected on the **Policy Attributes** tab. See "Collect true image restore [information](#page-796-0) (policy attribute) with and without move [detection"](#page-796-0) on page 797.
- The schedule that is created for a synthetic backup must have **Synthetic Backup** selected.

See ["Synthetic](#page-843-0) backup (schedule attribute)" on page 844.

- <span id="page-951-0"></span>■ One of the following must be available:
	- Disk storage unit(s) with adequate space available.
	- Tape library(s) with multiple drives to read and write. See ["Recommendations](#page-951-0) for synthetic backups and restores" on page 952.
	- $\blacksquare$  A combination of disk storage unit(s) and tape library(s).

### **Recommendations for synthetic backups and restores**

The synthetic full backup is a scalable solution for backing up remote offices with manageable data volumes and low levels of daily change.

If the clients experience a high rate of change daily, the incremental backups are too large. In this case, a synthetic backup is no more helpful than a traditional full backup.

Synthetic backups are supported on all media server platforms and tier one primary server platforms.

The following items describe recommendations to use synthesized backups to full advantage, and situations under which synthesized backups are not supported:

Recommendations concerning backups:

■ Do not multiplex any backups that are to be synthesized because it is inefficient. To synthesize multiplexed client images requires multiple passes over the source media—one per client.

Performance issues can also occur if multiple streams are selected for synthesized backups. The issues are similar to those encountered while multiplexing synthesized backups. Back up to disk whenever possible to improve multiple stream performance issues.

- It is recommended that you not enable **Expire after copy** retention for any storage units that are to be used with SLPs with either of the following: Accelerator or synthetic backups. The **Expire after copy** retention can cause images to expire while the backup runs. To synthesize a new full backup, the SLP backup needs the previous backup image. If the previous image expires during the backup, the backup fails.
- Reduce the gap between the last incremental backup and the synthesized backup. Since a synthetic backup does not involve direct contact with the client, a synthetic backup is only as current as the last incremental backup. If there is a concern to reduce a potential gap in backup coverage, run an incremental backup before the synthetic backup.
- You can create multiple copies with synthetic backups by using the multiple copies synthetic backup method. Although synthetic backups do support the use of storage lifecycle policies, SLPs cannot be used for the multiple copy synthetic backups method. See "Using the multiple copy [synthetic](#page-961-0) backups method" on page 962.
- Synthetic backups are not supported if any of the component images are encrypted.
- A user-generated backup cannot be used to generate a synthetic image. A backup that is generated from a User Backup schedule or a User Archive schedule cannot be used as one of the components of a synthetic backup.
- Synthetic backups and optimized synthetic backups do not support Auto Image Replication.

Recommendations concerning restores:

- The time that is required to perform a restore from a synthetic backup does not increase significantly over time.
- The restore times for both a complete synthetic backup and for a single file is the same. It is the same whether the restore is from a traditional backup or from a synthetic backup.
- The restore time of a single directory may increase over time when sourced from synthetic backups. The restore time depends on the pattern of file changes within the directory.
- Contrast a traditional full backup, which stores the files in file system order with a synthetic full backup, which stores the files in last-file-accessed order. The synthetic full contains the newest files at the front of the media and the unchanged files at the end. Over time, the processing order introduces the potential for fragmentation of a single directory across the synthetic full image.
- Note that the scenario is limited to single directory restores. Single file restores and full image restores from synthetic fulls are equal or better than from traditional full backups, as noted in previous bullets.
- If checkpoint restart is indicated for the policy, the backups that are produced with the synthetic backup schedule are not checkpointed. The option is enabled if **Take checkpoints** on the policy Attributes tab is enabled. If the **Take checkpoints** option is enabled for a synthetic backup, the property has no effect.

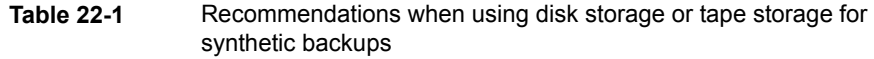

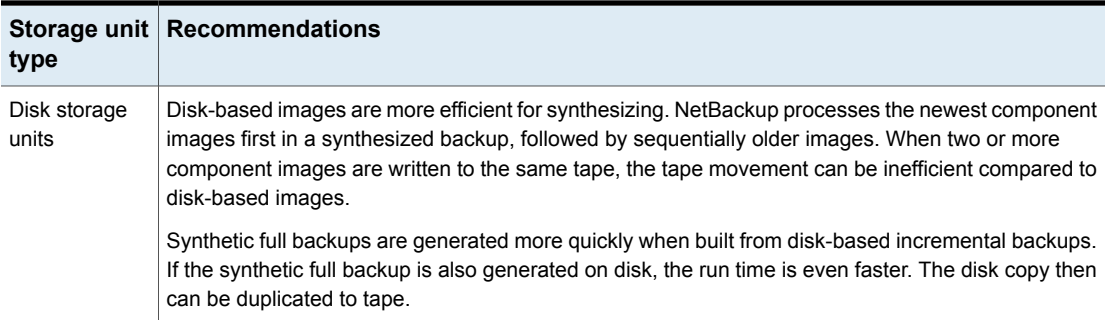

#### **Table 22-1** Recommendations when using disk storage or tape storage for synthetic backups *(continued)*

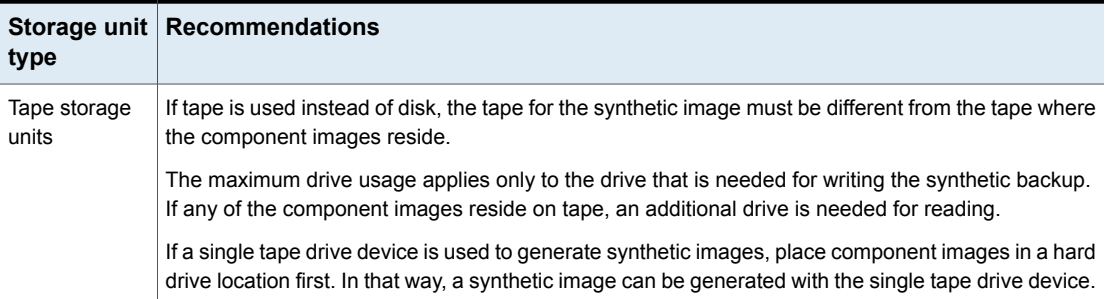

## **Synthetic full backups**

<span id="page-954-0"></span>A synthetic backup can be a synthetic full or a synthetic cumulative backup.

The images that are used to create the synthetic image are known as component images. For instance, the component images in a synthetic full are the previous full image and the subsequent incremental images.

[Figure](#page-955-0) 22-1 illustrates the creation of synthetic full backups (B, C, D) from an existing full backup (A) and shows the incremental backups between full backups.

<span id="page-955-0"></span>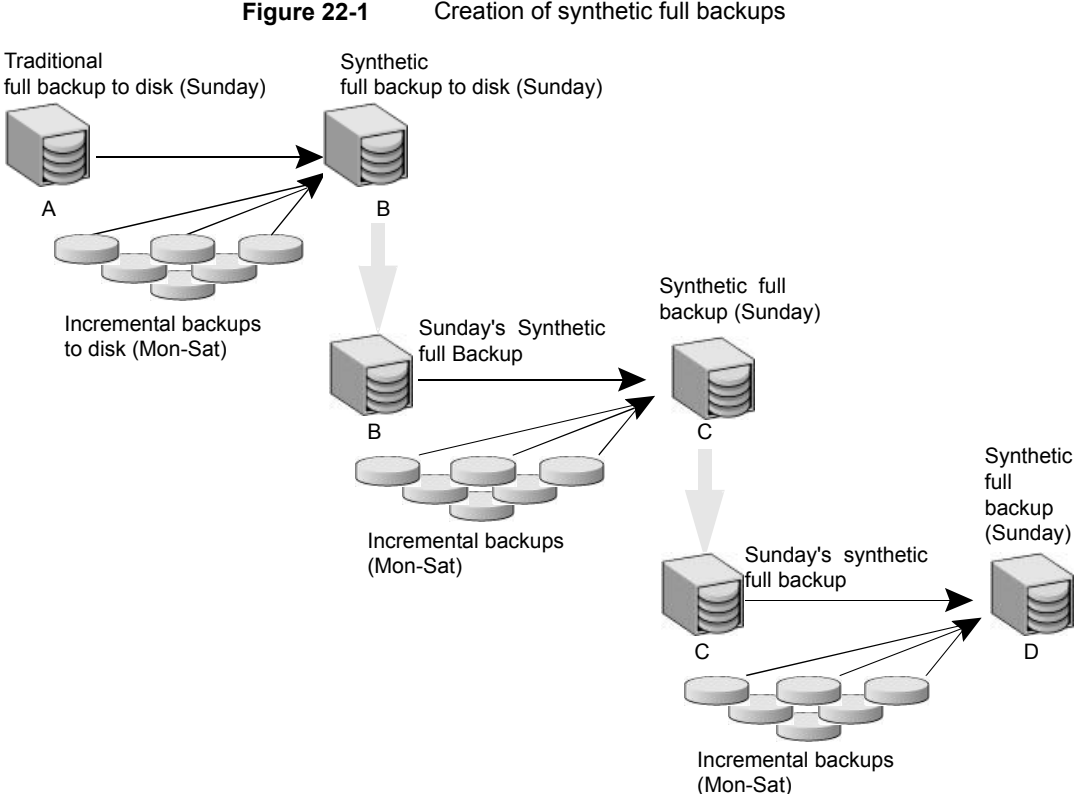

**Figure 22-1** Creation of synthetic full backups

The traditional full backup (A) and the incremental backups are created in the traditional manner: data is scanned, and then copied from the client's file system to the backup media. The synthetic backups do not interact with the client system at all, but are instead synthesized on the media server.

See "Synthetic cumulative [incremental](#page-956-0) backups" on page 957.

The following is an example of a synthetic full backup:

- Create a Standard or MS-Windows policy for the clients you want to back up. Include the following schedules:
	- A schedule for one full, traditional backup to run at least once.
	- A schedule for daily (Monday through Saturday) differential incremental backups.
	- A schedule for weekly full, synthetic backups.
- Make sure that the traditional full backup runs. If the backup does not complete, run the backup manually.
- Per schedule, run daily, differential incremental backups for the clients throughout the week. The last incremental backup for the week runs on Saturday.
- Per schedule, run synthetic full backups for the clients on subsequent Sundays.

<span id="page-956-0"></span>**Note:** The synthetic full backups in the scenario are only as current as the Saturday incremental backup.

#### **Synthetic cumulative incremental backups**

The scenario to create a synthetic, cumulative incremental backup is similar to the scenario to create a synthetic full backup. Remember, a cumulative incremental backup includes all changes since the last full backup.

If a cumulative incremental backup exists that is newer than the last full backup, a synthetic cumulative backup image is produced by consolidating the following component backup images:

- All differential incremental backups that were taken since the last cumulative backup.
- The last cumulative incremental backup. If no cumulative incremental backup is available, only the differential incremental backups are used for the synthetic image.

[Figure](#page-957-0) 22-2 illustrates the creation of synthetic cumulative incremental backups (A, B, C) from the latest cumulative incremental backup and shows the subsequent differential incremental backups.

<span id="page-957-0"></span>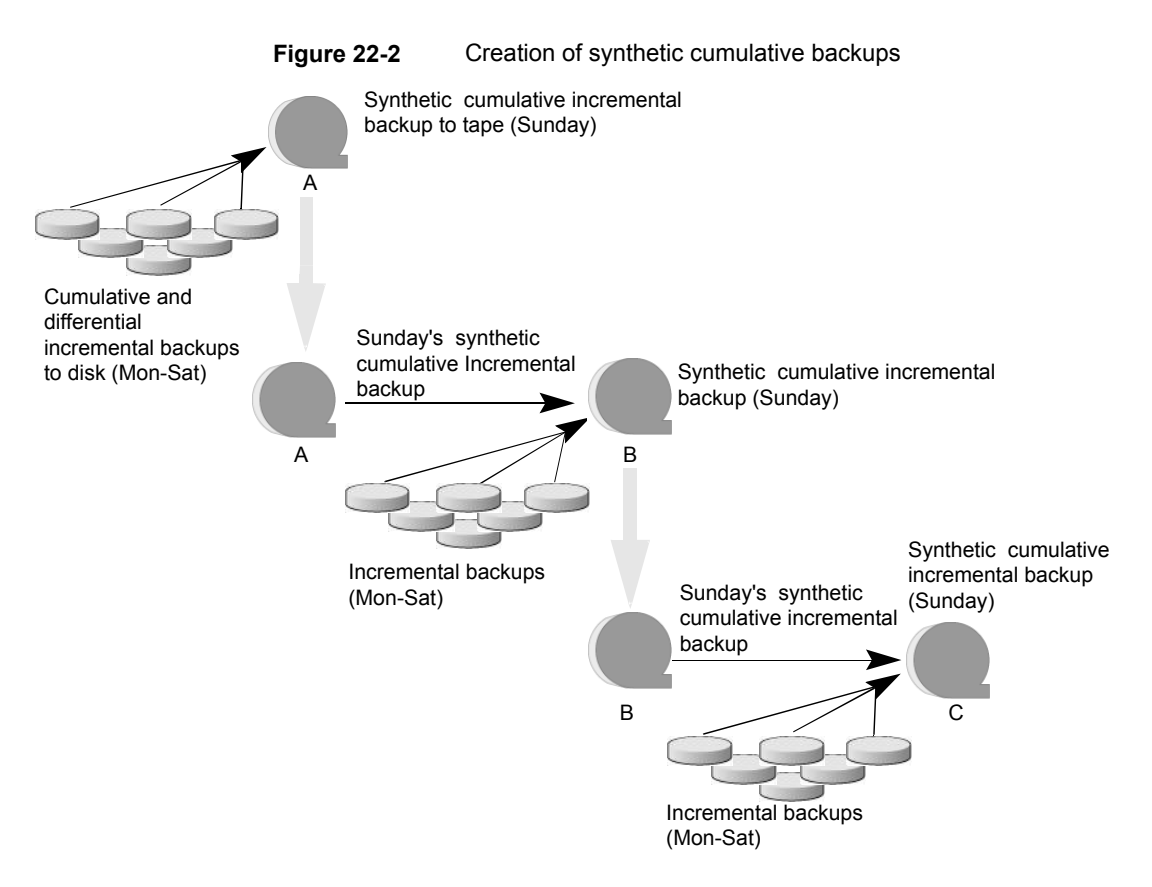

The following is an example of a synthetic cumulative backup:

- Create a Standard or MS-Windows policy for the clients (5.0 or later) you want to back up. Include the following schedules:
	- A schedule for one full, traditional backup to run at least once.
	- A schedule for daily (Monday through Saturday) differential incremental backups.
	- A schedule for weekly cumulative incremental synthetic backups.
- Make certain that the traditional full backup runs. If the backup does not complete, run the backup manually.
- Per schedule, run daily differential incremental backups for the clients throughout the week. The last incremental for the week runs on Saturday.
- Per schedule, run synthetic cumulative incremental backups for the clients on subsequent Sundays.

<span id="page-958-0"></span>**Note:** The synthetic cumulative backups in the scenario are only as current as the Saturday incremental backup.

## **Schedules that must appear in a policy for synthetic backups**

A policy for synthetic backups must contain one of the following types of schedules:

- At least one traditional, full backup must be run successfully to create a full image. The synthetic backup job fails if there is not at least one previous full image.
- Schedule(s) for incremental backups.

Incremental backups are necessary to capture the changes in the file system since the last full or incremental backup. The synthetic backup job receives a status code of 1 for a policy that contains full or incremental synthetic backup schedules, but no incremental backup schedules.

The synthetic backup synthesizes all of the incremental backups to create a new full or cumulative backup image. Therefore, the synthetic backup is only as current as the last incremental backup.

**Note:** To configure a synthetic cumulative backup for any clients that are archive bit-based (default), use only differential incremental backups for the traditional, non-synthesized backups.

<span id="page-958-1"></span>■ One full and one cumulative backup schedule with the **Synthetic Backup** option selected. See ["Synthetic](#page-843-0) backup (schedule attribute)" on page 844.

## **Adding clients to a policy for synthetic backups**

After clients are added to a synthetic backup policy, run a traditional, full backup of the policy. A traditional backup is necessary before a synthetic backup can be created.

Since **Collect True Image Restore Information With Move Detection** is required for synthetic backups, all of the clients in the policy must support TIR.

See "Collect true image restore [information](#page-796-0) (policy attribute) with and without move [detection"](#page-796-0) on page 797.

### **Change journal and synthesized backups**

<span id="page-959-0"></span>If the **Use Change Journal** host property on a Windows client is enabled, the property has no effect when the client is backed up using the synthetic backup schedule.

<span id="page-959-1"></span>See "Client Settings [properties](#page-92-0) for Windows clients" on page 93.

#### **True image restore and synthesized backups**

Since the **Collect true Image restore information with move detection** policy property must be enabled for synthetic backups, all clients that are included in the policy must support TIR.

See "Collect true image restore [information](#page-796-0) (policy attribute) with and without move [detection"](#page-796-0) on page 797.

The **Keep true image restoration (TIR) information** property indicates how long TIR information in the image catalog is kept before it is pruned (removed). The property is located in the primary server **Clean-Up** host properties.

See "Clean-up [properties"](#page-69-0) on page 70.

However, if a synthetic full and synthetic cumulative schedule was defined in the policy, the TIR information is pruned from the component images until a subsequent traditional or synthetic full or cumulative backup image has generated successfully.

Consider a situation where **Keep true image restoration (TIR) information** host specifies that TIR information is pruned from the catalog after two days. On the third day the TIR information is pruned only if a traditional or synthetic full backup image has been generated.

<span id="page-959-2"></span>If the TIR information was pruned from a component image and you accidentally expire the most recent synthetic image, rerun the synthetic backup job to restore automatically the TIR information to the catalog. In case the TIR information cannot be restored due to bad, missing, or vaulted media, the synthetic backup job fails with error code 136 (TIR info was pruned from the image file). If the problem is correctable, run the synthetic backup again.

## **Displaying synthetic backups in the Activity Monitor**

A synthetic job is distinguished from a traditional full backup by the notation that is indicated in the Data Movement field of the Activity Monitor. Synthetic jobs display Synthetic as the Data Movement type while traditional backups display Standard.

### **Logs produced during synthetic backups**

<span id="page-960-0"></span>When a synthetic backup is scheduled, NetBackup starts the bpsynth program to manage the synthetic backup process. bpsynth plans how the synthetic backup is built from the previous backup images.

If it is needed, bpsynth schedules the tape drive resources that are needed for the synthetic backup. If the required resources are not available, the job fails with a status code that indicates that a resource is needed.

If the resources can be obtained eventually but not immediately, the synthetic job waits until the resources become available. A synthetic job may wait while a backup, restore, or another synthetic backup job uses a drive.

bpsynth passes the information to programs bptm and bpdm so that tape and disk images can be read or written. Catalog information is managed using  $p_{\text{pdbm}}$ . Each of these programs has a debug log file in the logs directory.

If problems occur with synthetic backups, the following debug logs are required to diagnose the problem:

- On the primary server: bpsynth, bpdbm, and vnetd.
- **On the media server(s):**  $_{\text{bpcd, bptm}}$  (if any images are written to or from a tape device), and bpdm (if any images are written to or from disk). Note that several media servers can be involved if the component images are on different nodes.

The log files for synthetic backups are described in the [NetBackup](http://www.veritas.com/docs/DOC5332) Logging [Reference](http://www.veritas.com/docs/DOC5332) Guide.

<span id="page-960-1"></span>However, bpsynth is used for each stream or client. To use bpsynth can be inefficient with tape images since bpsynth needs a tape drive to write the new image. Also, bpsynth may use the same component image volumes. One may need to finish before the next can proceed.

## **Synthetic backups and directory and file attributes**

For a synthetic backup to include directory and the file attribute changes, the change must first be picked up by a component incremental backup. (For example, changes like Access Control Lists (ACLs).)

On UNIX, changing an object's ACL changes the  $ctime$  (inode change time) for the object but not the  $m$ time (data modification time). Since  $m$ time triggers incremental backups, the ACL change is not reflected in an incremental backup, and therefore not in a synthetic full backup.

To include ACL changes in backups, enter USE\_CTIME\_FOR\_INCREMENTALS in the bp.conf file on each UNIX client.

For each Windows client, enable **Incrementals: Based on Archive Bit**. The property is found under **NetBackup Management > Host Properties > Clients >** selected client(s) > **Windows Client**.

<span id="page-961-0"></span>See "Client Settings [properties](#page-92-0) for Windows clients" on page 93.

## **Using the multiple copy synthetic backups method**

The multiple copy synthetic backups method introduces the capability to produce a second copy of a synthetic backup at a remote site as part of a normal synthetic backup job.

This method provides the following benefits:

■ It eliminates the bandwidth cost of copying synthetic full backups to another site.

Instead of duplicating a local synthetic full backup to a remote site to produce a second copy, it is more efficient to produce the second copy by using data movements only at the remote site.

■ It provides an efficient method to establish a dual-copy disaster recovery scheme for NetBackup backup images.

[Table](#page-961-1) 22-2 emphasizes how the synthetic full backup produced at the remote site is a clone, or a second copy, of the first copy produced at the local site.

<span id="page-961-1"></span>

| <b>Step</b>    | Without using the multiple copy synthetic<br>backups method:          | Using the multiple copy synthetic backups<br>method: |
|----------------|-----------------------------------------------------------------------|------------------------------------------------------|
| 1              | A full backup is performed at the local site (Site A).                | Step 1 remains the same.                             |
| 2              | The full backup is duplicated to the remote site (Site<br>B).         | Step 2 remains the same.                             |
| 3              | An incremental backup is performed at Site A.                         | Step 3 remains the same.                             |
| $\overline{4}$ | The incremental backup is duplicated to Site B.                       | Step 4 remains the same.                             |
| 5              | Steps 3 and 4 are repeated each time an incremental<br>schedule runs. | Step 5 remains the same.                             |
| 6              | A full synthetic backup is produced at Site A.                        | Step 6 remains the same.                             |

**Table 22-2** Comparing synthetic copy process with and without method enabled

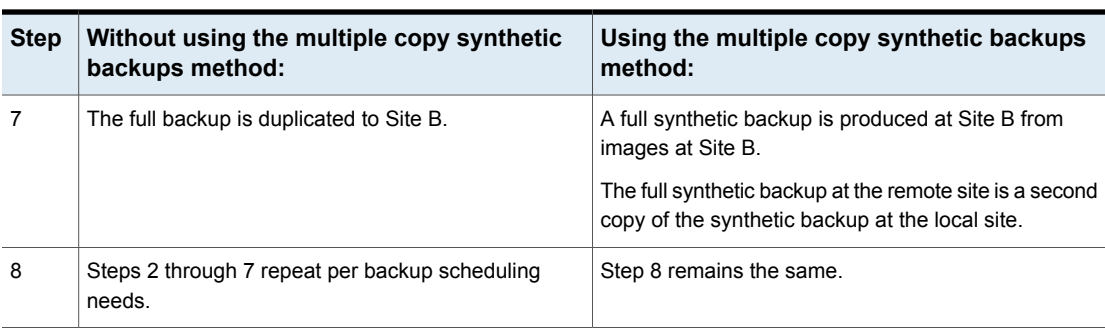

**Table 22-2** Comparing synthetic copy process with and without method enabled *(continued)*

[Figure](#page-962-0) 22-3 shows how no extra bandwidth is used to copy the synthetic full backup from Site A to Site B.

<span id="page-962-0"></span>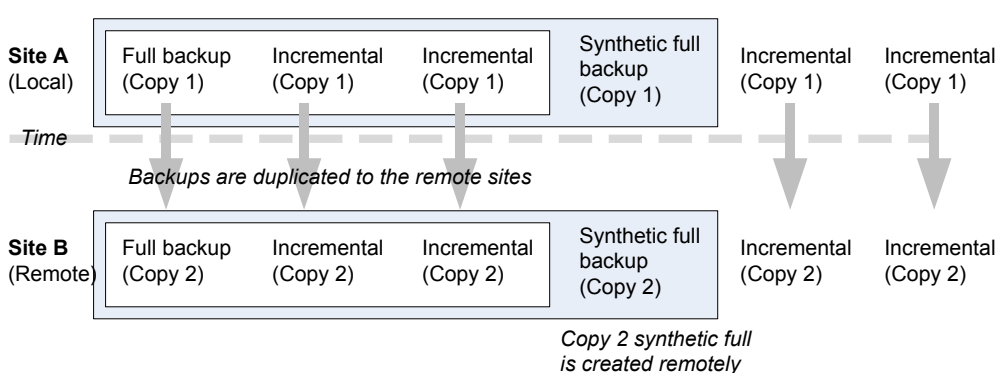

**Figure 22-3** Remote creation of synthetic full backup

#### Configuring multiple copy synthetic backups

To configure a multiple copy synthetic backup, create a configuration file on the primary server for each synthetic backup policy for which a second copy is to be produced.

The configuration file is a text file that is named after the policy and schedule:

multi\_synth.*policy*.*schedule*

Create the file in the following location:

■ On Windows:

```
install_path\NetBackup\db\config\multi_synth.policy.schedule
```
#### ■ On UNIX:

/usr/openv/netbackup/db/config/multi\_synth.*policy.schedule*

#### Configuration variables for multiple copy synthetic backups

The file format uses a traditional name-pair scheme for setting configuration preferences. Each preference uses a key name that is separated from the preference value by an equal sign with each name-value pair residing on a single line.

For example:

NAME=VALUE

Enter all values as integers.

[Table](#page-963-0) 22-3 describes the configuration entries that can be included in the configuration file.

#### **Table 22-3** Configuration entries

<span id="page-963-0"></span>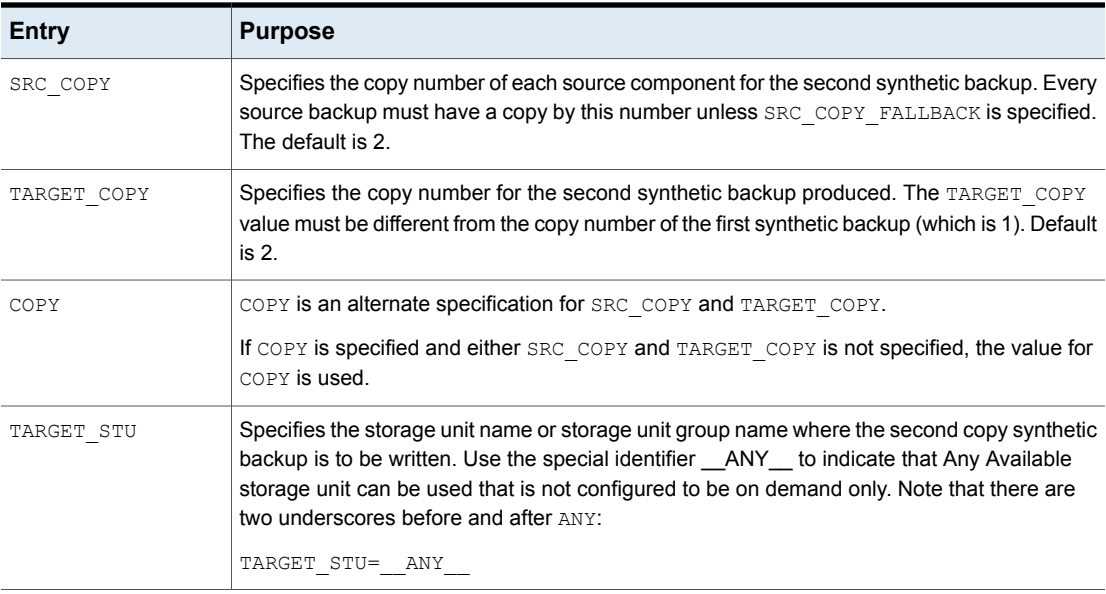

| <b>Entry</b>      | <b>Purpose</b>                                                                                                    |
|-------------------|----------------------------------------------------------------------------------------------------|
| FAIL MODE         | The second synthetic backup is produced immediately following the first copy synthetic<br>backup if no errors occur during production of the first copy. If an error occurs during the<br>second copy, the FAIL MODE value specifies the fate of the first copy job and image. |
|                   | Specify one of the following:                                                                                                    |
|                   | FAIL MODE=ALL<br>ALL means that if the second copy fails, the first copy and its job also fail. (Default.)<br>FAIL MODE=ONE                                                                                                    |
|                   | ONE means that if the second copy fails, the failure does not affect the first copy job.                                                                                                    |
| ENABLED           | Specifies whether production of the second copy is enabled or disabled. This entry turns on<br>the feature.                                                                                                    |
|                   | Specify one of the following:                                                                                                    |
|                   | ENABLED=YES                                                                                                    |
|                   | Production of the second copy is enabled. (Default.)<br>ENABLED=NO<br>п                                                                                                    |
|                   | Production of the second copy is disabled.                                                                                                    |
| SRC COPY FALLBACK | Specifies that if a copy by the number given in SRC COPY or COPY does not exist, the synthetic<br>backup should use the primary backup.                                                                                                    |
|                   | The only valid value is the following:                                                                                                    |
|                   | SRC COPY FALLBACK=PRIMARY                                                                                                    |
| VOLUME POOL       | Specifies the volume pool for tape media, if one is used. If no volume pool is specified,<br>NetBackup uses the volume pool that is specified in the policy. If a volume pool is entered<br>for disk, the entry is ignored.                                                    |

**Table 22-3** Configuration entries *(continued)*

#### Multiple copy synthetic backups configuration examples

The following multiple copy synthetic configuration example takes advantage of default values to produce the second synthetic copy.

TARGET\_STU=disk\_stu

The default source of copy 2 and the default destination copy 2.

In this example, the second copy targets a tape library  $(\text{tape\_stu})$ . The configuration specifies a volume pool (Synthetics) for the target copy.

The copy number for the multiple copy synthetic backup is copy 3. If copy 3 is unavailable, SOURCE\_COPY\_FALLBACK indicates that copy 3 can be produced using the primary copy.

If copy 3 fails, only copy 3 fails and not the job of the primary copy.

```
TARGET_STU=tape_stu
VOLUME_POOL=Synthetics
SOURCE_COPY_FALLBACK=PRIMARY
COPY=3
ENABLED=YES
FAIL_MODE=ONE
```
## **Optimized synthetic backups**

<span id="page-965-0"></span>NetBackup environments that use the Data Protection Optimization Option license can benefit from the optimized synthetic backup method. Optimized synthetic backups take advantage of the capabilities of the OpenStorage API.

This method constructs the synthetic image by using calls from the media server to the storage server. The media server tells the storage server which full and incremental images to use to create the synthetic backup. Then, the storage server constructs (or synthesizes) the synthetic image directly on the storage server, reducing network traffic.

For more information, see the following guides:

- <span id="page-965-1"></span>■ NetBackup [Deduplication](http://www.veritas.com/docs/DOC5332) Guide
- **NetBackup [OpenStorage](http://www.veritas.com/docs/DOC5332) Solutions Guide for Disk**

## **Optimized synthetic backups for deduplication**

NetBackup environments that use the NetBackup Data Protection Optimization Option license can benefit from the optimized synthetic backup method.

This method constructs the synthetic image by using calls from the backup server to the storage server. The backup server tells the storage server which full and incremental images to use to create the synthetic backup. Then, the storage server constructs (or synthesizes) the synthetic image directly on the storage server, reducing network traffic.

For more information, see the following guides:

- NetBackup [Deduplication](http://www.veritas.com/docs/DOC5332) Guide
- **NetBackup [OpenStorage](http://www.veritas.com/docs/DOC5332) Solutions Guide for Disk**

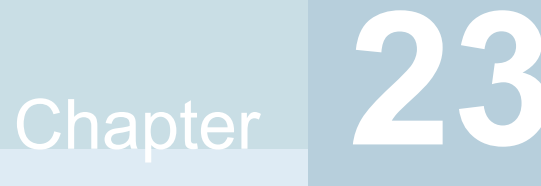

## Protecting the NetBackup catalog

This chapter includes the following topics:

- About the [NetBackup](#page-966-0) catalog
- Parts of the [NetBackup](#page-967-0) catalog
- Protecting the [NetBackup](#page-977-0) catalog
- [Recovering](#page-992-0) the catalog
- Disaster [recovery](#page-992-1) emails and the disaster recovery files
- Disaster recovery [packages](#page-993-0)
- About disaster [recovery](#page-994-0) settings
- <span id="page-966-0"></span>Setting a [passphrase](#page-995-0) to encrypt disaster recovery packages
- [Archiving](#page-997-0) the catalog and restoring from the catalog archive
- **Estimating catalog space [requirements](#page-1008-0)**

### **About the NetBackup catalog**

A NetBackup catalog is the internal database that contains information about NetBackup backups and configuration. Backup information includes records of the files that have been backed up and the media on which the files are stored. The catalogs also contain information about the media and the storage devices.

Since NetBackup needs the catalog information so that it can restore client backups, configure a catalog backup before using NetBackup for regular client backups. Schedule the catalog backups to occur on a regular basis. Without regular catalog

backups, you risk losing regular backups if there is a problem with the disk that contains the catalogs.

<span id="page-967-0"></span>For information on how to configure catalog backups in Windows clustered environments, see the NetBackup Clustered Master Server [Administrator's](http://www.veritas.com/docs/DOC5332) Guide.

#### **Parts of the NetBackup catalog**

The NetBackup catalog resides on the NetBackup primary server. It manages and controls access to the following types of data:

- Image metadata (information about backup images and copies (image header files)).
- Backup content data (information about the folders, files, and the objects in a backup (.f files)).
- NetBackup backup policies.
- NetBackup licensing data.
- The NetBackup error log.
- The client database.
- Cloud configuration files. See "About the catalog backup of cloud [configuration](#page-976-0) files" on page 977.

The catalog consists of the following parts:

■ Relational database files.

NetBackup uses the SQL Anywhere Relational Database Management System to store information in the NetBackup database (NBDB). The metadata includes information about the data that has been backed up, and about where the data is stored.

See "About the [NetBackup](#page-970-0) relational database" on page 971.

■ The image database.

The image database contains information about the data that has been backed up.

See "About the [NetBackup](#page-974-0) image database" on page 975.

■ NetBackup configuration files.

The configuration files (databases.conf and server.conf) are flat files that contain instructions for the SQL Anywhere daemon. See "About the [NetBackup](#page-1021-0) server.conf file" on page 1022. See "About the [databases.conf](#page-1023-0) file" on page 1024.

The key management service (KMS) configuration files

For more details on the KMS configuration, see the [NetBackup](https://www.veritas.com/docs/DOC5332) Security and [Encryption](https://www.veritas.com/docs/DOC5332) Guide.

NetBackup is sensitive to the location of the primary server components. Running any part of NetBackup (the binaries, the logs, the database, the images) on a network share (NFS, for example) can affect performance of even normal operations.

NetBackup can be CIFS-mounted on SAN or NAS storage as long as the average I/O service times remain less than 20 milliseconds.

The storage must also meet certain conditions to ensure the Sybase requirement for data integrity:

- The order of file writes must be quaranteed.
- When a write request is issued, the write must complete to the physical storage. The write request must not merely be buffered when the SAN or the NAS returns from the write call.

See the following article for more information: [https://www.veritas.com/content/support/en\\_US/article.100023390](https://www.veritas.com/content/support/en_US/article.100023390)

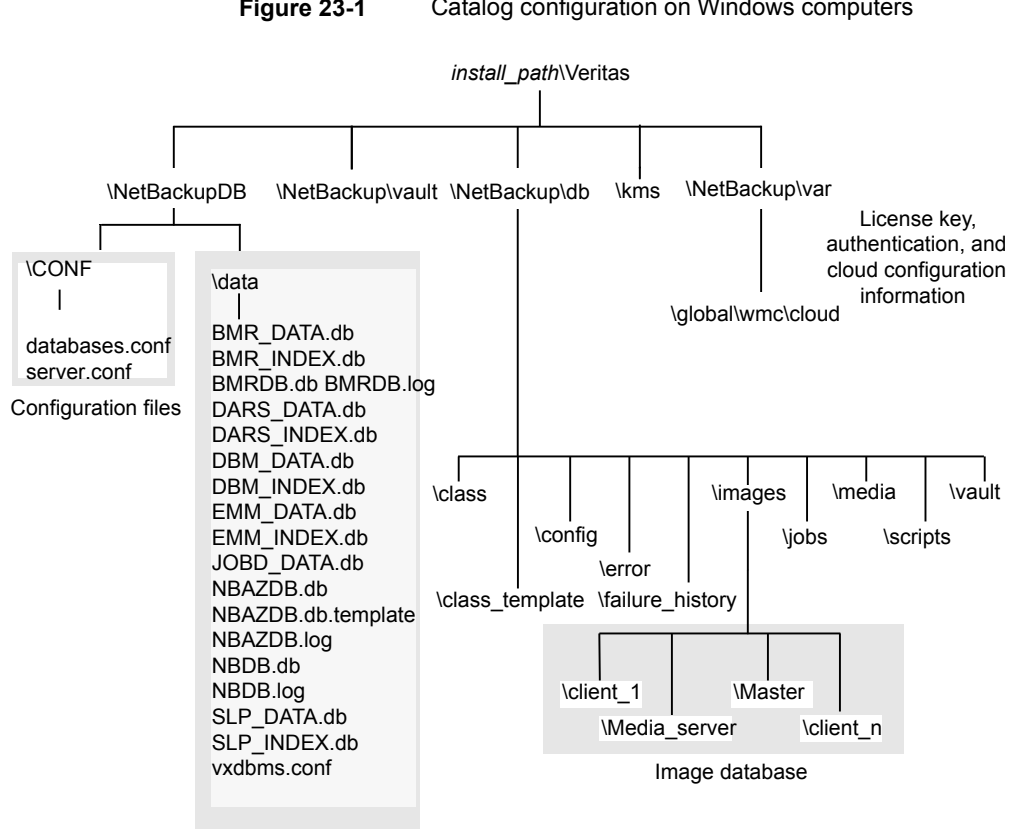

**Figure 23-1** Catalog configuration on Windows computers

Relational database files

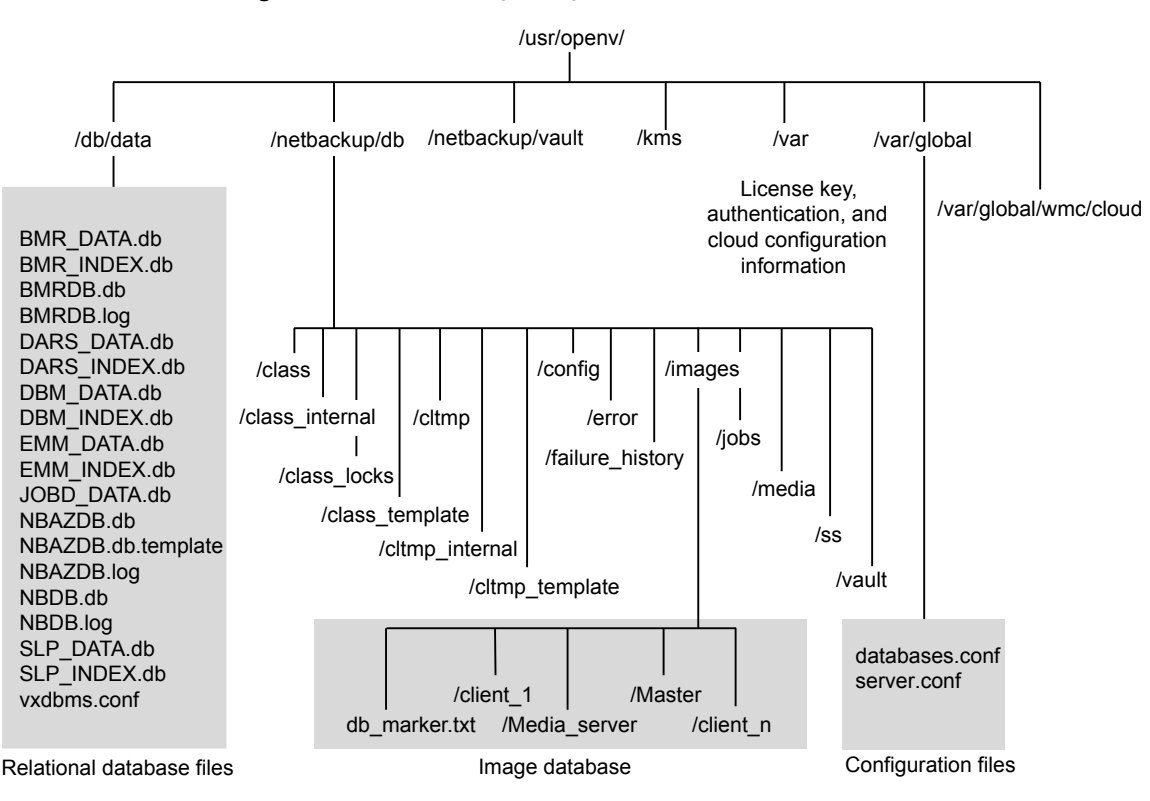

**Figure 23-2** Catalog configuration on UNIX computers

#### About the NetBackup relational database

<span id="page-970-0"></span>NetBackup installs Sybase SQL Anywhere during the primary server installation as a private, non-shared server for the NetBackup database. The NetBackup database (NBDB) is also known as the Enterprise Media Manager (EMM) database. It contains information about volumes, and the robots and drives that are in NetBackup storage units.

The same installation of Sybase SQL Anywhere is used for the optionally-licensed product, Bare Metal Restore (BMR) database. The BMRDB database contains the information that the NetBackup Bare Metal Restore option manages. The BMR database is created during the BMR installation process.

See "About the [NetBackup](#page-974-0) image database" on page 975.

See "About the NetBackup relational database (NBDB) [installation"](#page-1017-0) on page 1018.

See ["Post-installation](#page-1052-0) tasks" on page 1053.

#### **About the NetBackup relational database on Windows**

As part of the catalog backup, the database and the configuration files for the NBDB database (including the NetBackup Authorization database, NBAZDB) and the BMRDB databases are protected as follows:

- Database files:
	- *install\_path*\NetBackupDB\data\BMR\_DATA.db (if BMR is installed)
	- *install\_path*\NetBackupDB\data\BMRDB.db (if BMR is installed)
	- *install\_path*\NetBackupDB\data\BMRDB.log (if BMR is installed)
	- *install\_path*\NetBackupDB\data\BMR\_INDEX.db (if BMR is installed)
	- *install\_path*\NetBackupDB\data\DARS\_DATA.db
	- *install\_path*\NetBackupDB\data\DARS\_INDEX.db
	- *install\_path*\NetBackupDB\data\DBM\_DATA.db
	- *install\_path*\NetBackupDB\data\DBM\_INDEX.db
	- *install\_path*\NetBackupDB\data\EMM\_DATA.db
	- *install\_path*\NetBackupDB\data\EMM\_INDEX.db
	- *install\_path*\NetBackupDB\data\JOBD\_DATA.db
	- *install\_path*\NetBackupDB\data\NBAZDB.db
	- install\_path\NetBackupDB\data\NBAZDB.db.template
	- *install\_path*\NetBackupDB\data\NBAZDB.log
	- *install\_path*\NetBackupDB\data\NBDB.db
	- *install\_path*\NetBackupDB\data\NBDB.log
	- *install\_path*\NetBackupDB\data\SEARCH\_DATA.db
	- *install\_path*\NetBackupDB\data\SEARCH\_INDEX.db
	- *install\_path*\NetBackupDB\data\SLP\_DATA.db
	- *install\_path*\NetBackupDB\data\SLP\_INDEX.db

**Note:** NetBackup does not support saving the NetBackup relational database (NBDB, including NBAZDB and EMM) or the configuration files to a remote NFS share. CIFS is supported on some SAN or NAS storage.

See "Parts of the [NetBackup](#page-967-0) catalog" on page 968.
- Configuration files:
	- *install\_path*\NetBackupDB\data\vxdbms.conf
	- *install\_path*\NetBackupDB\conf\server.conf
	- *install\_path*\NetBackupDB\conf\databases.conf

**Note:** The catalog backup process copies this data to install path\NetBackupDB\staging and backs up the copy.

## **About the NetBackup relational database on UNIX**

As part of the catalog backup, the database and the configuration files for the NBDB database (including the NetBackup Authorization database, NBAZDB) and the BMRDB databases are protected as follows:

- Database files
	- /usr/openv/db/data/BMR\_DATA.db (if BMR is installed)
	- /usr/openv/db/data/BMRDB.db (if BMR is installed)
	- /usr/openv/db/data/BMRDB.log (if BMR is installed)
	- /usr/openv/db/data/BMR INDEX.db (if BMR is installed)
	- /usr/openv/db/data/DARS\_DATA.db
	- /usr/openv/db/data/DARS INDEX.db
	- /usr/openv/db/data/DBM\_DATA.db
	- /usr/openv/db/data/DBM\_INDEX.db
	- /usr/openv/db/data/EMM\_DATA.db
	- /usr/openv/db/data/EMM\_INDEX.db
	- /usr/openv/db/data/JOBD DATA.db
	- /usr/openv/db/data/NBAZDB.db
	- /usr/openv/db/data/NBAZDB.db.template
	- /usr/openv/db/data/NBAZDB.log
	- /usr/openv/db/data/NBDB.db
	- /usr/openv/db/data/NBDB.log
	- /usr/openv/db/data/SEARCH\_DATA.db
- /usr/openv/db/data/SEARCH\_INDEX.db
- /usr/openv/db/data/SLP\_DATA.db
- /usr/openv/db/data/SLP\_INDEX.db

**Note:** NetBackup does not support saving the NetBackup relational database (NBDB, including NBAZDB and EMM) or the configuration files to a remote NFS share. CIFS is supported on some SAN or NAS storage.

See "Parts of the [NetBackup](#page-967-0) catalog" on page 968.

- Configuration files
	- /usr/openv/db/data/vxdbms.conf
	- /usr/openv/var/global/server.conf
	- /usr/openv/var/global/databases.conf

**Note:** The catalog backup process copies this data to /usr/openv/db/staging and backs up the copy.

### **About the Enterprise Media Manager (EMM)**

The Enterprise Media Manager (EMM) is a NetBackup service that manages the device and the media information for NetBackup. The Enterprise Media Manager stores its managed information in a database that resides on the primary server. The NetBackup Resource Broker queries EMM to allocate storage units, drives (including drive paths), and media.

EMM contains the following information:

- Device attributes
- Robotic library and standalone drive residence attributes
- NDMP attributes
- Barcode rule attributes
- Volume pool attributes
- Tape attributes
- Media attributes
- Storage unit attributes
- Storage unit group attributes
- Hosts with assigned tape drives
- Media and device errors
- Disk pool and disk volume attributes
- Storage server attributes
- Log on credentials for storage servers, disk arrays, and NDMP hosts
- Fibre Transport attributes

EMM ensures consistency between drives, robotic libraries, storage units, media, and volume pools across multiple servers. EMM contains information for all media servers that share devices in a multiple server configuration.

The NetBackup scheduling components use EMM information to select the server, drive path, and media for jobs. When the device manager  $l$ tid starts up, it reads device information from EMM into a shared memory segment. Components on the same host communicate by using shared memory IPC or socket protocols. Socket protocols are used between components across multiple hosts. Command line interfaces are available to obtain run-time (shared memory) information and static device configuration information.

See "About the [NetBackup](#page-970-0) relational database" on page 971.

## About the NetBackup image database

The image database contains subdirectories for each client that is backed up by NetBackup, including the primary server and any media servers.

The image database is located in the following location:

- Windows: Program Files\Veritas\Netbackup\db\images
- UNIX: /usr/openv/netbackup/db/images

The image database contains the following files:

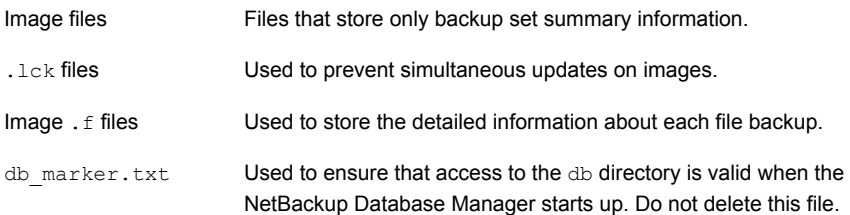

The image database is the largest part of the NetBackup catalog. It consumes about 99% of the total space that is required for the NetBackup catalog. While most of the subdirectories are relatively small in the NetBackup catalogs, \images (Windows) or /images (UNIX) can grow to hundreds of gigabytes. The image database on the primary server can grow too large to fit on a single tape. Image database growth depends on the number of clients, policy schedules, and the amount of data that is backed up.

See "Estimating catalog space [requirements"](#page-1008-0) on page 1009.

If the image catalog becomes too large for the current location, consider moving it to a file system or disk partition that contains more space.

See ["Moving](#page-1010-0) the image catalog" on page 1011.

The image database component of the NetBackup catalog uses the  $\epsilon$  files in binary format for Windows, Solaris, and Linux platforms.

The catalog conversion utility (cat convert) can be used to upgrade an image database to the binary format.

Information about the  $cat$  convert command is available in the [NetBackup](http://www.veritas.com/docs/DOC5332) [Commands](http://www.veritas.com/docs/DOC5332) Reference Guide.

See "Estimating catalog space [requirements"](#page-1008-0) on page 1009.

## **About NetBackup image files**

<span id="page-975-0"></span>Each image file is an ASCII file, generally less than 1 kilobyte in size. An image file contains only backup set summary information. For example, the backup ID, the backup type, the expiration date, fragment information, and disaster recovery information.

### **About NetBackup image .f files**

The binary catalog contains one or more image  $\pm$  files. This type of file is also referred to as a files file. The image  $\pm$  file may be large because it contains the detailed backup selection list for each file backup. Generally, image files range in size from 1 kilobyte to 10 gigabytes.

**Note:** You can use intelligent catalog archiving (ICA) to reduce the number of catalog . f files based on a specified retention period or file size.

See ["Enabling](#page-1000-0) intelligent catalog archiving (ICA) to reduce the number of .f files" on page 1001.

ICA applies only to servers running NetBackup 10.1.1 and later using MSDP or MSDP Cloud storage.

The .f files are found in the following location:

Windows: *install\_path*\NetBackup\db\images\*clientname*\*ctime*

UNIX: /usr/openv/netbackup/db/images/*clientname*/*ctime*/

The file layout determines whether the catalog contains one .  $\epsilon$  file or many .  $\epsilon$  files. NetBackup configures the file layout automatically, based on the size of the binary catalog. NetBackup uses one of two layouts: single file layout or multiple file layout.

Image  $.f$  file single file layout NetBackup stores file information in a single image.  $f$  file if the information for the catalog is less than 100 megabytes. When the backup file of one catalog backup is less than 100 megabytes. NetBackup stores the information in a single image.  $f$  file. The image.  $f$  file is always greater than or equal to 72 bytes, but less than 100 megabytes. The following is a UNIX example of an  $f$ .  $f$  file in a single file layout:

-rw------- 1 root other 979483 Aug 29 12:23 test\_1030638194\_FULL**.f**

 $\blacksquare$  Image .  $f$  file multiple file layout When the file information for one catalog backup is greater than 100 megabytes, the information is stored in multiple  $\cdot$  files: one main image  $\cdot$  file plus nine additional  $.f$  files.

Separating the additional  $f$ . files from the image  $f$ . file and storing the files in the catstore directory improves performance while writing to the catalog. The main image. $f$  file is always exactly 72 bytes.

```
-rw- 1 root other 72 Aug 30 00:40 test_1030680524_INCR.f
-rw- 1 root other 804 Aug 30 00:08 catstore/test_1030680524_INCR.f-list
-rw- 1 root other 1489728 Aug 30 00:39 catstore/test_1030680524_INCR.f_imgDir0
-rw- 1 root other 0 Aug 30 00:40 catstore/test 1030680524 INCR.f imgExtraObj0
-rw- 1 root other 1280176 Aug 30 00:39 catstore/test_1030680524_INCR.f_imgFile0
-rw- 1 root other 192 Aug 30 00:40 catstore/test 1030680524 INCR.f imgHeader0
-rw- 1 root other 0 Aug 30 00:40 catstore/test 1030680524 INCR.f imgNDMP0
-rw- 1 root other 9112680 Aug 30 00:39 catstore/test 1030680524 INCR.f imgRecord0
-rw- 1 root other 2111864 Aug 30 00:39 catstore/test_1030680524_INCR.f_imgStrings0
-rw- 1 root other 11 Aug 30 00:40 catstore/test 1030680524 INCR.f imgUserGroupNames0
```
# About the catalog backup of cloud configuration files

The following cloud configuration files are backed up during the NetBackup catalog backup process:

All  $.txt$  files in the meter directory, which contain intermediate metering data

- CloudInstance.xml
- cloudstore.conf
- libstspiencrypt.conf
- libstspimetering.conf
- libstspithrottling.conf
- libstspi*cloud\_provider\_name*.conf

All . conf files that are specific to the cloud providers that NetBackup supports

The cloud configuration files that are backed up during the catalog backup process reside at the following locations:

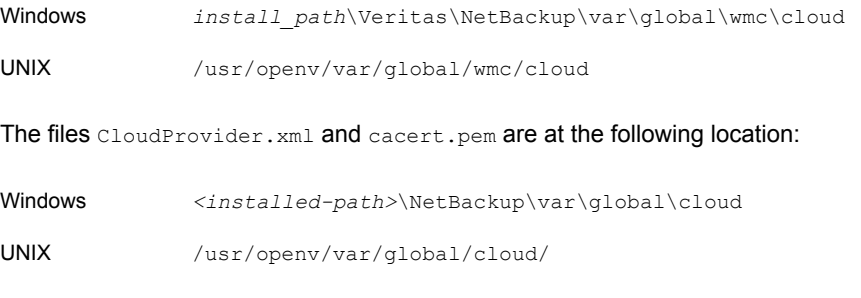

**Note:** The cacert, pem file is not backed up during the NetBackup catalog backup process.

This cacert.pem file is a cloud provider-specific file. This file is installed as part of the NetBackup installation. This file includes the well-known public cloud vendor CA certificates used by NetBackup.

# **Protecting the NetBackup catalog**

In order for NetBackup to restore any file, NetBackup needs information from the catalog to determine where the backup for the file is located. Without a catalog, NetBackup cannot restore data.

Because the catalog plays an integral part in a NetBackup environment, a special type of backup protects the catalog. A catalog backup backs up catalog-specific data as well as produces disaster recovery information.

A catalog backup is configured separately from regular client backups by using the Catalog Backup Wizard. The catalog can be stored on a variety of media.

Configure a catalog backup before you run any regular backups.

**Note:** If portions of the catalog are relocated, note the changes so that subsequent catalog backups are aware of the locations of all the catalog components. In the event that a catalog recovery is needed, the same alterations must be implemented before the recovery of the catalog.

**Note:** To perform a catalog backup, the primary server and the media server must both be at the same NetBackup version.

See the [NetBackup](http://www.veritas.com/docs/DOC5332) Installation Guide for information about mixed version support.

As additional protection for the catalog, consider archiving the catalog.

See ["Archiving](#page-997-0) the catalog and restoring from the catalog archive" on page 998.

<span id="page-978-0"></span>The NetBackup [Troubleshooting](http://www.veritas.com/docs/DOC5332) Guide provides helpful setup information to aid in disaster recovery. Since the catalog plays a critical role in the NetBackup environment, much of the information concentrates on catalog considerations.

## About catalog backups

The catalog backup is designed for active environments in which continual backup activity occurs. The catalog backup can be performed while regular backup activity occurs.

The catalog backup is policy-based so it has all of the scheduling flexibility of a regular backup policy. Because the policy allows for incremental backups, catalog backup times for large catalogs can be significantly reduced. For Sybase SQL Anywhere, an incremental backup means a backup of the transaction log only. Transaction logs are managed automatically and truncated after each successful backup.

The catalog lets you recover either the entire catalog or pieces of the catalog. (For example, the databases separately from the image catalog.)

The catalog backup performs the following tasks:

- Backs up the catalog while continual client backups are in progress.
- Performs a full or an incremental catalog backup.
- Runs the scheduled catalog backups.
- Copies the relational database files to the staging directory and then backs up that directory.
- Creates the disaster recovery package.
- Catalog backups to tape also include the following items:
	- Spans multiple tapes for a catalog backup.
	- Allows for a flexible pool of catalog tapes. Catalog backups to tape use media from the **CatalogBackup** volume pool only.
	- Appends to existing data on tape.

You can configure a catalog backup by using one of the following methods:

- By using wizards:
	- The Catalog Backup Wizard. See "Using the Catalog Backup Wizard to [configure](#page-979-0) a catalog backup" on page 980.
	- The Policy Configuration Wizard. See "Using the Policy [Configuration](#page-983-0) Wizard to configure a catalog backup" on page 984.

Either wizard automatically includes all the necessary catalog files to include the database files (NBDB, NBAZDB, and BMRDB) and any catalog configuration files (vxdbms.conf, server.conf, databases.conf).

■ By creating a backup policy manually and indicating the **NBU-Catalog** policy type.

See ["Configuring](#page-986-0) a catalog backup manually" on page 987.

**Note:** Before you create a new catalog backup policy, you must ensure that a passphrase for the disaster recovery package is set.

See "Disaster recovery [packages"](#page-993-0) on page 994.

<span id="page-979-0"></span>See "Setting a [passphrase](#page-995-0) to encrypt disaster recovery packages" on page 996.

If the passphrase is not set, catalog backups fail.

# Using the Catalog Backup Wizard to configure a catalog backup

Catalog backups write only to media in the **CatalogBackup** volume pool. This procedure assumes that a storage device is configured and media is available in the **CatalogBackup** volume pool.

**Note:** To perform a catalog backup, the primary server and the media server must both be at the same NetBackup version.

See the [NetBackup](http://www.veritas.com/docs/DOC5332) Installation Guide for information about mixed version support.

Before you create a new catalog backup policy, you must ensure that a passphrase for the disaster recovery package is set. If the passphrase is not set, catalog backups may fail.

#### **To use the Catalog Backup Wizard to configure a catalog backup**

- **1** In the **NetBackup Administration Console**, in the left pane, click **NetBackup Management**.
- **2** In the right pane, click **Configure the Catalog Backup** to launch the **NetBackup Catalog Backup Wizard**.

Click **Help** within any wizard panel for more information on the wizard settings.

- **3** Click **Next** on the **Welcome** panel.
- **4** On the **NetBackup Catalog Backup Policy** panel, select a policy from the list of existing catalog backup policies.
- **5** Or, to create a new catalog backup policy, select **Create a new catalog backup policy**. Click **Next**.
- **6** In the **Policy Name and Type** wizard panel, enter the policy name. Notice that **NBU-Catalog** is automatically selected as the policy type.

Enter a unique name for the new policy in the **Add a New Policy** dialog box.

See "NetBackup naming [conventions"](#page-1211-0) on page 1212.

Click **Next**.

- **7** On the **Backup Type** wizard panel, select the backup type. The **User Backup** does not apply for NBU-Catalog policies. Click **Next**.
- **8** On the **Rotation** wizard panel, select the rotation schedule. By default, a frequency-based schedule is selected. A frequency-based schedule ensures that the catalog backup has an opportunity to run in busy environments where backup jobs are running.

The selection **After each backup session** refers to a period when no regular backup policy is running.

Catalog backups can be scheduled to run concurrently with other backup types on the primary server.

See ["Concurrently](#page-989-0) running catalog backups with other backups" on page 990.

Click **Next**.

**9** In the **Start Window** wizard panel, define a window of time during which the catalog backup can start and click **Next**. The scheduled windows (**Off hours**, **Working hours**, **All day**, **Custom**) are preset in the wizard. To change these settings, first complete the wizard. Then, select the policy in the **Policies** utility.

User Window selections are disabled, as regular users (those who are not NetBackup administrators) cannot start catalog backups.

**10** On the **Catalog Disaster Recovery File** wizard panel, browse or enter the path where each disaster recovery image file can be saved on disk. The image file contains the disaster recovery information. Enter the logon and password information, if necessary.

It is recommended that you save the image file to a network share or a removable device. Do not save the disaster recovery information to the local computer. You must also record this location so that NetBackup Catalog can be recovered, if required.

Click **Next**.

**Note:** If the primary server is configured to use a non-privileged user (or service user) account, it should have the write access permissions on the disaster recovery (DR) path.

On UNIX, if the primary server is configured to use the service user account, specifying the user name and password of another user who has the access to the path does not work. The NetBackup Administrator has to ensure that the service user can write to the network share without switching the context to another user. This requirement is not applicable on Windows if the DR path is a network share.

For more information on the service user account, refer to the [NetBackup](http://www.veritas.com/docs/DOC5332) Security and [Encryption](http://www.veritas.com/docs/DOC5332) Guide.

**11** It is recommended that you configure the NetBackup environment to send the disaster recovery information to a NetBackup administrator. This backup-specific information is sent after every catalog backup.

On the **E-mail Disaster Recovery Information** wizard panel, enter one or more addresses. To send the information to more than one administrator, separate multiple email addresses using a comma as follows:

*email1@domain.com,email2@domain.com*

Make sure that email notification is enabled in your environment.

See ["Disaster](#page-992-0) recovery emails and the disaster recovery files" on page 993.

**Note:** The disaster recovery email is not sent to the address that is specified in the **Global Attributes** properties. The **Administrator's email Address** in the **Global Attributes** properties specifies the addresses where NetBackup sends notifications of scheduled backups or administrator-directed manual backups.

- **12** The last panel of the **Policy Wizard** describes that once the policy is created, you can make changes in **NetBackup Management > Policies**. Click **Finish** to create the policy.
- **13** The Catalog Backup Wizard resumes, with the new catalog backup policy listed.
- **14** Click **Next** to finish the **Catalog Backup Wizard**.
- **15** The final Catalog Backup Wizard panel displays the total number of catalog backup policies for this primary server. Click **Finish** to complete the wizard.
- **16** You may want to add critical policies to the **Critical Policies** list. Specify some policies as critical policies after the **Catalog Backup Wizard** is complete. A policy that is listed on the **Critical Policies** list is considered crucial to the recovery of a site in the event of a disaster.

See ["Adding](#page-938-0) policies to the Critical Policies list of a catalog backup policy" on page 939.

The NetBackup **Disaster Recovery** report lists the media that is used for backups of critical policies. The report lists the media for only incremental and full backup schedules, so critical policies should use only incremental or full backup schedules.

<span id="page-983-0"></span>See "Strategies that ensure successful [NetBackup](#page-991-0) catalog backups" on page 992.

See ["Determining](#page-991-1) whether or not a catalog backup succeeded" on page 992.

# Using the Policy Configuration Wizard to configure a catalog backup

Catalog backups write only to media in the **CatalogBackup** volume pool. This procedure assumes that a storage device is configured and media is available in the **CatalogBackup** volume pool.

**Note:** To perform a catalog backup, the primary server and the media server must both be at the same NetBackup version.

See the [NetBackup](http://www.veritas.com/docs/DOC5332) Installation Guide for information about mixed version support.

Before you create a new catalog backup policy, you must ensure that a passphrase for the disaster recovery package is set. If the passphrase is not set, catalog backups fail.

#### **To use the Policy Configuration Wizard to configure a catalog backup**

- **1** In the **NetBackup Administration Console**, in the left pane, click **NetBackup Management**.
- **2** In the right pane, click **Create a Policy** in the right pane to launch the **Policy Configuration Wizard**.

Click **Help** within any wizard panel for more information on the wizard settings.

**3** Select the **Files systems, databases, applications** option from the list. Click **Next**.

**4** In the **Policy Name and Type** wizard panel, enter the policy name. Select **NBU-Catalog** as the policy type.

Click **Next**.

See "NetBackup naming [conventions"](#page-1211-0) on page 1212.

- **5** On the **Backup Types** wizard panel, select the backup type. The **User Backup** does not apply for NBU-Catalog policies. Click **Next**.
- **6** On the **Frequency and Retention** wizard panel, select the rotation schedule. By default, a frequency-based schedule is selected. A frequency-based schedule ensures that the catalog backup has an opportunity to run in busy environments where backup jobs are running.

The selection **After each backup session** refers to a period when no regular backup policy is running.

Catalog backups can be scheduled to run concurrently with other backup types on the primary server.

See ["Concurrently](#page-989-0) running catalog backups with other backups" on page 990.

Click **Next**.

**7** In the **Start Window** wizard panel, define a window of time during which the catalog backup can start and click **Next**. The scheduled windows (**Off hours**, **Working hours**, **All day**, **Custom**) are preset in the wizard. To change these settings, first complete the wizard. Then, select the policy in the **Policies** utility and customize the settings.

User Window selections are disabled, as regular users (those who are not NetBackup administrators) cannot start catalog backups.

**8** On the **Catalog Disaster Recovery File** wizard panel, browse or enter the path where each disaster recovery image file can be saved on disk. The image file contains the disaster recovery information. Enter the logon and password information, if necessary.

It is recommended that you save the image file to a network share or a removable device. Do not save the disaster recovery information to the local computer. You must also record this location so that NetBackup Catalog can be recovered, if required.

Click **Next**.

**Note:** If the primary server is configured to use a non-privileged user (or service user) account, it should have the write access permissions on the disaster recovery (DR) path.

On UNIX, if the primary server is configured to use the service user account, specifying the user name and password of another user who has the access to the path does not work. The NetBackup Administrator has to ensure that the service user can write to the network share without switching the context to another user. This requirement is not applicable on Windows if the DR path is a network share.

For more information on the service user account, refer to the [NetBackup](http://www.veritas.com/docs/DOC5332) Security and [Encryption](http://www.veritas.com/docs/DOC5332) Guide.

**9** It is recommended that you configure the NetBackup environment to send the disaster recovery information to a NetBackup administrator. This backup-specific information is sent after every catalog backup.

To send the information to more than one administrator, separate multiple email addresses using a comma as follows:

*email1@domain.com,email2@domain.com*

Make sure that email notification is enabled in your environment.

See ["Disaster](#page-992-0) recovery emails and the disaster recovery files" on page 993.

**Note:** The disaster recovery email is not sent to the address that is specified in the **Global Attributes** properties. The **Administrator's email Address** in the **Global Attributes** properties specifies the addresses where NetBackup sends notifications of scheduled backups or administrator-directed manual backups.

- **10** Click **Finish** to complete the wizard.
- **11** You may want to add critical policies to the **Critical Policies** list. Specify some policies as critical policies after the **Policy Configuration Wizard** is complete. A policy that is listed on the **Critical Policies** list is considered crucial to the recovery of a site in the event of a disaster.

See ["Adding](#page-938-0) policies to the Critical Policies list of a catalog backup policy" on page 939.

<span id="page-986-0"></span>The NetBackup **Disaster Recovery** report lists all of the media that is used for backups of critical policies, including the most recent full backup. The report lists the media for only incremental and full backup schedules, so critical policies should use only incremental or full backup schedules.

## Configuring a catalog backup manually

You can configure a catalog backup manually by using the **Policy** utility. This procedure assumes that a storage device is configured and media is available in the **CatalogBackup** volume pool.

### **To configure a catalog backup manually**

**1** In the **NetBackup Administration Console**, expand **NetBackup Management > Policies**.

**Note:** Before you create a new catalog backup policy, you must ensure that a passphrase for the disaster recovery package is set.

See "Disaster recovery [packages"](#page-993-0) on page 994.

See "Setting a [passphrase](#page-995-0) to encrypt disaster recovery packages" on page 996.

If the passphrase is not set, catalog backups fail.

- **2** Select **Actions > New > Policy**.
- **3** Enter a unique name for the new policy in the **Add a New Policy** dialog box. See "NetBackup naming [conventions"](#page-1211-0) on page 1212.

Click **OK**.

- **4** On the **Attributes** tab, complete the following entries:
	- Policy Type Select **NBU-Catalog** as the policy type.
	- Policy storage

For disk storage units, increase the **Maximum Concurrent Jobs** storage unit setting to ensure that the catalog backup can proceed during regular backup activity.

See "Maximum [concurrent](#page-652-0) jobs storage unit setting" on page 653.

**Note:** The media server that is used for catalog backups must be at the same NetBackup version as the primary server. If your installation contains media servers of various levels, do not select **Any Available** for the destination **Policy Storage Unit**. If media servers are at various versions, a media server at a level other than the primary server could be selected.

- Policy volume pool NetBackup automatically creates a **CatalogBackup** volume pool that is selected by default only for **NBU-Catalog** policy types.
- For other policy attribute descriptions, see the following topic: See "Policy [Attributes](#page-768-0) tab" on page 769.
- **5** Select the **Schedules** tab to set up a schedule for a catalog backup.

See ["Concurrently](#page-989-0) running catalog backups with other backups" on page 990.

See "About catalog policy [schedules"](#page-989-1) on page 990.

See ["Schedule](#page-833-0) Attributes tab" on page 834.

**Note:** The Clients tab does not apply to the **NBU-Catalog** policy and does not appear.

**6** The **Disaster Recovery** tab appears for **NBU-Catalog** policies only.

The tab contains information regarding the location of data crucial to disaster recovery.

■ Browse or enter the path where each disaster recovery image file can be saved on disk. The image file contains the disaster recovery information. Enter the logon and password information, if necessary. It is recommended that you save the image file to a network share or a removable device. Do not save the disaster recovery information to the local computer.

**Note:** If the primary server is configured to use a non-privileged user (or service user) account, it should have the write access permissions on the disaster recovery (DR) path.

On UNIX, if the primary server is configured to use the service user account, specifying the user name and password of another user who has the access to the path does not work. The NetBackup Administrator has to ensure that the service user can write to the network share without switching the context to another user. This requirement is not applicable on Windows if the DR path is a network share.

For more information on the service user account, refer to the [NetBackup](http://www.veritas.com/docs/DOC5332) Security and [Encryption](http://www.veritas.com/docs/DOC5332) Guide.

**7** You may want to add critical policies to the **Critical Policies** list. The **Critical Policies** list contains the names of policies that back up critical data. Media that contains critical policy backups is listed on the **NetBackup Disaster Recovery Report** that is generated when the catalog backup is run. The report lists the media for only incremental and full backup schedules, so critical policies should use only incremental or full backup schedules.

Click **OK** to save the policy.

## Backing up NetBackup catalogs manually

Catalog backups typically run automatically per the NBU-Catalog policy. However, a catalog backup can be started manually.

A manual catalog backup is useful in the following situations:

- To perform an emergency backup. For example, if the system is schedule to be moved and you cannot wait for the next scheduled catalog backup.
- If there is only one standalone drive and the standalone drive is used for catalog backups. In this situation, automatic backups are not convenient. The catalog backup tape must be inserted before each catalog backup and removed when the backup is done. (The tape swap is necessary because NetBackup does not mix catalog and regular backups on the same tape.)

### **To perform a manual catalog backup**

- **1** In the **NetBackup Administration Console**, expand **NetBackup Management > Policies**.
- **2** Select the catalog backup policy you want to run.
- **3** Select **Actions > Manual Backup**.

See ["Performing](#page-942-0) manual backups" on page 943.

You can also run the **bpbackup** command from the command line to perform a catalog backup.

<span id="page-989-0"></span>More information is available in the NetBackup [Commands](http://www.veritas.com/docs/DOC5332) Reference Guide.

## Concurrently running catalog backups with other backups

You can schedule catalog backups to run concurrently with other backup types for the primary server.

Make the following adjustments to ensure that the catalog backup can proceed while regular backup activity occurs:

- Set the **Maximum jobs per client** value to greater than one. The property is found in the Global Attributes host properties for the master server. See "Global Attributes [properties"](#page-139-0) on page 140.
- Increase the **Maximum concurrent jobs** setting on the storage unit where the backups are sent.

See "Maximum [concurrent](#page-652-0) jobs storage unit setting" on page 653.

<span id="page-989-1"></span>See ["Determining](#page-991-1) whether or not a catalog backup succeeded" on page 992.

See "Strategies that ensure successful [NetBackup](#page-991-0) catalog backups" on page 992.

# About catalog policy schedules

When you work with catalog policy schedules, consider the following:

- The schedules that are supported in the catalog backup policy type are as follows:
	- Full
	- Differential incremental (depends on a full schedule)
	- Cumulative incremental
	- Session-based differential incremental
	- Session-based cumulative incremental
- It is recommended to configure only one catalog backup policy.
- The media server that is used for catalog backups must be at the same NetBackup version as the primary server.
- The incremental schedule depends on a full schedule.
- The least frequent schedule runs if many schedules are due at the same time.
- One catalog backup policy can contain multiple incremental schedules that are session-based:
	- If one is cumulative and the others are differential, the cumulative runs when the backup session ends.
	- If all are cumulative or all are differential, the first schedule that is found runs when the backup session ends.
- The queued scheduled catalog backup is skipped if a catalog backup job from the same policy is running.
- Session end means that no jobs are running. (This calculation does not include catalog backup jobs.)
- The Vault catalog backup is run whenever triggered from Vault, regardless of whether a catalog backup job is running from the same policy.
- When an online catalog backup is run, it generates three jobs: A parent job, a child job for NetBackup relational database tables, and a child job for catalog images and configuration data. The child jobs contain the actual backed up data. Consider both child jobs to duplicate, verify, or expire the backup.

# How catalog incrementals and standard backups interact on UNIX

A catalog backup policy can include both full catalog backups and incremental catalog backups. However, incremental catalog backups differ from incremental standard backups. Catalog backups use both mtime and ctime to identify changed data. Standard incremental backups use only mtime to identify changed data.

Because of this difference, running a standard policy type backup that includes the /usr/openv/netbackup/db/images/ directory can adversely affect incremental catalog backups. When standard backups run, they reset the file access time (atime). In turn, the reset changes the ctime for files and directories. If an incremental catalog backup runs, it sees that the  $ctime$  has changed and backs up the files. The backup may be unnecessary since the files may not have changed since the last catalog backup.

To avoid additional processing during catalog backups, the following is recommended:

If incremental catalog backups are configured, exclude the NetBackup /usr/openv/netbackup/db/images/ directory from standard backups.

To exclude that directory, create a /usr/openv/netbackup/exclude\_list file on the primary server.

<span id="page-991-1"></span>See "About [NetBackup](#page-1020-0) primary server installed directories and files" on page 1021.

# Determining whether or not a catalog backup succeeded

The All Log Entries, Problems, and Media Log reports, available from the Reports utility, provide information on NetBackup catalog backups.

An email message is sent to the address that is indicated in the **Disaster Recovery** settings for a catalog backup.

Configure this email with the mail  $dr$  info.cmd (on Windows) or the mail  $dr$  infor script (on UNIX).

<span id="page-991-0"></span>See the [Administrator's](http://www.veritas.com/docs/DOC5332) Guide, Volume II for more information on setting up this script.

## Strategies that ensure successful NetBackup catalog backups

Use the following strategies to ensure successful catalog backups:

- Use only the methods that are described in this chapter to back up the catalogs. These are the only methods that can track all relevant NetBackup activities and ensure consistency between the catalog files.
- Back up the catalogs often. If catalog backup files are lost, the changes that were made between the last catalog backup and the time of the disk crash are lost.
- If you back up your catalogs to disk, always back up to a different disk than where the catalog files reside. If you back up the catalog to the disk where the actual catalog resides, both catalog backups are lost if the backup disk fails. Recovering the catalog is much more difficult. Also, ensure that the disk has enough space for the catalogs. Backups to a full disk fail.

**Note:** If a catalog backup is on tape, the tape must be removed when the backup is finished or regular backups cannot proceed. NetBackup does not mix catalog and regular backups on the same tape.

# **Recovering the catalog**

<span id="page-992-0"></span>Catalog recovery is discussed in the NetBackup [Troubleshooting](http://www.veritas.com/docs/DOC5332) Guide.

# **Disaster recovery emails and the disaster recovery files**

The **Catalog Backup Wizard** and the **Policy Configuration Wizard** prompt you to send the disaster recovery information to an email address. If the catalog backup is configured manually using the **Policy** utility, this information appears on the **Disaster Recovery** tab.

The disaster recovery email and the accompanying attachments that are sent contain the following important items for a successful catalog recovery:

- A list of the media that contains the catalog backup.
- A list of critical policies.
- Instructions for recovering the catalog.
- The image file as an attachment.

If a catalog backup policy included both full backups and incremental backups, the attached image file can be a full or an incremental catalog backup. Recovering from an incremental catalog backup completely recovers the entire catalog if the **Automatically recover the entire NetBackup catalog** option is selected on the wizard panel. The entire catalog is recovered because the incremental catalog backup references information from the last full backup. You do not need to recover the last full catalog backup before you recover the subsequent incremental backups.

The disaster recovery package  $( .\text{drpkg}$  file) as an attachment.

**Note:** If you are not able to receive the disaster recovery packages over emails even after the disaster recovery email configuration, and then ensure the following:

Your email exchange server is configured to have the attachment size equal to or greater than the disaster recovery package size. You can check the size of the package ( $\text{dcpkq}$  file size) on the disaster recovery file location that you have specified in the catalog backup policy.

The firewall and the antivirus software in your environment allows the files with the .drpkg extension (which is the extension of a disaster recovery package file).

NetBackup emails the disaster recovery file when the following events occur:

- The catalog is backed up.
- A catalog backup is duplicated or replicated.
- The primary catalog backup or any copy expires automatically or is expired manually.

<span id="page-993-0"></span>On Windows: You can tailor the disaster recovery email process by providing the mail dr\_info.cmd **script in the** *install\_path*\Veritas\NetBackup\bin directory. This script is similar to the nbmail.cmd script. See the comments in the nbmail.cmd script for use instructions.

# **Disaster recovery packages**

For increased security, a disaster recovery package is created during each catalog backup. The disaster recovery package file has . drpkg extension.

The disaster recovery (DR) package stores the identity of the primary server host. NetBackup requires this package to get the identity of the primary server back after a disaster. Once you have recovered the host identity, you can perform the catalog recovery.

The disaster recovery package contains the following information:

- NetBackup CA-signed certificates and private keys of the primary server certificate and the NetBackup certificate authority (CA) certificate
- Information about the hosts in the domain
- Security settings
- External CA-signed certificates External CA-signed certificates from Windows certificate store, if applicable
- NetBackup configuration options that are specific to external CA-signed certificates
- Key management service (KMS) configuration

**Note:** By default, the KMS configuration is not backed up during catalog backup. Set the KMS\_CONFIG\_IN\_CATALOG\_BKUP configuration option to 1 to include the KMS configuration as part of the disaster recovery package during catalog backup.

**Note:** You must set a passphrase for the disaster recovery package for the catalog backups to be successful.

See "About catalog [backups"](#page-978-0) on page 979.

See "About disaster [recovery](#page-994-0) settings" on page 995.

<span id="page-994-0"></span>See "Setting a [passphrase](#page-995-0) to encrypt disaster recovery packages" on page 996.

# **About disaster recovery settings**

For increased security, a disaster recovery package is created during each catalog backup.

See "Disaster recovery [packages"](#page-993-0) on page 994.

During each catalog backup, a disaster recovery package is created and encrypted with the passphrase that you set. You need to provide this encryption passphrase while you install NetBackup on the primary server in a disaster recovery mode after a disaster.

The following options are displayed on the **Disaster Recovery** tab:

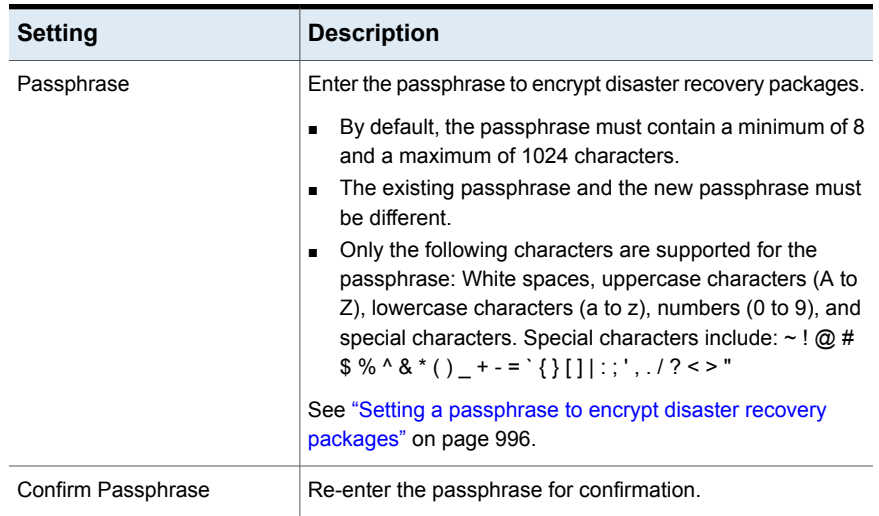

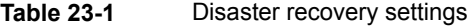

**Caution:** Ensure that the passphrase contains only the supported characters. If you enter a character that is not supported, you may face problems during disaster recovery package restore. The passphrase may not be validated and you may not be able to restore the disaster recovery package.

## **Note the following before you modify the passphrase for the disaster recovery packages:**

- Subsequent disaster recovery packages are encrypted with the new passphrase that you set.
- If you change the passphrase anytime, it is not changed for the previous disaster recovery packages. Only new disaster recovery packages are associated with the new passphrase.
- <span id="page-995-0"></span>■ Passphrase that you provide while you install NetBackup on the primary server in a disaster recovery mode after a disaster must correspond to the disaster recovery package from which you want to recover the primary server host identity.

# **Setting a passphrase to encrypt disaster recovery packages**

During each catalog backup, a disaster recovery package is created and encrypted with the passphrase that you set.

See "Disaster recovery [packages"](#page-993-0) on page 994.

## **Workflow to set a passphrase to encrypt disaster recovery packages and use it after a disaster:**

Review the following workflow to learn about disaster recovery package restore:

- 1. Set an encryption passphrase for disaster recovery packages.
- 2. Create a catalog policy.

See ["Configuring](#page-986-0) a catalog backup manually" on page 987.

Consider the following scenarios:

- If you have not set the passphrase earlier, NetBackup prevents you from configuring a new catalog backup policy.
- If the catalog backup policy is upgraded from a previous version, catalog backups continue to fail until the passphrase is set.

**Note:** Catalog backups may fail with status code 144 even though the passphrase is set. This is because the passphrase may be corrupted. To resolve this issue, you must reset the passphrase.

3. After a disaster, when you install NetBackup on the primary server in a disaster recovery mode, provide the passphrase that you have set earlier. NetBackup decrypts the disaster recovery package using this passphrase and gets the identity of the primary server back during installation.

**Caution:** If you fail to provide the appropriate passphrase while you install NetBackup on the primary server after a disaster, you may need to redeploy the security certificates on all NetBackup hosts. For more details, refer to the following article:

[https://www.veritas.com/content/support/en\\_US/article.100033743](https://www.veritas.com/content/support/en_US/article.100033743)

- 4. Once the primary server identity is back in place, the secure communication between the primary server and the media server is established and you can perform catalog recovery.
- 5. After successful catalog recovery, you must set the disaster recovery package passphrase again, because the passphrase is not recovered during the catalog recovery. Catalog backups that you configure in a new NetBackup instance continue to fail until you set the passphrase.

#### **To set or modify a passphrase**

- **1** In the **NetBackup Administration Console**, expand **Security Management** > **Global Security Settings**.
- **2** In the details pane, click the **Disaster Recovery** tab.

See "About disaster [recovery](#page-994-0) settings" on page 995.

**3** Provide **Passphrase** and **Confirm Passphrase**.

Review the following password rules:

- The existing passphrase and the new passphrase must be different.
- By default, the passphrase must contain a minimum of 8 and a maximum of 1024 characters.

You can set the passphrase constraints using the nbseccmd -setpassphraseconstraints command option.

■ Only the following characters are supported for the passphrase: White spaces, uppercase characters (A to Z), lowercase characters (a to z),

numbers (0 to 9), and special characters. Special characters include:  $\sim$ !  $@$  # \$ % ^ & \* ( ) + - = ` { } [ ] | : ; ', . / ? < > "

**Caution:** If you enter a character that is not supported, you may face problems during disaster recovery package restore. The passphrase may not be validated and you may not be able to restore the disaster recovery package.

**4** Click **Save**. If the passphrase already exists, it is overwritten.

#### **To set or modify a passphrase using the command-line interface**

**1** The NetBackup administrator must be logged on to the NetBackup Web Management Service to perform this task. Use the following command to log on:

bpnbat -login -loginType WEB

**2** Run the following command to set a passphrase to encrypt disaster recovery packages:

nbseccmd -drpkgpassphrase

<span id="page-997-0"></span>**3** Enter the passphrase.

If a passphrase already exists, it is overwritten.

# **Archiving the catalog and restoring from the catalog archive**

Catalog archiving helps administrators solve the kinds of problems that large amounts of catalog data can pose: large catalogs require a greater amount of disk space and can be time-consuming to back up.

Catalog archiving reduces the size of online catalog data by relocating the large catalog  $\epsilon$  files (files files) to secondary storage. NetBackup administration continues to require regularly scheduled catalog backups, but the backups are faster without the large amount of online catalog data.

You can also use intelligent catalog archiving (ICA) to reduce the number of catalog .  $f$  files from secondary storage. When you enable ICA, any catalog .  $f$  file that is older than the specified retention period value is removed from the catalog disk. You can also specify a size value so that any catalog  $\mathfrak{f}_f$  file that is greater than or equal to the size value is removed from the catalog disk.

See ["Enabling](#page-1000-0) intelligent catalog archiving (ICA) to reduce the number of .f files" on page 1001.

Catalog archiving should not be used as a method to reclaim disk space when a catalog file system fills up. In that situation, investigate catalog compression or add disk space to grow the file system.

For additional catalog archiving considerations, see the following topic:

See "Catalog archiving [considerations"](#page-1007-0) on page 1008.

#### <span id="page-999-0"></span>**To archive the catalog and restore the catalog archive**

**1** Use bpcatlist to determine what images are available to be archived.

Running bpcatlist alone does not modify any catalog images. Only when the bpcatlist output is piped to bpcatarc are the  $f$  files backed up, and only when the output is piped to  $b$   $p$   $c$   $a$   $t$   $m$  will the .  $f$  files be deleted from disk.

To determine what images have  $\pm$  files on disk that can be archived, run the following command. The catarcid column indicates whether the  $f$  file is not currently backed up  $(0)$  or the catarcid of the backup of that image.

/usr/openv/netbackup/bin/admincmd/bpcatlist -online

To determine what images have been previously archived and removed from disk, run the following command.

/usr/openv/netbackup/bin/admincmd/bpcatlist -offline

The catalog commands are described in detail in the following topic:

See "Catalog archiving [commands"](#page-1005-0) on page 1006.

**Note:** If catalog archiving has not been previously run, this command should return: No entity was found.

For example, to display all images for a specific client before January 1, 2017, run the following command:

bpcatlist -client *name* -before Jan 1 2017

To display the help for the bpcatlist command run this command.

```
bpcatlist -help
```
Once the **bpcatlist** output correctly lists all the images that are to be archived or deleted, other commands can be added.

<span id="page-1000-1"></span>**2** Running the catalog archive.

Before running the catalog archive, create a backup policy named **catarc**. The policy is required for the bpcatarc command to successfully process images. The name of the policy reflects that the purpose of the schedule is for catalog archiving.

See the following topic for details about configuring the **catarc** policy:

See ["Creating](#page-1004-0) a catalog archiving policy" on page 1005.

To run the catalog archive, first run the **bpcatlist** command with the same options used in step [1](#page-999-0) to display images. Then pipe the output through bpcatarc and bpcatrm.

bpcatlist -client all -before Jan 1 2017 | bpcatarc | bpcatrm

A new job appears in the **Activity Monitor**. The command waits until the backup completes before it returns the prompt. The command reports an error only if the catalog archive fails, otherwise the commands return to the prompt.

The **File List:** section of the Job Details in the **Activity Monitor** displays a list of image files that have been processed. When the job completes with a status 0, the bpcatrm command removes the corresponding  $\pm$  files. If the job fails, no catalog . f files are removed.

If bpcatlist is piped to bpcatarc but the results are not piped to bpcatrm, the backup occurs but the  $. f$  files are not removed from disk. The same bpcatlist command can then be rerun and piped to  $b$  pcatrm to remove the  $. f$  files.

**3** Restoring the catalog archive.

To restore the catalog archive, first use the **bpcatlist** command to list the files that need to be restored. Once bpcatlist displays the proper files to restore, run the **bpcatres** command to restore the actual files.

<span id="page-1000-0"></span>To restore all the archived files from step [2,](#page-1000-1) run the following command:

bpcatlist -client all -before Jan 1 2017 | bpcatres

This command restores all of the catalog archive files before January 1, 2017.

# Enabling intelligent catalog archiving (ICA) to reduce the number of .f files

**Note:** Intelligent catalog archiving (ICA) applies only to servers running NetBackup 10.1.1 and later using MSDP or MSDP Cloud storage.

You can use intelligent catalog archiving (ICA) to reduce the number of catalog  $\pm$ files based on a specified retention period or file size. When you enable ICA, any catalog . f file that is older than the specified retention period value is removed from the catalog disk. You can also specify a file size value so that any catalog .  $f$ file that is greater than or equal to the size value is removed from the catalog disk.

The main advantage of ICA is that it shortens catalog backup time by reducing the number of . f files that need to be backed up if they meet the required criteria:

- The backup image must be older than the configured ICA retention period.
- The  $\epsilon$  file must be larger than or equal to the configured ICA minimum size.
- At least one copy of the backup image must be on MSDP or MSDP Cloud storage and has 1 or more true image restore (TIR) fragments.
- Image catalog . f file has not been recalled in last 24 hours.
- The backup image must be from a completed SLP or from a backup that is not managed by SLP.
- The backup image is not from a catalog backup.
- The image catalog is not archived.

When ICA is enabled, you should notice the following behaviors:

- Initial image cleanup after you enable ICA may take longer than usual.
- Catalog backups will be faster if any of the  $f$  files involved have been intelligently archived.
- **■** Browse and Restore functions will take longer if any of the  $\cdot$  files involved have been intelligently archived.

No additional action is needed to restore the catalog . f file. Catalog . f files are restored from images automatically as follows:

- When an ICA image is browsed.
- **■** When an ICA-eligible copy is expired from an ICA image. Restoring catalog  $\epsilon$ files ensures that the remaining copies from that image are accessible and usable.
- When an ICA-eligible image is found but its catalog . *f* file missing.

More information about  $f$ .  $f$  files is available:

See "About [NetBackup](#page-975-0) image .f files" on page 976.

### **To enable intelligent catalog archiving (ICA) and specify retention and file size values**

**1** Run the following command on the primary server:

bpconfig -ica\_retention *seconds*

When the *seconds* value is between 1 and 2147472000, ICA is enabled. Any image which is older than the value is processed for ICA. The catalog  $\pm$  file from the ICA-eligible image is removed from the catalog disk. Setting this value to 0 (zero) disables ICA. The default value for NetBackup Flex Scale environments is 2592000 (30 days). The default value for all other NetBackup environments is 0 (disabled).

For Accelerator-enabled backups, specify an ICA retention value that is longer than full backup schedules so that the number of  $f$ .  $f$  file restores from ICA images goes down.

For example, to set the ICA retention value to 30 days, enter bpconfig -ica\_retention 2592000.

Use bpconfig -U to verify the change:

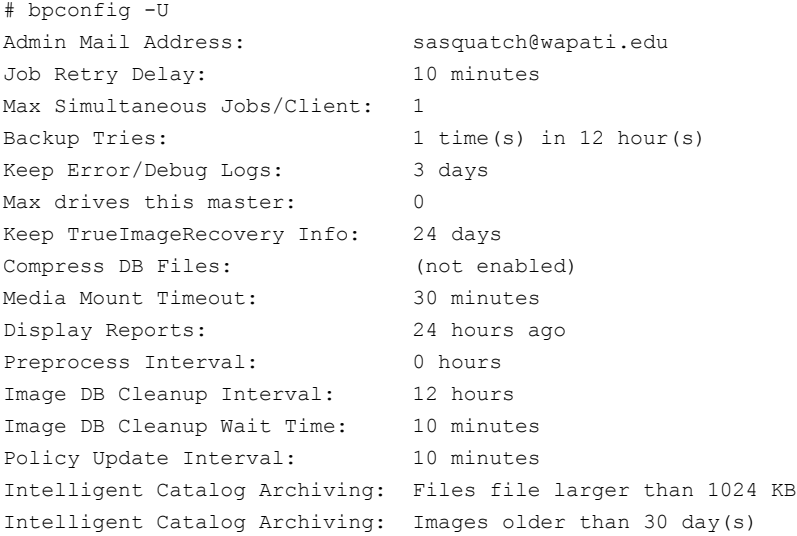

**2 Note:** After you enable ICA, the minimum file size for . f files is set to the default value 1024 KB. Use this step to change that value.

To specify a minimum file size, run the following command on the primary server:

bpconfig -ica\_min\_size *size*

When the *size* value is between 0 and 2097151, any catalog . f file that is larger than or equal to the size value is removed from the catalog disk. The default value is 1024.

For example to set the ICA minimum file size to 2048 KB, enter bpconfig -ica\_min\_size 2048.

Use bpconfig -U to verify the change:

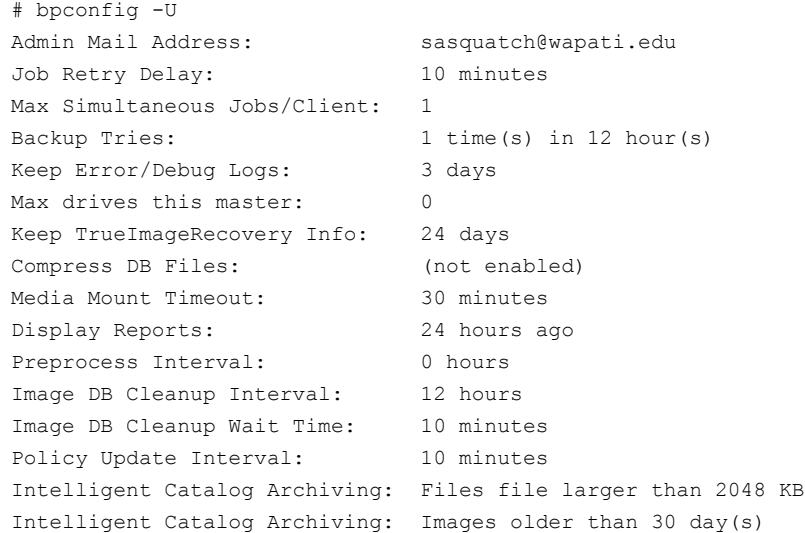

#### **To disable intelligent catalog archiving (ICA)**

Run the following command on the primary server:

bpconfig -ica\_retention 0

Use bpconfig -U to verify the change:

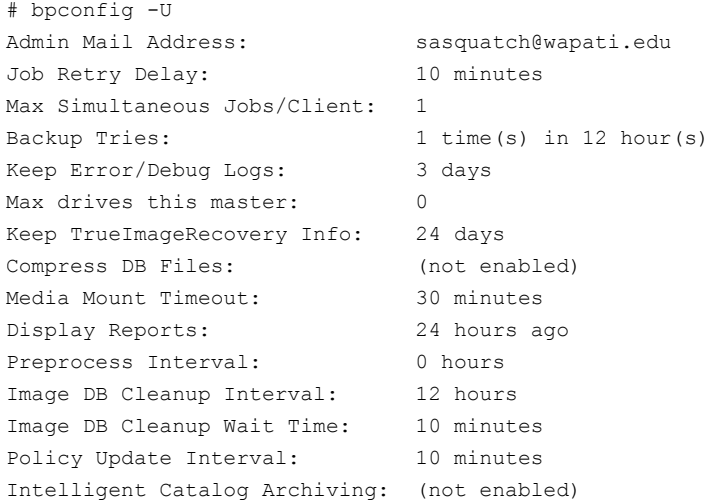

# Creating a catalog archiving policy

<span id="page-1004-0"></span>The catalog archiving feature requires the presence of a policy named **catarc** before the catalog archiving commands can run properly. The policy can be reused for catalog archiving.

#### **To create a catalog archiving policy**

- **1** Create a new policy and name it **catarc**. The **catarc** policy waits until bpcatarc can activate it. Users do not run this policy. Instead, bpcatarc activates this special policy to perform a catalog backup job, then deactivates the policy after the job is done.
- **2** In the **Attributes** policy tab, set the **Policy type** to **Standard** or **MS-Windows**, according to the platform of the primary server.
- **3** In the **Attributes** policy tab, deactivate the catalog archive policy by clearing the **Go into effect at** field.

See "Go into effect at (policy [attribute\)"](#page-784-0) on page 785.

**4** Select the **Schedules** tab and click **New** to create a schedule.

In the **Attributes** schedule tab, the **Name** of the schedule is not restricted, but the **Type of backup** must be **User Backup**.

**5** Select a **Retention** for the catalog archive. Set the retention level for a time at least as long as the longest retention period of the backups being archived. Data can be lost if the retention level of the catalog archive is not long enough.

You may find it useful to set up, and then designate a special retention level for catalog archive images.

**6** Select the **Start Window** tab and define a schedule for the catarc policy.

The schedule must include in its window the time when the **bpcatarc** command is run. If the bpcatarc command is run outside of the schedule, the operation fails.

- **7** Click **OK** to save the schedule.
- **8** On the **Clients** tab, enter the name of the primary server as it appears on the NetBackup servers list.
- **9** On the **Backup Selections** tab, browse to the directory where catalog backup images are placed:

On Windows: *install\_path*\NetBackup\db\images

On UNIX: /usr/openv/netbackup/db/images

<span id="page-1005-0"></span>**10** Save the policy.

## Catalog archiving commands

The catalog archiving option relies on three commands to designate a list of catalog  $f$  files, then archive the files. A fourth command,  $bpcatters$ , is used to restore the files if necessary.

Catalog archiving uses the following commands.

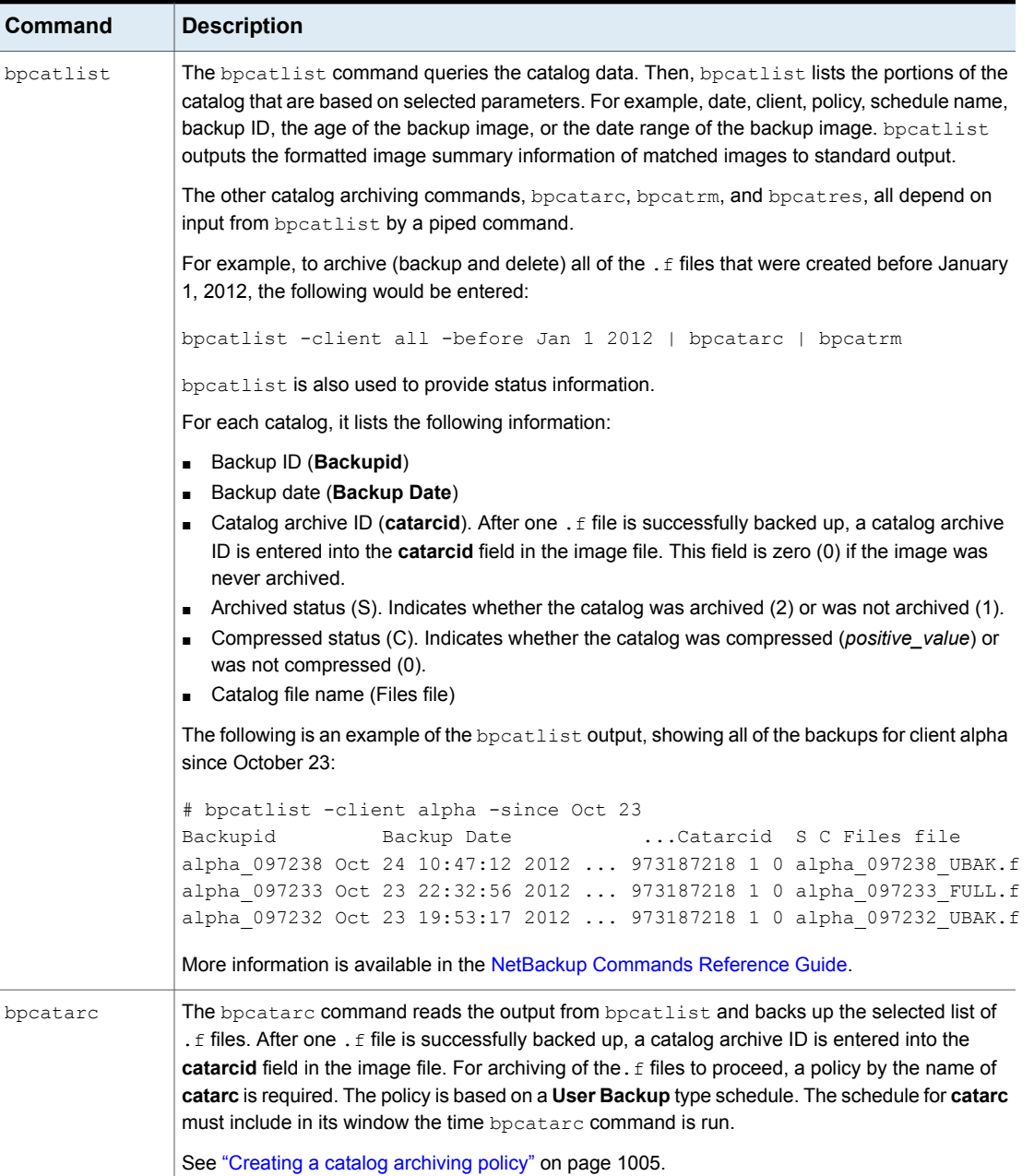

### **Table 23-2** Catalog archiving commands

| Command  | <b>Description</b>                                                                                                    |
|----------|----------------------------------------------------------------------------------------------------|
| bpcatrm  | The bpcatrm command reads the output from bpcatlist or bpcatarc. If the image file has<br>valid catarcid entries, bpcatrm deletes selected image. f files from the online catalog.<br>bpcatrm does not remove one . f file unless the file has been previously backed up using the<br>catarc policy. |
| bpcatres | Use the bpcatres command to restore the catalog. The bpcatres command reads the output<br>from b peatlist and restores selected archived. f files to the catalog. For example:<br>bpcatlist -client all -before Jan 1 2012   bpcatres                                                                |

**Table 23-2** Catalog archiving commands *(continued)*

# Catalog archiving considerations

<span id="page-1007-0"></span>Consider the following items before catalog archiving:

- Perform catalog archiving operations when NetBackup is in an inactive state (no jobs are running).
- Catalog archiving modifies existing catalog images. As a result, it should never be run when the catalog file system is 100% full.
- To ensure that catalog backup images are not on the same tapes as user backups, create a separate media pool for catalog archives.
- You may find it useful to set up and then designate, a special retention level for catalog archive images.

To specify retention levels, go to **Host Properties > Master Server > Retention Periods**.

See "Retention Periods [properties"](#page-196-0) on page 197.

- Additional time is required to mount the tape and perform the restore of archived . $f$  files.
- There is no simple method to determine to which tape the catalog has been archived. The bpcatlist -offline command is the only administrative command to determine what images have been archived. This command does not list what tape was used for the archive. As a result, exercise caution to ensure that the tapes used for catalog archiving are available for restoring the archived catalog images. Either create a separate volume pool to use exclusively for catalog archives or find a method to label the tape as a catalog archive tape.
## Extracting images from the catalog archives

The situation may arise in which a storage provider needs to extract all of a specific client's records. The storage provider can extract the customer images from the catalog archive by creating the archives that are based on client name.

#### **To extract images from the catalog archives based on a specific client**

- **1** Create a volume pool for the client.
- **2** Create a catalog archiving policy. Indicate the volume pool for that client in the **Attributes** tab.
- **3** Run bpcatlist so only the.f files from that client are listed. For example:

bpcatlist -client *clientname* | bpcatarc | bpcatrm

<span id="page-1008-0"></span>**4** If you do not want to write more images to the client's volume pool, change the volume pool before you run another archiving catalog.

# **Estimating catalog space requirements**

NetBackup requires disk space to store its error logs and information about the files it backs up.

The disk space that NetBackup needs varies according to the following factors:

- Number of files to be backed up
- Frequency of full and incremental backups
- Number of user backups and archives
- Retention period of backups
- Average length of full path of files
- File information (such as owner permissions)
- Average amount of error log information existing at any given time
- Whether you have enabled the database compression option.

#### **To estimate the disk space that is required for a catalog backup**

- **1** Estimate the maximum number of files that each schedule for each policy backs up during a single backup of all its clients.
- **2** Determine the frequency and the retention period of the full and the incremental backups for each policy.

**3** Use the information from steps 1 and 2 to calculate the maximum number of files that exist at any given time.

For example:

Assume that you schedule full backups to occur every seven days. The full backups have a retention period of four weeks. Differential incremental backups are scheduled to run daily and have a retention period of one week.

The number of file paths you must allow space for is four times the number of files in a full backup. Add to that number one week's worth of incremental backups.

The following formula expresses the maximum number of files that can exist for each type of backup (daily or weekly, for example):

Files per Backup × Backups per Retention Period = Max Files

For example:

A daily differential incremental schedule backs up 1200 files and the retention period for the backup is seven days. Given this information, the maximum number of files that can exist at one time are the following:

 $1200 \times 7$  days = 8400

A weekly full backup schedule backs up 3000 files. The retention period is four weeks. The maximum number of files that can exist at one time are the following:

 $3000 \times 4$  weeks = 12,000

Obtain the total for a server by adding the maximum files for all the schedules together. Add the separate totals to get the maximum number of files that can exist at one time. For example, 20,400.

For the policies that collect true image restore information, an incremental backup collects catalog information on all files (as if it were a full backup). This changes the calculation in the example: the incremental changes from 1200  $\times$  7 = 8400 to 3000  $\times$  7 = 21,000. After 12,000 is added for the full backups, the total for the two schedules is 33,000 rather than 20,400.

**4** Obtain the number of bytes by multiplying the number of files by the average number of bytes per file record.

If you are unsure of the average number of bytes per file record, use 132. The results from the examples in step 3 yield:

 $(8400 \times 132) + (12,000 \times 132) = 2692800$  bytes (or about 2630 kilobytes)

- **5** Add between 10 megabytes to 15 megabytes to the total sum that was calculated in step 4. The additional megabytes account for the average space that is required for the error logs. Increase the value if you anticipate problems.
- <span id="page-1010-0"></span>**6** Allocate space so all the data remains in a single partition.

## NetBackup file size considerations on UNIX systems

File system limitations on UNIX include the following:

- Some UNIX systems have a large file support flag. Turn on the flag to enable large file support.
- Set the file size limit for the root user account to unlimited to support large file support.

## About the binary catalog format

The catalog in a binary file format has several advantages over the catalog in a text format:

- The catalog is more compact. The binary representations of numbers, dates, and other information, takes up less disk space than the text representations.
- The catalog is much faster to browse and search, especially for large file sizes.
- The catalog supports alternate backup methods without the need to post-process images, which improve catalog performance for alternate backup methods.

The following points describe size the limitations that are associated with the binary catalog:

- The maximum number of files that can be backed up per image:  $(2^{31})$  –1 files = 2,147,483,647 files = 7FFFFFFF files
- The maximum number of different user IDs and group IDs (combined):  $(2^{31})$  –1 IDs = 2,147,483,647 IDs = 7FFFFFFF IDs

See "About [NetBackup](#page-975-0) image .f files" on page 976.

## Moving the image catalog

An image catalog may become too large for its current location. Consider moving the image catalog to a file system or disk partition that contains more available space.

## **Notes about moving the image catalog**

■ NetBackup does not support saving the catalog to a remote NFS share. CIFS is supported on some SAN or NAS storage.

See "Parts of the [NetBackup](#page-967-0) catalog" on page 968.

■ NetBackup only supports moving the image catalog to a different file system or disk partition. It does not support moving the other subdirectories that make up the entire NetBackup catalog.

For example, on Windows, do not use the ALTPATH mechanism to move *install\_path*\NetBackup\db\error.

For example, on UNIX, do not move /usr/openv/netbackup/db/error. The catalog backup only follows the symbolic link when backing up the /images directory. So, if symbolic links are used for other parts of the NetBackup catalog, the files in those parts are not included in the catalog backup.

■ The directory that is specified in the ALTPATH file is not automatically removed if NetBackup is uninstalled. If NetBackup is uninstalled, you must manually remove the contents of this directory.

## **Moving the image catalog between Windows hosts**

#### **To move the image catalog on Windows**

**1** Back up the NetBackup catalogs manually.

A backup of the catalogs ensures that you can recover image information in case something is accidentally lost during the move.

See "Backing up [NetBackup](#page-988-0) catalogs manually" on page 989.

**2** Check the **Jobs** tab in the **Activity Monitor** and ensure that no backups or restores are running for the client.

If jobs are running, either wait for them to end or stop them by using the **Jobs** tab in the Activity Monitor.

- **3** Use the **Daemons** tab in the **Activity Monitor** to stop the Request Manager and the Database Manager daemons. These services are stopped to prevent jobs from starting. Do not modify the database while this procedure is performed.
- **4** Create a file named ALTPATH in the image catalog directory.

For example, if NetBackup is installed in the default location and the client name is *mars*, the path to the image catalog is:

C:\Program Files\Veritas\NetBackup\db\images\mars\ALTPATH

**5** Create the directory to which you intend to move the image information. For example:

E:\NetBackup\alternate\_db\images\*client\_name*

**6** On the first line of the ALTPATH file, specify the path to the directory where you intend to move the client's image information. For example:

E:\NetBackup\alternate\_db\images\*client\_name*

The path is the only entry in the ALTPATH file.

**7** Move all files and directories (except the ALTPATH file) that are in the current client directory to the new directory.

For example, if the images are currently in

C:\Program Files\Veritas\NetBackup\db\images\mars

and the ALTPATH file specifies

E:\NetBackup\alternate db\images\mars

then move all files and directories (except the ALTPATH file) to

E:\NetBackup\alternate db\images\mars

**8** Start the NetBackup Request Daemon, NetBackup Job Manager, and NetBackup Policy Execution manager in the **Daemons** tab.

Backups and restores can now resume for the client.

#### **Moving the image catalog between UNIX hosts**

#### **To move the image catalog on UNIX**

**1** Check that no backups are in progress by running:

/usr/openv/netbackup/bin/bpps

**2** Stop bprd by running:

/usr/openv/netbackup/bin/admincmd/bprdreq -terminate

**3** Stop bpdbm by running:

/usr/openv/netbackup/bin/bpdbm -terminate

**4** Create the directory in the new file system. For example:

mkdir /disk3/netbackup/db/images

- **5** Move the image catalog to the new location in the other file system.
- **6** Create a symbolic link from /usr/openv/netbackup/db/images to the new location in the other file system.

See "NetBackup file size [considerations](#page-1010-0) on UNIX systems" on page 1011.

## About image catalog compression

<span id="page-1013-0"></span>The image catalog contains information about all client backups. It is accessed any time a user lists or restores files. NetBackup lets you compress all portions of the catalog or only older portions of the catalog. No method selectively compresses image catalog files other than by age.

Control image catalog compression by setting the Global Attributes property, **Compress Catalog Interval**. Use this property to specify how old the backup information must be before it is compressed. Specify the number of days to defer compression information, thus users who restore files from recent backups are unaffected. By default, **Compress Catalog Interval** is set to 0 and image compression is not enabled.

See "Global Attributes [properties"](#page-139-0) on page 140.

**Note:** Veritas discourages manually compressing or decompressing the catalog backups with the bpimage - [de]compress command or any other method. Manually compressing or decompressing a catalog backup while any backup (regular or catalog) is running results in inconsistent image catalog entries. When users list and restore files, the results can be incorrect.

It does not make a difference to NetBackup if the backup session was successful. The operation occurs while NetBackup expires backups and before it runs the session notify script and the backup of the NetBackup catalogs.

The time to perform compression depends on the server speed and the number and size of the files being compressed. Files are compressed serially, and temporary working space is required in the same partition.

When numerous compressed image catalog files must be processed, the backup session is extended until compression is complete. The additional backup time is especially noticeable the first time you perform the compression. To minimize the effect of the initial sessions, consider compressing the files in stages. For example, begin by compressing the records for the backups older than 120 days. Continue to reduce the number of days over a period of time until you reach a comfortable setting.

Compressing the image catalog accomplishes the following objectives:

- Reduces greatly the disk space that is consumed.
- Reduces the media that is required to back up the catalog.

The amount of space that is reclaimed varies with the types of backups you perform. Full backups result in a larger percentage of catalog compression than incremental backups. Normally, more data is duplicated in a catalog file for a full backup. Using catalog compression, a reduction of 80% is possible.

This reduction in disk space and media requirements is achieved at the expense of performance when a user lists or restores files. Since the information is uncompressed at each reference, performance degradation is in direct proportion to the number and size of compressed files that are referenced. If the restore requires numerous catalog files to be uncompressed, increase the timeout value that is associated with list requests.

Change the timeout value by changing the **List Files Timeout** General property setting on the client. Or, on UNIX clients, change the timeout value by changing the LIST FILES TIMEOUT option in the bp.conf file.

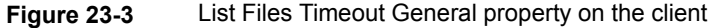

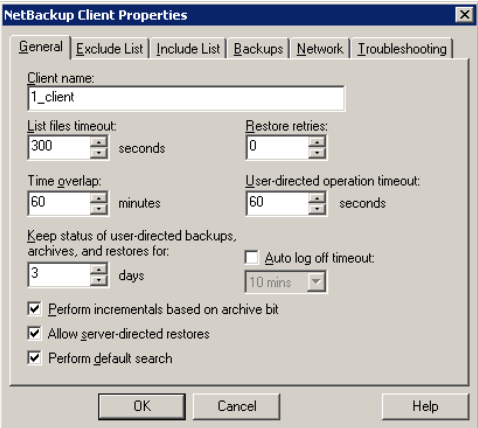

## **Uncompressing the NetBackup catalog**

You may find it necessary to uncompress all records temporarily that are associated with an individual client. Uncompress the records if you anticipate large or numerous restore requests, for example.

Use the following procedure to uncompress the NetBackup catalog.

#### **To uncompress the NetBackup catalog on Windows**

**1** Verify that the partition where the image catalog resides contains enough space to accommodate the uncompressed catalog.

See "Estimating catalog space [requirements"](#page-1008-0) on page 1009.

**2** Stop the NetBackup Request Daemon service, bprd. Use the Activity Monitor or the Services application in the Windows Control Panel.

- **3** Verify that the NetBackup Database Manager, bpdbm, is running.
- **4** In the **NetBackup Administration Console**, expand **NetBackup Management > Host Properties > Master Server**. Double-click the host to be uncompressed.
- **5** Select the **Global Attributes** properties.

See "Global Attributes [properties"](#page-139-0) on page 140.

- **6** Clear the **Compress Catalog Interval** check box and click **OK** to save the host property change.
- **7** Open a command prompt. Change to the following directory:

*install\_path*\Veritas\NetBackup\bin\admincmd

Run one of the followings commands.

To decompress the records for a specific client, enter:

bpimage -decompress -*client\_name*

To decompress the records for all clients, enter:

bpimage -decompress -allclients

**8** Restart the NetBackup Request Daemon bprd.

#### **To uncompress the NetBackup catalog on UNIX**

**1** Perform the following steps as root on the primary server to uncompress the NetBackup catalog.

Verify that the partition where the image catalog resides has enough space to uncompress the client's image records.

**2** Stop the request daemon, bprd, by running:

/usr/openv/netbackup/bin/admincmd/bprdreq -terminate

**3** Make sure that bpdbm is running:

/usr/openv/netbackup/bin/bpps

**4** Expand **Host Properties > Master Servers**. Open the properties of a host. On the **Global Attributes** properties, clear the **Compress Catalog Interval** check box.

See "Global Attributes [properties"](#page-139-0) on page 140.

**5** Change your working directory to /usr/openv/netbackup/bin and run the command:

admincmd/bpimage -decompress -client *name*

**6** Restart the request daemon, bprd, by running:

/usr/openv/netbackup/bin/initbprd

- **7** Perform the file restorations from the client.
- **8** Set the **Compress Catalog After** Global Attributes property to its previous value.

The records that were uncompressed for this client are compressed after the next backup schedule.

See "About image catalog [compression"](#page-1013-0) on page 1014.

**Chapter** 

# About the NetBackup relational database

This chapter includes the following topics:

- About the [NetBackup](#page-1017-0) relational database (NBDB) installation
- Using the NetBackup Database [Administration](#page-1031-0) utility on Windows
- Using the NetBackup Database [Administration](#page-1043-0) utility on UNIX
- [Post-installation](#page-1052-0) tasks
- About backup and recovery [procedures](#page-1059-0)
- <span id="page-1017-0"></span>Unloading the [NetBackup](#page-1063-0) database
- Terminating database [connections](#page-1064-0)

# **About the NetBackup relational database (NBDB) installation**

The following information can help you to install and operate the Sybase SQL Anywhere relational database management system.

Generally, the implementation of Sybase SQL Anywhere in the NetBackup catalog is transparent. NetBackup installs Sybase SQL Anywhere during the primary server installation as a private, non-shared server for the NetBackup database (NBDB). NBDB contains the NetBackup Authorization database, the Enterprise Media Manager (EMM) data, as well as other NetBackup data that NetBackup services use.

The same installation of Sybase SQL Anywhere is used for the optionally-licensed product, Bare Metal Restore (BMR) and its associated database (BMRDB). The BMR database is created during the BMR installation process.

By default, the NetBackup relational database (NBDB) is installed on the primary server. The primary server is also the default location for the Enterprise Media Manager (EMM). Since EMM is the primary user of NBDB, the NetBackup database always resides on the same computer as the Enterprise Media Manager.

See "About the [Enterprise](#page-973-0) Media Manager (EMM)" on page 974.

**Note:** NetBackup does not support saving the NetBackup relational database (NBDB, including NBAZDB and EMM) or the configuration files to a remote NFS share. CIFS is supported on some SAN or NAS storage.

See "Parts of the [NetBackup](#page-967-0) catalog" on page 968.

#### **Installing the NetBackup database**

The following procedure is performed automatically during installation in the order presented. You can also use the same procedure to manually install the database independently.

#### **Installing the NetBackup database**

**1** As part of the NetBackup primary server installation, the SQL Anywhere server is created. The server parameters are set in the  $s$ erver.conf file in the following location:

On Windows: *install\_path*\Veritas\NetBackupDB\conf\server.conf

On UNIX: /usr/openv/var/global/server.conf

See "About the [NetBackup](#page-1021-0) server.conf file" on page 1022.

**2** On Windows: The following entry is added to the registry to set the database location:

HKEY\_LOCAL\_MACHINE\SOFTWARE\Veritas\NetBackup\CurrentVersion\

Config\VXDBMS\_NB\_DATA

See "About the NetBackup [configuration](#page-1029-0) entry" on page 1030.

**3** On UNIX: The following entry is added to the bp.confile to set the database location:

VxDBMS\_NB\_DATA = /usr/openv/db/data

**4** On Windows: The VxDBMS configuration file for NetBackup is created. This file requires the read and write permissions of a Windows administrator:

*install\_path*\Veritas\NetBackupDB\data\vxdbms.conf

**5** On UNIX: The VxDBMS configuration file for NetBackup is created. This file requires the read and write permissions of  $_{\text{root}}$ :

/usr/openv/db/data/vxdbms.conf

**6** The NetBackup database is created:

On Windows: *install\_path\Veritas\NetBackupDB\data\NBDB.db* 

On UNIX: /usr/openv/db/data/NBDB.db

**7** DBA password is set for the NetBackup database in vxdbms.conf:

VXDBMS\_NB\_PASSWORD = *encrypted\_password*

- **8** Additional database files are created with contiguous space pre-allocated:
	- The NetBackup system database file that is mentioned in the following step: On Windows: *install\_path*\Veritas\NetBackupDB\data\NBDB.db On UNIX: /usr/openv/db/data/NBDB.db
	- The EMM database files:

#### On Windows:

*install\_path*\Veritas\NetBackupDB\data\EMM\_DATA.db *install\_path*\Veritas\NetBackupDB\data\EMM\_INDEX.db On UNIX:

/usr/openv/db/data/EMM\_DATA.db /usr/openv/db/data/EMM\_INDEX.db

- The authorization database files for NetBackup Access Control: On Windows: *install\_path*\Veritas\NetBackupDB\data\NBAZDB.db On UNIX: /usr/openv/db/data/NBAZDB.db
- The NetBackup transaction log, necessary for recovering the database: On Windows: *install\_path*\Veritas\NetBackupDB\data\NBDB.log On UNIX: /usr/openv/db/data/NBDB.log
- **9** The SQL Anywhere accounts and schema are created for each of the NetBackup components that make use of the NetBackup database. (For example, EMM\_MAIN.)
- **10** The following command initializes the EMM data:

On Windows: *install\_path*\Veritas\Volmgr\bin\tpext.exe

On UNIX: /usr/openv/volmgr/bin/tpext

<span id="page-1020-0"></span>See "About catalog [backups"](#page-978-0) on page 979.

## About NetBackup primary server installed directories and files

SQL Anywhere is installed in the following directories:

#### **On Windows**

*install\_path*\Veritas\NetBackupDB

*install\_path*\Veritas\NetBackup\bin

The files in *install\_path*\Veritas\NetBackupDB\conf can be shared within a cluster.

## **On UNIX**

/usr/openv/db

```
/usr/openv/var/global
```
The files in /qlobal can be shared within a cluster.

The contents of each directory are examined in the following topics.

#### **Relocating the NetBackup database**

The NetBackup database, NBDB, and its associated files, is created on the primary server by default. For performance reasons, NBDB can be moved to another host.

On Windows: The NBDB database files can be moved from their default location in *install\_path*\Veritas\NetBackupDB\data.

On UNIX: The NBDB database files can be moved from their default location in /usr/openv/db/data.

See "Moving NBDB database files after [installation"](#page-1053-0) on page 1054.

**Note:** NetBackup does not support saving the NetBackup relational database (NBDB, including NBAZDB and EMM) or the configuration files to a remote NFS share. CIFS is supported on some SAN or NAS storage.

See "Parts of the [NetBackup](#page-967-0) catalog" on page 968.

**Note:** If Bare Metal Restore is installed, BMRDB must be located on the primary server.

See "Moving NBDB database files after [installation"](#page-1053-0) on page 1054.

<span id="page-1021-0"></span>See "Moving the [NetBackup](#page-1039-0) database files" on page 1040.

See "About the Move [Database](#page-1049-0) menu options" on page 1050.

#### **About the NetBackup server.conf file**

It is not recommended to edit this file without assistance from technical support. NetBackup may not start if the server.conf file is edited.

#### **On Windows**

The *install\_path*\VERITAS\NetBackupDB\conf\server.conf file is read when the SQL Anywhere service is started. The SQL Anywhere service gets all configuration information from this file:

```
-n NB_server_name
```
-x tcpip(LocalOnly=YES;ServerPort=13785) -gd DBA -gk DBA -gl DBA -gp 4096 -ti 0 -c 200M -ch 1365M -cl 200M -wc- -gna 1 -k -os 1M -m -o "C:\Program Files\Veritas\NetBackupDB\log\server.log" -m

#### **On UNIX**

The  $/usr/openv/var/global/server.comf$  file is read when the SQL Anywhere daemon is started.

The SQL Anywhere daemon gets all configuration information from the server.conf file, as follows:

```
-n NB_server_name
```

```
-x tcpip(LocalOnly=YES;ServerPort=13785) -gp 4096 -gd DBA -gk DBA
-gl DBA -ti 0 -c 200M -ch 1278M -cl 200M -wc- -ua -gna 1 -k -os 1M
-m -o /usr/openv/db//log/server.log -ud
```
*NB\_server\_name* indicates the name of the SQL Anywhere server. Each Sybase server has a unique name. Use the same name that was used during installation. If a fully qualified name was used at that time, use a fully qualified name here.

**Note:** If this name is changed, the Enterprise Media Manager cannot connect to the database.

| Command                    | <b>Description</b>                                                                                                    |
|----------------------------|----------------------------------------------------------------------------------------------------|
| $-c$ 200M                  | Indicates the initial memory that is reserved for caching database pages and other<br>server information. The value may be changed for performance reasons.                                                           |
| -ch 1316M                  | Indicates the maximum cache size, as a limit to automatic cache growth. The<br>value is calculated automatically based on memory size of the computer.                                                                |
| $-c1 200M$                 | Indicates the minimum cache size, as a limit to automatic cache resizing. The<br>value may be changed for performance reasons.                                                                                        |
| -qd DBA                    | Indicates that the DBA user is the account used to start, stop, load, and unload                                                                                                    |
| -qk DBA                    | data.                                                                                                    |
| -ql DBA                    |                                                                                                    |
| $-$ qna $1$                | Enable automatic tuning of the network database server multiprogramming level.                                                                                                    |
| $-gp 4096$                 | Indicates the maximum page size (in bytes) for the database. This parameter is<br>given during database creation.                                                                                                    |
| -k                         | If -k is specified when database server is started, the database server does not<br>collect Performance Monitor statics.                                                                                              |
| $-m$                       | Truncates the transaction log when a checkpoint is done.                                                                                                    |
|                            | This option provides a way to automatically limit the growth of the transaction log.<br>Disable it using NbDbAdmin.exe (Windows) or dbadm (UNIX) by changing the<br>transaction mode option set to FULL from PARTIAL. |
| -o install path\Veritas\   | On Windows: Indicates the location of server output messages. The messages                                                                                                    |
| NetBackupDB\log\server.log | include start and stop events, checkpoints, error conditions, and cache change<br>size. This log is not managed, but growth is slow.                                                                                  |
| -o /usr/openv/db/log/      | On UNIX: Indicates the location of server output messages. The messages include                                                                                                    |
| server.log                 | start and stop events, checkpoints, error conditions, and cache change size. This<br>log is not managed, but growth is slow.                                                                                          |
| -os 1M                     | Specifies a maximum size for the database server message log file.                                                                                                    |

**Table 24-1** Commands used in the server.conf file

| Command                                        | <b>Description</b>                                                                                                    |
|------------------------------------------------|----------------------------------------------------------------------------------------------------|
| $-t$ $\mathbf{i}$ 0                            | Indicates the client idle time that is allowed before shutdown. By default, no idle<br>time is allowed, which prevents the database from shutting down.                     |
| -ua                                            | Turns off the use of asynchronous I/O.                                                                                                    |
| -ud                                            | Indicates that the server should run as a daemon.                                                                                                    |
| $-wc-$                                         | Control whether checksums are enabled on write operations for the database. By<br>default all database pages have checksums, so the database server defaults to<br>$-wc-$ . |
| -x tcpip (LocalOnly<br>=YES; ServerPort=13785) | Indicates what kind of connections are allowed in addition to shared memory. For<br>example, local TCP/IP connections that use port 13785.                                  |

**Table 24-1** Commands used in the server.conf file *(continued)*

See "About [NetBackup](#page-1020-0) primary server installed directories and files" on page 1021.

#### **About the databases.conf file**

The Windows *install\_path*\Veritas\NetBackupDB\conf\databases.conf configuration file and the UNIX /usr/openv/var/global/databases.conf configuration file contain the locations of the main database files and the database names for automatic startup when the SQL Anywhere service is started. For example, if NBDB and BMRDB are both located on the primary server in the default locations, databases, conf contains:

## **On Windows**

"C:\Program Files\Veritas\NetBackupDB\data\NBDB.db" -n NBDB "C:\Program Files\Veritas\NetBackupDB\data\NBAZDB.db" -n NBAZDB "C:\Program Files\Veritas\NetBackupDB\data\BMRDB.db" -n BMRDB

## **On UNIX**

"/usr/openv/db/data/NBAZDB.db" -n NBAZDB

"/usr/openv/db/data/NBDB.db" -n NBDB

```
"/usr/openv/db/data/BMRDB.db" -n BMRDB
```
## **About the registration.dat file on Windows**

It is created in the following location:

*install\_path*\Veritas\NetBackupDB\conf\registration.dat

## **About the vxdbms\_env.csh, vxdbms\_env.sh scripts (on UNIX)**

The scripts vxdbms env.csh and vxdbms env.sh set-up the SQL Anywhere environment as follows:

- /usr/openv/db/vxdbms env.csh
- /usr/openv/db/vxdbms env.sh

Other scripts and commands use vxdbms\_env.csh and vxdbms\_env.sh.

## **About the bin directory**

On Windows, NetBackup\bin contains NetBackup-specific binaries and commands for administrating NBDB and BMRDB:

■ NbDbAdmin.exe

This file launches the NetBackup Database Administration utility, which provides administrators with a way to perform the tasks based on the nbdb commands. See "Using the NetBackup Database [Administration](#page-1031-0) utility on Windows" on page 1032.

To access the utility, the administrator must know the database password. See "Changing the [NetBackup](#page-1052-1) database password" on page 1053.

■ create\_nbdb.exe

Used during installation and upgrades to create and upgrade the NetBackup database, NBDB.

■ nbdb admin.exe

Among other things, use nbdb admin.exe to change the DBA and NetBackup account passwords, or to start and stop individual databases.

■ nbdb backup.exe

Use to make an online backup of the SQL Anywhere database files to a file system directory.

**Note:** Using this command (or the NetBackup Database Administration utility) to restore the NetBackup database can potentially break the consistency between the NetBackup catalog and the database. This loss of consistency can lead to loss of data. Use this command (or the NetBackup Database Administration utility) to restore the NetBackup catalog only as a precautionary measure.

■ nbdb move.exe

Use to change the location of the SQL Anywhere database files from the default location.

■ nbdb ping.exe

Displays the status of the SQL Anywhere database.

■ nbdb restore.exe

Use to recover from an online backup in a file system directory that was created using nbdb\_backup.

■ nbdb unload.exe

Use to create a dump of all or part of the NBDB database or the BMRDB database schema and data.

■ nbdbms\_start\_server.exe

Use to start and stop the SQL Anywhere service.

■ nbdb upgrade.exe

Used internally to upgrade the NetBackup and BMR databases.

On UNIX, /usr/openv/db/bin contains SQL Anywhere commands and NetBackup-specific commands for administrating NBDB and BMRDB:

■ dbadm

This file launches the NetBackup Database Administration utility, which provides administrators with a way to perform the tasks based on the nbdb commands. See "Using the NetBackup Database [Administration](#page-1043-0) utility on UNIX" on page 1044. To access the utility, the administrator must know the database password. See "Changing the [NetBackup](#page-1052-1) database password" on page 1053.

■ create\_nbdb

Used during installation and upgrades to create and upgrade the NetBackup database, NBDB.

■ nbdb admin

Among other things, use nbdb admin to change the DBA and NetBackup account passwords, or to start and stop individual databases.

■ nbdb backup

Use to make an online backup of the SQL Anywhere database files to a file system directory.

**Note:** Using this command (or the NetBackup Database Administration utility) to restore the NetBackup database can potentially break the consistency between the NetBackup catalog and the database. This loss of consistency can lead to loss of data. Use this command (or the NetBackup Database Administration utility) to restore the NetBackup catalog only as a precautionary measure.

Use to change the location of the SQL Anywhere database files from the default location.

■ nbdb ping

Displays the status of the SQL Anywhere database.

■ nbdb restore

Use to recover from an online backup in a file system directory that was created using nbdb\_backup.

■ nbdb unload

Use to create a dump of all or part of the NBDB database or the BMRDB database schema and data.

■ nbdbms\_start\_server

Use to start and stop the SQL Anywhere daemon.

■ nbdb upgrade

Used internally to upgrade the NetBackup and BMR databases.

**Note:** Due to performance issues, NetBackup supports database files only on locally attached drives.

The commands are described in the *NetBackup Commands Reference Guide* and the online Help.

## **About the contents of the NetBackup directories**

The following table describes the contents of the NetBackup directories.

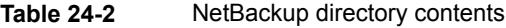

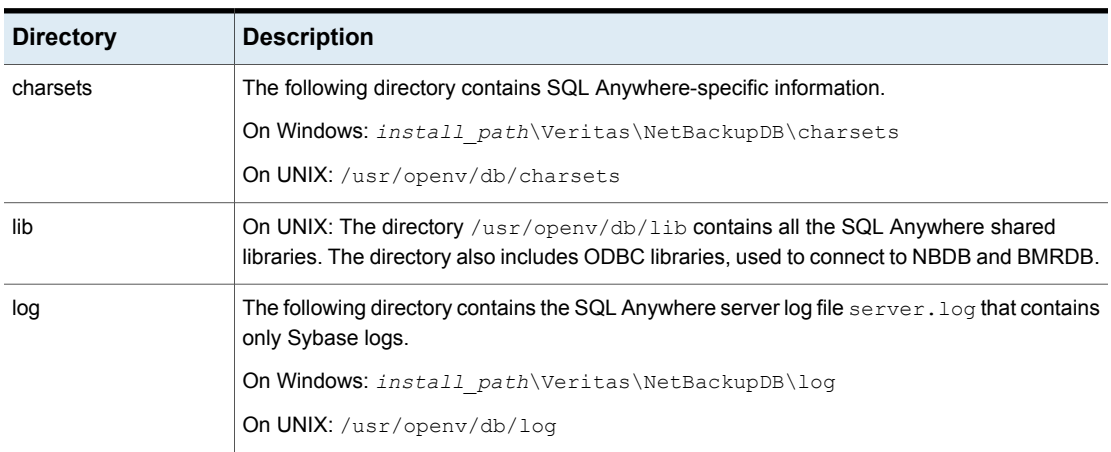

| <b>Directory</b> | <b>Description</b>                                                                                                    |
|------------------|----------------------------------------------------------------------------------------------------|
| res              | On UNIX: The directory $/usr/openv/db/res$ contains SQL Anywhere-specific information.                                                                                                    |
| scripts          | The following directory contains the SQL Anywhere scripts that are used to create the<br>database. The directory also contains NetBackup SQL scripts that are used to create the<br>EMM and other schemas. |
|                  | On Windows: install path\Veritas\NetBackupDB\scripts                                                                                                    |
|                  | On UNIX: /usr/openv/db/scripts                                                                                                    |
|                  | <b>Note:</b> Do not edit the scripts that are located in this directory.                                                                                                    |
| staging          | The directory that is used as a temporary staging area during catalog backup and recovery.                                                                                                    |
|                  | On Windows: install path\Veritas\NetBackupDB\staging                                                                                                    |
|                  | On UNIX: /usr/openv/db/staging                                                                                                    |
| tix              | On UNIX: The directory /usr/openv/db/tix contains SQL Anywhere-specific information.                                                                                                    |
| WIN32            | On Windows: The directory install path\Veritas\NetBackupDB\WIN32 contains<br>SQL Anywhere commands and .dll files.                                                                                         |
| java             | On Windows: The directory install path\Veritas\NetBackupDB\java contains the<br>components necessary to run the NetBackup Administration Console on a Windows<br>computer.                                 |

**Table 24-2** NetBackup directory contents *(continued)*

## **About the data directory**

The following directory is the default location of the NetBackup database, NBDB:

On Windows: *install\_path*\NetBackupDB\data

On UNIX: /usr/openv/db/data

NBDB includes the following files:

■ NBDB.db

The main NetBackup database file; considered a **dbspace**.

■ NBDB.log

The transaction log for the NetBackup database, necessary for recovery. NBDB.log is automatically truncated after a successful full or incremental catalog backup of the SQL Anywhere database.

■ JOBD\_DATA.db

An additional dbspace that contains job records data.

■ NBAZDB.db

The NetBackup Authorization database.

■ EMM\_DATA.db

An additional **dbspace** that contains EMM data.

■ EMM\_INDEX.db

The file that enhances the EMM database performance.

■ SEARCH DATA.db

Contains the metadata that is created while placing holds on backup images.

■ SEARCH\_INDEX.db

The file that contains the indexes that are created in the SEARCH DATA tables.

■ SLP\_DATA.db

Contains the run-time information for storage lifecycle policies.

■ SLP\_INDEX.db

The file that contains the indexes that are created in the SLP\_DATA tables.

■ vxdbms.conf

The file that contains the configuration information specific to the Sybase SQL Anywhere installation: On Windows:

VXDBMS\_NB\_SERVER = *NB\_server\_name* VXDBMS\_NB\_PORT = 13785 VXDBMS\_NB\_DATABASE = NBDB VXDBMS\_BMR\_DATABASE = BMRDB VXDBMS\_AZ\_DATABASE = NBAZDB VXDBMS NB DATA =  $C:\Perqram \ Files\Veritas\NetBackupDB\data$ VXDBMS NB\_INDEX = C:\Program Files\Veritas\NetBackupDB\data VXDBMS NB TLOG = C:\Program Files\Veritas\NetBackupDB\data VXDBMS\_NB\_PASSWORD = *encrypted\_password* AZ\_DB\_PASSWORD = *encrypted\_password* VXDBMS\_ODBC\_DRIVER = NB SQL Anywhere

#### On UNIX:

VXDBMS\_NB\_SERVER = *NB\_server\_name* VXDBMS\_NB\_PORT = 13785 VXDBMS\_NB\_DATABASE = NBDB VXDBMS\_AZ\_DATABASE = NBAZDB VXDBMS\_BMR\_DATABASE = BMRDB VXDBMS\_NB\_DATA = /usr/openv/db/data VXDBMS NB INDEX =  $/usr/openv/db/data$ VXDBMS\_NB\_TLOG = /usr/openv/db/data

```
VXDBMS NB STAGING = /usr/openv/db/stagingVXDBMS_NB_PASSWORD = encrypted_password
AZ_NB_PASSWORD = encrypted_password
```
The encrypted password that is used to log into the DBA accounts for NBDB, NBAZDB, and BMRDB, and other data accounts is stored in  $v_{\rm xdbms.conf}$ . The password is set to a randomly generated password upon installation. Use the nbdb admin command to change it to a known password if you have not done so already.

See "Changing the [NetBackup](#page-1052-1) database password" on page 1053.

<span id="page-1029-0"></span>**■** If BMR is installed, the directory also contains:  $BMRDB$ . db,  $BMRDB$ .  $log$  (transaction log for BMR), BMR DATA.db, BMR INDEX.db

## About the NetBackup configuration entry

The VXDBMS NB DATA registry entry (Windows) or the  $bp$ , conf entry (UNIX) is a required entry and is created upon installation. The entry indicates the path to the directory where NBDB.db, NBAZDB.db, BMRDB.db, and the vxdbms.conf files are located.

#### On Windows:

HKEY\_LOCAL\_MACHINE\SOFTWARE\Veritas\NetBackup\CurrentVersion\

Config\VXDBMS\_NB\_DATA

On UNIX: /usr/openv/netbackup/bp.conf:

VXDBMS\_NB\_DATA = /usr/openv/db/data

## Sybase SQL Anywhere server management

Upon startup, the Sybase SQL Anywhere server uses the SQL Anywhere service to set the server parameters in the  $s$ erver, confile. Then, the service starts the databases that are indicated in the databases.conf file.

To start and stop the Sybase SQL Anywhere service on Windows, use one of the following methods:

- In the **NetBackup Administration Console**, select **NetBackup Relational Database Manager** (SQLANYs\_VERITAS\_NB) in the **Daemons** tab of the **Activity Monitor**.
- From the Windows Service Manager, select **NetBackup Relational Database Manager** (SQLANYs\_VERITAS\_NB).
- *install\_path*\Veritas\NetBackup\bin\bpdown -e SQLANYs\_VERITAS\_NB

■ *install\_path*\Veritas\NetBackup\bin\bpup -e SQLANYs\_VERITAS\_NB

To start and stop the Sybase SQL Anywhere daemon on UNIX, use one of the following methods:

- Select NB\_dbsrv in the Activity Monitor in the **NetBackup Administration Console**.
- From the command line:
	- /usr/openv/netbackup/bin/bp.kill\_all | bp.start\_all The Sybase SQL Anywhere daemon is included in the stop command or the start command, which starts and stops all NetBackup daemons.
	- /usr/openv/db/bin/nbdbms\_start\_server ndbms\_start\_server starts the SQL Anywhere server if no option is specified.
	- /usr/openv/db/bin/nbdbms start server -stop -f Stops the server;  $-f$  forces a shutdown with active connections.
	- /usr/openv/db/bin/nbdbms\_start\_server -stat

The -stat option tells whether the server is up or down: SQL Anywhere Server Ping Utility Version 11.0.1.2044 Ping server successful.

■ /usr/openv/db/bin/nbdbms start server -h

Use  $-h$  to display usage information about the  $nbdbms$  start server.

Individual databases can be started or stopped, while the SQL Anywhere service continues. To do so, use the NetBackup Database Administration utility or the following commands:

■ nbdb admin [-start | -stop]

Starts or stops NBDB without shutting down the SQL Anywhere server. To see whether the database is up, enter nbdb ping.

■ nbdb admin [-start | -stop BMRDB]

Starts or stops BMRDB without shutting down the SQL Anywhere server. To see whether the BMRDB database is up, enter  $n$ bdb  $p$ ing  $-d$ bn BMRDB.

## Sybase SQL Anywhere and clustered environments

Sybase SQL Anywhere is supported in a clustered environment. Sybase SQL Anywhere failover is included with the NetBackup server failover solution. The software is installed on all computers in the cluster, but the database files are created on a shared disk.

To facilitate the shared files, database and configuration files are installed on a shared drive.

Configuration files are stored in the following location:

On Windows: *Shared drive*\VERITAS\NetBackupDB\conf.

<span id="page-1031-0"></span>On UNIX: /usr/openv/var/global.

# **Using the NetBackup Database Administration utility on Windows**

The NetBackup Database Administration utility is a standalone application (NbDbAdmin.exe) and is located in the following directory:

*install\_path*\NetBackup\bin\NbDbAdmin.exe

To use the utility, you must be an administrator with administrator privileges.

When you start the NetBackup Database Administration utility, enter the DBA password. The password is set to a randomly generated password upon installation. Use the nbdb\_admin command to change it to a known password if you have not done so already.

See "Changing the [NetBackup](#page-1052-1) database password" on page 1053.

The NetBackup Database Administration utility displays the following information:

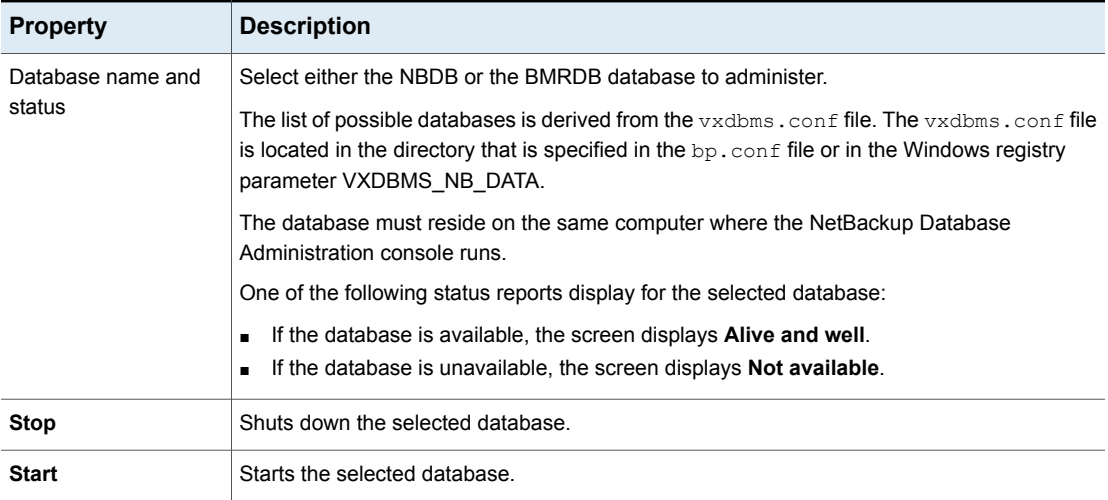

#### **Table 24-3** NetBackup Database Administration properties

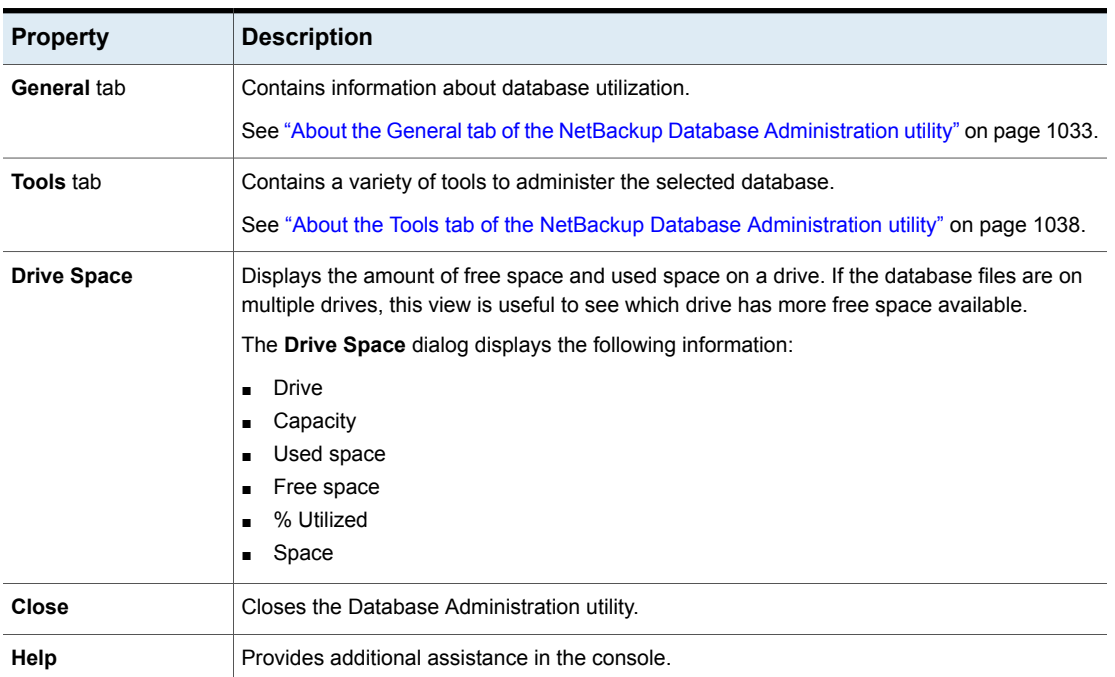

#### **Table 24-3** NetBackup Database Administration properties *(continued)*

## About the General tab of the NetBackup Database Administration utility

<span id="page-1032-0"></span>The **General** tab contains information about database space utilization. The tab contains tools to let the administrator reorganize fragmented database objects, add free space to the database files, and validate and rebuild the database.

[Figure](#page-1033-0) 24-1 shows the **General** tab of the Database Administration utility after a user logs on.

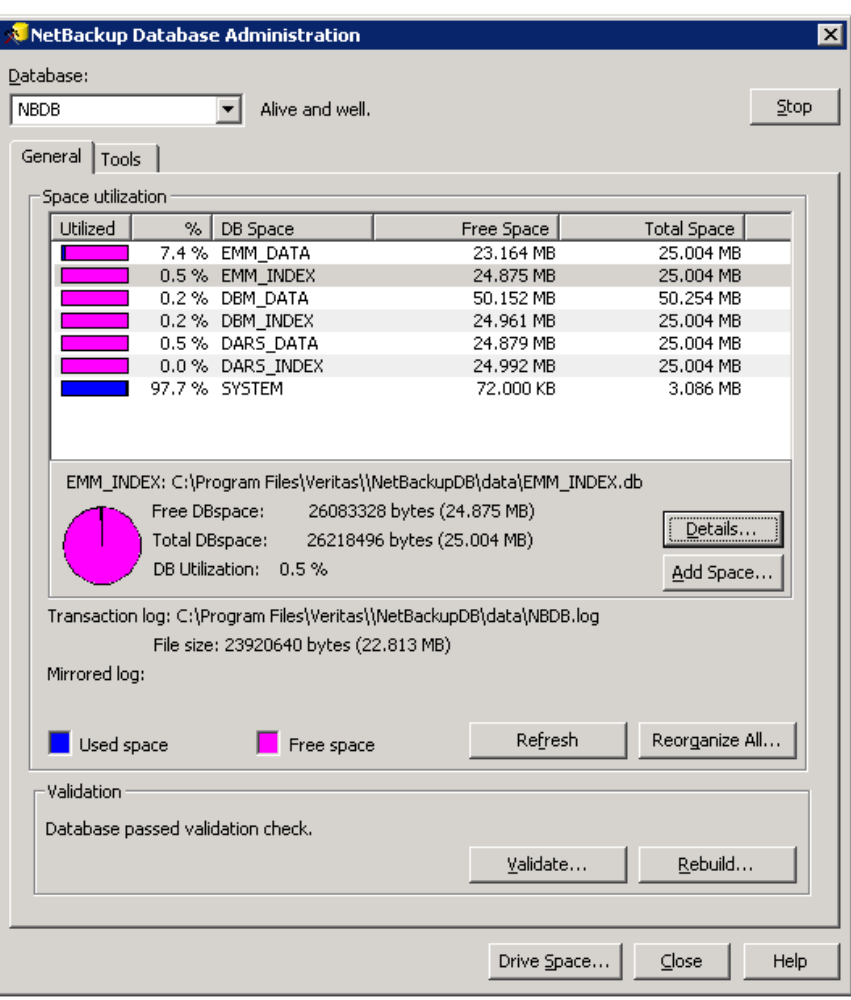

<span id="page-1033-0"></span>**Figure 24-1** General tab of the NetBackup Database Administration utility

| <b>Option</b>          | <b>Description</b>                                                                                                    |
|------------------------|----------------------------------------------------------------------------------------------------|
| Space Utilization list | Displays the information about used space and free space in pie chart format for the following<br>database system, data, and index files:                                                                                                    |
|                        | Free DBspace<br>The amount of free space available.<br><b>Total DBspace</b><br>The total amount of space that is allocated for the dbspace.<br><b>DB Utilization</b><br>The utilization percentage is the percentage of the Total DBSpace used for data.<br>When the NBDB or the BMRDB databases are created, extra space is allocated so that<br>contiguous space is available as needed. As a result, a low space utilization percentage<br>is a positive indication unless the database is very large and disk space is in short supply. |
| <b>Details</b>         | Use to display information about the selected database table or index file and elect to<br>defragment (reorganize) fragmented files.                                                                                                    |
|                        | Select a database table or an index file in the <b>Space Utilization</b> list and click <b>Details</b> .                                                                                                    |
|                        | Database tables                                                                                                    |
|                        | Select one or more tables in the Data (Table) Details dialog box and click Defragment.<br>The database table is evaluated for fragmentation and if any fragmentation is detected,<br>it is reorganized.                                                                                                    |
|                        | Select one or more database tables to reorganize and then click Defragment. Each<br>selected database table is evaluated for fragmentation and if any fragmentation is<br>detected, it is reorganized.                                                                                                    |
|                        | Index files<br>Select one or more indexes in the <b>Index Details</b> dialog box and click <b>Compress</b> . Each<br>selected index is evaluated for fragmentation and if any fragmentation is detected, it is<br>reorganized.                                                                                                    |
|                        | Click Close after defragmenting the files.                                                                                                    |
| <b>Add Space</b>       | Use to add additional free space to individual dbspaces. Additional free space helps to<br>reduce future fragmentation of the database objects that are stored in the database.                                                                                                    |
|                        | When the relational database is initially created or rebuilt, 25MB of free space is automatically<br>added to the data and the index dbspaces.                                                                                                    |
|                        | Click <b>Add Space</b> , then select one of the following amounts to add:                                                                                                    |
|                        | A small amount of space to add is 25MB.<br>A medium amount of space to add is 50MB.<br>A large amount of space to add is 100MB.                                                                                                    |
|                        | Click OK to add the space or Cancel to close the dialog box.                                                                                                    |

**Table 24-4** General tab options

| <b>Option</b>                  | <b>Description</b>                                                                                                    |
|--------------------------------|----------------------------------------------------------------------------------------------------|
| Transaction log<br>information | The location and the file size of the transaction log.                                                                                                    |
| Mirrored log information       | The location and the file size of the mirrored log, if one exists.                                                                                                    |
| <b>Refresh</b>                 | Displays the most current information.                                                                                                    |
| <b>Reorganize All</b>          | This option automatically determines the database tables and indexes that are fragmented.<br>The option then uses the SQL Anywhere REORGANIZE command to defragment the tables<br>and compress the indexes. |
|                                | To click <b>Reorganize All</b> is equivalent to running the following command:                                                                                                    |
|                                | nbdb admin.exe -reorganize                                                                                                    |
| Validation status              | This option informs you whether or not the selected database has passed the utility's<br>validation check.                                                                                                  |

**Table 24-4** General tab options *(continued)*

| <b>Option</b>   | <b>Description</b>                                                                                                    |
|-----------------|----------------------------------------------------------------------------------------------------|
| <b>Validate</b> | This option performs a database validation on all of the database tables and indexes in the<br>selected database.                                                                                                    |
|                 | Choose one of the following validation checks in the <b>Validate Database</b> dialog box:                                                                                                    |
|                 | Standard<br>$\blacksquare$<br>The Standard validation option lets you validate the indexes and keys on all of the tables<br>in the database. Each table is scanned, and for each row, a check is made that it exists<br>in the appropriate indexes. The number of rows in the table must match the number of<br>entries in the index. |
|                 | The equivalent command is nbdb admin.exe -validate<br>$\blacksquare$ Full                                                                                                    |
|                 | In addition to the Standard validation checks, a Full validation ensures that every row<br>that is referenced in each index exists in the corresponding table. For foreign key indexes,<br>it also ensures that the corresponding row exists in the primary table.                                                                    |
|                 | The equivalent command is nbdb admin.exe -validate -full                                                                                                    |
|                 | <b>Note:</b> To perform a full database validation, shut down NetBackup and start only the<br>database service.                                                                                                    |
|                 | After a validation check runs, the Results screen lists each database object. Each error is<br>listed next to the database object where it was found. The total number of errors are listed<br>at the end of the list of database objects. If no errors were found, that is indicated.                                                |
|                 | If any validation errors are reported, perform the following tasks:                                                                                                    |
|                 | Shut down NetBackup (all daemons and services).<br>Start only the SQL Anywhere database server (SQLANYs VERITAS DB, the NetBackup<br>п<br>Relational Database Manager).<br>Click Validate to repeat the validation check or use the nbdb admin.exe command<br>line utility.                                                           |
|                 | If validation errors persist, contact Veritas Technical Support. The administrator may be<br>asked to rebuild the database using the Rebuild option or the nbdb unload.exe command<br>line utility.                                                                                                    |

**Table 24-4** General tab options *(continued)*

| <b>Option</b>  | <b>Description</b>                                                                                                    |
|----------------|----------------------------------------------------------------------------------------------------|
| <b>Rebuild</b> | This option unloads and reloads the database. A new database with all of the same options<br>is built in its place.                                               |
|                | A Database Rebuild may be required if validation errors are reported using the Standard or<br>Full validation options using the Validate option.                  |
|                | <b>Note:</b> Before you rebuild the database, it is recommended that you create a copy of the<br>database files by performing a backup from the <b>Tools</b> tab. |
|                | To rebuild the database temporarily suspends NetBackup operations and can take a long<br>time depending on the database size.                                     |
|                | The equivalent command is nbdb unload -rebuild                                                                                                    |

**Table 24-4** General tab options *(continued)*

<span id="page-1037-1"></span>See "About [fragmentation"](#page-1037-1) on page 1038.

## **About fragmentation**

Table fragmentation can impede performance. When rows are not stored contiguously, or if rows are split into more than one page, performance decreases because these rows require additional page accesses.

When an update to a row causes it to grow beyond the originally allocated space, the row is split. The initial row location contains a pointer to another page where the entire row is stored. As more rows are stored on separate pages, more time is required to access the additional pages.

Use **Defragment** to defragment rows in a table or **Compress** to defragment the indexes which have become sparse due to deletions.

Reorganizing may also reduce the total number of pages that are used to store the table and its indexes. It may reduce the number of levels in an index tree.

Note that the reorganization does not result in a reduction of the total size of the database file.

<span id="page-1037-0"></span>The **Rebuild** option on the **General** tab completely rebuilds the database, eliminating any fragmentation and free space. This option may result in a reduction of the total size of the database files.

See "Estimating catalog space [requirements"](#page-1008-0) on page 1009.

## About the Tools tab of the NetBackup Database Administration utility

The **Tools** tab of the NetBackup Database Administration utility contains a variety of tools to administer the selected database:

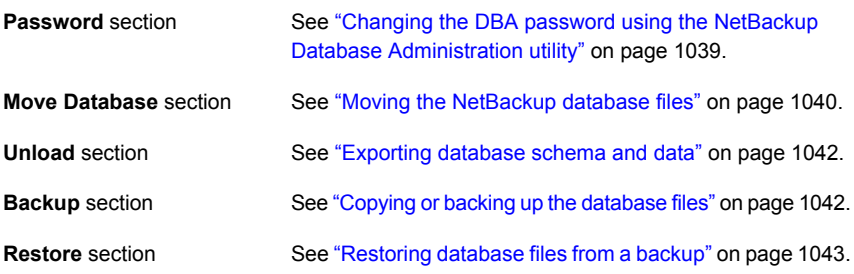

<span id="page-1038-1"></span>[Figure](#page-1038-1) 24-2 displays the **Tools** tab of the utility.

#### **Figure 24-2** Tools tab of the Database Administration utility

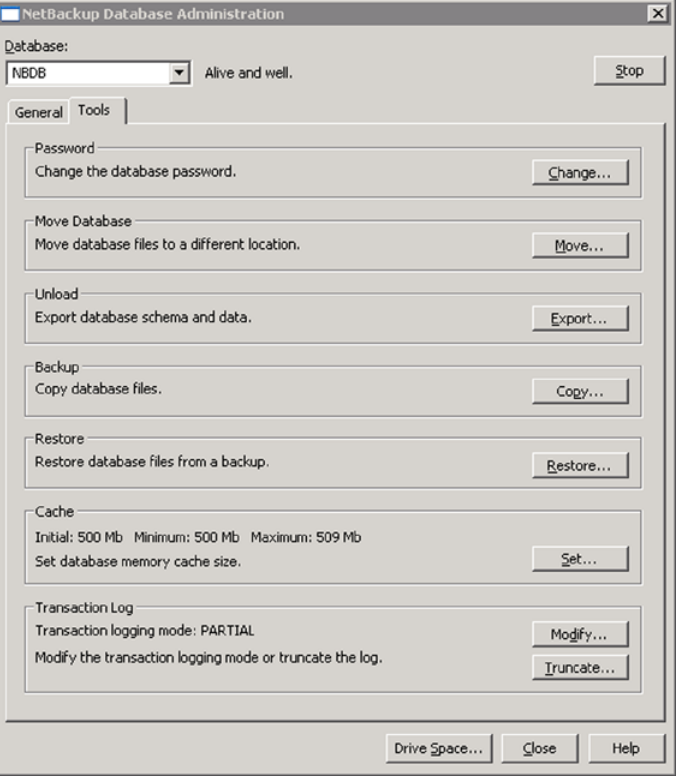

#### <span id="page-1038-0"></span>**Changing the DBA password using the NetBackup Database Administration utility**

To log into the Database Administration utility, you must know the current DBA password.

To change the password for the first time after installation, use the  $n$ bdb  $\alpha$ dmin command. The command updates the vxdbms.conf file with the new, encrypted string:

See "Changing the [NetBackup](#page-1052-1) database password" on page 1053.

To change a known password to a new password, you can either use the nbdb admin command or the NetBackup Database Administration utility.

#### **To change the DBA password from a known password to a new password**

**1** Start the NetBackup Database Administration utility that is located in the following directory:

*install\_path*\NetBackup\bin\NbDbAdmin.exe

**2** Enter the database logon password and click **OK**.

See "Using the NetBackup Database [Administration](#page-1031-0) utility on Windows" on page 1032.

- **3** Select the **Tools** tab.
- **4** In the **Password** section, click **Change**.
- **5** In the **Change password** dialog box, enter the new password and confirm the new password. Changing the password changes it for both NBDB and BMRDB, if a BMR database is present.
- **6** Enable **Create a backup file of your new DBA password** to keep track of the password. Then, browse to a directory to store the file that contains the new password.
- <span id="page-1039-0"></span>**7** Click **OK**.

The **Change password** dialog box warns you that it is important to remember the password. There is no mechanism to recover information within the EMM database if the password is unavailable.

**8** Restart the database for the password change to take effect.

## **Moving the NetBackup database files**

Use the NetBackup Database Administration utility to change the location of the database files or to split the database files into multiple directories. Changing the location of the database files can improve performance when the database is very large.

**Note:** Due to performance issues, NetBackup supports database files only on locally attached drives.

The database files are moved for both NBDB and BMRDB, if present.

#### **To move the NetBackup database files**

**1** Start the NetBackup Database Administration utility that is located in the following directory:

*install\_path*\NetBackup\bin\NbDbAdmin.exe

**2** Enter the database logon password and click **OK**.

See "Using the NetBackup Database [Administration](#page-1031-0) utility on Windows" on page 1032.

- **3** Select the **Tools** tab.
- **4** In the **Move Database** section, click **Move**.
- **5** In the **Move database files** dialog box, select one or more of the following options:

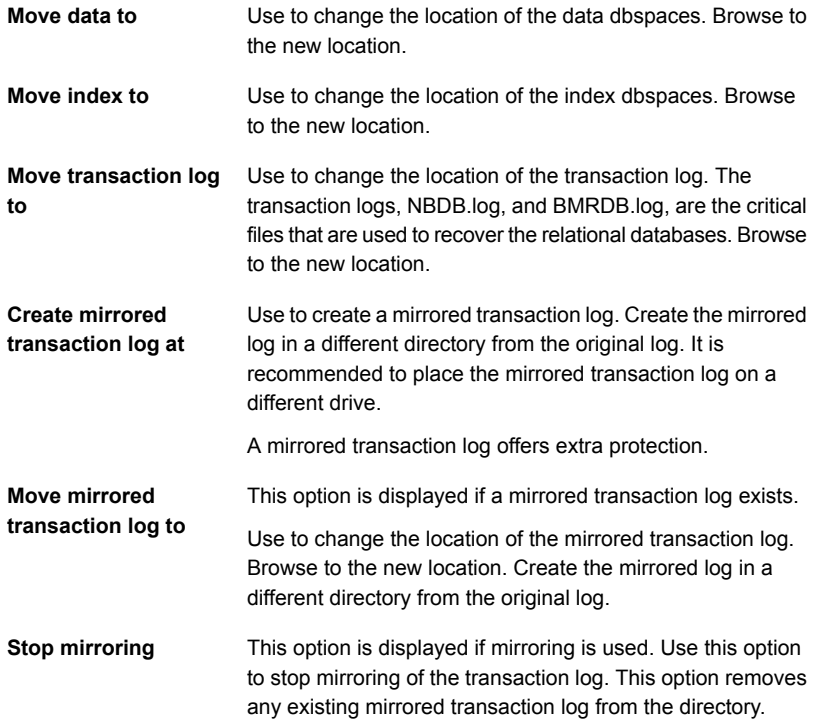

**6** Click **OK**. The NetBackup operations are temporarily suspended.

## <span id="page-1041-0"></span>**Exporting database schema and data**

Use the NetBackup Database Administration utility to unload either the schema or the schema and data from the relational database.

#### **To export database schema and data**

**1** Start the NetBackup Database Administration utility that is located in the following directory:

*install\_path*\NetBackup\bin\NbDbAdmin.exe

**2** Enter the database logon password and click **OK**.

See "Using the NetBackup Database [Administration](#page-1031-0) utility on Windows" on page 1032.

- **3** Select the **Tools** tab.
- **4** In the **Unload** section, click **Export**.
- **5** In the **Export database** dialog box, browse to a destination directory.
- **6** Select one or more of the following options:

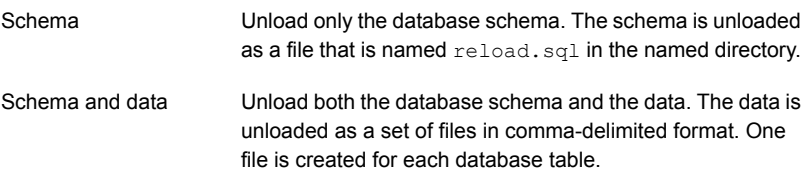

<span id="page-1041-1"></span>**7** Click **OK**.

## **Copying or backing up the database files**

Use the NetBackup Database Administration utility to back up the relational database to a specified directory.

It is recommended to create a backup copy of the database files in the following situations:

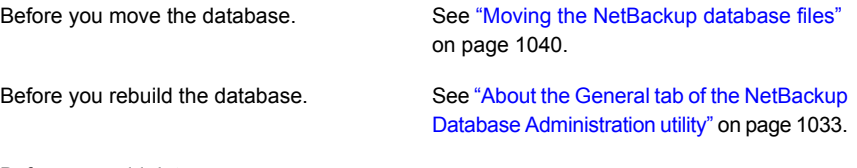

Before you add data space.

Before you add index space.

See "About the General tab of the [NetBackup](#page-1032-0) Database [Administration](#page-1032-0) utility" on page 1033.

**Note:** Using the NetBackup Database Administration utility to back up and restore the NetBackup database can potentially break the consistency between the NetBackup catalog and the database. This loss of consistency can lead to loss of data. Use the tool to back up and restore the NetBackup catalog only as a precautionary measure.

#### **To copy or back up the database files**

**1** Start the NetBackup Database Administration utility that is located in the following directory:

*install\_path*\NetBackup\bin\NbDbAdmin.exe

**2** Enter the database logon password and click **OK**.

See "Using the NetBackup Database [Administration](#page-1031-0) utility on Windows" on page 1032.

- **3** Select the **Tools** tab.
- **4** In the **Backup** section, click **Copy**.
- **5** In the **Copy database files** dialog box, browse to a destination directory.

The destination directory contains the files that the backup creates. A copy of all of the database files is made in this directory. This directory is also the location of the database files that the **Restore** option uses.

<span id="page-1042-0"></span>**Note:** This is not a catalog backup, performed as part of regular NetBackup operations.

See ["Restoring](#page-1042-0) database files from a backup" on page 1043.

**6** Click **OK**.

#### **Restoring database files from a backup**

Use the NetBackup Database Administration utility to restore a database from a backup copy.

The restore overwrites the current database files. The database is shut down and restarted after the restore is completed.

A database restore causes NetBackup activity to be suspended, so do not perform a database restore while active backups or other restores run.

**Note:** Using the Database Administration utility to back up and restore the NetBackup database can potentially break the consistency between the NetBackup catalog and the database. This loss of consistency can lead to loss of data. Use the tool to back up and restore the NetBackup database only as a precautionary measure.

#### **To restore database files from a backup**

**1** Start the NetBackup Database Administration utility that is located in the following directory:

*install\_path*\NetBackup\bin\NbDbAdmin.exe

**2** Enter the database logon password and click **OK**.

See "Using the NetBackup Database [Administration](#page-1031-0) utility on Windows" on page 1032.

- **3** Select the **Tools** tab.
- **4** In the **Restore** section, click **Restore**.
- <span id="page-1043-0"></span>**5** In the **Restore database** dialog box, browse to the directory that contains the backup database.

See "Copying or backing up the [database](#page-1041-1) files" on page 1042.

**6** Click **OK**.

## **Using the NetBackup Database Administration utility on UNIX**

The NetBackup Database Administration utility is a standalone application  $(dbadm)$ and is installed in the following location:

#### /usr/openv/db/bin

To use the NetBackup Database Administration utility, you must be an administrator with root user privileges.

When you start the NetBackup Database Administration utility, enter the DBA password. The password is set to a randomly generated password upon installation. Use the nbdb admin command to change it to a known password if you have not done so already.

See "Changing the [NetBackup](#page-1052-1) database password" on page 1053.

Enter  $\gamma$  to change the password or  $\eta$  to proceed without changing the password.
After you log on, the NetBackup Database Administration utility displays the following information about the current database:

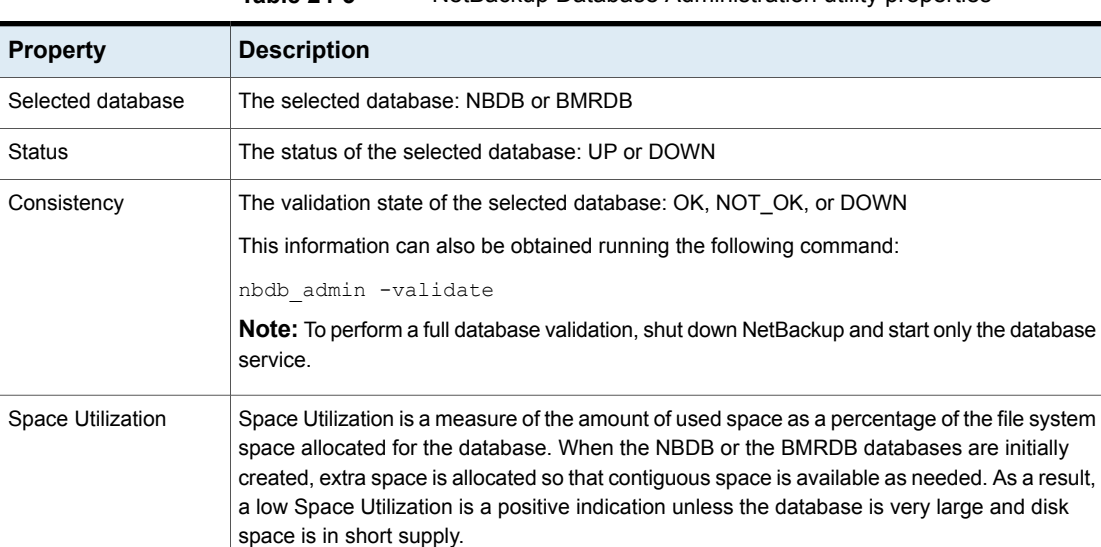

#### **Table 24-5** NetBackup Database Administration utility properties

The initial screen also displays the following Database Administration main menu:

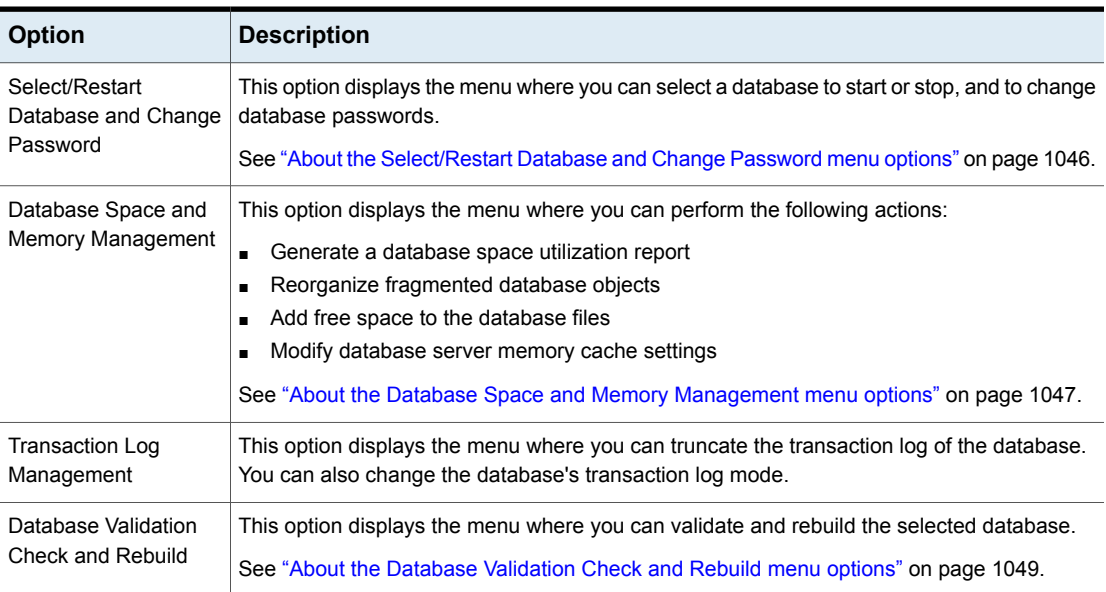

#### **Table 24-6** Database Administration main menu options

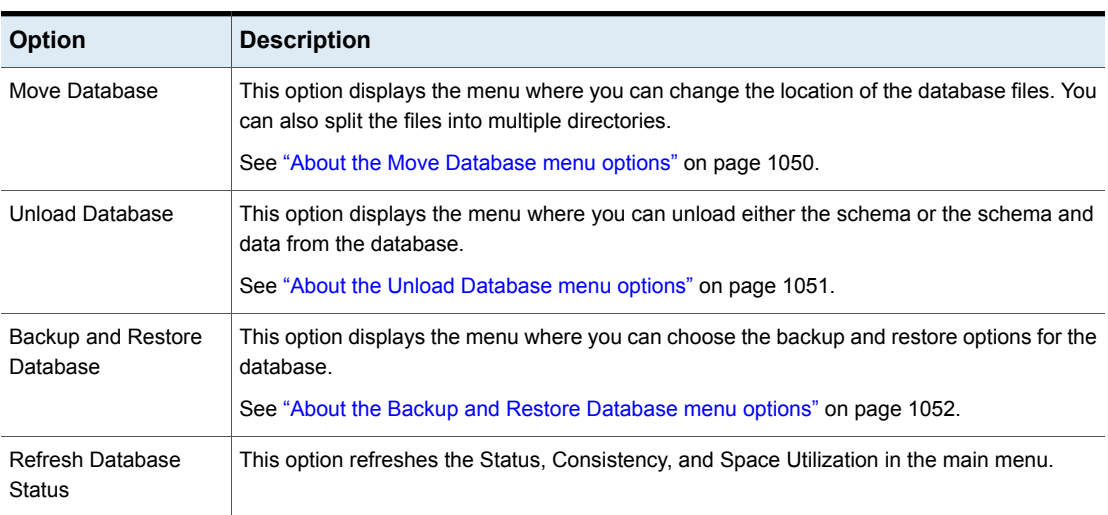

#### **Table 24-6** Database Administration main menu options *(continued)*

<span id="page-1045-0"></span>Online Help is available from all screens by selecting the h option from the main menu.

# About the Select/Restart Database and Change Password menu options

Select this option to display the Select/Restart Database and Change Password menu.

The Select/Restart Database and Change Password menu contains the following options.

| <b>Option</b>                     | <b>Description</b>                                                                    |
|-----------------------------------|---------------------------------------------------------------------------------------|
| <b>NBDB</b>                       | Select NBDB and then view or modify the database using the other dbadm menu options.  |
| <b>BMRDB</b>                      | Select BMRDB and then view or modify the database using the other dbadm menu options. |
| <b>Start Selected</b><br>Database | Starts the selected database.                                                         |
| <b>Stop Selected</b><br>Database  | Stops the selected database.                                                          |

**Table 24-7** Select/Restart Database and Change Password options

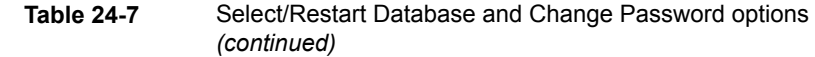

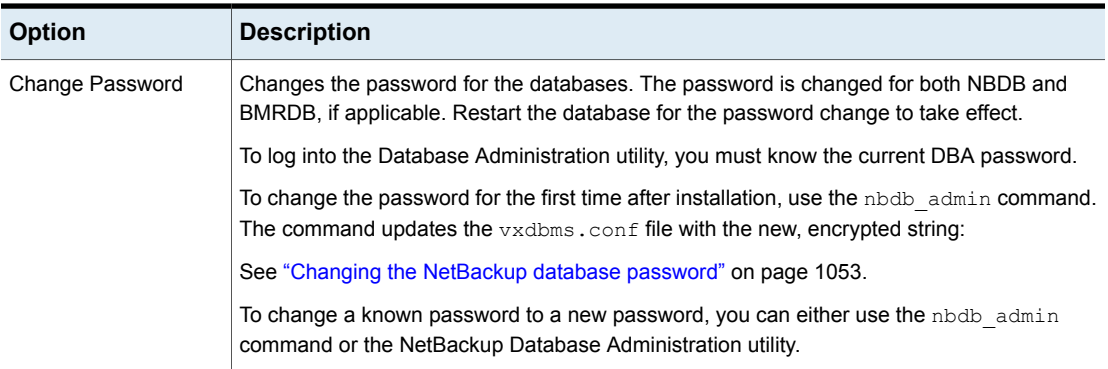

# About the Database Space and Memory Management menu options

<span id="page-1046-0"></span>You can use the Database Space and Memory Management option to perform the following functions:

- To report on database space utilization
- To reorganize fragmented database objects
- To add free space to the database files

The Database Space and Memory Management menu contains the following options.

**Table 24-8** Database Space and Memory Management options

| <b>Option</b>               | <b>Description</b>                                                                                                    |
|-----------------------------|----------------------------------------------------------------------------------------------------|
| Report on Database<br>Space | Select this option to generate a report on space utilization for the currently selected database.<br>The report contains the dbspaces and the physical pathnames of the relational database.                                                                                                    |
|                             | For each dbspace, the report displays the name, the amount of free space in KBytes, the file<br>size in KBytes, and the space utilization. The report also displays the transaction log file size<br>and the amount of free space that remains on each of the file systems being used for the<br>database. |

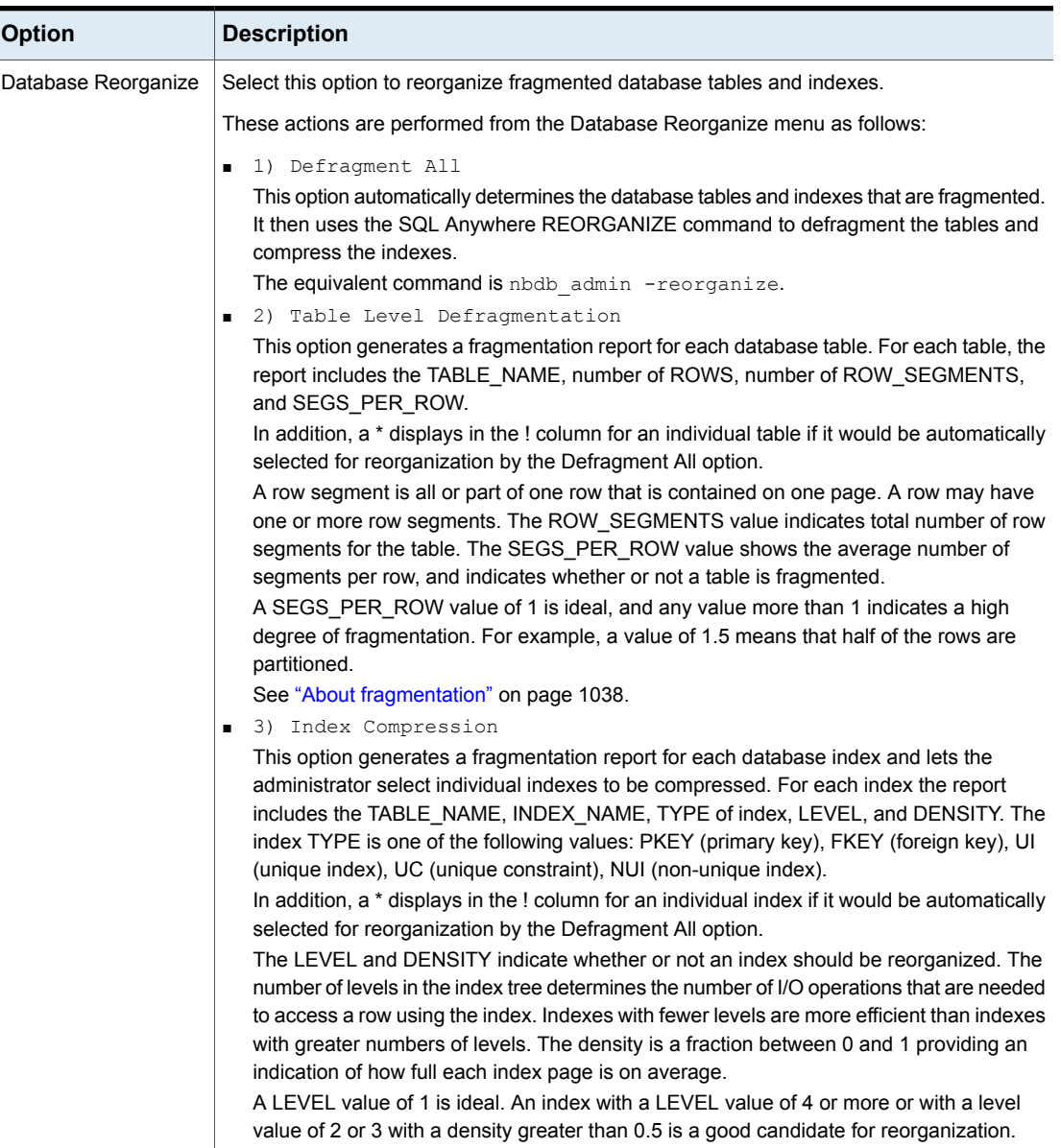

#### **Table 24-8** Database Space and Memory Management options *(continued)*

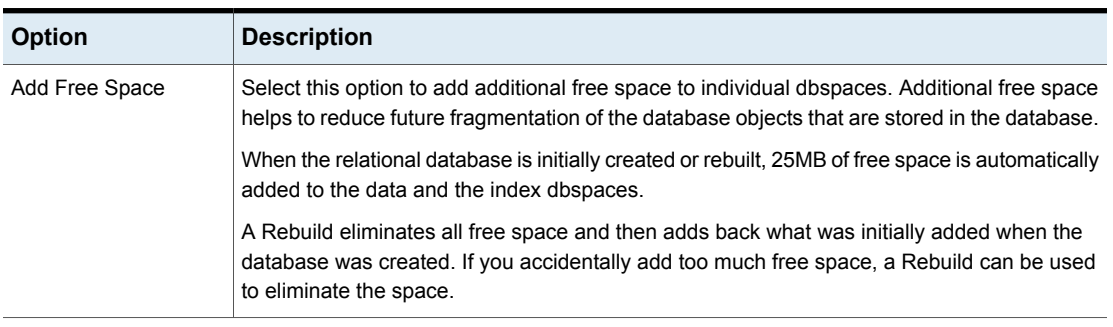

#### **Table 24-8** Database Space and Memory Management options *(continued)*

# About the Database Validation Check and Rebuild menu options

<span id="page-1048-0"></span>The Database Validation Check and Rebuild option lets you validate and rebuild the currently selected database.

The Database Validation Check and Rebuild menu contains the following options.

**Table 24-9** Database Validation Check and Rebuild menu options

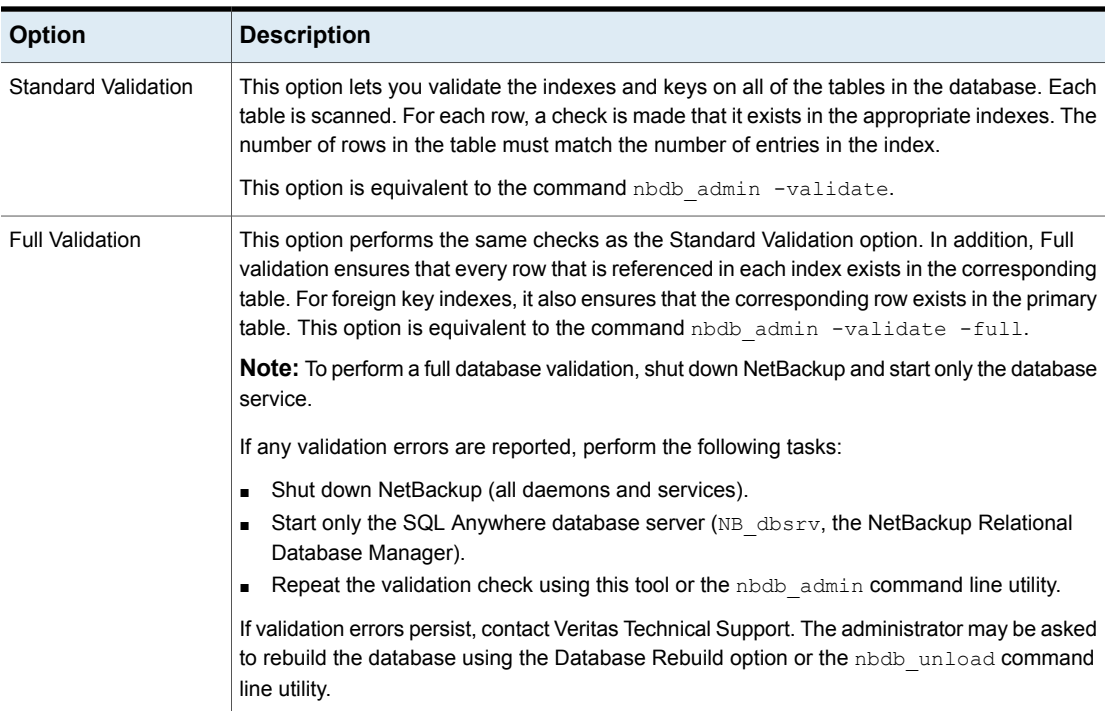

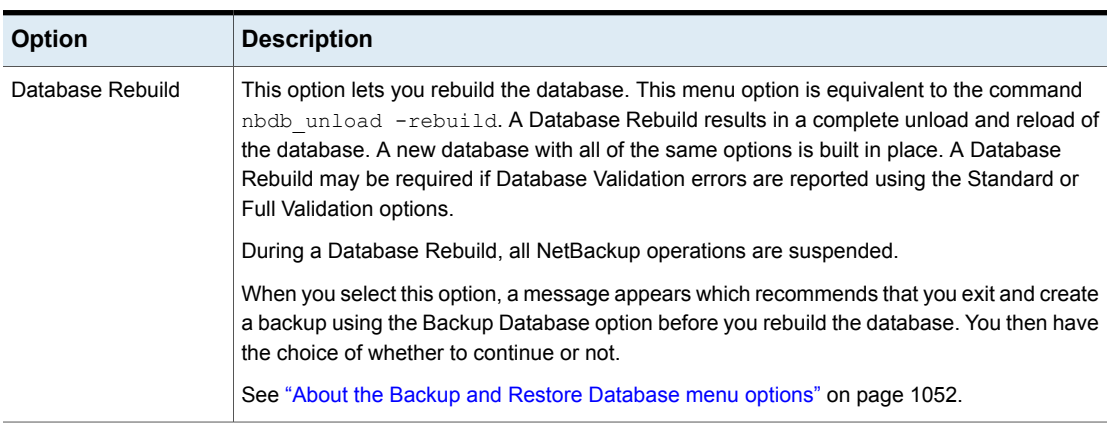

**Table 24-9** Database Validation Check and Rebuild menu options *(continued)*

<span id="page-1049-0"></span>See "Using the NetBackup Database [Administration](#page-1043-0) utility on UNIX" on page 1044.

# About the Move Database menu options

The Move Database menu options let you change the location of the database files or split the database files into multiple directories. Changing the location may improve performance in the case of large databases. The database files are moved for both NBDB and BMRDB, if present.

**Note:** Due to performance issues, NetBackup supports database files only on locally attached drives.

In addition, the Move Database menu lets you create a mirrored transaction log. The transaction logs (NBDB.log and BMRDB.log) are critical files used to recover the relational databases.

For extra protection, a mirrored transaction log can be used. Create the mirrored log in a different directory from the original log.

The Move Database menu contains the following options.

| <b>Option</b> | <b>Description</b>                                                                                                    |
|---------------|----------------------------------------------------------------------------------------------------|
| Move Data     | Select this option to change the location of the data dbspaces. Changing the location<br>temporarily suspends NetBackup operations.  |
| Move Index    | Select this option to change the location of the index dbspaces. Changing the location<br>temporarily suspends NetBackup operations. |

**Table 24-10** Move Database menu options

| <b>Option</b>                                        | <b>Description</b>                                                                                                    |
|------------------------------------------------------|----------------------------------------------------------------------------------------------------|
| Move Transaction Log                                 | Select this option to change the location of the transaction log. Changing the location<br>temporarily suspends NetBackup operations.                                                                                                    |
| Move/Create Mirrored<br>Log                          | Select this option to change the location of the mirrored transaction log. If the mirrored<br>transaction log does not already exist, it is created in the new location. Changing the location<br>temporarily suspends NetBackup operations.                                                    |
| <b>Stop Using Mirrored</b><br><b>Transaction Log</b> | This option is displayed only if a mirrored transaction log is used. Select this option to configure<br>the database server so that it stops using a mirrored transaction log. The existing mirrored<br>transaction log file is deleted. This action temporarily suspends NetBackup operations. |

**Table 24-10** Move Database menu options *(continued)*

<span id="page-1050-0"></span>See "Using the NetBackup Database [Administration](#page-1043-0) utility on UNIX" on page 1044.

# About the Unload Database menu options

The Unload Database menu options let you unload either the schema or the schema and data from the relational database.

A SQL command file is created that can be used to rebuild the database. If the data is also included in the unload, a set of data files in comma-delimited format is created.

The Unload Database menu contains the following options.

| <b>Option</b>                                            | <b>Description</b>                                                                                                    |
|----------------------------------------------------------|----------------------------------------------------------------------------------------------------|
| Schema Only                                              | This option lets you unload only the database schema. The schema is unloaded as a file that<br>is named reload. sql in the named directory.                |
| Data and Schema                                          | This option lets you unload both the database schema and the data. The data is unloaded<br>as a set of files. One file is created for each database table. |
| Change Directory<br>option for unloading the<br>database | This option lets you change the directory location for the files that unload options (1) or (2)<br>create.                                                 |

**Table 24-11** Unload Database menu options

See "Using the NetBackup Database [Administration](#page-1043-0) utility on UNIX" on page 1044.

# About the Backup and Restore Database menu options

<span id="page-1051-0"></span>The Backup and Restore Database menu options let you back up the relational database to the specified directory. You can restore from a previously created backup.

It is recommended to create a backup copy of the database files in the following situations:

- Before you move the database.
- Before you rebuild the database.
- Before you add data space.
- Before you add index space.
- Before you modify the transaction logging mode from FULL to PARTIAL.
- Before you truncate the transaction log.

**Note:** Using the NetBackup Database Administration utility to back up and restore the NetBackup database can potentially break the consistency between the NetBackup catalog and the database. This loss of consistency can lead to loss of data. Use the tool to back up and restore the NetBackup database only as a precautionary measure.

The Backup and Restore Database menu contains the following options.

| <b>Option</b>    | <b>Description</b>                                                                                                    |
|------------------|----------------------------------------------------------------------------------------------------|
| Online Backup    | This option lets you make a copy of the database files while the database is active. Other<br>NetBackup activity is not suspended during this time.                                                                                                |
| Restore Backup   | This option lets you restore from a copy of the database files previously made with either<br>options 1 or 2. The currently running database files are overwritten, and the database is shut<br>down and restarted after the restore is completed. |
| Change Directory | This option lets you change the directory location for the files that backup options (1) or (2)<br>create. This directory is the source of the files for the restore option (3).                                                                   |

**Table 24-12** Backup and Restore Database menu options

See "Using the NetBackup Database [Administration](#page-1043-0) utility on UNIX" on page 1044.

# **Post-installation tasks**

The tasks described in the following topics are optional and can be performed after the initial installation:

- Change the database password. See "Changing the [NetBackup](#page-1052-0) database password" on page 1053.
- Move NBDB and BMRDB database files (possibly to tune performance). See "Moving NBDB database files after [installation"](#page-1053-0) on page 1054.
- Add a mirrored transaction log. See "Adding a mirrored [transaction](#page-1055-0) log" on page 1056.
- <span id="page-1052-0"></span>■ Recreate NBDB. See "Creating the NBDB database [manually"](#page-1057-0) on page 1058.

# Changing the NetBackup database password

The database password is set to a randomly generated password upon installation. This password is used for NBDB and BMRDB and for all DBA and application accounts. (For example, EMM\_MAIN.) You can use this procedure to change it to a known password.

The password is encrypted and stored in the  $v$ xdbms.conf file. The permissions for the vxdbms.conf file allow only a Windows administrator or a root user to read or write to it.

For requirements when NBAC is enabled, see the *NetBackup Security and Encryption Guide*.

#### **To change the database password**

- **1** Log on to the server as a Windows Administrator or as  $root$ .
- **2** To change the password for the first time after installation, run the following command. The command updates the  $v_{\text{xdbms}}$ , confile with the new, encrypted string:

On Windows: *install\_path*\NetBackup\bin\nbdb\_admin -dba *new\_password*

On UNIX: /usr/openv/db/bin/nbdb\_admin -dba *new\_password*

The password needs to be an ASCII string. Non-ASCII characters are not allowed in the password string.

**3** To change a known password to a new password, you can either use the nbdb admin command or the NetBackup Database Administration utility. You must know the current password to log into the NetBackup Database Administration utility.

<span id="page-1053-0"></span>See "Using the NetBackup Database [Administration](#page-1031-0) utility on Windows" on page 1032.

See "Using the NetBackup Database [Administration](#page-1043-0) utility on UNIX" on page 1044.

#### Moving NBDB database files after installation

In the case of large databases, you can change the location of the database files or split the database files into multiple directories to improve performance.

**Note:** Due to performance issues, NetBackup supports database files only on locally attached drives.

**Note:** Run a catalog backup to back up NBDB and BMRDB both before and after moving the database files.

#### **Moving the database files on Windows**

#### **To move the NBDB and the BMRDB database files on Windows**

- **1** Perform a catalog backup.
- **2** Shut down all NetBackup services by typing the following command:

*install\_path*\Veritas\NetBackup\bin\bpdown

**3** Start the SQL Anywhere service by typing the following command:

*install\_path*\Veritas\NetBackup\bin\bpup -e SQLANYs\_VERITAS\_NB

- **4** Use one of the following methods to move the existing data, index, and transaction log files:
	- Use the NetBackup Database Administration utility. See "Moving the [NetBackup](#page-1039-0) database files" on page 1040.
	- Enter the following command:

```
install_path\Veritas\NetBackup\bin\nbdb_move.exe
-data data_directory
-index index_directory -tlog log_directory
You can run the nbdb move command at any time because it does not drop
the database and recreate it. Thus, all data is preserved.
If a mirrored transaction log is in use, enter the following command:
```
install\_path\Veritas\NetBackup\bin\nbdb\_move.exe -data *data\_directory* -index *index\_directory* -tlog *log\_directory* -mlog *log\_mirror\_directory*

**Note:** NetBackup does not require that the database directories are world-writable. Make sure that the new database directories (*data\_directory*, *index\_directory*, *log\_directory*, and *log\_mirror\_directory*) have appropriate permissions so that the directories are not world-writable.

**5** Start all services by typing the following command:

*install\_path*\Veritas\NetBackup\bin\bpup

**6** Perform a catalog backup.

#### **Moving the database files on UNIX**

#### **To move the NBDB and the BMRDB database files on UNIX**

- **1** Perform a catalog backup.
- **2** Shut down all NetBackup daemons by typing the following command:

/usr/openv/netbackup/bin/bp.kill\_all

**3** Start the SQL Anywhere daemon by typing the following command:

/usr/openv/netbackup/bin/nbdbms\_start\_stop start

- **4** Use one of the following methods to move the existing data, index, and transaction log files:
	- Use the NetBackup Database Administration utility. See "About the Move [Database](#page-1049-0) menu options" on page 1050.

#### ■ Enter the following command:

/usr/openv/db/bin/nbdb\_move -data *data\_directory* -index *index* directory -tlog log directory You can run the nbdb move command at any time because it does not drop the database and recreate it. Thus, all data is preserved. If a mirrored transaction log is in use, enter the following command: /usr/openv/db/bin/nbdb\_move -data *data\_directory* -index *index\_directory* -tlog *log\_directory* -mlog *log\_mirror\_directory*

**Note:** NetBackup does not require that the database directories are world-writable. Make sure that the new database directories (*data\_directory*, *index\_directory*, *log\_directory*, and *log\_mirror\_directory*) have appropriate permissions so that the directories are not world-writable.

**5** Start all NetBackup daemons by typing the following command:

/usr/openv/netbackup/bin/bp.start\_all

<span id="page-1055-0"></span>**6** Perform a catalog backup.

See "About [NetBackup](#page-1020-0) primary server installed directories and files" on page 1021.

# Adding a mirrored transaction log

The transaction logs  $NBDB.log$  and  $BMRDB.log$  are critical files used to recover the SQL Anywhere databases.

For extra protection, use a mirrored transaction log. Create this mirrored log in a different directory from the original log.

#### **To create a mirrored transaction log on a Windows computer**

- **1** Perform a catalog backup.
- **2** Shut down all NetBackup services by typing the following command:

*install\_path*\Veritas\NetBackup\bin\bpdown

**3** Start the SQL Anywhere service by typing the following command:

*install\_path*\Veritas\NetBackup\bin\bpup -e SQLANYs\_VERITAS\_NB

**4** Create the mirrored transaction log:

Enter the following command:

*install\_path*\Veritas\NetBackup\bin\nbdb\_move.exe -mlog*log\_mirror\_directory*

To move the existing data, index, transaction log files, and create the mirrored transaction log, enter the following command:

*install\_path*\Veritas\NetBackup\bin\nbdb\_move.exe -data*data\_directory*-index *index\_directory* -tlog *log\_directory*-mlog *log\_mirror\_directory*

**5** Start all NetBackup services by typing the following command:

*install\_path*\Veritas\NetBackup\bin\bpup

**6** Perform a catalog backup.

#### **To create a mirrored transaction log on a UNIX computer**

- **1** Perform a catalog backup.
- **2** Shut down all NetBackup daemons by typing the following command:

/usr/openv/netbackup/bin/bp.kill\_all

**3** Start the SQL Anywhere daemon by typing the following command:

/usr/openv/netbackup/bin/nbdbms\_start\_stop start

**4** Create the mirrored transaction log:

Enter the following command:

/usr/openv/db/bin/nbdb\_move -mlog *log\_mirror\_directory*

To move the existing data, index, transaction log files, and create the mirrored transaction log, enter the following command:

/usr/openv/db/bin/nbdb\_move -data *data\_directory*-index *index\_directory* -tlog *log\_directory*-mlog *log\_mirror\_directory*

**5** Start all NetBackup daemons by typing the following command:

/usr/openv/netbackup/bin/bp.start\_all

**6** Perform a catalog backup.

See "About catalog [backups"](#page-978-0) on page 979.

See "Moving NBDB database files after [installation"](#page-1053-0) on page 1054.

# Creating the NBDB database manually

<span id="page-1057-0"></span>The NBDB database is created automatically during NetBackup installation. However, it may be necessary during certain catalog recovery situations to create it manually by using the create nbdb command.

**Note:** Recreating the database manually is not recommended in most situations.

**Note:** If the NBDB, db database already exists, the create nbdb command does not overwrite it. If you want to move the database, move it by using the  $n$ bdb  $m$ ove command.

#### **To create the NBDB database manually on Windows**

**1** Shut down all NetBackup services by typing the following command:

*install\_path*\Veritas\NetBackup\bin\bpdown

**2** Start the SQL Anywhere service by typing the following command:

*install path*\Veritas\NetBackup\bin\bpup -e SQLANYs VERITAS\_NB

**3** Run the following command:

*install\_path*\Veritas\NetBackup\bin\create\_nbdb.exe

**4** Start all NetBackup services by typing the following command:

*install\_path*\Veritas\NetBackup\bin\bpup

**5** The new NBDB database is empty and does not contain the EMM data that is loaded during a normal installation.

Make sure that you have the most current support for new devices before the data is repopulated. New devices are added approximately every 2 months.

**6** Repopulate the EMM data by running the t pext utility. t pext updates the EMM database with new versions of device mappings and external attribute files.

*install\_path*\Veritas\Volmgr\bin\tpext.exe

During regular installation,  $t$   $\mu$   $\mu$  is run automatically.

If the create  $n$  hdb command is used to create a database manually, the  $tpext$ utility must also be run.  $t$  pext loads EMM data into the database.

#### **To create the NBDB database manually on UNIX**

**1** Shut down all NetBackup daemons by typing the following command:

/usr/openv/netbackup/bin/bp.kill\_all

**2** Start the SQL Anywhere daemon by typing the following command:

/usr/openv/netbackup/bin/nbdbms\_start\_stop start

**3** Run the following command:

/usr/openv/db/bin/create\_nbdb

**4** Start all NetBackup daemons by typing the following command:

/usr/openv/netbackup/bin/bp.start\_all

**5** The new NBDB database is empty and does not contain the EMM data that is loaded during a normal installation.

Make sure that you have the most current support for new devices before the data is repopulated. New devices are added approximately every two months.

**6** Repopulate the EMM data by running the tpext utility. tpext updates the EMM database with new versions of device mappings and external attribute files.

/usr/openv/volmgr/bin/tpext

During regular installation,  $t$   $\mu$   $\mu$  is run automatically.

If the create  $n$  hdb command is used to create a database manually, the  $tpext$ utility must also be run. tpext loads EMM data into the database.

#### **Additional create\_nbdb options**

In addition to using the create nbdb command to create the NBDB database, you also can use it to perform the following actions. In each command, *NB\_server\_name* matches the name in server.conf.

See "About the [NetBackup](#page-1021-0) server.conf file" on page 1022.

- Drop the existing NBDB database and recreate it in the default location by typing the following command:
	- On Windows: create\_nbdb -drop*[current\_data\_directory]* Provide the location of the current NBDB data directory, current data directory, if the default location is not used.
	- On UNIX: create\_nbdb -drop The location of the current NBDB data directory is retrieved automatically from the bp.conf file.

The -drop option instructs NetBackup to drop the existing NBDB database.

■ Drop the existing NBDB database and do not recreate by typing the following command:

On Windows: create\_nbdb -db\_*server NB\_server\_name* -drop\_only*[current\_data\_directory]* On UNIX: create\_nbdb -drop\_only Provide the location of the current NBDB data directory,

current data directory, if the default location is not used.

- Drop the existing NBDB database and recreate it in the directories as specified by typing the following command:
	- On Windows:

```
create_nbdb -drop [current_data_directory] -data
data_directory-index index_directory -tlog log_directory
[-mloglog_mirror_directory]
```
■ On UNIX:

create\_nbdb -drop -data *data\_directory* -index *index\_directory* -tlog *log\_directory* [-mlog*log\_mirror\_directory*]

If the NBDB database files were moved from the default location by using  $n$ bdb  $m$ ove, use this command to recreate them in the same location. Specify current data directory.

If the location of NBDB.db changed from the default, BMRDB.db must also be recreated. The BMRDB, db files must reside in the same location as the NetBackup database files.

# **About backup and recovery procedures**

The catalog method can be performed while regular backup activity takes place. It runs according to a policy and is virtually transparent to the customer. Set up the policy by using either the Catalog Backup Wizard or the Policy Configuration Wizard. Either wizard automatically includes all the necessary catalog files to include the database files (NBDB, NBAZDB, and BMRDB) and any catalog configuration files (vxdbms.conf, server.conf, databases.conf).

The catalog allows an administrator to recover either the entire catalog or pieces of the catalog. (For example, the databases separately from the image catalog.)

It offers an incremental backup. For Sybase SQL Anywhere, an incremental backup means a backup of the transaction log only. Transaction logs are managed automatically, truncated after each successful backup.

# Database transaction log

The transaction log for the NetBackup database is necessary for recovering the database. It is automatically truncated after a successful catalog backup.

The transaction  $log$ ,  $MBDB$ ,  $log$ , is located by default in the following directory:

On Windows: *install\_path*\NetBackupDB\data\NBDB.log

On UNIX: /usr/openv/db/data/NBDB.log

The transaction log continues to grow until it becomes truncated. Catalog backups must run frequently enough so that the transaction log does not grow to fill the file system.

In addition to the default transaction log, a mirrored transaction log can be created for additional protection of NBDB.

The directory for the mirrored log should not be the same as the directory for the default transaction log. Ideally, the mirrored log should be located on a file system on a different physical disk drive.

If BMR is installed, a transaction log for BMRDB is also created by default in:

On Windows: *install\_path*\NetBackupDB\data\BMRDB.log

On UNIX: /usr/openv/db/data/BMRDB.log

It has an optional mirrored log in the following location:

On Windows: *mirrored\_log\_directory*\BMRDB.m.log

On UNIX: mirrored log directory/BMRDB.m.log

The BMRDB transaction logs are backed up and truncated during the catalog backup along with the NBDB transaction logs.

**Note:** If a catalog backup is not run, the logs are not truncated. Truncation must be managed in this manner as it is critical to recovery of the database.

# About catalog recovery

Recovery scenarios include the following:

■ A full recovery from a complete disaster

Using the **Disaster Recovery** wizard, the databases are restored along with the image catalog to a consistent state.

■ A recovery of the database files only Using bprecover, the relational database files and configuration files can be restored and recovered.

**Note:** The **Catalog Recovery** wizard is also available on the NetBackup web UI.

Details about catalog recovery scenarios and procedures are available in the NetBackup [Troubleshooting](http://www.veritas.com/docs/DOC5332) Guide.

# Commands for backing up and recovering the relational databases

The recommended method to protect the relational databases is to use the catalog backup and recovery interfaces.

A temporary backup of the NBDB and BMRDB databases can be made for extra protection before database administration activities such moving or reorganizing the database files.

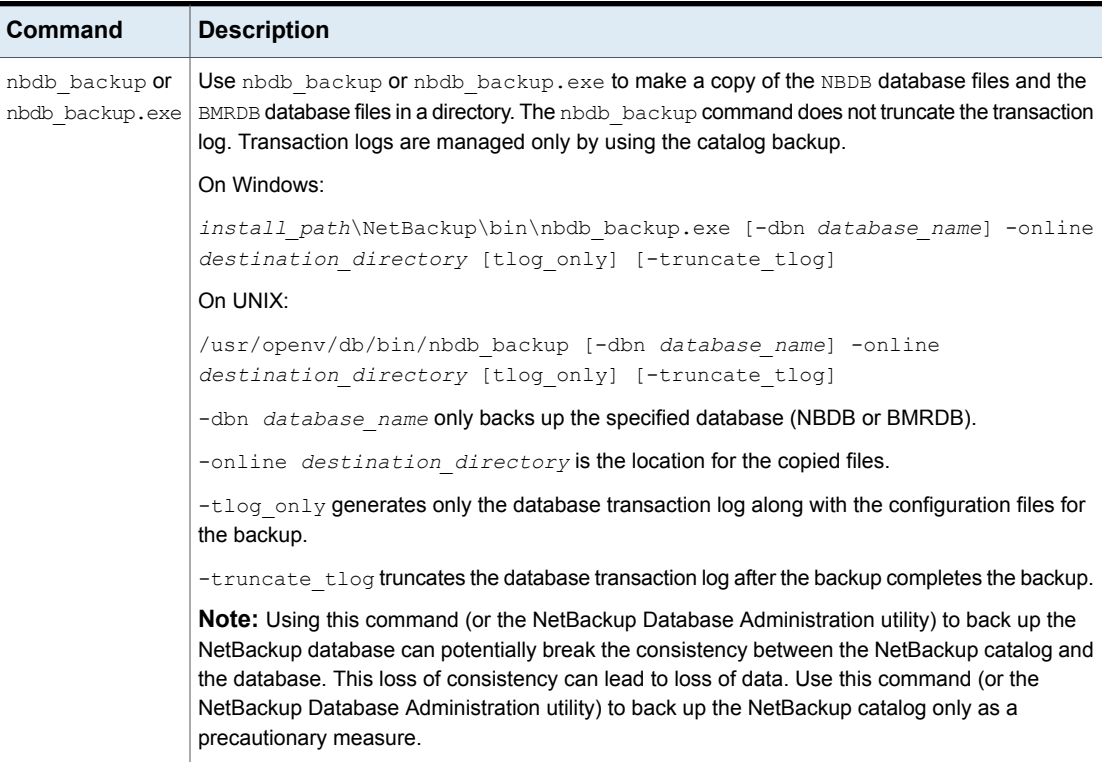

#### **Table 24-13** Commands used to back up and recover relational databases

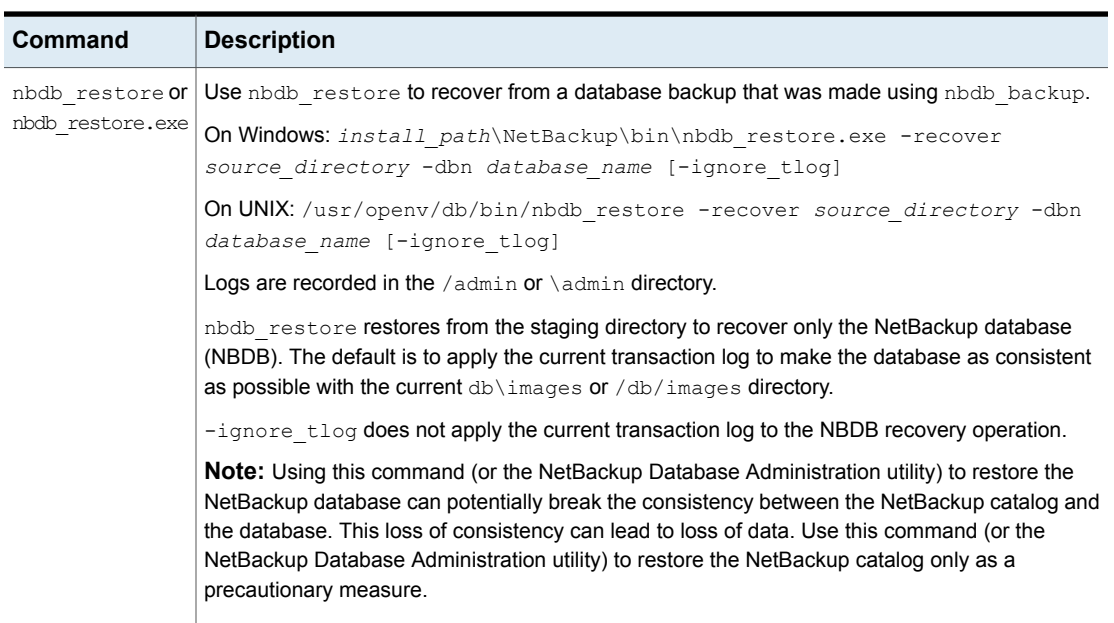

#### **Table 24-13** Commands used to back up and recover relational databases *(continued)*

# About the catalog backup process

Normally, a catalog backup consists of one parent job and two or more child jobs. Events for these jobs appear in the dbm log.

An overview of the catalog backup process consists of the following process:

- Creates a staging directory where the command can store the temporary copies: On Windows: *install\_path*\NetBackupDB\staging On UNIX: /usr/openv/db/staging Once the copy is made, NetBackup can back up the catalog files.
- A child job backs up files in a single stream as follows:
	- Configuration files (server.conf, database.conf, vxdbms.conf)
	- Database files BMR\_DATA.db

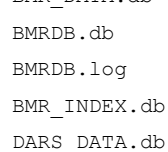

```
DARS_INDEX.db
DBM_DATA.db
DBM_INDEX.db
EMM_DATA.db
EMM_INDEX.db
JOBD_DATA.db
NBAZDB.db
NBAZDB.db.template
NBAZDB.log
NBDB.db
NBDB.log
vxdbms.conf
If BMR was installed
```
- A second child job begins the image catalog backup.
- Transaction logs are truncated after a successful full or incremental backup. If the transaction logs are manually changed or deleted, a hole could exist in the recovery.

The child job for the relational database backup is normally run on the primary server. The primary server is the default location for NBDB and the required location for BMRDB.

If NBDB was moved to a media server, the child job runs on the media server. In this case, additional logging for the job appears in the admin log on the media server.

If NBDB was moved to a media server and BMRDB is installed on the primary server, two child jobs exist for the relational database backup portion of the catalog backup. One on the media server for NBDB and one on the primary server for BMRDB.

# **Unloading the NetBackup database**

Use the NetBackup Database Administration utility or the nbdb unload command line utility to dump the entire NetBackup or Bare Metal Restore databases. These utilities can also be used to dump individual tables (one .dat file is created for each table), or schema. Use either method to create a copy of the SQL Anywhere database that may be requested in some customer support situations.

There should be no active connections to the database when nbdb unload is run.

When either method is used, a reload.  $sq1$  script is generated. The script contains all the code that is required to recreate the database. Veritas Technical Support uses this script and the associated files to assist in support cases.

#### On Windows:

```
install_path\NetBackup\bin\nbdb_unload.exe [-dbn database_name] [-t
table_list] [-s] destination_directory
```
#### On UNIX:

```
/usr/openv/db/bin/nbdb_unload [-dbn database_name] [-t table_list]
[-s] destination_directory
```
#### In the script where:

- -dbn *database\_name database\_name* is NBDB (default) or BMRDB.
- -t *table\_list*

Must list the owner of the table, then the table name. For EMM, the account *EMM\_MAIN* owns all tables.

nbdb unload -t EMM\_MAIN.EMM\_Device, EMM\_MAIN.EMM\_Density

 $\blacksquare$  -s

No data is dumped, only schema.

■ *destination* directory

Specify the location where the dump is created.

# **Terminating database connections**

Before you run nbdb unload, shut down NetBackup to terminate all active connections to the database. Shutting down NetBackup eliminates any possible concurrency problems.

#### **To terminate database connections on Windows**

**1** Shut down all NetBackup services by typing the following command:

*install\_path*\NetBackup\bin\bpdown

- **2** In the Windows **Services Manager**, restart the service titled **NetBackup Relational Database Manager**.
- **3** Use one of the following methods to terminate database connections:
	- Use the NetBackup Database Administration utility. See "Using the NetBackup Database [Administration](#page-1031-0) utility on Windows" on page 1032.
- Run nbdb\_unload and indicate the outputs (database name, table lists, or schema only) and the destination directory.
- **4** Stop the SQL Anywhere service by typing the following command:

*install\_path*\NetBackup\bin\bpdown -e SQLANYs\_VERITAS\_NB

**5** Start all NetBackup services by typing the following command:

*install\_path*\NetBackup\bin\bpup

#### **To terminate database connections on UNIX**

**1** Shutdown all NetBackup daemons by typing the following command:

/usr/openv/netbackup/bin/bp.kill\_all

**2** Start the SQL Anywhere daemon by typing the following command:

/usr/openv/netbackup/bin/nbdbms\_start\_stop start

- **3** Start only the database server by using /usr/openv/netbackup/bin/nbdbms\_start\_stop start
- **4** Use one of the following methods to terminate database connections:
	- Use the NetBackup Database Administration utility. See "Using the NetBackup Database [Administration](#page-1043-0) utility on UNIX" on page 1044.
	- Run nbdb\_unload and indicate the outputs (database name, table lists, or schema only) and the destination directory.
- **5** Shut down the database server by using /usr/openv/netbackup/bin nbdbms\_start\_stop stop.
- **6** Stop the SQL Anywhere daemon by typing the following command:

/usr/openv/netbackup/bin/nbdbms\_start\_stop stop

**7** Start all NetBackup daemons by typing the following command:

/usr/openv/netbackup/bin/bp.start\_all

It is not recommended to use  $_{\text{reload.}sq1}$  to make a copy of the relational databases in a production environment. Use the NetBackup Database Administration utility or nbdb backup to make a physical copy or use nbdb move to relocate the database files.

# Chapter **25**

# Managing backup images

This chapter includes the following topics:

- **About the [Catalog](#page-1066-0) utility**
- About [searching](#page-1068-0) for backup images
- **[Verifying](#page-1070-0) backup images**
- **[Viewing](#page-1071-0) job results**
- [Promoting](#page-1071-1) a copy to a primary copy
- **[Duplicating](#page-1074-0) backup images**
- <span id="page-1066-0"></span>**[Expiring](#page-1080-0) backup images**
- About [importing](#page-1081-0) backup images

# **About the Catalog utility**

Use the **Catalog** utility in the **NetBackup Administration Console** to create and configure catalog backups. Catalog backups are required for NetBackup to protect NetBackup internal databases. The catalogs contain setup information as well as critical information about client backups. The catalog backups are tracked separately from other backups to ensure recovery in case of a server crash.

**Note:** The Catalog utility is available on the NetBackup web UI. To access it, on the left pane, select **Catalog**.

The **Catalog** utility is also used to perform the following actions:

■ Search for backup images to verify the contents of media with what is recorded in the NetBackup catalog.

- Duplicate a backup image.
- Promote a backup image from a copy to the primary backup copy.
- Expire backup images.
- Import expired backup images or images from another NetBackup server.

#### **Figure 25-1** Catalog utility options

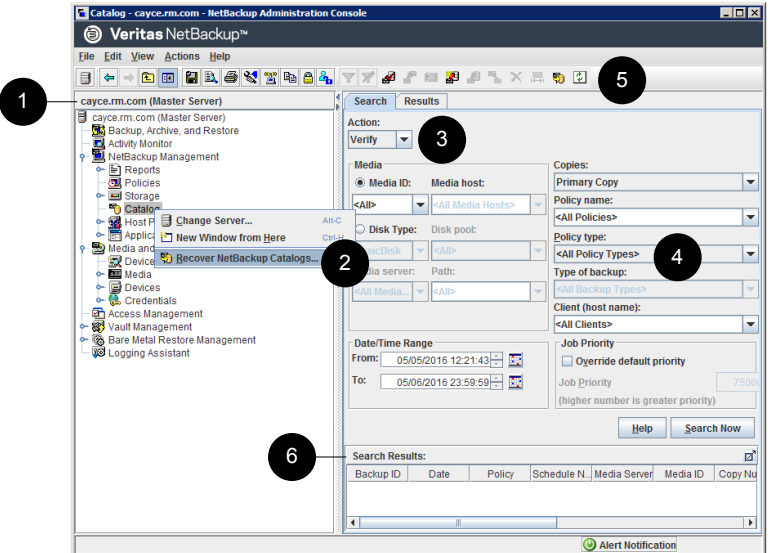

#### **Table 25-1** Host Properties utility

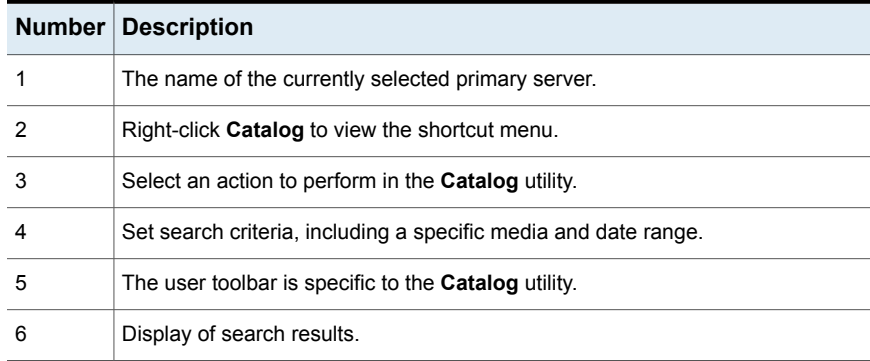

# **About searching for backup images**

<span id="page-1068-0"></span>**Note:** This functionality is available on the NetBackup web UI. To search for backup images, on the left pane, select **Catalog**. On the **Search** tab, set up the search criteria and click **Search**.

Use the **Catalog** utility to search for a backup image to perform the following actions:

- Verify the backup contents with what is recorded in the NetBackup catalog.
- Duplicate the backup image to create up to 10 copies.
- Promote a copy of a backup to be the primary backup copy.
- Expire backup images.
- Import expired backup images or images from another NetBackup server.

NetBackup uses the specific search criteria to build a list of backups from which you can make your selections.

When you search for specific kinds of images, note the following:

■ Verification image

Backups that have fragments on another volume are included, as they exist in part on the specified volume.

■ Import image

The backup is not imported if it begins on a media ID that the initiating backup procedure did not process.

The backup is incomplete if it ends on a media ID that the initiating backup procedure did not process.

See "About [importing](#page-1081-0) backup images" on page 1082.

[Table](#page-1068-1) 25-2 lists the search criteria for backup images.

<span id="page-1068-1"></span>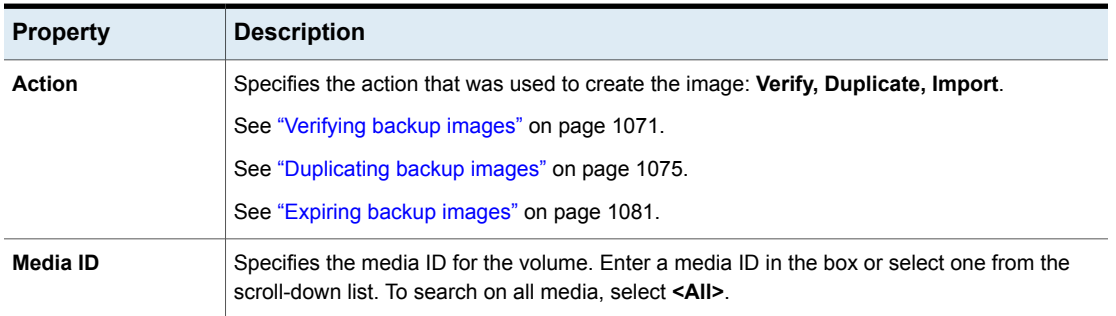

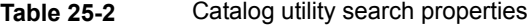

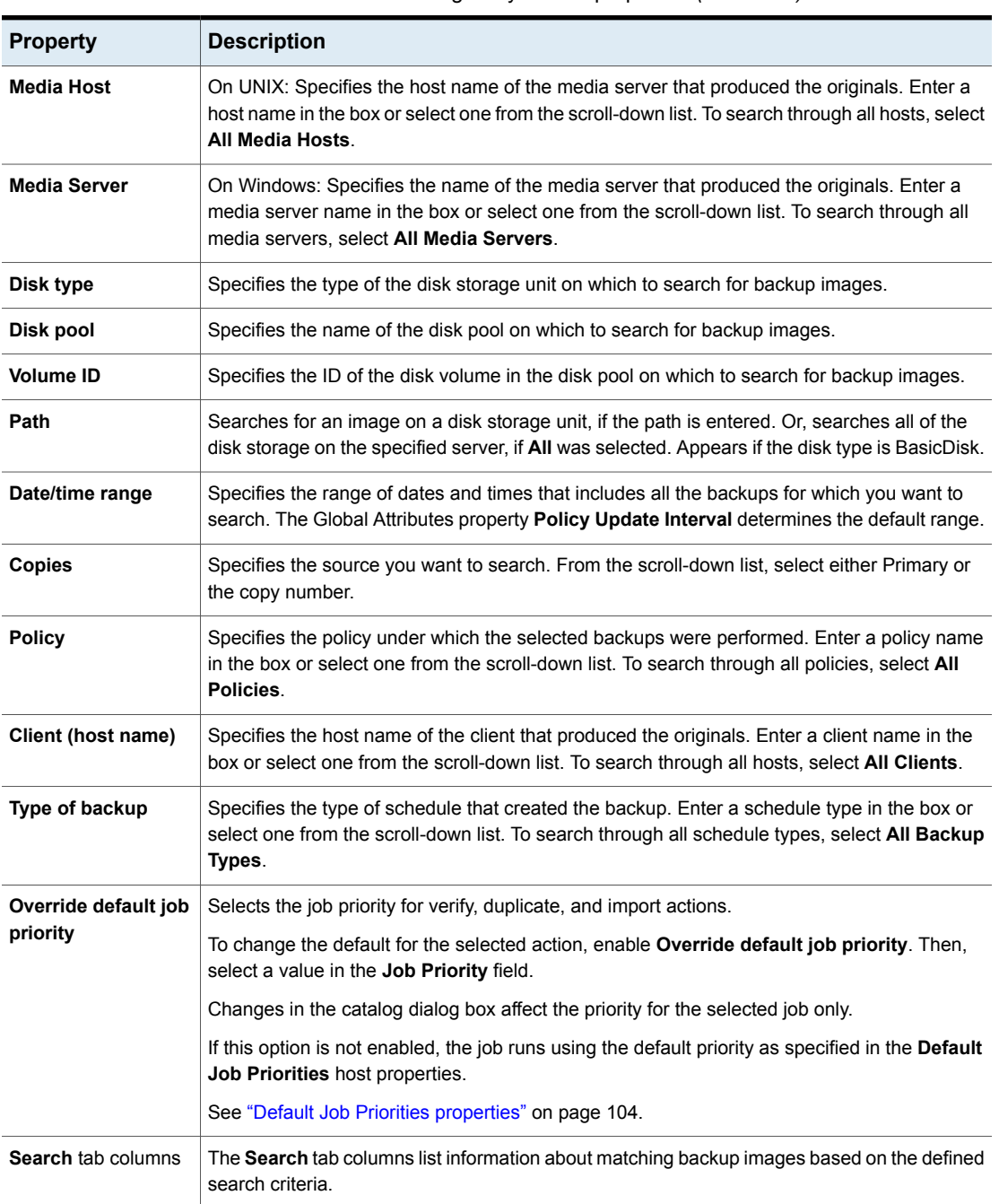

#### **Table 25-2** Catalog utility search properties *(continued)*

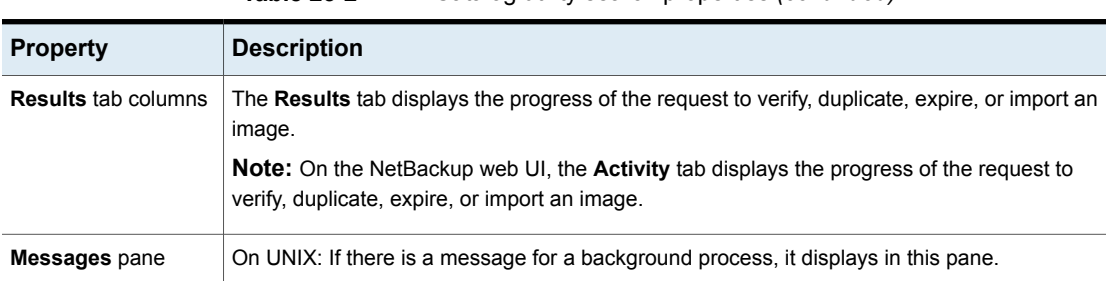

#### **Table 25-2** Catalog utility search properties *(continued)*

# **Verifying backup images**

<span id="page-1070-0"></span>NetBackup can verify the contents of a backup by reading the volume and comparing its contents to what is recorded in the NetBackup catalog.

This operation does not compare the data on the volume to the contents of the client disk. However, the operation does read each block in the image to verify that the volume is readable. (However, data corruption within a block is possible.) NetBackup verifies only one backup at a time and tries to minimize media mounts and positioning time.

**Note:** To verify backup images on the NetBackup web UI, select **Catalog**, set up the search criteria for the image you want to verify and then click **Search**.

Select the image you want to verify and on the **Action** drop-down menu, select **Action > Verify**. To view the job results, select the verification job under the **Activity** tab.

#### **To verify backup images**

- **1** In the **NetBackup Administration Console**, in the left pane, expand **NetBackup Management > Catalog**.
- **2** In the right pane, on the **Search** tab, set up the search criteria for the image you want to verify. Click **Search Now**.
- **3** In the right pane, select the image you want to verify and on the **Action** drop-down menu, select **Action > Verify**.
- **4** In the right pane, click the **Results** tab, then select the verification job to view the job results.

# **Viewing job results**

<span id="page-1071-0"></span>The results of verify, duplicate, or import jobs appear in the **Results** tab for the Catalog options. The top portion of the dialog box displays all existing log files.

To view a log file, select the name of the log from the list. The current log file appears in the bottom portion of the **Results** dialog box. If an operation is in progress, the log file results refresh as the operation proceeds.

**Note:** On the NetBackup web UI, click the **Activity** tab to view the job results.

You also have an option to download the log file. To do so, click the log file and then click **Download**.

#### **To view job results**

- **1** In the **NetBackup Administration Console**, in the left pane, expand **NetBackup Management > Catalog**.
- **2** In the right pane, click the **Results** tab.
- **3** Select a log file.
- **4** On the **View** menu, click **View > Full View** to display the entire log file in a screen editor.

<span id="page-1071-1"></span>On the **Edit** menu, select **Edit > Delete** to delete the log.

You can also right-click the log file and select an action from the scroll-down menu.

# **Promoting a copy to a primary copy**

Each backup is assigned a primary copy. NetBackup uses the primary copy to satisfy restore requests. The first backup image that is created successfully by a NetBackup policy is the primary backup. If the primary copy is unavailable and a duplicate copy exists, select a copy of the backup and set it to be the primary copy.

NetBackup restores from the primary backup, and Vault duplicates from the primary backup. If your Vault profile performs duplication, you can designate one of the duplicates as the primary. In most circumstances, the copy remaining in the robot is the primary backup. When a primary backup expires, the next backup (if it exists) is promoted to primary automatically.

Use one of the following methods to promote a copy to a primary copy:

Promote a backup copy to a primary copy using search [Promoting](#page-1072-0) a backup copy to a primary copy using the criteria

NetBackup [Administration](#page-1072-0) Console

Promote a copy to a primary copy for many backups using [Promoting](#page-1073-0) a copy to a primary copy for many backups the bpchangeprimary command

Promote a backup copy to a primary copy using the bpduplicate command

[Promoting](#page-1074-1) a backup copy to a primary copy using [bpduplicate](#page-1074-1)

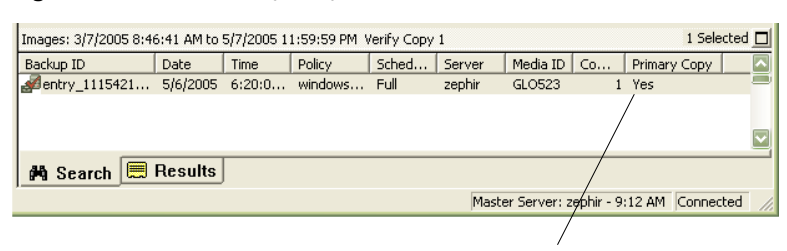

#### **Figure 25-2** Primary copy status

Primary Copy status indicates that the image is now the primary copy

#### <span id="page-1072-0"></span>**Promoting a backup copy to a primary copy using the NetBackup Administration Console**

**To promote a backup copy to a primary copy**

- **1** In the **NetBackup Administration Console**, in the left pane, expand **NetBackup Management > Catalog**.
- **2** In the right pane, set up the search criteria for the image you want to promote to a primary copy. Be sure that you indicate a copy in the **Copies** field and not **Primary Copy**. Click **Search Now**.

See "About [searching](#page-1068-0) for backup images" on page 1069.

- **3** Select the image you want to promote.
- **4** On the **Actions** menu, click **Actions > Set Primary Copy**.

After the image is promoted to the primary copy, the Primary Status column immediately reads **Yes**.

#### <span id="page-1073-0"></span>**Promoting a copy to a primary copy for many backups**

#### **To promote a copy to a primary copy for many backups**

You can also promote a copy to be a primary copy for many backups using the bpchangeprimary command. For example, the following command promotes all copies on the media that belongs to the **SUN** volume pool. The copies must have been created after August 8, 2012:

bpchangeprimary -pool SUN -sd 08/01/2012

In the next example, the following command promotes copy 2 of all backups of client\_a. The copies must have been created after January 1, 2012:

```
bpchangeprimary -copy 2 -cl client_a -sd 01/01/2012
```
More information is available in the NetBackup [Commands](http://www.veritas.com/docs/DOC5332) Reference Guide.

#### <span id="page-1074-1"></span>**Promoting a backup copy to a primary copy using bpduplicate**

#### **To use bpduplicate to promote a backup copy to a primary copy**

**1** Enter the following command:

#### On Windows:

```
install_path\NetBackup\bin\admincmd\bpduplicate
-npc pcopy -backupid bid
```
#### On UNIX:

```
/usr/openv/netbackup/bin/admincmd/bpduplicate -npc pcopy
 -backupid bid
```
#### Where:

*pcopy* is the copy number of the new primary copy.

*bid* is the backup identifier as shown in the Images on Media report.

Find the volume that contains the duplicate backup by using the Images on Media report.

**2** Specify the backup ID that is known (and also the client name if possible to reduce the search time).

The bpduplicate command writes all output to the NetBackup logs. Nothing appears in the command window.

<span id="page-1074-0"></span>After the duplicate copy is promoted to the primary copy, use the client interface on the client to restore files from the backup.

For instructions, see the online Help in the **Backup, Archive, and Restore** client interface.

# **Duplicating backup images**

NetBackup does not verify in advance whether the storage units and the drives that are required for the duplicate operation are available for use. NetBackup verifies that the destination storage units exist. The storage units must be connected to the same media server.

**Note:** To duplicate backup images on the NetBackup web UI, select **Catalog**, set up the search criteria for the image you want to duplicate and then click **Search**.

Select the image you want to duplicate and on the **Action** drop-down menu, select **Action > Duplicate**. To view the job results, select the duplication job under the **Activity** tab.

<span id="page-1075-0"></span>[Table](#page-1075-0) 25-3 lists the scenarios in which duplication is possible and scenarios in which duplication is not possible:

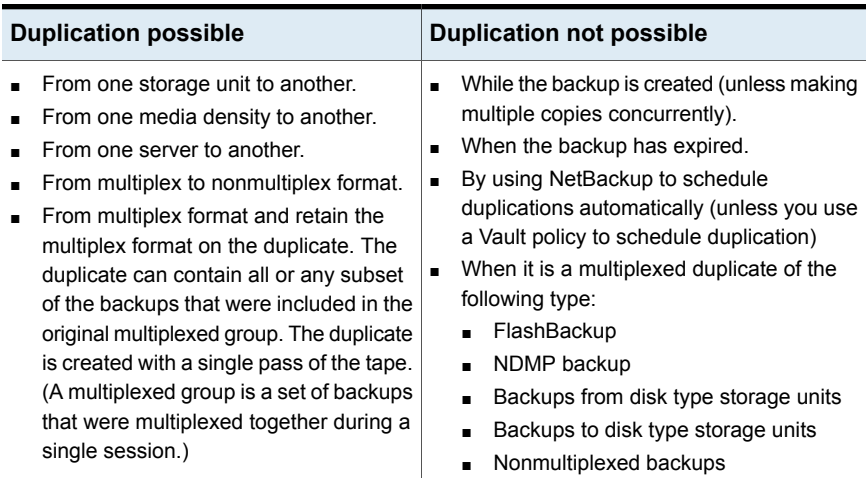

#### **Table 25-3** Backup duplication scenarios

An alternative to taking time to duplicate backups is to create up to four copies simultaneously at backup time. (This option is sometimes referred to as Inline Copy.) Another alternative is to use storage lifecycle policies.

See "About writing multiple copies using a storage [lifecycle](#page-744-0) policy" on page 745.

#### **To duplicate backup images**

- **1** In the **NetBackup Administration Console**, in the left pane, expand **NetBackup Management > Catalog**.
- **2** In the right pane, set up the search criteria for the image you want to duplicate. Click **Search Now**.

**3** Right-click the image(s) you want to duplicate and select **Duplicate** from the shortcut menu.

If you duplicate an online, hot catalog backup, select all child jobs that were used to create the catalog backup. All jobs must be duplicated to duplicate the catalog backup.

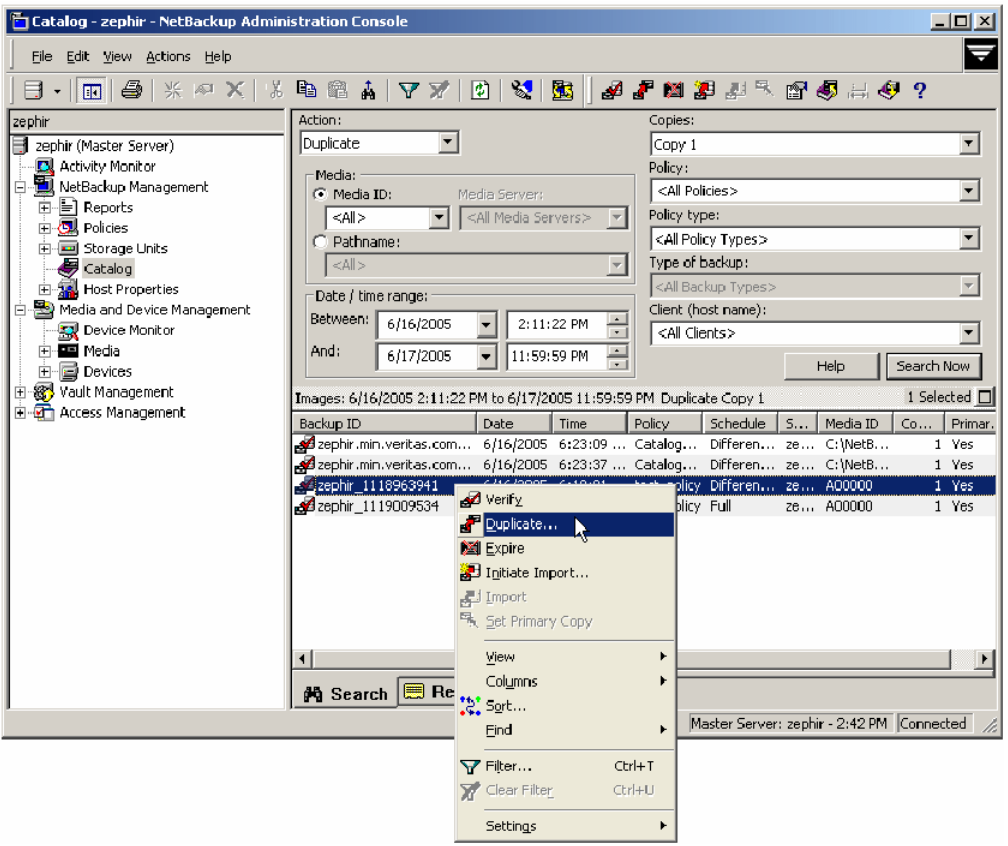

**4** Specify the number of copies you want to create. NetBackup can create up to 10 copies of unexpired backups.

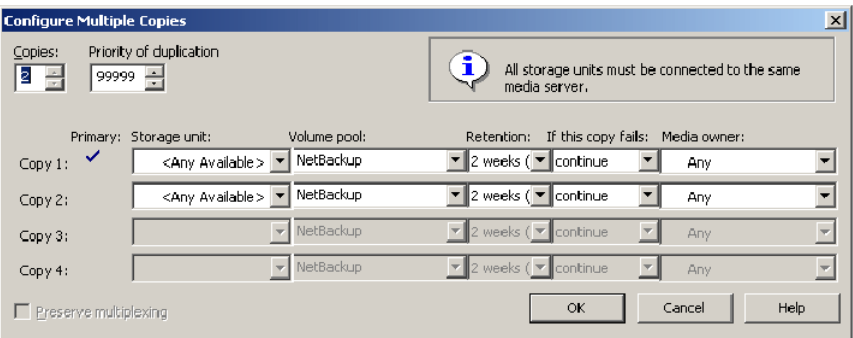

If enough drives are available, the copies are created simultaneously. Otherwise, the system may require operator intervention if four copies are to be created using only two drives, for example.

**5** The primary copy is the copy from which restores are done. Normally, the original backup is the primary copy.

If you want one of the duplicated copies to become the primary copy, check the appropriate check box, otherwise leave the fields blank.

**Note:** On the NetBackup web UI, if you want one of the duplicated copies to become the primary copy, select the copy number from the drop-down, otherwise select **Keep current primary copy**.

When the primary expires, a different copy automatically becomes primary. (The copy that is chosen is the one with the smallest copy number. If the primary is copy 1, copy 2 becomes primary when it expires. If the primary is copy 5, copy 1 becomes primary when it expires.)

**6** Specify the storage unit where each copy is stored. If a storage unit has multiple drives, it can be used for both the source and destination.

All storage units must meet the criteria for creating multiple copies.

See "About [configuring](#page-849-0) multiple copies" on page 850.

**7** Specify the volume pool where each copy is stored.

The following volume pool selections are based on the policy type setting that was used for the query.

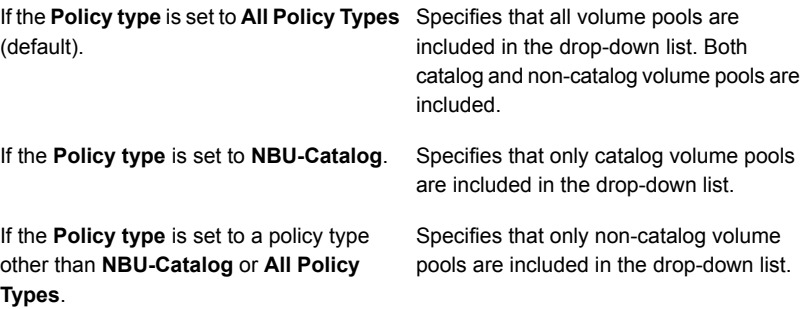

NetBackup does not verify that the media ID selected for the duplicate copy is different from the media ID that contains the original backup. Because of this potential deadlock, specify a different volume pool to ensure that a different volume is used.

**8** Select the retention level for the copy, or select No change.

The duplicate copy shares many attributes of the primary copy, including backup ID. Other attributes apply only to the primary. (For example, elapsed time.) NetBackup uses the primary copy to satisfy restore requests.

Consider the following items when selecting the retention level:

- If **No Change** is selected for the retention period, the expiration date is the same for the duplicate and the source copies. You can use the bpexpdate command to change the expiration date of the duplicate.
- If a retention period is indicated, the expiration date for the copy is the backup date plus the retention period. For example, if a backup was created on November 14, 2010 and its retention period is one week, the new copy's expiration date is November 21, 2010.
- **9** Specify whether the remaining copies should continue or fail if the specified copy fails.

**10** Specify who should own the media onto which you duplicate images. Select one of the following:

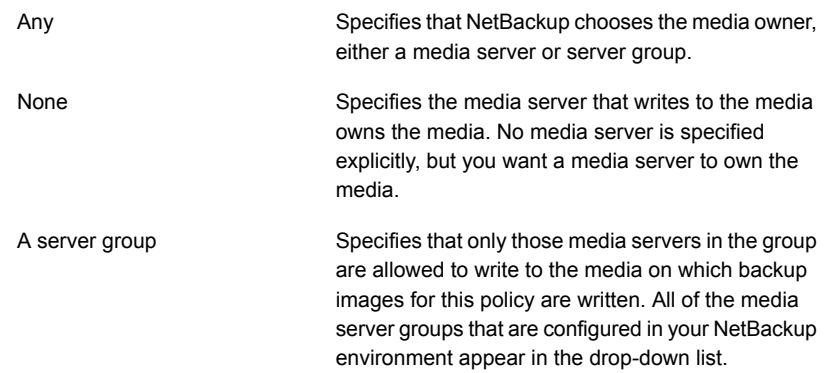

**11** If the selection includes multiplexed backups and the backups are to remain multiplexed in the duplicate, check **Preserve Multiplexing**. If you do not duplicate all the backups in a multiplexed group, the duplicate contains a different layout of fragments. (A multiplexed group is a set of backups that were multiplexed together during a single session.)

By default, duplication is done serially and attempts to minimize media mounts and positioning time. Only one backup is processed at a time. If **Preserved Multiplexing** is enabled, NetBackup first duplicates all backups that cannot be multiplex duplicated before the multiplexed backups are duplicated.

The **Preserve Multiplexing** setting does not apply when the destination is a disk storage unit. However, if the source is a tape and the destination is a disk storage unit, select **Preserve Multiplexing** to ensure that the tape is read in one pass.

- **12** Click **OK** to start duplicating.
- <span id="page-1079-0"></span>**13** Click the **Results** tab, then select the duplication job to view the job results.

See ["Viewing](#page-1071-0) job results" on page 1072.

See "Multiplexed duplication [considerations"](#page-1079-0) on page 1080.

# Multiplexed duplication considerations

Consider the following items about multiplexed duplication.
| <b>Consideration</b>                                                                  | <b>Description</b>                                                                                                    |
|---------------------------------------------------------------------------------------|----------------------------------------------------------------------------------------------------|
| Multiplex settings are ignored                                                        | When multiplexed backups are duplicated, the multiplex<br>settings of the destination storage unit and the original<br>schedule are ignored. However, if multiple multiplexed groups<br>are duplicated, the grouping within each multiplexed group<br>is maintained. This means that the duplicated groups have<br>a multiplexing factor that is no greater than the factor that<br>was used during the original backup. |
| Backups in a multiplexed<br>group are duplicated and<br>duplicated group is identical | When backups in a multiplexed group are duplicated to a<br>storage unit, the duplicated group is identical as well.<br>However, the storage unit must have the same characteristics<br>as the unit where the backup was originally performed. The<br>following items are exceptions:                                                                                                    |
|                                                                                       | If EOM (end of media) is encountered on either the source<br>$\blacksquare$<br>or the destination media.<br>If any of the fragments are zero length in the source<br>$\blacksquare$<br>backups, the fragments are removed during duplication.<br>A fragment of zero length occurs if many multiplexed<br>backups start at the same time.                                                                                 |

**Table 25-4** Multiplexed duplication considerations

### Jobs that appear while making multiple copies

When multiple copies are made concurrently, a parent job appears, plus a job for each copy.

<span id="page-1080-0"></span>The parent job displays the overall status, whereas the copy jobs display the status of a single copy. Viewing the status of individual jobs lets you troubleshoot jobs individually. For example, if one copy fails but the other copy is successful, or if each copy fails for different reasons. If at least one copy is successful, the status of the parent job is successful. Use the Parent Job ID filter to display the parent Job ID. Use the Copy filter to display the copy number for a particular copy.

## **Expiring backup images**

To expire a backup image means to force the retention period to expire, or information about the backup is deleted. When the retention period expires, NetBackup deletes information about the backup. The files in the backups are unavailable for restores without first re-importing.

**Note:** To expire backup images on the NetBackup web UI, select **Catalog**, set up the search criteria for the image you want to expire and then click **Search**.

Select the image you want to expire and on the **Action** drop-down menu, select **Action > Expire**.

#### **To expire a backup image**

- **1** In the **NetBackup Administration Console**, in the left pane, expand **NetBackup Management > Catalog**.
- **2** In the right pane, set up the search criteria for the image you want to expire, then click **Search Now**.

See "About [searching](#page-1068-0) for backup images" on page 1069.

- **3** Select the image you want to expire and on the **Actions** menu, select **Actions > Expire**.
- **4** A message appears that announces that once the backups are expired, they cannot be used for restores. Select **Yes** to begin to expire the images.

If the user attempts to manually expire an image or some image copies that are not SLP-complete, the request fails with status code 1573 (Backup image cannot be expired because its SLP processing is not yet complete). Use the NetBackup **Troubleshooter** or the [NetBackup](http://www.veritas.com/docs/DOC5332) Status Codes Reference Guide to determine corrective actions.

If you use the **NetBackup Administration Console** to expire NetBackup images, the image extension files remain in the catalog. However, NetBackup expires the image extension files, usually within 12 hours.

## **About importing backup images**

NetBackup can import the backups that have expired or the backups from another NetBackup server.

**Note:** This functionality is available on the NetBackup web UI.

During an import operation, NetBackup recreates NetBackup catalog entries for the backups on the imported volume. The import capability is useful for moving volumes from one site to another and for recreating NetBackup catalog entries.

An image is imported in the following two phases:

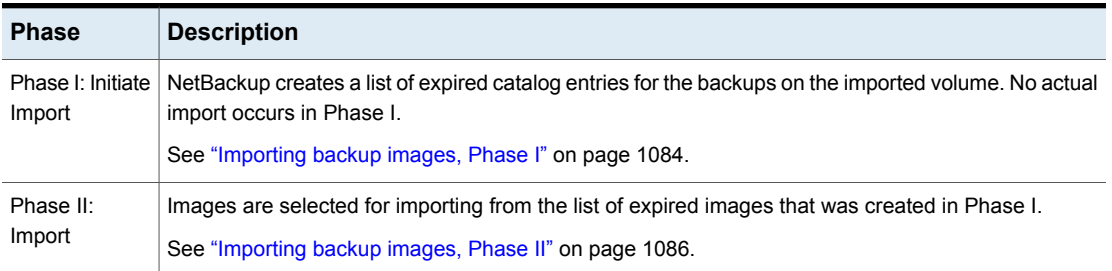

#### **Table 25-5** Phases to import an image

### About importing expired images

The expiration date for the imported items is the current date plus the retention period. For example, if a backup is imported on November 14, 2015, and its retention period is one week, the new expiration date is November 21, 2015.

Consider the following items when importing backup images:

- NetBackup can import the disk images that NetBackup version 6.0 (or later) writes.
- You cannot import a backup if an unexpired copy of it already exists on the server.
- NetBackup does not direct backups to imported volumes.
- If you import a catalog backup, import all the child jobs that were used to create the catalog backup. All jobs must be imported to import the catalog backup.
- To import a volume with the same media ID as an existing volume on a server, use the following example where you want to import a volume with media ID A00001. (A volume with media ID A00001 already exists on the server.)
	- Duplicate the existing volume on the server to another media ID (for example, B00001).
	- Remove information about media ID A00001 from the NetBackup catalog by running the following command:

```
On Windows:
```

```
install_path\NetBackup\bin\admincmd\bpexpdate
-d 0 -m mediaID
On UNIX:
/usr/openv/netbackup/bin/admincmd/bpexpdate -d 0 -m
media_ID
```
Delete media ID A00001 from Media Manager on the server.

■ Add the other A00001 to Media Manager on the server.

To avoid this problem in the future, use unique prefix characters for media IDs on all servers.

<span id="page-1083-0"></span>See ["Expiring](#page-1080-0) backup images" on page 1081.

#### Importing backup images, Phase I

Phase I of the import process creates a list of images from which to select to import in Phase II. No import occurs in Phase I.

If tape is used, each tape must be mounted and read. It may take some time to read the catalog and build the list of images.

To import a catalog backup, import all of the child jobs that were used to create the catalog backup.

**Note:** To import backup images on the NetBackup web UI, select **Catalog**, and then select **Phase I import** from the **Action** drop-down. Specify the details and click **Import**.

Click the **Activity** tab to view the progress of Phase I import.

Use the following procedure to initiate an import of backup images.

#### **To perform Phase I: initialize import of backup images**

- **1** To import the images from tape, make the media accessible to the media server so the images can be imported.
- **2** In the **NetBackup Administration Console**, in the left pane, expand **NetBackup Management > Catalog**.
- **3** On the **Actions** menu, select **Initiate Import**.

**4** In the **Initialize Import** window, in the **Media Server** field, specify the name of the host that contains the volume to import. This media server becomes the media owner.

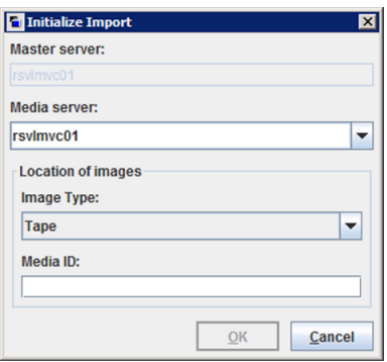

**5** Indicate the location of the image. Under **Image type**, select whether the images to be imported are located on tape or on disk.

The following table shows the actions to take depending on the location of the image.

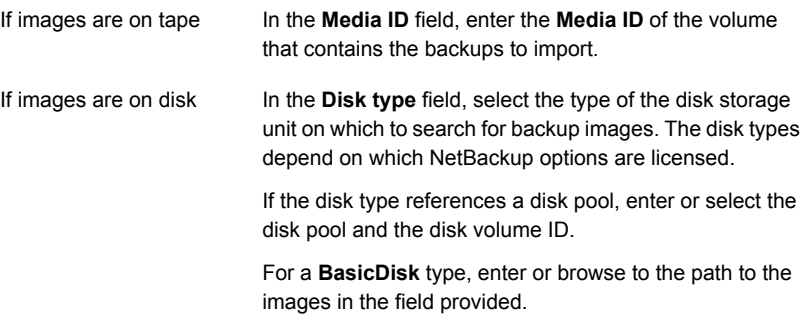

Click **OK**.

- **6** Click **OK** to begin reading the catalog information from the source volume.
- **7** Click on the **Results** tab to watch as NetBackup looks at each image on the tape. NetBackup determines whether or not each image has expired and can be imported. The job also displays in Activity Monitor as an Image Import type. Select the import job log to view the job results.

### Importing backup images, Phase II

<span id="page-1085-0"></span>To import the backups, first run the Initiate Import operation (Import Phase I). The first phase reads the catalog to determine all of the media that contain the catalog backup images. After Phase I, start the Import operation (Phase II). If Phase II is run before Phase I, the import fails with a message. For example, Unexpected EOF or Import of backup ID failed, fragments are not consecutive.

**Note:** On the NetBackup web UI, select **Phase II import** from the **Action** drop-down. Set up the search criteria to find images available to import and click **Search**. Select the image(s) you want to import and on the **Actions** menu, select **Import**.

#### **To import backup images, Phase II**

- **1** In the **NetBackup Administration Console**, in the left pane, expand **NetBackup Management > Catalog**.
- **2** In the right pane, set up the search criteria to find images available to import by setting the search action to **Import**. Be sure to select a date range that includes the images you want to import.

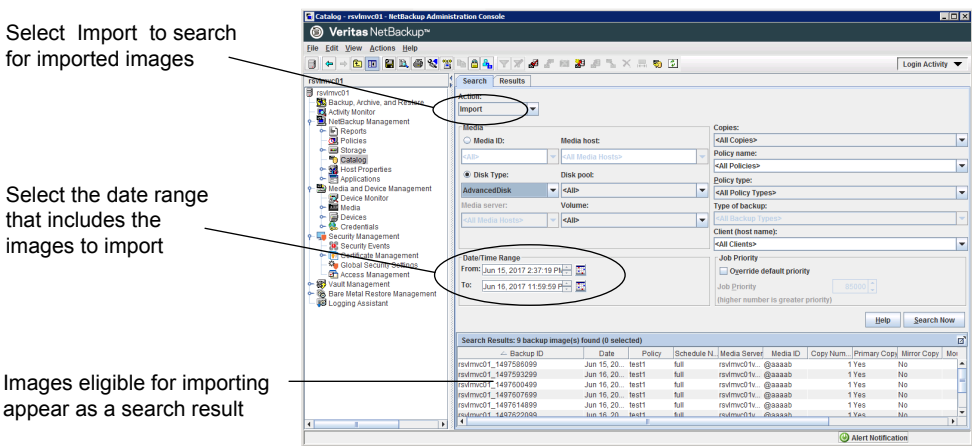

**3** Select the image(s) you want to import. On the **Actions** menu, select **Actions > Import** to import the selected images.

**4** In the **Confirm Import** dialog box, select whether you'd like to log the names of all of the files that are found in the imported images. Click **OK**.

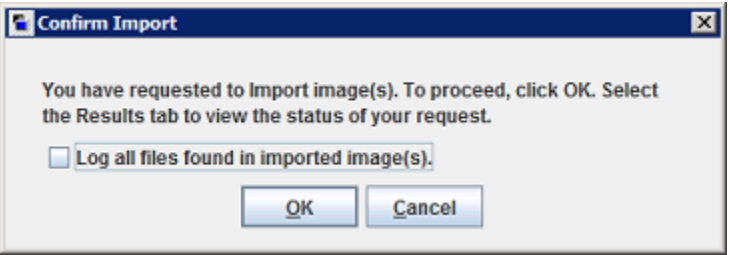

**5** Click the **Results** tab to view the progress of Import Phase 2.

**Chapter** 

## Configuring immutability and indelibility of data in **NetBackup**

This chapter includes the following topics:

- About [immutable](#page-1087-0) and indelible data
- Workflow to configure [immutable](#page-1089-0) and indelible data
- <span id="page-1087-0"></span>Deleting an immutable image from storage using the [bpexpdate](#page-1090-0) command
- Removing an immutable image from the catalog using the [bpexpdate](#page-1092-0) command

## **About immutable and indelible data**

NetBackup protects your data from being encrypted, modified, and deleted using WORM properties.

WORM is the acronym for Write Once Read Many.

WORM properties provide two additional levels of security for backup images:

- Immutability this protection ensures that the backup image is read-only and cannot be modified, corrupted, or encrypted after backup.
- Indelibility this property protects the backup image from being deleted before it expires. The data is protected from malicious deletion.

Configuring these WORM properties protects your data from certain malware attacks to some extent, for example ransomware.

NetBackup provides the ability to write backups to WORM storage devices so their data cannot be corrupted. Additionally, it lets you take advantage of advanced

options available from your storage vendors to ensure backups are retained unaltered on storage platforms to meet regulatory and compliance requirements.

All NetBackup image copies have an Expiration Time. This time is calculated by using the configured retention level in the schedule and the start time of the backup job.

When a NetBackup image is written to a WORM-enabled storage unit, the data cannot be altered or deleted until the WORM Unlock Time for that image has elapsed. Unlike the Copy Expiration time that is calculated from the start time of the backup job, the WORM Unlock Time is associated with the WORM storage. The WORM Unlock Time value is calculated using the configured retention level and the write completion timestamp for the backup image onto WORM storage.

When you use **bpimagelist** to view an image that is written to WORM storage, the timestamp that is associated with the Copy Expiration time precedes the WORM Unlock Time for that copy of the backup image. For longer-running backups or duplication jobs, the difference is greater between Copy Expiration Time and WORM Unlock Time.

As part of normal operations, copies of backup images on WORM storage are not removed from the catalog and storage until both Copy Expiration Time and Worm Unlock Time timestamps have elapsed. The WORM Unlock Time of a copy that is written to WORM storage can only be extended and cannot be shortened. To extend the expiration date, use the bpexpdate -extend worm locks command.

In special circumstances, the bpexpdate -try expire\_worm\_copy option can be used to force an attempted removal of a WORM indelible image from the NetBackup catalog. This option is only recommended to be used after removing WORM locks directly on the storage device. Only use this option with assistance from Veritas technical support.

When duplicating an image onto WORM storage, the WORM Unlock Time can be configured to match the Copy Expiration Time by running the bpduplicate command using the -worm unlock match expiration option that was introduced in NetBackup 10.1.

If older backup images are duplicated to WORM storage without using this command option, the WORM Unlock Time for the duplicated copy is calculated using the configured retention level, and the timestamp when the duplication job was complete.

The bpduplicate -worm unlock match expiration command option is not used for SLP driven duplications. For SLP driven duplications, the retention period is applied from the end of the duplication job to calculate WORM Unlock Time of the new copy. The Copy Expiration Time for the new copy is calculated from the retention period that is applied to the backup time (for copy 1).

For AIR jobs, the retention period is applied from the end of the import job to calculate the WORM Unlock Time of the imported copy. The Copy Expiration Time is calculated as the retention period that is applied from the beginning of the import job.

For more information about the bpduplicate command and the bpexpdate command, see the NetBackup [Commands](http://www.veritas.com/docs/DOC5332) Reference Guide.

**Note:** When you use the bpduplicate -worm unlock match expiration and bpexpdate -extend worm locks command options, they rely on the accuracy of the NetBackup primary server clock. That is because the WORM Unlock Time mirrors the Image Expiration timestamp for that copy.

For more information about how to base the WORM Unlock Time on the original backup time, see the following knowledge base article:

<span id="page-1089-0"></span>Images duplicated to WORM storage have unlock time calculated from [duplication](https://www.veritas.com/content/support/en_US/article.100054351) date not [backup](https://www.veritas.com/content/support/en_US/article.100054351) date

## **Workflow to configure immutable and indelible data**

Carry out the following steps in the given order to protect your data by configuring immutability and indelibility.

**Table 26-1** Workflow to configure immutable and indelible data

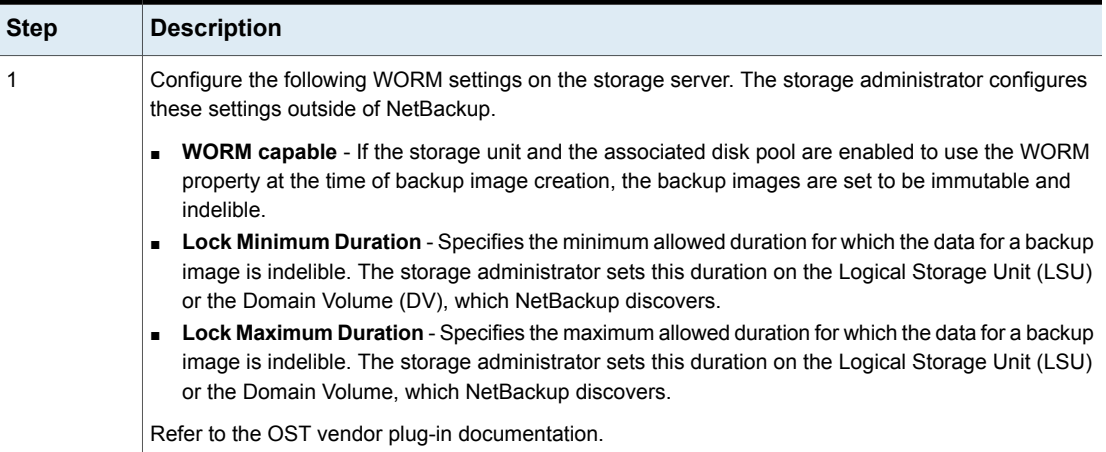

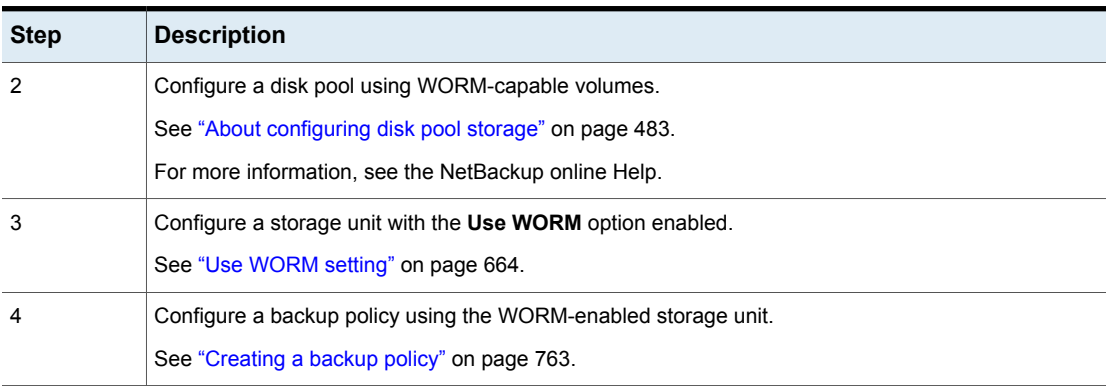

**Table 26-1** Workflow to configure immutable and indelible data *(continued)*

<span id="page-1090-0"></span>**Note:** In case of storage changes or third-party OST vendor software upgrades, you need to manually update the storage servers and the disk pools. See the 'Completing your system update after an upgrade' section from the [NetBackup](http://www.veritas.com/docs/DOC5332) [Upgrade](http://www.veritas.com/docs/DOC5332) Guide.

## **Deleting an immutable image from storage using the** bpexpdate **command**

Deletion of an immutable image can only happen when storage is used that allows for lock deletion. The lock deletion can be done using the Enterprise mode on Flex Appliance, Flex Scale Appliance, Access Appliance, or a third-party storage device that supports lock deletion. When an immutable image is deleted, the storage that you use is responsible for the lock deletion and NetBackup is responsible for the image deletion.

When you use Flex Appliance, Flex Scale Appliance, or Access Appliance, you must use the command line or an SSH session to remove the lock on the image. If you use a third-party storage device, refer to that vendor's documentation for steps on removing locked images.

#### **To delete the immutable image on the appliance**

- **1** Verify that the appliance is in Enterprise mode.
- **2** From the NetBackup Command Line, use bpimagelist command to find the image ID.

This procedure uses the following example image ID:

Backup ID: server123.veritas.com\_1234567890

- **3** Delete the image lock on storage using the command line option or the SSH session option.
	- For Flex Appliance: You must use the default msdpadm user to run the following options.
	- For Flex Scale Appliance and Access Appliance: You must use an appliance user with the appliance administrator role.

Command line option:

- Open the /usr/openv/pdde/pdcr/bin/ directory.
- Use the following command to query and modify the catalog database for the given backup ID (Example: server123.veritas.com 1234567890). The -worm disable option disables the retention lock for an image using the backup ID.

```
sudo -u msdpsvc /usr/openv/pdde/pdcr/bin/catdbutil -worm
disable -backupid
```
SSH session option:

- Open an SSH session to the WORM storage server instance.
- Use the retention policy disable command to query and modify the catalog database for the given policy. The policy disable arguments disable the retention lock for an image using the policy ID used for the image retention that has a retention lock.

For more information about the command options in this step, see the NetBackup [Deduplication](https://www.veritas.com/docs/DOC5332) Guide.

**4** Add the image ID to bpexpdate with the -try expire worm copy option.

```
bpexpdate -d 0 backupid server123.veritas.com_1234567890
-try expire worm copy -copy 1
```
**5** Use **y** or **n** to confirm deletion.

If the storage lock is not removed, NetBackup returns an error indicating that there is a WORM lock error.

See ["Removing](#page-1092-0) an immutable image from the catalog using the bpexpdate [command"](#page-1092-0) on page 1093.

See " About [immutable](#page-1087-0) and indelible data" on page 1088.

## **Removing an immutable image from the catalog using the** bpexpdate **command**

<span id="page-1092-0"></span>You can remove an immutable image from the NetBackup catalog and have that image remain on storage.

#### **To remove an immutable image from the catalog**

- **1** Open the NetBackup Command Line Interface (CLI).
- **2** Delete the image from the catalog using the bpexpdate command with the -try expire worm copy and the -nodelete options.

bpexpdate -d 0 -backupid *server123.veritas.com\_1234567890* -copy 1 -try expire worm copy -nodelete

Using the -try expire-worm copy and -nodelete options together removes the image from the catalog only and does not affect storage.

**3** Use **y** or **n** to confirm deletion.

See "Deleting an immutable image from storage using the bpexpdate [command"](#page-1090-0) on page 1091.

See " About [immutable](#page-1087-0) and indelible data" on page 1088.

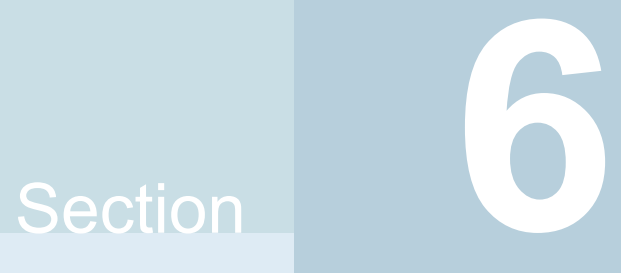

## Deployment Management

■ Chapter 27. Deployment [Management](#page-1094-0)

# Chapter **27**

## <span id="page-1094-0"></span>Deployment Management

This chapter includes the following topics:

- About [deployment](#page-1094-1) policies utility
- Deployment policy [management](#page-1096-0)
- Copying a [deployment](#page-1100-0) policy to create a new deployment policy
- [Copying](#page-1101-0) or moving policy items to another policy
- **[Attributes](#page-1102-0) tab**
- [Schedules](#page-1103-0) tab
- Adding or changing schedules in a [deployment](#page-1104-0) policy
- Deleting schedules or hosts from a [deployment](#page-1105-0) policy
- <span id="page-1094-1"></span>Manually initiating [deployment](#page-1106-0) jobs with a policy
- Perform client initiated upgrade with [VxUpdate](#page-1107-0)
- [Deployment](#page-1107-1) job status

## **About deployment policies utility**

Deployment policies is the main component of VxUpdate that serves as a client or host upgrade tool. The deployment policy lets you configure and run deployment activities on a schedule or enable the host owners to upgrade at their convenience. You can schedule precheck, staging, and installation tasks as separate activities with different schedules, each with their own specific deployment windows.

For more information regarding VxUpdate, see the *About VxUpdate* section within the *NetBackup Upgrade Guide*.

The deployment policies are not located with the other policies in the NetBackup Administrative Console. Deployment policies are located in the NetBackup Administration Console under **Deployment Management > Deployment Policies**.

Deployment policies provide the instructions that NetBackup follows to upgrade clients or hosts. Use the **Deployment Policies** utility to provide the following instructions for a client or host upgrade:

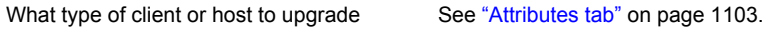

When to perform VxUpdate See ["Schedules](#page-1103-0) tab" on page 1104.

#### **Using the deployment policies utility**

#### **To navigate in the deployment policies utility**

**1** In the **NetBackup Administration Console**, in the left pane, select **Deployment Management > Deployment Policies**

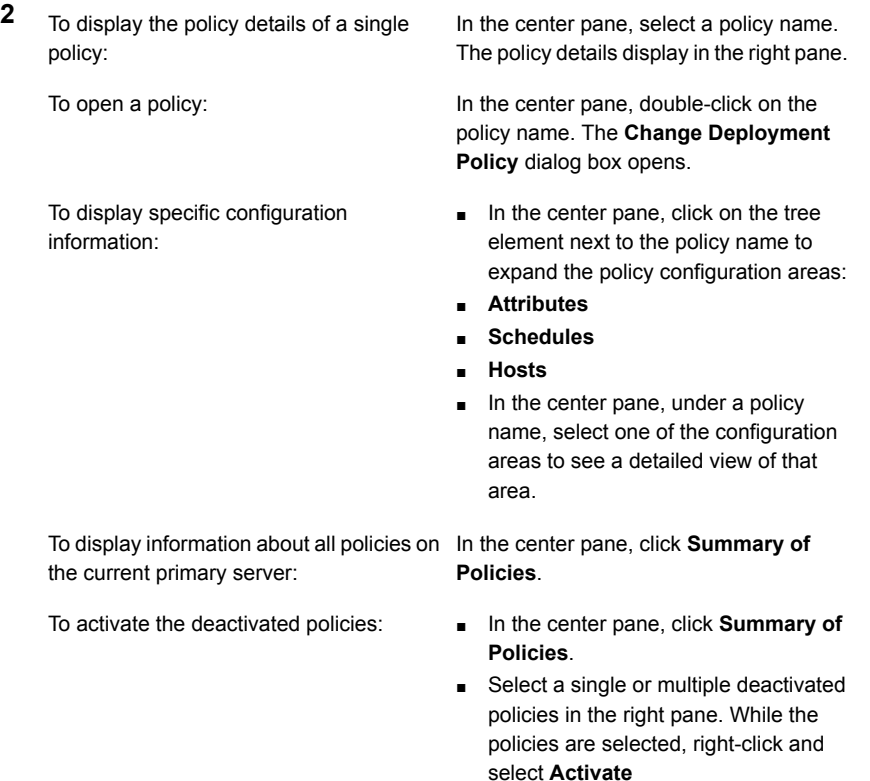

To deactivate the active policies:

- In the center pane, click **Summary of Policies**.
- Select a single or multiple policies in the right pane. While the policies are selected, right-click and select **Deactivate**

<span id="page-1096-0"></span>To copy a policy to create new policy

See "Copying a [deployment](#page-1100-0) policy to create a new [deployment](#page-1100-0) policy" on page 1101.

## **Deployment policy management**

Use the procedures that are shown to create, modify, and delete your deployment policies.

#### **Creating a deployment policy**

**Note:** You must add packages to the VxUpdate repository before you can create a working deployment policy. You can create deployment policies without packages in the repository, but those policies fail to run successfully. More information about the management of the VxUpdate repository is available.

- **1** In the NetBackup Administration Console, in the left pane, select **Deployment Management > Deployment Policies**.
- **2** From the **Actions** menu, select **New Deployment Policy**.
- **3** Enter a unique name for the new policy in the **Add a New Deployment Policy** dialog box.
- **4** Click **OK**.
- **5** Specify the information that is shown on the **Attributes** tab in the **Change Deployment Policy** window:
	- **Package:** Select the package that you want deployed from the drop-down menu.

**Note:** Specifying a package that supports external certificate authority certificates presents you with an additional tab titled **Security**. That tab is covered later in this procedure.

- **Media server:** Specify the media server from drop-down. The media server that is specified is used to connect and transfer files to the NetBackup hosts that are included in the policy. The media server also caches the files from the NetBackup repository. The media server must be version NetBackup 8.1.2 or later. Since the repository resides on the primary server, the primary server is the default value for the media server field.
- **Java GUI and JRE**: Specify if you want the Java GUI and the JRE upgraded on the target systems. The three options include:
	- INCLUDE: Install or upgrade the Java GUI and JRE components on the specified computers.
	- EXCLUDE: Exclude the Java GUI and JRE components from the specified computer. Any preexisting NetBackup Java GUI and JRE packages are removed.
	- MATCH: Preserve the current state of the Java GUI and JRE components. The components are upgraded if they are present on the pre-upgraded system. The components are not installed if they are not present on the pre-upgraded system.
- (Conditional): Select the **Limit simultaneous jobs** option and specify a value for **jobs** to limit the total number of concurrent jobs that can run at a time. The minimum value is 1 and the maximum value is 999. If the check box is selected, the default value is 3. If you do not select the check box, no limit is enforced for the simultaneous upgrade jobs. You can set unlimited simultaneous upgrade jobs through command line interface by setting the value as 0.
- **Select hosts**: Select hosts from the **Available hosts** list and select **Add** to add hosts to the deployment policy. The list is generated from hosts in the host database and backup policies. Once you select **Add**, the hosts are shown under **Selected hosts**.
- **6** Select the **Schedules** tab in the **Change Deployment Policy** window.

You can see a summary of all schedules within that policy.

- **7** Select **New**.
- **8** Specify the information that is shown in the **Add Deployment Schedule** window.
	- **Name:** Enter a name for the new schedule.
	- **Type**: Specify the type of schedule you want created. Schedule types:
		- Precheck

Performs the various precheck operations, including confirming there is sufficient space on the client for the update. The precheck schedule type does not exist for EEB packages.

■ Stage

Moves the update package to the client, but does not install it. Also performs the precheck operation.

**Install** 

Installs the specified package. Also performs the precheck and the stage package operations. If you already performed the stage package operation, the install schedule does not move the package again.

**Note:** Please be aware that adding multiple different schedule types to the same deployment schedule window has unpredictable results. VxUpdate has no defined behavior to determine which schedule type runs first. If a single deployment schedule window has precheck, stage, and install jobs, there is no way to specify the order in which they run. The precheck or the stage schedules can fail, but the install completes successfully. If you plan to use precheck, stage, and install schedules, it is recommended that you create separate schedules and separate windows for each.

- **Starts:** Specify the date and time you want the policy to start in the text field or with the date and the time spinner. You can also click the calendar icon and specify a date and time in the resulting window. You can select a schedule by clicking and dragging over the three-month calendar that is provided at the bottom of the window.
- **Ends:** Specify the date and time you want the policy to end as you specified the start time.
- **Duration**: Optionally, you can specify a duration in days, hours, minutes, and seconds instead of an end time for the policy. The minimum value is 5 minutes and the maximum is 99 days.
- Select **Add/OK** and the schedule is created. Select **OK** to save and create your policy.

**9** A **Security** tab appears when you select a deployment package that contains support for external certificate authorities.

By default, the **Use existing certificates when possible** option is selected. This option instructs NetBackup to use the existing NetBackup CA or external CA certificates, if available.

**Note:** If you specify this option and certificates are not available, your upgrade fails.

Deselecting the **Use existing certificates when possible** option lets you specify the location for external certificate authority information for both UNIX and Linux computers and Windows computers.

Deselecting this option does not allow the user to change the security configuration settings during the upgrade.

**10** Windows clients have **Use Windows certificate store** selected by default.

You must enter the certificate location as *Certificate Store Name*\*Issuer Distinguished Name*\*Subject Distinguished Name*.

**Note:** You can use the *\$hostname* variable for any of the names in the certificate store specification. The *\$hostname* variable evaluates at run time to the name of the local host. This option provides flexibility when you push NetBackup software to a large number of clients.

Alternatively, you can specify a comma-separated list of Windows certificate locations. For example, you can specify:

MyCertStore\IssuerName1\SubjectName, MyCertStore\IssuerName2\SubjectName2, MyCertStore4\IssuerName1\SubjectName5

Then select the Certificate Revocation List (CRL) option from the radio buttons shown:

- **Do not use a CRL**. No additional information is required.
- **Use the CRL defined in the certificate**. No additional information is required.
- **Use the CRL at the following path:** You are prompted to provide a path to the CRL.
- **11** Certificate file: This field requires you to provide the path to the certificate file and the certificate file name.
- **Trust store location**: This field requires you to provide the path to the trust store and the trust store file name.
- **Private key path**: This field requires you to provide the path to the private key file and the private key file name.
- **Passphrase file**: This field requires you to provide the path of the passphrase file and the passphrase file name. This field is optional.
- Then specify the correct CRL option for your environment:
	- **Do not use a CRL**. No additional information is required.
	- **Use the CRL defined in the certificate**. No additional information is required.
	- **Use the CRL at the following path:** You are prompted to provide a path to the CRL.

#### **To change a deployment policy**

- **1** Right click on the deployment policy and select **Change**.
- **2** Navigate through the deployment policy tabs and make any necessary changes to the policy.
- **3** Select **OK** and the policy is updated.

#### **Deleting a deployment policy**

- <span id="page-1100-0"></span>**1** Right click on the deployment policy and select **Delete**.
- **2** Select **OK**.
- **3** Confirm the deletion of the policy.

## **Copying a deployment policy to create a new deployment policy**

Use the **Copy to New** option to save time creating policies. This option is especially useful for the policies that contain many of the same policy attributes, schedules, or hosts selections.

#### **To copy a policy to create a new one**

- **1** In the **NetBackup Administration Console**, in the left pane, select **Deployment Management > Deployment Policies**.
- **2** In the middle pane, select the policy to copy.
- **3** On the **Edit** menu, click **Copy to New**.
- **4** In the **Copy a Deployment Policy** dialog box, enter the name of the policy that you want to copy. You can indicate a policy other than the one that is selected.
- **5** Enter the name for the new policy.
- **6** Click **OK**. The only difference between the new policy and the copied policy is the name.

<span id="page-1101-0"></span>The **Change Deployment Policy** dialog box is displayed. Make the required changes and click **OK** to save the changes or click **Cancel** to discard the changes.

## **Copying or moving policy items to another policy**

You can copy or move entire policies, attributes, schedules, and hosts from one policy to another. The following procedure describes which policy items can be copied or moved.

#### **To copy or move items from one deployment policy to another**

- **1** In the **NetBackup Administration Console**, in the left pane, expand **Deployment Management > Deployment Policies**.
- **2** In the middle pane, select either the **Attributes**, **Schedules**, or **Hosts** for a policy that you want to copy or move.
- **3** In the right pane, based on your selection in the previous step, select the attributes, schedules, or hosts of a policy that you want to copy or move.
- **4** Do one of the following:

To copy an item On the **Edit** menu, click **Copy**.

To move an item

- On the **Edit** menu, click **Cut**.
- Click **Yes** when asked if you want to delete the selected item from the policy.
- **5** In the middle pane, select the policy item to which you want to paste the copied items.
- **6** From the **Edit** menu, click **Paste**.

When you paste items with the same name, NetBackup provides options: To either copy and replace the existing item, or copy but keep the existing item, or to not copy.

<span id="page-1102-0"></span>**Note:** When you paste attributes, the existing attributes of the policy are always replaced.

## **Attributes tab**

Use the policy **Attributes** tab in the **Change Deployment Policy** window to configure deployment management settings when you add a new deployment policy or change an existing deployment policy.

The policy **Attributes** tab contains the following attributes:

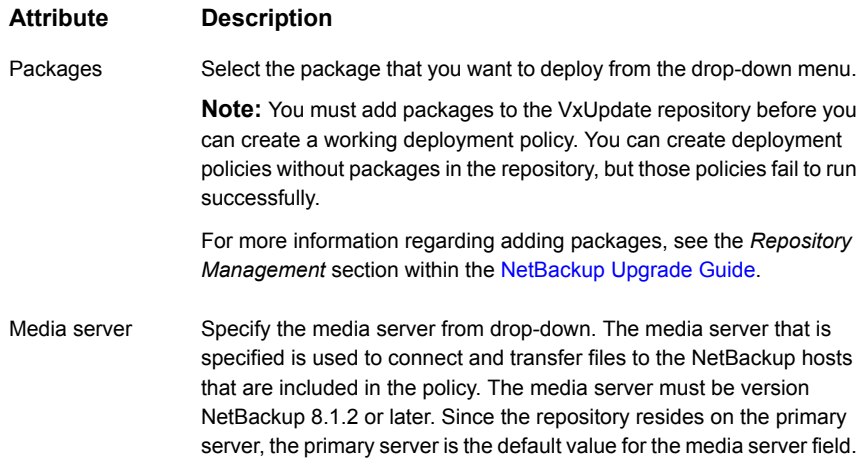

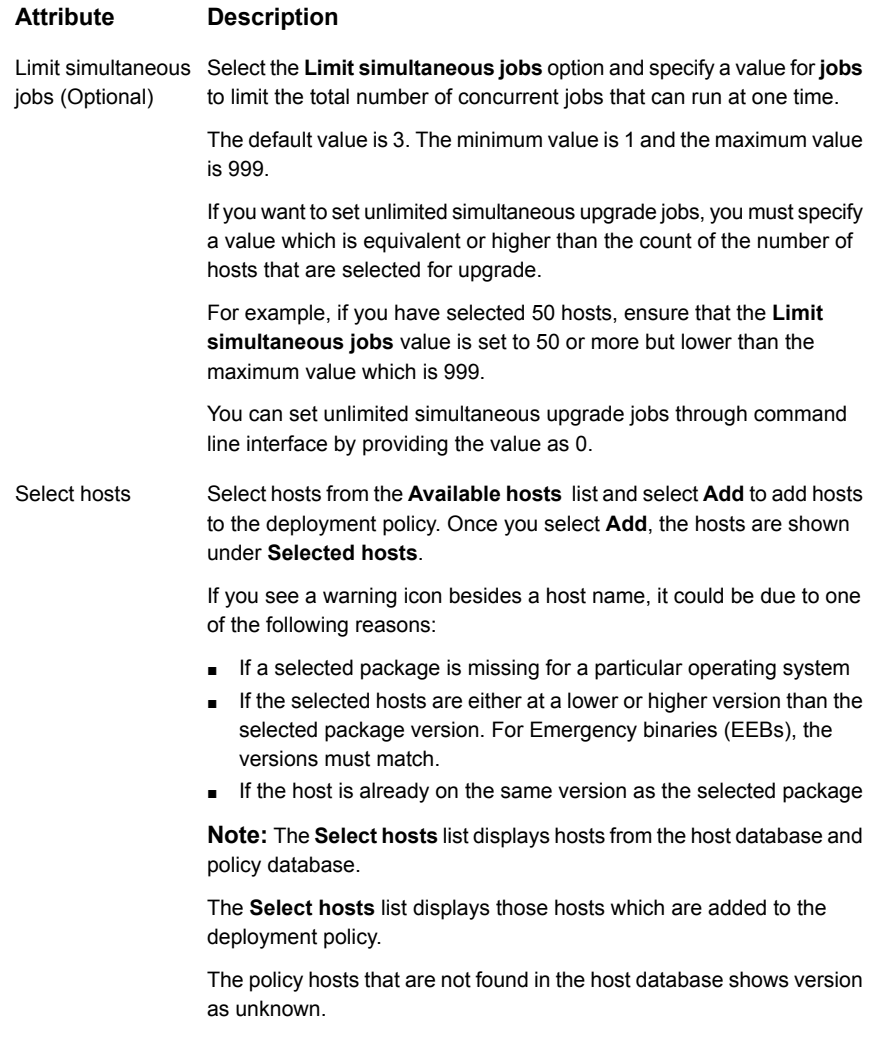

<span id="page-1103-0"></span>Complete the entries in the policy **Attributes** tab and click **Ok** to save the changes.

Click **Cancel** to go back to discard the changes.

## **Schedules tab**

Use the **Schedules** tab in the **Change Deployment Policy** window for the following tasks:

■ To view summary of all schedules within that policy

- To create a new schedule
- To edit and delete an existing schedule

The schedules that are defined on the **Schedules** tab determine when VxUpdate occur for the selected deployment policy.

The calendar displays a summary of all the schedules. Each schedule type is associated with a specific color-code. On the calendar, the color of selected schedule appears bold as compared to the non-selected schedules.

The **Schedules** tab contains both schedule information and other configuration options, beyond when the job is to run.

From the policy **Schedules** tab, perform the following tasks:

- To create a new deployment schedule, click **New**.
- <span id="page-1104-0"></span>■ To edit a deployment schedule, select the schedule and click **Change**.
- To delete a deployment schedule, select the schedule and click **Delete**.

## **Adding or changing schedules in a deployment policy**

Use the following procedure to add or change schedules in an existing deployment policy.

**To add or change schedules in a deployment policy**

- **1** In the **NetBackup Administration Console**, in the left pane, select **Deployment Management > Deployment Policies**
- **2** Expand the policy name in the middle pane, then select **Schedules**.
- **3** Perform one of the following actions:

Add a deployment schedule

On the **Actions** menu, click **New > Schedule**.

- Copy a schedule and paste it into another  $\quadblacksquare$  Expand the policy which contains a schedule that you want to copy. policy
	- In the right pane, right-click the schedule and select **Copy**.
	- Expand the policy where you want to paste the schedule.
	- In the right pane, right-click anywhere in the schedule area and select **Paste**.
	- You can also copy a schedule with the **Edit > Copy to New** option: See Copying a [schedule](#page-1105-1) into the same [deployment](#page-1105-1) policy or different [deployment](#page-1105-1) policy

<span id="page-1105-1"></span>Change an existing deployment schedule In the right pane, double-click the schedule name.

### Copying a schedule into the same deployment policy or different deployment policy

Use the **Copy to New** option to save time creating schedules. Use this option to copy a schedule into the same policy or different policy.

#### **To copy a schedule to create a new one**

- **1** In the **NetBackup Administration Console**, in the left pane, select **NetBackup Management > Deployment Policies**.
- **2** In the middle pane, expand a policy and select the **Schedules** node that contains the schedule that you want to copy.
- **3** In the right pane, select the schedule that you want to copy.
- **4** On the **Edit** menu, click **Copy to New**.
- <span id="page-1105-0"></span>**5** In the **Copy Schedule** dialog box, enter the name of the new schedule.
- **6** Use the menu to select the name of the policy to which you want to paste the schedule. You can paste the schedule into the same policy or a different policy.
- **7** Click **OK**. The **Change Schedule** dialog box opens for the new schedule.

## **Deleting schedules or hosts from a deployment policy**

Use the following procedure to delete schedules or hosts from a deployment policy.

#### **To delete a schedule or hosts from a deployment policy**

- **1** In the **NetBackup Administration Console**, in the left pane, select **Deployment Management > Deployment Policies**.
- **2** Expand the policy name in the middle pane, and then select **Attributes**, **Schedules**, or **Hosts**
- **3** In the right pane, select the item you want to delete.
- **4** On the **Edit** menu, click **Delete**.
- <span id="page-1106-0"></span>**5** Click **Yes** when asked if you want to delete the selected item from the policy.

## **Manually initiating deployment jobs with a policy**

You can manually initiate a deployment policy based on an existing policy. Manually initiate deployment policies when you are logged into the server locally and need to force an immediate update. Or you can initiate an immediate upgrade for emergency binaries.

Use the **Manual Deployment** option to initiate a deployment job manually.

#### **To manually initiate a deployment policy from the administration console**

- **1** In the NetBackup Administration Console, navigate to **Deployment Management > Deployment Policies**.
- **2** In the middle pane, expand the primary server, and select the policy you want to run.
- **3** Right-click on the policy you want to start, and select **Manual Deployment**.
- **4** Alternatively, after selecting the policy you want to run, you can select **Actions > Manual Deployment**.
- **5** In the **Manual Deployment** dialog box, select the schedule and the hosts that you want to upgrade.

If you do not select any hosts, NetBackup upgrades all hosts.

**6** Click **OK** to start the manual deployment job.

You can also perform manual deployment using the command line option. For more information, refer *Manually initiating deployment jobs with a policy* section within the NetBackup Upgrade Guide.

## **Perform client initiated upgrade with VxUpdate**

<span id="page-1107-0"></span>Manually initiate deployment jobs when you are logged into the server locally and want to force an immediate update. You can also use a deployment job to initiate an immediate upgrade for emergency binaries.

Among the reasons for a client initiated upgrade using VxUpdate is mission critical systems with specific maintenance windows. One example of these systems is database servers with limited available down time.

#### **To perform client initiated upgrade manually from the administration console**

- **1** In the NetBackup Administration Console, navigate to **NetBackup Management > Host Properties > Clients**
- **2** In the right pane, right-click the client that you want to upgrade. Select **Upgrade Host**.
- **3** In the **Upgrade Host** dialog box, update the following fields:
	- **Package:** Select the package that you want to deploy from the drop-down menu.
	- **Fype**: Select the deployment type from the drop-down menu.
		- Precheck

**Note:** The precheck schedule type does not exist for EEB packages.

- Stage
- **Install**
- **Media server**: Specify the media server from drop-down.

The media server must be version NetBackup 8.1.2 or later. Since the repository resides on the primary server, the primary server is the default value for the media server field.

**Selected hosts: Displays the list of selected hosts.** 

<span id="page-1107-1"></span>You can also perform client initiated upgrade using the command line option. For more information, refer *Perform client initiated upgrade with VxUpdate* section within the NetBackup Upgrade Guide.

## **Deployment job status**

Monitor and review deployment job status in the Activity Monitor in the NetBackup Administration Console. The **Deployment** job type is the new type for VxUpdate

policies. Deployment policy parent jobs that exit with a status code 0 (zero) indicate that all the child jobs successfully completed. Parent jobs that finish with a status code 1 indicate that one or more of the child jobs succeeded, but at least one failed. Any other status code indicates failure. Review the status of the child jobs to determine why they failed. Otherwise, there are no differences between deployment jobs and other NetBackup jobs.

Your deployment job may receive a status code 224. This error indicates that the client's hardware and operating system are specified incorrectly. You can correct this error by modifying the deployment policy with the **bpplclients** command found in:

Linux: /usr/openv/netbackup/bin/admincmd

Window: *install\_path*\netbackup\bin\admincmd.

#### Use the syntax shown:

bpplclients *deployment\_policy\_name* -modify *client\_to\_update* -hardware *new\_hardware\_value* -os *new\_os\_value*

Deployment policies use a simplified naming scheme for operating system and hardware values. Use the values as shown for the **bpplclients** command:

| <b>Operating system</b> | <b>Hardware</b> |
|-------------------------|-----------------|
| debian                  | x64             |
| redhat                  | x64             |
| suse                    | x64             |
| redhat                  | ppc64le         |
| suse                    | ppc64le         |
| redhat                  | zseries         |
| suse                    | zseries         |
| aix                     | rs6000          |
| solaris                 | sparc           |
| solaris                 | x64             |
| windows                 | x64             |

**Table 27-1** Deployment policy operating system and hardware

Security certificates are not deployed as part of the VxUpdate upgrade if the **Security Level for certificate deployment** is set to **Very High**. This setting is located in the **NetBackup Global Security Settings** in the NetBackup Administration Console.

If you cannot communicate with your clients after you use VxUpdate to upgrade your clients, please ensure that the proper security certificates were issued during upgrade. You may need to manually deploy the certificates. Refer to the following article that is shown for additional details:

[https://www.veritas.com/content/support/en\\_US/article.100039650](https://www.veritas.com/content/support/en_US/article.100039650)

## **Section**

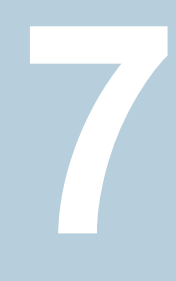

## Configuring replication

■ Chapter 28. About [NetBackup](#page-1111-0) replication

Chapter **2** 

## <span id="page-1111-0"></span>About NetBackup replication

This chapter includes the following topics:

- **About [NetBackup](#page-1111-1) replication**
- <span id="page-1111-1"></span>**About NetBackup Auto Image [Replication](#page-1112-0)**
- **About NetBackup [Replication](#page-1154-0) Director**

## **About NetBackup replication**

NetBackup offers two forms of replication:

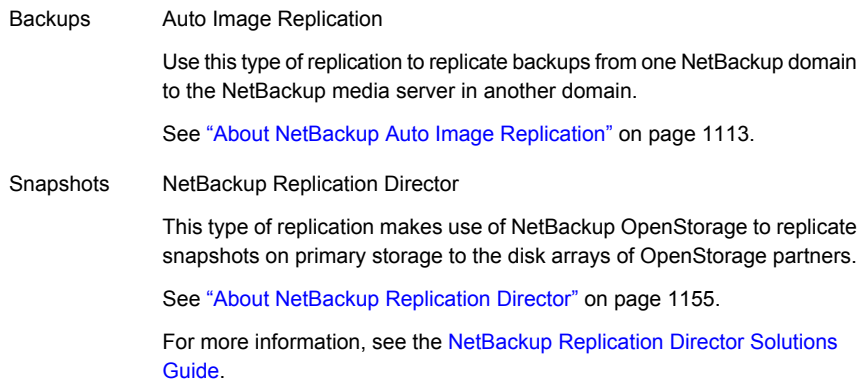

## **About NetBackup Auto Image Replication**

<span id="page-1112-0"></span>The backups that are generated in one NetBackup domain can be replicated to storage in one or more target NetBackup domains. This process is referred to as Auto Image Replication.

The ability to replicate backups to storage in other NetBackup domains, often across various geographical sites, helps facilitate the following disaster recovery needs:

■ One-to-one model

A single production data center can back up to a disaster recovery site.

■ One-to-many model

A single production data center can back up to multiple disaster recovery sites. See ["One-to-many](#page-1114-0) Auto Image Replication model" on page 1115.

■ Many-to-one model

Remote offices in multiple domains can back up to a storage device in a single domain.

■ Many-to-many model

Remote data centers in multiple domains can back up multiple disaster recovery sites.

NetBackup supports the following storage types for Auto Image Replication:

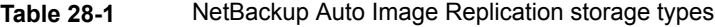

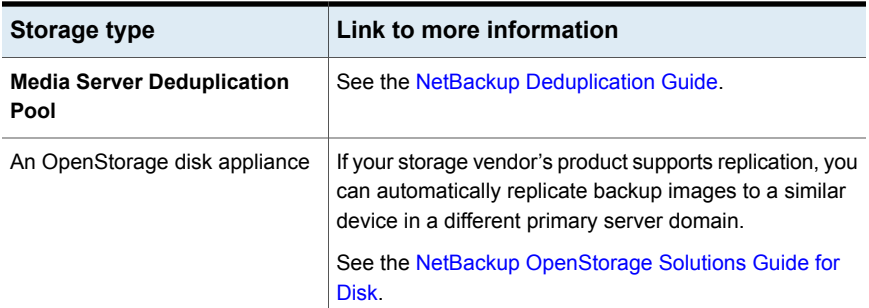

#### **Notes about Auto Image Replication**

- Auto Image Replication does not support synthetic backups or optimized synthetic backups.
- Auto Image Replication does not support spanning volumes in a disk pool. NetBackup fails backup jobs to the disk pools that span volumes if the backup job is in a storage lifecycle policy that also contains a replication operation.
- Auto Image Replication does not support replicating from a storage unit group. That is, the source copy cannot be in a storage unit group.
- The ability to perform Auto Image Replication between different versions of NetBackup does not overrule the basic image compatibility rules. For example, a database backup that was taken in one NetBackup domain can be replicated to a NetBackup domain of an earlier version. However, the older server may not be able to successfully restore from the newer image. For information about version compatibility and interoperability, see the *NetBackup Enterprise Server and Server - Software Compatibility List* at the following URL:

<http://www.netbackup.com/compatibility>

■ Synchronize the clocks of the primary servers in the source and the target domains so that the primary server in the target domain can import the images as soon as they are ready. The primary server in the target domain cannot import an image until the image creation time is reached. Time zone differences are not a factor because the images use Coordinated Universal Time (UTC).

#### **Process Overview**

[Table](#page-1113-0) 28-2 is an overview of the process, generally describing the events in the originating and target domains.

NetBackup uses storage lifecycle policies in the source domain and the target domain to manage the Auto Image Replication operations.

See "About the storage lifecycle policies required for Auto Image [Replication"](#page-1129-0) on page 1130.

<span id="page-1113-0"></span>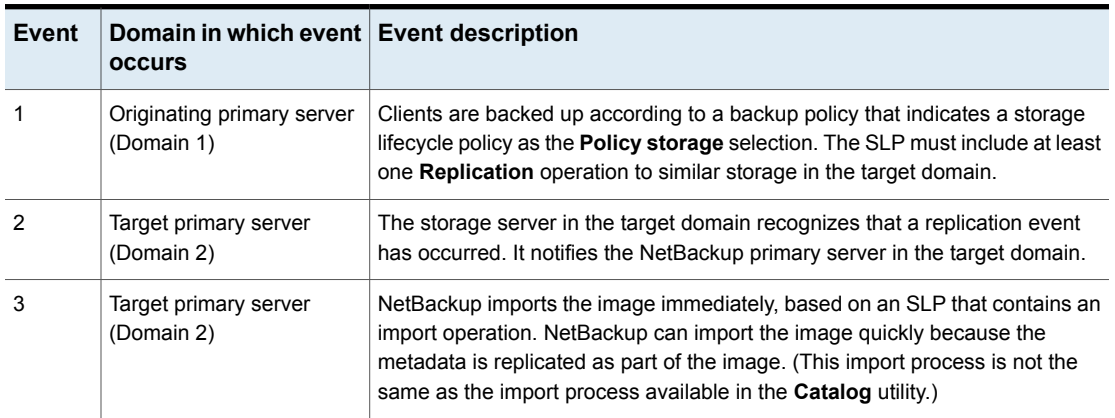

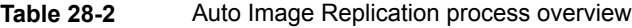

| Event | Domain in which event Event description<br><b>OCCULS</b> |                                                                                                    |
|-------|----------------------------------------------------------|----------------------------------------------------------------------------------------------------|
| 4     | Target primary server<br>(Domain 2)                      | After the image is imported into the target domain, NetBackup continues to<br>manage the copies in that domain. Depending on the configuration, the media<br>server in Domain 2 can replicate the images to a media server in Domain 3. |

**Table 28-2** Auto Image Replication process overview *(continued)*

### One-to-many Auto Image Replication model

<span id="page-1114-0"></span>In this configuration, all copies are made in parallel. The copies are made within the context of one NetBackup job and simultaneously within the originating storage server context. If one target storage server fails, the entire job fails and is retried later.

All copies have the same **Target Retention**. To achieve different **Target Retention** settings in each target primary server domain, either create multiple source copies or cascade duplication to target primary servers.

### Cascading Auto Image Replication model

Replications can be cascaded from the originating domain to multiple domains. Storage lifecycle policies are set up in each domain to anticipate the originating image, import it and then replicate it to the next target primary.

[Figure](#page-1115-0) 28-1 represents the following cascading configuration across three domains.

- The image is created in Domain 1, and then replicated to the target Domain 2.
- The image is imported in Domain 2, and then replicated to a target Domain 3.
- The image is then imported into Domain 3.

<span id="page-1115-0"></span>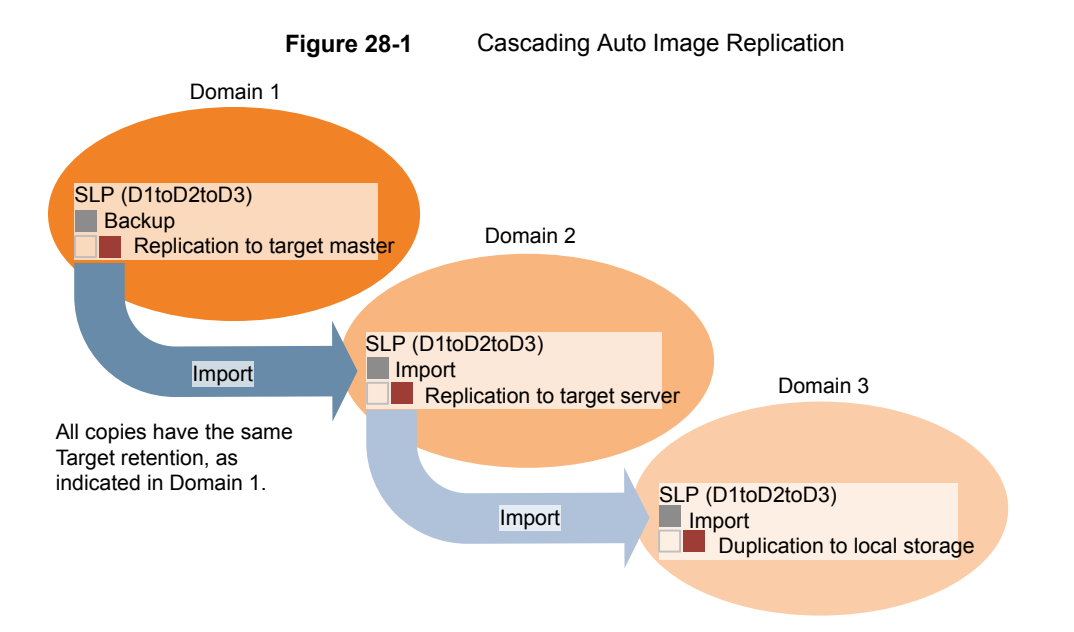

In the cascading model, the originating primary server for Domain 2 and Domain 3 is the primary server in Domain 1.

**Note:** When the image is replicated in Domain 3, the replication notification event indicates that the primary server in Domain 2 is the originating primary server. However, after the image is imported successfully into Domain 3, NetBackup correctly indicates that the originating primary server is in Domain 1.

The cascading model presents a special case for the Import SLP that replicates the imported copy to a target primary. (This primary server that is neither the first nor the last in the string of target primary servers.)

The Import SLP must include at least one operation that uses a **Fixed** retention type and at least one operation that uses a **Target Retention** type. So that the Import SLP can satisfy these requirements, the import operation must use a **Target Retention**.

[Table](#page-1116-0) 28-3 shows the difference in the import operation setup.
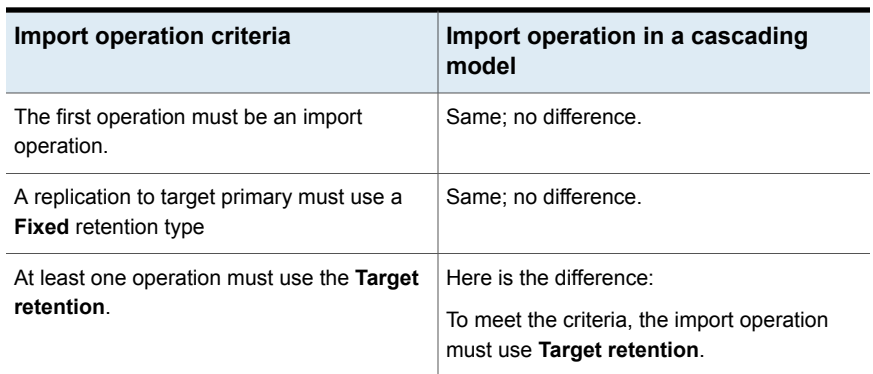

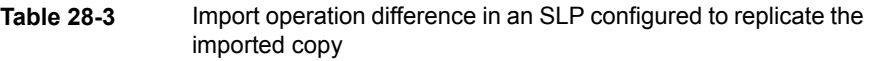

The target retention is embedded in the source image.

In the cascading model that is represented in [Figure](#page-1115-0) 28-1, all copies have the same **Target Retention**—the **Target Retention** indicated in Domain 1.

For the copy in Domain 3 to have a different target retention, add an intermediary replication operation to the Domain 2 storage lifecycle policy. The intermediary replication operation acts as the source for the replication to target primary. Since the target retention is embedded in the source image, the copy in Domain 3 honors the retention level that is set for the intermediary replication operation.

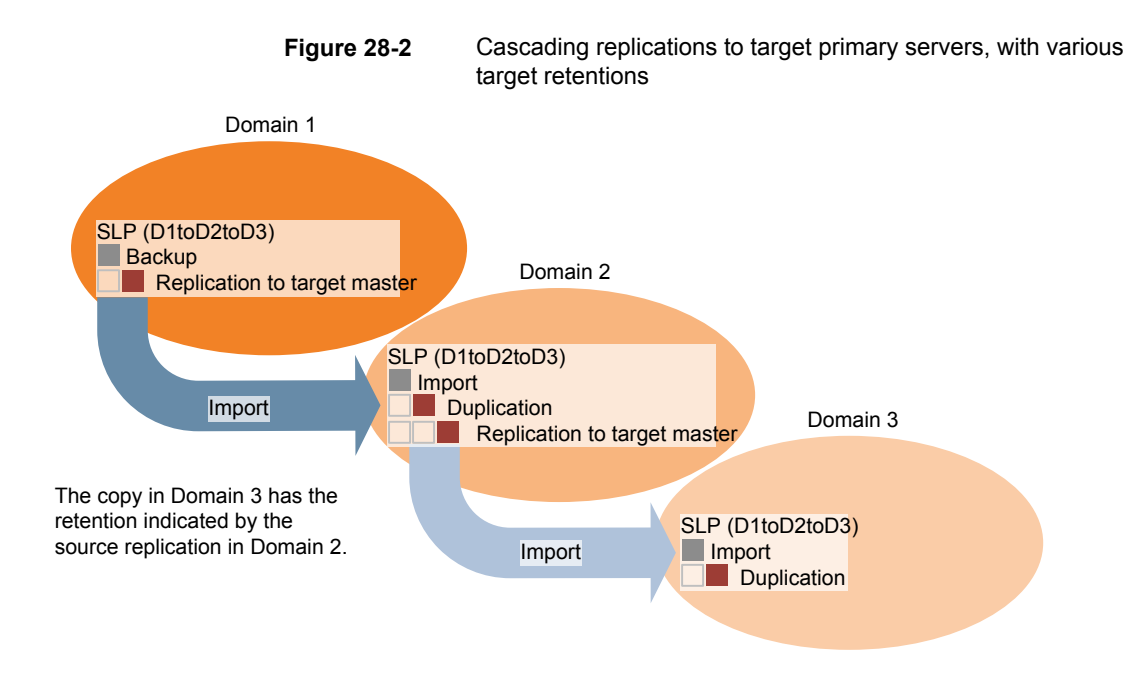

# About the domain relationship for replication

<span id="page-1117-0"></span>The following table describes important configuration differences depending on the devices that are used for NetBackup Auto Image Replication.

| <b>Storage</b>               | <b>Domain Relationship</b>                                                                                                    |
|------------------------------|----------------------------------------------------------------------------------------------------|
| NetBackup managed<br>storage | For NetBackup managed storage, establish the relationship between the originating domain<br>and the target domain or domains by setting the properties in the source storage server.<br>Specifically, in the <b>Replication</b> tab of the <b>Change Storage Server</b> dialog box of the source<br>storage server. |
|                              | NetBackup managed storage that qualifies for replication is <b>Media Server Deduplication</b><br>Pool storage.                                                                                                    |
|                              | See the NetBackup Deduplication Guide.                                                                                                    |
|                              | Before you configure the replication relationship, you can add the target primary server as<br>a trusted host.                                                                                                    |
|                              | See "About trusted primary servers for Auto Image Replication" on page 1126.                                                                                                    |

**Table 28-4** Replication relationships

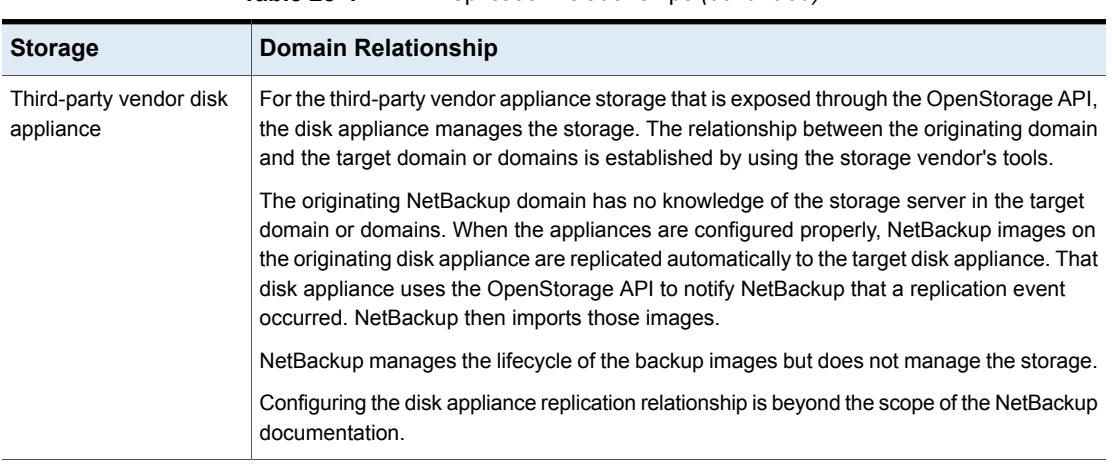

**Table 28-4** Replication relationships *(continued)*

<span id="page-1118-0"></span>**Caution:** Choose the target storage server carefully. A target storage server must not also be a storage server for the originating domain.

# About the replication topology for Auto Image Replication

For Auto Image Replication, the disk volumes have the properties that define the replication relationships between the volumes. The knowledge of the volume properties is considered the replication topology. The following are the replication properties that a volume can have:

- A source volume contains the backups of your clients. The volume is the source for the images that are replicated to a remote NetBackup domain. Each source volume in an originating domain has one or more replication partner target volumes in a target domain. **Source**
- A target volume in the remote domain is the replication partner of a source volume in the originating domain. **Target**
- **None** The volume does not have a replication attribute.

The following describes the replication topology for the supported storage types:

| <b>Storage type</b>                                                                                    | <b>Replication topology</b>                                                                                                    |  |
|----------------------------------------------------------------------------------------------------|----------------------------------------------------------------------------------------------------|--|
| <b>Media Server Deduplication</b><br>Pool                                                              | NetBackup exposes the storage for a <b>Media Server</b><br>Deduplication Pool as a single volume. Therefore, there is<br>always a one-to-one volume relationship for MSDP.                                                                                                    |  |
|                                                                                                    | You configure the replication relationships in the source<br>domain. To do so, you add target storage servers in the<br><b>Replication tab of the Change Storage Server dialog box</b><br>of the source storage server.                                                                                                    |  |
|                                                                                                    | See the NetBackup Deduplication Guide.                                                                                                    |  |
| Disk storage devices that<br>support replication and also<br>conform to the Veritas<br>OpenStorage API | Your storage administrator configures the replication topology<br>of the volumes in the storage devices. Based on the volume<br>properties, you create homogeneous disk pools. That is, all<br>of the volumes in a disk pool must have the same properties,<br>and you create the disk pools to match that topology. The<br>disk pools inherit the replication properties from the volumes<br>that you add to them. |  |
|                                                                                                    | You should work with your storage administrator to<br>understand the topology so you can create the proper disk<br>pools. You also should work with your storage administrator<br>to understand any changes that are made to the replication<br>topology.                                                                                                    |  |
|                                                                                                    | NetBackup discovers the topology of the volumes when you<br>configure a disk pool.                                                                                                    |  |

**Table 28-5** Replication topology by storage type

NetBackup discovers the replication topology when you configure the replication relationships. NetBackup discovers topology changes when you use the **Refresh** option of the **Change Disk Pool** dialog box.

NetBackup includes a command that can help you understand your replication topology. Use the command in the following situations:

- After you configure the replication targets.
- After you configure the storage server and before you configure disk pools.
- After changes to the volumes that comprise the storage.

See "Viewing the replication topology for Auto Image [Replication"](#page-1120-0) on page 1121.

# Viewing the replication topology for Auto Image Replication

<span id="page-1120-0"></span>A volume that is a source of replication must have at least one replication partner that is the target of the replication. NetBackup lets you view the replication topology of the storage.

See "About the replication topology for Auto Image [Replication"](#page-1118-0) on page 1119.

#### **To view the replication topology for Auto Image Replication**

Run the bpstsinfo command, specifying the storage server name and the server type. The following is the command syntax:

- Windows: *install\_path*\NetBackup\bin\admincmd\bpstsinfo -lsuinfo -storage\_server *host\_name* -stype *server\_type*
- UNIX:/usr/openv/netbackup/bin/admincmd/bpstsinfo -lsuinfo -storage\_server *host\_name* -stype *server\_type*

The following are the options and arguments for the command:

-storage\_server *host\_name* The name of the target storage server.

-stype *server\_type*

- For a **Media Server Deduplication Pool** target, use PureDisk.
- For an OpenStorage disk appliance, the vendor provides the string for *server\_type*.

Save the output to a file so that you can compare the current topology with the previous topology to determine what has changed.

<span id="page-1120-1"></span>See "Sample volume properties output for MSDP [replication"](#page-1120-1) on page 1121.

See "Sample volume properties output for [OpenStorage](#page-1122-0) backup replication" on page 1123.

## **Sample volume properties output for MSDP replication**

The following two examples show output from the bpstsinfo -lsuinfo command for two NetBackup deduplication storage servers. The first example is the output from the source disk pool in the originating domain. The second example is from the target disk pool in the remote primary server domain.

The two examples show the following:

- All of the storage in a deduplication disk pool is exposed as one volume: PureDiskVolume.
- The PureDiskVolume of the deduplication storage server bit1.datacenter.example.com is the source for the replication operation.

```
■ The PureDiskVolume of the deduplication storage server
   target host.dr-site.example.com is the target of the replication operation.
```

```
> bpstsinfo -lsuinfo -storage server bit1.datacenter.example.com -stype PureDisk
LSU Info:
       Server Name: PureDisk:bit1.datacenter.example.com
        LSU Name: PureDiskVolume
        Allocation : STS_LSU_AT_STATIC
        Storage: STS_LSU_ST_NONE
        Description: PureDisk storage unit (/bit1.datacenter.example.com#1/2)
        Configuration:
        Media: (STS_LSUF_DISK | STS_LSUF_ACTIVE | STS_LSUF_STORAGE_NOT_FREED |
        STS_LSUF_REP_ENABLED | STS_LSUF_REP_SOURCE)
        Save As : (STS_SA_CLEARF | STS_SA_IMAGE | STS_SA_OPAQUEF)
        Replication Sources: 0 ( )
        Replication Targets: 1 ( PureDisk:target_host.dr-site.example.com:PureDiskVolume )
        Maximum Transfer: 2147483647
        Block Size: 512
       Allocation Size: 0
        Size: 74645270666
        Physical Size: 77304328192
        Bytes Used: 138
        Physical Bytes Used: 2659057664
        Resident Images: 0
> bpstsinfo -lsuinfo -storage server target host.dr-site.example.com -stype PureDisk
LSU Info:
       Server Name: PureDisk:target host.dr-site.example.com
        LSU Name: PureDiskVolume
        Allocation : STS LSU AT STATIC
        Storage: STS_LSU_ST_NONE
        Description: PureDisk storage unit (/target_host.dr-site.example.com#1/2)
        Configuration:
        Media: (STS_LSUF_DISK | STS_LSUF_ACTIVE | STS_LSUF_STORAGE_NOT_FREED |
        STS_LSUF_REP_ENABLED | STS_LSUF_REP_TARGET)
        Save As : (STS_SA_CLEARF | STS_SA_IMAGE | STS_SA_OPAQUEF)
        Replication Sources: 1 ( PureDisk:bit1:PureDiskVolume )
        Replication Targets: 0 ( )
        Maximum Transfer: 2147483647
        Block Size: 512
        Allocation Size: 0
        Size: 79808086154
        Physical Size: 98944983040
        Bytes Used: 138
```

```
Physical Bytes Used: 19136897024
Resident Images: 0
```
### <span id="page-1122-0"></span>**Sample volume properties output for OpenStorage backup replication**

The following examples show sample output from the  $b$ pstsinfo command for two OpenStorage devices. The first example is the output from the source disk pool that contains the client backups. The second example is from the target disk pool in the remote primary server domain.

The two examples show the following:

- $\blacksquare$  Volume  $dv01$  on storage server  $pan1.example.com$  is the replication source for volume dv01 on pan2.example.com.
- Volume dv02 on storage server pan1.example.com is the replication source for volume dv02 on pan2.example.com.
- $\blacksquare$  Volume  $d\nu$ 03 on both devices has no replication properties.

```
>bpstsinfo -lsuinfo -storage server pan1.example.com -stype Pan
LSU Info:
       Server Name: pan1.example.com
       LSU Name: dv01
        Allocation : STS_LSU_AT_STATIC
        Storage: STS_LSU_ST_NONE
        Description: E:\
        Configuration:
        Media: (STS_LSUF_DISK | STS_LSUF_STORAGE_FREED | STS_LSUF_REP_ENABLED |
        STS_LSUF_REP_SOURCE)
        Save As : (STS SA IMAGE)
        Replication Sources: 0 ( )
        Replication Targets: 1 ( Pan:pan2.example.com:dv01 )
        Maximum Transfer: 2147483647
        Block Size: 512
        Allocation Size: 0
        Size: 80525455360
        Physical Size: 0
        Bytes Used: 2285355008
        Physical Bytes Used: 0
       Resident Images: 0
LSU Info:
       Server Name: pan1.example.com
        LSU Name: dv02
        Allocation : STS LSU AT STATIC
```

```
Storage: STS_LSU_ST_NONE
        Description: E:\
        Configuration:
       Media: (STS_LSUF_DISK | STS_LSUF_STORAGE_FREED | STS_LSUF_REP_ENABLED |
        STS_LSUF_REP_SOURCE)
        Save As : (STS SA IMAGE)
        Replication Sources: 0 ( )
        Replication Targets: 1 ( Pan:pan2.example.com:dv02 )
       Maximum Transfer: 2147483647
       Block Size: 512
       Allocation Size: 0
        Size: 80525455360
       Physical Size: 0
       Bytes Used: 2285355008
       Physical Bytes Used: 0
       Resident Images: 0
LSU Info:
       Server Name: pan1.example.com
       LSU Name: dv03
       Allocation : STS LSU AT STATIC
        Storage: STS_LSU_ST_NONE
        Description: E:\
        Configuration:
       Media: (STS_LSUF_DISK | STS_LSUF_STORAGE_FREED)
        Save As : (STS SA IMAGE)
       Replication Sources: 0 ( )
       Replication Targets: 0 ( )
       Maximum Transfer: 2147483647
       Block Size: 512
       Allocation Size: 0
        Size: 80525455360
        Physical Size: 0
       Bytes Used: 2285355008
       Physical Bytes Used: 0
       Resident Images: 0
>bpstsinfo -lsuinfo -storage server pan2.example.com -stype Pan
LSU Info:
       Server Name: pan2.example.com
       LSU Name: dv01
       Allocation : STS_LSU_AT_STATIC
        Storage: STS_LSU_ST_NONE
        Description: E:\
```

```
Configuration:
       Media: (STS_LSUF_DISK | STS_LSUF_STORAGE_FREED | STS_LSUF_REP_ENABLED |
        STS_LSUF_REP_TARGET)
        Save As : (STS SA IMAGE)
        Replication Sources: 1 ( Pan:pan1.example.com:dv01 )
        Replication Targets: 0 ( )
       Maximum Transfer: 2147483647
       Block Size: 512
       Allocation Size: 0
       Size: 80525455360
       Physical Size: 0
       Bytes Used: 2285355008
        Physical Bytes Used: 0
       Resident Images: 0
LSU Info:
       Server Name: pan2.example.com
       LSU Name: dv02
       Allocation : STS LSU AT STATIC
        Storage: STS_LSU_ST_NONE
        Description: E:\
       Configuration:
       Media: (STS_LSUF_DISK | STS_LSUF_STORAGE_FREED | STS_LSUF_REP_ENABLED |
        STS_LSUF_REP_TARGET)
        Save As : (STS SA IMAGE)
        Replication Sources: 1 ( Pan:pan1.example.com:dv02 )
       Replication Targets: 0 ( )
       Maximum Transfer: 2147483647
       Block Size: 512
       Allocation Size: 0
       Size: 80525455360
       Physical Size: 0
       Bytes Used: 2285355008
        Physical Bytes Used: 0
       Resident Images: 0
LSU Info:
       Server Name: pan2.example.com
       LSU Name: dv03
       Allocation : STS LSU AT STATIC
        Storage: STS_LSU_ST_NONE
       Description: E:\
        Configuration:
       Media: (STS_LSUF_DISK | STS_LSUF_STORAGE_FREED)
        Save As : (STS SA IMAGE)
```

```
Replication Sources: 0 ( )
Replication Targets: 0 ( )
Maximum Transfer: 2147483647
Block Size: 512
Allocation Size: 0
Size: 80525455360
Physical Size: 0
Bytes Used: 2285355008
Physical Bytes Used: 0
Resident Images: 0
```
## About trusted primary servers for Auto Image Replication

<span id="page-1125-0"></span>NetBackup provides the ability to establish a trust relationship between replication domains. A trust relationship is optional for the Media Server Deduplication Pool as a target storage. Before you configure a storage server as a target storage, establish a trust relationship between the source A.I.R. and the target A.I.R operations.

The following items describe how a trust relationship affects Auto Image Replication:

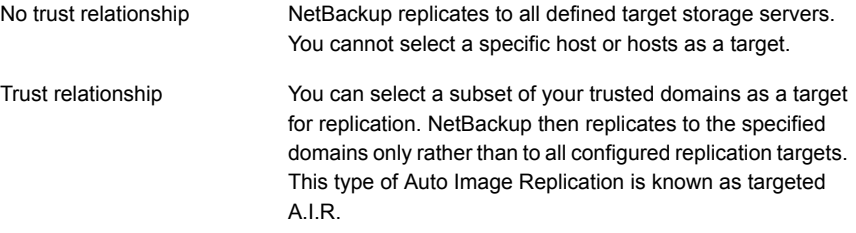

### **About adding a trusted primary server using NetBackup CA-signed certificate**

With targeted A.I.R., when trust is established between the source and the remote target server, you need to establish trust in both the domains.

- 1. In the source primary server, add the target primary server as a trusted server.
- 2. In the target primary server, add the source primary server as a trusted server.

**Note:** The **NetBackup Administration Console** does not support adding a trusted primary server using an external CA-signed certificate.

See "Adding a trusted primary server using external [CA-signed](#page-218-0) certificate" on page 219.

See "About the [certificate](#page-212-0) to be used for adding a trusted master server" on page 213.

The following diagram illustrates the different tasks for adding trusted primary servers when NetBackup CA-signed certificate (or host ID-based certificate) is used to establish trust between the source and the target primary servers.

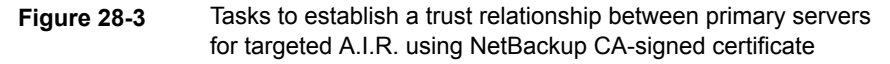

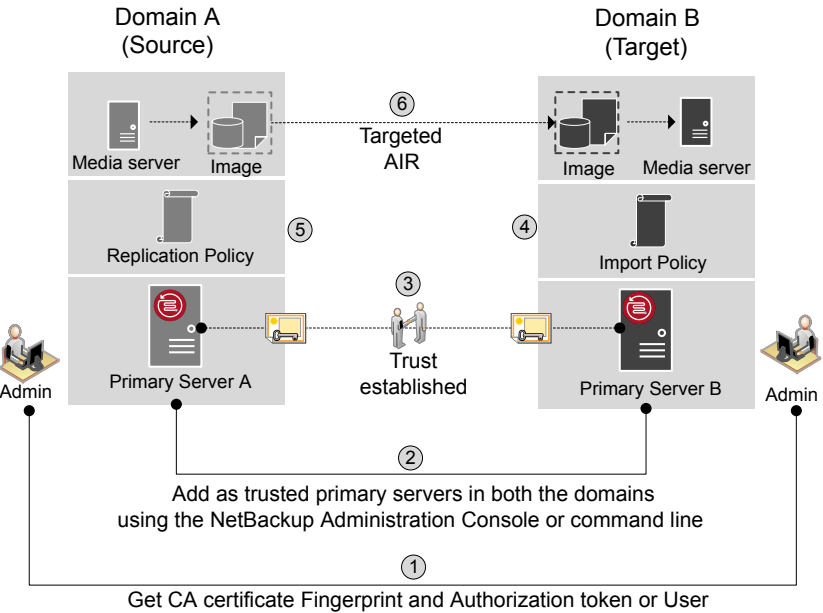

credentials from remote primary servers

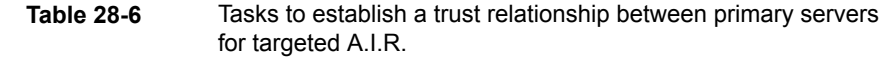

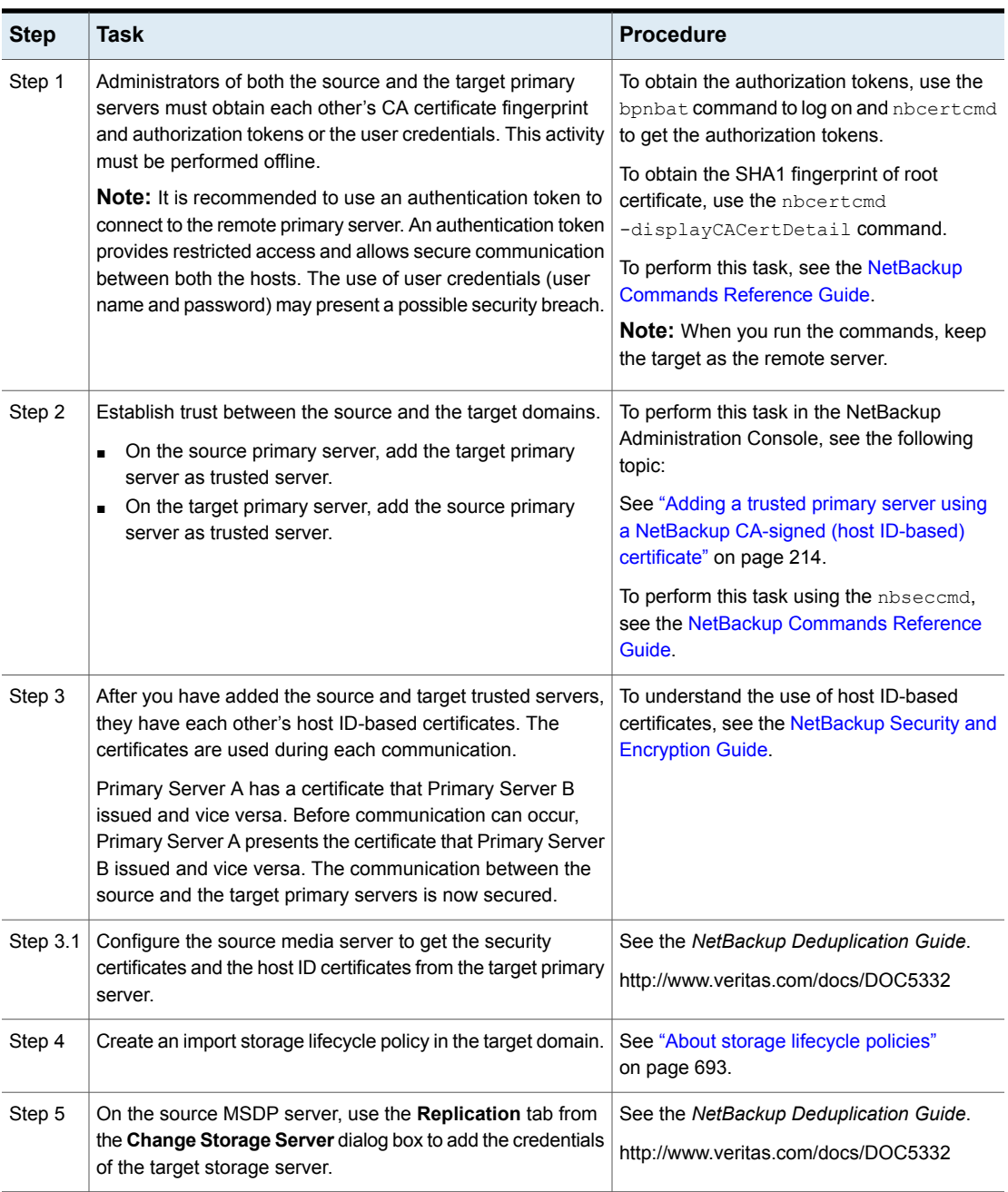

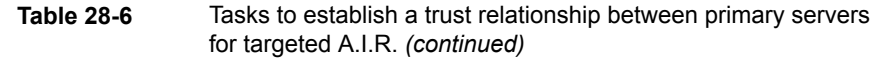

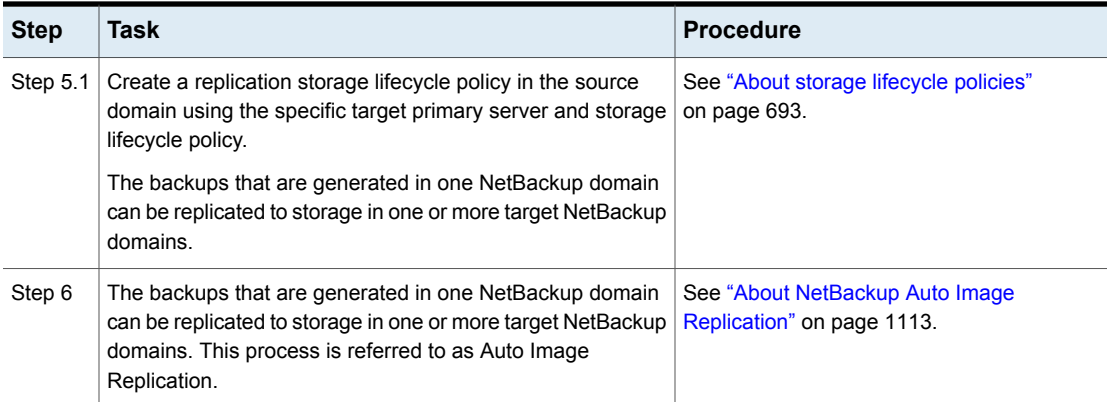

If your source and target trusted servers use different NetBackup versions, consider the following.

**Note:** When you upgrade both the source and the target primary server to version 8.1 or later, you need to update the trust relationship. Run the following command:

nbseccmd -setuptrustedmaster -update

See the NetBackup [Commands](http://www.veritas.com/docs/DOC5332) Reference Guide.

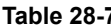

**7** Trust setup methods for different NetBackup versions

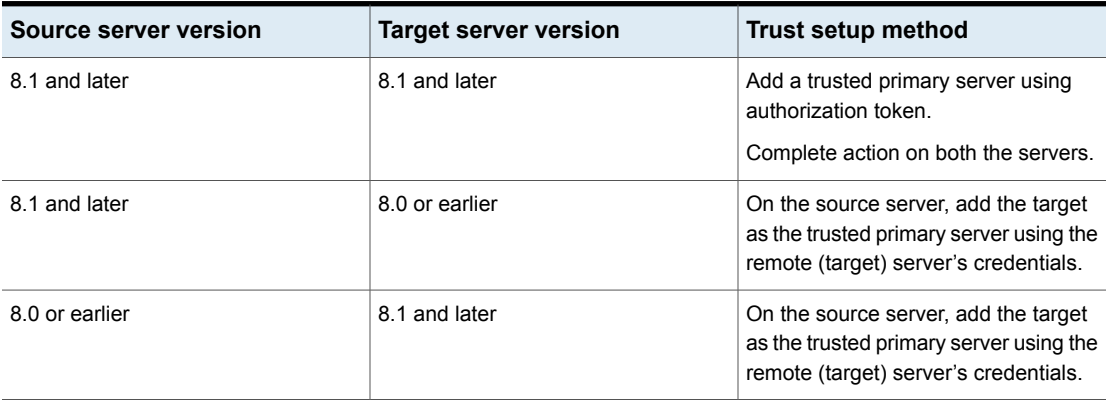

# About the storage lifecycle policies required for Auto Image **Replication**

<span id="page-1129-0"></span>To replicate images from one NetBackup domain to another NetBackup domain requires two storage lifecycle policies. The following table describes the policies and their requirements:

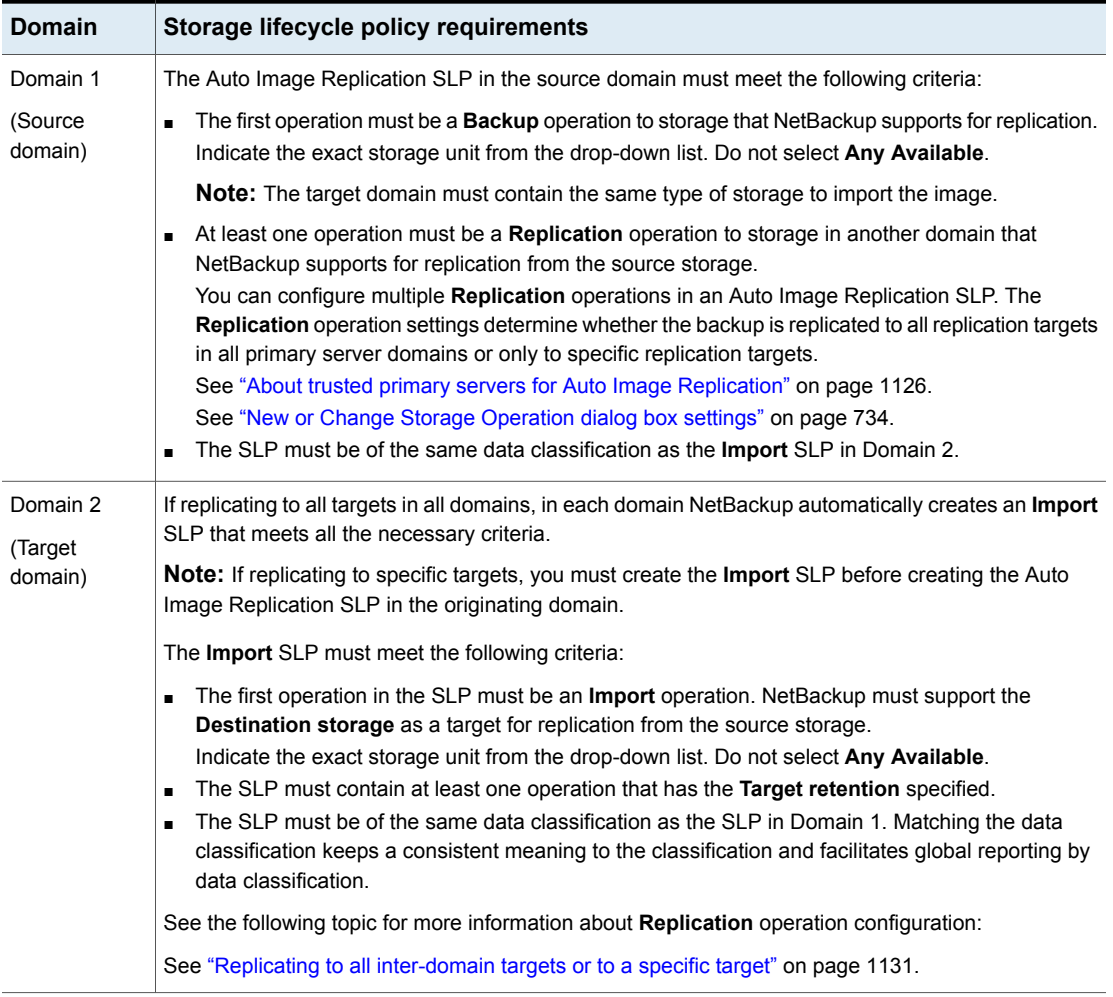

#### **Table 28-8** SLP requirements for Auto Image Replication

[Figure](#page-1130-1) 28-4 shows how the SLP in the target domain is set up to replicate the images from the originating primary server domain.

**Figure 28-4** Storage lifecycle policy pair required for Auto Image Replication

<span id="page-1130-1"></span>SLP on master server in the source domain

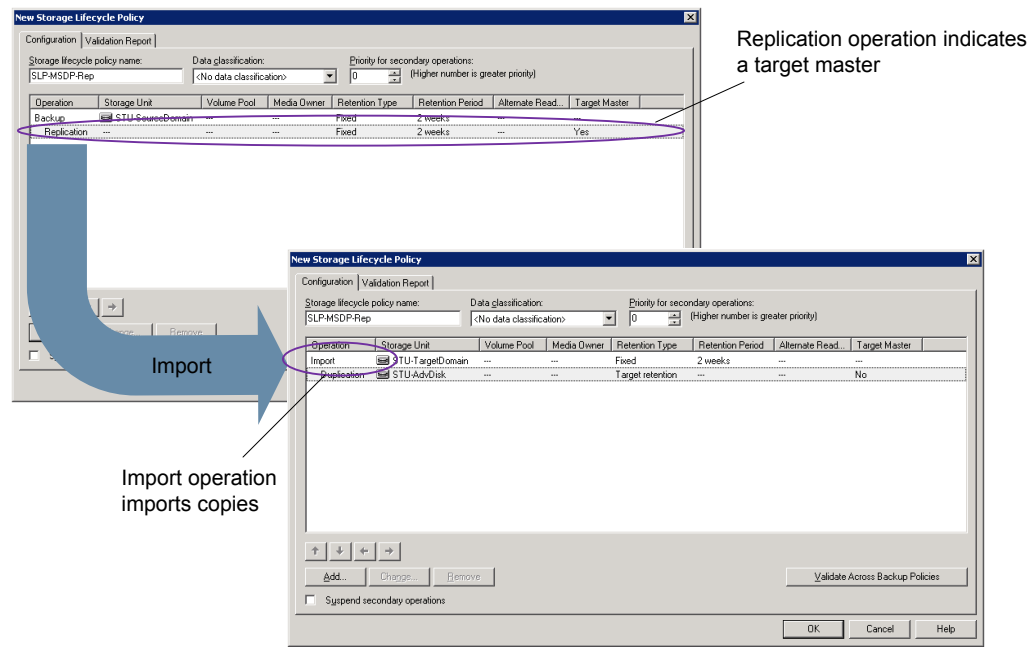

SLP that imports the copies to the target domain

<span id="page-1130-0"></span>**Note:** Restart nbstserv after you make changes to the underlying storage for any operation in an SLP.

### **Replicating to all inter-domain targets or to a specific target**

With Auto Image Replication, you can replicate backups to all configured replication targets or to a subset of all configured replication targets. To replicate to specific primary server domains, you must first configure trusted primary servers.

See "About trusted primary servers for Auto Image [Replication"](#page-1125-0) on page 1126.

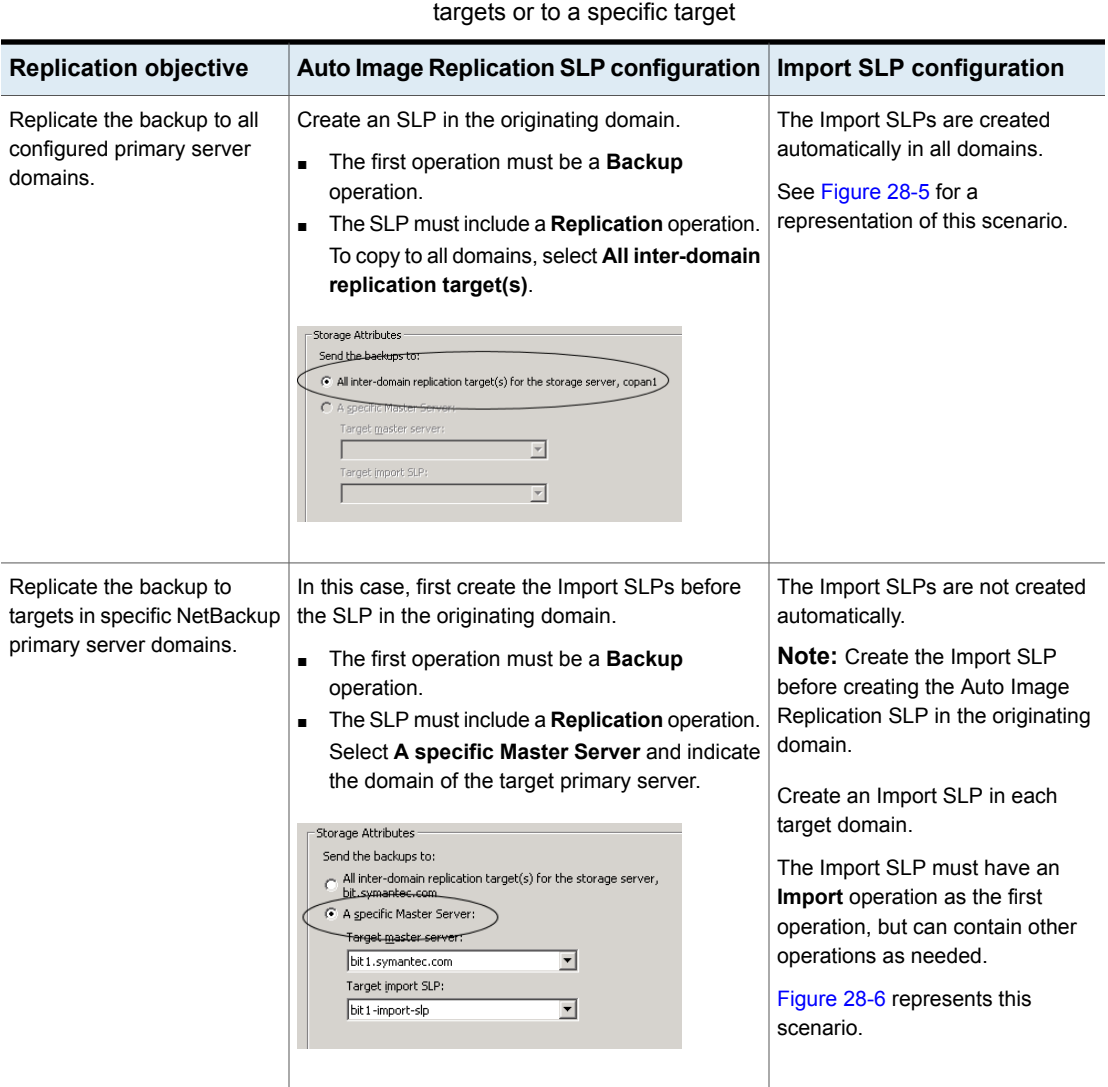

**Table 28-9** Configuration differences between replicating to all inter-domain

Additional requirements for Auto Image Replication SLPs are described in the following topic:

See "About the storage lifecycle policies required for Auto Image [Replication"](#page-1129-0) on page 1130.

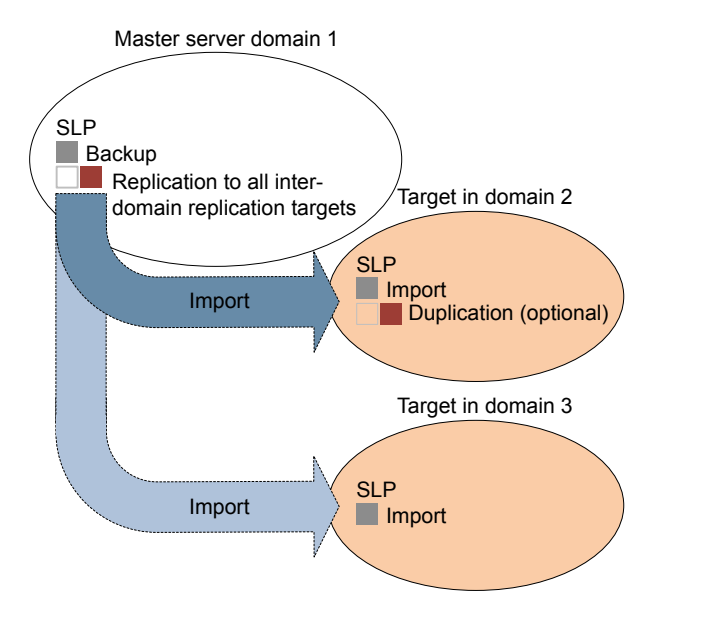

<span id="page-1132-0"></span>**Figure 28-5** Replicating from one domain to all inter-domain primary servers

<span id="page-1132-1"></span>[Figure](#page-1132-1) 28-6 represents replication to a specific primary domain target.

**Figure 28-6** Replicating from one domain to a specific inter-domain primary server

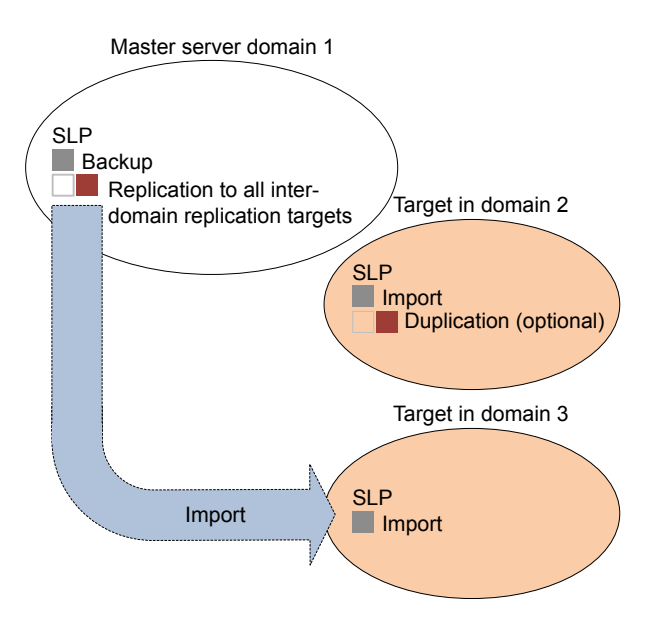

To replicate copies to a specific domain, make sure that the target domain primary server is a trusted primary server of the originating domain.

See "Adding a trusted primary server using a [NetBackup](#page-213-0) CA-signed (host ID-based) [certificate"](#page-213-0) on page 214.

## **Customizing how nbstserv runs duplication and import jobs**

The NetBackup Storage Lifecycle Manager (nbstserv) runs replication, duplication, and import jobs. Both the Storage Lifecycle Manager service and the Import Manager service run within nbstserv.

The NetBackup administrator can customize how nbstserv runs jobs by changing the default of certain SLP-related configuration options.

See "SLP [Parameters](#page-224-0) properties" on page 225.

## About Auto Image Replication import confirmation

When using targeted Auto Image Replication (A.I.R.), storage lifecycle (SLP) processing of each replicated image is paused in the source domain until a message has been received from the target domain that confirms that the image has been imported successfully. SLP processing does not continue for the image until the confirmation occurs. Import confirmation ensures that source domain images remain in place at least until those images have been safely imported in the target domain.

In the source domain, NetBackup keeps track of image copies that remain in import pending state for more than 24 hours. Whenever such images exist, NetBackup generates a message in the **Problems** report. This message indicates that import-pending images are present. You can configure a different time threshold for generating a confirmation message. You can also configure an email address to receive the same information send to the **Problems** report.

#### See "SLP [Parameters](#page-224-0) properties" on page 225.

If you receive notification that images are in an import pending state, you can run the nbstlutil command. This command generates a report that provides details of those images. You must then investigate the cause of the import problem and address any issue that you find. The import-pending state is automatically updated when the imports are completely successfully. Alternatively, you may decide that import operations in the target domain are no longer needed, and you can then cancel SLP processing for those images in the source domain. This action also clears the import-pending state, but no further SLP processing happens for those images.

See the NetBackup [Commands](http://www.veritas.com/docs/DOC5332) Reference Guide for details about nbstlutil.

**Note:** A.I.R. operations require that a trust relationship be established before configuring and operating SLPs that perform targeted replication. In NetBackup 8.1.2, 8.1.1, and 8.1, these operations include import confirmation messages that are sent from the target domain to the source domain. Security changes that were added in NetBackup 8.1 require that this trust relationship be re-established before import confirmation can proceed.

Import confirmation operations are not enabled by default in NetBackup 8.1 or 8.1.1, regardless of whether the system is upgraded to NetBackup 8.1 or 8.1.1 or an initial install of 8.1 or 8.1.1 is performed. Refer to the following tech note for information about enabling the A.I.R. import confirmation feature in NetBackup 8.1 or 8.1.1:

[https://www.veritas.com/content/support/en\\_US/article.100039681](https://www.veritas.com/content/support/en_US/article.100039681)

## Auto Image Replication setup overview

The following table is an overview of the setup process for Auto Image Replication, describing the actions that are required.

| <b>Step</b> | <b>Action</b>                                   | <b>Description</b>                                                                                                    |
|-------------|-------------------------------------------------|----------------------------------------------------------------------------------------------------|
|             | Configure the storage<br>servers                | Configure the storage servers for your storage type.                                                                                                    |
|             |                                                 | See the NetBackup Deduplication Guide or the NetBackup OpenStorage<br><b>Solutions Guide for Disk</b>                                                                  |
| 2           | Configure the disk pools.                       | Configure the disk pools for your storage type.                                                                                                    |
|             |                                                 | To replicate images from one domain to another requires that suitable storage<br>be configured in each domain. Net Backup must support the storage for<br>replication. |
|             |                                                 | See the NetBackup Deduplication Guide or the NetBackup OpenStorage<br><b>Solutions Guide for Disk</b>                                                                  |
| 3           | Configure the storage units.                    | Configure the storage units in both the originating domain and the target<br>domain.                                                                                   |
|             |                                                 | See "Creating a storage unit" on page 634.                                                                                                    |
| 4           | Define the relationship<br>between the domains. | Define the relationship between the domains so that the originating domain<br>knows where to send the data.                                                            |
|             |                                                 | See "About the domain relationship for replication" on page 1118.                                                                                                    |
|             |                                                 | See "About trusted primary servers for Auto Image Replication" on page 1126.                                                                                           |

**Table 28-10** Auto Image Replication setup overview

| <b>Step</b> | <b>Action</b>                                                        | <b>Description</b>                                                                                                    |
|-------------|----------------------------------------------------------------------|----------------------------------------------------------------------------------------------------|
| 5           | Configure the storage<br>lifecycle policies.                         | Configure the necessary storage lifecycle policies.<br>See "About the storage lifecycle policies required for Auto Image Replication"<br>on page 1130.<br>See "Creating a storage lifecycle policy" on page 694. |
| 6           | Configure and run the<br>backup policy in the<br>originating domain. | The backup policy must indicate the configured SLP as the <b>Policy storage</b><br>selection.<br>See "Creating a backup policy" on page 763.                                                                     |

**Table 28-10** Auto Image Replication setup overview *(continued)*

# How to resolve volume changes for Auto Image Replication

When you open the **Change Disk Pool** dialog box, NetBackup loads the disk pool properties from the catalog. NetBackup queries the storage server for changes when you either click the **Refresh** button in the **Change Disk Pool** dialog box or when you configure a new disk pool for the storage server.

It is recommended that you take the following actions when the volume topology changes:

- Discuss the changes with the storage administrator. You need to understand the changes so you can change your disk pools (if required) so that NetBackup can continue to use them.
- If the changes were not planned for NetBackup, ask your storage administrator to revert the changes so that NetBackup functions correctly again.

NetBackup can process changes to the following volume properties:

- **Replication Source**
- **Replication Target**
- **None**

If these volume properties change, NetBackup can update the disk pool to match the changes. NetBackup can continue to use the disk pool, although the disk pool may no longer match the storage unit or storage lifecycle purpose.

The following table describes the possible outcomes and how to resolve them.

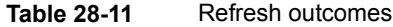

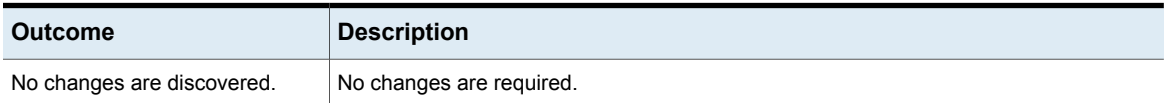

| <b>Outcome</b>                                                                                 | <b>Description</b>                                                                                                    |  |
|------------------------------------------------------------------------------------------------|----------------------------------------------------------------------------------------------------|--|
| NetBackup discovers the new<br>volumes that you can add to the<br>disk pool.                   | The new volumes appear in the Change Disk Pool dialog box. Text in the dialog box<br>changes to indicate that you can add the new volumes to the disk pool.                                                                                                    |  |
| The replication properties of all of<br>the volumes changed, but they<br>are still consistent. | A Disk Pool Configuration Alert pop-up box notifies you that the properties of all of the<br>volumes in the disk pool changed, but they are all the same (homogeneous).<br><b>Disk Pool Configuration Alert</b><br>$\overline{\mathbf{x}}$<br>The storage configuration has changed. The changed disk pool may differ from its original use in the storage unit and the storage lifecycle policy.<br>-The replication topology has changed.<br>-The replication properties of the volumes in the disk pool have changed.<br>Old properties: Backup, Replication source, Replication target<br>New properties: Backup, Replication target<br>NetBackup will update the disk pool with the new configuration.<br>Verify that the disk pool matches the intended purpose of the storage unit or the storage lifecycle policy.<br>OK<br>You must click OK in the alert box, after which the disk pool properties in the Change<br><b>Disk Pool</b> dialog box are updated to match the new volume properties<br>If new volumes are available that match the new properties, NetBackup displays those<br>volumes in the Change Disk Pool dialog box. You can add those new volumes to the<br>disk pool.<br>In the Change Disk Pool dialog box, select one of the following two choices:<br><b>OK</b> . To accept the disk pool changes, click <b>OK</b> in the <b>Change Disk Pool</b> dialog box.<br>$\blacksquare$<br>NetBackup saves the new properties of the disk pool.<br>NetBackup can use the disk pool, but it may no longer match the intended purpose<br>of the storage unit or storage lifecycle policy. Change the storage lifecycle policy<br>definitions to ensure that the replication operations use the correct source and target<br>disk pools, storage units, and storage unit groups. Alternatively, work with your storage |  |
|                                                                                                | administrator to change the volume properties back to their original values.<br>Cancel. To discard the changes, click Cancel in the Change Disk Pool dialog box.<br>$\blacksquare$<br>NetBackup does not save the new disk pool properties. NetBackup can use the disk<br>pool, but it may no longer match the intended use of the storage unit or storage<br>lifecycle policy.                                                                                                    |  |

**Table 28-11** Refresh outcomes *(continued)*

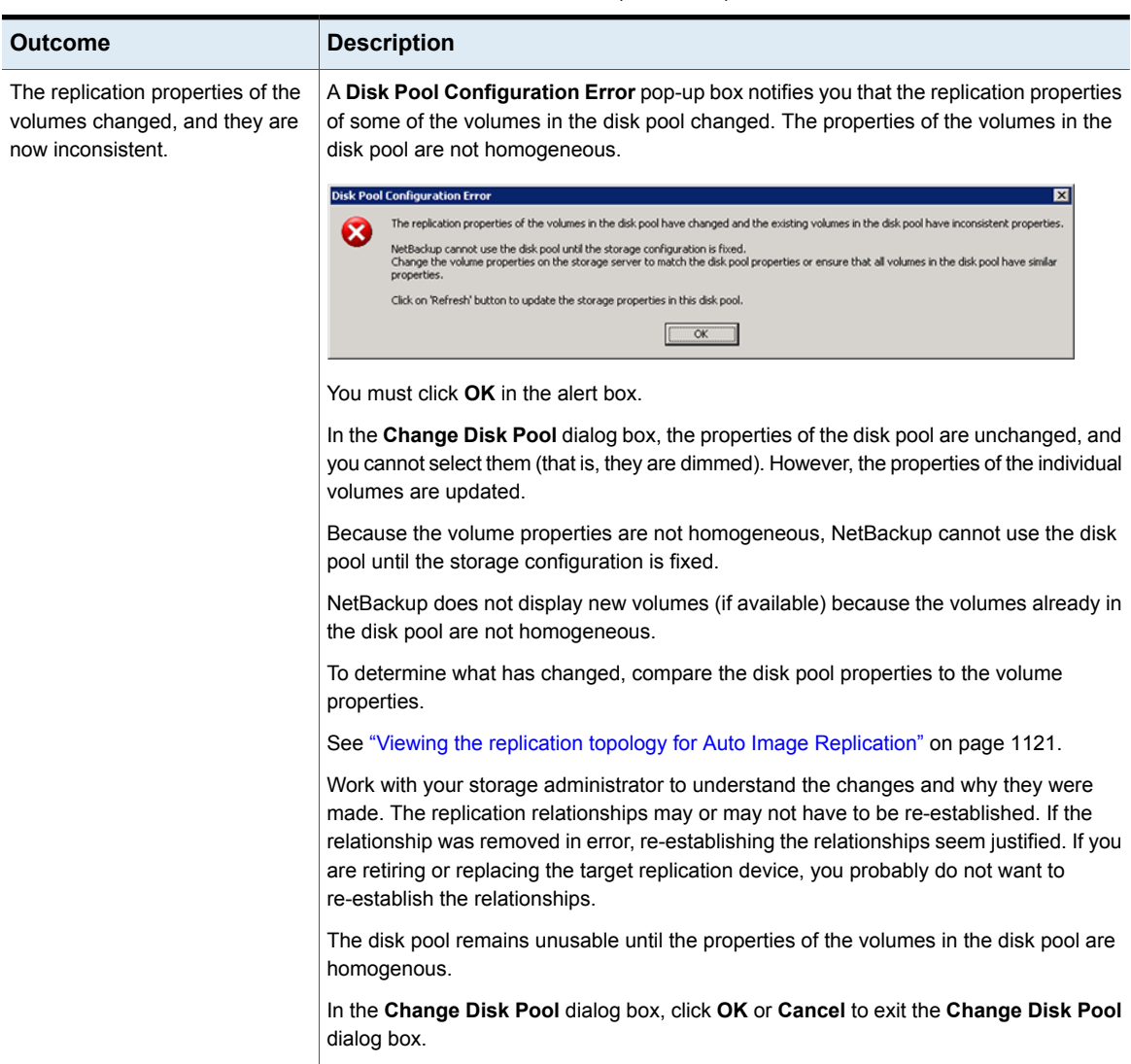

**Table 28-11** Refresh outcomes *(continued)*

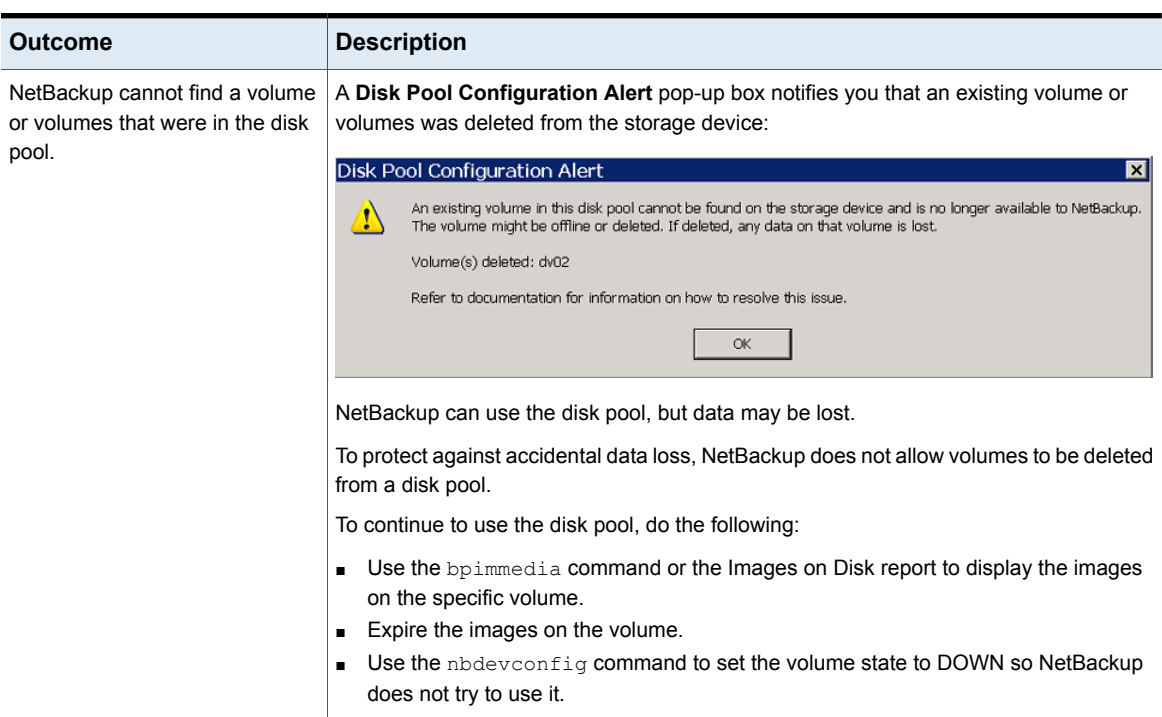

#### **Table 28-11** Refresh outcomes *(continued)*

# Removing or replacing replication relationships in an Auto Image Replication configuration

Auto Image Replication replicates backups from a storage server in the source domain to storage servers in one or more target NetBackup domains. If a storage server needs to be removed or replaced from such a relationship, the involved domains need to make proper preparations to stop or to redirect replication. That is, to remove the replication relationship.

For example, consider a scenario where cascading Auto Image Replication is used across 3 domains. To remove the storage server in domain 2 (which serves as the destination of the import from Domain 1) preparations need to be made in all three domains. The preparations include modifying storage lifecycle policies and removing the storage server from the replication topology.

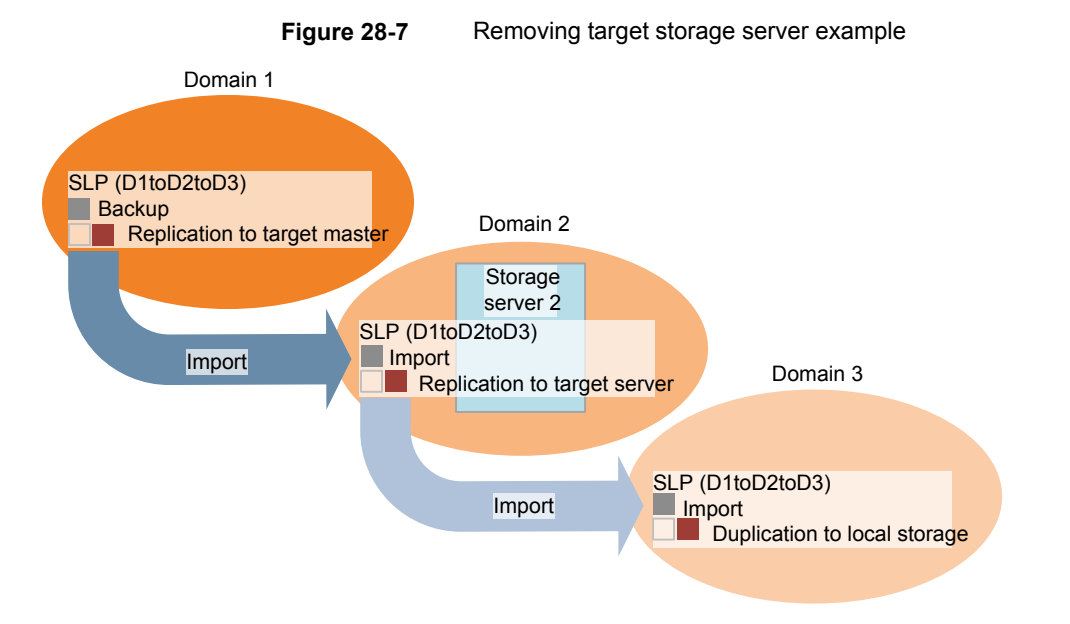

Table [28-12](#page-1139-0) contains topics that address processes that are involved in removing or replacing relationships in an Auto Image Replication configuration:

<span id="page-1139-0"></span>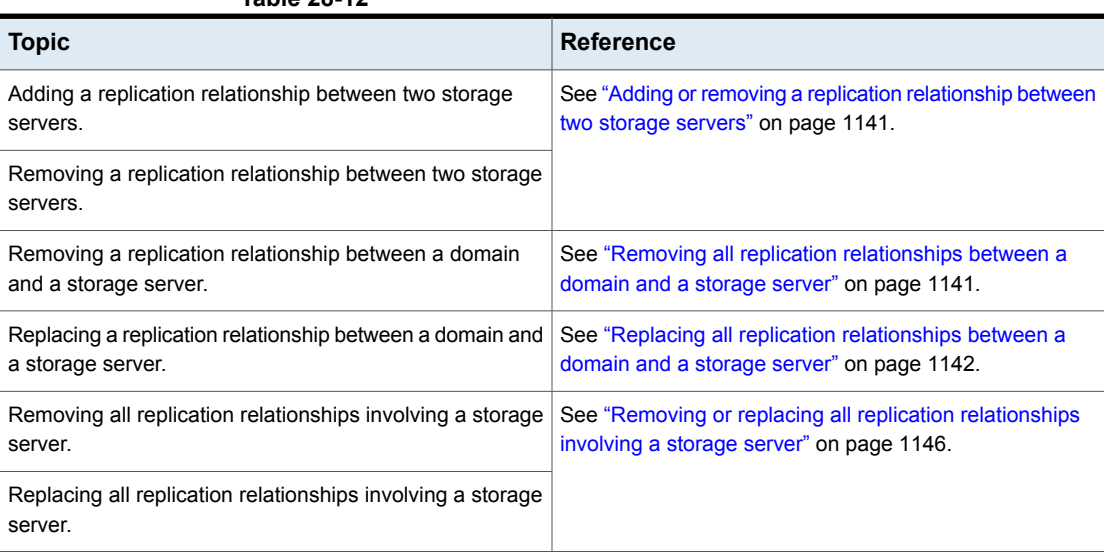

### **Table 28-12**

### <span id="page-1140-0"></span>**Adding or removing a replication relationship between two storage servers**

Before adding a replication relationship, you must understand the consequences of this action:

■ Any classic (or non-targeted) Auto Image Replication storage lifecycle policies that replicate from the source domain storage server will replicate to the target domain storage server.

Before removing a replication relationship, you must understand the consequences of this action:

- Any classic (or non-targeted) A.I.R. SLPs that replicate from the source domain storage server will no longer replicate to the target domain storage server.
- Any targeted A.I.R. SLPs that replicate from the source domain storage server to the target domain storage server will fail. These SLPs should be removed or modified so that they no longer replicate to the target domain.

Complete the following steps to add or remove a replication relationship between two storage servers:

#### **To change (add or remove) a replication relationship**

- **1** This step depends on whether OpenStorage or MSDP storage is used:
	- For OpenStorage storage, contact your storage administrator to change the replication relationship, as this procedure differs between vendors.
	- For MSDP storage, the relationships can be changed in the source domain by the NetBackup administrator.
- **2** After the relationship is changed, update the disk pools in both domains to reflect the topology changes:

<span id="page-1140-1"></span>In the NetBackup Administration Console, expand **Media and Device Management > Devices > Disk Pools**. Select and refresh the disk pools. The nbdevconfig –updatedp command can also be used. (See the *OpenStorage Solutions Guide* for information about the replication topology for Auto Image Replication.)

### **Removing all replication relationships between a domain and a storage server**

<span id="page-1140-2"></span>Complete the following steps to remove all replication relationships between two domains. The procedure refers to domain D1 and a storage server in domain D2:

#### **To remove all replication relationships between a domain and a storage server**

**1** In domain D1:

Run the following command on the primary server:

nbdecommission -list\_ref -oldserver *storage\_server\_name*–machinetype replication\_host

The output lists:

- All of the storage servers in the domain that reference the deprecated storage server as a replication target or a replication source.
- All of the targeted A.I.R. replication SLPs that reference an SLP that imports to the deprecated storage server.

**Note:** If an SLP has in-process images, either wait until those images are complete or cancel them before decommissioning the storage server. Note that this includes SLPs of all versions. Use the SLP utility command (nbstlutil) to cancel the processing of existing SLP-managed images.

See "Lifecycle operation [administration](#page-698-0) using the nbstlutil command" on page 699.

**2** Remove the replication operations from the targeted A.I.R. storage lifecycle polices that were found in step [1.](#page-1140-2)

If these SLPs are no longer necessary, the SLPs can be deleted now.

**3** Remove the replication relationships that were found in step [1.](#page-1140-2)

See "Adding or removing a replication [relationship](#page-1140-0) between two storage servers" on page 1141.

Any remaining A.I.R. storage lifecycle polices in both domains that are no longer necessary can be deleted now.

<span id="page-1141-0"></span>**4** Run the following command to decommission the storage server:

```
nbdecommission -oldserver storage_server_name–machinetype
replication_host
```
### **Replacing all replication relationships between a domain and a storage server**

**Note:** If the storage server to be replaced is involved in a classic (non-targeted) Auto Image Replication configuration, the replacement storage server *must not* have any additional replication target relationships.

The procedure refers to two domains: D1 and D2. Auto Image Replication is configured to occur from storage servers in D1 to D2. Also, from D2 to D1.

A new storage server (S2) is added to D2 so that D2 now contains two storage servers (S1 and S2). Relationships to S1 must be replaced with relationships to S2.

Table [28-13](#page-1142-0) lists the configuration before the switch to D2. Table [28-14](#page-1143-0) lists the configuration after the changes have been made.

<span id="page-1142-0"></span>

|                | Domains   Storage servers                                                         | Storage lifecycle policies                                                                                                    |
|----------------|-----------------------------------------------------------------------------------|----------------------------------------------------------------------------------------------------|
| D1             | Contains several storage<br>servers but they are not<br>necessary in the example. | BACKUP_D1_REPLICATE_D2<br>$\blacksquare$<br>This SLP replicates to S1 in D2 using the target import SLP<br>IMPORT S1.<br><b>IMPORT D1</b><br>$\blacksquare$<br>This SLP imports to a storage server in D1. |
| D <sub>2</sub> | S1 (To be deprecated)<br>S <sub>2</sub> (New in D <sub>2</sub> )                  | BACKUP D2 REPLICATE D1<br>$\blacksquare$<br>This SLP replicates to D1 using the target import SLP IMPORT D1.<br><b>IMPORT S1</b><br>$\blacksquare$<br>This SLP imports to D2 and stores on S1.             |

**Table 28-13** Example configuration before changes

**Figure 28-8** Topology before changes

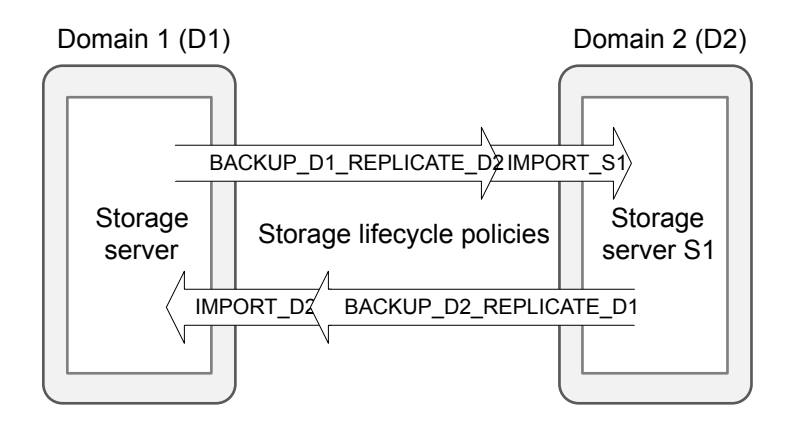

<span id="page-1143-0"></span>

|                | Domains   Storage servers                                                         | Storage lifecycle policies                                                                                                    |
|----------------|-----------------------------------------------------------------------------------|----------------------------------------------------------------------------------------------------|
| D <sub>1</sub> | Contains several storage<br>servers but they are not<br>necessary in the example. | BACKUP D1 REPLICATE D2<br>$\blacksquare$<br>This SLP replicates to S2 in D2 using the target import SLP<br><b>IMPORT S2</b><br><b>IMPORT S1</b><br>$\blacksquare$<br>This SLP imports to a storage server in D1. |
| D <sub>2</sub> | S1 (To be deprecated)<br>S <sub>2</sub> (New in D <sub>2</sub> )                  | BACKUP D2 REPLICATE D1<br>$\blacksquare$<br>This SLP replicates to D1 using the target import SLP IMPORT D1.<br><b>IMPORT S2</b><br>$\blacksquare$<br>This SLP imports to D2 and stores on S2.                   |

**Table 28-14** Example configuration after changes

**Figure 28-9** Topology after changes

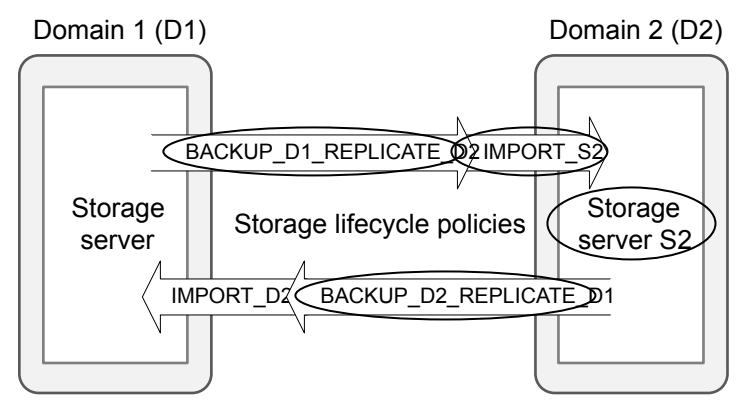

Circled items have been changed.

In the following procedure, note that steps must be performed in specific domains.

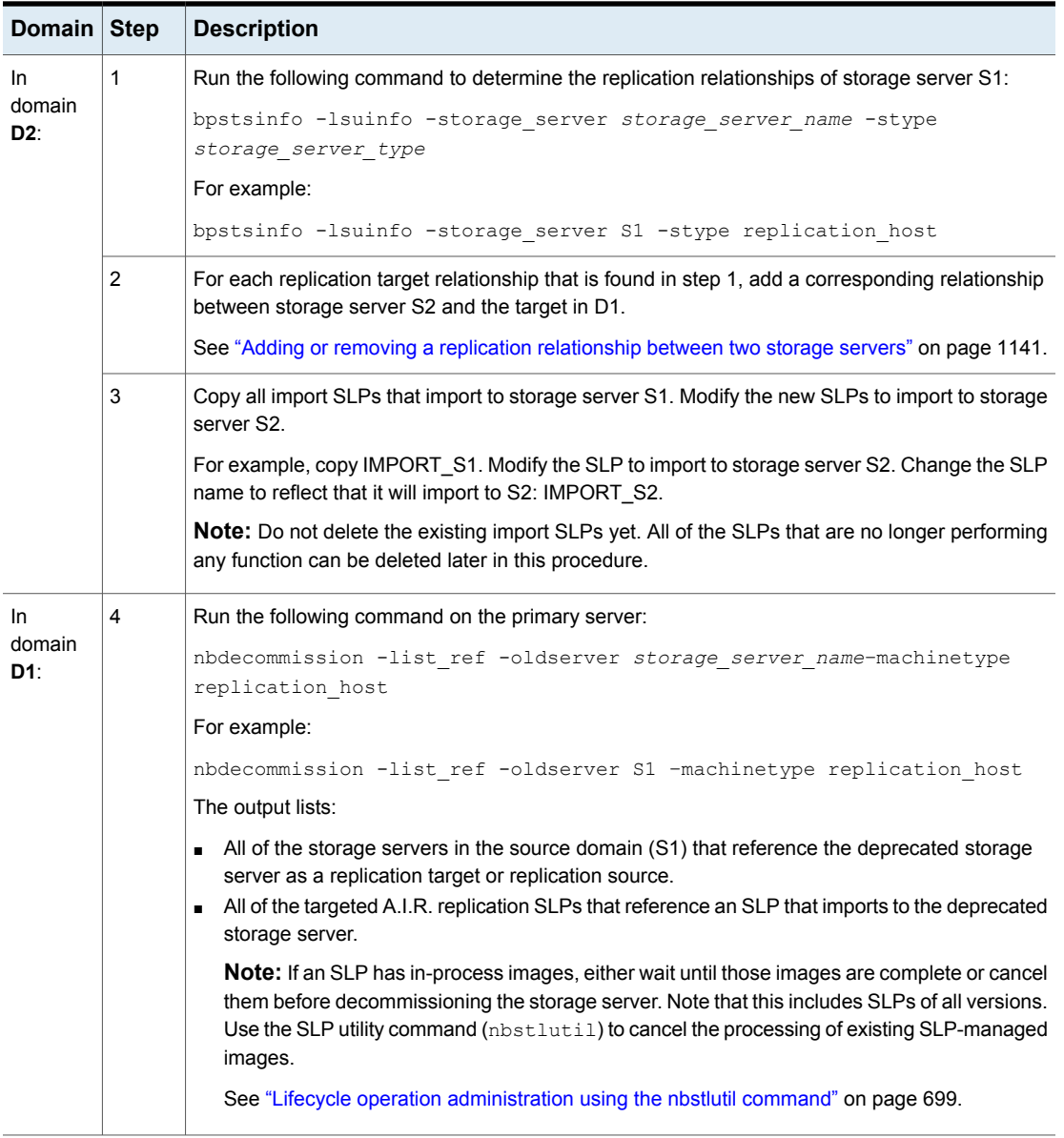

### **Table 28-15** Replacing all replication relationships between a domain and a storage server

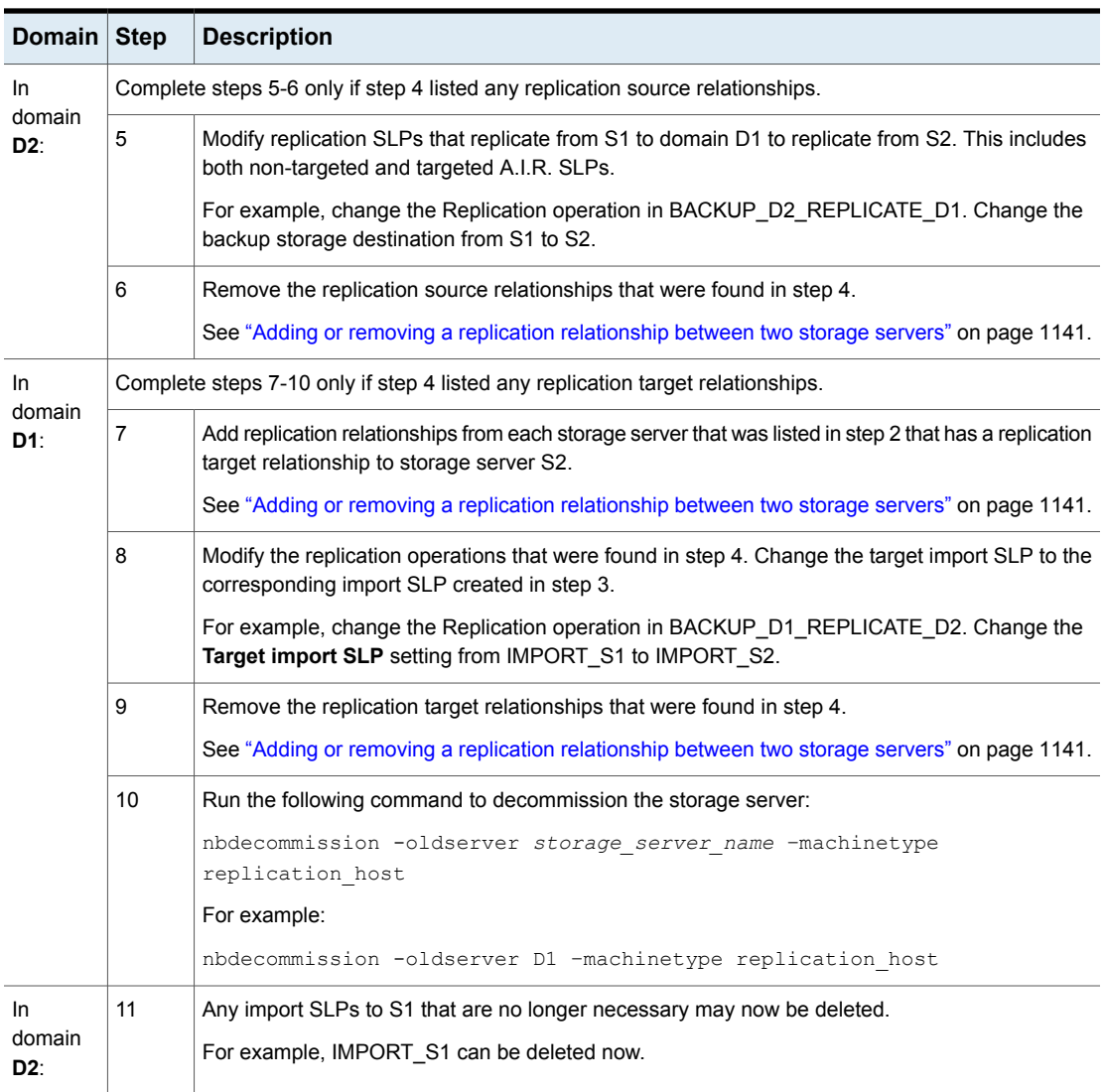

#### **Table 28-15** Replacing all replication relationships between a domain and a storage server *(continued)*

## <span id="page-1145-0"></span>**Removing or replacing all replication relationships involving a storage server**

To remove or replace all of the replication relationships involving a storage server, completely remove or replace all replication relationships between a domain and

the storage server. This must be done for each domain that is involved in a replication relationship with the storage server.

The following command lists replication target and replication source relationships. The command is useful for determining which domains have replication relationships with the storage server:

```
bpstsinfo -lsuinfo -storage_server storage_server_name -stype
storage_server_type
```
## **Example: Replacing a storage server in a non-targeted Auto Image Replication configuration**

This example walks through the steps necessary to replace a storage server in a simple, classic (non-targeted) Auto Image Replication configuration.

Specifically, to replace an MSDP storage server (D2\_MSDP\_1) in domain D2 with another MSDP storage server (D2\_MSDP\_2).

| <b>Domains</b> | <b>Storage servers</b>           | Storage lifecycle<br>policies |
|----------------|----------------------------------|-------------------------------|
| D1             | D1 MSDP                          | <b>BACKUP D1</b>              |
| D <sub>2</sub> | D <sub>2</sub> MSDP 1            | No replication-related SLPs   |
|                | D <sub>2</sub> MSDP <sub>2</sub> |                               |

**Table 28-16** Example configuration

The changes to the replication and the storage lifecycle topologies are tracked throughout the example.

**Figure 28-10** Example replication topology before the process

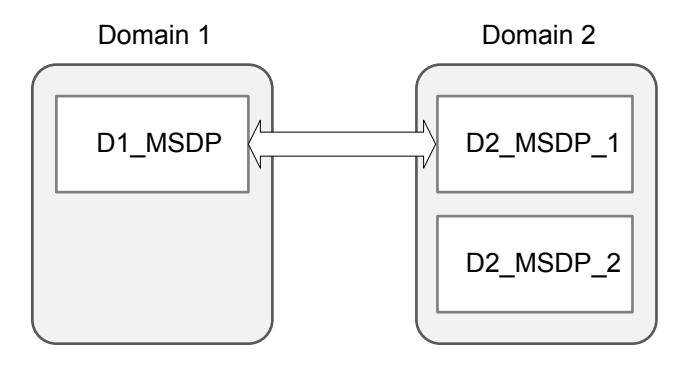

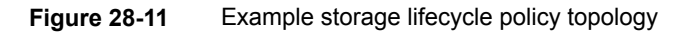

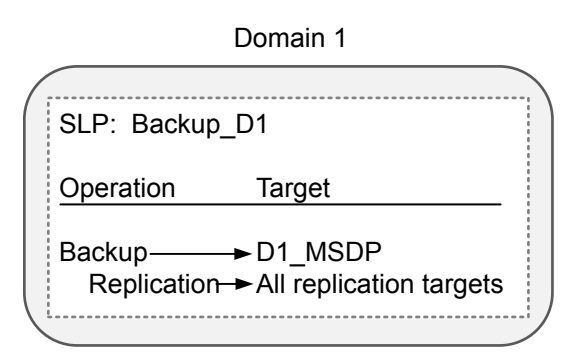

### **To replace the storage server D2\_MSDP\_1 with D2\_MSDP\_2**

- **1** Add a replication target relationship from D1\_MSDP to D2\_MSDP\_2.
- **2** Refresh disk pools in both domains.

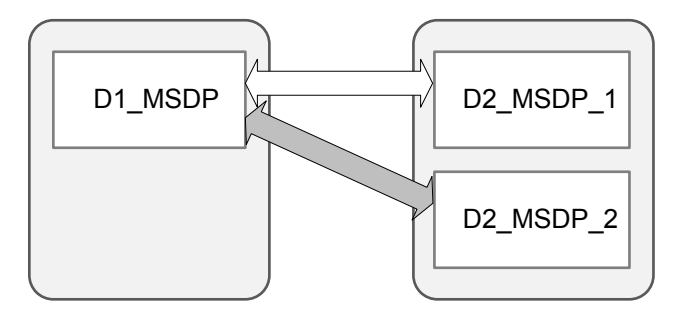

**3** Remove the replication target relationship between D1\_MSDP and D2 MSDP 1.

- Domain 1 Domain 2 D1 MSDP  $\sim$  2 MSDP 1 D2\_MSDP\_2
- **4** Refresh disk pools in both domains.

**5** In D1, run the following command to decommission MSDP D2 1:

nbdecommission –oldserver MSDP\_D2\_1 –machinetype replication\_host

## **Example: Replacing a storage server in a cascading, targeted Auto Image Replication configuration**

This example walks through the steps necessary to replace an MSDP storage server in a cascading, targeted Auto Image Replication configuration. The changes to the replication and the storage lifecycle topologies are tracked throughout the example.

The environment contains three domains. Each domain contains one or more MDSP storage servers.

| <b>Domains</b> | <b>Storage servers</b>                                              | Storage lifecycle<br>policies |
|----------------|---------------------------------------------------------------------|-------------------------------|
| D <sub>1</sub> | D1 MSDP                                                             | <b>BACKUP D1</b>              |
| D <sub>2</sub> | D <sub>2</sub> M <sub>SDP</sub><br>D <sub>2</sub> MSDP <sub>2</sub> | IMPORT D2                     |
| D <sub>3</sub> | D3 MSDP                                                             | IMPORT D3                     |

**Table 28-17** Example configuration

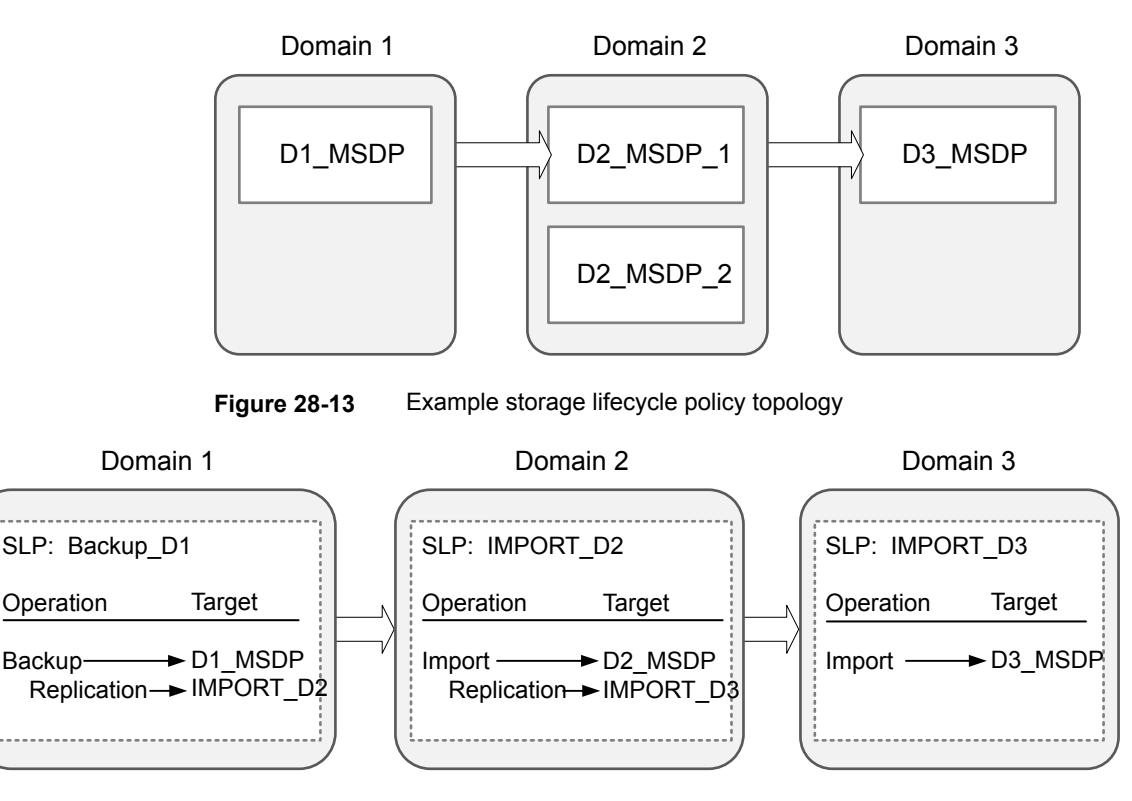

**Figure 28-12** Example replication topology

### **To replace the storage server D2\_MSDP with D2\_MSDP\_2**

- **1** Add replication target relationship from D2\_MSDP\_2 to D3\_MSDP.
- **2** Refresh disk pools in both domain D2 and domain D3.

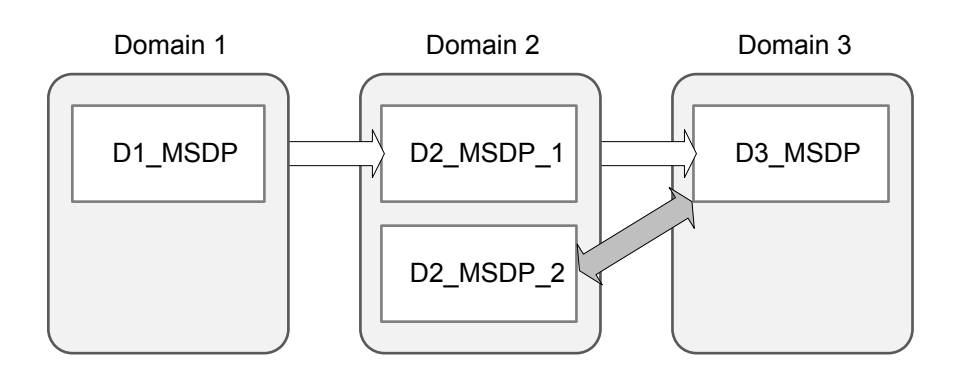

**3** Copy IMPORT\_D2 and modify name to IMPORT\_2\_D2 and destination storage to a storage unit on D2\_MSDP\_2.

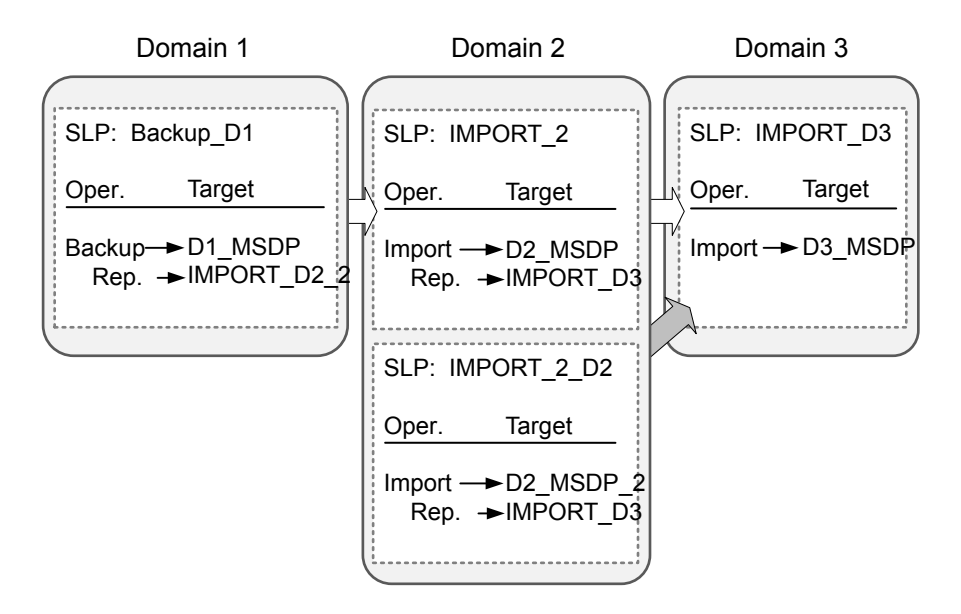

- **4** Add a replication target relationship from D1\_MSDP to D2\_MSDP\_2.
- **5** Refresh disk pools in both domains.

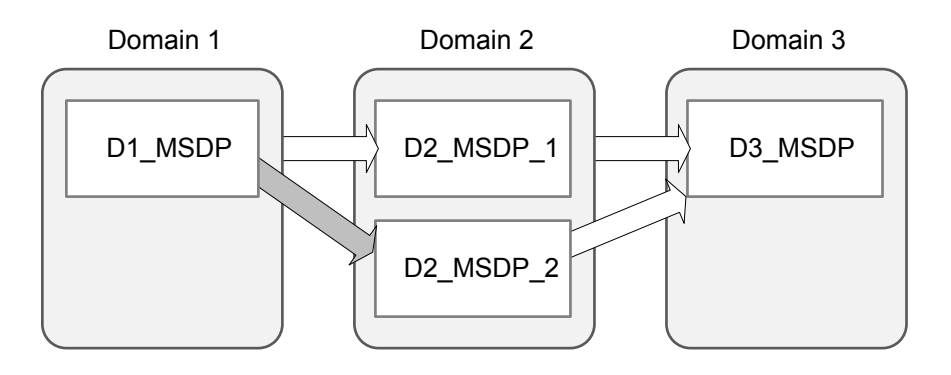

**6** Modify BACKUP\_D1 Replication Operation Target import SLP to IMPORT\_2\_D2.

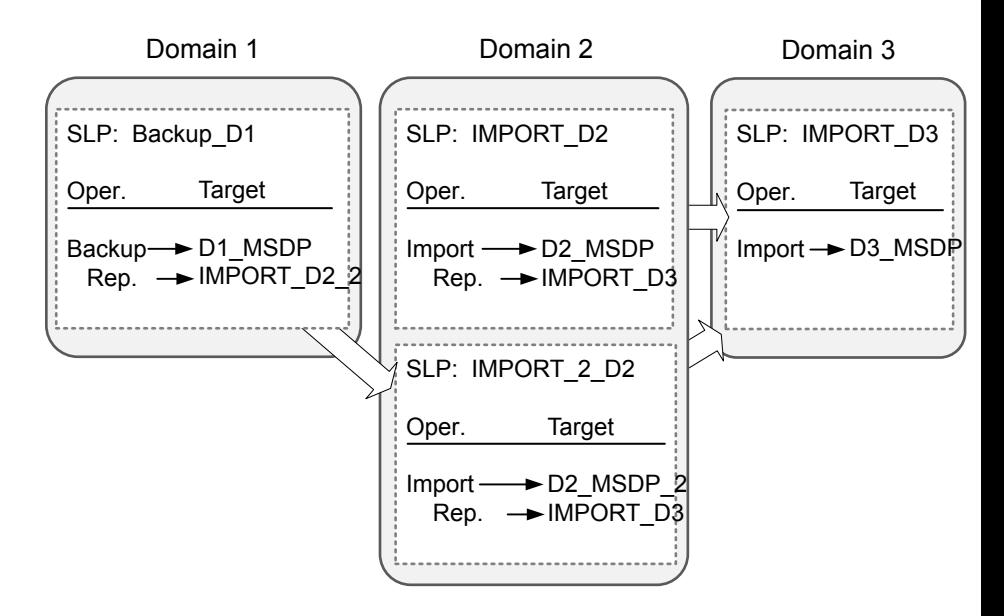

- **7** Remove the replication target relationship from D1\_MSDP to D2\_MSDP\_1.
- **8** Refresh the disk pools in both domains.

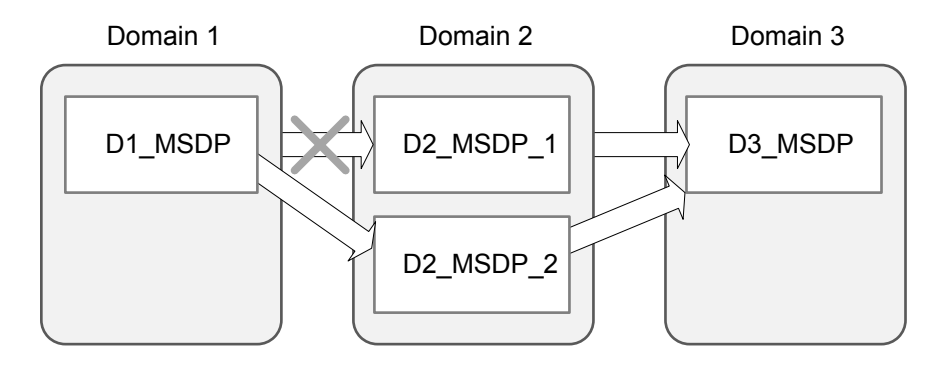

**9** Run the following command in D1:

nbdecommission –oldserver MSDP\_D2 –machinetype replication\_host
**10** Delete IMPORT\_D2.

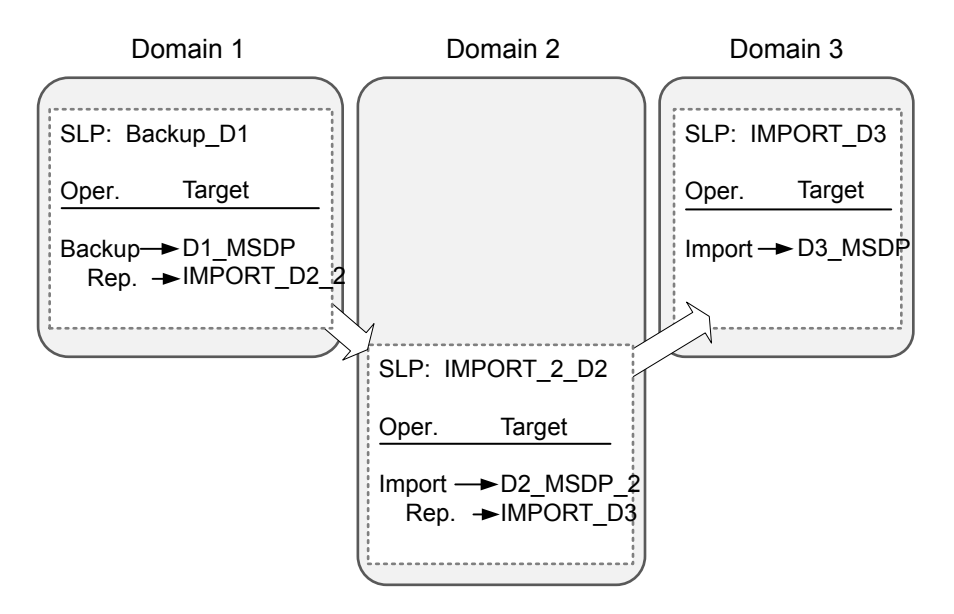

- **11** Remove the replication target relationship from D2 MSDP 1 to D3 MSDP.
- **12** Refresh disk pools in both domains.

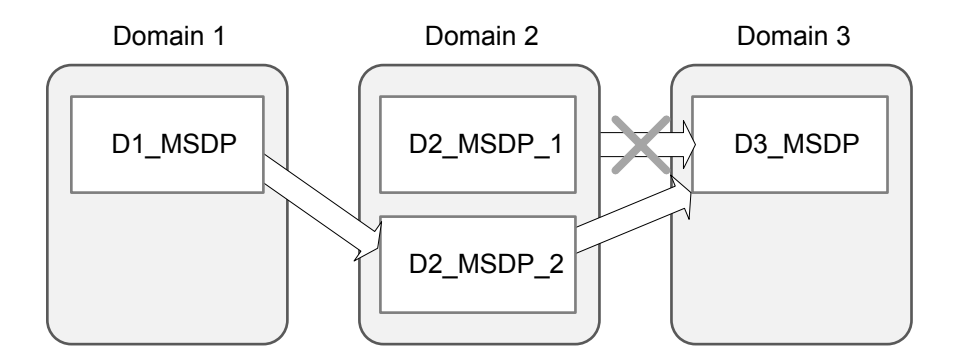

## About restoring from a backup at a target primary domain

While it is possible to restore a client directly by using the images in the target primary domain, do so only in a disaster recovery situation. In this discussion, a disaster recovery situation is one in which the originating domain no longer exists and clients must be recovered from the target domain

| <b>Disaster recovery</b><br>scenario | Does client<br>exist? | <b>Description</b>                                                                                                |
|--------------------------------------|-----------------------|----------------------------------------------------------------------------------------------------|
| Scenario 1                           | Yes                   | Configure the client in another domain and restore directly to the client.                                        |
| Scenario 2                           | No.                   | Create the client in the recovery domain and restore directly to the<br>client. This is the most likely scenario. |
| Scenario 3                           | No.                   | Perform an alternate client restore in the recovery domain.                                                       |

**Table 28-18** Client restores in disaster recovery scenarios

The steps to recover the client are the same as any other client recovery. The actual steps depend on the client type, the storage type, and whether the recovery is an alternate client restore.

For restores that use Granular Recovery Technology (GRT), an application instance must exist in the recovery domain. The application instance is required so that NetBackup has something to recover to.

For information on granular recovery, see the following topics and guides:

- See "Active Directory granular backups and [recovery"](#page-943-0) on page 944.
- See "Enable granular recovery (policy [attribute\)"](#page-804-0) on page 805.
- See ["Configuring](#page-1287-0) a UNIX media server and Windows clients for backups and restores that use Granular Recovery [Technology](#page-1287-0) (GRT)" on page 1288.
- The NetBackup for Microsoft SharePoint Server [Administrator's](http://www.veritas.com/docs/DOC5332) Guide
- The NetBackup for Microsoft Exchange Server [Administrator's](http://www.veritas.com/docs/DOC5332) Guide

## Reporting on Auto Image Replication jobs

The Activity Monitor displays both the **Replication** job and the **Import** job in a configuration that replicates to a target primary server domain.

| Job type           | <b>Description</b>                                                                                                    |
|--------------------|----------------------------------------------------------------------------------------------------|
| <b>Replication</b> | The job that replicates a backup image to a target primary displays in the Activity Monitor as a<br>Replication job. The Target Master label displays in the Storage Unit column for this type of job. |
|                    | Similar to other <b>Replication</b> jobs, the job that replicates images to a target primary can work on<br>multiple backup images in one instance.                                                    |
|                    | The detailed status for this job contains a list of the backup IDs that were replicated.                                                                                                    |

**Table 28-19** Auto Image Replication jobs in the Activity Monitor

| Job type      | <b>Description</b>                                                                                                    |
|---------------|----------------------------------------------------------------------------------------------------|
| <b>Import</b> | The job that imports a backup copy into the target primary domain displays in the Activity Monitor as<br>an Import job. An Import job can import multiple copies in one instance. The detailed status for an<br><b>Import</b> job contains a list of processed backup IDs and a list of failed backup IDs. |
|               | Note that a successful replication does not confirm that the image was imported at the target primary.                                                                                                    |
|               | If the data classifications are not the same in both domains, the <b>Import</b> job fails and NetBackup does<br>not attempt to import the image again.                                                                                                    |
|               | Failed Import jobs fail with a status 191 and appear in the <b>Problems</b> report when run on the target<br>primary server.                                                                                                    |
|               | The image is expired and deleted during an <b>Image Cleanup</b> job. Note that the originating domain<br>(Domain 1) does not track failed imports.                                                                                                    |
|               | See "Running a report" on page 1201.                                                                                                    |

**Table 28-19** Auto Image Replication jobs in the Activity Monitor *(continued)*

# **About NetBackup Replication Director**

Replication Director is the implementation of NetBackup OpenStorage-managed snapshots and snapshot replication, where the snapshots are stored on the storage systems of partnering companies. OpenStorage is a Veritas API that lets NetBackup communicate with the storage implementations that conform to the API.

Replication Director uses the functions of the OpenStorage partners to perform the following tasks:

- To share disks so that multiple heterogeneous media servers can access the same disk volume concurrently.
- To balance loads and tune performance. NetBackup balances backup jobs and storage usage among the media servers and disk pools.
- To make full use of disk array capabilities, including fast storage provisioning and almost unlimited storage.
- To use as an alternative to off-site vaulting. Storage replication technology provides an efficient means to send copies of user data (files, applications, databases) to off-site storage as part of a disaster recovery plan.

NetBackup stores snapshots of client data on the volumes that are available to the storage server.

Snapshots represent a point-in-time of primary storage data as captured by the storage hardware. NetBackup can then instruct the storage server to replicate the snapshot from primary volumes to other volumes available to the storage server. The snapshot can be replicated to multiple volumes within the storage server, or

to storage outside of the storage server, such as a tape device or other disk storage. Replication Director can accommodate an assortment of scenarios to meet the specific data protection needs of an organization.

Replication Director offers a single NetBackup interface for end-to-end data protection management for the following tasks:

■ Unified policy management.

Use the **NetBackup Administration Console** as the one, centralized backup infrastructure to manage the lifecycle of all data.

■ Snapshot copy management.

Use NetBackup to manage the entire lifecycle of the snapshot. Replication Director uses OpenStorage with a media server to access the storage server volumes. No image can be moved, expired, or deleted from the disk array unless NetBackup instructs the storage server to do so.

The instruction to perform the initial snapshot comes from an operation in a NetBackup storage lifecycle policy (SLP). You can create one SLP that instructs NetBackup to create the initial snapshot, to replicate the snapshot to several locations, and to indicate a different retention period for each of the replications. Additional instructions (or operations) can be included in the SLP that create a backup from the snapshot, index the snapshot, and more.

■ Global search and restore.

Recovery is available from any storage device in the environment that is defined to NetBackup. This includes recovery from the primary copy or any replicated copy on disk, or from any duplicated copy on disk or tape.

For more information, see the NetBackup [Replication](http://www.veritas.com/docs/DOC5332) Director Solutions Guide.

# **Section**

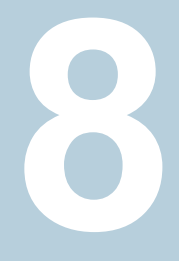

# Monitoring and reporting

- Chapter 29. Monitoring [NetBackup](#page-1157-0) activity
- Chapter 30. Reporting in [NetBackup](#page-1197-0)
- Chapter 31. Email [notifications](#page-1203-0)

Chapter **29** 

# <span id="page-1157-0"></span>Monitoring NetBackup activity

This chapter includes the following topics:

- **About the Activity [Monitor](#page-1157-1)**
- **Setting Activity [Monitor](#page-1159-0) options**
- [About](#page-1161-0) the Jobs tab
- About the [Daemons](#page-1166-0) tab
- About the [Processes](#page-1178-0) tab
- **About the [Drives](#page-1184-0) tab**
- [About](#page-1186-0) the Error Logs tab
- About the jobs [database](#page-1186-1)
- <span id="page-1157-1"></span>**About the Device [Monitor](#page-1191-0)**
- About media [mount](#page-1191-1) errors
- About pending [requests](#page-1192-0) and actions

# **About the Activity Monitor**

Use the Activity Monitor in the **NetBackup Administration Console** to monitor and control the following aspects of NetBackup:

Jobs

See ["About](#page-1161-0) the Jobs tab" on page 1162.

The job details are described in the online Help.

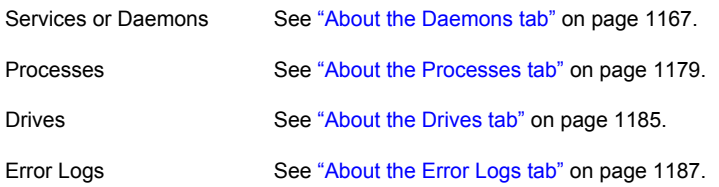

■ As long as the Activity Monitor is active in the **NetBackup Administration Console**, the bpjobd daemon supplies the job activity status to the Activity Monitor.

Updates to the Activity Monitor occur as jobs are initiated, updated, and completed. Without a refresh cycle, updates occur instantaneously. The status bar appears in the **Jobs** tab, at the top of the Activity Monitor **Details** pane.

**Note:** The **Filter** option on the **View** menu is useful for displaying in Activity Monitor only those jobs with specified characteristics. For example, the jobs that were started before a specific date; jobs in the queued state; jobs with status completion codes within a specified range.

The status bar displays the following information:

- The master server on which the jobs reside.
- The total number of jobs.
- The number of jobs in each of the job states: Active, Queued, Waiting for Retry, Suspended, Incomplete, and Done.
- The number of jobs currently selected.
- The number of NetBackup services or daemons that run.
- The number of drives and the state of each (Active, Down).

The numbers always reflect the actual number of jobs, even when the filter is used.

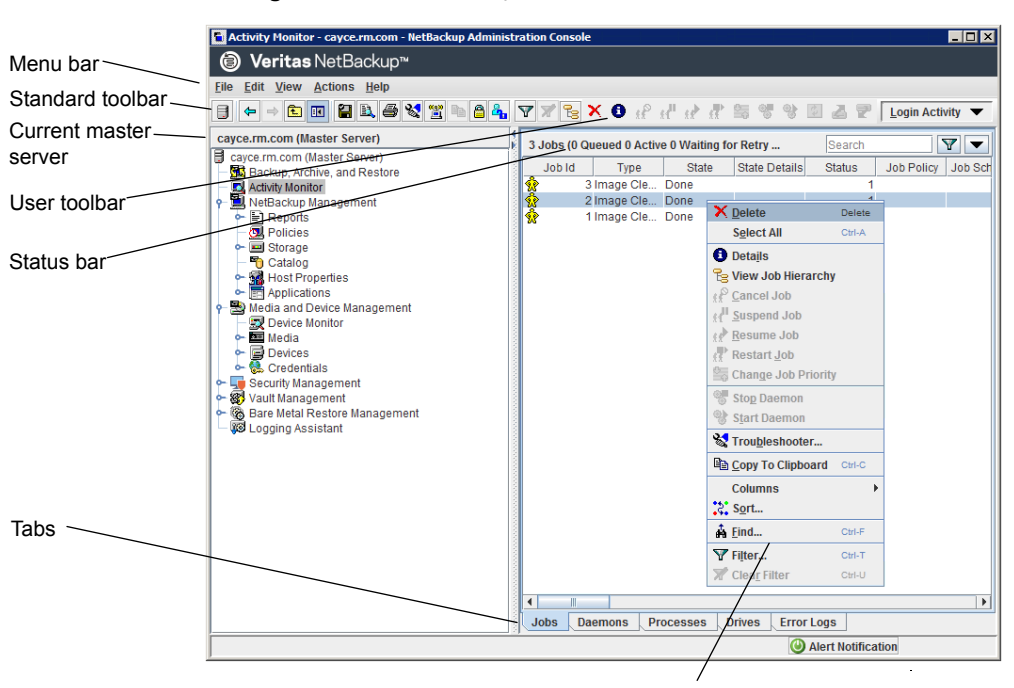

**Figure 29-1** Activity Monitor

Right-click in pane to view the shortcut menu

# **Setting Activity Monitor options**

<span id="page-1159-0"></span>The following procedure describes how to set the options for the Activity Monitor in the **NetBackup Administration Console**.

**To configure options for the Activity Monitor**

- **1** In the **NetBackup Administration Console**, in the menu bar, click **View > Options** and select the **Activity Monitor** tab to access configurable options for the Activity Monitor.
- **2** The following options are available to receive a confirmation warning.

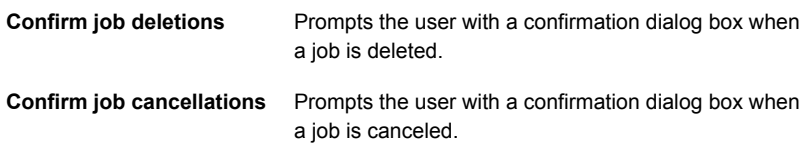

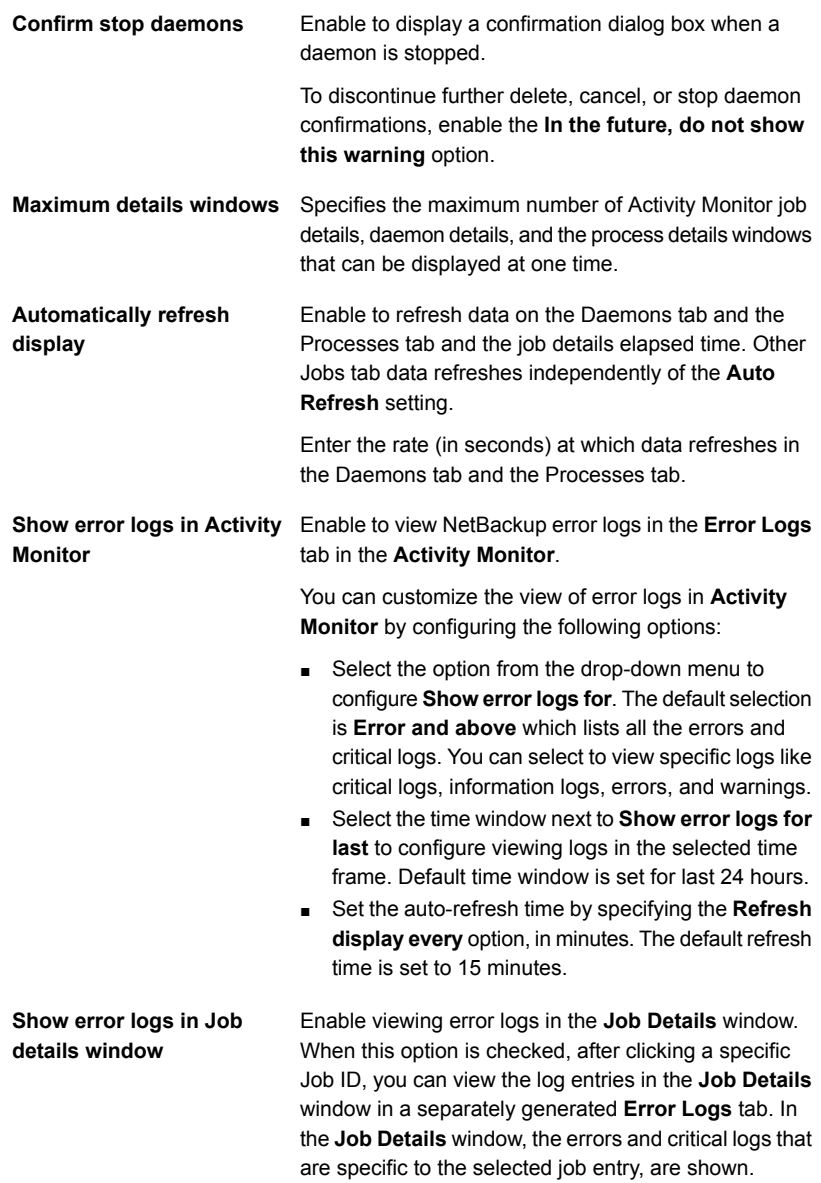

**3** Click **OK** to close the dialog box and apply any changes.

# **About the Jobs tab**

<span id="page-1161-0"></span>The **Jobs** tab in the Activity Monitor displays all of the jobs that are in process or that have completed for the master server currently selected. The **Jobs** tab also displays details about the jobs. The job details are described in the online Help.

For some backup jobs, a parent job is used to perform pre- and post-processing. Parent jobs display a dash (-) in the Schedule column.

A parent job runs the start and end notify scripts (PARENT\_START\_NOTIFY, PARENT\_END\_NOTIFY) from the master server. The scripts are located in the following directory:

On Windows: *install\_path*\NetBackup\bin

On UNIX: /usr/openv/netbackup/bin/

The role of the parent job is to initiate requested tasks in the form of children jobs.

The tasks vary, depending on the backup environment, as follows.

**Table 29-1** Tasks initiated by parent jobs

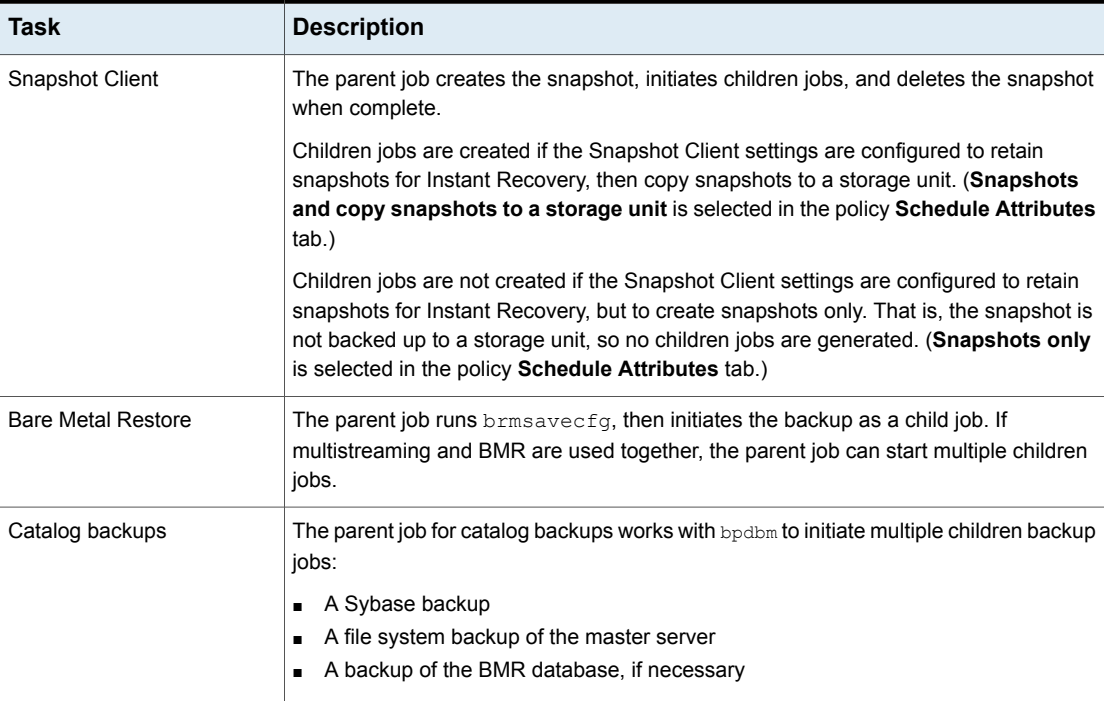

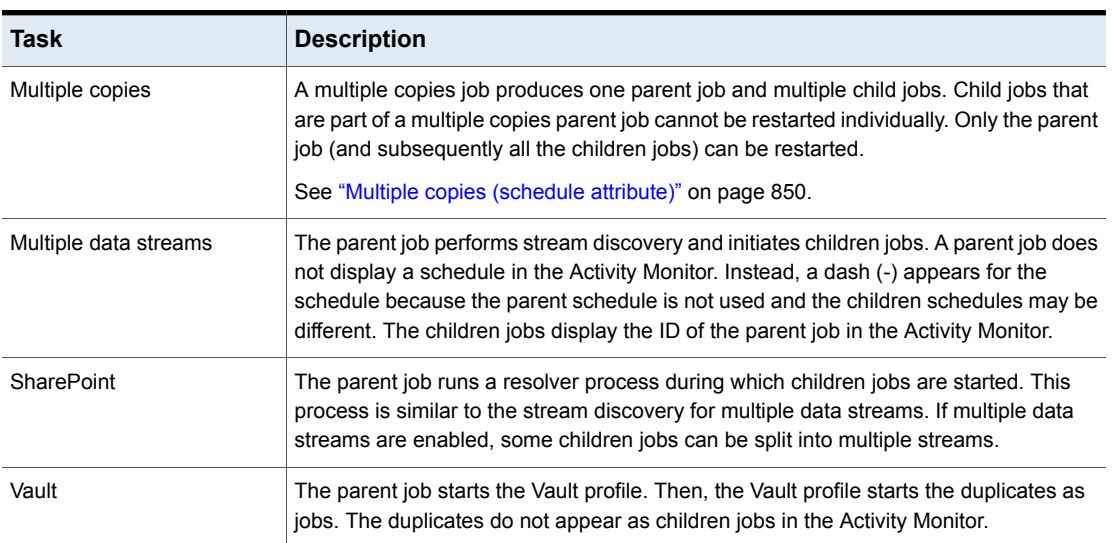

#### **Table 29-1** Tasks initiated by parent jobs *(continued)*

## Viewing job details in the Activity Monitor

The following procedure describes how to view job details in the Activity Monitor in the **NetBackup Administration Console**.

#### **To view job details in the Activity Monitor**

In the **NetBackup Administration Console**, click **Activity Monitor**.

Double-click on a job that is displayed in the **Jobs** tab pane.

## Deleting completed jobs in the Activity Monitor

The following procedure describes how to delete a completed job.

#### **To delete completed jobs in the Activity Monitor**

- **1** In the **NetBackup Administration Console**, open the Activity Monitor and select the **Jobs** tab.
- **2** Select the job(s) you want to delete.
- **3** Select **Edit > Delete**.

When a parent job is deleted, all the children jobs are deleted as well. When a child job is deleted that has no children, that child job alone is deleted.

## Canceling a job that has not completed in the Activity Monitor

The following procedure describes how to cancel a job that has not completed.

#### **To cancel a job that has not completed in the Activity Monitor**

- **1** In the **NetBackup Administration Console**, open the Activity Monitor and select the **Jobs** tab.
- **2** Select the job that has not completed that you want to cancel. It may be a job that is in the Queued, Re-Queued, Active, Incomplete, or Suspended state.
- **3** Select **Actions > Cancel Job**.

If the selected job is a parent job, all the children of that parent job are canceled as well.

In most cases, a canceled child job cancels only that job and allows the other child jobs to continue. One exception is multiple copies created as part of a policy or a storage lifecycle policy: canceling a child job cancels the parent job and all child jobs.

**4** To cancel all jobs in the jobs list that have not completed, click **Actions > Cancel All Jobs**.

## Restarting a failed (completed) job in the Activity Monitor

The following procedure describes how to restart a job that has completed. Use this procedure to retry a job that has failed.

#### **To restart a completed job in the Activity Monitor**

- **1** In the **NetBackup Administration Console**, open the Activity Monitor and select the **Jobs** tab.
- **2** Select the job that you want to restart.
- **3** Select **Actions > Restart Job**. In this case, a new job ID is created for the job. The job details for the original job reference the job ID of the new job.

## Suspending and resuming jobs in the Activity Monitor

The following procedure describes how to suspend restore or backup jobs.

#### **To suspend a restore or a backup job in the Activity Monitor**

- **1** In the **NetBackup Administration Console**, open the Activity Monitor and select the **Jobs** tab.
- **2** Select the job you want to suspend.

Only the backup and the restore jobs that contain checkpoints can be suspended.

**3** Select **Actions > Suspend Job**.

The following procedure describes how to resume suspended or incomplete jobs.

#### **To resume a suspended or an incomplete job in the Activity Monitor**

- **1** In the **NetBackup Administration Console**, open the Activity Monitor and select the **Jobs** tab.
- **2** Select the suspended or the incomplete job you want to resume.

Only the backup and the restore jobs that contain checkpoints can be suspended.

**3** Select **Actions > Resume Job**.

## Printing job list information in the Activity Monitor

The following procedure describes how to print job list information from a list of jobs.

#### **To print job list information from a list of jobs in the Activity Monitor**

- **1** In the **NetBackup Administration Console**, open the Activity Monitor and select the **Jobs** tab.
- **2** Select a job to print. Hold down the Control or Shift key to select multiple jobs. If no job is selected, all jobs print.
- **3** Select **File > Print**.

## Exporting Activity Monitor data to a text file

The following procedure describes how to export Activity Monitor data to a text file.

#### **To export Activity Monitor data to a text file**

- **1** In the **NetBackup Administration Console**, open the Activity Monitor.
- **2** From any Activity Monitor tab, select **File > Export**.
- **3** Select whether to export all rows or only the rows currently selected.
- **4** Enter the full path to the file where you want the job data to be written, then click **Save**.

## Copying Activity Monitor text to a file

The following procedure describes how to copy Activity Monitor text to a file.

#### **To copy Activity Monitor text to a file**

- **1** In the **NetBackup Administration Console**, open the Activity Monitor and select rows that you want to copy.
- **2** Perform one of the following method:
	- Select **Edit > Copy To Clipboard**.
	- Press **Ctrl + C**.
	- Right-click and select **Copy To Clipboard** from the right-click menu.
	- Click the **Copy To Clipboard** icon on the toolbar.
- **3** Paste the selected text into the file (for example, an Excel document).

**Note:** These methods of copying information from the Activity Monitor also apply to other tables in NetBackup. The table title is not copied.

### Changing the Job Priority dynamically from the Activity Monitor

To dynamically change the priority of a job, select one or more queued or active jobs that wait for resources. Then, either from the **Actions** menu or by right-clicking the job, select **Change Job Priority**.

Select one of the following methods to change the job priority.

| <b>Option</b>                           | <b>Description</b>                                       |
|-----------------------------------------|----------------------------------------------------------|
| Set Job Priority to                     | Enters the specific job priority for the selected jobs.  |
| Increment the Job<br><b>Priority by</b> | Raises the priority of the job by the selected internal. |
| Decrement the Job<br><b>Priority by</b> | Lowers the priority of the job by the selected internal. |

**Table 29-2** Change Job Priority options

Changes in the **Change job priority** dialog box affect the priority for the selected job only, and not all other jobs of that type.

To change the job priority defaults, use the **Default Job Priorities** host properties.

<span id="page-1166-0"></span>See "Default Job Priorities [properties"](#page-103-0) on page 104.

# **About the Daemons tab**

In the **NetBackup Administration Console**, the **Daemons** tab in the **Activity Monitor** displays the status of NetBackup daemons on master and media servers.

**Figure 29-2** The Daemons tab in the Activity Monitor

| <b>C</b> Activity Monitor - cayce.rm.com - NetBackup Administration Console |                                                                                   | $\Box$ D $\times$       |
|-----------------------------------------------------------------------------|-----------------------------------------------------------------------------------|-------------------------|
| Veritas NetBackup <sup>™</sup><br>(⊜)                                       |                                                                                   |                         |
| <b>Edit View Actions Help</b><br>File                                       |                                                                                   |                         |
| 衙<br>画<br>目<br>⇚                                                            | 8045 ST & 84 77 & X + # # # \$ * * 0 & F<br>Login Activity $\blacktriangledown$   |                         |
| cayce.rm.com (Master Server)                                                | 30 Daemons (23 Running 4 Disabled 3 Stopped - 0 s                                 | $\overline{\mathbf{Y}}$ |
| ■ cayce.rm.com (Master Server)                                              | Server<br>Daemon<br><b>Status</b><br><b>Binary Pathname</b>                       |                         |
| Backup, Archive, and Restore                                                | caycevm NetBackup Datab Running<br>"C:\Program Files\                             |                         |
| Activity Monitor<br>NetBackup Management                                    | 詠<br>"C:\Program Files\<br>caycevm NetBackup Vault  Running                       |                         |
| $\leftarrow$ $\Box$ Reports                                                 | caycevm NetBackup Volum Running<br>"C:\Program Files\                             |                         |
| <b>OU</b> Policies                                                          | caycevm NetBackup Relati Running<br>"C:\Program Files\                            |                         |
| $\sim$ $\blacksquare$ Storage                                               | ☎<br>cavcevm NetBackup Bare M Stopped<br>"C:\Program Files\                       |                         |
| <b>Th</b> Catalog                                                           | caycevm NetBackup Client  Running<br>"C:\Program Files\                           |                         |
| <b>M</b> Host Properties<br>۰                                               | caycevm NetBackup Comp Running<br>"C:\Program Files\                              |                         |
| <b>d- Red</b> Applications                                                  | E.<br>cavcevm NetBackup Servic Running<br>"C:\Program Files\                      |                         |
| Media and Device Management                                                 | E.<br>cavcevm NetBackup Event  Running<br>"C:\Program Files\                      |                         |
| Device Monitor                                                              | caycevm NetBackup Remot Running<br>"C:\Program Files\                             |                         |
| $\sim$ $\blacksquare$ Media                                                 | cavcevm NetBackup SAN C Disabled<br>"C:\Program Files\                            |                         |
| Devices<br>۰                                                                | caycevm NetBackup Reque Running<br>"C:\Program Files\                             |                         |
| d- B Credentials                                                            | caycevm NetBackup Storag Running<br>"C:\Program Files\                            |                         |
| Security Management<br><b>SEX</b> Vault Management                          | Caycevm NetBackup Key M Stopped<br>"C:\Program Files\                             |                         |
| ۰<br>← ® Bare Metal Restore Management                                      | C3 cavcevm NetBackup Dedup Disabled<br>"C:\Program Files\                         |                         |
| Logging Assistant                                                           | Co caycevm NetBackup Dedup Disabled<br>"C:\Program Files\                         |                         |
|                                                                             | cavcevm NetBackup Agent  Running<br>"C:\Program Files\                            |                         |
|                                                                             | oaycevm NetBackup Audit  Running<br>"C:\Program Files\                            |                         |
|                                                                             | caycevm NetBackup Authen Running<br>"C:\Program Files\                            |                         |
|                                                                             | Co cavcevm NetBackup Authori Disabled<br>"C:\Program Files\                       |                         |
|                                                                             | 或 caycevm NetBackup Cloud Running<br>"C:\Program Files\                           |                         |
|                                                                             | Coaycevm NetBackup Device Stopped<br>"C:\Program Files\                           |                         |
|                                                                             | cavcevm NetBackup Indexi Running<br>"C:\Program Files\                            |                         |
|                                                                             | caycevm NetBackup Discov Running<br>"C:\Program Files\                            |                         |
|                                                                             | caycevm NetBackup Web M Running<br>"C:\Program Files\                             |                         |
|                                                                             | caycevm NetBackup Enterp Running<br>"C:\Program Files\                            |                         |
|                                                                             | caycevm NetBackup Job M Running<br>"C:\Program Files\                             |                         |
|                                                                             | .Jobs<br><b>Daemons</b><br><b>Processes</b><br><b>Drives</b><br><b>Error Logs</b> |                         |
|                                                                             | Alert Notification                                                                |                         |

Not all columns display by default. Click **View > Column Layout** to show or hide columns.

[Table](#page-1167-0) 29-3 describes the NetBackup daemons.

<span id="page-1167-0"></span>

| <b>Daemon</b>                                                               | <b>Description</b>                                                                                                    |
|-----------------------------------------------------------------------------|----------------------------------------------------------------------------------------------------|
| NetBackup Agent Request Server<br>(nbars Of nbars.exe)                      | Populates the NetBackup catalog database with database agent metadata and<br>service requests for agents. This service is also responsible for initiating certain<br>actions, such as starting jobs for Oracle cloning.                                                                                           |
| NetBackup Audit Manager<br>(nbaudit Of nbaudit.exe)                         | The Audit Manager provides the mechanism to query and report on auditing<br>information.                                                                                                    |
| NetBackup Authentication (nbatd<br>or nbatd.exe)                            | NetBackup Product Authentication validates identities and forms the basis for<br>authorization and access control in NetBackup. The authentication service also<br>generates security certificates consumed by various NetBackup components.<br>See "About security certificates for NetBackup hosts" on page 38. |
| NetBackup Authorization (nbazd<br><b>or</b> nbazd.exe)                      | NetBackup Product Authorization provides access control in NetBackup<br>applications.                                                                                                    |
| NetBackup Bare Metal Restore<br>Boot Server Service (bmrbd or<br>bmrbd.exe) | Is present if Bare Metal Restore Boot Server is installed. BMR boot servers manage<br>and provide the resources that are used to rebuild systems.                                                                                                    |
| NetBackup Bare Metal Restore<br>Master Server (bmrd or<br>bmrd.exe)         | Is present if Bare Metal Restore is installed. Manages restoration data, objects,<br>and servers.                                                                                                    |
| NetBackup BMR MTFTP Services<br>(PXEMTFTP OF PXEMTFTP.exe)                  | Is present if Bare Metal Restore is installed. Provides the TFTP protocol services<br>to Bare Metal Restore clients.                                                                                                    |
| NetBackup BMR PXE Service<br>(bmrpxeserver Of<br>bmrpxeserver.exe)          | Is present if Bare Metal Restore is installed. Provides the PXE protocol services<br>to Bare Metal Restore clients.                                                                                                    |
| NetBackup Client Service (bpcd<br>or bpcd.exe)                              | The NetBackup Client daemon. This process issues requests to and from the<br>master server and the media server to start programs on remote hosts.                                                                                                    |
|                                                                             | On UNIX clients, bpcd can only be run in standalone mode.                                                                                                    |
|                                                                             | On Windows, bpcd always runs under the supervision of bpinetd.exe.<br>NetBackup has a specific configuration parameter for bpcd. If the port number<br>is changed within the NetBackup configuration, the software also updates the port<br>number in the services file.                                          |

**Table 29-3** NetBackup daemons

| <b>Daemon</b>                                                       | <b>Description</b>                                                                                                    |
|---------------------------------------------------------------------|----------------------------------------------------------------------------------------------------|
| NetBackup CloudStore Service                                        | This process is applicable to media server versions 8.0 and 8.1.2 only.                                                                                                    |
| Container (nbcssc or<br>nbcssc.exe)                                 | The CloudStore Service Container is a web-based service container that runs on<br>the media server that is configured for cloud storage. This container hosts the<br>throttling service and the metering data collector service. The container requires<br>that an authentication certificate is installed on the media server.<br>See "About security certificates for NetBackup hosts" on page 38. |
|                                                                     |                                                                                                    |
| NetBackup Compatibility Service<br>(bpcompatd Of bpcompatd.exe)     | Communicates with legacy NetBackup services.                                                                                                    |
| NetBackup Database Manager<br>(bpdbm or bpdbm.exe)                  | Manages the NetBackup internal databases and catalogs. BPDBM must be running<br>on the NetBackup master server during all normal NetBackup operations.                                                                                                    |
| NetBackup Deduplication Engine<br>(spoold Of spoold.exe)            | Runs on the NetBackup deduplication storage server host to store and manage<br>deduplicated client data. spoold stands for storage pool daemon; do not confuse<br>it with a print spooler daemon.                                                                                                    |
|                                                                     | Active only if the NetBackup Data Protection Optimization Option is licensed and<br>the media server is configured as a deduplication storage server.                                                                                                    |
| NetBackup Deduplication Manager<br>(spad Of spad.exe)               | Runs on the NetBackup deduplication storage server host to maintain the<br>NetBackup deduplication configuration, control deduplication internal processes,<br>control replication, control security, and control event escalation.                                                                                                    |
|                                                                     | Active only if the NetBackup Data Protection Optimization Option is licensed and<br>the media server is configured as a deduplication storage server.                                                                                                    |
| NetBackup Device Manager (ltid<br>or ltid.exe)                      | Starts the Volume Manager (vmd), the automatic volume recognition process<br>(avrd), and any robotic processes. Processes the requests to mount and dismount<br>tapes in robotically controlled devices through the robotic control processes.<br>Mounts the volumes on the tape devices in response to user requests.                                                                               |
| NetBackup Enterprise Media<br>Manager (nbemm or nbemm.exe)          | Accesses and manages the database where media and device configuration<br>information is stored (EMM DATA.db). nbemm.exe must be running in order for<br>jobs to run.                                                                                                    |
|                                                                     | The service cannot be stopped from the Activity Monitor because it receives<br>data that appears in the NetBackup Administration Console. If it is stopped,<br>the console cannot display the data.                                                                                                    |
| NetBackup Event Management<br>Service (nbevtmgr or<br>nbevtmgr.exe) | Provides the communication infrastructure to pass information and events between<br>distributed NetBackup components. Runs on the same system as the NetBackup<br>Enterprise Media Manager.                                                                                                    |

**Table 29-3** NetBackup daemons *(continued)*

| <b>Daemon</b>                                               | <b>Description</b>                                                                                                    |
|-------------------------------------------------------------|----------------------------------------------------------------------------------------------------|
| NetBackup Indexing Manager<br>(nbim or nbim.exe)            | Manages the Hold Service.                                                                                                    |
| NetBackup Job Manager (nbjm or<br>nbjm.exe)                 | Accepts the jobs that the Policy Execution Manager (nbpem or nbpem.exe)<br>submits and acquires the necessary resources. The Job Manager then starts the<br>job and informs nbpem that the job is completed.                                                                                                    |
| NetBackup KMS (nbkms or<br>nbkms.exe)                       | A master server-based symmetric Key Management Service that provides<br>encryption keys to media server BPTM processes.                                                                                                    |
| NetBackup Legacy Client Service<br>(bpinetd or bpinetd.exe) | Listens for connections from NetBackup servers in the network and when an<br>authorized connection is made, starts the necessary NetBackup process to service<br>the connection.                                                                                                    |
|                                                             | The service cannot be stopped from the Activity Monitor because it receives<br>data that appears in the NetBackup Administration Console. If it is stopped,<br>the console cannot display the data.                                                                                                    |
|                                                             | <b>Note:</b> On Windows, the Client Service must be run as either an Administrator or<br>Local System account. Problems arise if the Client Service logon account differs<br>from the user that is logged on to use NetBackup. When NetBackup tries to contact<br>the Client Service, a message appears that states the service did not start because<br>of improper logon information. The event is recorded in the Windows System<br>event log. The log notes that the account name is invalid, does not exist, or that<br>the password is invalid. |
|                                                             | To configure a BasicDisk storage unit that uses CIFS, nbrmms must share the<br>same logon credentials as bpinetd on the media server.                                                                                                    |
|                                                             | See "Configuring credentials for CIFS storage and disk storage units" on page 644.                                                                                                    |
| NetBackup Policy Execution<br>Manager (nbpem or nbpem.exe)  | Creates Policy/Client tasks and determines when jobs are due to run. If a policy<br>is modified or if an image expires, nbpem is notified and the Policy/Client task<br>objects are updated.                                                                                                    |
| NetBackup Proxy Service<br>(nbostpxy Or nbostpxy.exe)       | Executes the OpenStorage (OST) calls on any host and returns the results to the<br>proxy plug-in side. The plug-in side returns them to the application. The proxy<br>server (and plug-in) provides a network connection between different servers to<br>relay OpenStorage calls.                                                                                                    |
| NetBackup Relational Database<br>Manager (NB dbsrv or       | Manages the NetBackup relational database. The service must be running on the<br>NetBackup master server during all normal NetBackup operations.                                                                                                    |
| dbsrv12.exe)                                                | On Windows, the display name is SQLANYs_VERITAS_NB.                                                                                                    |

**Table 29-3** NetBackup daemons *(continued)*

| <b>Daemon</b>                                                             | <b>Description</b>                                                                                                    |
|---------------------------------------------------------------------------|----------------------------------------------------------------------------------------------------|
| NetBackup Remote Manager and<br>Monitor Service (nbrmms or<br>nbrmms.exe) | Discovers and monitors disk storage on NetBackup media servers. Also discovers,<br>monitors, and manages Fibre Transport (FT) connections on media servers and<br>clients for the NetBackup SAN Client option. Runs on NetBackup media servers.                                                                                                    |
|                                                                           | To configure a BasicDisk storage unit that uses CIFS, nbrmms must share the<br>same logon credentials as bpinetd on the media server.                                                                                                    |
|                                                                           | See "Configuring credentials for CIFS storage and disk storage units" on page 644.                                                                                                    |
| NetBackup Remote Network<br>Transport Service (nbrntd or<br>nbrntd.exe)   | Manages the socket connections between a NetBackup media server and a client<br>that is configured for resilient communication. This service runs on the NetBackup<br>master server, NetBackup media servers, and clients. NetBackup starts this<br>service when resilient connections are required between hosts. The service stops<br>when resilient connections are no longer required. |
|                                                                           | One instance of the service can process 256 connections. Multiple instances of<br>the service can run simultaneously.                                                                                                    |
|                                                                           | See "NBRNTD IDLE TIMEOUT option for NetBackup servers" on page 325.                                                                                                    |
|                                                                           | See "Resilient Network properties" on page 186.                                                                                                    |
| NetBackup Request Daemon<br>(bprd Of bprd.exe)                            | Processes the requests from NetBackup clients and servers. bprd also prompts<br>NetBackup to perform automatically scheduled backups. bprd must be running<br>on the NetBackup master server to perform any backups or restores.                                                                                                    |
| NetBackup Resource Broker (nbrb<br>or nbrb.exe)                           | Allocates the storage units, tape drives, and client reservations for jobs. nbrb<br>Works with the Enterprise Media Manager (NBEMM).                                                                                                    |
|                                                                           | The nbrbutil utility can be used to add or change the Resource Broker settings.                                                                                                    |
|                                                                           | See "Using the nbrbutil utility to configure the NetBackup Resource Broker"<br>on page 1173.                                                                                                    |
| NetBackup SAN Client Fibre<br><b>Transport Service</b><br>(nbftclnt.exe)  | Runs on NetBackup SAN clients. Implements the client side of the Fibre Transport<br>(FT) mechanism. The client FT service opens and closes FT connections and<br>manages the FT connections for shared memory data transfers.                                                                                                    |

**Table 29-3** NetBackup daemons *(continued)*

| Daemon                                                               | <b>Description</b>                                                                                                    |
|----------------------------------------------------------------------|----------------------------------------------------------------------------------------------------|
| NetBackup Service Layer (nbsl.<br>ornbsl.exe)                        | Facilitates the communication between the NetBackup graphical user interface<br>and NetBackup logic.                                                                                                    |
|                                                                      | The service cannot be stopped from the Activity Monitor because it receives<br>data that appears in the NetBackup Administration Console. If it is stopped,<br>the console cannot display the data.                                                                                                    |
|                                                                      | This service also does the following for Cloud storage:                                                                                                    |
|                                                                      | Generates the metering information for the metering plug-in.<br>П<br>Controls the network bandwidth usage with the help of the throttling plug-in.                                                                                                    |
|                                                                      | <b>Note:</b> For media server versions 8.2 and later, the metering service and the<br>throttling service functions are handled by the NetBackup CloudStore Service<br>Container (nbcssc) service.                                                                                                    |
| NetBackup Service Monitor<br>(nbsvcmon Ornbsvcmon.exe)               | Monitors the NetBackup services that run on the local computer. If a service<br>unexpectedly terminates, the service tries to restart the terminated service. If<br>nbsvcmon determines that NetBackup is configured for a cluster, the service<br>shuts down, and the monitoring is taken over by the cluster. |
|                                                                      | The service cannot be stopped from the Activity Monitor because it receives<br>data that appears in the NetBackup Administration Console. If it is stopped,<br>the console cannot display the data.                                                                                                    |
| NetBackup Storage Lifecycle<br>Manager (nbstserv or<br>nbstserv.exe) | Manages the storage lifecycle operations and schedules duplication jobs. Monitors<br>the disk capacity on capacity-managed volumes and removes older images when<br>required.                                                                                                    |
|                                                                      | The SLP Manager and the Import Manager run within nbstserv:                                                                                                    |
|                                                                      | The SLP Manager creates batches of the images to be imported based on<br>SLP name and storage device (disk media ID or robot number).<br>The Import Manager monitors a worklist in EMM for images to be imported<br>and initiates bpimport jobs for those images.                                               |
|                                                                      | Note: Restart nbstserv after making changes to the underlying storage for any<br>operation in an SLP.                                                                                                    |
| NetBackup Vault Manager<br>(nbvault Or nbvault.exe)                  | Manages NetBackup Vault. NEVAULT must be running on the NetBackup Vault<br>server during all NetBackup Vault operations.                                                                                                    |
| NetBackup Volume Manager (vmd<br><b>or</b> vmd.exe)                  | Manages the volumes (tapes) needed for backup or restore and starts local device<br>management daemons and processes.                                                                                                    |

**Table 29-3** NetBackup daemons *(continued)*

| <b>Daemon</b>                                            | <b>Description</b>                                                                                                    |
|----------------------------------------------------------|----------------------------------------------------------------------------------------------------|
| NetBackup Web Management<br>Console (nbwmc or nbwmc.exe) | The process for the NetBackup Web Management Console. Manages requests<br>for certificate and host management, and Cloud storage configuration.                      |
|                                                          | <b>Note:</b> For NetBackup release versions up to 8.1.2, the NetBackup CloudStore<br>Service Container (nbcssc) service is used for the cloud storage configuration. |
|                                                          | To configure ports for the NetBackup Web Services, see "Configuring ports for<br>the NetBackup Web Services" in the NetBackup Network Ports Reference Guide.         |
| Veritas Private Branch Exchange<br>(pbx exchange.exe)    | Provides single-port access to clients outside the firewall that connect to NetBackup<br>services. Service name: VRTSpbx.                                            |
|                                                          | <b>Note:</b> This service does not appear in the <b>Activity Monitor</b> but is represented<br>in the Windows Services utility.                                      |

**Table 29-3** NetBackup daemons *(continued)*

## Using the nbrbutil utility to configure the NetBackup Resource Broker

<span id="page-1172-0"></span>The NetBackup Resource Broker (nbrb) allocates resources and maintains resource requests for jobs in the job queue. Use the nbrbutil utility to configure the Resource Broker.

The nbrbutil utility is located in the following directory:

- On Windows: *install path*\NetBackup\bin\admincmd\nbrbutil
- On UNIX: /usr/openv/netbackup/bin/admincmd/nbrbutil

For a complete description of nbrbutil, see the NetBackup [Commands](http://www.veritas.com/docs/DOC5332) Reference [Guide](http://www.veritas.com/docs/DOC5332).

[Table](#page-1172-1) 29-4 describes the options available to nbrbutil command.

<span id="page-1172-1"></span>

| <b>Option</b>                                                  | <b>Description</b>                                                                                             |  |
|----------------------------------------------------------------|----------------------------------------------------------------------------------------------------|--|
| -cancel requestID                                              | Cancels the allocation request within the given identifier.                                                    |  |
| -changePriority requestID                                      | Changes the request priority.                                                                                  |  |
| -changePriorityClass requestID<br>-priorityClass priorityClass | Changes the request priority class.                                                                            |  |
| -changeSettings<br>parameterparameter value                    | Adds or changes the nbrb configuration settings.<br>Table 29-5 describes the configuration settings in detail. |  |

**Table 29-4** nbrbutil options

| <b>Option</b>                          | <b>Description</b>                                                                                               |
|----------------------------------------|----------------------------------------------------------------------------------------------------|
| -deleteSetting settingname             | Deletes a Resource Broker configuration setting that is identified by<br>settingname.                            |
| -dump                                  | Dumps all Resource Broker allocation and request lists.                                                          |
| -dumptables [-f filename]              | Enables the Resource Broker to log its internal state in the specified file<br>name.                             |
| $-he1p$                                | Lists the help for this command.                                                                                 |
| -listActiveDriveJobs<br>[driveName]    | Lists all the active jobs for a drive.                                                                           |
| -listActiveJobs                        | Lists all the active jobs.                                                                                       |
| -listActiveMediaJobs mediaId           | Lists all the active jobs for a media ID (disk or tape).                                                         |
| -listActivePoolJobs poolName           | Lists all the active jobs for a volume pool.                                                                     |
| -listActiveStuJobs<br>stuName stugroup | Lists all the active jobs for a storage unit or a storage unit group.                                            |
| -listOrphanedDrives                    | Lists the drives that are reserved in EMM but have no corresponding<br>allocation in the Resource Broker.        |
| -listOrphanedMedia                     | Lists the media that is reserved in EMM but has no corresponding allocation<br>in the Resource Broker.           |
| -listOrphanedPipes                     | Lists the orphaned Fibre Transport pipes.                                                                        |
| -listOrphanedStus                      | Lists the storage units that are reserved in EMM but have no corresponding<br>allocation in the Resource Broker. |
| -listSettings                          | Lists the configuration settings of the Resource Broker.                                                         |
| -priority priority                     | Changes the request priority.                                                                                    |
| -release <i>allocationID</i>           | Release the allocation with the given identifier.                                                                |
| -releaseAllocHolds                     | Releases the allocation holds caused by allocation errors for drives and<br>media.                               |
| -releaseDrive drivename                | Releases all allocations for the named drive.                                                                    |
| -releaseMDS mdsAlocationKey            | Releases the EMM and the MDS allocations that MDS allocates by the<br>specified identifier.                      |

**Table 29-4** nbrbutil options *(continued)*

| <b>Option</b>                  | <b>Description</b>                                                                                                  |
|--------------------------------|----------------------------------------------------------------------------------------------------|
| -releaseMedia mediaid          | Releases all allocations for the specified volume.                                                                  |
| -releaseOrphanedDrive drivekey | Releases the drives that are reserved in EMM but have no corresponding<br>allocation in the Resource Broker.        |
| -releaseOrphanedMedia mediakey | Releases the media that are reserved in EMM but have no corresponding<br>allocation in the Resource Broker.         |
| -releaseOrphanedPipes          | Releases the orphaned Fibre Transport pipes.                                                                        |
| -releaseOrphanedStu stuName    | Releases the storage units that are reserved in EMM but have no<br>corresponding allocation in the Resource Broker. |
| -reportInconsistentAllocations | Reports inconsistent the allocations between the Resource Broker and MDS.                                           |
| -resetAll                      | Resets all Resource Broker allocations, requests, and persisted states.                                             |
| -resetMediaServer mediaserver  | Resets all Resource Broker EMM and MDS allocations that are related<br>to $1 + i$ d on the media server.            |
| -resume                        | Resumes the Resource Broker processing.                                                                             |
| -setDriveGroupUnjoinable       | Disables the future job from joining the group for this drive.                                                      |
| -setMediaGroupUnjoinable       | Disables the future job from joining the group for this media.                                                      |
| -suspend                       | Suspends the Resource Broker processing.                                                                            |
| -syncAllocations               | Syncs up any allocation difference between the Resource Broker and MDS.                                             |

**Table 29-4** nbrbutil options *(continued)*

[Table](#page-1175-0) 29-5 lists the parameters for the nbrbutil -changesettings option, and describes the use of each.

Use the nbrbutil command with the -changesettings option to add or change Resource Broker configuration settings.

<span id="page-1175-0"></span>

| <b>Parameter</b>                | <b>Description</b>                                                                                                    |
|---------------------------------|----------------------------------------------------------------------------------------------------|
| RB DO INTERMITTENT UNLOADS      | When the RB DO INTERMITTENT UNLOADS parameter is set to <i>true</i><br>(default), nbrb initiates unloads of the drives that have exceeded the media<br>unload delay. Drives become available more quickly to jobs that require<br>different media servers or different media than the job that last used the<br>drive. However, the loaded media or drive pair may not be available for jobs<br>with less priority in the prioritized evaluation queue that can use the drive or<br>media without unload. |
|                                 | RB DO INTERMITTENT UNLOADS=true                                                                                                    |
| RB ENABLE OPTIMIZATION          | When the RB ENABLE OPTIMIZATION parameter is set to <i>true</i> (default),<br>this entry instructs nbrb to cache states of resource requests.                                                                                                    |
|                                 | RB ENABLE OPTIMIZATION=true                                                                                                    |
| RB RESPECT REQUEST PRIORITY     | When the RB RESPECT REQUEST PRIORITY parameter is set to <i>false</i><br>(default), nbrb continues to evaluate jobs in the prioritized job queue. As a<br>result, a job is likely to reuse a drive more quickly after the drive has been<br>released. However, some lower priority jobs may receive drives before higher<br>priority jobs do.                                                                                                    |
|                                 | When the RB RESPECT REQUEST PRIORITY parameter is set to true,<br>nbrb restarts its evaluation queue at the top of the prioritized job queue after<br>resources have been released.                                                                                                    |
|                                 | RB RESPECT REQUEST PRIORITY=false                                                                                                    |
| RB BREAK EVAL ON DEMAND         | When a high priority request appears (a tape span request, a subsequent<br>request for a synthetic or a duplication job, or a read request for an optimized<br>duplication), nbrb immediately interrupts the evaluation cycle. nbrb releases<br>and unloads drives, if required, before a new evaluation cycle is started.                                                                                                    |
|                                 | If the RB BREAK EVAL ON DEMAND parameter is set to true (default), the<br>evaluation cycle can be interrupted by high priority requests.                                                                                                    |
|                                 | RB BREAK EVAL ON DEMAND=true                                                                                                    |
| RB MAX HIGH PRIORITY QUEUE SIZE | Spanning requests and additional resources for an active duplication job are<br>put in a special queue for priority processing. The<br>RB MAX HIGH PRIORITY QUEUE SIZE parameter sets the maximum<br>number of requests that NetBackup allows in that queue. (Default: 100<br>requests.)                                                                                                    |
|                                 | RB MAX HIGH PRIORITY QUEUE SIZE=100                                                                                                    |

**Table 29-5** nbrbutil -changesettings parameters

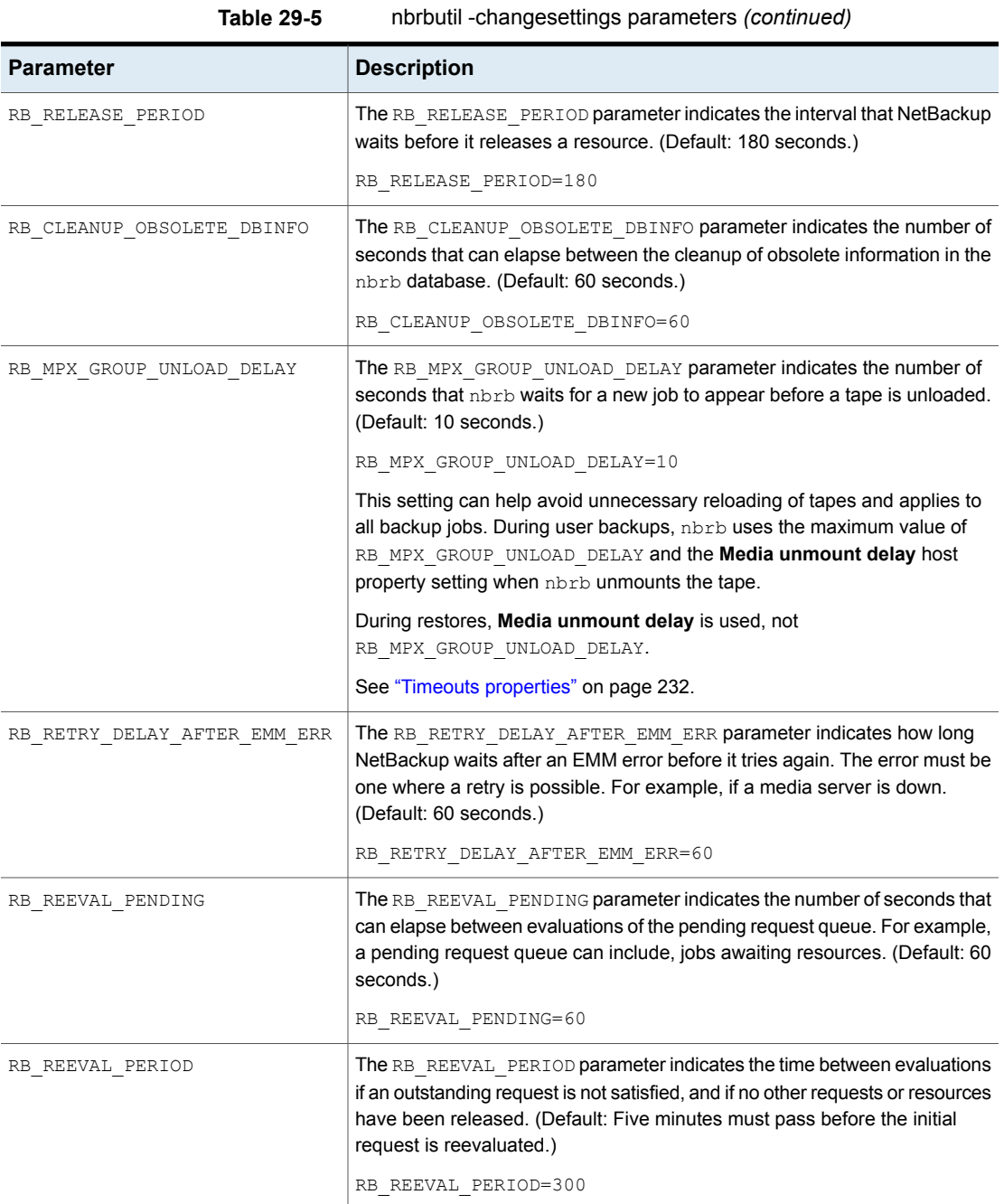

## Types of NetBackup daemons

The following table describes additional information about NetBackup daemons, found on the UNIX platform.

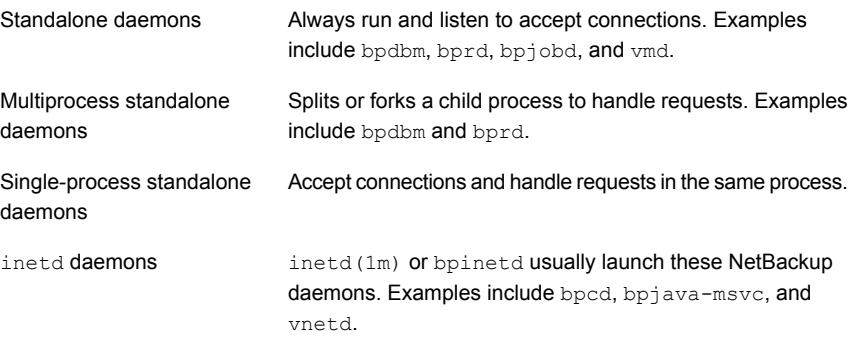

It is recommended that you exit all instances of the **NetBackup Administration Console** after restarting daemons in the **Activity Monitor** or by using a command. Then restart the console with the inbSA command.

The jnbSA command is described in the NetBackup [Commands](http://www.veritas.com/docs/DOC5332) Reference Guide.

## Monitoring NetBackup daemons

The following procedure describes how to monitor NetBackup daemons.

#### **To monitor NetBackup daemons**

- **1** In the **NetBackup Administration Console**, select **Activity Monitor**.
- **2** Select the **Daemons** tab.
- **3** Double-click the name of the daemon to view the details.
- **4** In the **Daemon Details** dialog box, click the up or down arrow to see the details of the next or the previous daemon in the list.

For a description of the daemon, click **Help** in the dialog box.

## Starting or stopping a daemon

The following procedure describes how to start or stop a NetBackup daemon.

#### **To start or stop a NetBackup daemon**

- **1** In the **NetBackup Administration Console**, select **Activity Monitor**.
- **2** Select the **Daemons** tab.
- **3** Select the daemon(s) that you want to start or stop.
- **4** Select **Actions > Stop Selected** or **Actions > Start Selected**.

#### Or, select **Actions > Start Daemon** or **Actions > Stop Daemon**.

To start or stop daemons requires the necessary user permissions on the system where the daemon runs.

## Displaying all media servers in the Activity Monitor

The **Activity Monitor** may not immediately display all media servers in the **Daemons** tab as soon as the media is added. Also, the **Media Servers** tab of the **Storage Server** dialog may not immediately display all available media servers in a cloud environment.

Even though the media servers may not be visible, it does not affect existing media servers or other NetBackup operations.

To display all media servers:

- Close the **NetBackup Administration Console** on the master server.
- Stop and restart the NetBackup Service Layer (NBSL). Restarting NBSL does not affect any ongoing backup or restore jobs.
- <span id="page-1178-0"></span>■ Open the **NetBackup Administration Console**. The services of the newly added media servers should be visible in the **NetBackup Administration Console**.

This situation affects only the **Remote Administration Console** on Windows.

## <span id="page-1178-1"></span>**About the Processes tab**

In the **NetBackup Administration Console**, the **Processes** tab in the **Activity Monitor** displays the NetBackup processes that run on master and media servers.

[Table](#page-1178-1) 29-6 lists and describes the NetBackup processes.

| <b>Process</b> | Port  | <b>Description</b>                                                                                                    |
|----------------|-------|----------------------------------------------------------------------------------------------------|
| acsd           | 13702 | The acsd (Automated Cartridge System) daemon runs on the NetBackup media server and<br>communicates mount and unmount requests to the host that controls the ACS robotics. |
| acssel         | None  | On UNIX: The NetBackup ACS storage server interface (SSI) event logger acssellogs<br>events.                                                                               |

**Table 29-6** NetBackup processes

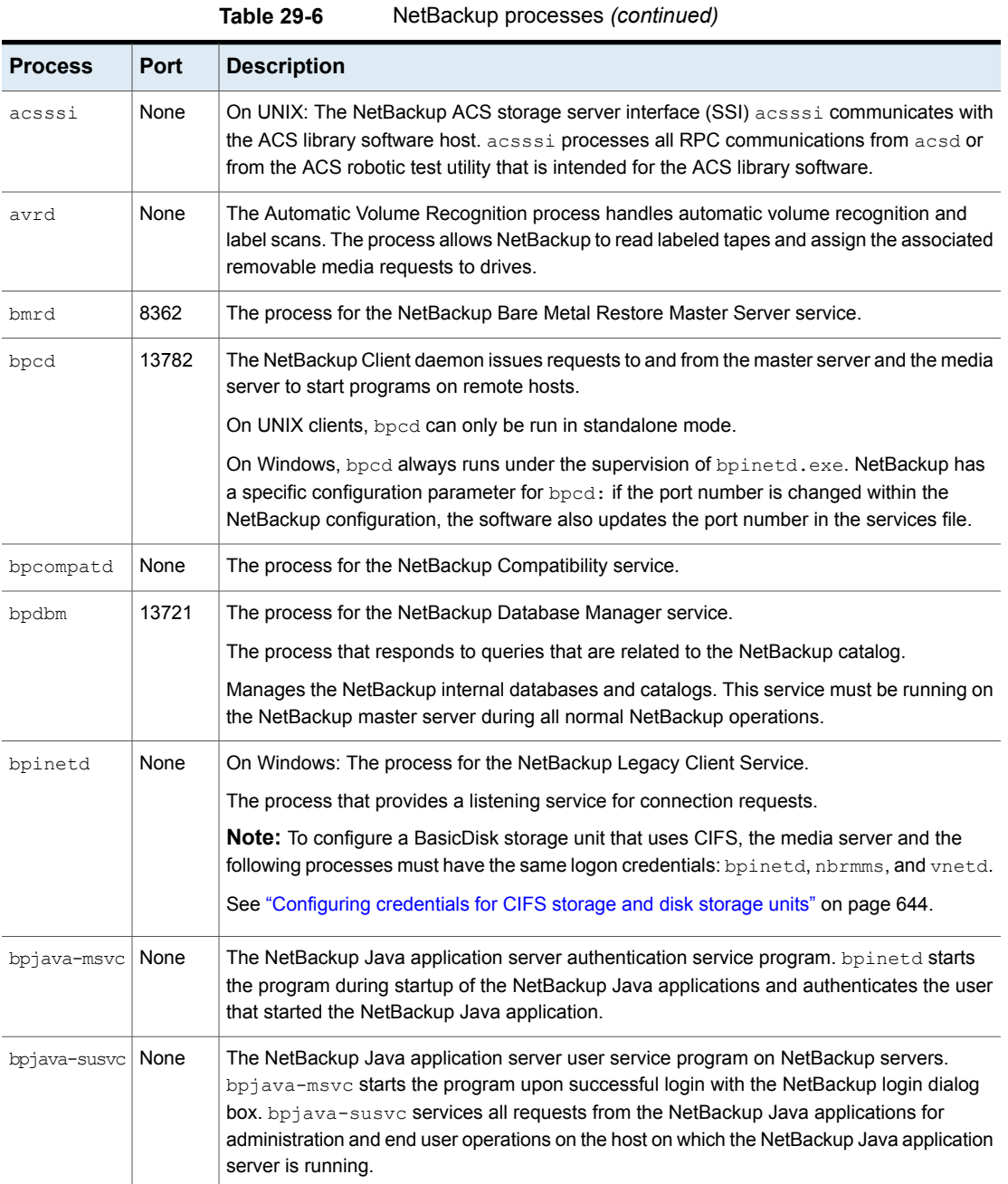

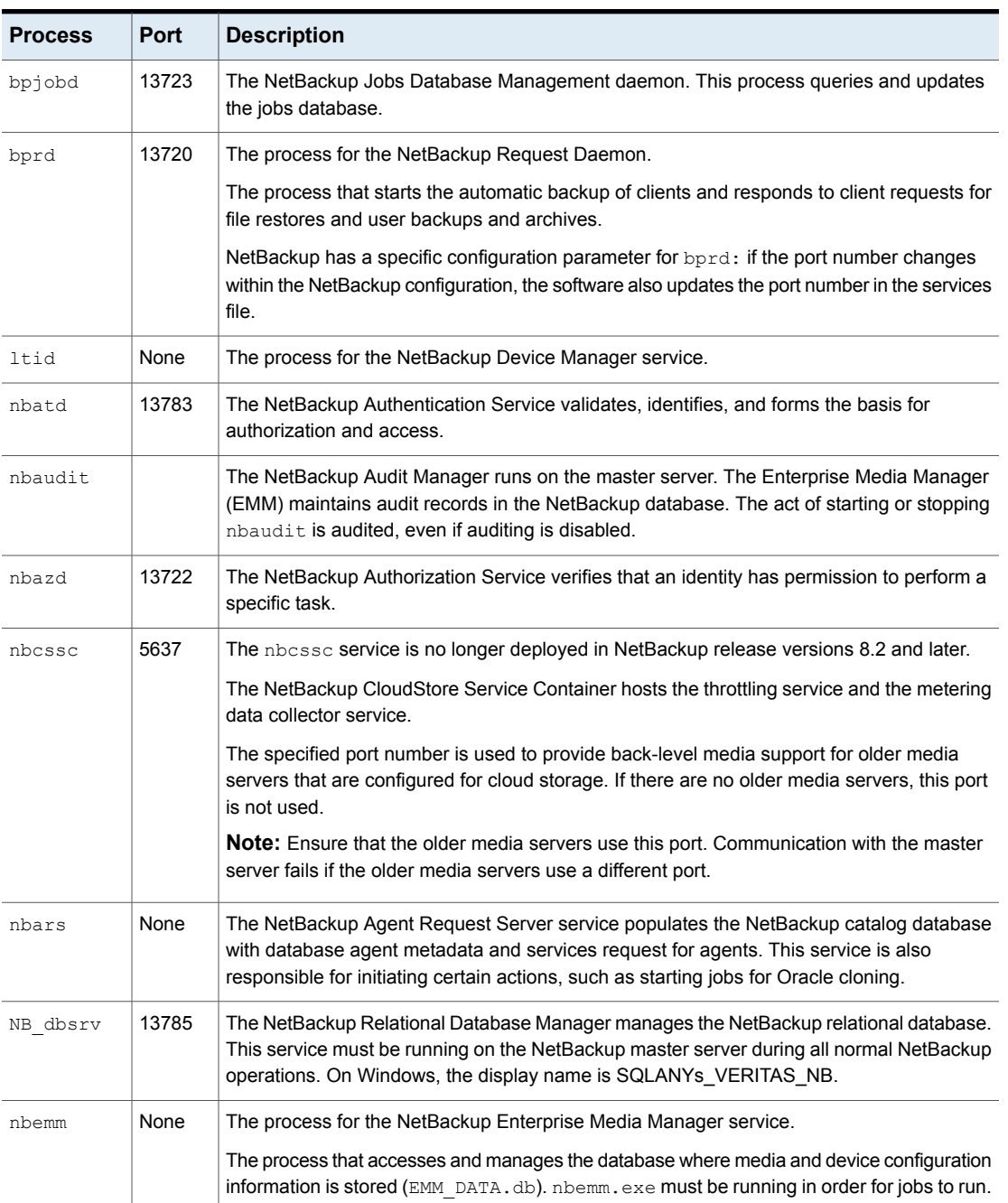

**Table 29-6** NetBackup processes *(continued)*

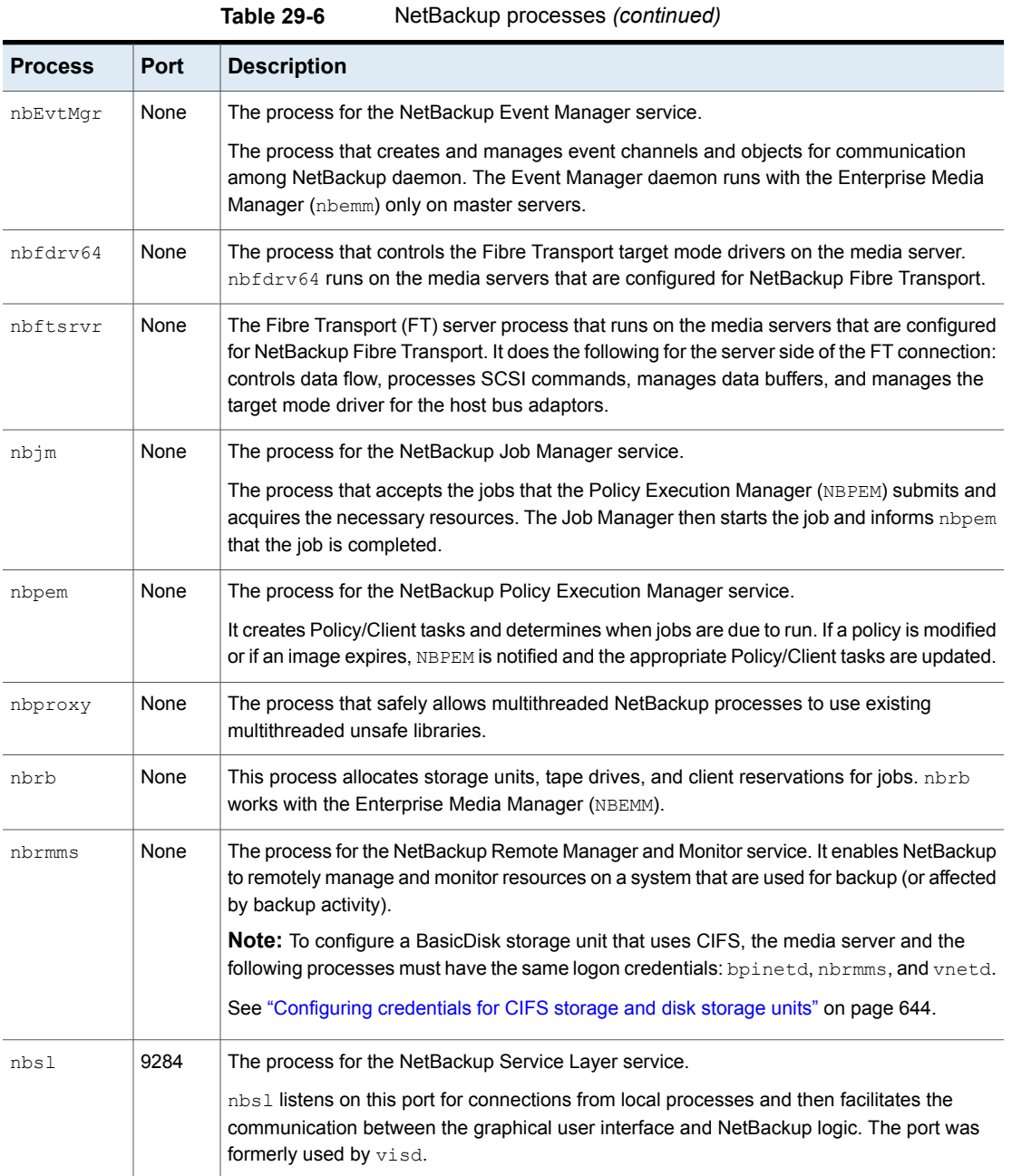

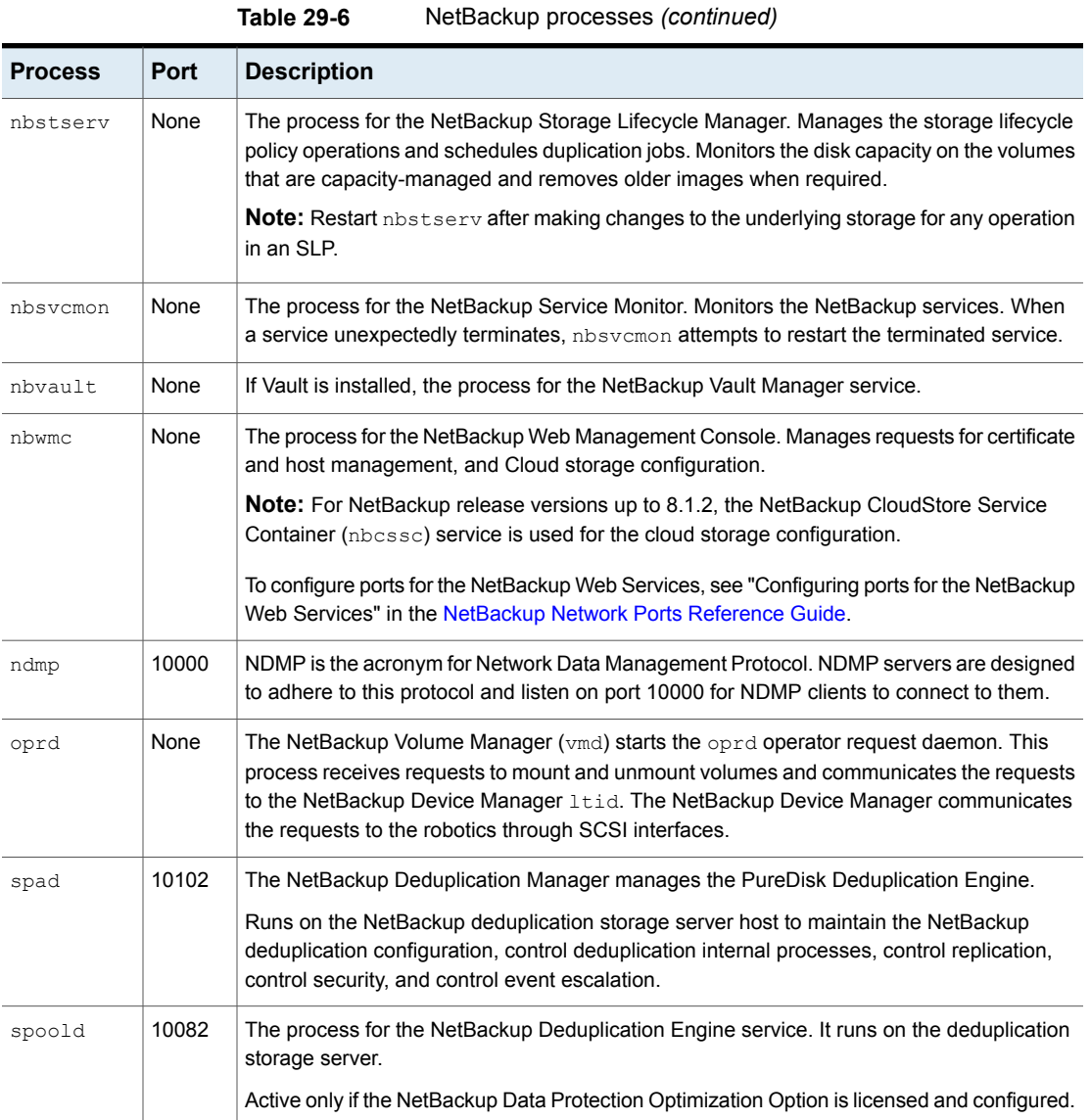

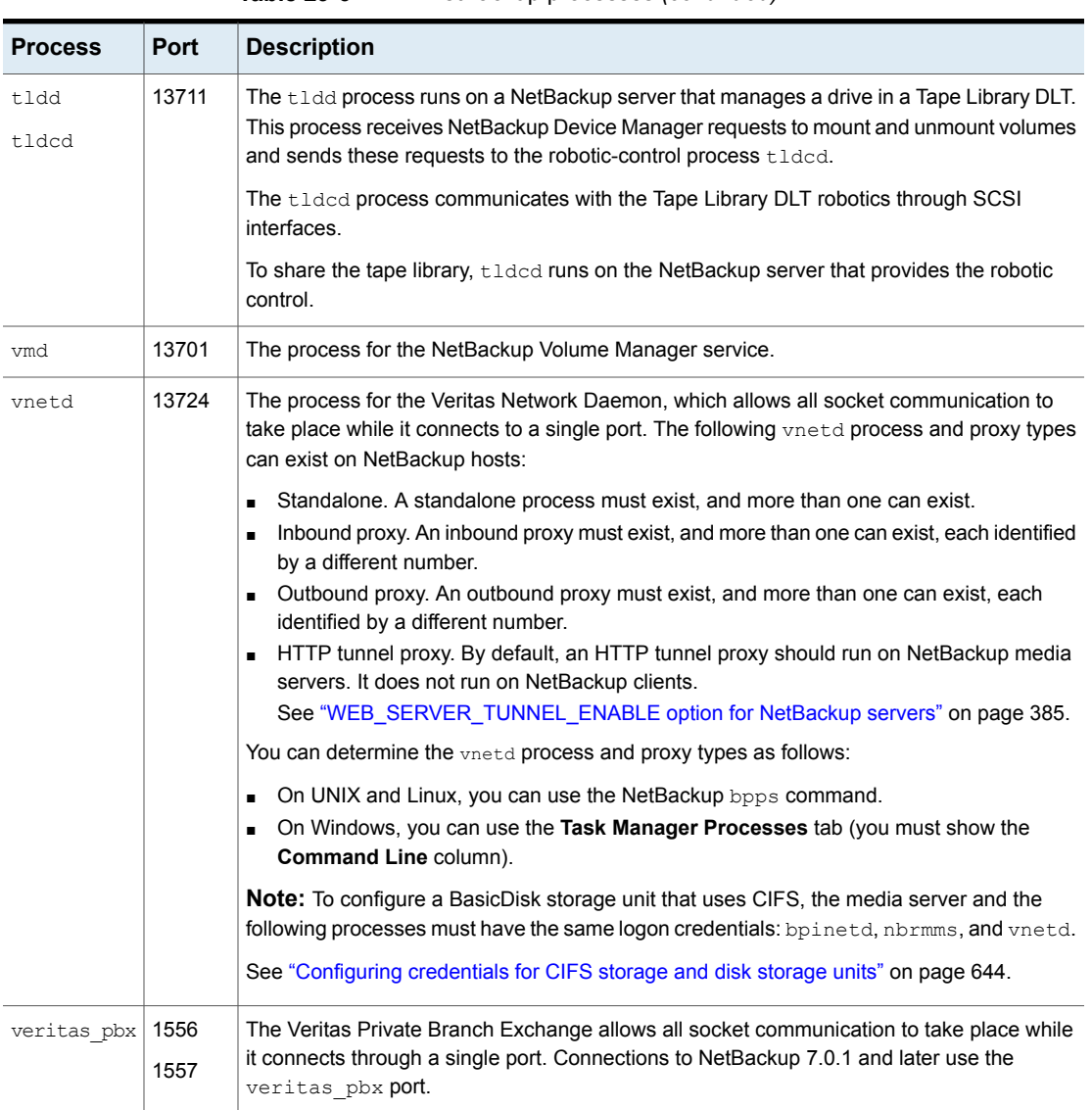

#### **Table 29-6** NetBackup processes *(continued)*

## Monitoring NetBackup processes in the Process Details dialog box

The following procedure describes how to view the details for a process.

#### **To view the details for a process**

- **1** In the **NetBackup Administration Console**, click **Activity Monitor**.
- **2** To view the details for a specific process, double-click on the process you want to display in the **Processes** tab. The **Process Details** dialog box appears for the selected process.
- <span id="page-1184-0"></span>**3** In the **Process Details** dialog box, click the up or down arrow to see the details of the next process in the list.

# **About the Drives tab**

The **Drives** tab in the Activity Monitor displays the status of NetBackup drives on the monitored server. Use the **Drives** tab to manage drives, device paths, and service requests for operators. Change the status of the drive, clean the tape drive, and perform other operations that you can also perform using the **Device Monitor** under **Media and Device Management**.

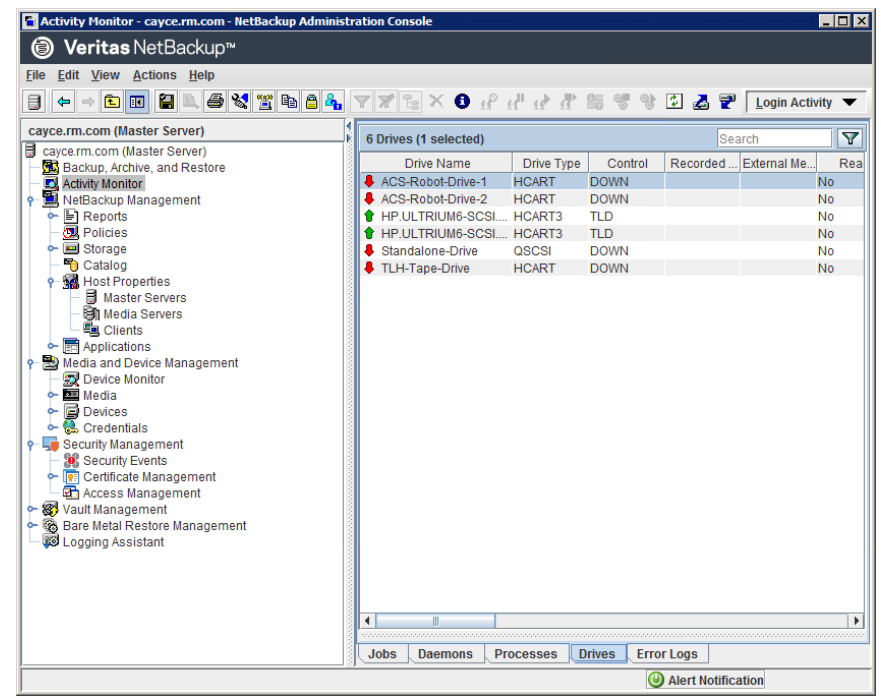

#### **Figure 29-3** Activity Monitor Drives tab

To view the details for a drive, double-click the drive in the **Drives** tab pane. For a description of the drive details, click **Help** in the **Drives Details** dialog box.

### Monitoring tape drives

The following procedure describes how to monitor NetBackup tape drives.

#### **To monitor NetBackup tape drives**

- **1** In the **NetBackup Administration Console**, click the **Activity Monitor**.
- **2** In the right pane, select the **Drives** tab. Double-click a drive from the drive list to view a detailed status.
- **3** A **Drives Details** dialog box appears for the drive you selected. To view the status of the previous drive or the next drive, click the up or down arrow.

## Cleaning tape drives from the Activity Monitor

Drive cleaning functions can also be performed from the Device Monitor.

#### **To clean a tape drive**

- **1** In the **NetBackup Administration Console**, select **Activity Monitor**. Then, select the **Drives** tab in the **Details** pane.
- **2** Select the drive that you want to clean.
- **3** Select **Actions > Drive Cleaning**, then select one of the following drive cleaning actions.

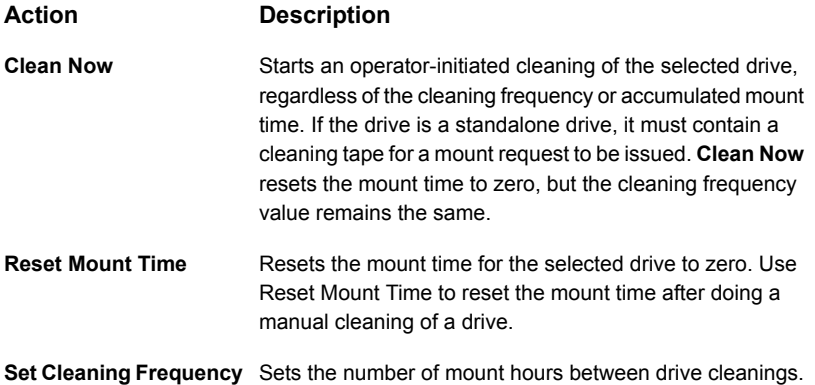

# **About the Error Logs tab**

<span id="page-1186-0"></span>The **Error Logs** tab in the **Activity Monitor** displays the status of NetBackup error logs on the monitored server. You can enable viewing the **Error Logs** tab in the Activity Monitor by navigating to **View** and then selecting **Options**. Select the option for enabling the view of error logs. Use the **Error Logs** tab on the **Activity Monitor** to view the critical logs, information logs, errors and warnings generated during the last 'n' hours duration which is configurable in the **Error Logs** tab.

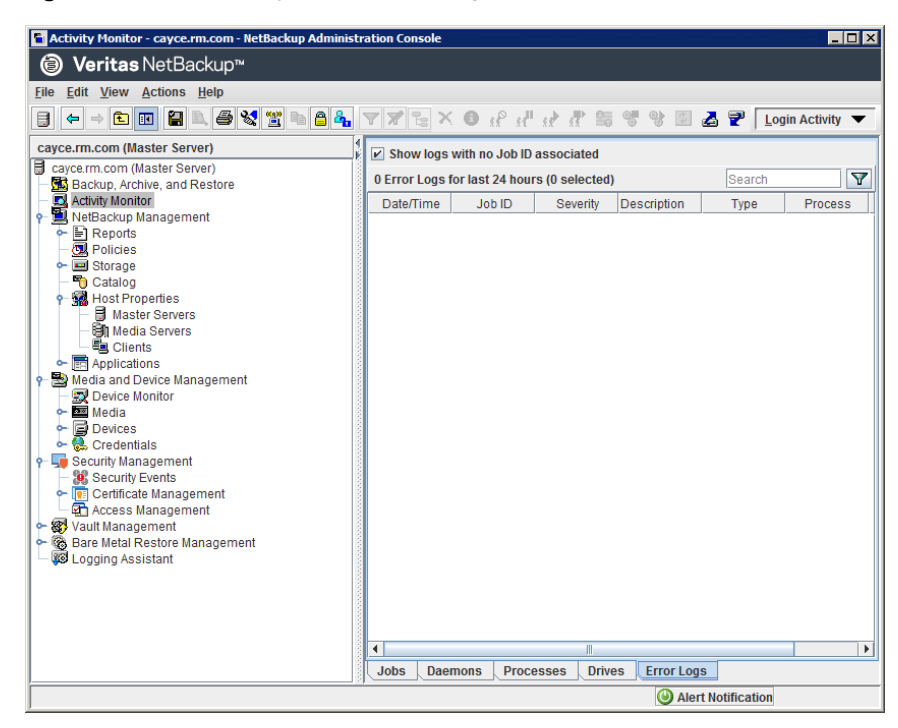

**Figure 29-4** Activity Monitor Error Logs tab

<span id="page-1186-1"></span>Click on a log entry to view the details that are associated with the log entry in a separate **Log details** dialog box. For a description of the drive details, click **Help** in the **Log Details** dialog box.

# **About the jobs database**

NetBackup uses the bpdbjobs -clean command to periodically delete the jobs that are done.

By default, the bpdbjobs process deletes all completed jobs that are more than three days old. By default, the bpdbjobs process retains more recent done jobs until the three-day retention period expires.

To keep jobs in the jobs database longer than the default of three days, you must change the default value.

If the bprd NetBackup Request Daemon is active,  $b$ prd starts the bpdbjobs process automatically when it performs other cleanup tasks. The process starts the first time bprd wakes up after midnight. The automatic startups occur regardless of whether you choose to run bpdbjobs at other times by using cron or alternate methods.

The bpdbjobs -clean is located in the following directory:

On Windows: *install path*\NetBackup\bin\admincmd\bpdbjobs -clean

On UNIX: /usr/openv/netbackup/bin/admincmd/bpdbjobs -clean

## Changing the default bpdbjobs\_options values

Use the one of the following methods to change the default values of the bpdbjobs\_options on a permanent basis:

#### ■ On Windows:

Use the following method to add new registry key(s) to HKEY\_LOCAL\_MACHINE\SOFTWARE\Veritas\NetBackup\

CurrentVersion\Config

To add the key(s) safely, run the following commands. For example:

*install\_path*\Veritas\NetBackup\bin\admincmd\ echo KEEP JOBS HOURS = 192 | nbsetconfig

Where 192 is the number of hours that unsuccessful jobs are kept in the jobs database or Activity Monitor display. For example, run:

echo KEEP JOBS SUCCESSFUL HOURS = 192 | nbsetconfig

Where 192 is the number of hours that successful jobs are kept in the jobs database or Activity Monitor display.

■ On UNIX:

Change the entries in the bp.conf file.

For example, add the following entry to the  $bp \cdot conf$  file:

KEEP JOBS HOURS = 192
Where 192 is the number of hours that unsuccessful jobs are kept in the jobs database or Activity Monitor display.

For example, to change the retention of successful jobs, add the following entry:

KEEP JOBS SUCCESSFUL HOURS = 192

Where 192 is the number of hours that successful jobs are kept in the jobs database or Activity Monitor display.

Consider the following notes when changing the default values:

- The default values for KEEP\_JOBS\_SUCCESSFUL\_HOURS and KEEP\_JOBS\_HOURS is 78 hours.
- The retention period values are measured against the time the job ended.
- Information about successful jobs cannot be kept longer than information about unsuccessful jobs. If KEEP JOBS SUCCESSFUL HOURS is greater than KEEP JOBS HOURS, bpdbjobs sets KEEP JOBS SUCCESSFUL HOURS to equal KEEP JOBS HOURS.
- If KEEP JOBS SUCCESSFUL HOURS is set to 0, bpjobd uses the KEEP JOBS HOURS bpdbjobs value instead for successful jobs.

If the KEEP JOBS SUCCESSFUL HOURS value is greater than 0 but less than KEEP JOBS HOURS, KEEP JOBS HOURS is used for unsuccessful jobs only.

### About the BPDBJOBS\_OPTIONS environment variable

The BPDBJOBS OPTIONS environment variable provides a convenient method to set job retention options with a script. The bpdb jobs process determines how long to retain a job by checking for the BPDBJOBS OPTIONS environment variable.

If present on Windows: BPDBJOBS OPTIONS overrides the registry key settings.

If present on UNIX: BPDBJOBS OPTIONS overrides the bp.conf settings. To customize the output of bpdbjobs, add a BPDBJOBS\_COLDEFS entry to the bp.conf file for each column you want to appear in the output.

The following options can be used to determine the length of time NetBackup retains jobs. The options should be entered in lower case in the BPDBJOBS OPTIONS environmental variable.

| <b>Option</b>                | <b>Description</b>                                                                                                    |
|------------------------------|----------------------------------------------------------------------------------------------------|
| -keep hours hours            | Use with the $-\text{clean}$ option to specify how many hours<br>bpdbjobs keeps unsuccessfully completed jobs. Default: 78<br>hours.                                                                                                    |
|                              | To keep both successful and both failed jobs longer than the<br>default of 78 hours, keep successful hours must be used<br>with keep hours.                                                                                               |
| -keep successful hours hours | Use with the $-\text{clean}$ option to specify how many hours<br>bpdbjobs keeps successfully completed jobs. The number of<br>hours must be less than or equal to keep hours.<br>Values outside the range are ignored. Default: 78 hours. |
| -keep days days              | Use with the $-\text{clean}$ option to specify how many days<br>bpdbjobs keeps completed jobs. Default: 3 days.                                                                                                    |
| -keep successful days days   | This value must be less than the $-$ keep days value.<br>Use with the $-\text{clean}$ option to specify how many days<br>bpdbjobs keeps successfully completed jobs. Default: 3 days.                                                     |

**Table 29-7** BPDBJOBS OPTIONS environment variable options

In the following example, a batch file  $(c \cdot \text{leanjobs}.\text{bat})$  was used on a Windows server. You can copy the script directly from this document and change as needed.

- The first line specifies how long to keep unsuccessful jobs (24 hours) and successful jobs (five hours).
- The second line specifies the path to the bpdbjobs command. Indicate the correct location of bpdbjobs in the .bat file. In this example, NetBackup was installed in the default location:

set BPDBJOBS OPTIONS= -keep hours 24 -keep successful hours 5 C:\progra~1\VERITAS\NetBackup\bin\admincmd\bpdbjobs -clean

The same script on a UNIX server would look like the following:

```
setenv BPDBJOBS OPTIONS "-keep hours 24 -keep successful hours 5 -clean"
/usr/openv/netbackup/bin/admincmd/bpdbjobs ${*}
```
You can store the . bat file anywhere, as long as it is run from the appropriate directory.

In the following example, the administrator created and stored  $\text{clean}$  obs.bat in C:\Program Files\VERITAS\NetBackup.

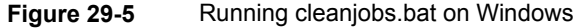

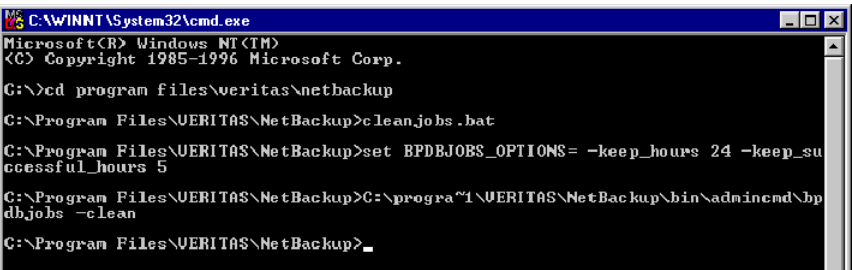

#### bpdbjobs command line options

The bpdbjobs command interacts with the jobs database to delete or move completed job files. The command line options supersede all other job retention instructions.

The -clean option causes **bpdbjobs** to delete the completed jobs that are older than a specified time period as follows:

```
bpdbjobs -clean [ -M <master servers> ]
[ -keep_hours <hours> ] or [ -keep_days <days> ]
[ -keep_successful_hours <hours> ] or
[ -keep_successful_days <days> ]
```
For example, the following command deletes unsuccessful jobs older than 72 hours.

bpdbjobs -clean -keep\_hours 72

More information is available in the NetBackup [Commands](http://www.veritas.com/docs/DOC5332) Reference Guide.

#### Enabling the bpdbjobs debug log

If you need detailed information on bpdbjobs activities, use the following procedure:

#### **Enabling the bpdbjobs debug log**

Enable the bpdbjobs debug log by creating the following directory:

On Windows: *install\_path*\NetBackup\logs\bpdbjobs

On UNIX: /usr/openv/netbackup/logs/bpdbjobs

**Note:** Before you use a debug log, read the guidelines about legacy logging in the [NetBackup](http://www.veritas.com/docs/DOC5332) Logging Reference Guide.

## **About the Device Monitor**

Use the **NetBackup Administration Console Device Monitor** to manage your tape drives, disk pools, and service requests for operators, as follows:

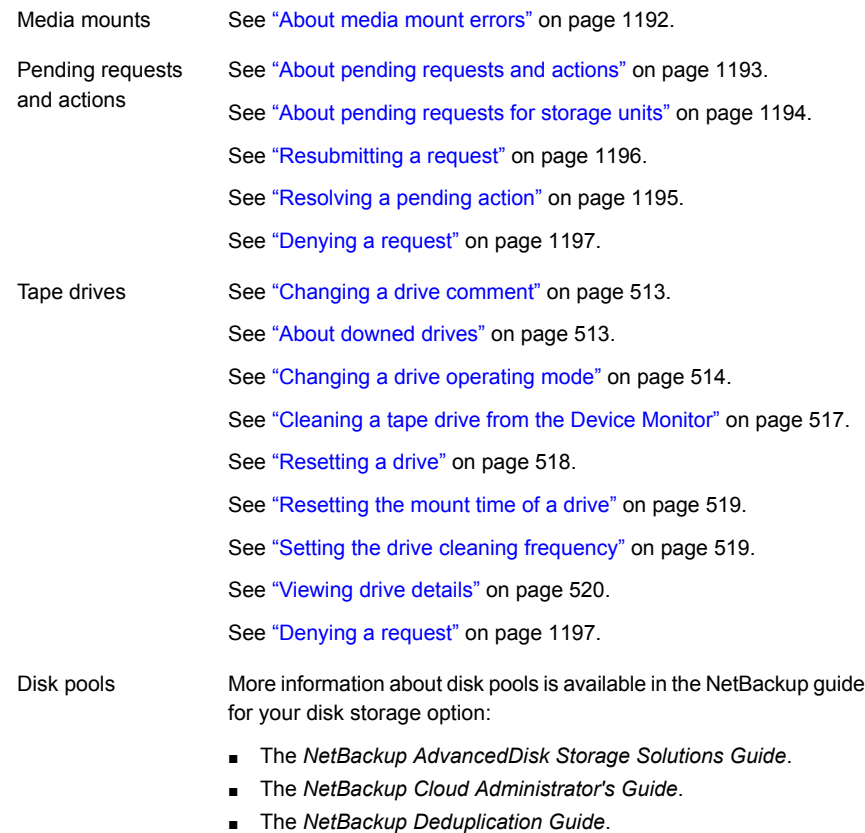

- The *NetBackup OpenStorage Solutions Guide for Disk*.
- The *NetBackup Replication Director Solutions Guide*.

## **About media mount errors**

<span id="page-1191-0"></span>Errors can occur when media is mounted for NetBackup jobs. Depending on the type of error, NetBackup adds the mount request to the pending requests queue or cancels the mount request, as follows:

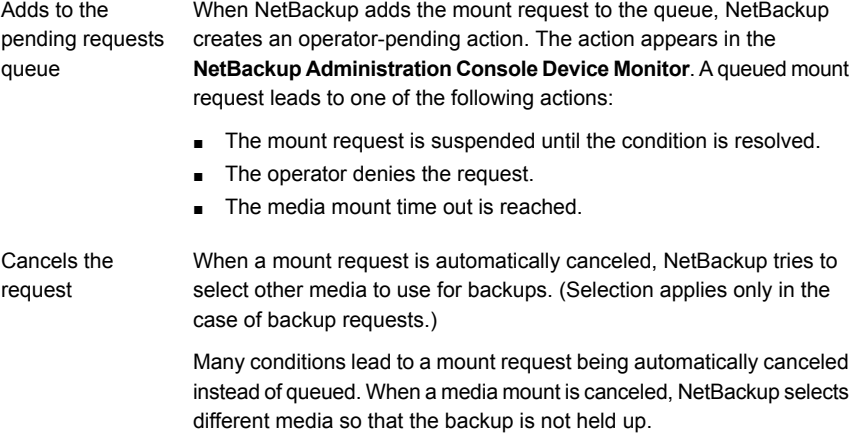

#### **When NetBackup selects different media**

The following conditions can lead to automatic media reselection:

- The requested media is in a DOWN drive.
- The requested media is misplaced.
- The requested media is write protected.
- The requested media is in a drive not accessible to the media server.
- The requested media is in an offline ACS LSM (Automated Cartridge System Library Storage Module). (ACS robot type only.)
- <span id="page-1192-0"></span>■ The requested media has an unreadable barcode. (ACS robot type only.)
- The requested media is in an ACS that is not accessible. (ACS robot type only.)
- The requested media is determined to be unmountable.

## **About pending requests and actions**

In the **NetBackup Administration Console**, expand **Media and Device Management > Device Monitor**. If requests await action or if NetBackup acts on a request, the **Pending Requests** pane appears. For example, if a tape mount requires a specific volume, the request appears in the **Pending Requests** pane. If NetBackup requires a specific volume for a restore operation, NetBackup loads or requests the volume. After all requests are resolved (automatically by NetBackup or manually by operator intervention), the **Pending Requests** pane disappears.

If NetBackup cannot service a media-specific mount request automatically, it changes the request or action to a pending state.

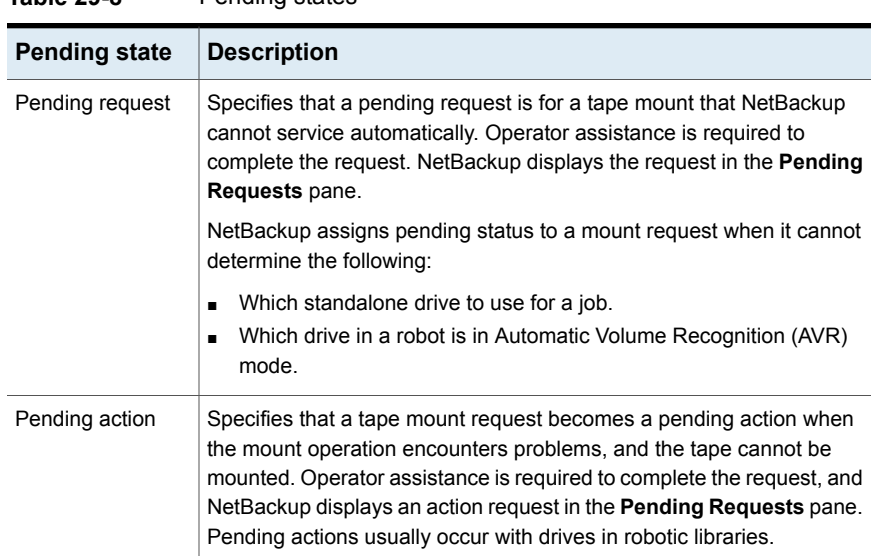

### **Table 29-8** Pending states

#### About pending requests for storage units

<span id="page-1193-0"></span>In the **NetBackup Administration Console**, expand **Media and Device Management > Device Monitor**. The following tape mount requests do not appear in the **Device Monitor Pending Requests** pane:

- Requests for backups
- Requests for a tape that is required as the target of a duplication operation

These requests are for resources in a storage unit and therefore are not for a specific volume. NetBackup does not assign a mount request for one storage unit to the drives of another storage unit automatically. Also, you cannot reassign the mount request to another storage unit.

If the storage unit is not available, NetBackup tries to select another storage unit that has a working robot. If NetBackup cannot find a storage unit for the job, NetBackup queues the job (a **Queued** state appears in the **NetBackup Administration Console Activity Monitor**).

You can configure NetBackup so that storage unit mount requests are displayed in the **Device Monitor** if the robot or drive is down. Pending requests appear in the **Device Monitor**, and you can assign these mount requests to drives manually.

### Resolving a pending request

Use the following procedure to resolve a pending request.

For ACS robots: If a request pends because the Library Storage Module (LSM) in which the media resides is offline, no operator action is required. NetBackup retries the requests hourly until the LSM is online. NetBackup reports the LSM offline status in the **Job Details** dialog box. Open the **Job Details** dialog box from the **Jobs** tab in the **Activity Monitor**.

#### **To resolve a pending request**

- **1** Insert the requested volume in a drive that matches the density of the volume that was requested.
- **2** In the **NetBackup Administration Console**, expand **Media and Device Management > Device Monitor**.
- **3** If you licensed a disk pool feature, select the **Drives** tab.
- **4** In the **Pending Requests** pane, select the request and note the contents of the following columns of the request:
	- Density
	- External Media ID
	- Mode
- **5** In the **Drive Status** pane, find a drive type that matches the density for the pending request.
- **6** Verify that the drive is up and not assigned to another request.
- **7** Select the drive.
- **8** Ensure that the drive and the pending request are on the same host.
- **9** If necessary, get the media, write-enable it, and insert it into the drive.
- **10** Wait for the drive to become ready, as explained in the vendor's drive equipment manual.
- **11** On the **Actions** menu, select **Assign Request**.
- **12** Verify that the request was removed from the **Pending Requests** pane.
- <span id="page-1194-0"></span>**13** In the **Drive status** pane, verify the following:
	- The job request ID appears in the Request ID column for the drive
	- The User column is not blank

### Resolving a pending action

A pending action is similar to a pending request. For a pending action, NetBackup determines the cause of the problem and issues instruction to the operator to resolve the problem.

A media icon identifies a pending action; the icon appears to the left of the request ID. The icon includes a human hand, which depicts that a manual action is required.

Use the following procedure to resolve a pending action.

#### **To resolve a pending action**

- **1** In the **NetBackup Administration Console**, expand **Media and Device Management > Device Monitor**.
- **2** If you licensed a disk pool feature, select the **Drives** tab.
- **3** In the **Pending Requests** pane, select the pending action.
- **4** On the **Actions** menu, select **Display Pending Action** (on UNIX, you can also double-click the pending action).
- **5** In the message box that describes the problem, review the list of possible corrective actions. The message box also shows other information, such as user name, recorded media ID, external media IDs, and drive number.
- **6** Click **OK**.
- <span id="page-1195-0"></span>**7** Correct the error condition and either resubmit the request or deny the request.

See ["Resubmitting](#page-1195-0) a request" on page 1196.

See ["Denying](#page-1196-0) a request" on page 1197.

#### Resubmitting a request

After you correct a problem with a pending action, you can resubmit the request.

Use the following procedure to resubmit a request.

If the problem is a volume missing from a robot, first locate the volume, insert it into the robot, and then update the volume configuration. Usually, a missing volume was removed from a robot and then requested by NetBackup.

See "Robot [inventory](#page-615-0) options" on page 616.

#### **To resubmit a request**

- **1** In the **NetBackup Administration Console**, expand **Media and Device Management > Device Monitor**.
- **2** If you licensed a disk pool feature, select the **Drives** tab.
- **3** In the **Pending Requests** pane, select the request.
- **4** On the **Actions** menu, select **Resubmit Request**.

#### Denying a request

<span id="page-1196-0"></span>Some situations may require that you deny requests for service. For example, when a drive is not available, you cannot find the volume, or the user is not authorized to use the volume. When you deny a request, NetBackup sends an appropriate status message to the user.

Use the following procedure to deny a request.

#### **To deny a request**

- **1** In the **NetBackup Administration Console**, expand **Media and Device Management > Device Monitor**.
- **2** If you licensed a disk pool feature, select the **Drives** tab.
- **3** In the **Pending Requests** pane, select the request.
- **4** On the **Actions** menu, select **Deny Request**.

# Chapter **30**

## Reporting in NetBackup

This chapter includes the following topics:

- About the [Reports](#page-1197-0) utility
- [Running](#page-1200-0) a report
- Copying report text to another [document](#page-1201-0)
- <span id="page-1197-0"></span>Saving or [exporting](#page-1202-0) a report
- **[Printing](#page-1202-1) a report**

## **About the Reports utility**

Use the **Reports** utility in the **NetBackup Administration Console** to generate reports to verify, manage, and troubleshoot NetBackup operations. NetBackup reports display information according to job status, client backups, and media contents. Use the **Troubleshooter** to analyze the cause of the errors that appear in a NetBackup report.

In the **Reports** window, in the right pane, manage the report data or select a report to run.

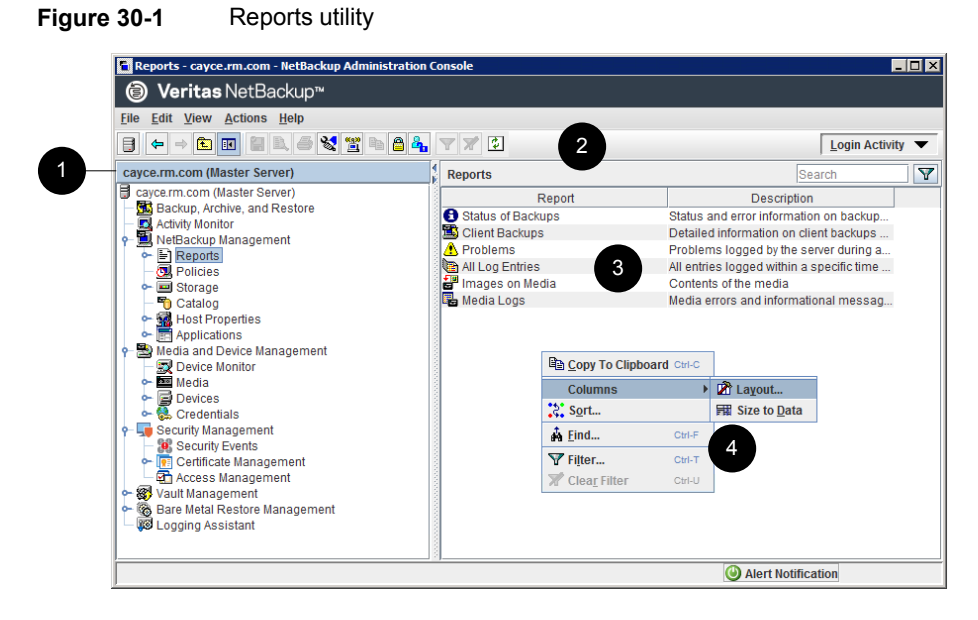

#### **Table 30-1** Reports utility

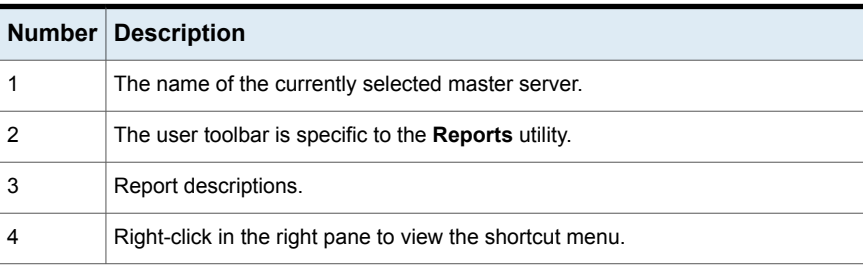

NetBackup offers many different reports to view information about job activity and media.

**Table 30-2** NetBackup Reports

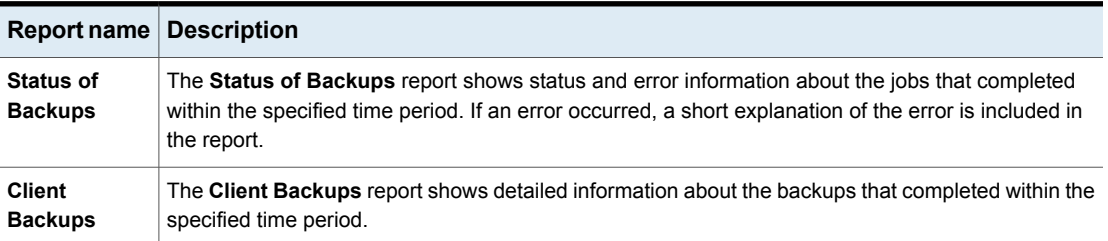

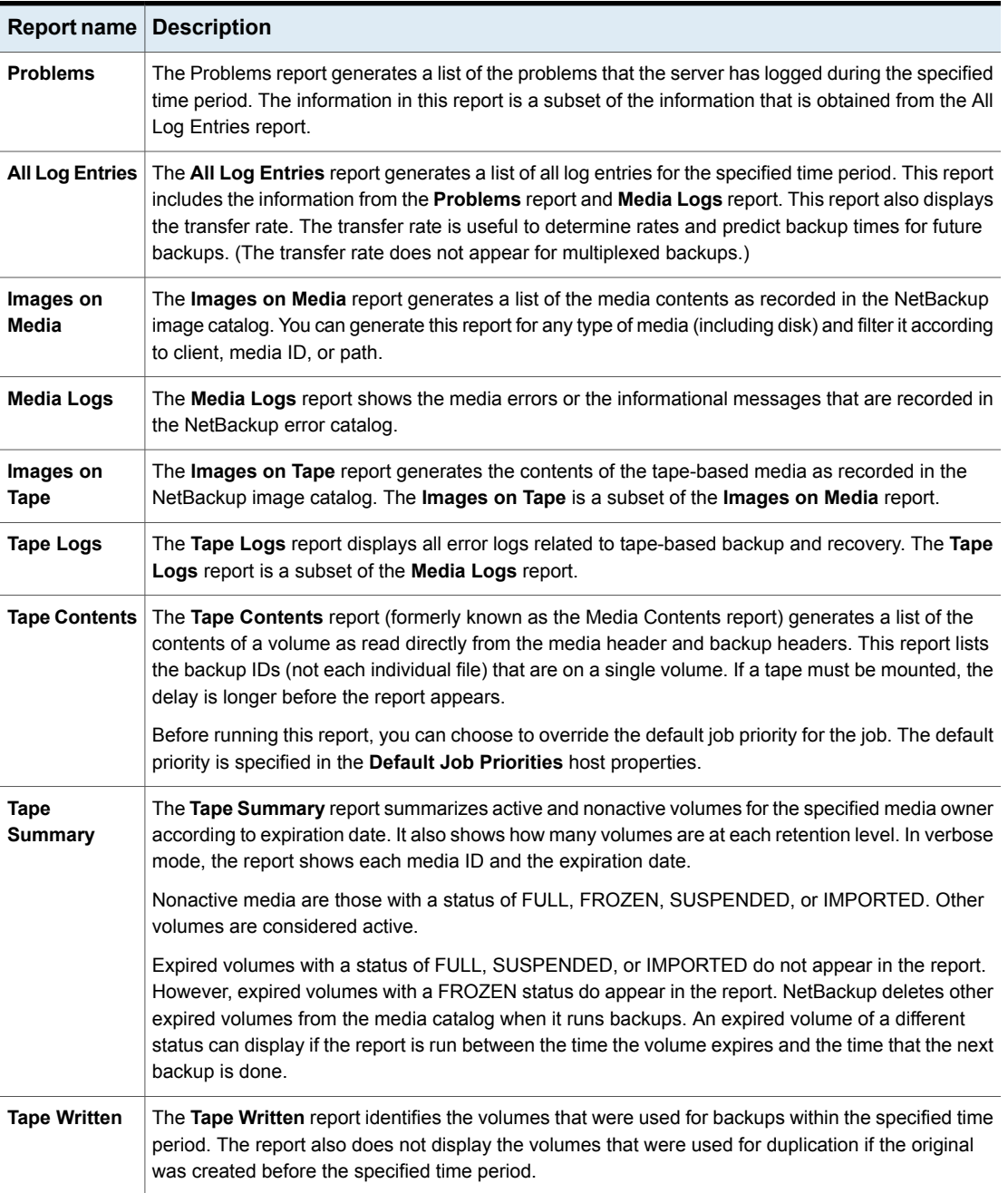

**Table 30-2** NetBackup Reports *(continued)*

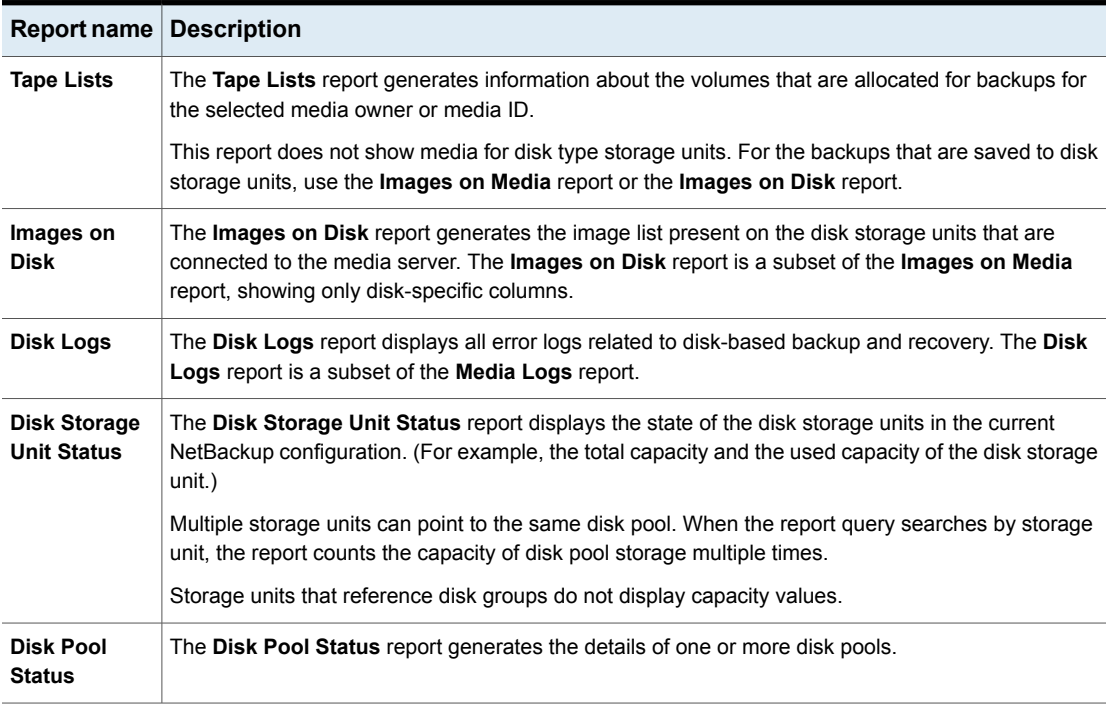

**Table 30-2** NetBackup Reports *(continued)*

<span id="page-1200-0"></span>See "Copying report text to another [document"](#page-1201-0) on page 1202.

For information about Vault reports, see the NetBackup Vault [Administrator's](http://www.veritas.com/docs/DOC5332) Guide.

## **Running a report**

The following procedure describes how to run a NetBackup report from the **Reports** utility.

#### **To run a report**

**1** In the **NetBackup Administration Console**, in the left pane, expand **NetBackup Management > Reports**.

NetBackup runs the report for the master server that is currently selected. To run a report on a different master server, on the **File** menu, click **Change Server**.

See ["Accessing](#page-1220-0) remote servers" on page 1221.

**2** In the left pane, click the name of the report you want to run.

For some reports, you must first expand a report group, and then click the name of the report.

**3** Select the criteria for what to include or exclude in the report. For example, select the media servers and clients on which to run the report, and select the time period that the report should span.

#### <span id="page-1201-0"></span>**4** Click **Run Report**.

See "Copying report text to another [document"](#page-1201-0) on page 1202.

## **Copying report text to another document**

The following procedure describes how to copy the text from a NetBackup report and paste it into a spreadsheet or other document.

#### **To copy report text to another document**

- **1** In the **NetBackup Administration Console**, in the left pane, expand **NetBackup Management > Reports**.
- **2** In the left pane, double-click the name of the report you want to run.

For some reports, you must first expand a report group, and then click the name of the report.

- **3** Select the criteria for what to include or exclude in the report, and click **Run Report**.
- **4** Select the rows of the report you want to copy by holding down the **Shift** or **Ctrl** key.
- **5** On the **Edit** menu, click **Copy to Clipboard**.
- **6** Paste the selected rows into a spreadsheet or other document.

## **Saving or exporting a report**

<span id="page-1202-0"></span>The following procedure describes how to save or export a NetBackup report.

#### **To save or export a report**

- **1** In the **NetBackup Administration Console**, in the left pane, expand **NetBackup Management > Reports**.
- **2** In the left pane, click the name of the report you want to run.

For some reports, you must first expand a report group, and then click the name of the report.

- **3** Select the criteria for what to include or exclude in the report and click **Run Report**.
- **4** On the **File** menu, click **Export**.
- **5** In the **Save As** dialog box, select the location where you want to save the report, and specify the file name.
- <span id="page-1202-1"></span>**6** Click **Save**.

See "Copying report text to another [document"](#page-1201-0) on page 1202.

## **Printing a report**

The following procedure describes how to print a NetBackup report.

#### **To print a report**

- **1** In the **NetBackup Administration Console**, in the left pane, expand **NetBackup Management > Reports**.
- **2** In the left pane, click the name of the report you want to run.

For some reports, you must first expand a report group, and then click the name of the report.

- **3** Select the criteria for what to include or exclude in the report and click **Run Report**.
- **4** On the **File** menu, click **Print**.

# Chapter **31**

## Email notifications

This chapter includes the following topics:

- Send notifications to the backup [administrator](#page-1203-0) about failed backups
- Send notifications to a host [administrator](#page-1204-0) about backups
- Configure the [nbmail.cmd](#page-1205-0) script on the Windows hosts
- <span id="page-1203-0"></span>Install and test the BLAT email utility on [Windows](#page-1206-0)
- Send [notifications](#page-1206-1) about KMS certificate expiration

## **Send notifications to the backup administrator about failed backups**

You can send notifications to the backup administrator about backups with a non-zero status.

On UNIX, NetBackup uses the mail transfer agent sendmail to send email notifications. For Windows, NetBackup requires that an application to transfer messages using SMTP is installed and that the nbmail.cmd script is configured on the Windows hosts that send notifications.

See "Configure the [nbmail.cmd](#page-1205-0) script on the Windows hosts" on page 1206.

See "Install and test the BLAT email utility on [Windows"](#page-1206-0) on page 1207.

To configure notifications for the backup administrator of a NetBackup host, see the following topic.

See "Send notifications to a host [administrator](#page-1204-0) about backups" on page 1205.

**To send notifications to the backup administrator about failed backups**

- **1** On the primary server, open the **NetBackup Administration Console**.
- **2** Expand **NetBackup Management > Host Properties > Primary Server**.
- **3** Double-click the primary server you want to modify.
- **4** Click **Global Attributes**.
- **5** In the **Administrator's email address** field, enter the email address of the administrator to receive the notification emails. (Separate multiple addresses with commas.)
- <span id="page-1204-0"></span>**6** Click **Apply**.

## **Send notifications to a host administrator about backups**

You can send notifications to the host administrator about successful and failed backups for a specific host.

On UNIX, NetBackup uses the mail transfer agent sendmail to send email notifications. Windows requires that an application to transfer messages with SMTP is installed. You also must configure the nbmail.cmd script on the Windows hosts that send notifications.

See "Configure the [nbmail.cmd](#page-1205-0) script on the Windows hosts" on page 1206.

See "Install and test the BLAT email utility on [Windows"](#page-1206-0) on page 1207.

#### **To send notifications for backups of a specific host**

- **1** On the primary server, sign in to the **NetBackup Administration Console**.
- **2** Expand **NetBackup Management > Host Properties > Clients**.
- **3** Double-click the client you want to modify.
- **4** Click **Universal Settings**.
- **5** Select the **Client sends mail** option. If the client cannot send mail, enable the **Server sends mail** option.
- **6** Enter the email address of the host administrator to receive the notification emails and click **Apply**. (Separate multiple addresses with commas.)
- **7** Click **Apply**.

## **Configure the nbmail.cmd script on the Windows hosts**

<span id="page-1205-0"></span>For Windows hosts to send and receive email notifications about backups, the nbmail.cmd script must be configured on the applicable hosts.

#### **To configure the nbmail.cmd script on the Windows hosts**

- **1** Create a backup copy of nbmail.cmd.
- **2** On the primary server, locate the following script:

*install\_path*\NetBackup\bin\goodies\nbmail.cmd

**3** Copy the script to the following directory on the applicable hosts:

*install\_path*\NetBackup\bin\

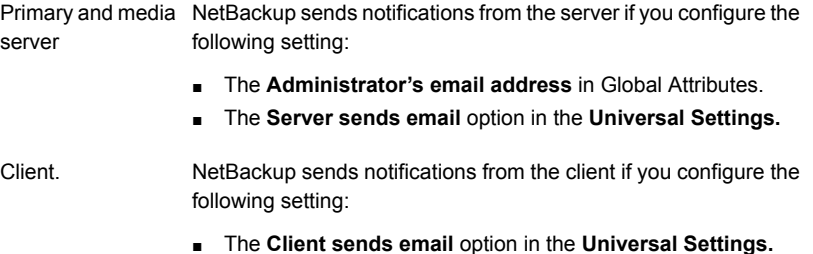

**4** Use a text editor to open nbmail.cmd.

The following options are used in the script:

- -s The subject line of the email
- -t Indicates who receives the email.
- The originator of the email, though it is not necessarily known to the mail server. The default (-i Netbackup) shows that the email is from NetBackup. -i
- The name of the SMTP server that is configured to accept and relay emails. -server
- -q Suppresses all output to the screen.
- **5** Adjust the lines as follows:
- Remove @REM from each of the five lines to activate the necessary sections for BLAT to run.
- Replace SERVER 1 with the name of the mail server. For example:

```
QIF "%~4"=="" (
blat %3 -s %2 -t %1 -i Netbackup -server emailserver.company.com -q
) ELSE (
blat %3 -s %2 -t %1 -i Netbackup -server emailserver.company.com -q -attach %4
)
```
<span id="page-1206-0"></span>**6** Save nbmail.cmd.

## **Install and test the BLAT email utility on Windows**

BLAT is the most common application that is used for email notification. You must install and configure a mail client on the hosts that send email notifications.

- To send email notifications from the client, install the mail client on the NetBackup client.
- To send email notifications from the server, install the mail client on the NetBackup primary and the media server.

#### **To test the email utility**

- **1** Create a test text file that contains a message. For example, create C:\testfile.txt
- <span id="page-1206-1"></span>**2** From a command prompt, run:

blat C:\testfile.txt -s test\_subject -to *useraccount@company.com*

If correctly configured, the contents of testfile.txt are sent to the email address that is specified.

## **Send notifications about KMS certificate expiration**

A notification is generated when the certificate that is used to communicate with the key management service (KMS) server is about to expire.

Following is an example of notification:

The certificate that is used to communicate with the KMS server example, server.com is about to expire in 10 days. If the certificate is not renewed on time, communication with the KMS server fails.

#### Following is an example of email contents:

Subject: CN=testuser, O=Veritas, OU=safenet Issuer: CN=InterCA, O=Veritas,OU=safenet Server: gemalto Expiry: Wed Sep 21 16:41:32 IST 2022 Days: 973

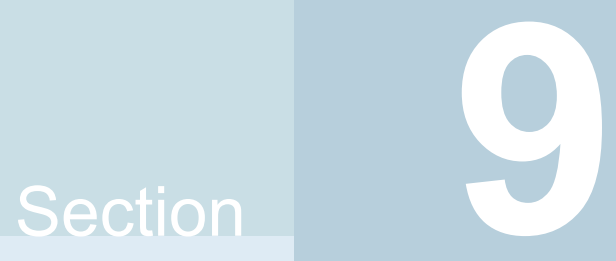

## Administering NetBackup

- Chapter 32. [Management](#page-1209-0) topics
- Chapter 33. [Accessing](#page-1218-0) a remote server
- Chapter 34. Using the NetBackup Remote [Administration](#page-1223-0) Console
- Chapter 35. [Alternate](#page-1246-0) server restores
- Chapter 36. [Managing](#page-1255-0) client backups and restores
- Chapter 37. Powering down and rebooting [NetBackup](#page-1271-0) servers
- **Chapter 38. About Granular Recovery [Technology](#page-1276-0)**

Chapter **32** 

## <span id="page-1209-0"></span>Management topics

This chapter includes the following topics:

- **[Configuring](#page-1209-1) the NetBackup Client Service**
- Units of measure used with [NetBackup](#page-1210-0)
- **NetBackup naming [conventions](#page-1211-0)**
- <span id="page-1209-1"></span>**Wildcard use in [NetBackup](#page-1212-0)**
- Wildcard [characters](#page-1214-0) in backup selections for an NDMP policy

## **Configuring the NetBackup Client Service**

By default, the NetBackup Client Service is configured on Windows with the **Local System** account. The **Local System** account lacks sufficient rights to perform certain backup and restore operations.

For example, for NetBackup to access CIFS volumes, the account must be changed from **Local System** to an account with access to the CIFS share.

To change the NetBackup Client Service logon account on a Windows computer:

- Open the Windows Services application.
- To change the logon account, stop the NetBackup Client Service.
- Open the properties for the NetBackup Client Service.
- Provide the name and password of the account that has the necessary permissions. For example, change the logon to that of *Administrator*.
- Restart the service.

If the logon property is not changed for the NetBackup Client Service, the policy validation fails with status code 4206.

#### **Situations in which the NetBackup Client Service logon account requires changing**

The following list contains situations in which the NetBackup Client Service logon account needs to be changed:

- To access CIFS storage for a storage unit.
- To use UNC paths, the network drives must be available to the service account that the NetBackup Client Service logs into at startup. You must change this account on each Windows client that is backed up that contains data that is shared with another computer.
- During a snapshot: To have read access to the share for backup purposes and write access during restores. The account must be for a domain user that is allowed to access and write to the share. To verify the account, log on as that user and try to access the UNC

path. For example: \\server\_name\share\_name.

- For database agents and options, configure the service with a logon account that has the necessary permission or privileges. See the documentation for your agent or option for more information.
- <span id="page-1210-0"></span>■ For the database agents that support VMware backups on a NetApp disk array, configure the logon account to one that has access to the disk array.

## **Units of measure used with NetBackup**

For most units of measure for data, NetBackup uses the terms and abbreviations kilobyte (KB), megabyte (MB), and so on to mean the binary, or bitwise, values of each term. NetBackup does not use the powers-of-ten values, such as 1,000 for KB or 1,000,000 for MG.

When you calculate values that appear in NetBackup displays and reports, it is important to understand the difference between a unit's binary value and its powers-of-ten value. For example, a displayed value of 1.5TB actually means 1,649,267,441,664, bytes (the binary value) and not 1,500,000,000,000 bytes (the powers-of-ten value), a difference of almost 150 billion bytes.

The following table shows a number of common displayed units of measure with their corresponding bitwise names, binary multipliers, and actual values.

|               |                |                | Displayed unit   Bitwise unit   Binary multiplier   Actual value in bytes |
|---------------|----------------|----------------|---------------------------------------------------------------------------|
| Kilobyte (KB) | Kebibyte (KiB) | $2^{\wedge}10$ | 1024                                                                      |

**Table 32-1** Units of measure used in NetBackup

| Displayed unit   Bitwise unit |                | <b>Binary multiplier</b> | <b>Actual value in bytes</b> |
|-------------------------------|----------------|--------------------------|------------------------------|
| Megabyte (MG)                 | Mebibyte (MiB) | $2^{\wedge}20$           | 1048576                      |
| Gigabyte (GB)                 | Gibibyte (GiB) | $2^{\wedge}30$           | 1073741824                   |
| Terabyte (TB)                 | Tibibyte (TiB) | $2^{\wedge}40$           | 1099511627776                |
| Petabyte (PB)                 | Pebibyte (PiB) | $2^{\wedge}50$           | 1125899906842624             |
| Exabyte (EB)                  | Exbibyte (EiB) | $2^{60}$                 | 1152921504606846976          |

**Table 32-1** Units of measure used in NetBackup *(continued)*

The Institute of Electrical and Electronics Engineers (IEEE) and the International Electrotechnical Commission (IEC) have adopted standards for these values. See the following articles for more information:

- <https://standards.ieee.org/standard/1541-2002.html> (with a paid IEEE subscription) [https://en.wikipedia.org/wiki/IEEE\\_1541-2002](https://en.wikipedia.org/wiki/IEEE_1541-2002)
- <span id="page-1211-0"></span>■ [https://en.wikipedia.org/wiki/ISO/IEC\\_80000](https://en.wikipedia.org/wiki/ISO/IEC_80000)

## **NetBackup naming conventions**

NetBackup has rules for naming logical constructs, such as clients, disk pools, backup policies, storage lifecycle policies, and so on. Generally, names are case-sensitive. The following set of characters can be used in user-defined names and passwords:

- Alphabetic (A-Z a-z) (names are case-sensitive)
- Numeric (0-9)
- Period (.)
- $\blacksquare$  Plus  $(+)$
- Hyphen (-) Do not use a hyphen as the first character.
- Underscore ()

These characters are also used for foreign languages.

**Note:** No spaces are allowed.

<span id="page-1212-0"></span>The Logical Storage Unit (LSU) name or the Domain Volume name must have fewer than 50 ASCII characters including a hyphen (-) and an underscore (\_) and must not have a blank space.

## **Wildcard use in NetBackup**

NetBackup recognizes the following wildcard characters in areas where wildcards can be used. (For example, in the paths of include and exclude file lists.)

The following table shows the wildcards that can be used in various NetBackup dialog boxes and lists.

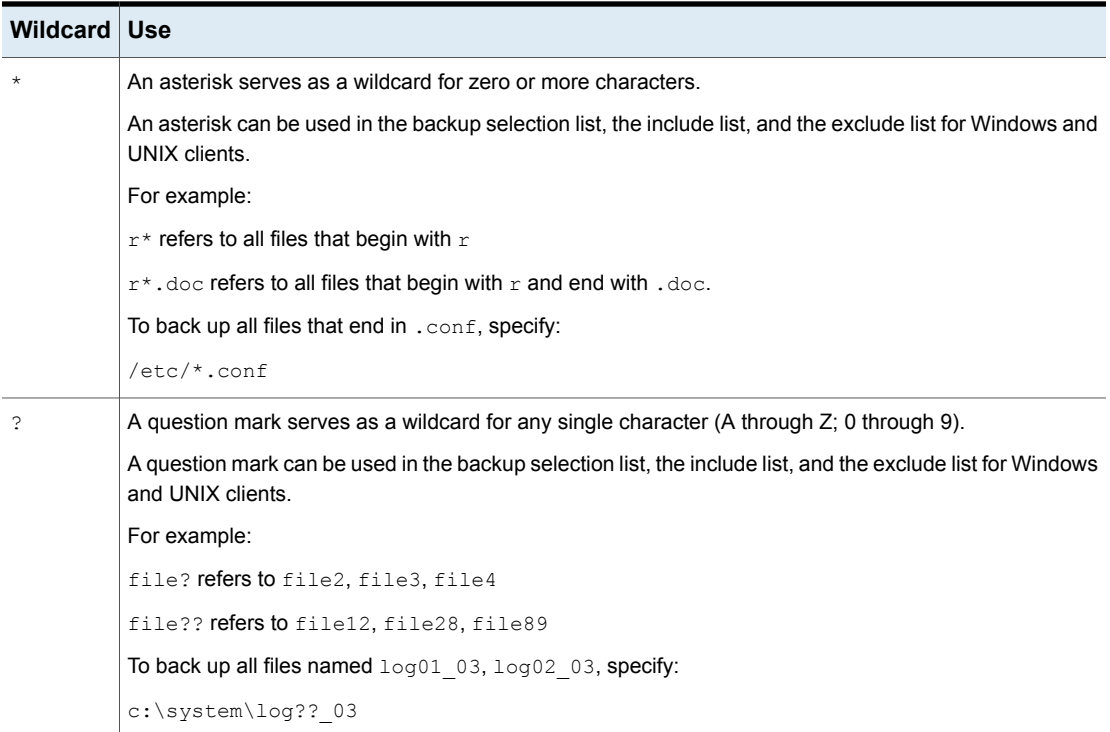

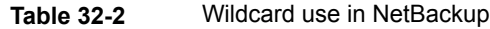

| Wildcard   Use                    |                                                                                                    |
|-----------------------------------|----------------------------------------------------------------------------------------------------|
| $\begin{bmatrix} 1 \end{bmatrix}$ | A pair of square brackets indicates any single character or range of characters that are separated with<br>a dash.                                                                                                    |
|                                   | For example:                                                                                                    |
|                                   | file <sup>[2-4]</sup> refers to file2, file3, and file4                                                                                                    |
|                                   | file <sup>[24]</sup> refers to file2, file4                                                                                                    |
|                                   | *[2-4] refers to file2, file3, file4, name2, name3, name4                                                                                                    |
|                                   | Brackets are not valid wildcards under all circumstances for all clients:                                                                                                    |
|                                   | Brackets that are used as wildcards in include and exclude lists:<br>Windows clients: Allowed<br><b>UNIX clients: Allowed</b><br>Brackets that are used as wildcards in policy backup selections lists:<br>п.<br>Windows clients: Not allowed; the use of brackets in policy backup selections lists causes backups<br>to fail with a status 71.<br><b>UNIX clients: Allowed</b> |
| $\{\quad\}$                       | Curly brackets can be used in the backup selection list, the include list, and the exclude list for UNIX<br>clients only.                                                                                                    |
|                                   | A pair of curly brackets (or braces) indicates multiple file name patterns. Separate the patterns by commas<br>only; no spaces are permitted. A match is made for any or all entries.                                                                                                    |
|                                   | For example:                                                                                                    |
|                                   | {*1.doc,*.pdf} refers to file1.doc, file1.pdf, file2.pdf                                                                                                    |
|                                   | <b>Note:</b> Curly brackets are valid characters for Windows file names and cannot be used as wildcards on<br>Windows platforms. Backslashes cannot be used as escape characters for curly bracket characters.                                                                                                    |

**Table 32-2** Wildcard use in NetBackup *(continued)*

To use wildcard characters literally, precede the character with a backslash (\).

A backslash (\) acts as an escape character only when it precedes a special or a wildcard character. NetBackup normally interprets a backslash literally because a backslash is a legal character to use in paths.

Assume that the brackets in the following examples are to be used literally:

```
C:\abc\fun[ny]name
```
In the exclude list, precede the brackets with a backslash:

```
C:\abc\fun\[ny\]name
```

| <b>Client type</b>                                                                                                    | <b>Examples</b>                                                                                                    |
|----------------------------------------------------------------------------------------------------|----------------------------------------------------------------------------------------------------|
| For Windows clients, wildcards function                                                                                                    | The following example is allowed:                                                                                           |
| correctly only when they are placed at the<br>end of the path, in the file or the directory<br>name.<br>See "Pathname rules for Windows client"<br>backups" on page 899. | $C:\abc\xyz\rr$ , doc                                                                                                    |
|                                                                                                    | Wildcard characters do not work elsewhere                                                                                   |
|                                                                                                    | in the path. For example, an asterisk functions<br>as a literal character (not as a wildcard) in the<br>following examples: |
|                                                                                                    | $C:\$ \ * \ x y z \ m y f i l e                                                                                             |
|                                                                                                    | $C:\abc\*\myfile$                                                                                                    |
| For UNIX clients, wildcards can appear                                                                                                    | The following examples are allowed:                                                                                         |
| anywhere in the path.                                                                                                    | /etc/*/abc/myfile                                                                                                    |
| See "Pathname rules for UNIX client backups"<br>on page 906.                                                                                                    | /etc/misc/*/myfile                                                                                                    |
|                                                                                                    | $/etc/minsc/abc/*.*$                                                                                                    |

**Table 32-3** Placement of wildcards in the path of backup selections

<span id="page-1214-0"></span>See "Backup [Selections](#page-884-0) tab " on page 885.

## **Wildcard characters in backup selections for an NDMP policy**

You can use wildcard characters in regular expressions or the directive ALL FILESYSTEMS to specify path names in NDMP policy backup selections.

Wildcard characters in regular expressions or directives are valid for streaming and non-streaming NDMP backups.

**Note:** Directory-level expansion is not supported for some NDMP servers. Some NDMP filer vendors do not have the APIs that NetBackup uses to support wildcard characters lower than the volume level.

If you specify a backup selection using wildcard characters lower than the volume level for these filers, status code 106 is generated. The following message is displayed: **Invalid file pathname found, cannot process request**.

Currently, only NetApp filers support wildcard characters for backup selections lower than the volume level. This support is not available in NetApp clustered Data ONTAP version 8.2.

To see the versions of NetApp Data ONTAP that support wildcard characters for backup selections lower than the volume level, refer to the NetBackup [Compatibility](http://www.netbackup.com/compatibility) List for all [Versions](http://www.netbackup.com/compatibility).

You cannot use any wildcard characters that also match file names. For example, a backup selection might include /vol/vol\_archive\_01/autoit\*. This specification might match a path name such as /vol/vol\_archive\_01/autoit\_01/. However, if this specification also matches a file name like

/vol/vol archive  $01/a$ utoit-v1-setup.exe, the backup job fails with status code 99 because wildcards can specify only path names. The following message is displayed: **NDMP backup failure (99)**.

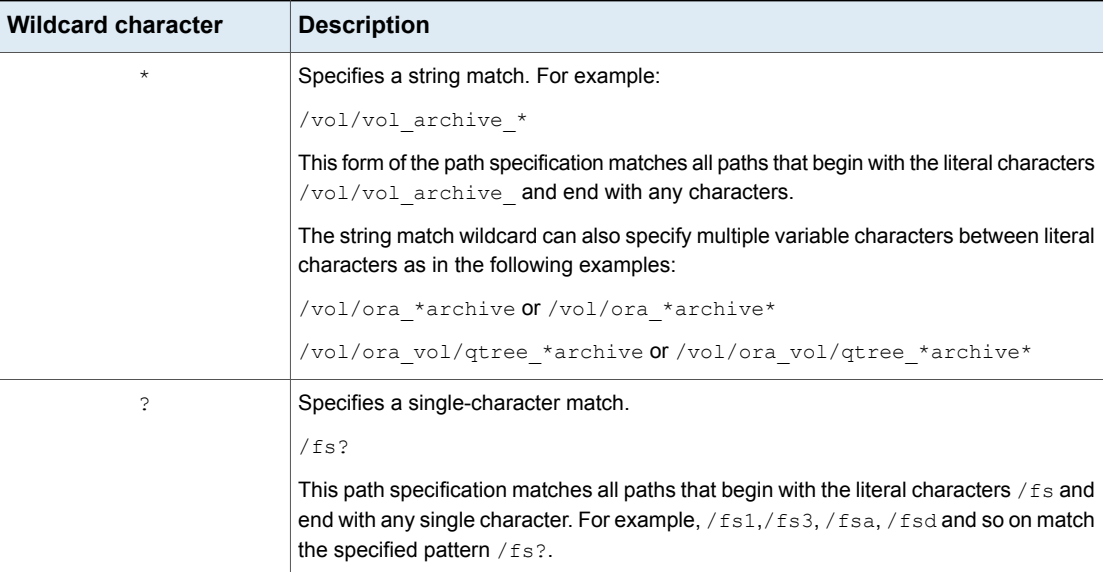

#### **Table 32-4** Valid wildcard characters for NDMP policy backup selections

**Table 32-4** Valid wildcard characters for NDMP policy backup selections

*(continued)*

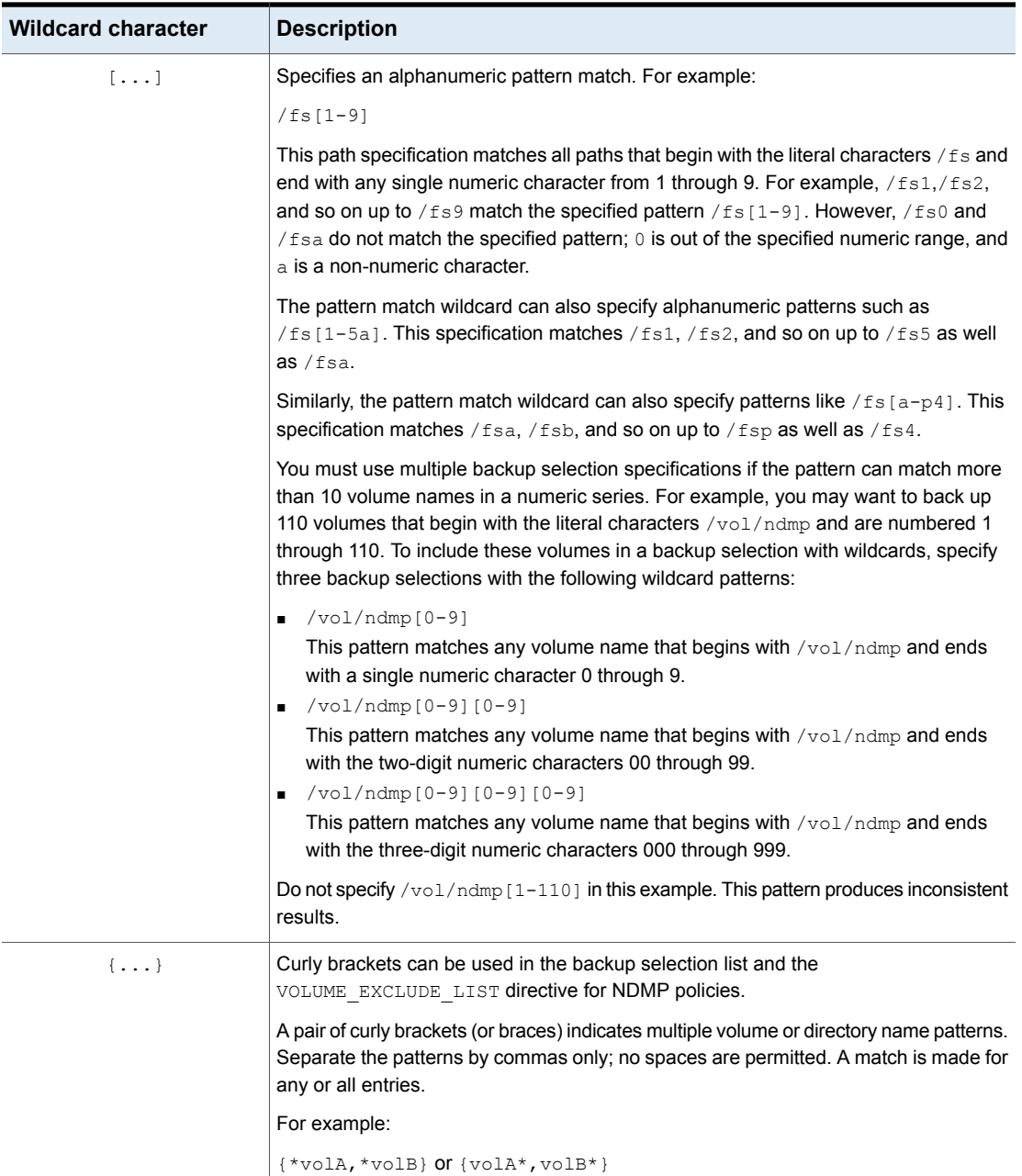

Note the following restrictions and behaviors regarding wildcard expressions:

It is not recommended that you use a single forward-slash character  $(7)$  in an NDMP policy backup selection. This method of including all the volumes on an NDMP filer in the selection is not supported. Instead, use the ALL FILESYSTEMS directive:

See "ALL\_FILESYSTEMS and [VOLUME\\_EXCLUDE\\_LIST](#page-915-0) directives" on page 916.

■ Nested wildcard expressions can result in recursive path name expansion operations that can impact performance, especially for directories that have a very large number of files or directories. An example of nested wildcard expansion is as follows:

/vol/fome06/\*/\*private

- Wildcard expressions do not span or include a path separator  $\binom{ }{ }$ .
- All backup selections that contain a wildcard expression must start with a path separator (/). An example of a correct wildcard expression is as follows:

```
/vol/archive_*
```
An example of an incorrect wildcard expression is as follows: vol/archive\_\*

# Chapter 3

## <span id="page-1218-0"></span>Accessing a remote server

This chapter includes the following topics:

- [Prerequisites](#page-1218-1) for accessing a remote server
- <span id="page-1218-1"></span>[Accessing](#page-1220-0) remote servers
- [Troubleshooting](#page-1221-0) remote server administration

## **Prerequisites for accessing a remote server**

In a NetBackup environment, you can use multiple NetBackup servers to perform various administrative tasks.

For example, consider a NetBackup environment that contains two NetBackup domains. Server1 in one domain and Server2 in the other. You can log into the NetBackup Administration Console of Server1 and then change to Server2 to administer Server2. You must perform the following tasks before you can change to a different server:

- From one server, allow access to [another](#page-1218-2) server. See "Allow access to another [server"](#page-1218-2) on page 1219.
- <span id="page-1218-2"></span>■ Authorize users of one server to access another server. See ["Authorize](#page-1219-0) users of one server to access [another](#page-1219-0) server" on page 1220.

To change to a different server, you can either specify the remote server on the login screen or change to the server from within the NetBackup Administration Console. See ["Accessing](#page-1220-0) remote servers" on page 1221.

#### Allow access to another server

For a local host to administer a remote server, the name of the local host must appear in the server list of the remote server. Likewise, the remote host must include the local host in its server list.

#### **To add a server to a server list**

- **1** In the **NetBackup Administration Console**, expand **Host Properties > Master Server**.
- **2** Double-click the name of the server to view the properties.
- **3** Select the **Servers** tab to display the server list.

If the remote server does not appear in the **Additional Servers** list, the current server considers it invalid.

- **4** To add a server to the server list, click **Add**.
- **5** In the **New Server** dialog box, type the server name in the field.
- **6** Click **Add** to add the server to the list. Then, click **Close** to close the dialog box. The server appears in the server list.

The bp.conf file on every UNIX server contains SERVER and possibly MEDIA\_SERVER entries. The server list in the **Servers** properties dialog box represents these entries. Hosts that are listed as media servers have limited administrative privileges.

<span id="page-1219-0"></span>**7** Click **OK** to save the changes.

#### Authorize users of one server to access another server

You must explicitly authorize users of one server to access another server. Add users of a server to the auth.conf file on the server that they are authorized to access. In this example, authorize users of Server1 to access Server2. This task must be performed on Server2.

**Note:** Add only the users that don't have administrative privileges on one server to the auth.conf file on another server.

On UNIX, the auth.conf file is located at /usr/openv/java.

On Windows, create the auth.conf file from the auth.conf.win.template file that is located at C:\Program Files\Veritas\Java.

See "Authorization file (auth.conf) [characteristics"](#page-1226-0) on page 1227.

#### **To authorize users of one server to access another server**

In the auth.conf file on Server2, add users of Server1 authorized to access Server2.

If Server1 is a Windows host, add the following line in the  $\text{author}$ ,  $\text{cont}$  file:

For example, *username* ADMIN=ALL JBP=ALL

If Server1 is a UNIX host, add the following line in the  $\frac{a}{b}$  conf file:

<span id="page-1220-0"></span>For example, root ADMIN=ALL JBP=ALL

### **Accessing remote servers**

If a NetBackup site has multiple primary servers, you can configure the systems so that multiple servers can be accessed from one **NetBackup Administration Console**.

If the server that you want to access is a media server or client, it must be provisioned with a security certificate.

See "About security certificates for [NetBackup](#page-37-0) hosts" on page 38.

Use the following procedure to access a remote server.

#### **To access a remote server**

**1** Ensure that the remote server is accessible to the local server.

See "Allow access to [another](#page-1218-2) server" on page 1219.

- **2** Use one of the following methods to access a remote server:
	- Use the **Change Server** option:
		- Select any main node in the left pane of the **NetBackup Administration Console**. (The option does not appear in the **File** menu unless a main node is selected.)
		- Select the **File > Change Server** menu command.
		- Click **OK** to launch a new console.
		- Enter the host name of another server

Enter a user name and password and click **Login**. If the user has the necessary permissions on both servers, the user can transition from one to another without setting up trust relationships. If *server1* is not listed on the server list of *server2*, *server1* receives an error message after it tries to change servers to *server2*. If the user has administrative privileges on one server and different privileges on another server, the user is required to reauthenticate.

■ Specify the remote server on the login screen: Enter the host name of the remote server.

Enter the user name and password for an authorized NetBackup administrator, then click **Login**.

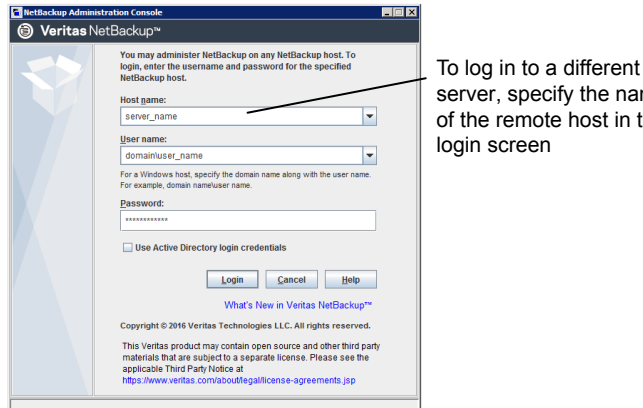

he name ost in the

## **Troubleshooting remote server administration**

<span id="page-1221-0"></span>To administer a server from another primary server, make sure that the following conditions are met:

- The destination server is operational.
- NetBackup daemons are running on both hosts.
- The network connection is valid.
- The user has administrative privileges on the destination host.
- To perform a **Change Server** operation, all servers should be at the same version.
- The current host is listed in the server list of the destination host. See "Allow access to [another](#page-1218-2) server" on page 1219.

The host does not need to be listed if the host is a media server or a client. Or, it does not need to be listed if only media and device management or monitoring is to take place.

If you change the primary server list, stop and restart the NetBackup Database Manager (bpdbm) and NetBackup Request Daemon (bprd) to ensure that all appropriate NetBackup processes use the new server entry.

■ Authentication is set up correctly, if used.

- To perform a **Change Server** operation to a media server or client, the media server or client must have a security certificate installed.
- For problems changing servers to configure media or devices or monitor devices, verify that the NetBackup Volume Manager is running on that server.
- If you cannot access devices on the remote host, it may be necessary to add a SERVER entry to the vm. conf file on that host. See the NetBackup [Administrator's](http://www.veritas.com/docs/DOC5332) Guide, Volume II for instructions.
- If you cannot start or stop processes or services through the Activity Monitor, verify the following:
	- The remote server is a Windows system. Only on other Windows systems can processes be monitored and controlled.
	- You have the required permissions on the remote server. Windows security must allow access to the user that is running the Activity Monitor.

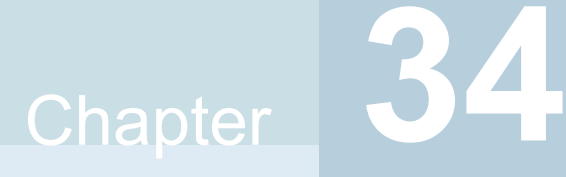

## <span id="page-1223-0"></span>Using the NetBackup Remote Administration Console

This chapter includes the following topics:

- About the NetBackup Remote [Administration](#page-1223-1) Console
- About [authorizing](#page-1226-1) NetBackup users
- Authorization file (auth.conf) [characteristics](#page-1226-0)
- About authorizing nonroot users for specific [applications](#page-1229-0)
- About [authorizing](#page-1230-0) specific tasks in the Backup, Archive, and Restore user [interface](#page-1230-0)
- <span id="page-1223-1"></span>Run-time configuration options for the NetBackup [Administration](#page-1231-0) Console
- About improving NetBackup [performance](#page-1239-0)
- About adjusting time zones in the NetBackup [Administration](#page-1243-0) console

## **About the NetBackup Remote Administration Console**

The **NetBackup Remote Administration Console** is a stand-alone Java-based administration console. This console is installed on a host that does not have NetBackup server software. It is used to monitor NetBackup servers remotely.
Installing this console installs the **NetBackup Administration Console**. The presence of the client software enables the computer to be backed up like any other client. No primary server software or media server software is installed.

NetBackup includes an administration console for all the supported versions of NetBackup. Select the version of the console that is compatible with the NetBackup server that you want to administer.

**Note:** To upgrade any of the multiple versions of consoles to a patch, you must first install the base version of the Remote Administration Console. Use the installer of the base version to install the Remote Administration Console. You must then upgrade to the corresponding patch of the Remote Administration Console.

Upgrading directly to a patch version of the **NetBackup Administration Console** from the multiple versions of the consoles is not supported.

These processes can be run on two different NetBackup hosts. This distributed application architecture holds true for the **Backup, Archive, and Restore** client interface  $(j_{\text{bbSA}})$  on UNIX platforms as well.

The administrator first starts the **NetBackup Administration Console** using one of the following methods:

- Select **Start > Programs > Veritas NetBackup > NetBackup 8.***x* **Administration Console** on the Windows computer on which the NetBackup Remote Administration Console is installed.
- **■** Run the  $\frac{1}{1}$  nbsa command on a UNIX computer where NetBackup is installed.

Then the administrator logs on to the application server on the host that is specified in the logon dialog box.

The application server is the host that is specified in the **NetBackup Administration Console** logon dialog box and authenticates the logon credentials of the user. The credentials are authenticated by using standard UNIX user account data and associated APIs.

**Note:** The host that is specified in the logon dialog box and the system that runs the **NetBackup Administration Console** must run the same NetBackup version.

**Note:** To log on to any **NetBackup Administration Console**, your logon credentials must be authenticated from the connecting primary or media server.

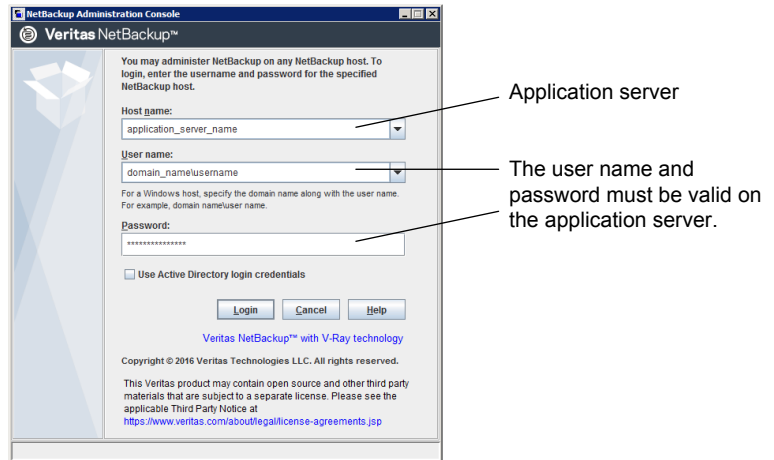

**Figure 34-1** NetBackup logon dialog box

The server that is usually the object of all administrative tasks is the host that is specified in the **NetBackup Administration Console** logon dialog box.

An exception is the use of the **File > Change Server** capability in the **NetBackup Administration Console**. The **Change Server** capability allows administration of a remote server (a server other than the one specified in the **NetBackup Administration Console** logon dialog box).

**Note:** To perform a Change Server operation, all servers should be at the same version.

Regardless of which server is administered, all administrative tasks that are performed in the **NetBackup Administration Console** make requests of the application server. All tasks are run on the application server host, whether the server is remote or whether the server is specified on the logon dialog box.

However, regardless of which NetBackup authorization method is configured, authorization for tasks in the **NetBackup Administration Console** is specific to the server being administered. For example, NetBackup authorization capabilities are in use on Host\_A. Use **Change Server** to change to Host\_B. The permissions are honored as configured in the auth.conf on Host B.

To administrate from a remote server, the application server host must be included in the server list of the remote server.

See "Allow access to [another](#page-1218-0) server" on page 1219.

See ["Accessing](#page-1220-0) remote servers" on page 1221.

# **About authorizing NetBackup users**

Users who have root or administrator access on the NetBackup primary server are authorized to use all of the NetBackup applications on a NetBackup host. Other users are allowed to access only the **Backup, Archive, and Restore** interface.

For the NetBackup web user interface (web UI), you can authorize other users by creating roles for those users using RBAC. See the *NetBackup Web UI Administrator's Guide*.

For the Administration Console, you can use the auth.conf file to grant users access to specific NetBackup applications.

See "About authorizing nonroot users for specific [applications"](#page-1229-0) on page 1230.

# **Authorization file (auth.conf) characteristics**

By default, the authorization file or  $\text{auth.comf}$  file grants access for the following functions in the **NetBackup Administration Console**:

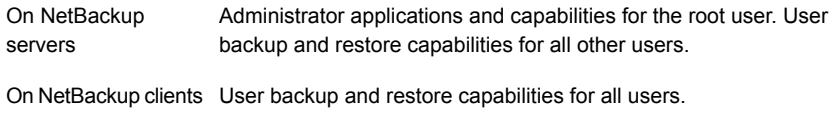

## **Auth.conf file location**

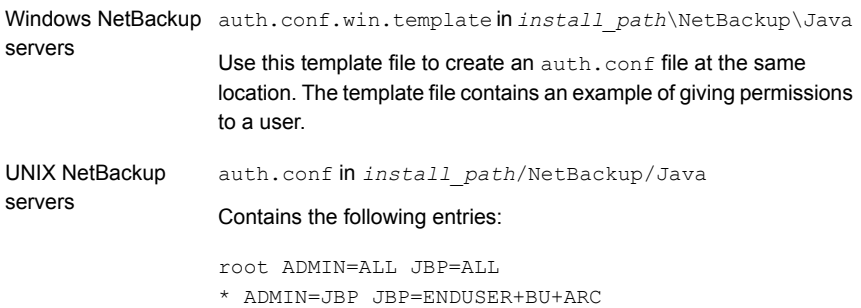

#### **Configuring the auth.conf file**

Configure the auth.conf file as follows:

■ If the auth.conf file exists, it must contain an entry. Provide an entry for each user or use an asterisk (\*) to indicate all users. Users without entries in the file cannot access any NetBackup applications.

- Entries for specific users must be listed first, followed by any entries with an asterisk (\*).
- Use the first field of each entry to indicate the user name that is granted or denied access rights. Use an asterisk to indicate any user name.
- The remaining fields specify the specific access rights for the user or users. You cannot use an asterisk (\*) authorize all users for all applications. Each user (or all users) must have specific application keywords. To deny all capabilities to a specific user, do not provide any keywords for the interface. For example:

mydomain\ray ADMIN= JBP=

■ NetBackup now supports user groups to be specified in the auth.confile that need access to certain UI functions.

The  $\langle$ GRP> tag is used to specify a user group in the  $\text{author}$ .  $\text{cont}$  file. For example:

<GRP> domain1\BackupAdmins ADMIN=SUM JBP=BU

In this example, *domain1* is a NetBackup domain and *BackupAdmins* is a user group. All users in the *BackupAdmins* user group can access the Storage Unit Management ( $\text{SUM}$ ) UI node and can carry out backup ( $\text{BU}$ ) tasks.

Specifies the applications that the user can access. ADMIN=ALL allows access to all NetBackup applications and the related administrator-related capabilities. ADMIN keyword

See "About authorizing nonroot users for specific [applications"](#page-1229-0) on page 1230.

Specifies what the user can do with the Backup, Archive, and Restore client application (jbpSA). JBP=ALL allows access to all Backup, Archive, and Restore capabilities, including those for administration. JBP keyword

> See "About [authorizing](#page-1230-0) specific tasks in the Backup, Archive, and Restore user interface" on page 1231.

An asterisk in the first field indicates that any user name is accepted and the user is allowed to use the applications as specified. The second line of the released version contains an asterisk in the first field. The asterisk means that NetBackup validates any user name for access to the **Backup, Archive, and Restore** client application jbpSA. JBP=ENDUSER+BU+ARC allows users to back up, archive, and restore files only. Asterisk (\*)

#### **User authentication**

The credentials that are entered in the logon screen must be valid on the computer that is specified in the host field. The NetBackup application server authenticates with the specified computer. The user name is the account used to back up, archive, or restore files. To perform remote administration or user operations with jbpSA, a user must have valid accounts on the NetBackup UNIX server or client computer.

The **Backup, Archive, and Restore** application (jbpSA) relies on system file permissions of when to browse directories and files to back up or restore.

The password must be the same password that was used upon logon at that computer. For example, assume you log on with the following information:

username  $=$   $\mathrm{i}$ oe password = access

You must use this same user name and password to log into NetBackup.

You can log on to the NetBackup application server under a different user name than the name used to log on to the operating system. For example, if you log on to the operating system with a user name of *joe*, you can subsequently log on to jnbSA as root.

#### **Support for user groups**

Active Directory (AD) groups are supported in the  $\alpha$ uth.conf file only for primary servers.

User groups are defined using the  $\langle$ GRP> tag in the auth.conf file.

**Note:** Run the vssat validateprpl command to verify the format of the group names that you have defined in the auth.conf file.

For more information on the command, see the NetBackup [Commands](http://www.veritas.com/docs/DOC5332) Reference [Guide](http://www.veritas.com/docs/DOC5332).

■ If a user is part of multiple groups, the access rights for the user are combined. For example *user1* is part of the user groups called *BackupAdmins* and *StorageUnitAdmins*.

```
<GRP> domain1\BackupAdmins ADMIN=SUM JBP=BU
<GRP> domain1\StorageUnitAdmins ADMIN=CAT JBP=RAWPART
```
Access rights for *user1* are combined as follows: ADMIN=SUM+CAT JBP=BU+RAWPART

**■** If a user and the user group that the user is part of exist in the  $\alpha$ uth.conf file, the combined access rights are assigned to the user. For example: *user1* is part of is part of the user groups called *BackupAdmins* and *StorageUnitAdmins*.

```
domain\user1 ADMIN=JBP JBP=ENDUSER
<GRP> domain\BackupAdmins ADMIN=CAT JBP=BU
<GRP> domain\StorageUnitAdmins ADMIN=SUM JBP=RAWPART
```
Access rights for *user1* are as follows: ADMIN=JBP+SUM+CAT JBP=BU+RAWPART+ENDUSER

**■** If duplicate entries of a user, a user group, or both exist in the  $\alpha$ uth.conf file -The first entry of the user, the user group, or both are taken into account and the combined access rights are assigned to the user. For example: *user1* is part of the *BackupAdmins* user group and the auth.conf file contains two entries of the *BackupAdmins* user group.

<GRP> domain1\BackupAdmins ADMIN=CAT JBP=BU <GRP> domain1\BackupAdmins ADMIN=SUM JBP=RAWPART

Access rights for *user1* are as follows: ADMIN=CAT JBP=BU

### **Application state information**

Upon exit, some application state information is automatically saved in the directory of *joe* \$HOME/.java/.userPrefs/vrts directory. (For example, table column order.) The information is restored the next time you log on to the operating system under account *joe* and initiate the NetBackup application. This logon method is useful if there is more than one administrator because it saves the state information for each administrator.

<span id="page-1229-0"></span>**Note:** NetBackup creates a user's \$HOME/.java/.userPrefs/vrts directory the first time an application is exited. Only NetBackup applications use the .java/.userPrefs/vrts directory.

# **About authorizing nonroot users for specific applications**

Nonroot users can be authorized for a subset of the NetBackup administrator applications.

To authorize users for a subset of the NetBackup administrator applications, use the following identifiers for the  $ADMIN$  keyword in the  $auth.config$  file:

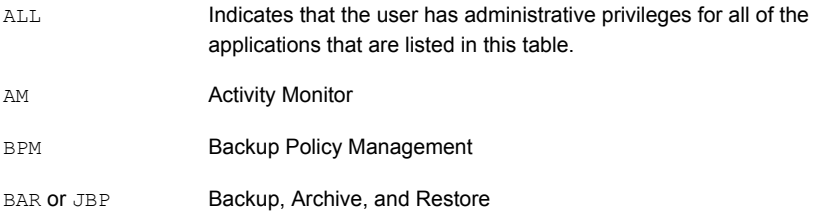

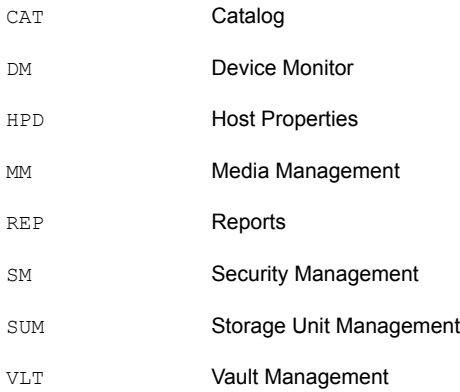

For example, to give a user ( $user1)$  access only to the Device Monitor and Activity Monitor, add the following entry to the  $\text{author}$ , conf file:

<span id="page-1230-0"></span>user1 ADMIN=DM+AM

# **About authorizing specific tasks in the Backup, Archive, and Restore user interface**

The **Backup, Archive, and Restore** interface can be configured to let only a user perform certain tasks. Not all tasks can be performed successfully without some additional configuration.

The following require additional configuration and are documented elsewhere:

- Redirected restores. See "About [server-directed](#page-1255-0) restores" on page 1256. See "About [client-redirected](#page-1256-0) restores" on page 1257.
- User backups or archives require a policy schedule of these types and the task to be submitted within the time window of the schedule.

To authorize users for a subset of **Backup, Archive, and Restore** capabilities, use the following identifiers for the JBP keyword in the auth.conf file:

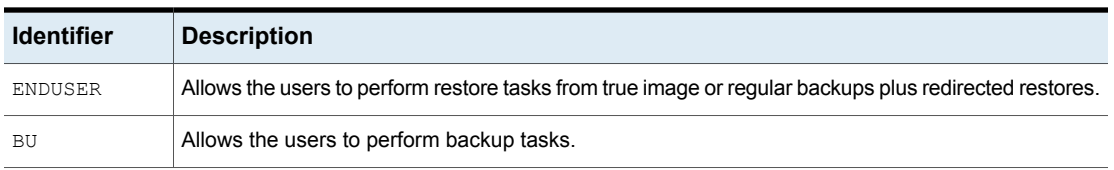

**Table 34-1** Identifiers for the JBP keyword in the auth.conf file

**Table 34-1** Identifiers for the JBP keyword in the auth.conf file *(continued)* 

| <b>Identifier</b> | <b>Description</b>                                                                                                    |
|-------------------|----------------------------------------------------------------------------------------------------|
| ARC               | Allows the users to perform archive tasks. The capability to perform backups (BU) is required to<br>allow archive tasks.                                                                                                    |
| RAWPART           | Allows the users to perform raw partition restores.                                                                                                    |
| ALL.              | Allows the users to perform all actions, including server-directed restores. (Restores to a client that<br>is different from the client that is logged into.) Server-directed restores can only be performed from<br>a NetBackup primary server. |

For example, to allow a user  $(user1)$  to restore but not backup up or archive files:

user1 ADMIN=JBP JBP=ENDUSER

# **Run-time configuration options for the NetBackup Administration Console**

On Windows computers, the analogous file containing configuration options for the **NetBackup Administration Console** is *install\_path*\java\setconf.bat

On UNIX computers, file /usr/openv/java/nbj.conf contains configuration options for the **NetBackup Administration Console**. Enter one option per line, following the same syntax rules as exist for the  $bp \cdot conf$  file.

nbj.conf and setconf.bat contain commands for each of the configuration options that are described in the following topics. To make changes, change the value after the equal sign in the relevant set command.

# BROWSER\_BINARY\_PATH

In some cases, NetBackup may not be able to launch the browser for authentication during the **NetBackup Administration Console** login using the **Single sign-on, Certificates, or Smart Cards through the Web UI** option. If you come across such an error, configure the BROWSER BINARY PATH option to launch a browser.

This option uses the following format:

BROWSER\_BINARY\_PATH=*browser\_executable\_path*

For example:

BROWSER\_BINARY\_PATH=/usr/bin/firefox

# DYNAMIC\_STREAMING\_START\_CHILD\_BACKUP\_JOBS\_TIMEOUT

The DYNAMIC STREAMING START CHILD BACKUP JOBS TIMEOUT configuration option specifies the default timeout value of child job for dynamic data streaming for the NAS-Data-Protection policy. After the parent Backup from Snapshot job is triggered, NetBackup starts the NBCS process which pre-processes the child backup jobs. After the pre-processing, NBCS waits for all child jobs to be start after which it allocates a filelist to child jobs for backup. NBCS doesn't start this activity unless all child jobs have started and ready to receive the filelist. By default, the NBCS process waits for 600 seconds for all child jobs to start. Depending on the number of streams per volume set for the NAS-Data-Protection policy and the total number of volumes to be backed up at a given time, the child jobs might take longer to start.

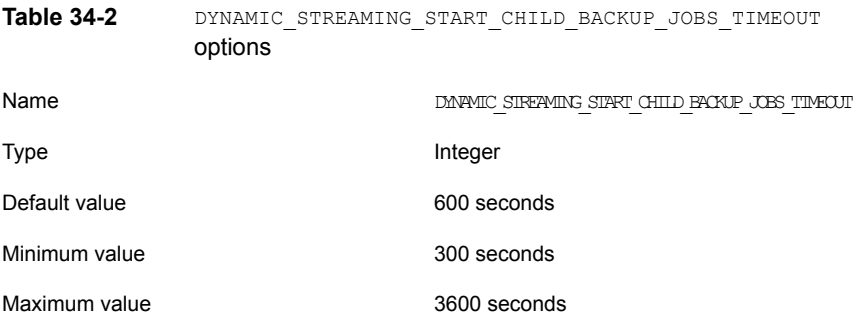

If your scheduled configurations cause such timeout you can change the timeout value by using the configuration parameter

DYNAMIC STREAMING START CHILD BACKUP JOBS TIMEOUT. You can change the value of this variable by using the bpsetconfig command. Use the bpgetconfig CLI to view the value of this variable. You can set this configuration parameter on the NetBackup primary server.

## FIREWALL\_IN

The FIREWALL\_IN configuration option provides a method to use a **NetBackup Administration Console** that is outside of a trusted network to administer the NetBackup primary servers that are within a trusted network.

This option uses the following format.

On Windows:

```
SET FIREWALL IN=
HOST1:PORT1=HOST2:PORT2;IP_ADDR1:PORT3=IP_ADDR2:PORT4
SET FIREWALL IN >> "%NBJDIR%"\nbjconf
```
#### On UNIX:

FIREWALL IN= HOST1:PORT1=HOST2:PORT2[;...;HOSTn:PORTn=HOSTm:PORTm]

Where *HOST* is a host name or an IP address.

This configuration option provides a way to allow administrators to bypass the firewall by using one of the following methods:

- **■** Enter the port number of the  $b$  $p$  $j$  $q$  $q$  service in the trusted internal network. Then, map the private interface where the  $b$  $p$  $j$  $a$  $v$  $a$  service runs to a public interface that can be reached from outside the firewall.
- Set up a Secure Shell (SSH) tunnel from the local host to the system inside the firewall.

In the following example:

- Master server NBMaster.abc.com is in a trusted network, behind a firewall.
- The IP address of NBMaster.abc.com is 10.221.12.55.
- The **NetBackup Administration Console** is installed on localhost.
- SSH tunnels exist from localhost to NBMaster.abc.com as follows:

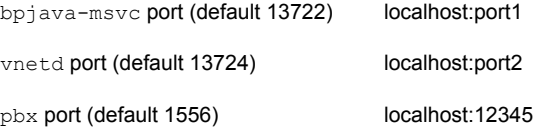

Where **localhhost** is the host name and port1 is the IP port.

To make relevant changes for connections to bpjava-msvc and vnetd, see the following topic:

See ["VNETD\\_PORT"](#page-1239-0) on page 1240.

On Windows systems, use setconf.bat to add the option:

```
SET FIREWALL IN=
NBMaster.abc.com:1556=localhost:12345;10.221.12.55:12345=localhost:12345
SET FIREWALL IN >> "%NBJDIR%"\nbjconf
```
On UNIX systems, add the following line to the  $nbj$ , conf file:

FIREWALL\_IN=NBMaster.abc.com:1556=localhost:12345;10.221.12.55:12345=localhost:12345

The entry indicates the following:

■ The connection to NBMaster abc.com:1556 is to be redirected to localhost:12345.

The connection to  $10.221.12.55:1556$  is to be redirected to localhost: 12345.

**Note:** The same options are used if NBMaster.abc.com has a public interface (NBMasterpub.abc.com) that can be reached from the Internet. In this case, the administrator replaces localhost with NBMasterPub.abc.com.

## FORCE IPADDR LOOKUP

The FORCE\_IPADDR\_LOOKUP configuration option specifies whether NetBackup performs an IP address lookup to determine if two host name strings are indeed the same host. This option uses the following format:

FORCE IPADDR LOOKUP =  $[ 0 | 1 ]$ 

#### Where:

- Indicates that no IP address lookup is performed to determine if two host name strings are indeed the same host. They are considered to be the same host if the host name strings compare equally. Or, if a short name compares equally to the short name of a partially or fully qualified host name.  $\Omega$
- Indicates that an IP address lookup is performed if the two host name strings do not match. The lookup determines if they have the same host. The default is to perform an IP address lookup if necessary to resolve the comparison. The IP address lookup is not performed if the host name strings compare equally. 1

**Note:** Use a value of 1 for this option if you have the same host name in two different domains. For example,  $_{\text{eagle.abc.xyz}}$  and  $_{\text{eagle.def.xyz}}$  or by using host name aliases.

Many places in the **NetBackup Administration Console** compare host names to determine if the two are the same host. For example, the **File > Change Server** command.

The IP address lookup can consume time and result in slower response time. However, accurate comparisons are important.

No IP address lookup is necessary if the host name is specified consistently in the **NetBackup Administration Console** logon dialog box. It must match how the host names are configured in NetBackup. Host names are identified in the server list that is found in the **Servers** host properties. On UNIX systems, the host names also appear in the bp.conf file.

Using host names *eagle* and *hawk*, the following describes how this option works:

```
Comparisons of the following result in no IP address lookup. The hosts are
                                    considered to be the same host.
                                    eagle and eagle
                                    eagle.abc.def and eagle.abc.def
                                    eagle.abc and eagle.abc.def
                                    eagle and eagle.abc.def
                                    eagle and eagle.anything
                                    The hosts are considered to be different for any comparisons of short,
                                    partially, or fully qualified host names of eagle and hawk regardless of aliases.
FORCE_IPADDR_LOOKUP = 0
                                    Comparisons of the following result in no IP address lookup. The hosts are
                                    considered to be the same host.
                                    eagle and eagle
                                    eagle.abc and eagle.abc
                                    eagle.abc.def and eagle.abc.def
                                    In addition to all comparisons of eagle and hawk, the following result in an
                                    IP address lookup. The comparison determines if the hosts are indeed the
                                    same host.
                                    eagle.abc and eagle.abc.def
                                    eagle and eagle.abc.def
FORCE_IPADDR_LOOKUP = 1
```

```
eagle and eagle.anything
```
# INITIAL\_MEMORY, MAX\_MEMORY

<span id="page-1235-0"></span>Both INITIAL MEMORY and MAX MEMORY allow configuration of memory usage for the Java Virtual Machine (JVM).

It is recommended that all of the interfaces (the **NetBackup Remote Administration Console**, the **NetBackup Administration Console**, or the NetBackup **Backup, Archive, and Restore** user interface) run on a system that contains at least 1 gigabyte of physical memory. Make sure that 512 megabytes of memory are available to the application.

INITIAL MEMORY specifies how much memory is allocated for the heap when the JVM starts. The value probably does not require changing. The default is sufficient for quickest initialization of jnbSA, the **Remote Administration Console**, or jbpSA on a system with the recommended amount of memory.

On UNIX systems, the initial memory allocation can also be specified as part of the inbSA or ibpSA command. For example:

jnbSA -ms 256M

Default =  $256M$  (megabytes).

MAX MEMORY specifies the maximum heap size that the JVM uses for dynamically allocated objects and arrays. If the amount of data is large, consider specifying the maximum heap size. For example, a large number of jobs in the Activity Monitor.

On UNIX systems, the maximum memory allocation can also be specified as part of the jnbSA or jbpSA command. For example:

jnbSA -mx 512M

Default =  $512M$  (megabytes).

# MEM\_USE\_WARNING

The MEM USE WARNING configuration option specifies the percent of the memory that is used as compared to *MAX\_MEMORY*, at which time a warning dialog box appears to the user. Default = 80%. This option uses the following format:

MEM\_USE\_WARNING=80

# NB\_FIPS\_MODE

Use the NB FIPS MODE option to enable the FIPS mode in your NetBackup domain.

By default, the NB\_FIPS\_MODE option is disabled.

To enable the option, use the following format:

NB\_FIPS\_MODE = ENABLE

# NBJAVA\_CLIENT\_PORT\_WINDOW

The NBJAVA CLIENT PORT WINDOW configuration option specifies the range of non-reserved ports on this computer to use for connecting to the NetBackup application server. It also specifies the range of ports to use to connect to the  $b$ pjobd daemon from the Activity Monitor in the **NetBackup Administration Console**.

This option uses the following format:

NBJAVA\_CLIENT\_PORT\_WINDOW = *n m*

Where:

Indicates the first in a range of non-reserved ports that are used for connecting to the bpjava processes on the NetBackup application server. It also specifies the range of ports to use to connect to the bpjobd daemon or Windows service from the Activity Monitor of the **Remote Administration Console**. *n*

If *n* is set to 0, the operating system determines the non-reserved port to use (default).

Indicates the last in a range of non-reserved ports that are used for connecting to the **NetBackup Administration Console** or the **Remote Administration Console**. *m*

If *n* and *m* are set to 0, the operating system determines the non-reserved port to use (default).

The minimum acceptable range for each user is 120. Each additional concurrent user requires an additional 120. For example, the entry for three concurrent users might look as follows:

NBJAVA\_CLIENT\_PORT\_WINDOW = 5000 5360

If the range is not set wide enough,  $\frac{1}{100}$  exits with an error message that states an invalid value has occurred during initialization.

**Note:** Performance is reduced with the use of NBJAVA CLIENT PORT WINDOW.

# NBJAVA\_CORBA\_DEFAULT\_TIMEOUT

The NBJAVA CORBA DEFAULT TIMEOUT configuration entry specifies the default timeout that is used for most CORBA operations that the **NetBackup Administration Console** performs.

This option is present by default and uses the following format:

NBJAVA\_CORBA\_DEFAULT\_TIMEOUT=60

The default is 60 seconds.

# NBJAVA\_CORBA\_LONG\_TIMEOUT

The NBJAVA CORBA LONG TIMEOUT configuration entry specifies the timeout value that the **NetBackup Administration Console** uses in the following areas:

- Device Configuration Wizard
- Disk Pool Configuration Wizard
- Disk Pool Inventory

This option is present by default and uses the following format:

NBJAVA\_CORBA\_LONG\_TIMEOUT=1800

<span id="page-1238-1"></span>The default is 1800 seconds.

# NETBACKUP API CLIENT CONNECTION TIMEOUT

The NETBACKUP API CLIENT CONNECTION TIMEOUT configuration option specifies the default timeout value that the **NetBackup Administration Console** uses while it establishes a connection with the NetBackup web API server.

This option is present by default and uses the following format:

NETBACKUP\_API\_CLIENT\_CONNECTION\_TIMEOUT=180

<span id="page-1238-0"></span>The default is 180 seconds.

See ["NETBACKUP\\_API\\_CLIENT\\_READ\\_TIMEOUT"](#page-1238-0) on page 1239.

# NETBACKUP\_API\_CLIENT\_READ\_TIMEOUT

The NETBACKUP API CLIENT READ TIMEOUT configuration option specifies the default timeout value that the **NetBackup Administration Console** uses when it requests the data from the NetBackup web API server.

This option is present by default and uses the following format:

NETBACKUP\_API\_CLIENT\_READ\_TIMEOUT=1800

The default is 1800 seconds.

See ["NETBACKUP\\_API\\_CLIENT\\_CONNECTION\\_TIMEOUT"](#page-1238-1) on page 1239.

# PBX\_PORT

The PBX PORT configuration entry specifies the  $p_{\text{D}X}$  port.

This option is present by default and uses the following format:

PBX\_PORT=1556

## USE\_URANDOM

Enable the USE URANDOM option to specify  $/$ dev/urandom as the character device to provide cryptographically secure random output in your NetBackup environment.

The default value of the USE\_URANDOM option is 0. When the USE\_URANDOM option is set to default, the character device to be used is based on the value of thenb FIPS MODE option.

If NB FIPS MODE is enabled, dev/random is used.

If NB FIPS MODE is disabled, dev/urandom is used.

To enable the USE URANDOM option, use the following format:

```
USE_URANDOM = 1
```
<span id="page-1239-0"></span>If USE URANDOM is set to 2 (or is disabled), the  $dev/random$  character device is used to provide cryptographically secure random output.

## VNETD\_PORT

The VNETD PORT is the configured port for the vnetd daemon process and is registered with the Internet Assigned Number Authority (IANA).

This option uses the following format:

VNETD\_PORT=13724

It is not recommended to change this port. If changes are necessary, make the change on all NetBackup hosts in the relevant NetBackup cluster.

This option is preserved for backward compatibility when the 7.0.1 **NetBackup Administration Console** is used to communicate with a 7.0 NetBackup server.

For more information, see the [NetBackup](http://www.veritas.com/docs/DOC5332) Installation Guide.

The value must be set in the corresponding  $setconf.\text{bat}$  (Windows) or  $nbj.\text{conf}$ (UNIX) configuration option.

# **About improving NetBackup performance**

The most important factor to consider concerning performance issues for the following interfaces is the platform on which the console runs:

- **Remote Administration Console**
- **NetBackup Administration Console**
- NetBackup **Backup, Archive, and Restore** user interface

Regardless of the platform, you can run the administration console from one of the following locations:

- Run it locally on a desktop host (on supported Windows and UNIX platforms)
- Run it remotely and display it back to a desktop host (from supported UNIX platforms)

To provide the best performance, the recommended method for using these consoles is to run the consoles locally on a desktop host. When the consoles are run locally, they do not exhibit the font and the display issues that can be present in some remote display-back configurations.

# About running the NetBackup Administration Console locally

On Windows platforms, select **Start > Programs > Veritas NetBackup > NetBackup 8.***x* **Administration Console** to start the console.

On supported UNIX platforms, the console is run locally if  $j_{\text{nbSA}}$  or  $j_{\text{bpsA}}$  is entered on the same host on which the console appears. That is, your display environment variable is set to the host on which the jnbSA or jbpSA commands were entered.

Improvements in Java technology have made remote X-display back potentially viable on some platforms. However, problems continue with certain controls in the consoles. For example, incorrect box operations, sluggish scrolling, and display problems in tables with many rows. More serious issues have also occurred. Consoles can abort and hang because of a Java Virtual Machine (JVM) failure when run in this mode on some platforms. Therefore, it is not recommended to run the consoles in a remote X-display back configuration.

# About running a console locally and administering a remote server

The **NetBackup Administration Console** and the **Backup, Archive, and Restore** user console are distributed applications. Both applications consist of two major and separate system processes that can run on different computers. For example: the **NetBackup Administration Console** on one computer and the console's application server - bpjava processes on another computer.

The **NetBackup Administration Console** does not need to run on a NetBackup server host. However, the application server must run on this host in order for you to be able to administer NetBackup.

Although the **NetBackup Administration Console** does not run on all NetBackup-supported platforms, the application server for the console does run on all supported platforms. The distributed application architecture enables direct administration of all NetBackup platforms, even though the consoles themselves run only on a subset of the NetBackup-supported platforms.

To log into the **NetBackup Administration Console**, specify a host name. The host name is the computer where the application server  $\left(p_{\text{p}i}$ <sub>ava</sub>) runs. (For example, a NetBackup primary server.) All requests or updates that are initiated in the console are sent to its application server that runs on this host.

## Enhancing console performance

Performance of the NetBackup applications depends on the environment where the applications are running, including available resources and network throughput. The NetBackup default configuration, specifically the INITIAL MEMORY and MAX\_MEMORY configuration options, assumes sufficient memory resources on the computer where the console is running. For example, where the  $\frac{1}{10}$  command is run or the **NetBackup Administration Console** is started.

Following are guidelines for improving performance:

- Consider the network communication speed and the amount of data being transferred.
- Consider the amount of work being performed on the relevant computers. Run NetBackup on a computer that has a low level of activity. For example, there can be large differences in response time when other memory-intensive applications are running on the computer. (For example, web browsers.) Multiple instances of NetBackup on the same computer has the same effect.
- Run NetBackup on a 1-gigabyte computer that has at least 256 MB of RAM available to the application. In some instances, the application does not initiate due to insufficient memory. A number of messages identify these failures in the xterm window where the jnbSA command was run. Or, the messages appear in the application log file. Possible messages include the following:

Error occurred during initialization of VM Could not reserve enough space for object heap Out of Memory

See ["INITIAL\\_MEMORY,](#page-1235-0) MAX\_MEMORY" on page 1236.

- Consider the amount of physical memory on the relevant computers. Possibly add memory on the host being administered (the console's application server host).
- Consider increasing the swap space to relevant computers:
	- The console host (the host where the console is started)
	- The host being administered

To increase performance, increase the amount of swap space available to the system where you are running the applications. This is especially true if there is a great deal of other activity on the computer. More swap space can alleviate hangs or other problems that relate to insufficient memory for the applications.

- Consider additional or faster CPUs to relevant computers:
	- The console host (the host where the console is started)
- The host being administered
- Consider limiting the amount of NetBackup data that is retained for long periods of time to only that which is necessary. For example, do not retain successfully completed jobs for more than a few hours. See "About the jobs [database"](#page-1186-0) on page 1187.

## Determining better performance when the console is run locally or uses remote display back

Performance depends on the following:

- The speed of the network
- The console and the application server computer resources
- The workloads on the console
- The application server hosts
- The amount of NetBackup data (Data is the number of jobs in the Activity Monitor or number of NetBackup policies.)

The console may perform better if it is started on the console's application server host first, and then it is displayed back to the desktop host. However, little is known of a situation where that configuration produces better console performance. As previously mentioned, the configuration is not recommended due to problems unrelated to performance issues.

Consider the following scenarios to determine what would provide the best performance for your configuration.

#### **NetBackup performance scenario 1**

Assume no deficiency in either the console host's resources or the application server host's resources. Assume that the amount of NetBackup configuration data being transferred to the console host far exceeds the X-Windows pixel display data. That is, the actual console screen being sent from the remote host.

Unfortunately, the only way to determine the viability of this situation is to try it. Network capabilities and the proximity of the two hosts influences each NetBackup configuration.

### **NetBackup performance scenario 2**

Assume that the available resources of the application server host far exceed that of the console host.

Assume that the console host has a very limited CPU and memory as compared to the NetBackup primary server being administered. (The console host is the

computer on which the console is started.) If the console is run on the primary server and displayed back to the desktop host, performance may be enhanced.

If the desktop host is a Windows computer, X-terminal emulation or remote display tools such as Exceed and VNC are required.

These scenarios address the performance aspect of using the NetBackup console. There may be other reasons that require you to display back remotely to your desktop, however, it is not recommended. Review the release notes for additional issues of relevance to the **NetBackup Administration Console** and the **Backup, Archive, and Restore** client console.

<span id="page-1243-0"></span>[Table](#page-1243-0) 34-3 shows the files that contain configuration entries.

| <b>File</b>                  | <b>Description</b>                                                              |  |  |
|------------------------------|---------------------------------------------------------------------------------|--|--|
| /usr/openv/java/auth.conf    | Authorization options.                                                          |  |  |
| /usr/openv/netbackup/bp.conf | Configuration options (server and client).                                      |  |  |
| /usr/openv/java/nbj.conf     | Configuration options for the <b>NetBackup</b><br><b>Administration Console</b> |  |  |
| /usr/openv/volmgr/vm.conf    | Configuration options for media and device<br>management.                       |  |  |
| \$HOME/bp.conf               | Configuration options for user (on client).                                     |  |  |

**Table 34-3** Files containing configuration entries

# **About adjusting time zones in the NetBackup Administration console**

Sites in a geographically dispersed NetBackup configuration may need to adjust the time zone in the **NetBackup Administration Console** for administration of remote NetBackup hosts. (A remote NetBackup host may either be the host that is specified in the administration console logon dialog box or one referenced by the **File > Change Server** capability in the console.)

The default time zone for the console is that of the host on which the console is started, not the host that is specified (if different) in the console logon dialog box.

For backup, restore, or archive operations from within the **NetBackup Administration Console** or the **Backup, Archive, and Restore** application when run on a client, set the time zone relative to the NetBackup server from which the client restores files.

Set the time zone in separate instances of the **NetBackup Administration Console** when servers in different time zones are administered.

For example, open a **NetBackup Administration Console** to set the time zone for the local server in the Central time zone. To set the time zone for a server in the Pacific time zone as well, open another **NetBackup Administration Console**.

Change servers (**File > Change Server**), and then set the time zone for the Pacific time zone server. Doing so changes the time zone for the Central time zone server as well.

To perform a **Change Server** operation to a media server or client, the media server or client must have a security certificate installed.

# Adjusting the time zone in the NetBackup Administration Console or the Backup, Archive, and Restore console

Use the following procedure to adjust the time zone or to use daylight savings time.

#### **To adjust the time zone**

- **1** In the **NetBackup Administration Console**, or in the **Backup, Archive, and Restore** console box, select **File > Adjust Application Time Zone**.
- **2** Select the **Standard** tab.
- **3** Clear the **Use custom time zone** check box.
- **4** Select the time zone.
- **5** For daylight savings time, select **Use daylight savings time**.
- **6** To have administrative capabilities and to apply the settings to the current session and all future sessions, select **Save as default time zone**.
- **7** Click **OK**.

## Configuring a custom time zone in the NetBackup Administration Console or the Backup, Archive, and Restore console

Use the following procedure to configure a custom time zone in the administration or the client consoles.

#### **To configure a custom time zone**

- **1** In the **NetBackup Administration Console**, or in the **Backup, Archive, and Restore** console, select **File > Adjust Application Time Zone**.
- **2** Select the **Use custom time zone** check box.
- **3** Select the **Custom** tab.
- **4** Select the time zone on which to base the **Backup, Archive, and Restore** interface time.
- **5** For the **Offset from Greenwich Mean Time** setting, adjust the time to reflect how many hours and minutes the server's time zone is either behind or ahead of Greenwich Mean Time.
- **6** Select the **Use daylight savings time** check box.
- **7** To make a selection in the **Daylight savings time starts** section of the dialog, see the following table for descriptions of each option:

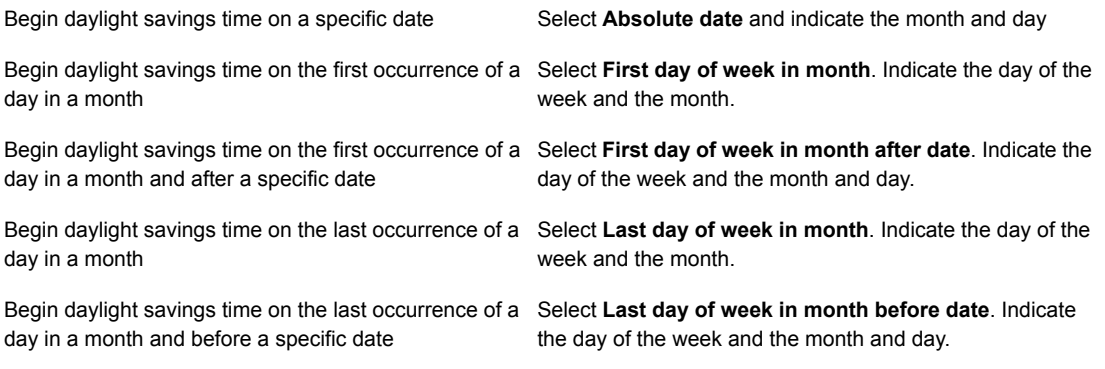

- **8** Indicate when daylight savings time should end by using one of the methods in the previous step.
- **9** To have administrative capabilities and apply the settings to the current session and all future sessions, select **Save as default time zone**.
- **10** Click **OK**.

# Chapter **3**

# Alternate server restores

This chapter includes the following topics:

- About [alternate](#page-1246-0) server restores
- <span id="page-1246-0"></span>About supported [configurations](#page-1247-0) for alternate server restores
- About [performing](#page-1248-0) alternate server restores

# **About alternate server restores**

This topic explains how to restore files by using a server other than the one that was used to write the backup. This type of restore operation is called an alternate server restore or server independent restore. It allows easier access to data for restores in primary and media server clusters and provides better failover and disaster recovery capabilities.

The architecture of NetBackup allows storage devices to be located on multiple servers (either separate storage devices or a shared robot). The NetBackup image catalog on the primary server contains an entry that defines the server (primary or media server) to which each backup was written. Information specific to the backup media is contained within the primary server image catalog (in the attribute file for each backup). The information is also contained in the Enterprise Media Manager (EMM) database, generally located on the primary server.

To restore data through a device on another server is more involved than other restores. Use the methods that are described in this topic to restore the backups. Although the methods do not require you to expire and import backup images, in some instances it is useful.

The information in this topic is also pertinent in the case of restoring from a backup copy. If you created multiple copies of a backup, it is possible to restore from a specific backup copy other than the primary copy. To do so, use the **b**prestore command.

More information is available in the NetBackup [Commands](http://www.veritas.com/docs/DOC5332) Reference Guide.

<span id="page-1247-0"></span>See "Expiring and [importing](#page-1253-0) media for alternate server restores" on page 1254.

# **About supported configurations for alternate server restores**

All of the methods for alternate server restores require that the server that is used for the restore be in the same cluster as the server that performed the original backup. It must also share the same Enterprise Media Manager database.

[Figure](#page-1247-1) 35-1 and [Figure](#page-1248-1) 35-2 show configurations where NetBackup supports alternate server restores. All methods require that the server that is used for the restore be in the same cluster as the server that performed the original backup. The server must also share the same Enterprise Media Manager database.

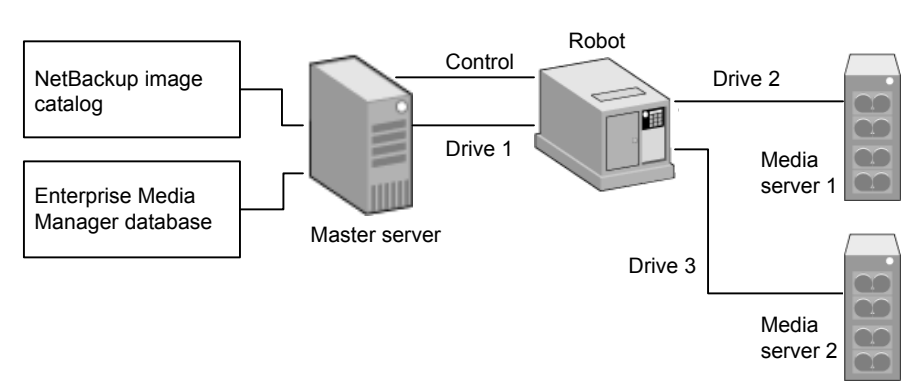

<span id="page-1247-1"></span>**Figure 35-1** NetBackup servers that share robotic peripherals

Assume the following in [Figure](#page-1247-1) 35-1:

- A single, shared Enterprise Media Manager database exists on the NetBackup primary server.
- The NetBackup primary server is available at time of restore.
- Robotic control is on a NetBackup server that is available at the time of the restore.

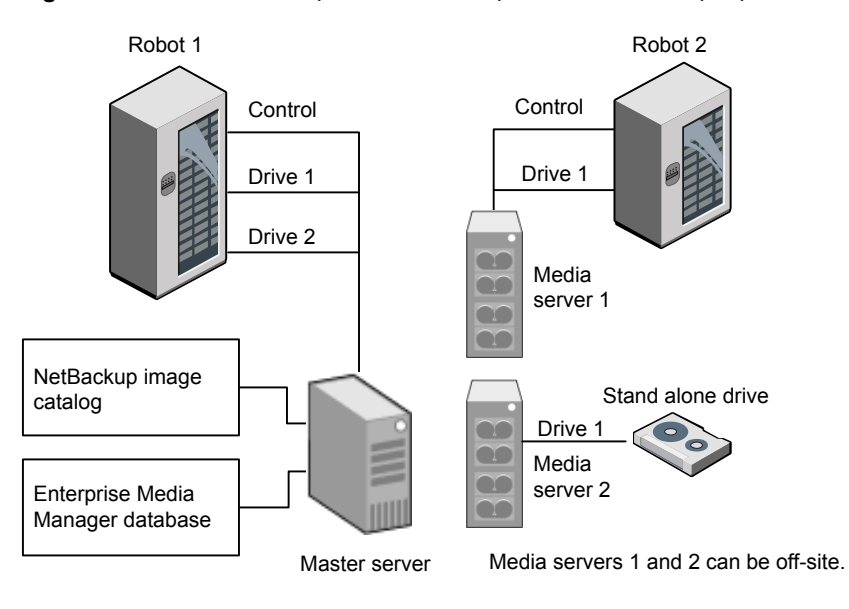

<span id="page-1248-1"></span>**Figure 35-2** NetBackup servers with separate non-shared peripherals

Assume the following in [Figure](#page-1248-1) 35-2:

- The media is made physically accessible through an available NetBackup server. The Enterprise Media Manager database is updated to reflect this move.
- A single, shared Enterprise Media Manager database exists on the NetBackup primary server.
- <span id="page-1248-0"></span>■ The NetBackup primary server is available at time of restore
- Robotic control (if applicable) is on a NetBackup server that is available at the time of the restore.

# **About performing alternate server restores**

The method that NetBackup administrators can use to perform alternate server restores depends on the configuration and the situation. The method can include one or more of the following:

- Modify the NetBackup catalogs. See "About modifying the [NetBackup](#page-1249-0) catalogs" on page 1250.
- Override the original server for restores. See ["Overriding](#page-1250-0) the original server for restores" on page 1251.
- Enable automatic failover to an alternate server

<span id="page-1249-0"></span>See "About enabling [automatic](#page-1252-0) failover to an alternate server" on page 1253.

## About modifying the NetBackup catalogs

To perform alternate server restores by modifying the NetBackup catalogs, change the contents of the NetBackup catalogs. Use this method only when the server reassignment is permanent.

Some examples of when to use this method are as follows:

- Media is moved to an off-site location, where a media server exists.
- A robot was moved from one server to another.
- Two (or more) servers share a robot, each with connected drives and one of the servers is to be disconnected or replaced.
- Two (or more) servers each have their own robots. One of the server's robots has run out of media capacity for future backups, while several empty slots exist on another server's robot.

The actual steps that are used vary depending on whether the original server is still available.

#### **Modifying NetBackup catalogs when the server that wrote the media is available**

Use the following procedure to modify catalogs when the server that wrote the media is available.

#### **To modify NetBackup catalogs when the server that wrote the media is available**

- **1** If necessary, physically move the media.
- **2** Update the Enterprise Media Manager database by using move volume options in the Media Manager administration utilities.
- **3** Update the NetBackup image catalog on the primary server.
- **4** Update the NetBackup media catalogs on both the original NetBackup server (oldserver) and the destination NetBackup server (newserver).

Use the following command, which can be run from any one of the NetBackup servers.

Enter the admincmd command on one line:

■ As administrator on a Windows NetBackup server:

```
cd install path\NetBackup\bin\admincmd
bpmedia.exe -movedb -m media_id
-newserver hostname -oldserver hostname
```
■ As root on a UNIX NetBackup server:

```
cd /usr/openv/netbackup/bin/admincmd
bpmedia -movedb -m media_id -newserver hostname
-oldserver hostname
```
#### **Modifying NetBackup catalogs when the server that wrote the media is unavailable**

Use the following procedure to modify catalogs when the server that wrote the media is unavailable.

#### **To modify NetBackup catalogs when the server that wrote the media is unavailable**

- **1** If necessary, physically move the media.
- **2** Update the Enterprise Media Manager database by using the move volume options in the **Media and Device Management** window.
- **3** Update only the NetBackup image catalog on the primary server.

Use the following commands from the NetBackup primary server.

Enter the admincmd command on one line:

■ As administrator on a Windows NetBackup server:

```
cd install_path\NetBackup\bin\admincmd
bpimage.exe -id media_id -newserver hostname
-oldserver hostname
```
<span id="page-1250-0"></span>■ As root on a UNIX NetBackup server:

```
cd /usr/openv/netbackup/bin/admincmd
bpimage -id media_id -newserver hostname
-oldserver hostname
```
## Overriding the original server for restores

NetBackup allows the administrator to force restores to a specific server, regardless of where the files were backed up. For example, if files were backed up on server A, a restore request can be forced to use server B.

Examples of when to use this method are as follows:

- Two (or more) servers share a robot, each with connected drives. A restore is requested while one of the servers is either temporarily unavailable or is busy doing backups.
- A server was removed from the NetBackup configuration, and is no longer available.

Use the following procedure to override the original server for restores.

#### **To override the original server for restores**

**1** In the **NetBackup Administration Console**, in the left pane, expand **NetBackup Management > Host Properties**. Depending on the type of server to override, click on either **Master Servers** or **Media Servers**.

See "General Server [properties"](#page-136-0) on page 137.

- **2** In the right pane, click on the selected server to open the **General Server** host properties dialog box.
- **3** In the **General Server** host properties dialog box, click on the **Add** button to open the **Add Media Override settings** window. Add entries for the original backup server and the restore server and click the **Add** button in the **Add Media Override settings** window.
- **4** Click **OK**.

### **Overriding the original server for restores manually**

Use the following procedure to manually override the original server for restores.

#### **To manually override the original server for restores**

- **1** If necessary, physically move the media and update the Enterprise Media Manager database Media Manager volume database to reflect the move.
- **2** Modify the NetBackup configuration on the primary server as follows:
	- By using the **NetBackup Administration Console:** In the **NetBackup Administration Console**, in the left pane, expand **NetBackup Management > Host Properties**. Click on **Master Servers**. In the right pane, click on the selected server to open the **General Server** host properties dialog box of the primary server.

In the **General Server** host properties dialog box, click on the **Add** button to open the **Add Media Override settings** window. Add entries for the original backup server and the restore server and click the **Add** button in the **Add Media Override settings** window.

By modifying the  $bp$ , confile on a UNIX NetBackup server:

As root add the following entry to the

/usr/openv/netbackup/bp.conf *file*: FORCE\_RESTORE\_MEDIA\_SERVER = *fromhost tohost*

The *fromhost* is the server that wrote the original backup and the *tohost* is the server to use for the restore.

To revert to the original configuration for future restores, delete the changes that were made in this step.

- **3** Click **OK**.
- <span id="page-1252-0"></span>**4** Stop and restart the NetBackup Request daemon on the primary server.

The override applies to all storage units on the original server. This means that restores for any storage unit on *fromhost* go to *tohost*.

## About enabling automatic failover to an alternate server

NetBackup allows the administrator to configure automatic restore failover to an alternate server if the original server is temporarily inaccessible. Once it is configured, this method does not require administrator intervention.

See "Restore Failover [properties"](#page-193-0) on page 194.

Some examples of when to use this method are as follows:

- Two or more servers share a robot, each with connected drives. When a restore is requested, one of the servers is temporarily inaccessible.
- Two or more servers have standalone drives of the same type. When a restore is requested, one of the servers is temporarily inaccessible.

In these instances, inaccessible means that the connection between  $bprd$  on the primary server and bptm on the original server (through bpcd) fails.

Possible reasons for the failure are as follows:

- The original server is down.
- **The original server is up but**  $bpcd$  on that server does not respond. (For example, if the connection is refused or access is denied.)
- **The original server is up and**  $_{\text{bpcd}}$  **is fine, but**  $_{\text{bptm}}$  **has problems. (For example,** if bptm cannot find the required tape.)

**Note:** The failover uses only the failover hosts that are listed in the NetBackup configuration. By default, the list is empty and NetBackup does not perform the automatic failover.

#### **Failing over to an alternate server**

Use the following procedure to enable automatic failover to an alternate server.

#### **To enable automatic failover to an alternate server**

- **1** Modify the NetBackup configuration on the primary server are as follows:
	- By using the **NetBackup Administration Console**: In the **NetBackup Administration Console**, in the left pane, expand **NetBackup Management > Host Properties**. Click on **Master Servers** to open the **Master Server Properties** dialog box. In the left pane, click on **Restore Failover** to open the **Restore Failover** host properties dialog box. In the **Restore Failover** host properties dialog box, click on the **Add** button to open the **Add Failover Servers** window. Add entries for the media server and the failover restore server(s) and click the **Add** button in the **Add Failover Servers** window. Click **OK**.
	- Bv modifying the bp.conf file on a UNIX NetBackup server:

As root, add the following entry to the /usr/openv/netbackup/bp.conf file:

FAILOVER RESTORE MEDIA SERVERS = *failed\_host host1 host2 ... hostN*

Where:

*failed\_host* is the server that is not operational.

*host1 ... hostN* are the servers that provide failover capabilities.

When automatic failover is necessary for a given server, NetBackup searches through the relevant FAILOVER RESTORE\_MEDIA\_SERVERS list. NetBackup looks from left to right for the first server that is eligible to perform the restore.

<span id="page-1253-0"></span>There can be multiple FAILOVER RESTORE MEDIA SERVERS entries and each entry can have multiple servers. However, a NetBackup server can be a *failed\_host* in only one entry.

**2** Stop and restart the NetBackup Request daemon on the primary server.

## Expiring and importing media for alternate server restores

It may be necessary to expire media and then import it, even with the alternate server restore capabilities.

Regarding identifying media spanning groups, an alternate server restore operation can include media IDs that contain backup images that span media. It may be necessary to identify the media IDs that contain fragments of the spanned images. The group of related media is called a media spanning group.

On Windows: To identify the media in a specific media spanning group, run the following command as administrator from the command prompt on the NetBackup primary server:

```
cd install_path\NetBackup\bin
bpimmedia.exe -spangroups -U -mediaid media_id
```
On UNIX: To identify the media in a specific media spanning group, run the following command as root on the NetBackup primary server:

```
cd /usr/openv/netbackup/bin/admincmd
bpimmedia -spangroups -U -mediaid media_id
```
To display all media in all spanning groups, omit -mediaid *media\_id* from the command.

# Chapter **3**

# Managing client backups and restores

This chapter includes the following topics:

- About [server-directed](#page-1255-0) restores
- About [client-redirected](#page-1256-0) restores
- About [restoring](#page-1265-0) the files that have Access Control Lists (ACLs)
- About setting the original atime for files during [restores](#page-1266-0) on UNIX
- **[Restoring](#page-1266-1) the System State**
- <span id="page-1255-0"></span>About the backup and restore of [compressed](#page-1269-0) files on VxFS file systems
- About [backups](#page-1270-0) and restores on ReFS

# **About server-directed restores**

By default, NetBackup clients are configured to allow NetBackup administrators on a primary server to direct restores to any client.

**Note:** The server-directed restores for policy types **Standard** and **MS-Windows** are available on the NetBackup web UI. To restore files and folders, on the left navigation pane, click **Recovery**.

To prevent server-directed restores, configure the client accordingly as follows:

■ On Windows clients:

In the **NetBackup Administration Console**, in the toolbar, click **File > Backup, Archive, and Restore**.

Select **File > NetBackup Client Properties > General**, then clear the **Allow server-directed restores** check box.

■ On UNIX clients:

Add DISALLOW SERVER FILE WRITES to the following file on the client:

/usr/openv/netbackup/bp.conf

**Note:** On UNIX systems, the redirected restores can incorrectly set UIDs or GIDs that are too long. The UIDs and GIDs of files that are restored from one platform to another may be represented with more bits on the source system than on the destination system. If the UID or the GID name in question is not common to both systems, the original UID or GID may be invalid on the destination system. In this case, the UID or GID is replaced with the UID or GID of the user that performs the restore.

See ["DISALLOW\\_SERVER\\_FILE\\_WRITES](#page-280-0) option for NetBackup servers and [clients"](#page-280-0) on page 281.

On UNIX: No progress log is produced if the bp.confile of the requesting server does not contain an entry for the restoring server. Without that entry, the restoring server has no access to write the log files to the requesting server. (A progress log is an entry in the **Task Progress** tab of the **Backup, Archive, and Restore** client interface.)

Consider the following solutions:

- To produce a progress log, add the requesting server to the server list. To do so, log into the requesting server. In the **NetBackup Administration Console**, expand **NetBackup Management > Host Properties > Master Servers** > Double-click on the primary server > **Servers**. Add the restoring server to the server list.
- <span id="page-1256-0"></span>■ Log on to the restoring server. Check the Activity Monitor to determine the success of the restore operation.

To restore a UNIX backup that contains soft and hard links, run the **Backup, Archive, and Restore** client interface from a UNIX machine.

# **About client-redirected restores**

The **Backup, Archive, and Restore** client interface contains options for allowing clients to restore the files that were backed up by other clients. The operation is called a redirected restore.

For the following Backup Services API (XBSA) agents, redirected restores to a different version of the agent is not supported:

- MariaDB
- MySQL
- PostgreSQL

If you use a non-root service user account, specific access must be allowed for that user when you add files to the /usr/openv/netbackup/db/altnames directory. The service user account must have full access to these files through the ownership or group and the permissions. For example, if the service user is svename and its group is  $\frac{\text{group}}{\text{group}}$ , the file can have permissions of 400. If the file owner is for a different user and group, the file permissions must allow access to the service user. For example, 777. Equivalent permission settings must be used in a Windows environment.

### About restore restrictions

By default, NetBackup permits only the client that backs up files to restore those files. NetBackup ensures that the client name of the requesting client matches the peer name that was used to connect to the NetBackup server.

Unless clients share an IP address, the peer name is equivalent to the client's host name. (Clients can share an IP address due to the use of a gateway and token ring combination, or multiple connections.) When a client connects through a gateway, the gateway can use its own peer name to make the connection.

The NetBackup client name is normally the client's short host name, such as  $\text{client1}$ rather than a longer form such as client1.null.com.

The client name is found in the following locations:

■ On Windows clients:

In the **NetBackup Administration Console**, in the toolbar, select **File > Backup, Archive, and Restore**. In the **Backup, Archive, and Restore** dialog box, in the toolbar, select **File > Specify NetBackup Machines and Policy Type**. The client name that is selected as **Source Client for Restores** is the source of the backups to be restored.

■ On UNIX clients:

In the **Backup, Archive, and Restore** dialog box, select **File > Specify NetBackup Machines and Policy Type**. In the **Specify NetBackup Machines and Policy Type** dialog box, select the client name as the **Source client for restores**.

# Allowing all clients to perform redirected restores

The NetBackup administrator can allow clients to perform redirected restores. That is, allow all clients to restore the backups that belong to other clients.

To do so, first create an  $\alpha$  altnames directory on the NetBackup primary server where the backup policy for the clients resides. Place an empty No. Restrictions file inside of the directory.

- On Windows: *install\_path*\NetBackup\db\altnames\No.Restrictions Do not add a suffix to the files in the altnames directory.
- On UNIX:

/usr/openv/netbackup/db/altnames/No.Restrictions

The NetBackup client name setting on the requesting client must match the name of the client for which the backup was created. The peer name of the requesting client does not need to match the NetBackup client name setting.

**Note:** The altnames directory can present a breach of security, so use it only limited circumstances. Users that are permitted to restore files from other clients may also have local permission to create the files that are found in the backup.

# Allowing a single client to perform redirected restores

The NetBackup administrator can permit a single client to restore the backups that belong to other clients.

To do so, create an altnames directory on the NetBackup primary server where the policy that backed up the other client(s) resides. Place an empty *peername* file inside of the altnames directory where *peername* is the client to possess restore privileges.

■ On Windows:

*install\_path*\NetBackup\db\altnames\*peername*

■ On UNIX:

/usr/openv/netbackup/db/altnames/*peername*

In this case, the requesting client (*peername*) can access the files that are backed up by another client. The NetBackup client name setting on *peername* must match the name of the other client.

# Allowing redirected restores of a specific client's files

The NetBackup administrator can permit a single client to restore the backups that belong to another specific client.

To do so, create an altnames directory on the NetBackup primary server of the requesting client in the following location:

■ On Windows:

*install\_path*\NetBackup\db\altnames\*peername*

■ On UNIX: /usr/openv/netbackup/db/altnames/*peername*

Then, create a *peername* file inside of the directory where *peername* is the client to possess restore privileges. Add to the *peername* file the names of the client(s) whose files the requesting client wants to restore.

The requesting client can restore the files that were backed up by another client if:

- The names of the other clients appear in the *peername* file, and
- The NetBackup client name of the requesting client is changed to match the name of the client whose files the requesting client wants to restore.

## Examples of redirected restores

This topic provides some example configurations that allow clients to restore the files that were backed up by other clients. These methods may be required when a client connects through a gateway or has multiple Ethernet connections.

In all cases, the requesting client must have access to an image database directory on the primary server or the requesting client must be a member of an existing NetBackup policy.

- On Windows: *install\_path*\NetBackup\db\images\*client\_name*
- On UNIX: /usr/openv/netbackup/db/images/*client\_name*

**Note:** Not all file system types on all computers support the same features. Problems can be encountered when a file is restored from one file system type to another. For example, the S51K file system on an SCO computer does not support symbolic links nor does it support names greater than 14 characters long. You may want to restore a file to a computer that doesn't support all the features of the computer from which the restore was performed. In this case, all files may not be recovered.

In the following examples, assume the following conditions:

■ *client1* is the client that requests the restore.
- *client2* is the client that created the backups that the requesting client wants to restore.
- $\Box$  On Windows: install path is the path where you installed the NetBackup software. By default, this path is C: \Program Files\Veritas.

**Note:** The information in this topic applies to the restores that are made by using the command line, not the **Backup, Archive, and Restore** client interface.

**Note:** On Windows: You must have the necessary permissions to perform the following steps.

On UNIX: You must be a root user for any of the steps that must be performed on the NetBackup server. You may also need to be a root user to make the changes on the client.

### **Example of a redirected client restore**

Assume you must restore files to *client1* that were backed up from *client2*. The *client1* and *client2* names are those specified by the NetBackup client name setting on the clients.

In the nominal case, do the following:

■ On Windows: Log on to the NetBackup server.

Add *client2* to the following file and perform one of the following:

- Edit *install path*\NetBackup\db\altnames\client1 to include the name of *client2*.
- Create the following empty file: *install\_path*\NetBackup\db\altnames\No.Restrictions
- On UNIX: Log on as root on the NetBackup server.

Perform one of the following actions:

- Edit /usr/openv/netbackup/db/altnames/*client1* so it includes the name of *client2*. Or,
- Run the touch command on the following file: /usr/openv/netbackup/db/altnames/No.Restrictions

**Note:** The No. Restrictions file allows any client to restore files from *client2*.

- Log on to *client1* and change the NetBackup client name to *client2*.
- Restore the file.
- Undo the changes that were made on the server and client.

#### **Example of a redirected client restore using the altnames file**

This example explains how altnames provides restore capabilities to clients that do not use their own host name when they connect to the NetBackup server.

By default, the NetBackup client name of the requesting client must match the peer name that is used in the connection to the NetBackup server. When the NetBackup client name is the host name for the client and matches the peer name (normal case), this requirement is met.

However, problems arise when clients connect to multiple ethernet or connect to the NetBackup server through a gateway.

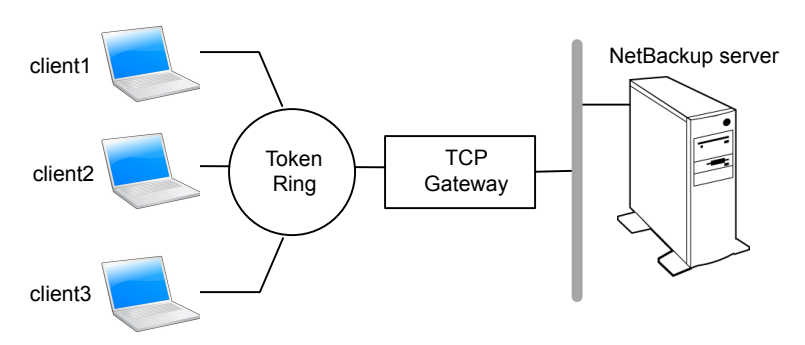

**Figure 36-1** Example restore from a token ring client

In this example, restore requests from *client1*, *client2*, and *client3* are routed through the TCP gateway. Because the gateway uses its own peer name rather than the client host names for connection to the NetBackup server, NetBackup refuses the requests. Clients cannot restore even their own files.

To correct the situation, do the following.

Determine the peer name of the gateway:

■ Try a restore from the client in question. In this example, the request fails with an error message similar to the following:

client is not validated to use the server

■ Examine the NetBackup problems report and identify the peer name that is used on the request. Entries in the report may be similar to the following:

01/29/12 08:25:03 bpserver - request from invalid server or client client1.dvlp.null.com

In this example, the peer name is client1.dvlp.null.com.

On Windows: Determine the peer name, then create the following file on the NetBackup primary server:

*install\_path*\NetBackup\db\altnames\*peername*

On UNIX: Run the touch command on the following file:

/usr/openv/netbackup/db/altnames/*peername*

In this example, the file is:

On Windows:

*install\_path*\NetBackup\db\altnames\client1.dvlp.null.com

On UNIX:

/usr/openv/netbackup/db/altnames/client1.dvlp.null.com

Edit the *peername* file so that it includes the client names.

For example, if you leave file client1.dvlp.null.com empty, *client1*, *client2*, and *client3* can all access the backups that correspond to their NetBackup client name setting.

See "Allowing a single client to perform [redirected](#page-1258-0) restores" on page 1259.

If you add the names *client2* and *client3* to the file, you give these two clients access to NetBackup file restores, but exclude *client1*.

See "Allowing [redirected](#page-1259-0) restores of a specific client's files" on page 1260.

Note that this example requires no changes on the clients.

Restore the files.

#### **Example of how to troubleshoot a redirected client restore using the altnames file**

If you cannot restore files with a redirected client restore by using the altnames file, troubleshoot the situation, as follows.

On Windows:

- Create the debug log directory for the NetBackup Request Daemon: *install\_path*\NetBackup\logs\bprd
- On the primary server, stop and restart the NetBackup Request Daemon. Restart the service to ensure that this service is running in verbose mode and logs information regarding client requests.
- On *client1* (the requesting client), try the file restore.
- On the primary server, identify the peer name connection that *client1* uses.
- Examine the failure as logged on the **All Log Entries** report. Or, examine the debug log for the NetBackup Request Daemon to identify the failing name combination:

*install\_path*\NetBackup\logs\bprd\*mmddyy.log*

- On the primary server, do one of the following:
	- Create an *install\_path*\NetBackup\db\altnames\No.Restrictions file. The file allows any client to access *client2* backups if the client changes its NetBackup client name setting to *client2*.
	- Create an *install path*\NetBackup\db\altnames\peername file. The file allows *client1* to access *client2* backups if *client1* changes its NetBackup client name setting to *client2*.
	- Add *client*2 name to the following file: *install\_path*\NetBackup\db\altnames\*peername*.
	- *client1* is allowed to access backups on *client2* only.
- On *client1*, change the NetBackup client name setting to match what is specified on *client2*.
- Restore the files from *client1*.
- Perform the following actions:
	- **Delete** *install\_path*\NetBackup\logs\bprd and the contents.
	- On the primary server, select **NetBackup Management > Host Properties > Master Servers** > Double-click on primary server. In the **Master Server Properties** dialog box, in the left pane, click on **Logging**. Clear the **Keep logs for days** property check box.
- If you do not want the change to be permanent, do the following:
	- Delete *install path*\NetBackup\db\altnames\No.Restrictions (if existent).
	- Delete *install\_path*\NetBackup\db\altnames\*peername* (if existent).
	- On *client1*, change the NetBackup client name to its original value.

On UNIX:

■ On the NetBackup primary server, add the VERBOSE entry and a logging level to the bp.conf file. For example:

```
VERBOSE = 3
```
- **Create the debug log directory for b</math>prd by running the following command:** mkdir /usr/openv/netbackup/logs/bprd
- On the NetBackup server, stop the NetBackup Request Daemon, bprd, and restart it in verbose mode by running:

/usr/openv/netbackup/bin/admincmd/bprdreq -terminate /usr/openv/netbackup/bin/bprd -verbose

Restart bprd to ensure that bprd logs information regarding client requests.

- On *client1*, try the file restore.
- On the NetBackup server, identify the peer name connection that *client1* used. Examine the failure as logged on the All Log Entries report or examine the bard debug log to identify the failing name combination:

/usr/openv/netbackup/logs/bprd/log.*date*

- Take one of the following on the NetBackup server:
	- Enter the following commands:

mkdir -p /usr/openv/netbackup/db/altnames touch /usr/openv/netbackup/db/altnames/No.Restrictions These commands allow any client access to *client2* backups by changing its NetBackup client name setting to specify the *client2*.

■ Run the touch command on the following file:

/usr/openv/netbackup/db/altnames/*peername*

The command allows *client1* access to any *client2* backups by changing its NetBackup client name setting to specify *client2*.

- Add *client2* to the /usr/openv/netbackup/db/altnames/peername file. The addition to the *peername* file allows *client1* access to the backups that were created on *client2* only.
- On *client1*, change the NetBackup client name setting in the user interface to match what is specified on *client2*.
- Restore the files to *client1*.
- Do the following:
	- Delete the VERBOSE entry from the /usr/openv/netbackup/bp.conf file on the primary server.
	- Delete /usr/openv/netbackup/logs/bprd and the contents.
- To return the configuration to what it was before the restore, do the following:
	- Delete /usr/openv/netbackup/db/altnames/*peer.or.hostname* (if it exists)
- Delete /usr/openv/netbackup/db/altnames/No.Restrictions (if it exists)
- On *client1*, restore the NetBackup client name setting to its original value.

See "Allowing [redirected](#page-1259-0) restores of a specific client's files" on page 1260.

See "Allowing a single client to perform [redirected](#page-1258-0) restores" on page 1259.

# **About restoring the files that have Access Control Lists (ACLs)**

An Access Control List (ACL) is a table that conveys the access rights users need to a file or directory. Each file or directory can have a security attribute that extends or restricts users' access.

By default, the nbtar (/usr/openv/netbackup/bin/nbtar) restores ACLs along with file and directory data.

However, in some situations the ACLs cannot be restored to the file data, as follows:

- Where the restore is cross-platform.
- When a restore utility  $(\tan)$  other than nbtar is used to restore files.

In these instances, NetBackup stores the ACL information in a series of generated files in the  $root$  directory using the following naming form:

**.SeCuRiTy.***nnnn*

These files can be deleted or can be read and the ACLs regenerated by hand.

**Note:** If performing an alternate restore where the original directory was ACL-enabled, the alternate restore directory must also be ACL-enabled. If the alternate restore directory is not ACL-enabled, the restore is not successful.

### **Restoring files without restoring ACLs**

The NetBackup client interface on Windows is available to administrators to restore data without restoring the ACLs. Both the destination client and the source of the backup must be Windows systems.

To restore files without restoring ACLs, the following conditions must be met:

- The policy that backed up the client is of policy type **MS-Windows**.
- An administrator performs the restore and is logged into a NetBackup server (Windows or UNIX). The option is set at the server by using the client interface. The option is unavailable on standalone clients (clients that do not contain the NetBackup server software).

■ The destination client and the source of the backup must both be systems running supported Windows OS levels. The option is disabled on UNIX clients.

Use the following procedure to restore files without restoring ACLs.

#### **To restore files without restoring ACLs**

- **1** Log on to the NetBackup server as administrator.
- **2** Open the **Backup, Archive, and Restore** client interface.
- **3** From the client interface, initiate a restore.
- **4** Select the files to be restored, then select **Actions > Start Restore of Marked Files**.
- **5** In the **Restore Marked Files** dialog box, place a check in the **Restore without access-control attributes** check box.
- **6** Make any other selections for the restore job.
- **7** Click **Start Restore**.

### **About setting the original atime for files during restores on UNIX**

During a restore, NetBackup sets the atime for each file to the current time by default. You can elect to have NetBackup set the atime for each restored file to the value the file had when it was backed up. To do so, create the following file on the client:

/usr/openv/netbackup/RESTORE\_ORIGINAL\_ATIME

## **Restoring the System State**

The System State includes the registry, the COM+ Class Registration database, and boot and system files. If the server is a domain controller, the data also includes the Active Directory services database and the SYSVOL directory.

**Note:** The best recovery procedure depends on many hardware and software variables that pertain to the server and its environment. For a complete Windows recovery procedure, refer to the Microsoft documentation.

Read the following notes carefully before you restore the System State:

■ The System State should be restored in its entirety. Do not restore selected files.

- Do not redirect a System State restore. System State is computer-specific and to restore it to an alternate computer can result in an unusable system.
- Do not cancel a System State restore operation. To cancel the operation may leave the system unusable.
- To restore the System State to a domain controller, the Active Directory must not be running.

### **Restoring the System State**

Use the following procedure to restore the System State.

#### **To restore the System State**

- **1** To restore the Active Directory, restart the system, and press F8 during the boot process. F8 brings up a startup options menu. Press F8 upon restart if the system to which you are to restore is a Windows domain controller. Otherwise, begin with step 4.
- **2** From the startup options, select **Directory Services Restore Mode** and continue the boot process.
- **3** Ensure that the **NetBackup Client Service**, either bpinetd on Windows or inetd on UNIX, has started. Use the **Activity Monitor** or the Services application in the Windows Control Panel.
- **4** Start the **Backup, Archive, and Restore** client interface. Click **Select for Restore**, and place a checkmark next to **System State**.

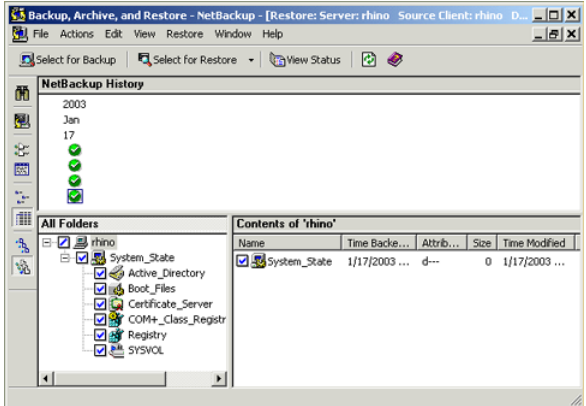

**5** To restore a system state backup using an incremental backup, select the full backup and one or more differential-incremental or cumulative-incremental backups.

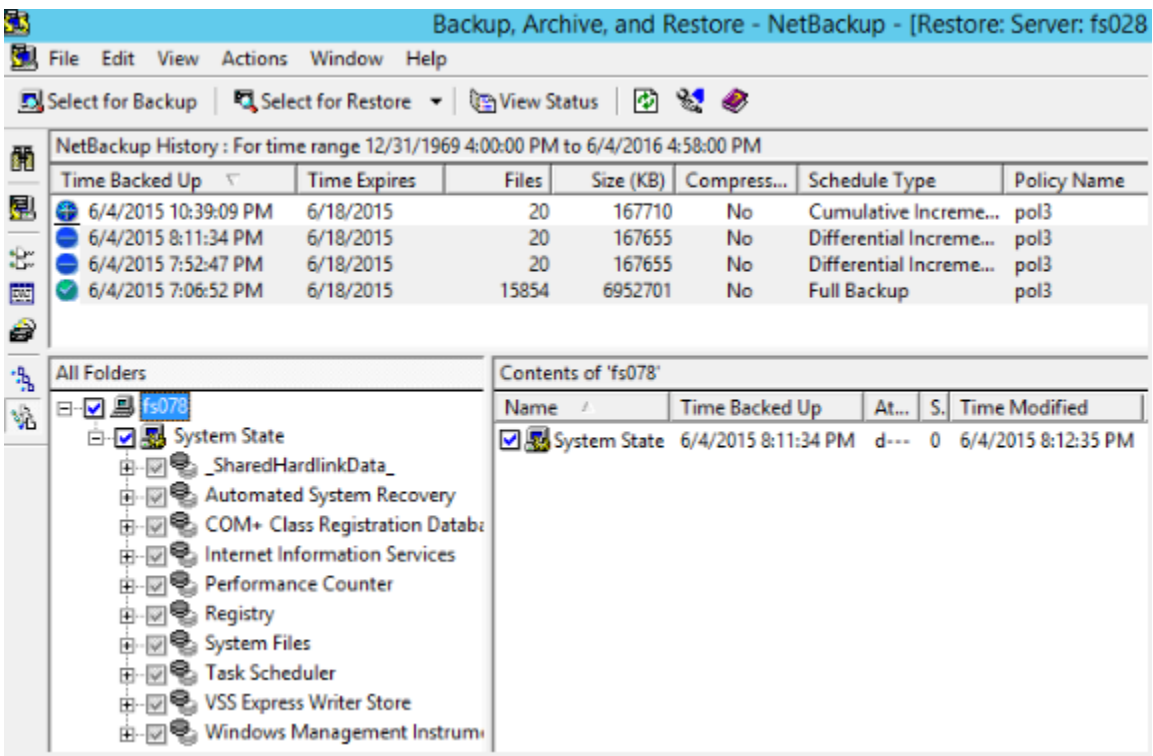

- **6** From the **Actions** menu, select **Restores**.
- **7** From the **Restore Marked Files** dialog box, select **Restore everything to its original location** and **Overwrite the existing file**.

Do not redirect the System State restore to a different host. System State is computer-specific. To restore it to a different computer can result in an unusable system.

**8** Click **Start Restore**.

**9** The network may contain more than one domain controller. To replicate Active Directory to other domain controllers, perform an authoritative restore of the Active Directory after the NetBackup restore job completes.

To perform an authoritative restore of the Active Directory, run the Microsoft ntdsutil utility after you restored the System State data but before the server is restarted. An authoritative restore ensures that the data is replicated to all of the servers.

Additional information about an authoritative restore and the  $ntd$ sutil utility is available.

See the Microsoft documentation.

**10** Restart the system before performing subsequent restore operations.

If you booted into **Directory Services Restore Mode** on a domain controller, restart into normal mode when the restore is complete.

### **About the backup and restore of compressed files on VxFS file systems**

NetBackup can back up and restore VxFS-compressed files, maintaining the compression state when the target volume supports file system compression. Future releases will expand this capability to other file systems.

Upon backup of files on a VxFS file system, a message displays in the **Activity Monitor** whenever NetBackup encounters a compressed file:

Compress flag found for '*file\_name*'.

Upon restore, NetBackup restores the files to a VxFS file system in their compressed form.

If the restore is to a non-VxFS file system, NetBackup restores the files in an uncompressed form. The following message displays in the **Progress** tab of the **Backup, Archive, and Restore** client interface:

File 'file name' will not be restored in compressed form. Please refer to the Release Notes or User Guide.

The message appears only for the first file that cannot be restored in its compressed form.

**Note:** The compression messages display if the verbose level is 1 or greater.

### **About backups and restores on ReFS**

Microsoft Resilient File System (ReFS) support in NetBackup is automatic and requires no additional configuration.

To restore optimized backups, use the **Restore from Optimized Backup** in the **Backup, Archive, and Restore** interface. You can select individual files for restore.

NetBackup does not support a redirected restore of a Microsoft Resilient File Systems (ReFS) file system.

<span id="page-1270-0"></span>[Table](#page-1270-0) 36-1 lists the ReFS-to-NTFS backup and restore combinations and the success of each.

| <b>Between file</b><br>systems | <b>Backups</b> | <b>Restores</b>                                                                                                    |
|--------------------------------|----------------|----------------------------------------------------------------------------------------------------|
| ReFS to ReFS                   |                | Successful Successful                                                                                                    |
| ReFS to NTFS                   | Successful     | Successful                                                                                                    |
| NTFS to ReFS                   | Successful     | Limited success<br>For successful restores:<br>Restore NTFS backups to NTFS file system.<br>п<br>Remove all non-supported ReFS items.<br>$\blacksquare$<br>Copy the files to an ReFS file system.<br>п |

**Table 36-1** ReFS backup and restore

Chapter **37** 

# Powering down and rebooting NetBackup servers

This chapter includes the following topics:

- Powering down and rebooting [NetBackup](#page-1271-0) servers
- Shutting down and starting up all [NetBackup](#page-1272-0) services and daemons
- Rebooting a [NetBackup](#page-1273-0) server
- Rebooting a [NetBackup](#page-1273-1) media server
- <span id="page-1271-0"></span>About displaying active [processes](#page-1274-0) with bpps on UNIX
- About displaying robotic [processes](#page-1275-0) with vmps on UNIX

### **Powering down and rebooting NetBackup servers**

To close and restart NetBackup servers, use the following recommended procedure.

#### **To power down a server**

- **1** In the **NetBackup Administration Console**, in the left pane, click **Activity Monitor**. Click the **Jobs** tab and make sure that no jobs are running.
- **2** Click the **Daemons** tab and right-click the NetBackup Request Daemon, bprd. Select **Stop daemon** to stop additional job activity and to let current activity end.
- **3** Right-click any daemons that are still running and select **Stop daemon**.

**4** From the command line, run:

On Windows:

*install\_path*\NetBackup\bin\admincmd\bprdreq -terminate

On UNIX:

/usr/openv/netbackup/bin/admincmd/bprdreq -terminate

bprdreq does not run on a media server.

**5** Run the system shutdown command.

The installation process copies the appropriate startup and shutdown script from /usr/openv/netbackup/bin/goodies to /init.d and creates links to it from the appropriate  $/\text{rc}$  directory.

Use system startup scripts to begin the Media Manager and NetBackup daemons when the system boots up. Use shutdown scripts to terminate the daemons at system shutdown.

The [NetBackup](http://www.veritas.com/docs/DOC5332) Installation Guide contains more information about the startup and shutdown scripts.

<span id="page-1272-0"></span>**6** On Windows, run:

*install\_path*\NetBackup\bin\bpdown

**7** Power down the server.

## **Shutting down and starting up all NetBackup services and daemons**

To shut down and start all NetBackup services and daemons, enter the following commands from a command line:

On Windows:

■ To shut down all NetBackup services:

*install\_path*\NetBackup\bin\bpdown

■ To startup all NetBackup services:

*install\_path*\NetBackup\bin\bpup

On UNIX:

■ To shut down all NetBackup daemons:

/usr/openv/netbackup/bin/bp.kill\_all

■ To startup all NetBackup daemons:

```
/usr/openv/netbackup/bin/bp.start_all
```
<span id="page-1273-0"></span>All open **NetBackup Administration Console** sessions need to be restarted and reconnected if NetBackup services are restarted or if a NetBackup server has been rebooted.

### **Rebooting a NetBackup server**

Use the following procedure to reboot a NetBackup server.

#### **To reboot a NetBackup primary server**

- **1** Restart the system.
- **2** On Windows: If the required NetBackup services are not set up to start automatically, do the following:
	- From the Windows desktop, start the Windows Services applet.
	- Start the NetBackup Client service.
	- Start the NetBackup Device Manager service. The NetBackup Volume Manager service also starts automatically.
	- Start the NetBackup Request Daemon service to start the NetBackup Database Manager service.
- **3** On UNIX: Ensure that bprd, bpdbm, and vmd are up by running the following script:

/usr/openv/netbackup/bin/bpps -a

<span id="page-1273-1"></span>**4** On UNIX: Start all NetBackup daemons:

/usr/openv/netbackup/bin/bp.start\_all

### **Rebooting a NetBackup media server**

Use the following procedure to reboot a NetBackup media server.

#### **To reboot a NetBackup media server**

- **1** Restart the system.
- **2** On Windows: The required NetBackup services start automatically if they are set up to do so.

If they are not set to start automatically, do the following:

- From the Windows desktop, start the Windows Services applet.
- Start the NetBackup Client service.
- **BED** Start the NetBackup Device Manager service  $(l_{tid})$ . The NetBackup Volume Manager service (vmd) also starts.
- **3** On UNIX: Start ltid if it is not already running:

From the **NetBackup Administration Console**, do the following:

- Click **Activity Monitor**, then select the **Processes** tab.
- Right-click ltid and select **Start Daemon**.
- <span id="page-1274-0"></span>**4** On UNIX: From the command line, run:

/usr/openv/volmgr/bin/ltid

## **About displaying active processes with bpps on UNIX**

NetBackup provides the **bpps** command to determine which NetBackup processes are active on a UNIX system.

bpps is located in the following directory:

/usr/openv/netbackup/bin/bpps

The following is example output:

root 310 0.0 0.0 176 0 ? IW Oct 19 15:04 /usr/openv/netbackup/bin/bpdbm root 306 0.0 0.0 276 0 ? IW Oct 19 2:37 /usr/openv/netbackup/bin/bprd

To display both NetBackup and Media Manager options, run:

/usr/openv/netbackup/bin/bpps -a

## **About displaying robotic processes with vmps on UNIX**

<span id="page-1275-0"></span>The vmps script shows the Media Manager daemons and robotic processes that are active on a UNIX system.

To run this script, use the following command:

/usr/openv/volmgr/bin/vmps

In the following sample, the second column contains the process IDs for the processes.

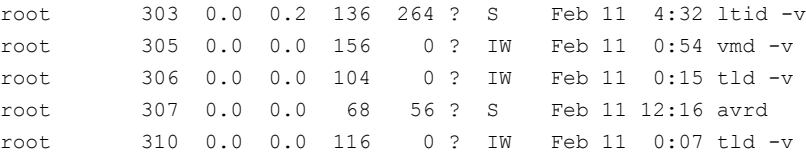

The status for the nbemm command is not shown in the output of vmps. The nbemm status is shown in the output of the bpps command.

# Chapter

# About Granular Recovery **Technology**

This chapter includes the following topics:

- About installing and [configuring](#page-1276-0) Network File System (NFS) for Active Directory Granular [Recovery](#page-1276-0)
- About [configuring](#page-1277-0) Services for Network File System (NFS)
- <span id="page-1276-0"></span>■ [Configuring](#page-1287-0) a UNIX media server and Windows clients for backups and restores that use Granular Recovery [Technology](#page-1287-0) (GRT)
- [Configuring](#page-1288-0) a different network port for NBFSD

# **About installing and configuring Network File System (NFS) for Active Directory Granular Recovery**

NetBackup uses Granular Recovery Technology (GRT) and Network File System (NFS) to recover the individual objects that reside within a database backup image, such as:

- A user account from an Active Directory database backup
- Email messages or folders from an Exchange database backup
- A document from a SharePoint database backup

The NetBackup client mounts and accesses a mapped drive over a secure connection to the NetBackup media server. The NetBackup media server handles the client requests through the NetBackup File System (NBFS) service, or NBFSD.

<span id="page-1277-0"></span>Multiple NetBackup agents that support GRT (for example, Exchange, SharePoint, and Active Directory) can use the same media server.

# **About configuring Services for Network File System (NFS)**

To restore individual items from the Active Directory, you must configure Services for NFS on the NetBackup media server and all Active Directory domain controllers or ADAM/LDS hosts.

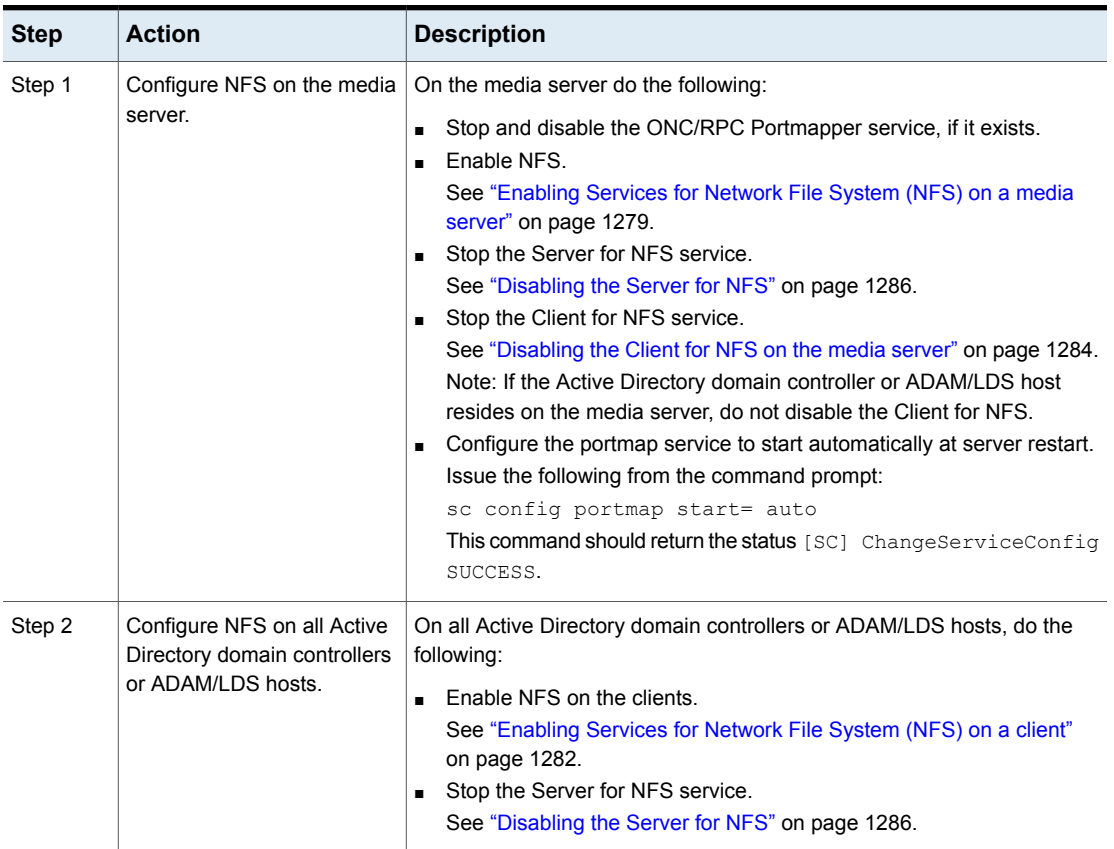

**Table 38-1** Configuring NFS on Windows 2012, 2012 R2, or later

### Enabling Services for Network File System (NFS) on a media server

<span id="page-1278-0"></span>To restore individual items from a backup that uses Granular Recovery Technology (GRT), you must enable Services for Network File System (NFS) on the media server. When this configuration is completed, you can disable any unnecessary NFS services.

#### **To enable Services for Network File System (NFS) on a media server**

- **1** Open the Server Manager.
- **2** From the **Manage** menu, click **Add Roles and Features**.

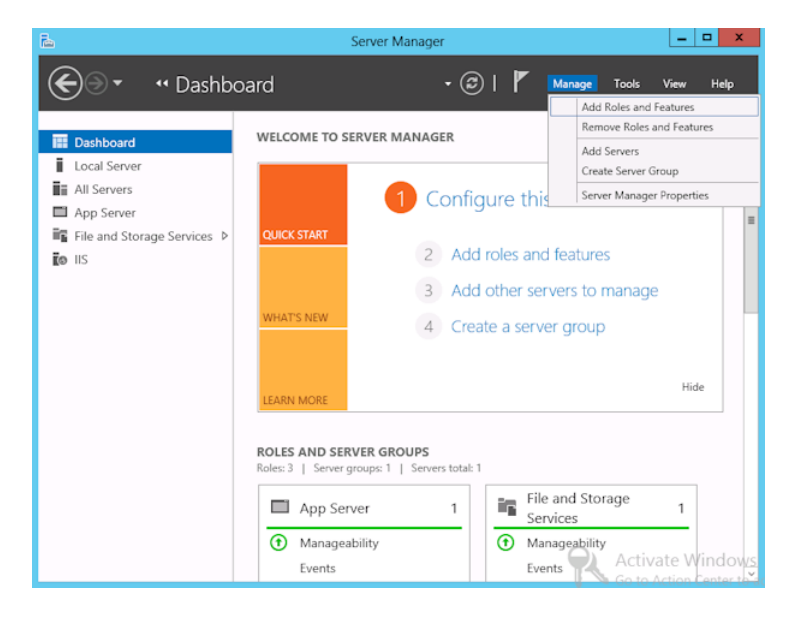

**3** In the Add Roles and Features Wizard, on the **Before You Begin** page, click **Next**.

**4** On the **Select installation type** page, select **Role-based or feature-based installation**.

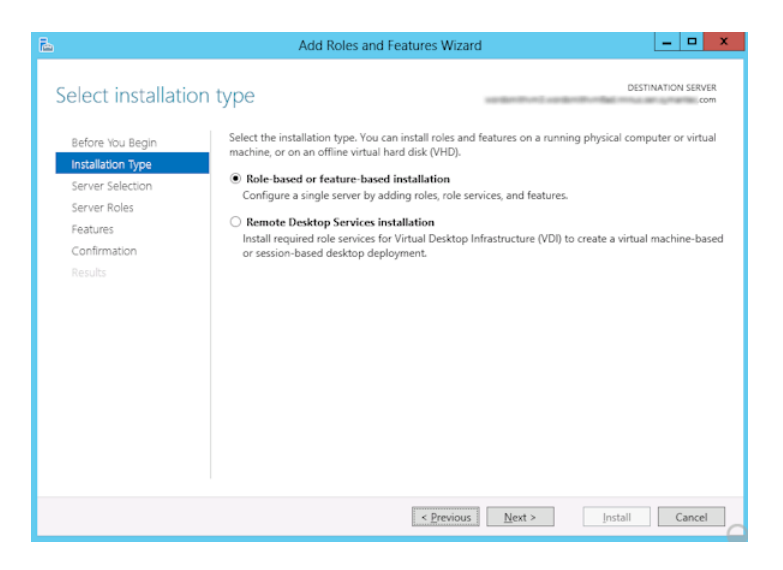

- **5** Click **Next**.
- **6** On the **Server Selection** page, click **Select a server from the server pool** and select the server. Click **Next**.

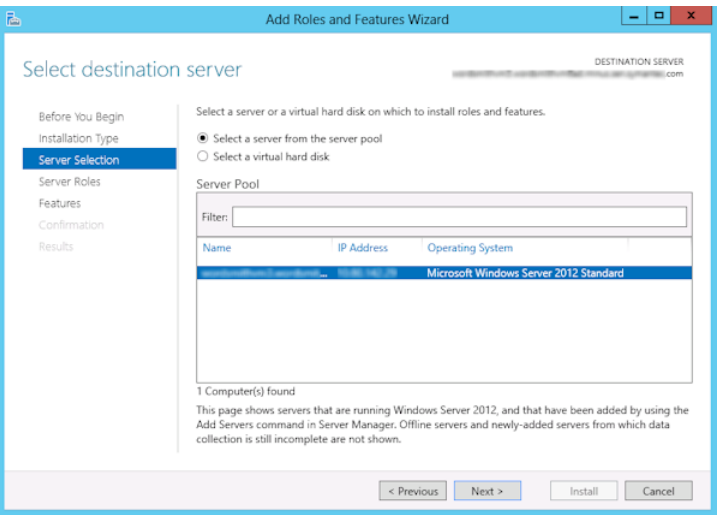

- **7** On the **Server Roles** page, expand **File and Storage Services** and **File and iSCSI Services**.
- **8** Click **File Server** and **Server for NFS**. When you are prompted, click **Add Features**. Click **Next**.

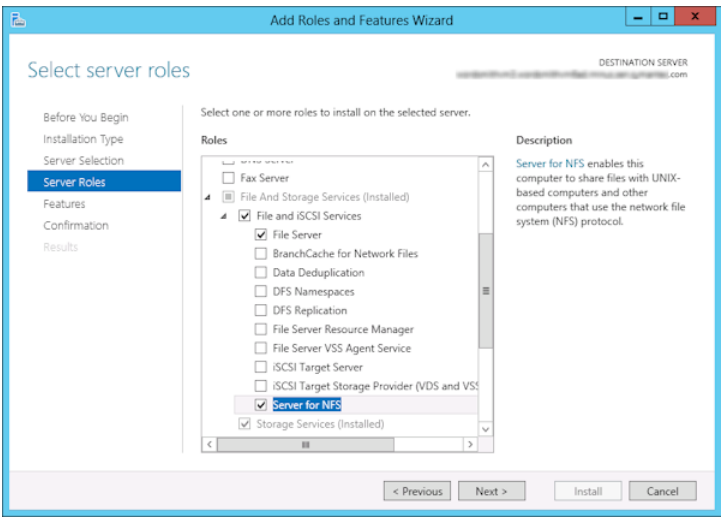

**9** If the media server is also an Active Directory domain controllers or ADAM/LDS host, on the **Features** page, click **Client for NFS**. Click **Next**.

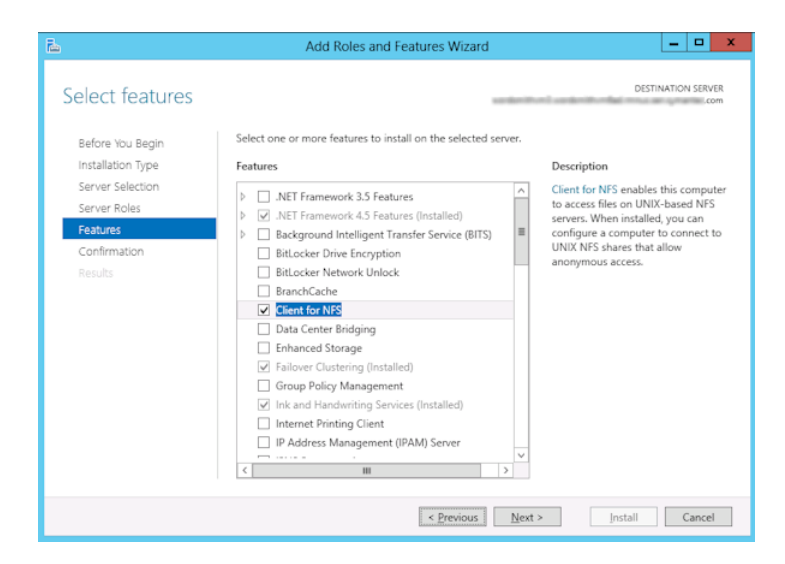

- **10** On the **Confirmation** page, click **Install**.
- **11** Disable any unnecessary services, as follows:
	- If you have a single host that functions as both the media server and the Active Directory domain controllers or ADAM/LDS host, you can disable the Server for NFS service.

See ["Disabling](#page-1285-0) the Server for NFS" on page 1286.

<span id="page-1281-0"></span>■ For a host that is only the NetBackup media server, you can disable the Server for NFS and the Client for NFS services. See ["Disabling](#page-1285-0) the Server for NFS" on page 1286. See ["Disabling](#page-1283-0) the Client for NFS on the media server" on page 1284.

### Enabling Services for Network File System (NFS) on a client

To restore individual items from a backup that uses Granular Recovery Technology (GRT), you must enable Services for Network File System (NFS). When this configuration is completed all the Active Directory domain controllers or ADAM/LDS hosts, you can disable any unnecessary NFS services.

#### **To enable Services for Network File System (NFS) on a Windows client**

- **1** Open the Server Manager.
- **2** From the **Manage** menu, click **Add Roles and Features**.

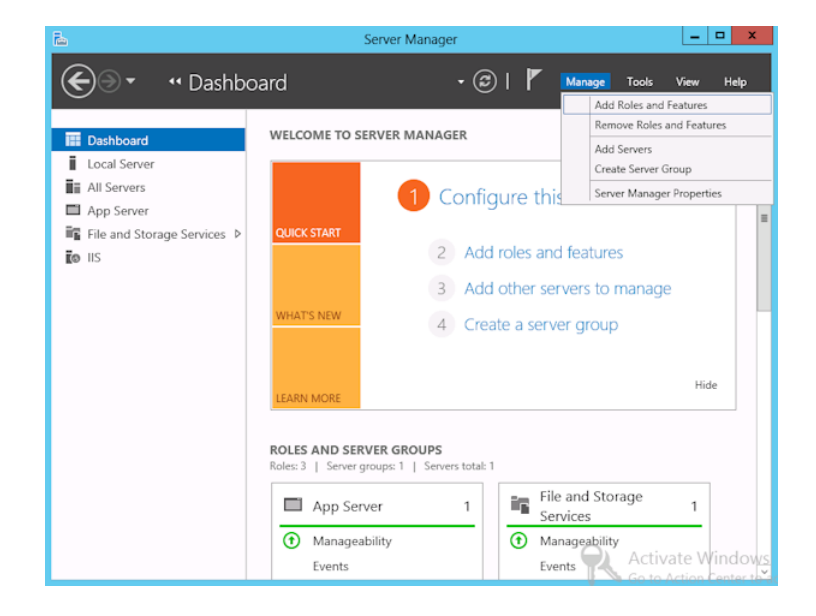

- **3** In the Add Roles and Features Wizard, on the **Before You Begin** page, click **Next**.
- **4** On the **Select installation type** page, select **Role-based or feature-based installation**.

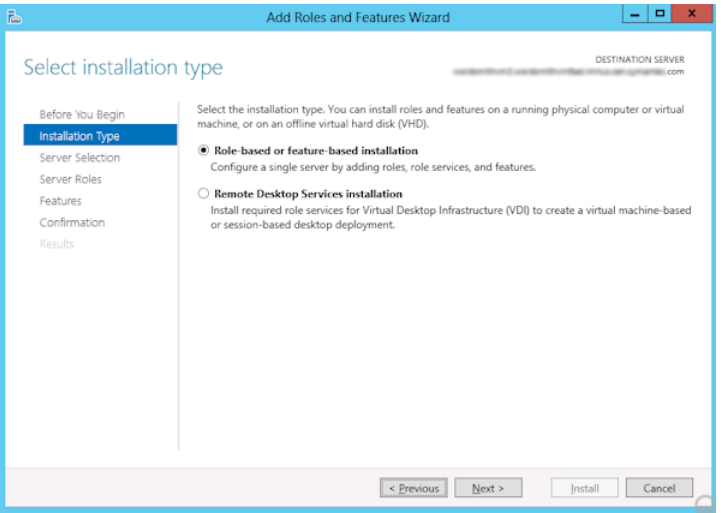

- **5** Click **Next**.
- **6** On the **Server Selection** page, click **Select a server from the server pool** and select the server. Click **Next**.

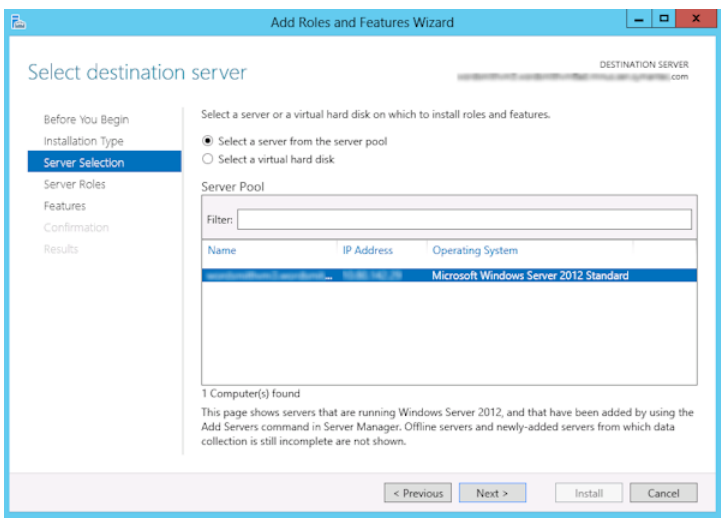

- **7** On the **Server Roles** page, click **Next**.
- **8** On the **Features** page, click **Client for NFS**. Click **Next**.

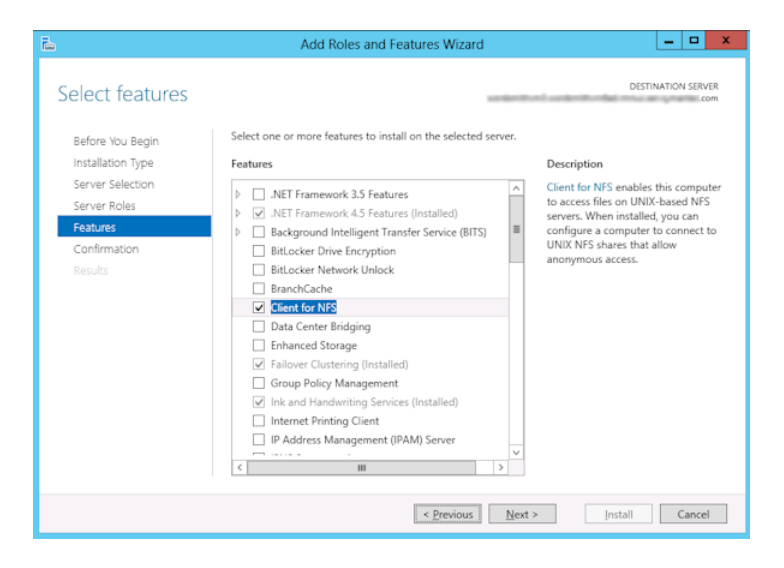

<span id="page-1283-0"></span>**9** On the **Confirmation** page, click **Install**.

### Disabling the Client for NFS on the media server

After you enable Services for Network File System (NFS) on a host that is only a NetBackup media server, you can disable the Client for NFS.

#### **To disable the Client for NFS on the NetBackup media server**

- **1** Open the Server Manager.
- **2** In the left pane, expand **Configuration**.

#### **3** Click **Services**.

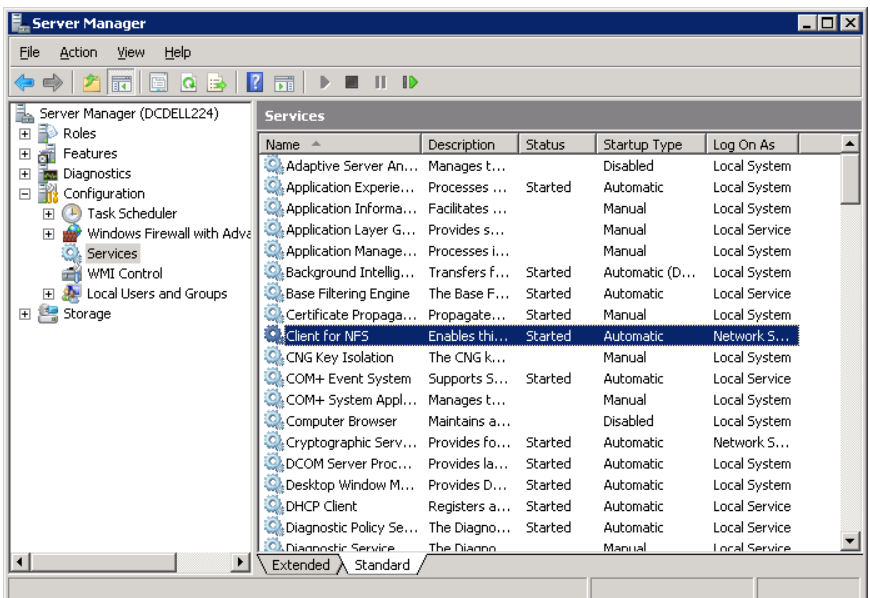

- **4** In the right pane, right-click on **Client for NFS** and click **Stop**.
- **5** In the right pane, right-click on **Client for NFS** and click **Properties**.

**6** In the **Client for NFS Properties** dialog box, from the **Startup type** list, click **Disabled**.

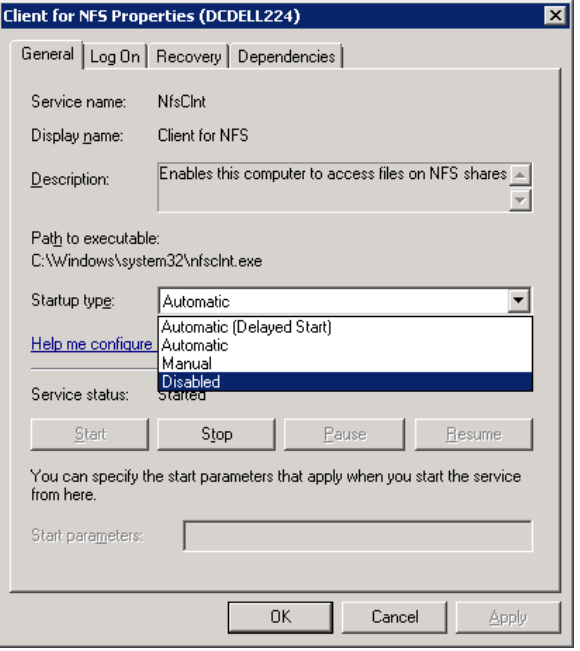

<span id="page-1285-0"></span>**7** Click **OK**.

### Disabling the Server for NFS

After you enable Services for Network File System (NFS) on the media server and on the Active Directory domain controllers or ADAM/LDS hosts, you can disable Server for NFS.

#### **To disable the Server for NFS**

- **1** Open the Server Manager.
- **2** In the left pane, expand **Configuration**.

#### **3** Click **Services**.

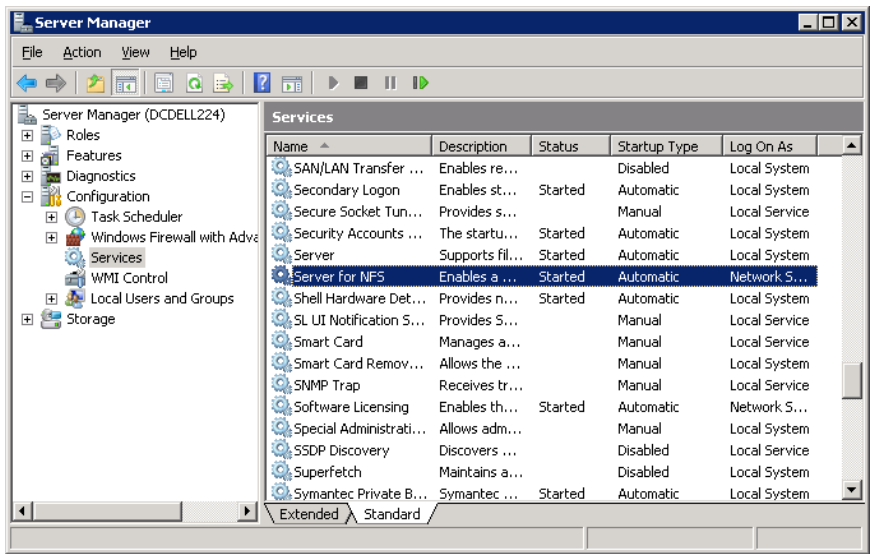

- **4** In the right pane, right-click on **Server for NFS** and click **Stop**.
- **5** In the right pane, right-click on **Server for NFS** and click **Properties**.

**6** In the **Server for NFS Properties** dialog box, from the **Startup type** list, click **Disabled**.

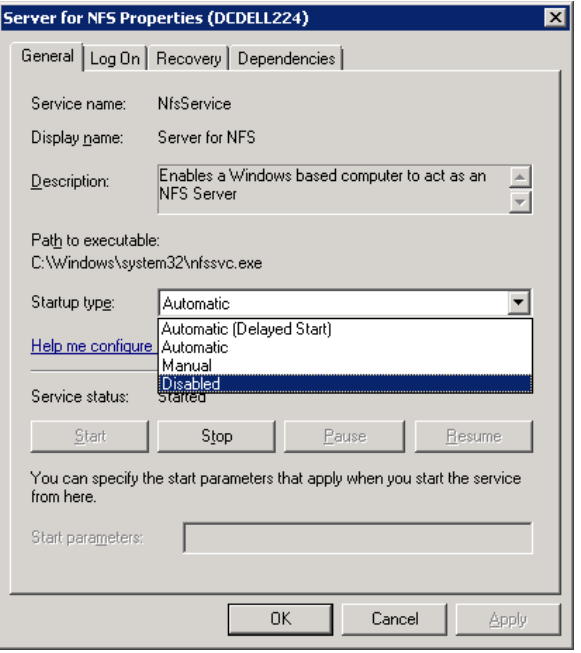

- <span id="page-1287-0"></span>**7** Click **OK**.
- **8** Repeat this procedure for the media server and for all Active Directory domain controllers or ADAM/LDS hosts.

# **Configuring a UNIX media server and Windows clients for backups and restores that use Granular Recovery Technology (GRT)**

To perform backups and restores that use Granular Recovery Technology (GRT), perform the following configuration if you use a UNIX media server and Windows clients:

■ Confirm that your media server is installed on a platform that supports granular recovery.

For more information about supported platforms, see the *NetBackup Enterprise Server and Server - OS Software Compatibility List* at the following URL:

<http://www.netbackup.com/compatibility>

- No other configuration is required for the UNIX media server.
- Enable or install NFS on all Active Directory domain controllers or ADAM/LDS hosts. See ["Enabling](#page-1278-0) Services for Network File System (NFS) on a media server" on page 1279. See ["Enabling](#page-1281-0) Services for Network File System (NFS) on a client" on page 1282.
- <span id="page-1288-0"></span>■ You can configure a different network port for NBFSD. See ["Configuring](#page-1288-0) a different network port for NBFSD" on page 1289.

# **Configuring a different network port for NBFSD**

NBFSD runs on port 7394. If another service uses the standard NBFSD port in your organization, you 20can configure the service on another port. The following procedures describe how to configure a NetBackup server to use a network port other than the default.

#### **To configure a different network port for NBFSD (Windows server)**

- **1** Log on as administrator on the computer where NetBackup server is installed.
- **2** Open Regedit.
- **3** Open the following key.:

HKEY\_LOCAL\_MACHINE\SOFTWARE\Veritas\NetBackup\CurrentVersion\Config

- **4** Create a new DWORD value named **FSE\_PORT**.
- **5** Right-click on the new value and click **Modify**.
- **6** In the **Value data** box, provide a port number between 1 and 65535.
- **7** Click **OK**.

#### **To configure a different network port for NBFSD (UNIX server)**

- **1** Log on as root on the computer where NetBackup server is installed.
- **2** Open the bp.conf file.
- **3** Add the following entry, where *XXXX* is an integer and is a port number between 1 and 65535.

FSE\_PORT = *XXXX*